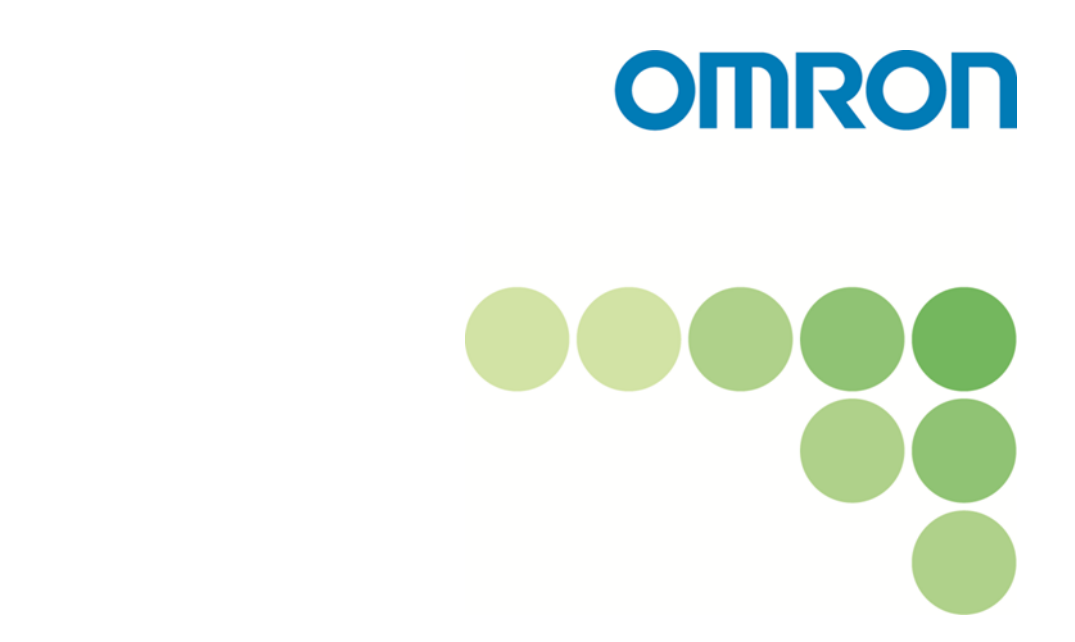

ECO Manufacturing Support Tool

# **EQS-AD10-E EQ-ANDON**

User's Manual

Version 1.1.15

Catalog No. N197-E1-08

#### **Note**

- (1) It is forbidden to duplicate, copy or reprint this manual in part or in whole without permission.
- $(2)$  Please understand beforehand that the specifications in this manual may change without prior notice for the purpose of product improvement.
- (3) Best efforts have been applied to make sure that the details in this manual are correct; however, if there are any points which are incorrect or seem to be incorrect, please contact a branch office of Omron or one of its sales offices given at the end of this manual.

### Copyright and trademarks

・Windows is a trademark of **Microsoft Corporation USA,** registered in the USA and other countries.

・Other system names and product names given in this manual are trademarks or registered trademarks of the respective companies.

# <span id="page-2-0"></span>**Introduction**

Thank you for using the EQ-ANDON.

The EQ-ANDON is an integrated software package that achieves visualizing energy control such as data collecting settings of Sensor Network Server EQ100 and EQ Server, registration, function settings, and chart display/monitoring of measured data of various measurement devices.

\* To use the EQ-ANDON, devices such as EQ100 and measurement device are required.

For information on EQ100 and measurement devices, refer to our website. <http://www.fa.omron.co.jp/>

### **Who this Manual is for**

This manual is targeted at the following people.

- Person with computer knowledge or network technologies
- Person in charge of facilities or equipment control

### **Request**

This manual has information necessary for using this software. Before using this software, please read this manual carefully and fully understand it. Also, even after reading this manual, please store it carefully in an easy-to-access place.

### **Agreement on Your Application**

### **Warranty, Limitations of Liability**

- 1. Warranties
	- (1) Exclusive Warranty

Omron's exclusive warranty is that the Products will be free from defects in materials and workmanship for a period of twelve months from the date of sale by Omron (or such other period expressed in writing by Omron). Omron disclaims all other warranties, express or implied

(2) Limitations

OMRON MAKES NO WARRANTY OR REPRESENTATION, EXPRESS OR IMPLIED, ABOUT NON-INFRINGEMENT, MERCHANTABILITY OR FITNESS FOR A PARTICULAR PURPOSE OF THE PRODUCTS. BUYER ACKNOWLEDGES THAT IT ALONE HAS DETERMINED THAT THE PRODUCTS WILL SUITABLY MEET THE REQUIREMENTS OF THEIR INTENDED USE.

Omron further disclaims all warranties and responsibility of any type for claims or expenses based on infringement by the Products or otherwise of any intellectual property right.

(3) Buyer Remedy

Omron's sole obligation hereunder shall be, at Omron's election, to (i) replace (in the form originally shipped with Buyer responsible for labor charges for removal or replacement thereof) the non-complying Product, (ii) repair the non-complying Product, or (iii) repay or credit Buyer an amount equal to the purchase price of the non-complying Product; provided that in no event shall Omron be responsible for warranty, repair, indemnity or any other claims or expenses regarding the Products unless Omron's analysis confirms that the Products were properly handled, stored, installed and maintained and not subject to contamination, abuse, misuse or inappropriate modification. Return of any Products by Buyer must be approved in writing by Omron before shipment. Omron Companies shall not be liable for the suitability or unsuitability or the results from the use of Products in combination with any electrical or electronic components, circuits, system assemblies or any other materials or substances or environments. Any advice, recommendations or information given orally or in writing, are not to be construed as an amendment or addition to the above warranty.

See http://www.omron.com/global/ or contact your Omron representative for published information.

### 2. Limitation on Liability; Etc

OMRON COMPANIES SHALL NOT BE LIABLE FOR SPECIAL, INDIRECT, INCIDENTAL, OR CONSEQUENTIAL DAMAGES, LOSS OF PROFITS OR PRODUCTION OR COMMERCIAL LOSS IN ANY WAY CONNECTED WITH THE PRODUCTS, WHETHER SUCH CLAIM IS BASED IN CONTRACT, WARRANTY, NEGLIGENCE OR STRICT LIABILITY.

Further, in no event shall liability of Omron Companies exceed the individual price of the Product on which liability is asserted.3. Applications of this Software

### **Application Considerations**

1. Suitability of Use

Omron Companies shall not be responsible for conformity with any standards, codes or regulations which apply to the combination of the Product in the Buyer's application or use of the Product. At Buyer's request, Omron will provide applicable third party certification documents identifying ratings and limitations of use which apply to the Product. This information by itself is not sufficient for a complete determination of the suitability of the Product in combination with the end product, machine, system, or other application or use. Buyer shall be solely responsible for determining appropriateness of the particular Product with respect to Buyer's application, product or system. Buyer shall take application responsibility in all cases.

NEVER USE THE PRODUCT FOR AN APPLICATION INVOLVING SERIOUS RISK TO LIFE OR PROPERTY WITHOUT ENSURING THAT THE SYSTEM AS A WHOLE HAS BEEN DESIGNED TO ADDRESS THE RISKS, AND THAT THE OMRON PRODUCT(S) IS PROPERLY RATED AND INSTALLED FOR THE INTENDED USE WITHIN THE OVERALL EQUIPMENT OR SYSTEM.

2. Programmable Products

Omron Companies shall not be responsible for the user's programming of a programmable Product, or any consequence thereof.

### **Disclaimers**

1. Performance Data

Data presented in Omron Company websites, catalogs and other materials is provided as a guide for the user in determining suitability and does not constitute a warranty. It may represent the result of Omron's test conditions, and the user must correlate it to actual application requirements. Actual performance is subject to the Omron's Warranty and Limitations of Liability.

2. Change in Specifications

Product specifications and accessories may be changed at any time based on improvements and other reasons. It is our practice to change part numbers when published ratings or features are changed, or when significant construction changes are made. However, some specifications of the Product may be changed without any notice. When in doubt, special part numbers may be assigned to fix or establish key specifications for your application. Please consult with your Omron's representative at any time to confirm actual specifications of purchased Product.

3. Errors and Omissions

Information presented by Omron Companies has been checked and is believed to be accurate; however,

no responsibility is assumed for clerical, typographical or proofreading errors or omissions.

# <span id="page-5-0"></span>Software license agreement

This agreement sets forth the terms and conditions in order for OMRON Corporation (hereinafter, referred to as "OMRON") to grant a license to its customer (hereinafter, referred to as the "User").

- (1) The "Software" set forth in this agreement shall include any and all computer programs and related technical documents below that are contained in this package. Omron or a third party who grants a license to Omron shall be the exclusive owner of the copyright of the Software, and such license shall not be transferred to the User under this agreement.
- (2) Omron shall grant to the User a non-exclusive license to use the Software to the extent that such User uses the Software only on its own computer. Installation for the server is limited to one computer terminal for one license.
- (3) The User shall not sublicense, assign or loan the Software to a third party without prior written consent of Omron.
- (4) The User may copy the Software only for the purpose of backing up such Software. The User shall not decompile, disassemble, reverse engineer the Software or conduct similar acts.
- (5) The User shall keep the contents of the Software during and upon the termination of this agreement, and shall not disclose such information to a third party.
- (6) To the User, Omron guarantees operations of the Software consistent with the Manual in major functions. If the User discovered a defect (serious inconsistency with the Manual) of the Software within one year after the purchase returned the Software to Omron, Omron shall replace the Software at no charge.
- (7) Replacement of the above software is intended to define the all warranty responsibility of Omron's software. Omron shall not be liable for any damage arising from direct, indirect or spreading effects by the User as a result of the use, failure or defect of the Software.
- (8) In any case Omron is responsible for damage to the User, Omron's responsibility shall not exceed the amount of money the User paid as the Software purchase price.
- (9) In case of violation of this agreement by the User, Omron has a right to terminate the license of the Software by giving notice to the User. In such case, the User must return to Omron the Software and all copies thereof.

OMRON Corporation 2013

# <span id="page-6-0"></span>Safety Precautions

Unless otherwise specified, the screens and operational procedures described in this user's manual are based on Windows 7. If you are using a different OS, then substitute that for Windows 7.

### **Note regarding the environment of usage**

Consider the following in using the Software:

- ・ The character code for the file output by the Software is UTF-8. To reference the output file, use an application compatible with UTF-8 (for Excel, use Excel 2003 or later.)
- ・ This Software and the chart viewer tool "EQ-Viewer" cannot be used on the same computer. Be sure to uninstall "EQ-Viewer" before installing "EQ-ANDON".
- ・ The configured, measured or created data using the following software cannot be moved to this Software or referred to with this Software.
	- EasyEW Series
	- EasyKM Series
	- Multi Data Viewer Light
	- Station Utility
	- Wave Inspire

### **Items Related to the Intended Use**

This Software cannot be used for the purpose described below.

- ・ This Software assumes the measurement device data collecting clock is one that is provided by EQ100, which can be varied in about one and a half minutes in the specifications. As a result, it cannot be used for measurement that requires exact time synchronization.
- ・ In the specifications of this Software, "monitoring" collects measured values from measurement devices to EQ100 then collects EQ100 data to the EQ server before checking the values. These processes (from measurement to checking) can take about 3 minutes even for the normal case. As a result, it cannot be used for monitoring that requires realtime processing within 3 minutes.

### **Note regarding other units of equipment**

- ・ Before using the Software, each unit of equipment and wiring has been installed and necessary software products have been installed.
- ・ This Software does not support EW700-M20L and EW700-P40L.
- ・ This Software does not allow the user to perform initial settings of measurement devices to be connected to the EQ100.

# <span id="page-7-0"></span>Meanings of Alert Symbols

To use the Software correctly, this manual indicates the following symbols. Also read other safety precautions before use.

### **Precautions for Correct Use**

This indicates items which need to be carried out or avoided for the safe use of the Software.

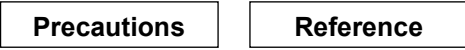

They refer to details equivalent to usage advice and Precautions for Correct Use.

### $[$

The menu items and buttons displayed on the Software are enclosed in parentheses [ ].

### **Important:**

- ・ Read the license agreement before the Software has been installed. By installing the Software, you acknowledge that you have accepted the Software license agreement. If you do not agree to such license agreement, stop installing the Software immediately and dispose of the Software including the installer.
- ・ Omron shall be the exclusive owner of the copyright of this manual.
- ・ Any and all contents of this manual are protected by the Copyright Act.
- ・ It is forbidden to duplicate, copy or reprint this manual in part or in whole without permission.
- ・ Specifications listed in this manual may change without prior notice for the purpose of product improvement.
- ・ Best efforts have been applied to make sure that the details in this manual are correct; however, if there are any points which are incorrect or seem to be incorrect, contact a branch office of Omron or one of its sales offices given at the end of this manual.
- ・ Note that there may be a slight difference in the illustrations in this manual.

# <span id="page-8-0"></span>Definition of Terms

Shown below are terms related to EQ-ANDON.

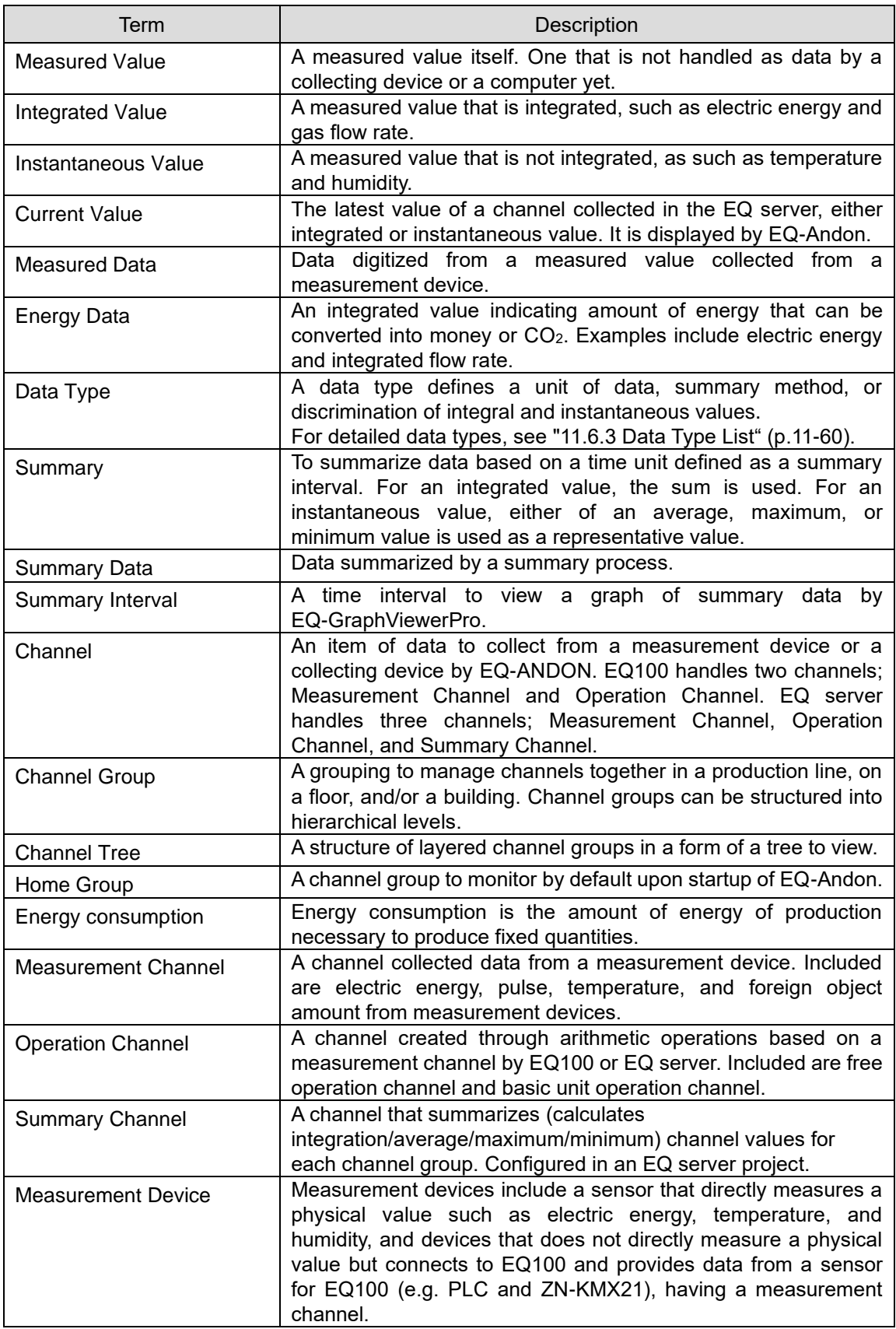

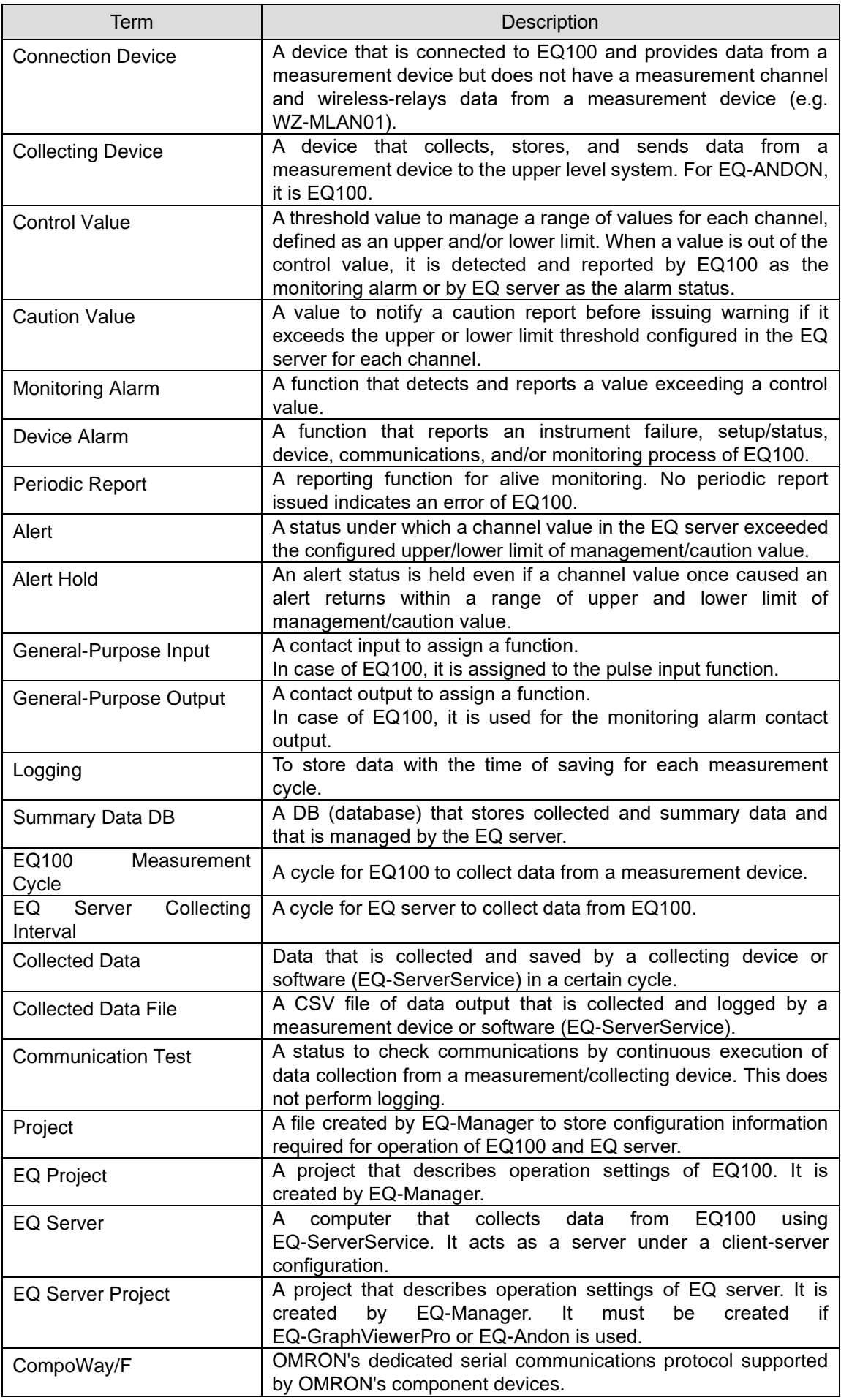

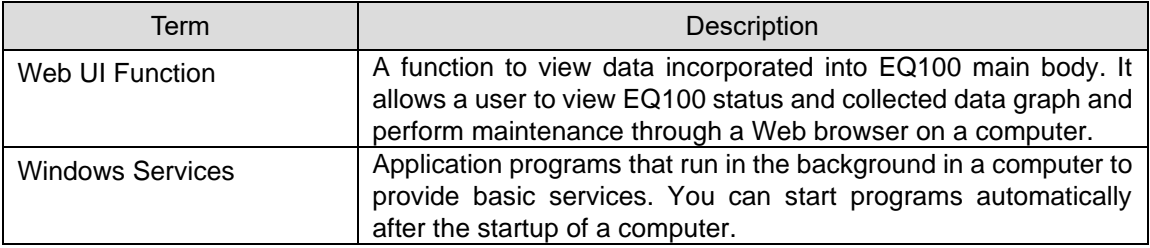

<span id="page-11-0"></span>Manual Revision History

A manual revision symbol is added to the end of the catalog number on the front and back covers.

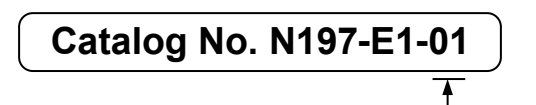

- Revision code

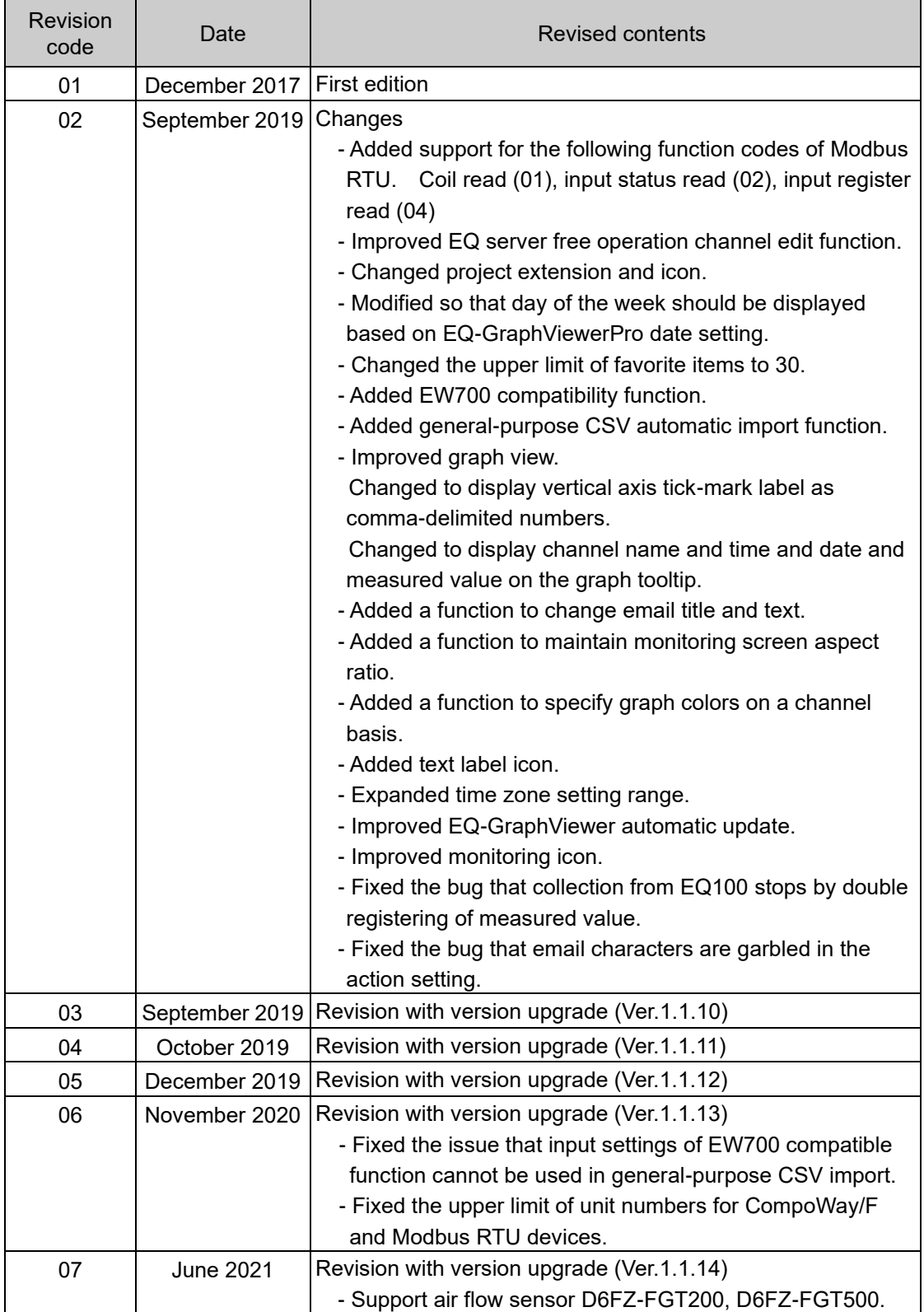

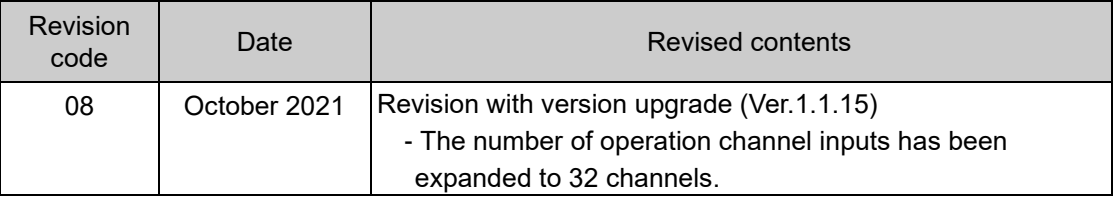

# <span id="page-13-0"></span>Related Manual

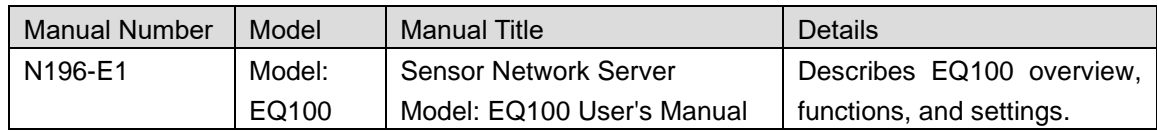

# <span id="page-14-0"></span>**Table of Contents**

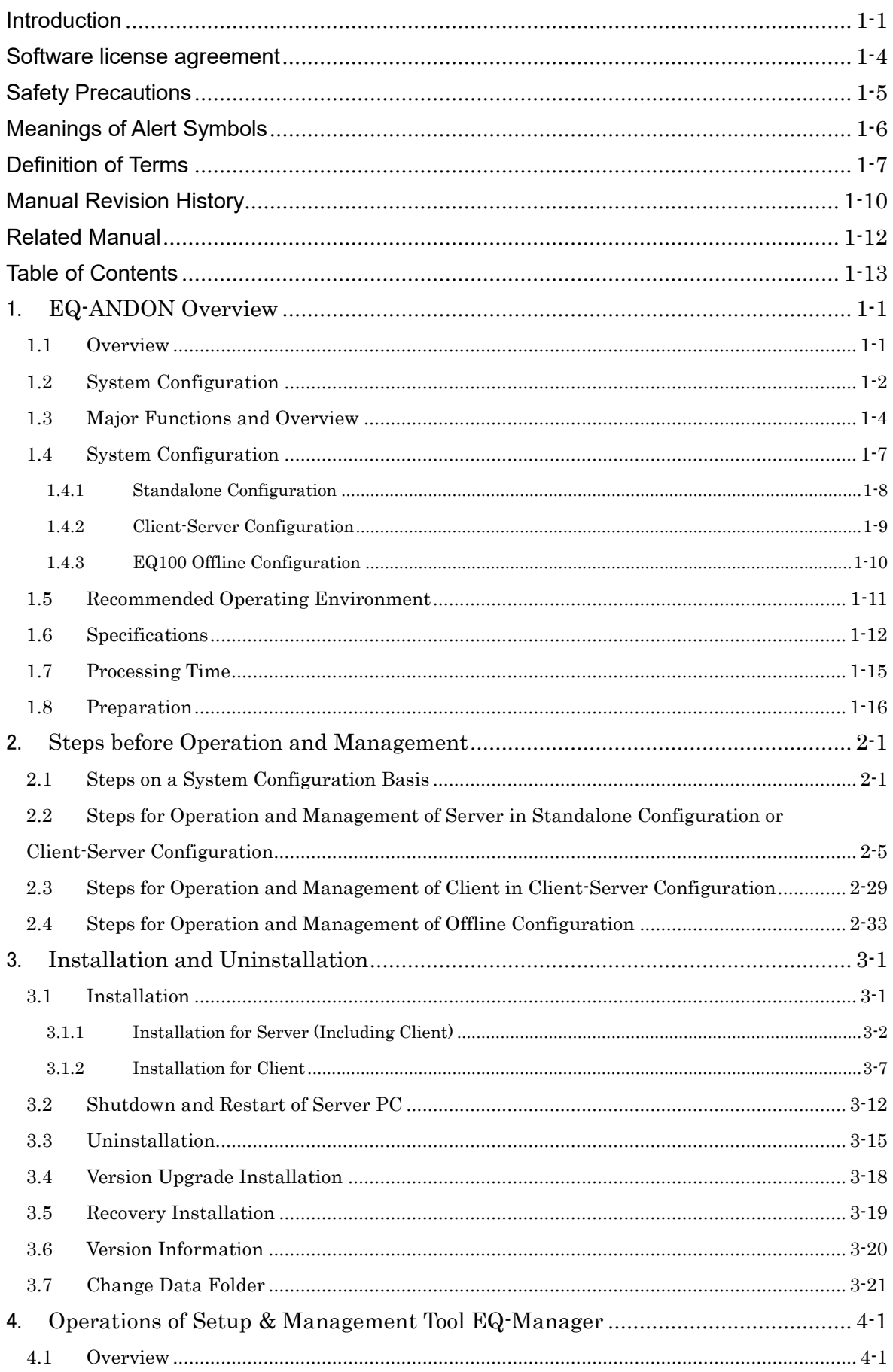

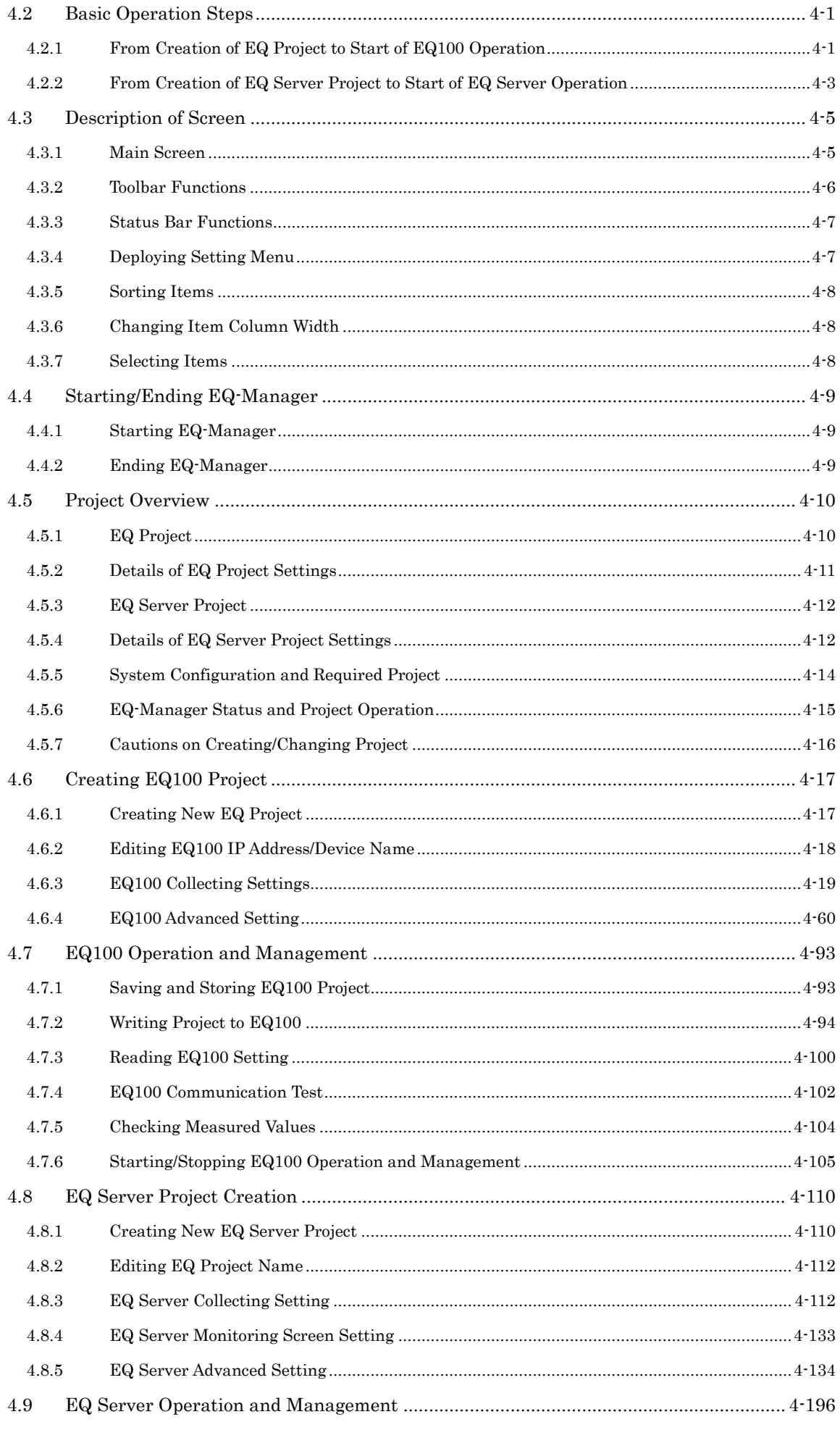

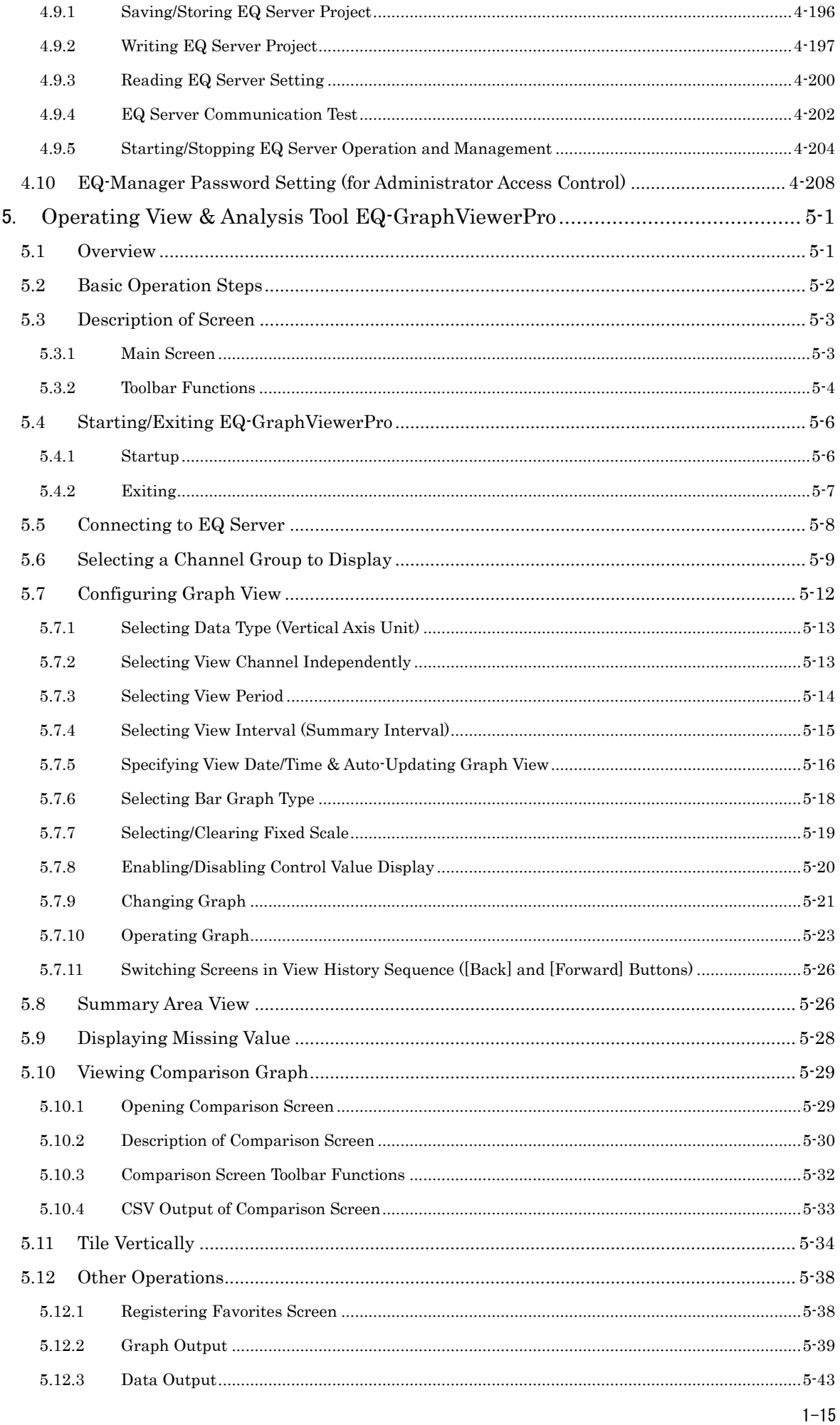

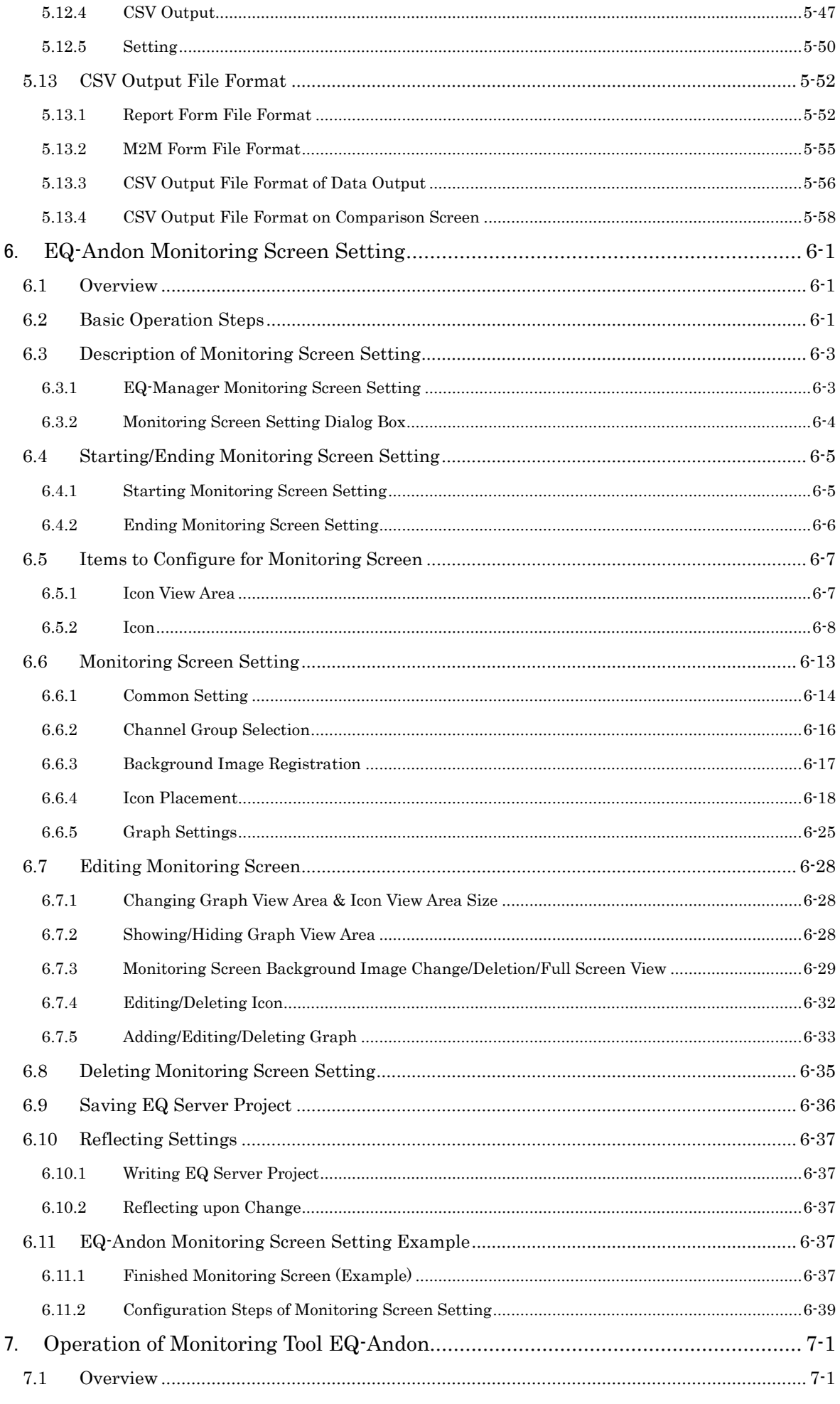

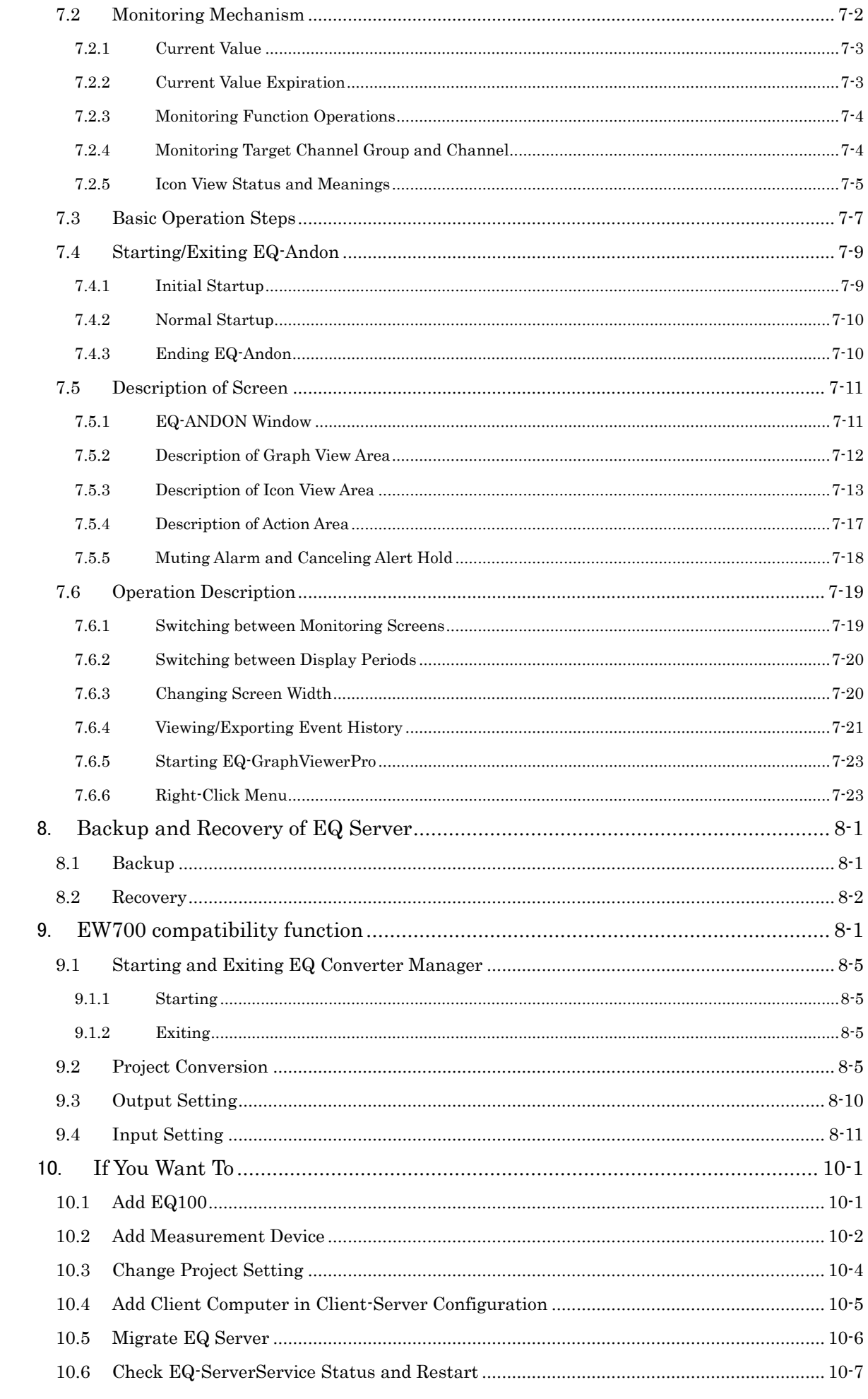

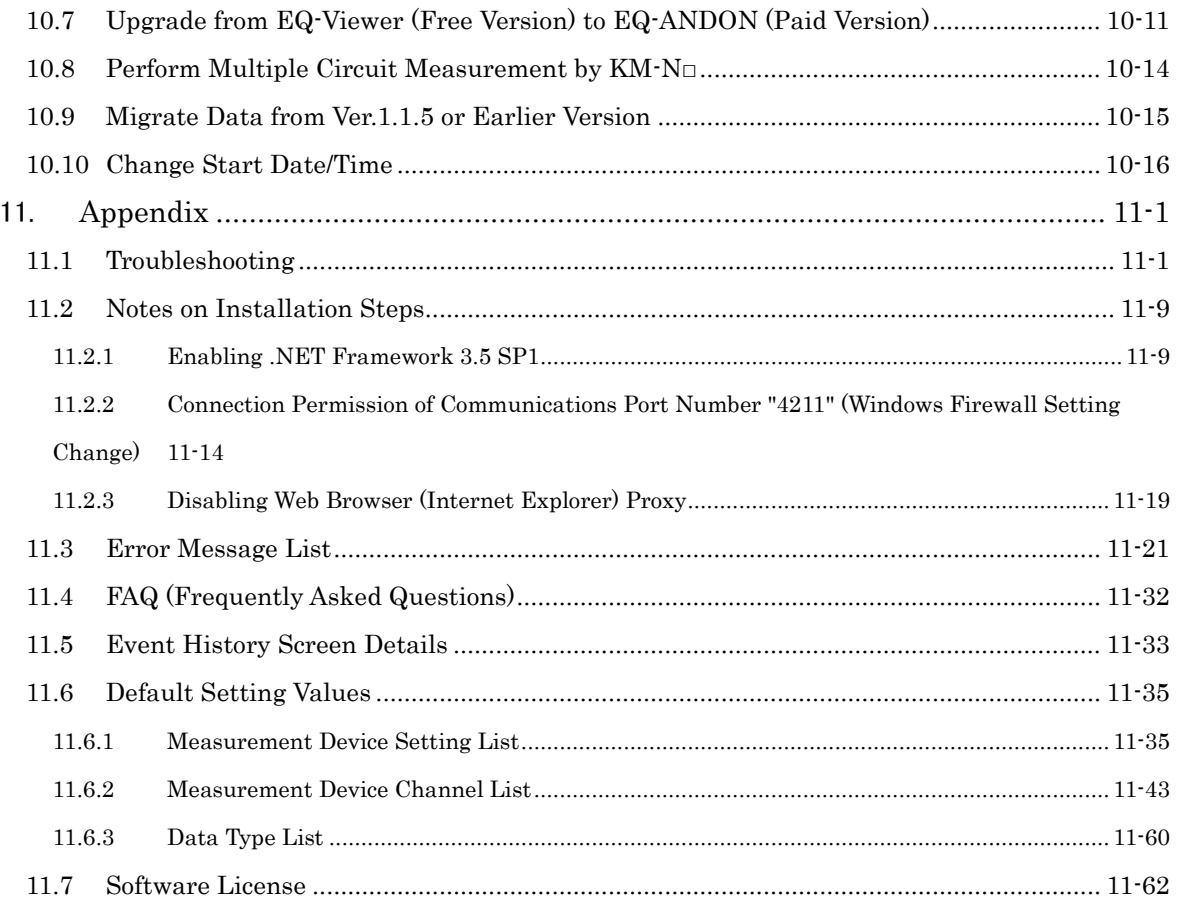

## <span id="page-20-0"></span>1. **EQ-ANDON Overview**

### <span id="page-20-1"></span>**1.1 Overview**

EQ-ANDON is an integrated software package to materialize configuration for sensor network server Model EQ100 (hereinafter called EQ100) to collect and monitor measurement device data, graph display and analysis of the collected data, and real-time monitoring as well as information sharing in an organization.

It contributes to materialization of "visualization at the site level" of energy, quality, and other environmental data.

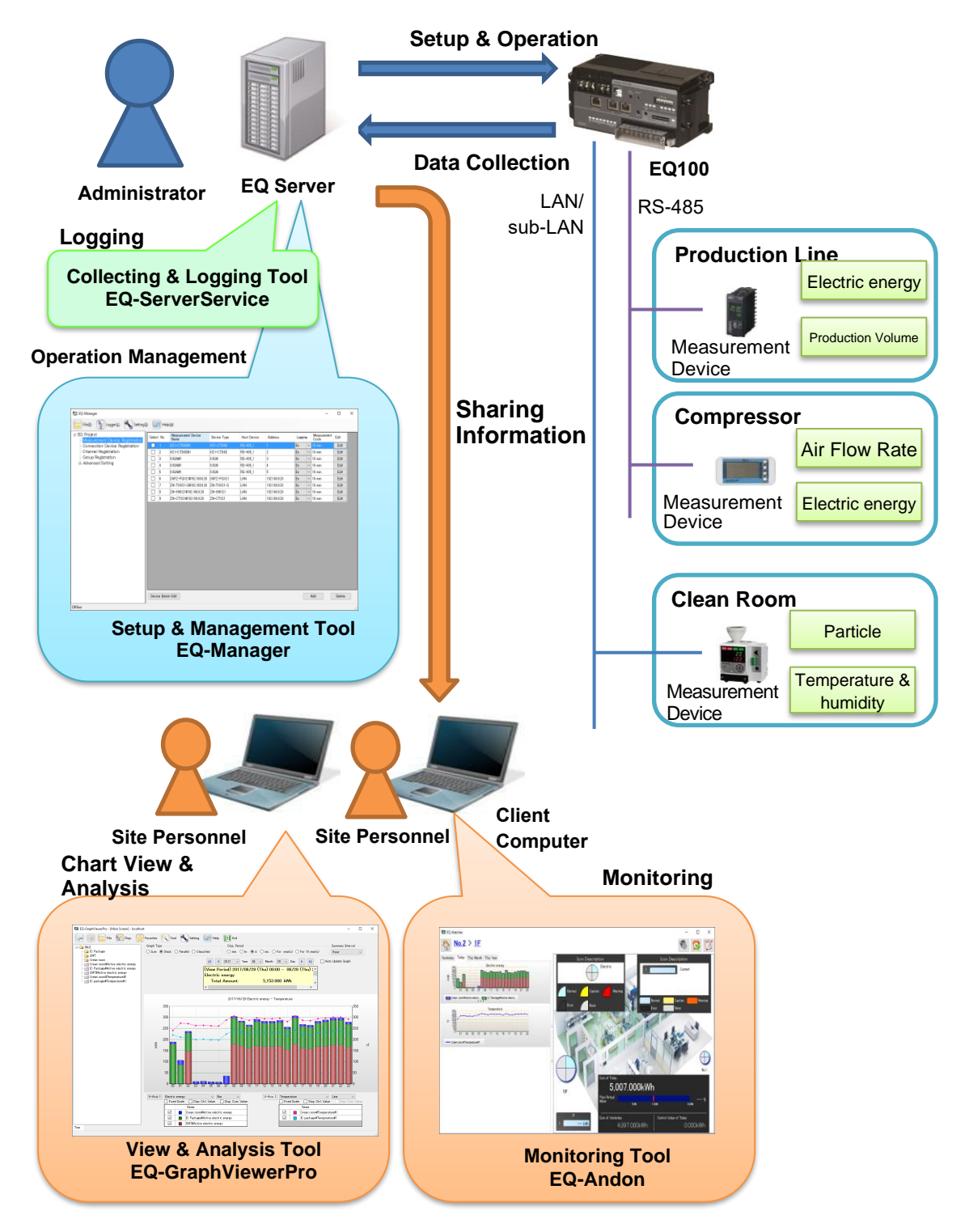

### <span id="page-21-0"></span>**1.2 System Configuration**

EQ-ANDON includes four software tools; setup & management tool "EQ-Manager", view & analysis tool "EQ-GraphViewerPro", monitoring tool "EQ-Andon" and collecting & logging tool "EQ-ServerService".

### ■Setup & Management Tool EQ-Manager

EQ-Manager is software to configure settings and manage operation of EQ100 as well as the EQ server.

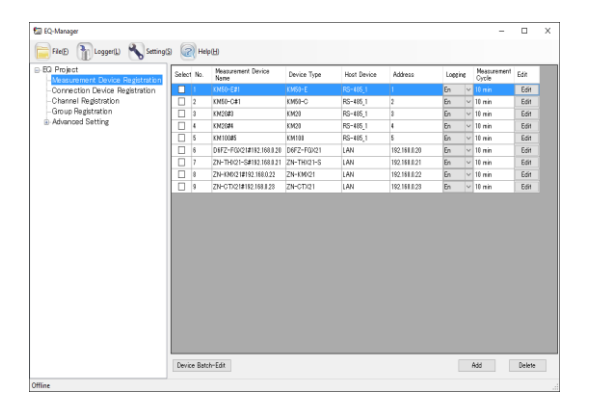

Major functions include:

- Setup:
	- Creation of a setup file (EQ project) to run EQ100
	- Setup file to use EQ-ServerService, EQ-GraphViewerPro, and EQ-Andon
	- Creation of (EQ server project)
	- Save/write of setup file (EQ project/EQ server project)
	- Screen edit of monitoring tool EQ-Andon
- Operation management
	- Start/end of EQ100 communication test
	- Start/end of EQ100 logging
	- Start/end of EQ-ServerService communication test
	- Start/end of EQ-ServerService logging

### ■View & Analysis Tool EQ-GraphViewerPro

EQ-GraphViewerPro is software to make access to the EQ server and to view and analyze data collected and summarized by EQ-ServerService from EQ100.

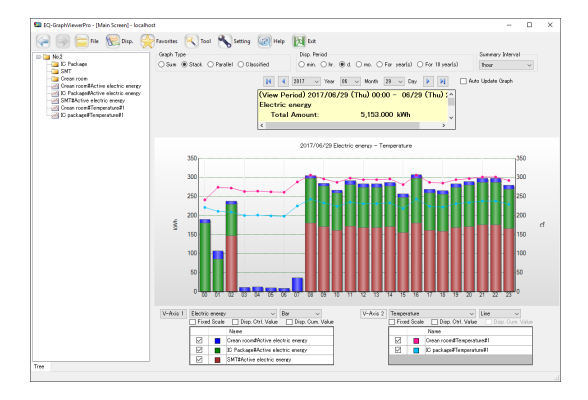

Major functions include:

- Connection to EQ server
- Main graph display (bar graph/ line graph and summary view)
	- Narrowed-down channel view by measurement channel group
	- Graph view through independent configuration change of view period and summary interval
	- Display of abnormal values by control value view
- Sub-graph view
	- Comparison with past data
	- Comparison with other channel group
- Summary data CSV file output

### ■Monitoring Tool EQ-Andon

EQ-Andon is software to make access to the EQ server and to materialize realtime viewing and sharing of the monitoring status of the EQ server on the monitoring screen configured by EQ-Manager. The EQ server collects and monitors measured data such as energy consumption, quality, and ambient conditions from EQ100.

Continuous monitoring of measured data for time-series changes on a location basis in the monitoring screen utilizing the control values and layout screen helps prediction of a problem at a production site.

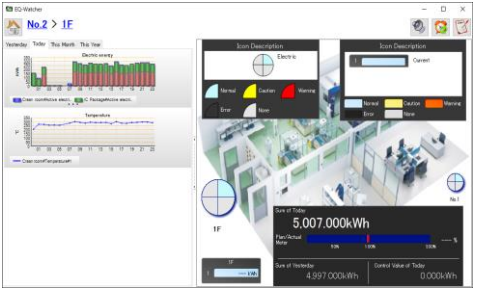

Major functions include:

- Icon View (Alert Notification by Color/Alarm Sound)
- Graph View
- Event History View

■Collecting & Logging Tool EQ-ServerService

EQ-ServerService collects and logs data on the EQ server, running as a Windows service in the background.

It connects to EQ100 to collect and log collected data in the specified cycle and saves the data in the summary data DB.

EQ-Manager, EQ-GraphViewerPro, and EQ-Andon connect to the EQ-ServerService to perform various operations.

Major functions include:

- Automatic collecting/logging of collected data from EQ100
- Creation and management of summary data DB
- Email transmission function

### <span id="page-23-0"></span>**1.3 Major Functions and Overview**

### ■EQ-Manage**r**

●EQ100 Setting and Operation and Management (Function Related to EQ Project)

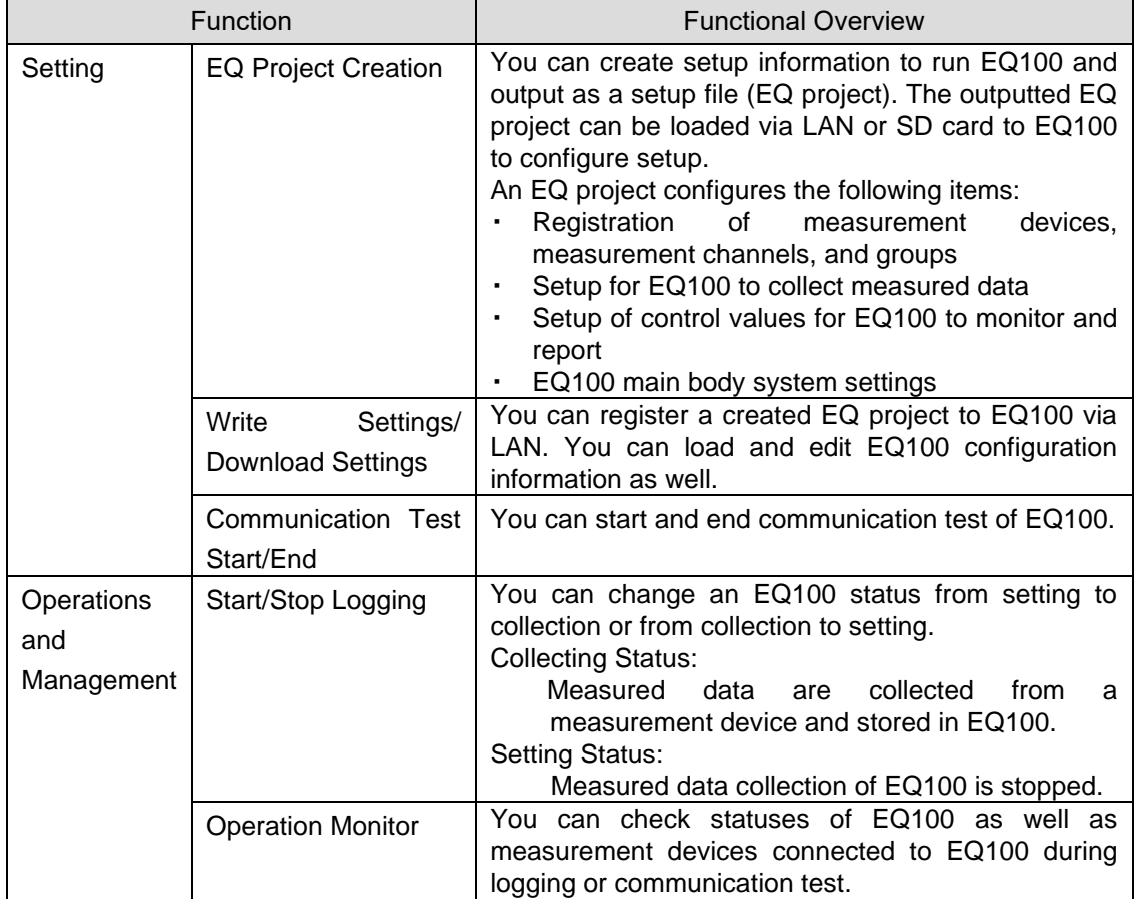

●EQ Server Setting and Operation and Management (Function Related to EQ Server Project)

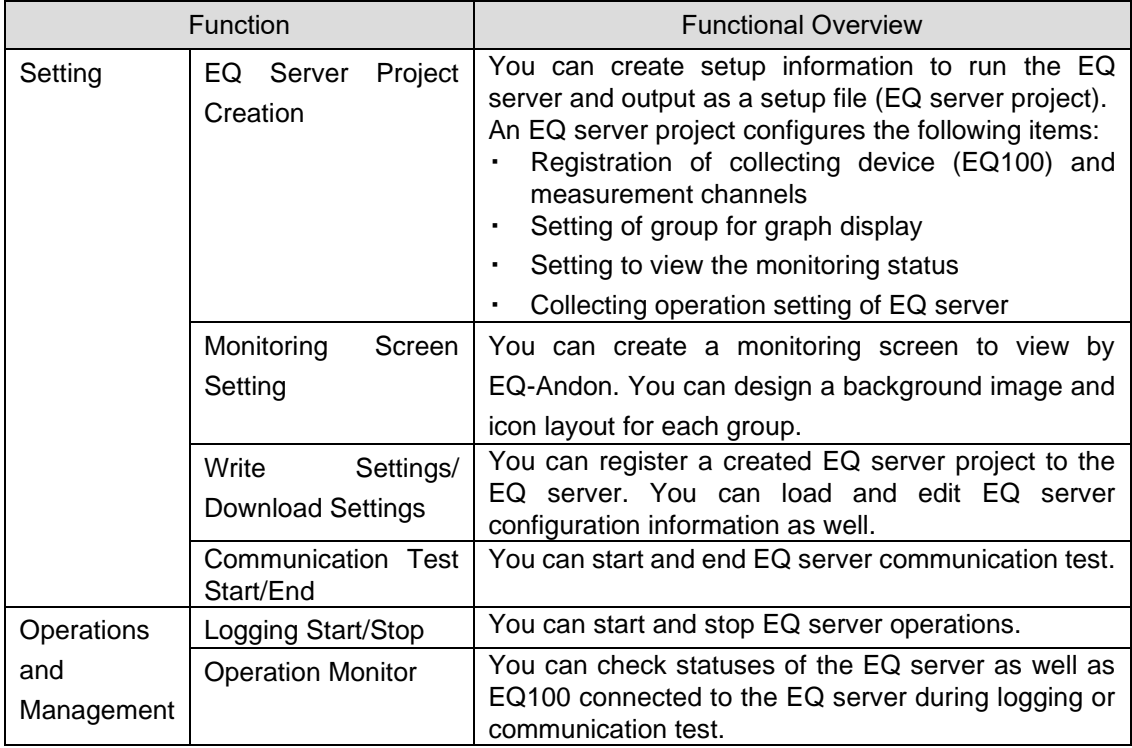

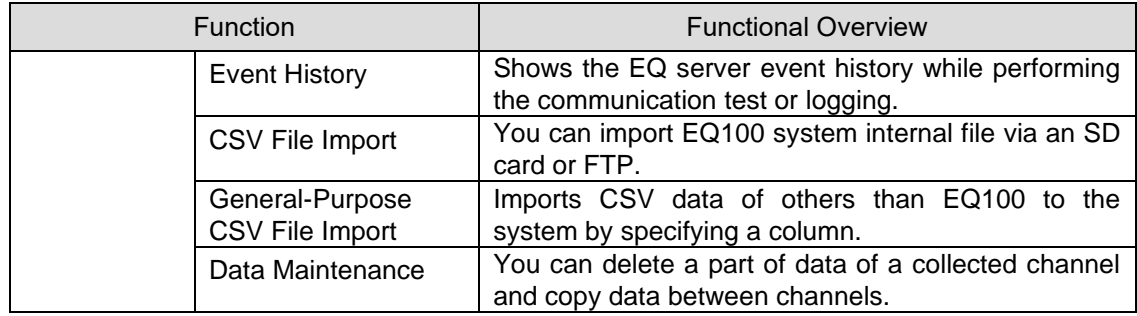

### ■EQ-GraphViewerPro

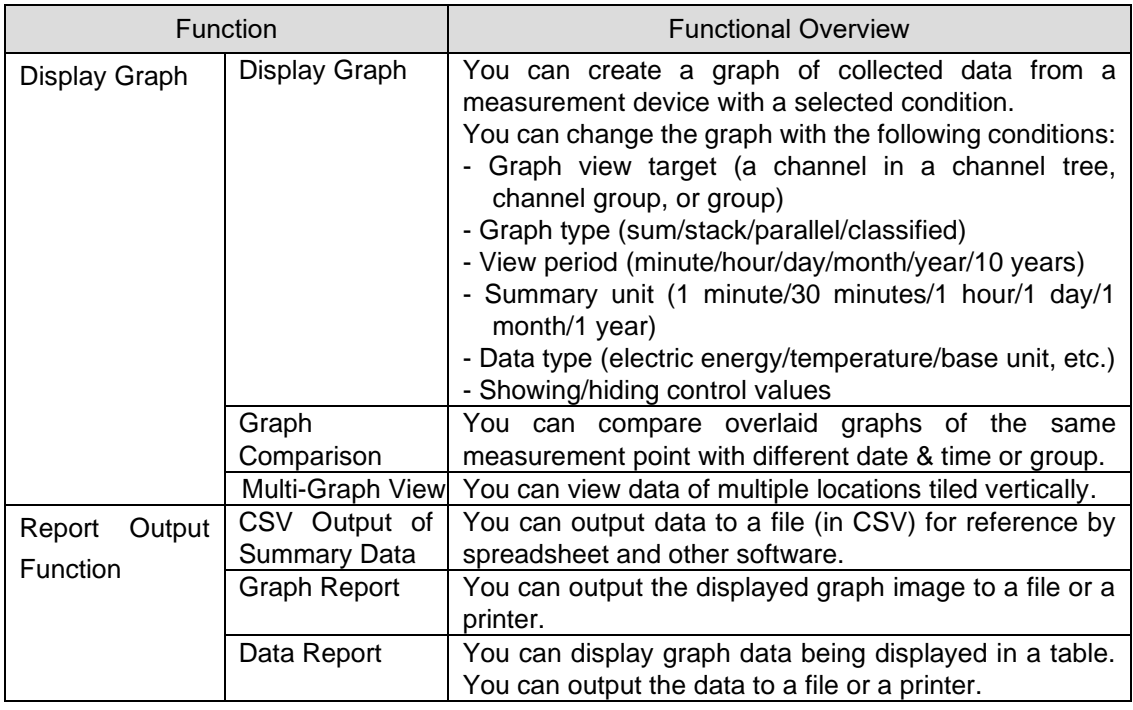

### **Reference**

・ Described below are differences between EQ-ANDON's EQ-GraphViewerPro and EQ-Viewer's EQ-GraphViewer.

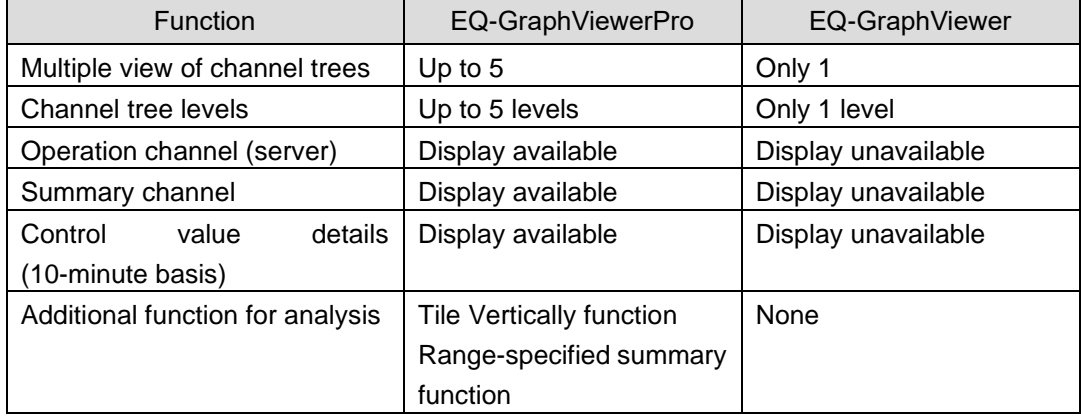

#### ■EQ-Andon

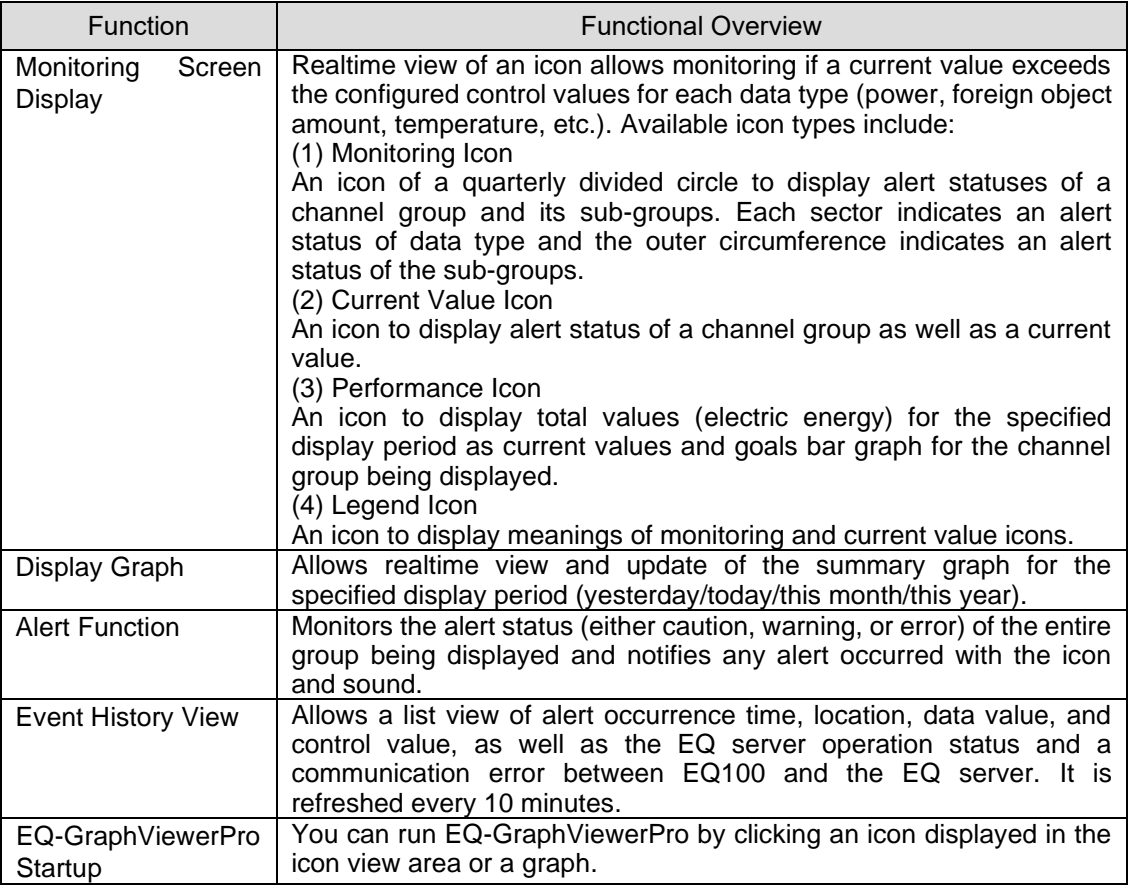

### ■EQ-ServerService

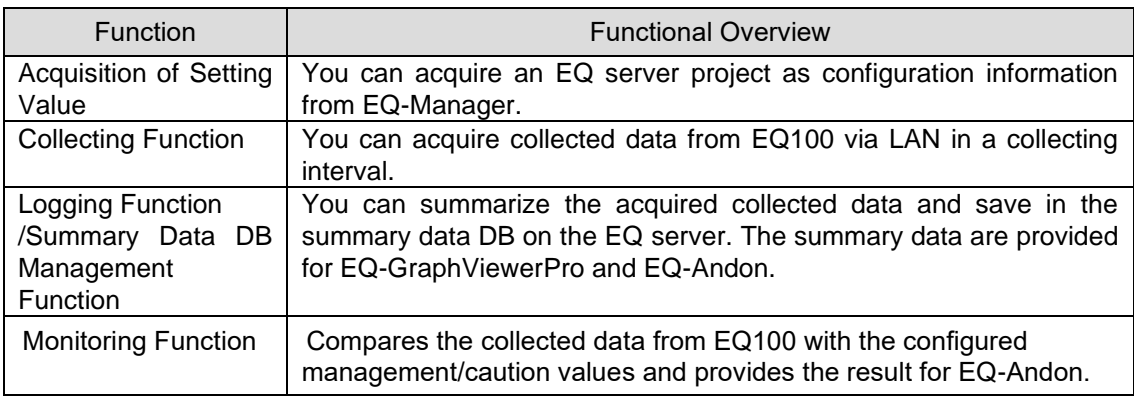

#### **Reference**

- ・ EQ-Manager instructs EQ-ServerService to start/stop logging from EQ100.
- ・ EQ-GraphViewerPro makes access to summary data DB in EQ-ServerService and displays the summary data in a graph.
- ・ EQ-Andon makes access to EQ-ServerService to acquire the monitoring result and display the alert status as an icon.
- ・ EQ-ServerService runs as a Windows service in the background. It is automatically started upon startup of the computer and automatically stopped upon shutdown of the computer.

#### ■Other Support Tool

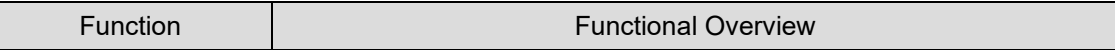

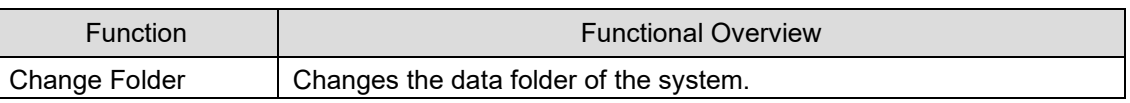

### <span id="page-26-0"></span>**1.4 System Configuration**

An EQ-ANDON system configuration depends on a data collecting method from EQ100, the number of computers to view/monitor graphs, and usage of the network.

Data collecting methods from EQ100 include: EQ100 and a computer (EQ server) are connected via LAN and automatically collect data, or EQ100 outputs collected data on an SD card which are later imported.

Note that collected data stored in the summary data DB in the EQ server can be shared not only with the EQ server but also with client computers connected to the network. Described below are typical system configurations:

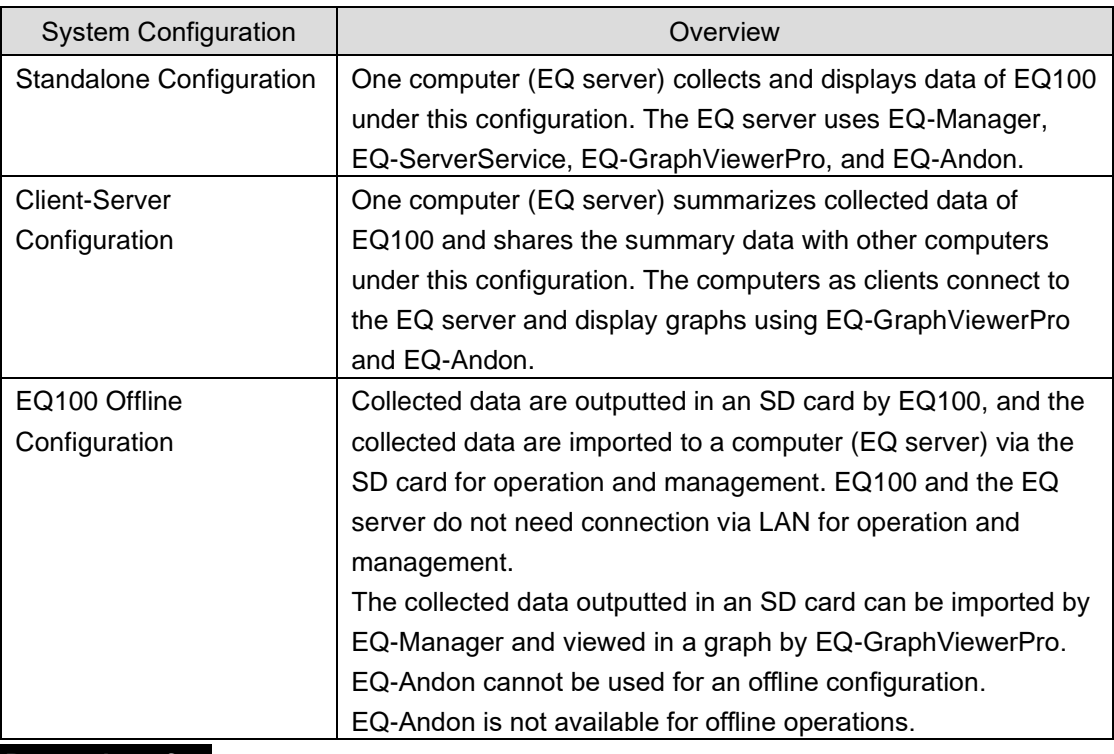

#### **Precautions for Correct Use**

To operate under the standalone or client-server configuration, you must adjust the EQ100 clock to the server's and configure the time synchronization type to the EQ server or SNTP server.

### <span id="page-27-0"></span>**1.4.1 Standalone Configuration**

One computer (EQ server) collects, displays, and monitors data of EQ100 under this configuration.

EQ100 collects measured data from a measurement device.

Then EQ-ServerService collects and stores the collected data from EQ100 in the summary data DB. EQ-GraphViewerPro makes access to the EQ server and displays the summary data graph. EQ-Andon makes access to the EQ server and monitors alerts.

EQ-ServerService can collect collected data from more than one EQ100 via LAN as well.

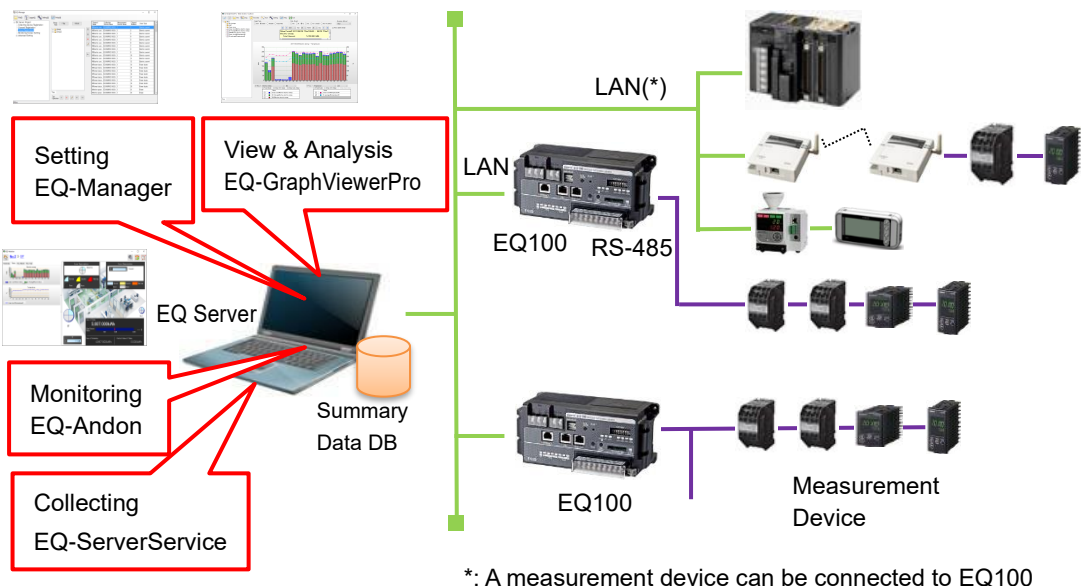

sub-LAN as well.

### <span id="page-28-0"></span>**1.4.2 Client-Server Configuration**

One server (EQ server) collects collected data of EQ100 and shares the summary data with other computers (client computers) under this configuration.

EQ-ServerService of the EQ server collects and summarizes the collected data from EQ100 and stores the data in the summary data DB. EQ-GraphViewerPro of a client computer makes access to the EQ server and displays a graph of the summary data. EQ-Andon makes access to the EQ server and monitors alerts.

Under this configuration, one EQ server can connect up to 10 client computers at the same time.

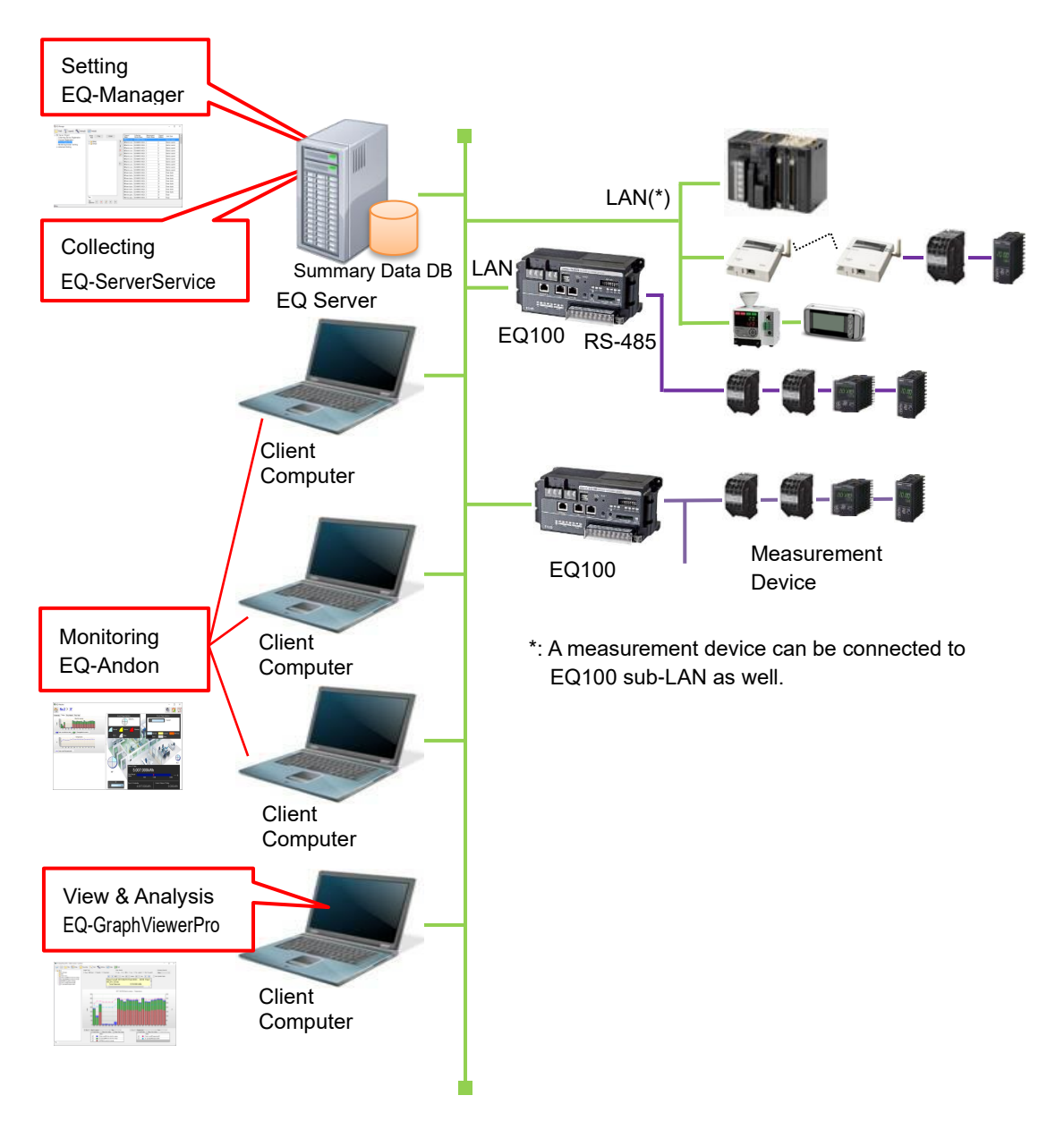

### <span id="page-29-0"></span>**1.4.3 EQ100 Offline Configuration**

EQ100 and the EQ server are not connected via LAN. Collected data are manually imported from EQ100 via an SD card to the EQ server under this configuration.

The collected data outputted in an SD card from EQ100 are imported to the EQ server by EQ-Manager. The imported collected data are summarized by EQ-ServerService and stored in the summary data DB. EQ-GraphViewerPro makes access to the EQ server and displays a graph of the summary data. EQ-Andon cannot be used for an offline configuration.

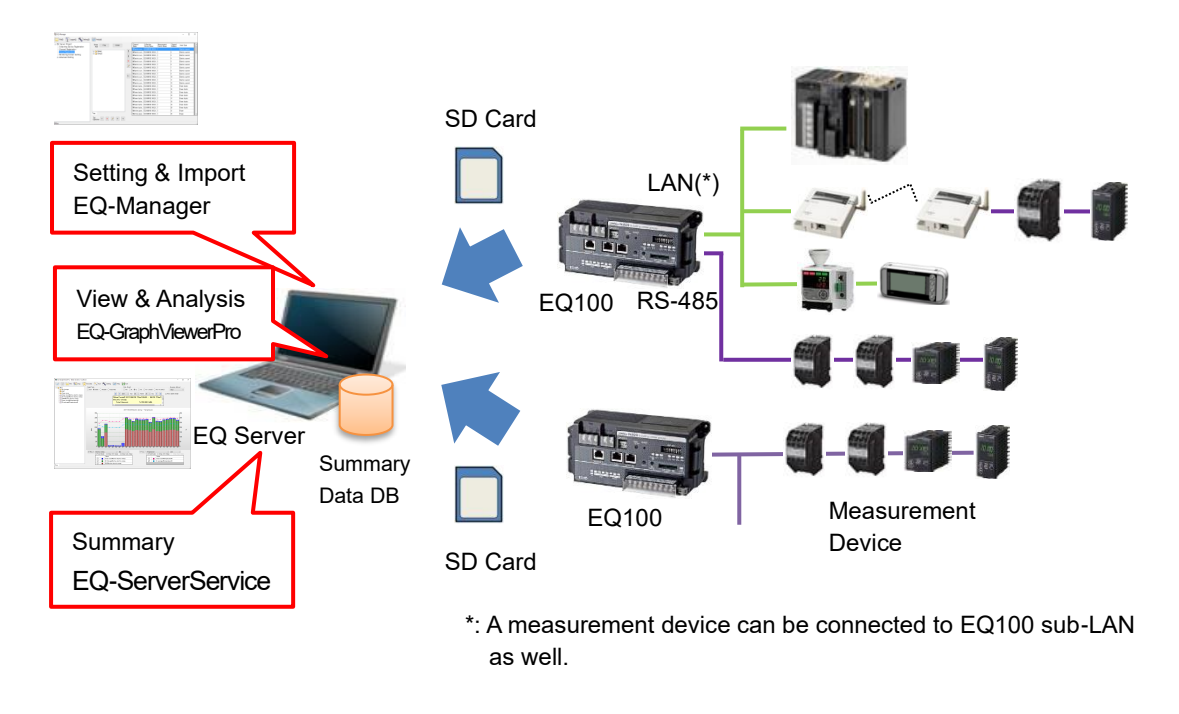

**Reference**

While EQ100 under offline status, the collected data can be imported to the EQ server and the EQ server can be shared under the client-server configuration.

Note that you can operate the system with unified data while only a part of EQ100 units that cannot be connected to the network. In such a case, while the EQ-Andon monitoring function is available for online EQ100 only, data can be loaded and operated integrally.

### <span id="page-30-0"></span>**1.5 Recommended Operating Environment**

Described below is an operating environment for a computer to run EQ-ANDON comfortably. This does not guarantee the operation as memory usage and performance may depend on customer's use environment.

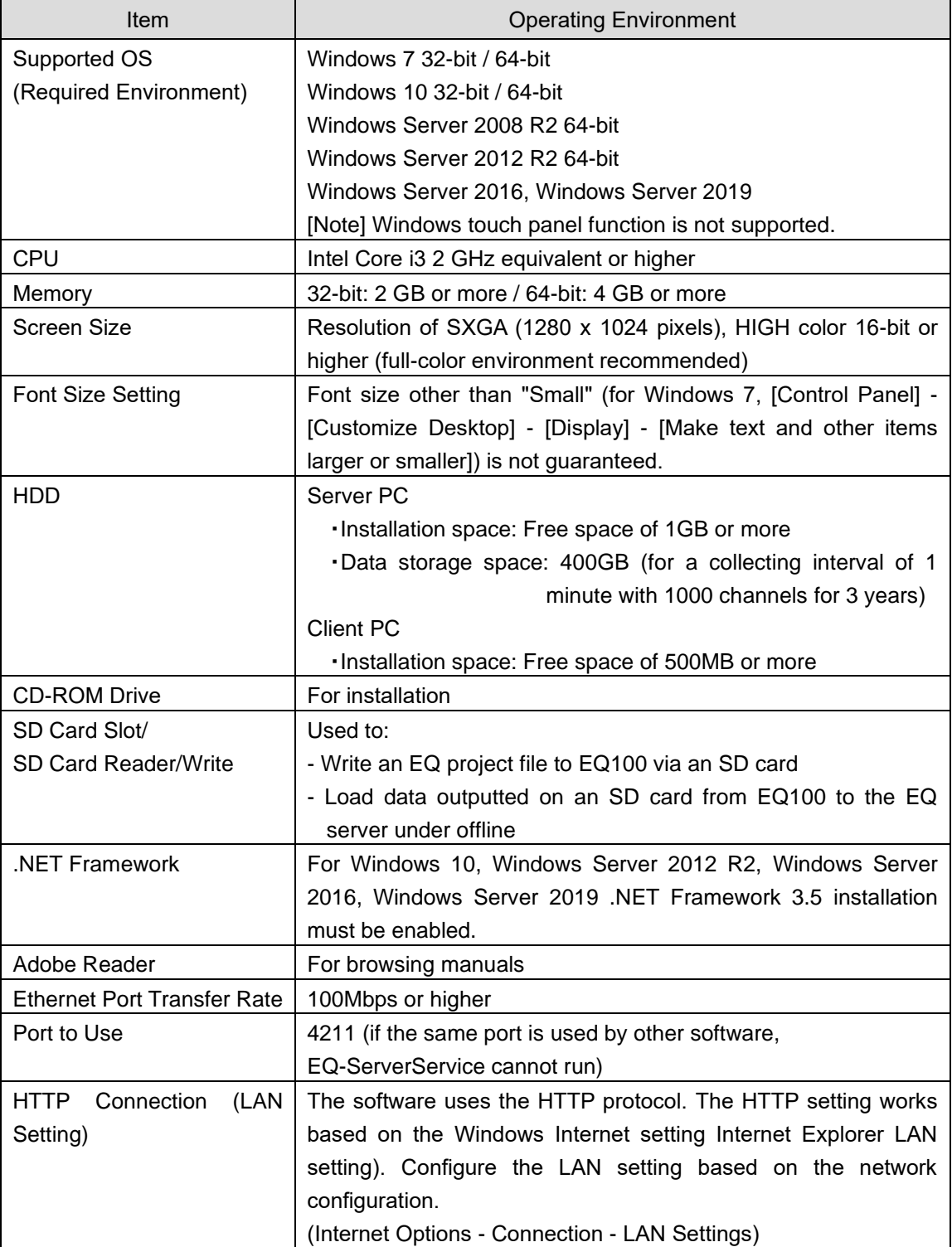

Note: The operating environment described above, except for HDD, is common for every system configuration (client-server and standalone).

### <span id="page-31-0"></span>**1.6 Specifications**

■Supported Collecting Device

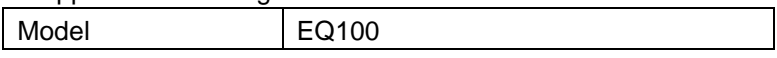

### ■Setup Details to EQ100 (EQ Project)

For details and specifications configurable to an EQ project, see "EQ100 User's Manual", "2. Specifications".

#### ■Setup Details to EQ Server (EQ Server Project)

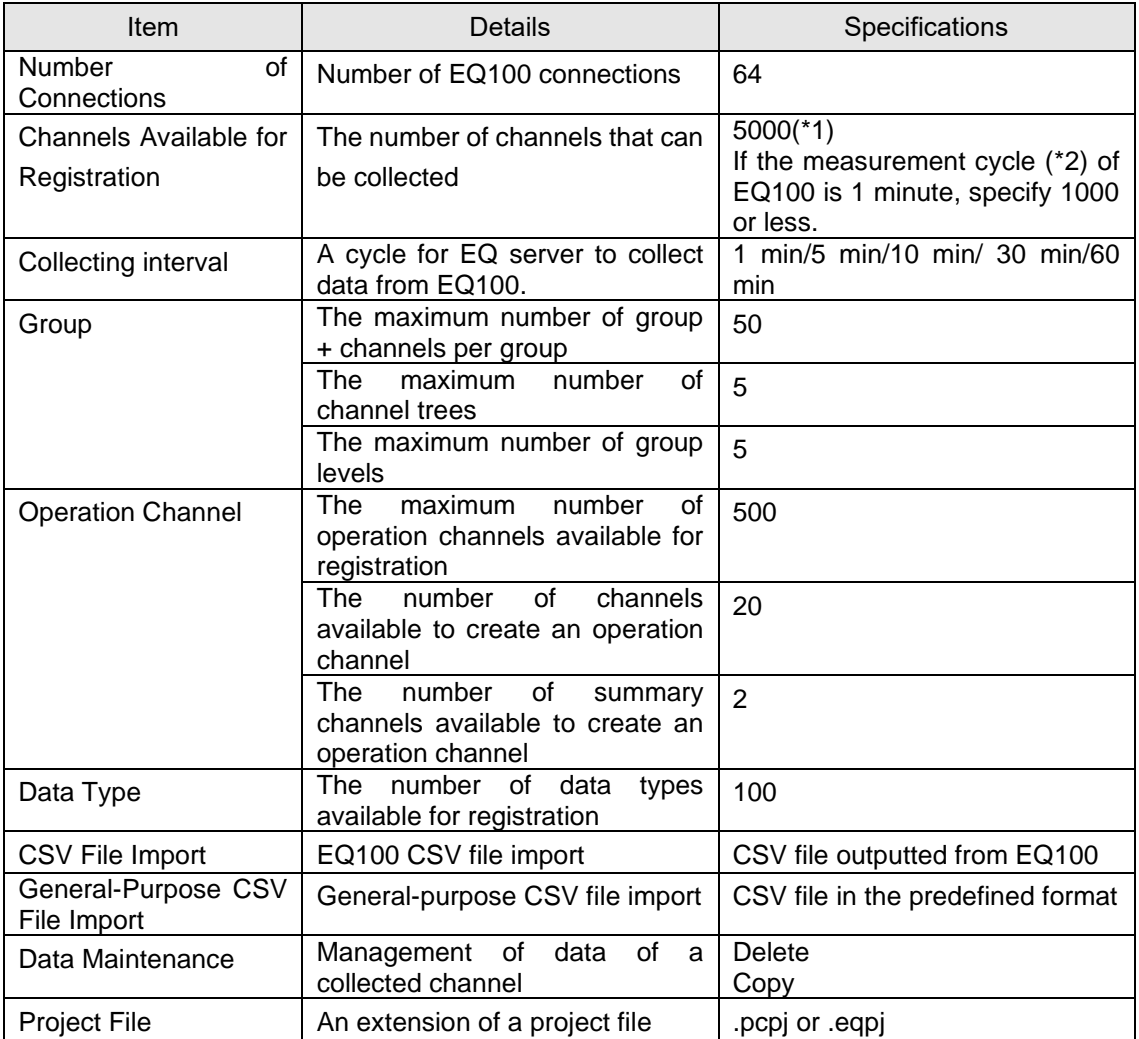

\*1: The number of channels is a sum of measurement channels (actual channels) in addition to operation channels and summary channels.

The number of operation channels is equal to the number of channels added by the steps in ["4.8.5.2](#page-251-0) [EQ100 Operation Channel Setting"](#page-251-0)(p[.4-157\)](#page-251-0).

A summary channel is generated for each data type of the channels contained in the group (indicated in blue or green) other than "Do not summarize" for the "Summary Target" upon addition of the group using the steps in ["4.8.3.3](#page-218-0) [Registering EQ Server Group"](#page-218-0)(p[.4-124\)](#page-218-0). For example, if there are some channels of electric energy, temperature, and humidity in a group, and if the summary target is configured as "Summarize All", three summary channels are generated corresponding to the three data types. Similarly, if the summary target is configured as "Summarize integration only", only one summary channel for the electric energy is generated. If the summary target is configured as "Do not summarize", no summary channel is generated. The total number of summary channels generated based on the above-stated rules is added to the number of channels.

\*2: A cycle for EQ100 to collect data from a measurement device.

### ■EQ-GraphViewerPro

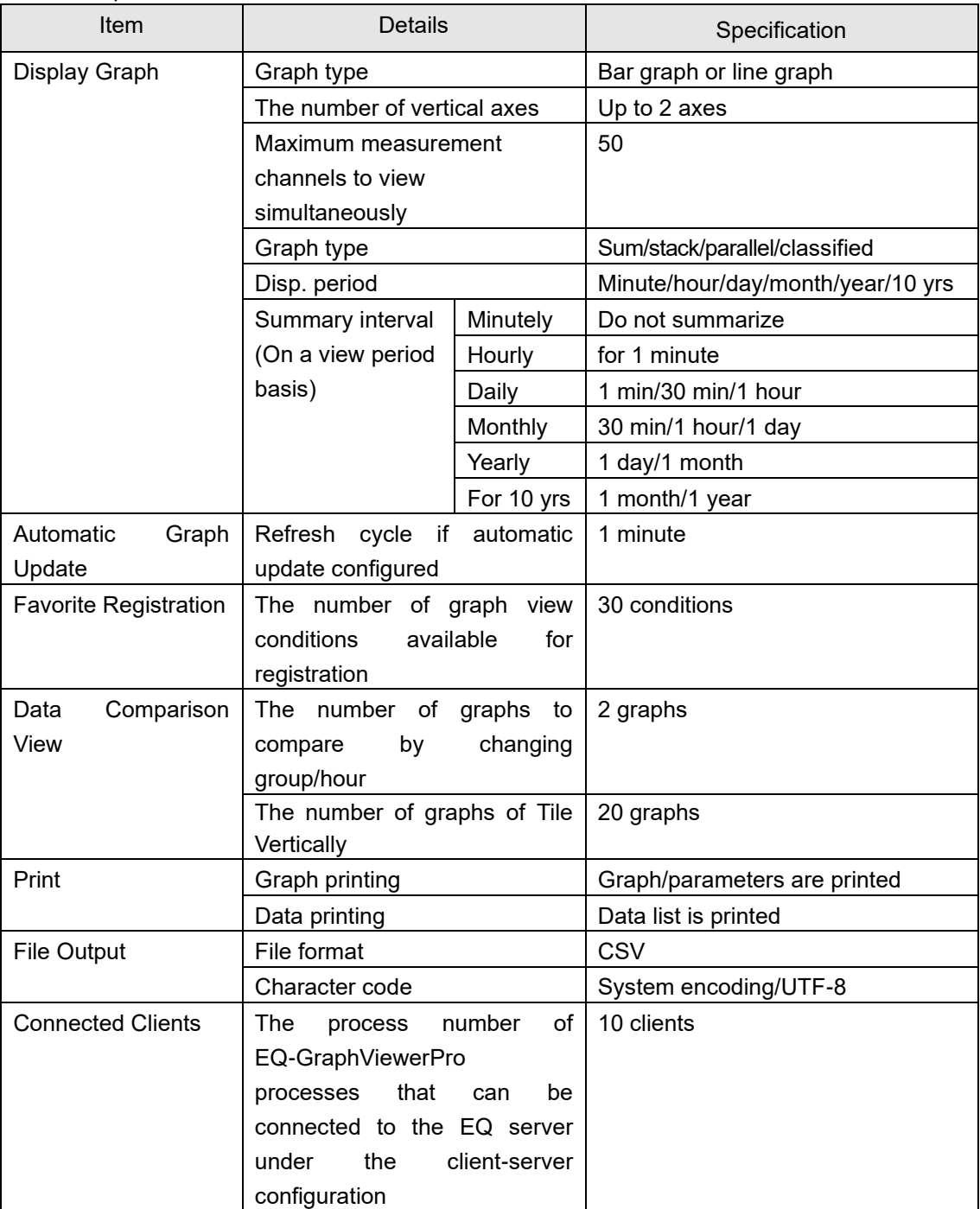

### ■EQ-Andon

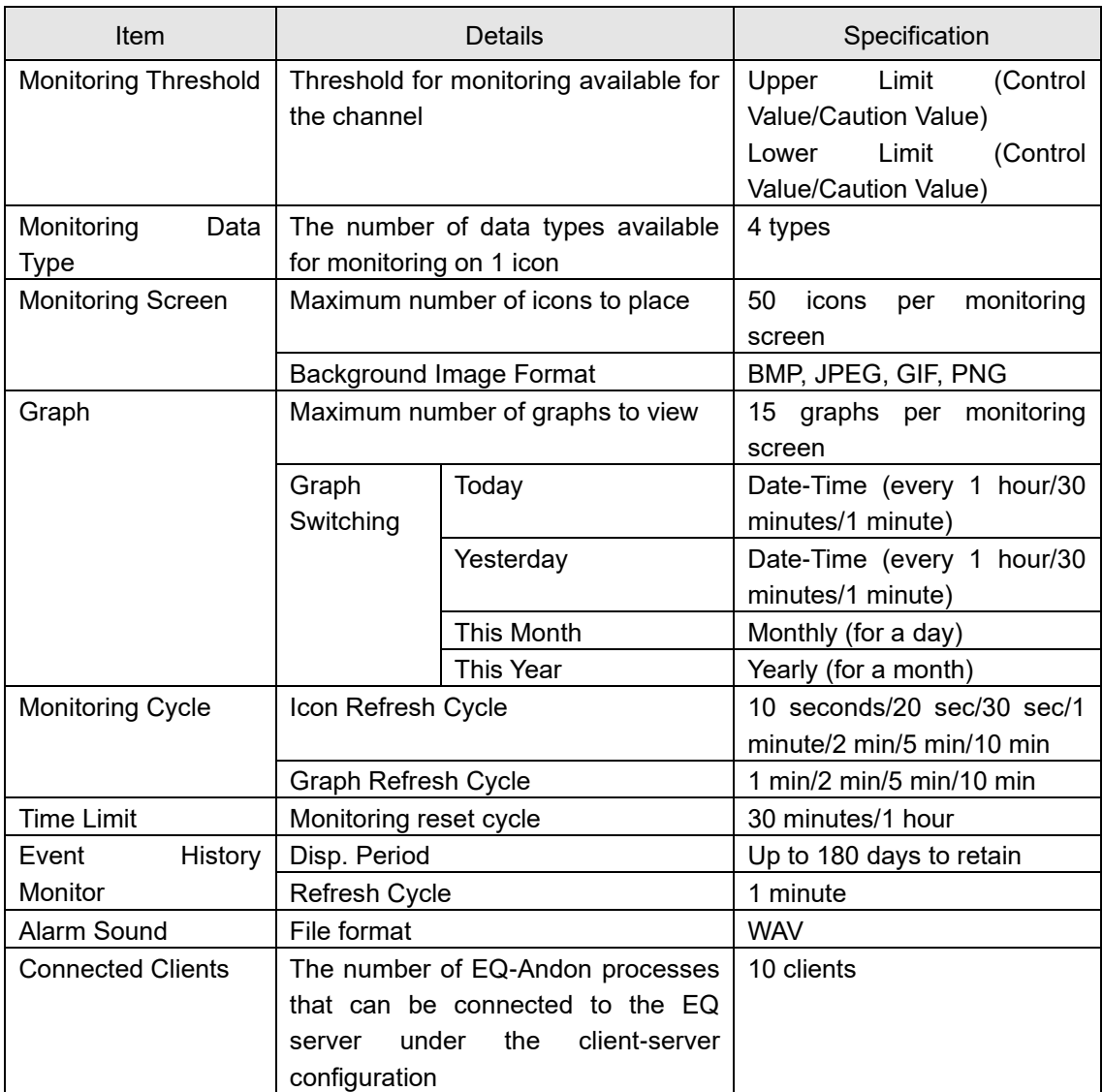

### <span id="page-34-0"></span>**1.7 Processing Time**

Shown below are processing time periods required to collect and summarize collected data stored in EQ100 if logging has been stopped for a certain period of time by EQ-ServerService. EQ-GraphViewerPro or EQ-Andon cannot display data until summary is completed for the data. Depending on customer's computer environment, a collecting period, and system configuration, time to process may vary. Shown below are processing time periods measured in our environment:

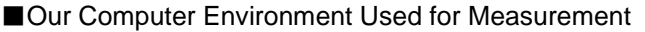

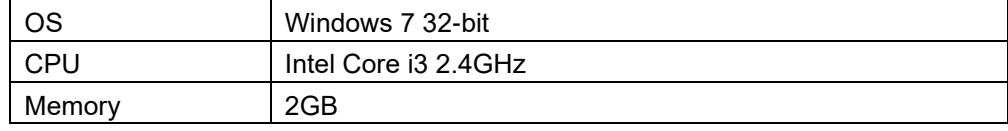

### ■Processing Time

●Logging Online

Typically data are collected and summarized in several seconds for each collecting interval if EQ-ServerService is continuously running and logging. If logging is started after it was stopped by EQ-ServerService, it will take time to collect and summarize data stored in EQ100. Time to complete the collecting and summary processes may vary depending on stored data amount. In case of 100 channels and configured measurement cycle of 1 minute, the time will be:

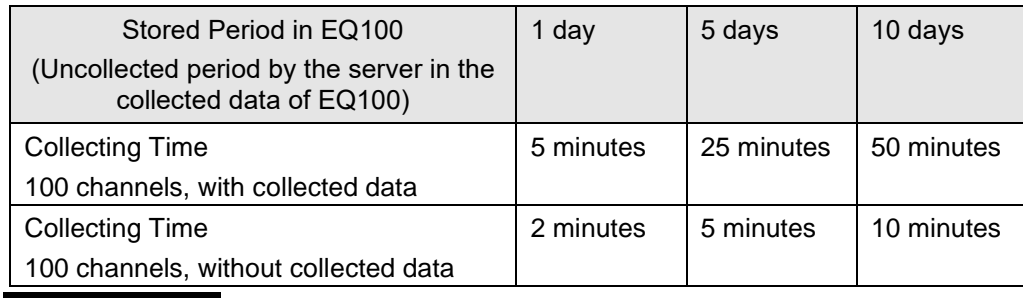

**Precautions for** 

- **Correct Use**
- If the EQ100 version is older one (than 1.0.3), it will take 12 minutes for 1-day data stored in EQ100 regardless of channels, data measurement cycle, or data existence. (For how to check the version of EQ100, see "EQ100 User's Manual".)

### ●CSV Import

Shown below are processing time periods for EQ-Manager to import collected data outputted on an SD card by EQ100.

<Collected Data Conditions>

The number of EQ100 units : 1 unit

Measurement cycle : 10 minutes

Channels : 500 channels

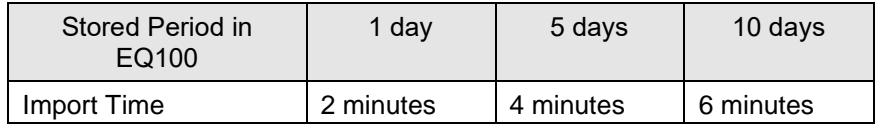

### <span id="page-35-0"></span>**1.8 Preparation**

To use EQ-ANDON, the following items are separately required.

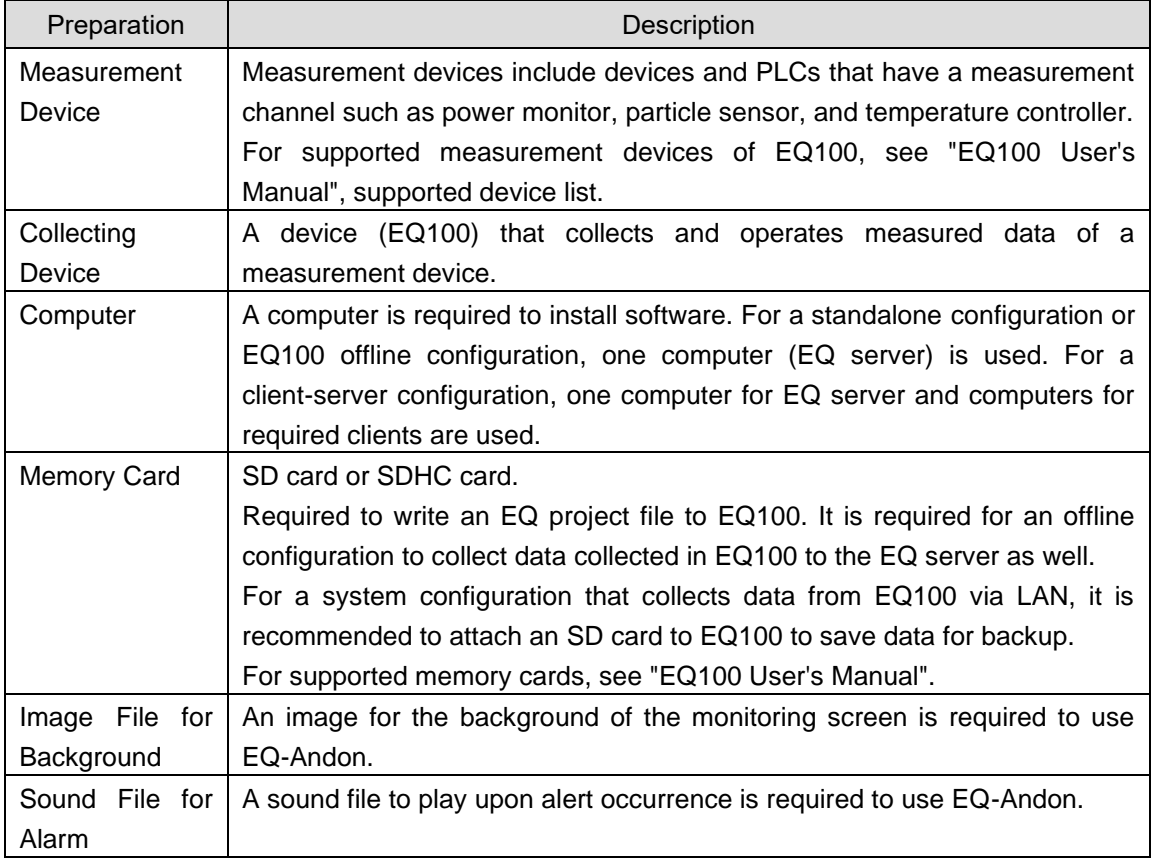

### **Reference**

For initial setting of measurement devices, operate the device itself or use the dedicated setup tool. You cannot use EQ-ANDON for the initial setting.

For how to configure the settings, see "Sensor Network Server EQ100 User's Manual".
# <span id="page-36-0"></span>2. **Steps before Operation and Management**

This chapter describes steps from introduction of EQ-ANDON to its operation and management. The description starts from the point the installation and wiring of EQ100 as well as installation, wiring and setup of measurement devices have been completed.

The steps before operation and management may differ depending on a system configuration.

# **2.1 Steps on a System Configuration Basis**

#### ■Standalone Configuration

Perform the following steps for operation and management for a computer under the standalone configuration.

For details, see ["2.2](#page-40-0) [Steps for Operation and Management of Server in Standalone](#page-40-0)  [Configuration or Client-Server Configuration"](#page-40-0)(p[.2-5\)](#page-40-0).

# **[Step 1] Installing EQ-ANDON for Server (Including Clients)**

Install EQ-ANDON for the server (including clients).

# **[Step 2] Creating EQ Project by EQ-Manager**

Use EQ-Manager to create a setup file (EQ project) to run EQ100.

# **[Step 3] Writing EQ Project and Starting EQ100 Operation and Management**

Write the created EQ project to EQ100 main body.

Connect EQ100 and the EQ server via LAN. Check that data should be properly collected from measurement devices in EQ100, and start operation and management.

# **[Step 4] Creating EQ Server Project by EQ-Manager**

Use EQ-Manager to create a setup file (EQ server project) to run the EQ server.

#### **[Step 5] Writing EQ Server Project and Starting EQ Server Operation and Management**

The steps starting from this must be performed in the EQ server to operate.

Write the created EQ server project to EQ-ServerService of the EQ server (the computer you are using).

Check that data should be properly collected from EQ100 and start operation and management.

#### **[Step 6] Viewing EQ-GraphViewerPro Graph**

Start up EQ-GraphViewerPro and check that collected data from EQ100 should be displayed in a graph.

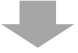

#### **[Step 7] Creating EQ-Andon Monitoring Screen and Writing EQ Server Project**

Add the monitoring screen setting to the EQ server project. Then write the EQ server project.

#### **[Step 8] monitoring by EQ-Andon**

Start up EQ-Andon and check that collected data from EQ100 should be monitored.

#### ■Client-Server Configuration

●EQ Server

Perform the following steps for operation and management for the server under the client-server configuration.

For details, see ["2.2](#page-40-0) [Steps for Operation and Management of Server in Standalone](#page-40-0)  [Configuration or Client-Server Configuration"](#page-40-0)(p[.2-5\)](#page-40-0).

# **[Step 1] Installing EQ-ANDON for Server (Including Clients)**

Install EQ-ANDON for the server (including clients).

# **[Step 2] Creating EQ Project by EQ-Manager**

Use EQ-Manager to create a setup file (EQ project) to run EQ100.

#### **[Step 3] Writing EQ Project and Starting EQ100 Operation and Management**

Write the created EQ project to EQ100 main body.

Connect EQ100 and the EQ server via LAN. Check that data should be properly collected from measurement devices in EQ100, and start operation and management.

#### **[Step 4] Creating EQ Server Project by EQ-Manager**

Use EQ-Manager to create a setup file (EQ server project) to run the EQ server.

#### **[Step 5] Writing EQ Server Project and Starting EQ Server Operation and Management**

The steps starting from this must be performed in the EQ server to operate.

Write the created EQ server project to EQ-ServerService of the EQ server (the computer you are using).

Check that data should be properly collected from EQ100 and start operation and management.

#### **[Step 6] Viewing EQ-GraphViewerPro Graph**

Start up EQ-GraphViewerPro and check that collected data from EQ100 should be displayed in a graph.

# **[Step 7] Creating EQ-Andon Monitoring Screen and Writing EQ Server Project**

Add the monitoring screen setting to the EQ server project. Then write the EQ server project.

# **[Step 8] Monitoring by EQ-Andon**

Start up EQ-Andon and check that collected data from EQ100 should be monitored.

#### ●Client Computer

Perform the following steps for operation and management for the computers as clients under the client-server configuration.

For details, see ["2.3](#page-64-0) [Steps for Operation and Management of Client in Client-Server](#page-64-0)  [Configuration"](#page-64-0)(p[.2-29\)](#page-64-0).

# **[Step 1] Installing EQ-ANDON for Client**

Install EQ-ANDON for clients.

# **[Step 2] Viewing EQ-GraphViewerPro Graph**

Start up EQ-GraphViewerPro and connect to the EQ server. Check that collected data from EQ100 by the EQ server should be displayed in a graph on a client computer.

# **[Step 3] Monitoring by EQ-Andon**

Start up EQ-Andon and check that collected data from EQ100 should be monitored.

#### ■EQ100 Offline Configuration

For details, see ["2.4](#page-68-0) [Steps for Operation and Management of Offline Configuration"](#page-68-0)(p[.2-33\)](#page-68-0).

#### **[Step 1] Installing EQ-ANDON for Server (Including Clients)**

Install EQ-ANDON for the server (including clients).

# **[Step 2] Creating EQ Project by EQ-Manager**

Use EQ-Manager to create a setup file (EQ project) to run EQ100.

#### **[Step 3] Writing EQ Project and Starting EQ100 Operation and Management**

Write the created EQ project to EQ100 main body.

Connect EQ100 and the EQ server via LAN. Check that data should be properly collected from measurement devices in EQ100, and start operation and management.

# **[Step 4] Creating EQ Server Project by EQ-Manager**

Use EQ-Manager to create a setup file (EQ server project) to run the EQ server.

# **[Step 5] Writing EQ Server Project**

The steps starting from this must be performed in the EQ server to perform CSV import. Write the created EQ server project to EQ-ServerService of the EQ server (the computer you are using).

# **[Step 6] CSV Import via SD Card (in case of offline)**

Output collected data (CSV file) of EQ100 to an SD card. Use EQ-Manager to select a CSV file to import, and perform import to the EQ server.

# **[Step 7] Viewing EQ-GraphViewerPro Graph**

Start up EQ-GraphViewerPro and check that collected data from EQ100 via SD card should be displayed in a graph.

# <span id="page-40-0"></span>**2.2 Steps for Operation and Management of Server in Standalone Configuration or Client-Server Configuration**

# **[Step 1] Installing EQ-ANDON for Server (Including Clients)**

Install EQ-ANDON for the server (including clients).

Install EQ-Manager, EQ-GraphViewerPro, EQ-Andon, and EQ-ServerService at the same time in a computer (or the EQ server in case of client-server configuration).

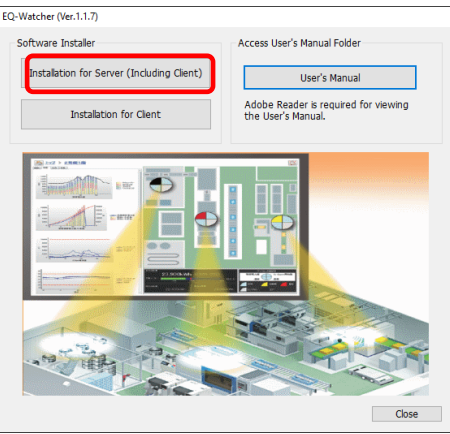

["3.1.1I](#page-73-0)nstallation [for Server \(Including Client\)"](#page-73-0)(p[.3-2\)](#page-73-0) **Refer to**

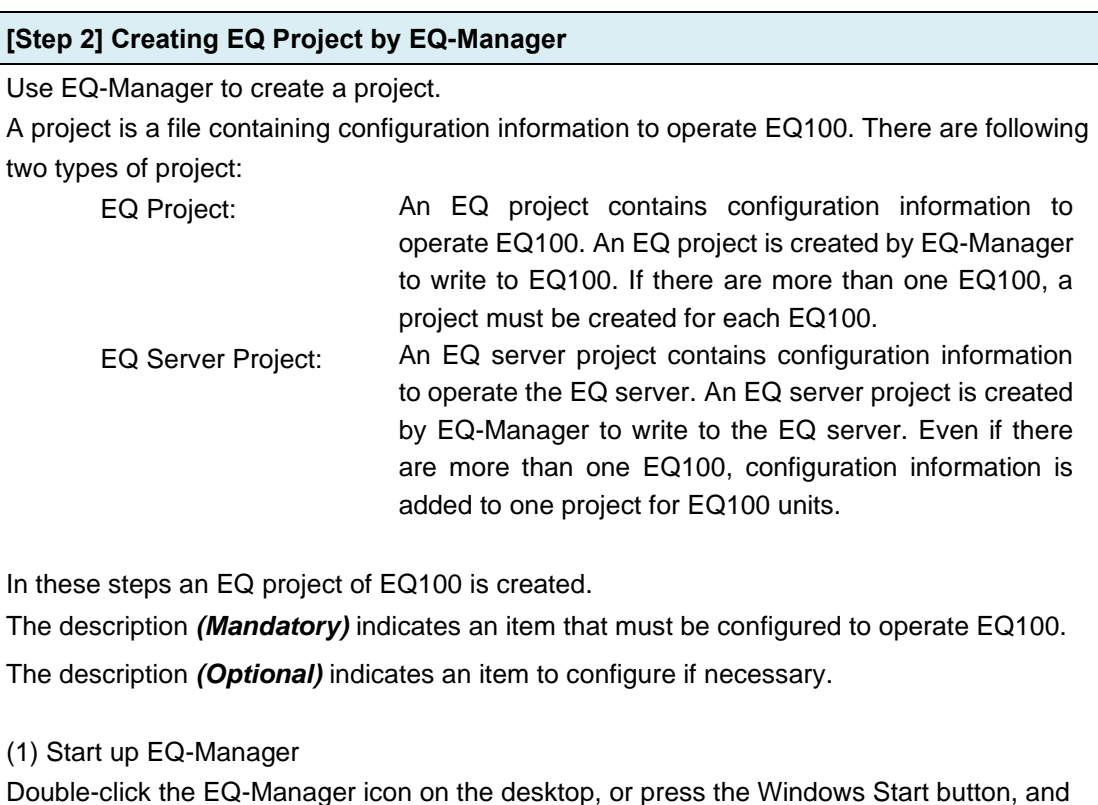

click [All Programs] - [OMRON EQ-ANDON] - [EQ-Manager].

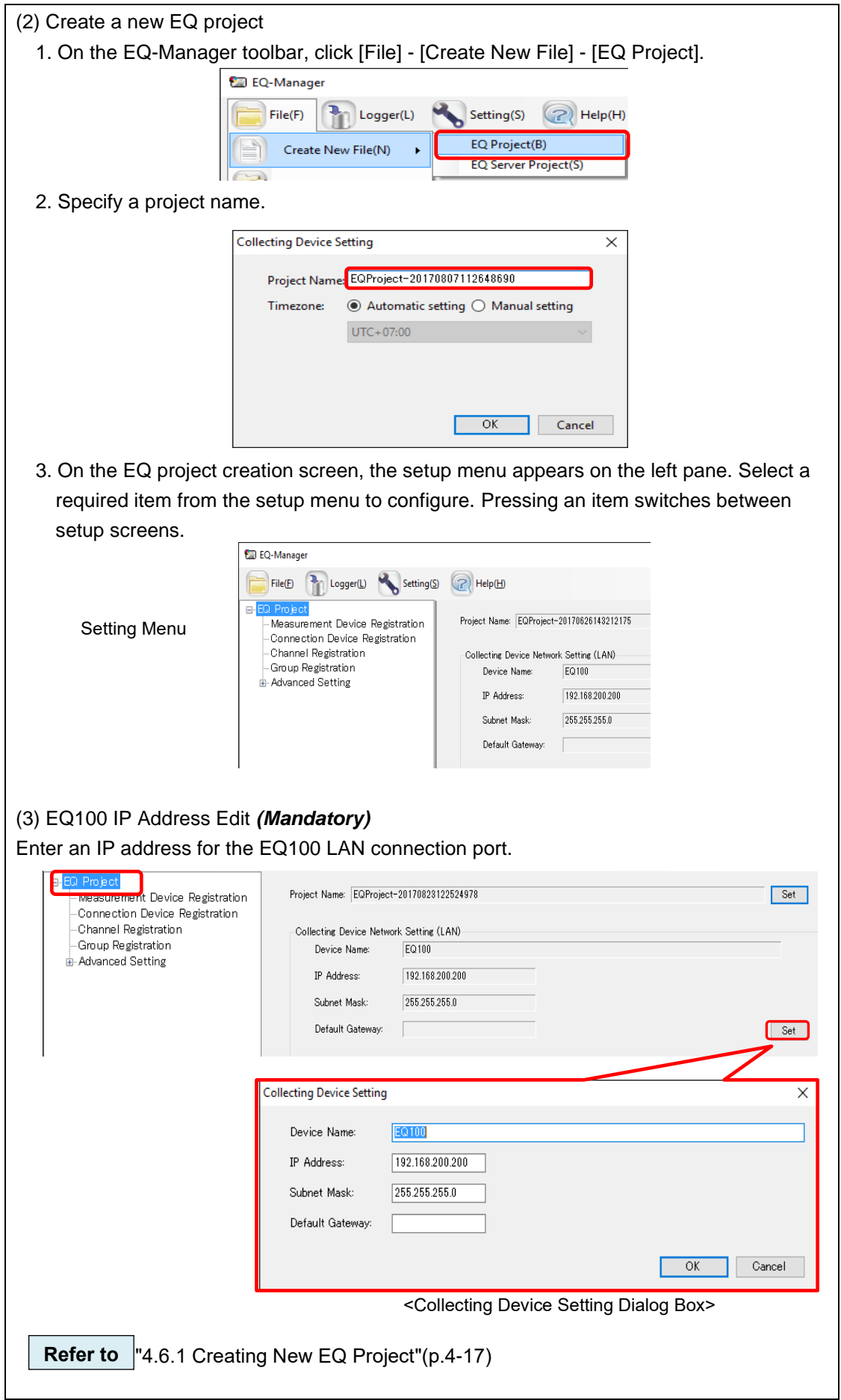

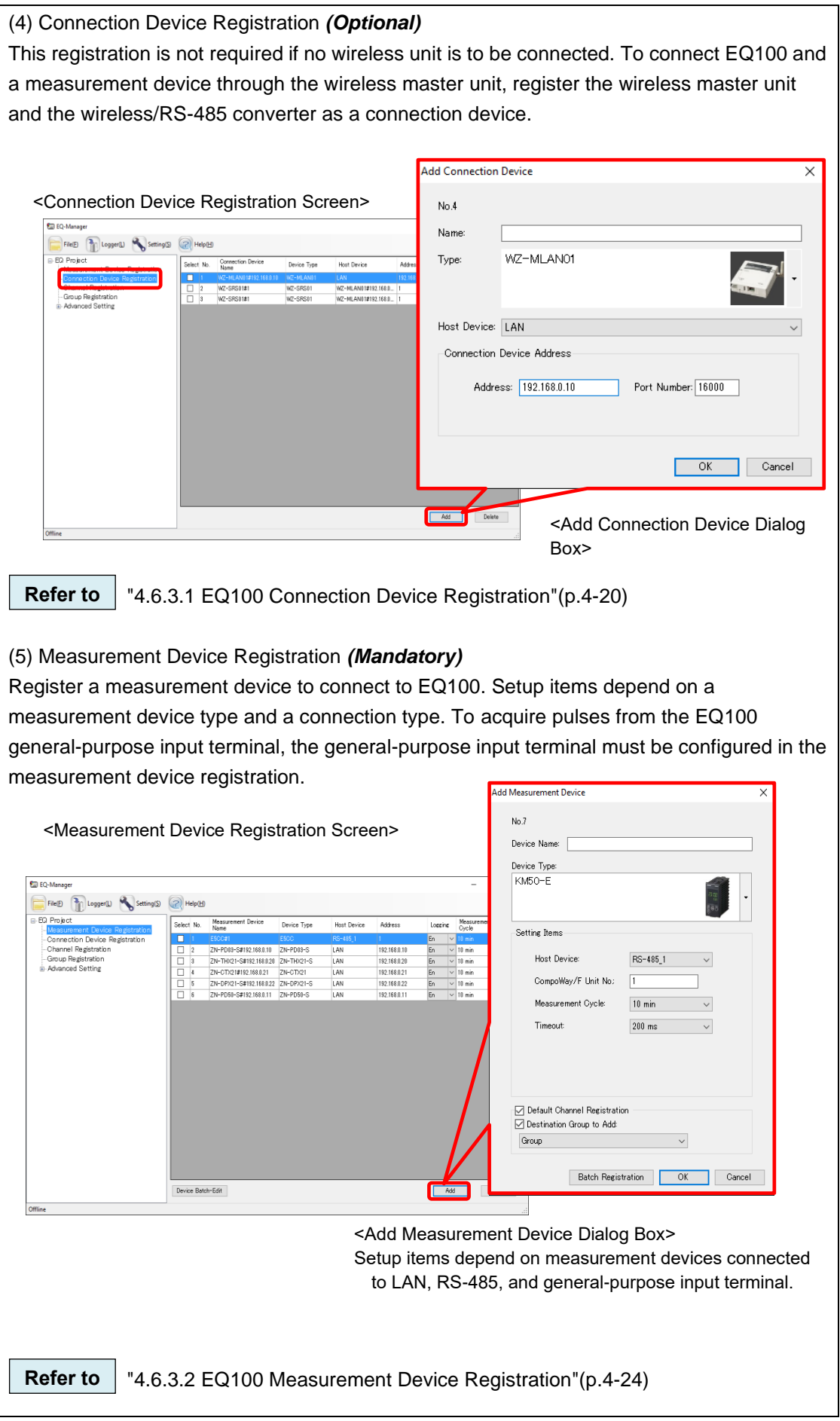

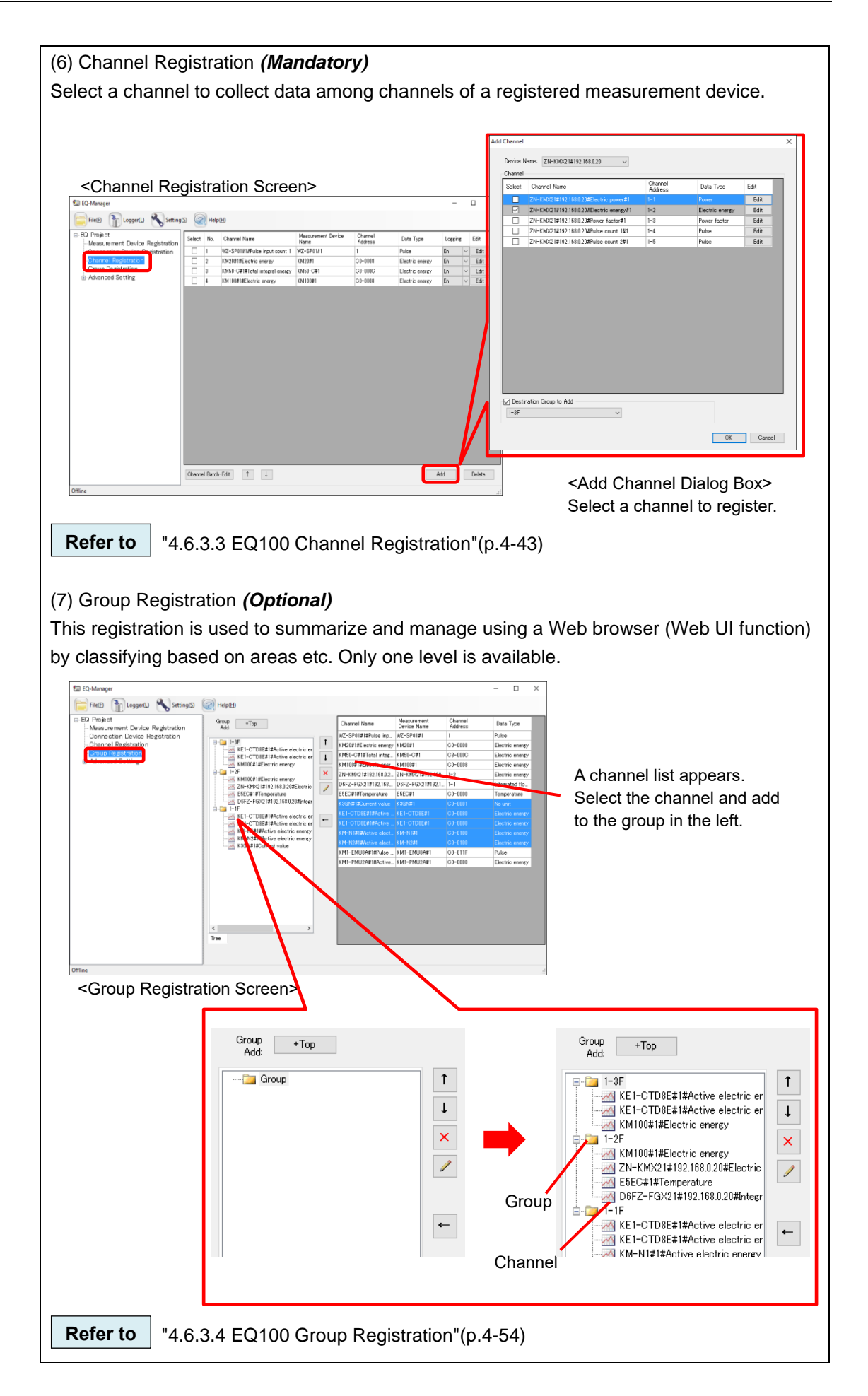

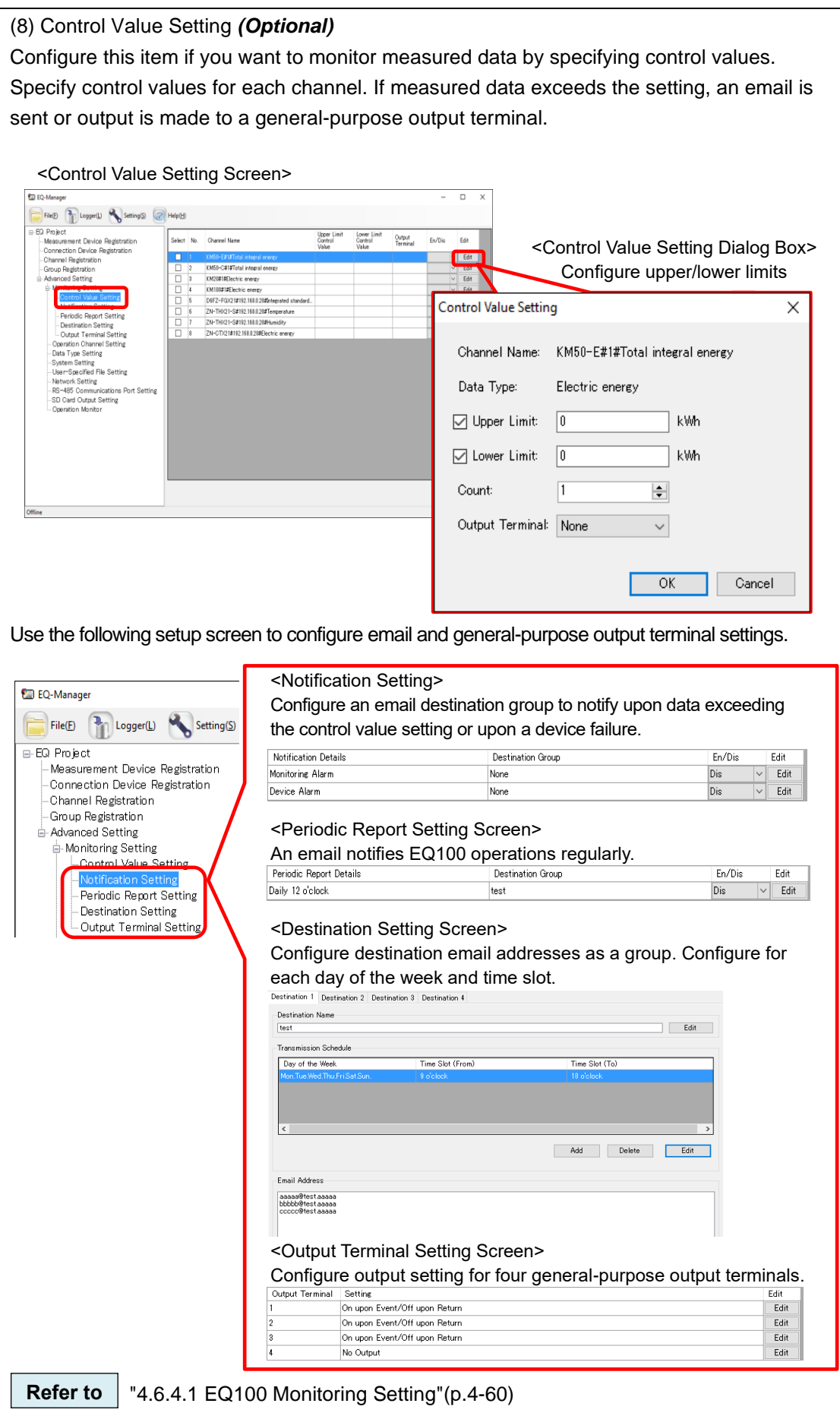

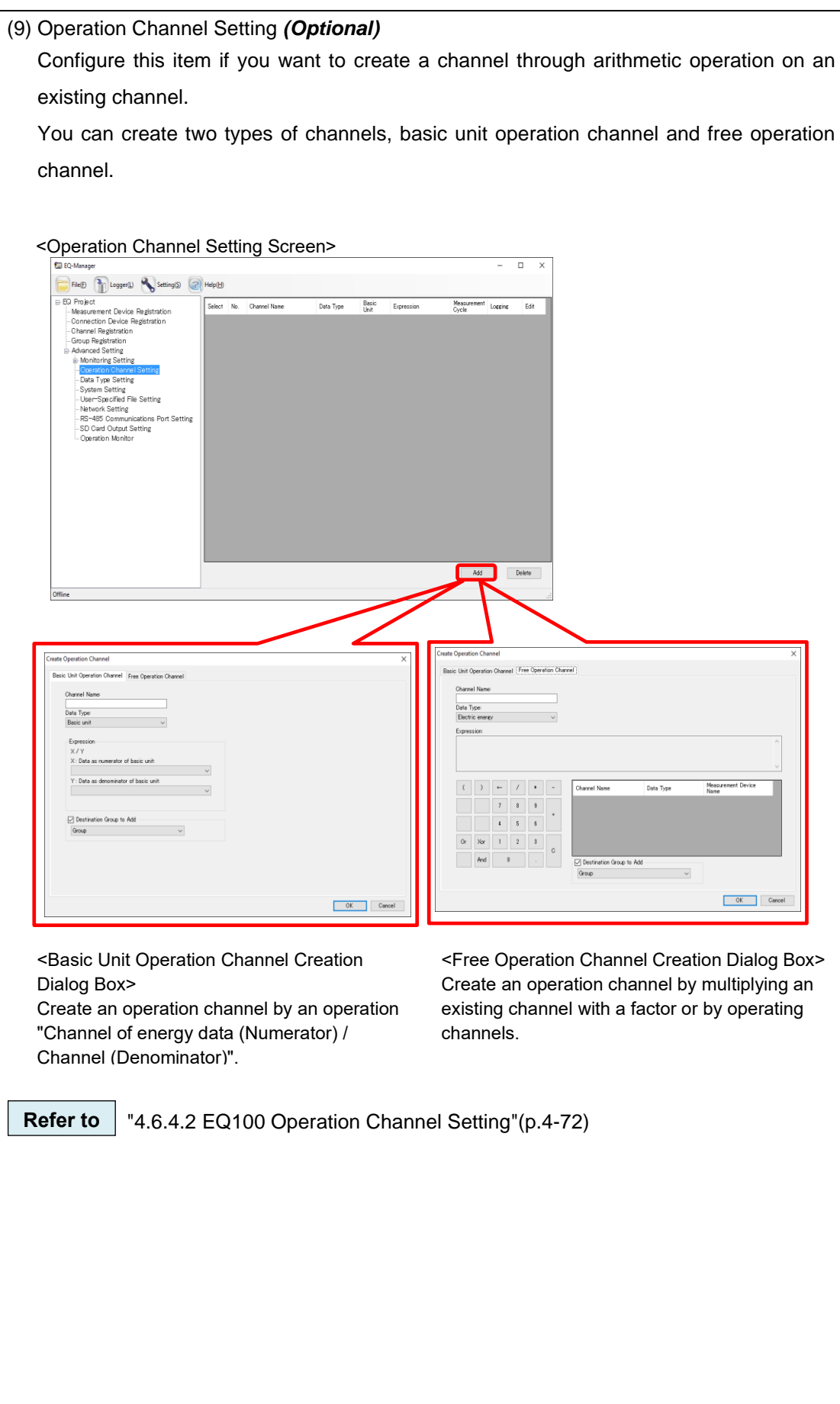

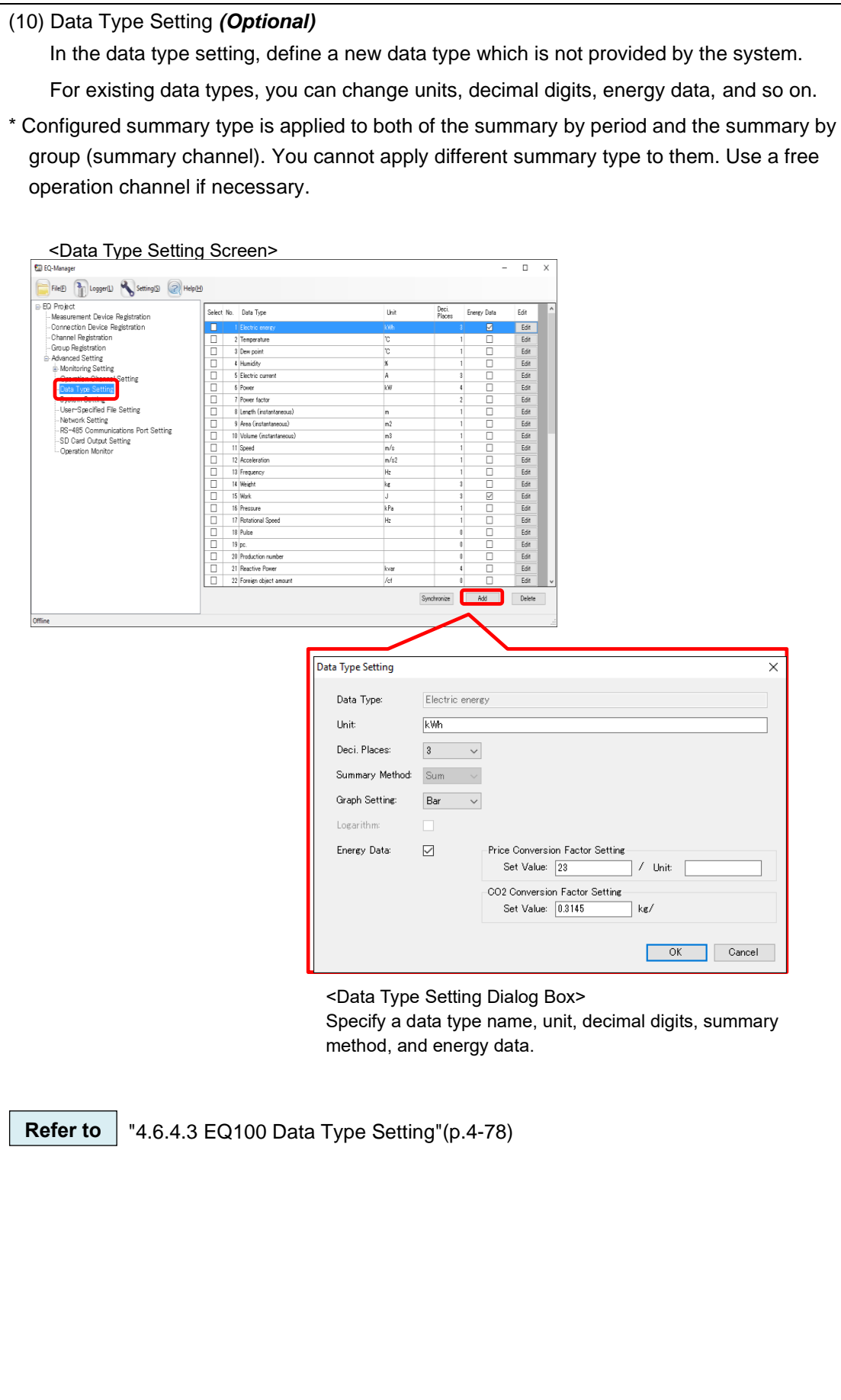

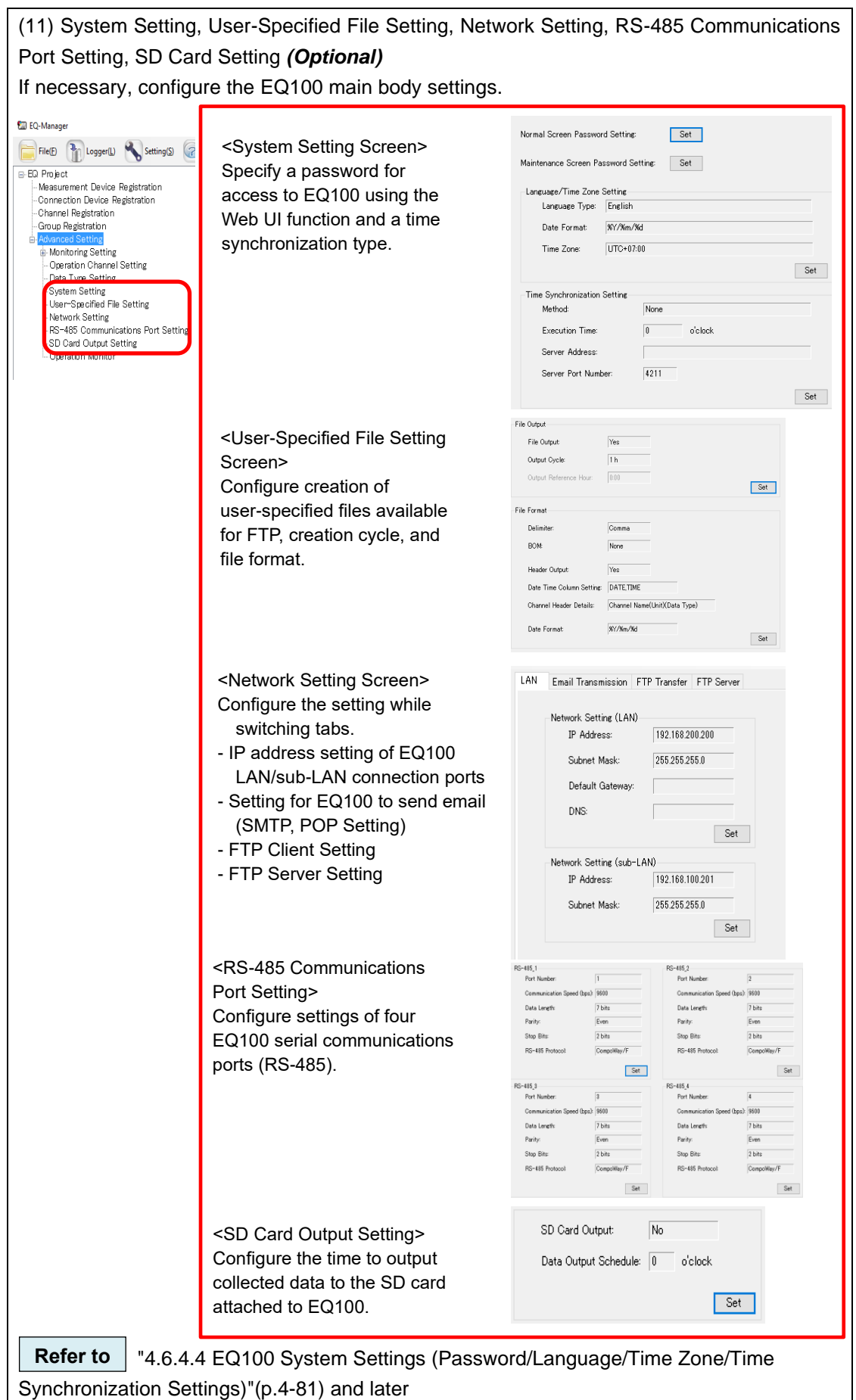

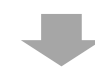

#### <span id="page-48-0"></span>**[Step 3] Writing EQ Project and Starting EQ100 Operation and Management**

Write the EQ project created in the previous step to EQ100 main body.

Connect EQ100 and the EQ server via LAN. Check that data should be properly collected from measurement devices in EQ100, and start operation and management.

#### (1) Save the EQ project

After creating an EQ project, save the EQ project as a file through [File] - [Save].

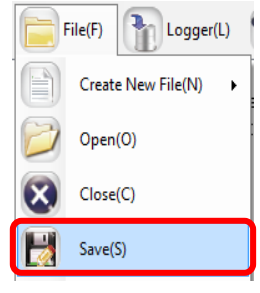

["4.9.1](#page-290-0) [Saving/Storing EQ Server Project"](#page-290-0)(p[.4-196\)](#page-290-0) **Refer to**

(2) Writing EQ project to configure EQ100

Write the EQ project to EQ100. It is recommended to write using an SD card for EQ100 of factory shipment settings. Or, you can change the computer's IP address to that of EQ100 and write via LAN.

For how to write a project, see ["4.7.2](#page-188-0) [Writing Project to EQ100"](#page-188-0)(p[.4-94\)](#page-188-0) to configure EQ100.

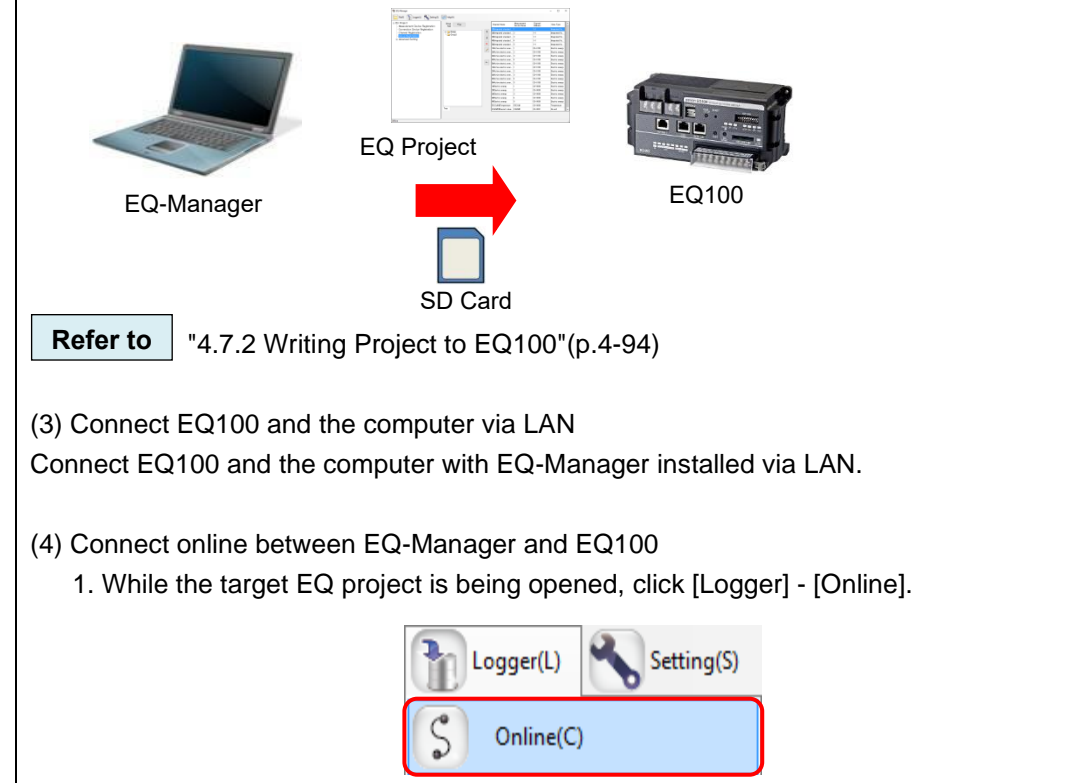

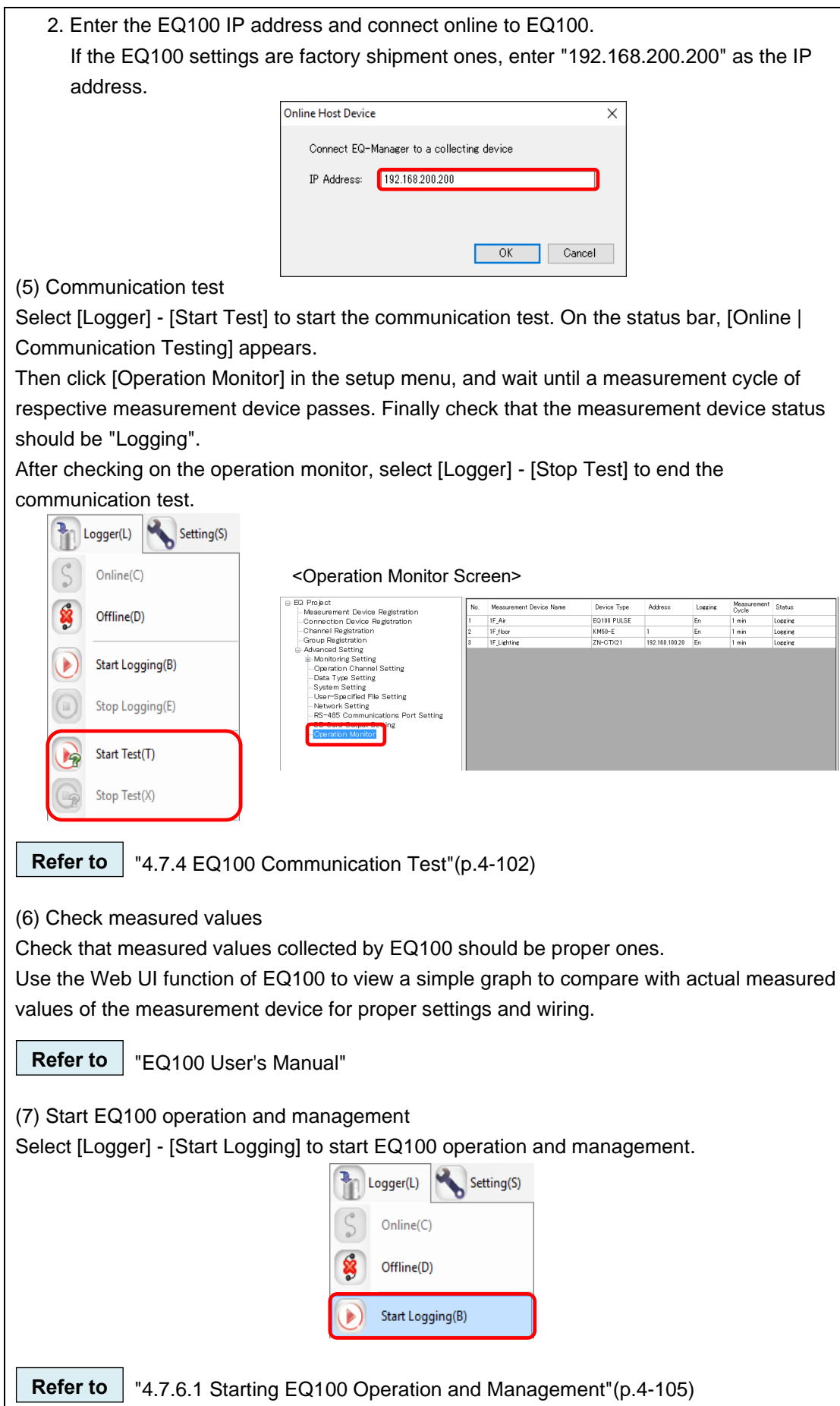

(8) Use operation monitor to check operation Check the EQ100 and measurement device statuses. After a measurement cycle of respective measurement device passed, check that the measurement device status should be "Logging" using the operation monitor.

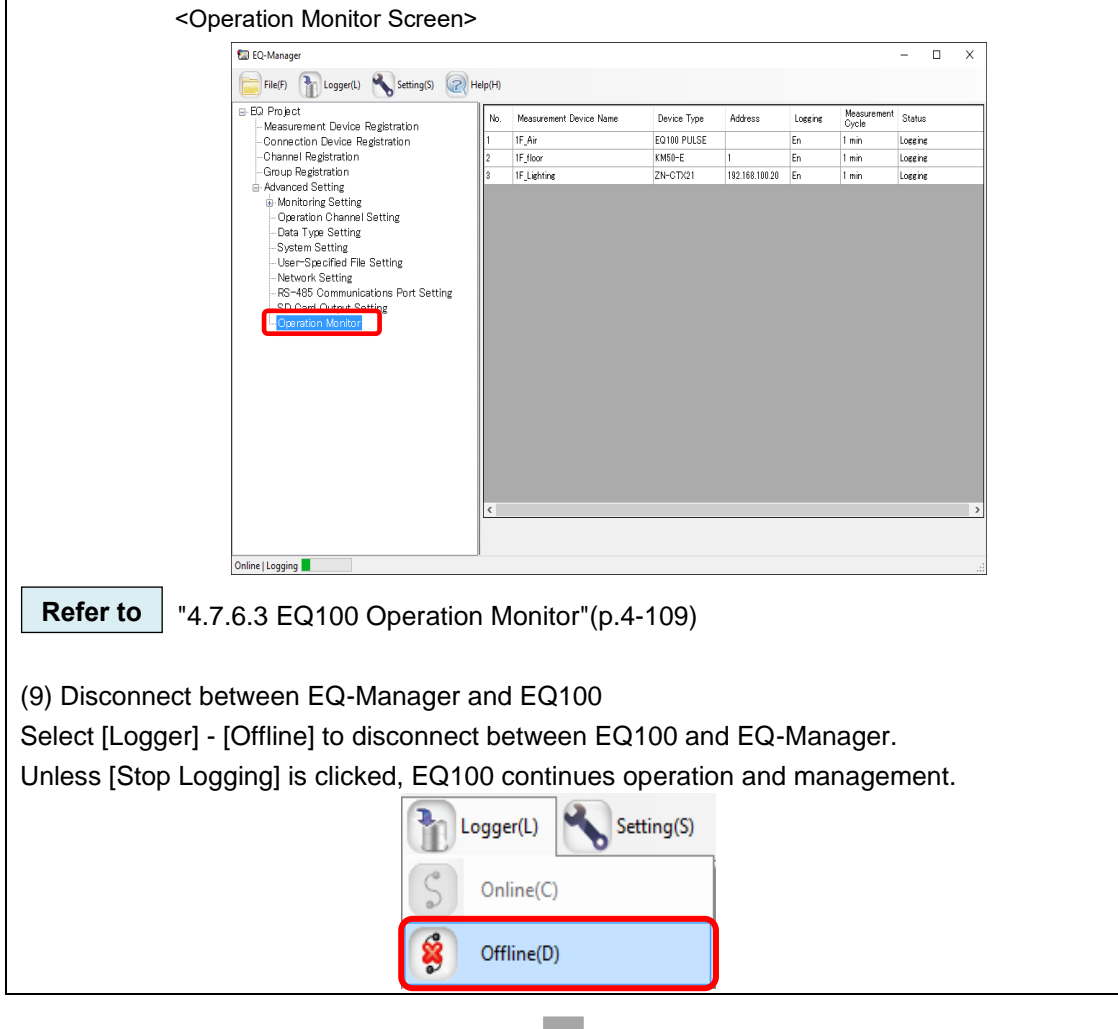

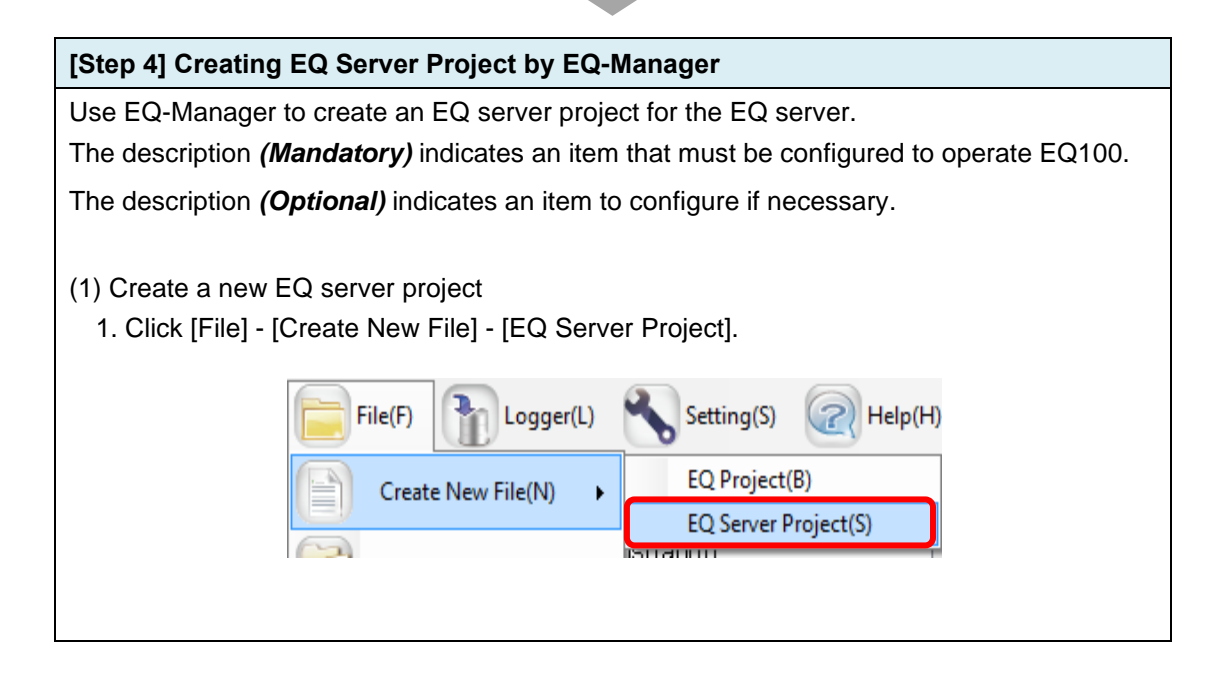

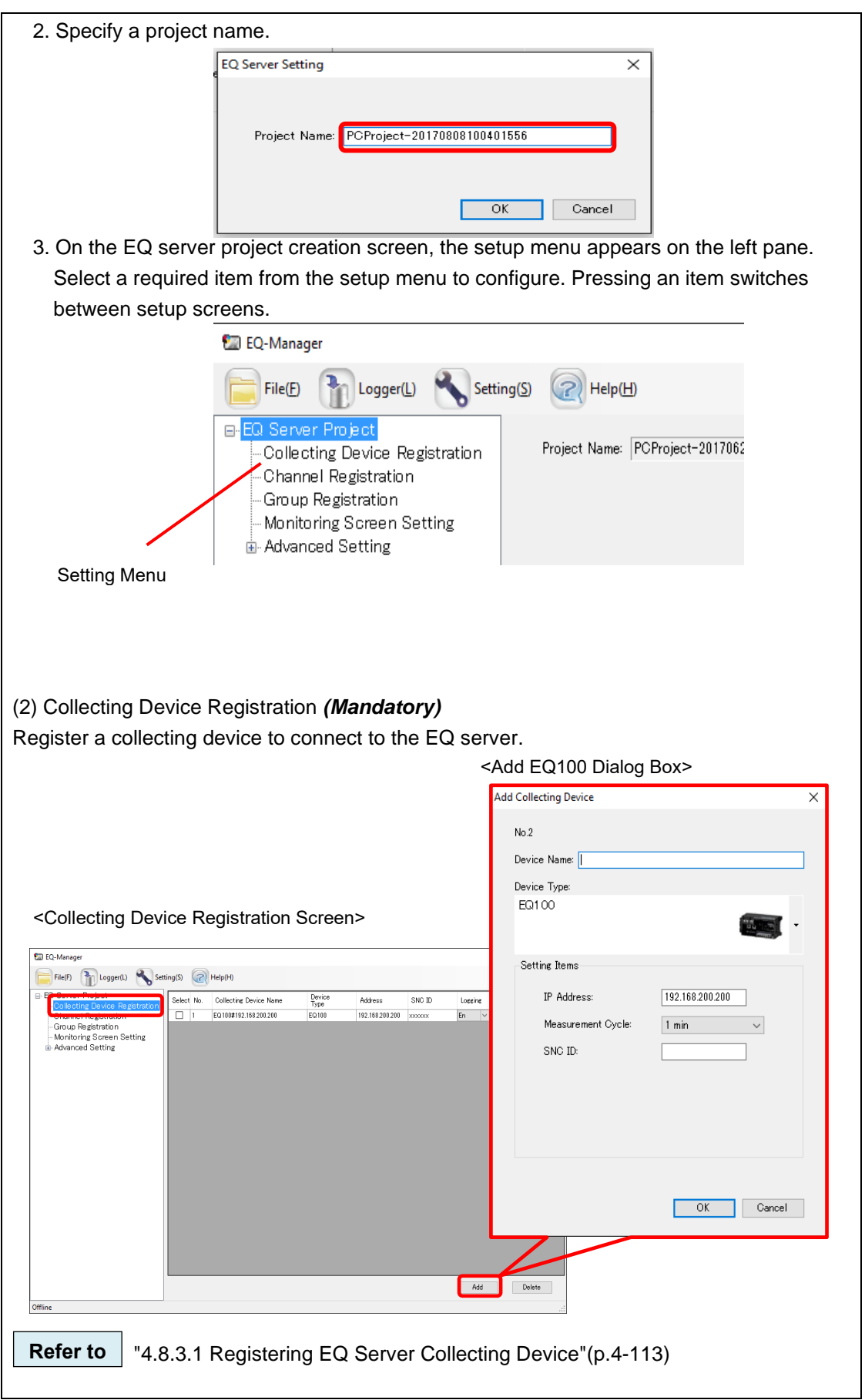

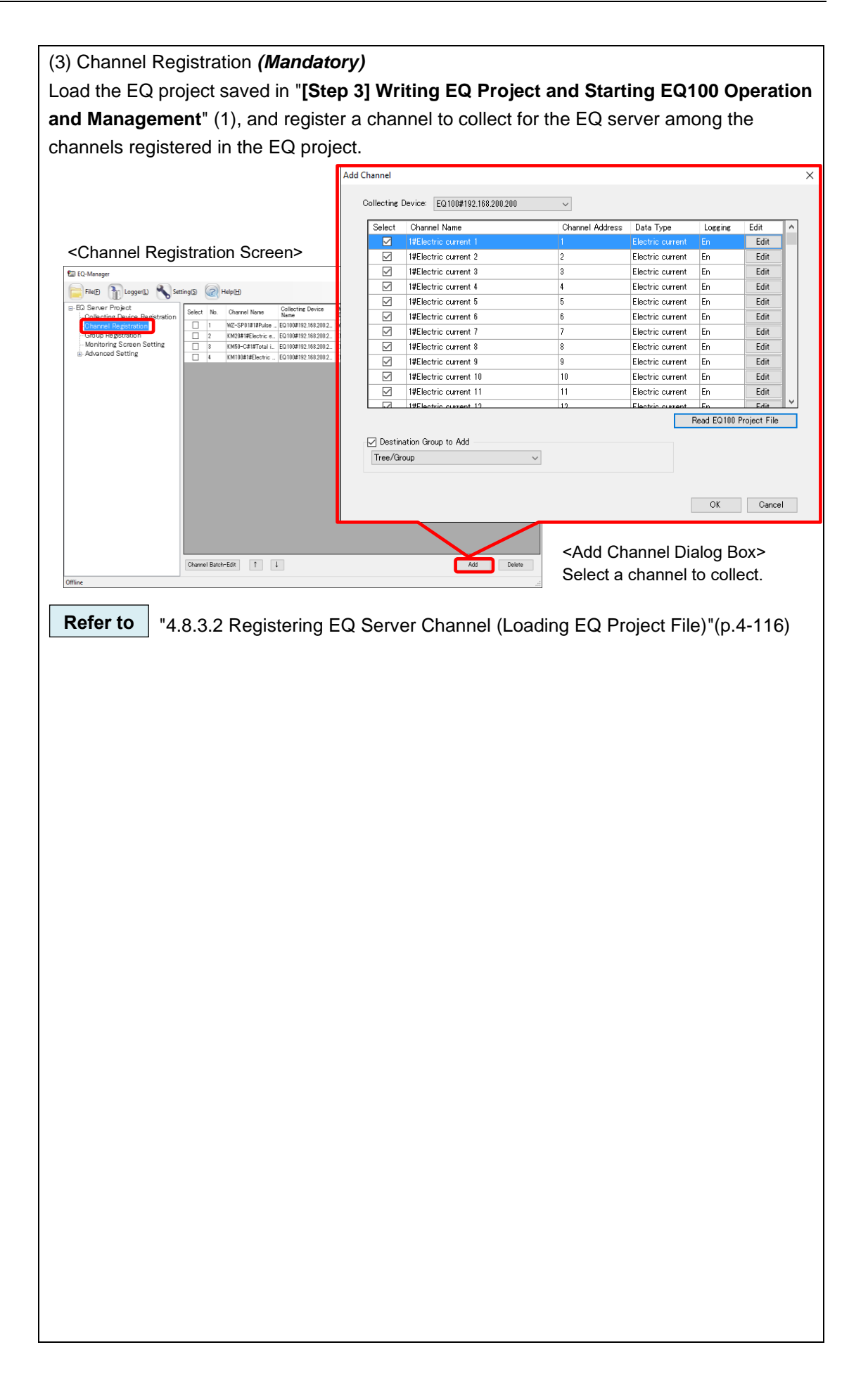

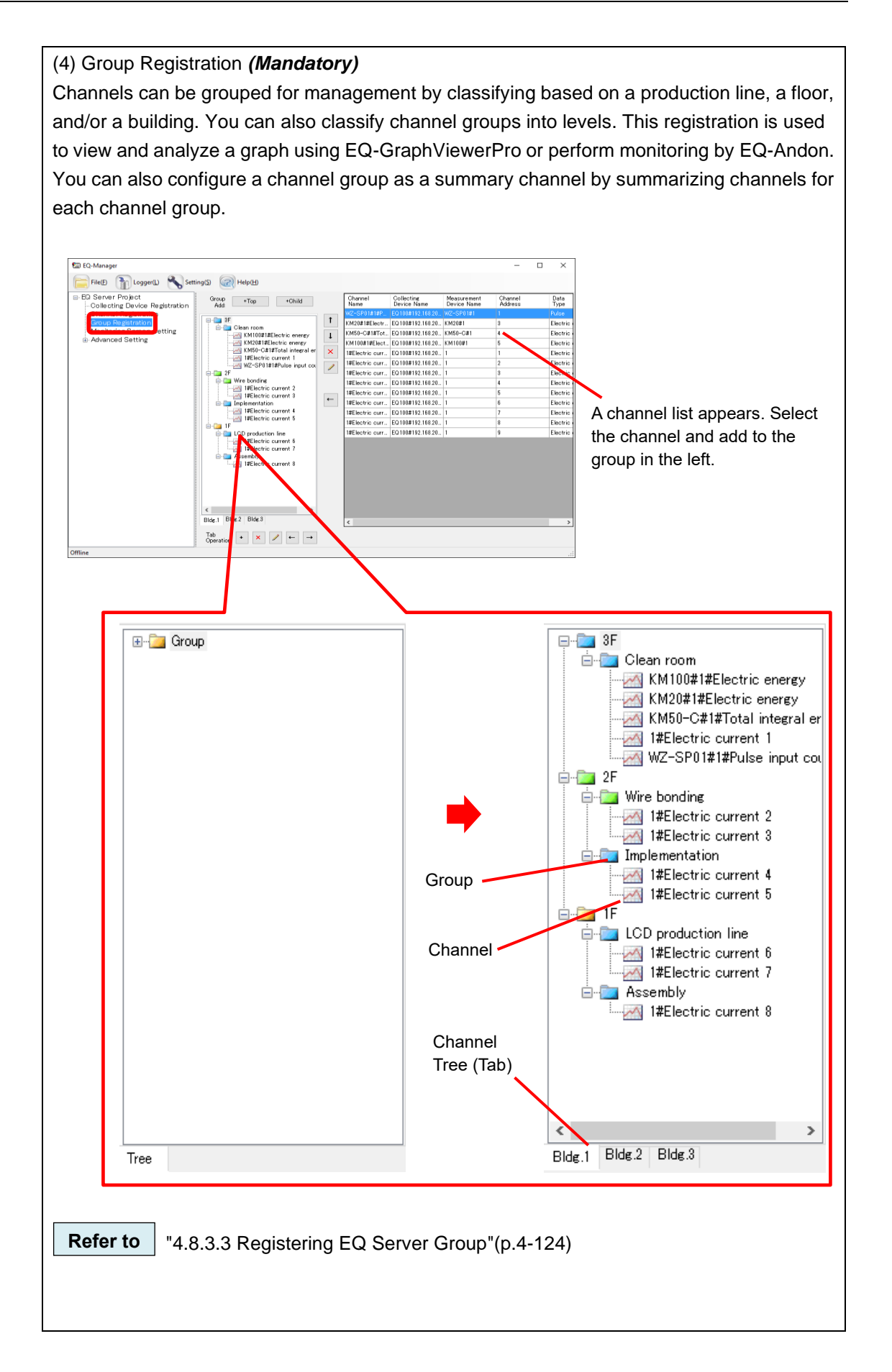

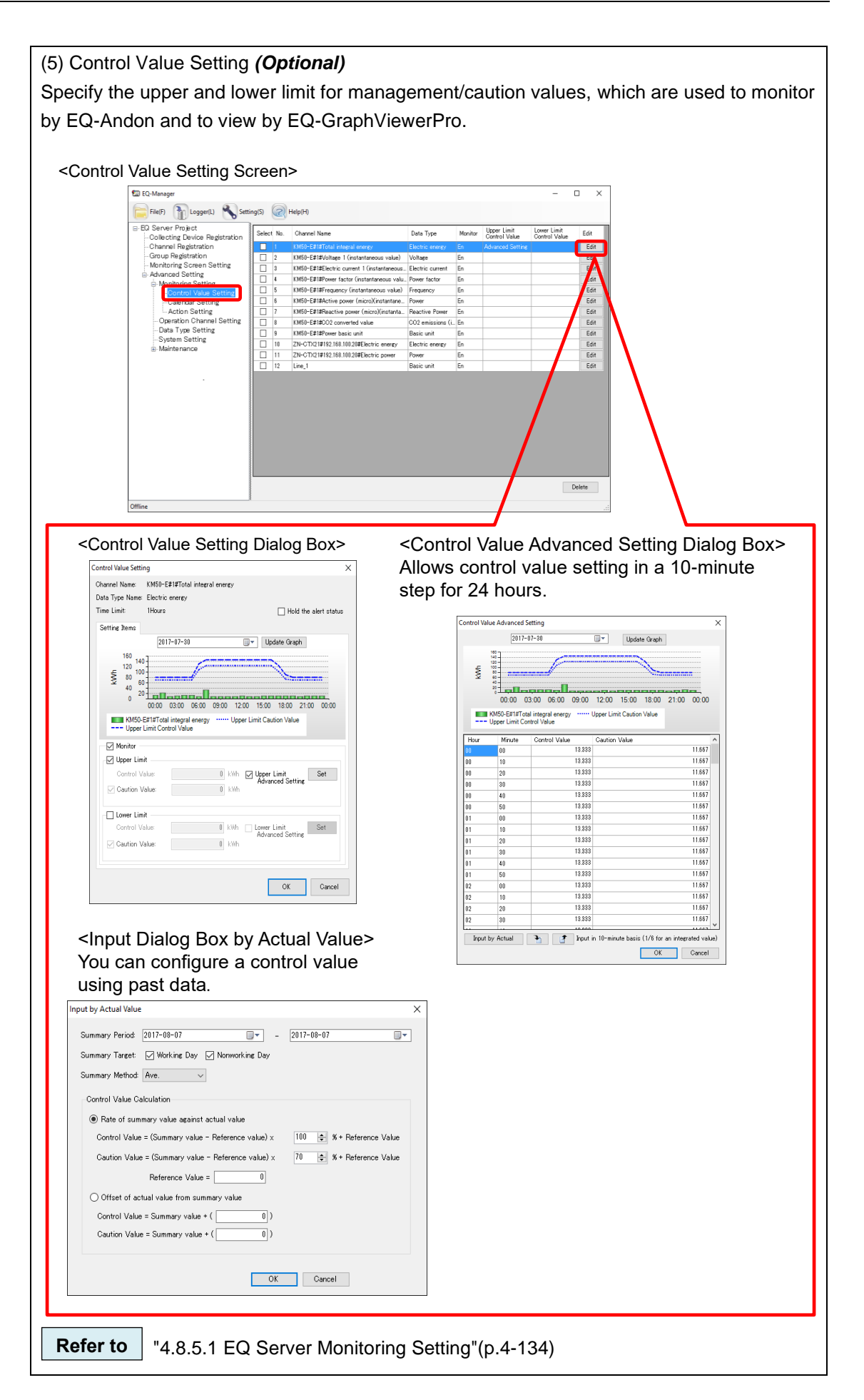

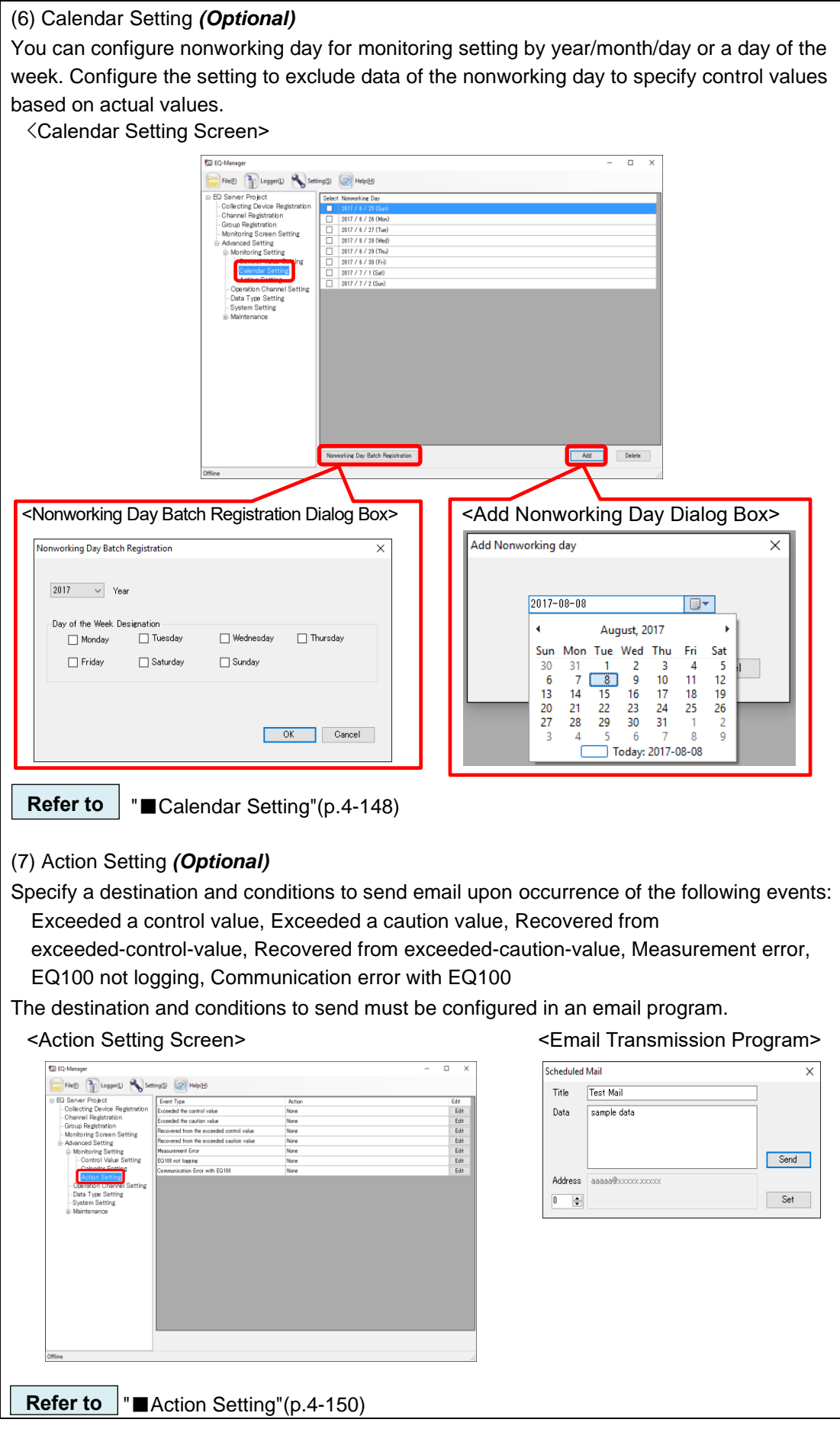

(8) Operation Channel Setting *(Optional)*

Configure this item if you want to create a channel through arithmetic operation on an existing channel.

You can create two types of channels, basic unit operation channel and free operation channel.

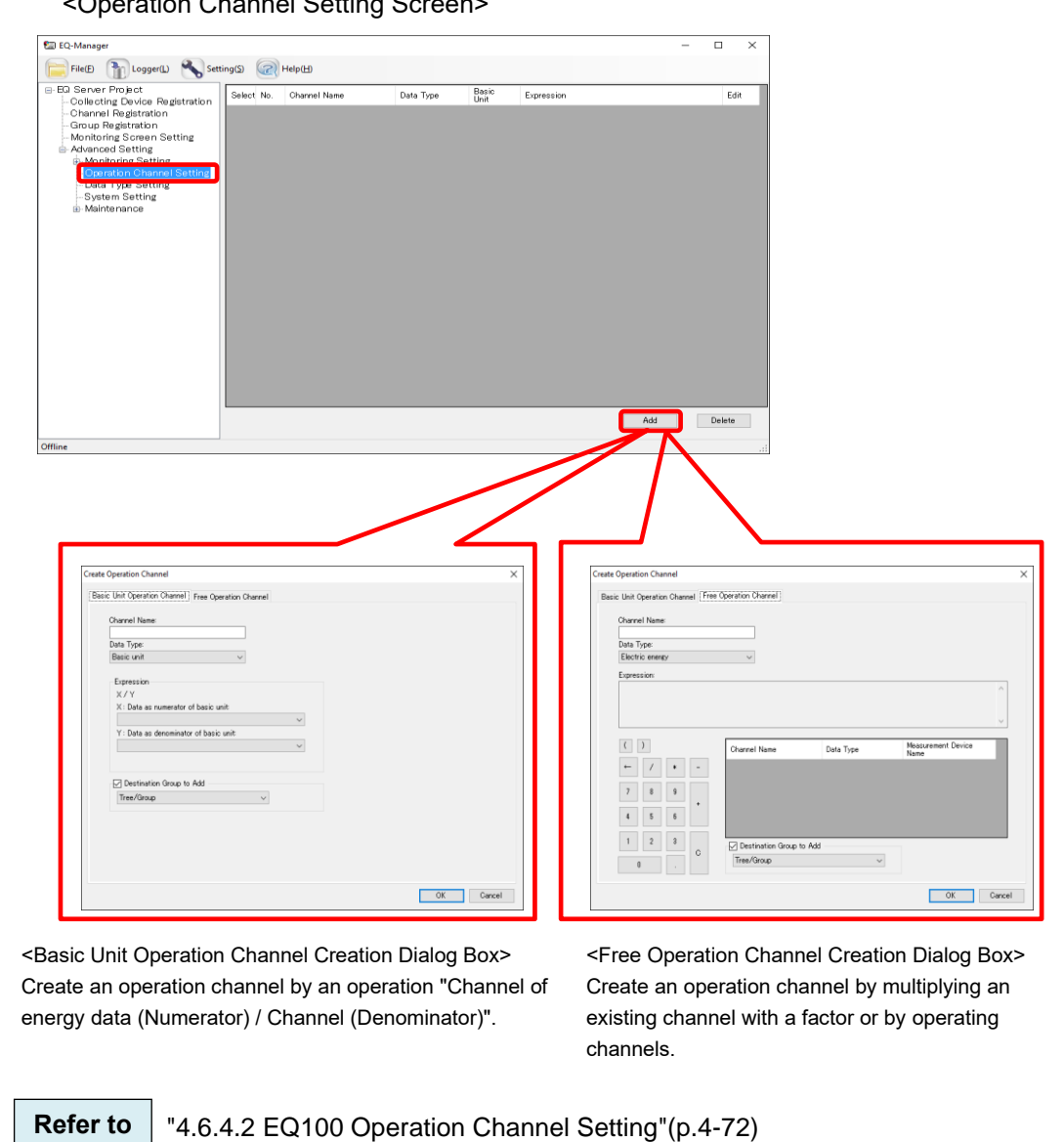

<Operation Channel Setting Screen>

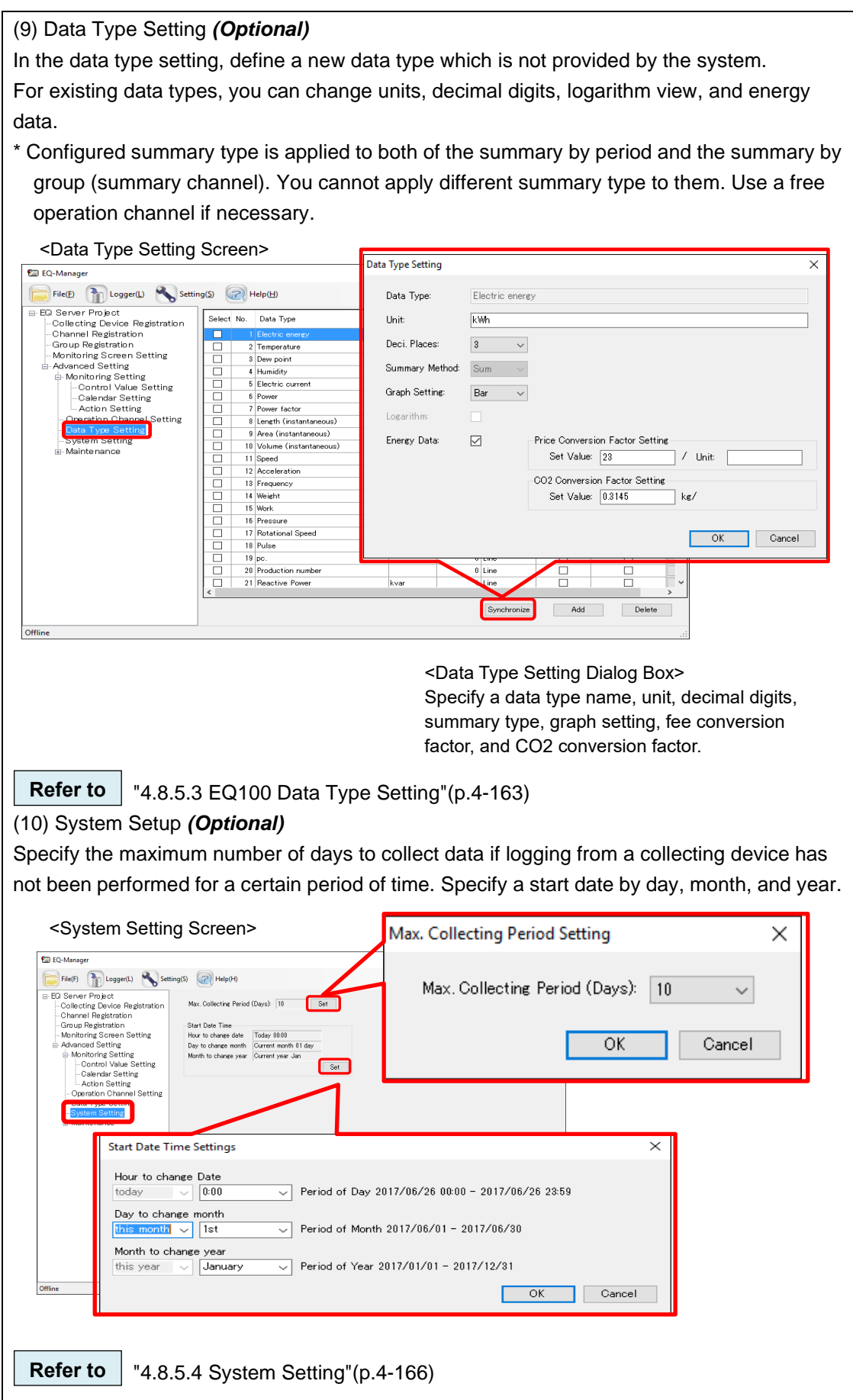

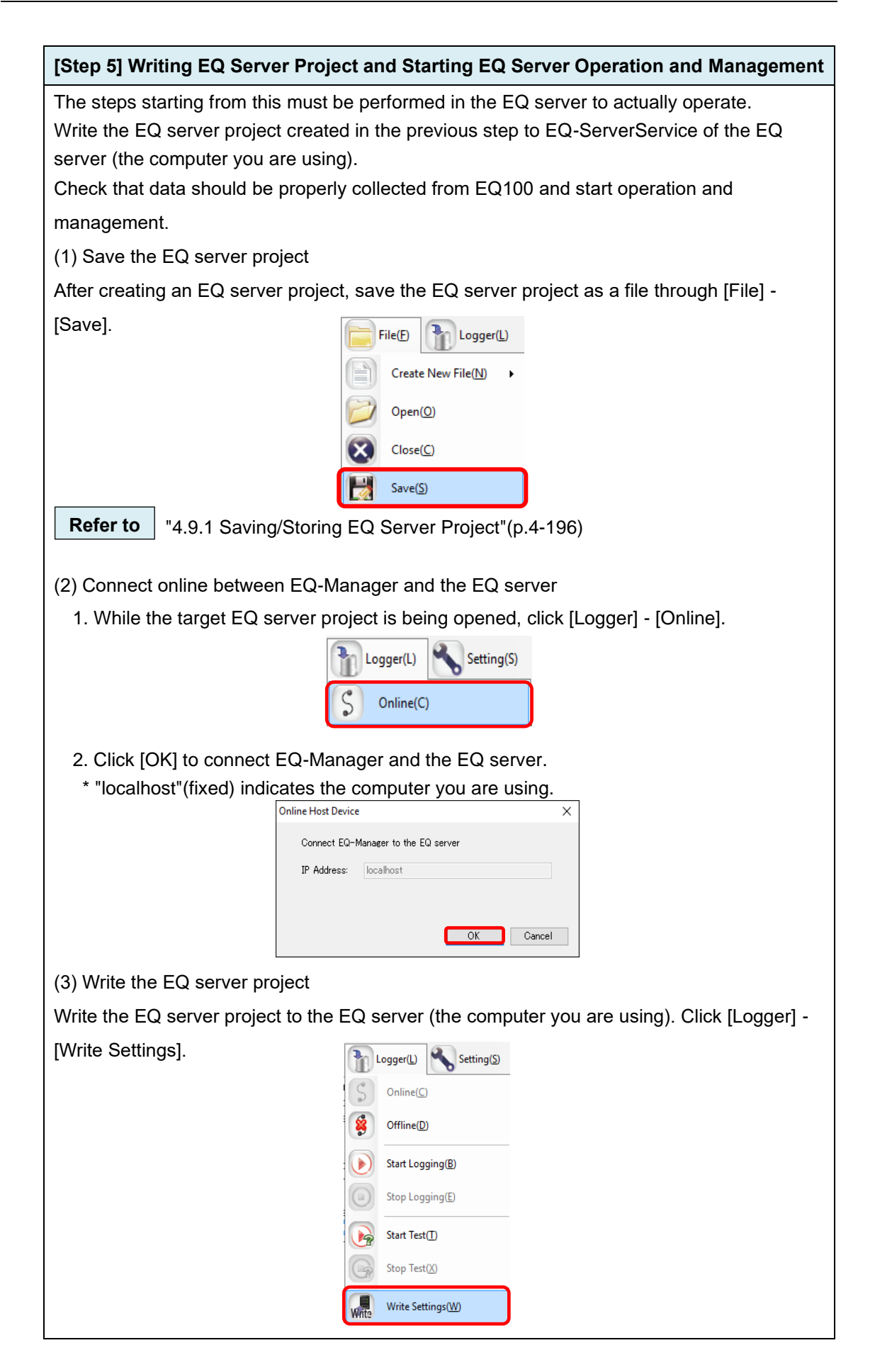

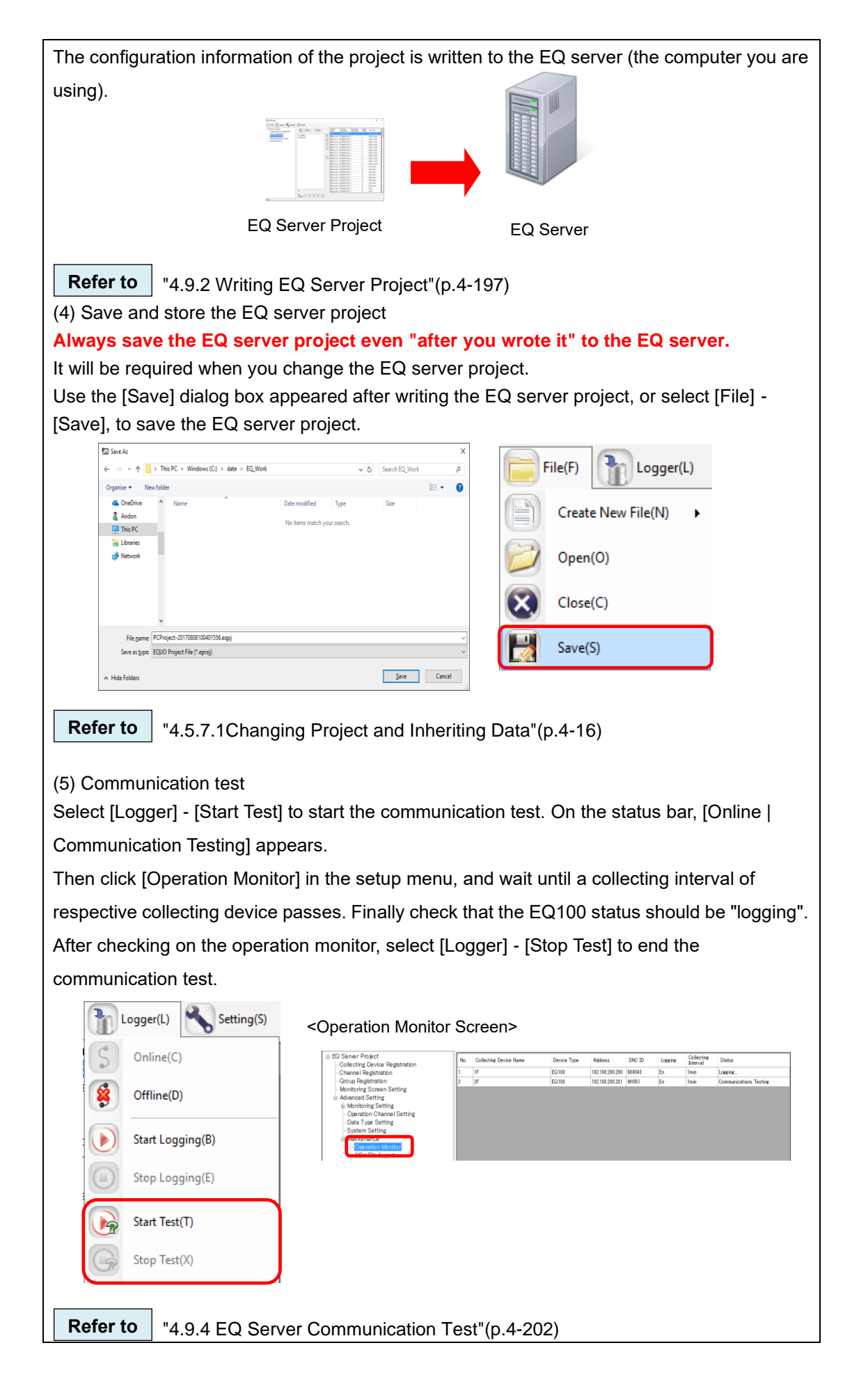

(6) Start EQ Server operation and management Click [Logger] - [Start Logging] to start EQ server operation and management. On the status bar, [Online | Logging] appears. Logger(L) Setting(S) Online(C) Offline(D) Start Logging(B) Online | Logging **Refer to** ["4.9.5.1](#page-298-0) [Starting EQ Server Operation and Management"](#page-298-0)(p[.4-204\)](#page-298-0) (7) Use operation monitor to check operation Check the EQ server and EQ100 statuses. After a collecting interval of respective EQ100 passed, check that the EQ100 status should be "logging" using the operation monitor. <Operation Monitor Screen> $\Box$ **Fill EO-Manag** File (3 Logger(L) Setting (2 Help H Encyclopedia<br>
Encyclopedia<br>
Collecting Device Registration<br>
Channel Registration<br>
Advanced Setting<br>
Advanced Setting<br>
2014  $SMO$  ID Collecting<br>Interval  $\overline{M}$ Collecting Device Name Device Type Addres Statu |-<br>|192.168.200.200 |-<br>|192.168.200.201 |- $\frac{1}{2}$ EQ100  $\frac{E_n}{E_n}$  $\frac{1 \text{min}}{1 \text{min}}$ Logeing ced Setting roetting<br>ring Setting<br>ion Channel<br>ype Setting Online | Logging **Refer to** ["4.7.6.3](#page-203-0) [EQ100 Operation Monitor"](#page-203-0)(p[.4-109\)](#page-203-0) (8) Disconnect between EQ-Manager and the EQ server Select [Logger] - [Offline] to disconnect between the EQ server and EQ-Manager. Unless [Stop Logging] is clicked, the EQ server continues operation and management. Logger(L) Setting(S) Online(C) Offline(D)

# **[Step 6] Viewing EQ-GraphViewerPro Graph**

Start up EQ-GraphViewerPro and check that collected data from EQ100 should be displayed in a graph.

(1) Start up EQ-GraphViewerPro

Double-click the EQ-GraphViewerPro icon on the desktop, or press the Windows Start button, and click [All Programs] - [OMRON EQ-ANDON] - [EQ-GraphViewerPro].

(2) Connect to the EQ server

The EQ server is the computer you are using. Specify "localhost".

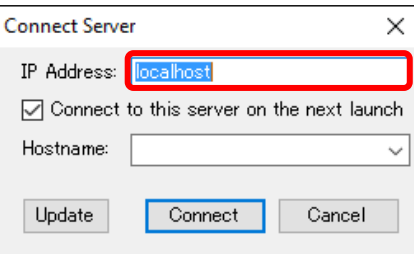

(3) View, compare, and analyze collected data

The main screen appears that displays a graph of summary data in the connected EQ server.

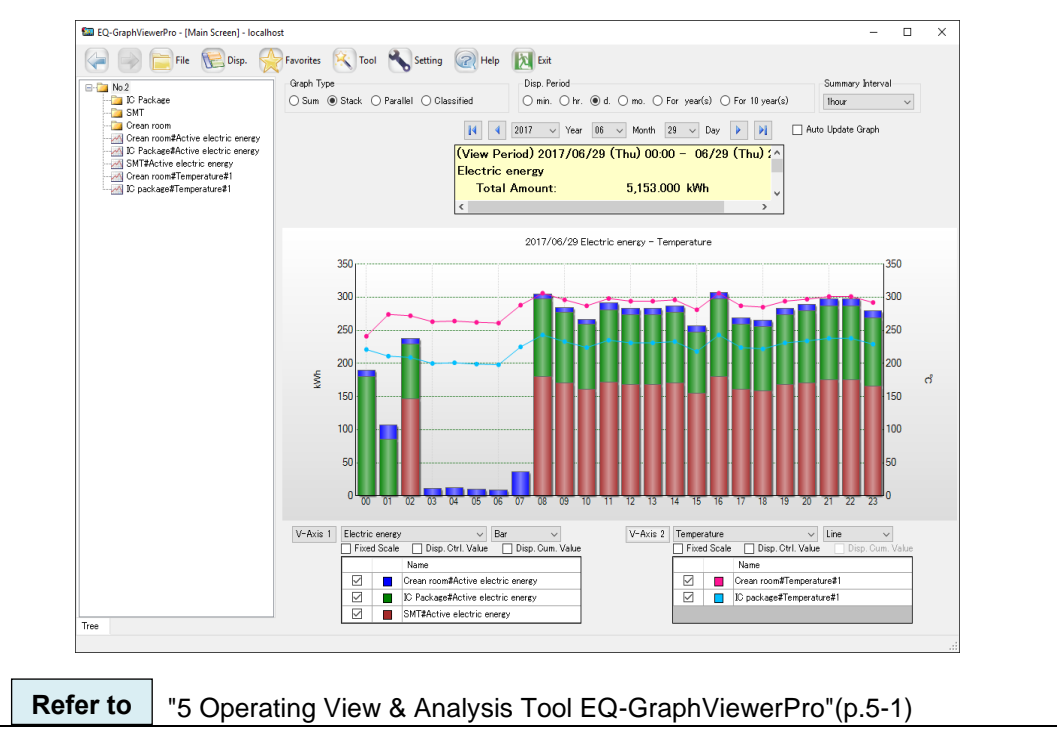

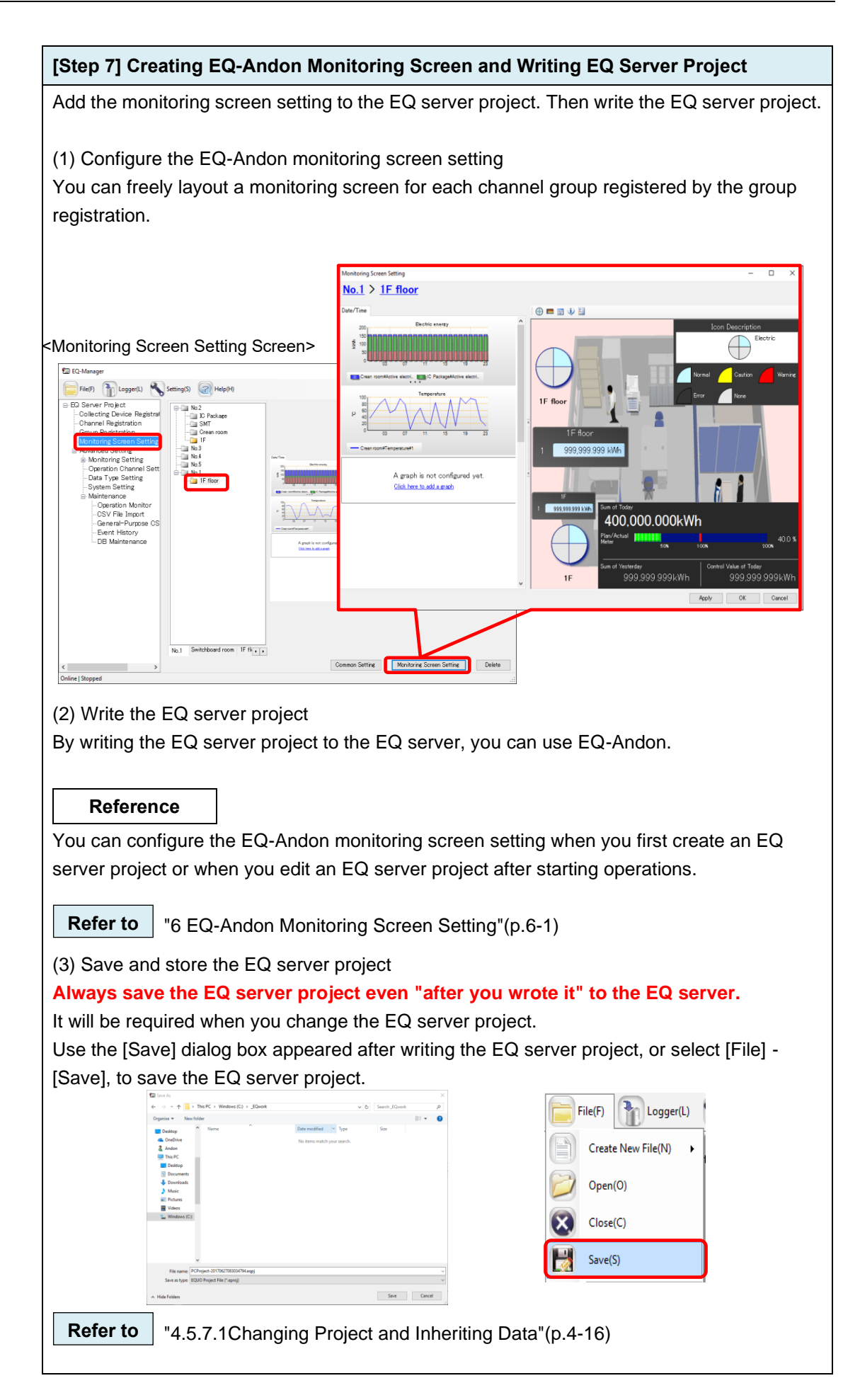

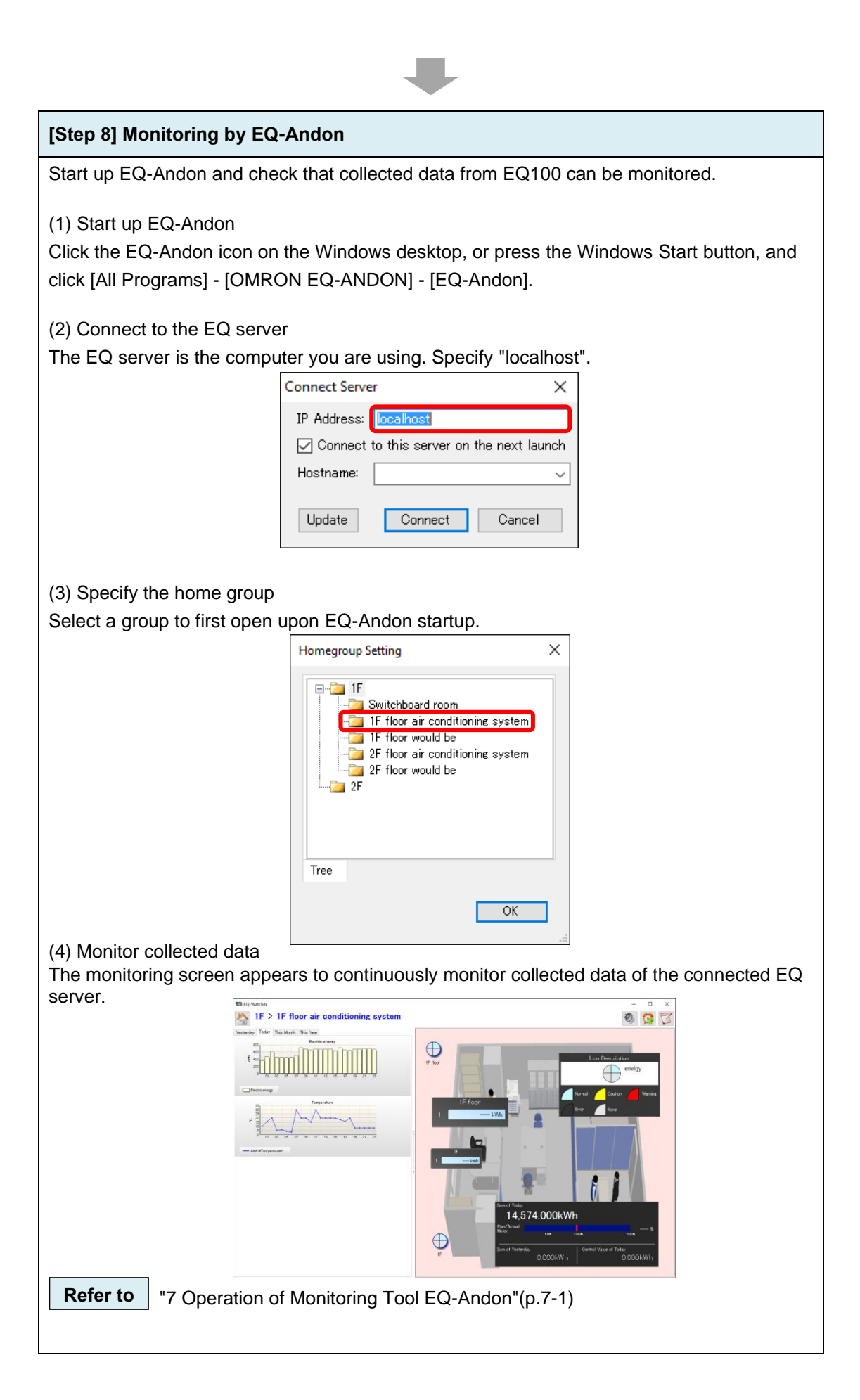

# <span id="page-64-0"></span>**2.3 Steps for Operation and Management of Client in Client-Server Configuration**

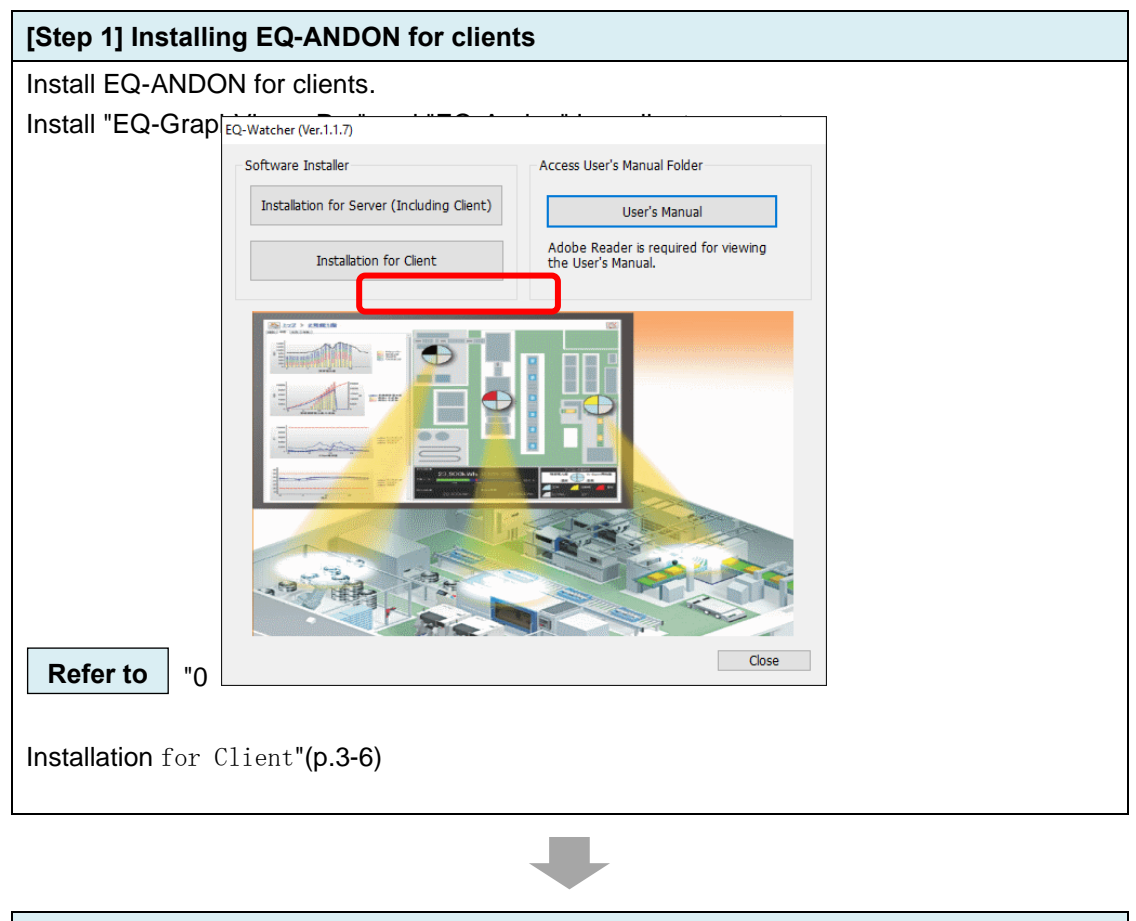

**[Step 2] Viewing EQ-GraphViewerPro Graph**

Start up EQ-GraphViewerPro and connect to the EQ server. Check that a client computer should be able to display a graph of collected data from EQ100 by the EQ server.

(1) Start up EQ-GraphViewerPro

Double-click the EQ-GraphViewerPro icon on the desktop, or press the Windows Start button, and click [All Programs] - [OMRON EQ-ANDON] - [EQ-GraphViewerPro].

(2) Connect to the EQ server

Specify the EQ server IP address.

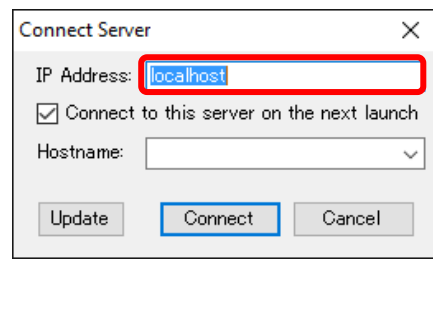

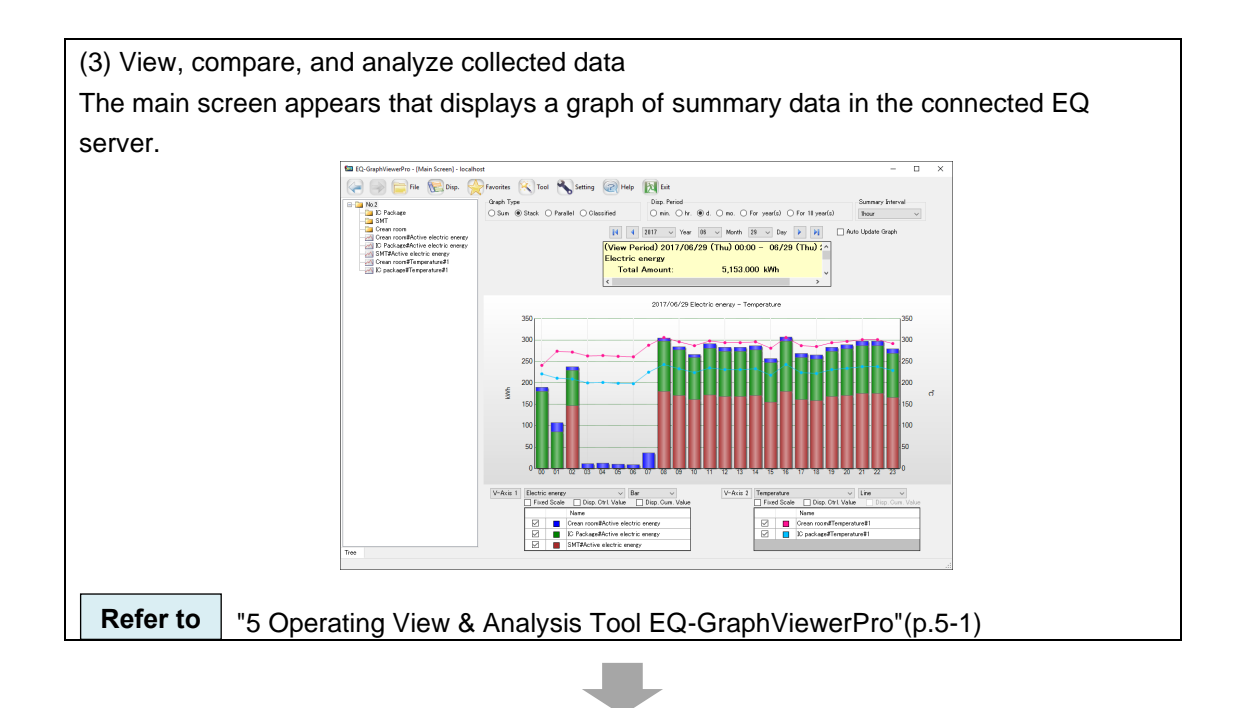

# **[Step 3] Monitoring by EQ-Andon**

Start up EQ-Andon and connect to the EQ server. Check that a client computer should be able to display a graph of collected data from EQ100 by the EQ server.

(1) Start up EQ-Andon

Double-click the EQ-Andon icon on the desktop, or press the Windows Start button, and click [All Programs] - [OMRON EQ-ANDON] - [EQ-Andon].

(2) Connect to the EQ server

Specify the EQ server IP address.

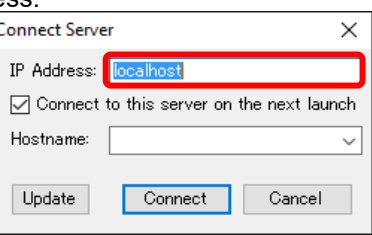

(3) Specify a Home Group

Select a group to first open upon EQ-Andon startup.

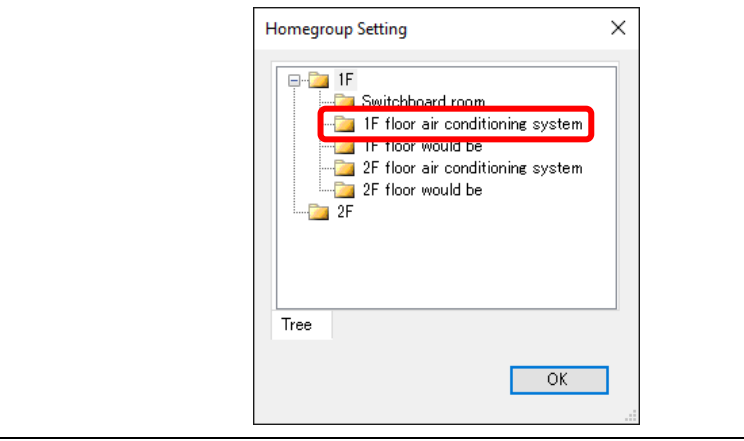

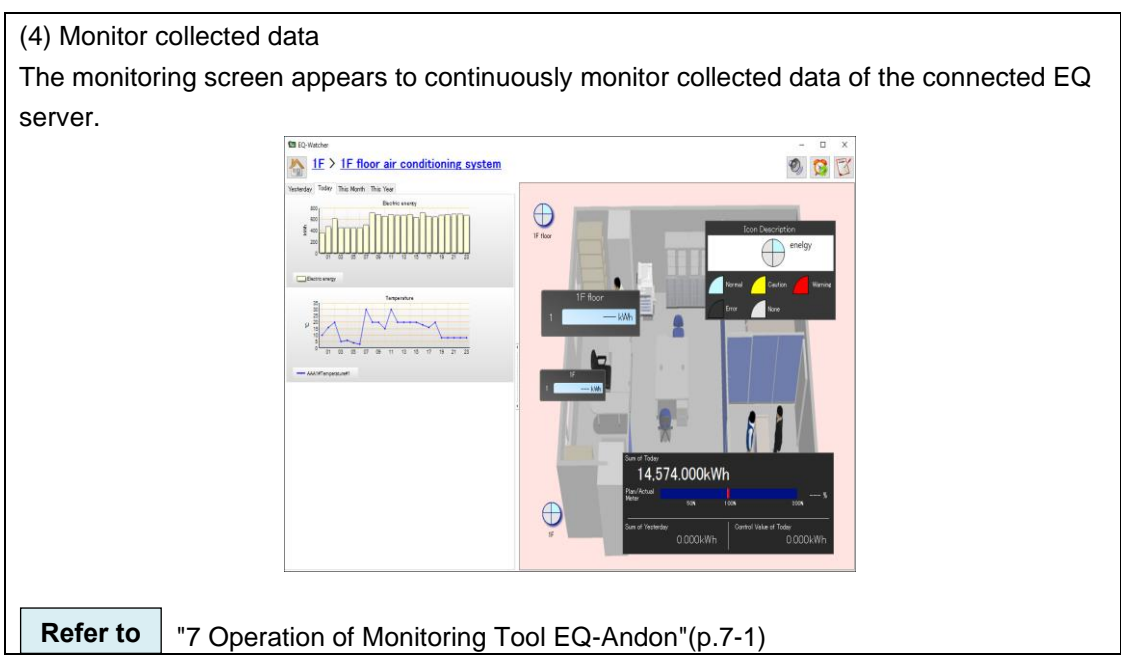

# <span id="page-68-0"></span>**2.4 Steps for Operation and Management of Offline Configuration**

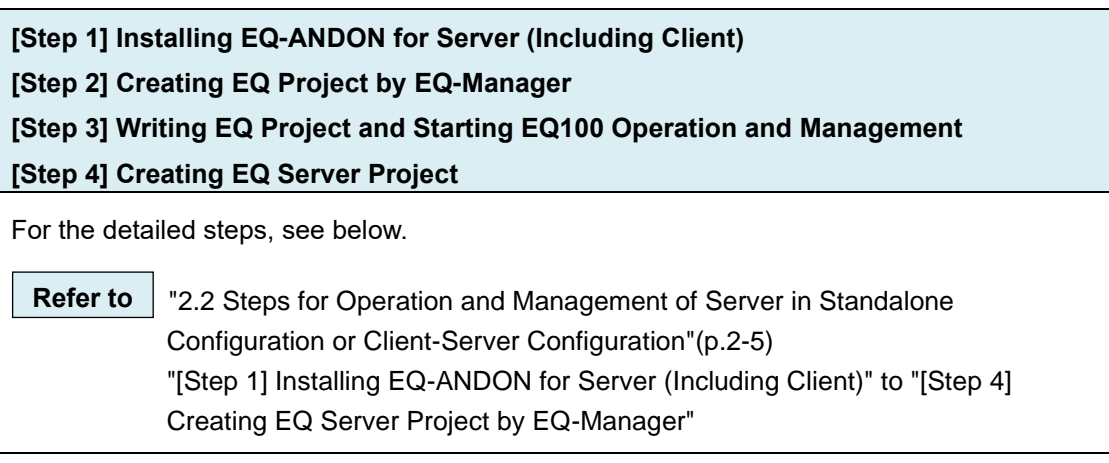

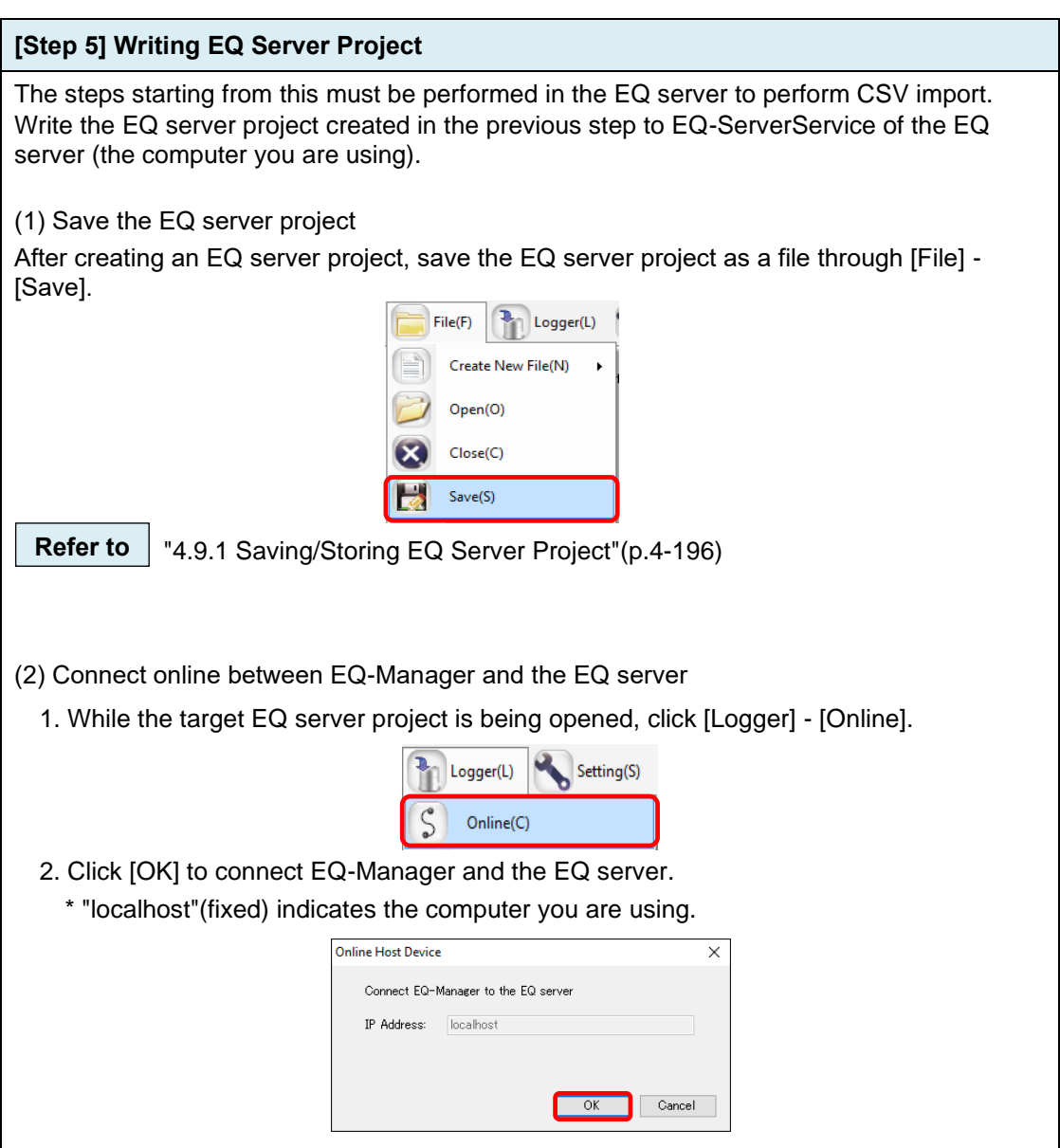

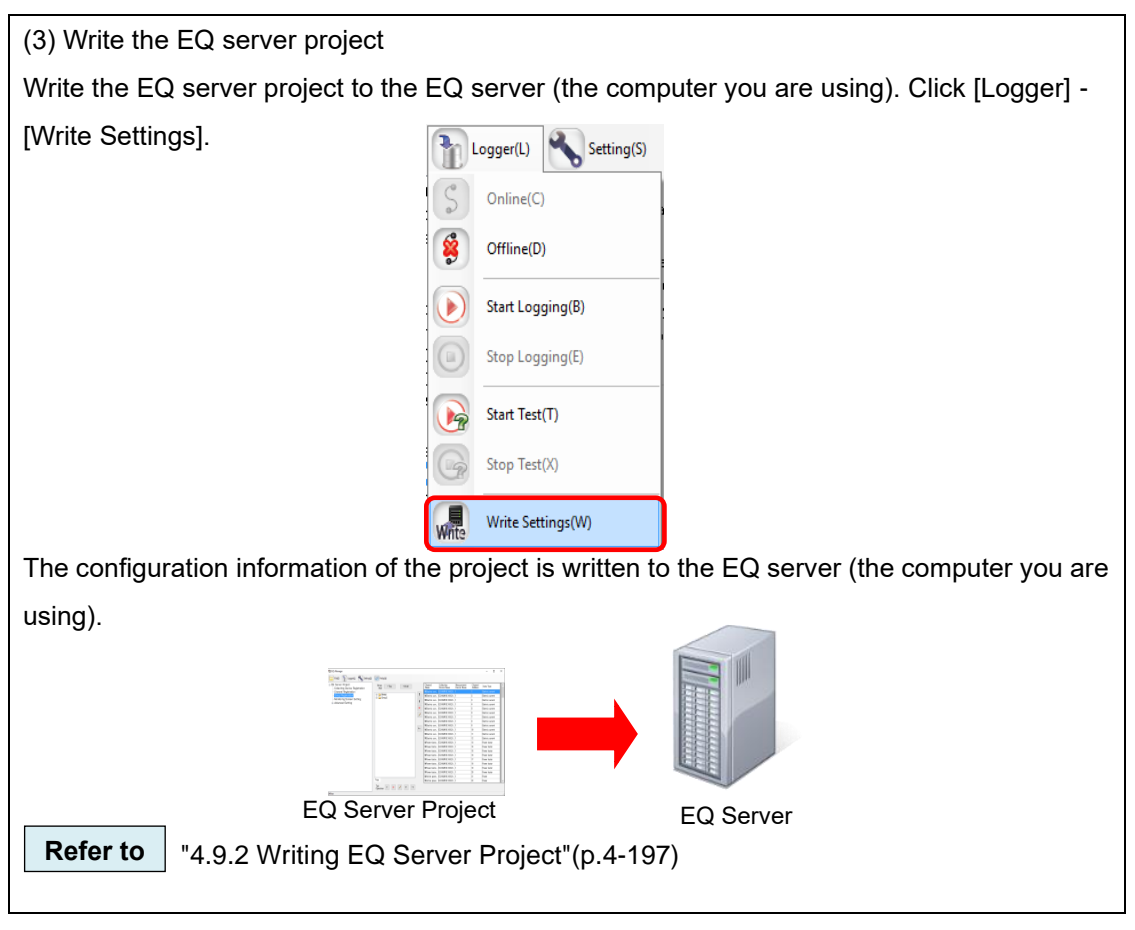

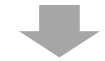

# **[Step 6] CSV Import via SD Card (in case of offline)** Output collected data (CSV file) of EQ100 to an SD card. Use EQ-Manager to select a CSV file to import, and perform import to the EQ server. On EQ-Manager, open and import the EQ server project. (1) Output collected data from EQ100 Output collected data from EQ100 to an SD card. **Refer to** " EQ100 User's Manual" (2) Insert an SD card to the computer Eject the SD card from EQ100 and insert it to the computer's SD card slot. (3) Connect online between EQ-Manager and the EQ server 1. While the target EQ server project is being opened, click [Logger] - [Online]. Logger(L) Setting(S) Online(C)

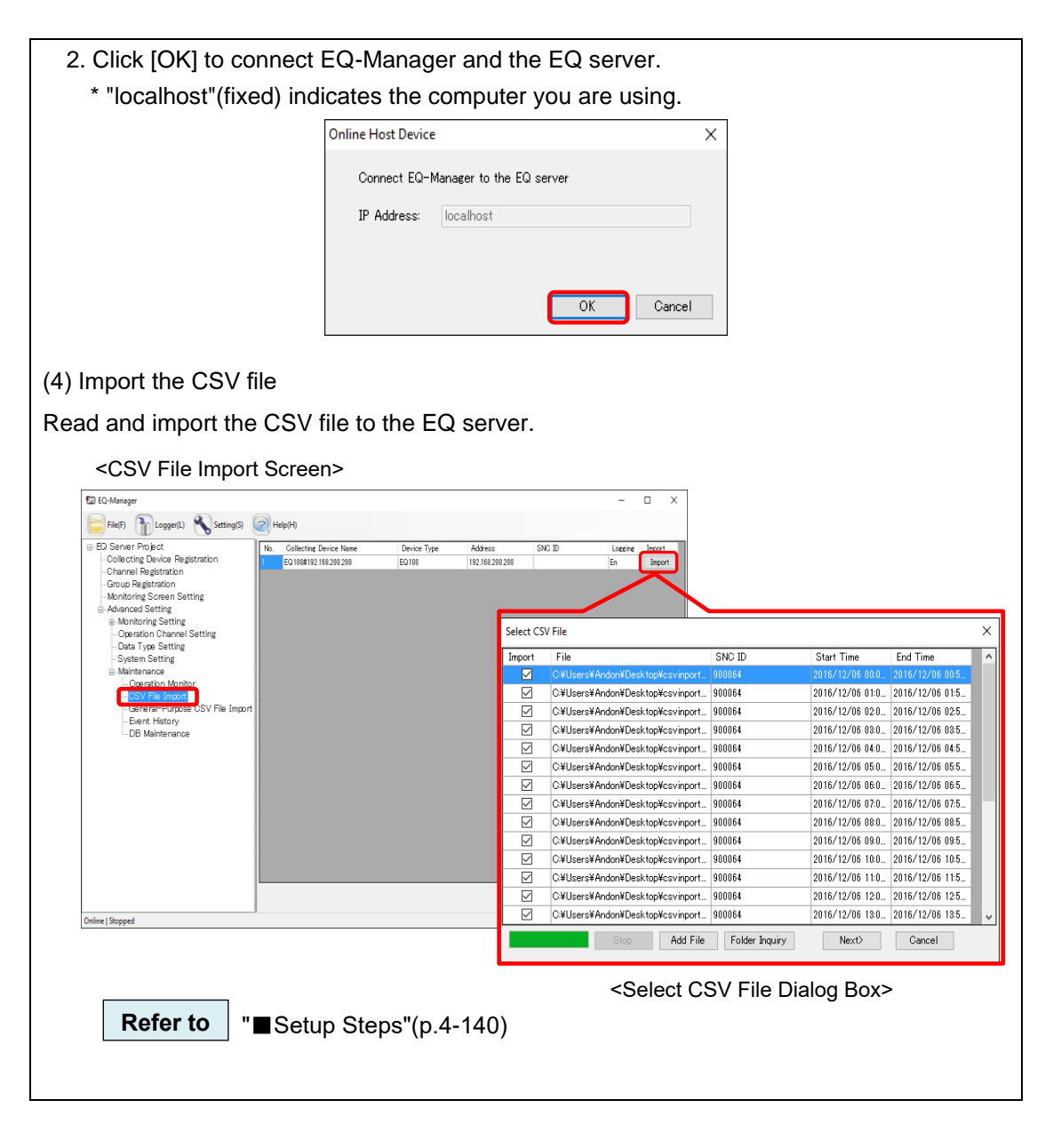

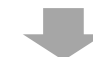

#### **[Step 7] Viewing EQ-GraphViewerPro Graph**

Start up EQ-GraphViewerPro and check that collected data from EQ100 via SD card should be displayed in a graph.

(1) Start up EQ-GraphViewerPro

Double-click the EQ-GraphViewerPro icon on the desktop, or press the Windows Start button, and click [All Programs] - [OMRON EQ-ANDON] - [EQ-GraphViewerPro].

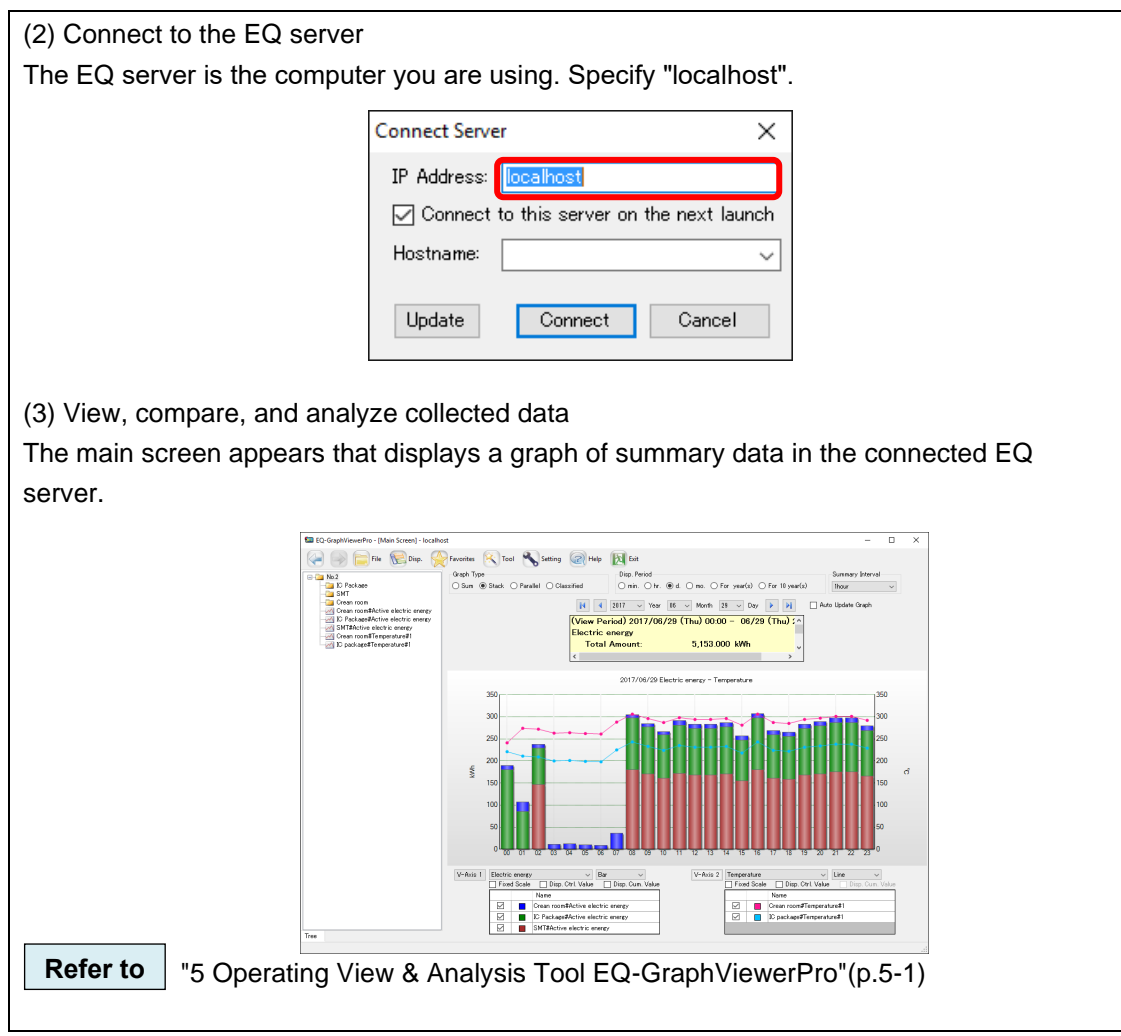
# <span id="page-72-0"></span>3. **Installation and Uninstallation**

#### **Precautions for Correct Use**

- Installation and uninstallation must be performed by a user having permissions to change the system, e.g. Administrator or a computer administrator.
- Before starting installation or uninstallation, terminate all the running software.

### ■About License

This software provides 1 license for 1 server.

# **3.1 Installation**

#### **Precautions for Correct Use**

You cannot install "EQ-ANDON" and "EQ-Viewer" at the same time. "EQ-ANDON" contains EQ-Viewer functions. If you need to use both, install "EQ-ANDON".

#### **Precautions for Correct Use**

- You may need to check and/or perform the following items before installation, depending on the customer's environment (network configuration, computer settings, etc).
	- Enabling .NET Framework 3.5 SP1
	- Connection permission of communications port number "4211"
	- Disabling Web browser proxy

Always read and understand ["11.2](#page-482-0) Notes [on Installation Steps"](#page-482-0) beforehand for the above items.

#### **Precautions for Correct Use**

- ・ A computer may transition to screen saver or power save mode depending on its setting. Check the settings.
	- Server: Use in the setting in which the Windows does not transition to the power save mode.
	- Client: Use in the setting in which the Windows does not transition to the power save mode. Turn off screen saver if you want to view the display continuously.

There are two types of EQ-ANDON installation:

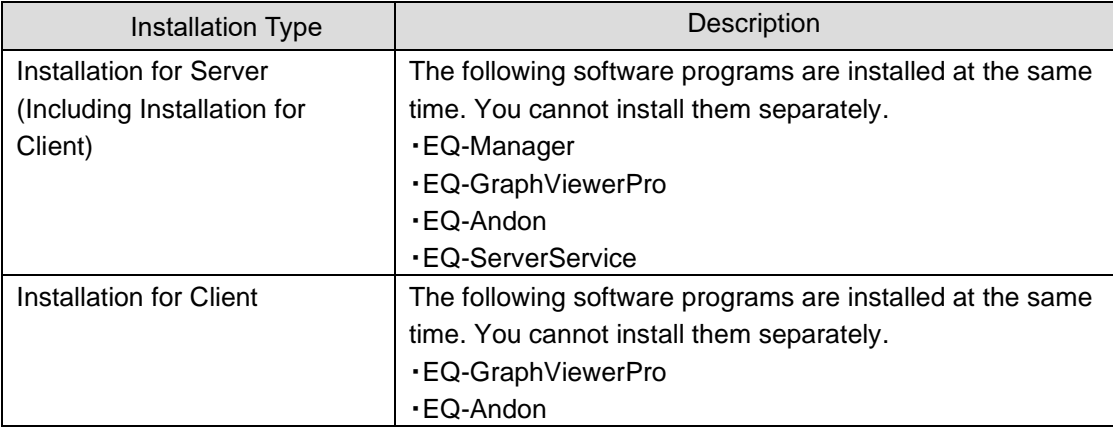

An installation type depends on a system configuration. Select one based on the table below;

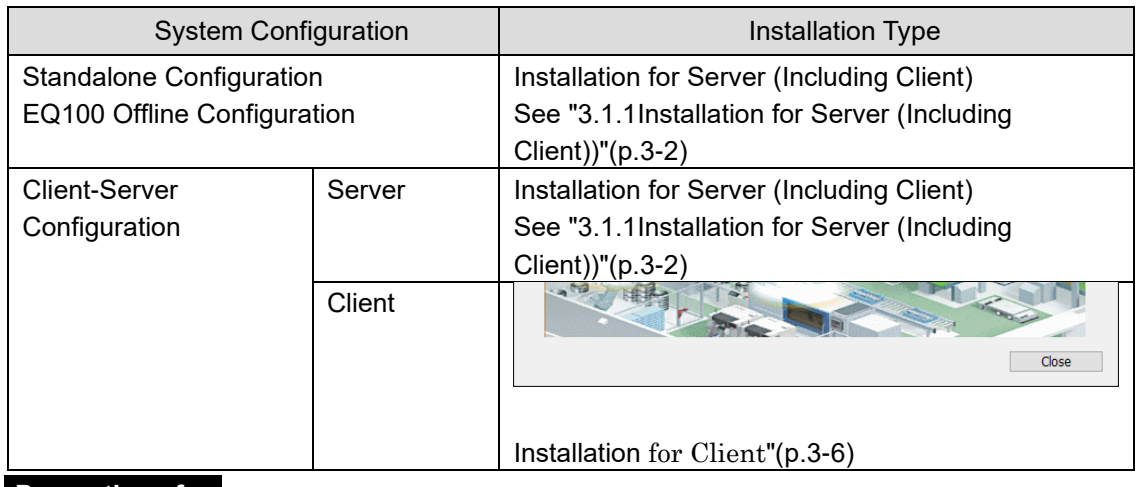

**Precautions for Correct Use**

Ensure to use the software of the same version for the server and the client. If the version is different, a message may be displayed at the startup time.

## <span id="page-73-0"></span>**3.1.1 Installation for Server (Including Client)**

Perform this installation for the following cases:

- ・Standalone Configuration
- ・EQ100 Offline Configuration
- ・Server under Client-Server Configuration

When EQ-ANDON is installed for server (including client), the following software programs are installed at the same time. You cannot install them separately.

- ・EQ-Manager
- ・EQ-GraphViewerPro
- ・EQ-Andon
- ・EQ-ServerService

Shown below are installation steps for server (including client):

(1) Insert the EQ-ANDON installation disk in the computer's CD-ROM drive.

(2) In the [AutoPlay] dialog box, select "Run Setup.exe".

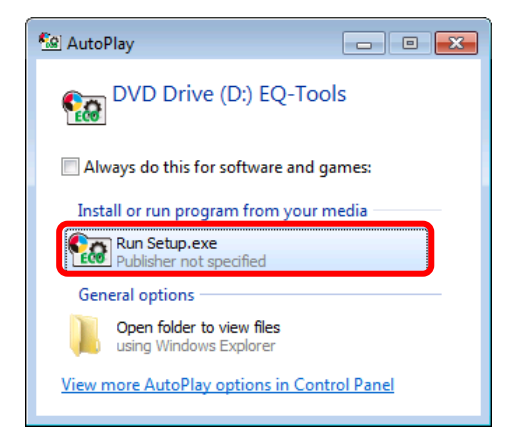

- (3) The following screen appears. Please select a language.
	- Once the software is installed, the language type of the product cannot be changed.

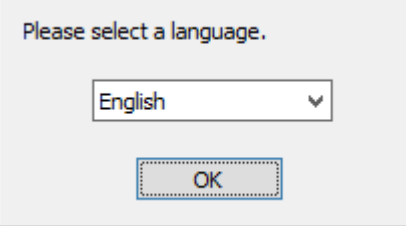

(4) On the installation screen shown below, click [Installation for Server (Including Client)].

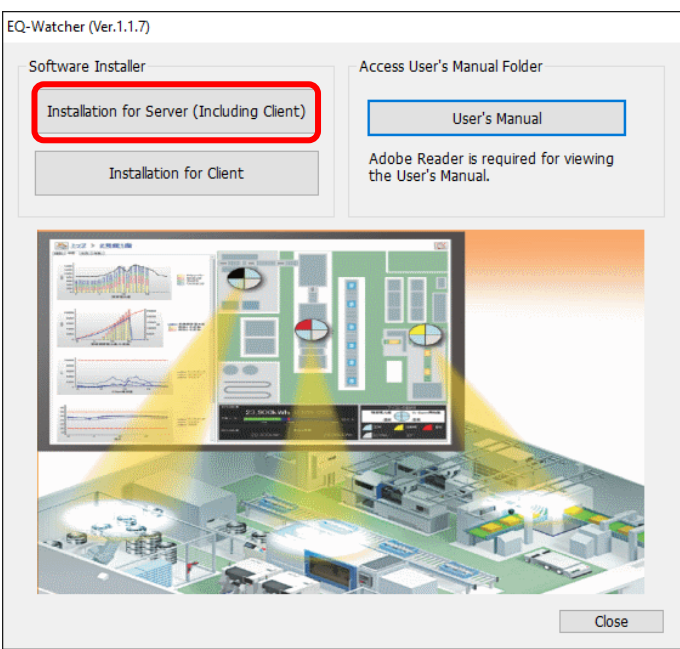

#### **Reference**

- ・ If the installation screen does not appear, run Setup.exe in the CD-ROM drive.
- (5) Microsoft Visual C++ Redistributable installation screen appears. (Or may not appear depending on your environment)

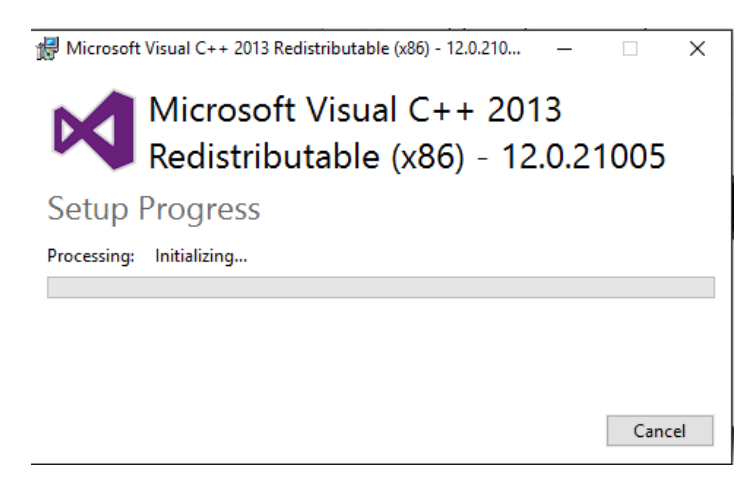

- (6) The following screen appears.
	- Click [Next].

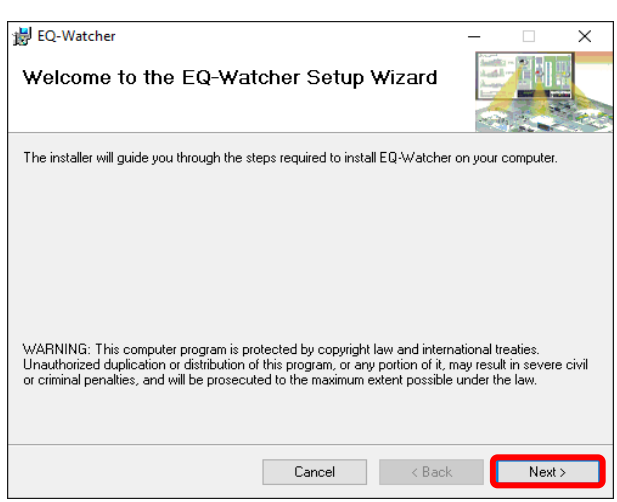

(7) The License terms screen appears. Read the software license agreement carefully, and select [I Agree] and click [Next].

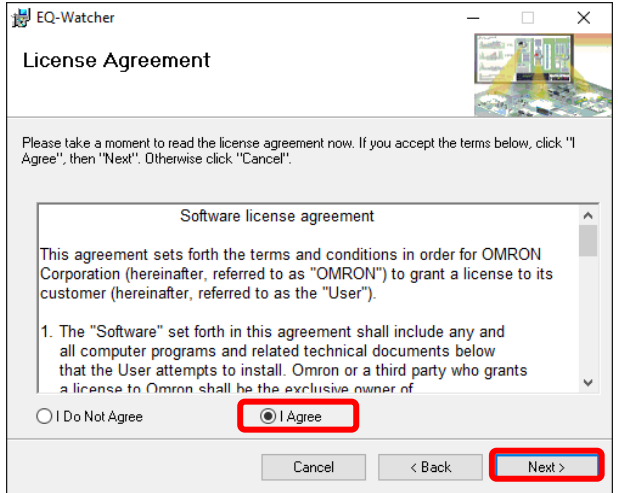

(8) The [Select an installation folder] screen appears. Check the destination folder for installation, select [Everyone], and click [Next].

If you want to change the destination folder for installation, either enter the folder in the [Folder] field or click [Browse].

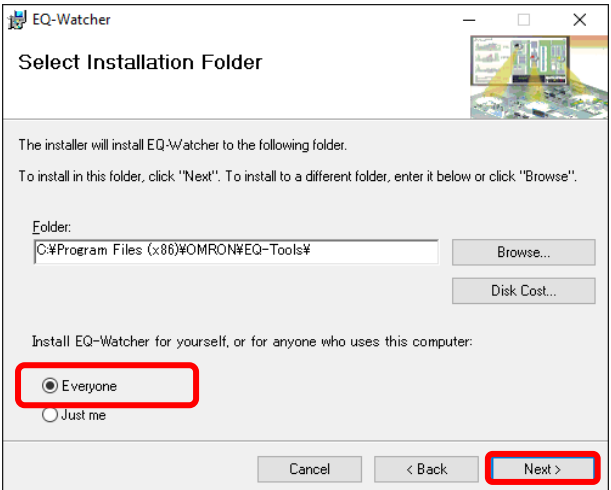

(9) The [Confirm Installation] screen appears. Click [Next].

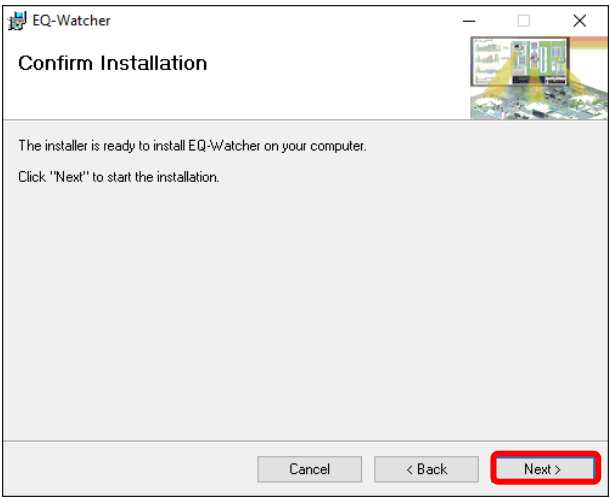

- \* If the user account control screen asking "Do you want to allow the following program from an unknown publisher to make changes to this computer?", click [Yes].
- (10) The screen shown below appears and the installation of the software starts.

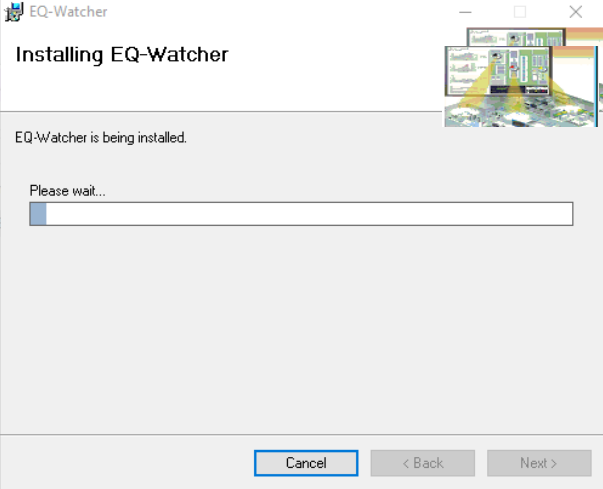

(11) The [License Code Setting] dialog box appears. Enter the license code click [OK]. For the license code, refer to the license certificate that comes with the CD-ROM case.

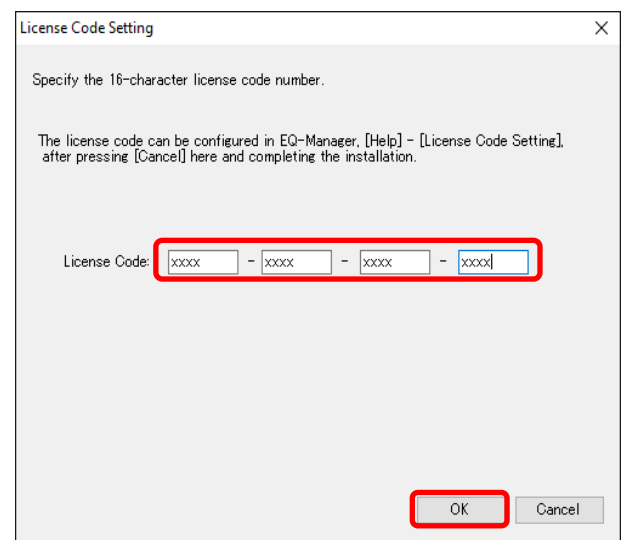

#### **Reference**

- You can omit entering the license code and finish the EQ-ANDON installation by clicking [Cancel]. In such a case, use the following steps to view the [License Code Setting] dialog box and enter the license key.
	- In EQ-Manager, [Help] [License Code Setting]
	- From the Windows Start menu, [All Programs] - [OMRON EQ-ANDON] - [License-Manager]
- (12) On the confirmation screen shown below, click [OK].

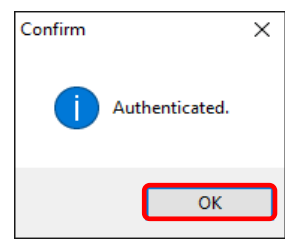

(13) In the following screen, click [Close]. Now installation of EQ-ANDON is finished.

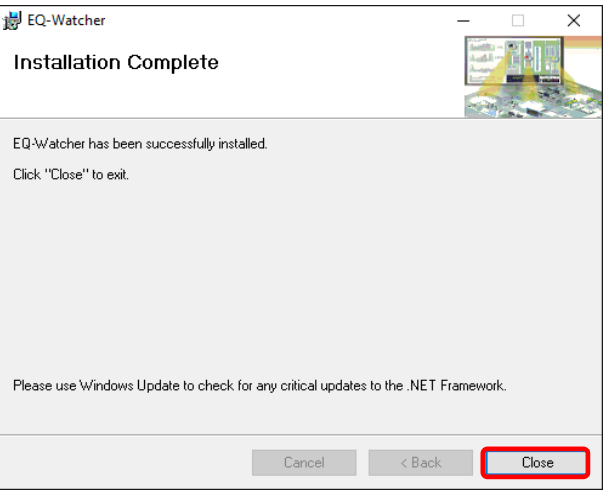

<span id="page-77-0"></span>(14) The screen transitions back to the following one. Click [Close].

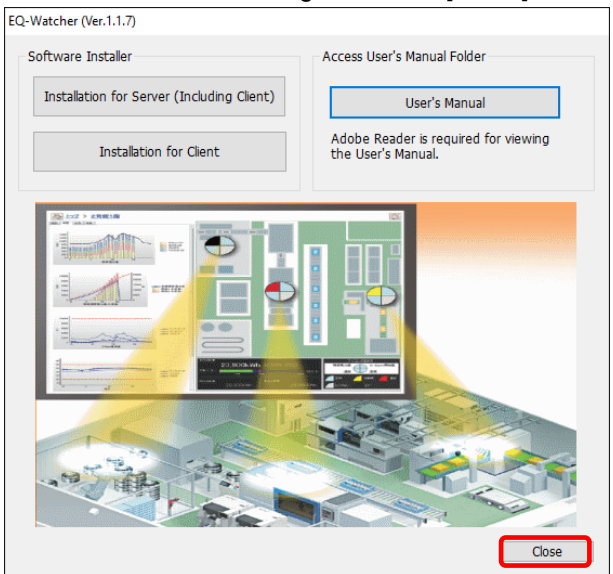

#### **3.1.2 Installation for Client**

Perform this installation for the following case:

・Client under client-server configuration

When EQ-ANDON is installed for client, the following software programs are installed at the same time. You cannot install them separately.

・EQ-GraphViewerPro

・EQ-Andon

Shown below are installation steps for client. Repeat the steps for client computers if required.

(1) Insert the EQ-ANDON installation disk in the computer's CD-ROM drive.

(2) In the [AutoPlay] dialog box, select "Run Setup.exe".

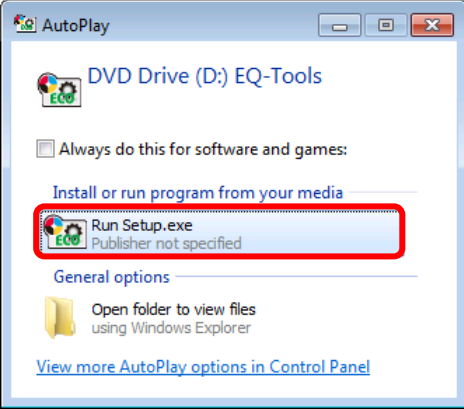

(3) The following screen appears. Please select a language.

Once the software is installed, the language type of the product cannot be changed.

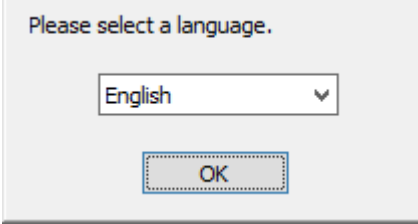

(4) On the installation screen shown below, click [Installation for Client].

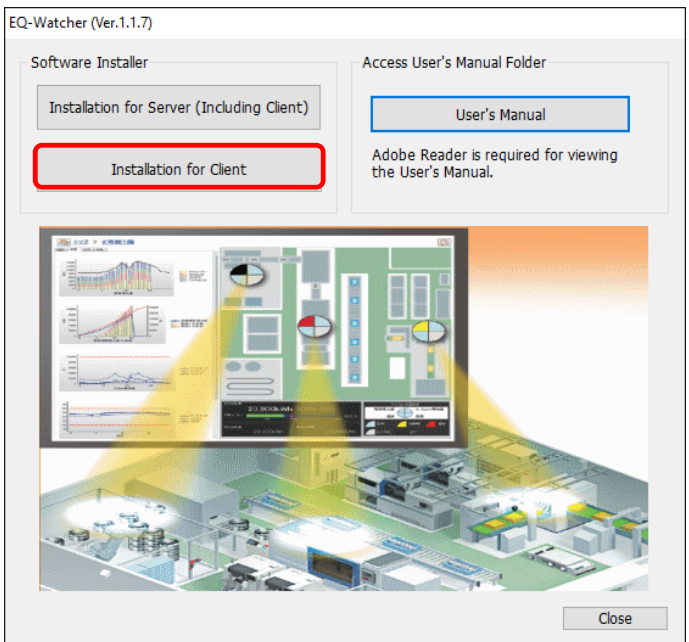

#### **Reference**

- ・ If the installation screen does not appear, run Setup.exe in the CD-ROM drive.
- (5) The following screen appears.

Click [Next].

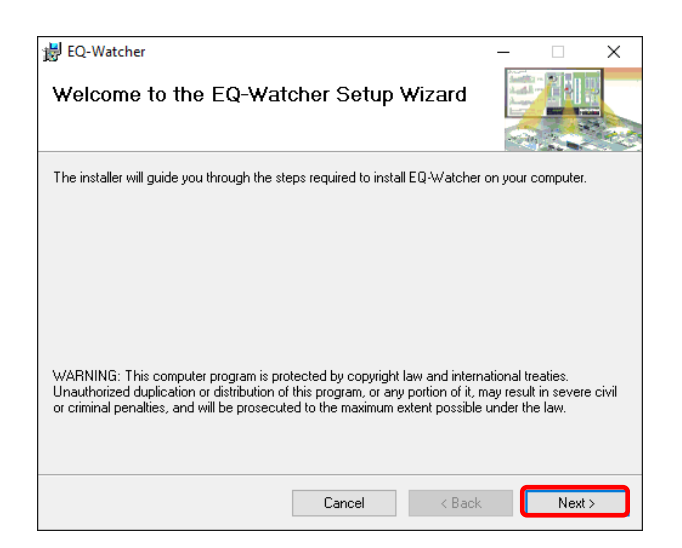

(6) The License terms screen appears. Read the software license agreement carefully, and select [I Agree] and click [Next].

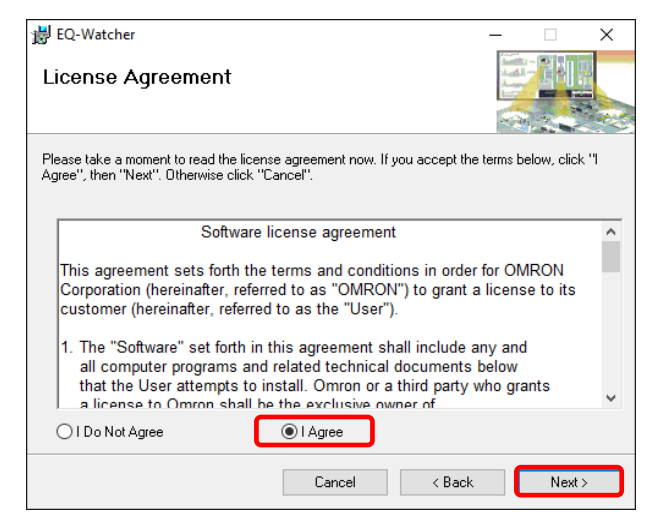

(7) The [Select an installation folder] screen appears. Check the destination folder for installation, select [Everyone], and click [Next].

If you want to change the destination folder for installation, either enter the folder in the [Folder] field or click [Browse].

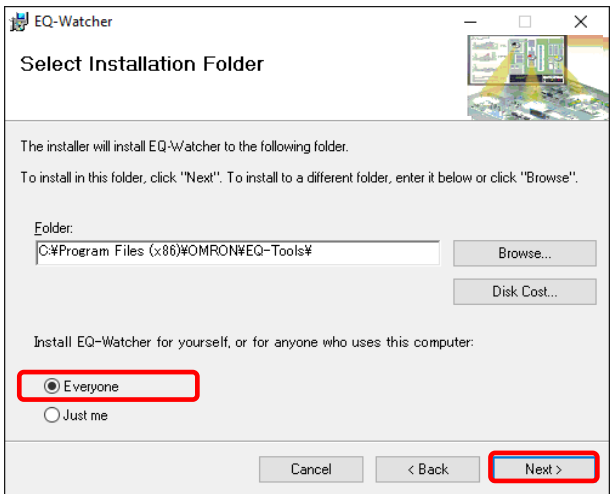

(8) The [Confirm Installation] screen appears. Click [Next].

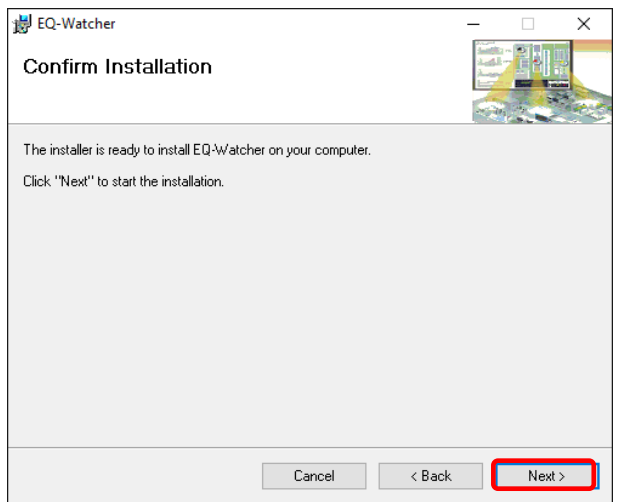

- \* If the user account control screen asking "Do you want to allow the following program from an unknown publisher to make changes to this computer?", click [Yes].
- (9) The screen shown below appears and the installation of the software starts.

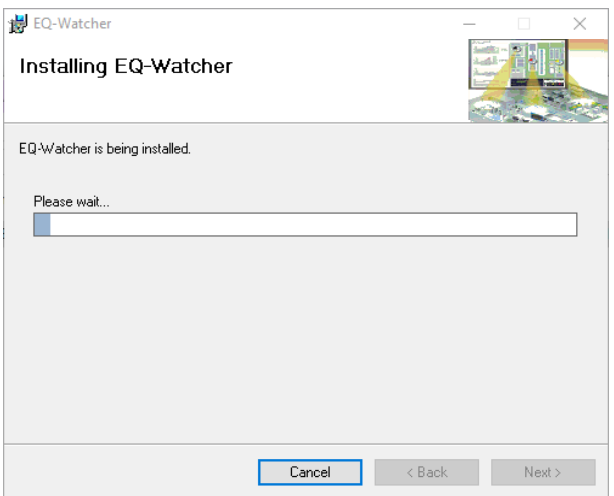

(10) The [License Code Setting] dialog box appears. Enter the license code click [OK]. For the license code, refer to the license certificate that comes with the CD-ROM case.

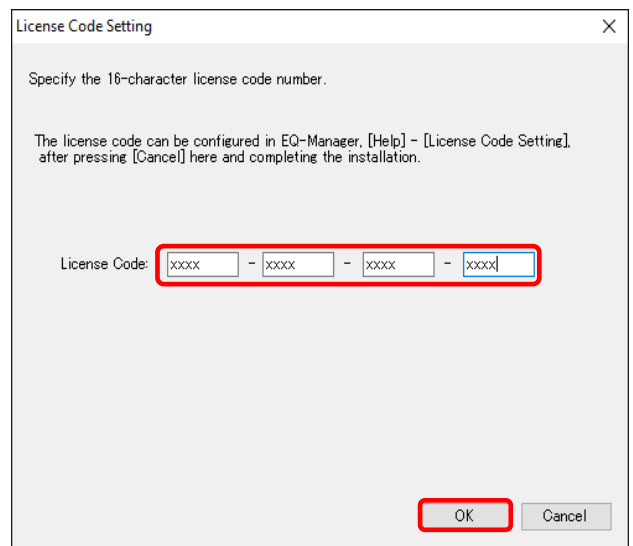

#### **Reference**

- ・ You can omit entering the license code and finish the EQ-ANDON installation by clicking [Cancel]. In such a case, use the following steps to view the [License Code Setting] dialog box and enter the license key.
	- In EQ-Manager, [Help] [License Code Setting]
	- From the Windows Start menu,
		- [All Programs] [OMRON EQ-ANDON] [License-Manager]

(11) On the confirmation screen shown below, click [OK].

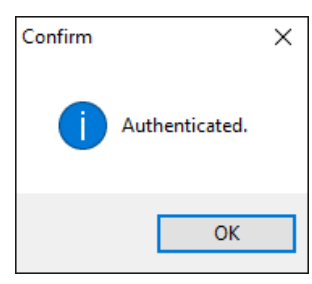

(12) In the following screen, click [Close]. Now installation of EQ-ANDON is finished.

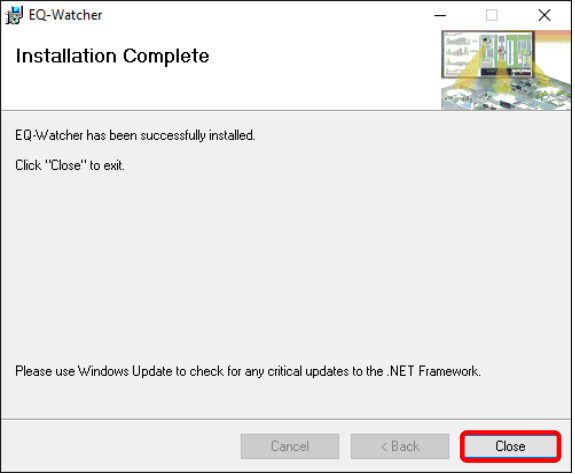

(13) The screen transitions back to the following one. Click [Close].

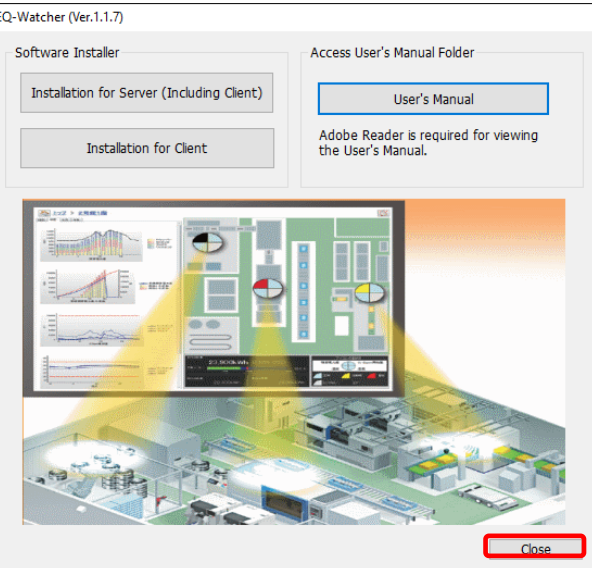

# **3.2 Shutdown and Restart of Server PC**

Before shutting down or restarting the server PC, right-click the [EQ Server Management] icon in the task tray on the bottom right to stop the EQ server.

(1) Click the bottom-right icon to show the hidden indicator.

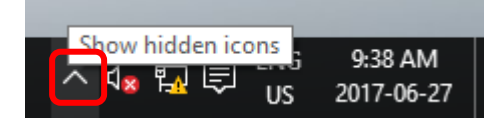

(2) Right-click [EQ Server Management].

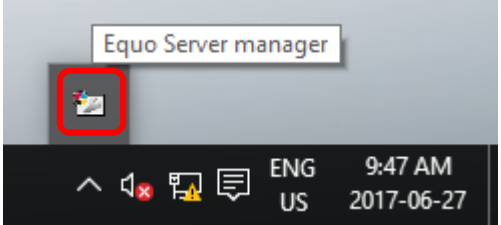

(3) Click [Stop].

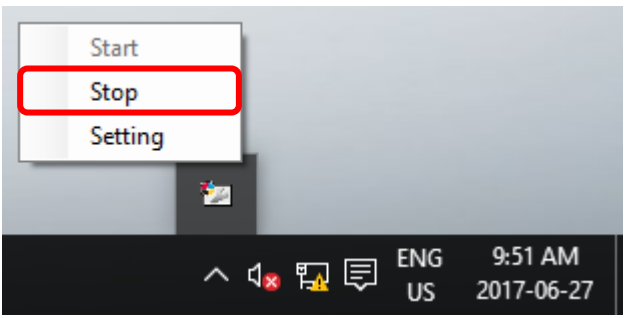

- (4) On the [User Account Control] dialog box, click [Yes].
- (5) The [Stopping EQ server] screen appears as shown below, and the EQ server stops.

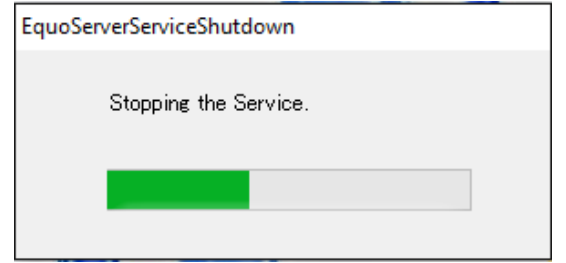

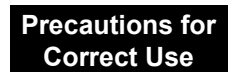

If you logged in to the server PC and switched to another user without logging out, you cannot activate the EQ server management as the switched user.

**Precautions for Correct Use**

(1) If you shut down or restart the server PC before the EQ server is stopped, the following [Warning] dialog box appears.

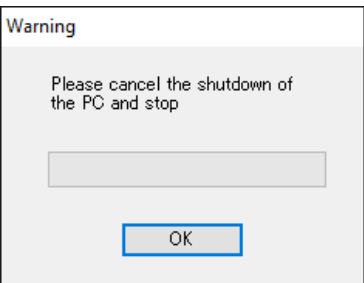

(2) On the screen shown below, click [Cancel].

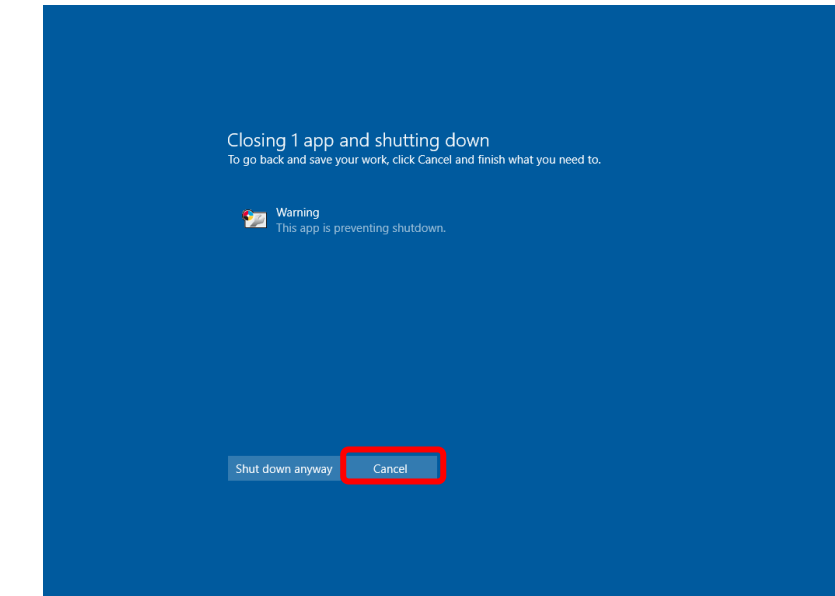

- (3) On the [Warning] dialog box, click [OK].
- (4) On the [User Account Control] dialog box, click [Yes].
- (5) The [Stopping EQ server] screen appears, and the EQ server stops.
- (6) After the EQ server is stopped, shut down or restart the server PC.

#### **Reference**

You can cancel the [Warning] dialog box in the [Setting] of [EQ Server Management].

(1) Click [Setting].

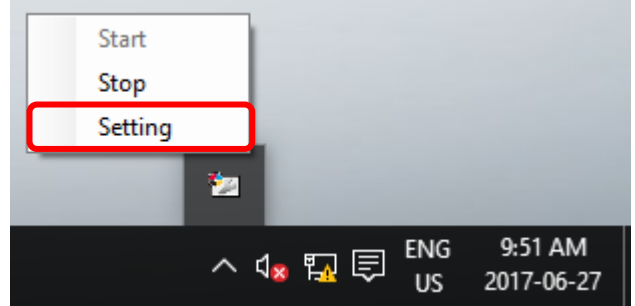

(2) On the dialog box below, unselect the check box.

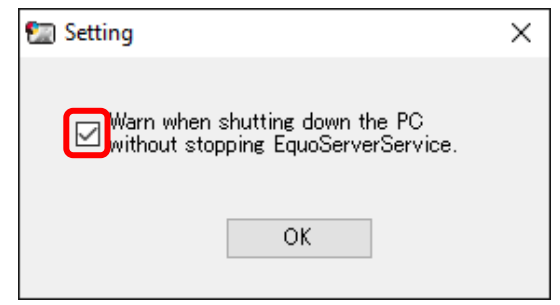

(3) Unselecting the check box shows the following dialog box. Read the message and click [OK].

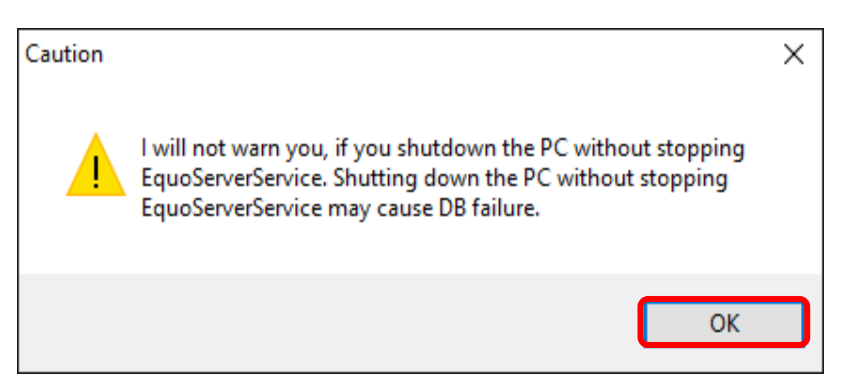

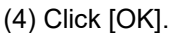

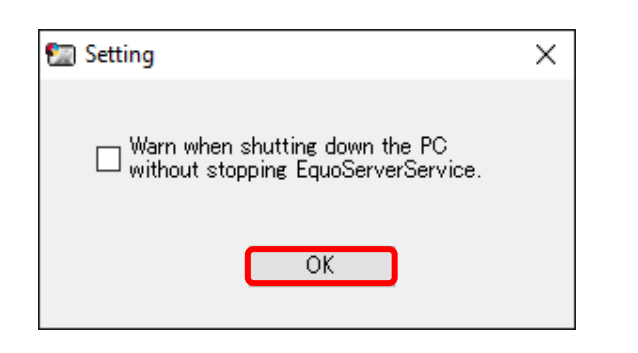

# <span id="page-86-0"></span>**3.3 Uninstallation**

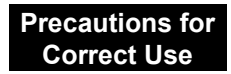

- ・ For uninstallation, you must use the same user account as that used for the installation.
- If a message "The following applications should be closed before continuing the install:" appears, quit the specified applications.

#### **Reference**

To uninstall including setup information and collected data, delete the following folder, and the data folder if the data folder has been changed, after the uninstallation of the software. C:¥OMRON¥EQ-Tools

If this folder is deleted, you cannot display data collected by the EQ server in the past even if you installed EQ-ANDON again.

■Case: Server under Standalone or Client-Server Configuration

EQ-Manager, EQ-GraphViewerPro, EQ-Andon, and EQ-ServerService are uninstalled at the same time. These tools cannot be uninstalled individually. Then uninstall the database (PostgreSQL 9.5).

Described below are uninstallation steps of EQ-ANDON.

(1) Stop EQ Server logging.

For how to stop, see ["4.9.5.2](#page-299-0) [Stopping EQ Server Operation and Management"](#page-299-0)(p[.4-205\)](#page-299-0).

- (2) Terminate all of EQ-Manager, EQ-GraphViewerPro, and EQ-Andon if they are running. (See ["4.4](#page-103-0) [Starting/Ending EQ-Manager"](#page-103-0)(p[.4-9\)](#page-103-0), ["5.4](#page-308-0) [Starting/Exiting](#page-308-0)  [EQ-GraphViewerPro"](#page-308-0)(p[.5-6\)](#page-308-0), ["7.4](#page-423-0) [Starting/Exiting EQ-Andon"](#page-423-0)(p[.7-9\)](#page-423-0))
- (3) Uninstall the software from the computer having EQ-ANDON installed. Press and hold Windows and [r] keys and the [Run] dialog box appears. Type "appwiz.cpl" and [Programs and Features] appears. Select [EQ-ANDON] then [Uninstall].

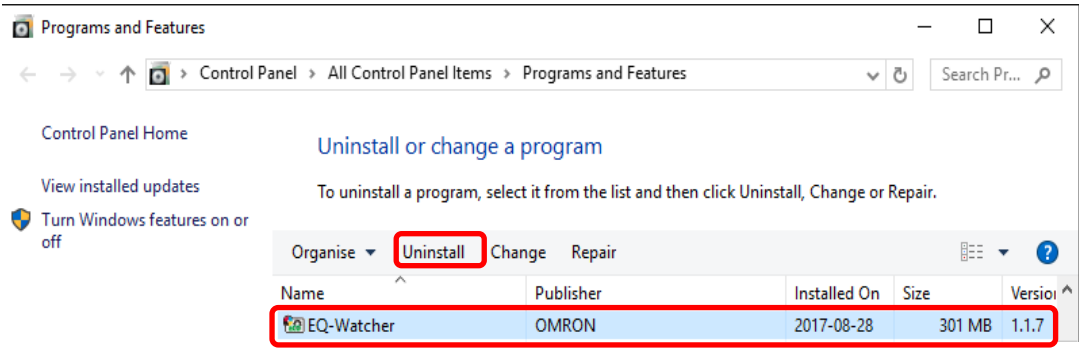

(4) On the uninstallation confirmation dialog box, click [Yes].

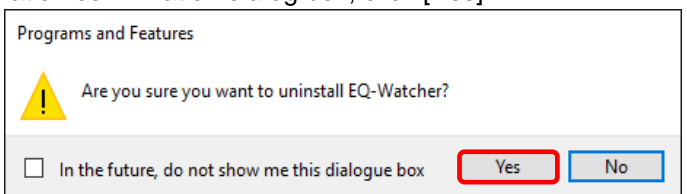

- \* If the user account control screen asking "Do you want to allow the following program from an unknown publisher to make changes to this computer?", click [Yes].
- \* If the following dialog box appears, select "Automatically close applications and attempt to restart them after setup is complete." and press OK.

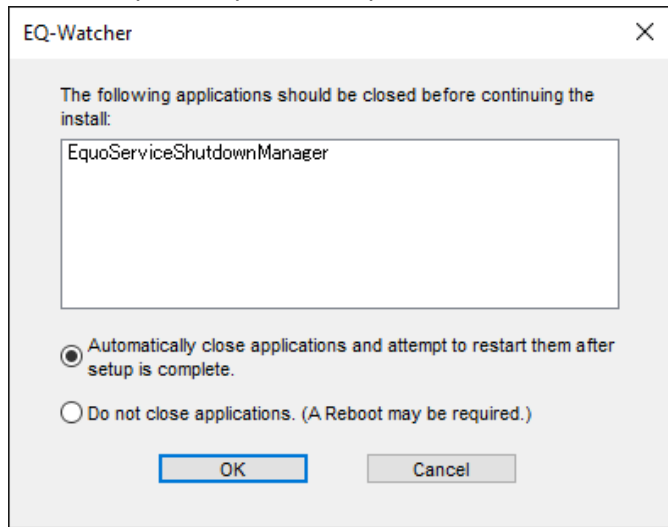

(5) Uninstall the database from the computer.

Select PostgreSQL in Programs and Features, and then click Uninstall.

#### **Reference**

If you are upgrading next step, you do not need to uninstall the database.

■Case: Client under Client-Server Configuration

EQ-GraphViewerPro and EQ-Andon are uninstalled at the same time. You cannot uninstall them separately.

Described below are uninstallation steps of EQ-ANDON.

- (1) Terminate EQ-GraphViewerPro and EQ-Andon. (See ["5.4](#page-308-0) [Starting/Exiting EQ-GraphViewerPro"](#page-308-0)(p[.5-6\)](#page-308-0), ["7.4](#page-423-0) [Starting/Exiting](#page-423-0)  [EQ-Andon"](#page-423-0)(p[.7-9\)](#page-423-0))
- (2) Uninstall the software from the computer having EQ-ANDON installed.

Press and hold Windows and [r] keys and the [Run] dialog box appears. Type "appwiz.cpl" and [Programs and Features] appears.

Select [EQ-ANDON] then [Uninstall].

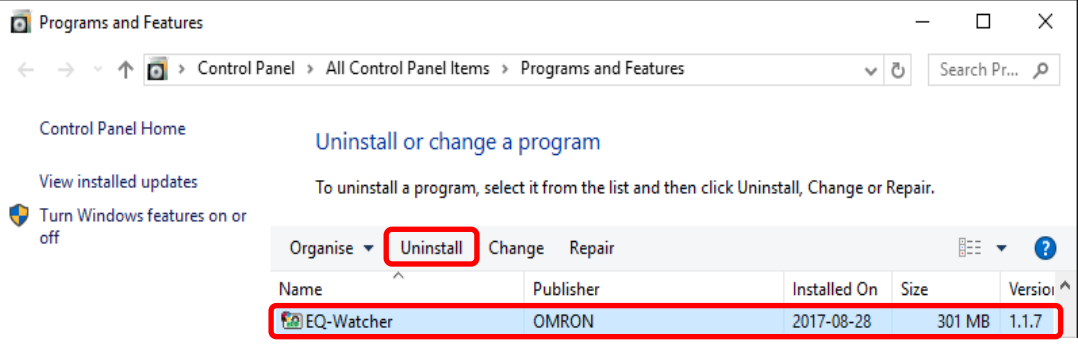

(3) On the uninstallation confirmation dialog box, click [Yes].

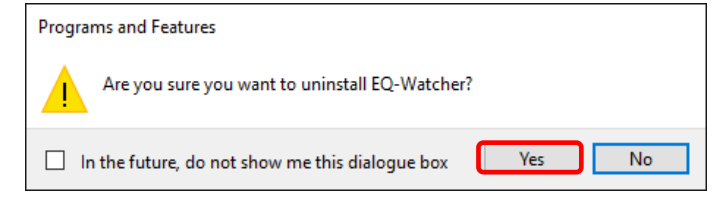

\* If the user account control screen asking "Do you want to allow the following program from an unknown publisher to make changes to this computer?", click [Yes].

\* If the following dialog box appears, select "Automatically close applications and attempt to restart them after setup is complete." and press OK.

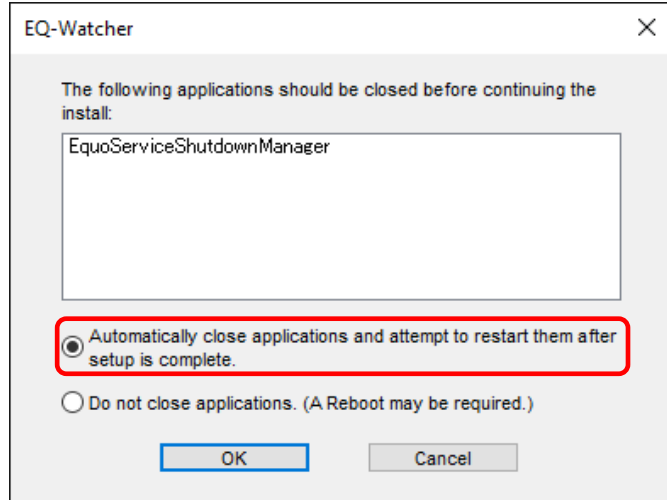

# **3.4 Version Upgrade Installation**

If EQ-ANDON is revised and/or improved, use the following steps to upgrade the version. You can keep collected data while upgrading the EQ-ANDON version. The version upgrade installation must be done for the server first.

■Case: Server under Standalone or Client-Server Configuration

- (1) Uninstall the software. See ["3.3](#page-86-0) [Uninstallation"](#page-86-0)(p[.3-15\)](#page-86-0). Please restart your computer, before installing the latest version.
- (2) Install the latest version of the software for server (including client). See ["3.1.1](#page-73-0) Installation [for Server \(Including Client\)"](#page-73-0)(p. [3-2\)](#page-73-0).
- (3) Open the EQ server project and perform communication test for checking. See ["4.9.4](#page-296-0) [EQ Server Communication Test"](#page-296-0)(p[.4-202\)](#page-296-0).
- (4) Starting logging. See ["4.9.5.1](#page-298-0) [Starting EQ Server Operation and Management"](#page-298-0)(p[.4-204\)](#page-298-0).
- (5) In case of version upgrade from Ver.1.1.5 or earlier version, you must migrate data. See ["10.9](#page-471-0) [Migrate Data from Ver.1.1.5 or Earlier Version"](#page-471-0)(p[.10-15\)](#page-471-0).
- (6) Specify a start date by day, month, and year, if necessary. See ["10.10](#page-472-0) [Change Start Date/Time"](#page-472-0)(p[.10-16\)](#page-472-0).
- ■Case: Client under Client-Server Configuration
- (1) Uninstall the software. See ["3.3](#page-86-0) [Uninstallation"](#page-86-0)(p[.3-15\)](#page-86-0).
- (2) Install the latest version of the software for client. See "3.1.2 Installation for Client" (p.3-7)
- (3) Run EQ-GraphViewerPro or EQ-Andon for checking. See ["5.4](#page-308-0) [Starting/Exiting EQ-GraphViewerPro"](#page-308-0)(p[.5-6\)](#page-308-0), ["7.4](#page-423-0) [Starting/Exiting](#page-423-0)  [EQ-Andon"](#page-423-0)(p[.7-9\)](#page-423-0).

# **3.5 Recovery Installation**

If you cannot start up EQ-ANDON due to a hard disk failure or other reasons, use the following steps for recovery installation. You can keep collected data while performing recovery installation of EQ-ANDON. If a newer version has been released before installation, it is recommended that you should install the newer one.

■Case: Server under Standalone or Client-Server Configuration

- (1) Uninstall the software. See ["3.3](#page-86-0) [Uninstallation"](#page-86-0)(p[.3-15\)](#page-86-0).
- (2) Install the latest version of the software for server (including client). See ["3.1.1](#page-73-0) Installation [for Server \(Including Client\)"](#page-73-0)(p[.3-2\)](#page-73-0).
- (3) Open the EQ server project and perform communication test for checking. See ["4.9.4](#page-296-0) [EQ Server Communication Test"](#page-296-0)(p[.4-202\)](#page-296-0).
- (4) Starting logging.

See ["4.9.5.1](#page-298-0) [Starting EQ Server Operation and Management"](#page-298-0)(p[.4-204\)](#page-298-0).

#### **Precautions for Correct Use**

If you cannot start up the software even after performing the steps described above, the EQ-ANDON database may be corrupt and must be deleted including the past data. Delete the following folder and perform the steps described above. C:¥OMRON¥EQ-Tools If this folder is deleted, you cannot display data collected by the EQ-ServerService in the past even if you installed EQ-ANDON again.

■Case: Client under Client-Server Configuration

(1) Uninstall the software.

See ["3.3](#page-86-0) [Uninstallation"](#page-86-0)(p[.3-15\)](#page-86-0).

(2) Install the latest version of the software for client.  $\vert$  Close  $\vert$ See ["0](#page-77-0)

[Installation](#page-77-0) for Client"(p[.3-6\)](#page-77-0).

(3) Run EQ-GraphViewerPro or EQ-Andon for checking.

See ["5.4](#page-308-0) [Starting/Exiting EQ-GraphViewerPro"](#page-308-0)(p[.5-6\)](#page-308-0), ["6.4](#page-366-0) [Starting/Ending Monitoring](#page-366-0)  [Screen Setting"](#page-366-0)(p[.6-5\)](#page-366-0).

# **3.6 Version Information**

You can check the version by the following steps. Note: Displayed content may differ depending on the version.

■Checking Version Information on EQ-Manager

On the EQ-Manager toolbar, clicking [Help] - [Version Information] shows the version information.

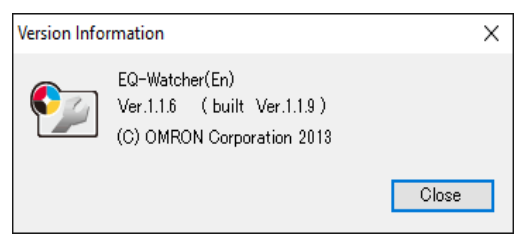

■Checking Version Information on EQ-GraphViewerPro

On the EQ-GraphViewerPro toolbar, clicking [Help] - [Version Information] shows the version information.

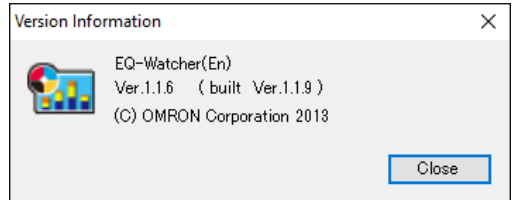

■Checking Version Information on EQ-Andon

Right-click on an area other than the graph view in the graph view area or an area other than icons in the icon view area, and click [Version information] in the menu to show the version information.

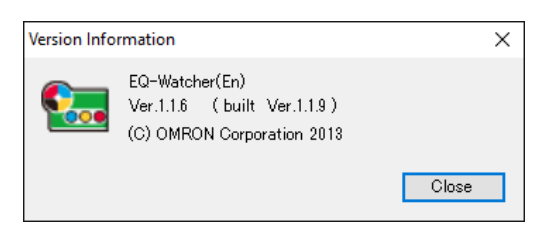

# **3.7 Change Data Folder**

In the initial setting, data used for the server are created under "C:¥OMRON¥EQ-Tools". To change the folder, use the steps described below:

(1) Stop EQ Server logging.

For how to stop, see ["4.9.5.2](#page-299-0) [Stopping EQ Server Operation and Management"](#page-299-0)(p[.4-205\)](#page-299-0).

(2) Terminate all of EQ-Manager, EQ-GraphViewerPro, and EQ-Andon if they are running.

If you collected data, back up the data just in case. For how to back up data, see ["8.1](#page-441-0) [Backup"](#page-441-0)(p[.8-1\)](#page-441-0).

(3) From the Start menu, start up DataFolderChange.

(This program stops services and Windows messages may appear. In such a case click  $[OK]$ 

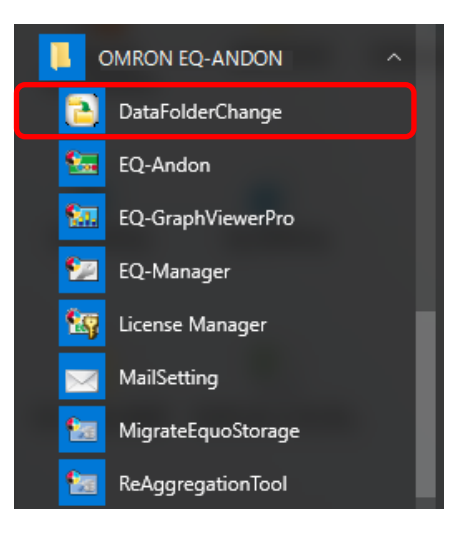

(4) When started up, the following confirmation message appears. Click [OK].

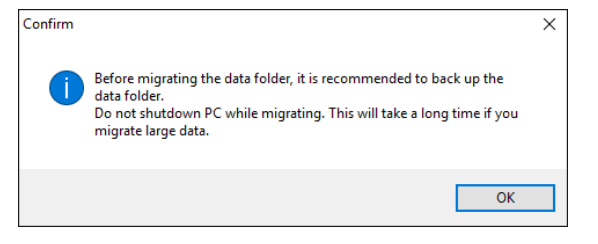

(5) The following screen appears. Click [Select] and select a destination folder

Downloads  $\,$  $\begin{array}{c}\n\triangleright \quad \bullet \quad \text{Music} \\
\triangleright \quad \boxed{\blacksquare} \quad \text{Pictures}\n\end{array}$  $\frac{1}{2}$  Videos <sup>II</sup> Windows (C:) DVD RW Drive (D:) **Contract Contract Contract** Network

Make New Folder

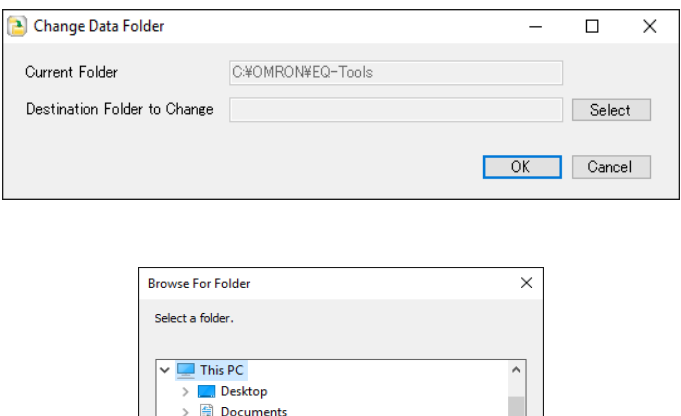

(6) After selecting a folder, click [OK]. On a dialog box confirming that the content of the destination folder for data migration should be deleted, click [OK]. Clicking [OK] starts copying. Copying may take time depending on data amount of the source folder.

OK Cancel

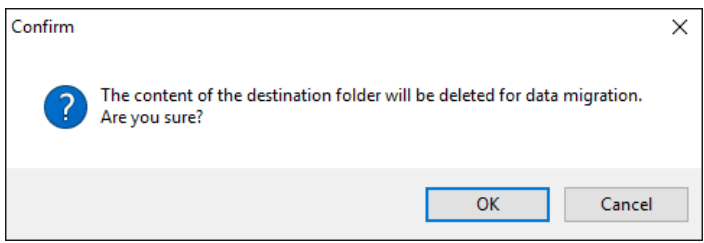

During copying, the following window appears.

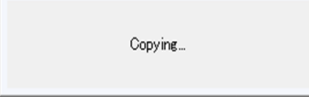

(7) When copying is completed, a message appears asking if source data should be deleted.

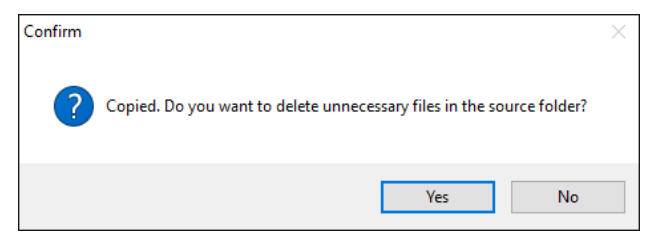

Clicking [Yes] deletes the content of the destination folder for data migration. Clicking [No] shows the following confirmation dialog box. Click [OK].

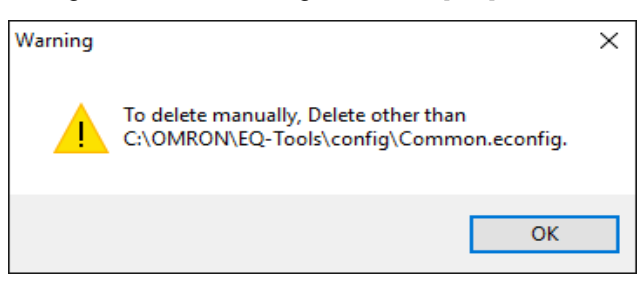

Clicking [OK] starts services and terminates the program.

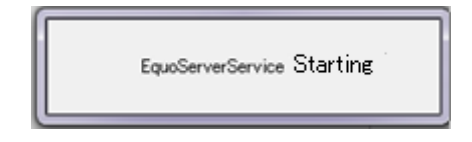

#### **Precautions for Correct Use**

- As a destination folder, the drive path actually existing on PC can be specified. The network path is not available.
- When the capacity of the destination folder is low or when there is no access permission, data folder change fill fail. Properly specify the folder. Even if, however, the data folder change fails during the process, the target data or the setting will not be deleted.
- You may fail to change data folders if you are viewing the source or destination folder using Windows Explorer. Close Windows Explorer before changing data folders.

# <span id="page-95-0"></span>4. **Operations of Setup & Management Tool**

# **EQ-Manager**

## **4.1 Overview**

EQ-Manager is software to configure settings and manage operation of EQ100 and EQ server. Major functions include:

- Setup for EQ100 to collect measured data
- Setup for the EQ server to collect measured data collected by EQ100
- Setup for email notification and general-purpose output upon measured data exceeding control values
- Connection settings for external FTP server and SNTP server
- Free customization of EQ-Andon monitoring screen on a group basis
- Change of system configuration and maintenance of the EQ server and summary data DB after start of operation and management

# **4.2 Basic Operation Steps**

Described below are basic operation steps of EQ-Manager.

# **4.2.1 From Creation of EQ Project to Start of EQ100 Operation**

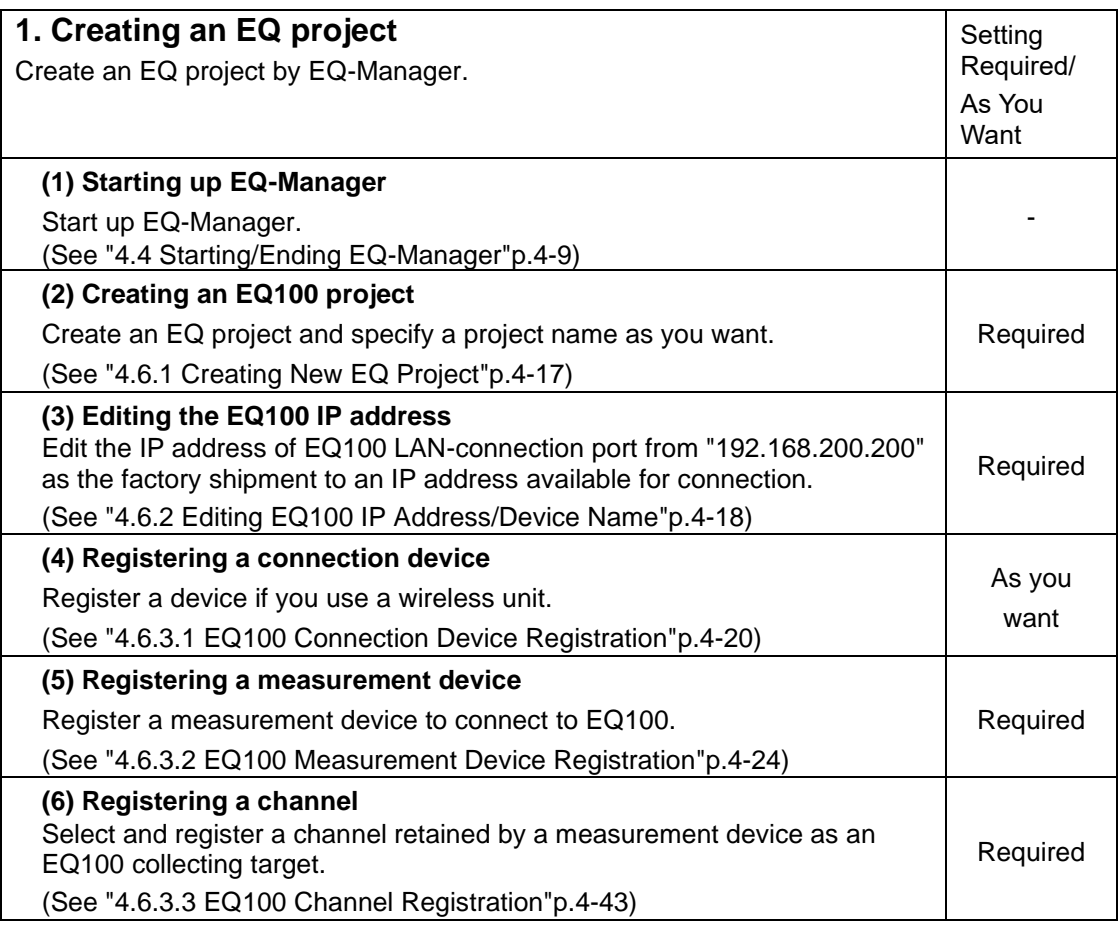

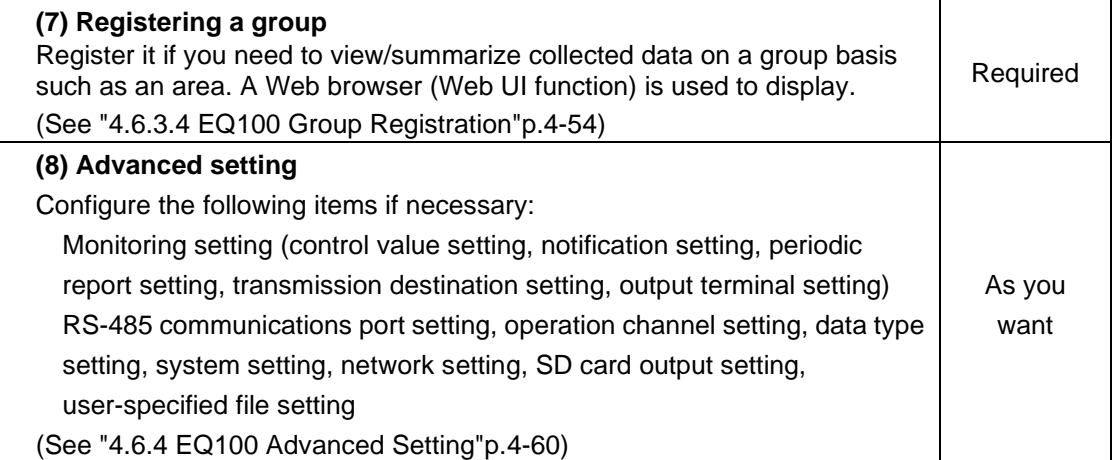

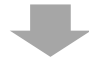

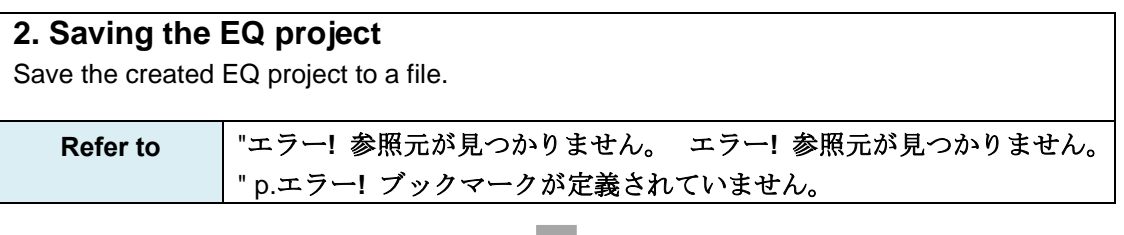

### **3. Writing the EQ project**

Write the created EQ project to EQ100.

**Refer to** ["4.7.2](#page-188-0) [Writing Project to EQ100"](#page-188-0)p[.4-94](#page-188-0)

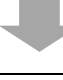

### **4. Communication test**

Record measured data from measurement devices to EQ100 and perform communication test.

**Refer to** ["4.7.4](#page-196-0) [EQ100 Communication Test"](#page-196-0)p[.4-102](#page-196-0)

#### **5. Checking measured values**

Check that measured values collected by EQ100 should be proper ones.

Use the Web UI function of EQ100 to view a simple graph to compare with actual measured values of the measurement device for proper settings and wiring.

**Refer to** "EQ100 User's Manual"

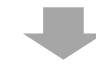

**6. Starting logging (starting EQ100 operation and management)** Start the operation and management of EQ100.

**Refer to** ["4.7.6.1](#page-199-0) [Starting EQ100 Operation and Management"](#page-199-0)p[.4-105](#page-199-0)

# **4.2.2 From Creation of EQ Server Project to Start of EQ Server**

# **Operation**

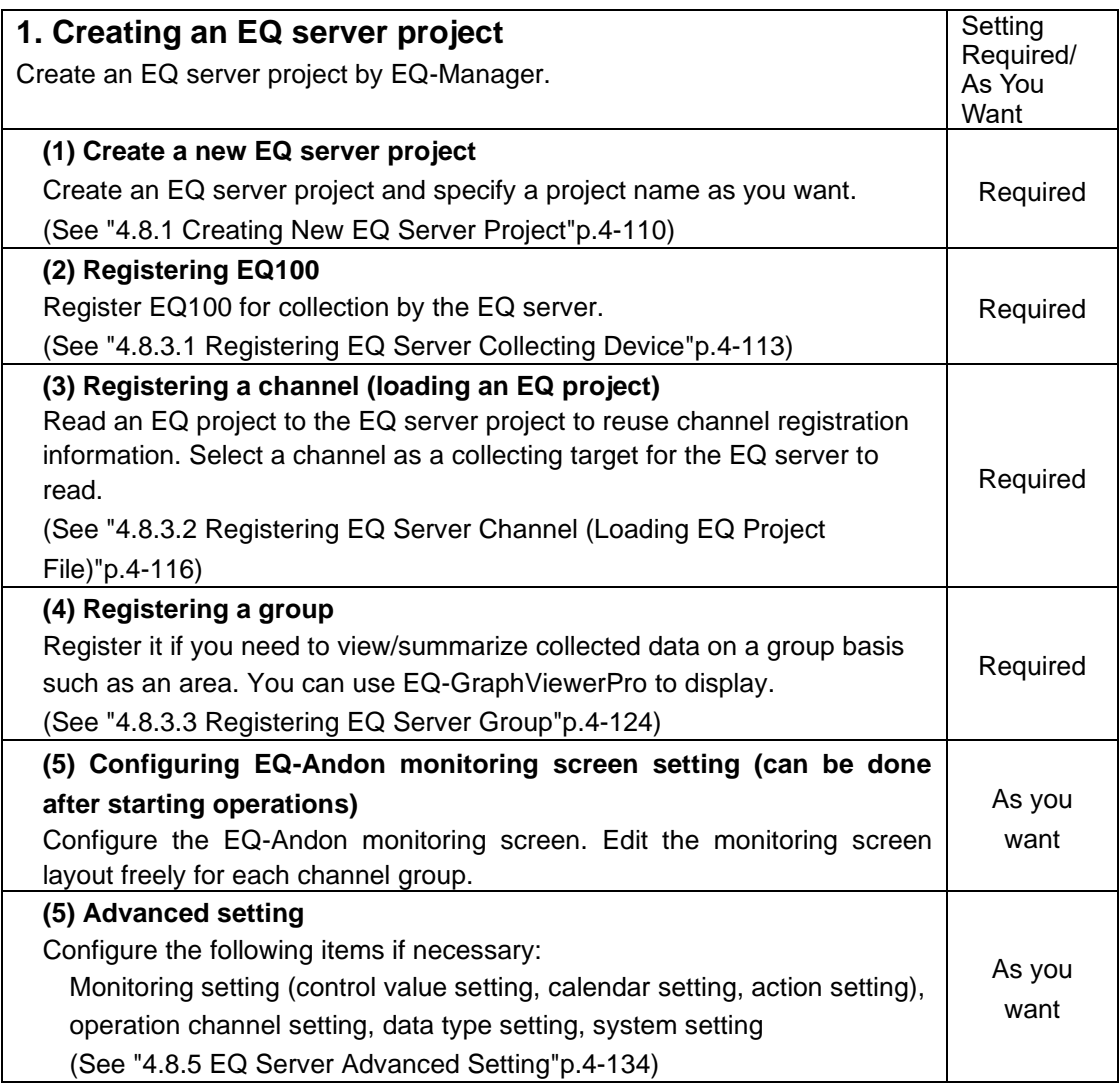

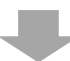

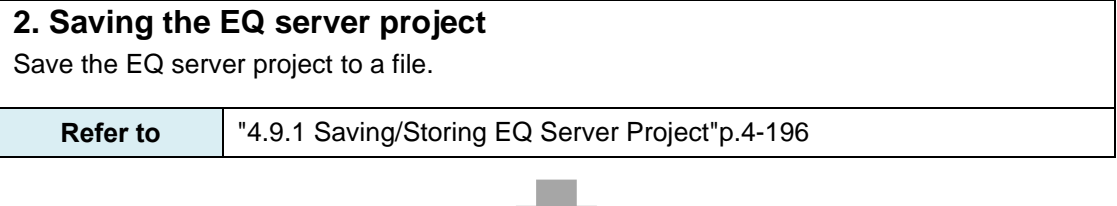

w

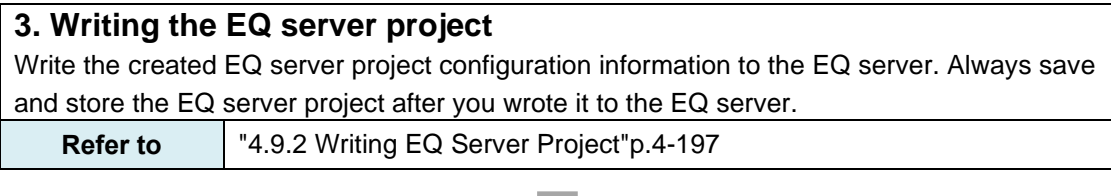

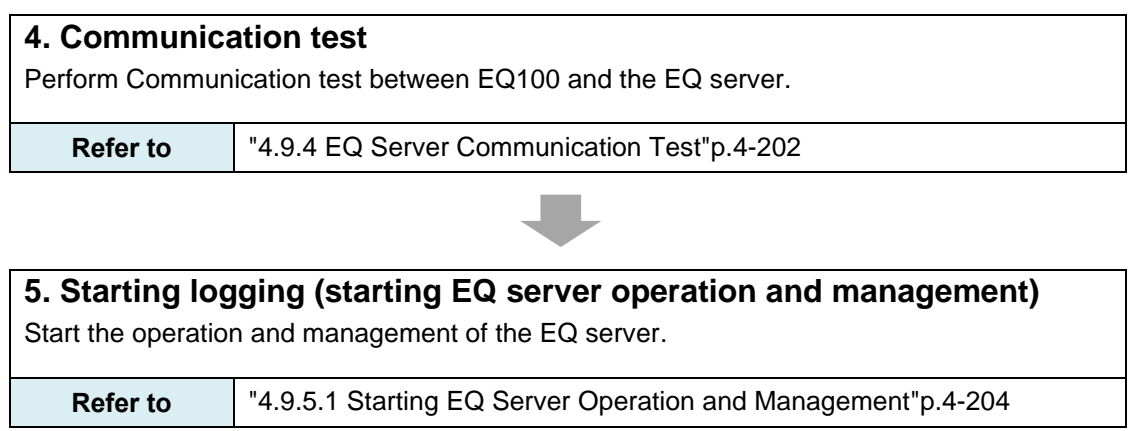

# **4.3 Description of Screen**

## **4.3.1 Main Screen**

Described below are descriptions of EQ-Manager main screen.

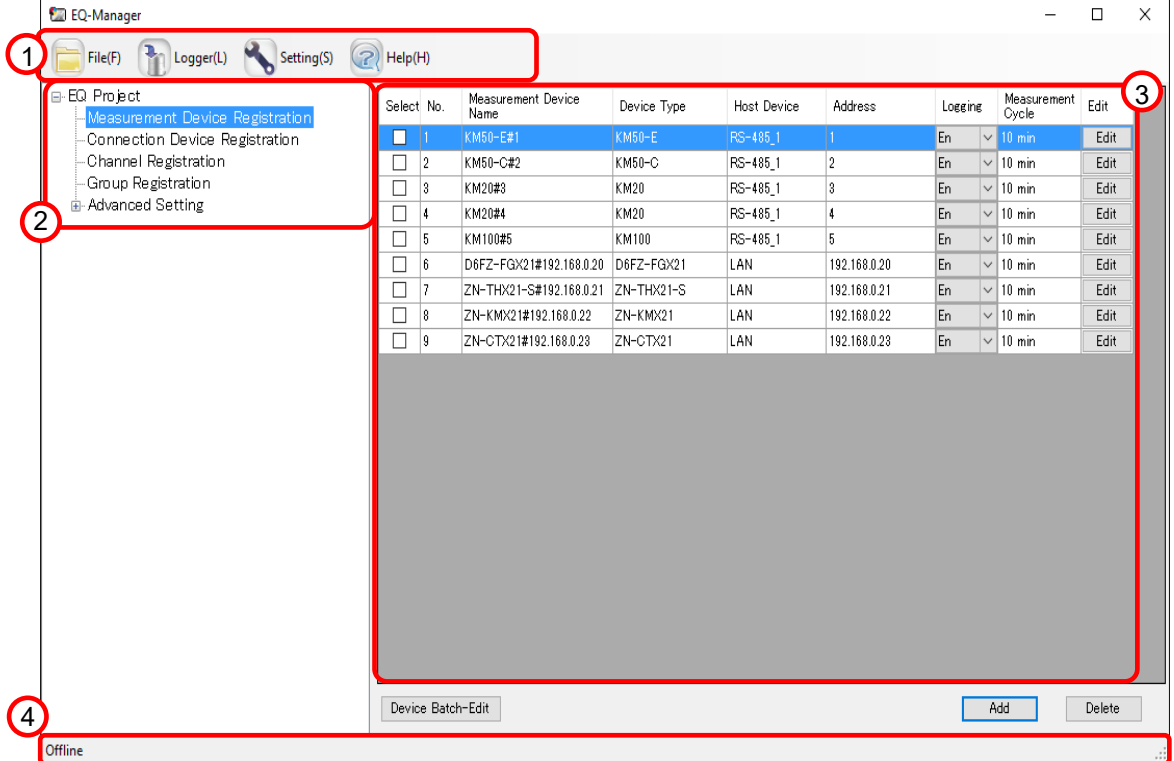

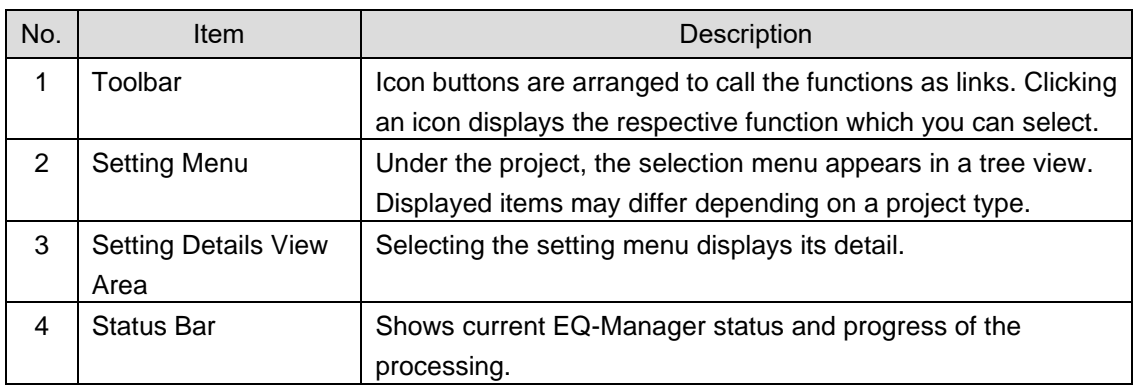

### **4.3.2 Toolbar Functions**

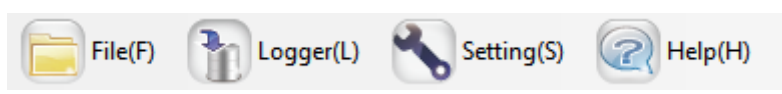

On the EQ-Manager toolbar, menu items of [File], [Logger], [Setting], and [Help] are provided for the following functions:

The menu items are displayed as operable when it is available and grayed-out when it is unavailable.

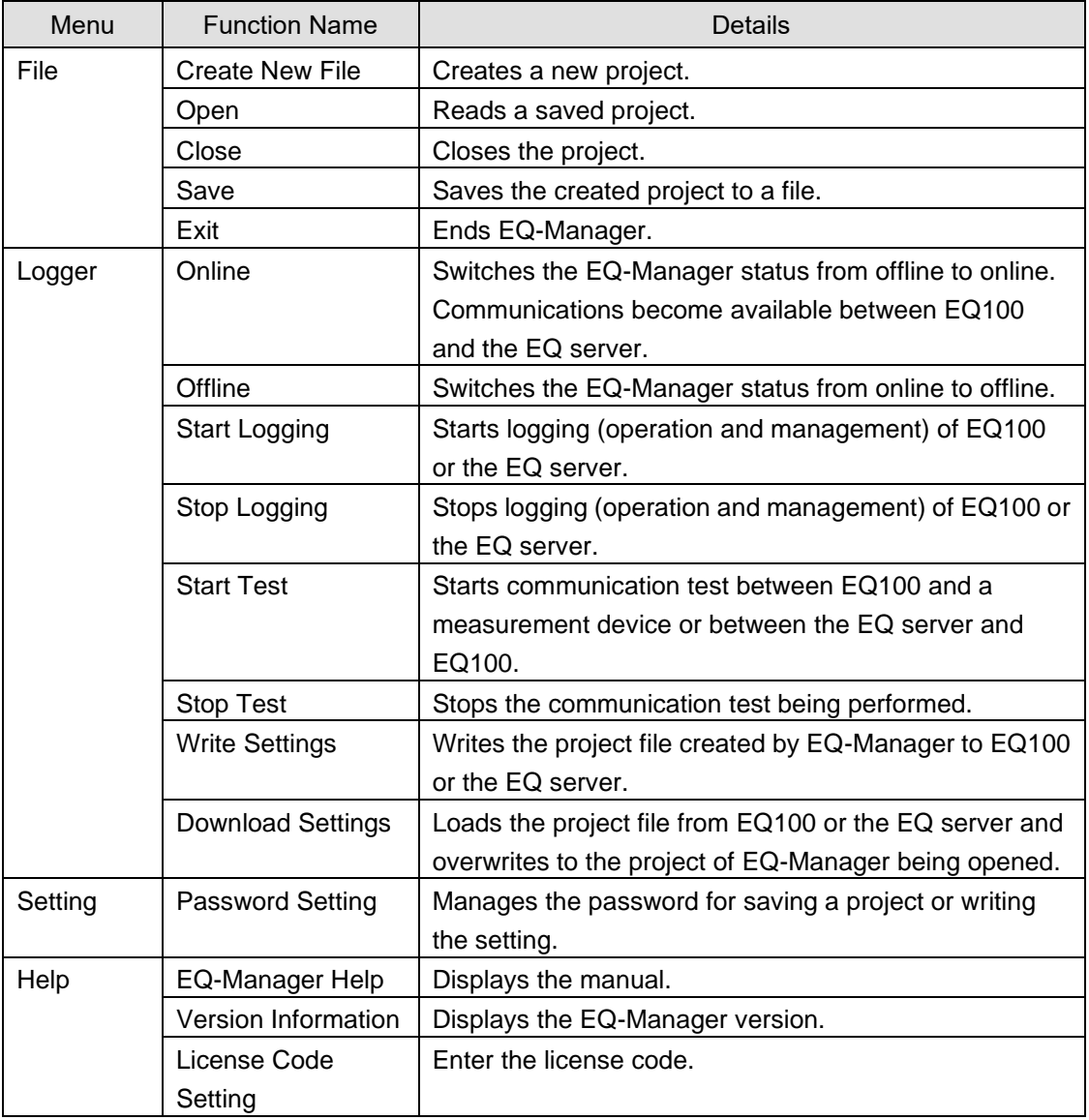

## **4.3.3 Status Bar Functions**

The status bar of EQ-Manager displays a status with EQ100 or the EQ server.

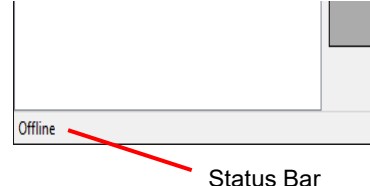

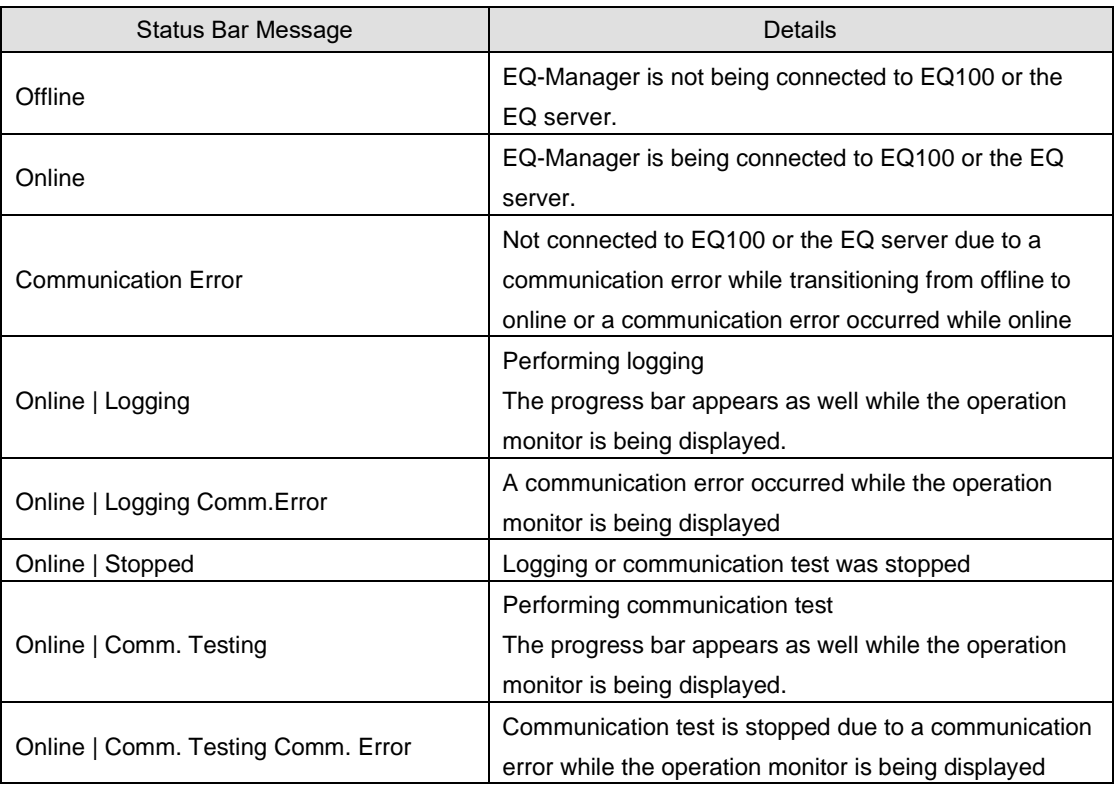

When displaying the Operation Monitor screen during the logging or the communication test, the progress bar appears, showing that the system monitors the operation.

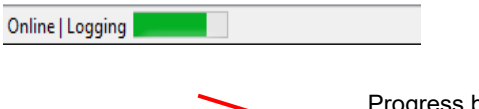

Progress bar

### **4.3.4 Deploying Setting Menu**

The setting menu has a tree structure and can be deployed and collapsed. Clicking [+] deploys the tree view. Clicking [-] collapses the tree view.

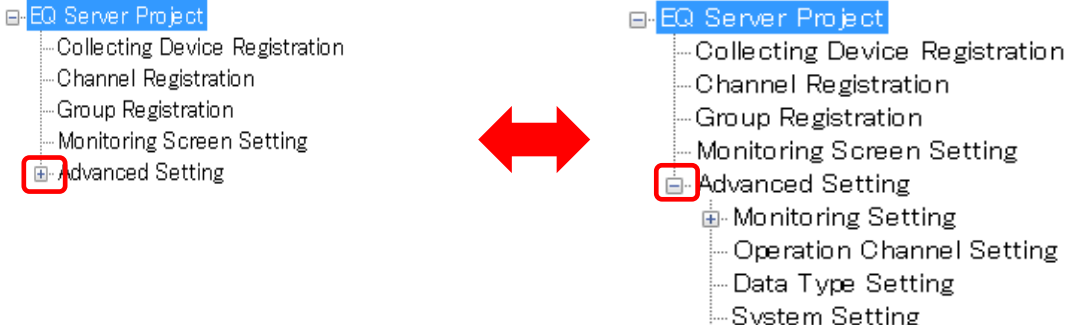

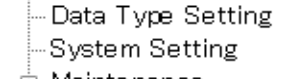

面 Maintenance

### **4.3.5 Sorting Items**

Clicking an item sorts the in ascending or descending order. It allows checking setup details in the setting item.

#### e.g.: Ascending Order of Channel Names

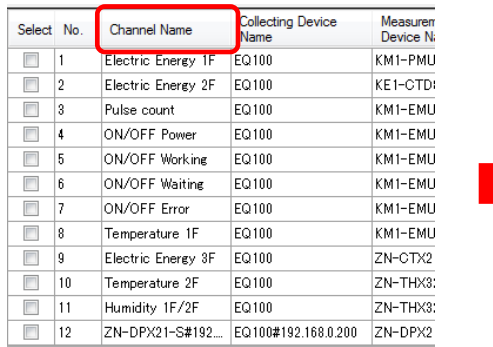

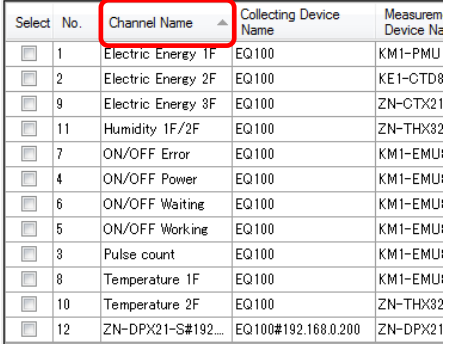

### **4.3.6 Changing Item Column Width**

Dragging or double-clicking the right edge of an item changes the width of the item column.

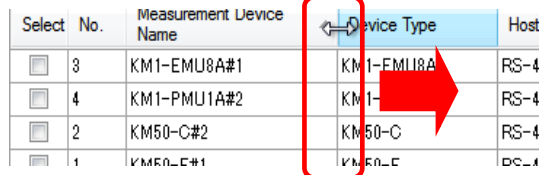

### **4.3.7 Selecting Items**

Right-clicking on a line shows the menu, from which you can change selection of check boxes of multiple lines.

You can select:

One line: By clicking the channel line.

Multiple serial lines: By pressing and holding a [Shift] key while clicking the first and the last channel lines.

Multiple independent lines: By pressing and holding a [Ctrl] key while clicking.

Or you can select the check boxes by dragging the mouse.

All lines: By pressing and holding a [Ctrl] key while pressing the [A] key.

Then right-clicking the mouse button displays the menu shown below. Selecting [Select] selects the check box of the selected line. Selecting [Clear] clears the check box of the selected line.

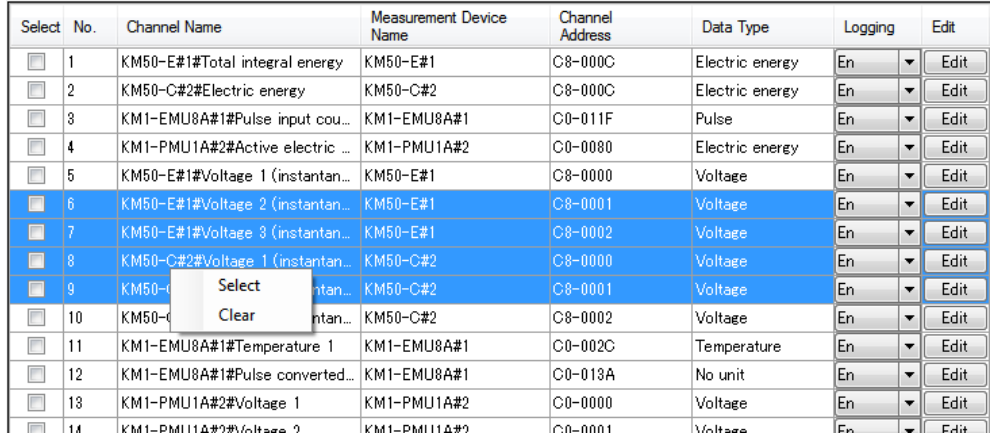

# <span id="page-103-0"></span>**4.4 Starting/Ending EQ-Manager**

### **4.4.1 Starting EQ-Manager**

Press the Windows Start button, and click [All Programs] - [OMRON EQ-ANDON] - [EQ-Manager]. Or, double-click the EQ-Manager icon on the desktop.

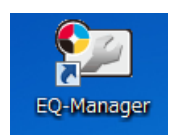

EQ-Manager is activated.

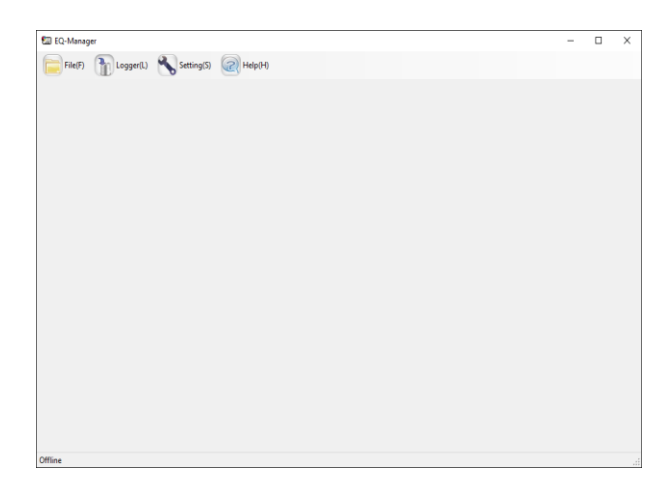

### **4.4.2 Ending EQ-Manager**

On the toolbar, click [File] - [Exit] to end EQ-Manager.

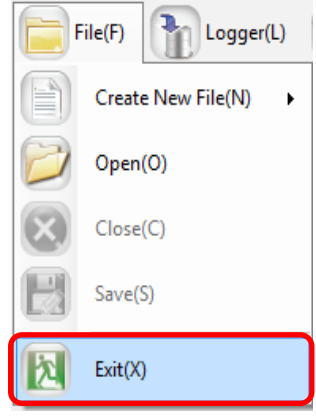

Or, click [x] on the top right of the screen to end.

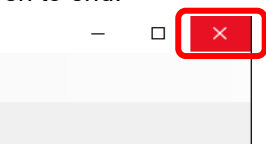

# **4.5 Project Overview**

In EQ-Manager, configuration information of EQ100 or the EQ server is created as a "project". There are two types of "projects": EQ project and EQ server project.

### **4.5.1 EQ Project**

An EQ project configures registration of measurement devices to collect data for EQ100, as well as registration of collecting channels and EQ100 operation settings.

Use EQ-Manager to create a project and write it to EQ100.

If there are more than one EQ100 unit, EQ projects must be created for each EQ100.

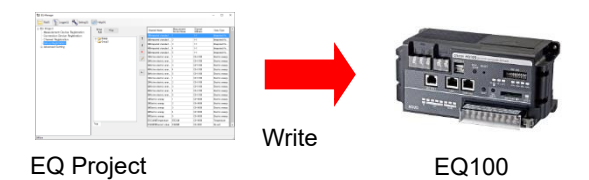

# **4.5.2 Details of EQ Project Settings**

### Shown below are EQ project setting details:

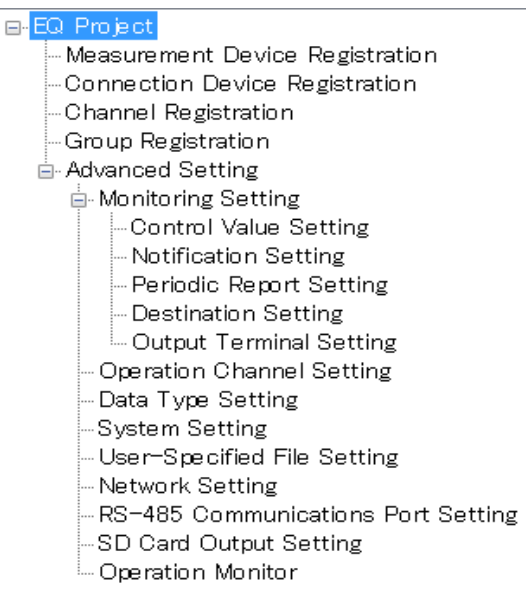

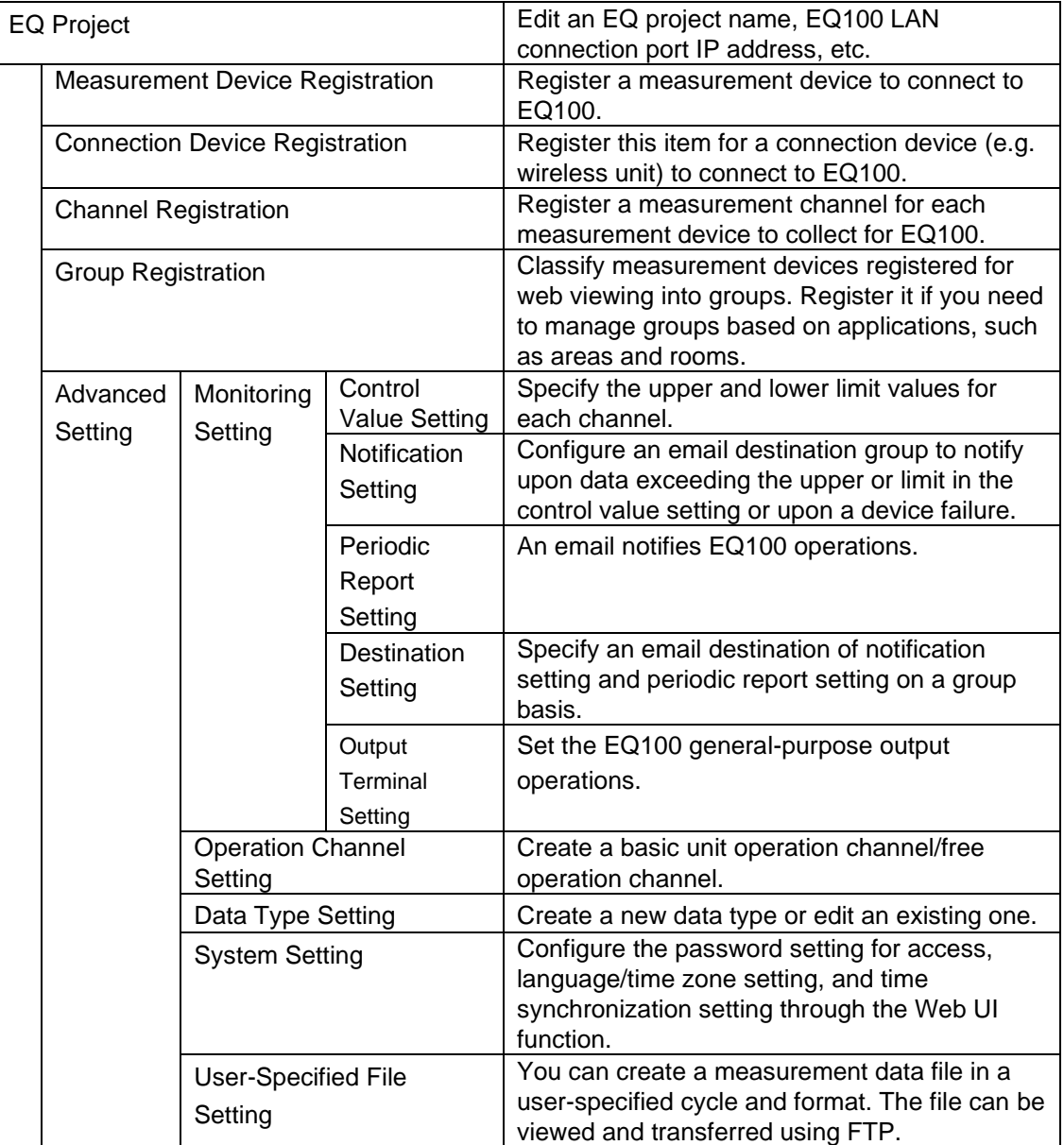

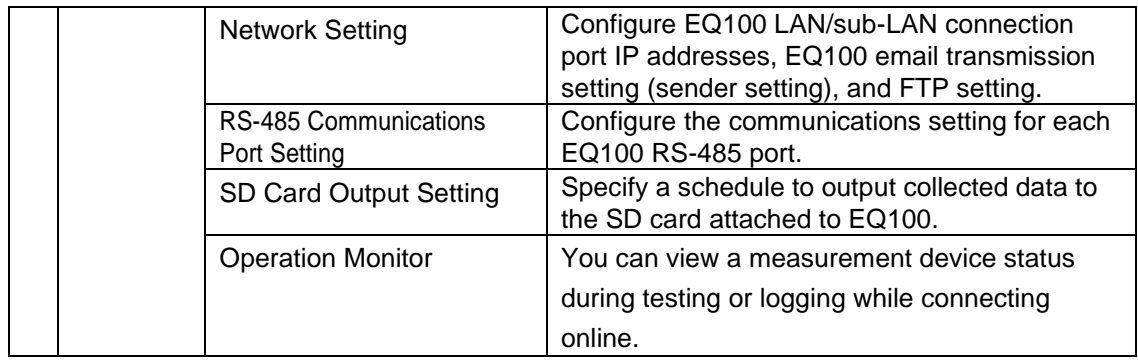

### **4.5.3 EQ Server Project**

An EQ server project configures registration of EQ100 units as collecting devices for the EQ server, as well as registration of collecting channels and EQ server operation settings.

Use EQ-Manager to create a project and write it to the EQ server.

If there are more than one EQ100, register the EQ100 units to one EQ server project.

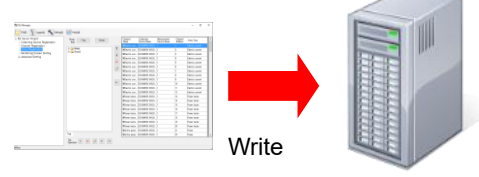

EQ Server Project **EQ Server** 

### **4.5.4 Details of EQ Server Project Settings**

Shown below are EQ server project setting details:

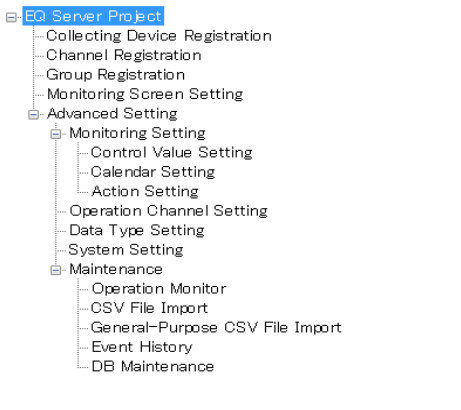

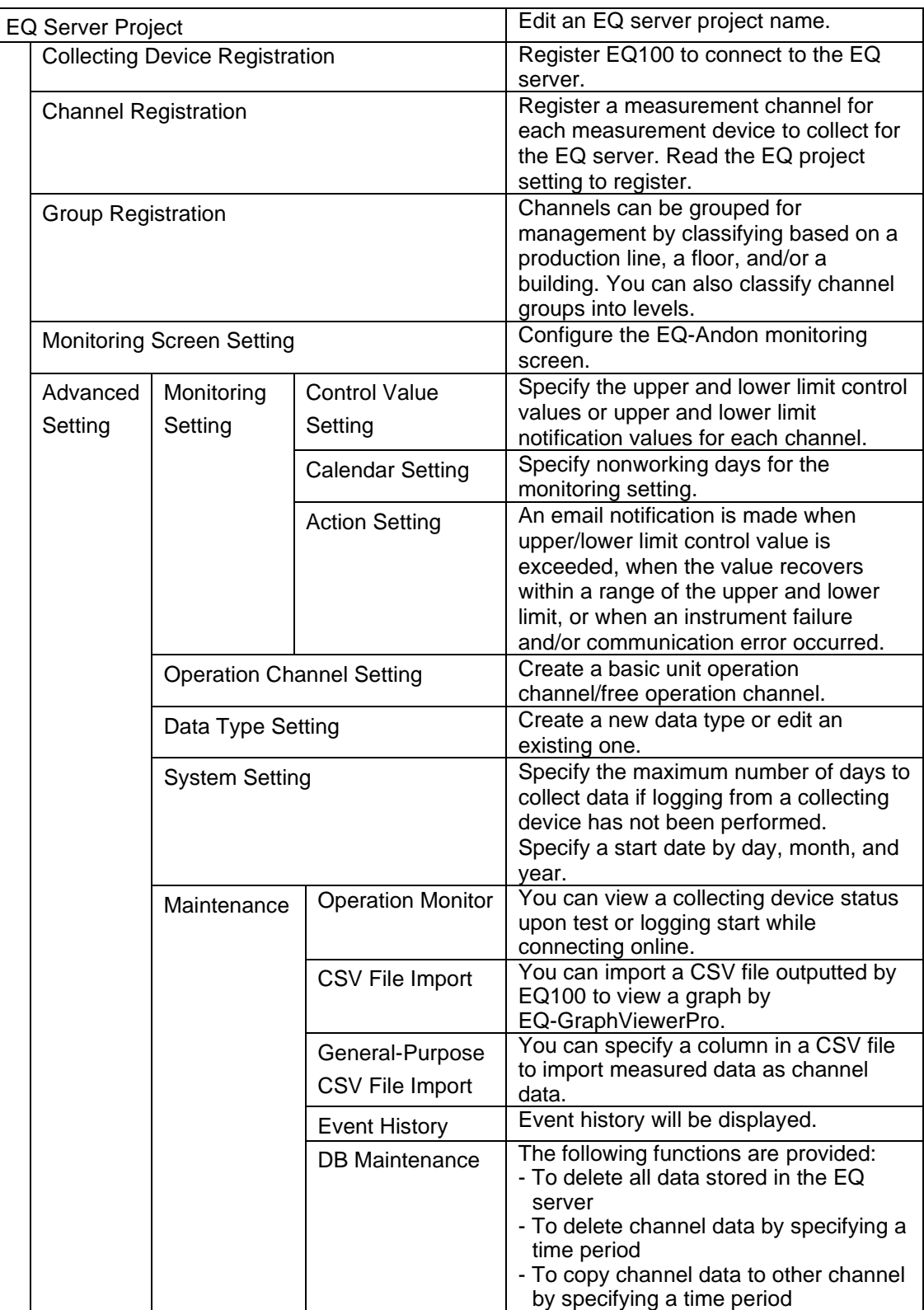
# **4.5.5 System Configuration and Required Project**

Depending on a system configuration such as software to use, the number of EQ100 units, and network usage, a project to create may differ.

### **4.5.5.1 Standalone Configuration**

Under this system configuration, create EQ projects for the number of the units and one EQ server project.

- (1) If the number of the EQ100 units is more than one, create one project for each unit and write it to respective EQ100 unit.
- (2) Create one EQ server project and write it to the EQ server. In this case, use the computer you are using to write the EQ server project to itself.

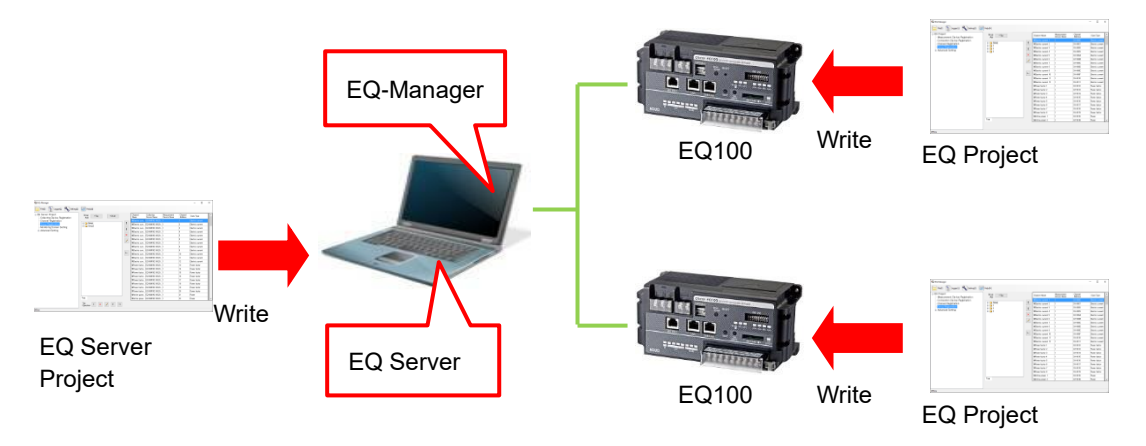

# **4.5.5.2 Client-Server Configuration**

Under this system configuration, create EQ projects for the number of the units and one EQ server project.

- (1) If the number of the EQ100 units is more than one, create one project for each unit and write it to respective EQ100 unit.
- (2) Create one EQ server project and write it to the EQ server. You do not need to write the EQ server project to the client computers.

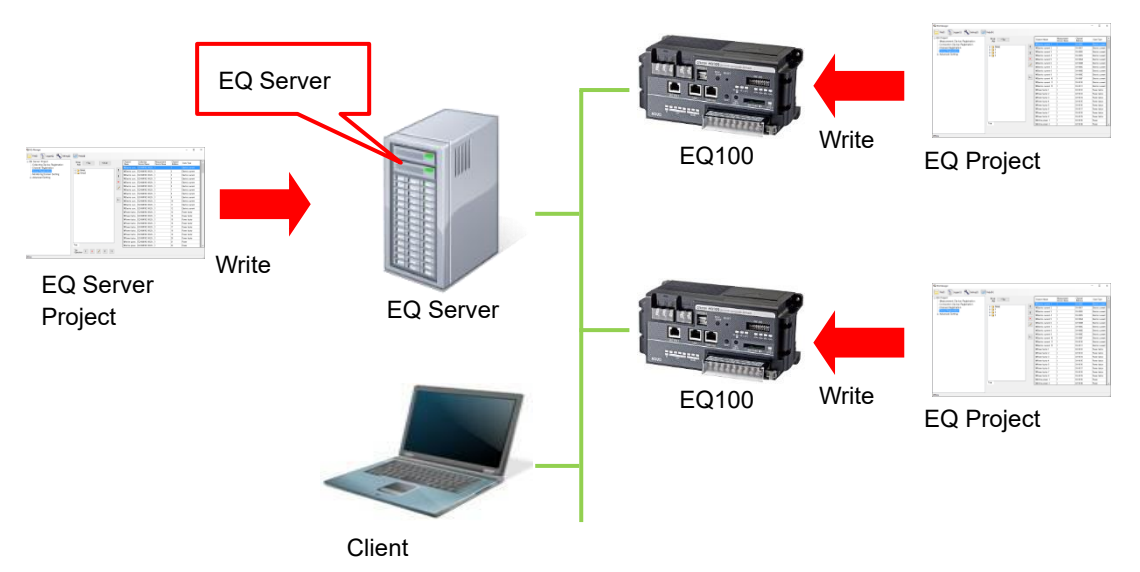

# **4.5.5.3 EQ100 Offline Configuration**

Under this system configuration, create EQ projects for the number of the units and one EQ server project for the computer to which collected data are imported.

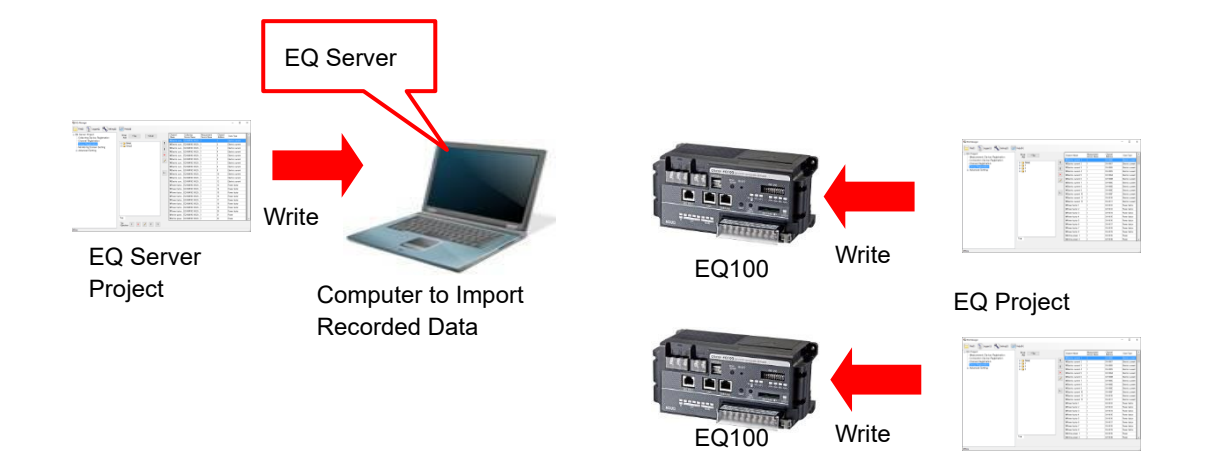

# **4.5.6 EQ-Manager Status and Project Operation**

Shown below are statuses of connection between EQ-Manager and EQ100/EQ server.

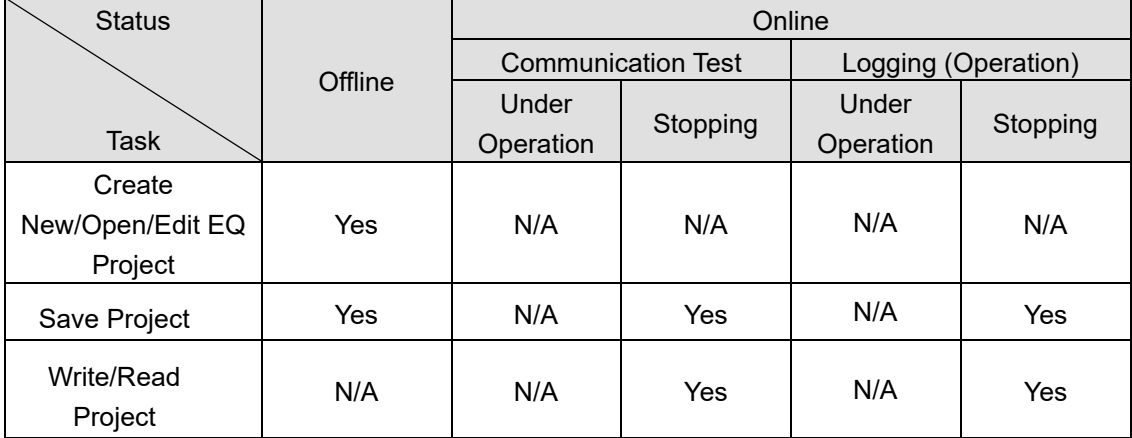

Yes: Available, N/A: Not available

# **4.5.7 Cautions on Creating/Changing Project**

# **4.5.7.1 Changing Project and Inheriting Data**

Pay attention on the following items if you want to keep (inherit) data collected by a collecting/measurement device when you need to change a project such as adding/deleting another collecting/measurement device.

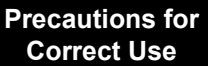

# ■**To change a project, open the project file having configured for EQ100 or the EQ server being under operation.**

Even if you create a new project file with the same configuration, the data collected in the past cannot be viewed by EQ-GraphViewerPro and EQ100 Web UI function.

**Precautions for Correct Use**

# ■**Always save the EQ server project "after you wrote it" to the EQ server.**

EQ-ServerService adds specific information to an EQ server project itself when written. If you update the project using an EQ server project before being written, EQ-ServerService recognizes it as an entirely different EQ server project, resulting in unsuccessful data inheritance.

Note that if you accidentally lost the project file, load the configuration from EQ100 for the EQ project (see (["4.7.3](#page-194-0) [Reading EQ100 Setting"](#page-194-0)p[.4-100\)](#page-194-0). For an EQ server project, load the configuration from the EQ server (see ["4.9.3](#page-294-0) [Reading EQ Server Setting"](#page-294-0)p[.4-200\)](#page-294-0).

# **4.5.7.2 Changing EQ Project and Reflecting to EQ Server Project**

#### **Precautions for Correct Use**

If you changed an EQ project, you must reflect the change to the EQ server project. To reflect the change, use channel registration of the EQ server project to load the EQ project again. If a measurement cycle of EQ100 is changed to a longer value during the system operations, total values for one cycle including the changed hour cannot be properly collected.

# **4.5.7.3 Full-Width Character Input**

#### **Precautions for Correct Use**

EQ-Manager uses the UTF-8 character code. In UTF-8, the maximum number of full-width characters you can enter varies depending on the entered characters. The maximum number of characters described in this manual is just a guideline.

e.g.: <Input range> Half-width 63 characters (Full-width 20 characters, more or less)

# **4.5.7.4 Language type**

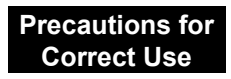

When the system reads the project in the different language type with that of the installed software, the letters cannot be correctly displayed on the screen.

# **4.6 Creating EQ100 Project**

# **4.6.1 Creating New EQ Project**

Create a new EQ project.

(1) On the toolbar, click [File] - [Create New File] - [EQ Project].

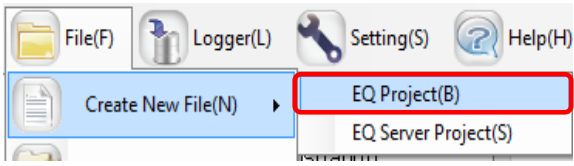

(2) In the [Collecting Device Setting] dialog box, specify an EQ project name and time zone.

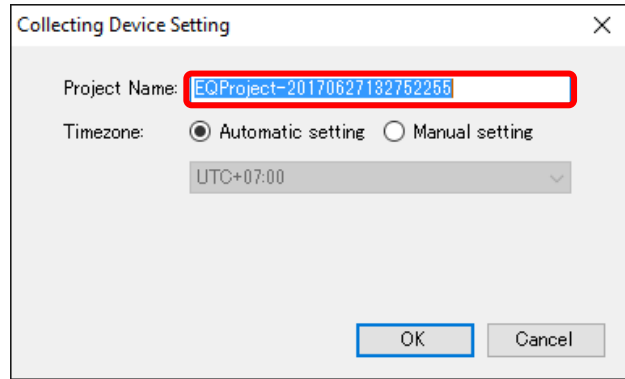

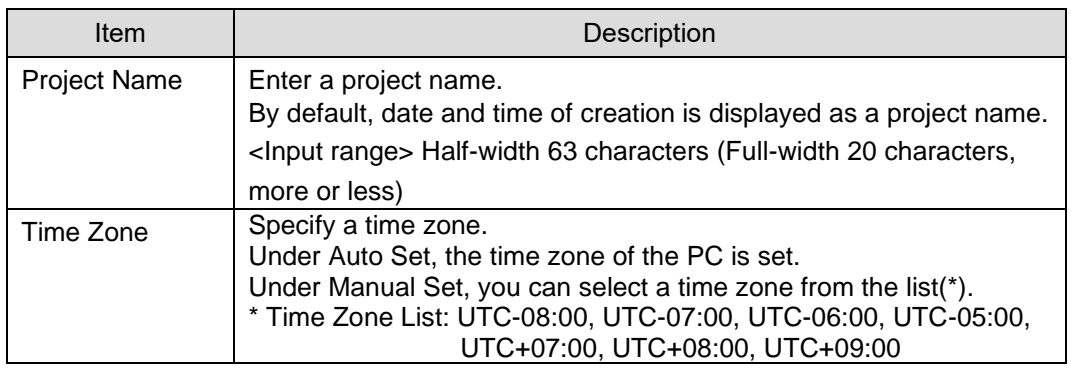

#### **Reference**

- ・ EQ-Manager internally uses UTF-8 that can support world-wide characters and using full-width characters requires larger memory capacity than using half-width characters by about three times.
- ・ A time zone can be configured only on project creation.

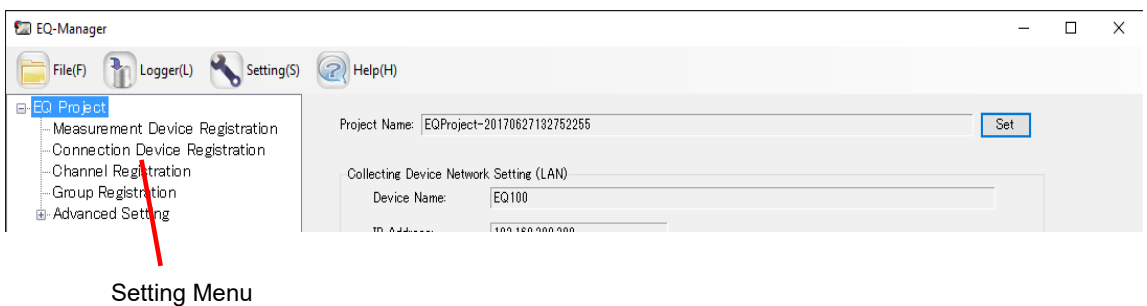

(3) Click [OK] to view the EQ project setup menu.

# **4.6.2 Editing EQ100 IP Address/Device Name**

This section describes how to edit an EQ project name, device name, and a LAN connection port IP address of EQ100.

#### ■Viewing/Editing Setup Screen

Clicking [EQ Project] in the setup menu displays the following screen.

To edit an item, click the respective [Set] button to display the setup dialog box. Edit the item and click [OK].

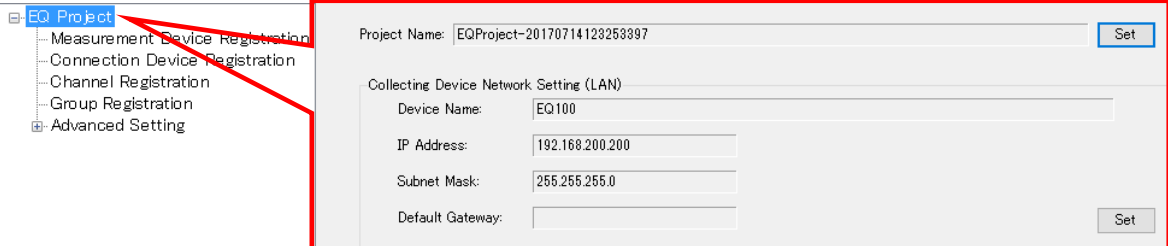

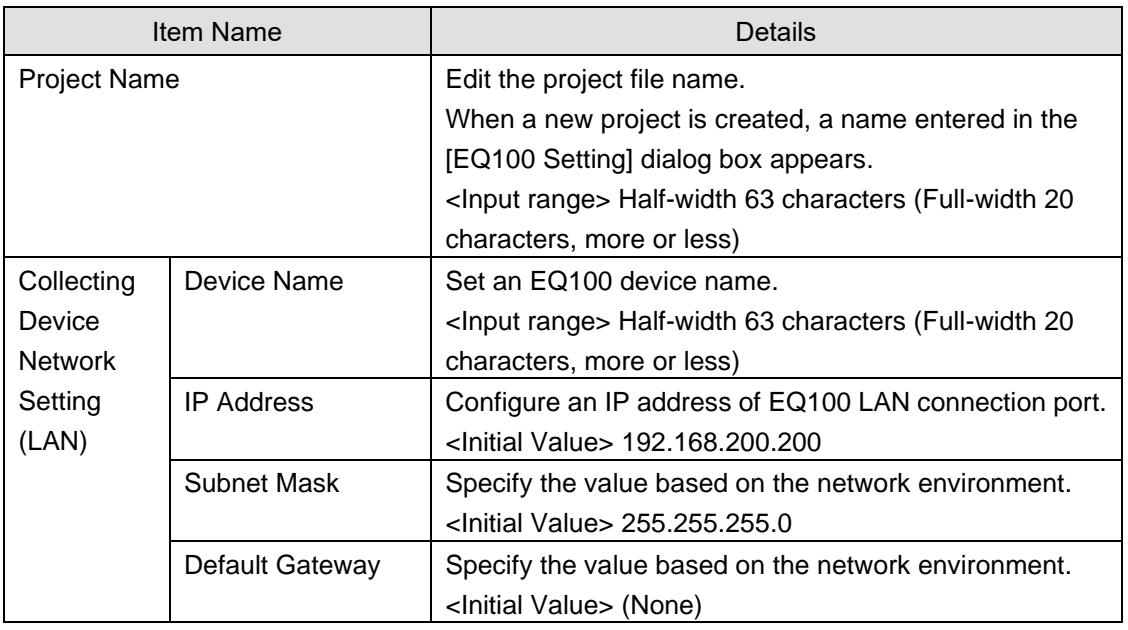

The IP address, subnet mask, and default gateway edited in the screen are synchronized with the LAN connection port configuration in the network setup described below. They are not synchronized with the sub-LAN port.

["4.6.4.6](#page-180-0) [EQ100 Network Setup \(LAN, Email Transmission, FTP Transfer, FTP Server\)"](#page-180-0) (p[.4-86\)](#page-180-0), Configuring EQ100 LAN Connection Port

Editing either one reflects the settings to the other.

#### **Reference**

In the [EQ Project Setting] screen, only the EQ100 LAN connection port is configured. To configure the sub-LAN connection port, see ["4.6.4.6](#page-180-0) [EQ100 Network Setup \(LAN, Email](#page-180-0)  [Transmission, FTP Transfer, FTP Server\)"](#page-180-0)(p[.4-86\)](#page-180-0).

# **4.6.3 EQ100 Collecting Settings**

The collecting setting registers measurement devices to connect to EQ100, and registers a channel of the measurement device for collecting. In addition, you can group the registered channels.

Connection Device: A device that only relays on the radio channel and does not have a measurement channel

Measurement Device: A device that has a measurement channel

Channel Registration: To specify measurement channels among those retained by measurement devices

Channel Group: Grouped channels being registered

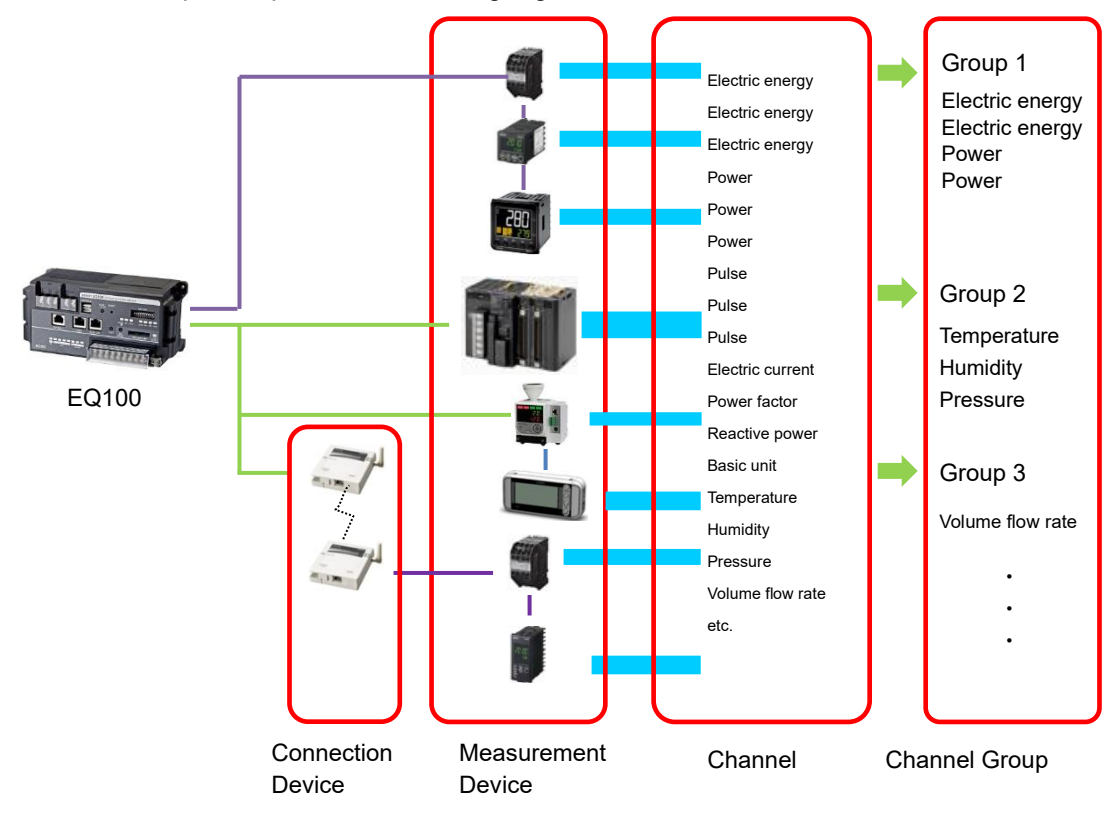

# **4.6.3.1 EQ100 Connection Device Registration**

This registration is not required if no wireless unit is to be connected. To connect a measurement device through the wireless master unit, first register the wireless master unit and the wireless/RS-485 converter as a connection device.

A wireless sensor or a RS-485-connected connection device must be registered as a measurement device connected to the wireless master unit or wireless/RS-485 converter registered as its connection device.

Whether a device should be registered as a connection device or a measurement device depends on the measurement function.

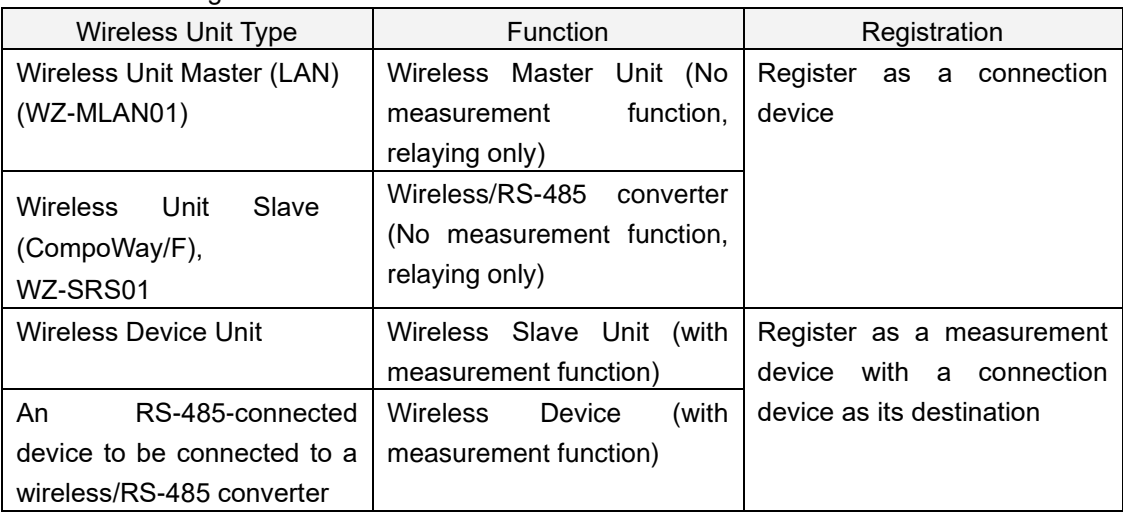

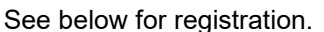

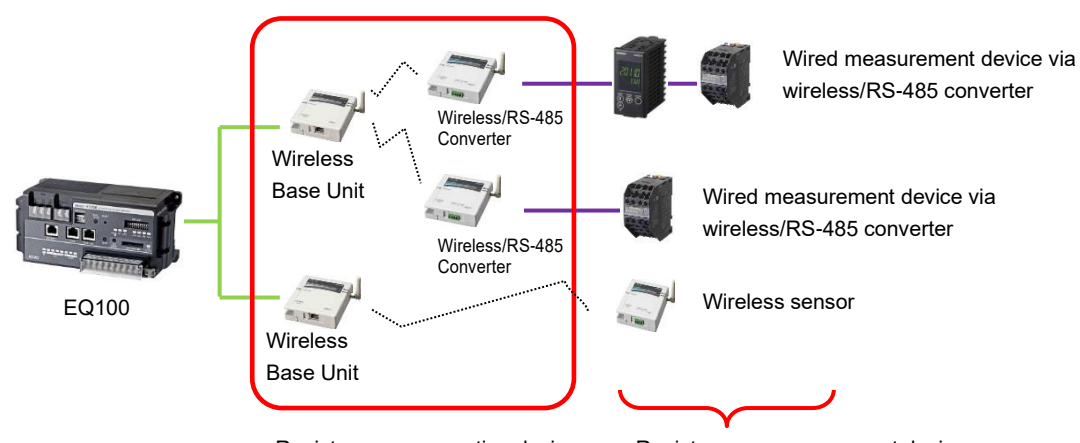

Register as a connection device. Register as a measurement device.

#### **Reference**

A radio relay unit (router) relays radio wave between the wireless master device and wireless slave devices or between the wireless master device and wireless/RS-485 converter for a longer distance.

The radio relay unit is automatically detected by wireless devices and you do not need to register it to an EQ project.

You just need to configure the setting on wireless devices. For how to configure, see manual of the radio relay unit.

#### ■Viewing Registration Screen

In the setting menu, click [Connection Device Registration].

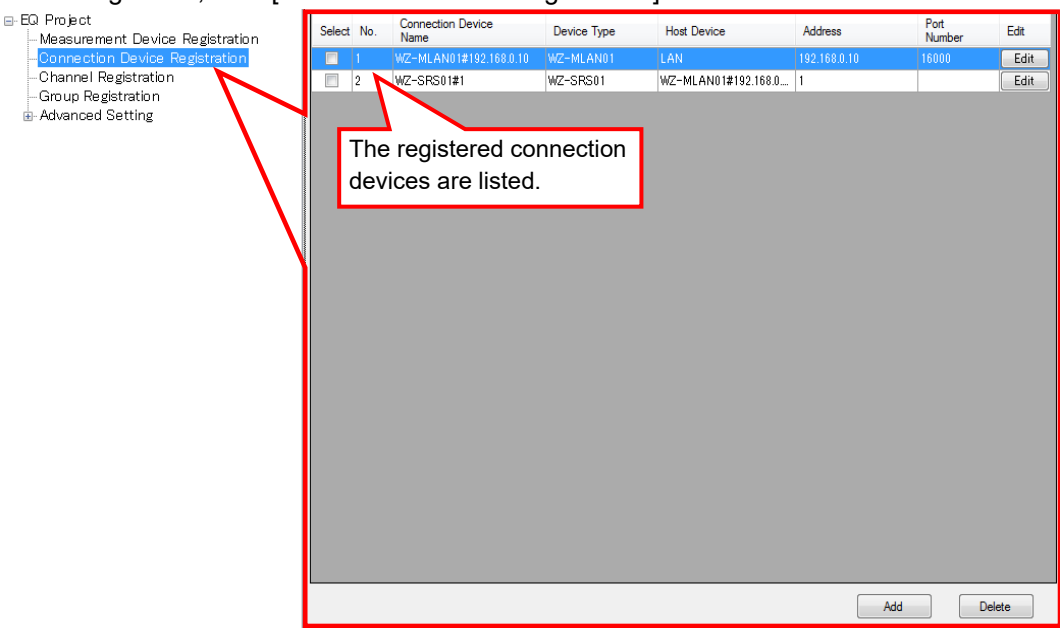

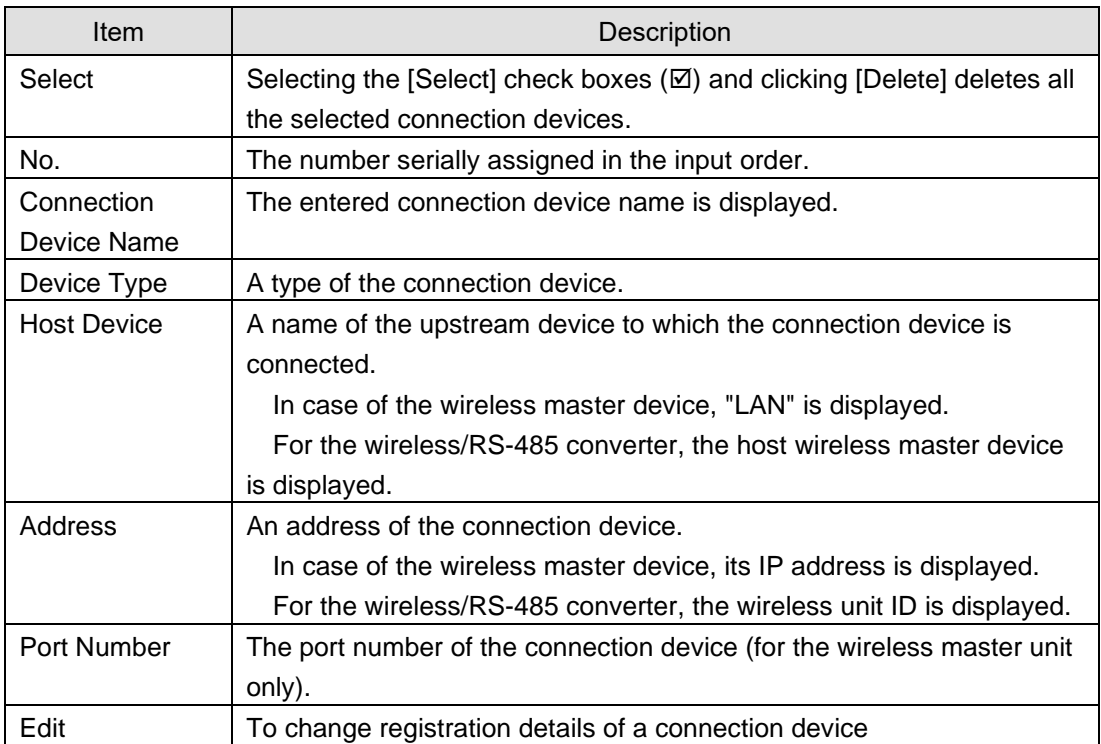

#### ■Adding Connection Device

#### **Precautions**

・ To register a wireless/RS-485 converter (WZ-SRS01), first add the wireless master unit as a destination. If a wireless master device is not registered, the wireless master device cannot be configured in a selection of destination to connect even if you try to register a wireless/RS-485 converter (WZ-SRS01).

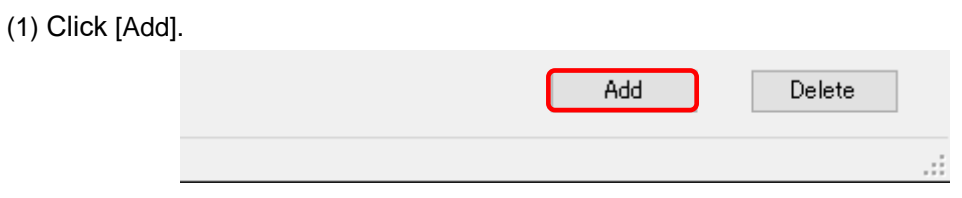

(2) In the [Add Connection Device] dialog box, enter the registration details of the connection device.

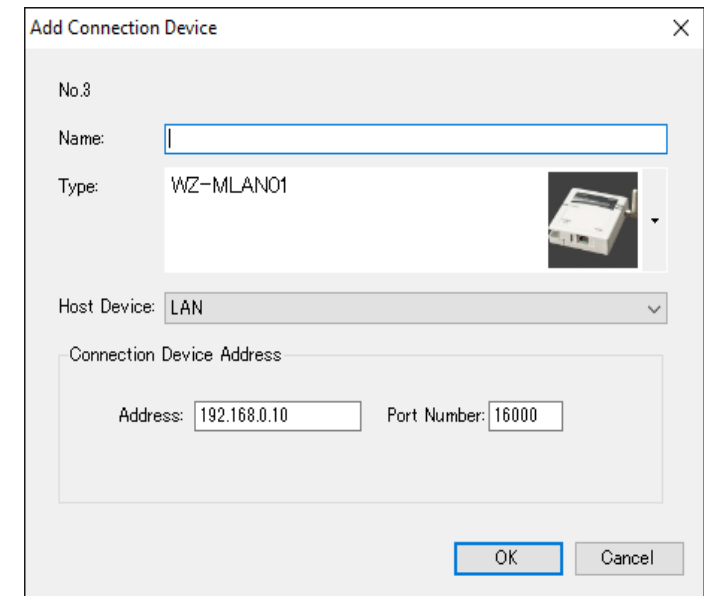

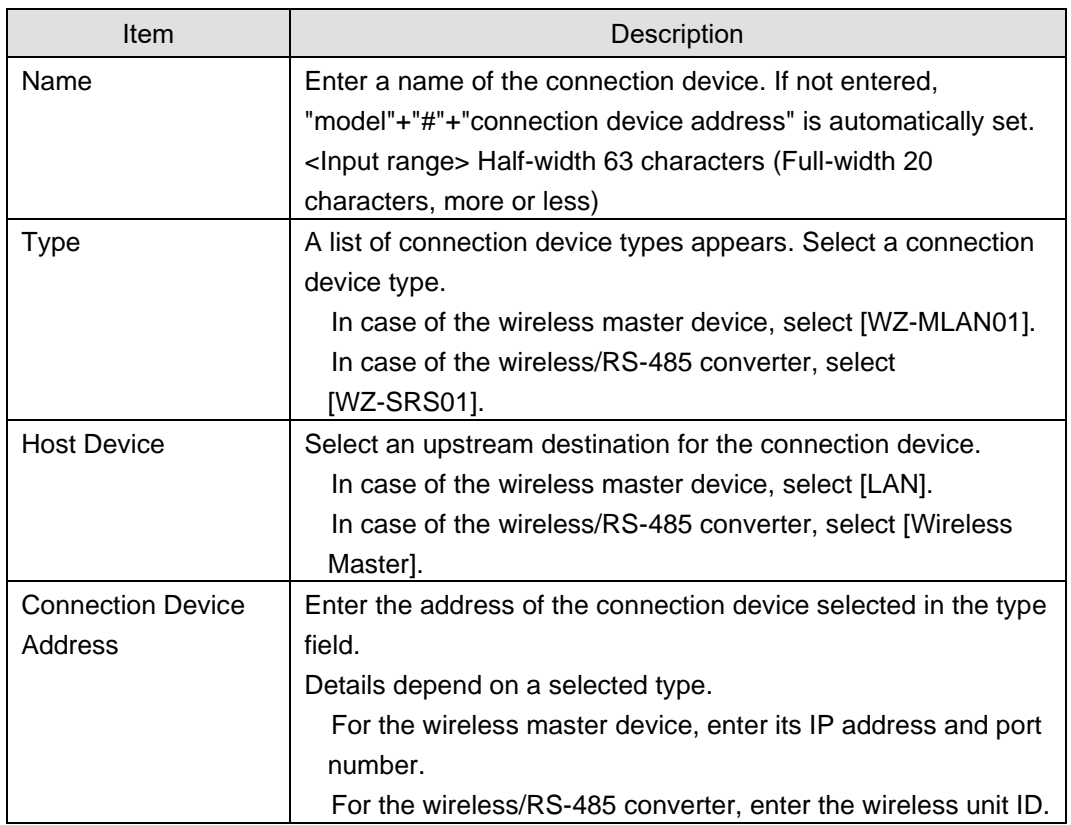

(3) Clicking [OK] adds the connection device to the list.

#### ■Editing Connection Device

To change registration details of a connection device:

(1) Click the [Edit] button of the connection device you want to change.

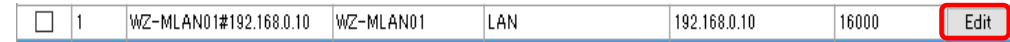

- (2) In the [Edit Connection Device] dialog box, change the registration details.
- (3) Clicking [OK] changes the registration of the connection device.

### ■Deleting Connection Device

(1) In the [Connection Device Registration] screen, select the [Select] check box.

(2) Click [Delete].

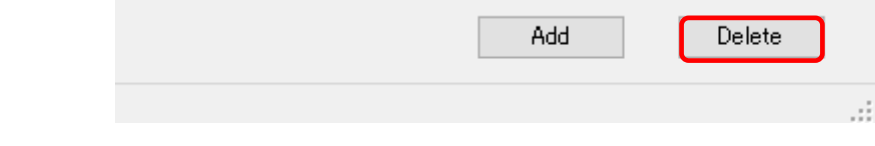

#### **Precautions**

A connection device cannot be deleted if a measurement device or a wireless/RS-485 converter is being registered downstream of the connection device. First delete the measurement device or the wireless/RS-485 converter before deleting the connection device.

### **4.6.3.2 EQ100 Measurement Device Registration**

A measurement device is a device that has a measurement function. Register a measurement device to connect to EQ100.

To acquire pulses from the EQ100 general-purpose input terminal, the general-purpose input terminal must be configured in the measurement device registration.

For the maximum number of measurement devices to EQ100, see "EQ100 User's Manual".

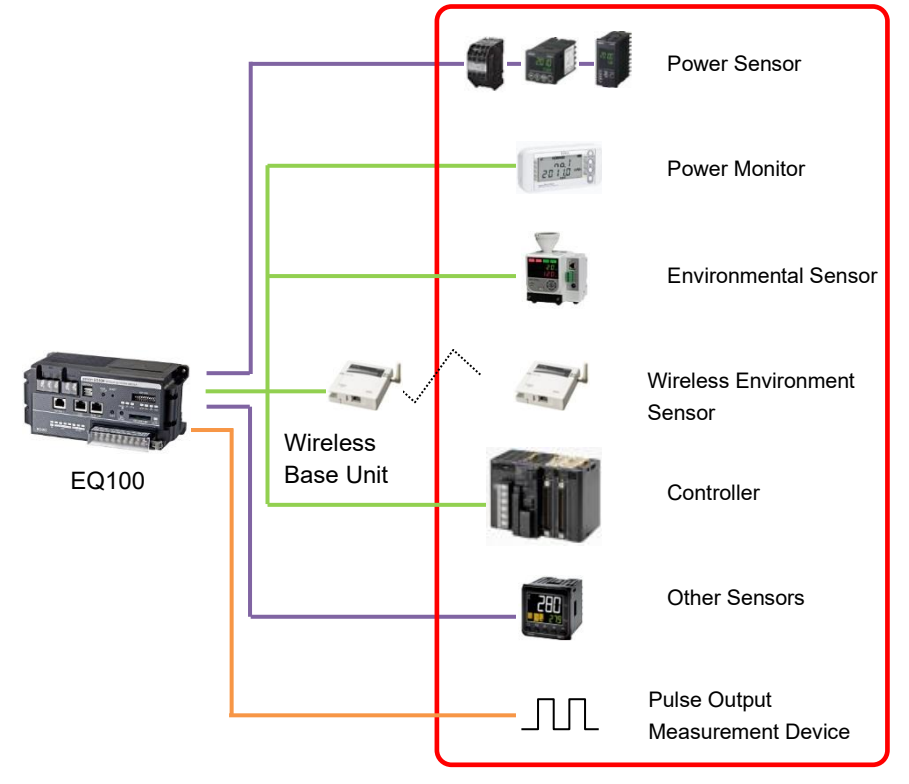

Register a measurement device.

In the measurement device registration, you can perform default channel registration. This function allows automatic registration of major channels of respective measurement device for EQ100 to collect. You can delete unnecessary channels from the auto-registered channels. Manually add other channels by channel registration.

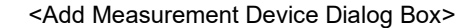

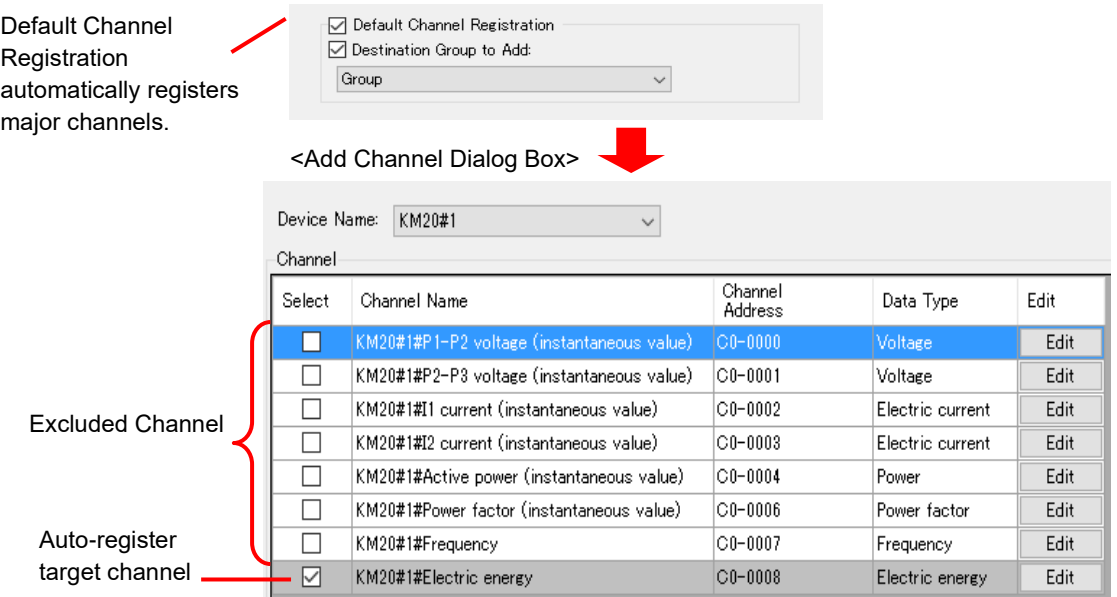

For target channels of simultaneous registration, see ["11.6.2](#page-516-0) [Measurement Device Channel](#page-516-0)  [List"](#page-516-0)(p[.11-43\)](#page-516-0).

# ■Supported Measurement Devices

Shown below are measurement devices that can be registered by measurement device registration.

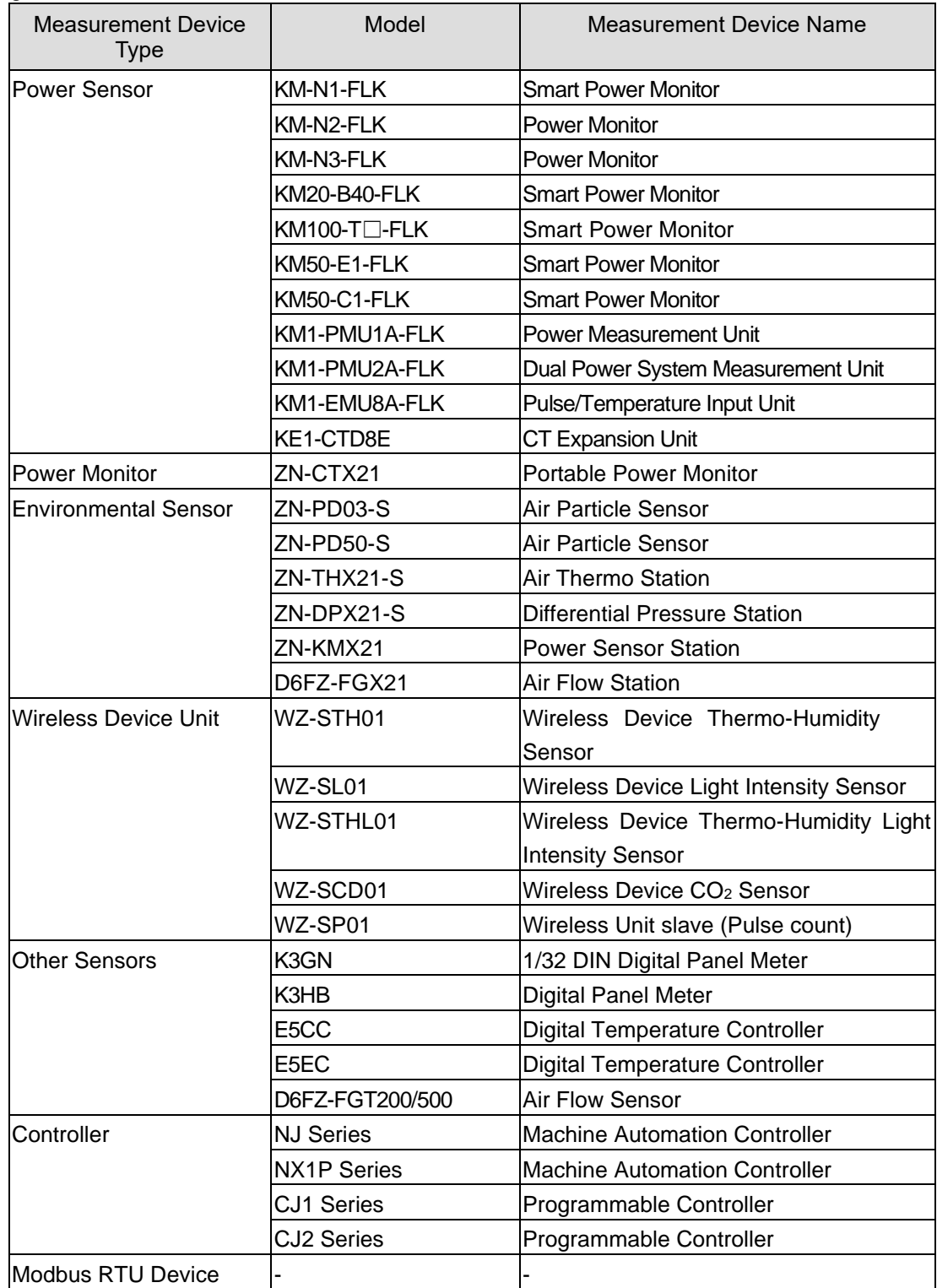

# ■Viewing Registration Screen

In the setting menu, click [Measurement Device Registration].

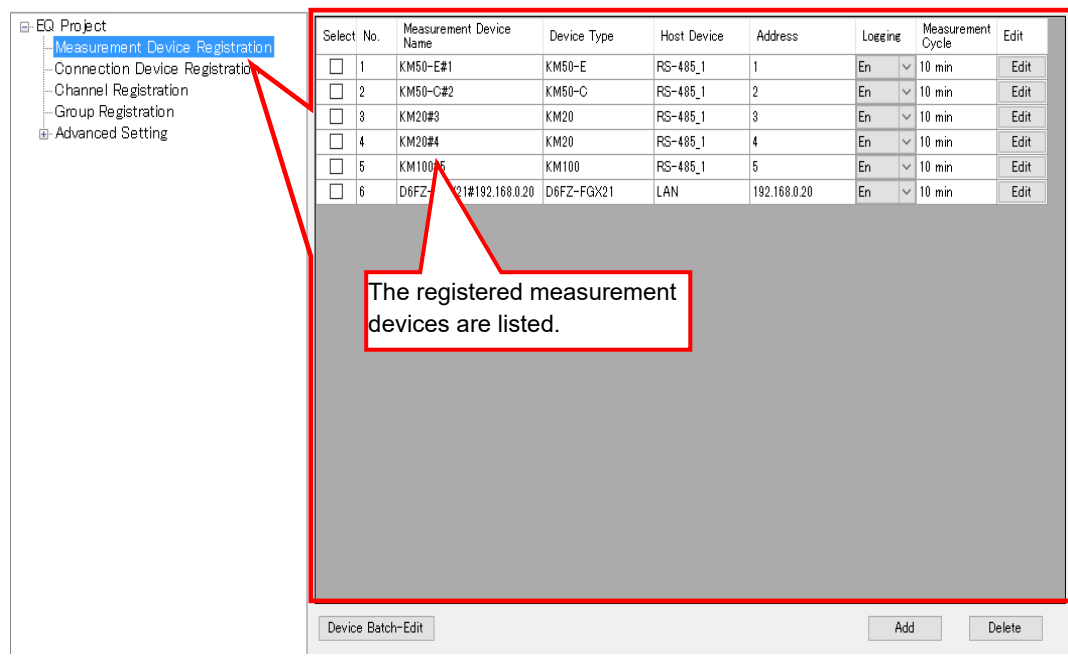

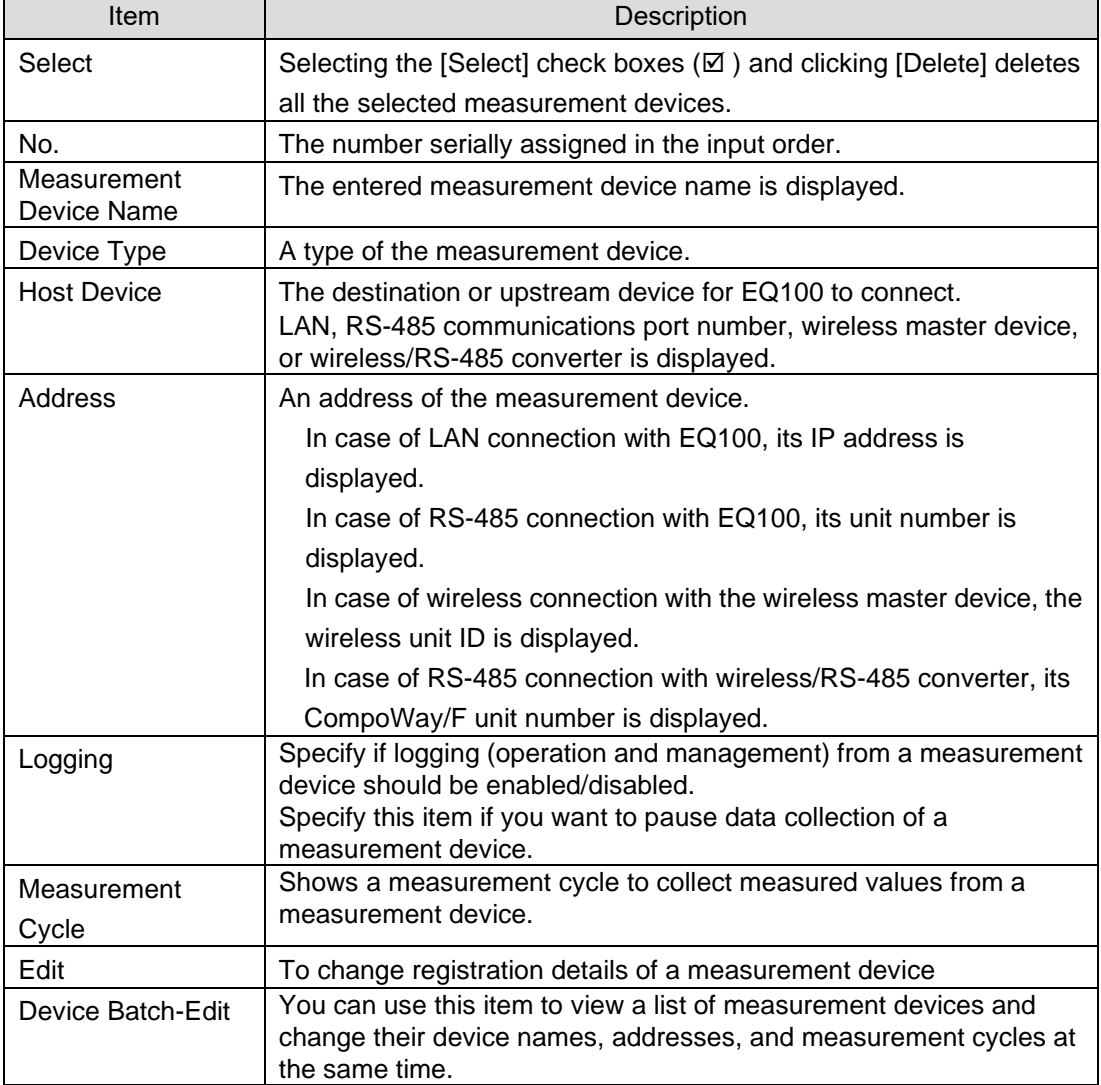

# ■Adding Measurement Device

(1) Click [Add].

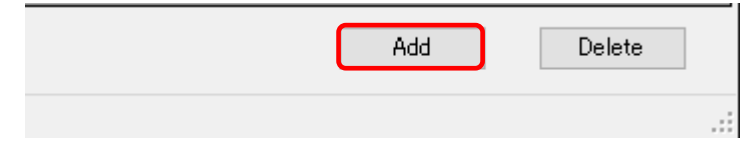

(2) In the [Add Measurement Device] dialog box, enter the registration details.

Details depend on a measurement device type to register. Furthermore, details may differ for the same measurement device type depending on a model and connection destination. For details of measurement device settings, see ["11.6.1](#page-508-0) [Measurement Device Setting](#page-508-0)  [List"](#page-508-0)(p[.11-35\)](#page-508-0).

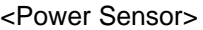

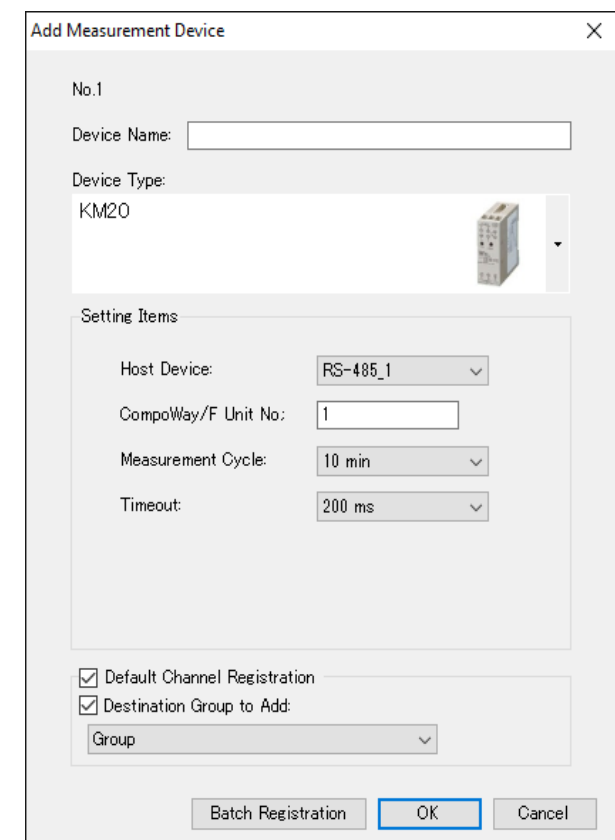

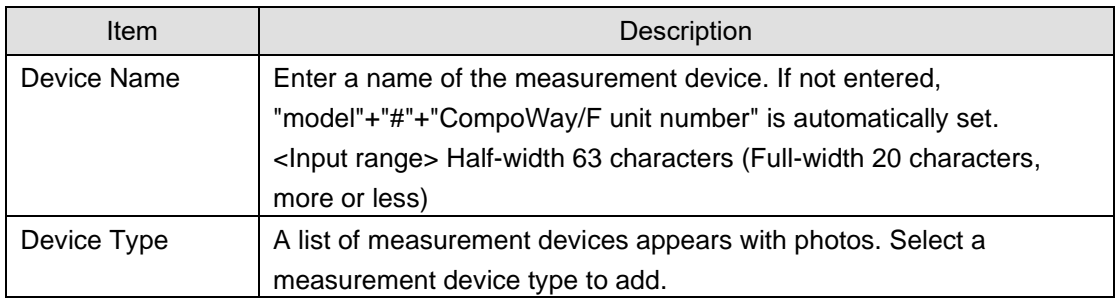

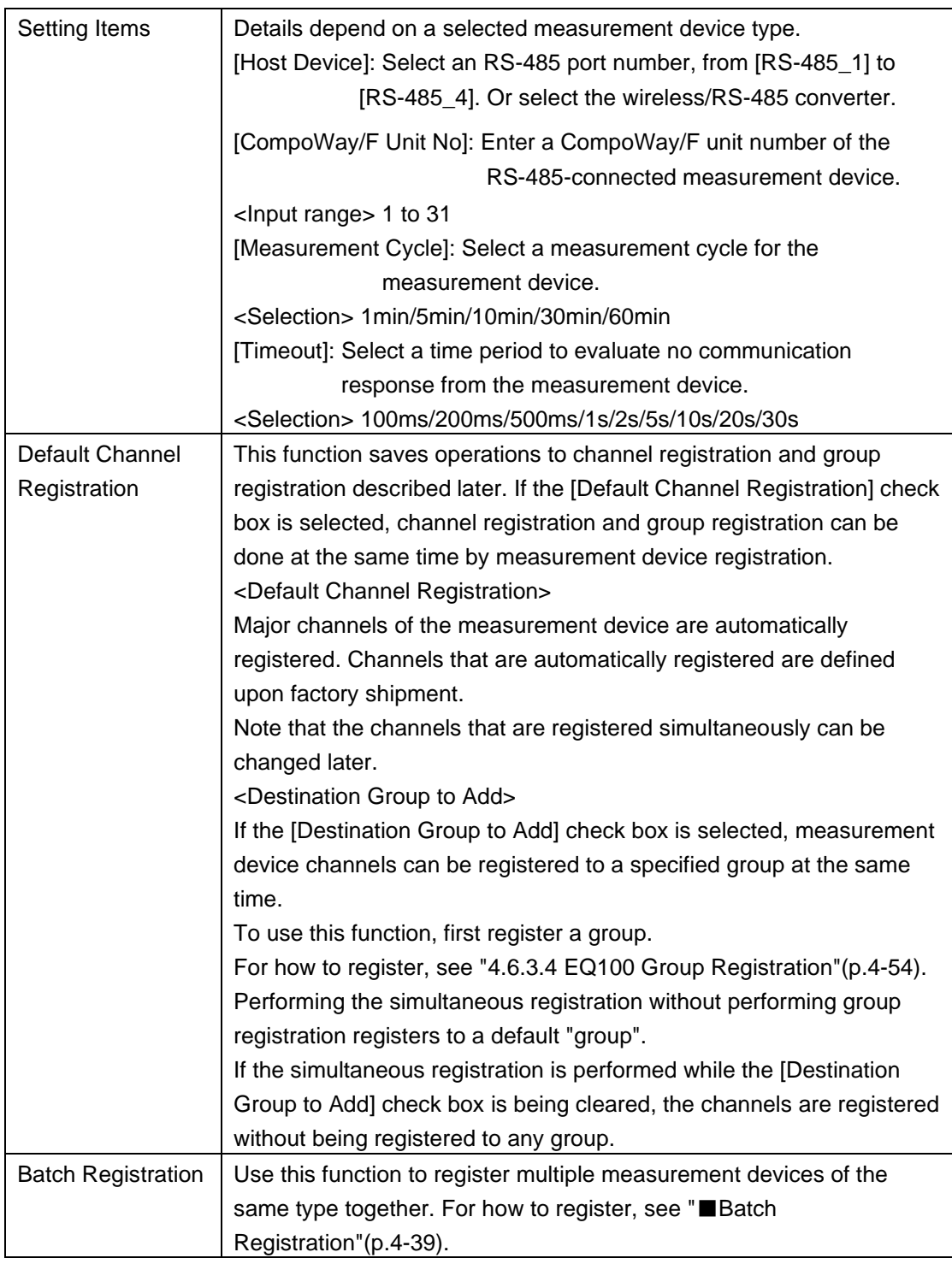

### **Reference**

To register KM-N1, refer to ["10.8](#page-470-0) Perform [Multiple Circuit Measurement by KM-N](#page-470-0)[□](#page-470-0)".

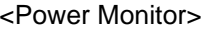

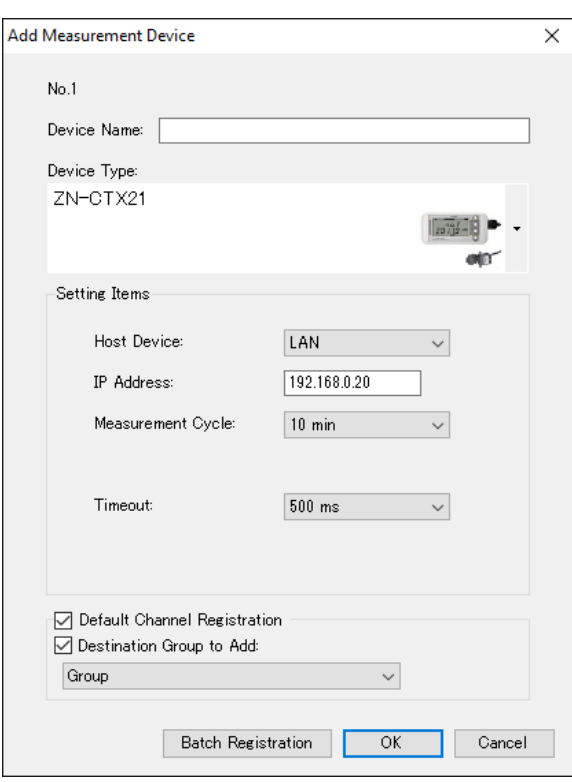

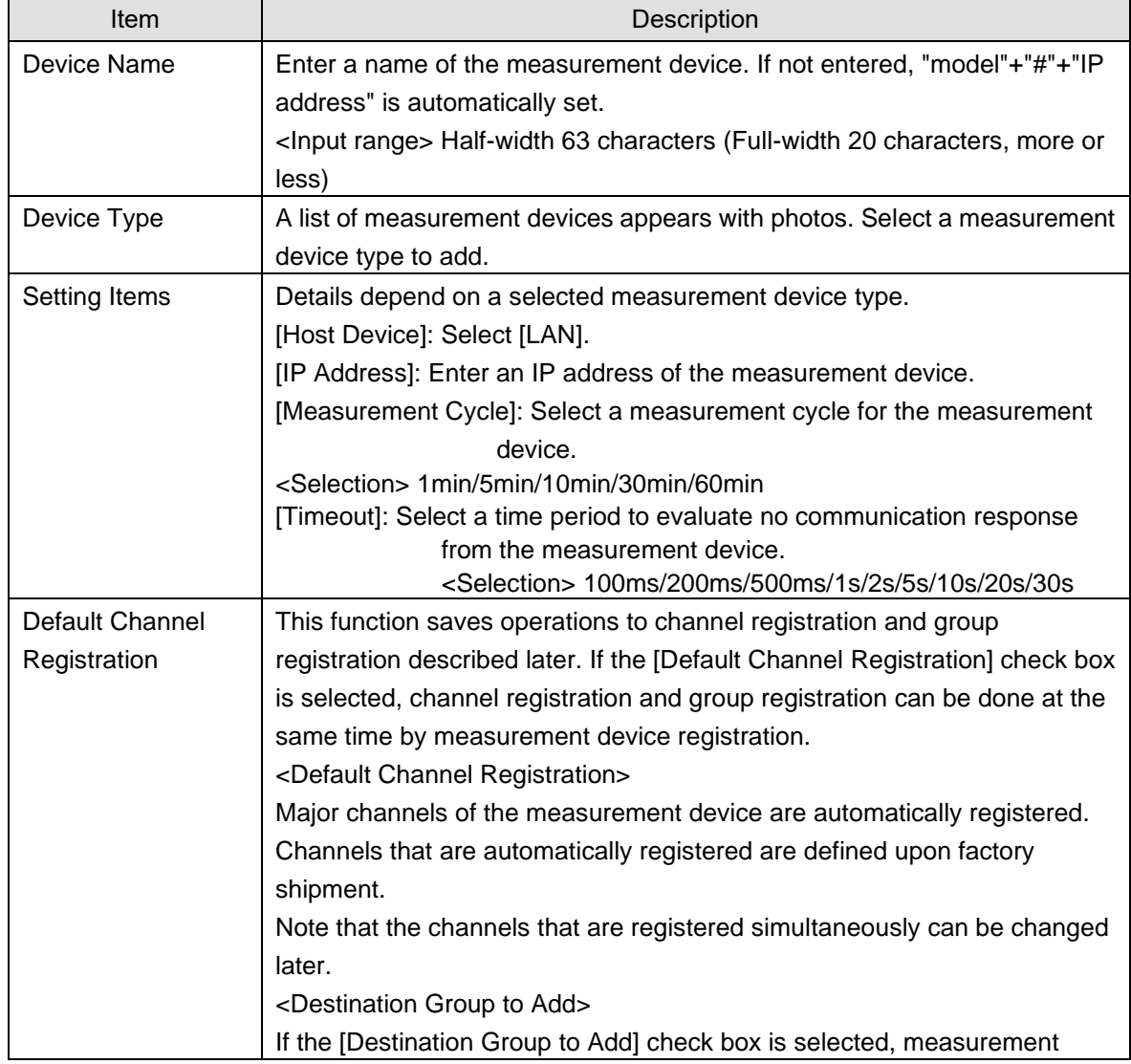

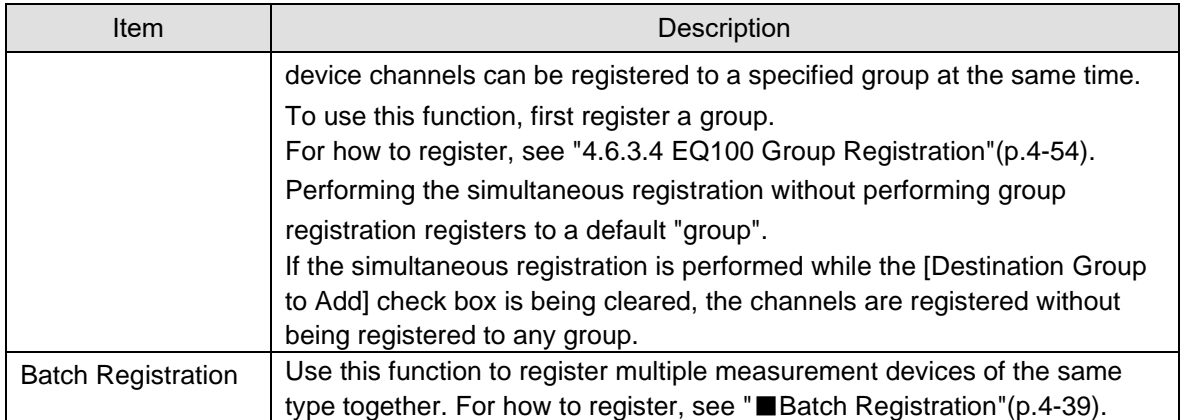

# <Environmental Sensor>

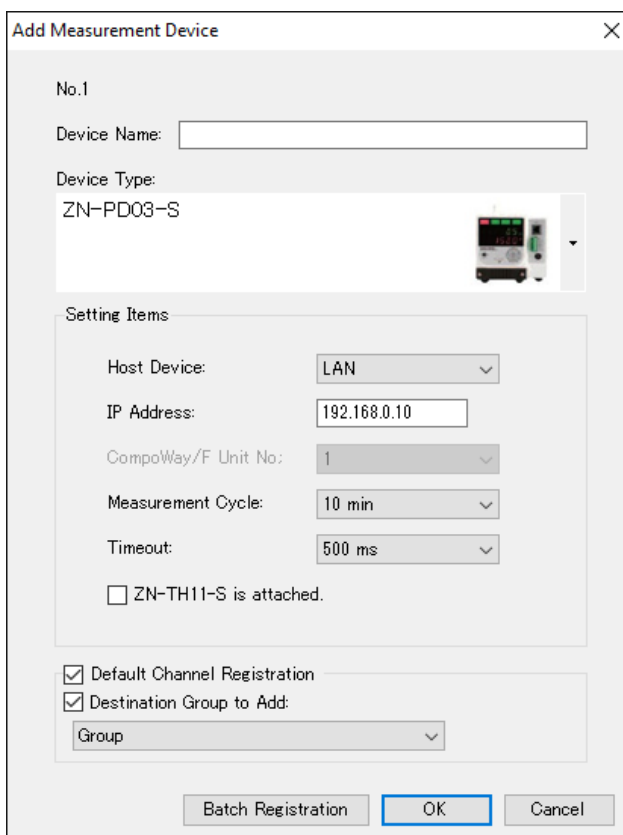

Environmental Sensor: LAN connection

Environmental Sensor: Via connection device (ZN-PD03-S, ZN-PD50-S)

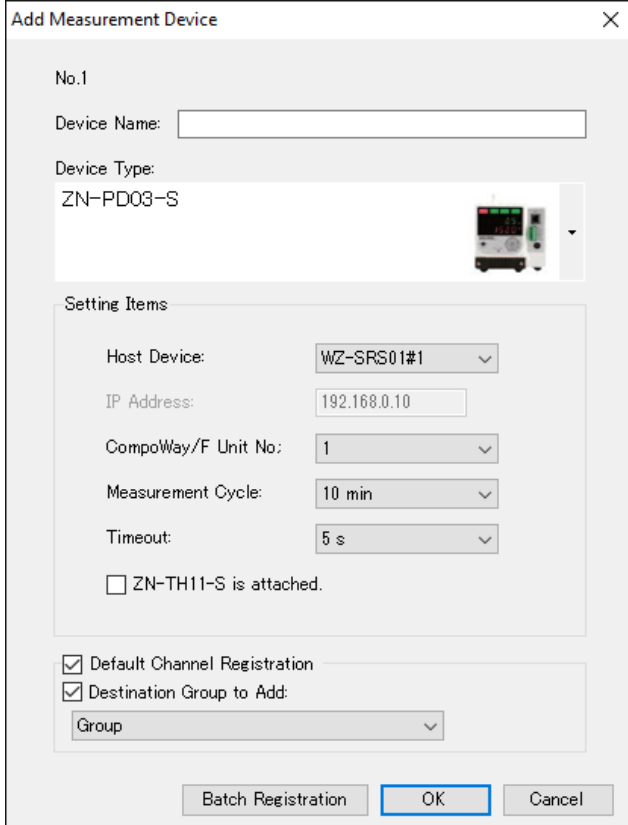

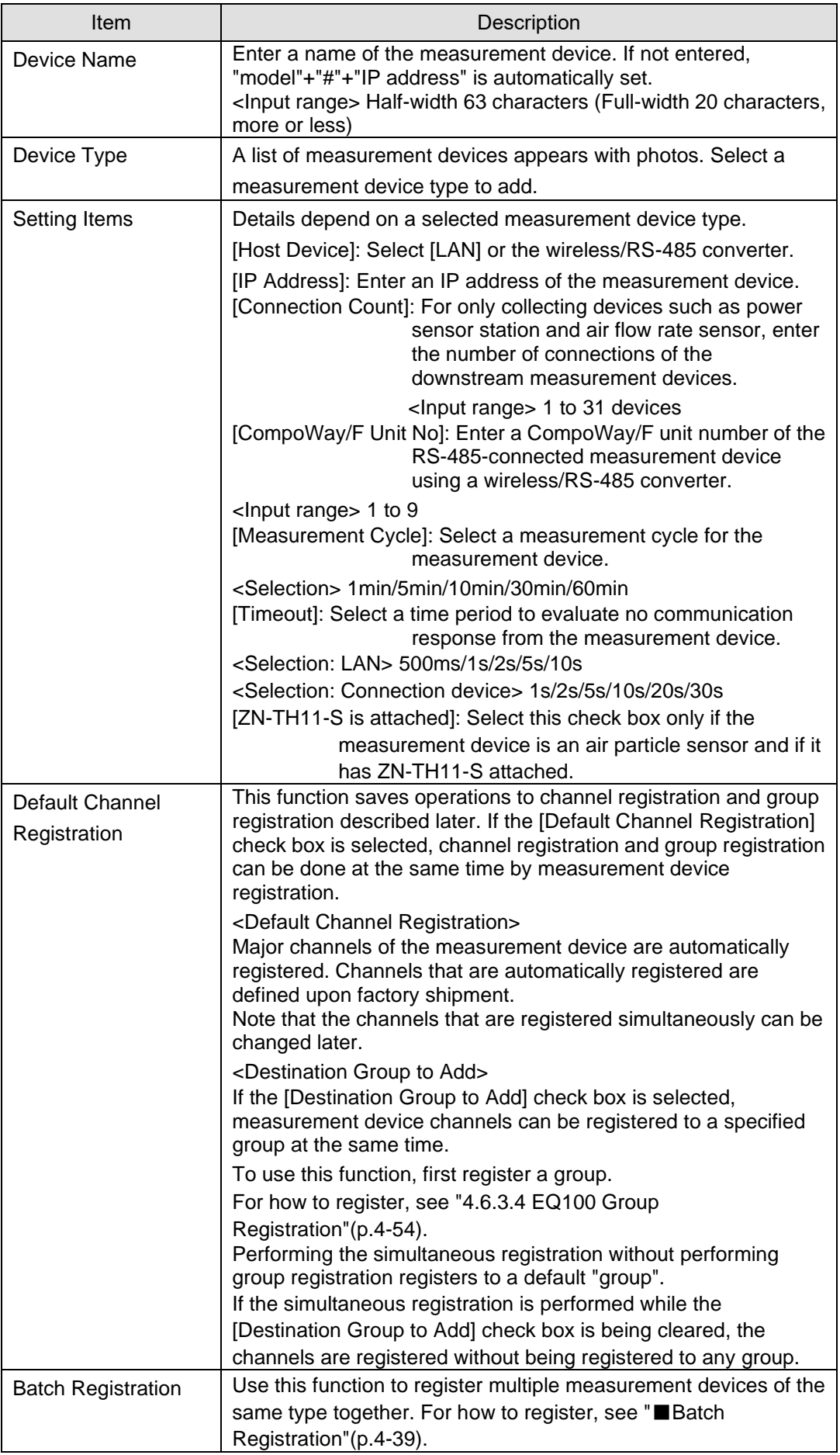

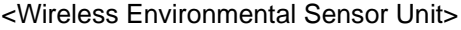

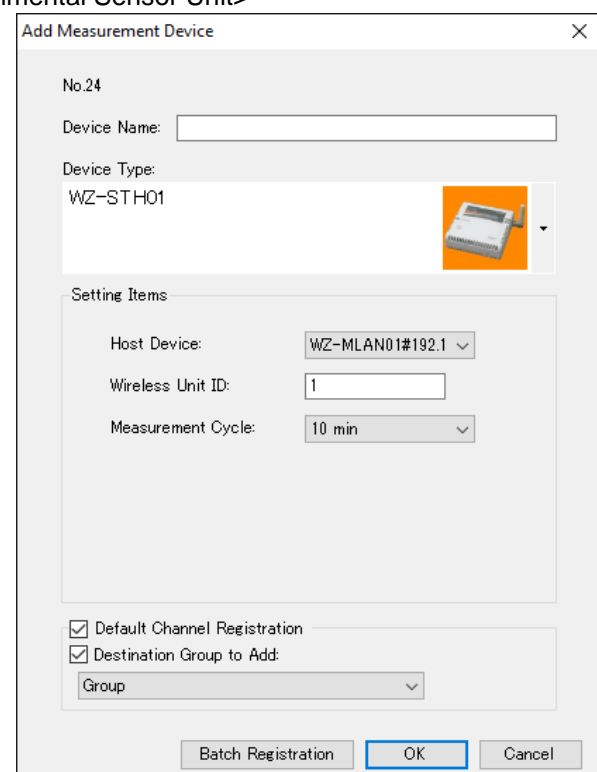

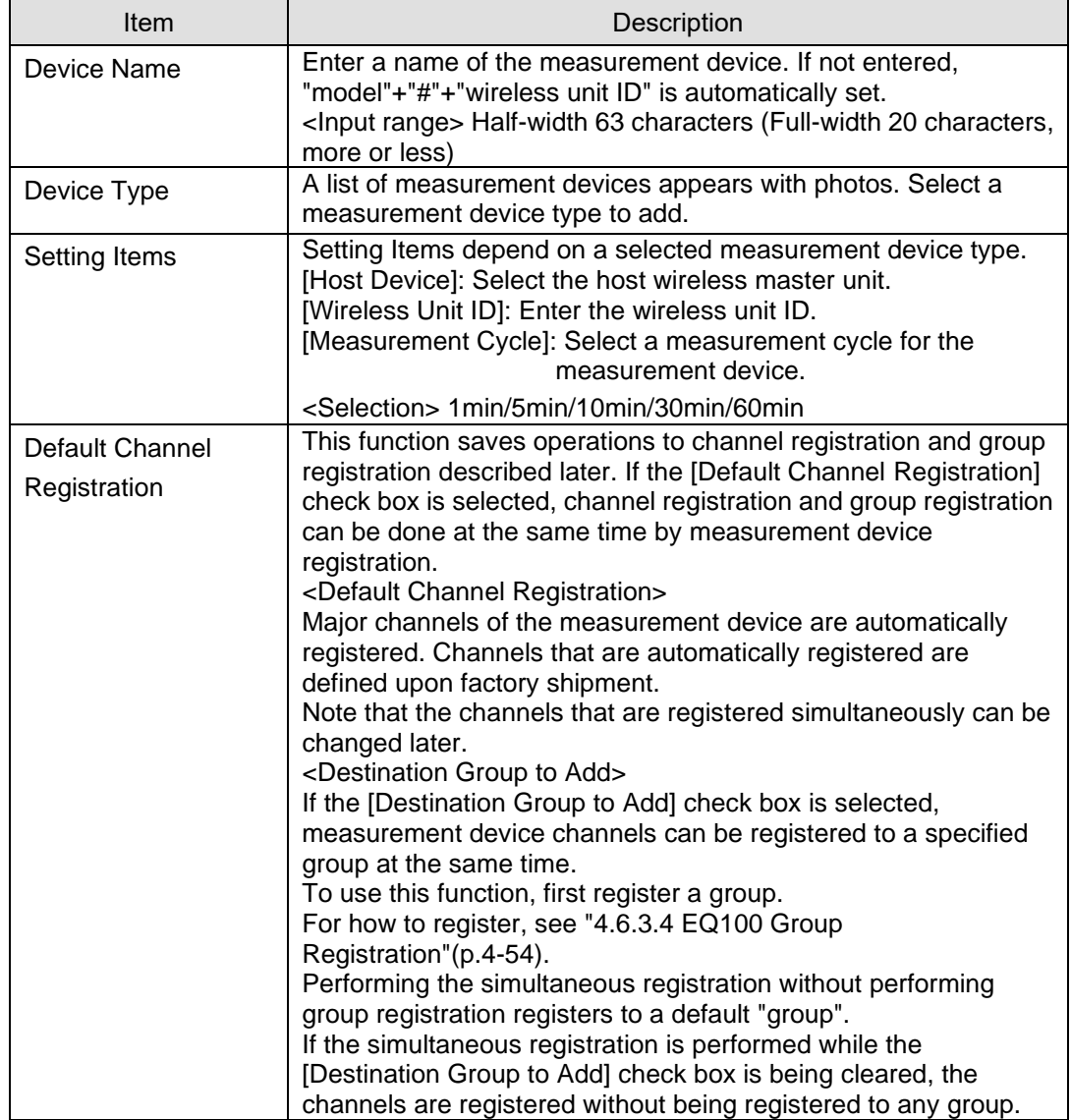

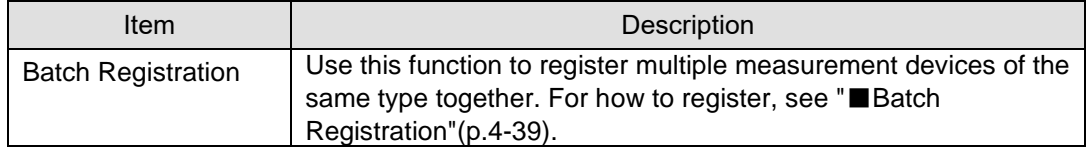

#### <Other Sensors>

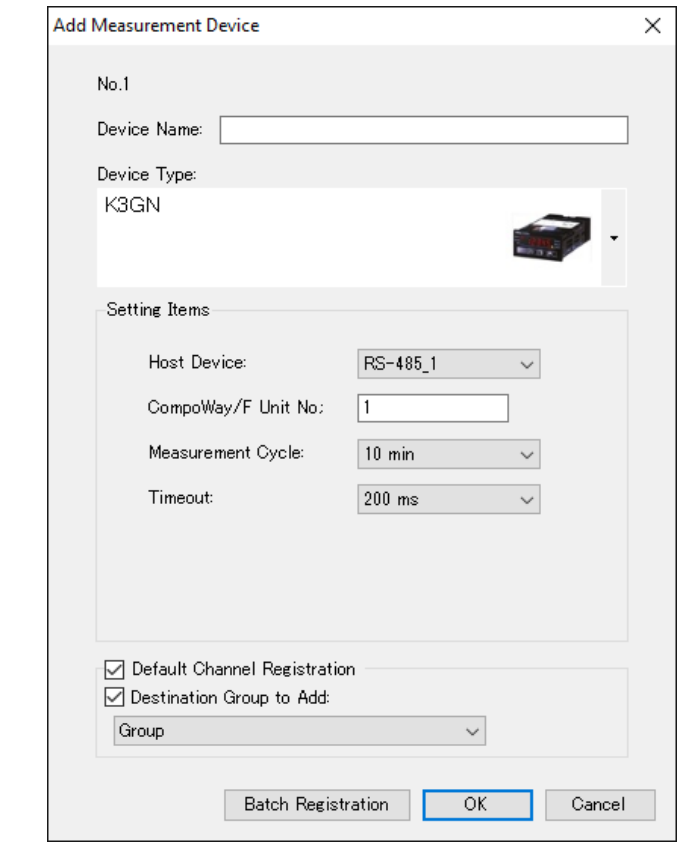

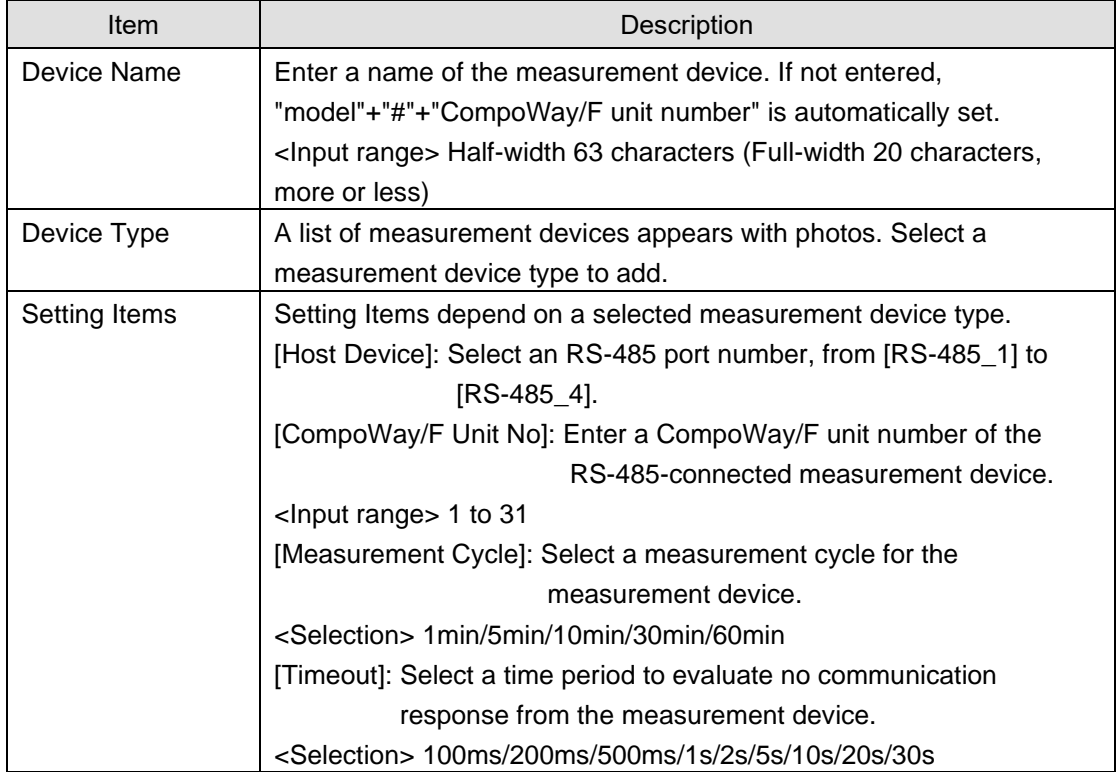

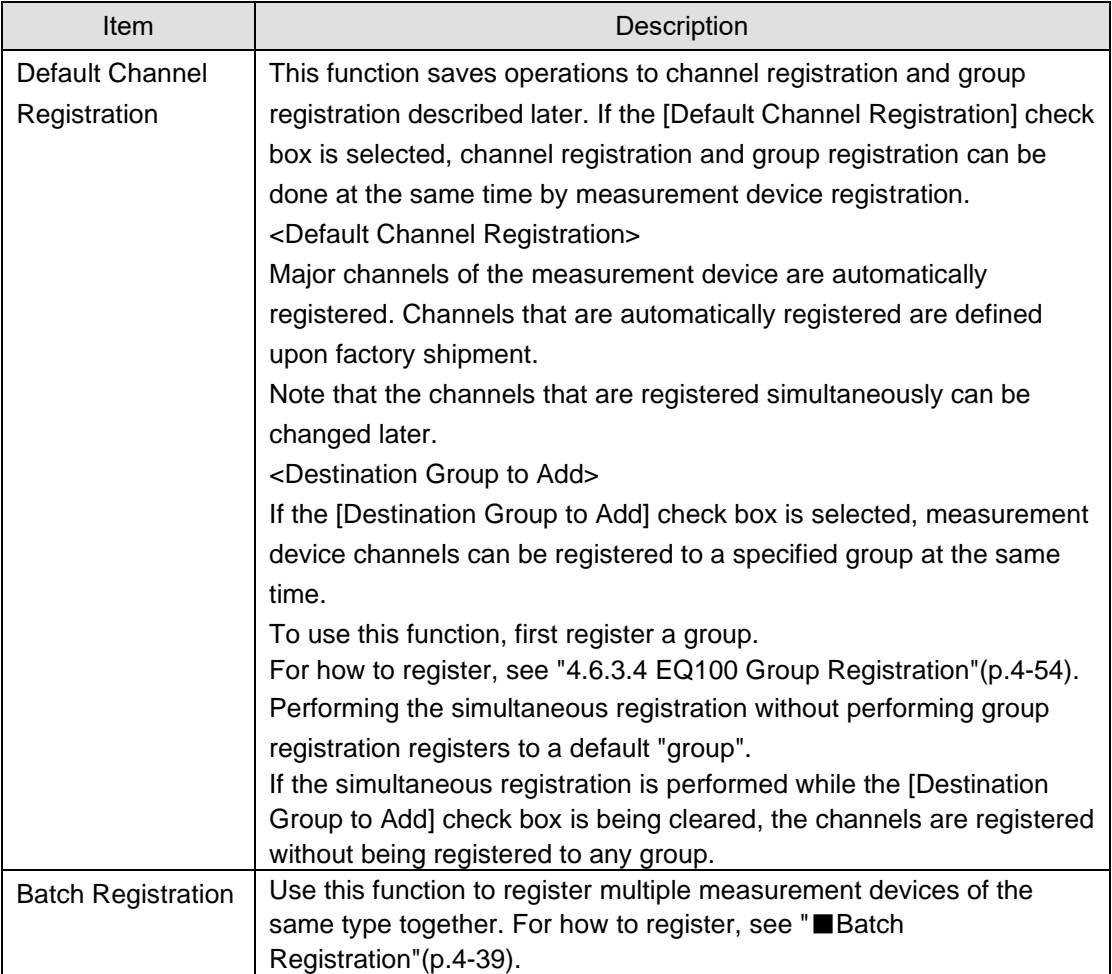

#### <Controller>

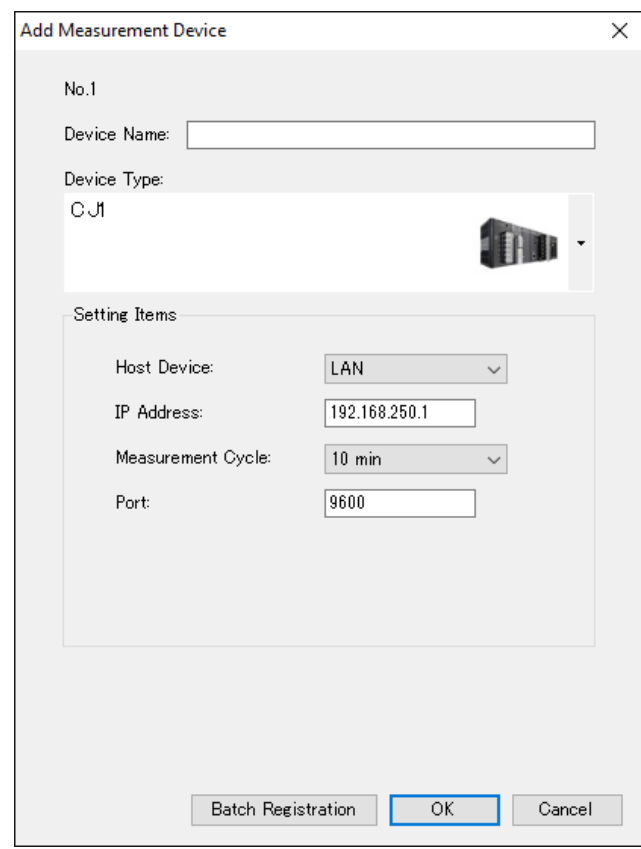

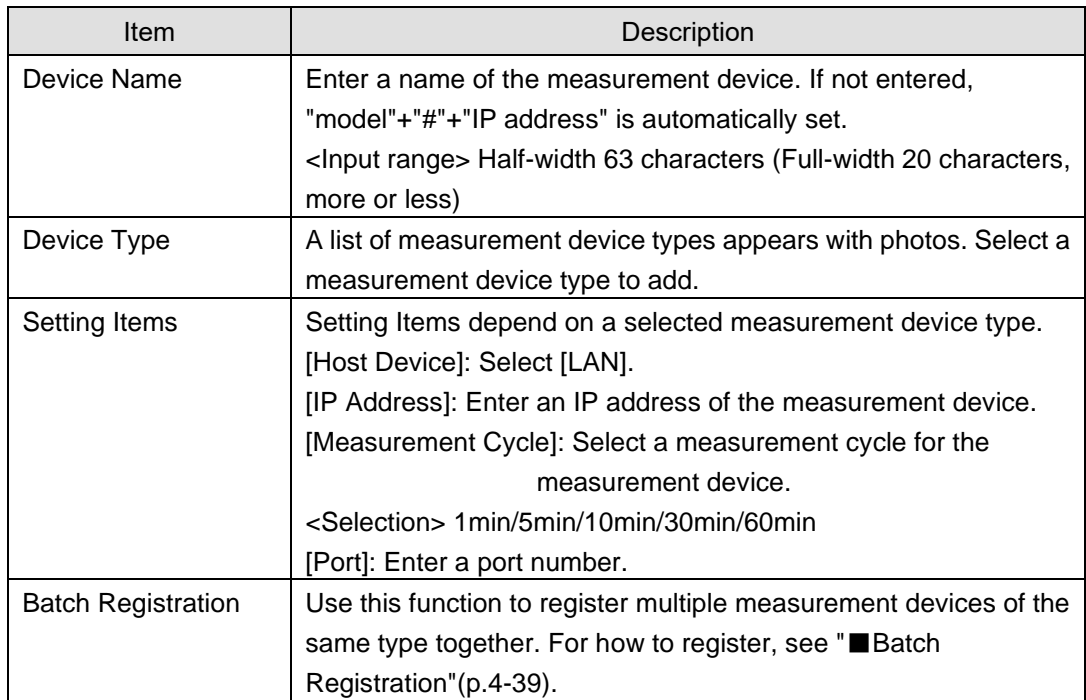

<RS-485 (Modbus RTU) Device>

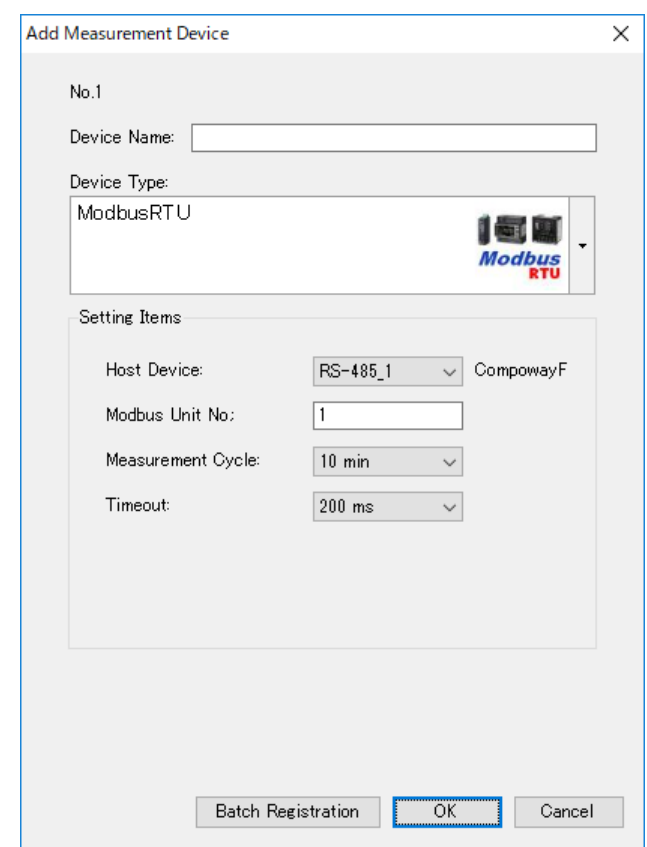

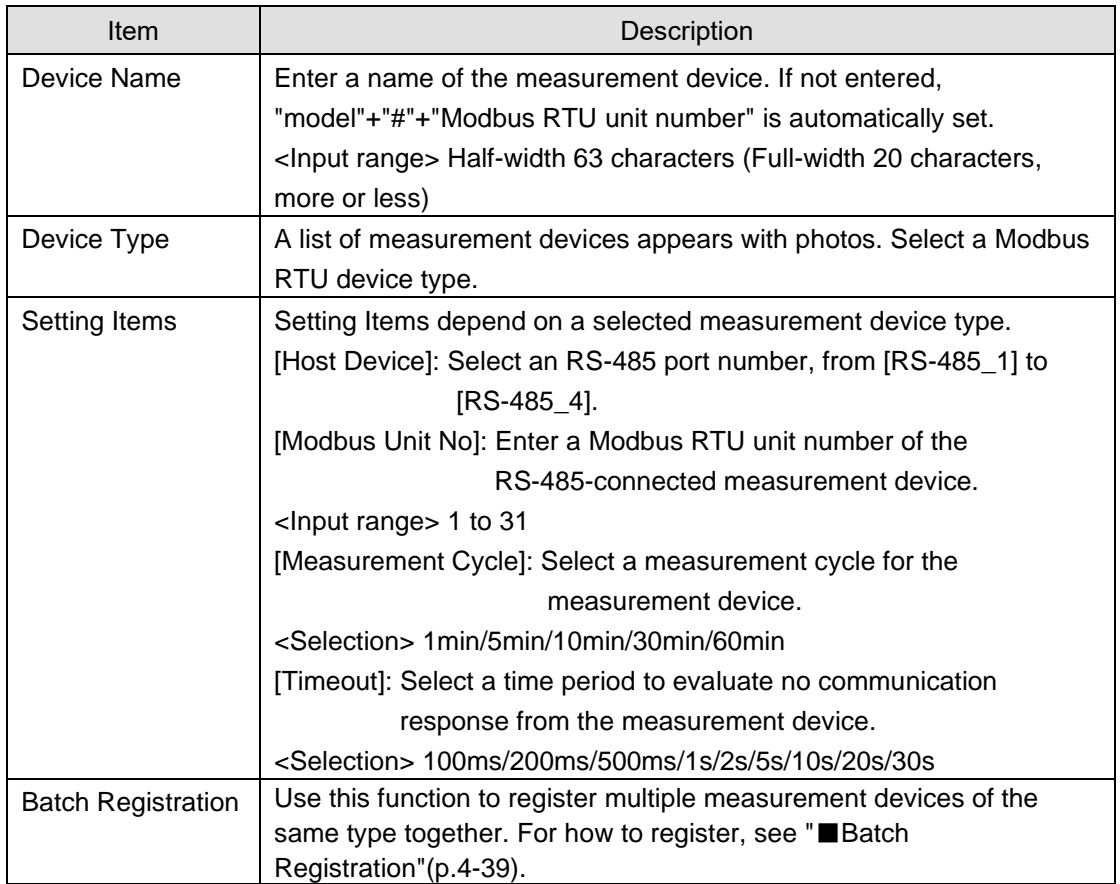

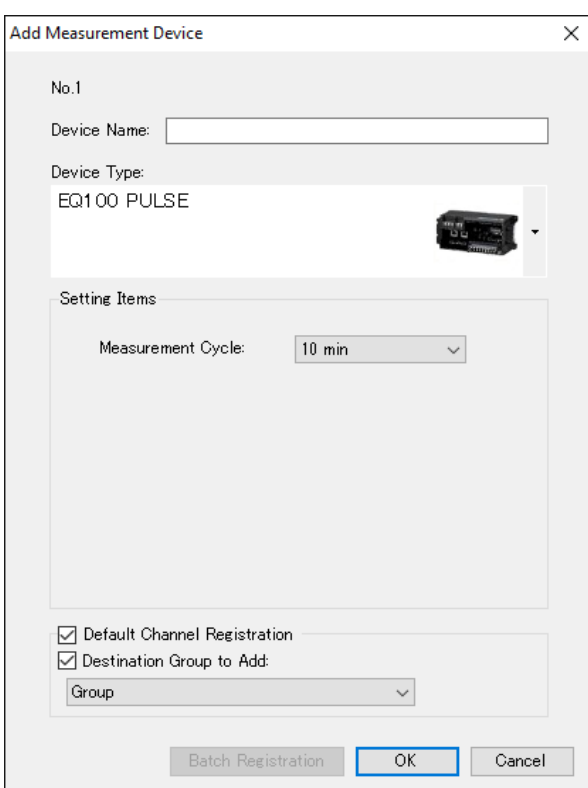

<EQ100 General-Purpose Input Terminal (Pulse Input) Measurement Device>

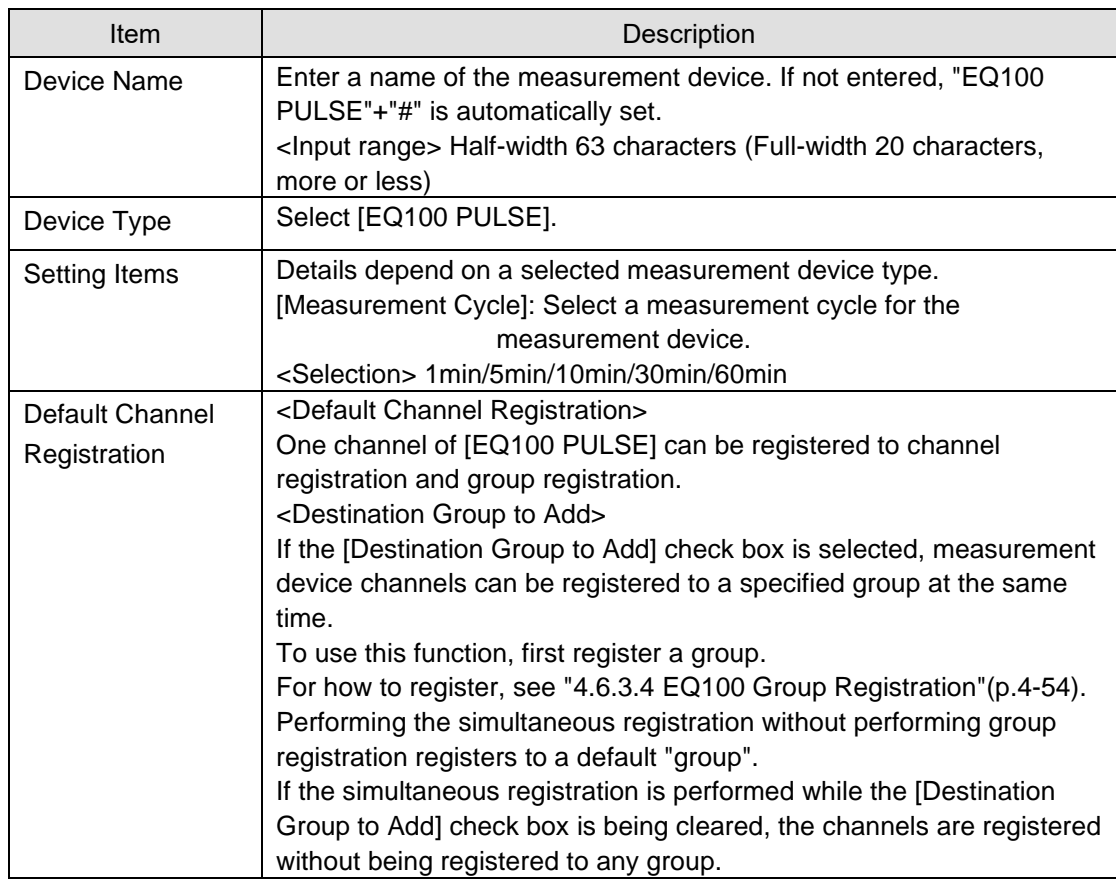

A normal conversion processing is performed for pulse input. The conversion expression is configured in the free operation channel.

See "●[Example of Pulse Input Conversion from General-Purpose Input"](#page-166-0)(p[.4-72\)](#page-166-0).

(3) Clicking [OK] registers the measurement device.

<span id="page-133-0"></span>■Batch Registration

Multiple measurement devices can be registered together in the [Add Measurement Device] dialog box.

This function, however, configures the same settings for device address and others. You need to edit the settings after the batch registration.

In this section, assume batch registration of KM100 as an example.

(1) In the [Add Measurement Device] dialog box, click the [Batch Registration] button.

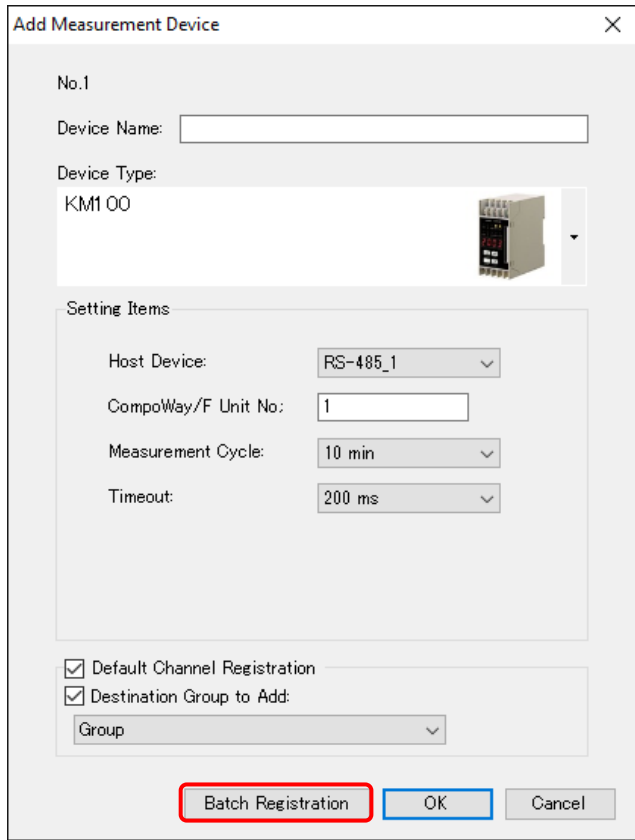

(2) In the [Batch Registration] dialog box, enter the setting items.

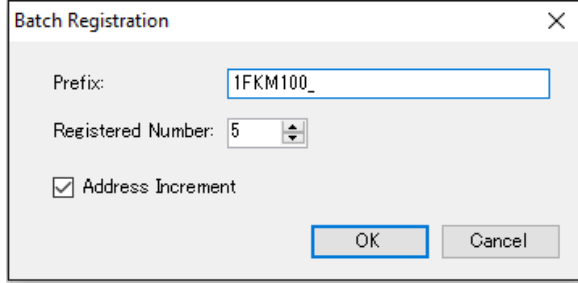

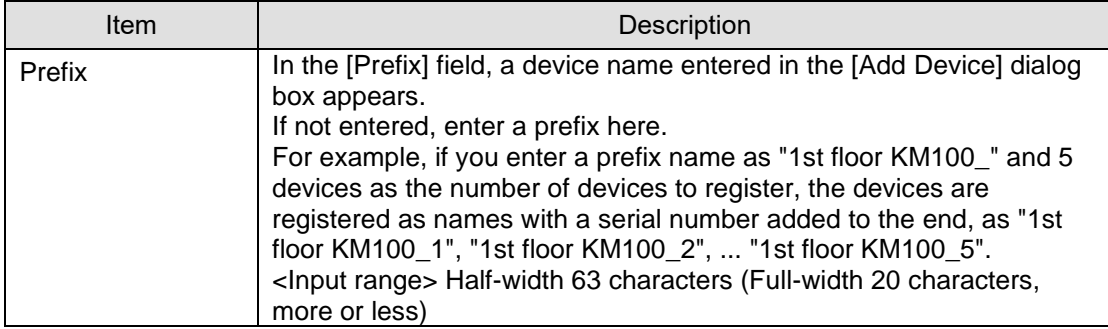

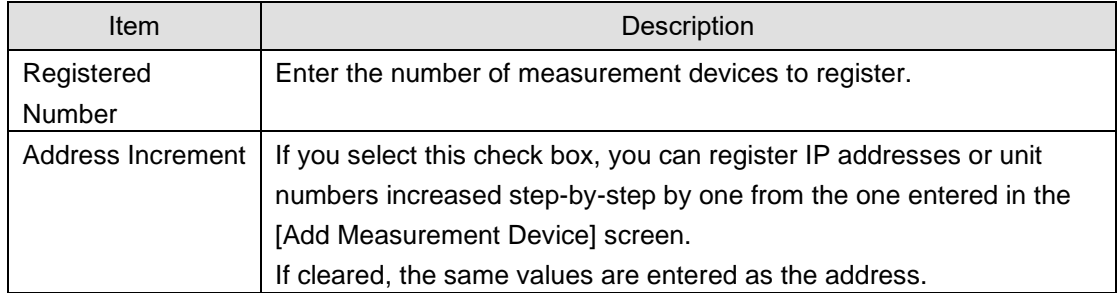

# (3) Clicking [OK] registers KM100 together.

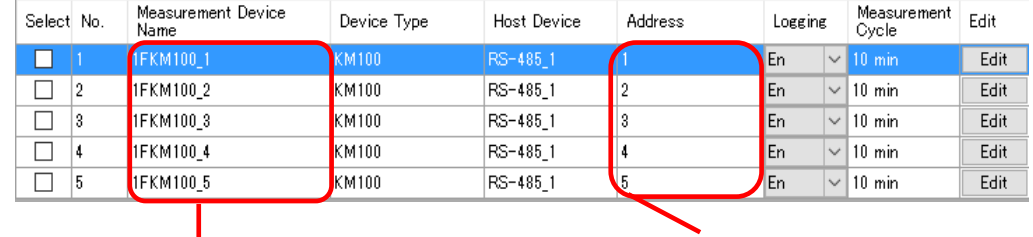

A number is added to the tail sequentially.

Selecting the [Address Increment] check box increments addresses by one.

(4) If the batch-registered address and/or measurement cycle are not desirable, modify the value.

To modify, click the [Edit] button of the device name you want to modify. For operations, see "[■](#page-134-0)[Editing Measurement Device"](#page-134-0).

#### <span id="page-134-0"></span>■Editing Measurement Device

To change registration details of a measurement device:

(1) Click the [Edit] button of the measurement device you want to change.

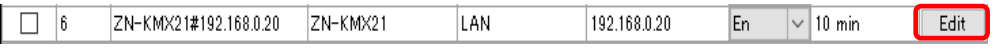

(2) In the [Edit Measurement Device] dialog box, change the registration details.

(3) Clicking [OK] changes the registration of the measurement device.

# ■Device Batch Edit

(1) On the bottom of the screen, click the [Device Batch-Edit] button.

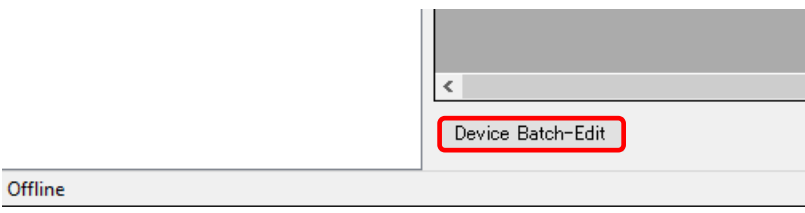

# (2) In the [Device Batch-Edit] dialog box, click an item you want to edit directly.

You can edit a device name, address, and a measurement cycle.

| Device Batch-Edit       |                |             |                                                                          | ×<br>п               |  |
|-------------------------|----------------|-------------|--------------------------------------------------------------------------|----------------------|--|
| Device Name             | Address        | Host Device | Device Type                                                              | Measurement<br>Cycle |  |
| 1FKM100_1               |                | RS485_1     | KM100                                                                    | $10 \text{ min}$     |  |
| 1FKM100_2               | $\overline{2}$ | RS485_1     | KM100                                                                    | $10 \text{ min}$     |  |
| ZN-PD03-S#192.168.0.10  | 192.168.0.10   | LAN         | ZN-PD03-S                                                                | $10 \text{ min}$     |  |
| ZN-PD03-S#192.168.0.10  | 192.168.0.10   | LAN         | ZN-PD03-S                                                                | $10 \text{ min}$     |  |
| ZN-DPX21-S#192.168.0.20 | 192.168.0.20   | LAN         | ZN-DPX21-S                                                               | $10 \text{ min}$     |  |
|                         |                |             |                                                                          |                      |  |
|                         |                |             | You can configure a device name,<br>address, and a measurement<br>cycle. |                      |  |
|                         |                |             |                                                                          |                      |  |
|                         |                |             |                                                                          | OK                   |  |

#### **Reference**

・ You can select a device name or address field in the list and copy it to Excel. You can paste the edited text on Excel to the list as well.

See below for operations: - Moving the mouse up/down or left/right while clicking and holding the mouse button

allows selection of serial channel names or addresses.

- Right-clicking while selecting an item allows selection of [Copy] and [Paste].

Note that the measurement cycle field is selective and cannot be copied and pasted.

(3) Click [OK].

#### ■Deleting Measurement Device

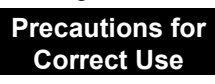

- ・ Deleting a measurement device deletes its channels that are registered as well.
- (1) In the [Measurement Device Registration] screen, select the [Select] check box.
- (2) Click [Delete]. Add Delete
- (3) In the confirmation dialog box, click [Yes] if you are sure.

### ■Enabling/Disabling Logging

You can stop logging from a measurement device while keeping the measurement device registration as it is.

(1) In the [Measurement Device Registration] screen, change the setting of enabling/disabling [Logging].

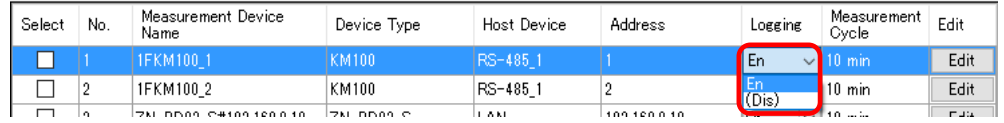

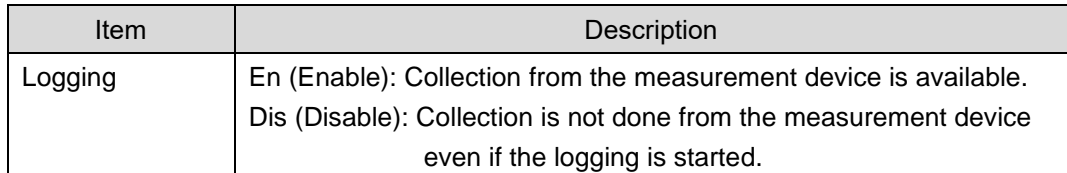

### **Precautions for Correct Use**

・ When the measurement device is used in the operation channel described later in this manual, the setting of disabling logging is limited. (See ["4.6.4.2](#page-166-1) [EQ100 Operation Channel](#page-166-1)  [Setting"](#page-166-1)p[.4-72.](#page-166-1))

# **4.6.3.3 EQ100 Channel Registration**

Only required channels of those retained by a measurement device can be registered as EQ100 collecting target.

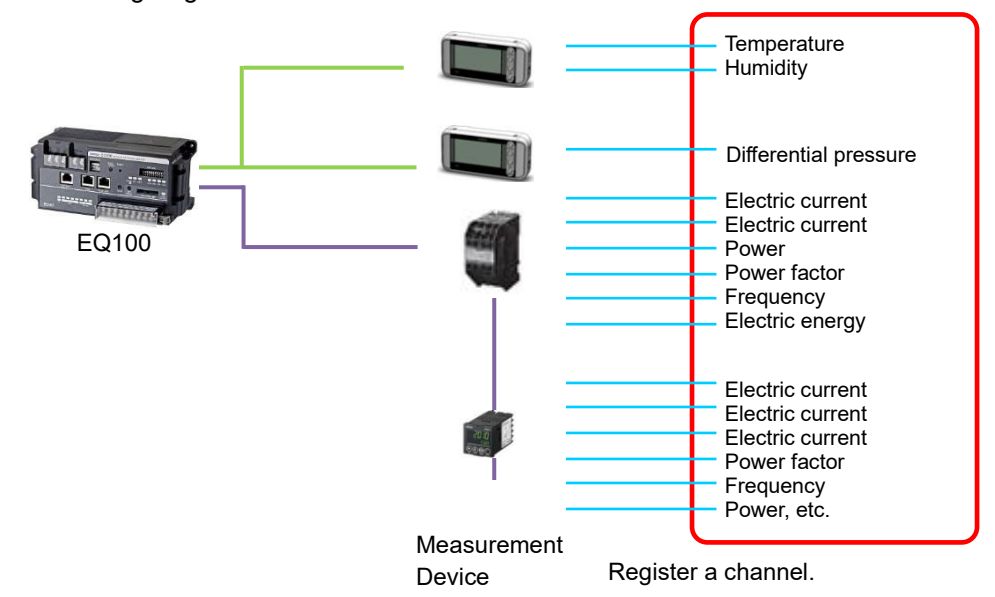

Depending on a registered measurement device and default channel registration, number of channels to register and registration steps differ.

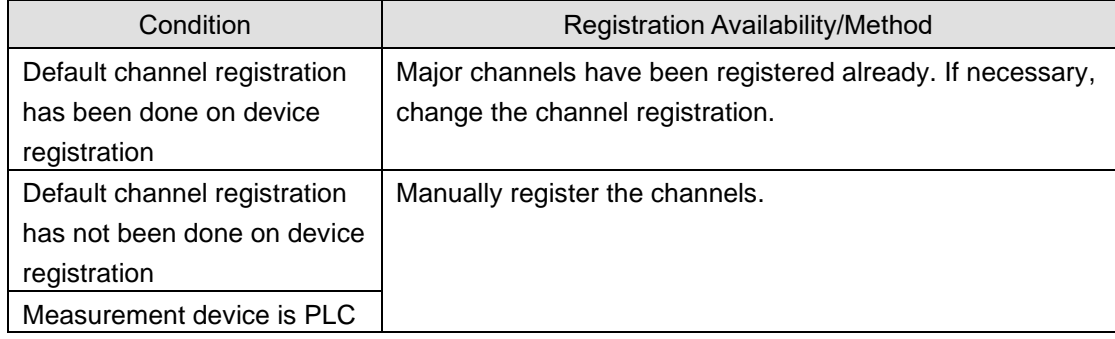

The maximum number of channel registrations depends on a device type and a measurement cycle. For details, see "EQ100 User's Manual".

# ■Viewing Registration Screen

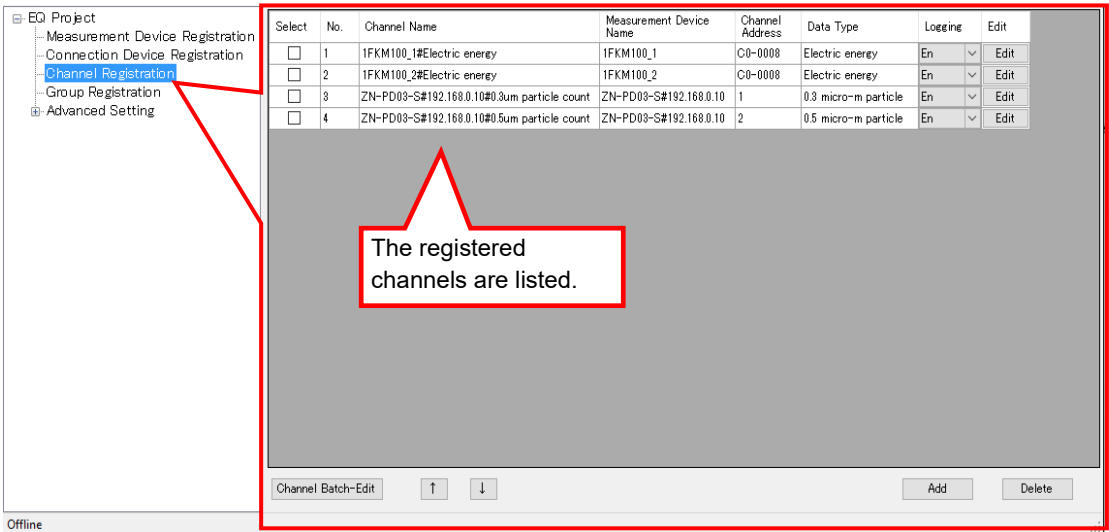

In the setting menu, click [Channel Registration].

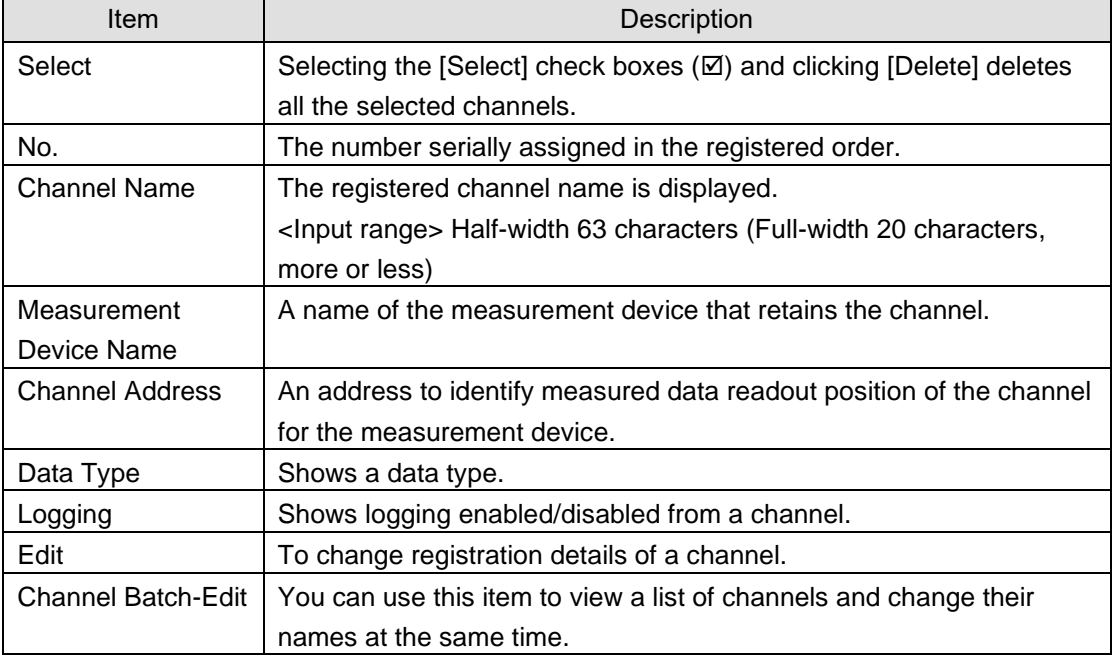

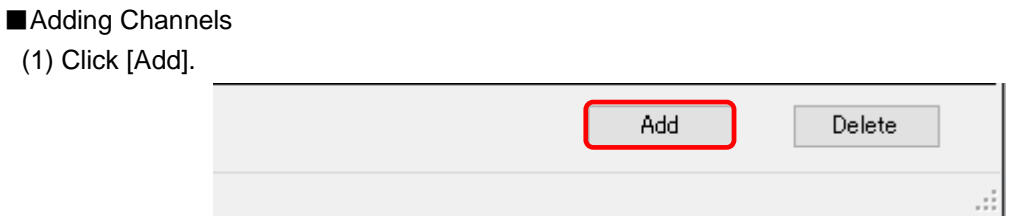

(2) In the [Add Channel] dialog box, register the channels you want.

Select a measurement device of the channels you want to register.

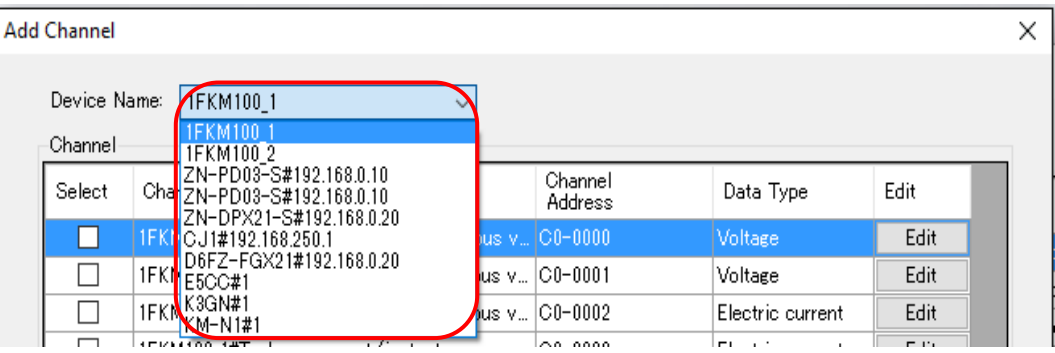

Depending on the selected device, the screen switches. Details depend on a measurement device type such as PLC, K3GN- $\square\square\square$ -FLK, measurement devices connected to EQ100 general-purpose input terminal, and others. Configure the following settings.

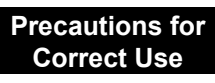

• If you switch to a view of other device while adding a channel in the [Add Channel] dialog box, the settings you are configuring are cleared. In the [Add Channel] dialog box displayed by clicking [Add] once, you can add a channel of only one device.

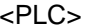

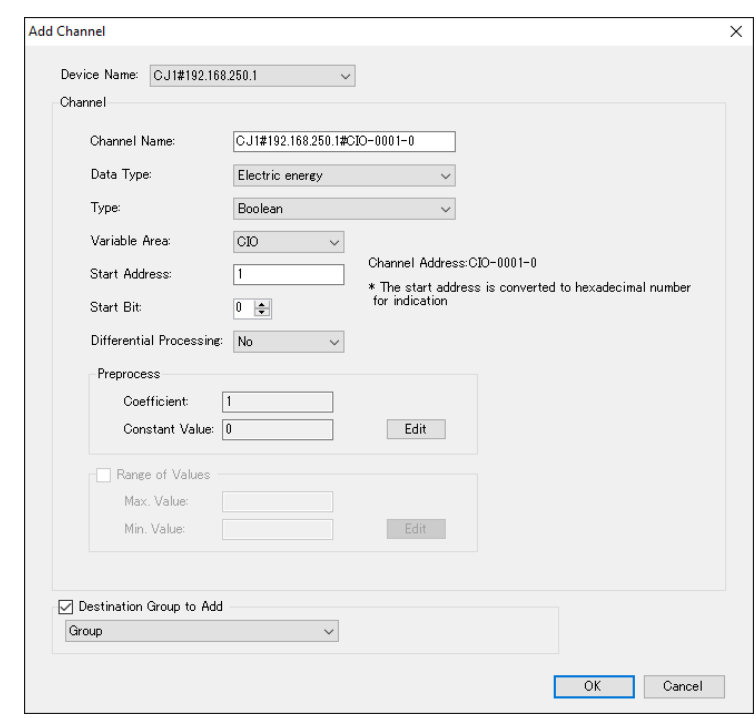

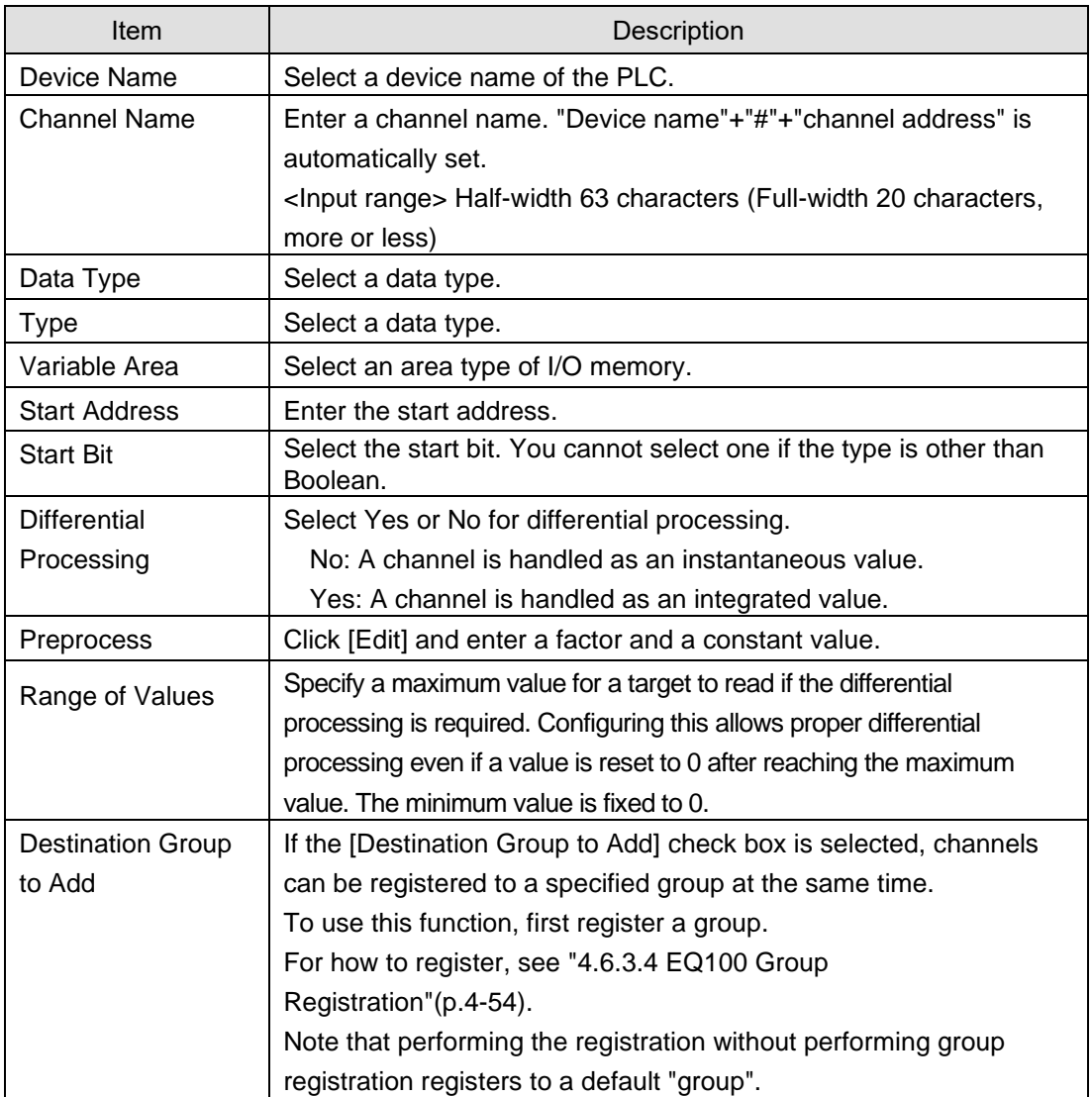

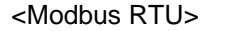

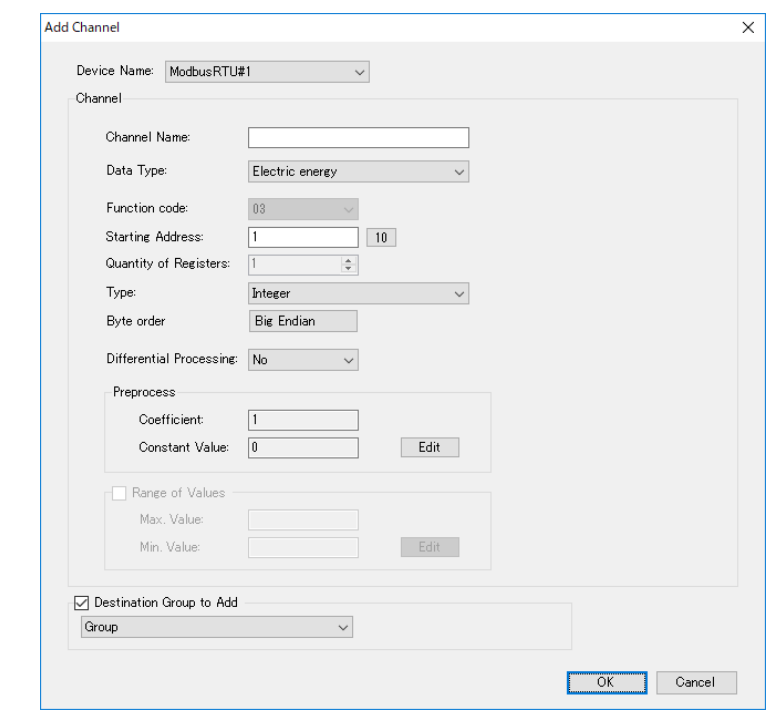

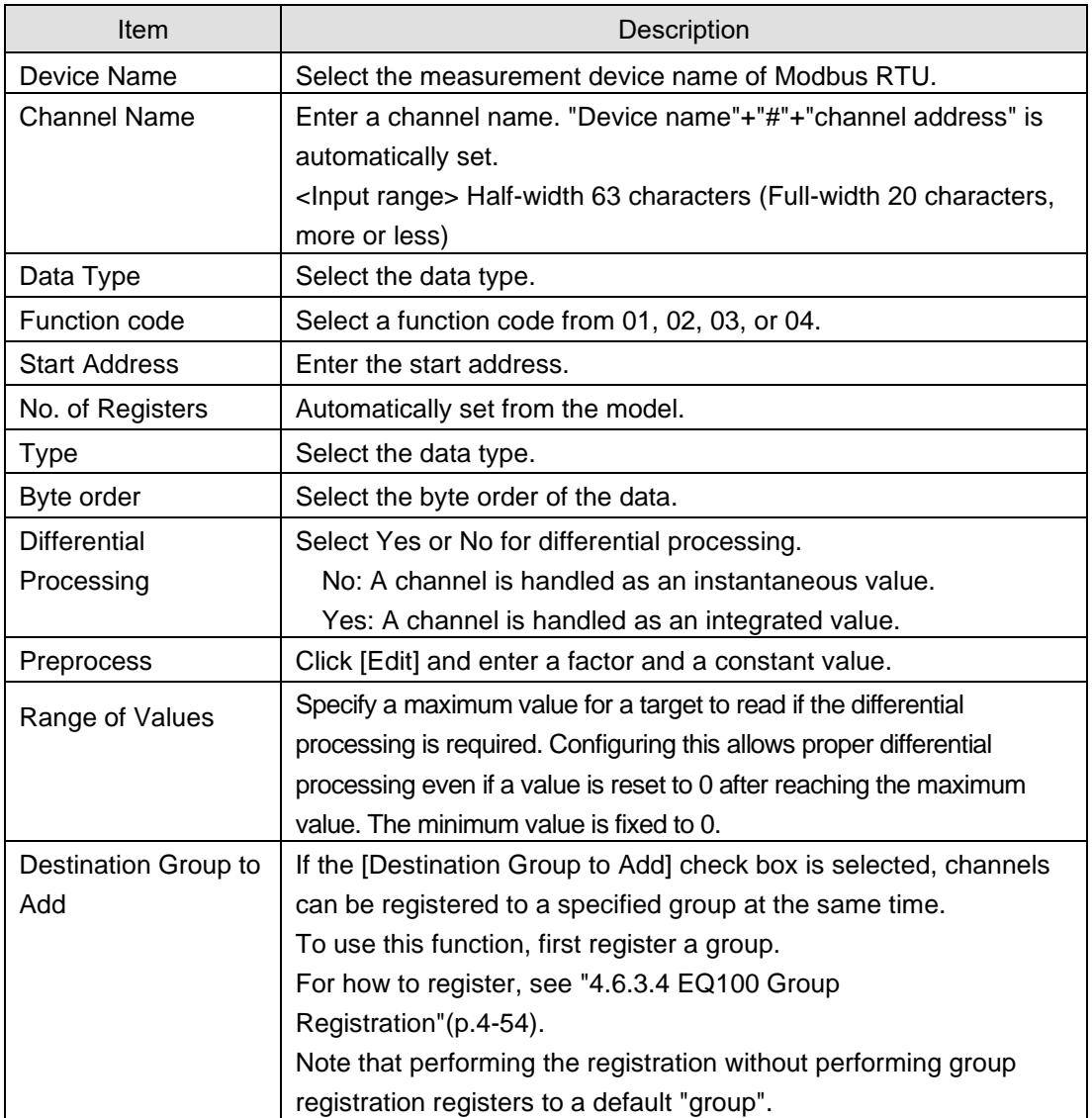

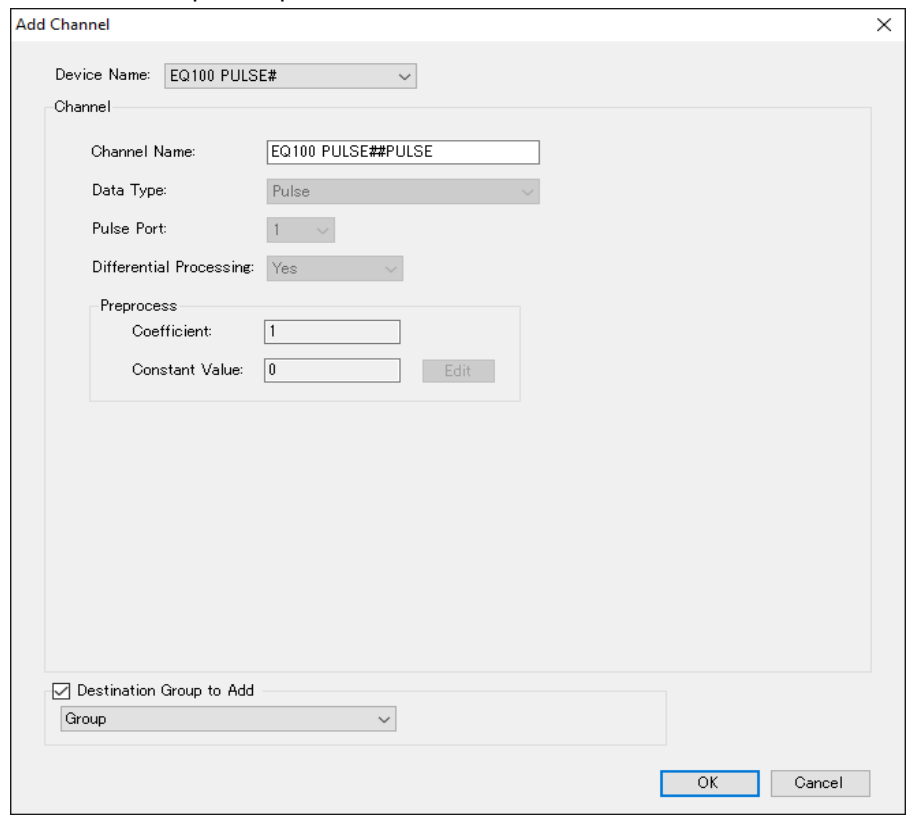

<EQ100 General-Purpose Input Terminal Measurement Device>

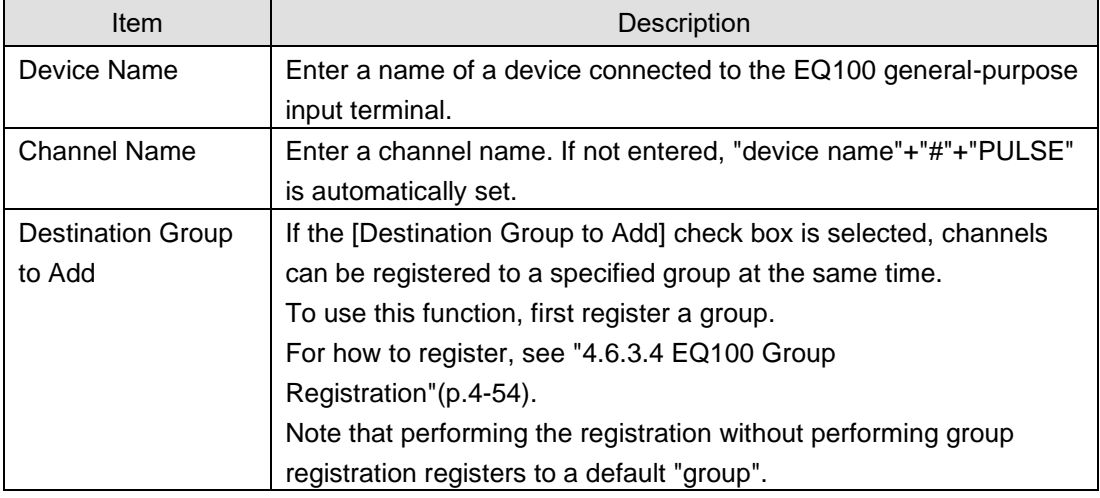

# **Precautions for Correct Use**

・ To convert a value measured in the general-purpose input terminal, create a free operation channel in the operation channel setting. For details, see ["4.6.4.2](#page-166-1) [EQ100](#page-166-1)  [Operation Channel Setting"](#page-166-1)(p[.4-72\)](#page-166-1).

<Others (Others than PLC/EQ-100 General-Purpose Input Terminal Measurement Device)>

Select the [Select] check box of the channel you want to register. The channels that have been registered already are shaded with their check boxes being selected.

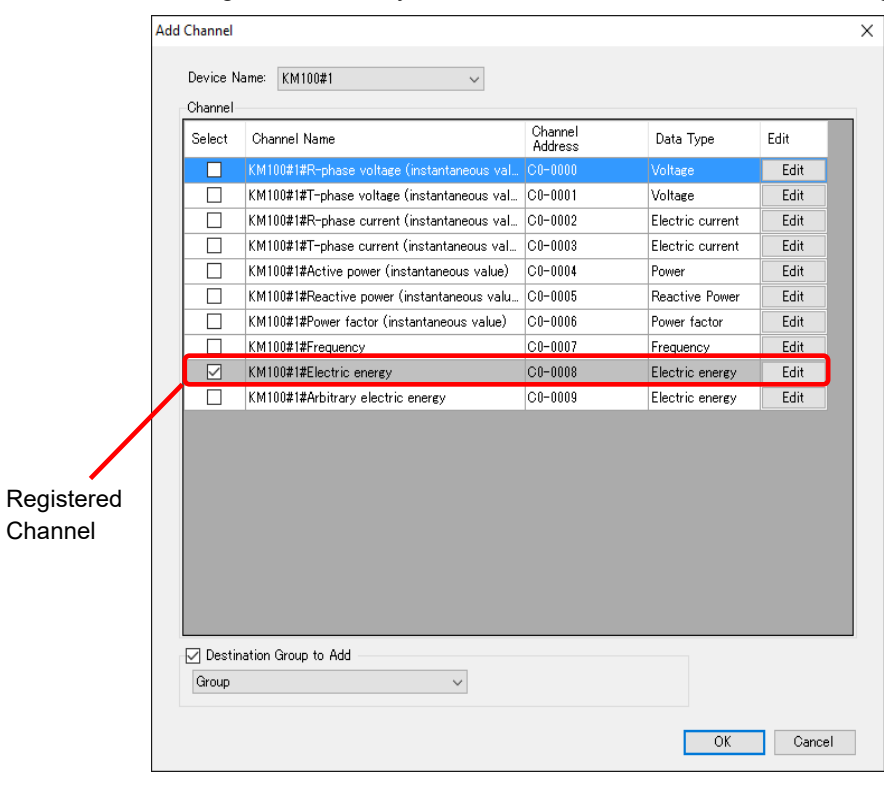

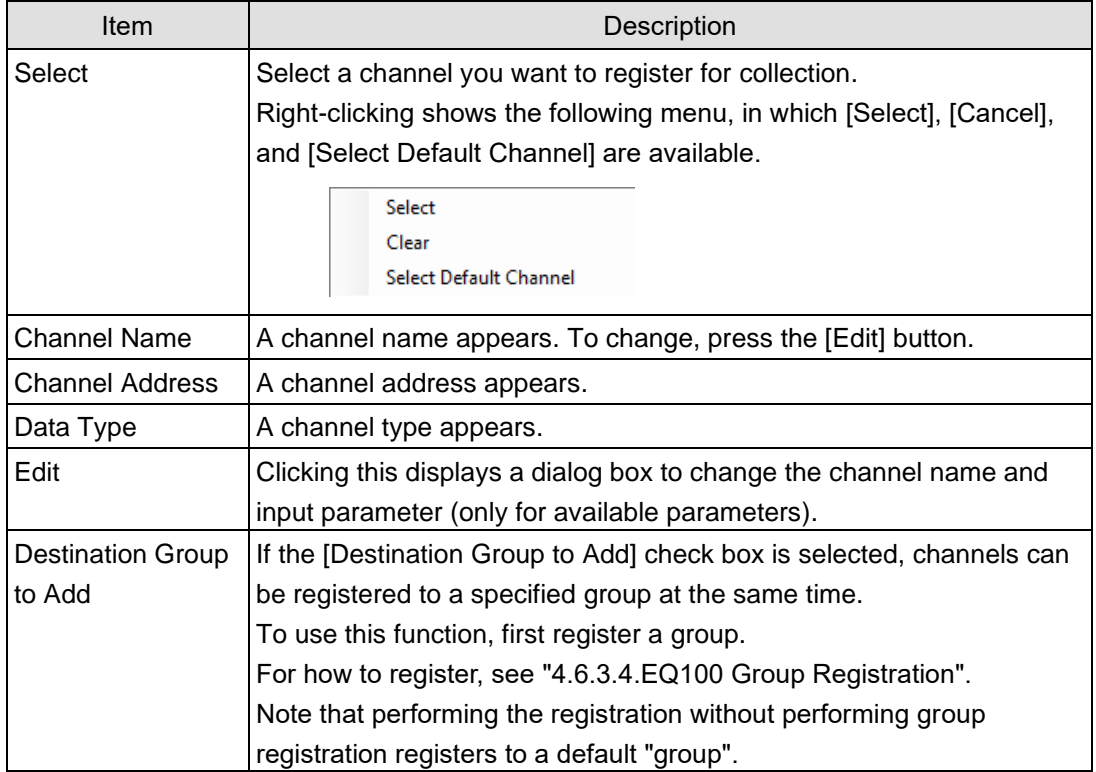

(3) Clicking [OK] registers the channel with the specified configuration.

(4) To add more channels, repeat the steps from (1) to (3).
# (Editing when the setting is available)

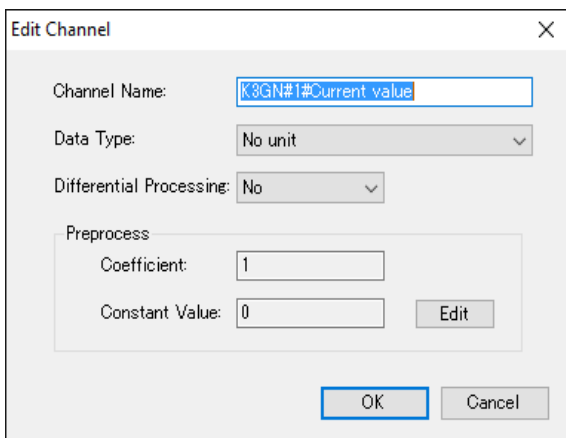

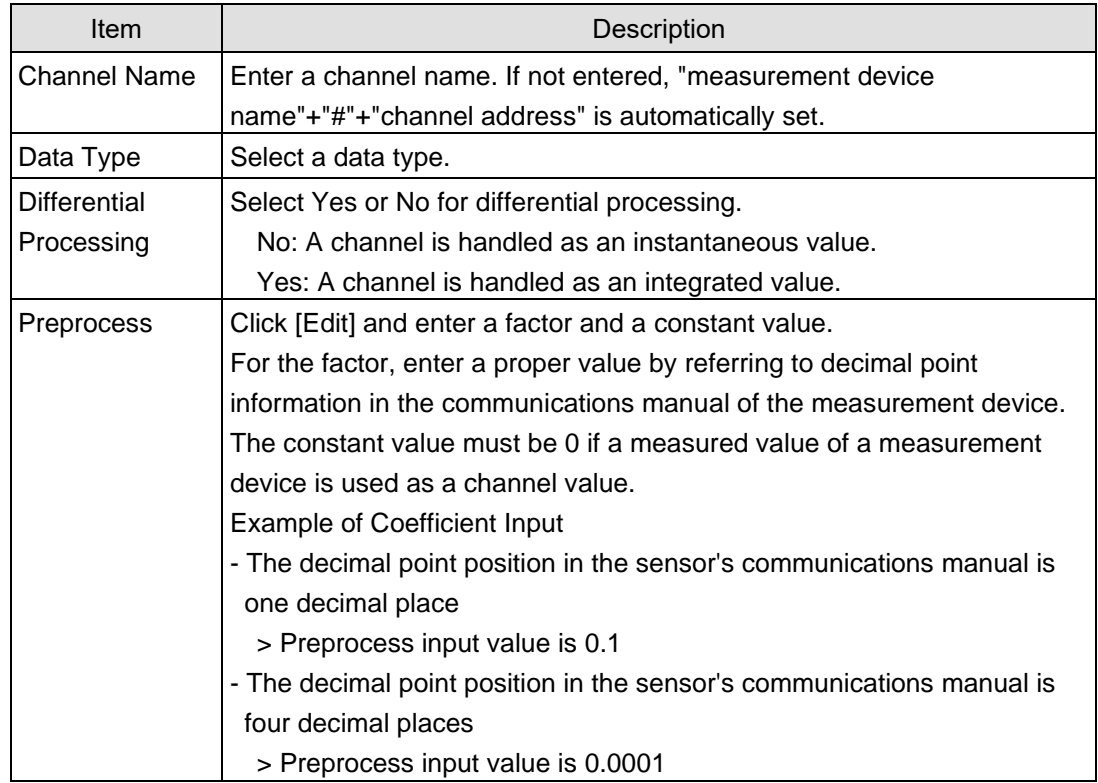

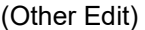

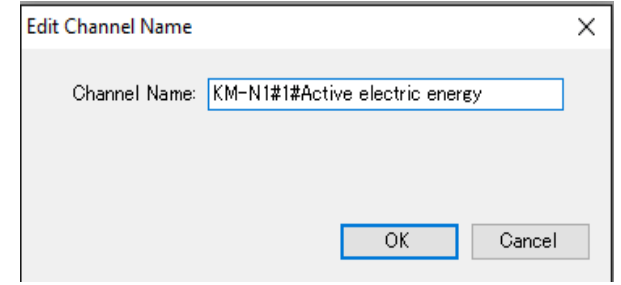

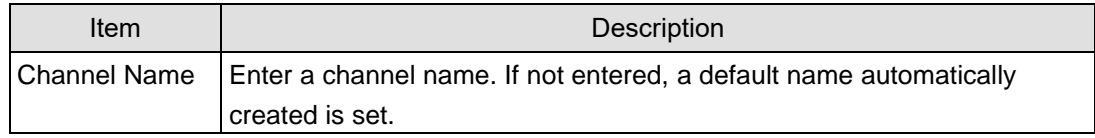

## ■Editing Channel

Change a channel name.

(1) Click the [Edit] button of the channel you want to change.

 $\Box$  3 ZN-PD03-S#192.168.0.10#0.3um particle count ZN-PD03-S#192.168.0.10 1  $\sqrt{\phantom{a}}$  Edit

En

0.3 micro-m particle

(2) In the [Edit Channel] dialog box, click [Edit].

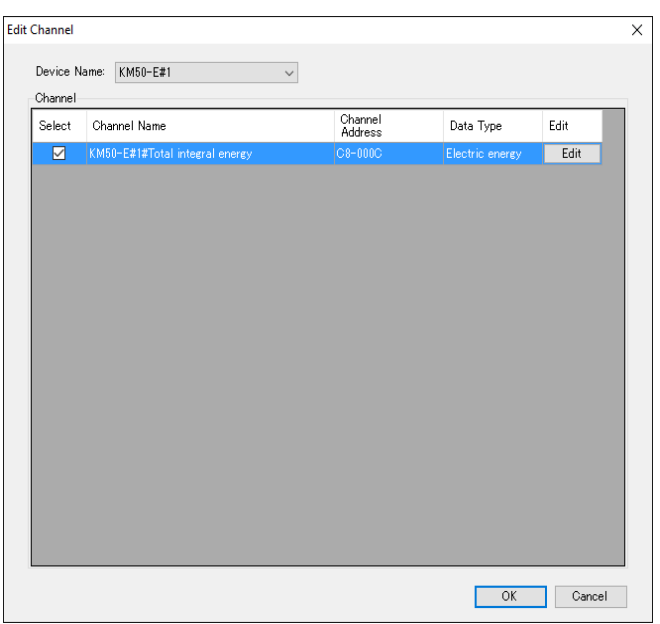

(3) In the [Edit Channel Name] dialog box, change the channel name and click [OK].

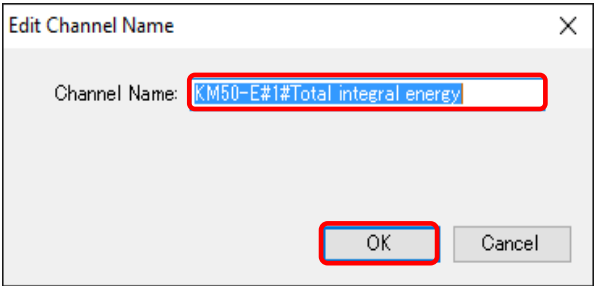

## ■Deleting Channel

(1) In the [Channel Registration] screen, select the [Select] check box.

(2) Click [Delete].

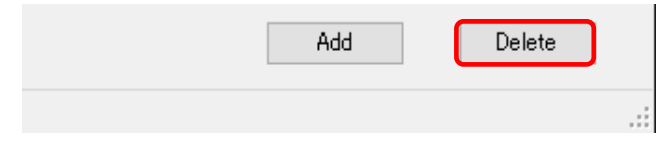

(3) In the confirmation dialog box, click [Yes] if you are sure.

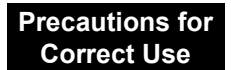

・ If a channel is deleted and registered again, it is registered as a new channel. You cannot inherit the past data in such a case.

#### ■Batch-Editing Channel

You can view a list of multiple channels and edit the channel names together.

(1) On the bottom of the screen, click the [Channel Batch-Edit] button.

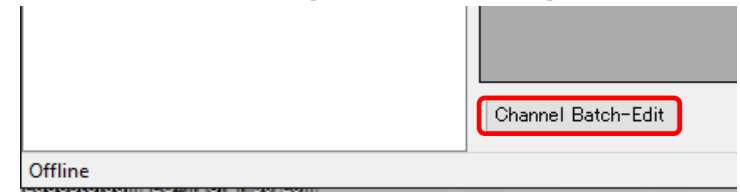

(2) Click the field of the channel you want to edit, and edit the item directly. You can edit a channel name only. You cannot edit a shaded item.

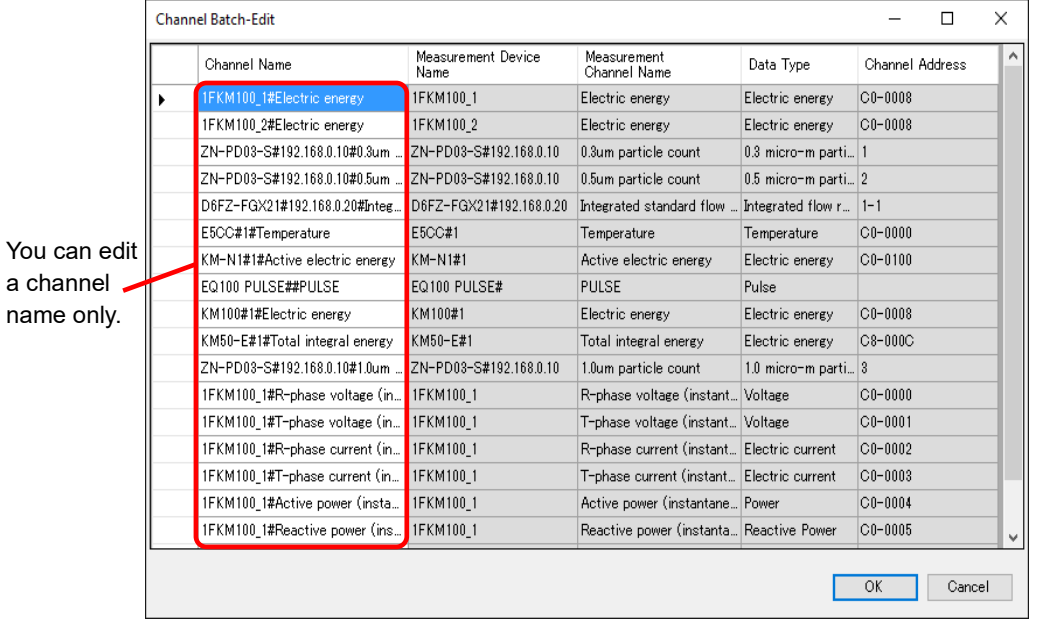

#### **Reference**

You can select an item from the channel list and copy it to Excel. You can paste the edited text on Excel to the list as well.

See below for operations:

- Moving the mouse up/down or left/right while clicking and holding the mouse button allows selection of serial channel names.

- Right-clicking while selecting an item allows selection of [Copy] and [Paste].

(3) Click [OK].

■Enabling/Disabling Logging

You can stop logging from a measurement device on a channel basis while keeping the channel registration as it is.

(1) In the [Channel Registration] screen, change the setting of enabling/disabling [Logging].

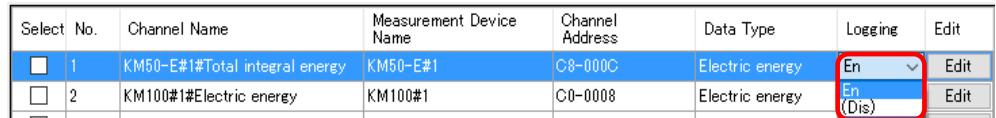

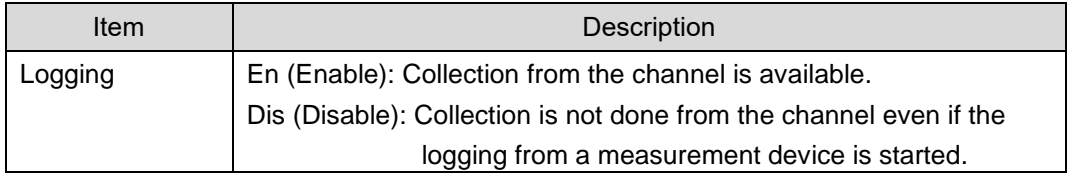

■Changing Channel Registration/View Sequence (with Up/Down Arrow Buttons) You can change the registration and view order of channels.

For example, if you add a measurement device to a new measurement point and its channel to a group, the channel is added to the end of the list. This function can be used to move the channel to the same position as that of other channels of the group.

(1) In the [Channel Registration] screen, click [No.] in the heading line of the list to sort in ascending order. (Clicking switches between ascending and descending order)

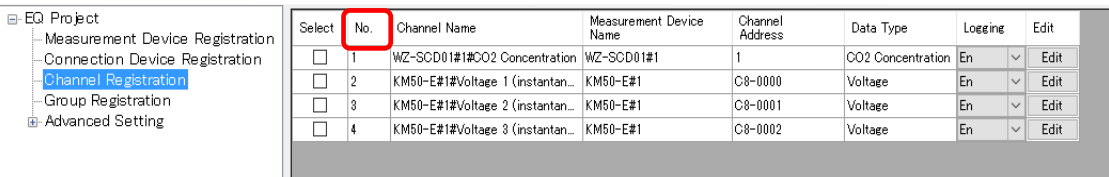

(2) Click the channel row you want to change the sequence, and press up or down arrow button.

Pressing the button moves the row up or down by one line.

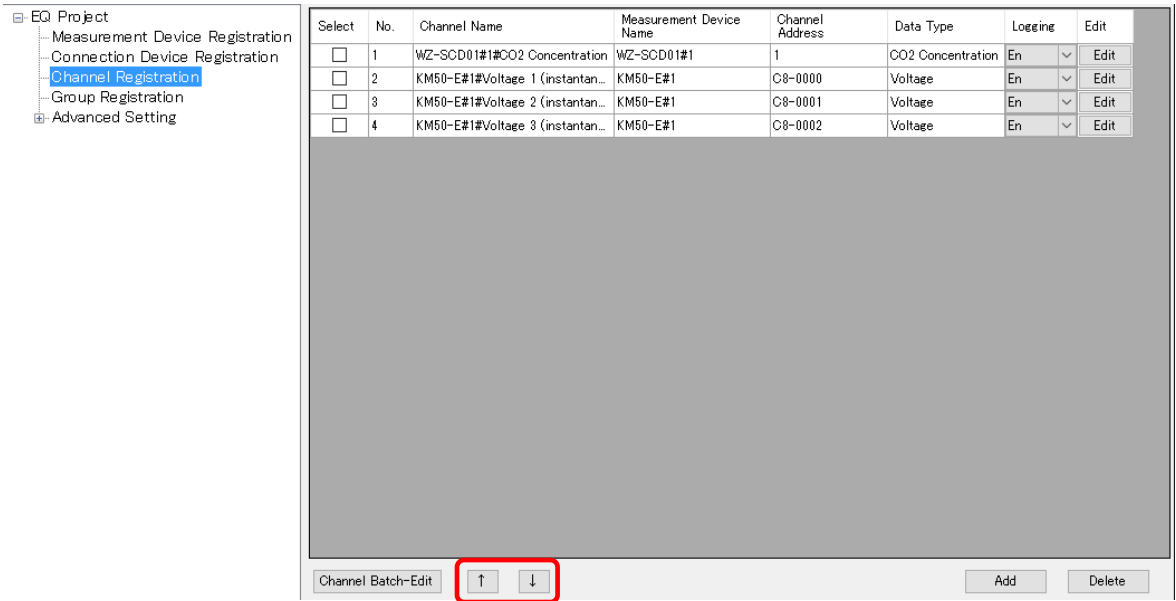

(3) Save the EQ project and write the setting.

## **4.6.3.4 EQ100 Group Registration**

Measurement channels and operation channels can be grouped for management by classifying based on a production line, a floor, and/or a building.

Grouping is done within a range of channels collected by EQ100.

A channel must be registered to a channel group.

You can register one channel to multiple groups. You cannot overlap registration of one channel to the same group.

Up to 20 items can be registered to a channel group. Only one level is available for a channel group.

Up to 50 channels can be registered to the channel group.

The registered group is used for a graph view on the Web screen of EQ100.

#### **Reference**

Use an EQ server project to register a group that is used for a graph view of EQ-GraphViewerPro.

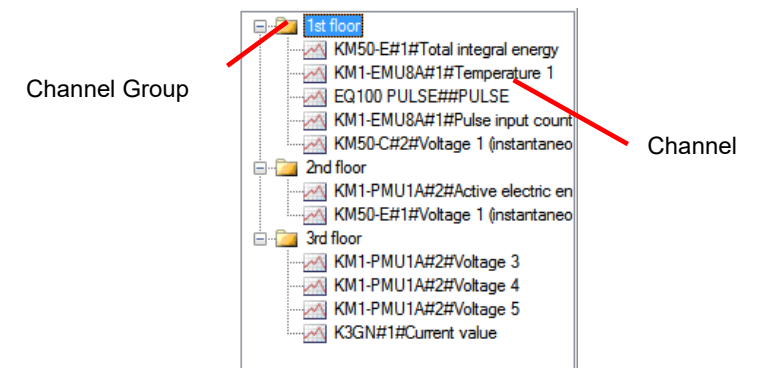

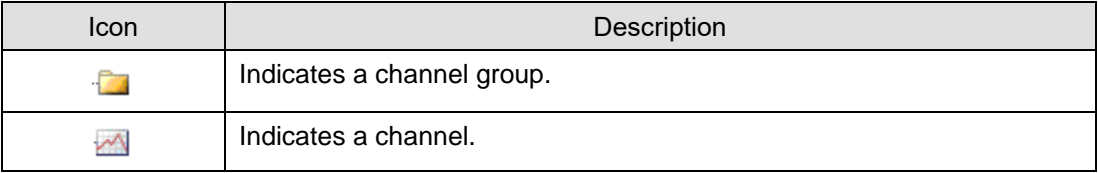

# ■Viewing Registration Screen

In the setting menu, click [Group Registration].

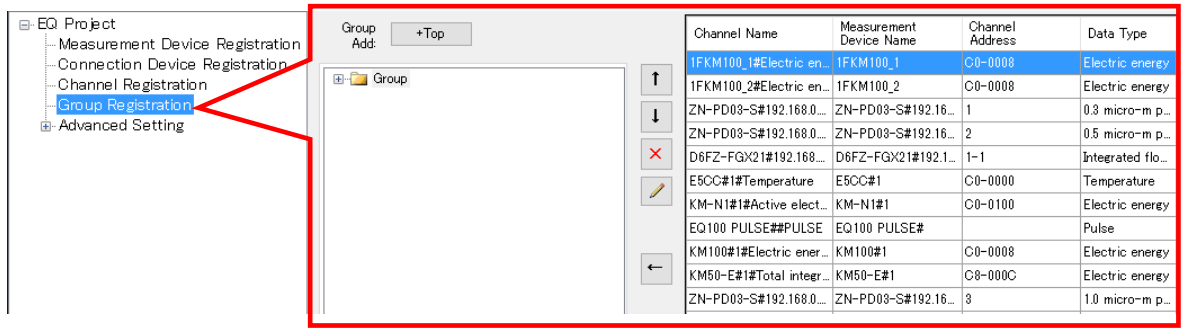

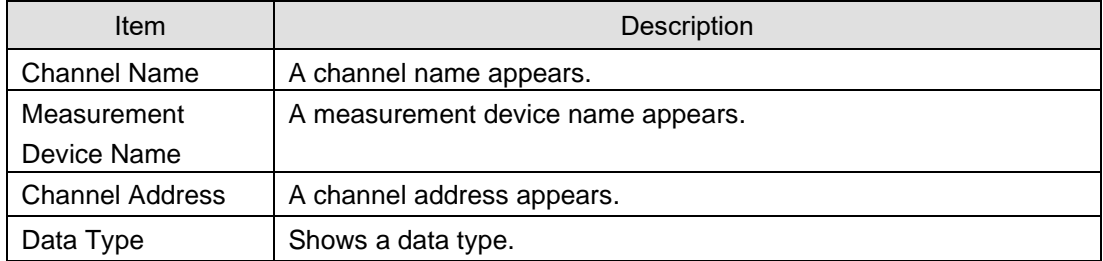

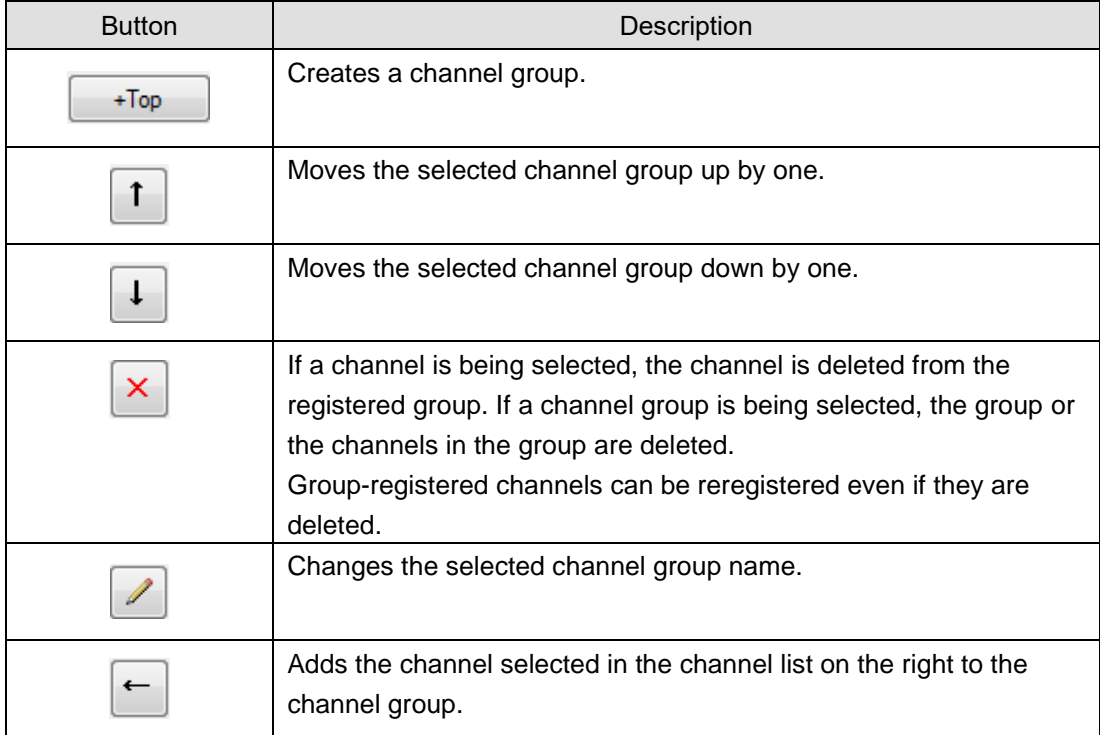

## ■Adding Channel Group

(1) Add a channel group. Click [+Top].

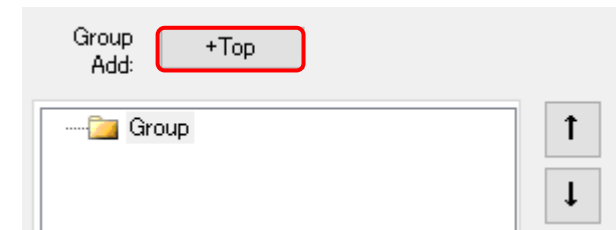

(2) In the [Add Group] dialog box, enter a channel group name.

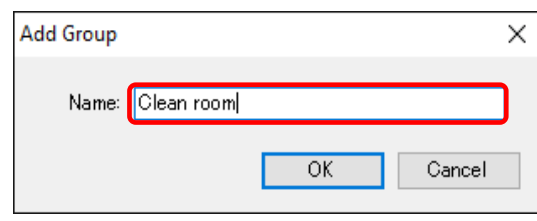

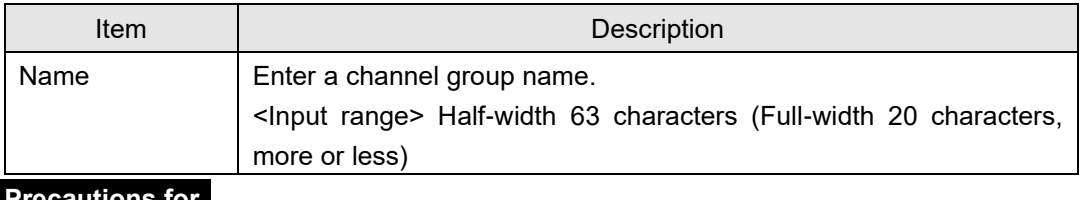

**Precautions for Correct Use**

You cannot use the following characters in a channel group name:

- ¥ (backslash, yen symbol), / (forward slash). : (colon),
- \* (asterisk), ? (question mark), " (double quotation),
- < (less than sign), > (greater than sign), | (pipe)

(3) Clicking [OK] adds the channel group.

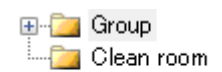

■Adding Channels

To add a channel to a channel group:

1) Select a channel group to add. In this example, click [cleanroom].

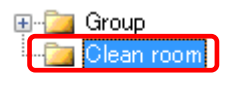

- 2) Add a channel to the channel group.
	- (1) Select a channel to add. You can select either:

One line: By clicking the channel line.

Multiple serial lines: By pressing and holding a [Shift] key while clicking the first and the last channel lines.

Multiple independent lines: By pressing and holding a [Ctrl] key while clicking.

(2) Click the [<-] button.

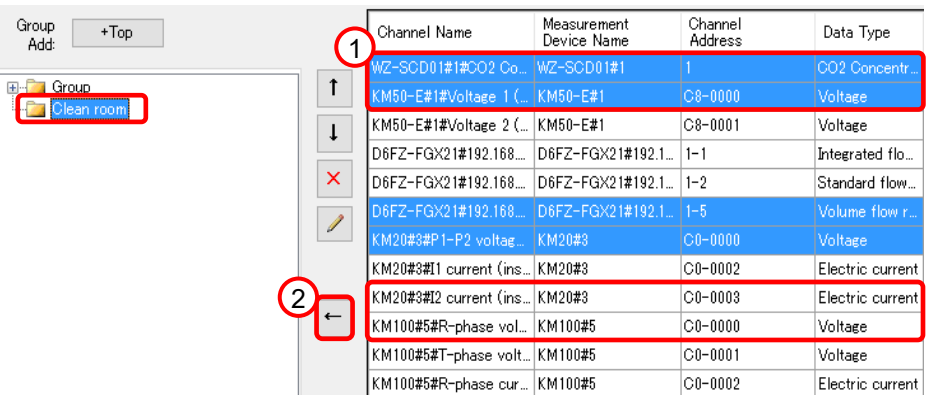

3) The selected channel(s) are added to the channel group [Clean Room].

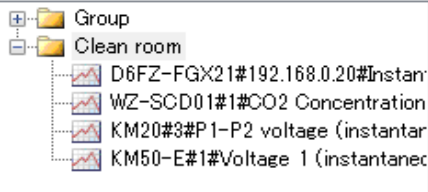

#### ■Deleting Channel Group

(1) Select a channel group you want to delete, and click the [x] button.

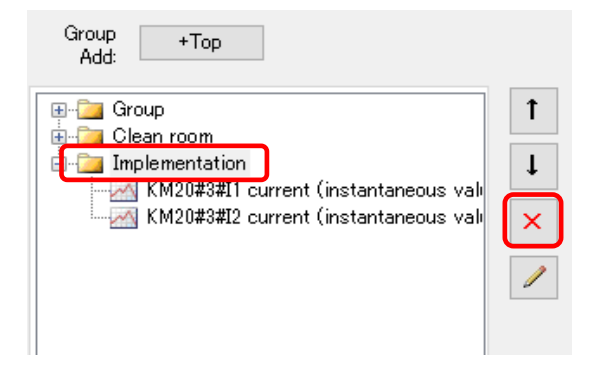

(2) Select [Delete Group], and click [OK].

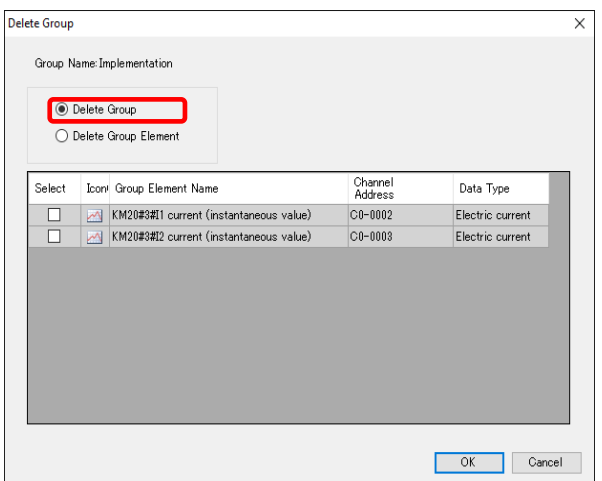

(3) The selected group and the channels belonging to the group are deleted.

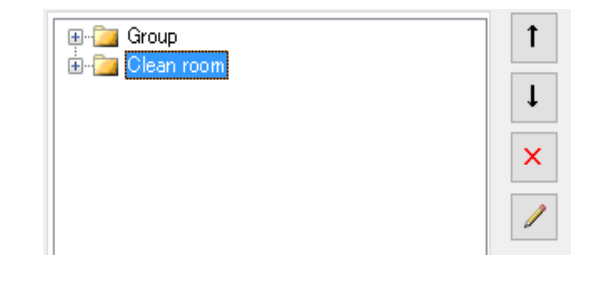

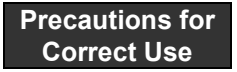

- You cannot delete a channel group if it is the only channel group.

■Partially Deleting Channels in Channel Group

You can delete channels using the Delete Channel Group screen.

(1) Select a group that contains the channels you want to delete, and click the [x] button.

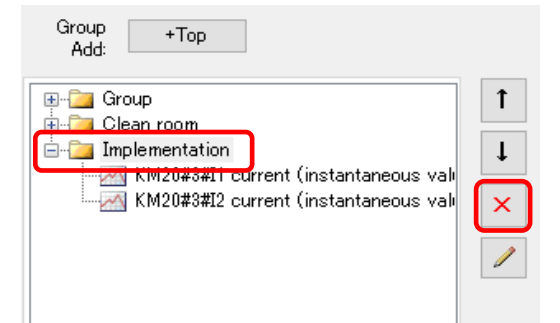

(2) Select [Delete Group Element] and the check boxes of the channels you want to delete, and click [OK].

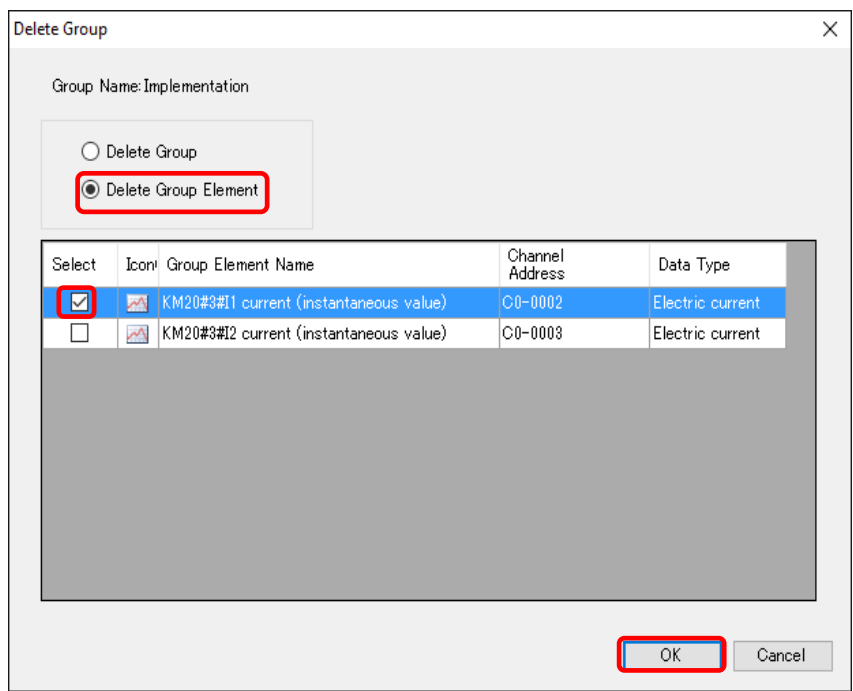

(3) The selected channels are deleted.

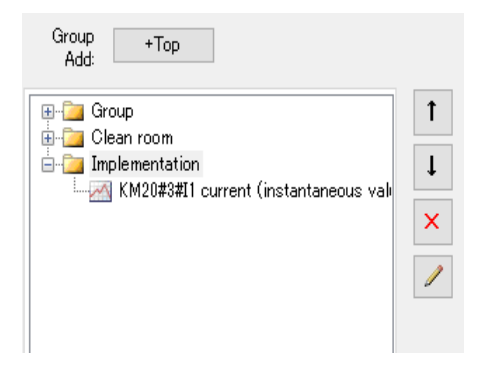

- ■Deleting Channel
- (1) Select channels you want to delete, and click the [x] button.

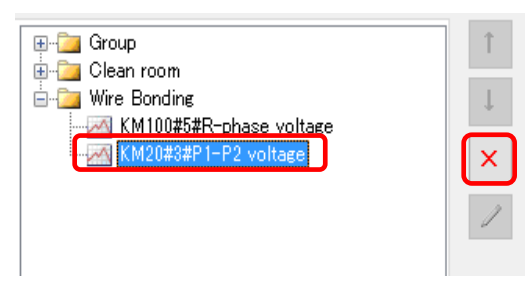

(2) The selected channels are deleted.

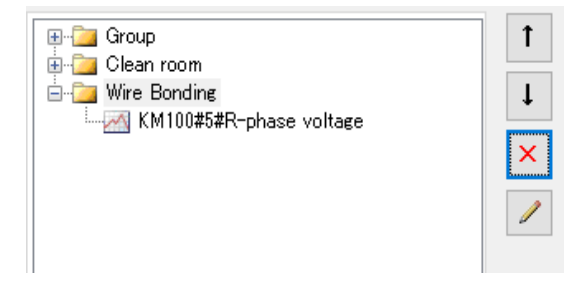

# **4.6.4 EQ100 Advanced Setting**

Configure the advanced settings if necessary. See below for advanced settings:

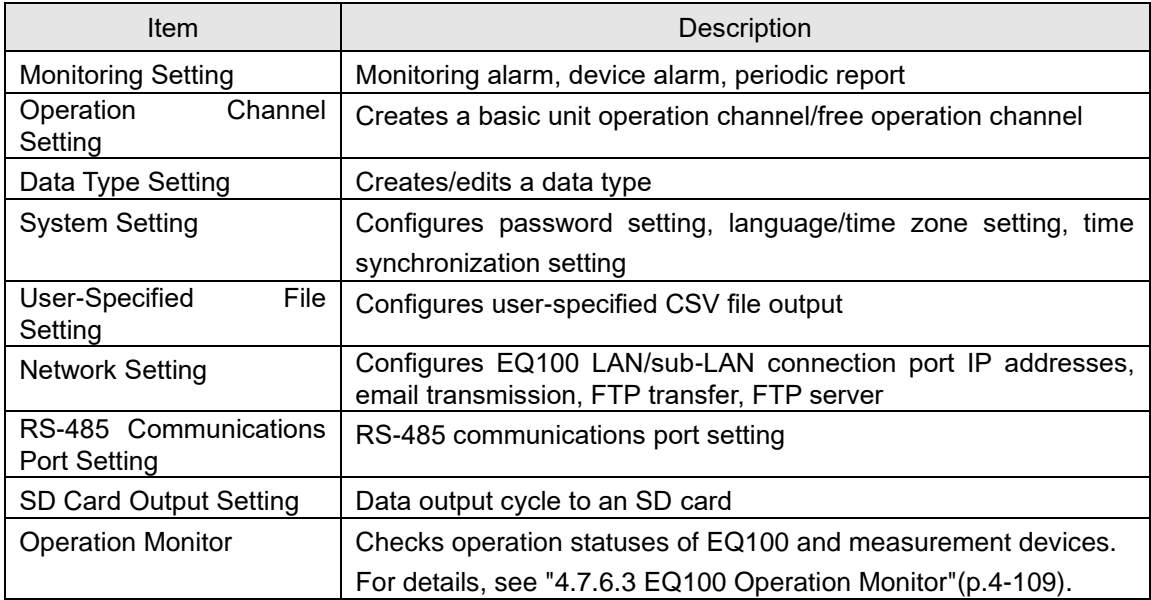

## **4.6.4.1 EQ100 Monitoring Setting**

Configure monitoring setting for collected data of EQ100. In the monitoring setting, configure monitoring alarm, device alarm, and periodic report settings. Configure the setting if necessary.

## ●Monitoring Alarm

Specify the number of times over the upper/lower limit control values to occur a monitoring alarm, for each channel collected by EQ100. If measured data exceeds the upper/lower limit and EQ100 outputs a monitoring alarm, an email is sent or output is made to a general-purpose output terminal.

The email is sent to the specified email address in a specified schedule. You can configure an email transmission schedule and email address on a destination group basis.

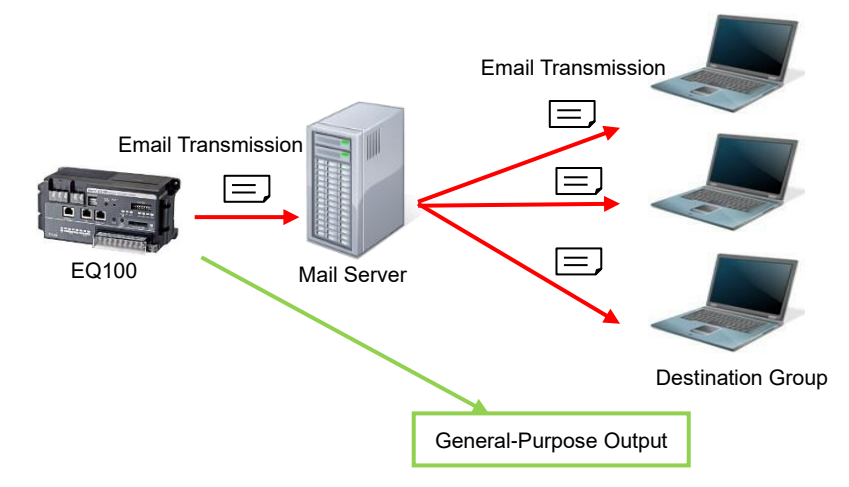

#### Setup Flow Email Notification **General-Purpose Output** Control Value Setting See " ■ [EQ100 Control Value](#page-156-0)  [Setting"](#page-156-0)(p[.4-62\)](#page-156-0) Control Value Setting See " ■ [EQ100 Control Value](#page-156-0)  [Setting"](#page-156-0)(p[.4-62\)](#page-156-0) ↓ ↓ Destination Setting See " ■ [EQ100 Destination](#page-161-0)  [Setting"](#page-161-0)(p[.4-67\)](#page-161-0) Output Terminal Setting See " ■ [EQ100 Output Terminal](#page-165-0)  [Setting"](#page-165-0)(p[.4-71\)](#page-165-0) ↓ Notification Setting See " ■ [EQ100 Notification](#page-158-0)  [Setting"](#page-158-0)(p[.4-64\)](#page-158-0) ↓ Email Sender Setting (SMTP, POP Setting) See "[■](#page-182-0)[Email Transmission Setting"](#page-182-0)(p[.4-88\)](#page-182-0)

#### ●Device Alarm

An email is sent upon an instrument failure, setup/status, device, communications, and/or monitoring process of EQ100 occurred.

The notification email is sent to the specified email address in a specified schedule. You can configure an email transmission schedule and email address on a destination group basis.

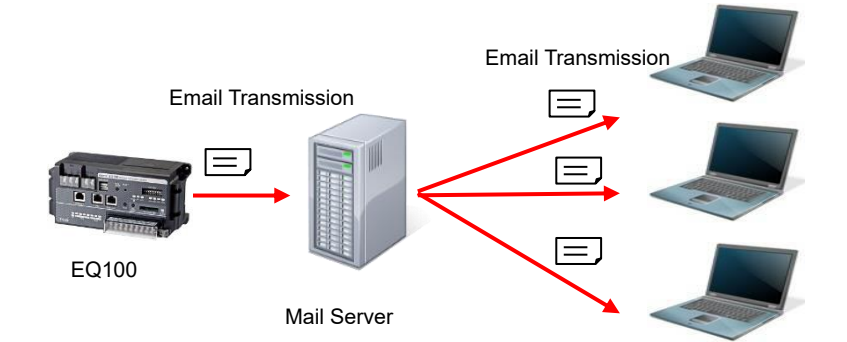

# Destination Group

#### Setup Flow

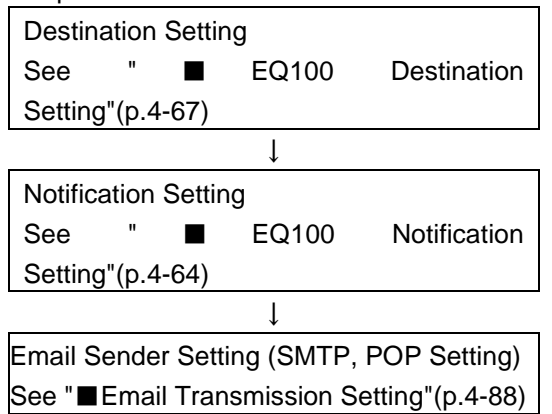

#### ●Periodic Report

An email notifies EQ100 operations.

The email with registered content is sent based on conditions such as date/time.

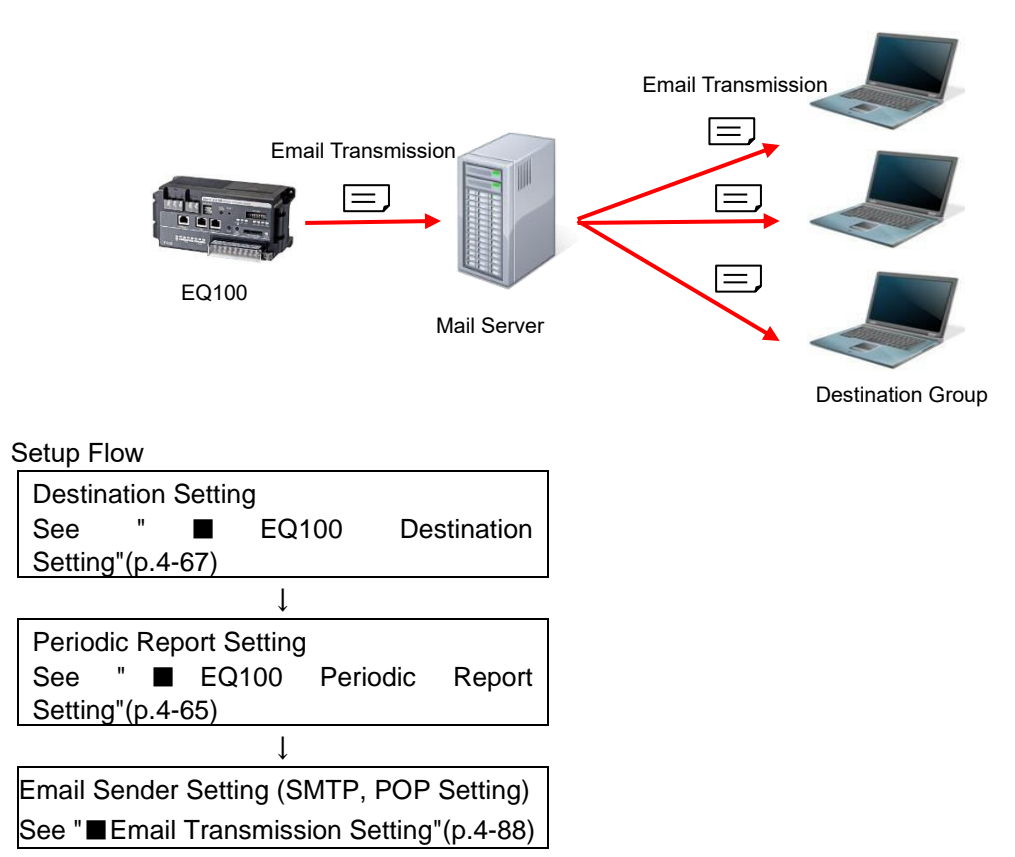

<span id="page-156-0"></span>■EQ100 Control Value Setting

Specify the number of times over/under the upper/lower limit control values to occur a monitoring alarm, for each channel collected by EQ100 or an operation channel. Setting is available for email transmission (see "[■](#page-161-0)[EQ100 Destination Setting"](#page-161-0)p[.4-67\)](#page-161-0) or general-purpose output (see "[■](#page-165-0)[EQ100 Output Terminal Setting"](#page-165-0)p[.4-71\)](#page-165-0) for measured data exceeding the setting.

●Viewing Setting Screen

In the setting menu, click [Control Value Setting]

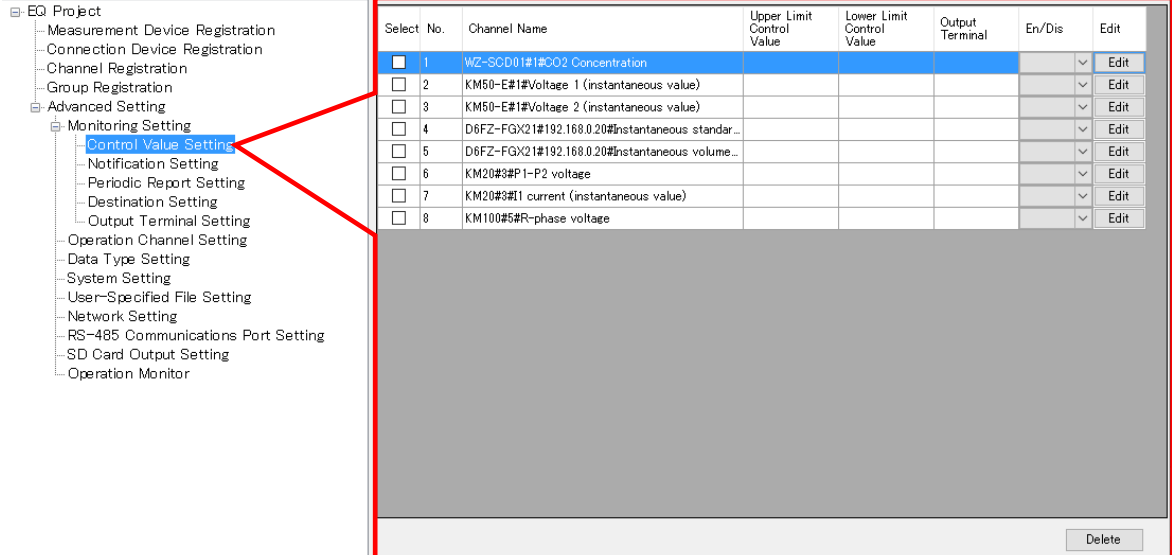

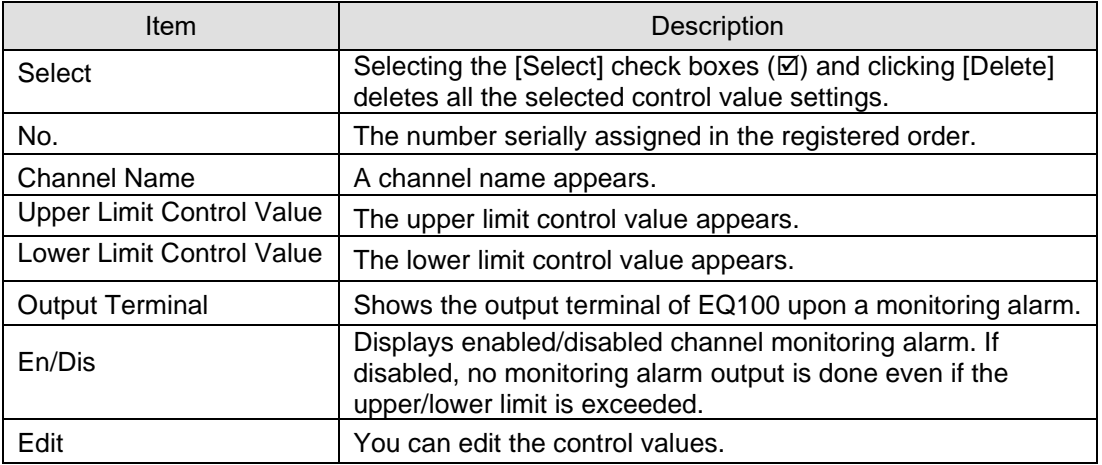

## ●Control Value Setting

(1) Click the [Edit] button of the channel you want to configure.

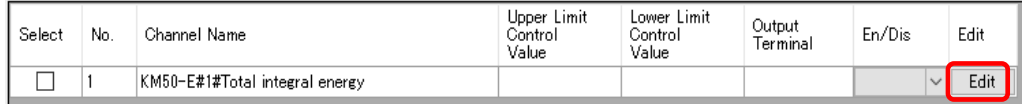

(2) In the [Control Value Setting] dialog box, enter the setting items.

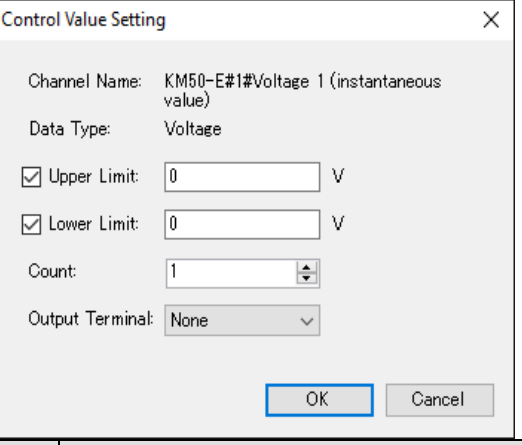

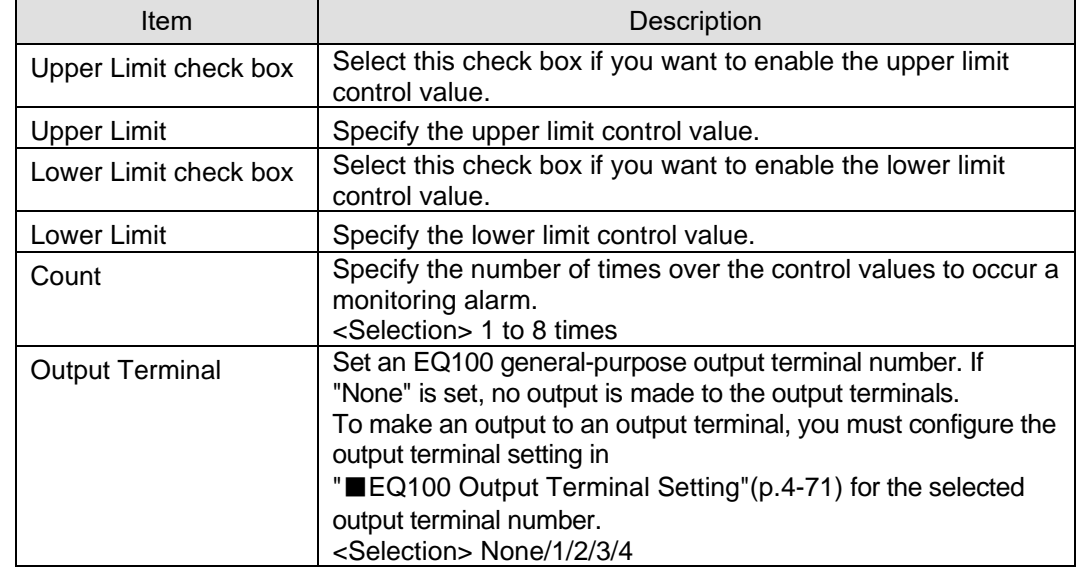

(3) Click [OK].

●Deleting Control Value

(1) Select the [Select] check box of the channel you want to delete, and click [Delete].

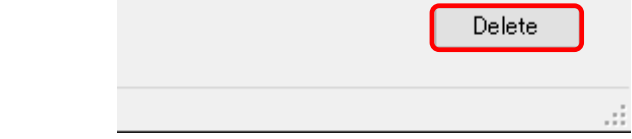

The control value setting is deleted.

#### <span id="page-158-0"></span>■EQ100 Notification Setting

For notification setting, select an email destination group for the following two notification emails.

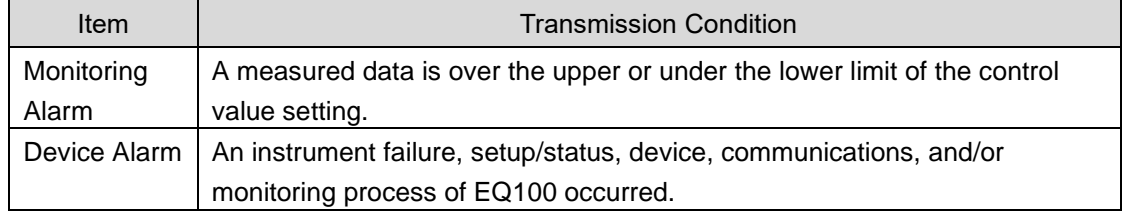

#### **Precautions**

Before configuring notification setting, you must configure the destination group setting (see " [■](#page-161-0)[EQ100 Destination Setting"](#page-161-0)p[.4-67\)](#page-161-0).

## ●Viewing Setting Screen

In the setting menu, click [Notification Setting].

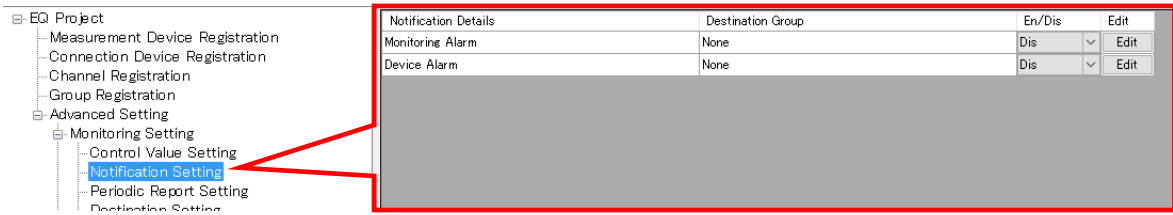

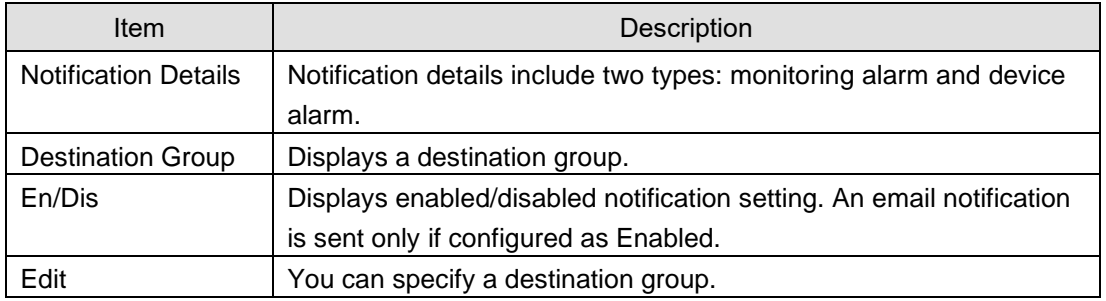

#### ●Editing Destination Group

(1) Click the [Edit] button of the monitoring alarm or device alarm.

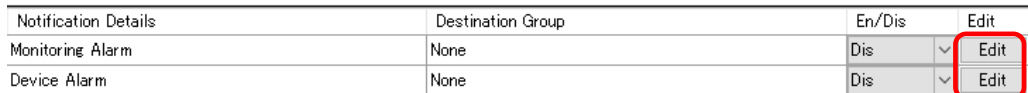

(2) In the [Notification Setting] dialog box, select a destination group.

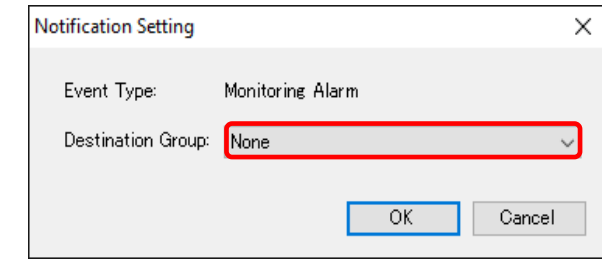

(3) Click [OK].

<span id="page-159-0"></span>■EQ100 Periodic Report Setting

An email notifies EQ100 operations.

Registered details are sent as an email to a destination group periodically.

The email transmission condition is the specified time of every day.

Only 1 item can be registered to the periodic report setting.

Before configuring periodic report setting, you must configure the destination group setting (see "[■](#page-161-0)[EQ100 Destination Setting"](#page-161-0)p[.4-67\)](#page-161-0).

## **Precautions for Correct Use**

In the periodic report transmission setting, the transmission schedule configured in the [Destination Setting] is prioritized.

If the transmission condition of periodic report is out of the transmission schedule in the [Destination Setting], the periodic report is not done.

# ●Viewing Setting Screen

In the setting menu, click [Periodic Report Setting].

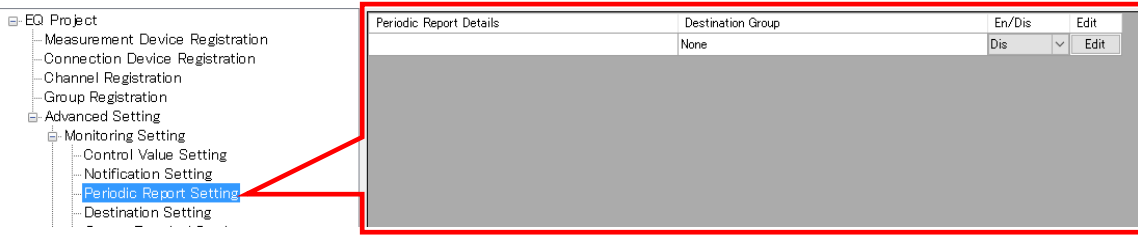

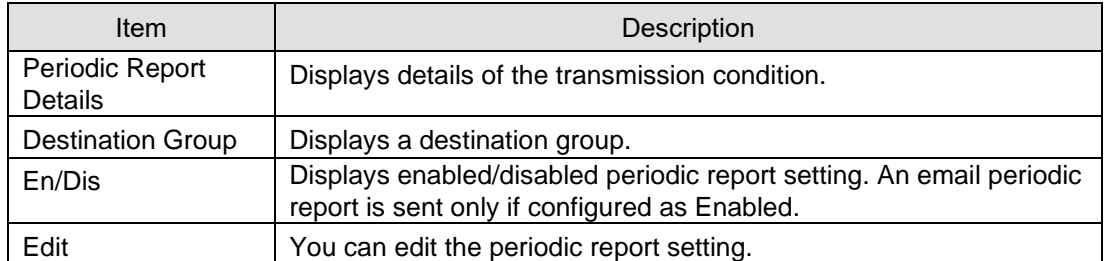

#### ●Editing Periodic Report Setting

# (1) Click [Edit].

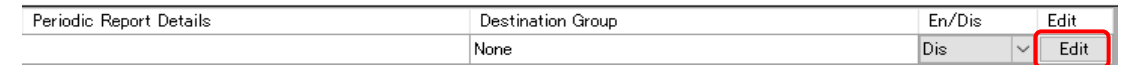

(2) In the [Periodic Report Setting] dialog box, enter the setting items.

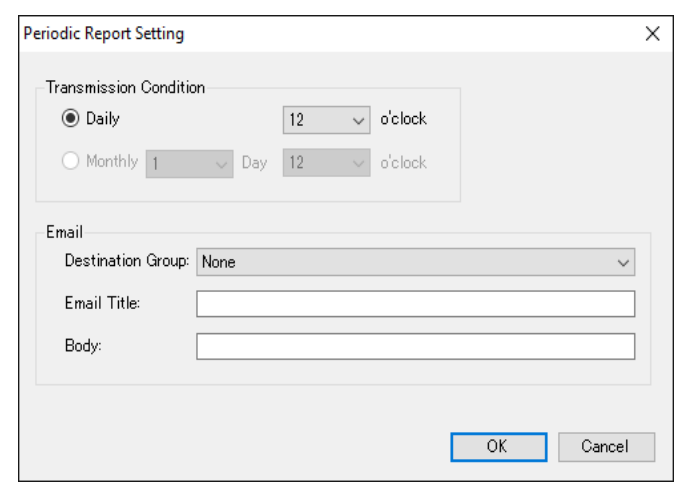

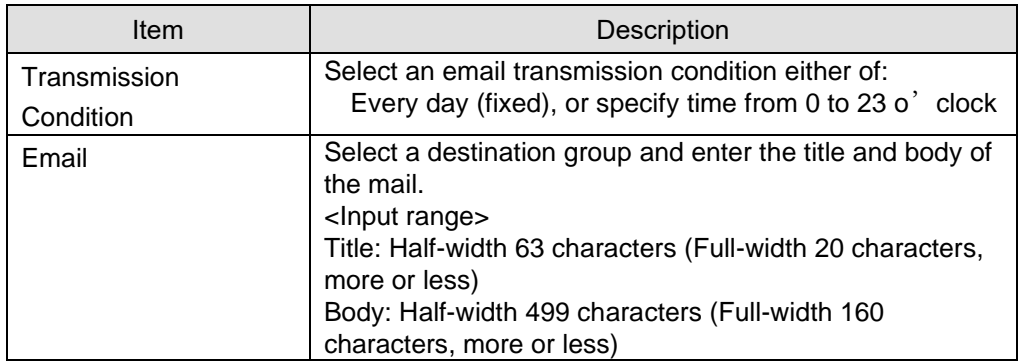

### <span id="page-161-0"></span>■EQ100 Destination Setting

Specify a destination group and email address of [Notification Setting] and [Periodic Report Setting].

Up to four groups and up to 10 emails per group can be configured.

Specify a transmission schedule and email address as a set. The transmission schedule must be specified in a day of the week and a time slot. You can specify more than one transmission schedule.

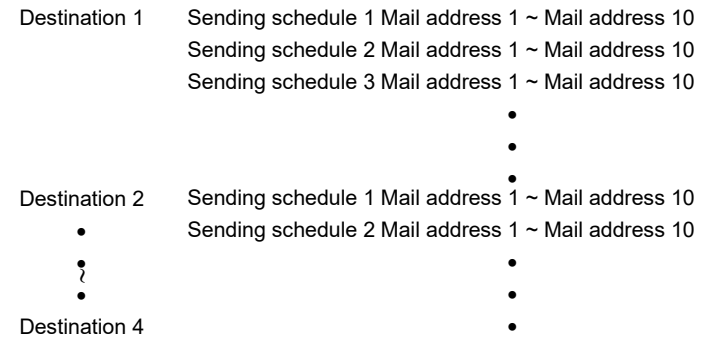

#### **Precautions**

• To send an email to a destination group, email transmission setting is required. Configure the setting as well. (See "■[Email](#page-182-0) [Transmission Setting"](#page-182-0)(p[.4-88\)](#page-182-0)).

●Viewing Setting Screen

In the setting menu, click [Destination Setting].

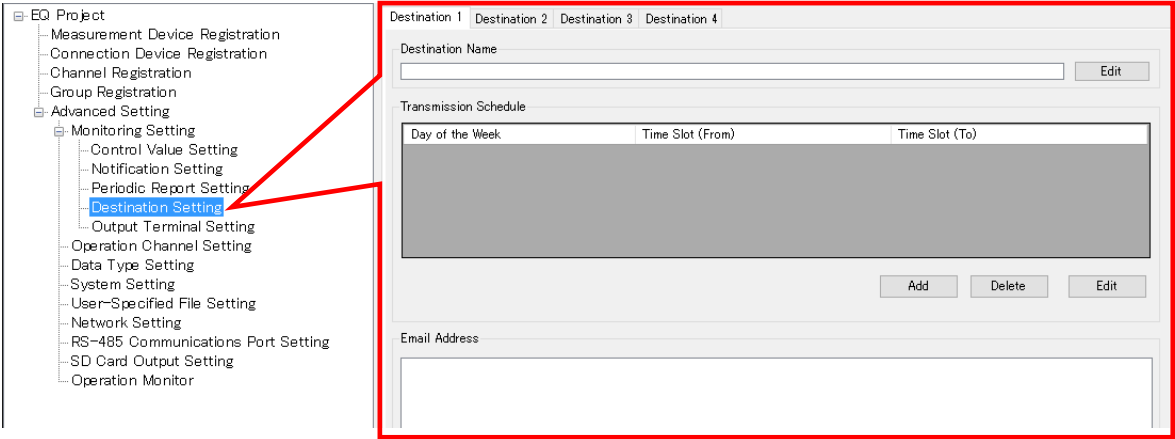

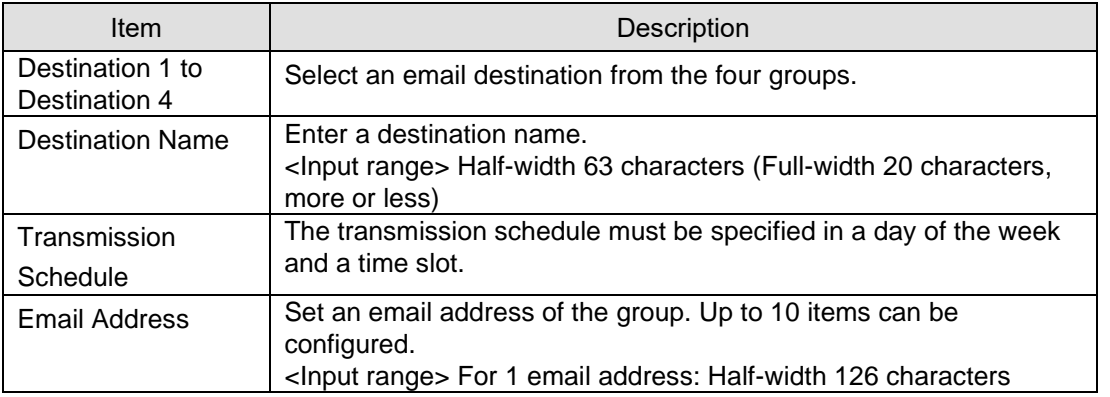

- ●Editing Destination
- (1) Select a destination to edit.

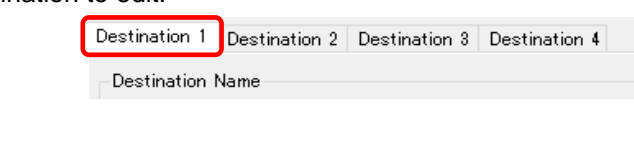

(2) Click [Edit].

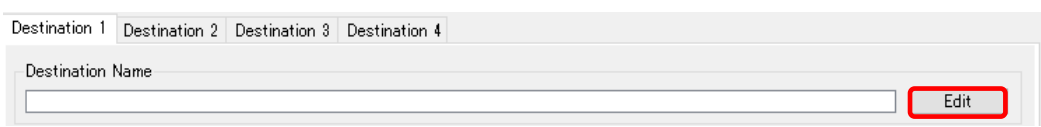

(3) In the [Edit Destination Name] dialog box, specify a destination name.

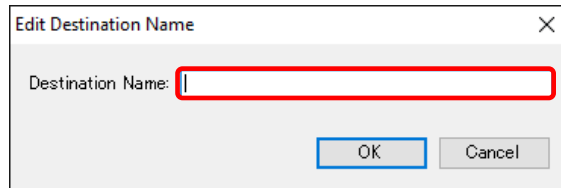

(4) Click [OK].

●Adding Transmission Schedule and Email Address

(1) Select a destination (1 to 4) tab, and click the [Add] button.

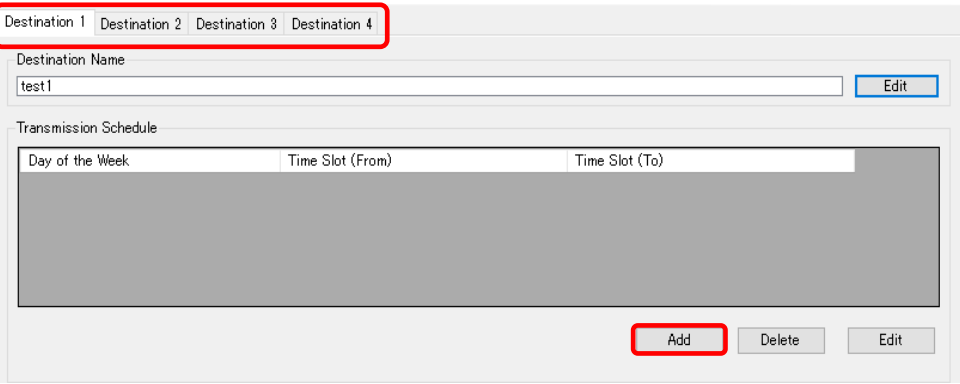

(2) In the [Transmission Schedule] dialog box, enter the setting items.

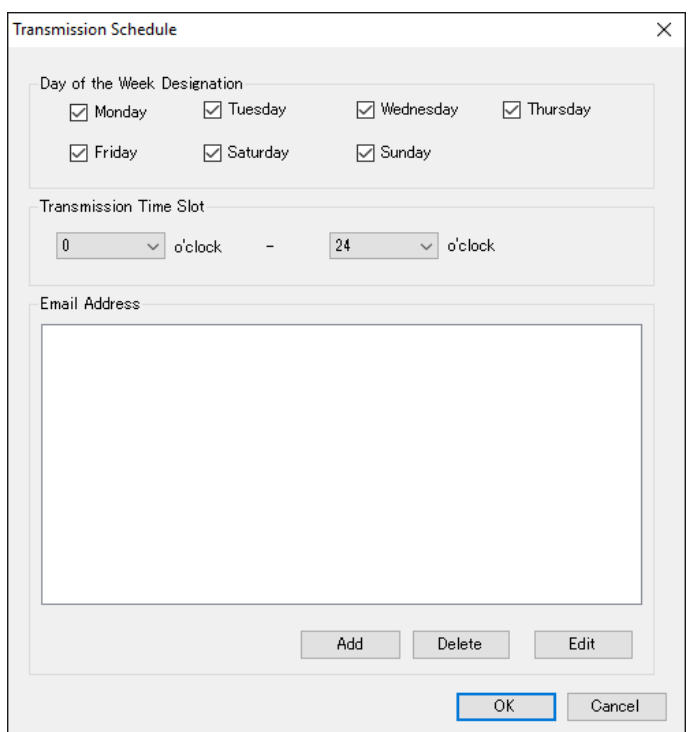

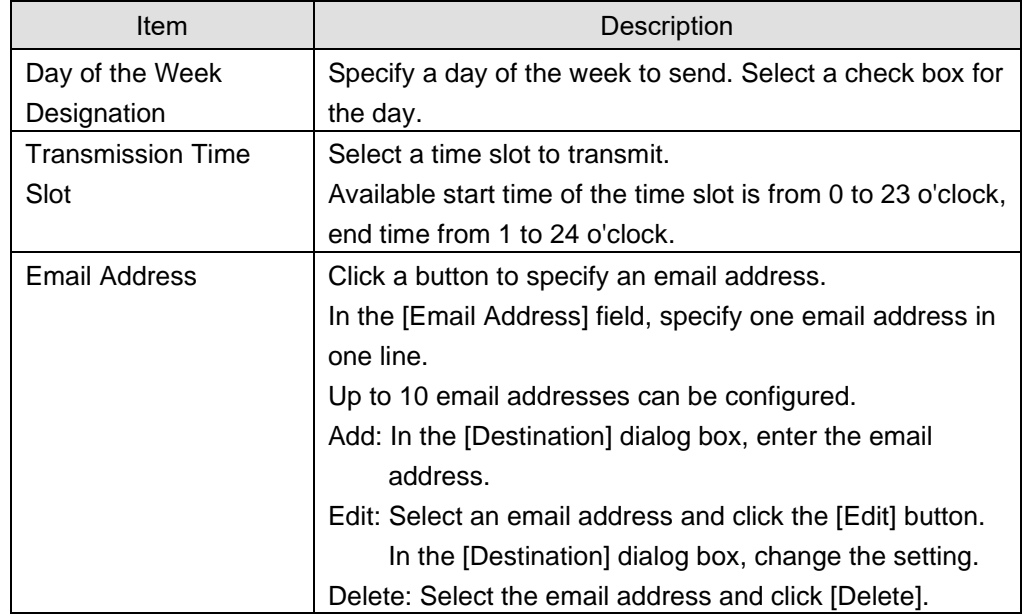

### (3) Click [OK].

(4) To add a transmission schedule, repeat the steps from (1) to (3).

- ●Editing Sending Schedule and Email Address
- (1) Select a destination (1 to 4) tab.
- (2) Select a transmission schedule to edit, and click [Edit].

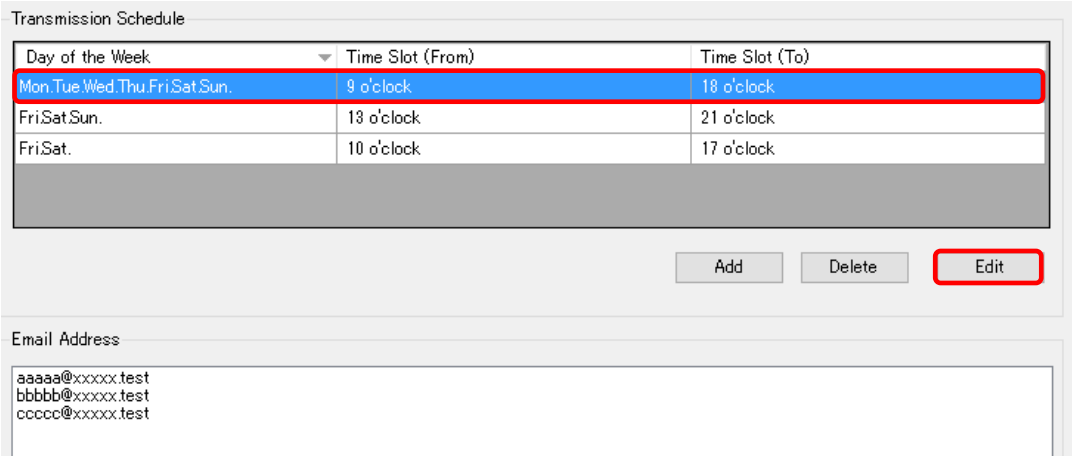

- (3) In the [Transmission Schedule] dialog box, change the transmission schedule or email address.
- (4) Click [OK].
- ●Deleting Transmission Schedule and Email Address
- (1) Select a destination (1 to 4) tab.
- (2) Select a transmission schedule to delete, and click [Delete].

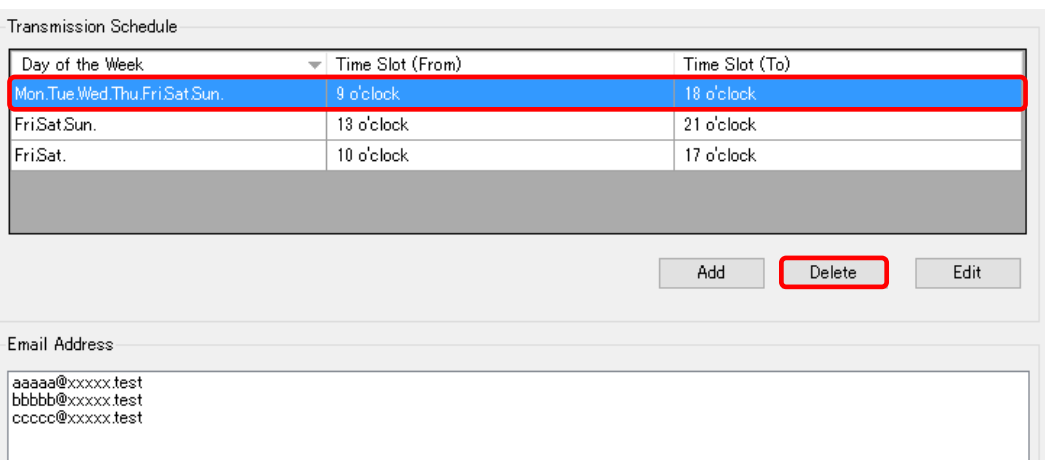

(3) The selected transmission schedule and email address are deleted.

### <span id="page-165-0"></span>■EQ100 Output Terminal Setting

Configure operations of four output terminals specified in the control value setting. For the output terminal setting, you can select either [On upon Event/Off upon Return] or [Off upon Event/On upon Return].

#### ●Viewing Setting Screen

In the setting menu, click [Output Terminal Setting].

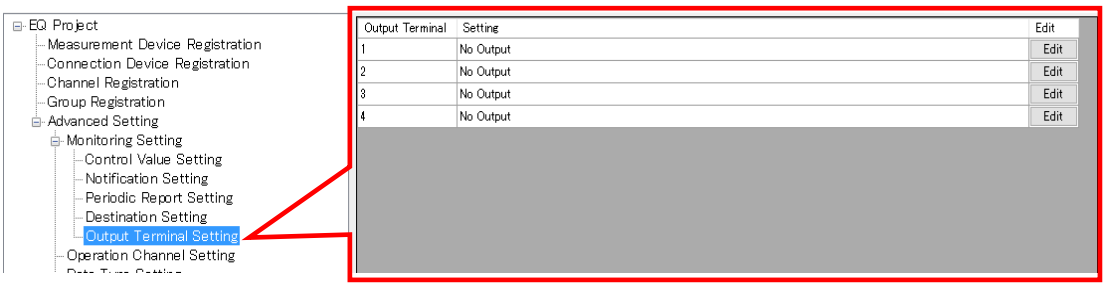

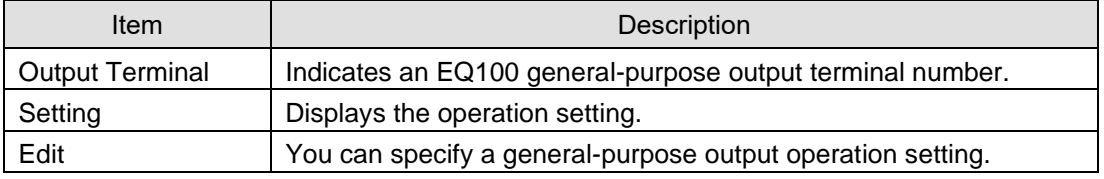

#### ●Editing General-Purpose Output Setting

(1) Click the [Edit] button of the general-purpose output terminal number you want to configure.

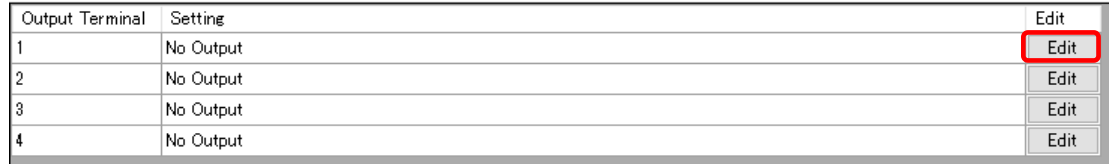

#### (2) In the [Operation Setting] dialog box, select an operation setting.

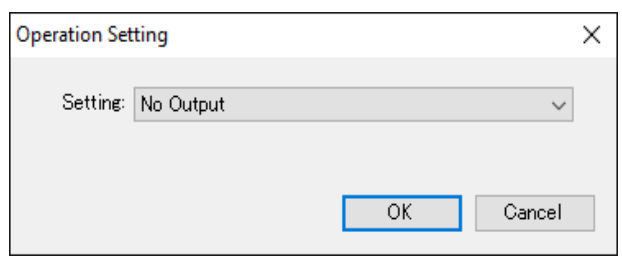

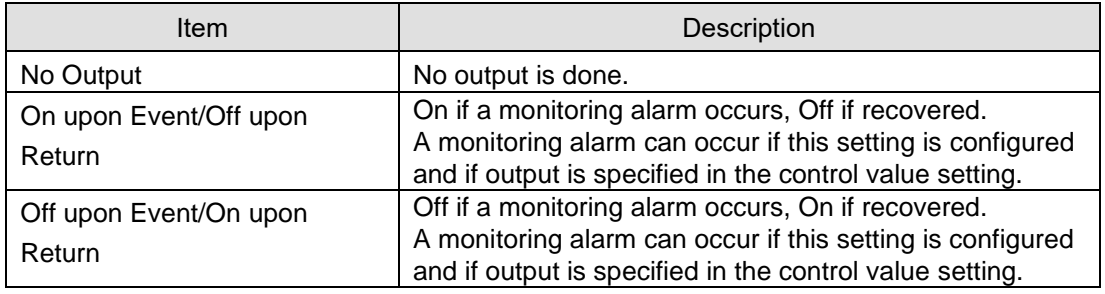

(3) Click [OK].

## **4.6.4.2 EQ100 Operation Channel Setting**

An operation channel is a channel newly created through arithmetic operations based on channel data. EQ100 performs operations at data collecting with the specified operational expression and collects data.

The following two channels can be created:

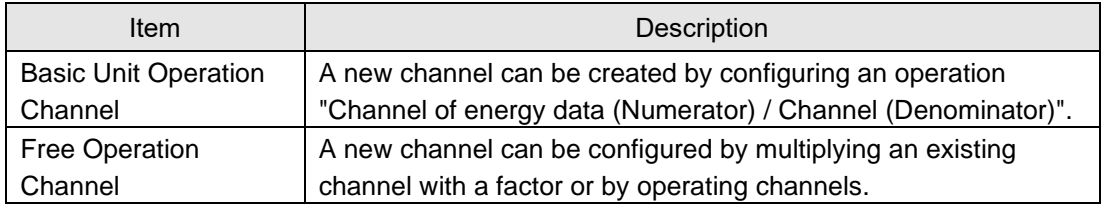

On the operation channel, up to 32 channels can be used for arithmetic operation for registration. Note that you cannot use a registered operation channel to create another operation channel.

This function can be used if you want to use the following values as an operation channel: e.g.)

- Sum value of electric energy consumption, etc, and differential value
- Base unit (electric energy consumption/production volume)
- Electric energy consumption per floor area

●Example of Pulse Input Conversion from General-Purpose Input

If pulse input from the general-purpose input is configured in the measurement device registration, the pulse input count must be converted into a measured value.

Use a free operation channel to configure as shown below:

Expression: A x Pulse input count

A: Weight per 1 pulse (factor)

Unit: Specify the unit of the converted value (create a data type and configure)

(e.g.) For electric energy of 10 kWh per 1 pulse

Unit: kWh

Coefficient: 10 (/pulse)

#### **Precautions for Correct Use**

- Use only those measurement channels that have the same measurement cycle in one expression for an operation channel. An operation channel cannot be created by using channels with different measurement cycle.
- ・ Use only those measurement channels that have logging enabled for an operation channel. An operation channel cannot be created by using channels with logging disabled.
- Measurement channels that configure one expression must be instantaneous values for both or integrated values for both only. Proper operation of an operation channel cannot be ensured that is configured by an expression with an instantaneous value and an integrated value.
- The system collects all the channel data in the signed real of 8 bytes. If the logical operation is specified, the logical operation of the binary bit is performed by regarding the target data as an integer.

# ■Viewing Setting Screen

In the setting menu, click [Operation Channel Setting].

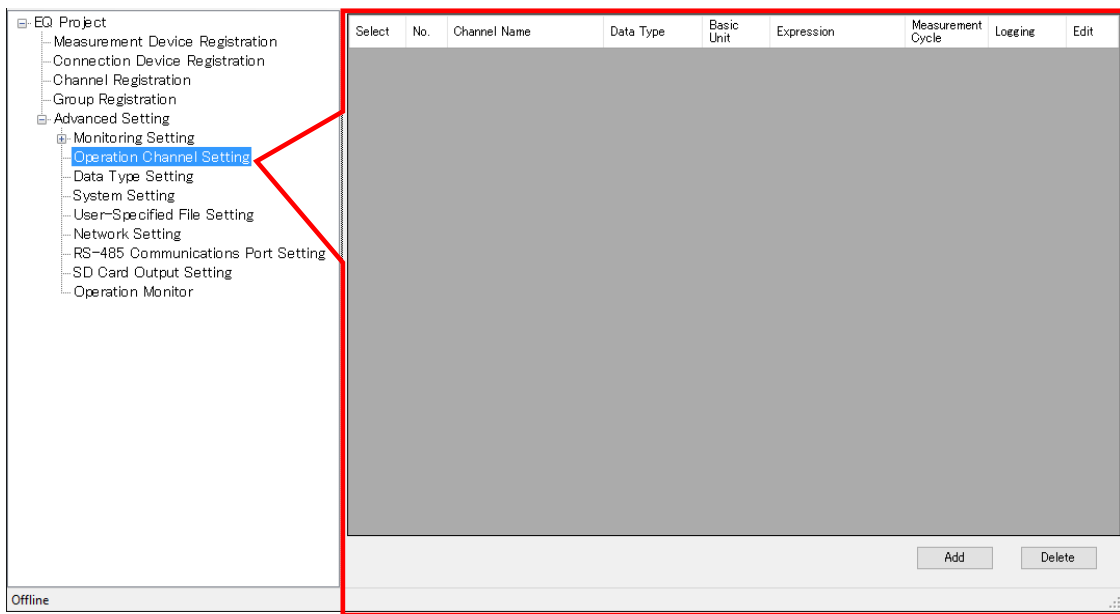

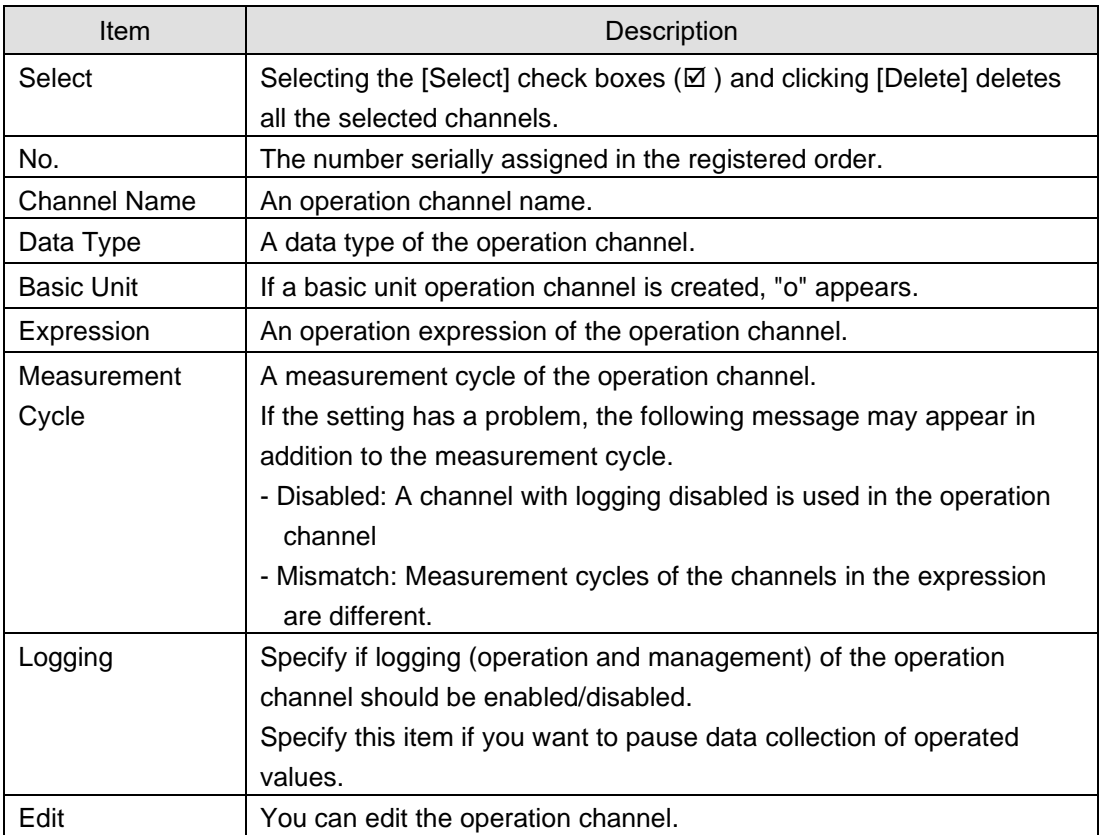

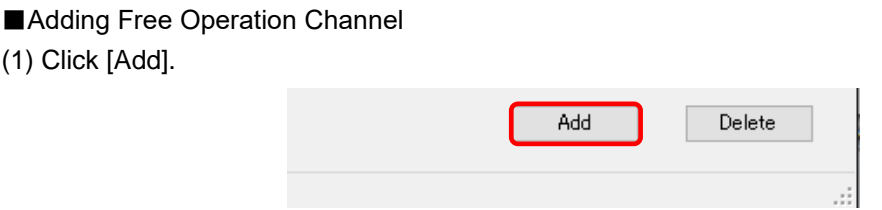

(2) In the [Create Operation Channel] dialog box, click the [Free Operation Channel] tab.

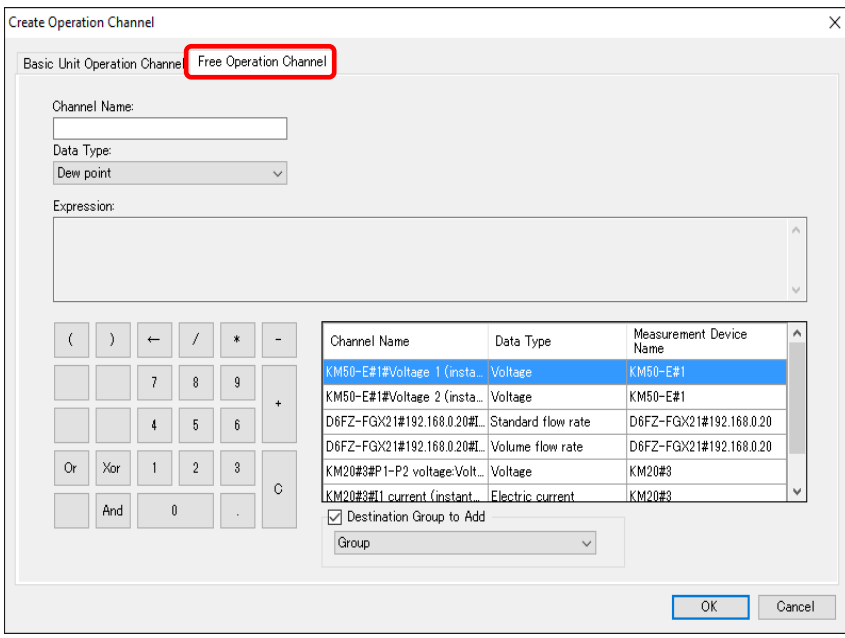

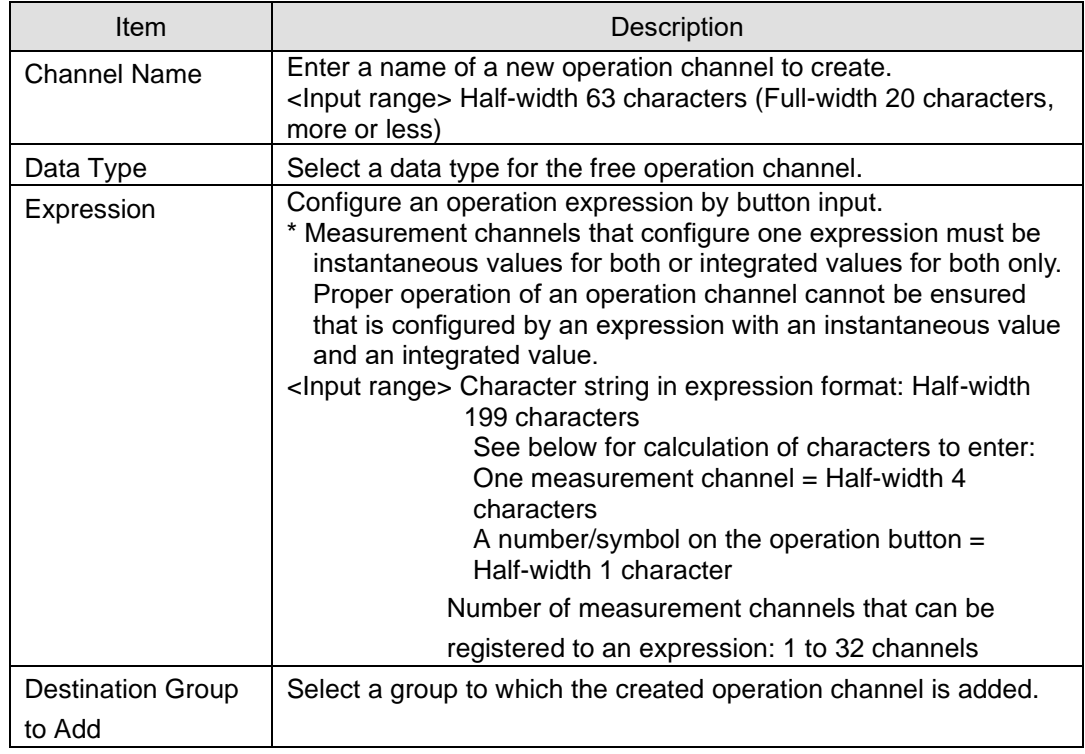

(3) Enter a channel name.

(4) Select a data type.

#### (5) Create an expression.

To add to the expression, double-click a channel name or click an operation button.

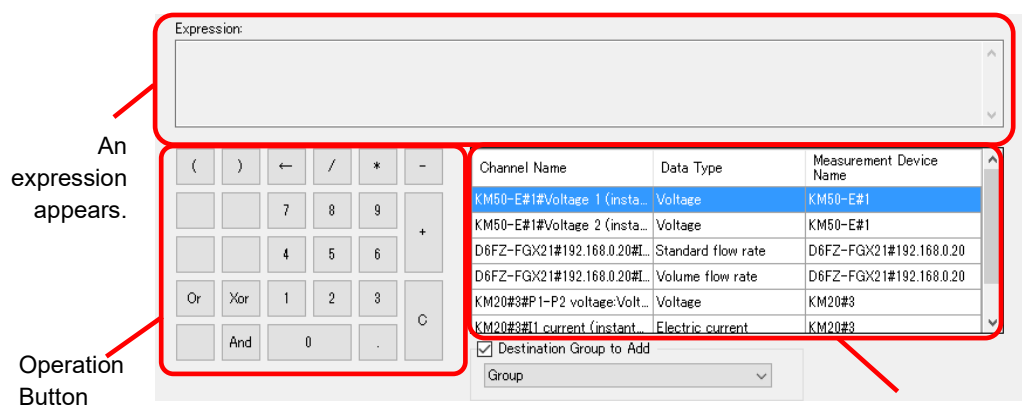

Select Channel

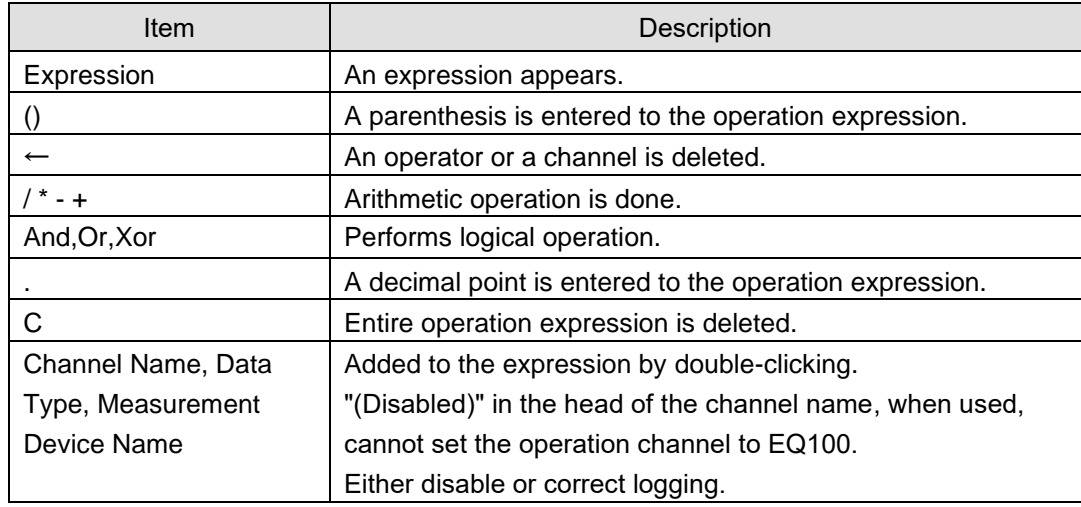

#### **Precautions for Correct Use**

- Division by "0" is not allowed in an operation channel. If an operation channel contains division by "0" due to incorrect input, its operation result shall be "0".
- When the logical operation is specified, the logical operation is performed for binary bit by regarding the value as an integer. For example, under the condition of A And B, when  $A = 1$ ,  $B = 0$ , the result will be 0. This is an operator assuming the ON/OFF channel.

(6) Select a group to which the created operation channel is added.

(7) Click [OK].

■Creating Basic Unit Operation Channel

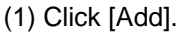

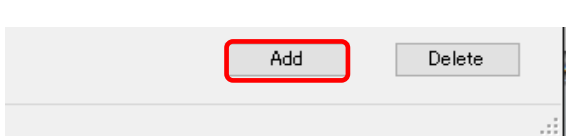

(2) In the [Create Operation Channel] dialog box, click the [Basic Unit Operation Channel] tab and configure the settings.

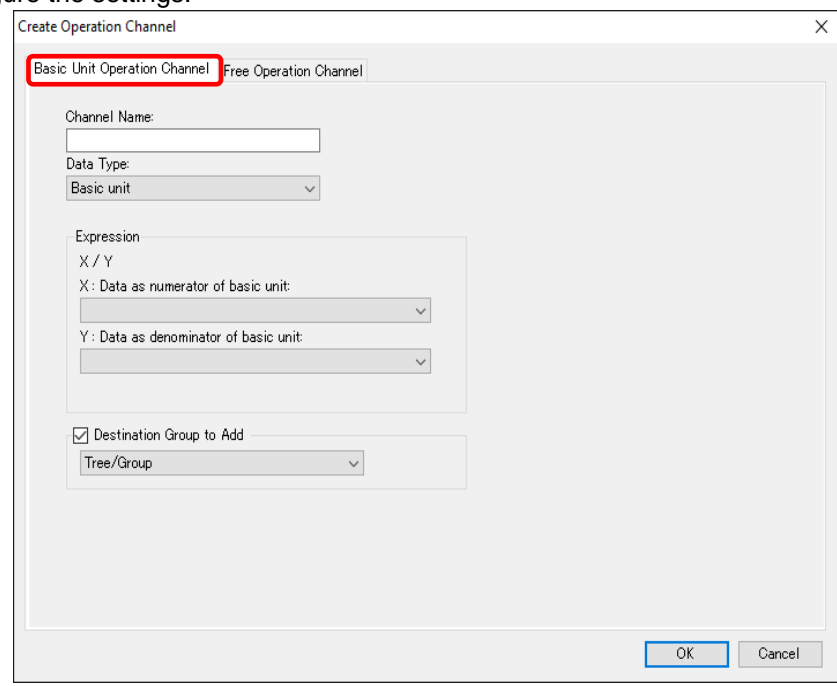

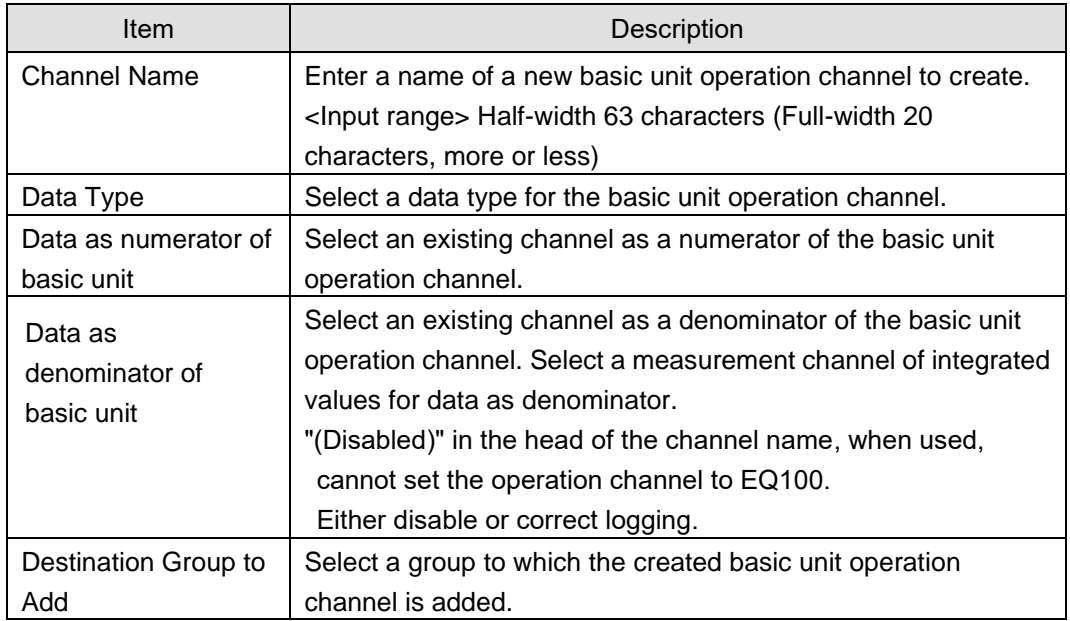

(3) Click [OK].

■Editing Basic Unit Operation Channel/Free Operation Channel

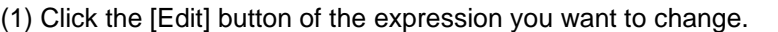

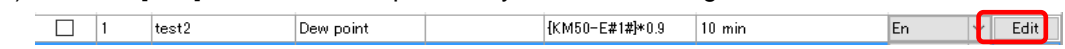

(2) In the [Create Operation Channel] dialog box, edit the setting items.

(3) Clicking [OK] changes the operation channel.

#### ■Deleting Operation Channel

(1) Select the [Select] check box of the channel you want to delete, and click [Delete].

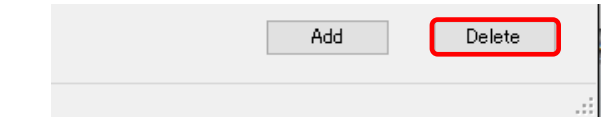

The channel is deleted from the operation channel.

#### **Precautions for Correct Use**

If an operation channel is deleted and configured again, it is configured as a new operation channel. You cannot inherit the past data in such a case.

#### ■Enabling/Disabling Logging

You can stop logging of an operation channel while keeping the operation channel registration/configuration as it is.

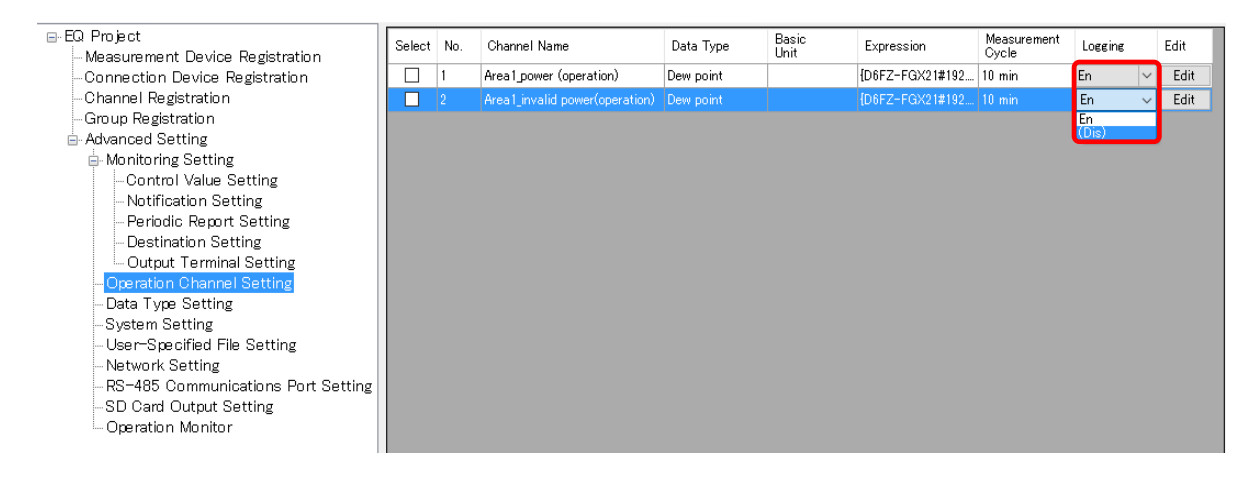

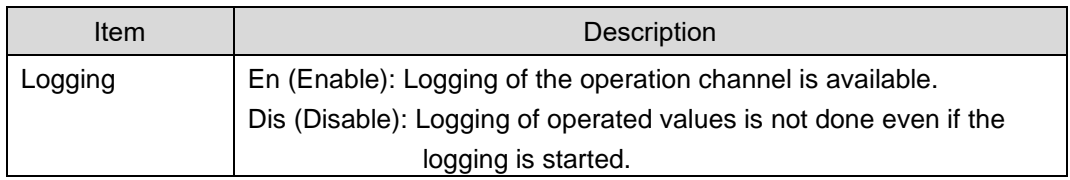

## **4.6.4.3 EQ100 Data Type Setting**

A data type defines a unit of data, summary method, or discrimination of integral and instantaneous values.

While the system provides data types, you can create a type not defined by the system.

For system-defined data types, see ["11.6.3](#page-533-0) [Data Type List"](#page-533-0)(p[.11-60\)](#page-533-0) or view the setting screen. In the data type setting, specify data type, unit, decimal digits, and energy data.

Note that, for system-defined data types, you can change unit, decimal digits, and energy data.

#### **Precautions for Correct Use**

- To edit the Data Type at EQ project creation, perform Data Type setting before the channel registration of EQ100. When the Data Type is set after the channel registration, it is not reflected to the channel previously registered.
- A data type can be shared between an EQ project and an EQ server project.

#### ■Viewing Setting Screen

In the setting menu, click [Data Type Setting].

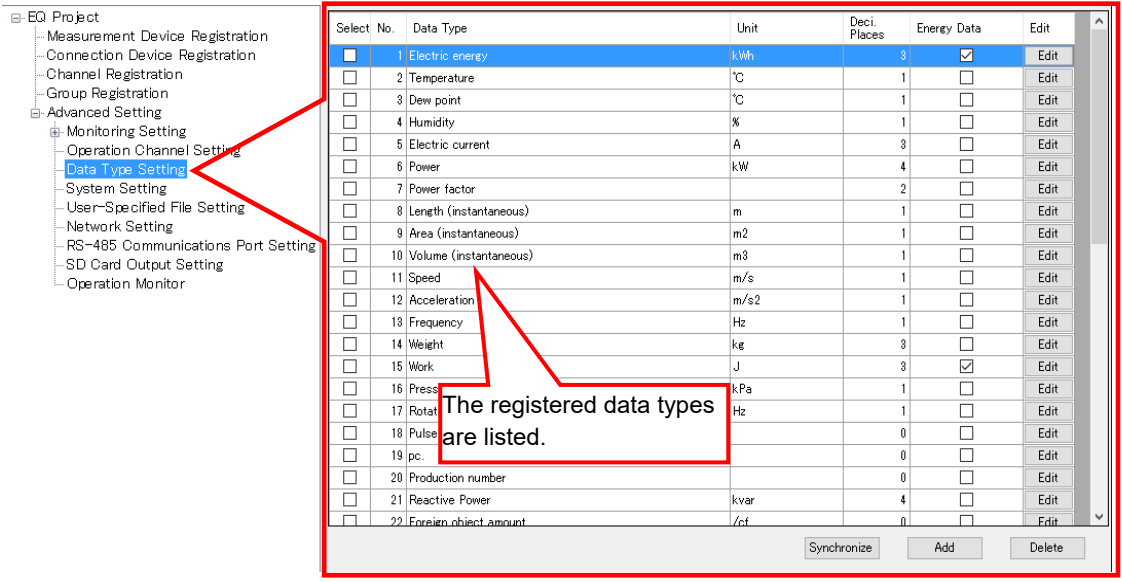

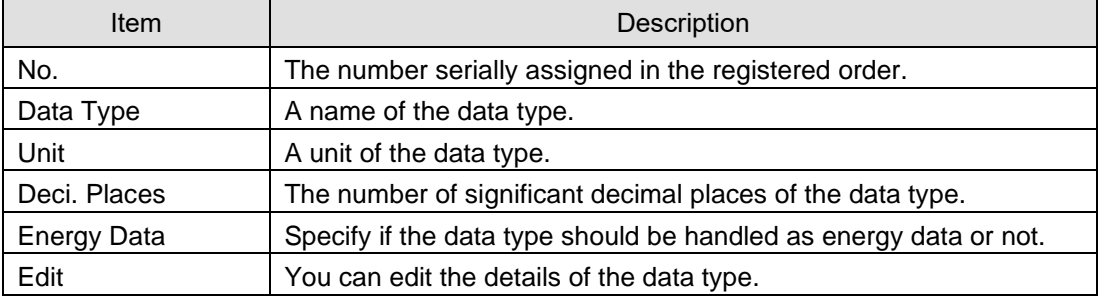

# ■Adding Data Type

To add a new data type:

# (1) Click the [Add] button. In the [Data Type Setting] dialog box, enter the setting items.

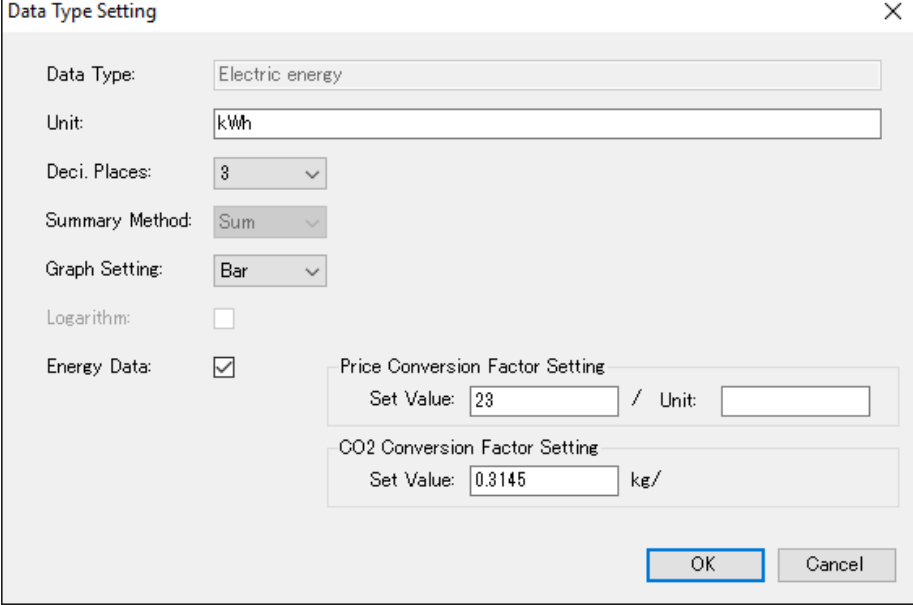

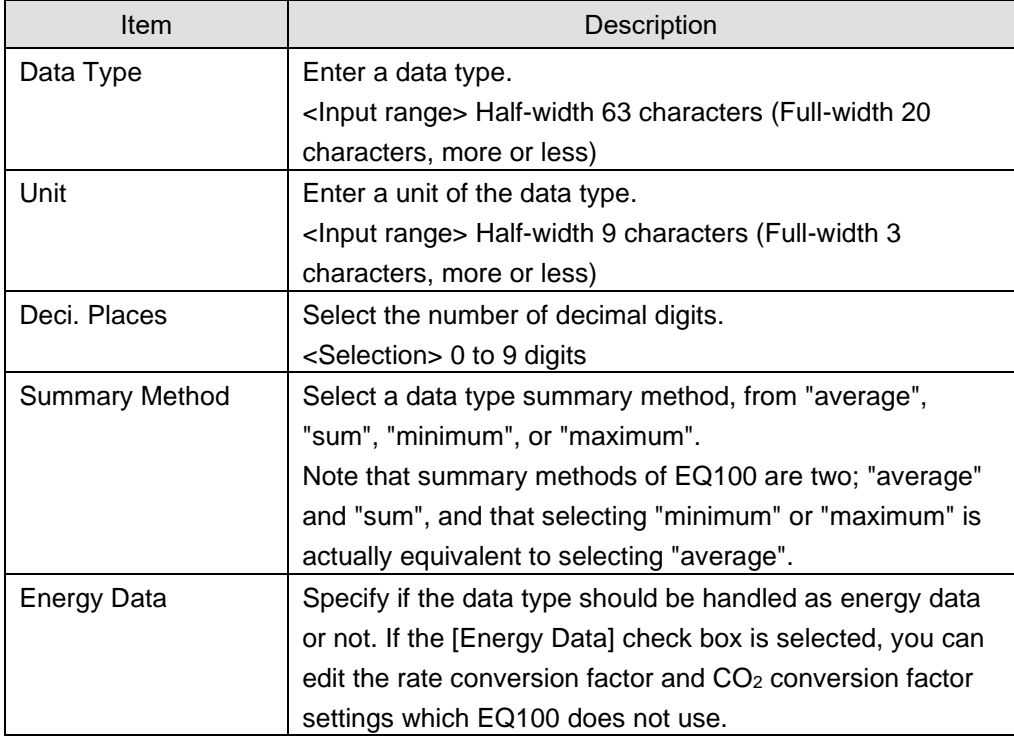

(2) Click [OK].

■Editing Data Type

You can edit a data type.

You can edit any item in the data type created using this function.

For system-defined data types, you can edit the unit, decimal digits, and energy data.

(1) Click the [Edit] button of the data type you want to change. In the [Data Type Setting] dialog box, change the settings.

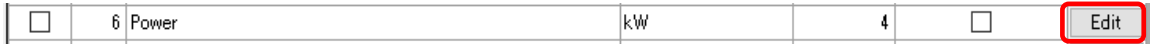

(2) Click [OK].

■Deleting Data Type

(1) Select the [Select] check box of the data type you want to delete, and click [Delete].

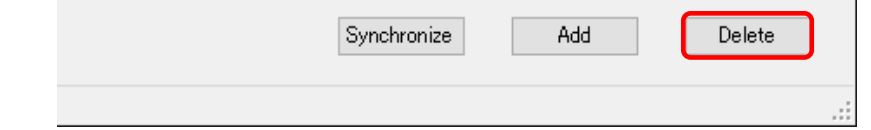

The data type is deleted.

#### **Precautions for Correct Use**

- ・ You can delete a data type added by the customer. You cannot delete data types already registered upon installation.
- You cannot delete a data type used in a registered channel.
- ■Synchronizing Data Type

You can use this function to edit or delete a data type added in other computer. To make consistency between EQ100 and the Data Type in the server, EQ-Manager limits editing the data which Data Type is different from that of the initial value which EQ-Manager retains. By the synchronizing function, the initial setting retained by the EQ-manager and the setting of the edited data type are synchronized, enabling edit and deletion.

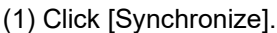

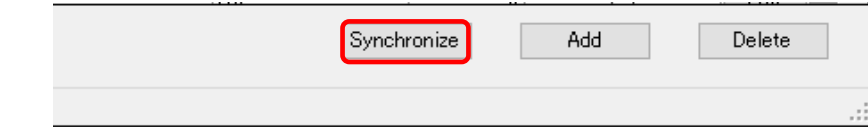

If the computer that is currently used for editing has a data type that was not created in itself or that was changed, the data type is synchronized.

#### **Precautions for Correct Use**

Perform synchronization to edit a project containing any data type created by other PC.

# **4.6.4.4 EQ100 System Settings (Password/Language/Time Zone/Time Synchronization Settings)**

Configure the EQ100 system settings.

#### ■Viewing Setting Screen

In the setting menu, click [System Setting].

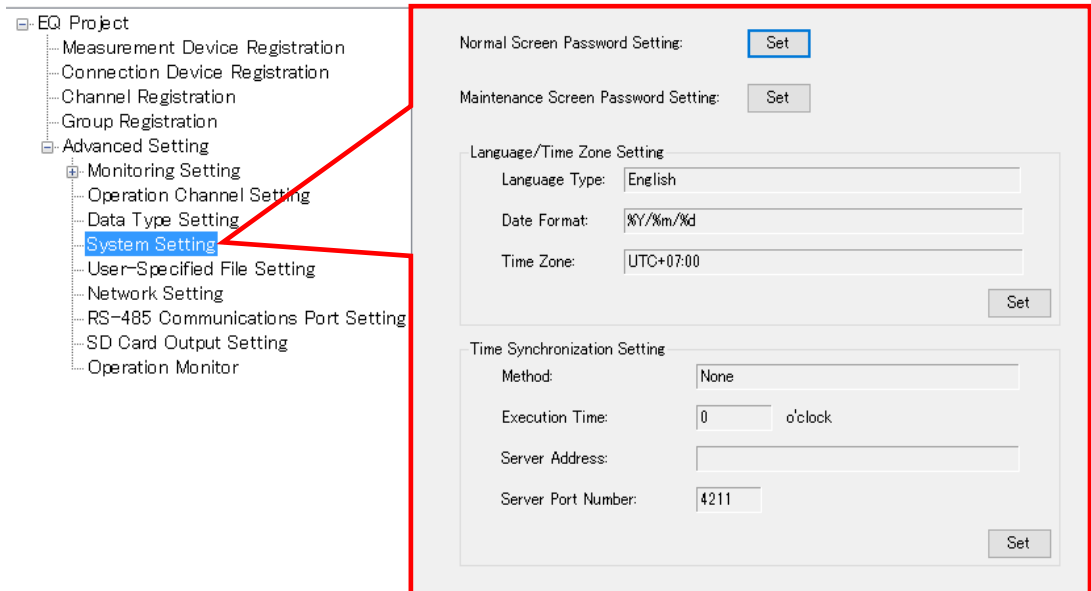

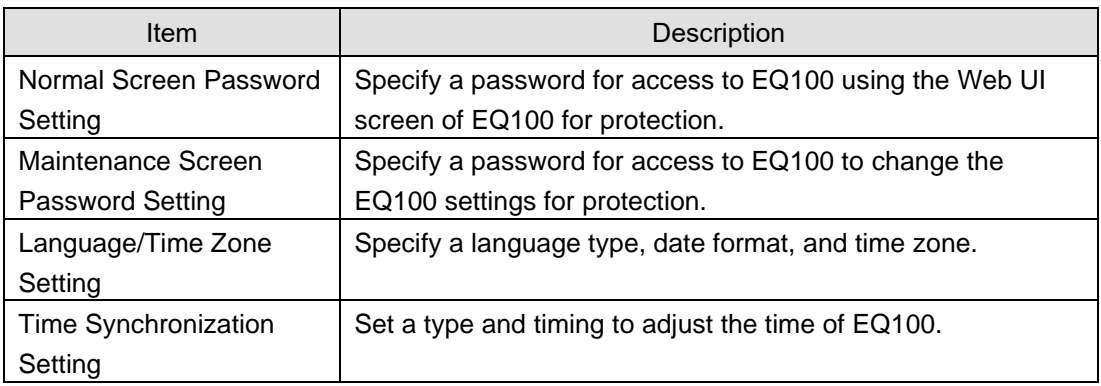

#### ●Normal Screen Password Setting

(1) Clicking the [Set] button in [Normal Screen Password Setting] displays the [Normal Screen Password Setting] dialog box.

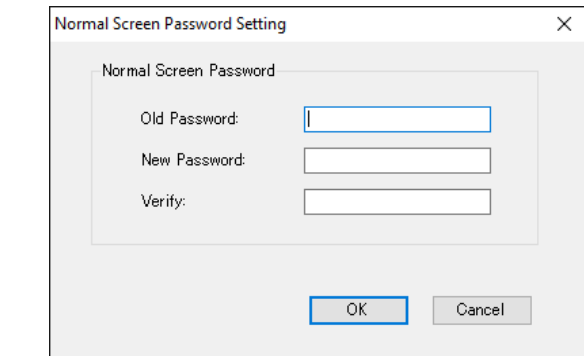

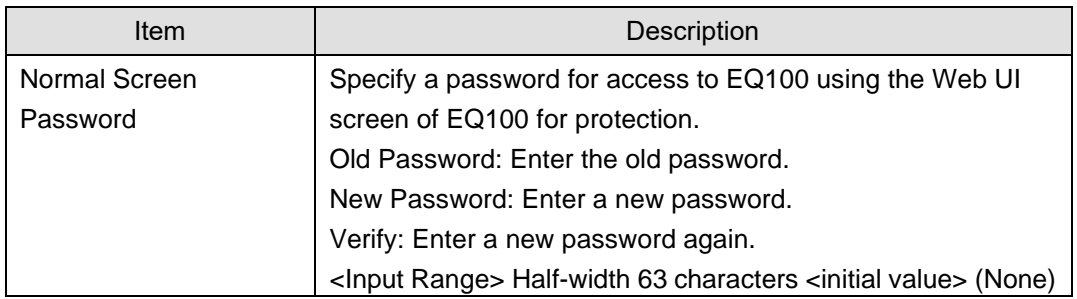

(2) Enter the password and click [OK].

## ●Maintenance Screen Password Setting

(1) Clicking the [Set] button in [Maintenance Screen Password Setting] displays the [Maintenance Screen Password Setting] dialog box.

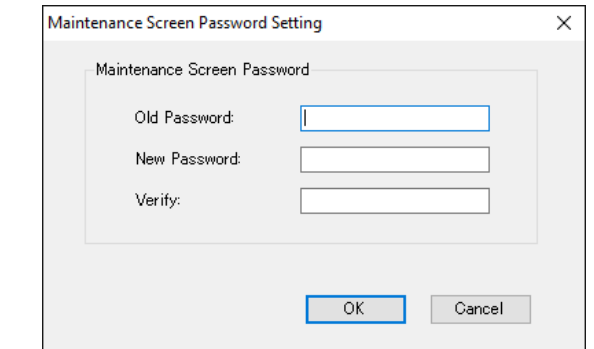

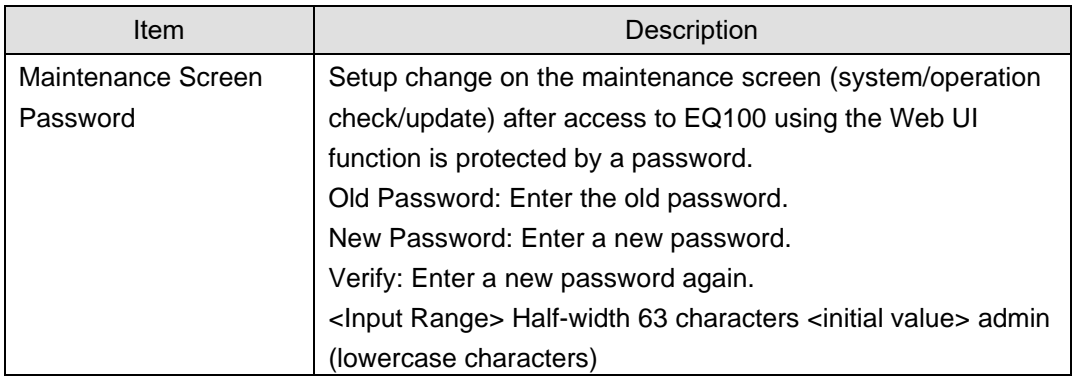

(2) Enter the password and click [OK].

## ●Language/Time Zone Setting

(1) Clicking the [Set] button in [Language/Time Zone Setting] displays the [Language/Time Zone Setting] dialog box.

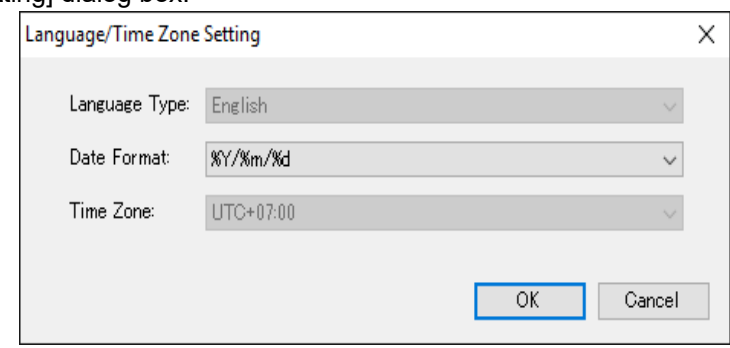

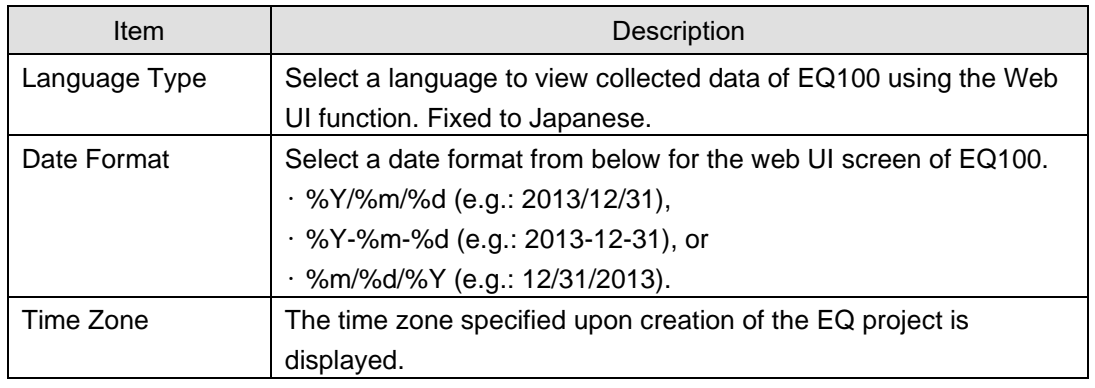

(2) Specify items required, and click [OK].

#### ●Time Synchronization Setting

(1) Clicking the [Set] button in [Time Synchronization Setting] displays the [Time Synchronization Setting] dialog box.

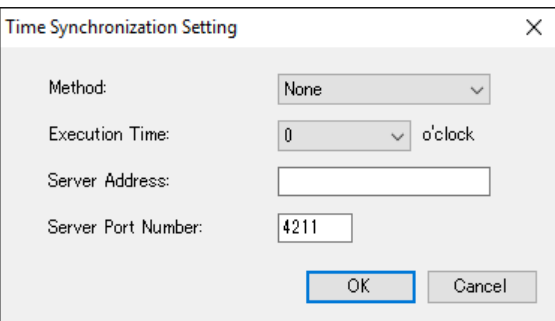

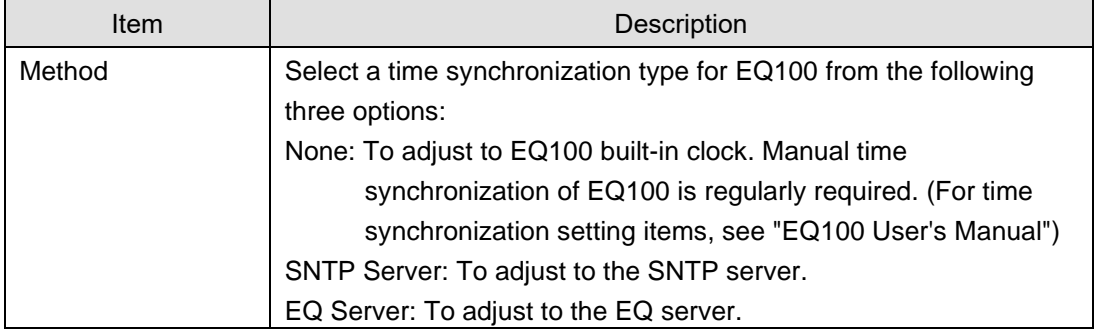

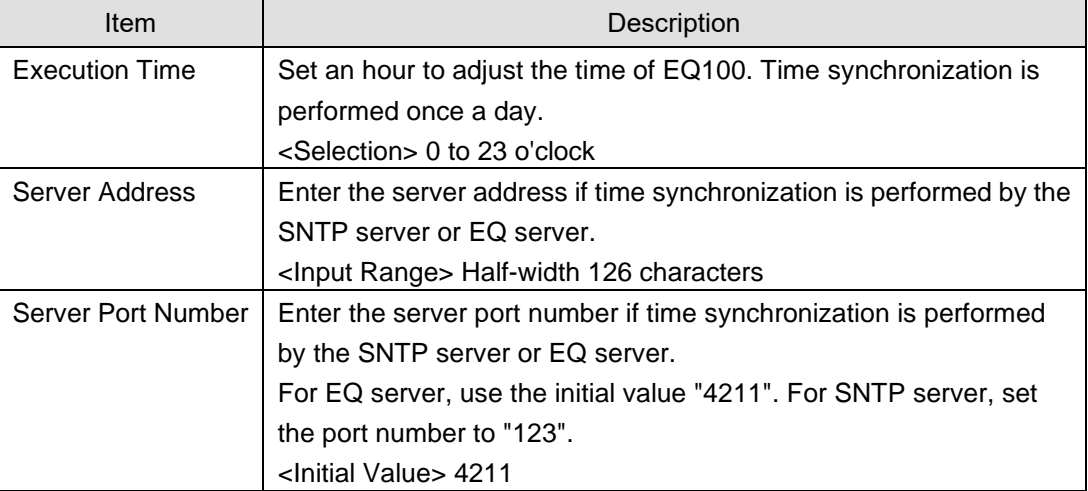

(2) Specify items required, and click [OK].

## **4.6.4.5 User-Specified CSV File Setting**

A user can specify and create a CSV file available for FTP with a specified output cycle. The file encoding is fixed to UTF-8.

Specify a date format and header column titles for the CSV files.

CSV files of measured data are created in a specified output cycle if the output is specified. If a cycle of one hour is specified for 1-minute measurement, for example, a file of data from 12:00 to 12:59 is created in 13:00. For using a user-specified CSV file, see "EQ100 User's Manual".

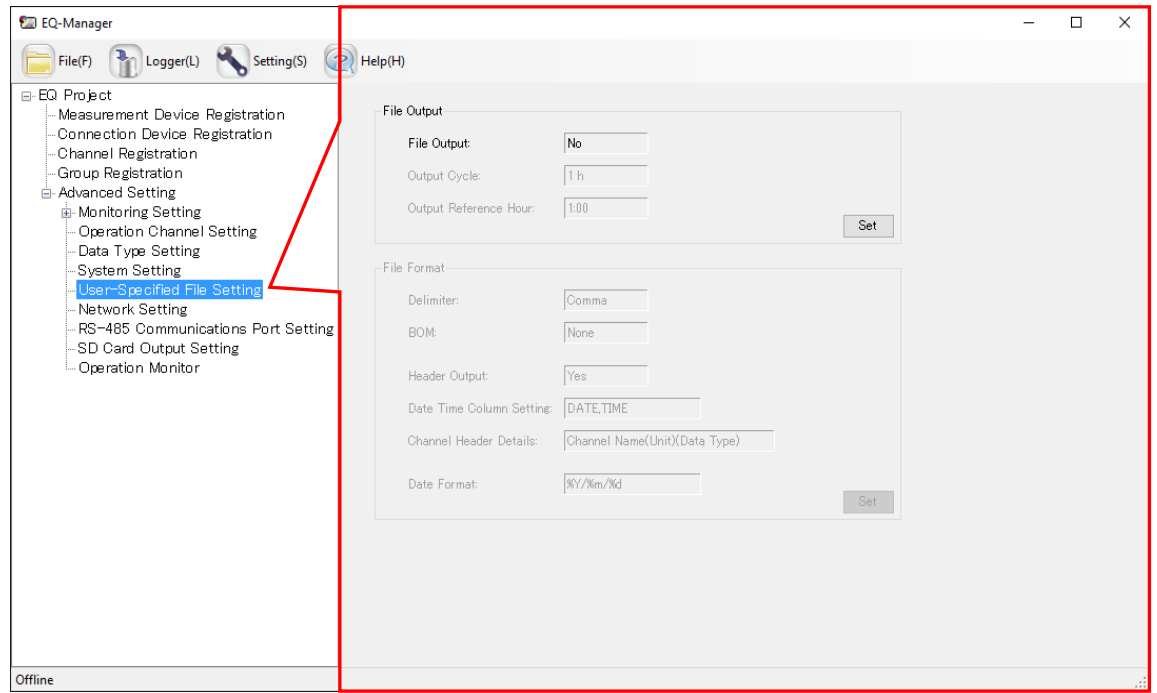

#### ●User-Specified File Setting Screen

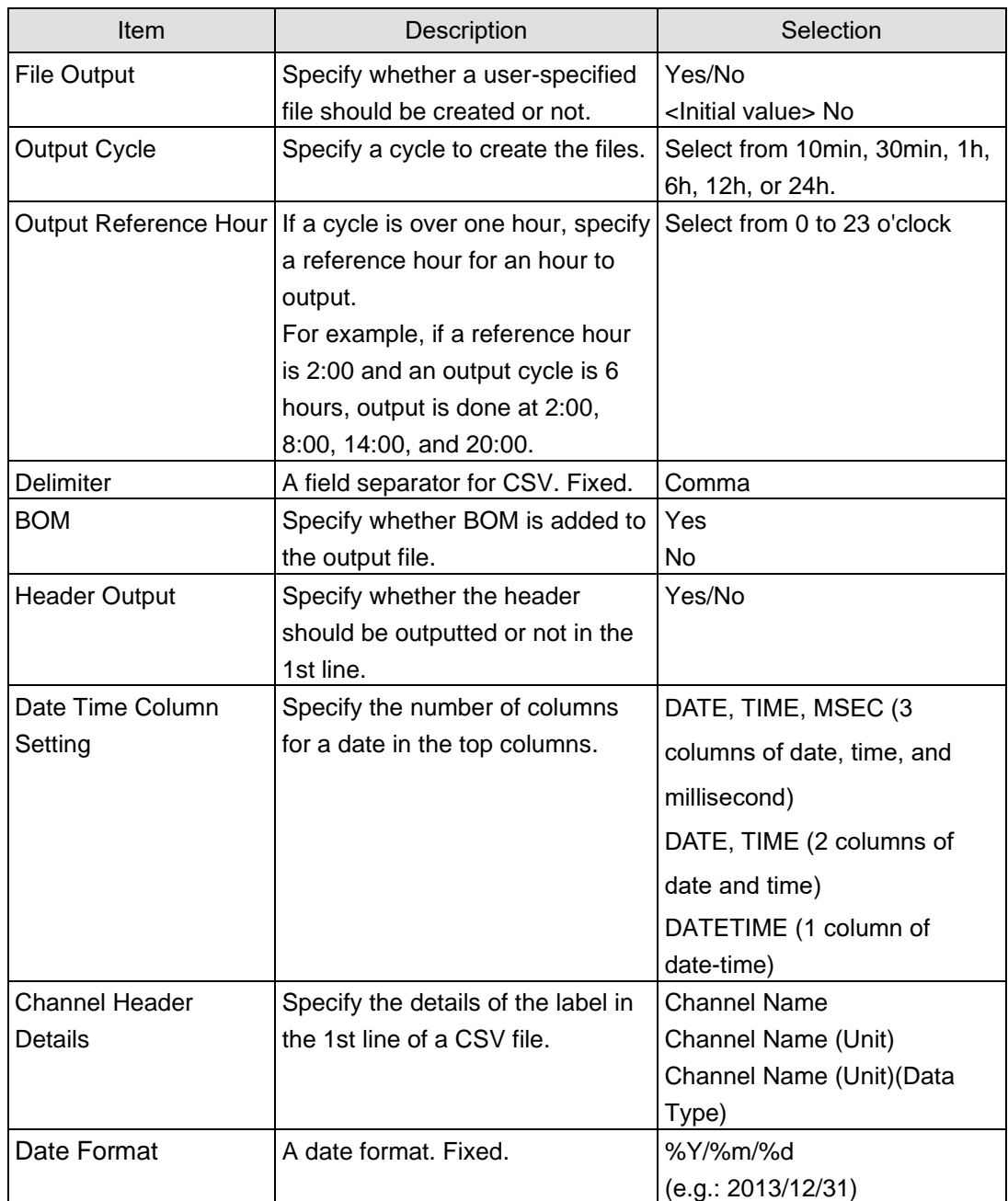

#### **Precautions for Correct Use**

- A user-specified file is created on RAM. If the power of EQ100 is turned off, the file will be lost. If you created a file acquire it before turning off the power.
- A user-specified file is the file specified for FTP use. Note that it is not saved in a SD card.
- A User-specified file cannot be imported to the database of EQ server. For import, use the system internal file.
- If there is a channel with a measurement cycle of 1 minute, you cannot configure the output cycle of user-specified files as 24 hours due to the large data size. Configure the output cycle shorter.
# **4.6.4.6 EQ100 Network Setup (LAN, Email Transmission, FTP Transfer, FTP Server)**

Configure the EQ100 network setup.

### ■Viewing Setting Screen

In the setting menu, click [Network Setup].

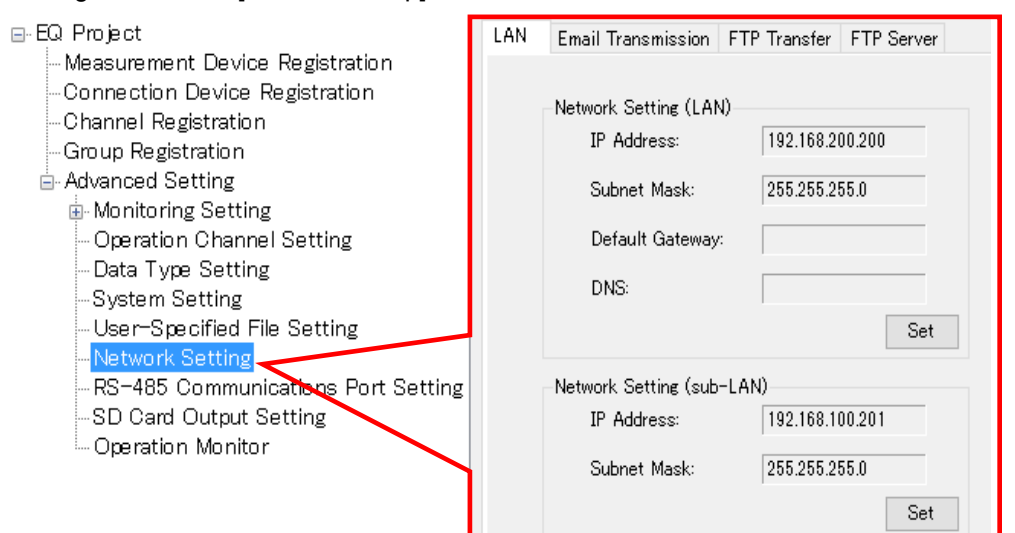

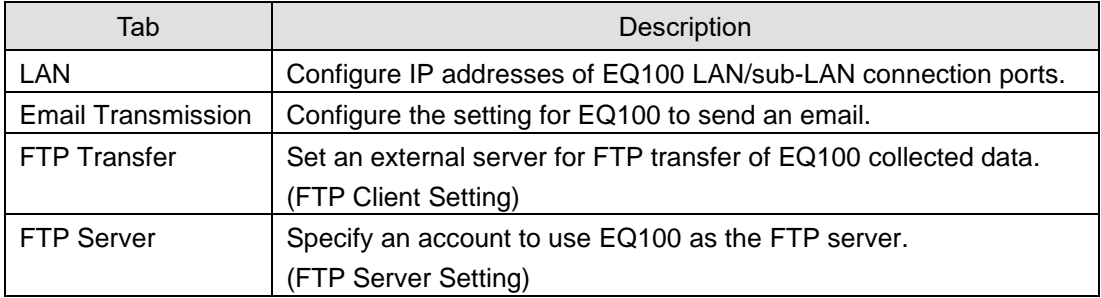

# ■EQ100 LAN Setting

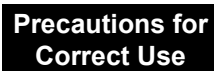

- ・ Configure the IP addresses of LAN and sub-LAN to different network segments.
- (1) In the setting menu, select [Network Setting] and click the [LAN] tab.
- (2) In the following screen, configure the setting items.

Clicking [Set] button shows a corresponding dialog box. Configure the settings if required.

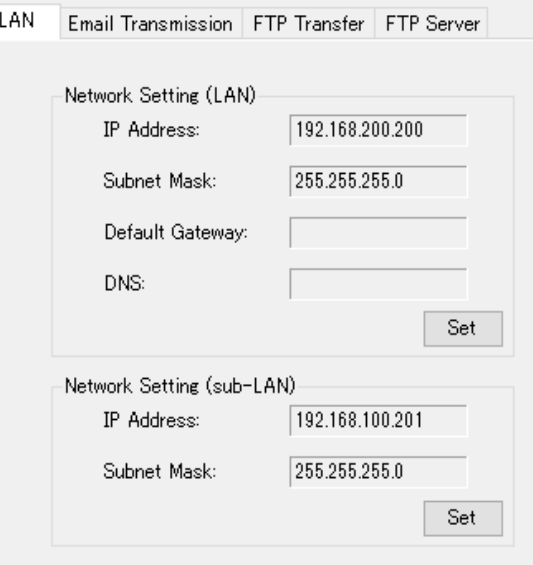

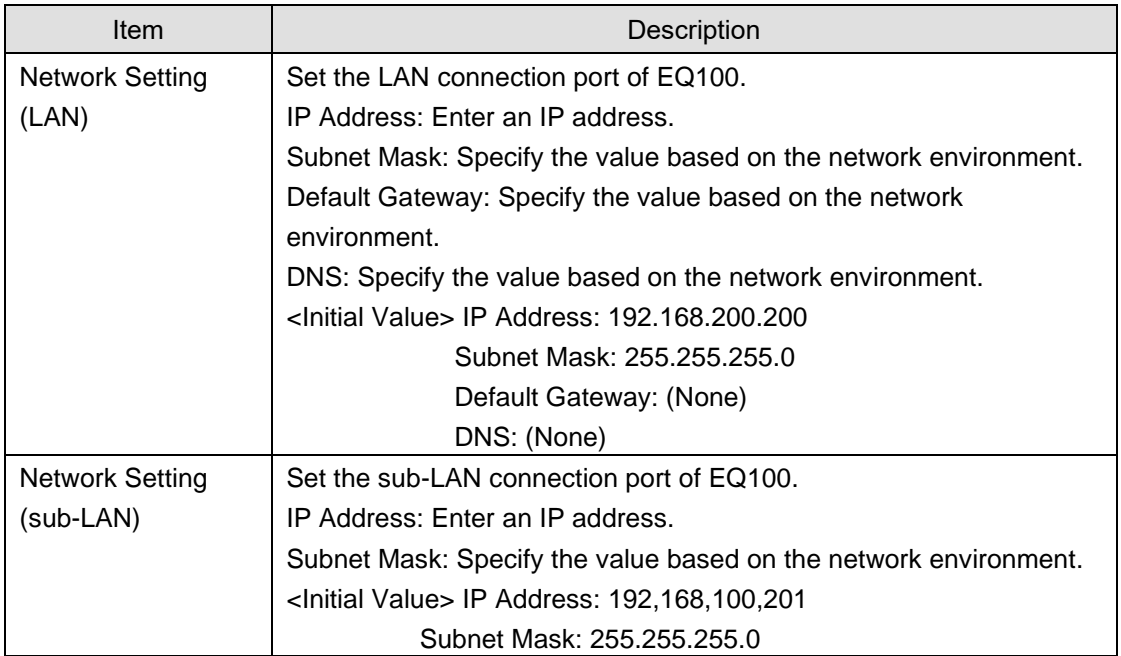

## ■Email Transmission Setting

Specify an email account of EQ100 (sender) to send in the notification setting and periodic report setting.

- (1) In the setting menu, select [Network Setting] and click the [Email Transmission] tab.
- (2) In the following screen, configure the setting items.

Clicking [Set] button shows a corresponding dialog box. Configure the settings if required.

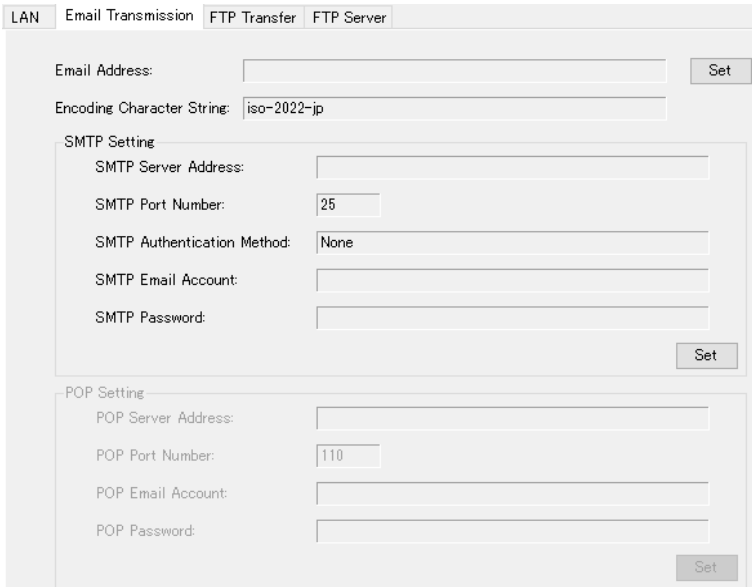

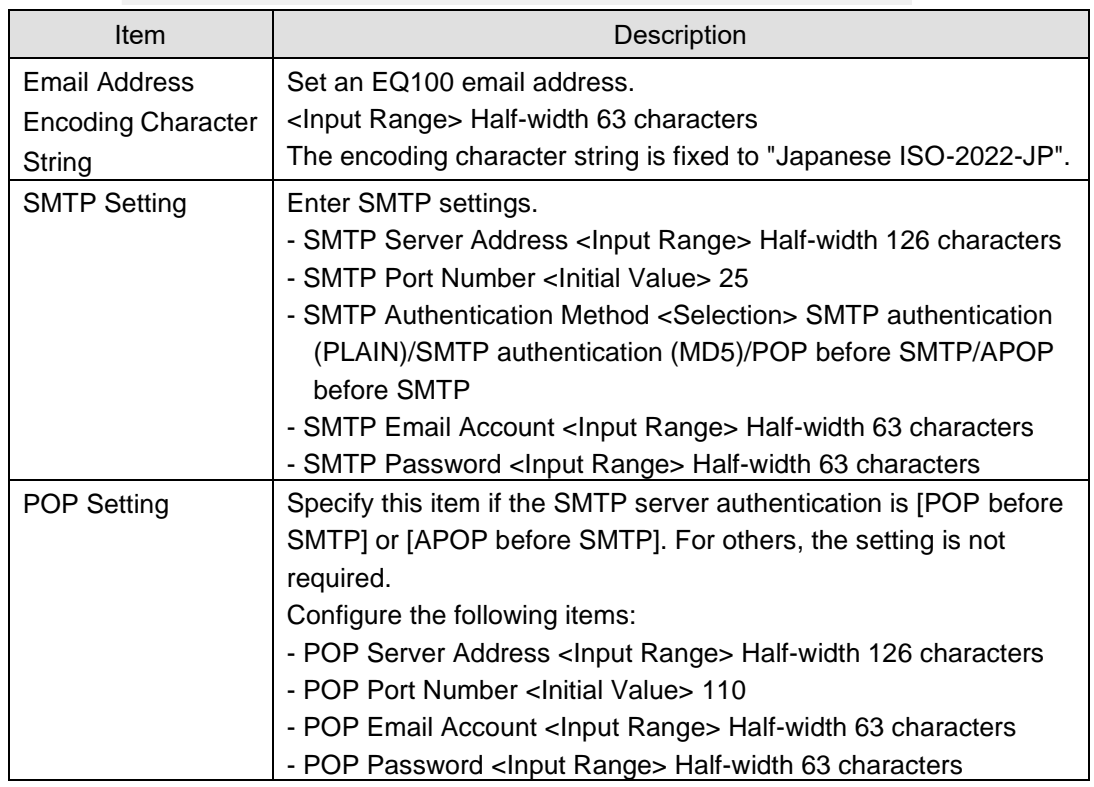

## ■FTP Transfer Setting (FTP Client Setting)

Set an external server for FTP transfer of EQ100 collected data.

(1) In the setting menu, select [Network Setting] and click the [FTP Transfer] tab.

(2) In the following screen, configure the setting items.

Clicking [Set] button shows a corresponding dialog box. Configure the settings if required. LAN Email Transmission FTP Transfer FTP Server

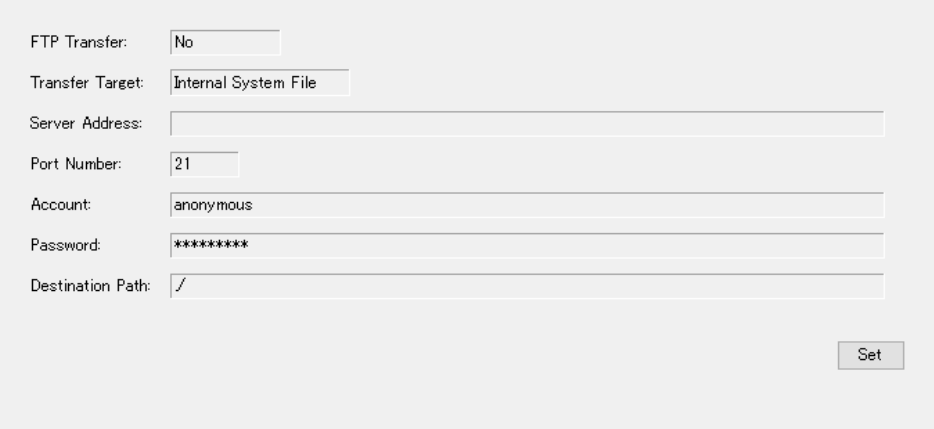

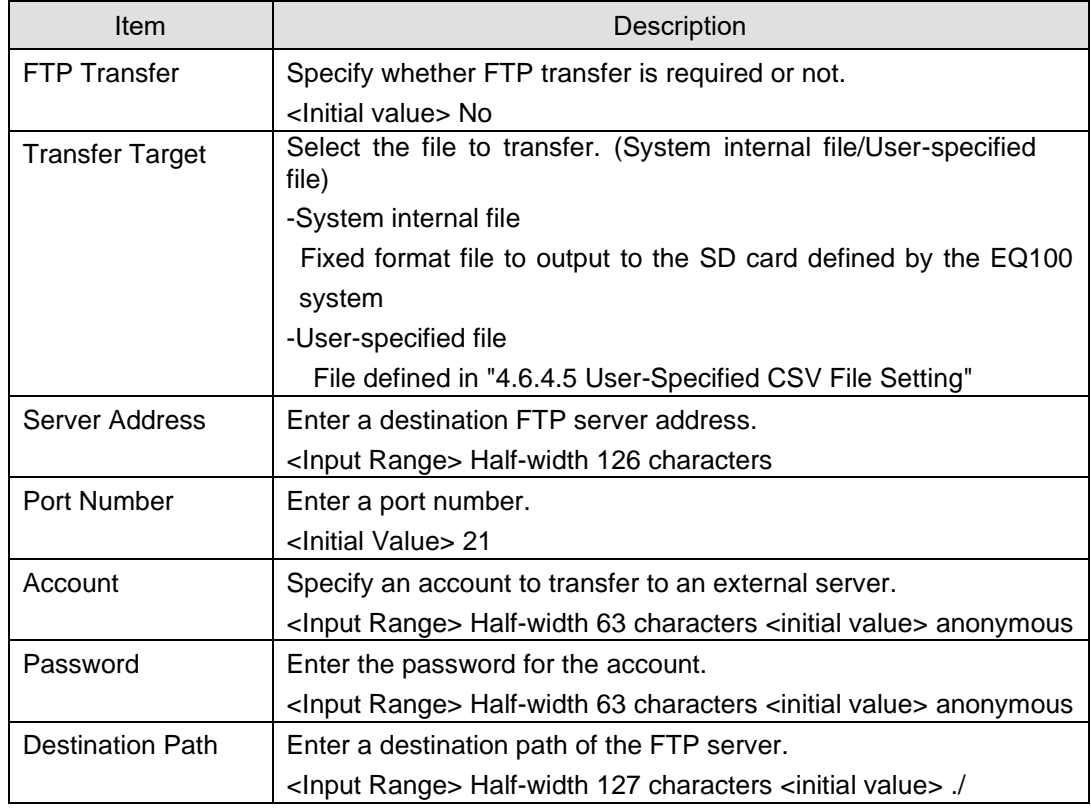

#### **Precautions for Correct Use**

When the server of FTP destination cannot be connected, the file failed in transfer is transferred again at the next time when connection is established within 24 hours at longest.

# ■FTP Server Setting

Specify an account and password to use EQ100 as the FTP server.

(1) In the setting menu, select [Network Setting] and click the [FTP Server] tab.

### (2) In the following screen, configure the setting items.

Clicking [Set] button shows a corresponding dialog box. Configure the setting if required.

LAN Email Transmission FTP Transfer FTP Server

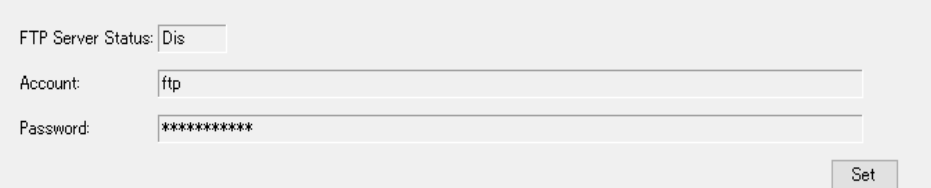

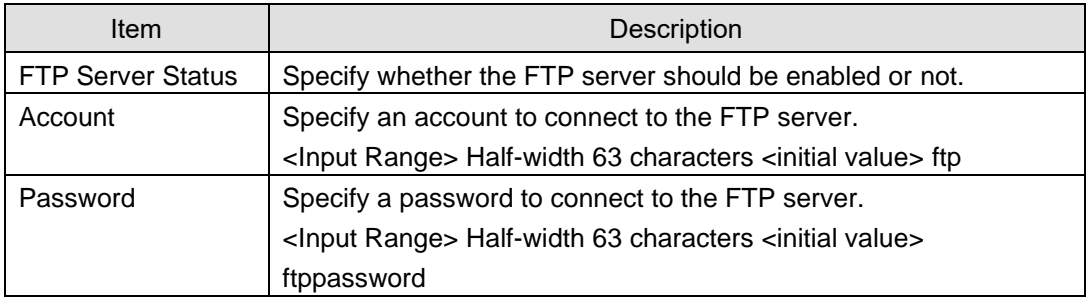

## ■Available characters for password

Available characters for password in email transmission, FTP transmission, and FTP server are shown below.

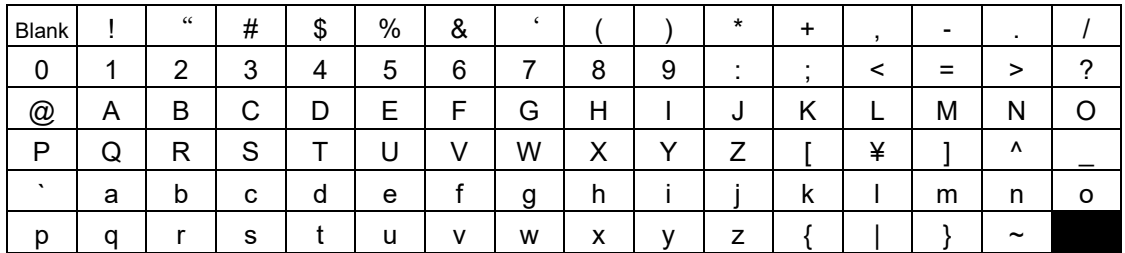

# **4.6.4.7 EQ100 RS-485 Communications Port Setting**

To connect an RS-485-connected measurement device to EQ100, you must configure RS-485 communications ports.

Specify the communications conditions for four RS-485 communications ports (RS-485\_1, RS-485\_2, RS-485\_3, and RS-485\_4) of EQ100.

Shown below are factory shipment settings of the communications ports:

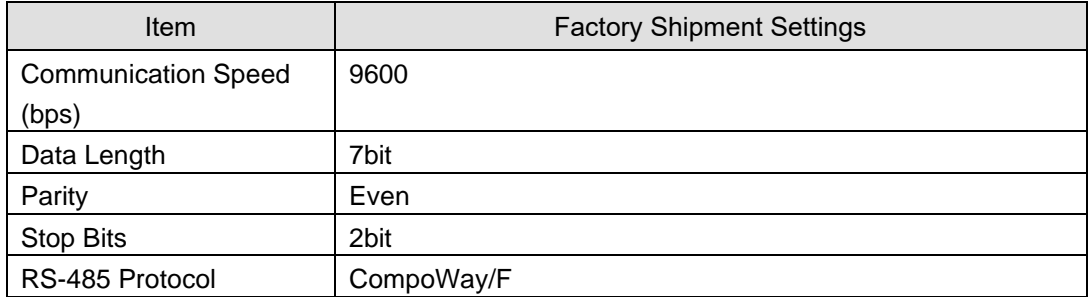

(1) In the setting menu, click [RS-485 Communications Port Setting].

(2) In the screen shown below, click the [Set] button of the communications port to configure.

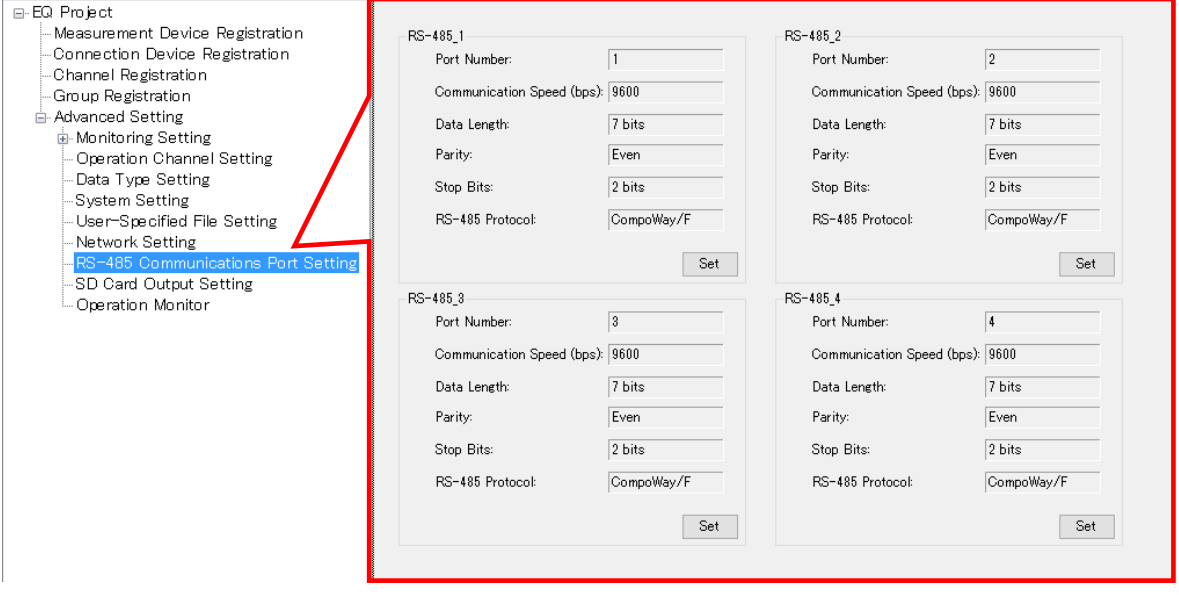

(3) In the [RS-485 Communications Port Setting] dialog box, select setup items and click [OK].

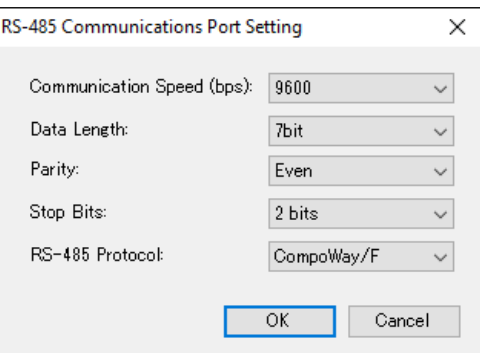

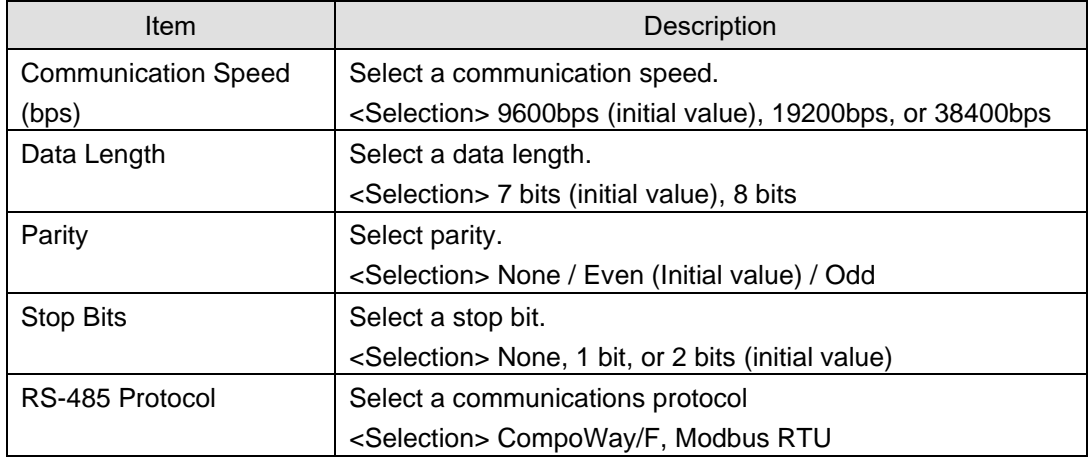

# **4.6.4.8 EQ100 SD Card Output Setting**

Specify if collected data (system internal file) of EQ100 should be outputted to an SD card or not, and a data output schedule if outputted.

(1) In the setting menu, click [SD Card Output Setting].

(2) On the screen shown below, click [Set] and enter the setting items.

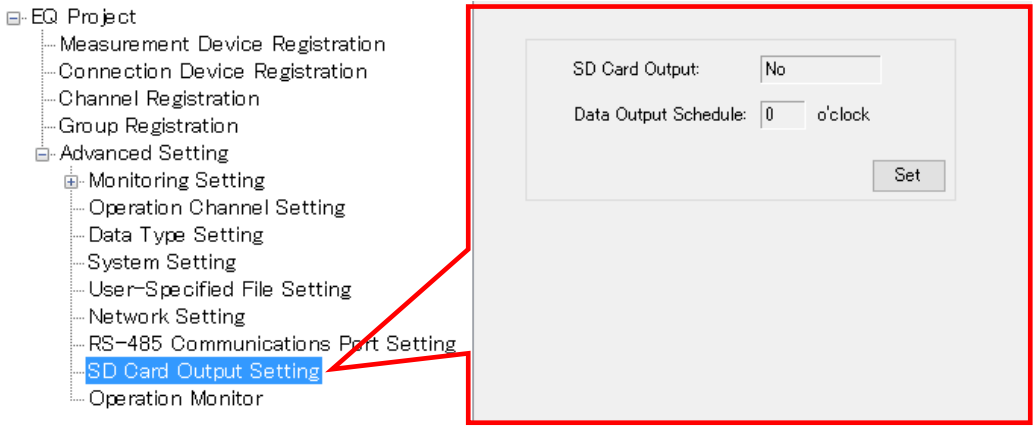

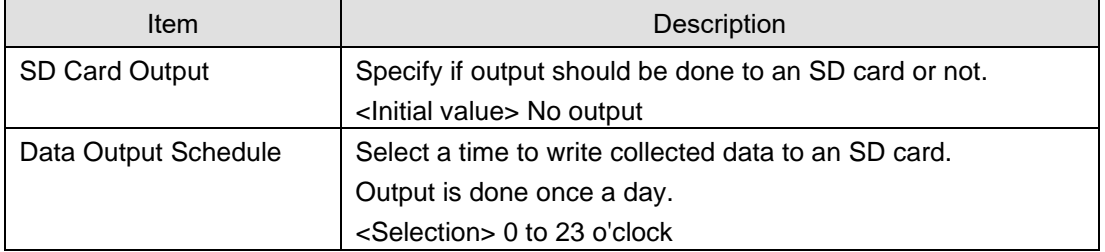

# **4.7 EQ100 Operation and Management**

# **4.7.1 Saving and Storing EQ100 Project**

# **4.7.1.1 Saving EQ Project**

After creating an EQ project, save the project on a computer as a file.

(1) On the toolbar, click [File] - [Save].

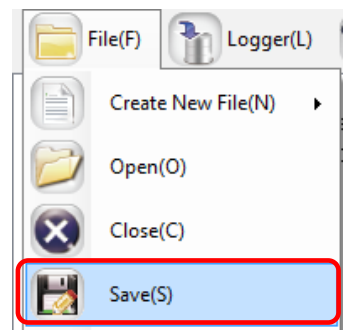

(2) In the [Save As] dialog box, enter a file name and click [Save].

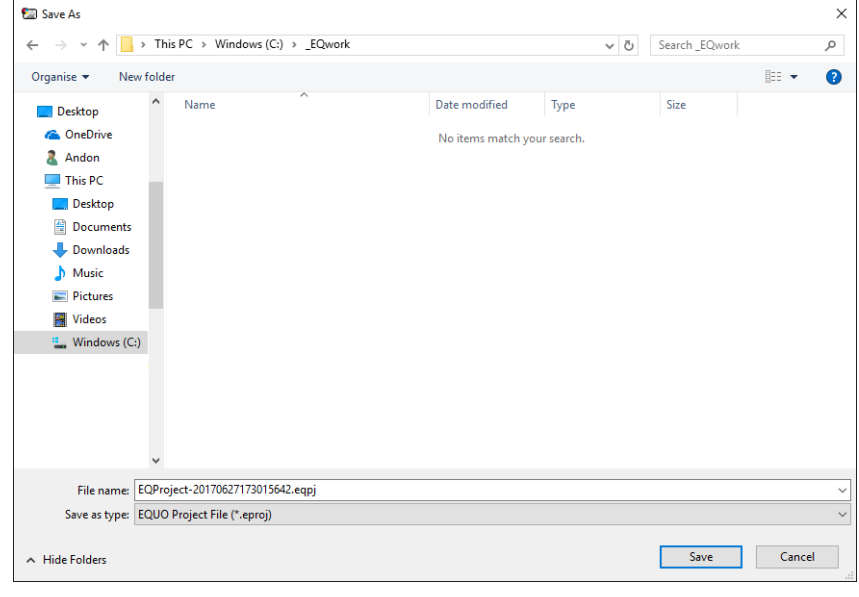

# **Precautions for Correct Use**

・ Do not use " "(a space character) in an EQ project file name. Otherwise a write error occurs when you try to write a project to EQ100 via an SD card.

# **4.7.1.2 Storing EQ Project**

You may need to edit the EQ project if you want to change the setting as adding or deleting a measurement device, editing a channel, and switching the enable/disable status of logging. Afar writing the setting to EQ100, save or retain the EQ project.

# **4.7.2 Writing Project to EQ100**

Write the EQ project to EQ100.

To write a project to EQ100, use any of the following three operations:

- Writing through LAN from a computer with EQ-Manager (see ["4.7.2.1](#page-188-0) [Writing through LAN](#page-188-0)  [from a Computer with EQ-Manager"](#page-188-0)p[.4-94\)](#page-188-0)
- Writing through SD card (see "EQ100 User's Manual")
- Writing through login to EQ100 Web screen (see "EQ100 User's Manual")

# <span id="page-188-0"></span>**4.7.2.1 Writing through LAN from a Computer with EQ-Manager**

The default (factory shipment) IP address of EQ100 is 192.168.200.200.

Changing an IP address of the computer with EQ-Manager so as to connect to EQ100 via LAN allows writing an EQ project to EQ100.

(If operation and management is available with the default value EQ100 IP address, you do not need to change the IP address of the computer. See "■[Writing Project While Operating with](#page-191-0)  [LAN Connection"](#page-191-0)(p[.4-97\)](#page-191-0).

■Writing Project by Changing Computer's IP Address (for first implementation only)

- ●Required Items
- A computer with EQ-Manager installed
- EQ100
- LAN cable (either a straight or a crossover cable is available for direct connection)

#### ●Steps

Temporarily change the IP address of the computer with EQ-Manager installed to write the project.

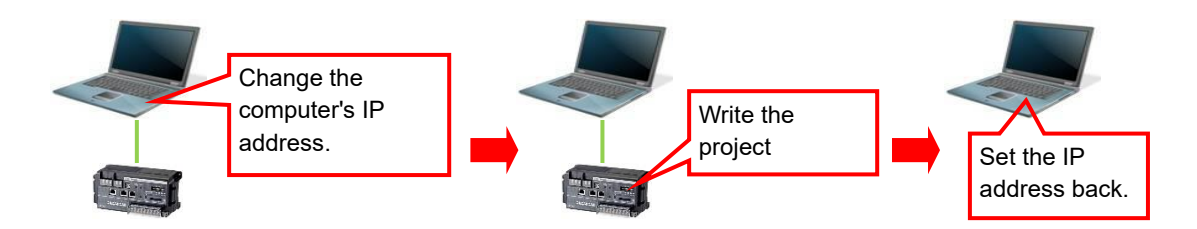

- (1) Connect the computer with EQ-Manager and EQ100 via LAN.
- (2) Turn on the power of EQ100.
- (3) Change the computer's IP address so as to connect to EQ100.

Configure the following settings. For IP address setting details, refer to computer's manuals.

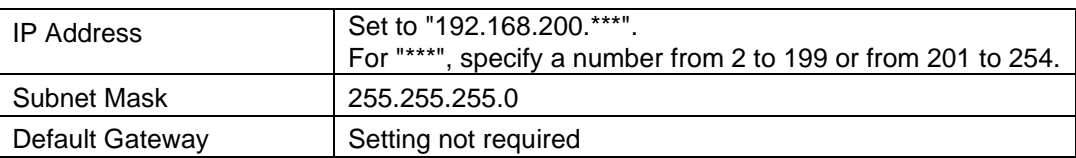

(4) Start up EQ-Manager and open an EQ project file to write. On the toolbar click [File] - [Open] to open the target EQ project.

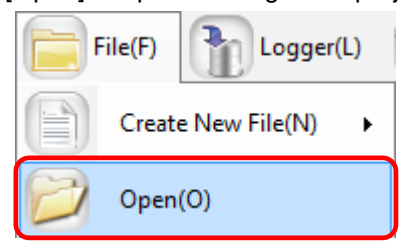

(5) On the toolbar, click [Logger] - [Online].

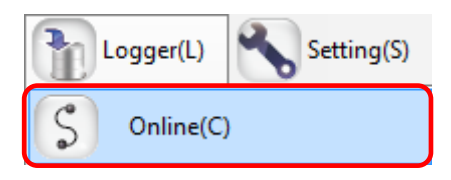

(6) In the [Online Host Device] dialog box, check the displayed IP address and click [OK]. If the IP address is different from the one shown below, edit it.

EQ100 IP Address upon Factory Shipment: 192.168.200.200

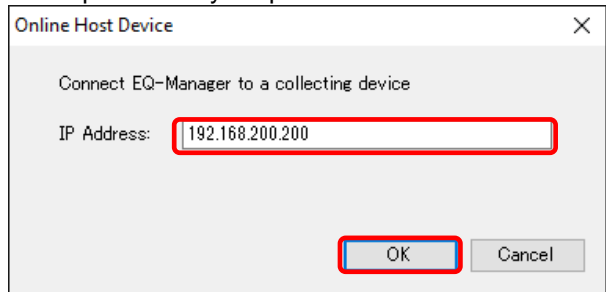

(7) When Online is done, the status bar indicates [Online].

Online | Stopped

(8) On the toolbar, click [Logger] - [Write Settings].

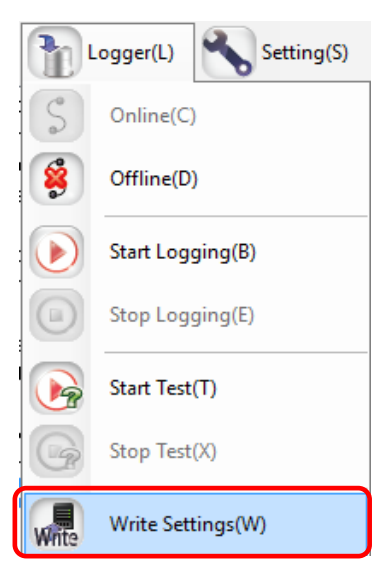

(9) If a password is designated for EQ-Manager, a confirmation dialog box appears as shown below. Enter the password and click [OK].

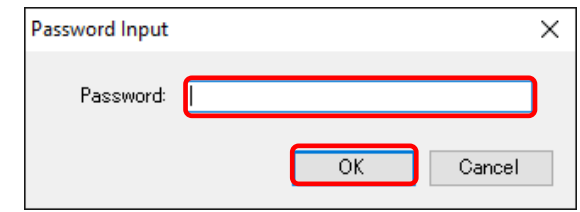

(10) If the project name written in EQ100 differs from the project name to write, the following confirmation dialog box appears. If you are sure to write, click [OK].

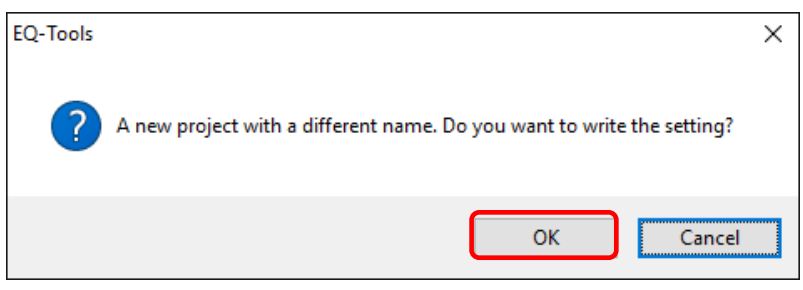

(11) When the project is written in EQ100, the following dialog box appears. The detail of the dialog box depends on the settings.

<If restart of EQ100 is not required>

When writing is completed, a message "Completed to write the setting" appears. Click [OK].

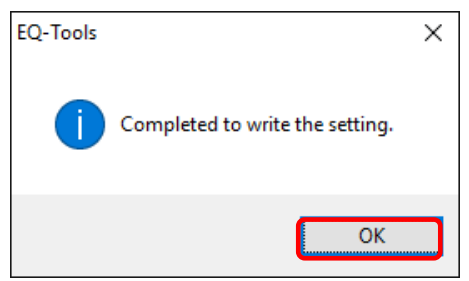

<If restart of EQ100 is required>

When writing is completed, a message "Completed to write the setting. To reflect the setting, reboot EQ100. Are you sure you want to reboot now?" appears. Click [Yes].

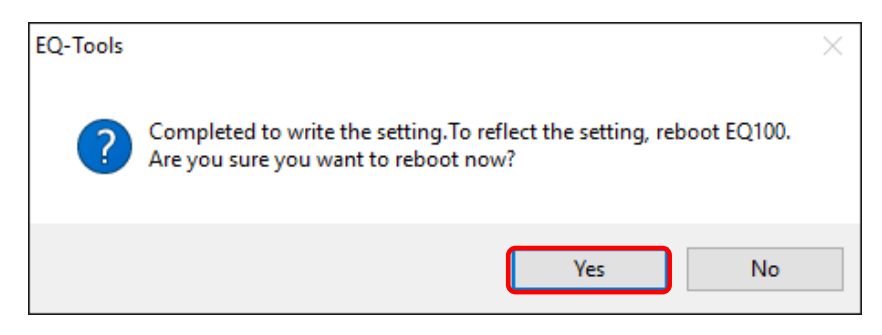

EQ-Manager and EQ100 transition to offline. EQ100 is restarted and the setting is reflected.

## **Precautions**

- The written project is required to edit the project later for a change of configuration, etc. Keep it for later edit.
- (12) Change the computer's IP address back.
- <span id="page-191-0"></span>■Writing Project While Operating with LAN Connection

### **Precautions for Correct Use**

- ・ The project cannot be written until logging is stopped. Data will be lost from when logging is stopped to when logging is started.
- (1) Use EQ-Manager to open the target project.
	- On the toolbar click [File] [Open] to open the target project.

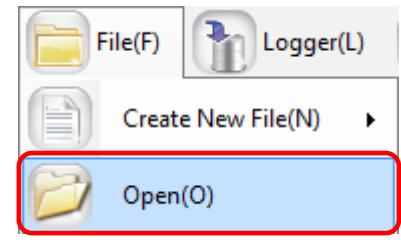

(2) On the toolbar, click [Logger] - [Online].

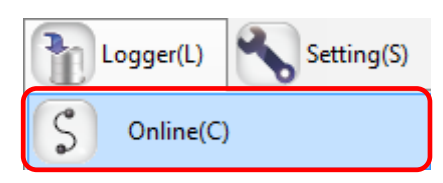

(3) In the [Online Destination] dialog box, check the destination EQ100 IP address and click [OK].

If the displayed IP address is different from the EQ100 IP address, edit it.

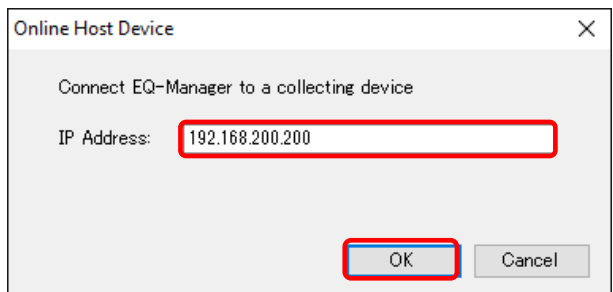

(4) When EQ-Manager is connected to EQ100, [Online] appears on the status bar.

Online | Stopped

(5) If EQ100 is under operation (performing logging) or testing, stop it.

To stop operation, click [Logger] - [Stop Logging]. To stop testing, click [Logger] - [Stop Test].

- Setting(S) Logger(L) Online(C) S Offline(D) Start Logging(B)  $\left( 1\right)$ Stop Logging(E) Start Test(T)  $\mathbb{F}$ Stop Test(X) 19
- (6) On the toolbar, click [Logger] [Write Settings].

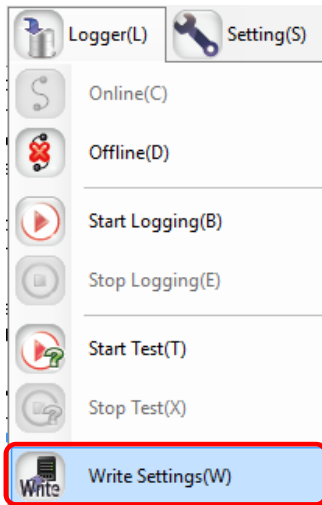

(7) If a password is designated for EQ-Manager, a confirmation dialog box appears as shown below.

Enter the password and click [OK].

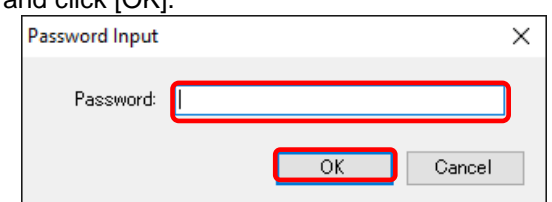

(8) If the project name written in EQ100 differs from the project name to write, the following confirmation dialog box appears. If you are sure to write, click [OK].

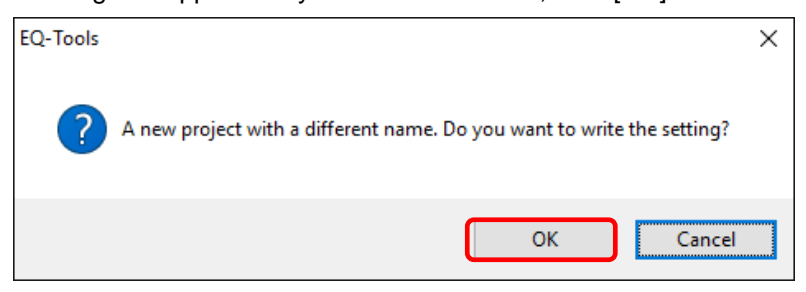

(9) When the project is written in EQ100, the following dialog box appears. The contents of the dialog box depend on the settings.

<If restart of EQ100 is not required>

When writing is completed, a message "Completed to write the setting" appears. Click [OK].

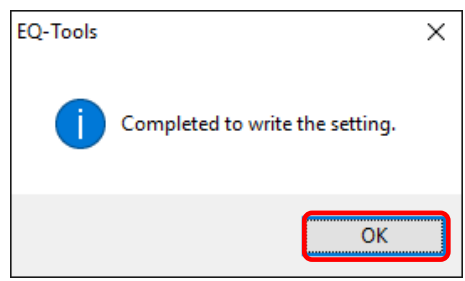

<If restart of EQ100 is required>

When writing is completed, a message "Completed to write the setting. To reflect the setting, reboot EQ100. Are you sure you want to reboot now?" appears. Click [Yes].

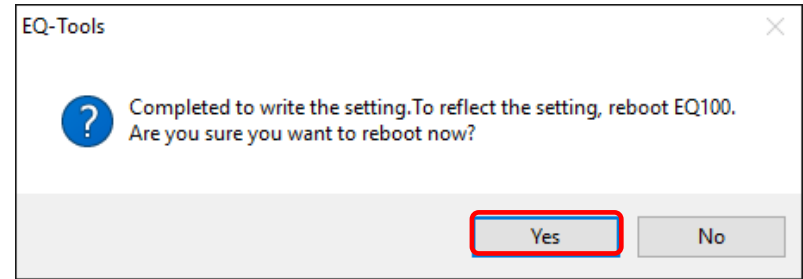

EQ-Manager and EQ100 transition to offline. EQ100 is restarted and the setting is reflected.

#### **Precautions**

・ The written project is required to edit the project later for a change of configuration, etc. Keep it for later edit.

(10) Resume the operation or testing if you want.

To resume operation, click [Logger] - [Start Logging]. To resume testing, click [Logger] - [Start Test].

# **4.7.3 Reading EQ100 Setting**

If EQ100 and the computer are connected via LAN, the project running on EQ100 can be read out to EQ-Manager of the computer.

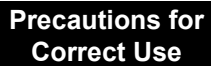

• The project cannot be loaded until logging is stopped. Data will be lost from when logging is stopped to when logging is started.

Here an empty new project is created, and the EQ project of EQ100 is read to replace it with the new project.

(1) On the toolbar, click [File] - [Create New] - [EQ project].

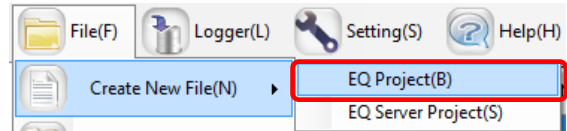

(2) The [Collecting Device Setting] dialog box appears. Enter the project name, and click the [OK] button.

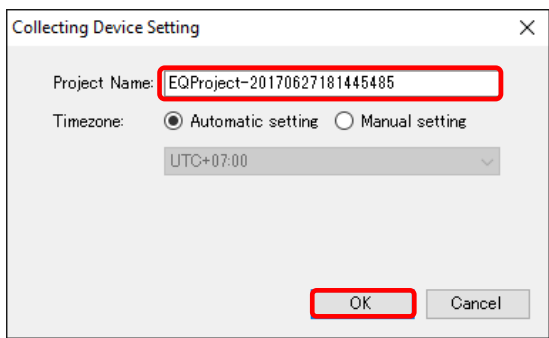

(3) On the toolbar, click [Logger] - [Online].

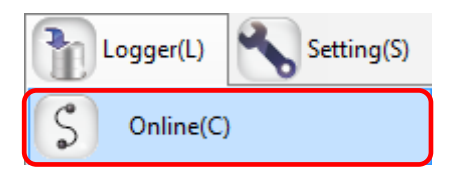

(4) In the [Online Host Device] dialog box, check the destination EQ100 IP address and click [OK]. If the displayed IP address is different from the EQ100 IP address, edit it.

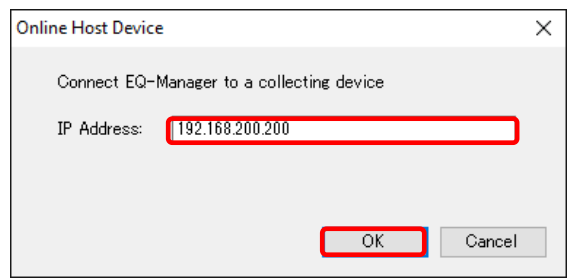

(5) When EQ-Manager is connected to EQ100, [Online] appears on the status bar.

Online | Stopped

(6) If EQ100 is under operation (performing logging) or testing, stop it.

To stop operation, click [Logger] - [Stop Logging]. To stop testing, click [Logger] - [Stop Test].

- Logger(L) Setting(S) Online(C) Offline(D) Start Logging(B) Stop Logging(E) f ra 1 Start Test(T) Stop Test(X)
- (7) On the toolbar, click [Logger] [Download Settings].
	- Logger(L) Setting(S) Online(C) É Offline(D) Start Logging(B) Ъ Stop Logging(E) Start Test(T) **I** Stop Test(X) Write Settings(W) Read Download Settings(R)

The project is loaded.

(8) When the loading is completed, the following dialog box appears. Click [OK].

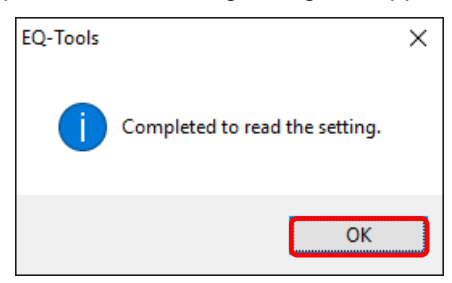

The project on EQ-Manager is replaced by the loaded one.

- (9) The contents of the EQ project can be displayed.
- (10) Resume the operation or testing if you want. To resume operation, click [Logger] - [Start Logging]. To resume testing, click [Logger] - [Start Test].

# **4.7.4 EQ100 Communication Test**

This test checks if the measurement devices registered in the EQ project exist or not and if connections between EQ100 and measurement devices are established. Collected data in EQ100 are not collected. To start operation and management, you must perform the required steps separately.

## **4.7.4.1 Starting EQ100 Communication Test**

- (1) Finish the hard wiring of EQ100, LAN connection, connection between EQ100 and measurement devices, configuration and hard wiring of measurement devices, and EQ project writing to EQ100 so as to be able to operate EQ100.
- (2) Check that the power of EQ100 as well as all of the connection devices and measurement devices with which you want to perform communication test must be on.
- (3) Use EQ-Manager to open an EQ project, and on the toolbar click [Logger] [Online].

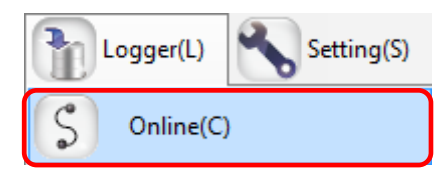

(4) In the [Online Host Device] dialog box, check the destination EQ100 IP address and click  $[OK]$ .

If the displayed IP address is different from the EQ100 IP address, edit it.

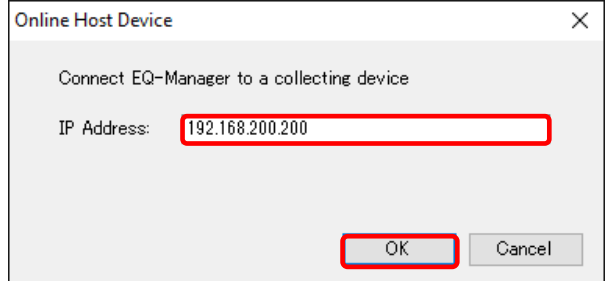

When EQ-Manager is connected to EQ100, [Online] appears on the bottom left of the screen.

**Online | Stopped** 

(5) On the toolbar, click [Logger] - [Start Test].

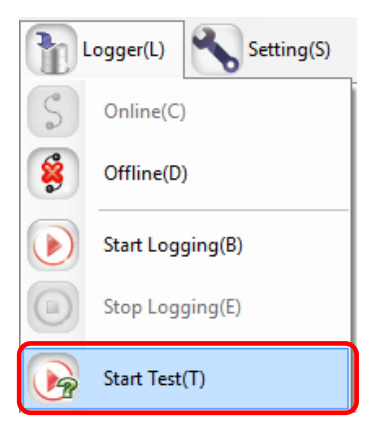

(6) The communication test begins.

During the communication test, [Online | Comm. Testing] appears.

Online | Comm. Testing

(7) To verify the communication test result, select [Operation Monitor] in the setting menu to view. Please wait for a few minutes until the communication test result appears.

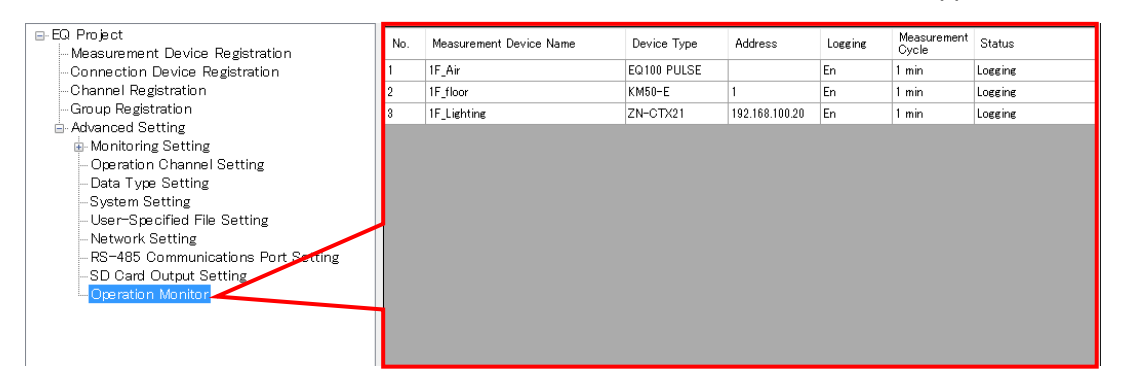

The communication test result appears in the [Status] field. Make sure that it should be [Logging].

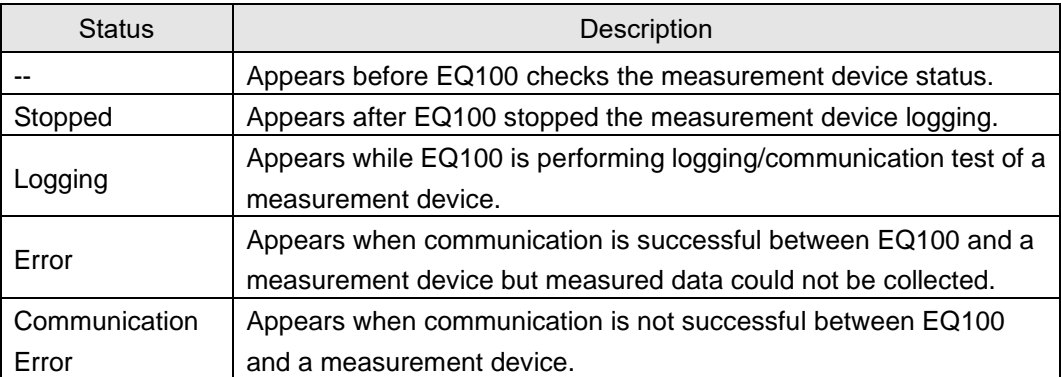

(8) Check the result and change the EQ project registration if necessary.

## **Reference**

・ The EQ100 communication test can be performed by the Web UI function as well. (See "EQ100 User's Manual")

## **4.7.4.2 Ending EQ100 Communication Test**

Complete the EQ100 communication test.

(1) On the toolbar, click [Logger] - [Stop Test].

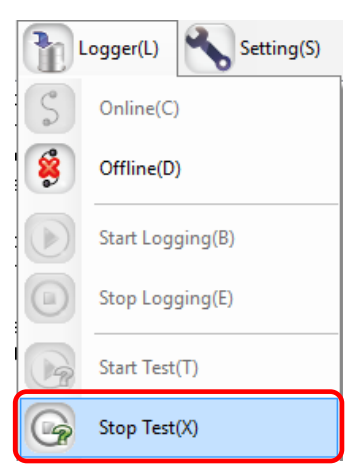

The communication test ends.

(2) To cut the connection between EQ-Manager and EQ100 as well, on the toolbar click [Logger] - [Offline].

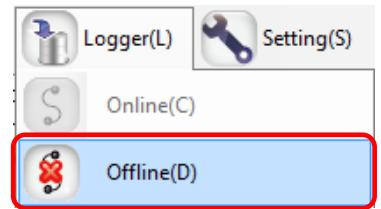

### **Reference**

・ The EQ100 communication test can be terminated by the Web UI function as well. (See "EQ100 User's Manual")

# **4.7.5 Checking Measured Values**

Check that measured values collected by EQ100 should be proper ones. Use the Web UI function of EQ100 to view a simple graph to compare with actual measured values of the measurement device for proper settings and wiring. For details of measured value checking, see "EQ100 User's Manual".

# **4.7.6 Starting/Stopping EQ100 Operation and Management 4.7.6.1 Starting EQ100 Operation and Management**

Start the operation and management of EQ100. On EQ-Manager, open an EQ project and perform the operation start steps.

- (1) Open the project file you want to start operating on EQ-Manager.
	- On the toolbar, click [File] [Open].

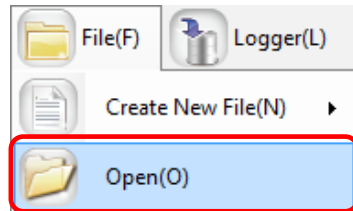

(2) Connect online between EQ-Manager and EQ100 On the toolbar, click [Logger] - [Online].

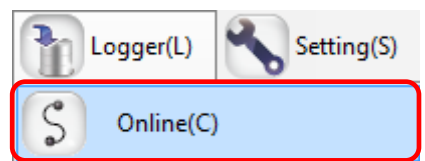

(3) In the [Online Host Device] dialog box, check the destination EQ100 IP address and click  $[OK]$ .

If the displayed IP address is different from the EQ100 IP address, edit it.

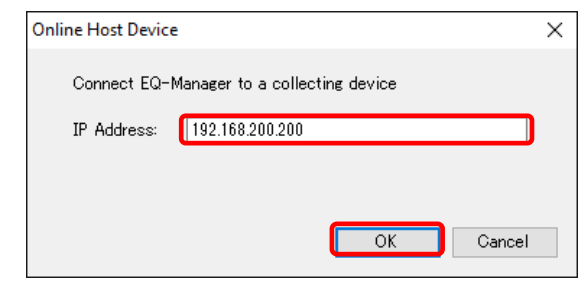

When EQ-Manager is connected to EQ100, [Online] appears on the bottom left of the screen.

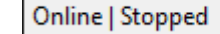

(4) Start operation and management. Click [Logger] - [Start Logging].

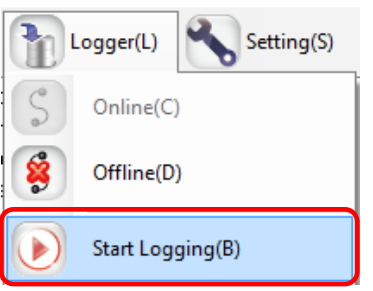

EQ100 starts its operation and management.

Under the operation, on the EQ-Manager status bar [Online | Logging] appears.

Online | Logging

- (5) Use the operation monitor to check the EQ100 and measurement device statuses.
	- 1. In the setting menu, click [Operation Monitor]. Please wait for a while before a measurement cycle of a measurement device passes.

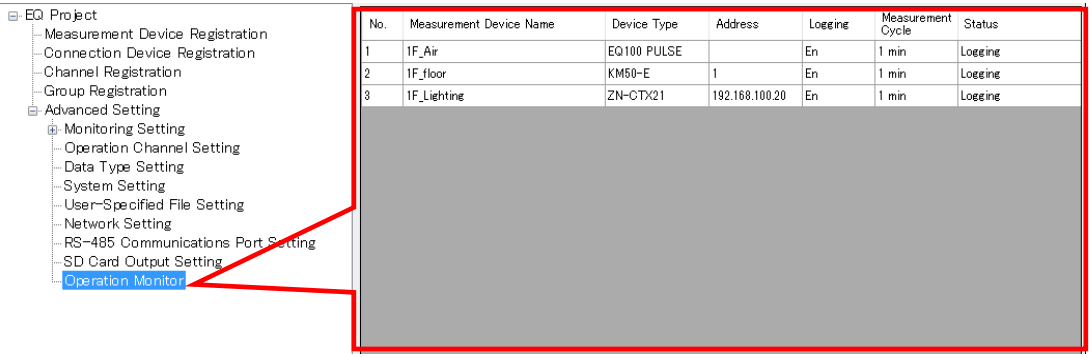

2. Check that [Status] of the measurement devices connected to EQ100 should be [Logging].

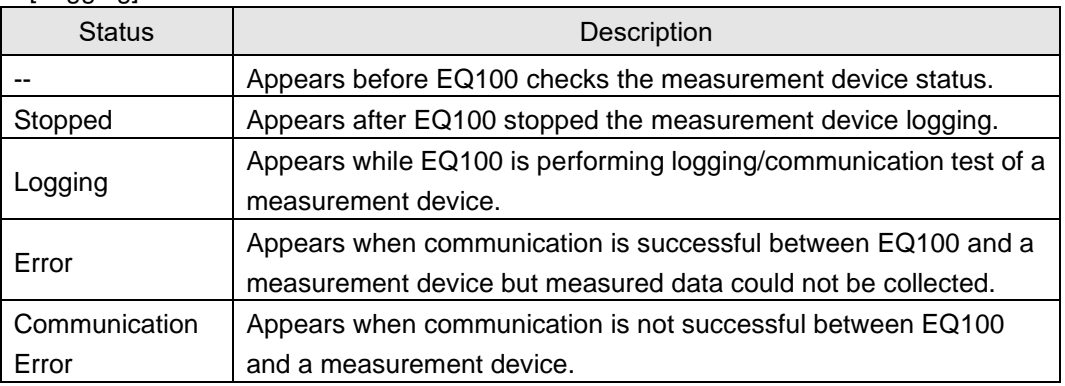

(6) Cut the connection between EQ-Manager and EQ100. On the toolbar, click [Logger] - [Offline].

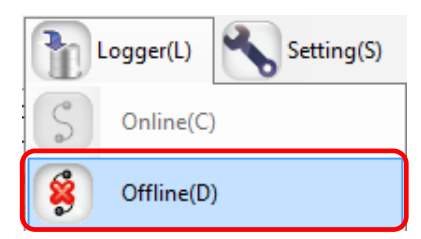

The connection between EQ-Manager and EQ100 is cut. EQ100 continues operation and management even after connection with EQ100 is cut.

7) Terminate EQ-Manager. Click [File] - [Exit].

EQ100 continues operation and management even after EQ-Manager is terminated.

#### **Reference**

The EQ100 operation and management can be started by the Web UI function and EQ100 main body as well. (See "EQ100 User's Manual")

## **4.7.6.2 Stopping EQ100 Operation and Management**

Stop the operation and management of EQ100. On EQ-Manager, open the EQ project and perform the operation stop steps.

#### **Precautions for Correct Use**

- ・ The project cannot be written until logging is stopped. Data will be lost from when logging is stopped to when logging is started.
- (1) Open the project file you want to stop operating on EQ-Manager. On the toolbar, click [File] - [Open].

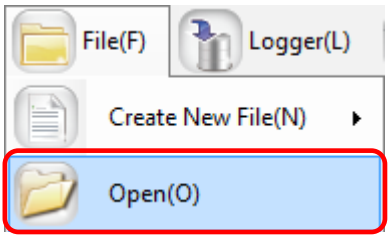

(2) Connect online between EQ-Manager and EQ100 On the toolbar, click [Logger] - [Online].

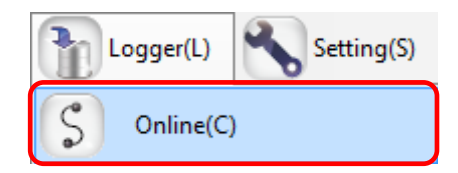

(3) In the [Online Host Device] dialog box, check the destination EQ100 IP address and click [OK].

If the displayed IP address is different from the EQ100 IP address, edit it.

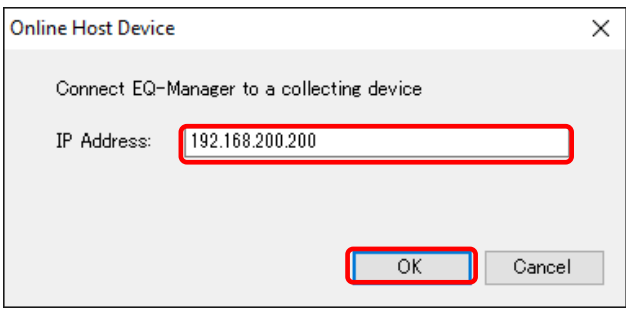

(4) When EQ-Manager is connected to EQ100, [Online] appears on the bottom left of the screen.

Online | Logging

(5) Stop the operation and management of EQ100. Click [Logger] - [Stop Logging].

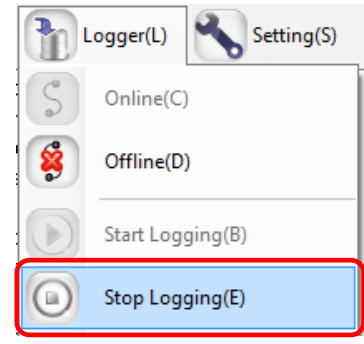

Connected EQ100 stops its operation and management.

(6) Disconnect and go offline. Click [Logger] - [Online].

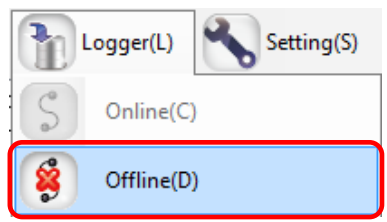

The connection between EQ-Manager and EQ100 is cut.

### **Reference**

・ The EQ100 operation and management can be stopped by the Web UI function and EQ100 main body as well. (See "EQ100 User's Manual")

# **4.7.6.3 EQ100 Operation Monitor**

After connecting EQ-Manager to EQ100 online and start logging or testing, you can view and monitor a list of EQ100 and measurement device statuses.

The operation monitor updates operation statuses of respective measurement devices to display.

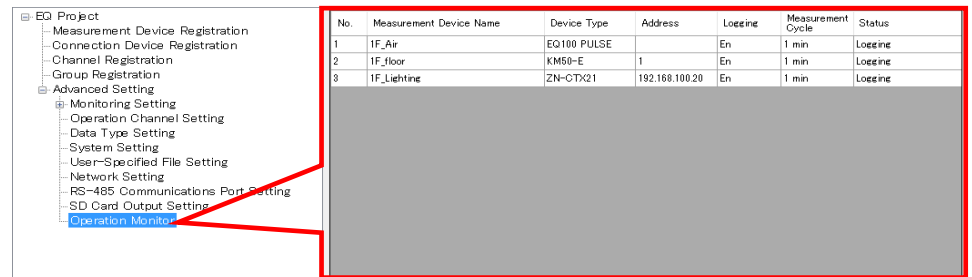

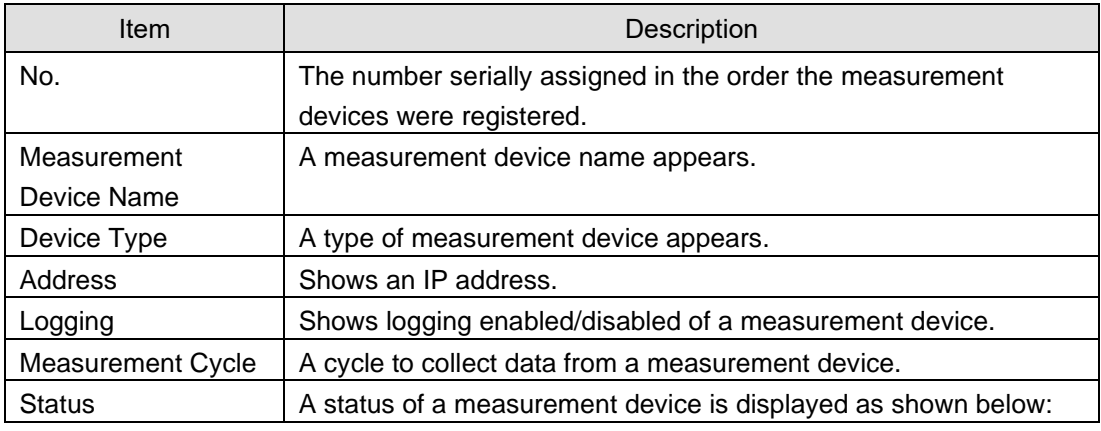

#### <Operation Monitor Status>

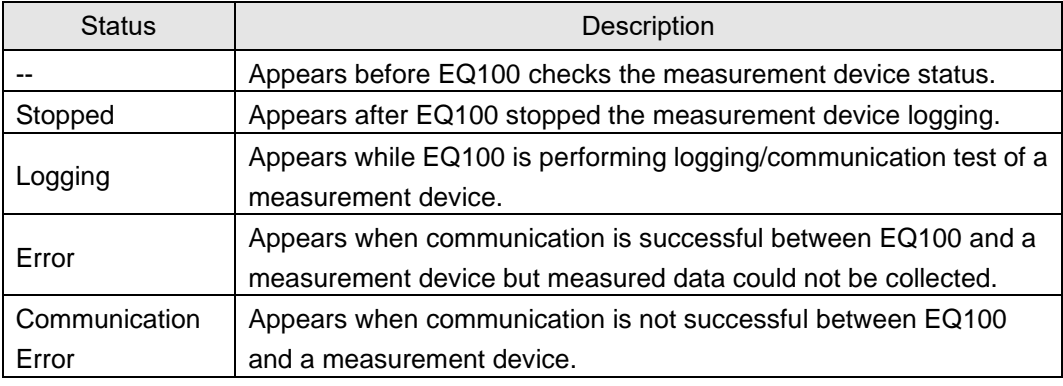

#### **Precautions for Correct Use**

In case of PLC, an occurrence of "Operation Stop Error" or "Operation Continuation Error" for PLC's CPU unit causes an error in the [Status] of the measurement device.

If "Low Battery" error occurred in a CPU unit, for example, "Operation Continuation Error" occurs and the EQ100 does not record data from the PLC. Replace the CPU unit's battery before "Low Battery" occurs.

\* An error due to operation continuation failure does not occur for EQ100 of the firmware version 1.160 or later.

When the operation monitor screen is displayed while logging or communication testing, the progress bar appears.

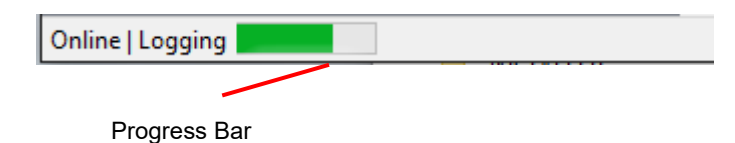

# **4.8 EQ Server Project Creation**

## **Precautions for Correct Use**

 $\cdot$  For the EQ server to collect data from EQ100, you must configure EQ100 and the EQ server settings to match. If you updated the EQ project (EQ100) setting with addition/deletion of a channel or device or with enabling/disabling a setup item, you must update the EQ server project as well.

For how to update a project, see ["10](#page-457-0) [If You Want To"](#page-457-0), through ["10.1](#page-457-1) [Add EQ100"](#page-457-1)([p.10-1\)](#page-457-1) to ["10.3](#page-460-0) [Change Project Setting"](#page-460-0)(p[.10-4\)](#page-460-0).

# **4.8.1 Creating New EQ Server Project**

Create a new EQ server project.

(1) On the toolbar, click [File] - [Create New File] - [EQ Server Project].

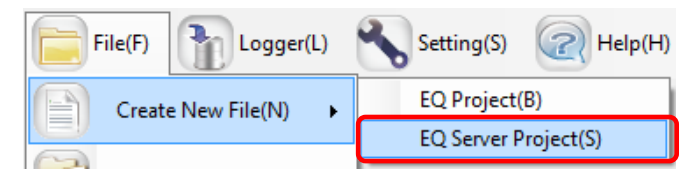

(2) In the [EQ Server Settings] dialog box, enter a project name.

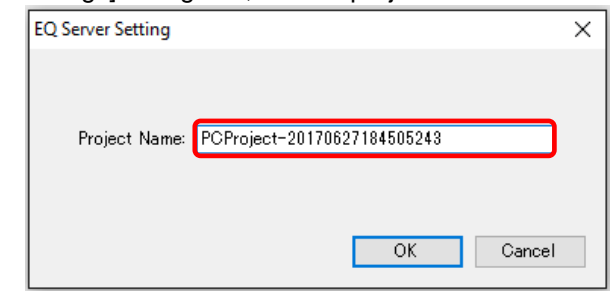

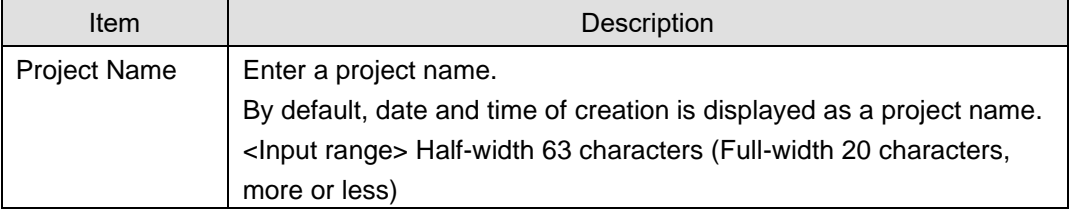

# (3) Click [OK].

The EQ server project setting screen appears.

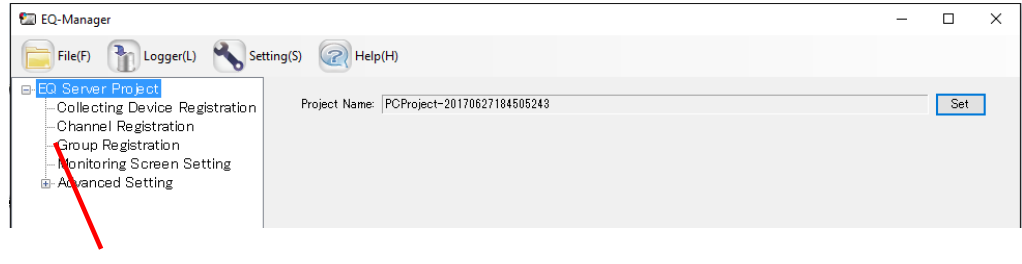

Setting Menu

# **4.8.2 Editing EQ Project Name**

Edit an EQ server project name.

## ■Viewing Setting Screen

Clicking [EQ Server Project] in the setup menu displays the following screen.

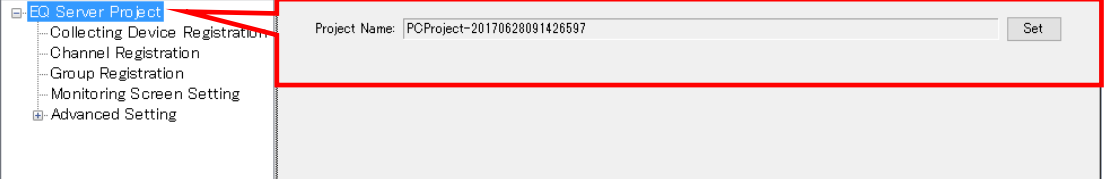

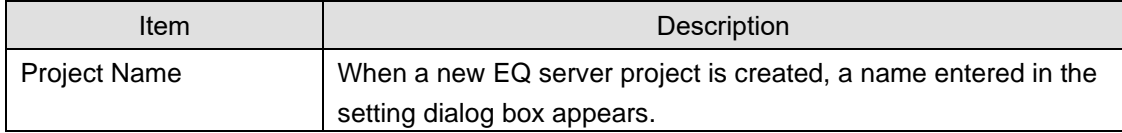

### ■Editing Project Name

Click the [Set] button to display the setup dialog box. Edit the item and click [OK].

# **4.8.3 EQ Server Collecting Setting**

The EQ server inherits data collected by EQ100 to store the data in the summary data DB. In the EQ server collecting setting, select and configure the channel information collected by EQ100.

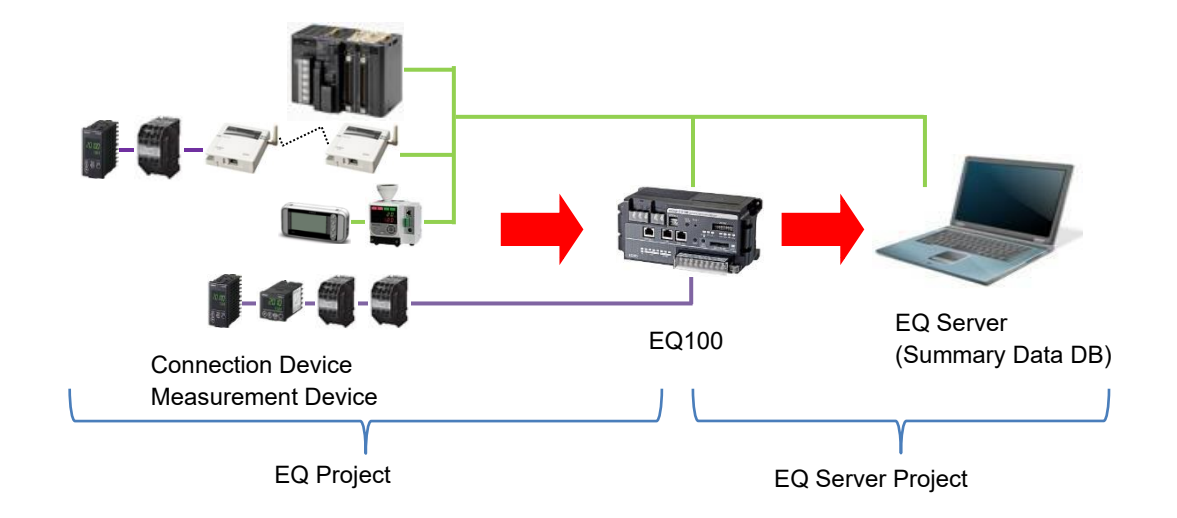

# **4.8.3.1 Registering EQ Server Collecting Device**

Register EQ100 as the collecting source of the EQ server. If there are more than one EQ100, all of the EQ100 units must be registered.

■Viewing Registration Screen

In the setting menu, click [Collecting Device Registration].

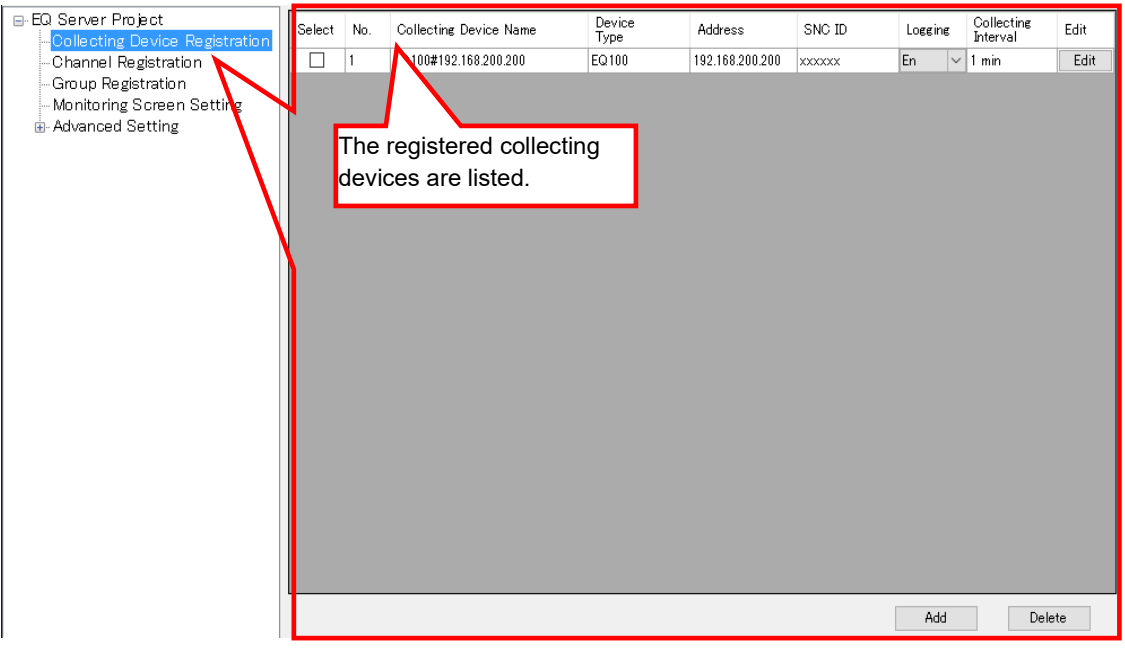

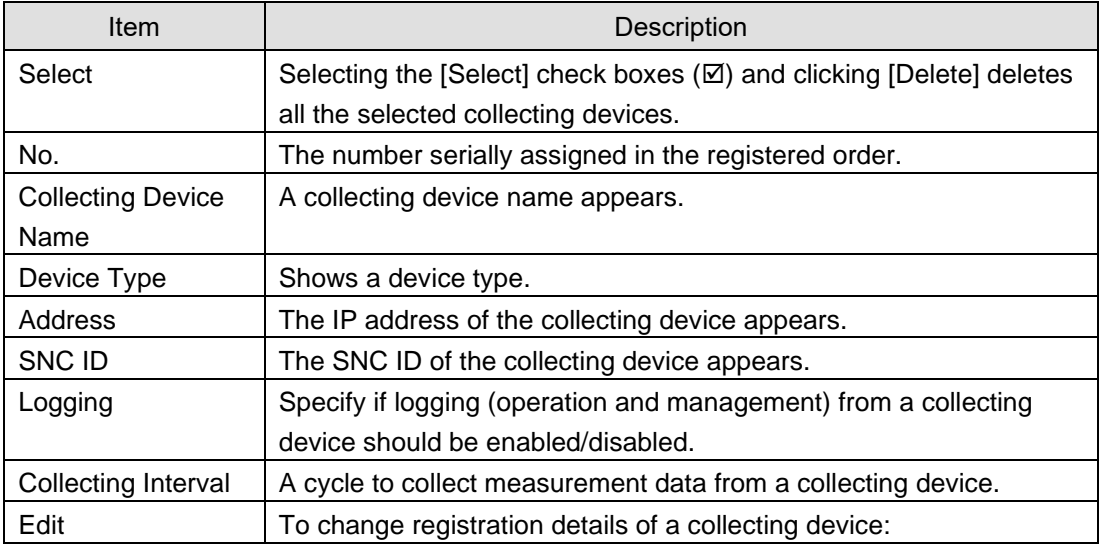

# ■Adding Collecting Device

(1) In the [Add Collecting Device] screen, click the [Add] button.

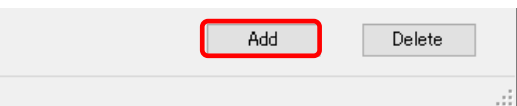

(2) In the [Add Collecting Device] dialog box, enter the items.

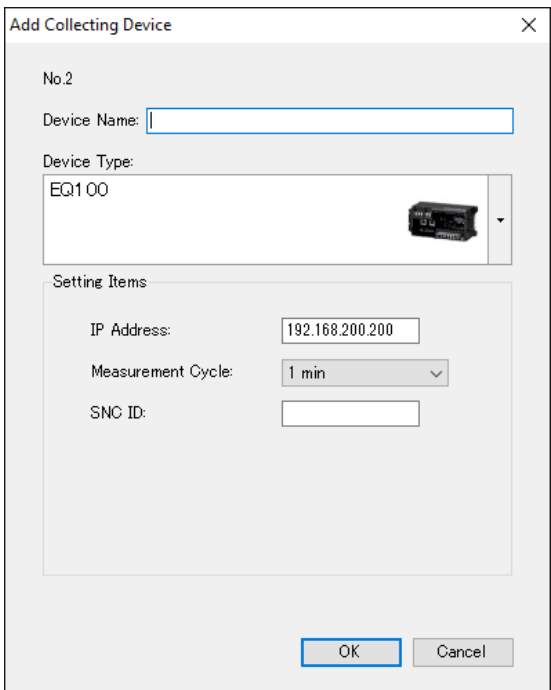

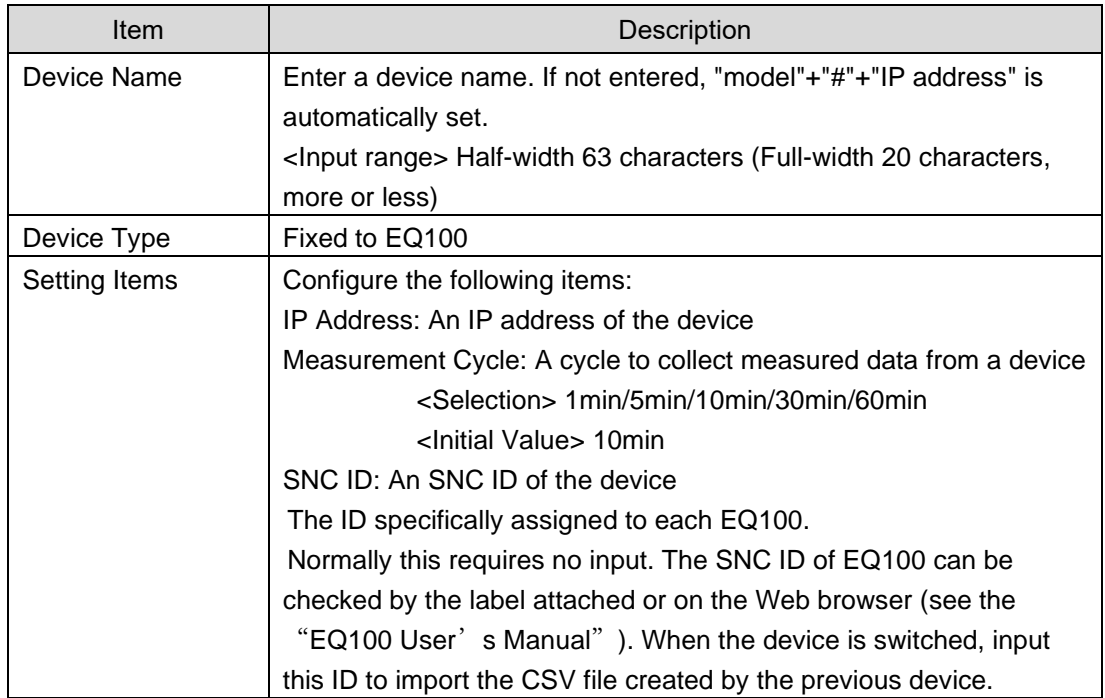

(3) Click [OK].

(4) If there are more than one EQ100 units, repeat the steps from (1) to (3).

## ■Editing Collecting Device

Change settings of a registered collecting device.

(1) In the [Collecting Device Registration] screen, click the [Edit] button of the collecting device you want to change.

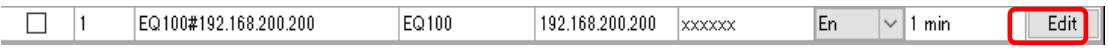

(2) In the [Edit Collecting Device] dialog box, change the details.

(3) Click [OK].

## ■Deleting Collecting Device

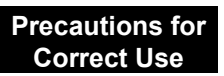

- ・ If you delete a registered collecting device, data collected in the past by the EQ server are deleted as well.
- (1) In the [Collecting Device Registration] screen, select the [Select] check box.
- (2) Click [Delete].

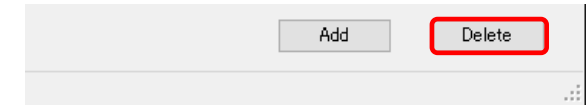

(3) In the confirmation dialog box, click [Yes] if you are sure.

## ■Enabling/Disabling Logging

You can stop logging from EQ100 while keeping the collecting device registration as it is.

(1) In the [Collecting Device Registration] screen, change the setting of enabling/disabling [Logging].

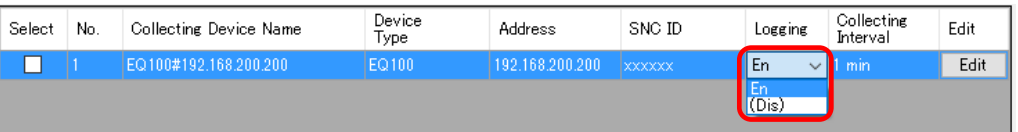

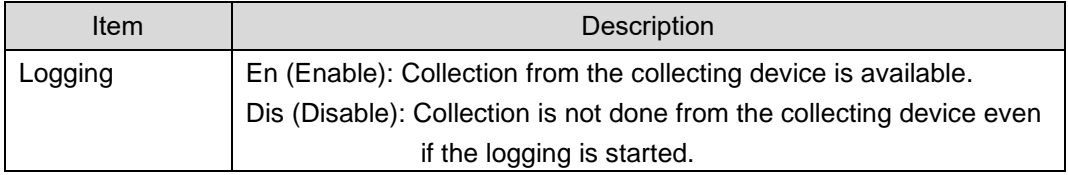

# **4.8.3.2 Registering EQ Server Channel (Loading EQ Project File)**

Reuse registered data of an EQ project to register a channel for the EQ server project. You can select a channel you need when you acquire channel data.

If there are more than one EQ100, you must load the file for each EQ100 unit.

Note that you can delete a channel registered in the EQ server project but you cannot edit other items than the channel name. If you want to edit an item other than the channel name, go back to the EQ project and edit.

## ■Viewing Registration Screen

In the setting menu, click [Channel Registration].

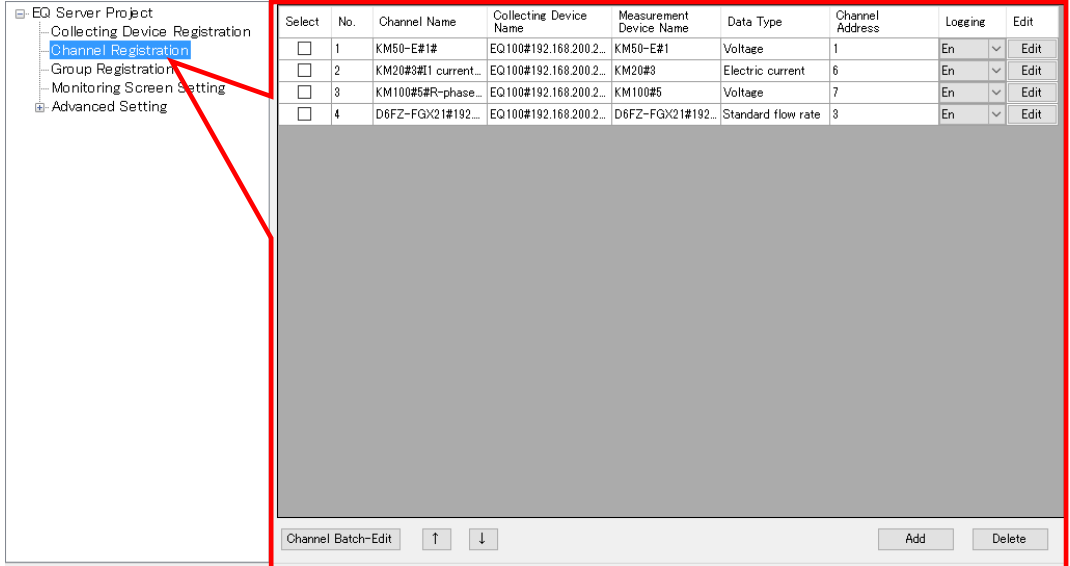

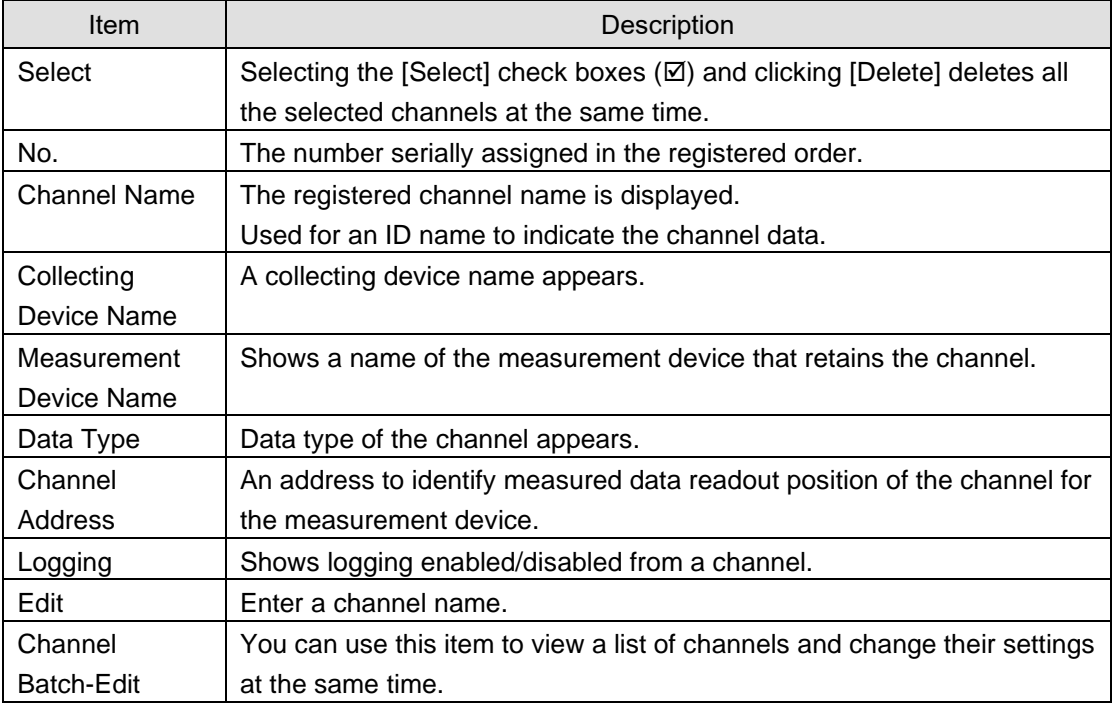

## ■Loading EQ Project (Adding Channel)

## **Precautions for Correct Use**

- ・ If you changed enabled/disabled setting of logging of a channel registered in the EQ project or a measurement device, load the EQ project again in the channel registration of the EQ server project. When loaded, the enabled/disabled status of the channel registration is updated.
- $\cdot$  To load the EQ100 project being operated to the EQ server project again, edit the EQ project already loaded in the EQ server project before loading. Even if you load an EQ project with the same configuration, the EQ server recognizes it as a different channel and the past data are not inherited.
- Even if you changed a channel name of an EQ project loaded on the EQ server project and reloaded it on the EQ server project, the changed channel name is not reflected. To change it, change the channel name of the EQ server project.

Read an EQ project to register channel data to the EQ server project. (1) Click [Add].

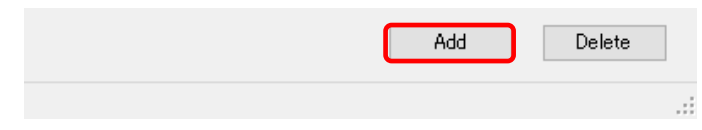

(2) In the [Add Channel] dialog box, select [Collecting Device].

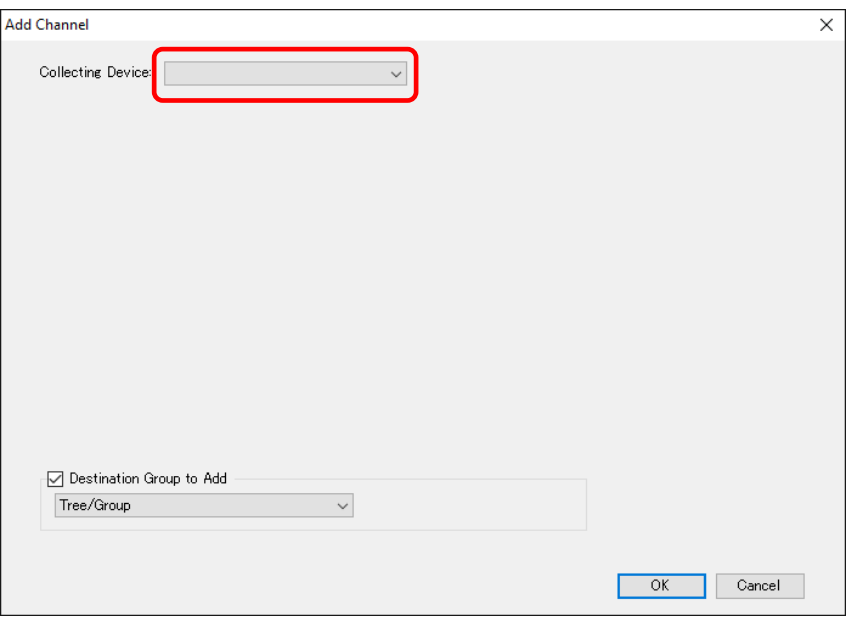

(3) On the screen shown below, click [OK].

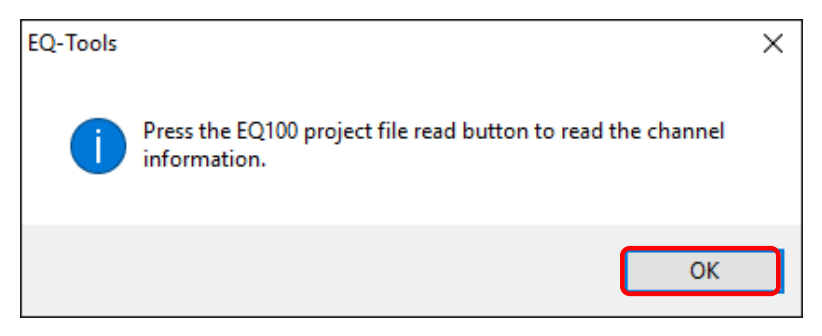

(4) In the [Add Channel] dialog box, click [Read EQ100 Project File].

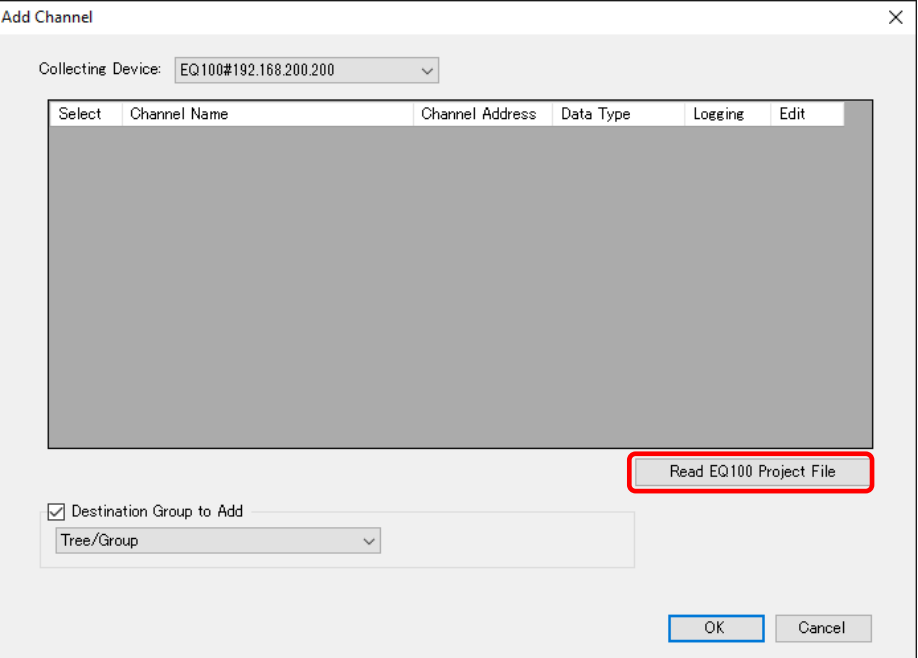

(5) In the [Open] dialog box, open the EQ project file of the collecting device you selected in the step (2).

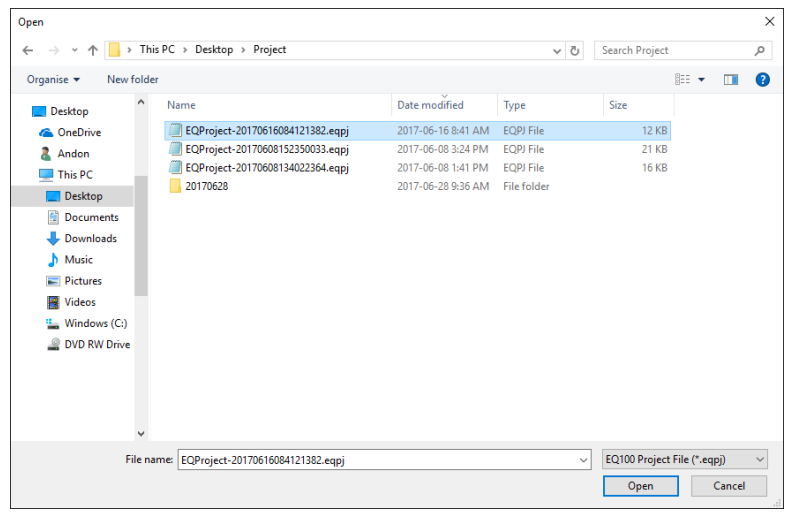

(6) The loaded EQ project details are displayed.

Clear the check boxes of the channels not required to collect to the EQ server but select the [Select] check boxes of the required channels only.

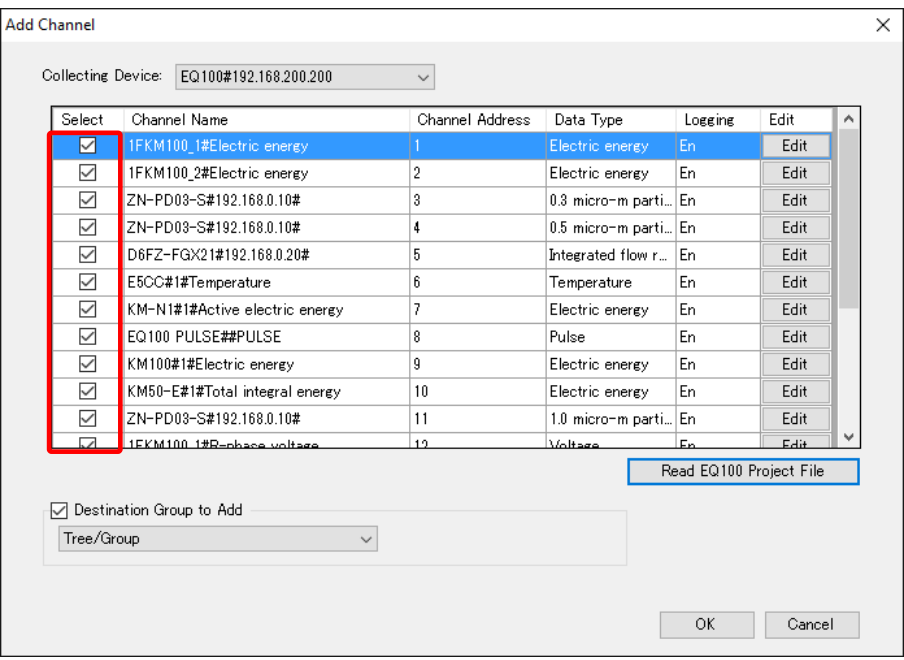

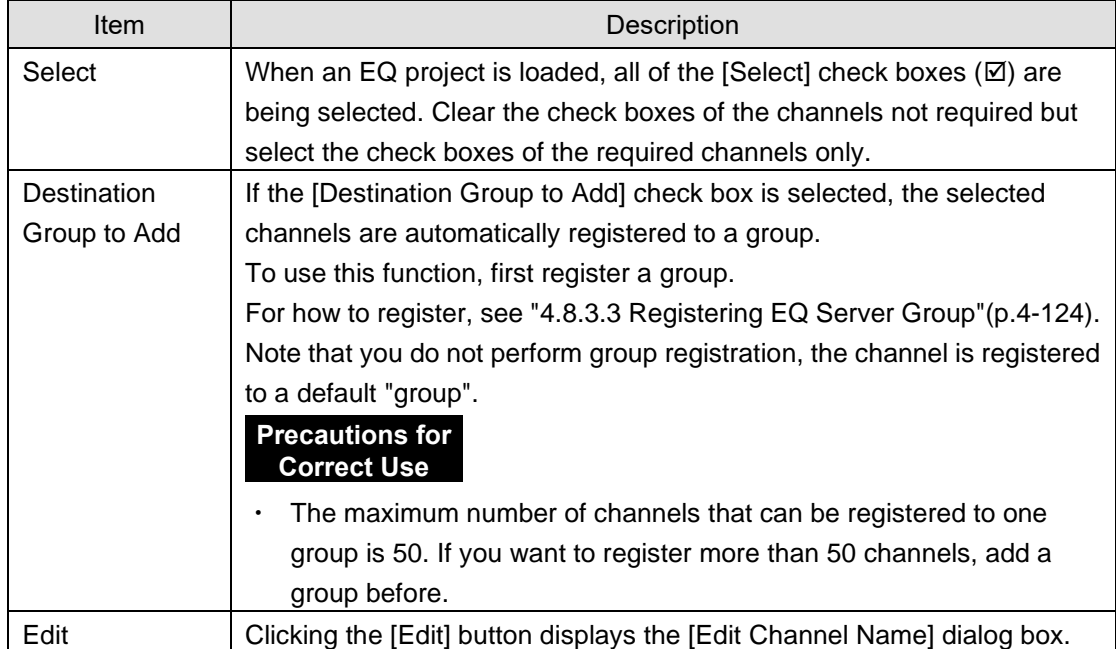

## **Reference**

The destination group to add appears as shown below.

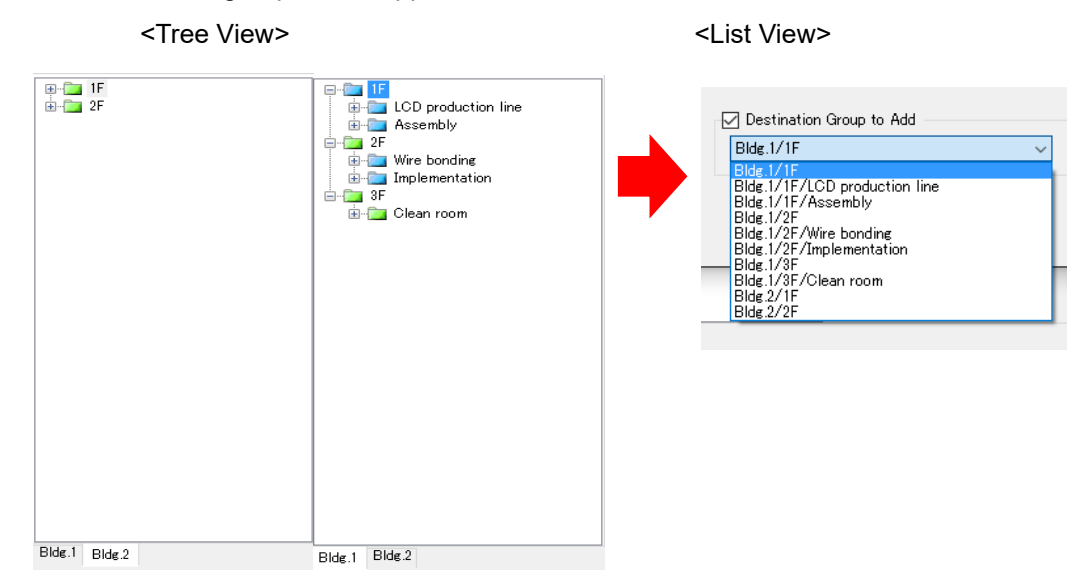

#### (7) Clicking [OK] displays a list of selected channels.

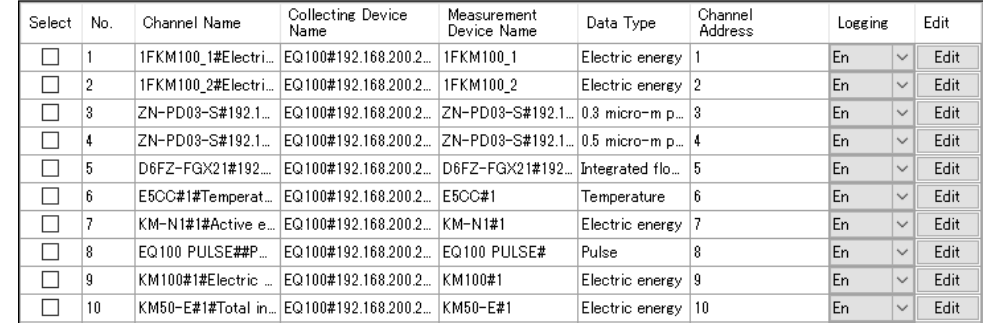

(8) If there are more than one EQ100 units, repeat the steps from (1) to (7).

### ■Batch-Editing Channel

You can view a list of multiple channels and edit them together.

(1) On the bottom of the screen, click the [Channel Batch-Edit] button.

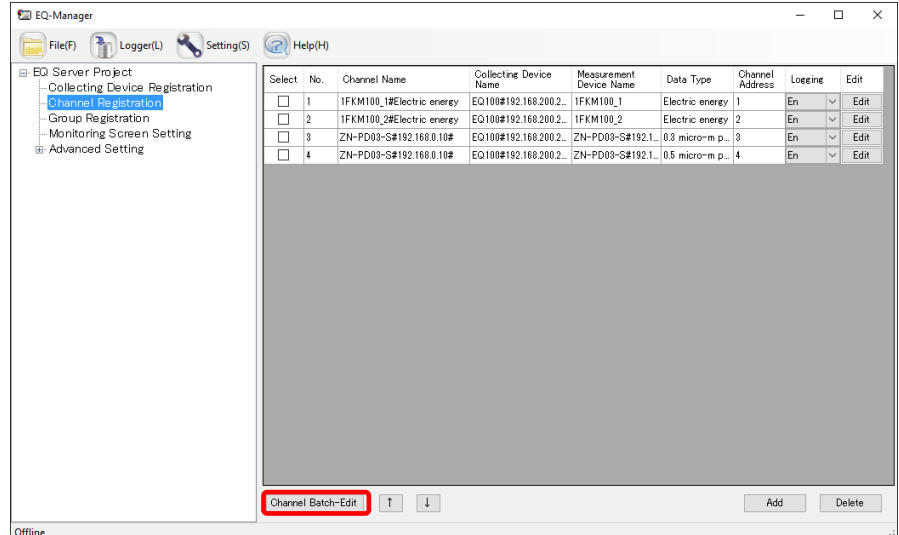

(2) Click the field of the channel you want to edit, and edit the item directly. You can edit a channel name only. You cannot edit a shaded item.

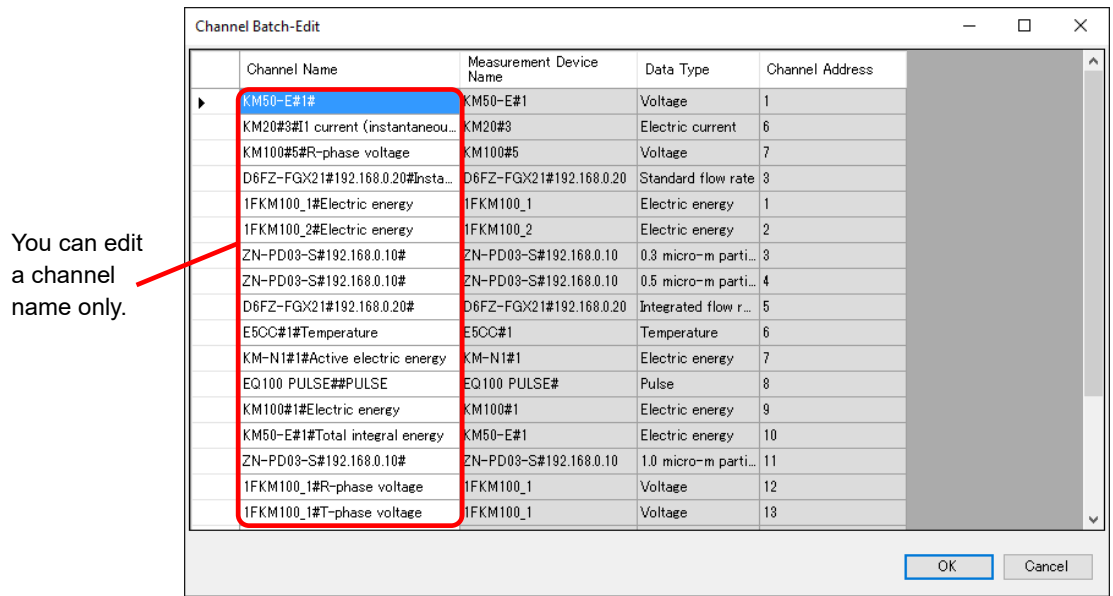

### **Reference**

After selecting items from the channel list and copying to other software e.g. Excel, you can paste the edited data back to the list.

See below for operations:

- Moving the mouse up/down or left/right while clicking and holding the mouse button allows selection of serial channel names.
- Right-clicking while selecting an item allows selection of [Copy] and [Paste].

(3) Click [OK].

#### ■Deleting Channel

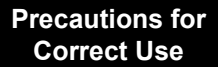

- ・ If you delete a registered channel, data collected in the past by the EQ server are deleted as well.
- (1) In the [Channel Registration] screen, select the [Select] check box.

#### (2) Click [Delete].

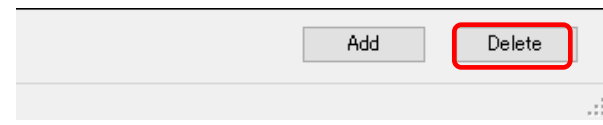

(3) In the confirmation dialog box, click [Yes] if you are sure.
#### ■Enabling/Disabling Logging

You can stop logging from EQ100 while keeping the channel registration as it is.

(1) In the [Channel Registration] screen, change the setting of enabling/disabling [Logging].

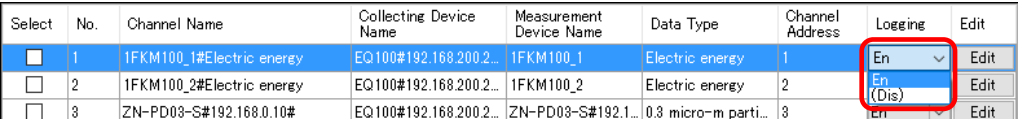

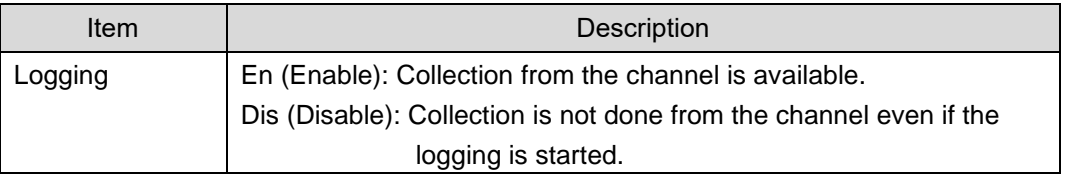

■Changing Channel Registration/View Sequence (with Up/Down Arrow Buttons) You can change the registration and view order of channels.

For example, if you add a measurement device to a new measurement point and its channel to a group, the channel is added to the end of the list. This function can be used to move the channel to the same position as that of other channels of the group.

(1) In the [Channel Registration] screen, click [No.] in the heading line of the list to sort in ascending order. (Clicking switches between ascending and descending order)

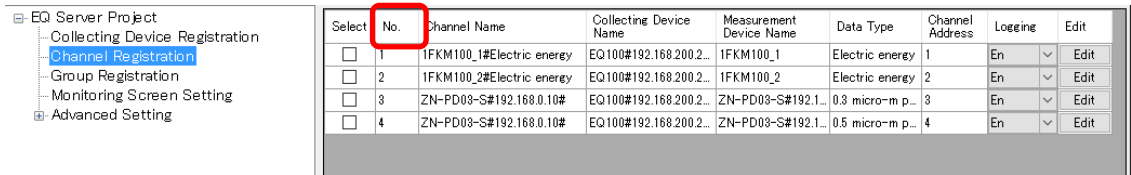

(2) Click the channel row you want to change the sequence, and press up or down arrow button.

Pressing the button moves the row up or down by one line.

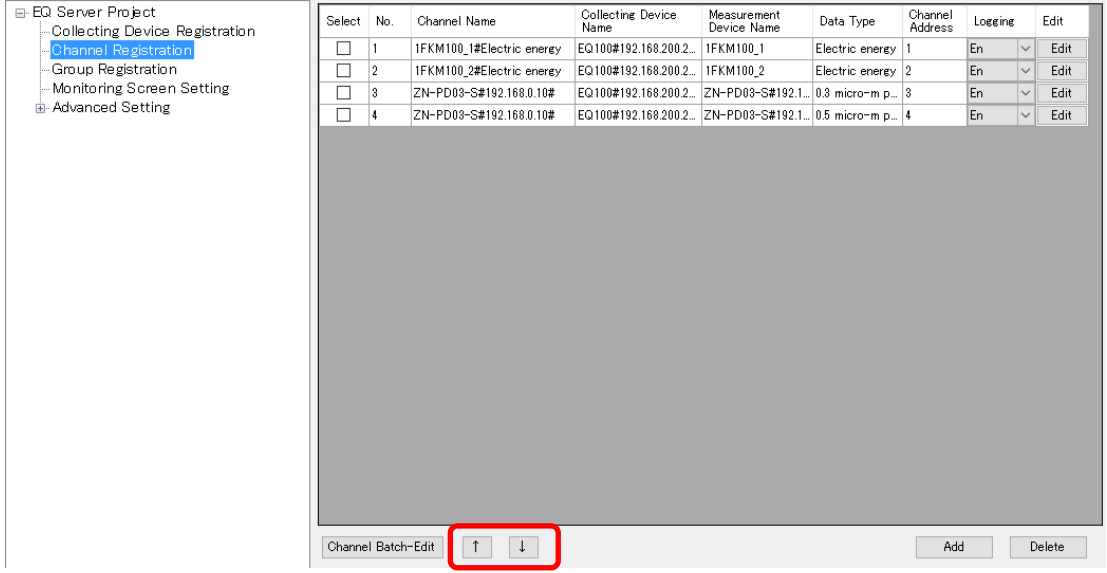

(3) Save the EQ server project and write the setting.

#### ■Channel graph color setting

You can configure a color of a measured value on a graph for each channel.

(1) Clicking a cell in the color column on the [Channel Registration] screen shows the color setting dialog box.

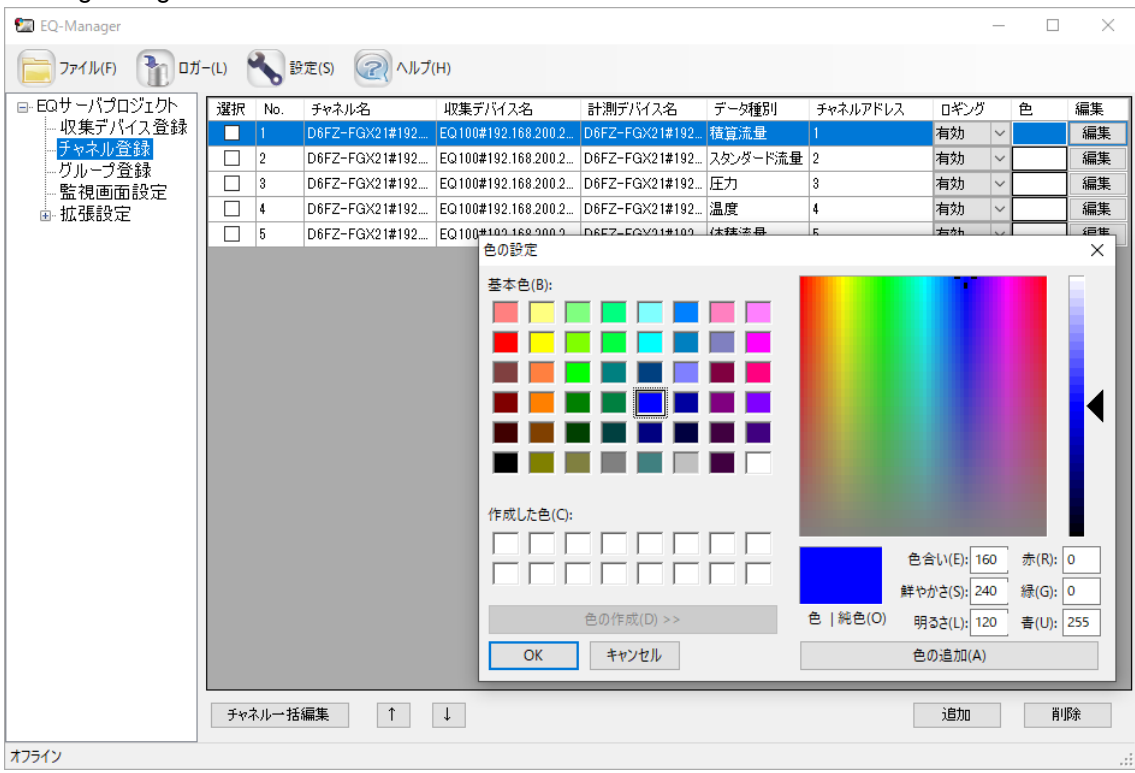

(2) Selecting a color and clicking [OK] sets the selected color.

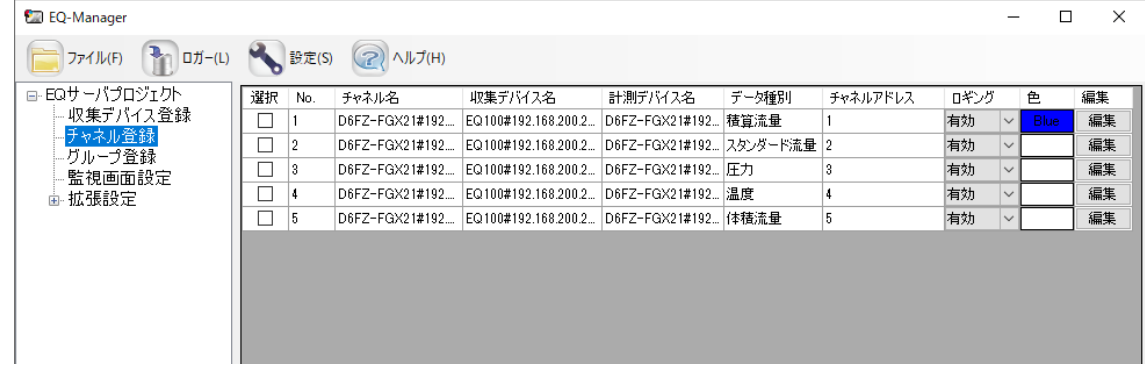

(3) To delete the color and resets to the default color setting, set the color as white.

# <span id="page-218-0"></span>**4.8.3.3 Registering EQ Server Group**

Measurement channels and operation channels can be grouped for management by classifying based on a production line, a floor, and/or a building. You can also classify channel groups into levels. The registration is done for graph view/analysis by EQ-GraphViewerPro and monitoring by EQ-Andon. You can configure a channel group as a summary channel as well.

Up to 50 items can be registered to a channel group. Up to 5 levels are available for a channel group.

The maximum number of channels and groups that can be registered to one channel group is 50.

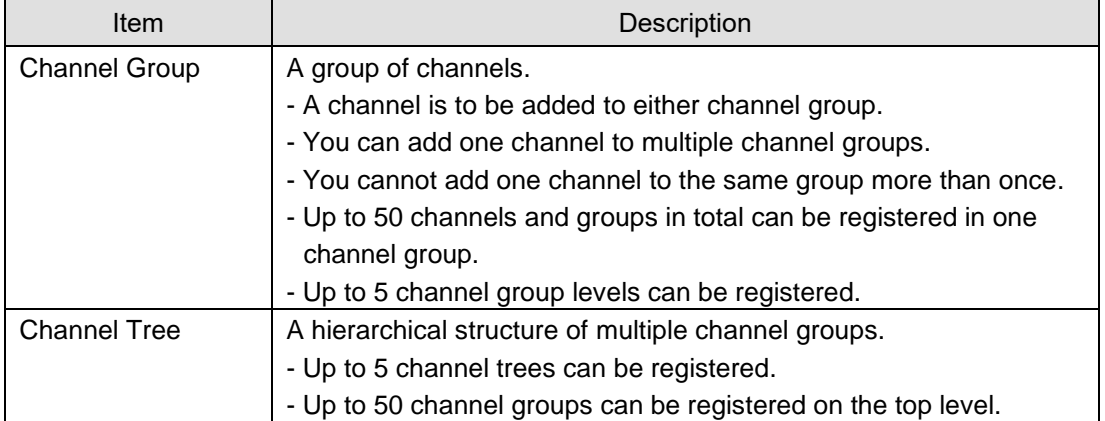

A channel group has the following configuration:

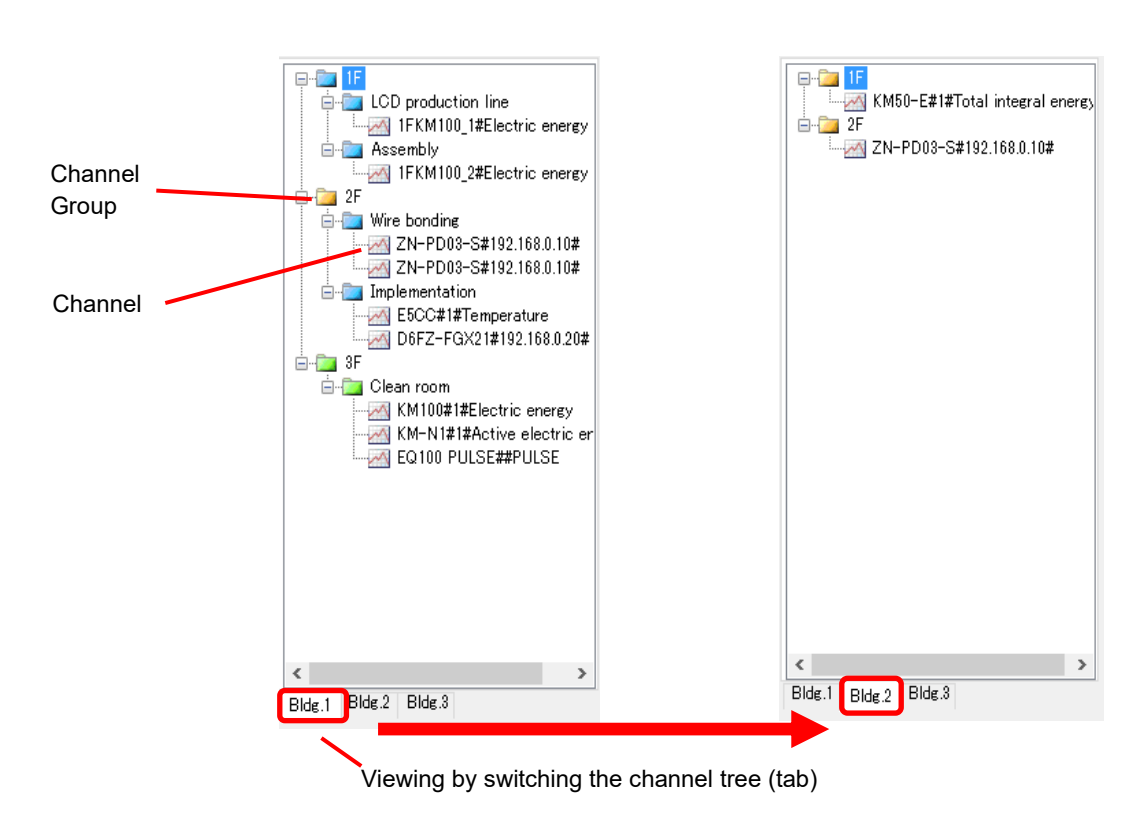

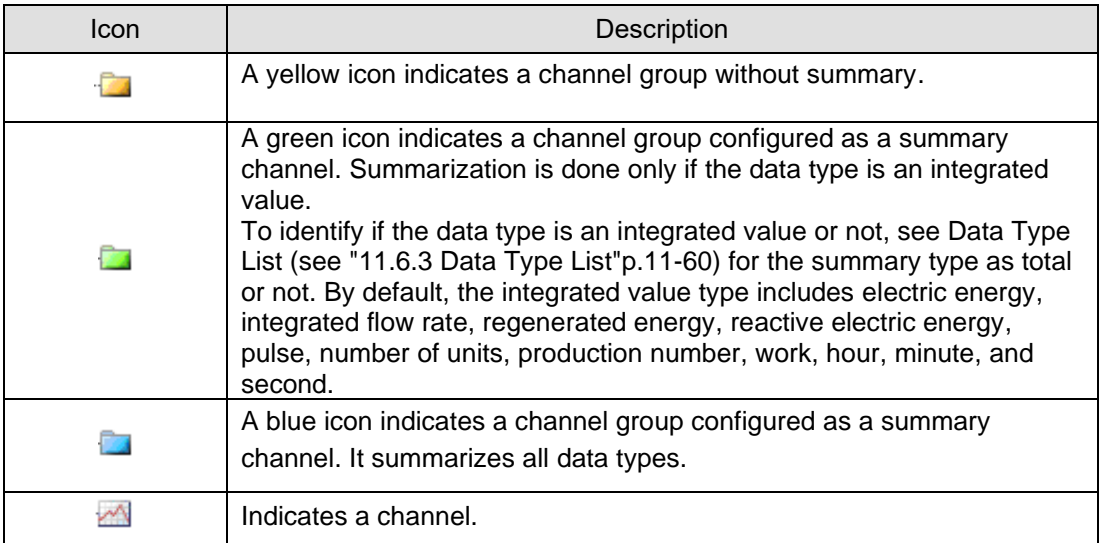

## ●Summary Channel

A summary channel is a virtual channel that summarizes measurement channels in a channel group on a data type basis. You can configure a summary channel for each channel group upon group registration. You can select either summary of integrated value only or summary of all data.

When control values are configured for a summary channel, you can view them on an EQ-Andon icon to monitor. A new operation channel can be created by using a summary channel in the operation channel setting as well.

For how to configure a summary channel, see "■[Adding](#page-223-0) [Channel Group"](#page-223-0)(p[.4-129\)](#page-223-0). Note that configuring a channel group as a summary channel generates a summary channel for each data type, with "(Summary)" added to the head of the channel name.

#### **Precautions for Correct Use**

- If a channel group configured as a summary channel has a channel group without summary in its lower level, channel data included in the channel group are not summarized. To summarize all, you must configure all the lower-level channels as summary channels. Note that summarizing too many channels may result in slower system responses. This may depend on the user's system environment. Make sure that the setting should not cause a response problem by configuring the setting and checking the responses beforehand.
- To prevent speed reduction of graph view using the summary channel, use a channel with operation completed that used EQ100's operation channel function for the channel tree as long as possible.
- A summary channel uses the summary type for the data type configured for the channel. This summary type is the same one as that used for summary by period. You cannot configure different summary types for the summary by period and the summary by group. For example, default summary type for a channel of data type as "power" is "average" thus the summary type for the summary channel is "average" as well. If you want a total of "power" channel, you must define a free operation channel separately.
- An operation channel of the EQ Server is not included in the summary. An operation channel of EQ100, however, can be summarized by being included in a group configured as a summary channel. This is because an EQ100 operation channel is handled as a measurement channel by the EQ server.
- If a folder for which a summary channel has been configured has a measurement channel configured as disabled, the summary channel of that data type cannot display a value on the current value icon. To display a current value, remove the measurement channel configured as disabled from the folder.

## ■Viewing Registration Screen

In the setting menu, click [Group Registration].

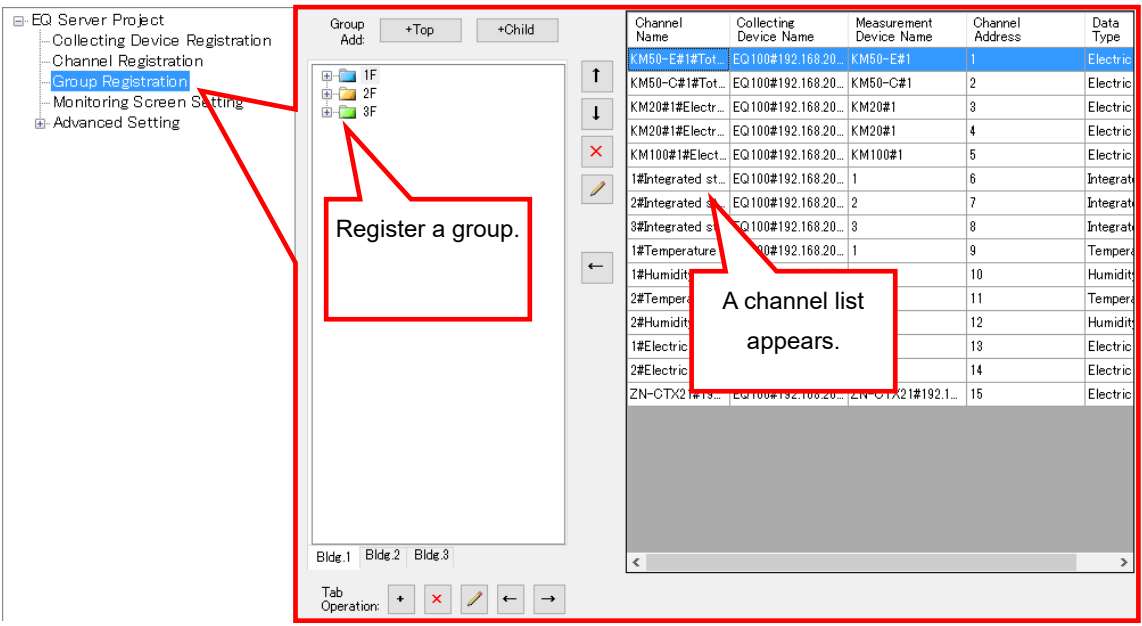

<Channel Tree Operation Buttons>

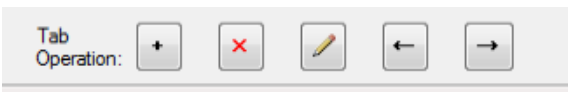

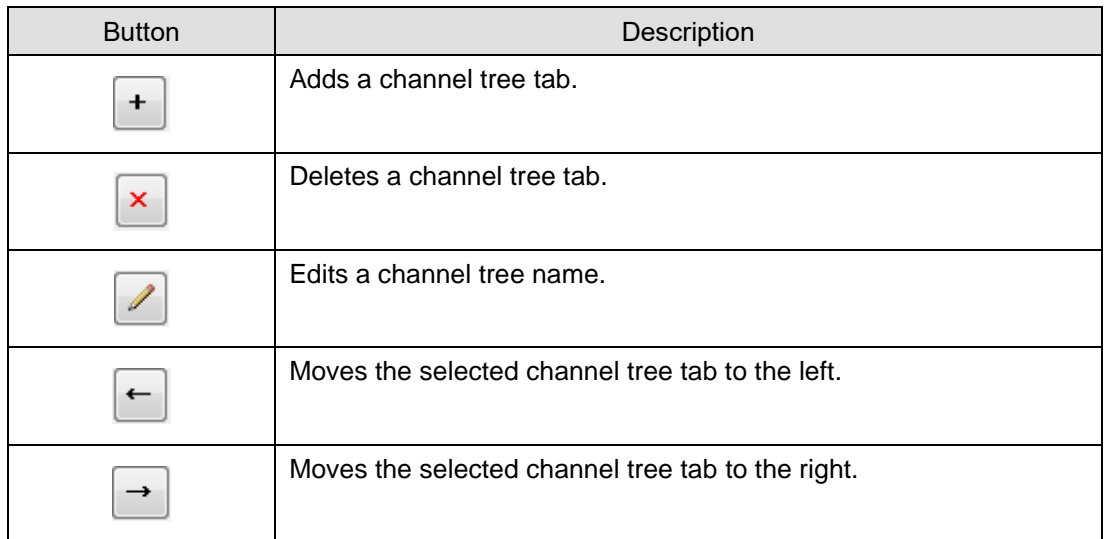

# ■Adding Channel Tree

(1) Click the [+] button.

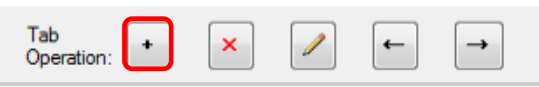

(2) In the [Add Channel Tree] dialog box, enter a channel tree name and click [OK].

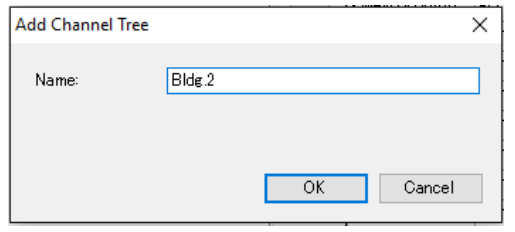

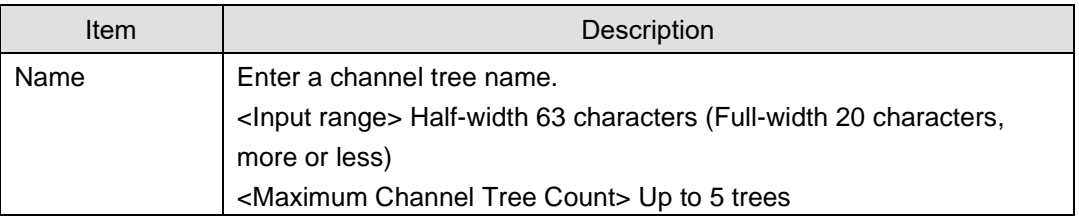

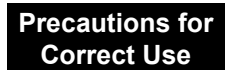

You cannot use the following characters in a channel tree name:

- ¥ (backslash, yen symbol), / (forward slash). : (colon),
- \* (asterisk), ? (question mark), " (double quotation),
- < (less than sign), > (greater than sign), | (pipe)

(3) The channel tree tab is added.

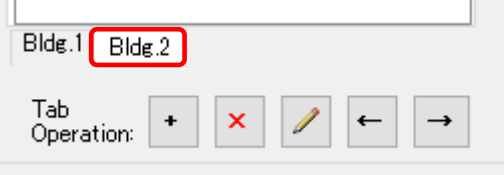

(4) To add more channel trees, repeat the steps from (1) to (2).

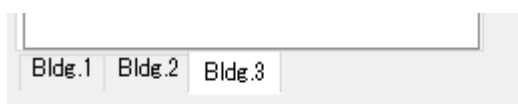

 $\sim$ 

## ■Deleting Channel Tree

(1) Select a channel tree you want to delete, and click the [x] button.

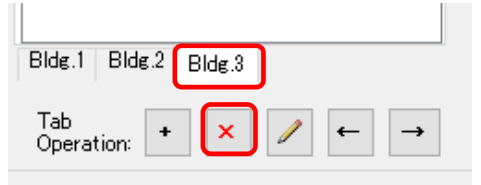

(2) On the dialog box shown below, click [Yes].

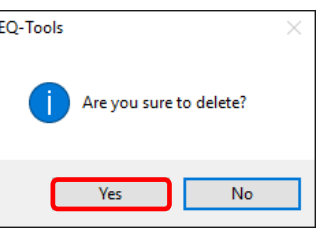

The channel tree is deleted.

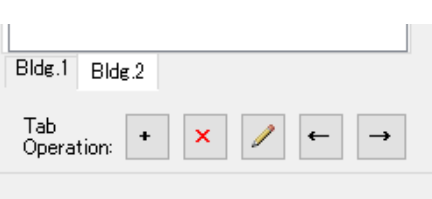

<Channel Group Operation Buttons>

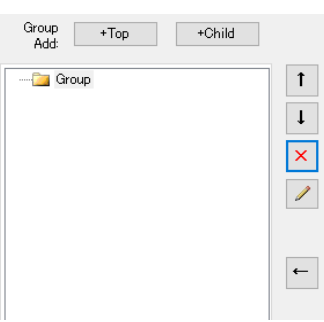

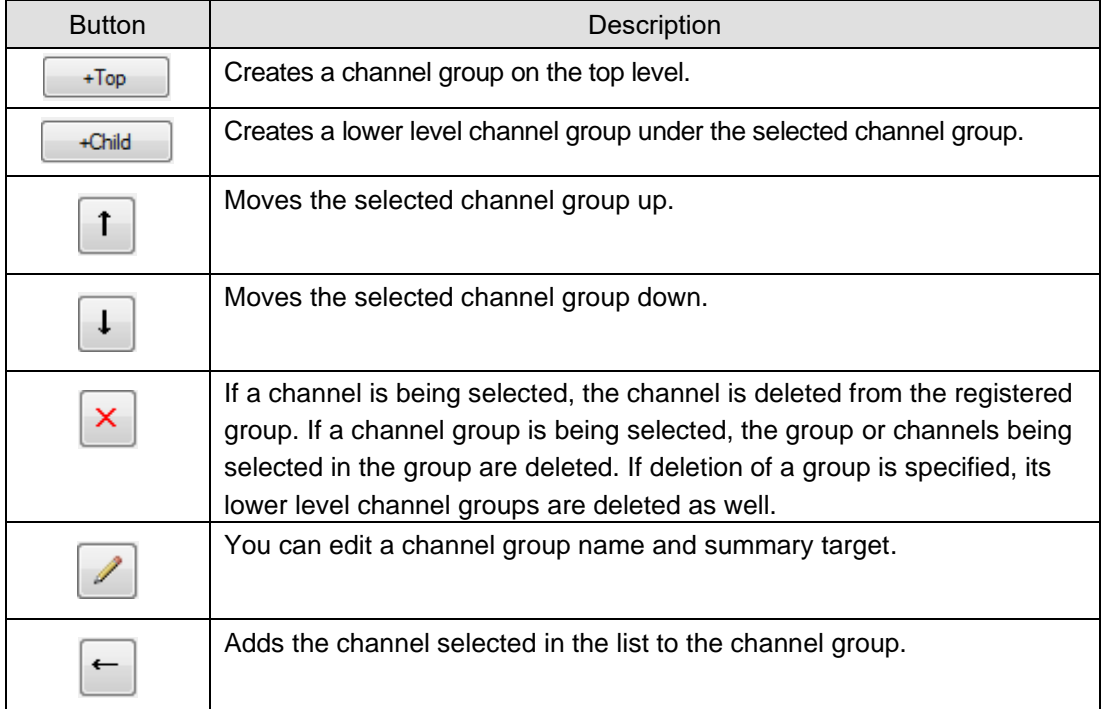

## <span id="page-223-0"></span>■Adding Channel Group

- A channel group must be created on a channel tree tab.
- (1) Click a channel tree to which you want to add a channel group.

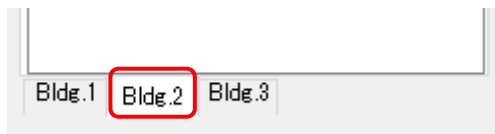

H.

(2) To add a channel group on the top level, select [+Top]. To add a channel group under the selected channel group, click [+Child].

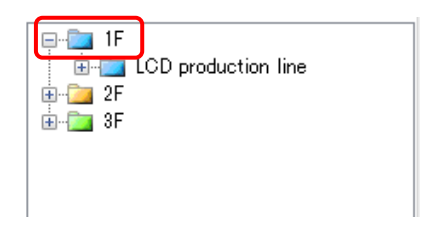

(3) In the [Add Group] dialog box, enter a channel group name. To create a summary channel, select [Summary Target].

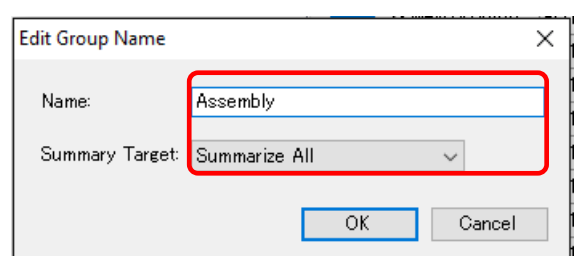

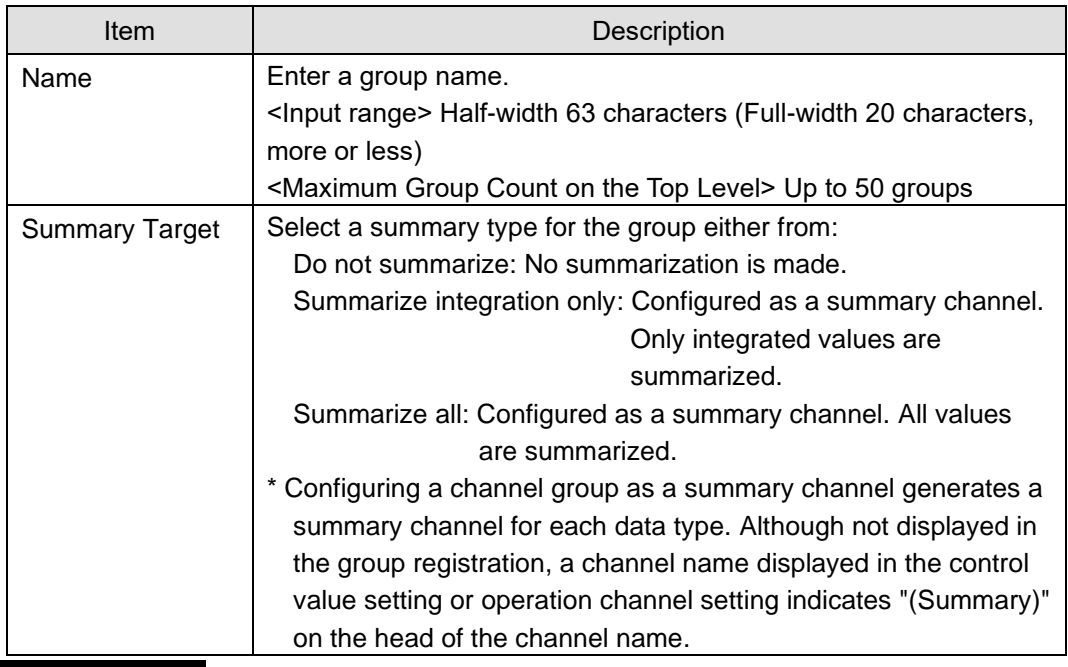

**Precautions for Correct Use**

You cannot use the following characters in a channel group name:

- ¥ (backslash, yen symbol), / (forward slash). : (colon),
- \* (asterisk), ? (question mark), " (double quotation),
- $\langle$  (less than sign),  $>$  (greater than sign),  $|$  (pipe)

(4) Clicking [OK] adds the channel group.

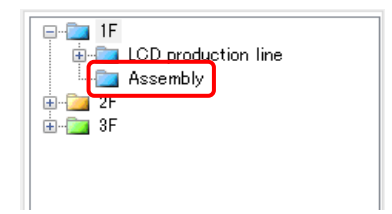

■Adding Channels

To add a channel to a created channel group:

(1) Select a channel group to add.

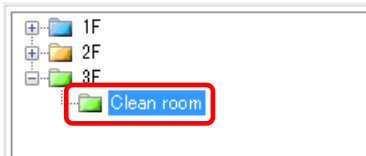

(2) Select a channel group from the channel list. You can select either:

One line: By clicking the channel line.

Multiple serial lines: By pressing and holding a [Shift] key while clicking the first and the last channel lines.

Multiple independent lines: By pressing and holding a [Ctrl] key while clicking.

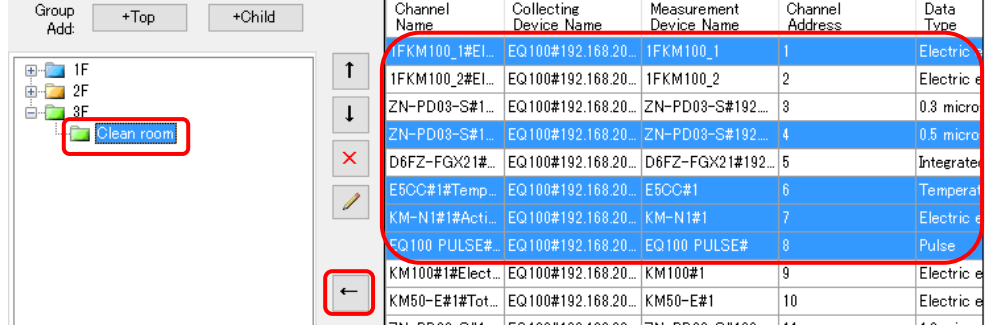

(3) Click the [<-] button.

(4) The selected channel(s) are added to the group in the left pane.

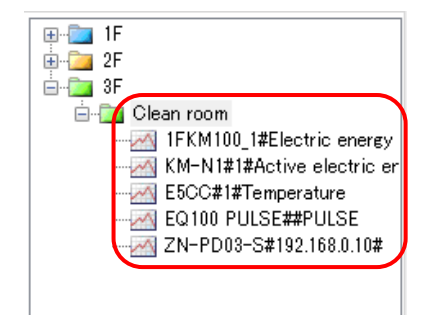

(5) To add more channels, repeat the steps from (1) to (3).

# ■Deleting Channel Group

(1) Select a channel group you want to delete, and click the [x] button.

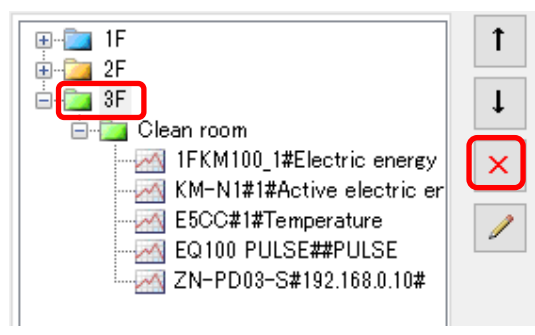

(2) Select the [Delete Group] radio button and click [OK].

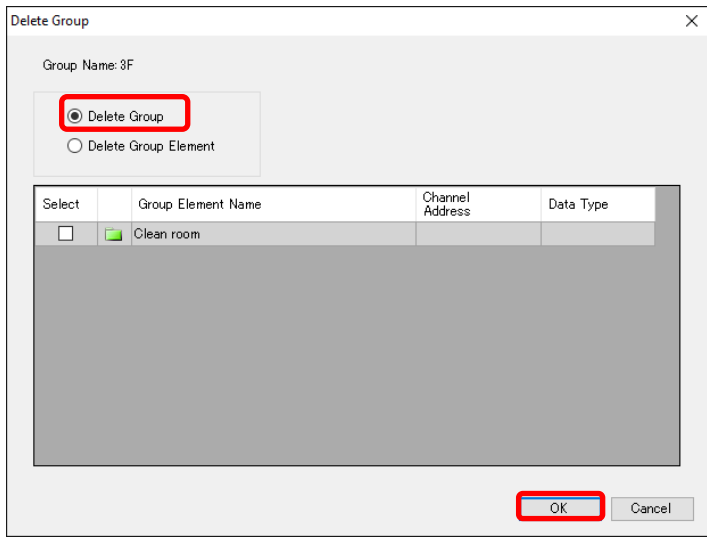

The selected group and all the channels belonging to the group are deleted.

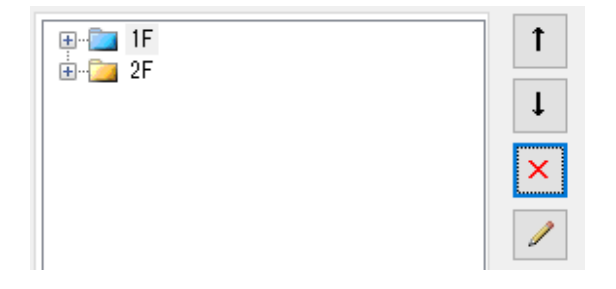

## ■Partially Deleting Channels in Channel Group

You can delete channels using the Delete Channel Group screen.

(1) Select a group that contains channel(s) you want to delete, and click the [x] button.

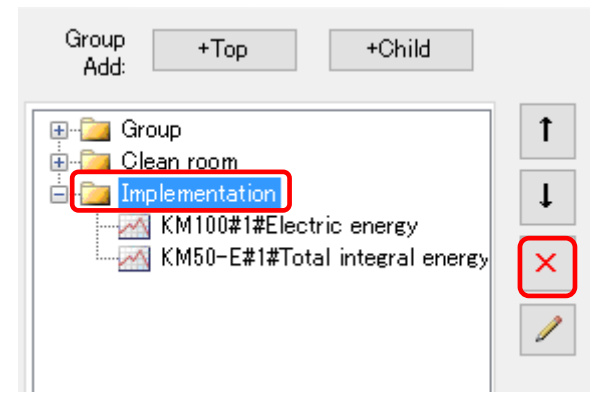

2) Select [Delete Group Element] and the check boxes of the channels you want to delete, and click [OK].

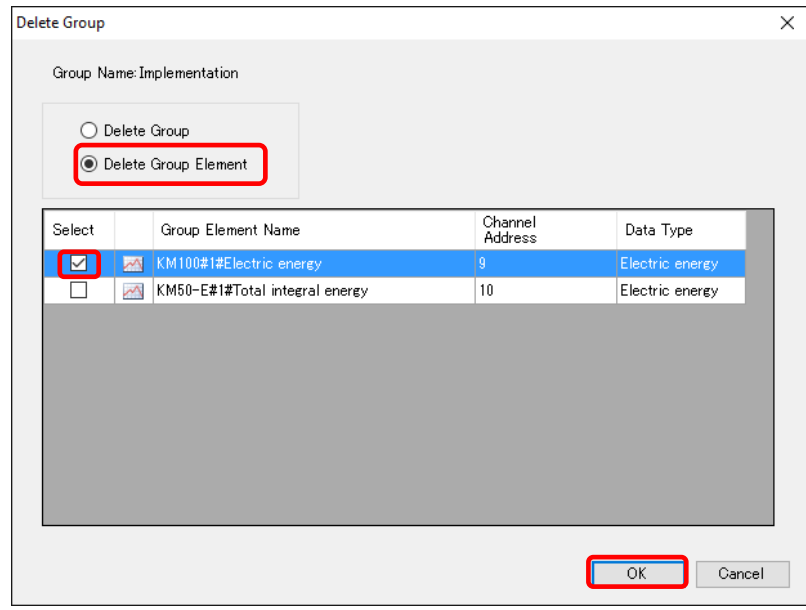

(3) The selected channels are deleted.

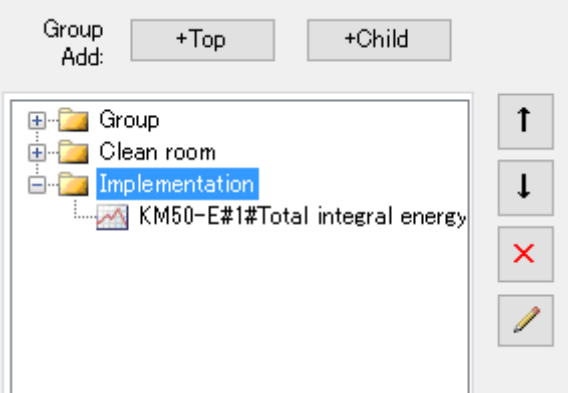

## ■Deleting Channel

(1) Select a channel you want to delete, and click the [x] button.

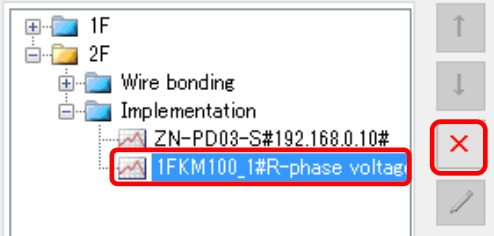

(2) On the dialog box shown below, click [Yes].

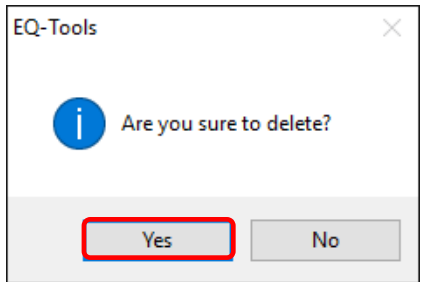

(3) The selected channel is deleted.

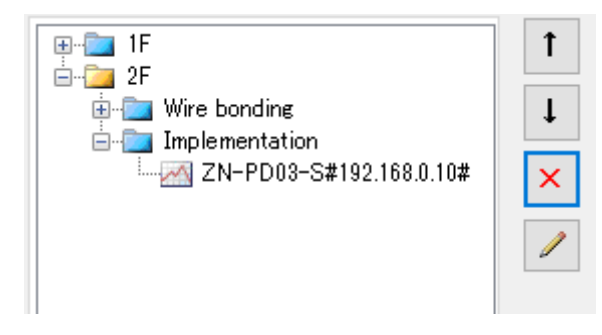

## **4.8.4 EQ Server Monitoring Screen Setting**

Configure the EQ-Andon monitoring screen.

When the following configuration is completed, you can configure the EQ-Andon monitoring screen setting.

["4.8.3.1](#page-207-0) [Registering EQ Server Collecting Device"](#page-207-0)(p[.4-113\)](#page-207-0)

["4.8.3.2](#page-210-0) [Registering EQ Server Channel \(Loading EQ Project File\)"](#page-210-0)(p[.4-116\)](#page-210-0)

["4.8.3.3](#page-218-0) [Registering EQ Server Group"](#page-218-0)(p[.4-124\)](#page-218-0)

As the EQ server monitoring screen setting is not a requisite for starting the EQ server collecting operations, you can configure the setting after the start of the operations. For how to configure, see ["6](#page-362-0) EQ-Andon [Monitoring Screen Setting"](#page-362-0)(p[.6-1\)](#page-362-0).

# **4.8.5 EQ Server Advanced Setting**

See below for advanced settings:

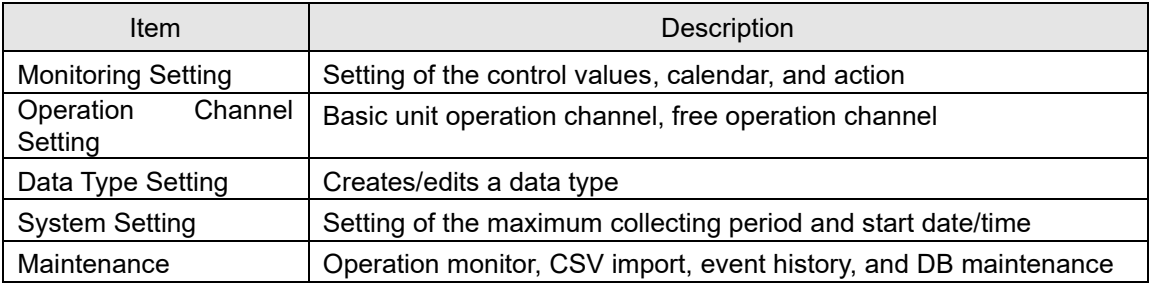

# **4.8.5.1 EQ Server Monitoring Setting**

In the monitoring setting, specify the control values for each channel.

After configuring the control values, you can use EQ-Andon to continuously monitor collected data and view an alert status (warning/caution). You can use EQ-GraphViewerPro to view control values on a graph as well.

In addition, you can configure the action setting to specify the attached notification email program to notify an occurrence of an event. (For details, see"■[Action](#page-244-0) [Setting"](#page-244-0)p[.4-150\)](#page-244-0)

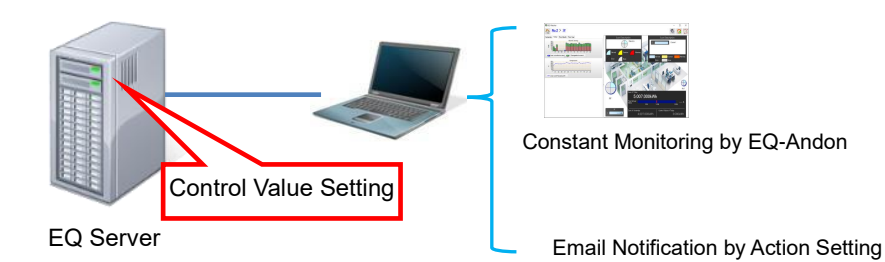

## ■Control Value Setting

In the control value setting, you can configure 2-level setting: control value and caution value. You can specify upper and lower limit values for management and caution values, respectively. In EQ-Andon, caution is issued when the configured upper/lower limit caution value is exceeded and warning is issued when the configured upper/lower limit control value is exceeded, notifying by icon view and alarm sound.

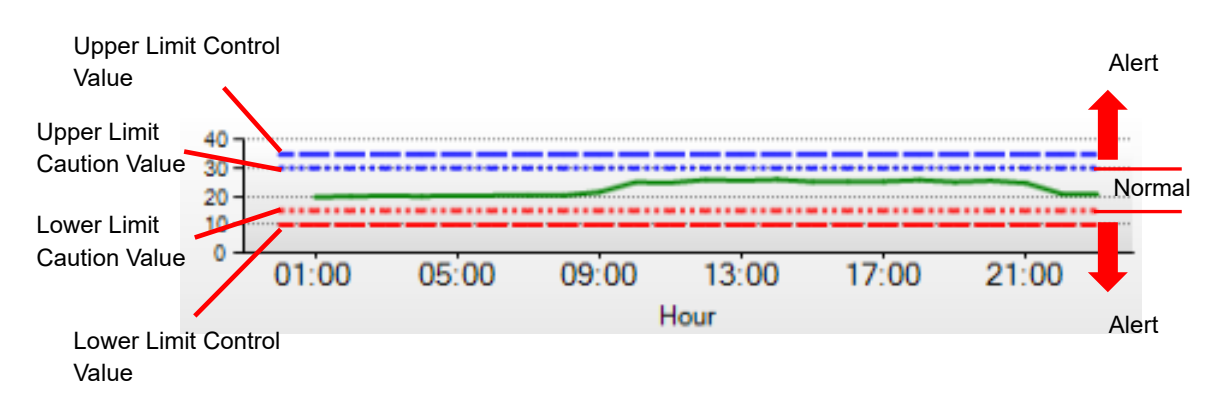

## - Graph view of past data

When the stored volume of collected data reaches a certain level after starting operation and management, you can view a graph of past data upon configuration of control values. This is valid only online.

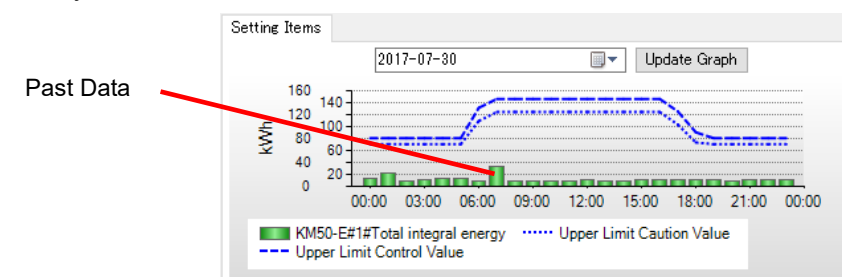

A graph does not appear if:

- A measurement error occurred

- EQ100 is not performing logging and data are not measured

- Control Value Advanced Setting

You can specify management and caution values in a time slot on a 10-minute basis, from 00:00 to 24:00.

- Control value setting based on actual values

You can specify management and caution values in a time slot on a 10-minute basis, from 00:00 to 24:00 using actual values in the past.

# ●Viewing Setting Screen

In the setting menu, click [Control Value Setting].

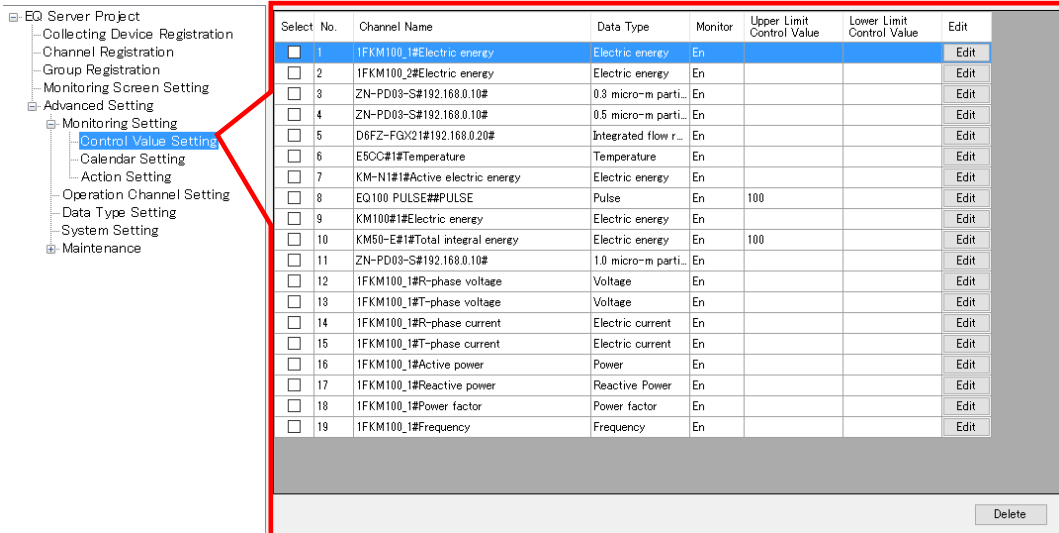

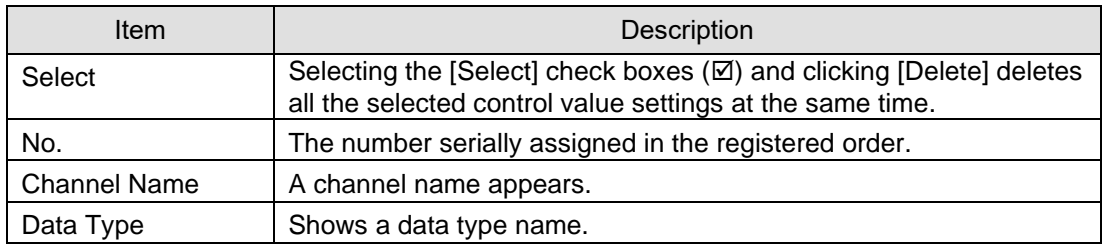

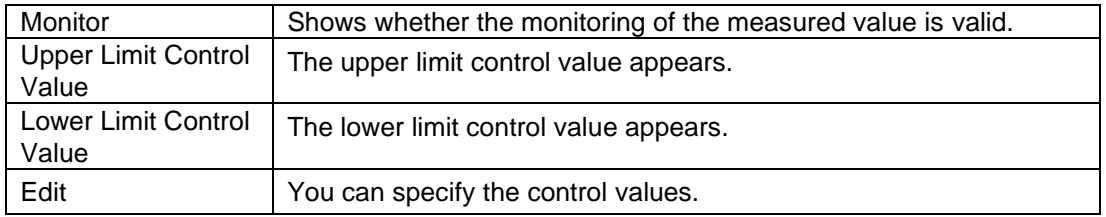

●Adding Control Value

(1) Click the [Edit] button of the channel you want to specify a control value.

A channel name appears as shown below:

Measurement Channel: Channel Name configured upon measurement channel registration when an EQ project was created

Summary Channel: "(Summary)"+"Group Name"+"Data Type Name"

Operation Channel: Operation Channel Name configured in the operation channel setting

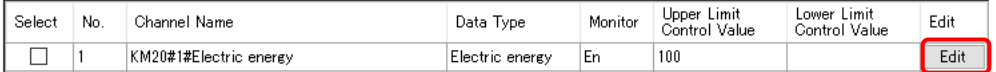

#### (2) In the [Control Value Setting] dialog box, enter the setting items.

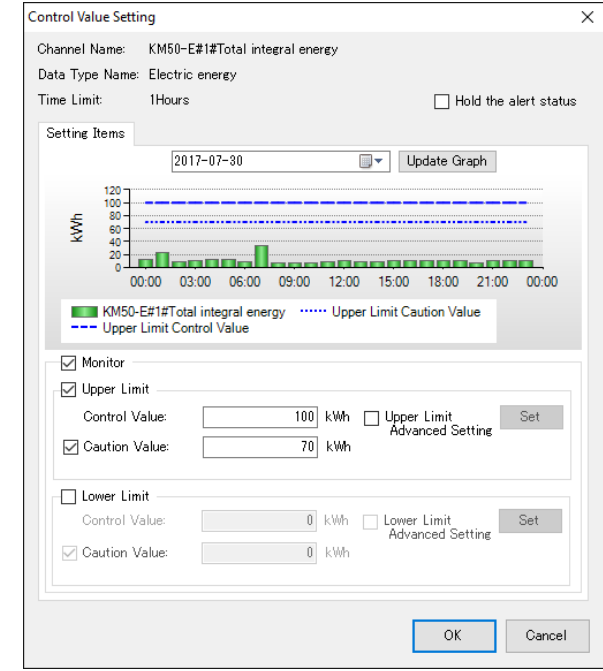

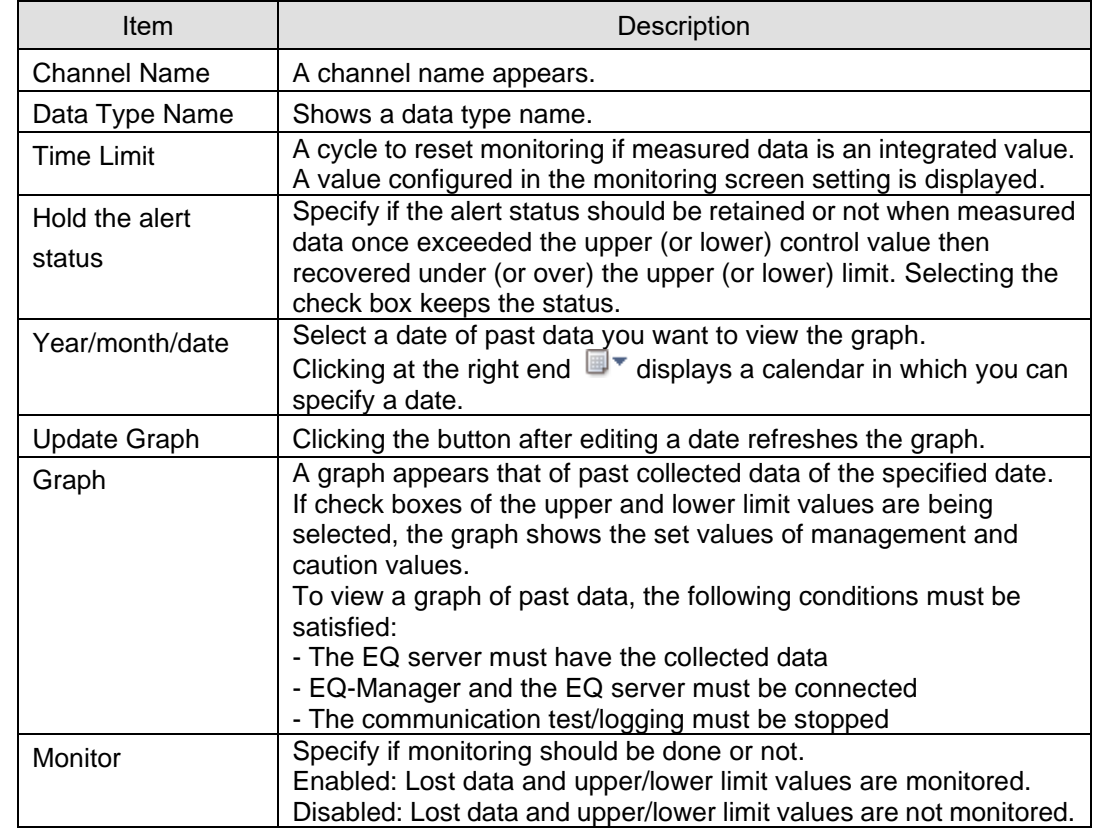

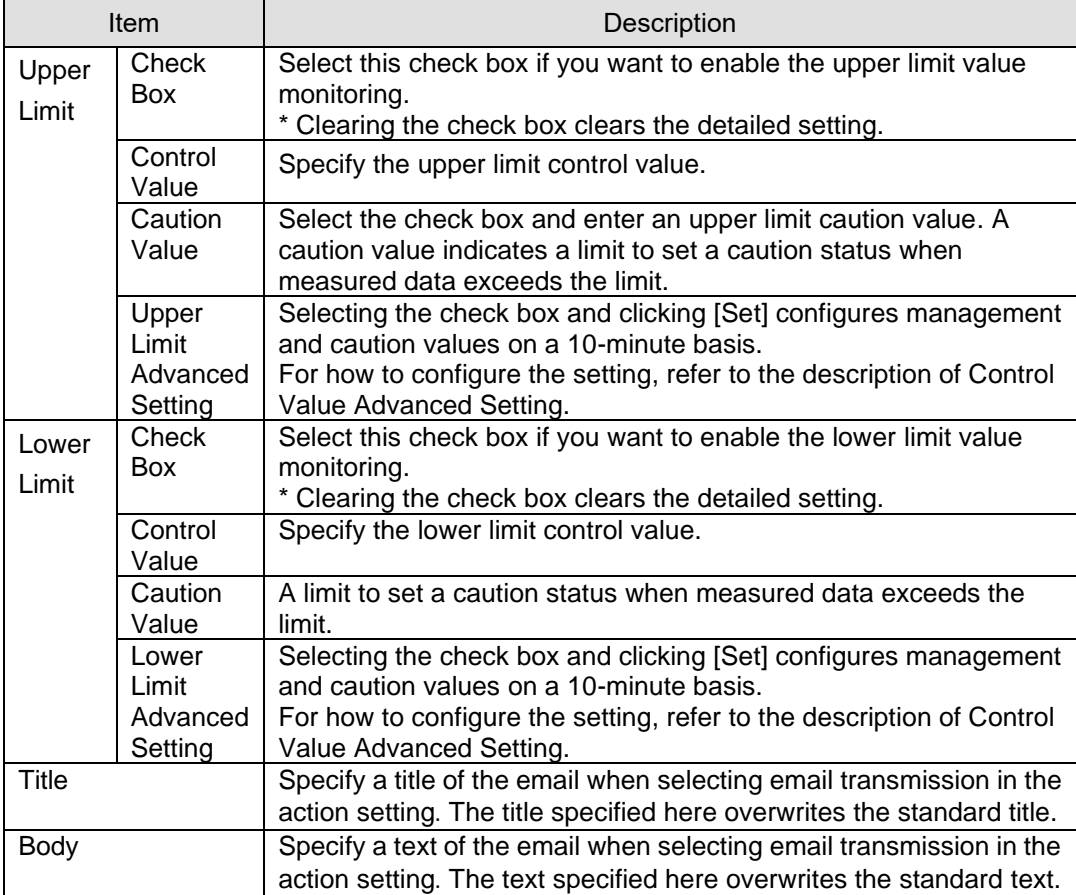

- For an integrated value, enter the target value for management and caution values at the time limit.

For example, if the time limit is 1 hour, enter the target value per hour.

- Clearing the Upper/Lower Limit check boxes does not initialize the management and caution values but keep them. Selecting the "View control value" check box in EQ-GraphViewerPro shows them again.

To completely erase the management and caution values, select an item in the control value setting screen and click [Delete].

(3) Click [OK].

## ●Control Value Advanced Setting

In the control value advanced setting, you can specify a control value in a time slot on a 10-minute basis, from 00:00 to 24:00.

If the target channel handles integrated values, monitoring is done by total of control values on a 10-minute basis at the time limit. If the target channel does not handle integrated values, monitoring is done by the configured control values per 10 minutes.

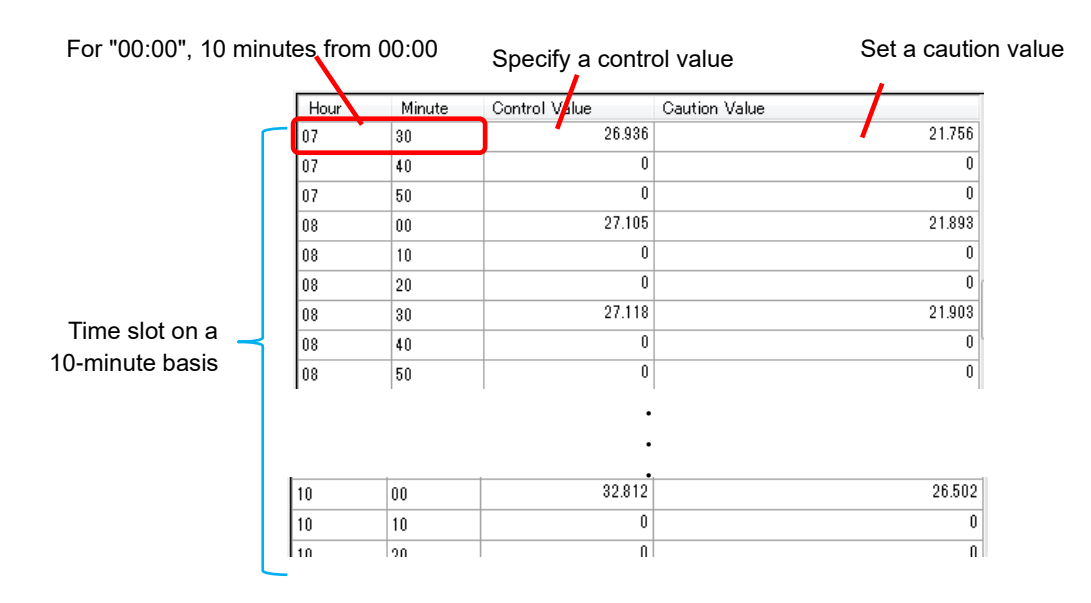

## ■Setup Steps

Export an input format on a 10-minute basis into a CSV file, use Excel to enter control values or caution values, and import the file back.

See below for the setting steps. This example describes the upper limit advanced setting. Use the similar steps for lower limits.

(1) In the [Control Value Setting] dialog box, select the [Upper Limit] and [Upper Limit Advanced Setting] check boxes, and click [Set].

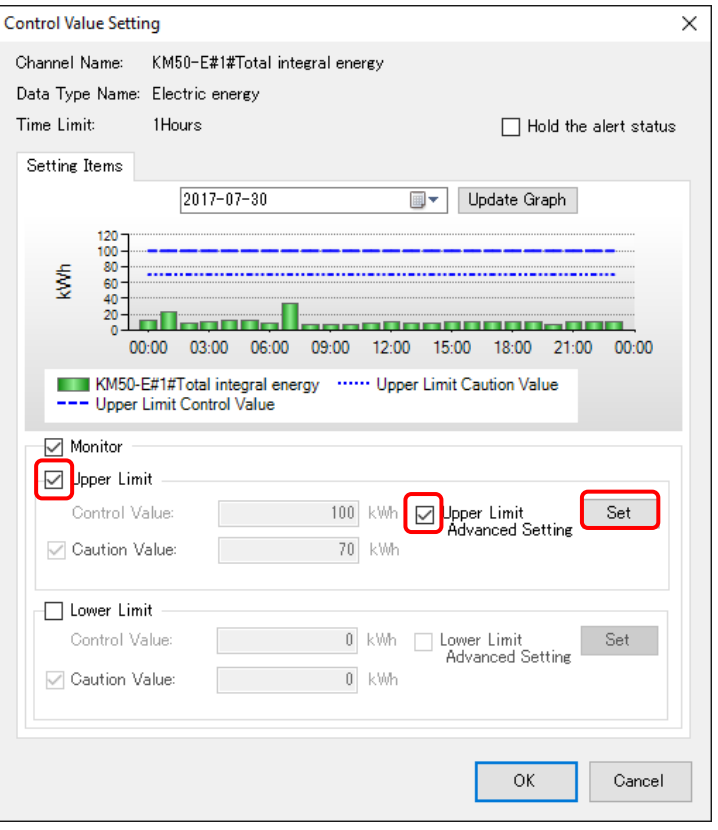

(2) On the [Control Value Advanced Setting] dialog box, click  $\boxed{\uparrow}$  ([Export]).

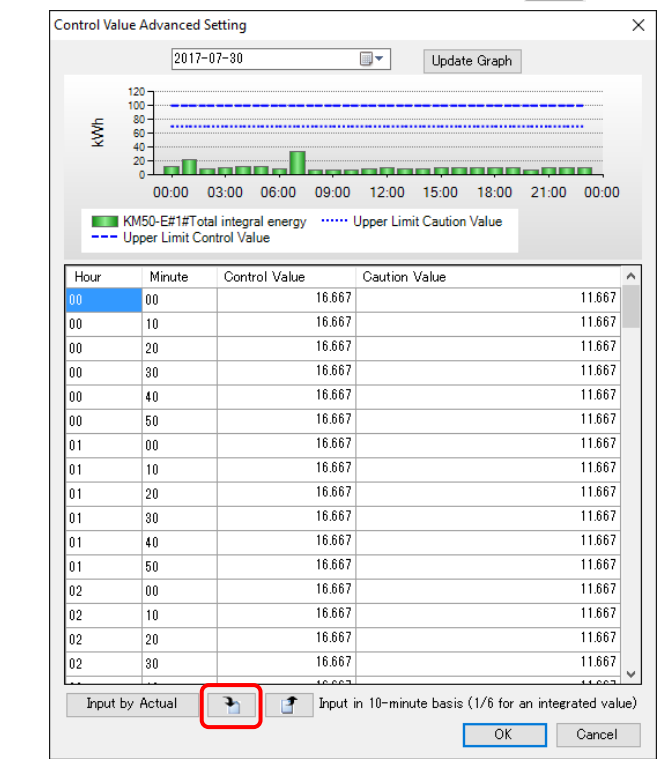

## **Reference**

・ You can click the control value/caution value field for direct entry.

(3) In the [Save As] dialog box, enter a CSV file name and click [Save].

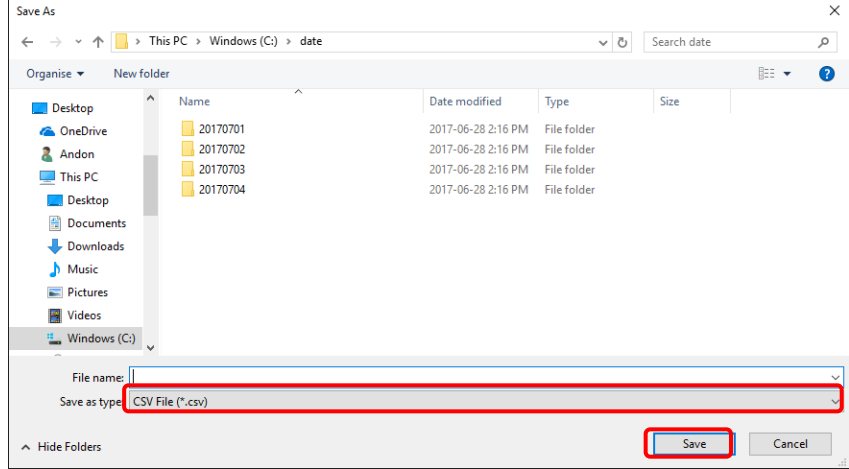

(4) On the dialog box shown below, click [OK].

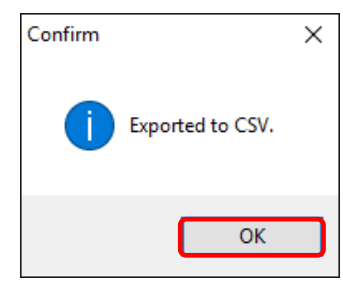

(5) Open the exported CSV file using Excel to enter management or caution values. Edit the column C of control values or D of caution values on a 10-minute basis.

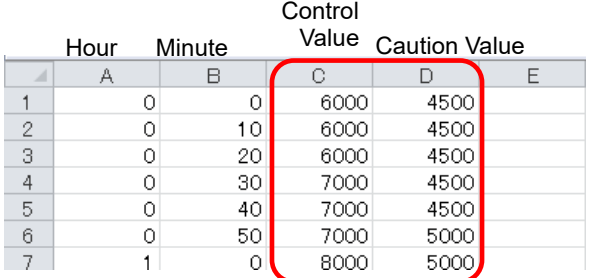

#### **Precautions for Correct Use**

- ・ Deleting or sorting collects during the edit causes an error upon import.
- (6) After finishing management or caution value input, save the CSV file.

(7) Close the CSV file opened by Excel.

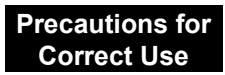

・ Importing the CSV file being opened by Excel causes an error. Close the CSV file before the import.

(8) On the [Control Value Advanced Setting] dialog box, click  $\Box$  ([Import]).

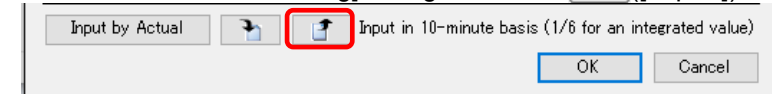

(9) In the [Open] dialog box, specify the CSV file entered in the steps (5) and (6) and click [Open].

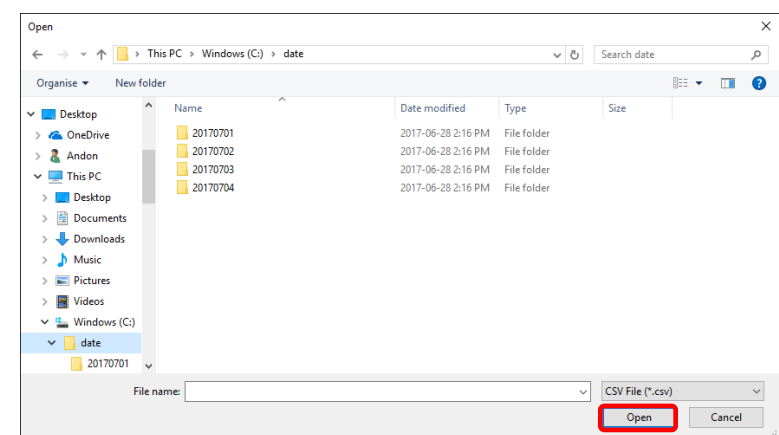

(10) On the dialog box shown below, click [OK].

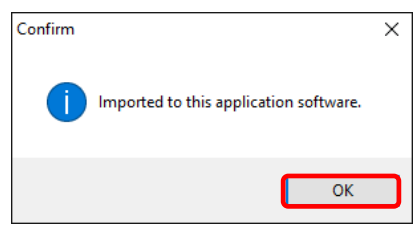

The content of the CSV file is imported.

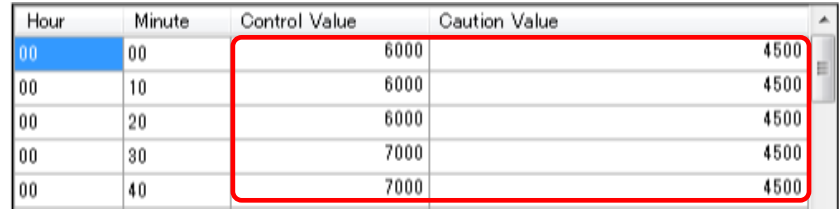

(11) On the [Control Value Advanced Setting] dialog box, click [OK].

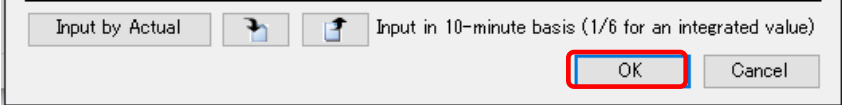

The screen goes back to the [Control Value Setting] dialog box.

(12) To confirm the details of the control value advanced setting, in the [Control Value Setting] dialog box click [OK].

●Configuring on a 10-minute basis based on the past data

You can configure management or caution values on a 10-minute basis from actual values in the past.

See below for the setting steps. This example describes the upper limit advanced setting. Use the similar steps for lower limits.

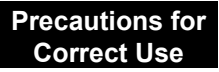

- ・ To summarize actual values while excluding nonworking days, configure the nonworking data setting in the calendar setting. For how to configure a nonworking day, see "[■](#page-242-0) [Calendar](#page-242-0) Setting"(p[.4-148\)](#page-242-0).
- (1) In the [Control Value Setting] dialog box, select the [Upper Limit] and [Upper Limit Advanced Setting] check boxes, and click [Set].

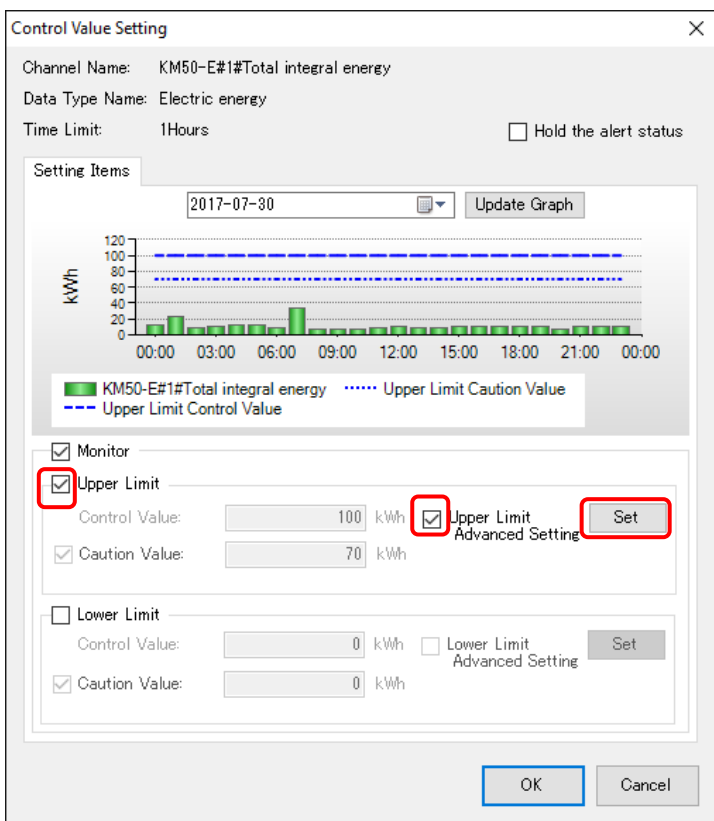

(2) On the [Control Value Advanced Setting] dialog box, click [Input by Actual Value].

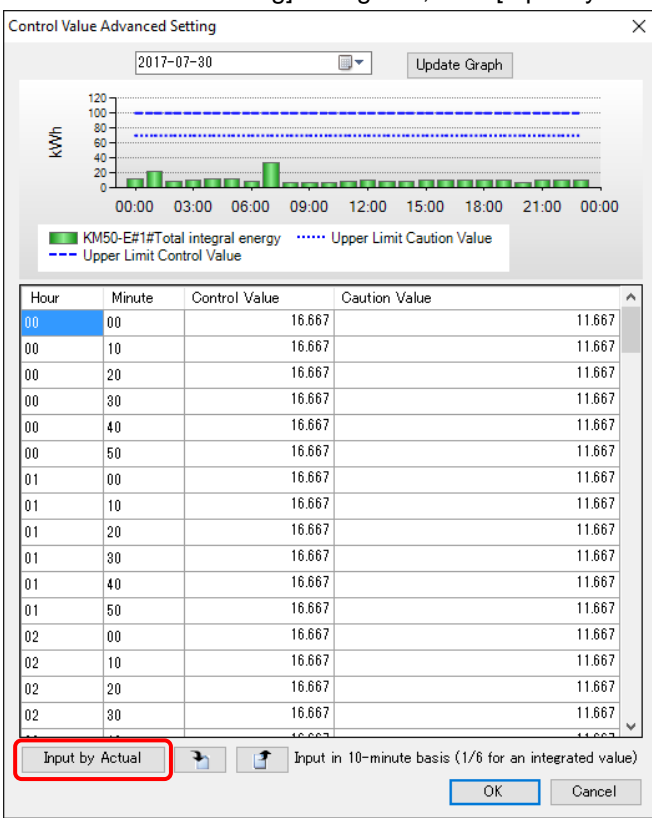

(3) In the [Input by Actual Value] dialog box, enter the details.

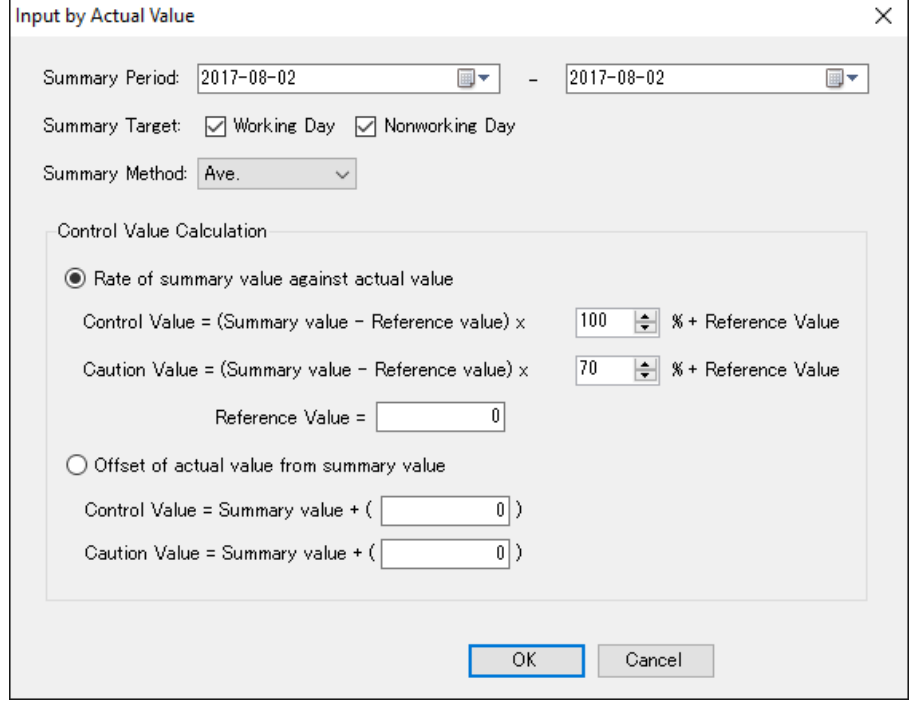

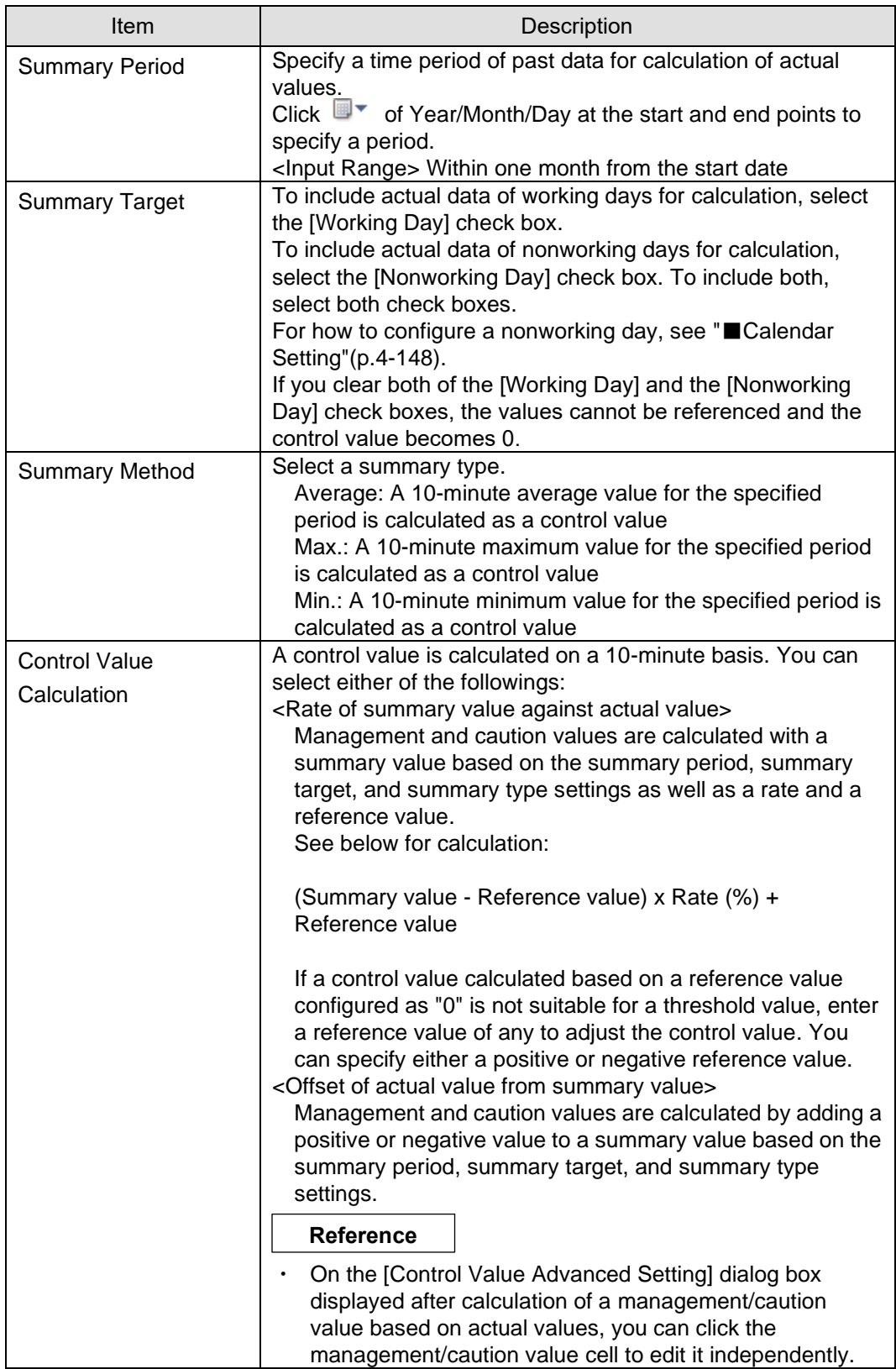

(4) Click [OK].

(5) Management or caution values calculated on a 10-minute basis are set.

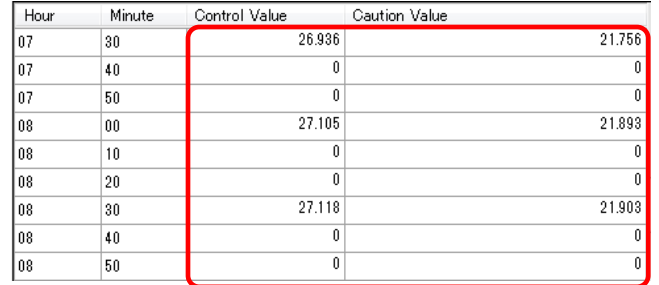

(6) On the [Control Value Advanced Setting] dialog box, click [OK].

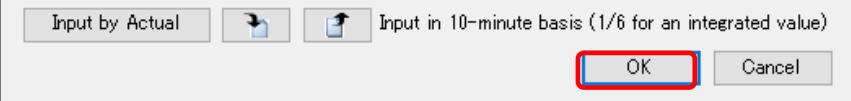

The screen goes back to the [Control Value Setting] dialog box.

(7) To confirm the details of the control value advanced setting, in the [Control Value Setting] dialog box click [OK].

## ■Deleting Control Value

(1) In the [Control Value Setting] screen, select the [Select] check box.

#### (2) Click [Delete].

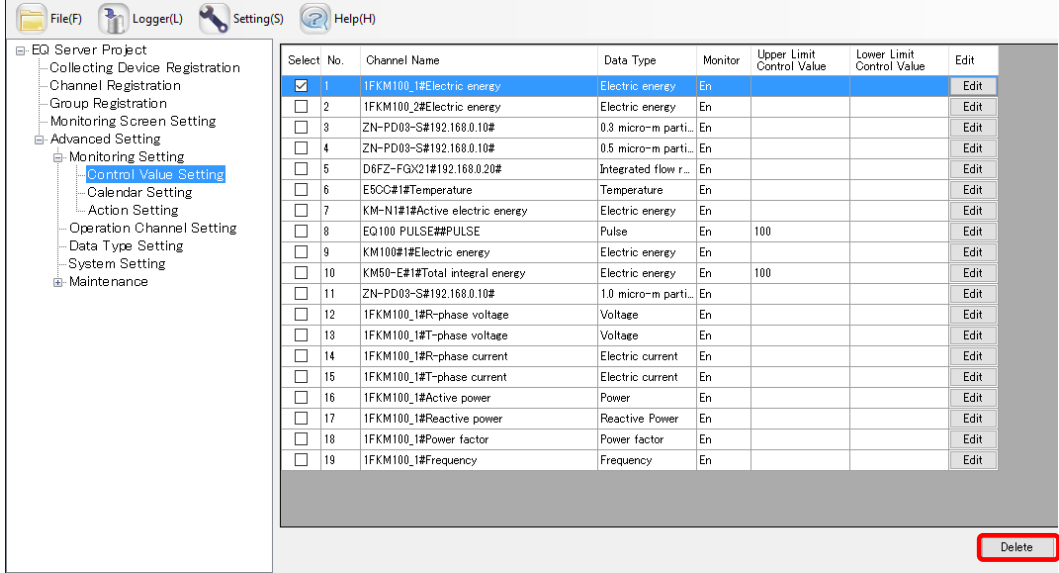

The control value setting is deleted.

## <span id="page-242-0"></span>■Calendar Setting

The calendar setting configures nonworking days for the monitoring setting.

When nonworking days are configured, configuration of control values based on actual values excludes nonworking day data.

You can configure nonworking days by:

- Adding nonworking days
- You can specify a year/month/day to configure nonworking days one by one.
- Batch-registering nonworking days

You can specify a year and a day of the week to configure nonworking days for one year in a block.

## ●Viewing Setting Screen

In the setting menu, click [Calendar Setting].

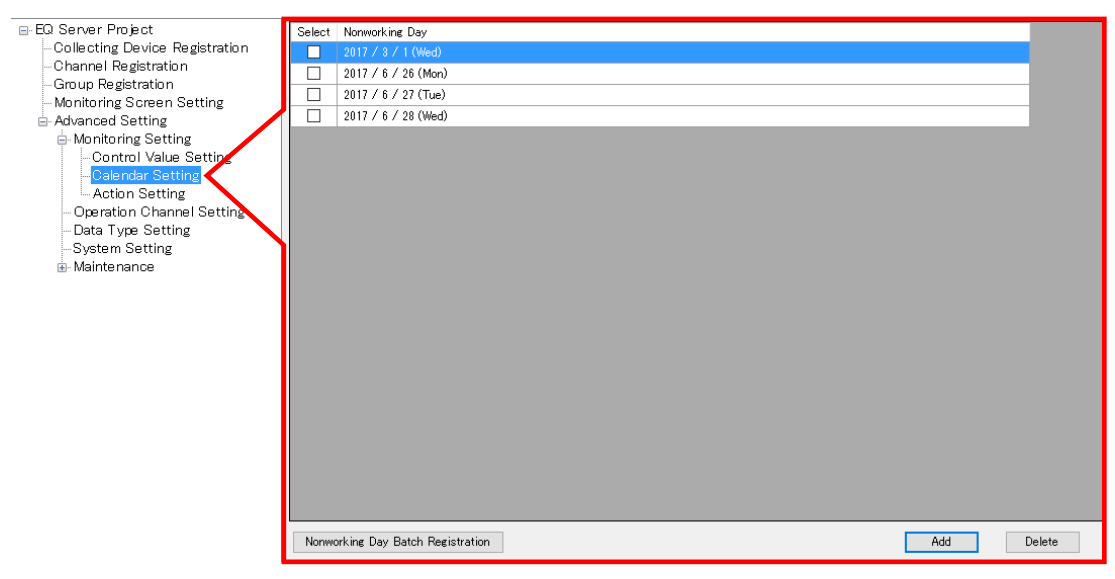

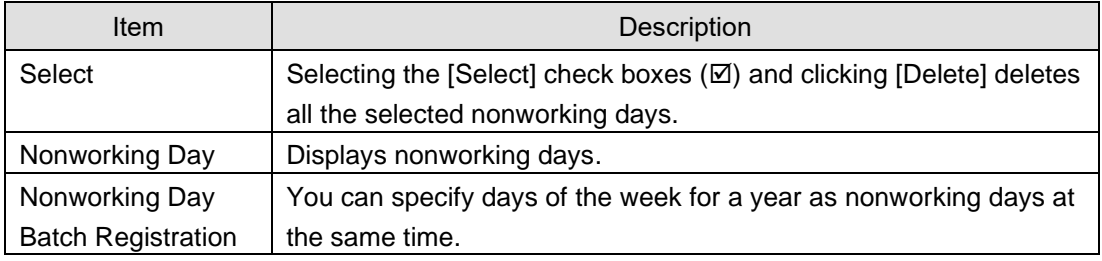

## ●Adding Nonworking Day

Specify nonworking days for the monitoring setting by year/month/day.

## (1) Click [Add].

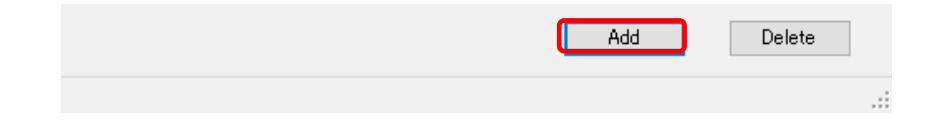

(2) In the [Add Nonworking Day] dialog box, click  $\Box \triangledown$  and select a year/month/day from the calendar.

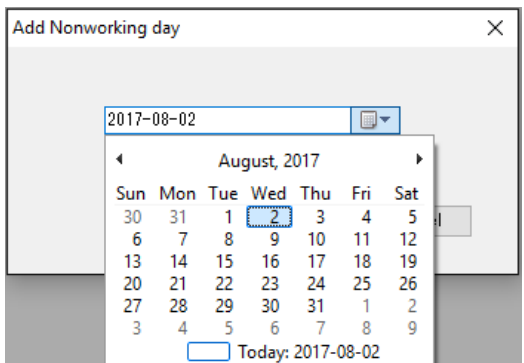

(3) Clicking [OK] adds the nonworking day.

 $\Box$  2017 / 6 / 28 (Wed)

## ●Nonworking Day Batch Registration

Specify nonworking days for the monitoring setting by year and day of the week.

(1) Click [Nonworking Day Batch Registration].

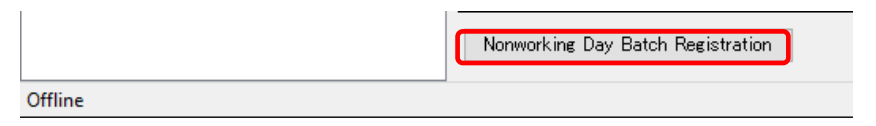

(2) In the [Nonworking Day Batch Registration] dialog box, select a "year" and "a day of the week" to configure as a nonworking day.

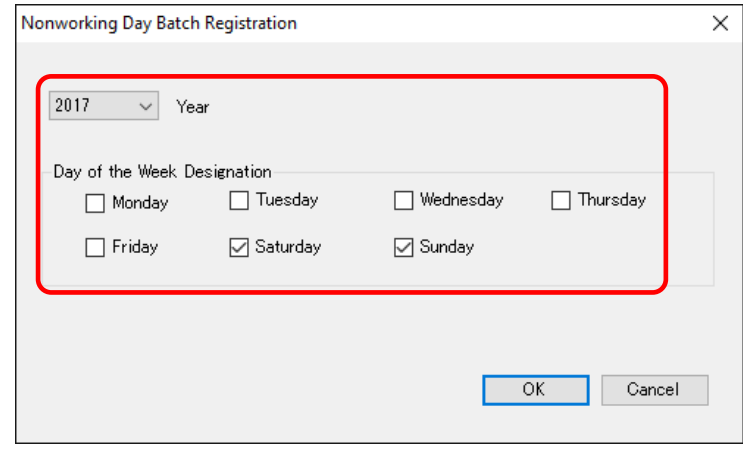

(3) Clicking [OK] registers the selected days of the week of the year at the same time.

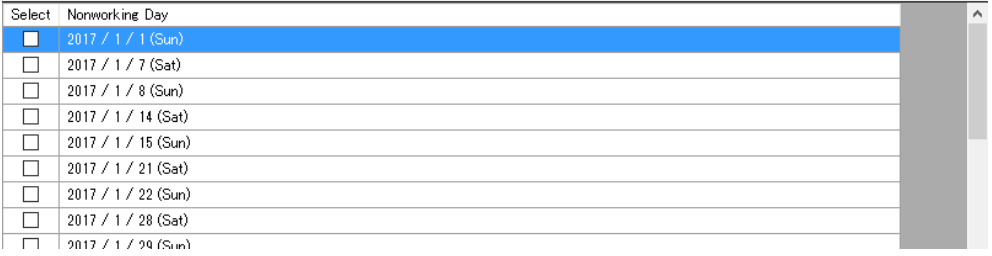

\* You can specify a year for nonworking days as the current year (year the computer was booted) + up to 5 years.

## ●Deleting Nonworking Day

- (1) In the [Calendar Setting] screen, select the [Select] check box of the nonworking day you want to delete.
- (2) Click [Delete].

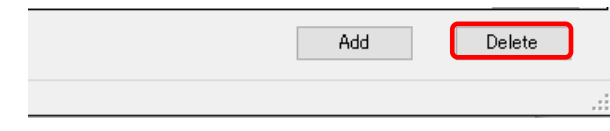

The nonworking day setting is deleted.

## <span id="page-244-0"></span>■Action Setting

In the action setting, you can configure email transmission upon any of the following event occurrences.

- Exceeded the control value
- Exceeded the caution value
- Recovered from the control-value-over status
- Recovered from the caution-value-over status
- Measurement error (\*)
- EQ100 not logging
- Communication error with EQ100

(\*) A measurement error may occur when:

- EQ100 could not acquire measured value from a measurement device
- (due to communication error between EQ100 and the measurement device)
- A measurement device failed to measure
- (due to misaligned sensor head, etc., depending on a device)
- For details, see "EQ100 User's Manual" and the measurement device's documentation.

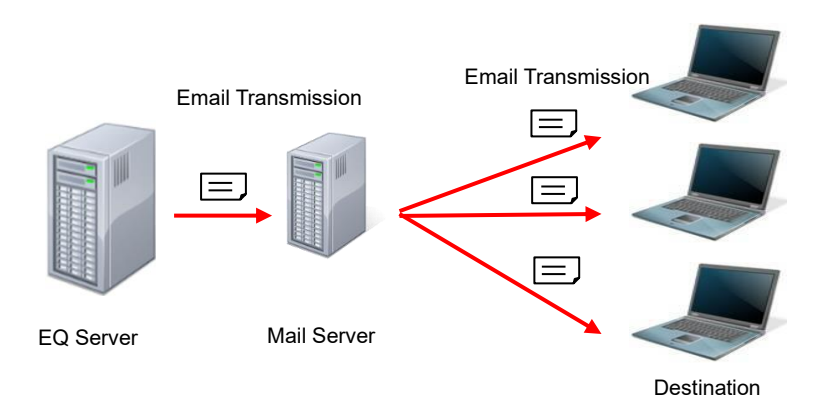

The action setting has the email transmission function by default.

To utilize the email transmission function, you must predefine the mail server and email transmission conditions and configure the action setting for which event email should be sent beforehand.

See below for steps of email transmission program setting and action setting sequentially.

●Configuring Email Transmission Program Setting

<Configuring EQ server Email Address and Destination Email Address>

Configure the EQ server email address and the destination email address to send upon an occurrence of an event for the action setting. You can configure a day of the week and a time slot to send for each destination email address.

(1) From the Windows Start menu, [All Programs] - [OMRON EQ-ANDON] - [Mail Setting] to run the email transmission program.

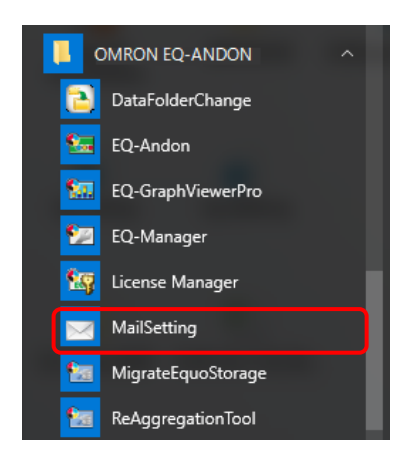

(2) On the [Scheduled Mail] dialog box, click the bottom-right [Set] button.

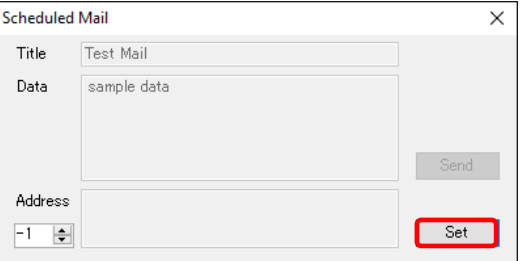

The following [Set] dialog box appears.

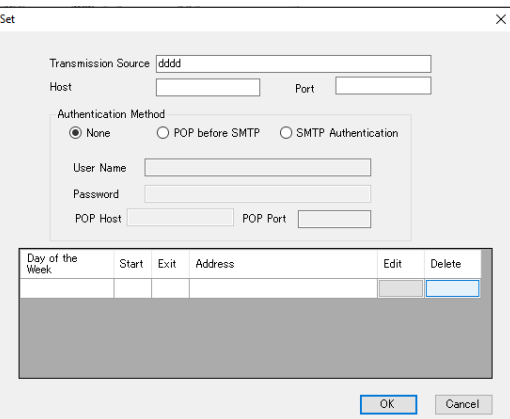

(3) Configure the EQ server email address as a sender. Specify the email account of the EQ server to send.

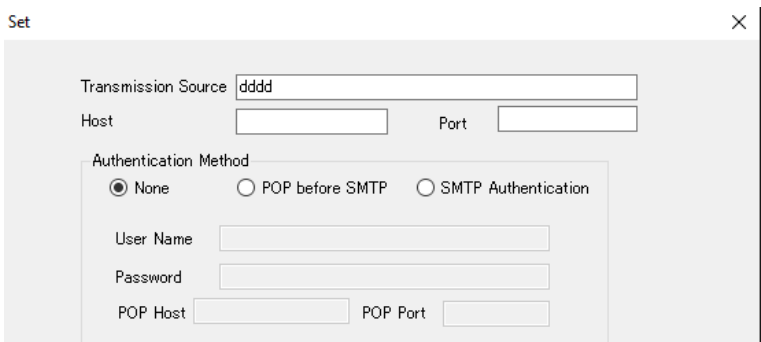

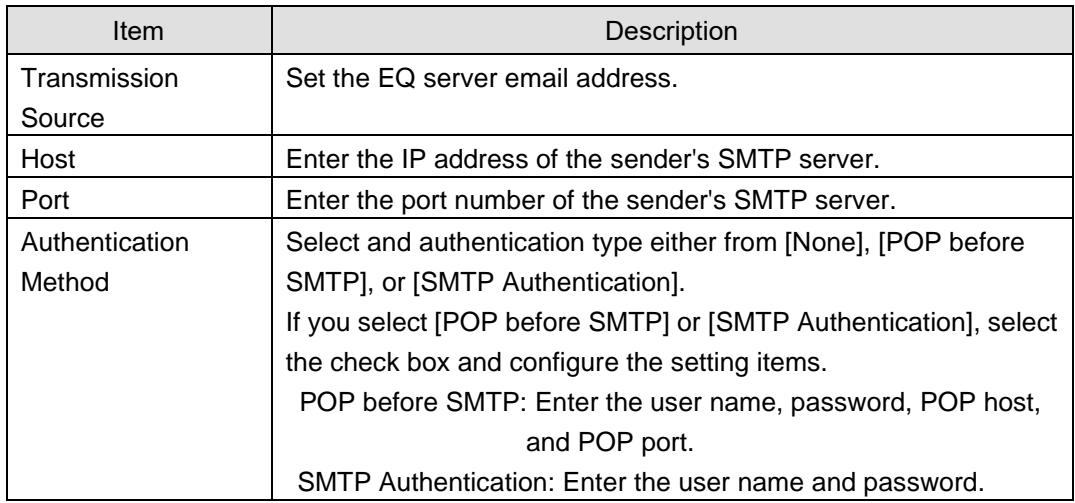

- (4) Specify the destination to send email.
	- 1. Click  $\Box$  ([Add]) under the [Edit] field.

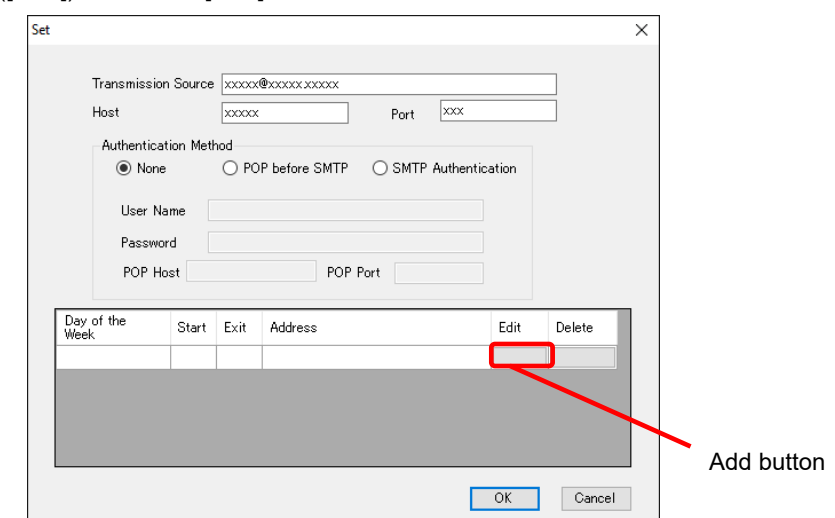

2. In the [Mail Setting] dialog box, enter the details.

Register day of the week, period, and email address as a set.

Specify a day of the week and a time slot to send email, as well as the destination email address.

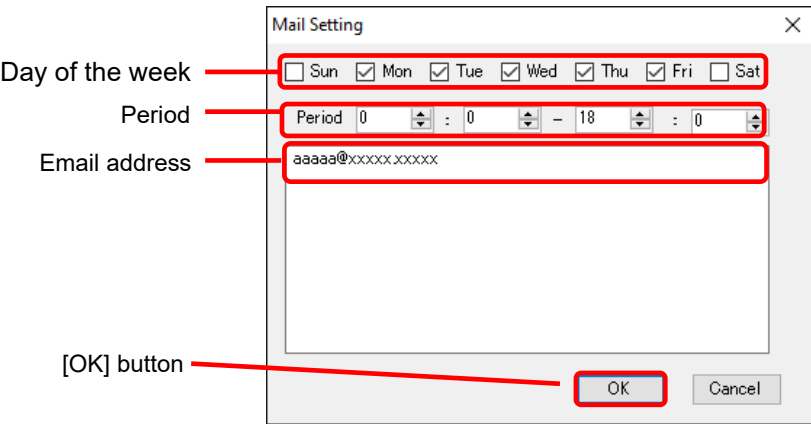

3. Click [OK].

The screen transitions back to the [Set] dialog box in which settings are displayed.

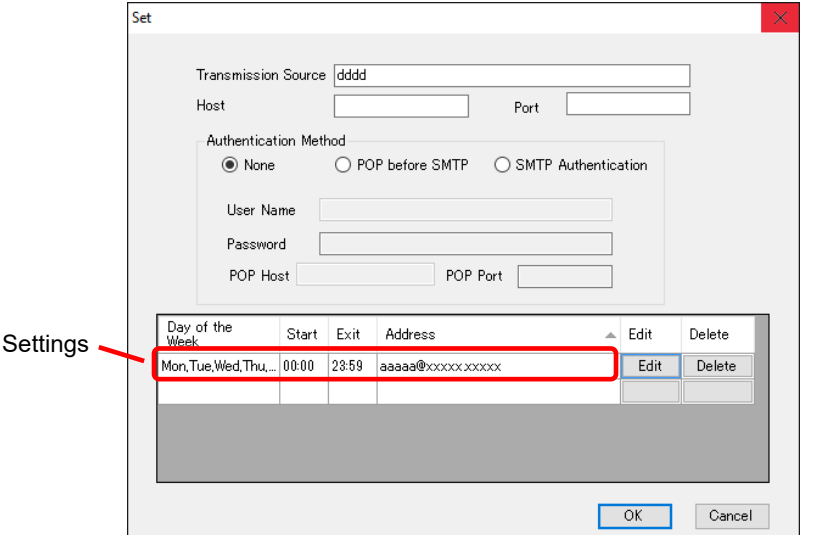

4. If you have more than one email address to add, click  $[Add]$  under the [Edit] field and repeat the steps from "2" to "3".

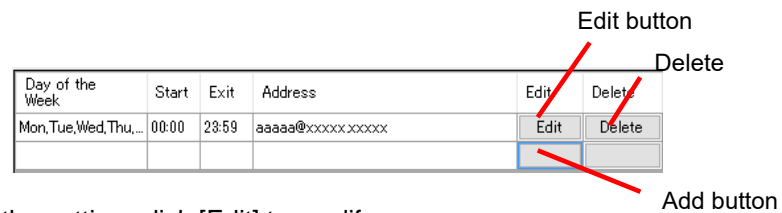

To edit the setting, click [Edit] to modify. To delete the setting, click [Delete].

(5) After finishing the email address registration, click [OK] on the bottom of the [Set] dialog box.

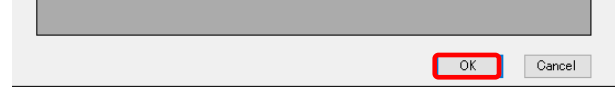

(6) The screen goes back to the [Scheduled Mail] dialog box. To quit the email transmission program, click the top-right  $\mathbf{x}$ 

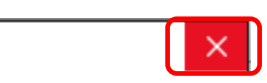

<Configuring Email Body and Test Transmission>

After finishing the settings described above, restart the email transmission program to enable the test email transmission. Shown below are steps to perform test email transmission.

- (1) Restart the email transmission program.
- (2) In the [Scheduled Mail] dialog box, enter a title and data.

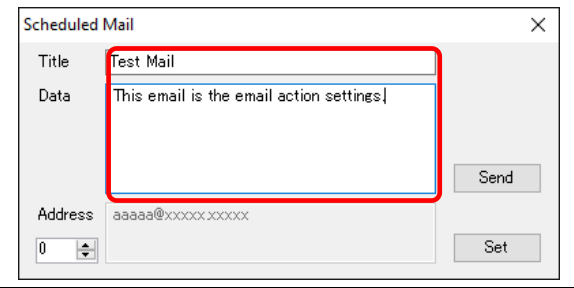

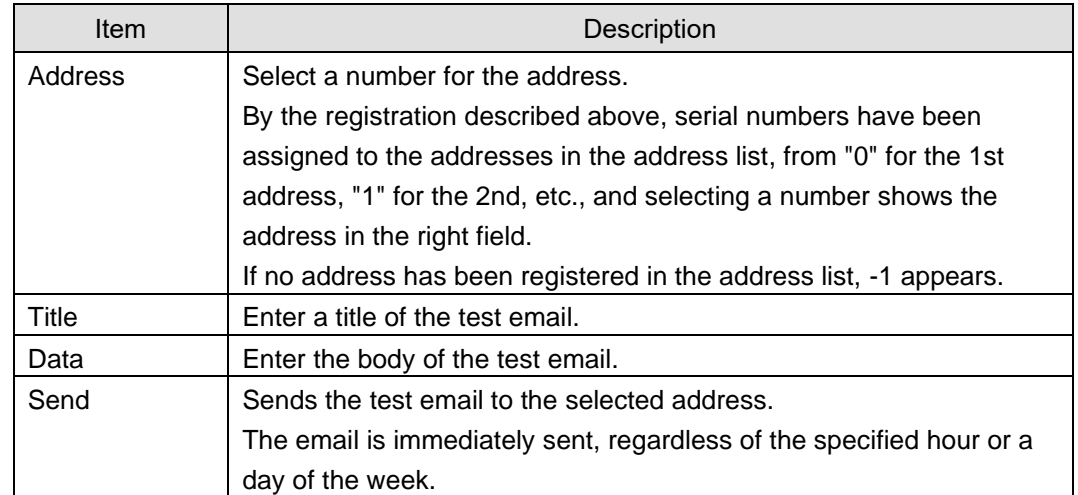

(3) To send a test email, click [Send].

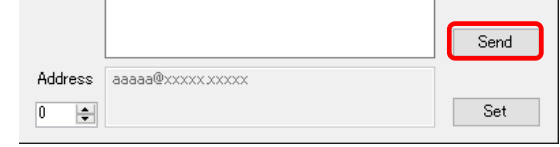

The email is sent to the selected email address.

 $\times$ (4) To quit the email transmission program, click the top-right .

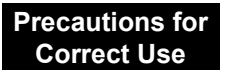

If an event occurred on other day of the week/time slot than the scheduled one, the email is not sent.

## ●EQ-Manager Action Setting

(1) In the setting menu, click [Action Setting].

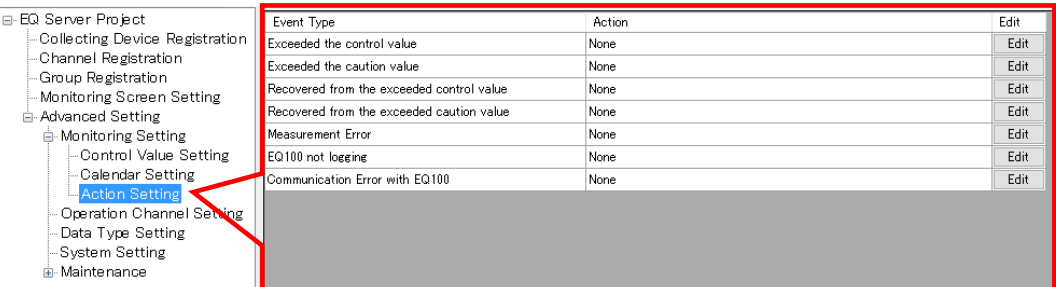

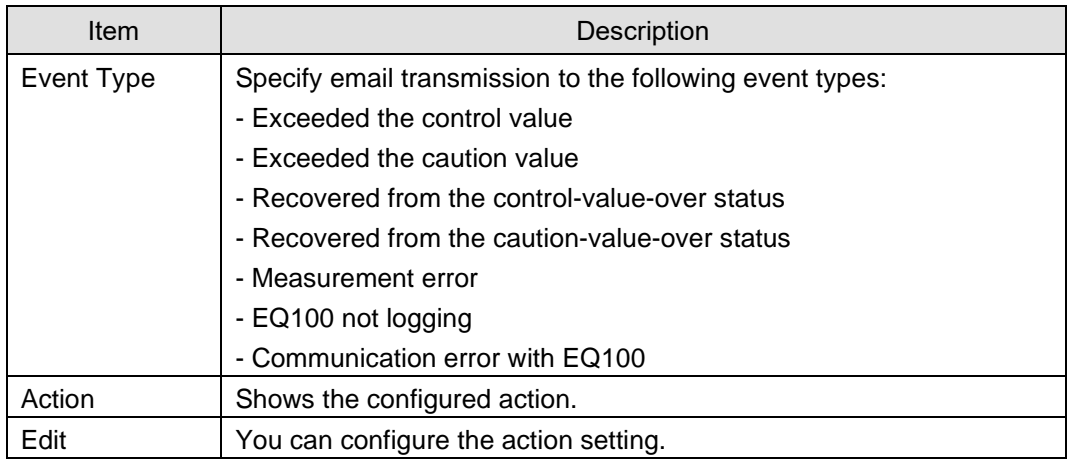

(2) Click the [Edit] button of the event type for which you want to send email.

In this example, select [Exceeded control value].

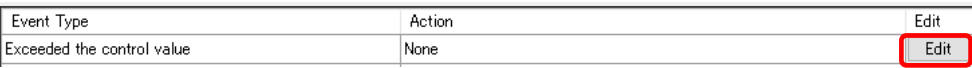

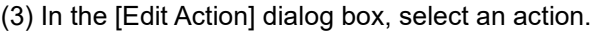

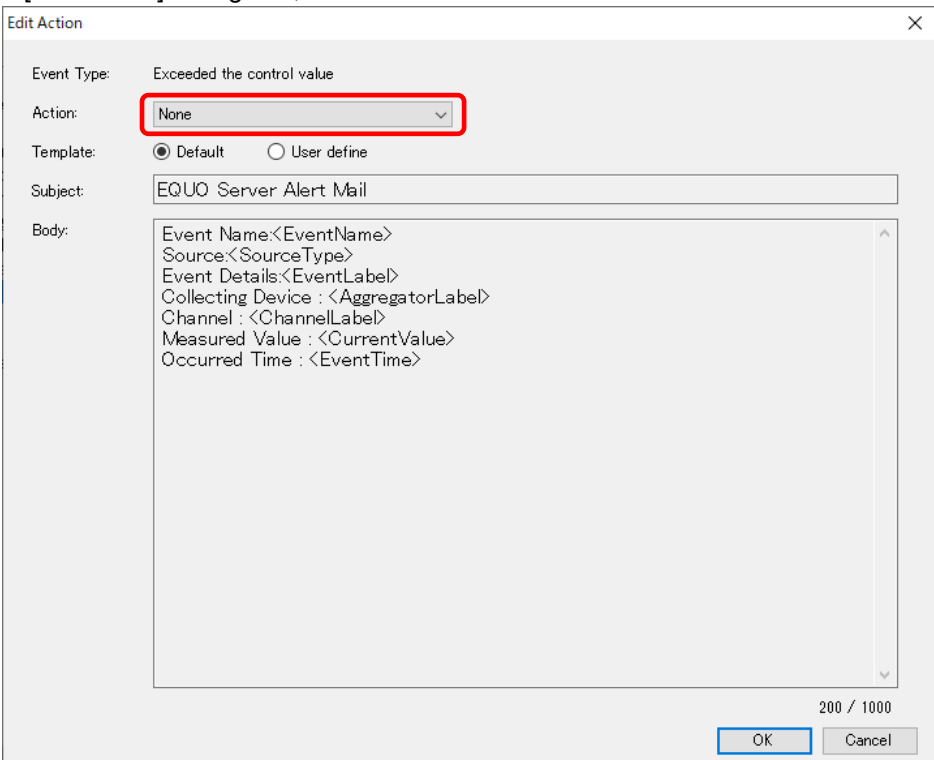

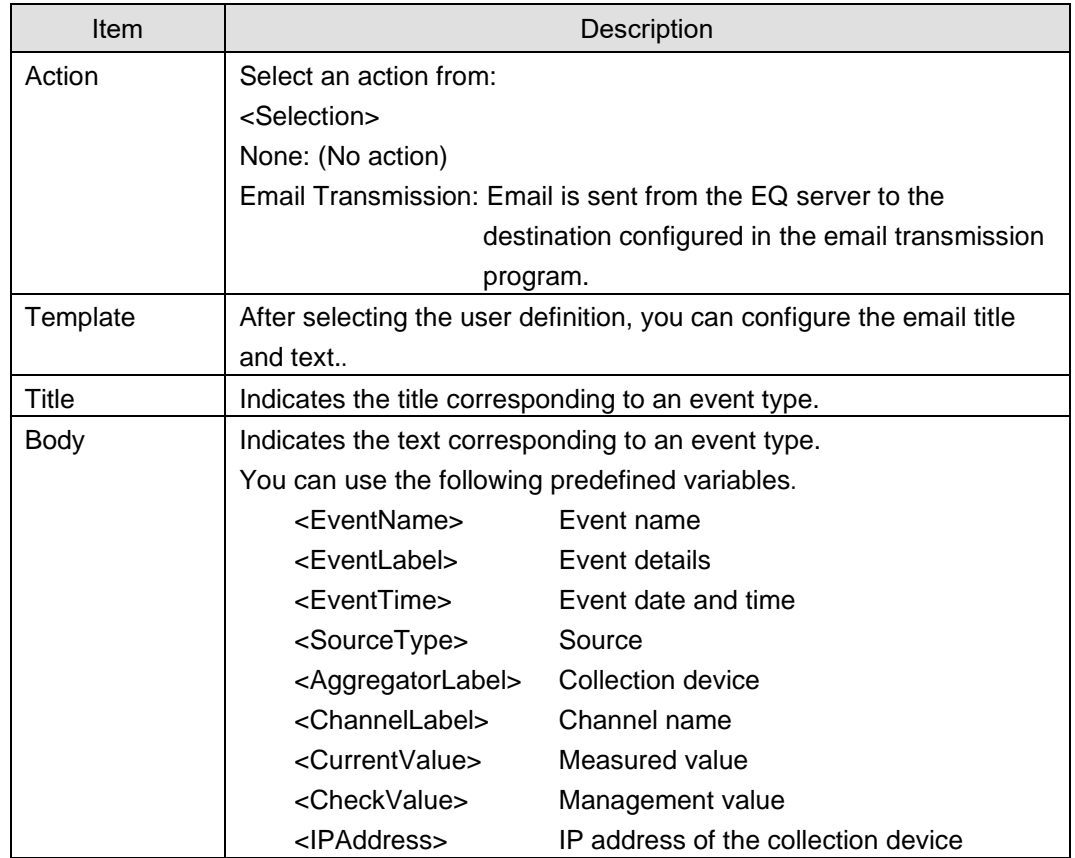

(4) Clicking [OK] sets the action.

## **4.8.5.2 EQ100 Operation Channel Setting**

An operation channel is a channel newly created through arithmetic operations based on measurement channels or summary channels.

The following two channels can be created:

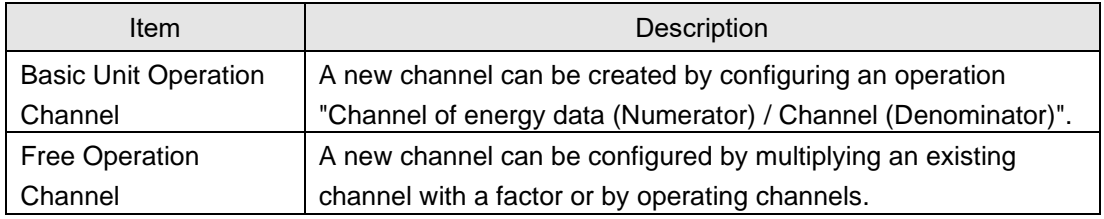

Maximum number of operation channels to register is 500 in total of basic unit operation channels and free operation channels.

Up to 20 channels can be used for arithmetic operation for registration. Note that you cannot use a registered operation channel to create another operation channel.

This function can be used if you want to use the following values as an operation channel: e.g.)

- Sum value of electric energy consumption, etc, and differential value
- Base unit (electric energy consumption/production volume)
- Electric energy consumption per floor area

#### **Precautions for Correct Use**

- Use only those measurement channels that have logging enabled for an operation channel. An operation channel cannot be used for calculation by using measurement channels with logging disabled.
- Measurement channels that configure one expression must be instantaneous values for both or integrated values for both only. Proper operation of an operation channel cannot be ensured that is configured by an expression with an instantaneous value and an integrated value.
- Maximum number of summary channels available for an operation channel is 2.
- An operation channel specified by an EQ Project is handled as a normal channel by the EQ server thus an operation channel has not limitation on setting.
- Summary of an operation channel is done by first summarizing channels then calculating the final result based on the formula defined for the operation channel for output, instead of summarizing the operated results of measurement values.
# ■Viewing Setting Screen

In the setting menu, click [Operation Channel Setting].

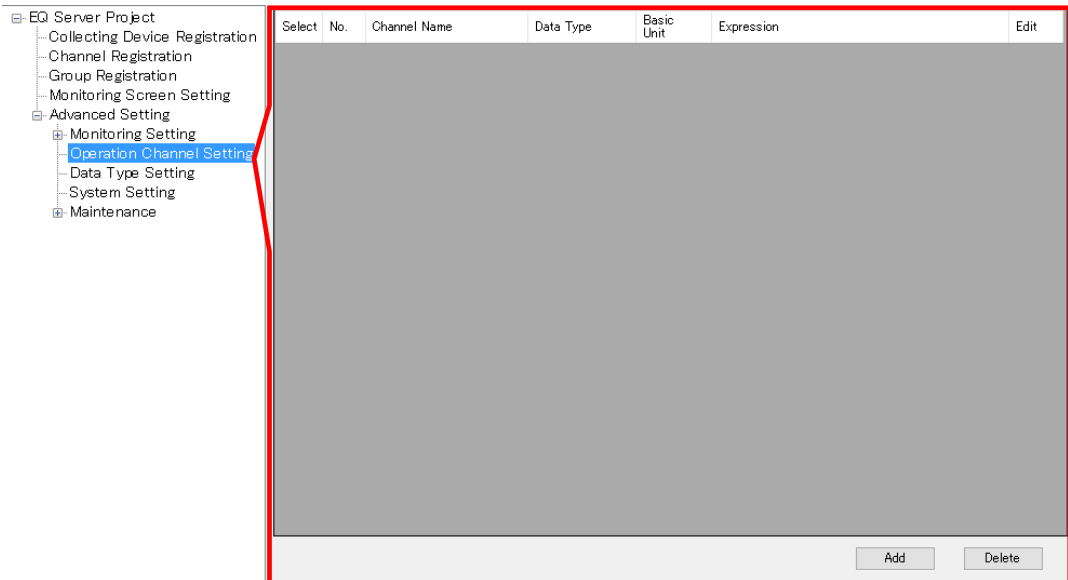

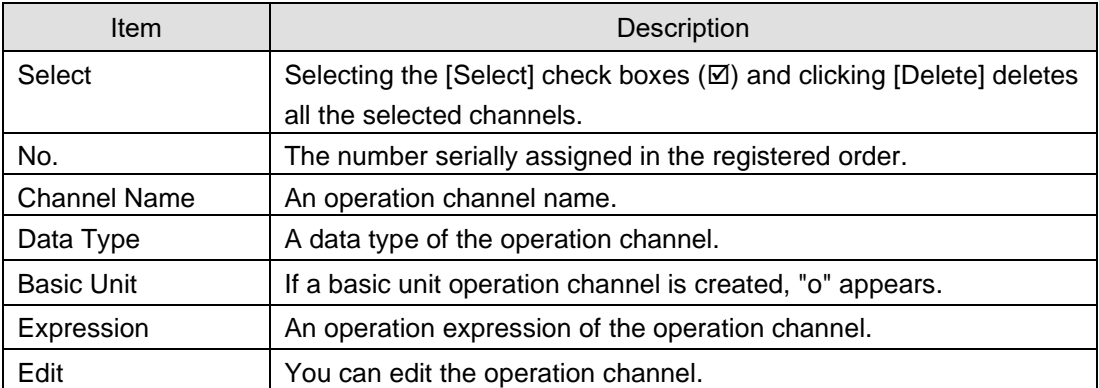

■Adding Free Operation Channel

(1) Click [Add].

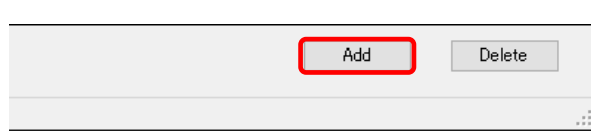

(2) In the [Create Operation Channel] dialog box, click the [Free Operation Channel] tab.

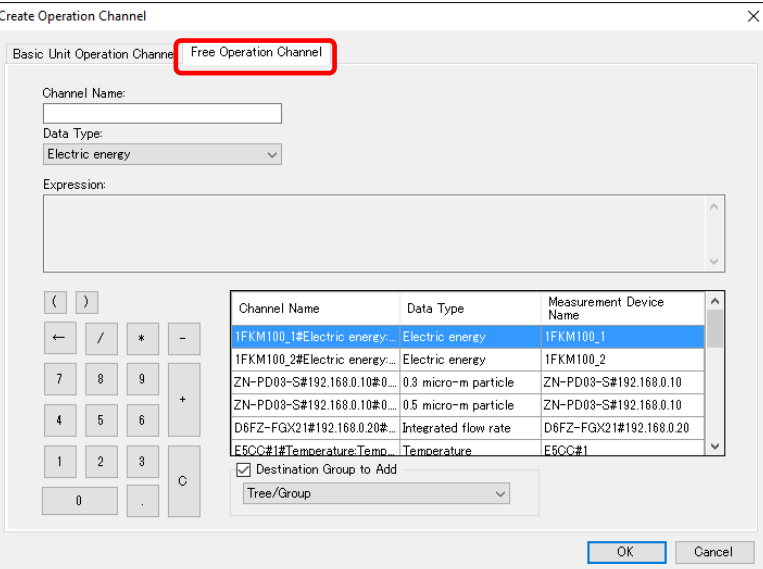

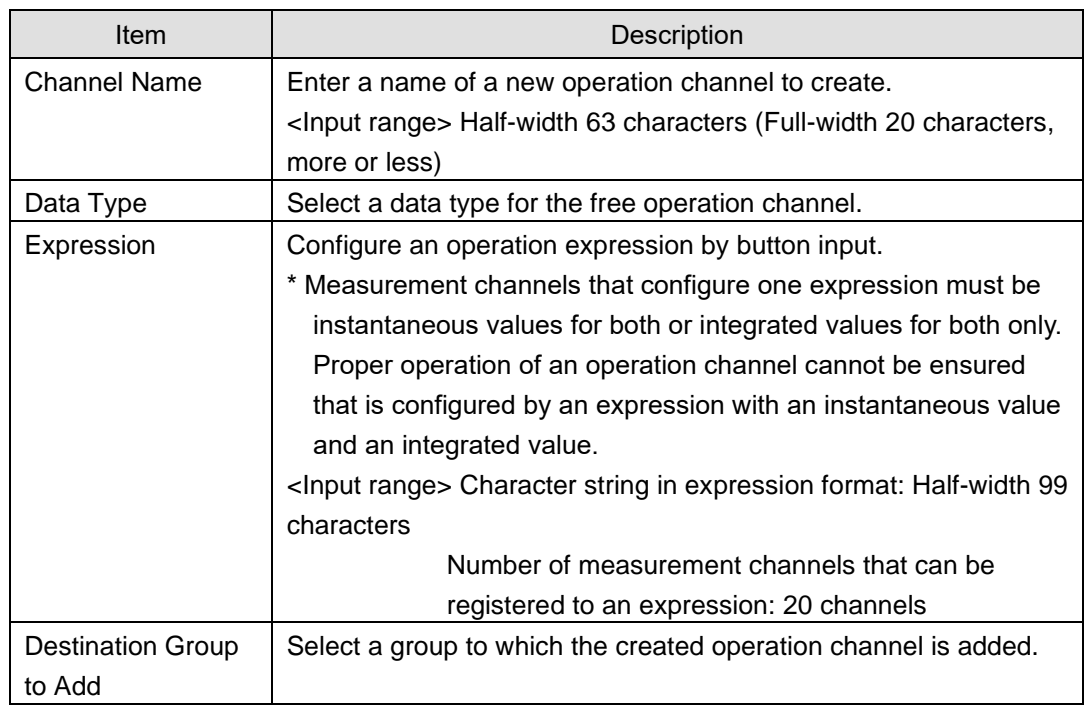

(3) Enter a channel name.

(4) Select a data type.

## (5) Create an expression.

To add to the expression, double-click a channel name or click an operation button.

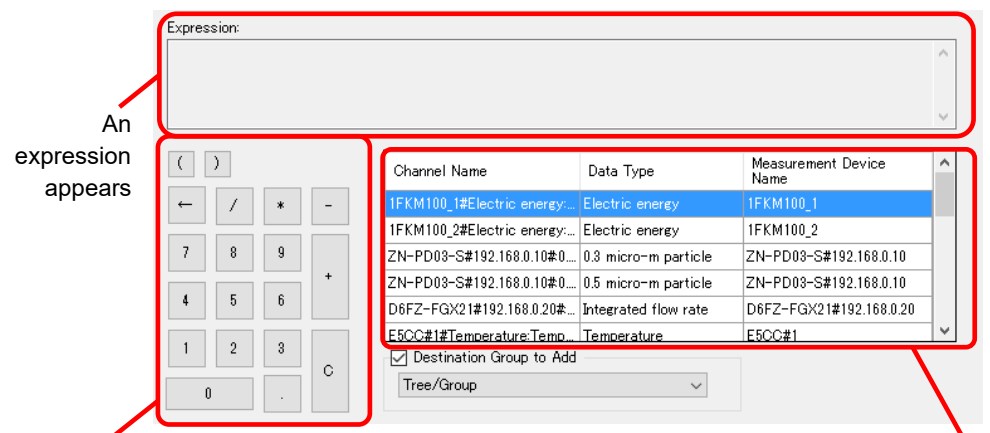

Operation Buttons

Select a channel

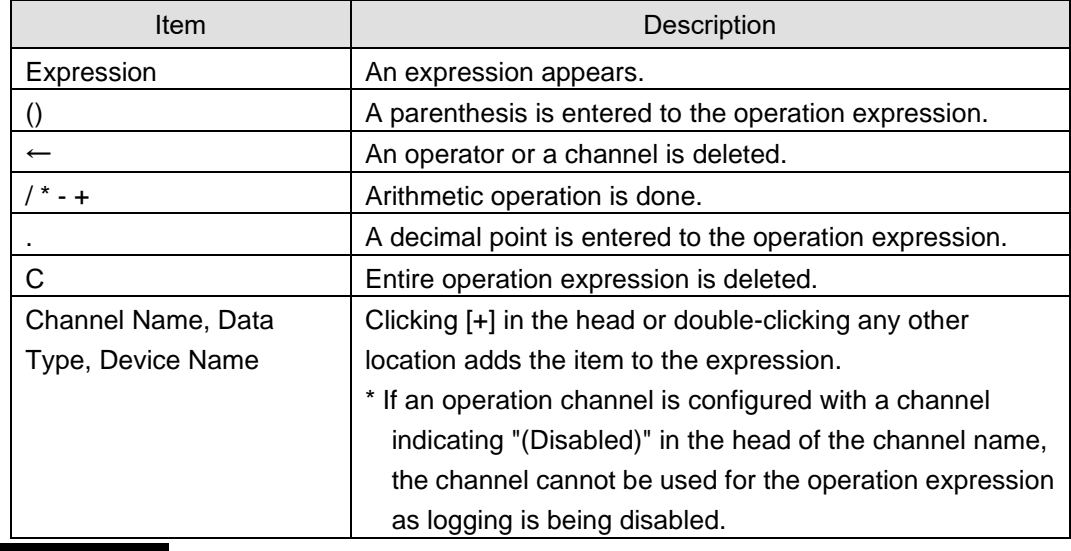

#### **Precautions for Correct Use**

- Division by "0" is not allowed in an operation channel. If an operation channel contains division by "0" due to incorrect input, its operation result shall be "0".
- (6) Select a group to which the created operation channel is added.

## (7) Click [OK].

- ■Creating Basic Unit Operation Channel
- (1) Click [Add].

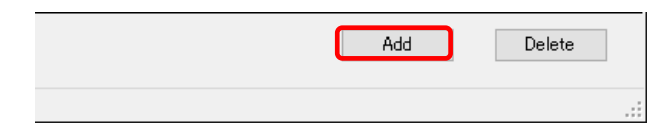

(2) In the [Create Operation Channel] dialog box, click the [Basic Unit Operation Channel] tab and configure the settings.

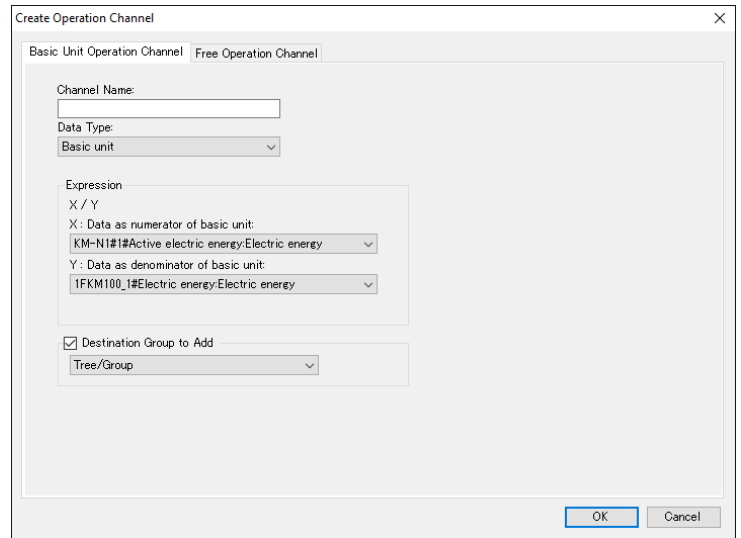

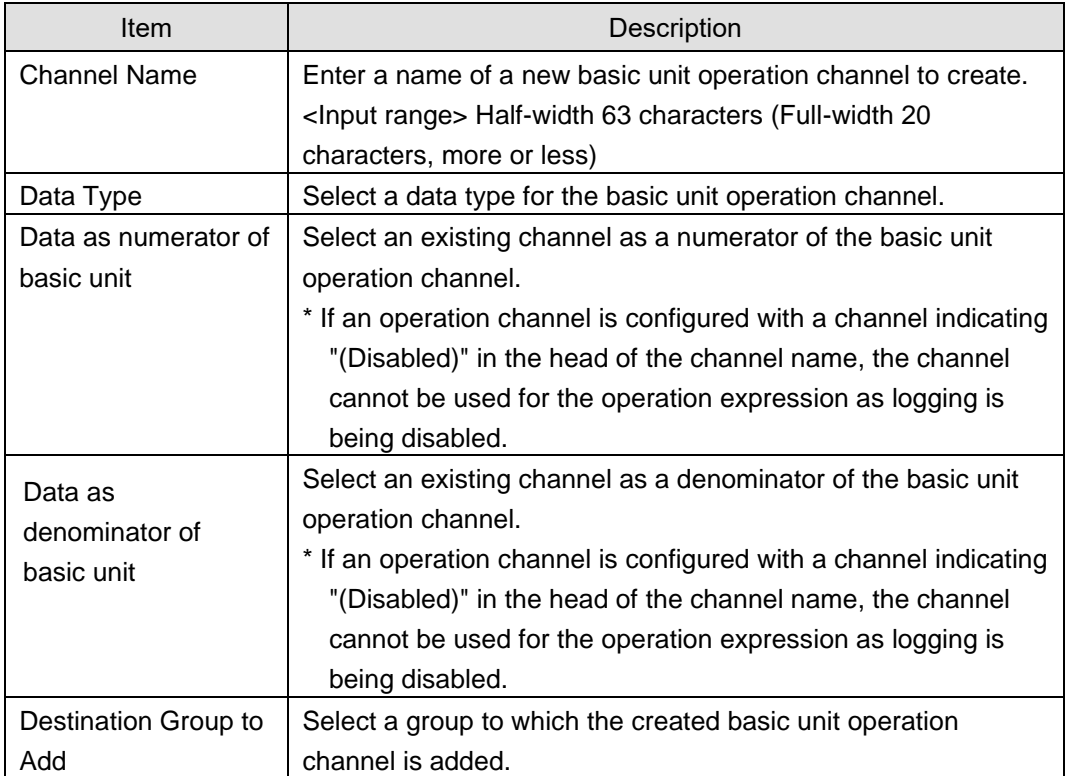

(3) Click [OK].

# ■Editing Basic Unit Operation Channel/Free Operation Channel

(1) Click the [Edit] button of the expression you want to change.

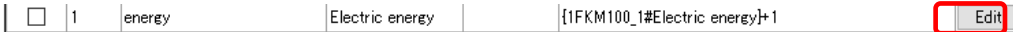

(2) In the [Create Operation Channel] dialog box, edit the setting items.

(3) Clicking [OK] changes the operation channel.

## ■Deleting Operation Channel

(1) Select the [Select] check box of the channel you want to delete, and click [Delete].

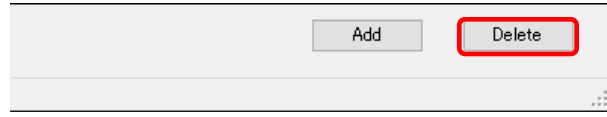

The operation channel is deleted.

# **4.8.5.3 EQ100 Data Type Setting**

A data type defines a unit of data, summary method, or discrimination of integral and instantaneous values.

While the system provides data types, you can create a type not defined by the system.

For system-defined data types, see ["11.6.3](#page-533-0) [Data Type List"](#page-533-0)(p[.11-60\)](#page-533-0) or view the setting screen. In the data type setting, specify data type, unit, decimal digits, and energy data.

Note that, for system-defined data types, you can change unit, decimal digits, and energy data. Note that converted value of energy data is used for the EQ-Andon performance icon as well.

### ■Viewing Setting Screen

In the setting menu, click [Data Type Setting].

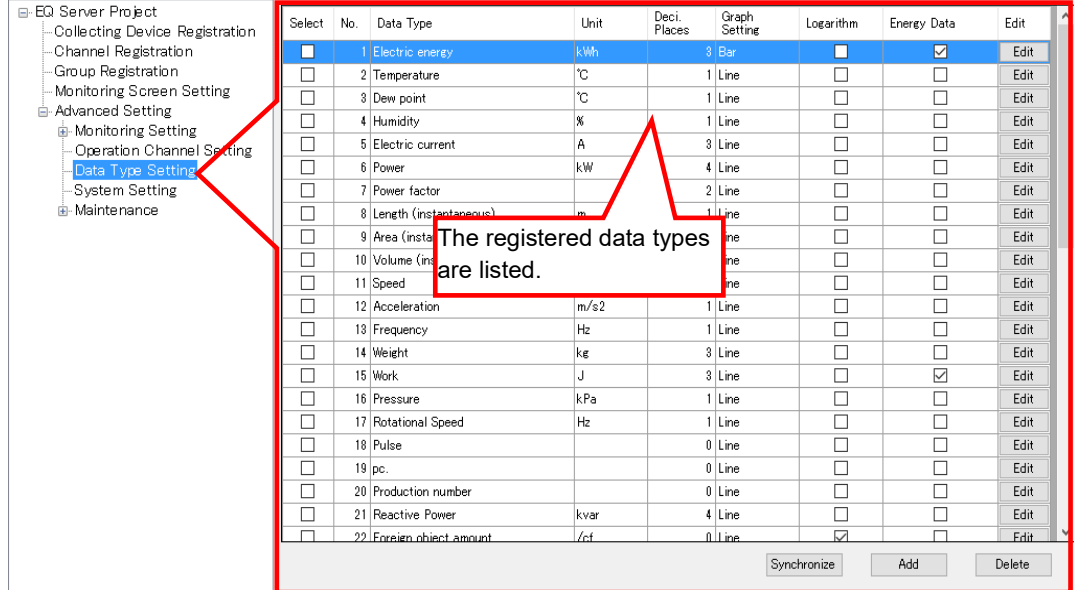

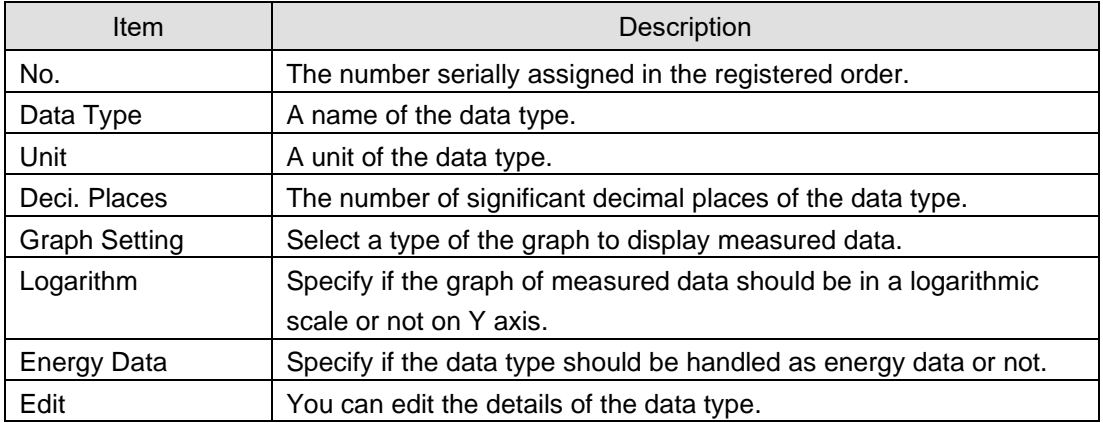

## ■Adding Data Type

To add a new data type:

(1) Click the [Add] button. In the [Data Type Setting] dialog box, enter the setting items.

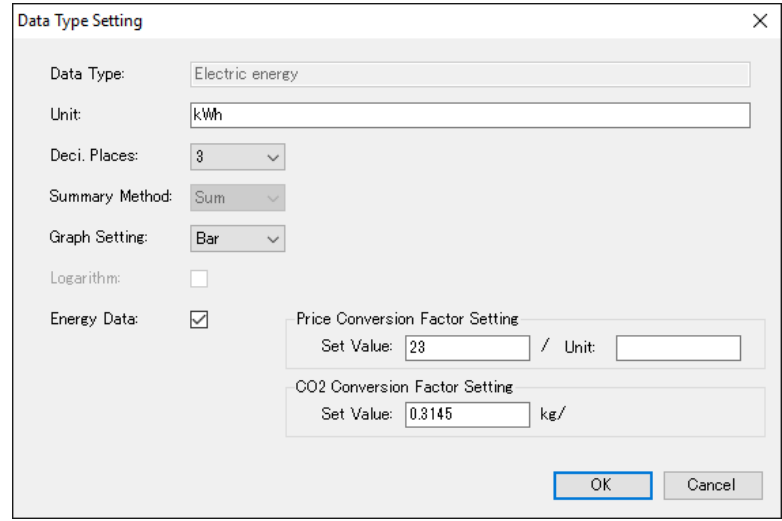

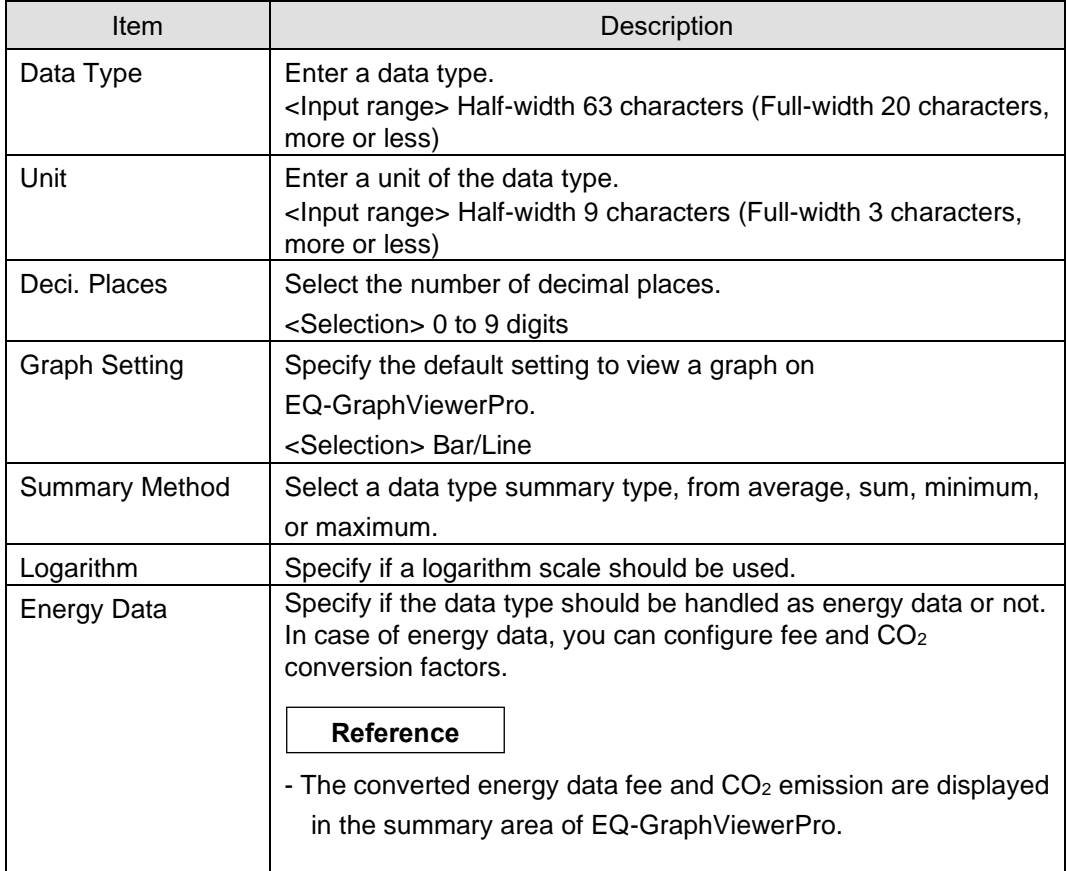

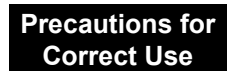

・ You cannot select both check boxes of Logarithm and Energy Data.

(2) Click [OK].

## ■Editing Data Type

Change a data type.

(1) Click the [Edit] button of the data type you want to change. In the [Data Type Setting] dialog box, change the settings.

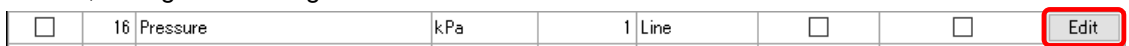

(2) Click [OK].

## ■Deleting Data Type

(1) Select the [Select] check box of the data type you want to delete, and click [Delete].

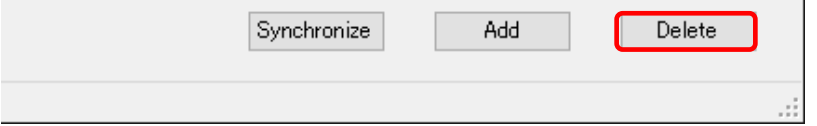

The data type is deleted.

**Precautions for Correct Use**

- ・ You can delete a data type added by the customer. You cannot delete data types already registered upon installation.
- ・ You cannot delete a data type used in a registered channel.

## ■Synchronizing Data Type

You can use this function to edit or delete a data type added in other computer. To make consistency between EQ100 and the Data Type in the server, EQ-Manager limits editing the data which Data Type is different from that of the initial value which EQ-Manager retains. By the synchronizing function, the initial setting retained by the EQ-manager and the setting of the edited data type are synchronized, enabling edit and deletion.

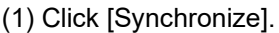

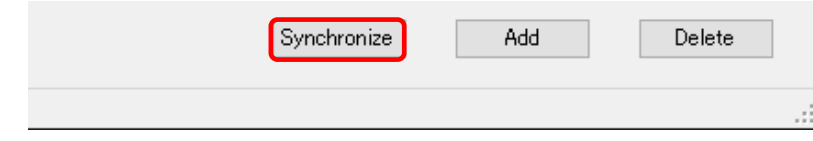

If the computer that is currently used for editing has a data type that was not created in itself, the data type is synchronized.

# **Precautions for Correct Use**

・ Perform synchronization to edit a project containing any data type created by other PC.

# **4.8.5.4 System Setting**

## ■Maximum Collecting Period

Specify the maximum number of days to collect measurement data if logging from a collecting device has not been performed for a certain period of time.

## (1) In the setting menu, click [System Setting].

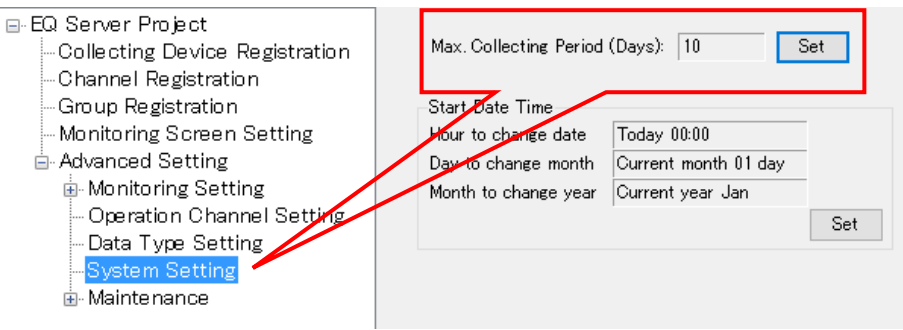

(2) Clicking the [Set] button displays the [Max. Collecting Period Setting] dialog box.

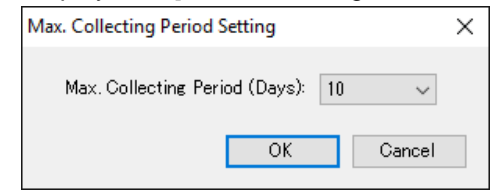

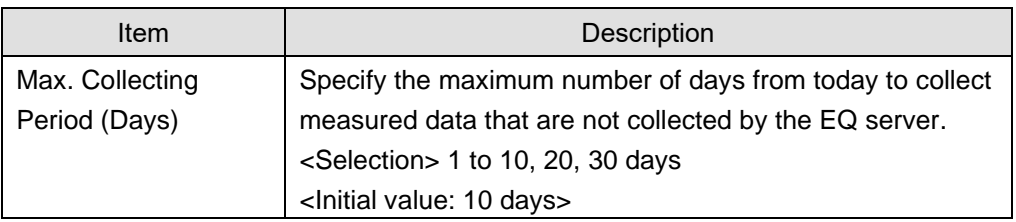

(3) Select the day count and click [OK].

#### **Precautions for Correct Use**

Set according to the maximum period of EQ server stop. When the stop continues more than the maximum period or a week, use also a SD card to extend the storage period of the EQ100 log. The storage period of the EQ100 measurement log is a week without use of the SD card.

### ■Start Date/Time

Specify a start date and time to change the summary period of day, month, and year.

(1) On the setting menu, click [System Setting].

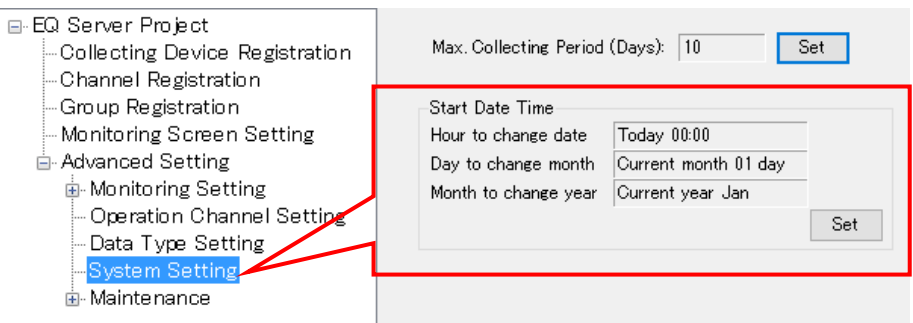

(2) Clicking the [Setting] button shows the [Start Date/Time] dialog box.

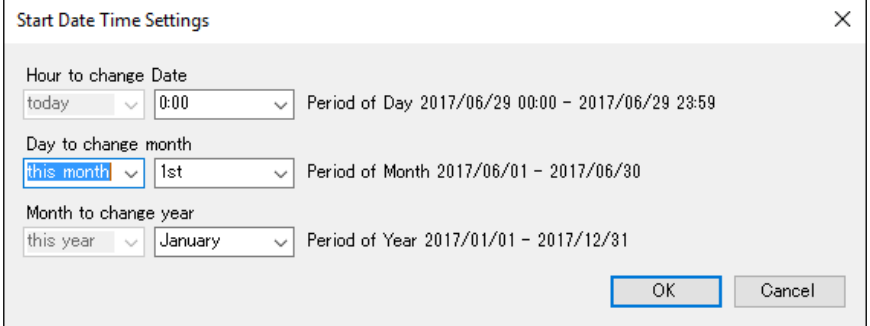

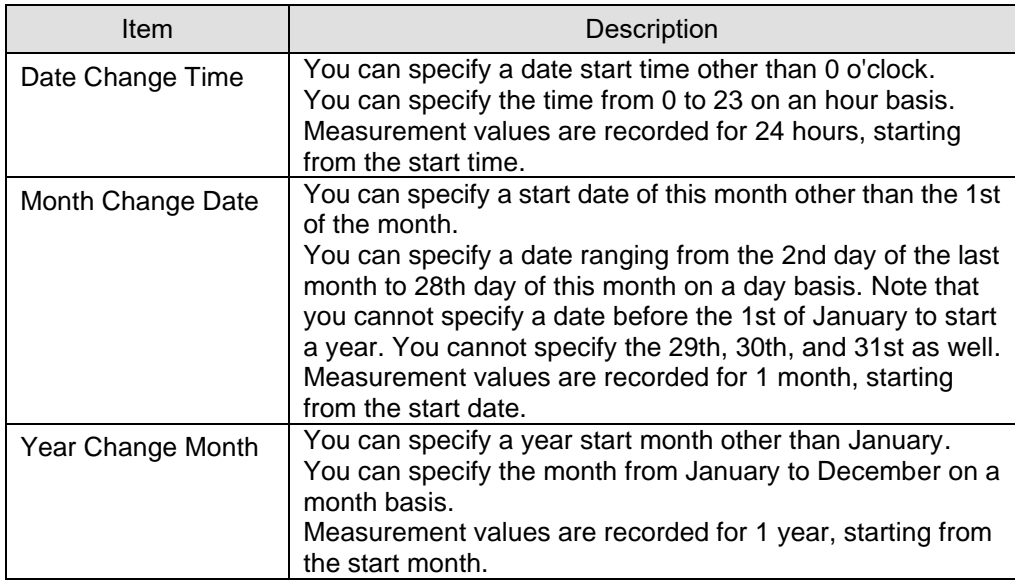

(3) After specifying the start date/time, click [OK].

## **Precautions for Correct Use**

After changing the start date/time, always perform the following steps to reflect the setting and summarize the accumulated data again. (See ["10.10](#page-472-0) [Change Start](#page-472-0)  [Date/Time"](#page-472-0)p[.10-16\)](#page-472-0)

- ① Configuring Start Date/Time
- ② Restarting EquoServerService
- ③ Performing Recalculation Tool

## **4.8.5.5 Maintenance**

With the maintenance function, you can import collected data of EQ100 to the EQ server. You can clear data in the summary data DB and view event history for the EQ server summary data DB maintenance as well.

## ■CSV Import (Collected Data Import)

You can import collected data of EQ100 to the summary data DB of the EQ server after connecting EQ-Manager online to the EQ server.

## **Reference**

This function can be used with the collection via LAN.

#### **Precautions for Correct Use**

・ When the data of the same channel with that of CSV data to register already exists in the EQ server, the existing data is deleted.

#### ●Viewing Setting Screen

In the setting menu, click [CSV File Import].

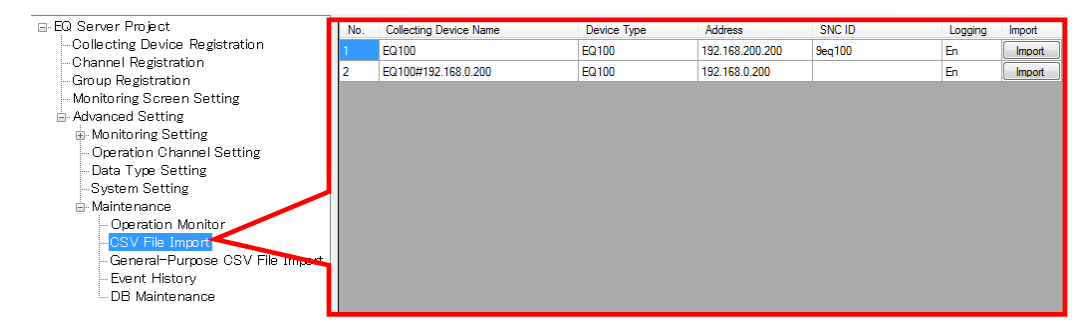

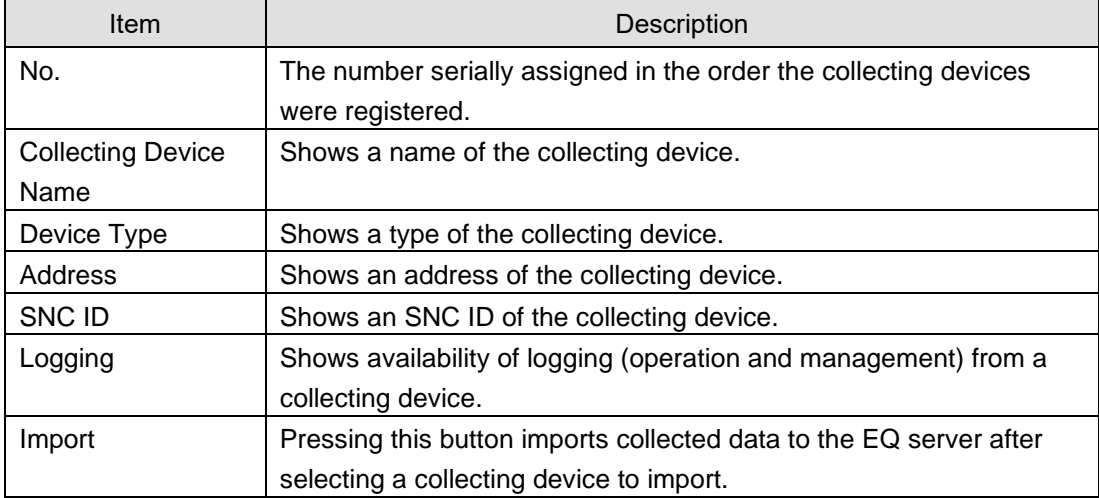

<span id="page-263-0"></span>●Importing Collected Data

You can import a CSV file of EQ100 to the EQ server.

Before importing a CSV file of EQ100, you must register the target EQ100 to the EQ server project and write the project to EQ-ServerService. The file for import can be acquired by SD card output or via FTP. The following steps show the example using a SD card.

(1) Output collected data from EQ100 to an SD card.

To output collected data from EQ100 to an SD card, see "EQ100 User's Manual".

- (2) Eject the SD card from EQ100 and insert it to the computer's SD card slot. To eject the SD card from EQ100, see "EQ100 User's Manual".
- (3) Open an EQ server project to which the target EQ100 was registered.

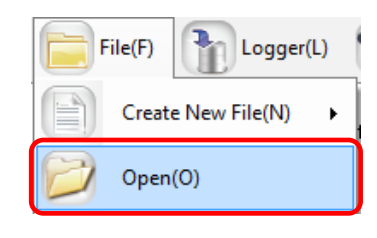

(4) Connect online between EQ-Manager and the EQ server. On the toolbar, click [Logger] - [Online].

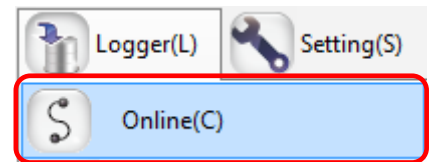

(5) On the [Online Host Device] dialog box, click [OK].

The host device IP address on the view is "localhost"(fixed). (The EQ-Manager allows the On-line work only on the same machine with the server.)

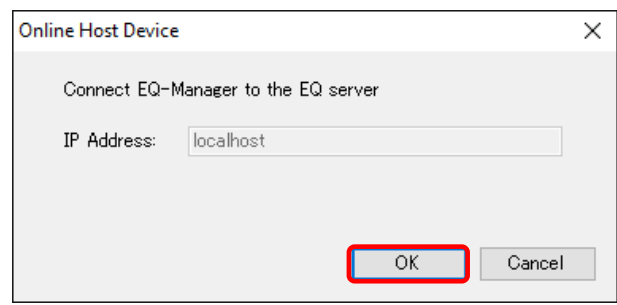

(6) When Online is done, the status bar indicates [Online].Online | Stopped

(7) Stop logging or communication test if being performed.

To stop logging, on the toolbar click [Logger] - [Stop Logging].

To stop communication test, on the toolbar click [Logger] - [Stop Test].

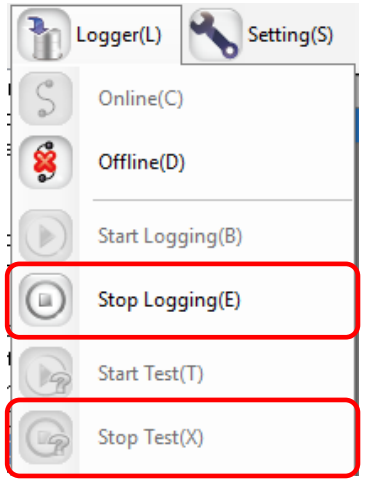

(8) The EQ100 units registered in the EQ server are displayed. Select an EQ100 you want to import collected data of the SD card. Click the [Import] button of the target EQ100.

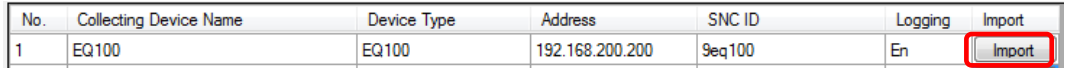

(9) In the [Select CSV File] dialog box, select the target CSV file.

You can select either clicking:

[Add File] button: You can directly select the CSV file.

[Folder Inquiry] button: You can select the CSV file from a list of files in the specified folder.

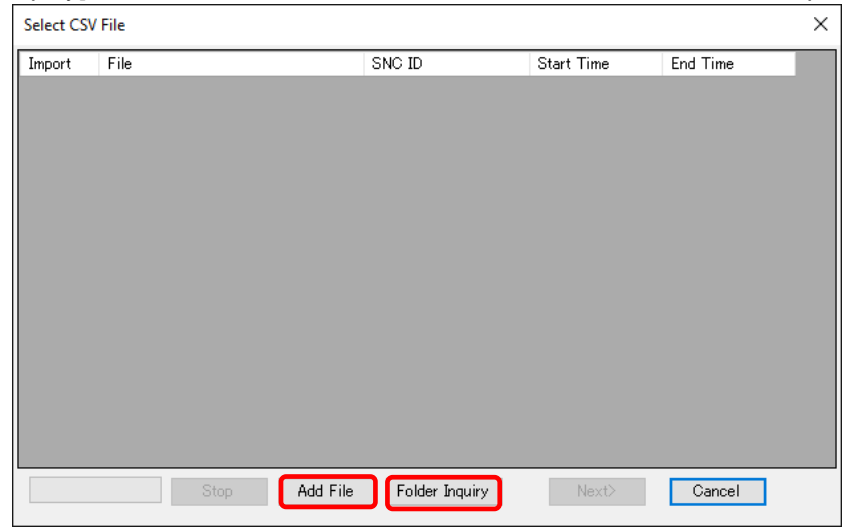

<Selecting by [Add File] Button>

- 1. Click the [Add File] button. In the [Open] dialog box, select the inserted SD card then CSV file(s).
	- You can select multiple files by pressing and holding a [Shift] or a [Ctrl] key while clicking.

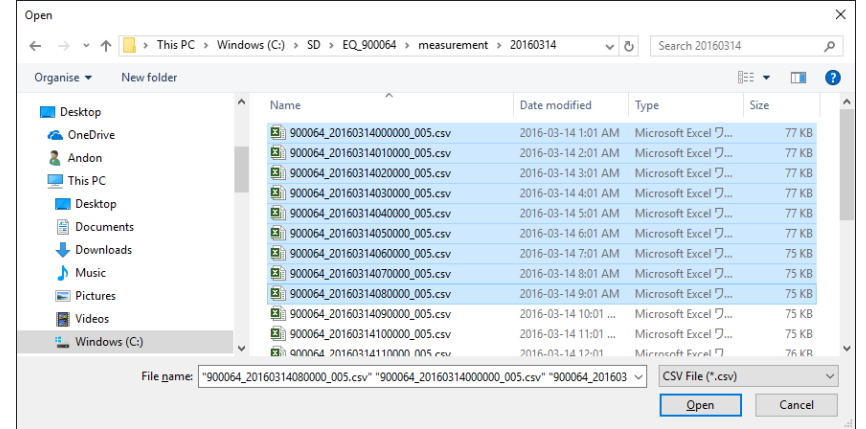

2. Click [Open].

<Selecting by [Folder Inquiry] Button>

1. Click the [Folder Inquiry] button. In the [Browse Folder ] dialog box, select the folder.

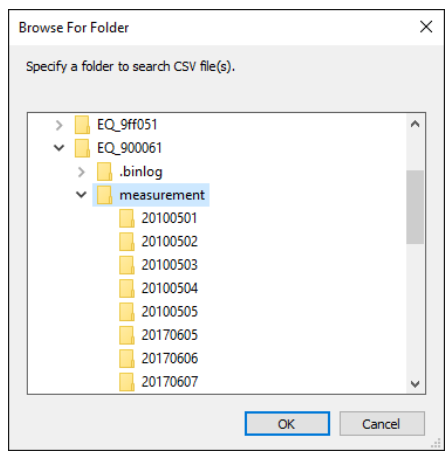

- 2. Click [OK].
- (10) A list of CSV files selected in the [Add File] or [Folder Inquiry] dialog box appears. To add another CSV file(s), click [Add File] or [Folder Inquiry] and repeat the steps described above.

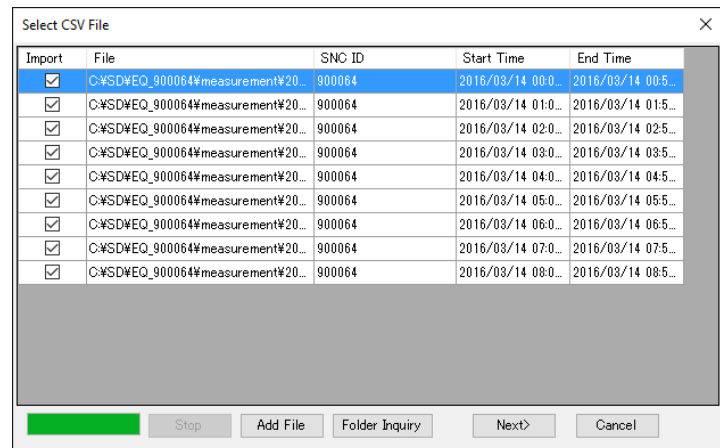

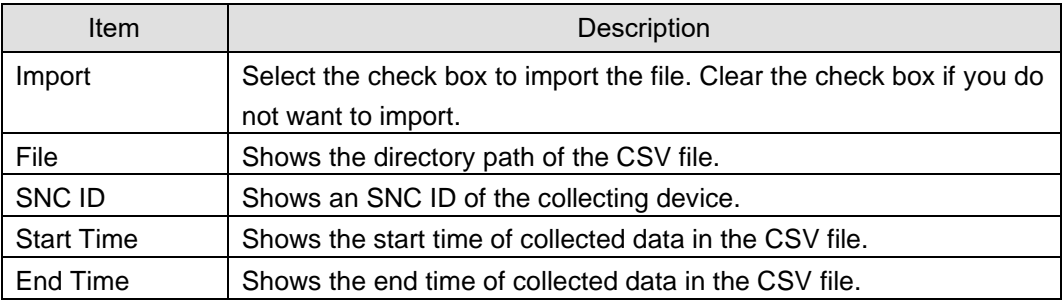

## **Reference**

・ To stop [Folder Inquiry], click [Stop].

# (11) After selecting CSV files, click [Next].

Clear the [Import] check box of the channel you do not want to import, if any.

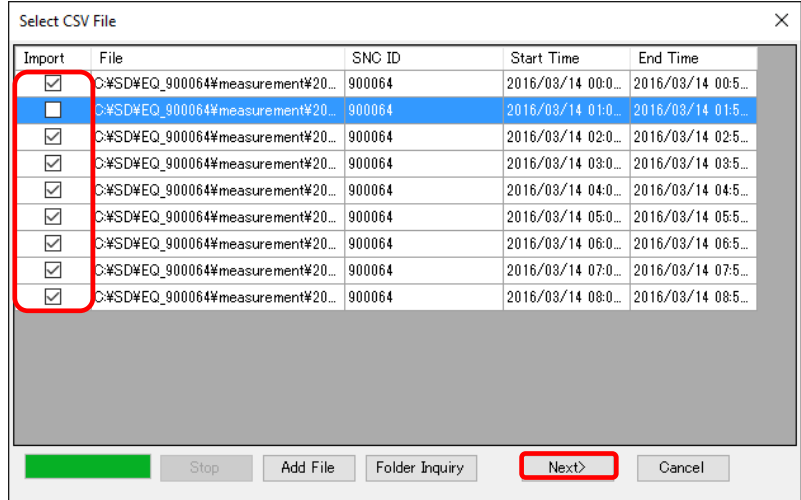

## (12) The [Import Channel Setting] dialog box appears.

Channels registered to the EQ server and those in the CSV files are compared, and only those that matched are displayed in the list.

The following three elements are evaluated and the highest priority is displayed:

- SNC IDs should be the same
- Channel IDs should be the same
- Channel names should be the same

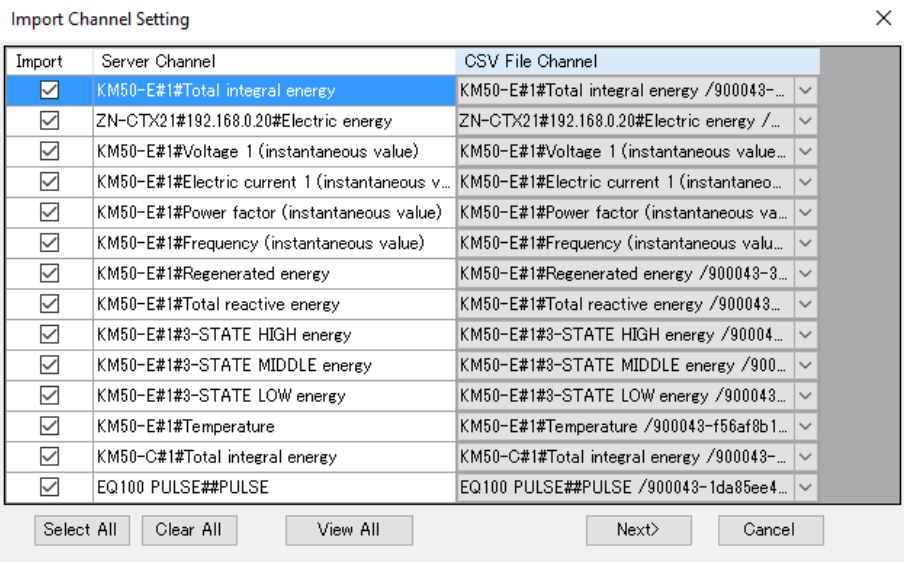

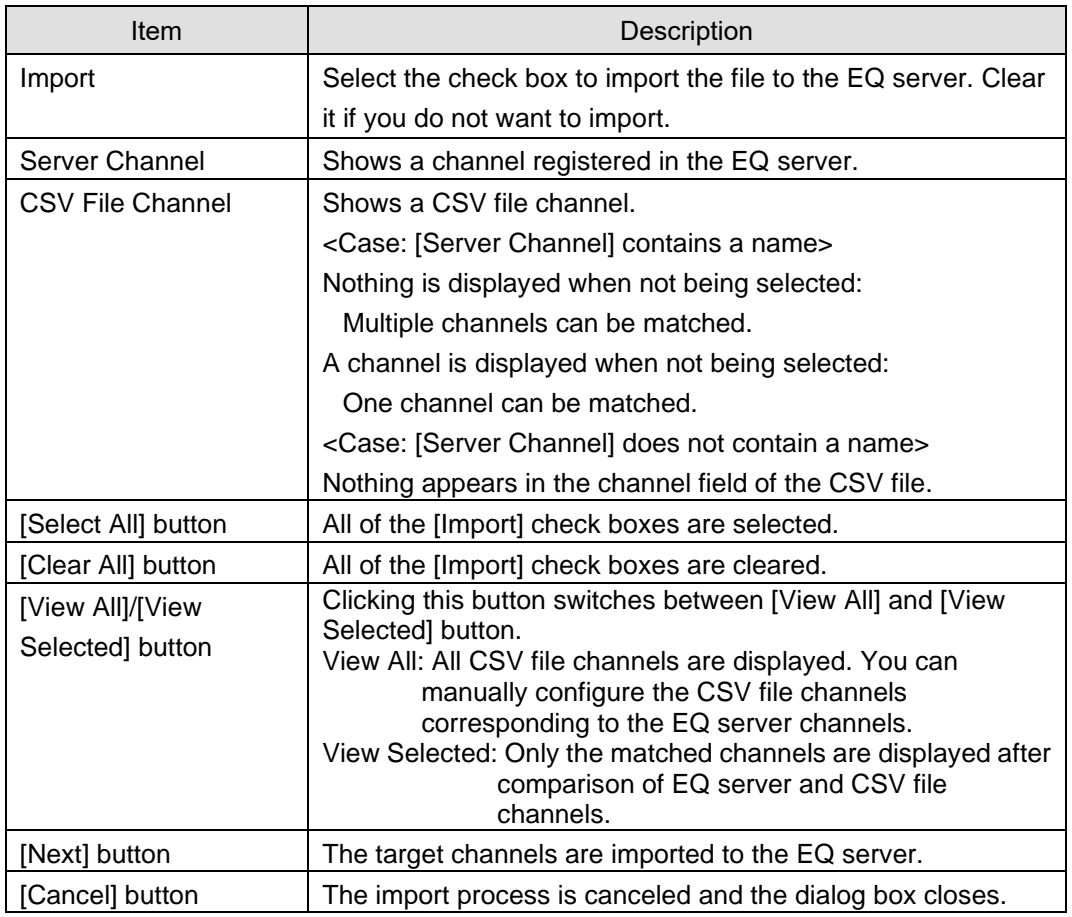

## **Reference**

・ After starting registration, sometimes a message "No Channel Applied" may be displayed to the CSV file of import target. When this happens, check the following items:

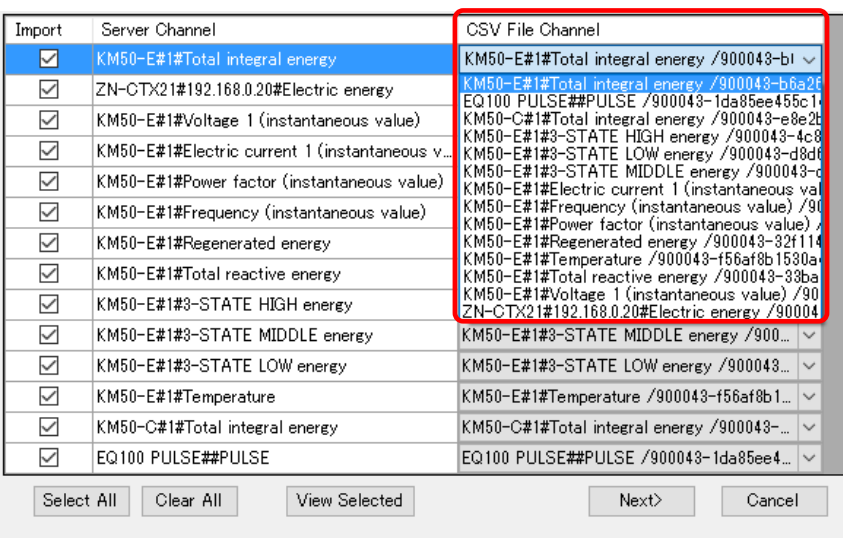

- 1. Open the EQ server project written in the EQ server and make sure that the EQ100 SNC ID (labeled on the EQ100 main body) has been properly registered.
- 2. If there are more than one EQ100, make sure that the same EQ project should not be registered to multiple EQ100 units.
- 3. Unique name should be registered to each EQ100 and each channel.

On this screen, you can manually configure the CSV file channels to the server channels as well.

Click a CSV file channel to view the menu, and select a corresponding channel.

## (13) Click [Next].

Clear the [Import] check box of the channel you do not want to import, if any.

(14) In the [Execute CSV File Import] dialog box, click [Start].

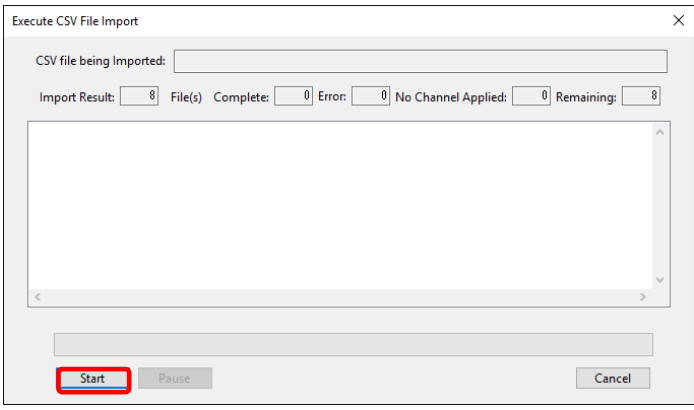

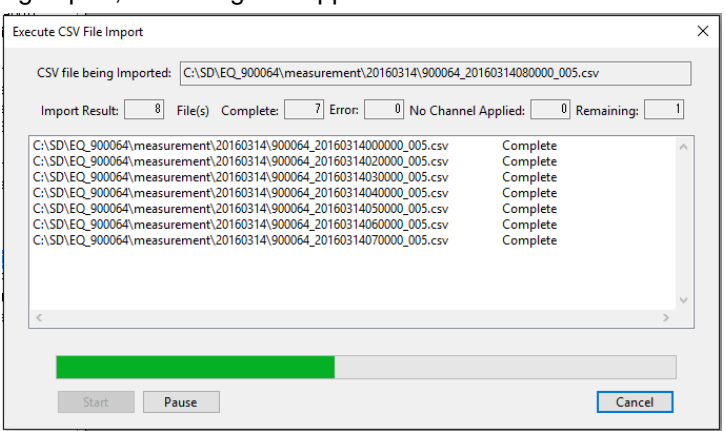

While executing import, the dialog box appears as shown below.

(15) When import is completed, indicated are file paths for which import is completed and the import result (Complete/Error/Unmatched).

When the [Complete] button is displayed, and if the [Error] or [No Channel Applied] columns show 0, the import process is successful.

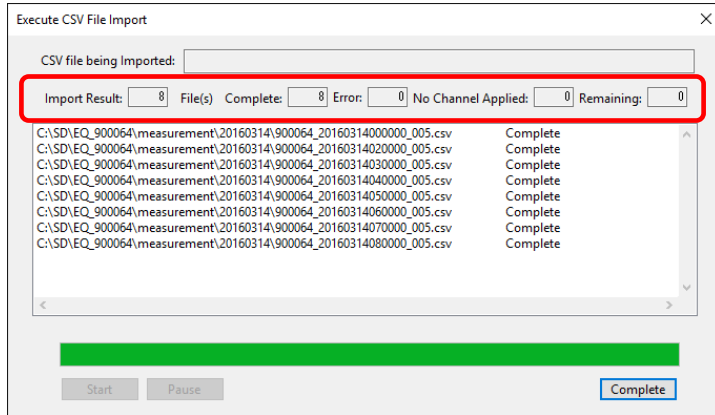

(16) Click [Complete].

■General-Purpose CSV Import

You can import a standard-format CSV file to the EQ server.

To import, the system must be online and the logging must be being stopped. To stop logging, see Collected Data Import section.

To import, you must create a target CSV file definition and specify a target CSV file to read.

#### ●Viewing Setting Screen

Clicking [General-Purpose CSV File Import] shows the following dialog box. Click [OK].

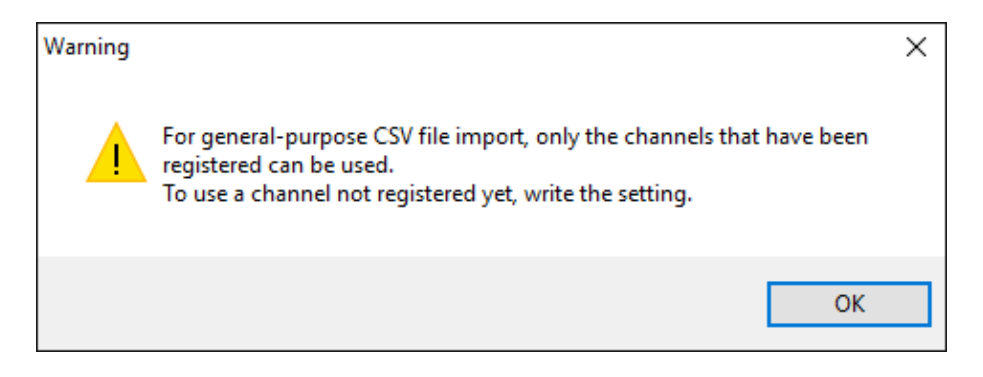

This dialog box appears only once after the EQ-Manager startup.

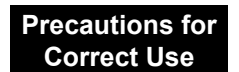

If you have registered channels before using the general-purpose CSV import function, you must write the EQ server project [\(4.9.2"](#page-291-0)Writing [EQ Server Project"P.4-197\)](#page-291-0). Otherwise a channel list does not appear in the server channel selection screen.

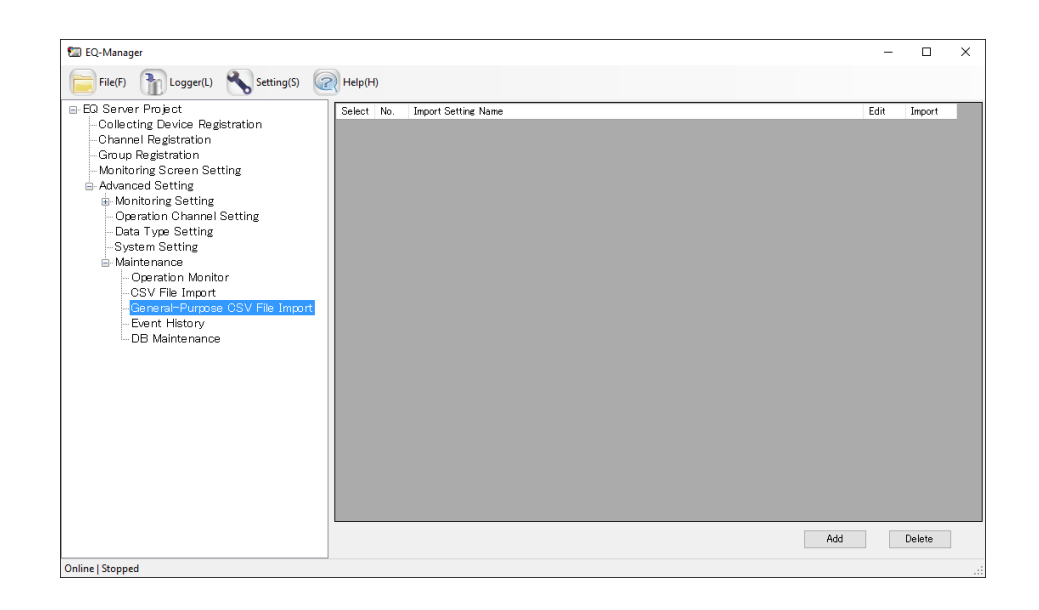

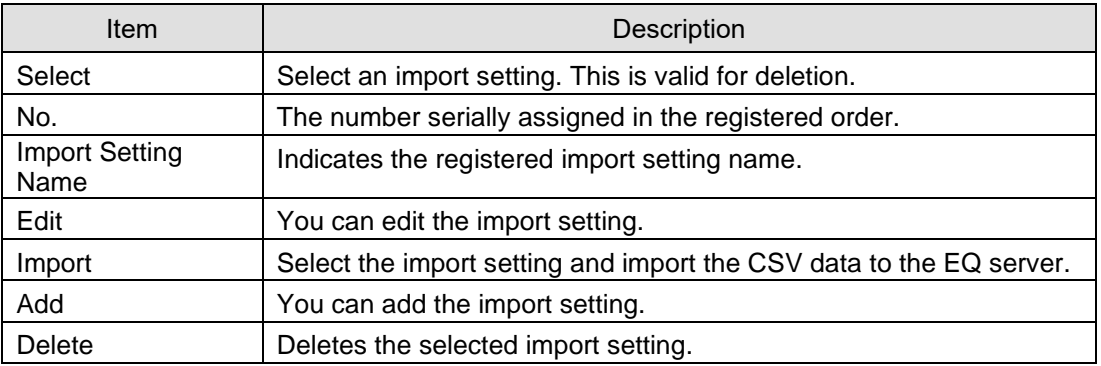

- If a measurement cycle is on a second basis, you cannot import a CSV file that contains 2 or more measured data items in the same minute.
- Saved data on the DB is overwritten by the CSV file data.
- If measured data exists in a period from the start hour and end hour of the measured data contained in a single CSV file, data of the period is deleted.

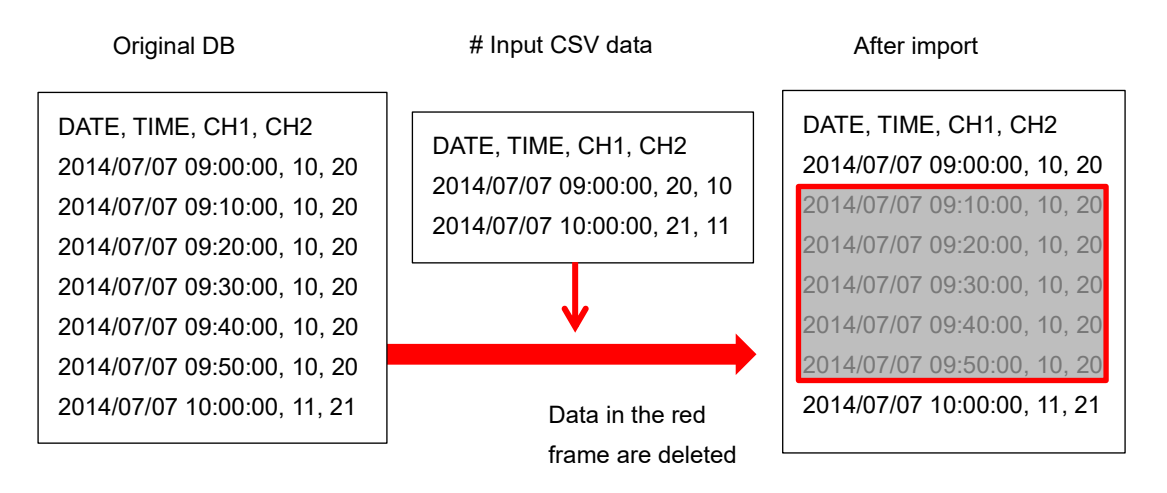

- To avoid this, you must create multiple CSV files separately so that data period should not contain a blank.

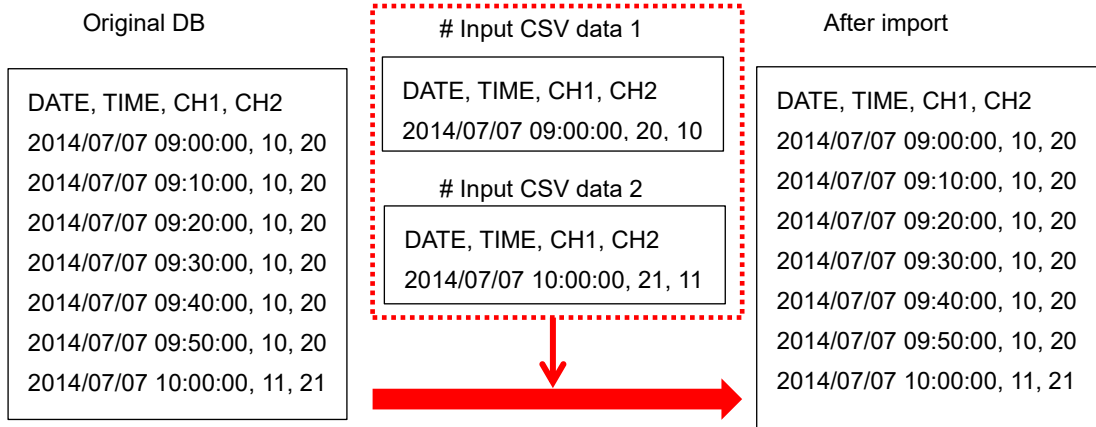

# ●Creating Import Setting

Clicking [Add] shows the import setting screen.

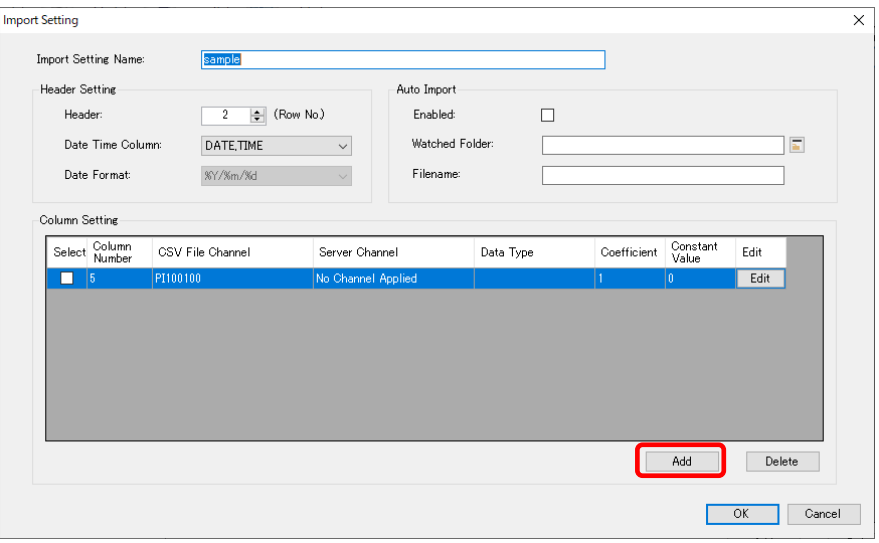

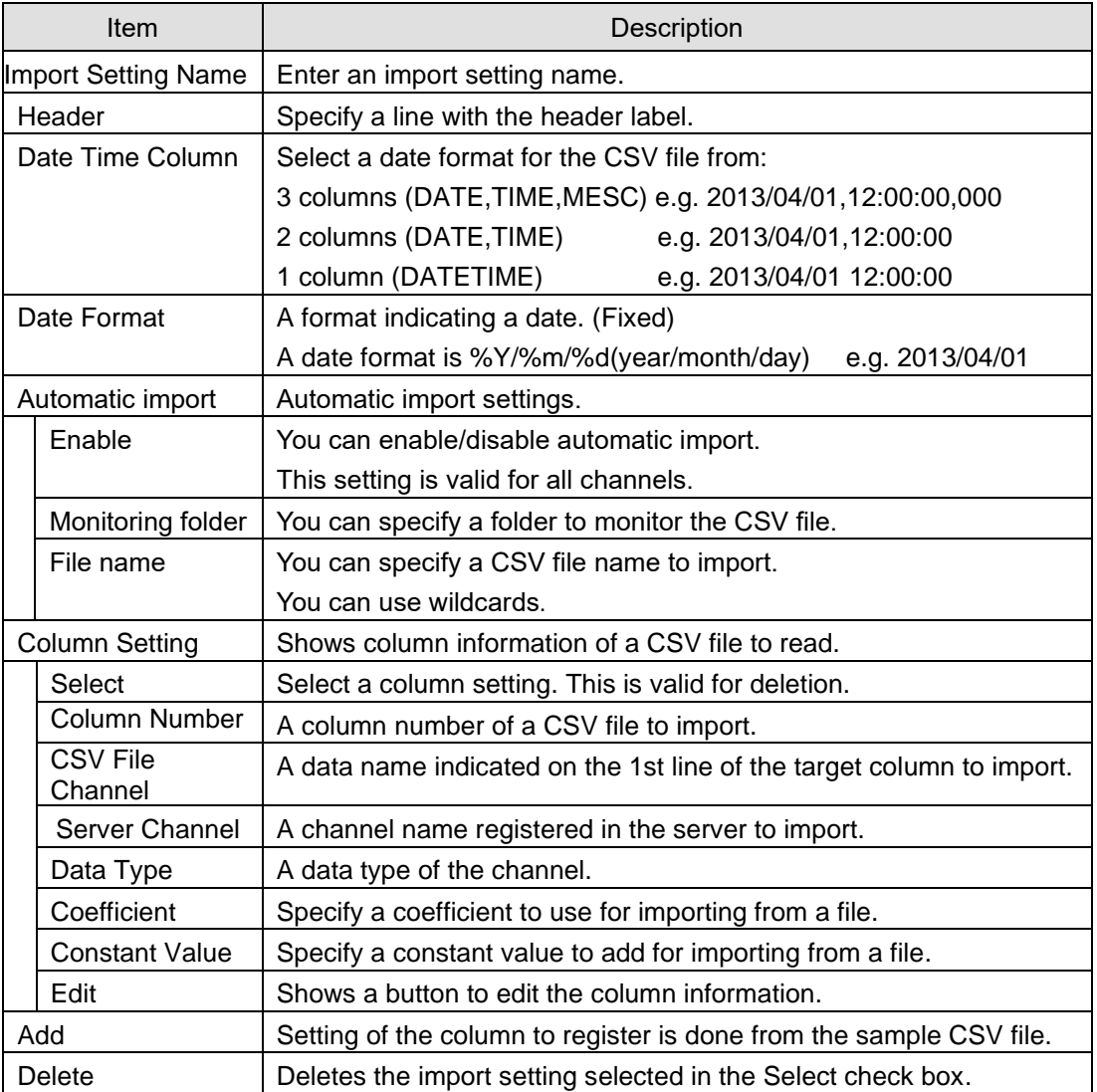

Specify a format and a column of the CSV file to read.

The CSV file to read must satisfy the following conditions:

- Must contain only alphanumeric characters or in UTF-8 encoding.
- Must contain date and time in the top column. (Either format in the setting)
- Must contain the header containing column labels.
- (The labels must be the same for columns, which are checked upon reading)
- Must contain only data lines under the header.
- Must have the time label cycle of 1 minute or longer.

One example is: 1st line: Character string not related to data, 2nd line: label line (CH1, CH2, Ch3 and CH4 are column labels), 3rd and later lines: Data.

In such a case, the setting is:

Date/time column setting: DATE,TIME,MESC

Header: 2

# Sample data

DATE,TIME,MSEC,CH1,CH2,CH3,CH4

2013/06/14,23:00:00,000,0,1,2,3

2013/06/14,23:01:00,000,0,1,2,3

2013/06/14,23:02:00,000,0,1,2,3

2013/06/14,23:03:00,000,0,1,2,3

(1) Specify a data column of the CSV file to read.

Clicking [Add] displays the following screen. Click [Read CSV File Channel] button to specify and load the sample CSV file. A list of columns in the file appears. If the list does not appear, check the file or reading setting.

In this screen, specify a column to read. Select the check box of the column you want to load, and click [OK].

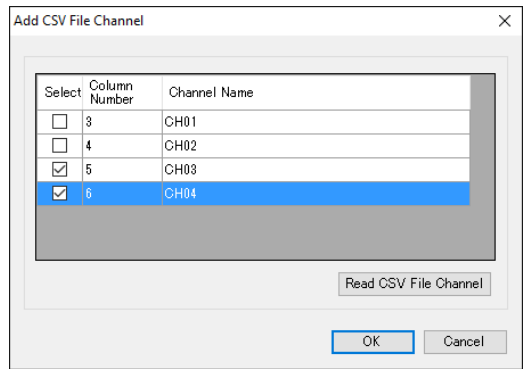

A list of columns to read appears.

[4](#page-95-0) [Operations of Setup & Management Tool EQ-Manager](#page-95-0)

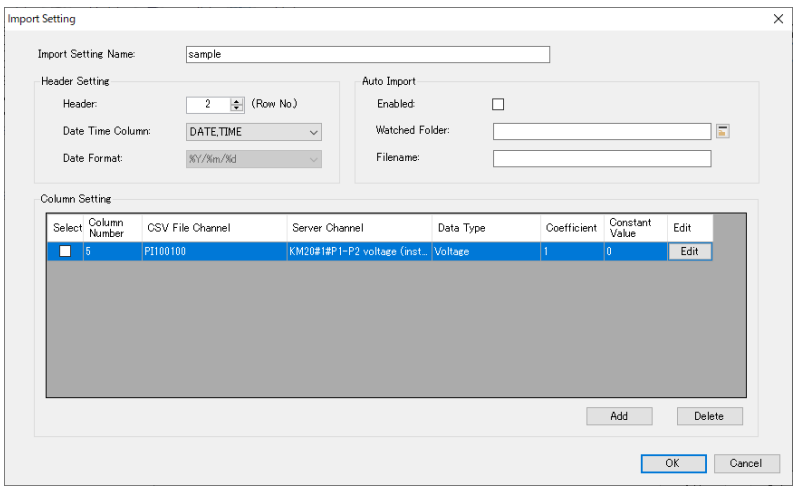

(2) Then register a channel of the server to register data.

Clicking [Edit] displays a screen to specify a type of reading columns from CSV and a channel to read.

A list of channels on the server appears. Select one and click [OK].

If necessary, specify a factor for a type to read.

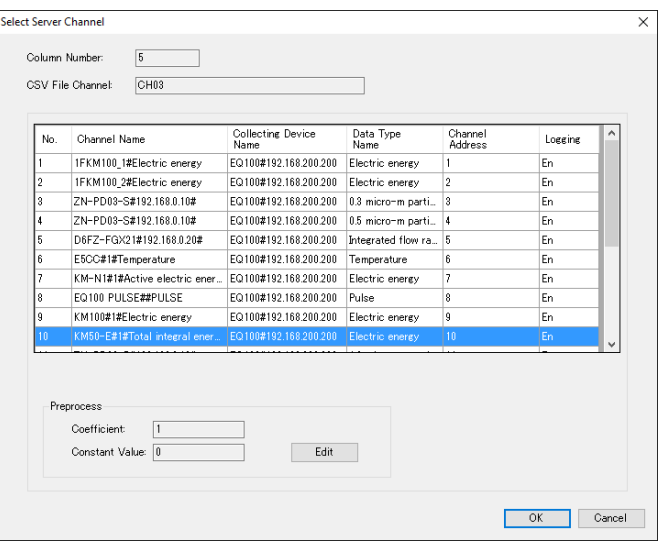

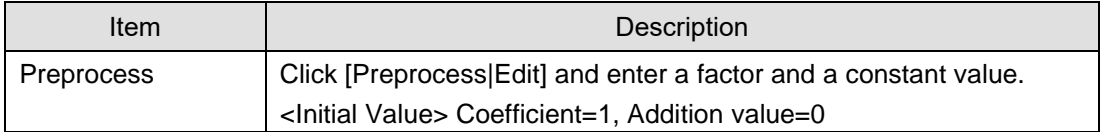

(3) Configure the setting described above for all columns.

Click [OK] to save the import setting.

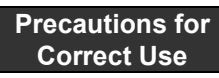

If no server channel is assigned to a CSV column, you can cancel editing the setting but cannot perform import.

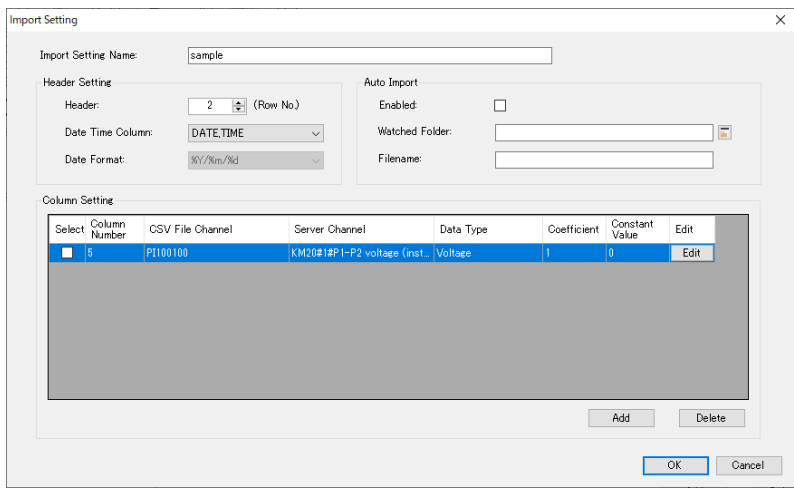

#### **Precautions for Auto Import**

If you select the [Enable] check box of Auto Import, a newly created file in the specified watched folder is loaded and imported to the EQ-Server.

- You can configure only one automatic import setting for the server. By unselecting the Auto Import check box for an existing setting, you can select the Auto Import for another setting.
- The Watched Folder is the folder where importing target CSV file is created. Its subfolders are not watched.
- Specify the name of the file to import in the file name field. You can use wildcards (\* and ?) to specify it. e.g.) \*.csv
- After configuring the setting, restart EQConverterService.
- After EQConverterService is restarted, the file created in the Watched Folder is automatically imported.

Files that were created before the restart will not be imported.

Files that were transferred from another folder will not be imported.

●Importing Data

(1) To import a CSV file, click the [Import] button in the line for which the import setting was created.

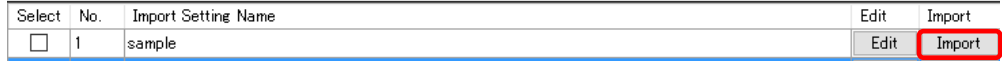

(2) In the [Select General-Purpose CSV File] dialog box, select the CSV file to import. You can select either clicking:

[Add File] button: You can directly select the CSV file.

[Folder Inquiry] button: You can select the CSV file from a list of files in the specified folder.

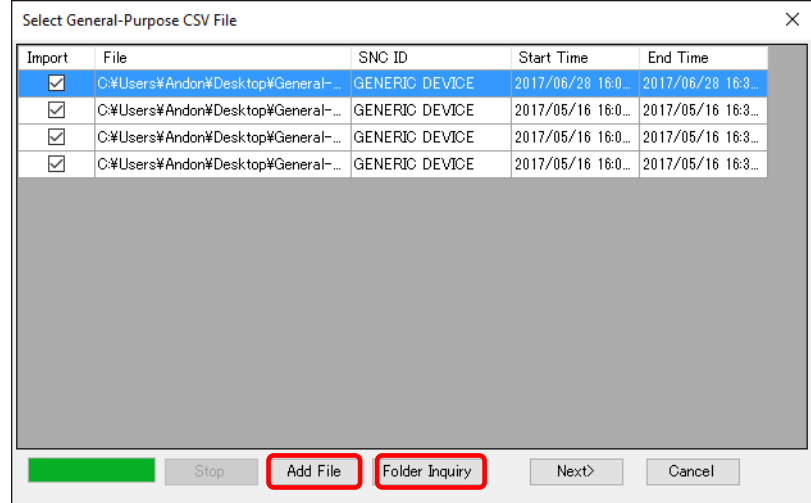

Operations are the same as those for importing collected data.

Select a file to import and click [Next].

#### **Precautions for Correct Use**

- In the general-purpose file import function, GENERIC DEVICE (fixed) is indicated in the SNC ID column.
- If the format is different from that specified in the import setting, clicking [Add File] or [Search Folder] does not show an item in the list.
- You cannot specify an operation channel and summary channel as a channel to import.
- Data to import using the general-purpose CSV import function must be those of 2013 or later. You cannot view a graph for data earlier than that.

(3) In the [Execute General-Purpose CSV File Import] dialog box, press the Start button to read the CSV file. The operations are the same as those in previously "●[Importing Collected](#page-263-0)  [Data"](#page-263-0).

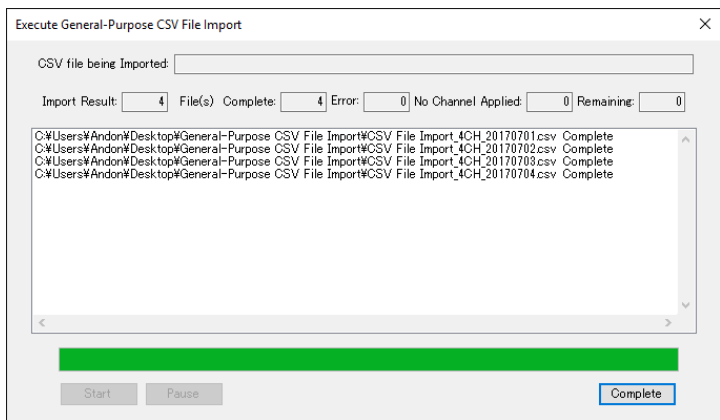

## ●Registering Channel for File

You can register a channel to read from a file only other than channels read by defining in EQ100. To register a channel for a file, register GENERIC DEVICE.

GENERIC DEVICE is registered as a device not collecting and a channel that belongs to the device can be registered.

#### ●Registering Device

In the setting menu, click [Register collecting device] and click [Add] as with other device registration.

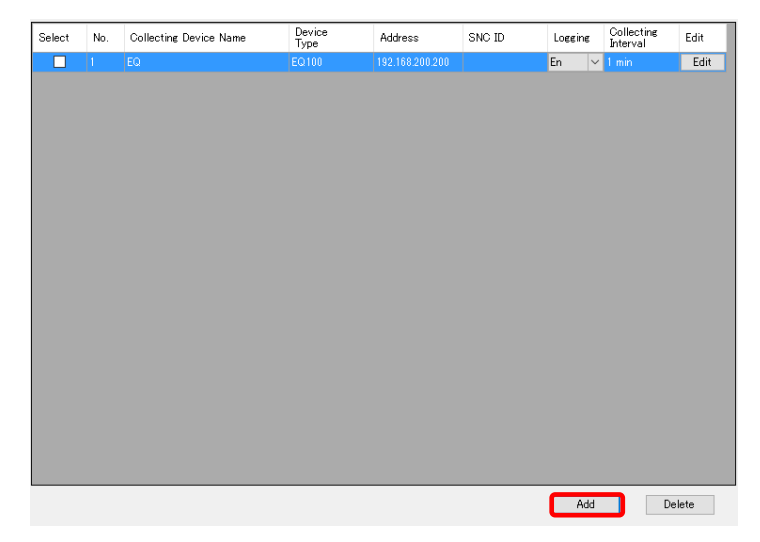

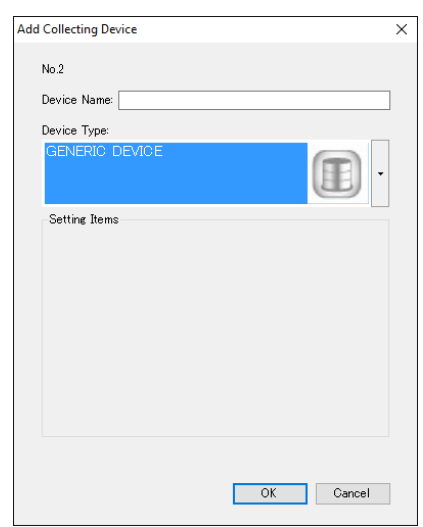

Select GENERIC DEVICE, enter a device name, and click [OK].

GENERIC DEVICE as a device for a file is added.

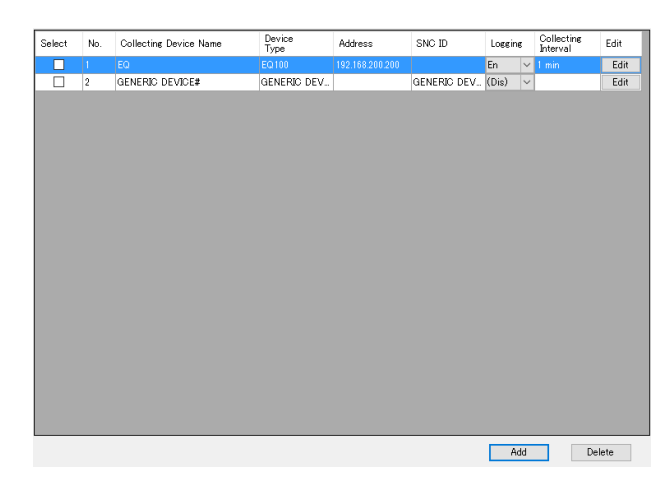

●Channel Registration

In the setting menu, click [Channel Registration] and click [Add] as with device registration.

The following [Add Channel] screen appears.

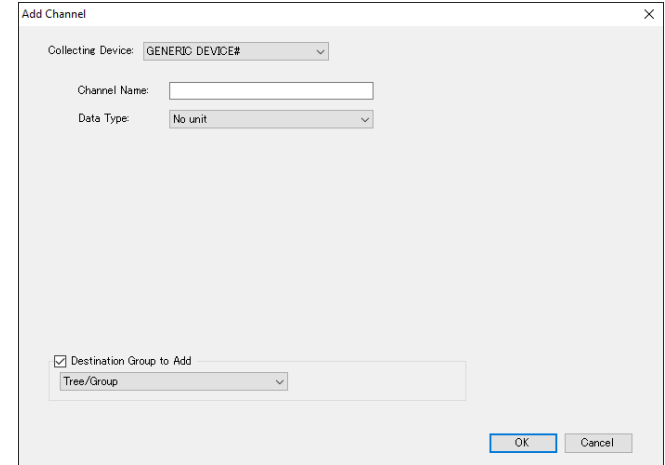

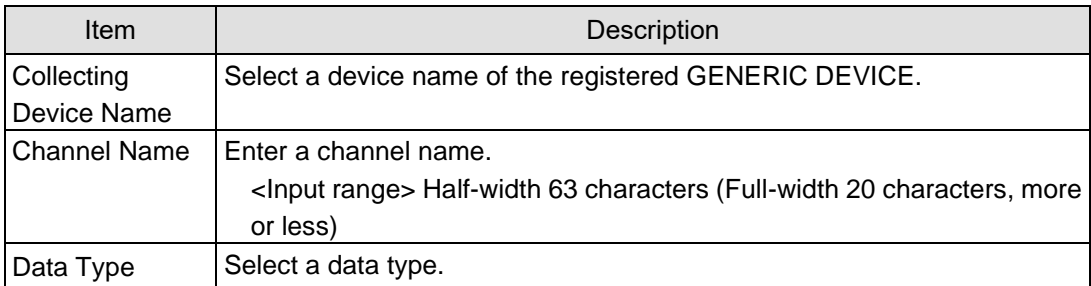

#### ■EQ Server Event History

You can view event history while performing communication test or logging. Or you can export to a CSV file. The event history collects EQ server alert status, EQ server operation status, and communication error between EQ100 and the EQ server.

#### ●Screen View

In the setting menu, click [Event history].

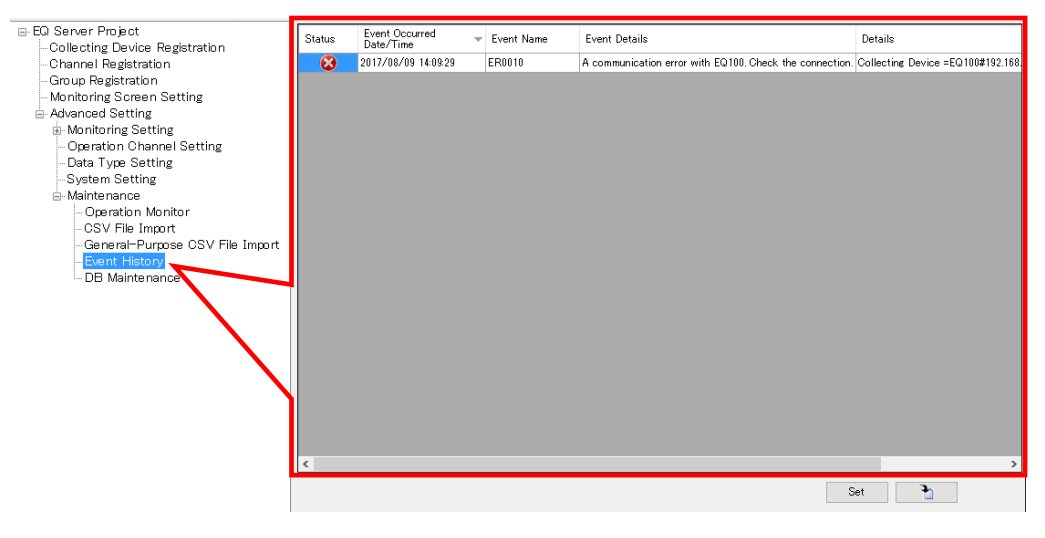

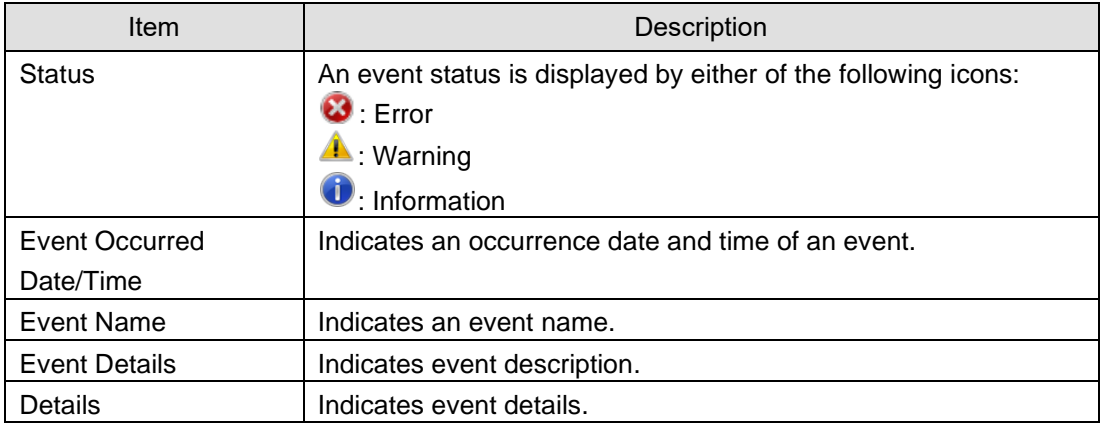

For items of event history, see ["11.5](#page-506-0) Event [History Screen Details"](#page-506-0)(p[.11-33\)](#page-506-0).

●Viewing Event History

(1) Open a project file of the EQ server.

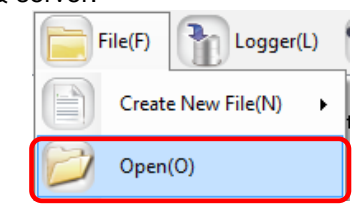

(2) Connect online between EQ-Manager and the EQ server. On the toolbar, click [Logger] - [Online].

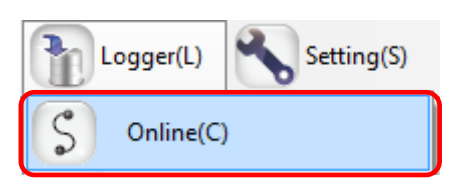

(3) In the setting menu, click [Event history].

A list of EQ server event histories appear.

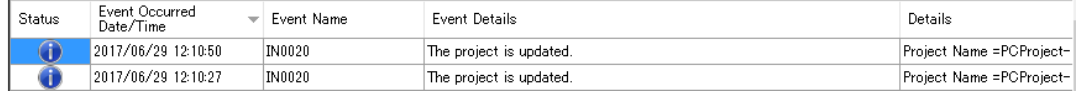

#### ●Exporting Event History

You can export the event history being displayed as a CSV file.

(1) Click  $\Box$  (Export) on the bottom right of the [Event History] screen.

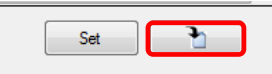

(2) In the [Save As] dialog box, enter a file name and click [Save].

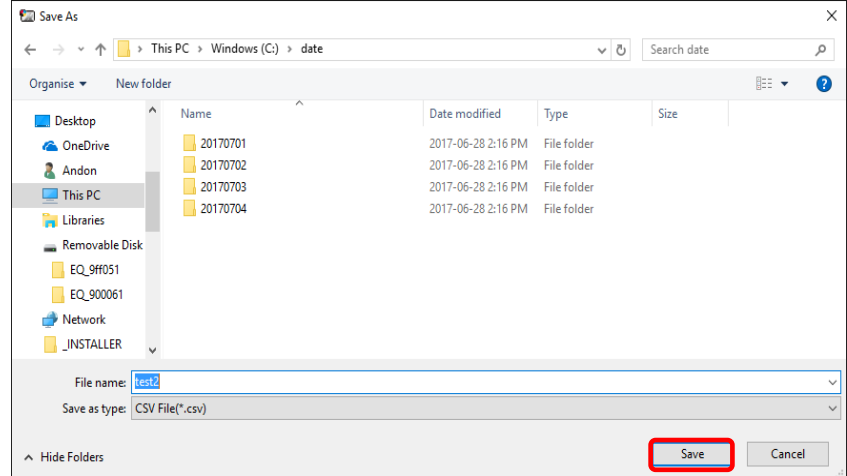

(3) Items on the [Event History] screen is exported to the CSV file.

●Changing Event History Acquisition Range

In the event history, events of past 10 days with warning or higher level status are displayed upon startup. You can change the range of display.

(1) Click the [Set] button on the bottom right of the [Event History] screen.

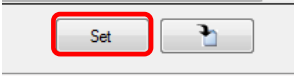

(2) Configure the setting in the [Event History Setting: screen, and click [OK].

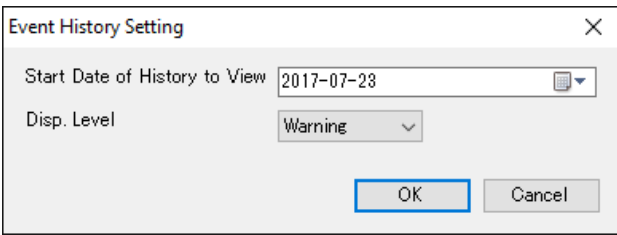

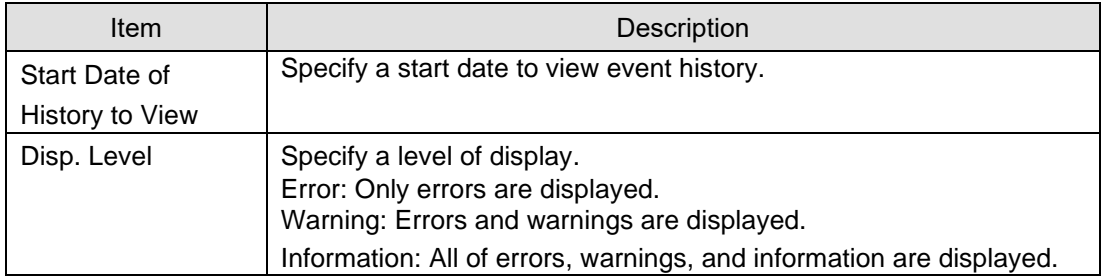

## ■EQ Server DB Maintenance

After the EQ-Manager is connected to the EQ server in the On-line status, the data initialization, partial deletion, and partial copy is available for the summary data database cumulated in the EQ server. For specific operation, perform Online and logging stop.

(1) Open a project file of the EQ server.

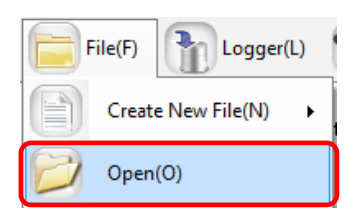

(2) Connect online between EQ-Manager and the EQ server. On the toolbar, click [Logger] - [Online].

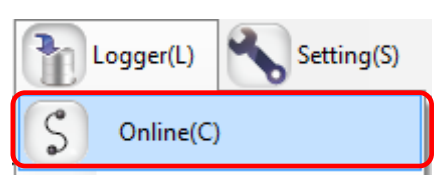

(3) On the [Online Host Device] dialog box, click [OK].

The host device IP address on the view is "localhost"(fixed).

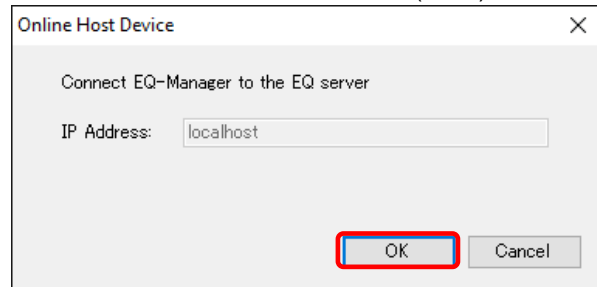

(4) When Online is done, the status bar indicates [Online].

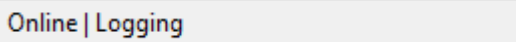

(5) Stop EQ Server operation and management. On the toolbar, click [Logger] - [Stop Logging].

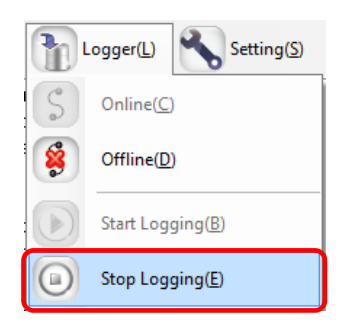

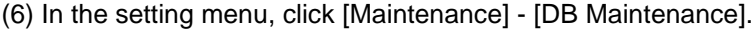

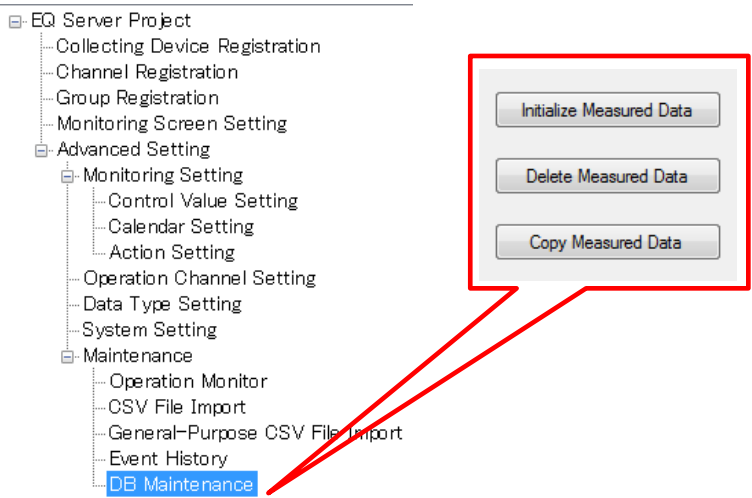

(7) If a password is designated, a confirmation dialog box appears as shown below. Enter the password and click [OK].

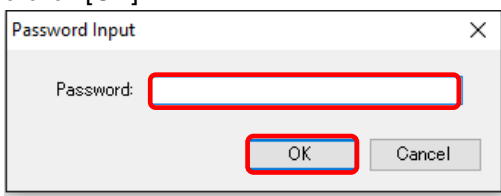

(8) Connect online between EQ-Manager and the EQ server and start logging, if necessary.

■Measured Data Initialization

The initialization of measured data deletes all measured data and logs to the default status. The registered project is kept as it is.

To delete all data, initialize measured data.

(1) Click [Initialize Measured Data].

Initialize Measured Data

(2) On the confirmation screen shown below, click [Yes].

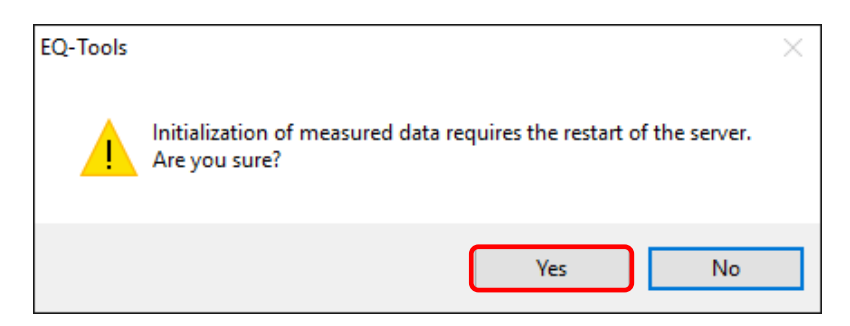

(3) In the confirmation dialog box, select the [Initialize] check box and click [OK].

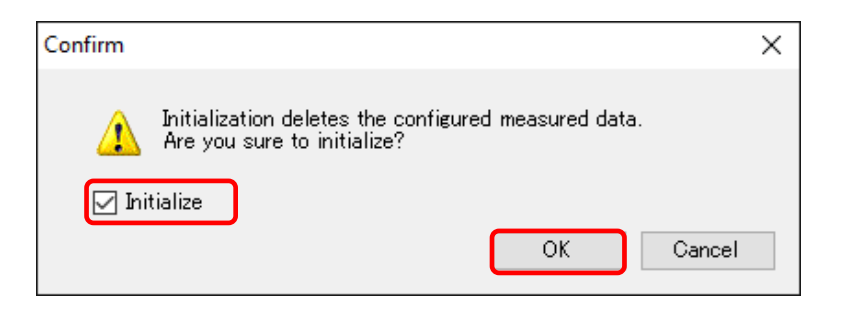

(4) When the initialization is completed, the following dialog box appears. Click [OK]. Connection between EQ-Manager and EQ100 transitions to offline.

Restart the server service. See ["10.6](#page-463-0) Check [EQ-ServerService Status and Restart\(](#page-463-0)p[.10-7\)](#page-463-0)".

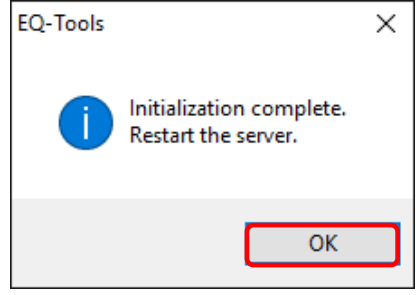

#### ■Deleting Measured Data

In this function, the measurement data collected and registered to the database can be deleted for the specified channel and period. Use this function when the measured data occurs before the sensor correctly operates or to delete any measured data unnecessary for the operation.

(1) Click [Delete Measured Data].

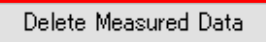

(2) In the list of measured data, select the check box of a channel you want to delete to select the date to delete, and specify the start and the end date/time of deletion.

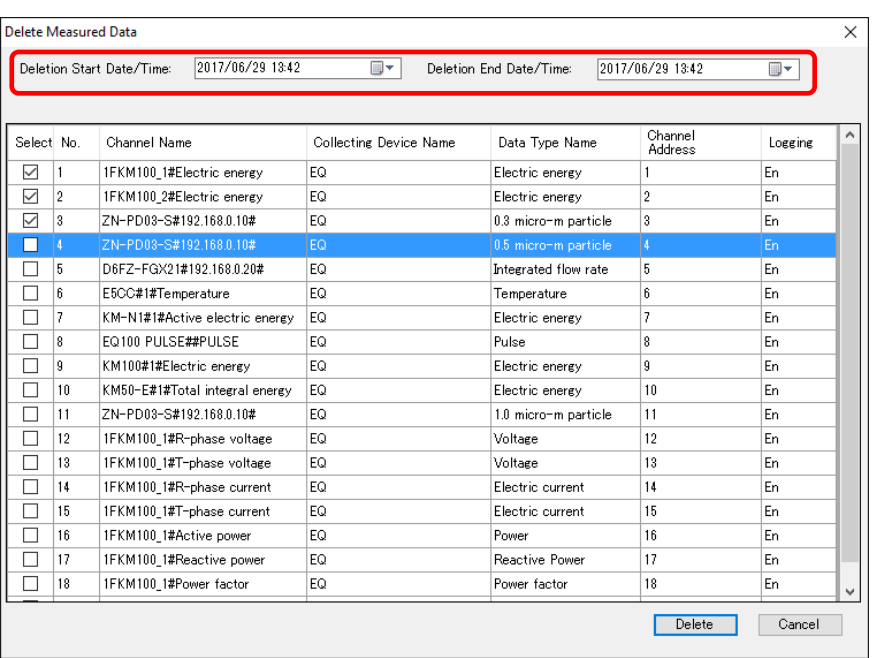

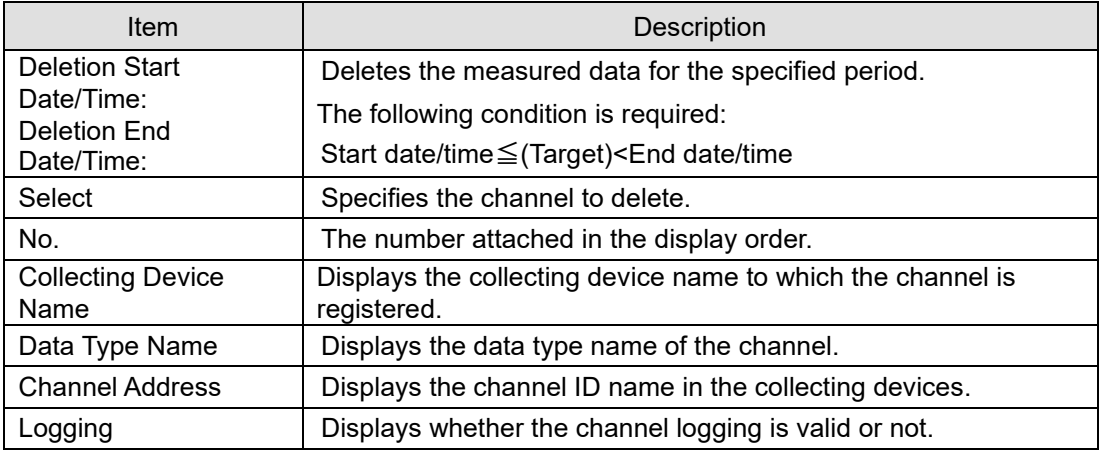

# **Precautions for**

#### **Correct Use**

The maximum period between the start and end date/time is 60 days. The number of channels you can specify is up to 50. To delete more, repeat the steps.

(3) Click [Delete]. On the dialog box, click [OK]. The deletion starts.

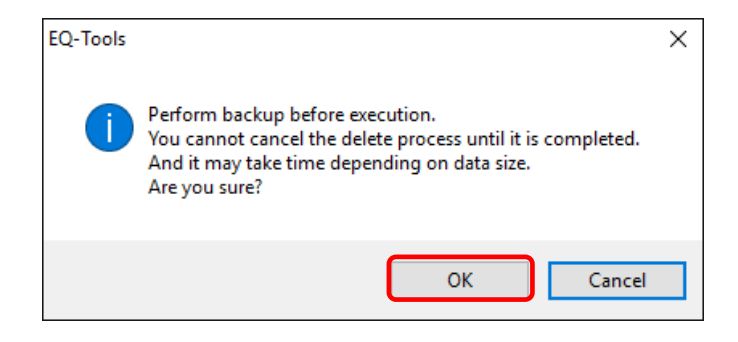

(4) When completed, the following dialog box appears. Click [OK].

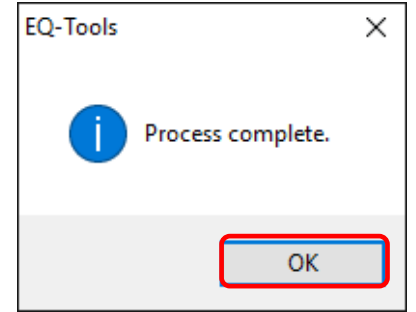

## **Precautions for Correct Use**

- When you delete measured data, maintenance of the summary data for view created in the system is performed as well. The total process can take time to delete data in addition to maintenance based on the data volume (channel count and period) in the period of data deleted.
- If you try to delete data, stored for 1000 channels in 1-minute measurement cycle, of 50 channels for 5-day period, it may take 5 to 10 minutes.
- Once deleted, the data cannot be restored. It is recommended that the deletion should be performed with a backup process beforehand.

■Copying Measured Data

This function copies the collected measured data to other channel. In the following cases, the channel is recognized as a separate channel on the system; copying the old data to a new channel enables referential operation:

- Sensor type changed

When the sensor type is replaced or registered again, it is recognized as a separate channel. - EQ100 configuration changed

When the EQ100 is added or deleted to change the configuration of sensors arranged in EQ100, the sensors should be added or deleted. Accordingly, even when the same sensor is used, the channel is recognized as a separate channel.

- Switched from operation channel to measurement channel When the sensor to measure the channel calculated and created on the operation channel on EQ100 is added and changed into the data for actual measurement, the channel is recognized as a separate channel.
- (1) Click [Copy Measured Data].

Copy Measured Data

- (2) In the confirmation screen shown below, configure the setting.
	- Select the source, destination channel, and a period of data to copy.

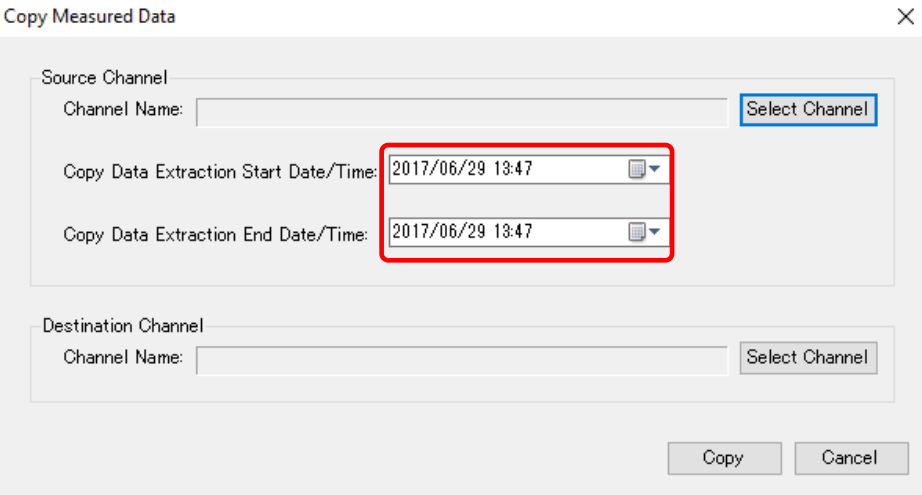

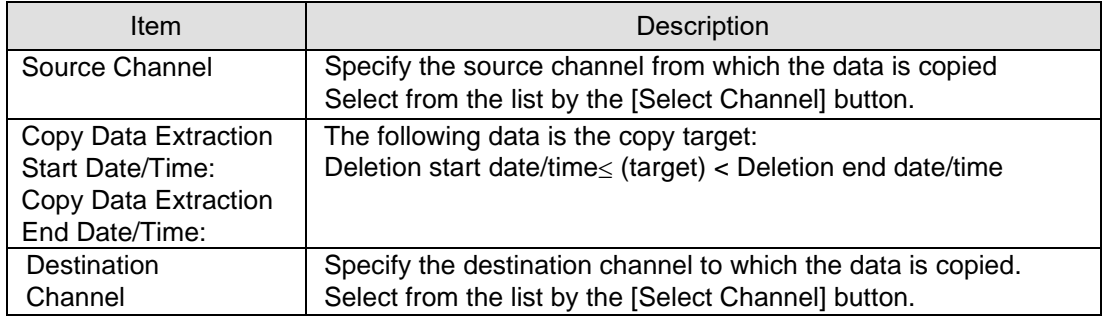
### **Precautions for Correct Use**

- The maximum period between the start and end date/time of copy data extraction is 60 days. To copy more, repeat the steps.
- (3) Select a source channel to copy.

In the Select Channel screen, select a channel to copy click [OK].

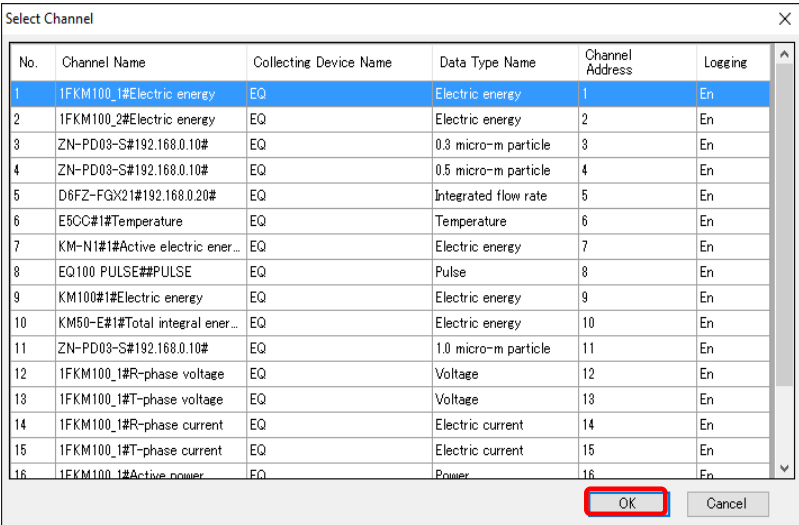

Select a destination channel to copy as well.

(4) On the confirmation dialog box, click [OK].

The copying starts.

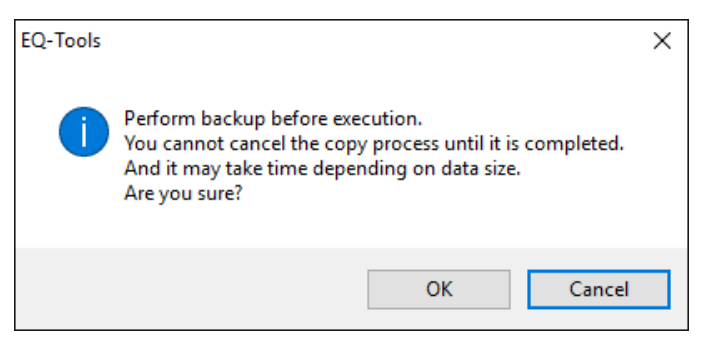

(5) When completed, the following dialog box appears. Click [OK].

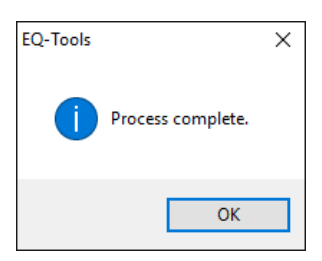

### **Precautions for Correct Use**

When you copy measured data, maintenance of the summary data for view created in the system is performed as well. The total process can take time to copy data in addition to maintenance based on the data volume (channel count and period) in the period of data copied. If you try to copy data, stored for 1000 channels in 1-minute measurement cycle, of 1 channel for 5-day period, it may take 5 to 10 minutes.

When you copy the data, if there is data in the same period it cannot be restored because it is overwritten. It is recommended that the copying should be performed with a backup process beforehand.

Deleting a channel on the EQ server disables referential operation, and copying is also disabled. To use the data, do not perform channel deletion on the EQ server project even when the sensor is deleted, and leave the channel deletion to be disabled.

# **4.9 EQ Server Operation and Management**

# **4.9.1 Saving/Storing EQ Server Project**

### **4.9.1.1 Saving EQ Server Project**

After creating an EQ server project, save the project on a computer as a file.

(1) On the toolbar, click [File] - [Save].

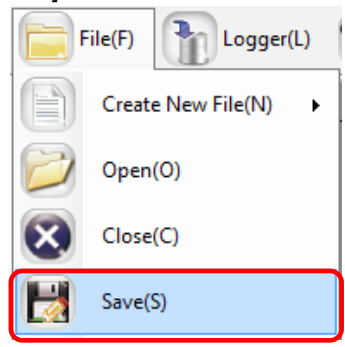

(2) In the [Save As] dialog box, enter a file name and click [Save].

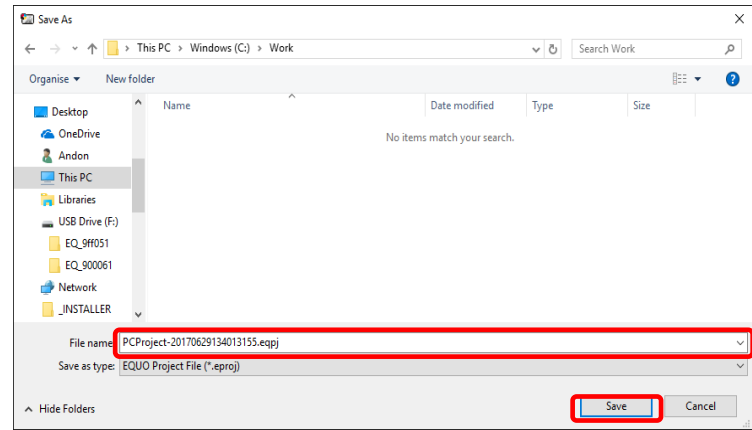

### **4.9.1.2 Storing EQ Server Project**

You may need to edit the saved EQ server project if you edited an EQ project, want to enable or disable logging, and change a control value.

Keep the project written to the EQ server to be able to edit later.

### **Precautions for Correct Use**

When an EQ server project is written to EQ-Manager, specific information of the EQ server is added to the file on EQ-Manager. The stored data of the EQ server cannot be inherited without the information when you edit the EQ server project. To inherit data, always save and store the EQ server project after you wrote it to the server.

# **4.9.2 Writing EQ Server Project**

Write the created EQ server project to the EQ server. You can write the project being opened by EQ-Manager.

- (1) Use EQ-Manager to open the target project.
- (2) On the toolbar, click [Logger] [Online].

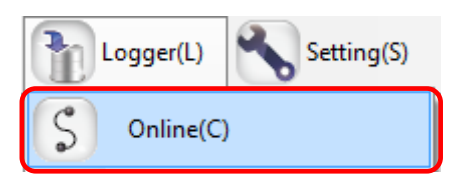

- (3) On the [Online Host Device] dialog box, click [OK].
	- The host device IP address on the view is "localhost"(fixed).

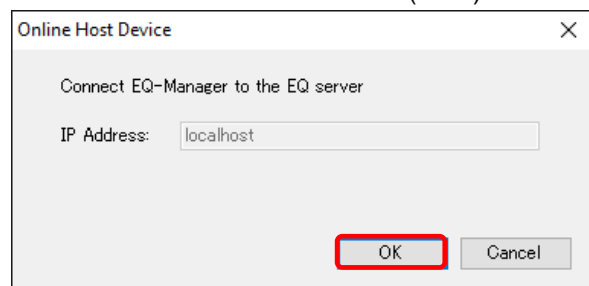

- (4) When Online is done, the status bar indicates [Online]. Online | Stopped
- (5) If the EQ server is under operation (performing logging) or testing, stop it.

To stop operation, click [Logger] - [Stop Logging]. To stop testing, click [Logger] - [Stop Test].

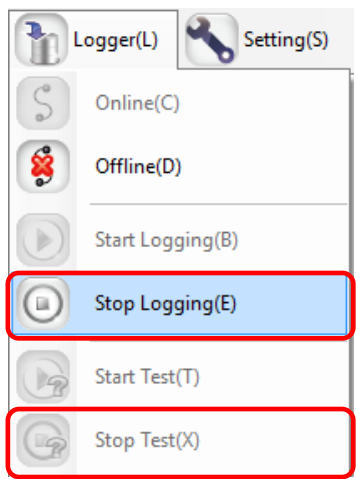

(6) On the toolbar, click [Logger] - [Write Settings].

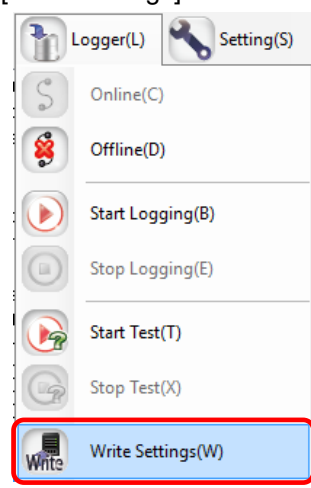

(7) If a password is designated for EQ-Manager, a confirmation dialog box appears as shown below.

Enter the password and click [OK].

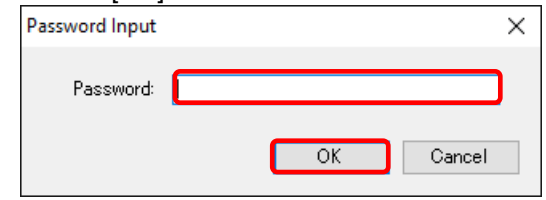

(8) If the project name written in the EQ server differs from the project name to write, the following confirmation dialog box appears. If you are sure to write, click [OK].

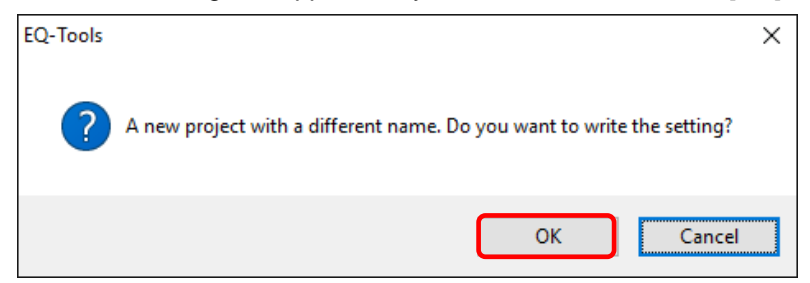

(9) When the project file is written to the server, the dialog box appears as shown below. The detail of the dialog box depends on the settings.

<If you need to save the project file>

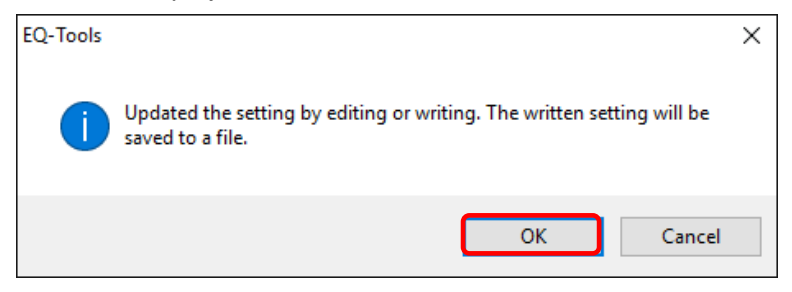

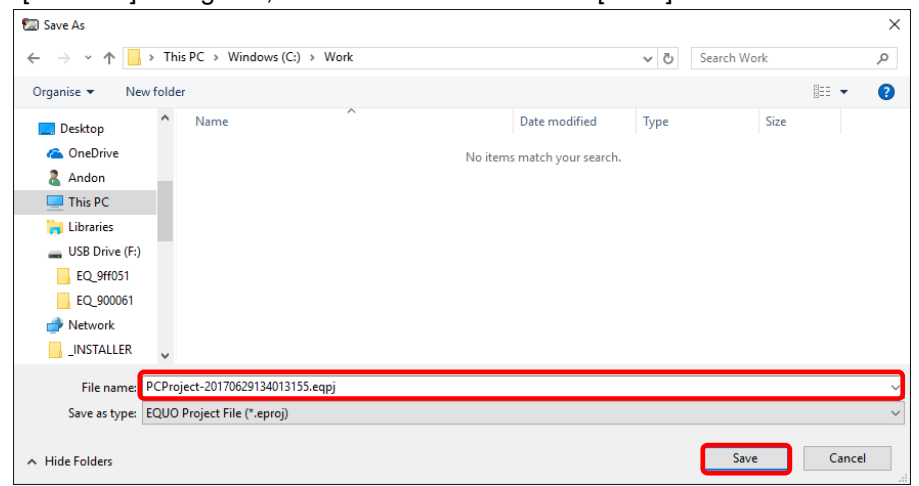

[In the [Save As] dialog box, enter a file name and click [Save].

### **Precautions for Correct Use**

- The written project is required to edit the project later for a change of configuration and a control value. Keep it for later edit.
- Specific information of the EQ server is added to the project written to the server. Data cannot be inherited unless the project is edited using this information. Always save and store the EQ server project after you wrote it to the server.

<If you do not need to save the project file>

When writing is completed, a message "Completed to write the setting" appears. Click [OK].

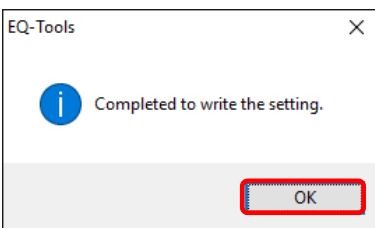

(10) Resume the operation or testing if you want.

To resume operation, click [Logger] - [Start Logging]. To resume testing, click [Logger] - [Start Test].

(11) Cut the connection.

On the toolbar, click [Logger] - [Offline].

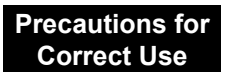

- After writing an EQ server project, please restart clients such as EQ-GraphViewerPro and EQ-Andon. Operations cannot be guaranteed if you keep using them as they are.
- If you write a project right after you stopped logging, the following message may appear. "Cannot write the project while summary data being updated. Wait for a while and try again."

If this message is displayed, please wait for a while before writing the project. You may need to wait for 1 to 2 minutes for 1-minute collection of 200 channels.

# **4.9.3 Reading EQ Server Setting**

You can read the project operating in the EQ server to computer's EQ-Manager. In this section, a new blank project is created which replaces an EQ server project read out from the EQ server.

(1) On the toolbar, click [File] - [Create New] - [EQ Server Project].

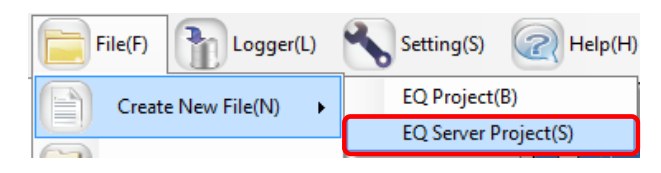

(2) In the [EQ Server Setting] dialog box, enter a project name and click [OK].

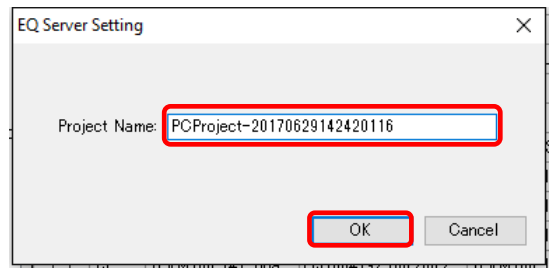

(3) On the toolbar, click [Logger] - [Online].

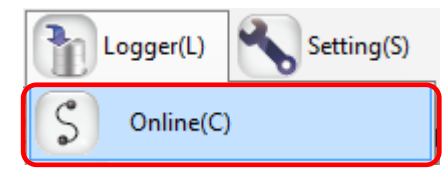

- (4) On the [Online Host Device] dialog box, click [OK].
	- The host device IP address on the view is "localhost"(fixed).

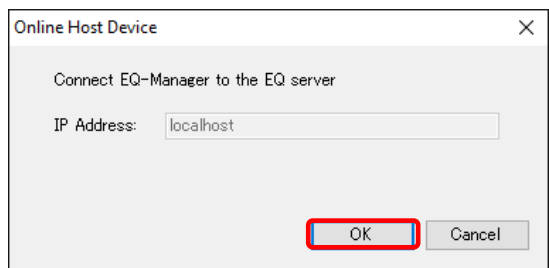

(5) When connected to the EQ server, the status bar indicates [Online].

Online | Stopped

- (6) If the EQ server is under operation (performing logging) or testing, stop it.
	- To stop operation, click [Logger] [Stop Logging]. To stop testing, click [Logger] [Stop Test].

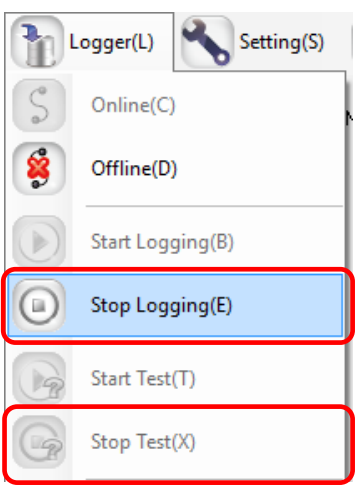

(7) On the toolbar, click [Logger] - [Download Settings].

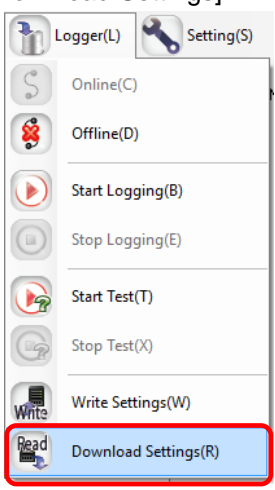

The project is loaded.

(8) When the loading is completed, the following dialog box appears. Click [OK]. The project on EQ-Manager is replaced by the loaded one.

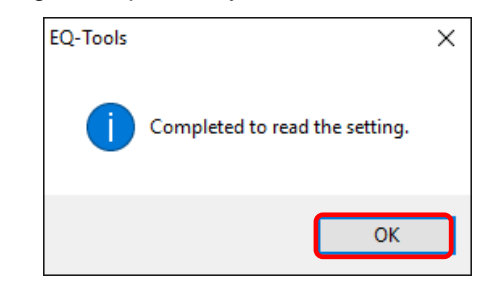

- (9) Check the details of the EQ project.
- (10) Resume the operation or testing if you want.

To resume operation, click [Logger] - [Start Logging]. To resume testing, click [Logger] - [Start Test].

## **4.9.4 EQ Server Communication Test**

Perform Communication test between EQ100 and the EQ server.

### **4.9.4.1 Starting Communication Test**

Perform Communication test between EQ100 and the EQ server.

(1) Use EQ-Manager to open an EQ server project, and on the toolbar click [Logger] - [Online].

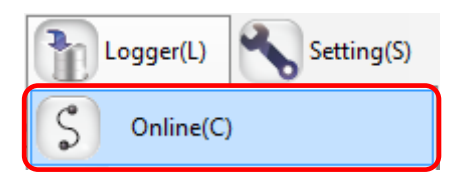

(2) On the [Online Host Device] dialog box, click [OK].

The host device IP address on the view is "localhost"(fixed).

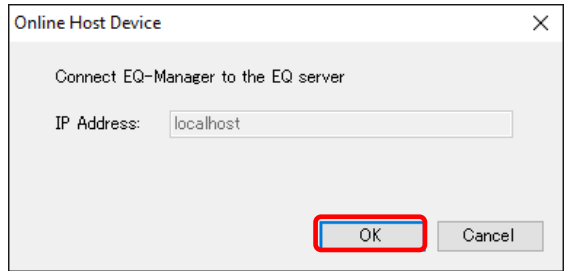

(3) When Online is done, the status bar indicates [Online].

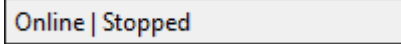

(4) On the toolbar, click [Logger] - [Start Test].

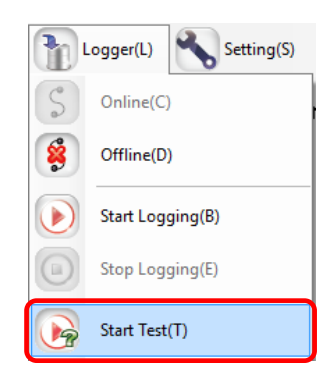

(5) The communication test begins.

During the communication test, [Online | Comm. Testing] appears on EQ-Manager. Online | Comm. Testing

(6) To verify the communication test result, select [Operation Monitor] in the setting menu to view. Please wait for a while before a collecting interval of a collecting device passes.

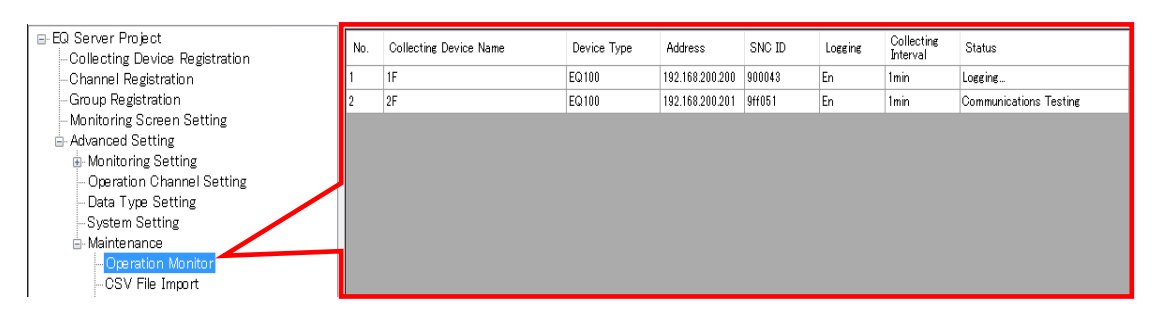

The communication test result appears in the [Status] field. Make sure that it should be [Logging] or [Communication Testing].

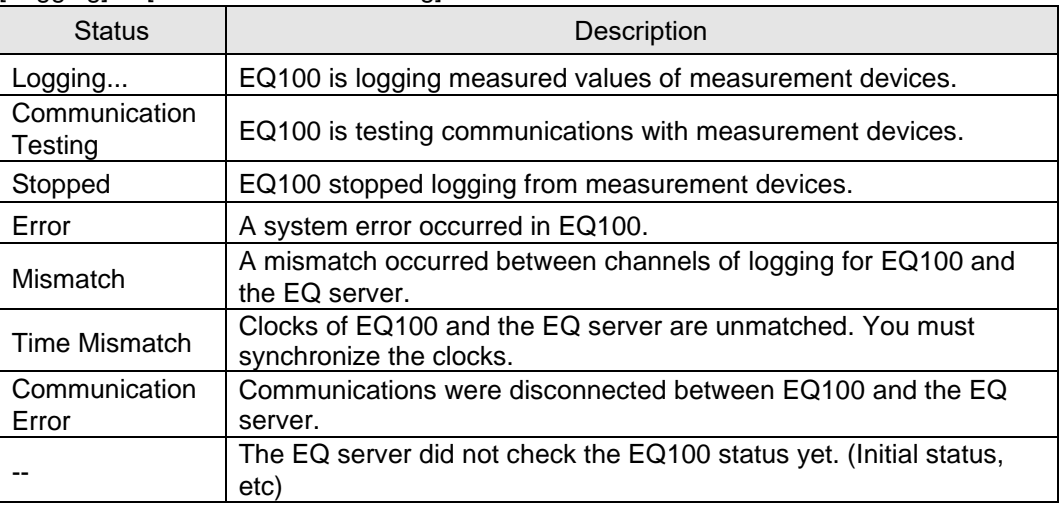

(7) Check the result and change the EQ server project if necessary.

### **4.9.4.2 Ending Communication Test**

Stop the communication test.

(1) On the toolbar, click [Logger] - [Stop Test].

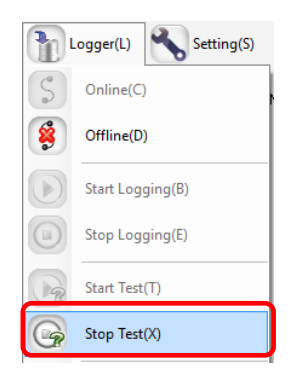

The communication test ends.

(2) To cut the connection between EQ-Manager and the EQ server as well, on the toolbar click [Logger] - [Offline].

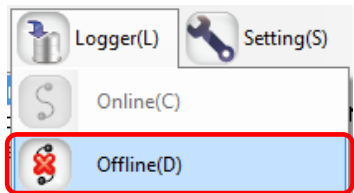

# **4.9.5 Starting/Stopping EQ Server Operation and Management 4.9.5.1 Starting EQ Server Operation and Management**

Start the operation and management of the EQ server. On EQ-Manager, perform the steps to start operation and management.

- (1) Open the project file you want to start operating on EQ-Manager.
- (2) Connect online between EQ-Manager and the EQ server. On the toolbar, click [Logger] [Online].

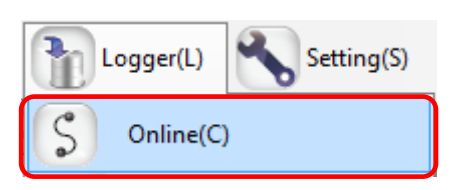

(3) On the [Online Host Device] dialog box, click [OK]. The host device IP address on the view is "localhost"(fixed).

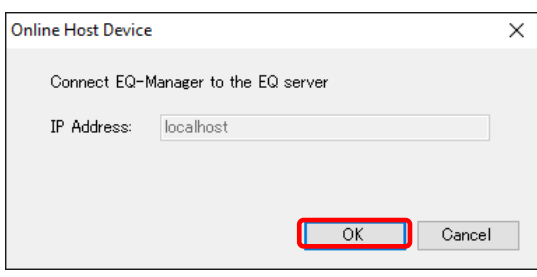

(4) When Online is done, the status bar indicates [Online].

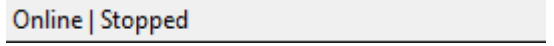

(5) Start EQ server operation and management. On the toolbar, click [Logger] - [Start Logging].

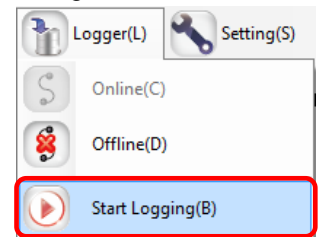

The operation and management of the EQ server begins. Under the operation, on the EQ-Manager status bar [Online | Logging] appears.

Online | Logging

- (6) Use the operation monitor to check the EQ server and EQ100 statuses.
	- 1. In the setting menu, click [Operation Monitor]. Please wait for a while before a collecting interval of a collecting device passes.

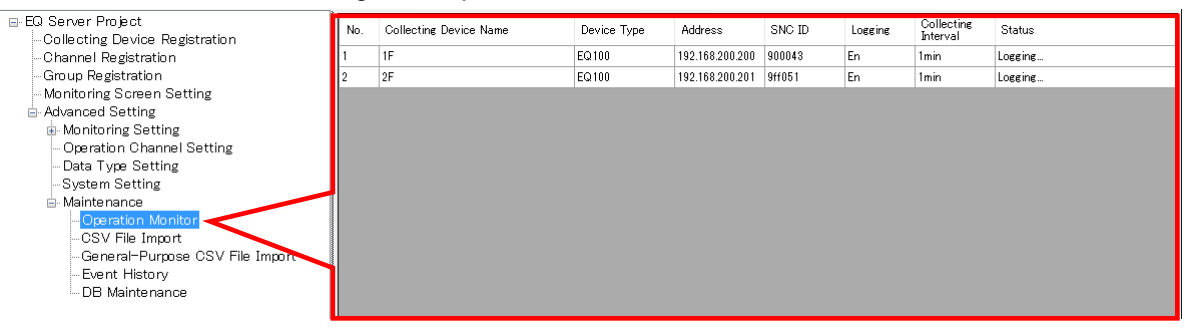

2. Check that [Status] of the collecting devices connected to the EQ server should be "Logging".

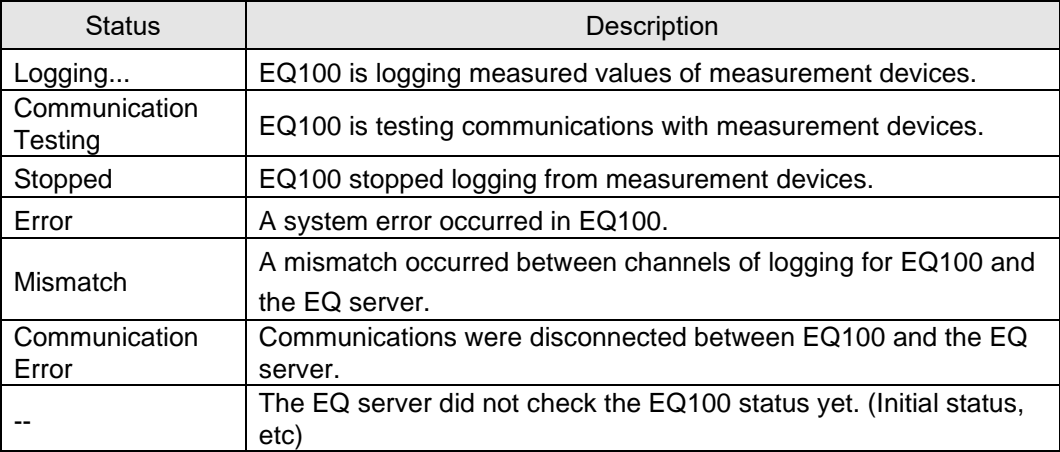

(7) Cut the connection between EQ-Manager and the EQ server. On the toolbar, click [Logger] - [Offline].

The connection between the EQ server and EQ100 is cut.

(8) Terminate EQ-Manager. On the toolbar, click [File] - [Exit]. The EQ server continues operation and management even after EQ-Manager is terminated.

### **4.9.5.2 Stopping EQ Server Operation and Management**

(1) Open the project file you want to stop operating on EQ-Manager. On the toolbar, click [File] - [Open].

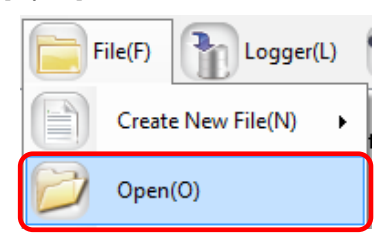

(2) Connect online between EQ-Manager and the EQ server. On the toolbar, click [Logger] - [Online].

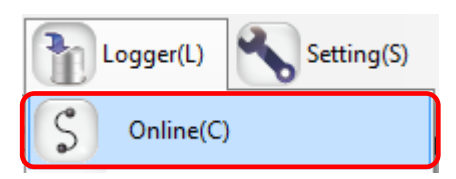

(3) On the [Online Host Device] dialog box, click [OK].

The host device IP address on the view is "localhost"(fixed).

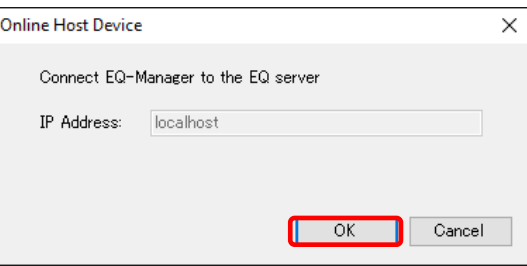

(4) When Online is done, the status bar indicates [Online].

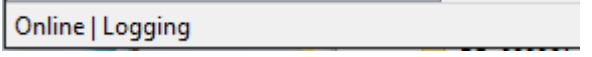

(5) Stop EQ Server operation and management. On the toolbar, click [Logger] - [Stop Logging].

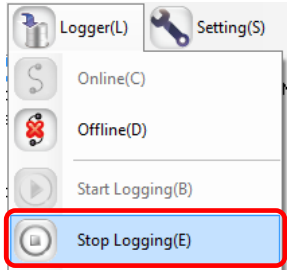

The operation and management of the EQ server stops.

(6) Cut the connection between EQ-Manager and the EQ server. On the toolbar, click [Logger] - [Offline].

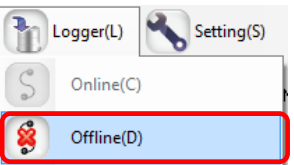

The connection between EQ-Manager and the EQ server is cut to offline.

### **4.9.5.3 EQ Server Operation Monitor**

After connecting EQ-Manager to the EQ server online and start logging or testing, you can view and monitor a list of collecting devices to monitor operation statuses of the EQ server and collecting devices. The operation monitor updates operation statuses in a collecting interval of respective collecting devices to display.

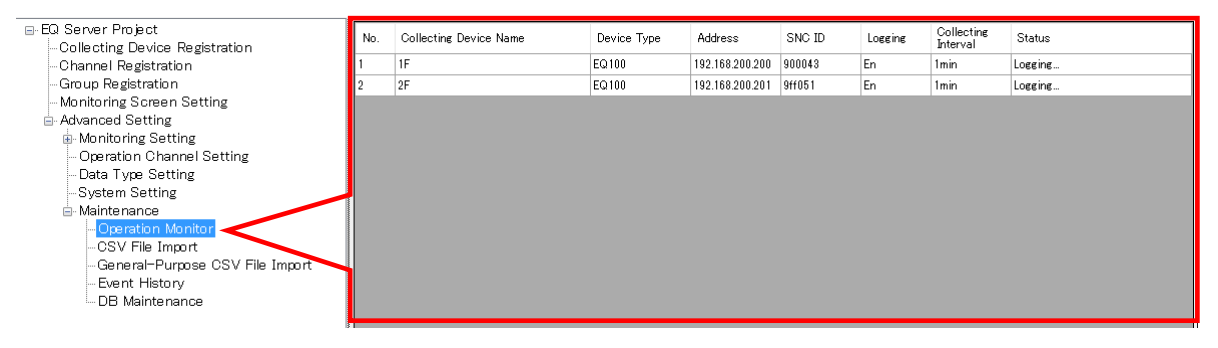

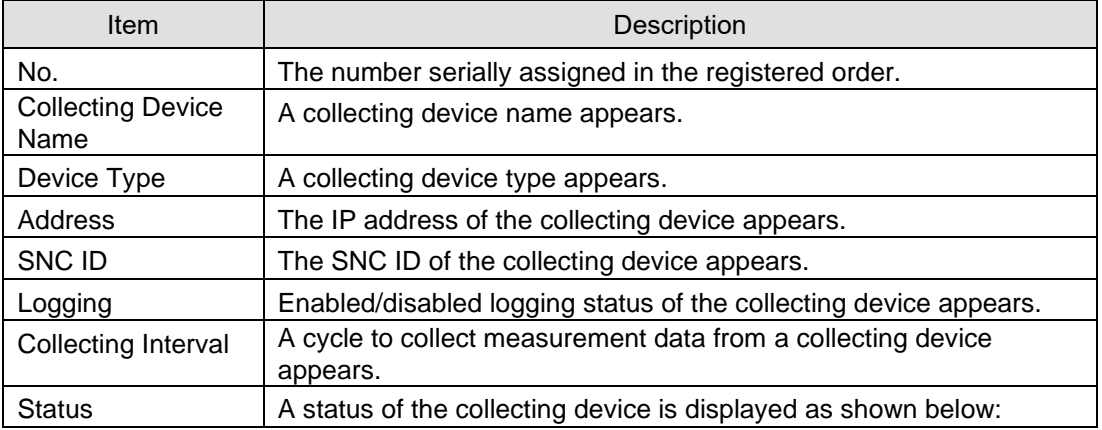

#### <Operation Monitor Status>

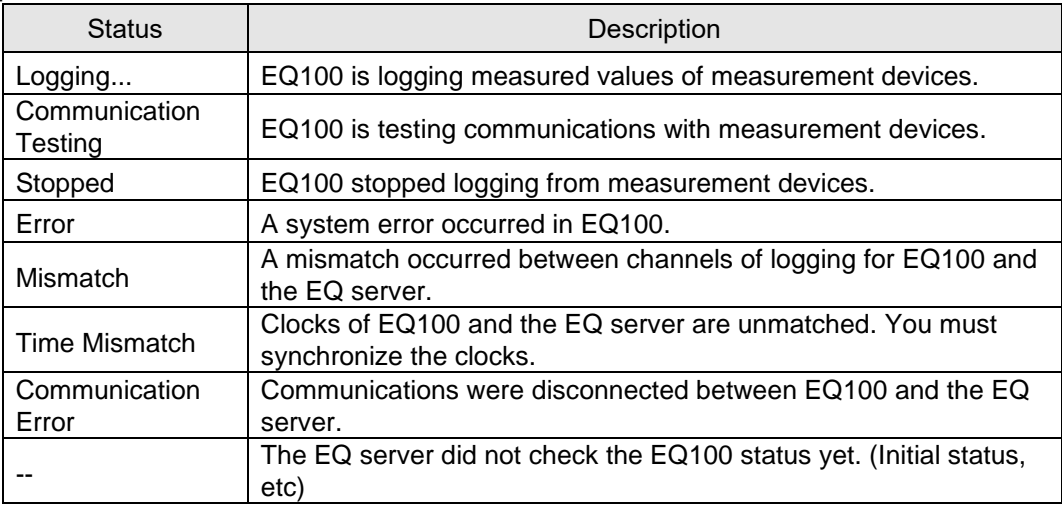

When the operation monitor screen is displayed while logging or communication testing, the progress bar appears.

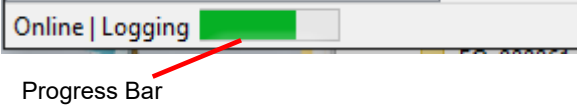

# **4.10EQ-Manager Password Setting (for Administrator Access Control)**

Configure a password to limit the execution of EQ-Manager. By setting a password, you can limit execution of [Write Settings] and [Maintenance].

### ■Setting New Password

(1) On the toolbar, click [Setting] - [Password Setting].

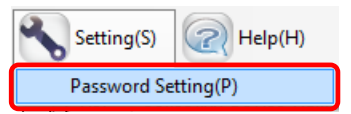

(2) In the [Password Setting] dialog box, enter a password and click [OK].

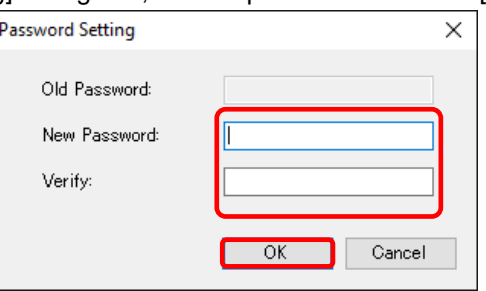

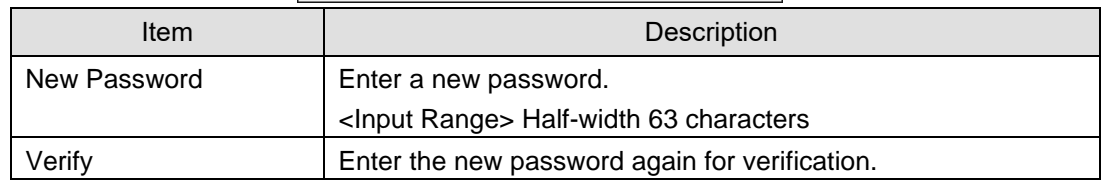

The password is configured.

### ■Changing Password

(1) On the toolbar, click [Setting] - [Password Setting].

p,

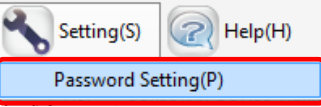

(2) In the [Password Setting] dialog box, enter a password and click [OK].

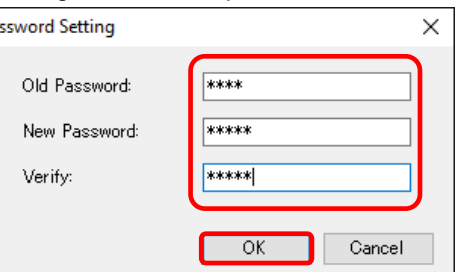

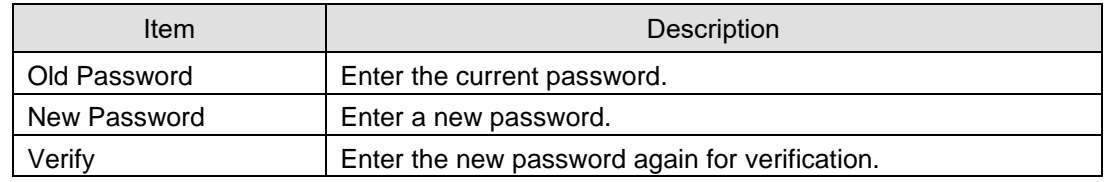

The password is changed.

# <span id="page-303-0"></span>5. **Operating View & Analysis Tool**

# **EQ-GraphViewerPro**

# **5.1 Overview**

EQ-GraphViewerPro is software to summarize collected data from measurement devices stored in the summary data DB of the EQ server for viewing and analyzing the graph. Major functions of EQ-GraphViewerPro include:

- Connecting to the EQ server and viewing collected data

- Narrowed-down view of channels registered in a group
- Graph view through independent configuration of view period and summary interval
- Comparison with past data
- Detection of abnormal values by control value view
- Simultaneous view of data of different data types
- CSV output enabling analysis by an external tool

#### **Precautions for Correct Use**

・ Update the EQ server project setting as well, if you changed the EQ project setting of EQ100. If the setting details of the EQ project and the EQ server project do not match, EQ-GraphViewerPro cannot display data properly.

# **5.2 Basic Operation Steps**

Described below are basic operation steps of EQ-GraphViewerPro.

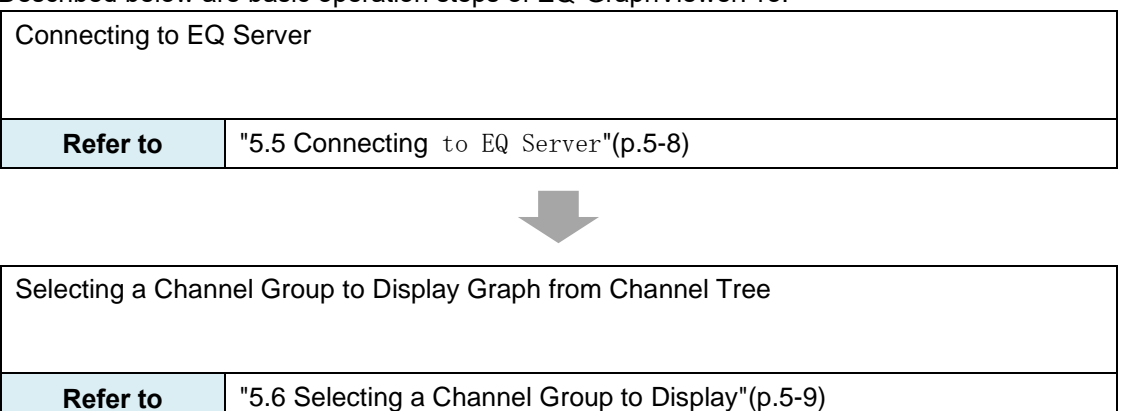

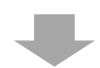

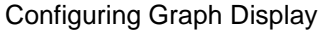

- Select a data type to display
- Select a channel to display
- Select a display period
- Select a summary interval
- Select a display date & time
- Select a graph type
- Select whether the scale should be fixed or not
- Select whether a control value display is required or not

**Refer to** ["0](#page-314-0)

[Configuring Graph](#page-314-0) View"(p[.5-12\)](#page-314-0)

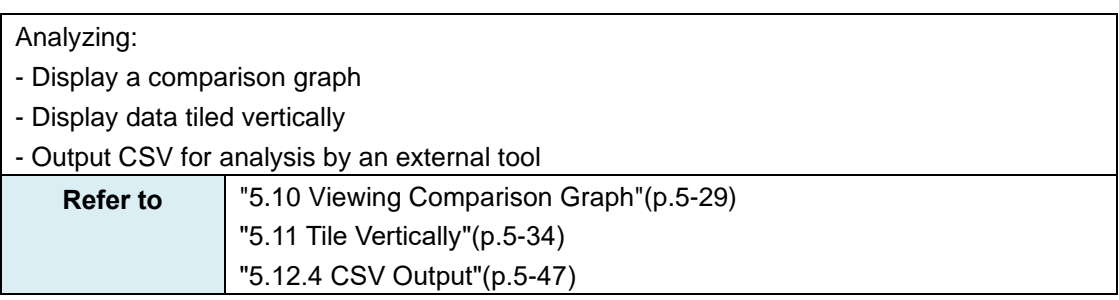

# <span id="page-305-0"></span>**5.3 Description of Screen**

# **5.3.1 Main Screen**

Described below are descriptions of EQ-GraphViewerPro main screen.

This sample screen shows all functions, some of which you can show or hide based on the setting.

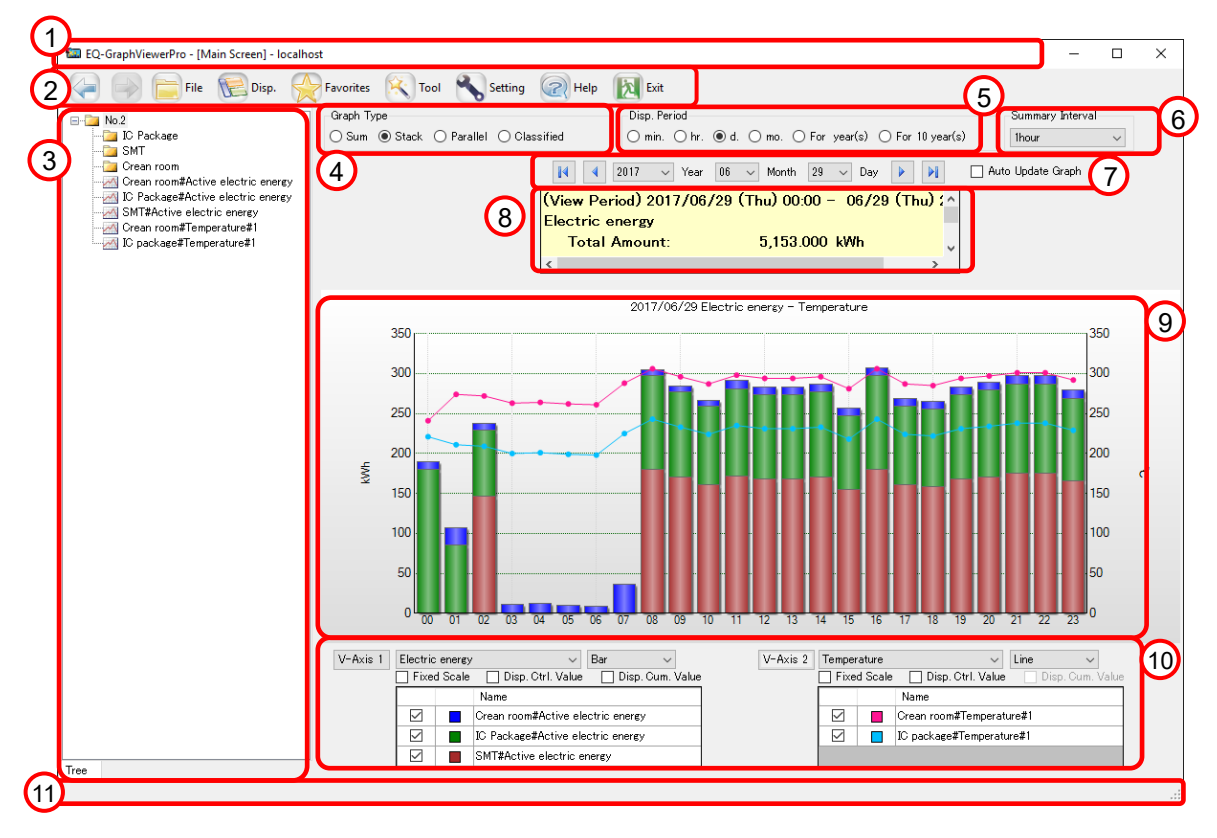

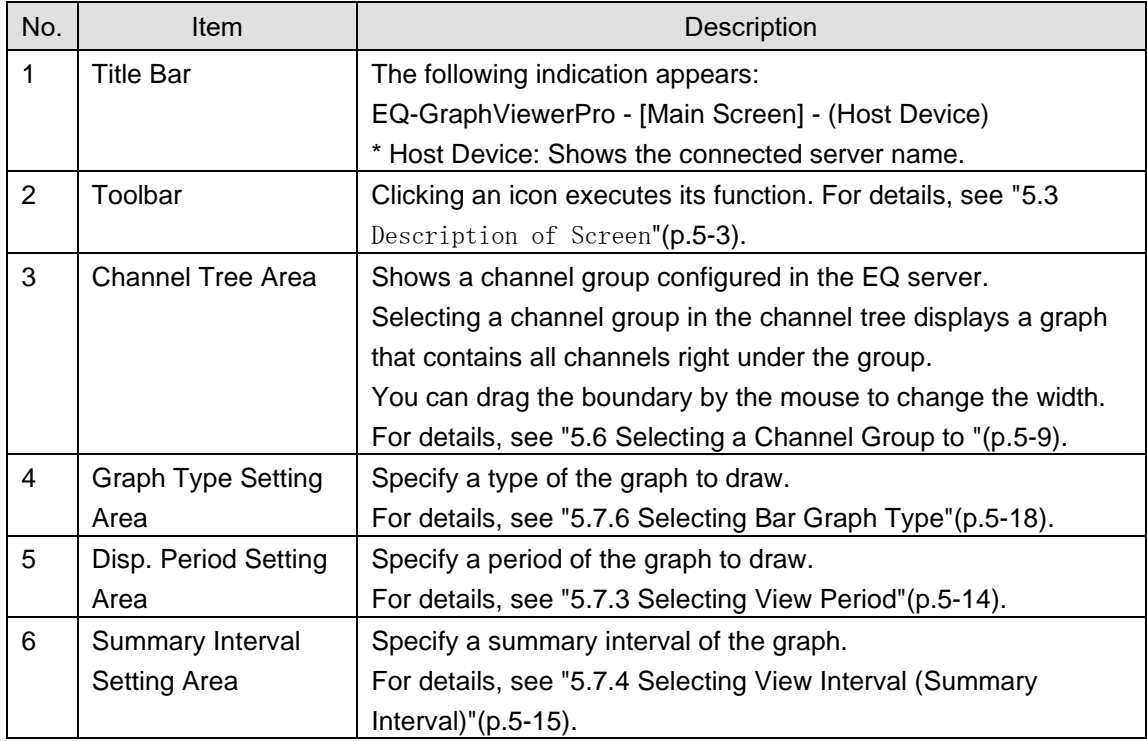

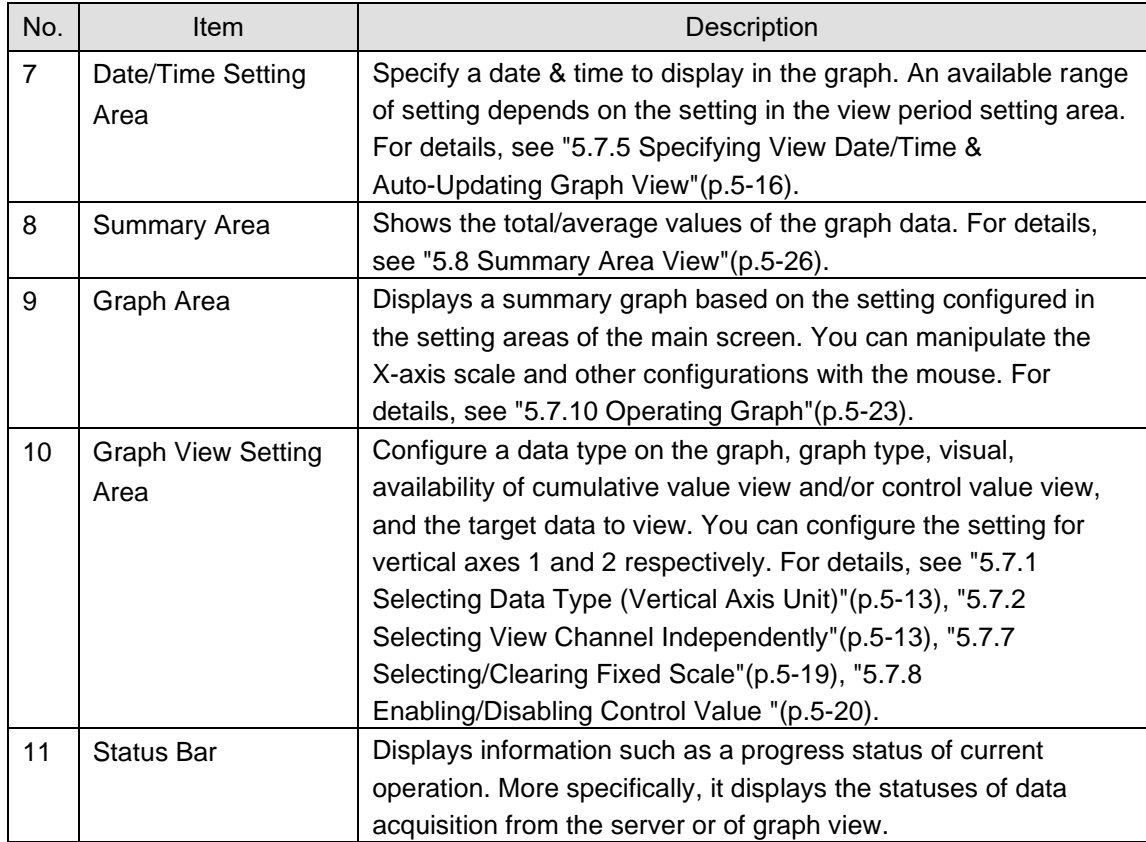

# **5.3.2 Toolbar Functions**

Various functions are assigned to toolbar icons.

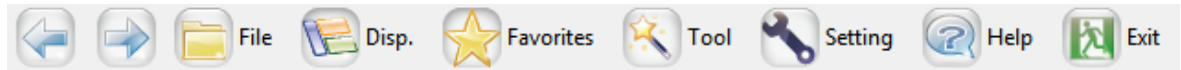

Clicking a toolbar icon executes its function as shown below.

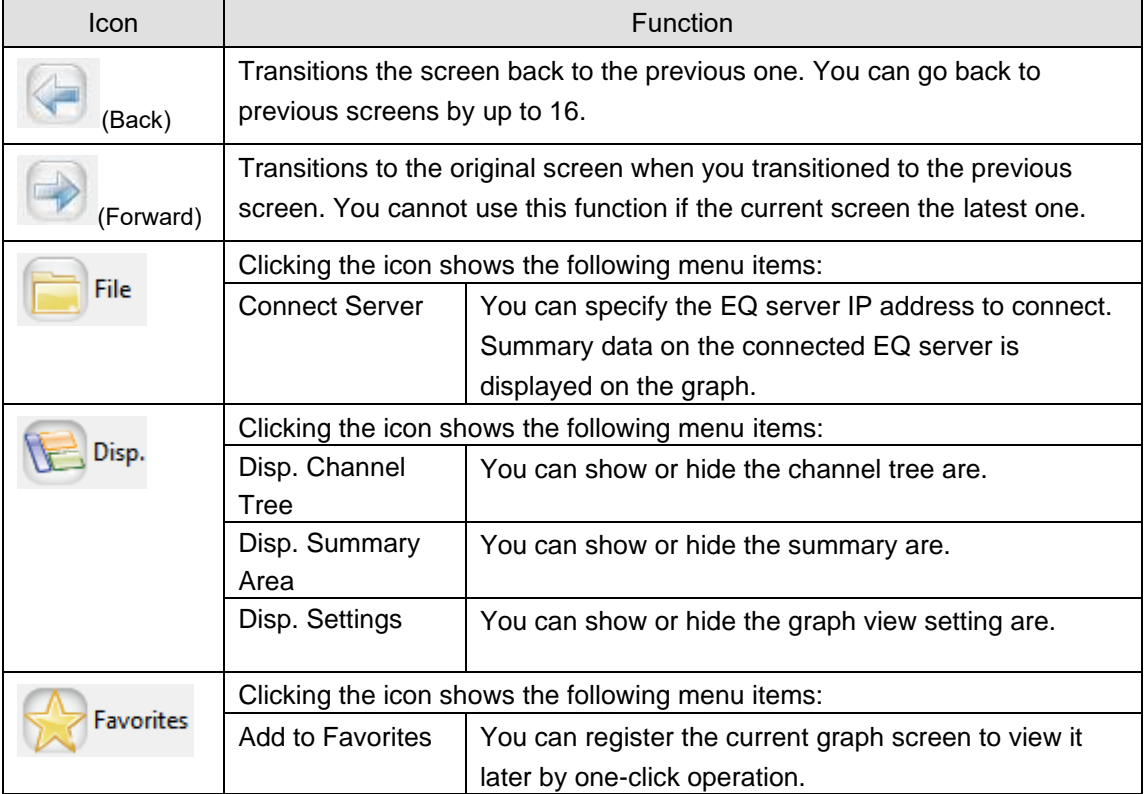

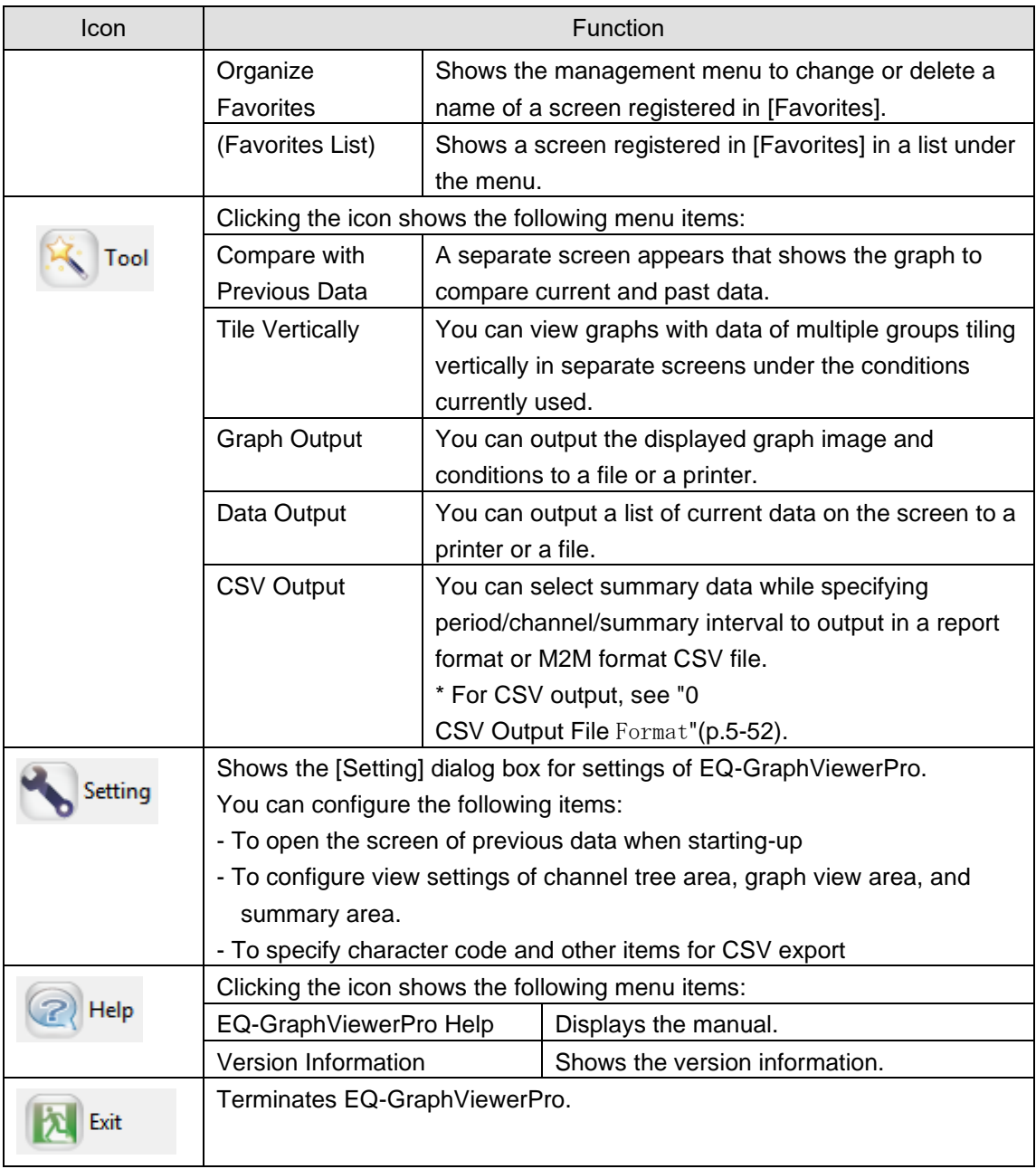

# **5.4 Starting/Exiting EQ-GraphViewerPro**

# **5.4.1 Startup**

(1) Press the Windows Start button, and click

[All Programs] - [OMRON EQ-ANDON] - [EQ-GraphViewerPro].

Or, double-click the EQ-GraphViewerPro icon on the Windows desktop.

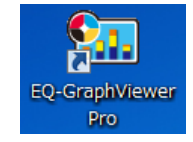

(2) In the [Connect Server] dialog box to select the EQ server to connect, enter the IP address of the EQ server and click [Connect].

If the computer you are using is the EQ server itself, specify "localhost". If the computer you are using is a client computer, specify the IP address of the EQ server.

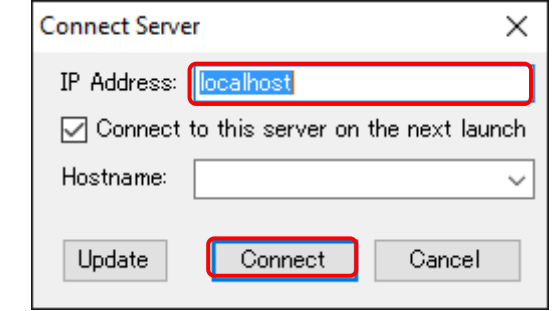

### **Reference**

- ・ Selecting the [Connect to this data on the next launch] check box allows automatic connection to the server on the next startup.
- (3) The main screen appears that displays a graph of summary data in the connected EQ server.

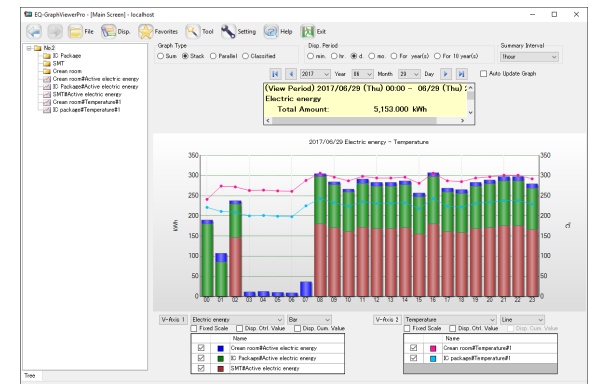

### **Precautions**

Right after the EQ server started logging from EQ100, or if you have stopped logging for one to several days, it may take time to display a graph due to summary processing by EQ-ServerService. It will take about 15 minutes for maximum collecting period of 10 days as the default, even if no collected data is stored in EQ100. For a processing time of stored collected data in EQ100, see ["1.7](#page-34-0) [Processing Time"](#page-34-0)(p[.1-15\)](#page-34-0).

### **Reference**

・ Upon the 2nd and later startup, the main screen appears based on the previous operations (e.g. setting in [Connect to this data on the next launch]).

# **5.4.2 Exiting**

On the main screen toolbar, click [Exit] to terminate EQ-GraphViewerPro.

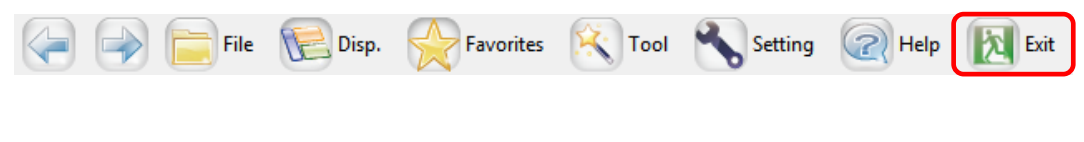

Or, click [x] on the top right of the screen to end.

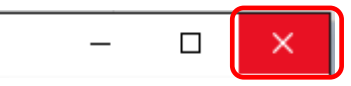

# <span id="page-310-0"></span>**5.5 Connecting to EQ Server**

You can specify the EQ server to connect for summary, view, and analysis. Shown below are steps to connect to the server.

(1) On the toolbar, click [File] - [Connect Server].

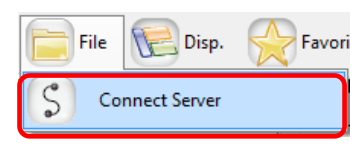

(2) In the [Connect Server] dialog box, enter the IP address of the host device and click [Connect].

If the computer you are using is the EQ server itself, specify "localhost". If the computer you are using is a client computer, specify the IP address of the EQ server.

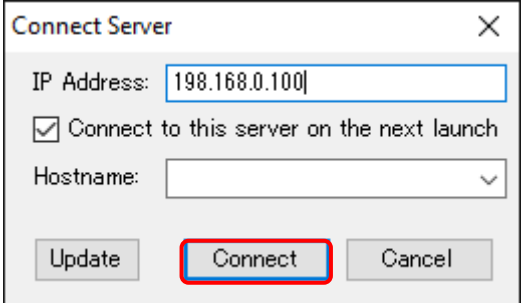

(3) The main screen displays a graph of the specified summary data DB.

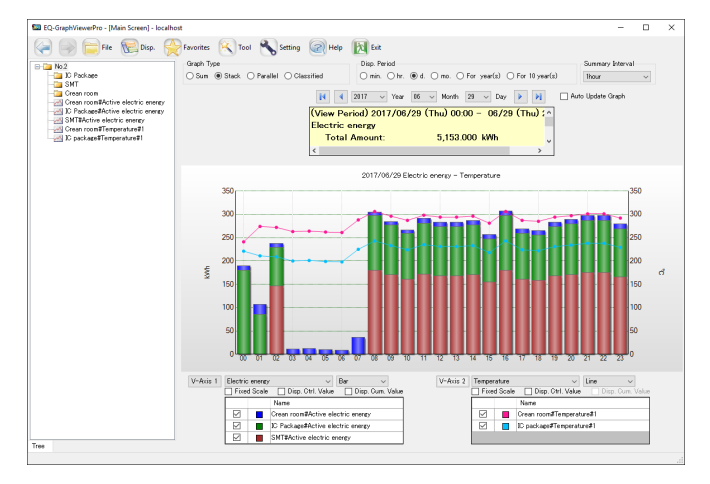

# <span id="page-311-0"></span>**5.6 Selecting a Channel Group to Display**

Click and select a channel group for a graph display from the channel tree area on the left of the main screen. Channel groups are displayed as folder icons.

A channel tree represents a tree structure of layered channel groups. It allows an intuitive understanding of the channel configuration to tracking of a problem from the upper to lower levels to narrow down the origin of the problem.

■Showing/Hiding Channel Tree Area

If the channel tree area is not displayed, on the toolbar click [Disp.] and select the [Disp. Channel Tree] check box.

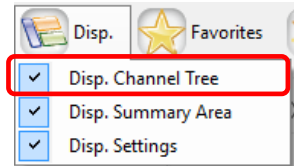

This operation switches showing/hiding the channel tree area.

■Deploying/Undeploying a Channel Group

You can deploy channels by the following operation.

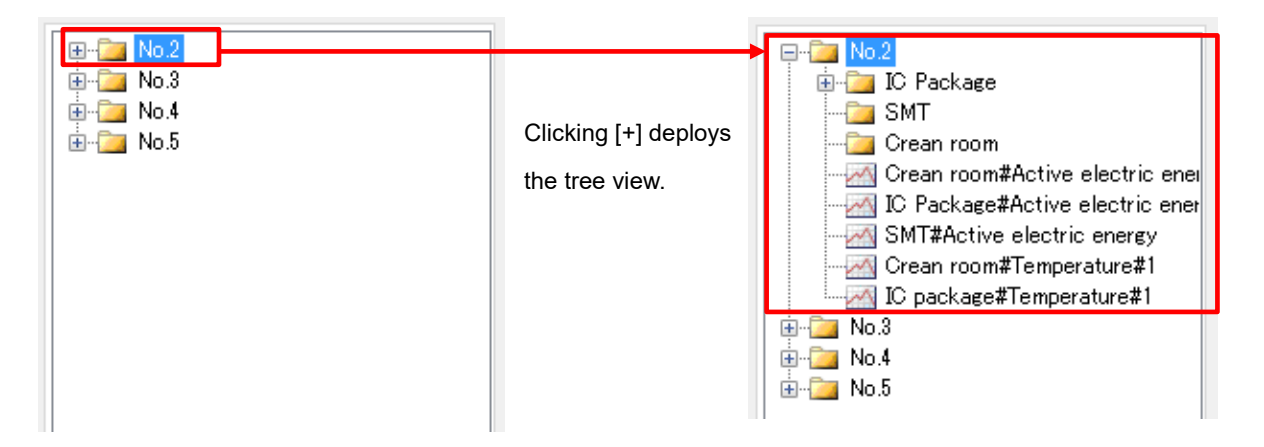

#### ■Hiding Channel Names

You can hide channel names belonging to a channel group.

(1) On the toolbar, click [Setting].

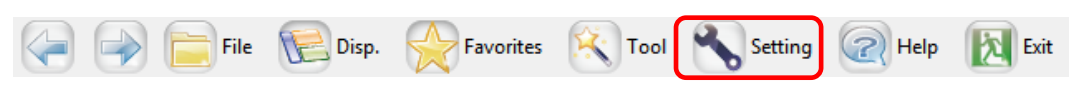

(2) In the [Setting] dialog box, clear the [Channel] check box of [Tree Area] in [Display Setting] field. Clicking [OK] hides channel names in the channel tree.

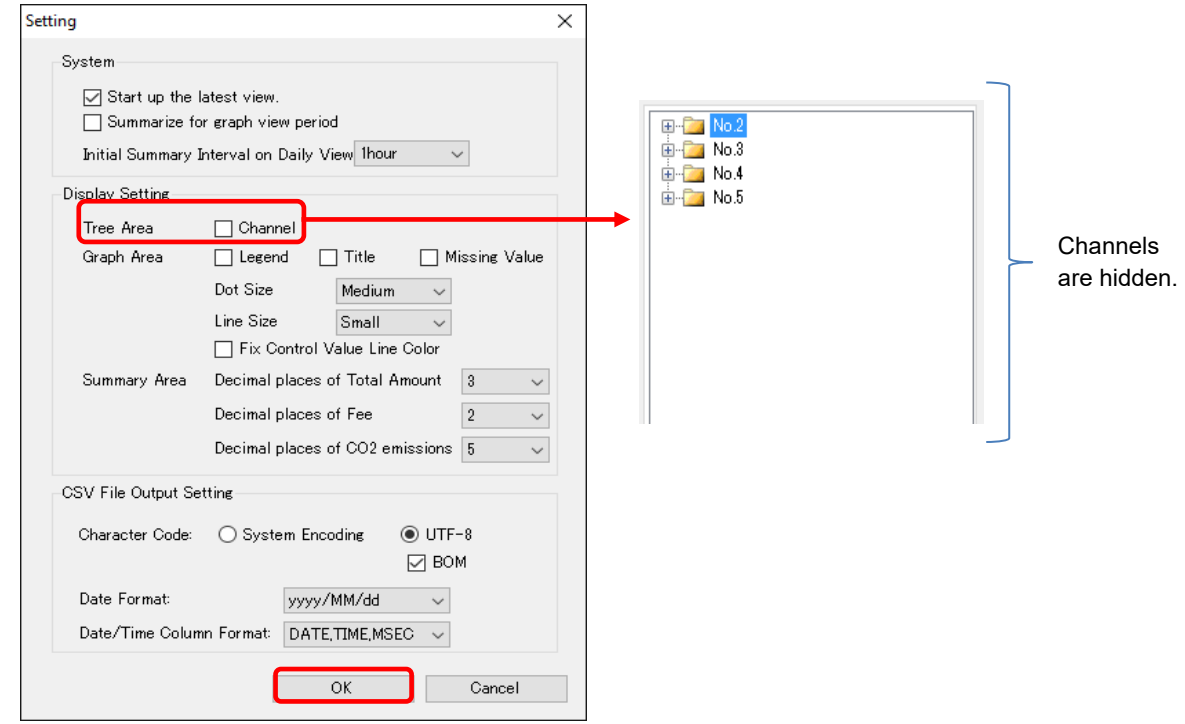

■Selecting from more than one channel tree

If more than one channel tree has been configured, click a tab on the bottom of the channel tree area to select.

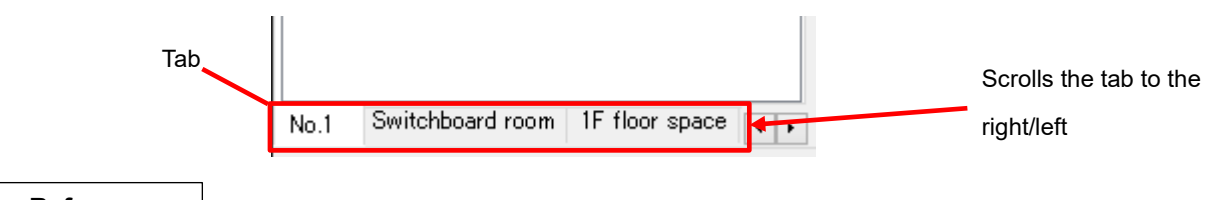

- **Reference**
- ・ Use EQ-Manager to configure the channel tree setting. For details, see ["4.8.3.3](#page-218-0) [Registering](#page-218-0)  [EQ Server Group"](#page-218-0)(p[.4-124\)](#page-218-0).

### ■Checking a Belonging Channel

On the [Check Belonging Channels] screen, you can view a list of channels belonging to a channel group.

(1) Right-click a channel group in the channel tree area, and select [Confirm Channels].

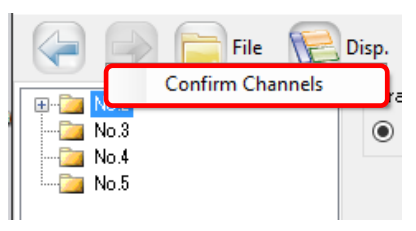

(2) The [Check Belonging Channels] screen appears.

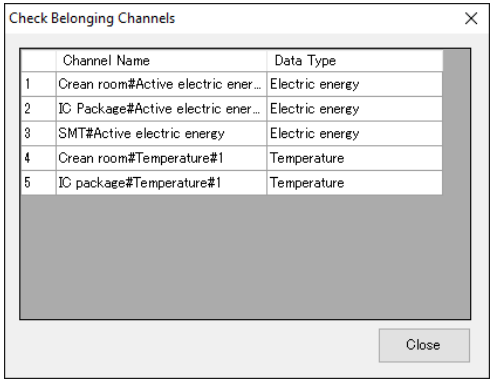

# <span id="page-314-0"></span>**5.7 Configuring Graph View**

You can use EQ-GraphViewerPro for analysis of energy usage by summarizing and viewing data of a specified channel.

In the graph view area of EQ-GraphViewerPro, a graph of the summary data appears. The graph view area screen consists of the following items:

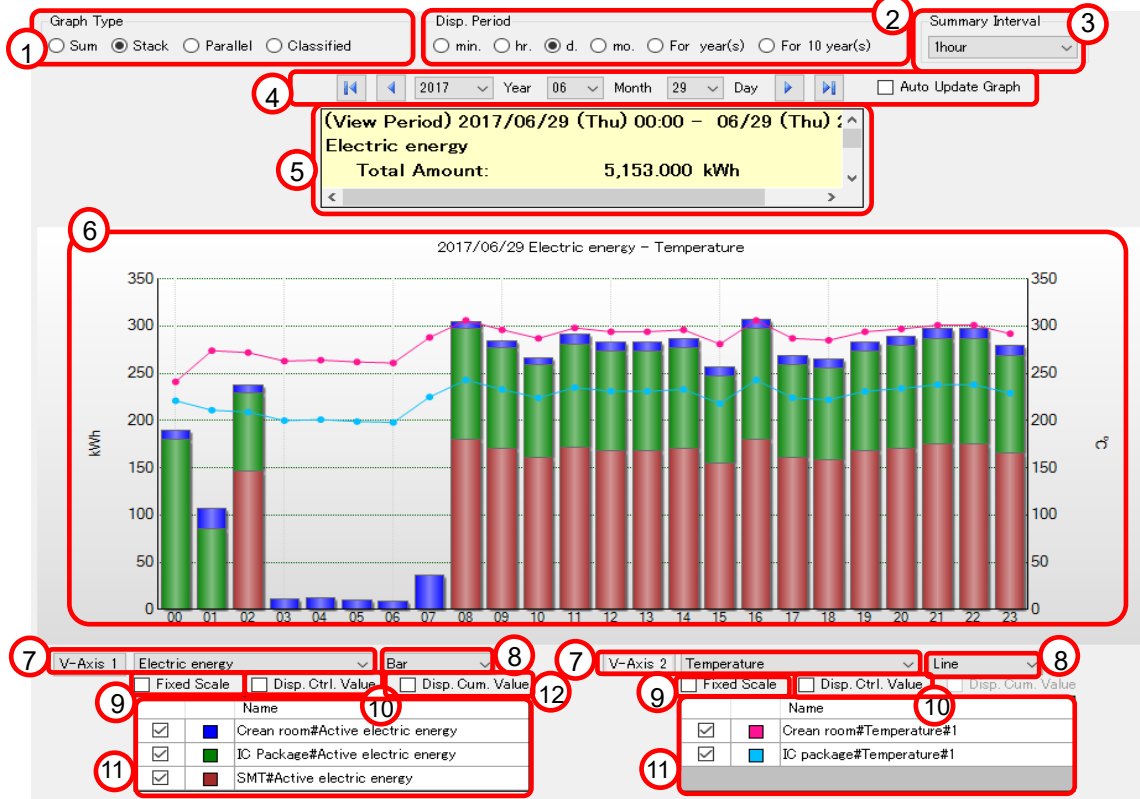

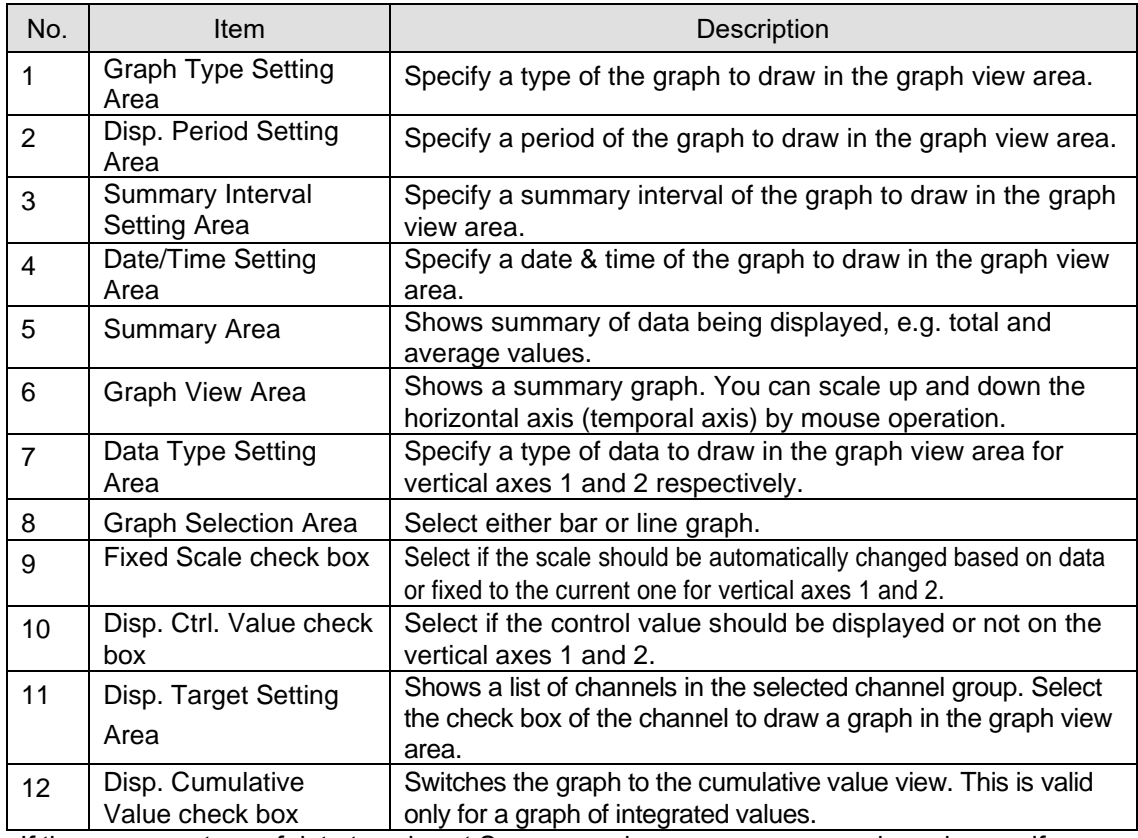

- If the summary type of data type is not Sum, a graph appears as grouped graph even if you selected other graph types (Sum or Stacked).

# <span id="page-315-0"></span>**5.7.1 Selecting Data Type (Vertical Axis Unit)**

You can display two data types in one graph. Specify a data type to view in a graph in [V-Axis 1] and [V-Axis 2] in the data type setting area.

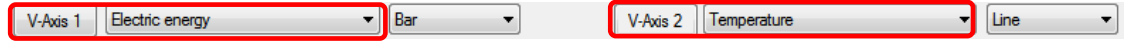

Data of the specified type appears in the graph view area. In addition, the vertical axis unit changes based on the specified data type.

A unit of data type specified in [V-Axis 1] is displayed on the left of the graph. A unit of data type specified in [V-Axis 2] is displayed on the right of the graph.

### **Reference**

The unit is specified in [Data Type Setting] in EQ-Manager.

### <span id="page-315-1"></span>**5.7.2 Selecting View Channel Independently**

To specify channels in a channel group to view in the graph separately, use the view target setting area or the view target visual setting.

### **5.7.2.1 Configuration in View Target Setting Area**

In the view target setting area, a list of channels of the data type specified in [V-Axis 1] and [V-Axis 2].

Selecting the [Disp.] check box of a channel to display reflects the channel in the graph view area.

Clicking [Disp. Settings] of the [Disp.] menu in the toolbar shows/hides the view target setting area.

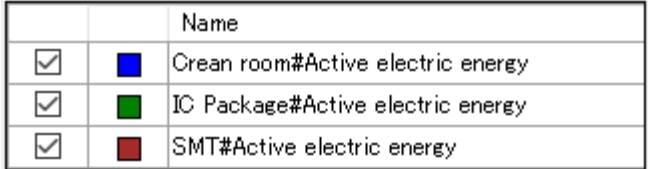

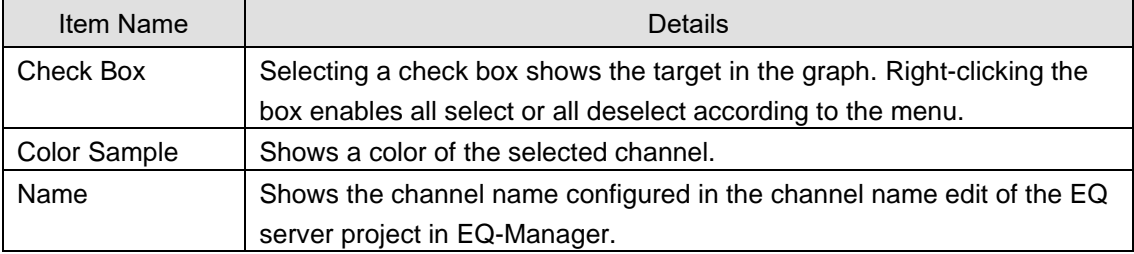

### **Reference**

・ If the classification channel has been registered to the display target, its status appears in the Name field in the following format.

[Operating] Channel Name, [Waiting] Channel Name, [Stop] Channel Name

### **5.7.2.2 Configuration by View Target Visual Setting**

(1) Clicking the [V-Axis 1] or [V-Axis 2] button displays the graph of the view target in the [Graph Visual Setting] screen.

The colors in the graph are the same as those in the graph colors of the main screen.

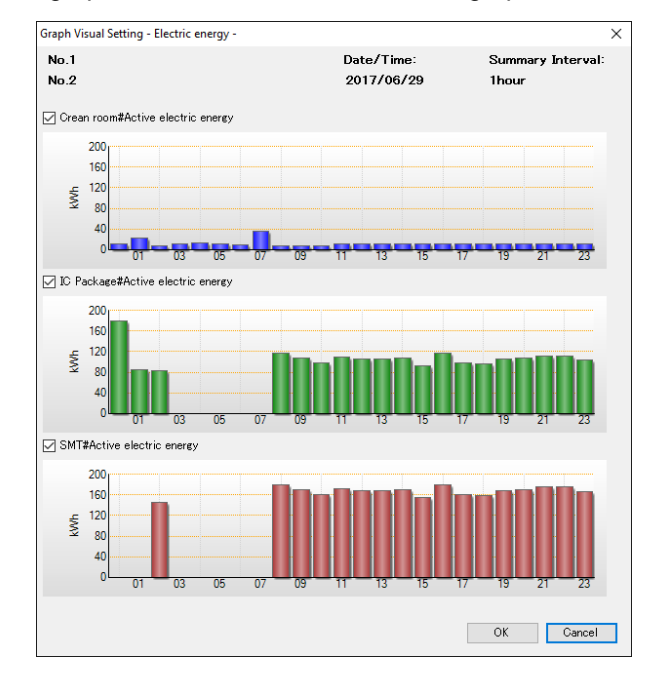

- (2) After checking the respective view target in the graph list, selecting/clearing the check box of the view target name shows/hides the target graph.
- (3) Click [OK] to refresh the graph view on the main screen based on the selected item.

### <span id="page-316-0"></span>**5.7.3 Selecting View Period**

You can switch between the periods for the horizontal axis (temporal axis) of a chart in the view period setting area.

Select from six types of view periods, minute/hour/day/month/year/10 years. Selecting an item refreshes the graph.

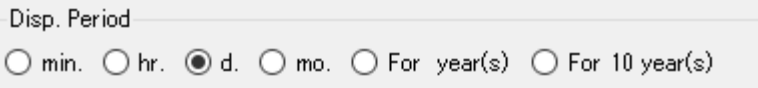

Shown below is a relation between view periods, graph horizontal scales, and displayed data:

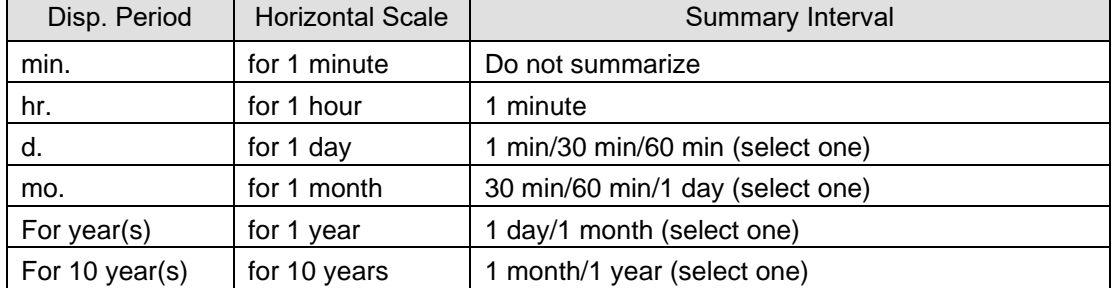

# <span id="page-317-0"></span>**5.7.4 Selecting View Interval (Summary Interval)**

To configure a summary interval to view on a graph, use the summary interval setting area.

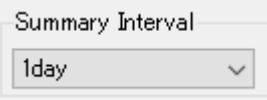

Based on the view period specified in ["5.7.3](#page-316-0) [Selecting View Period"](#page-316-0)(p[.5-14\)](#page-316-0), you can select from the following summary interval:

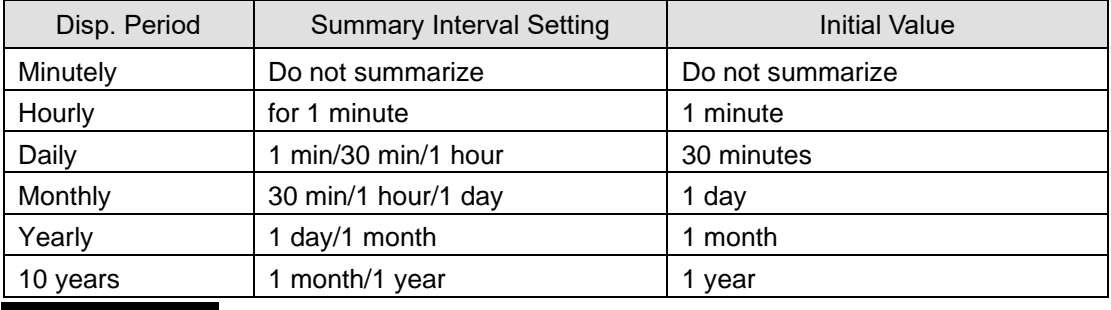

**Precautions for Correct Use**

- ・ If you specify a summary interval shorter than a measurement cycle of a measurement device, the display appears so that data is provided for each measurement cycle.
- ・ If a summary interval of ON/OFF values is larger than 1 minute, the value is an average one and indicates the ON/OFF rate.

# <span id="page-318-0"></span>**5.7.5 Specifying View Date/Time & Auto-Updating Graph View**

### ●Specifying View Date/Time

Specify a date and time of data to view a graph in the date/time setting area. You can specify a date/time within a range of measurement periods of all channels. Consequently, if you changed a channel group, its graph cannot be displayed unless the range of measurement period of the channel group includes the specified date/time.

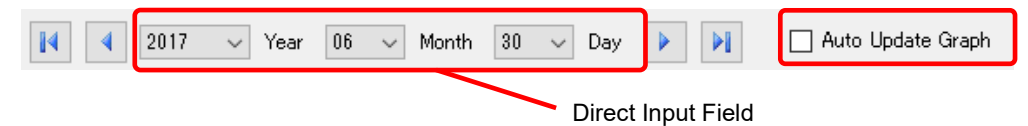

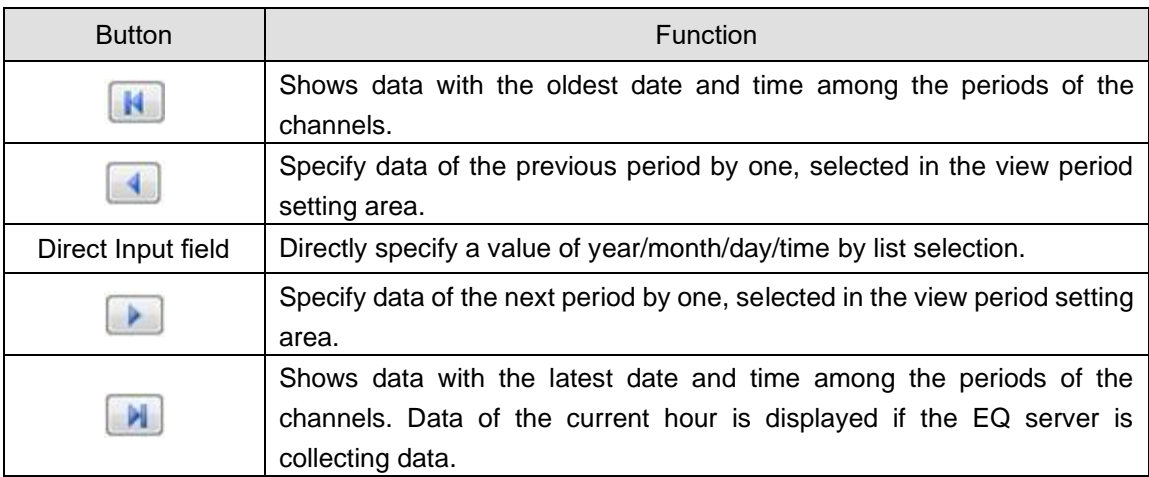

### Shown below are the functions:

### ●Auto-Updating Graph View

To automatically update the graph view, select the [Auto Update Graph] check box. The graph view acquired from the EQ server is automatically updated every 60 seconds.

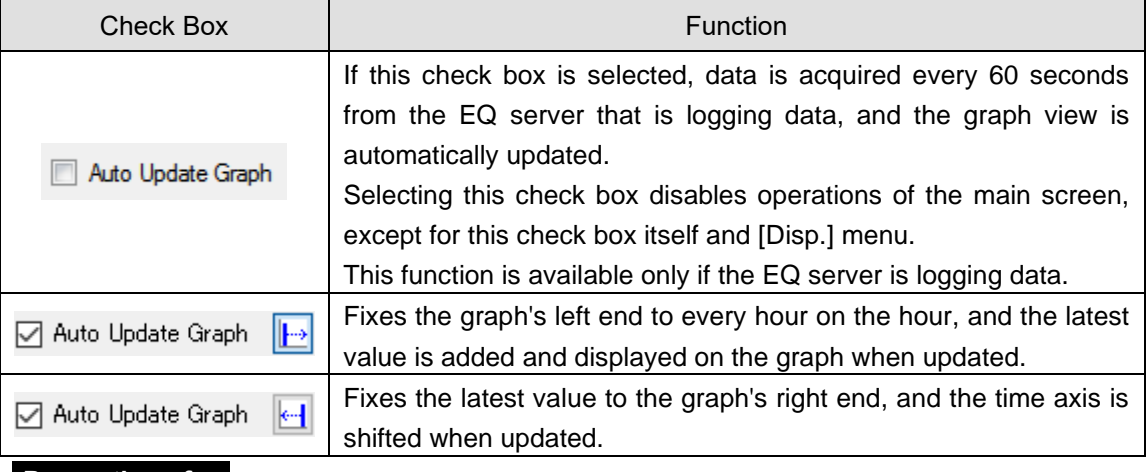

#### **Precautions for Correct Use**

• If auto-update for the graph view is specified, the graph does not appear on the screen until the server acquires the data even after the view period has been switched. When a long measurement cycle is specified, the graph view may need a longer time. For example, it may take 12 to 13 minutes until a graph appears including the measurement delay time, for a channel of EQ100 measurement cycle of 10 minutes.

Based on the view period selected in ["5.7.3](#page-316-0) [Selecting View Period"](#page-316-0) (p[.5-14\)](#page-316-0), the view unit in the date/time setting area changes as shown below:

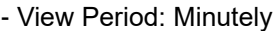

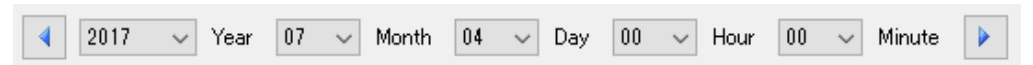

You can specify a year, month, day, hour, and minute directly, or the previous/next minute.

- View Period: Hourly

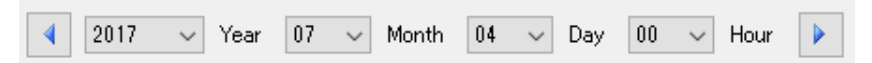

You can specify a year, month, day, and hour directly, or the previous/next hour.

- View Period: Daily

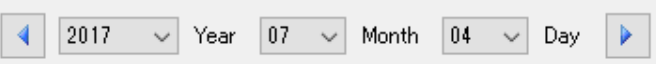

You can specify a year, month, and day directly, or the previous/next day.

- View Period: Monthly

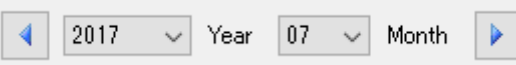

You can specify a year and month directly, or the previous/next month.

- View Period: Yearly

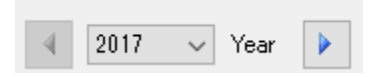

You can specify a year directly, or the previous/next year.

- View Period: 10 years

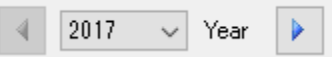

You can specify the year of the oldest data within 10 years directly, or the previous/next year.

# <span id="page-320-0"></span>**5.7.6 Selecting Bar Graph Type**

You can select a type of bar graph from four types in the graph type area, Sum/Stack/Parallel/Classified.

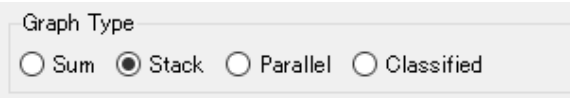

- Sum: A graph of total value of the selected channels is displayed.

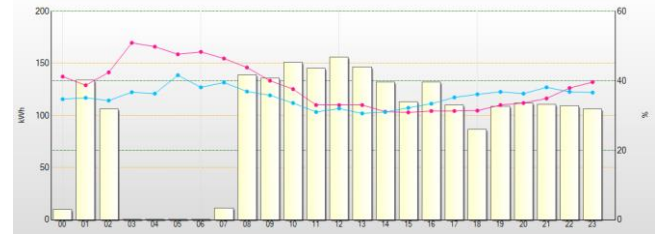

- Stack: A stacked bar graph of the selected channels with different colors is displayed.

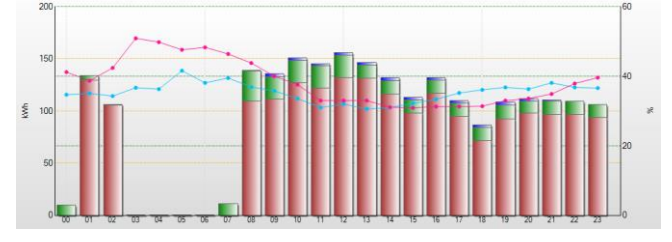

- Parallel: A parallel (side-by-side) bar graph of the selected channels is displayed.

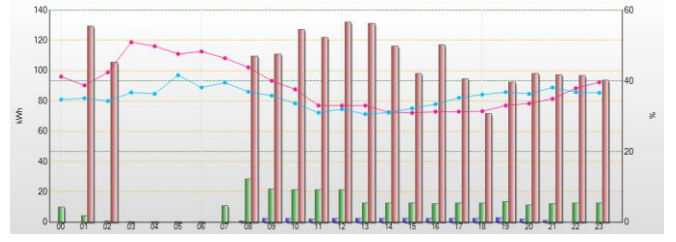

- Classified: A graph of electric energy of the selected channels is displayed, with classified in three statuses (3-STATE) [Operating](High), [Waiting](Medium), and [Stopped](Low) as well as [Classification Unavailable], in this sequence from the top.

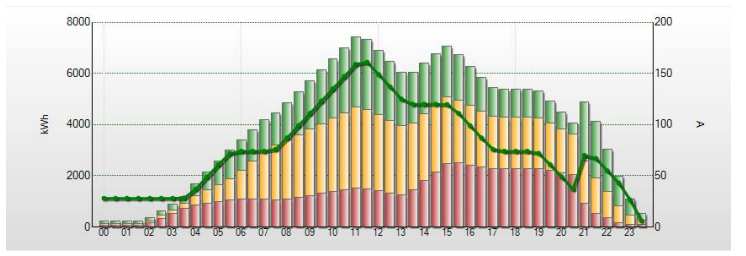

The classified graph can be displayed if the channel or channel group to view contains "3-STATE energy" data. Multiple 3-STATE channels are displayed by compiling for each 3-STATE data.

### **Precautions for Correct Use**

The channel is displayed in gray (cannot be classified) if a channel of electric energy is included that does not contain "3-STATE" information if you selected a classified graph.

### **Reference**

- ・ Switching between graph types does not change the graph of data that cannot be integrated, such as temperature, particle, and electric current.
- ・ If you specified data that cannot be integrated, such as temperature, particle, and electric current for a bar graph, the graph always appears as a grouped one.

### <span id="page-321-0"></span>**5.7.7 Selecting/Clearing Fixed Scale**

In the [Fixed Scale] check box of the data type setting area, select whether the scale for the axes should be automatically changed based on the viewing data or fix the scale with specified upper and lower limits.

To continuously switch the date/time or to show/hide channels, fix the scale for relative recognition of value sizes.

### ■Fixed Scale

(1) Right-click on the [Fixed Scale] check box, and click [Upper/Lower Scale Limit Setting].

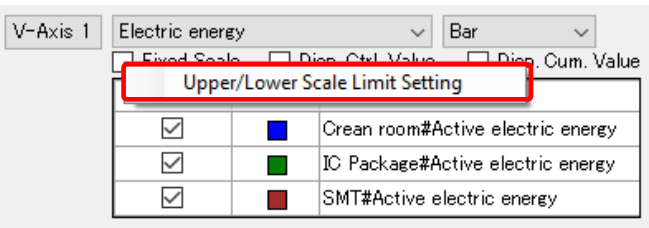

(2) In the [Upper/Lower Scale Limit Setting] dialog box, enter the upper and lower limits, and click [OK].

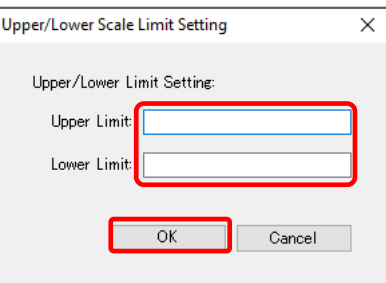

The [Fixed Scale] check box is selected. From now on the graph is displayed in the scale fixed with the specified upper and lower limits.

#### **Precautions for Correct Use**

- $\cdot$  Only the power of 10 is valid for the graph scale of the target channel of the logarithm view.
- ・ Configure the scale upper/lower limit setting so that measured data values should not exceed the range specified by the upper/lower limit values.
- The upper/lower limit values for fixed scaling is held even if the display period was changed. If measured data value exceed the range by upper/lower limit, review the upper/lower limit values.

■Clearing Fixed Scale

Clearing the [Fixed Scale] check box allows flexible scaling.

# <span id="page-322-0"></span>**5.7.8 Enabling/Disabling Control Value Display**

Viewing control values makes it easier for a user to notice data exceeding the control values and quickly understand an occurrence of an error. Viewing control values highlights a part of a graph that exceeds the control value. A bar graph shows a red frame when exceeded the control value, while a line graph shows a red measurement point. Note that caution values are not displayed.

- ■Displaying Control Value
- (1) Select the [Disp. Ctrl. Value] check box.

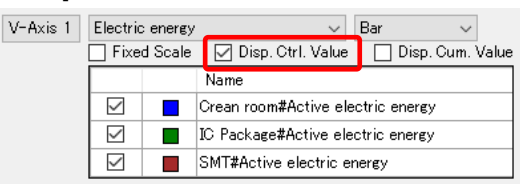

(2) The graph shows the control values.

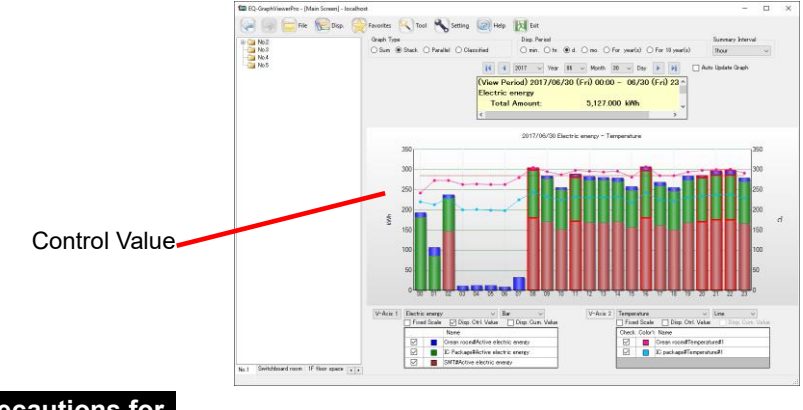

#### **Precautions for Correct Use**

- You cannot enable "Disp. Ctrl. value" for a channel of data type ON/OFF.
- A control value displayed in sum and stacked graph types is a total of the control values of the selected channels.

If some channel values exceeded the warning or control values but the total of them did not, the values are not highlighted.

■ Disabling Control Value View

Clear the [Disp. Ctrl. Value] check box.

### **Reference**

- ・ A control value is specified in EQ-Manager. For details, see ["4.8.5.1](#page-228-0) [EQ Server Monitoring](#page-228-0) [Setting"](#page-228-0)(p[.4-134\)](#page-228-0).
- If no control value has been configured, selecting the [Disp. Ctrl. Value] check box does not change the view.

# **5.7.9 Changing Graph**

■Switching Graph View (Bar Graph/Line Graph)

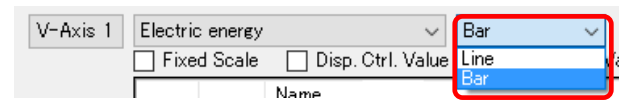

You can switch between bar graph and line graph view by the graph view switching operation. Whether the view should be in a bar graph or a line graph is determined by default based on the data type. The default setting can be changed by EQ-Manager.

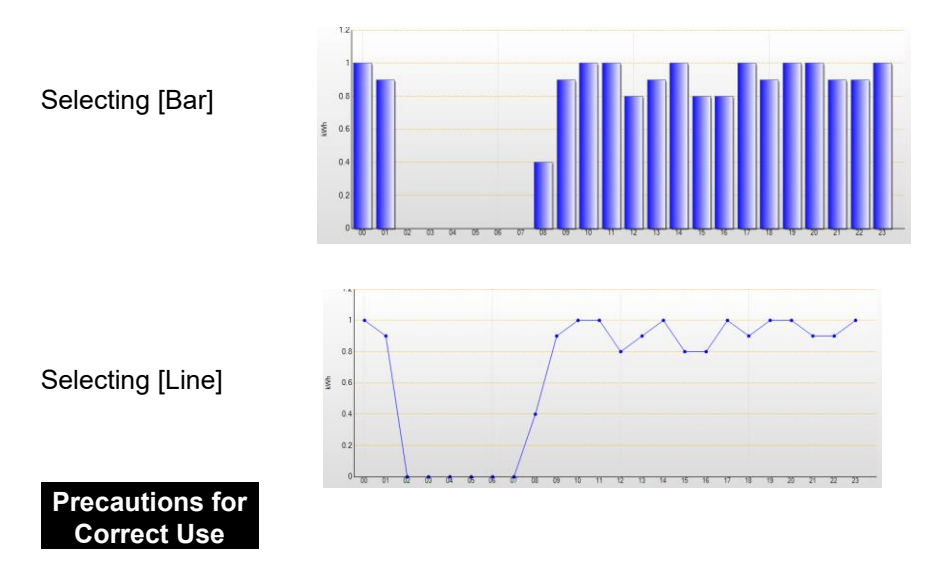

As a line graph cannot display stacked data, selecting a line graph with stack/classified setting for integrated values such as electric energy or integrated flow rate results in the same line graph as that of sum.

■Display Cumulative

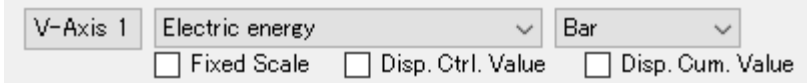

Selecting the [Disp. Cum. Value] check box shows the cumulative value view. You can view cumulative values only for integrated data such as electric energy and integrated flow rate.

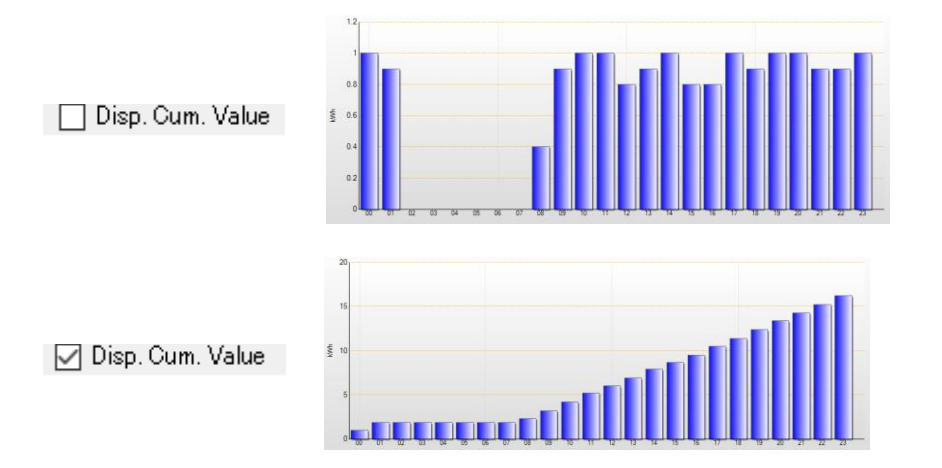
#### ■ON/OFF Graph View

A graph of data type of ON/OFF is displayed while being shifted for easier view. A bar graph cannot be selected for a graph type.

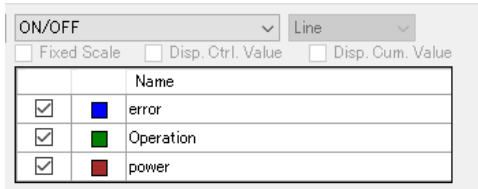

If a summary interval of ON/OFF values is larger than 1 minute, the value is an average one and indicates the operating rate.

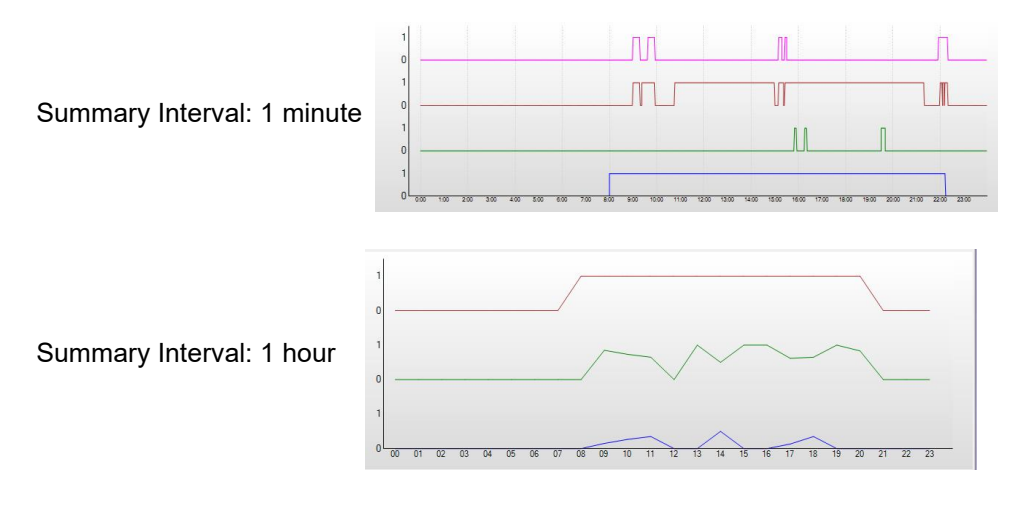

# **5.7.10 Operating Graph**

The graph view area displays a graph based on the setting in the main screen displayed after the startup.

You can perform the following operations in the graph view area:

■Viewing Bar Graph Data

Moving the mouse cursor over a bar graph changes the graph color and displays the graph data.

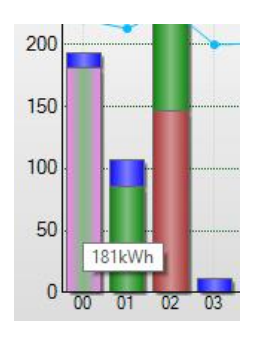

■Changing View Period Down by 1 Level

Double-clicking a bar graph changes the view period of the graph down by 1 level (e.g. from year to month and from month to day).

For example, double-clicking a bar graph of November with its view period as [1 yr] changes the view period to [Mo.], showing a graph from November 1st to 30th.

If the view period setting is [Min.], no change occurs.

#### **Reference**

Depending on the summary interval setting, operations by double-clicking differ based on a graph summary method as shown below:

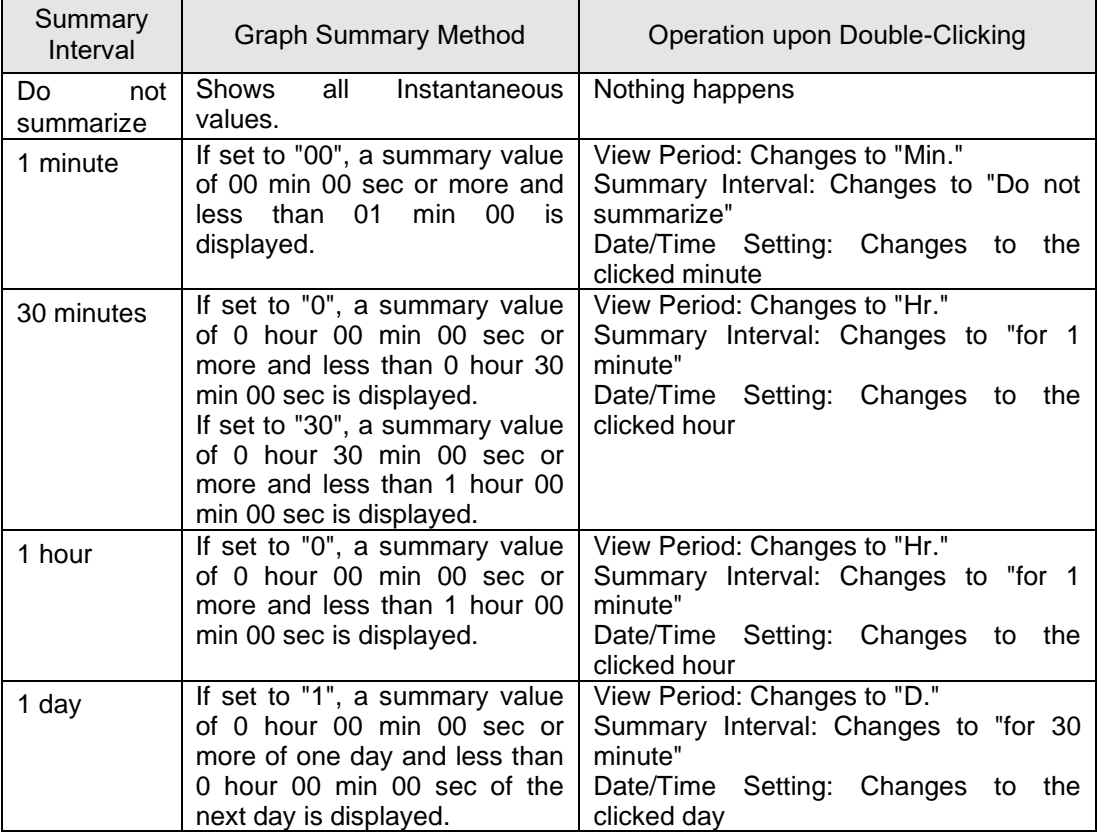

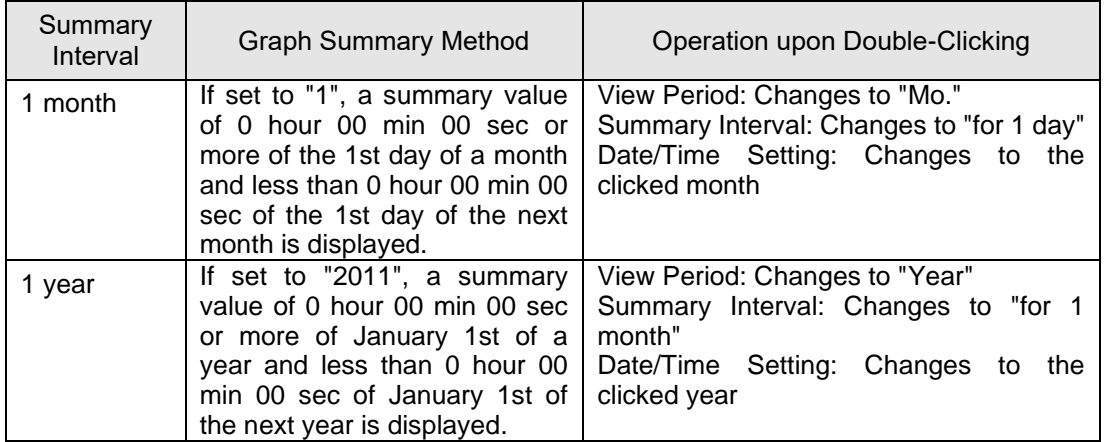

## ■Zooming Graph

When you move the mouse cursor to a place in the graph area other than the graph and select a range while clicking and holding the left mouse button (for example drag to the red arrow direction as shown below), the graph in the selected range is zoomed in.

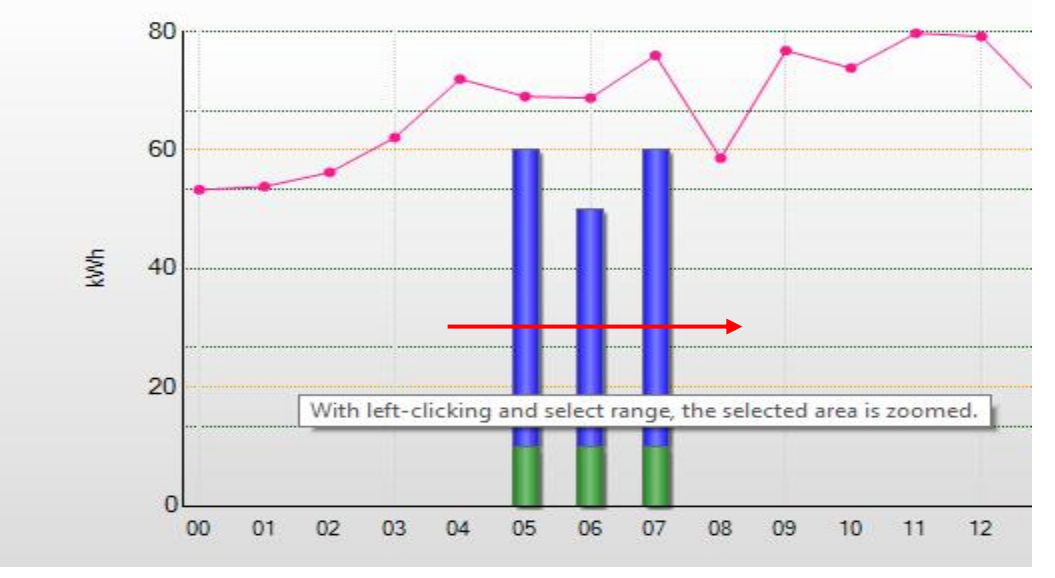

#### ■Zooming-Off Graph

While the graph is being zoomed in, either of right-clicking, clicking the left-end button on the graph scroll bar, or changing the view setting recovers the normal view.

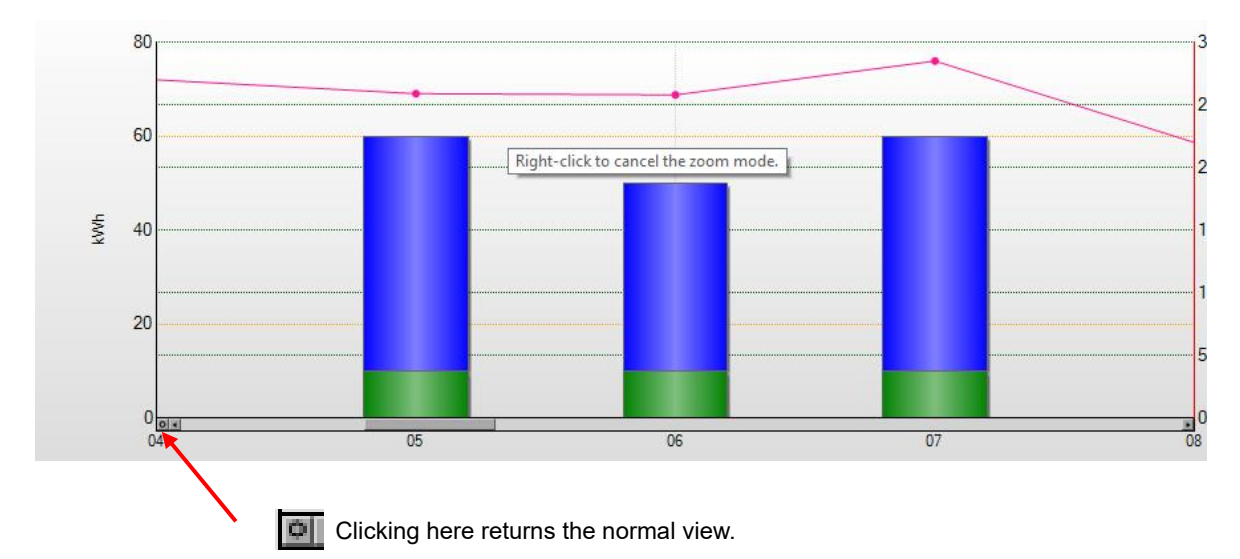

You cannot zoom off a graph view smaller than the default status of the view period and summary interval.

While a graph is being zoomed in, the scroll bar appears under the graph view area which allows a user to scroll the graph to the left and right.

While the graph is being zoomed in, either of right-clicking or changing the view setting recovers the normal view. Clicking the left-end button on the scroll bar of the graph recovers the normal view.

# **5.7.11 Switching Screens in View History Sequence ([Back] and**

# **[Forward] Buttons)**

You can switch between screens in the view history sequence by the [Back] and [Forward]

buttons on the left of the toolbar.

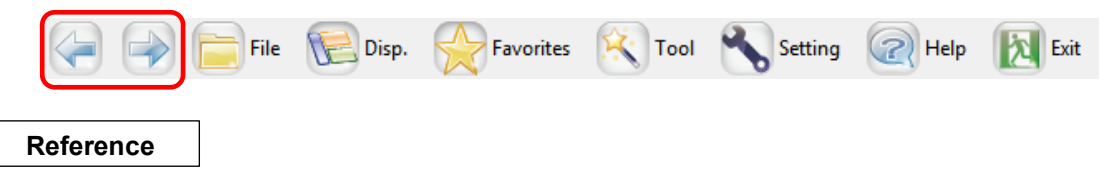

・ The screen history keeps up to 16 screens to switch.

# **5.8 Summary Area View**

In the summary area, summary values of data being displayed appear. Clicking [Disp.] - [Disp. Summary Area] can show/hide the summary area.

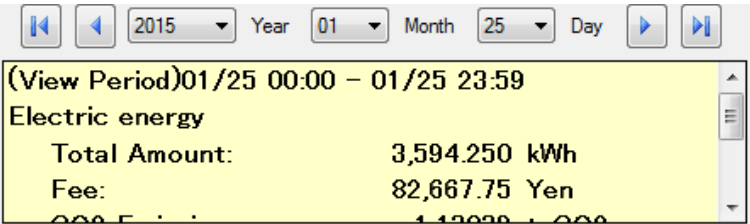

Shown below are items on the view:

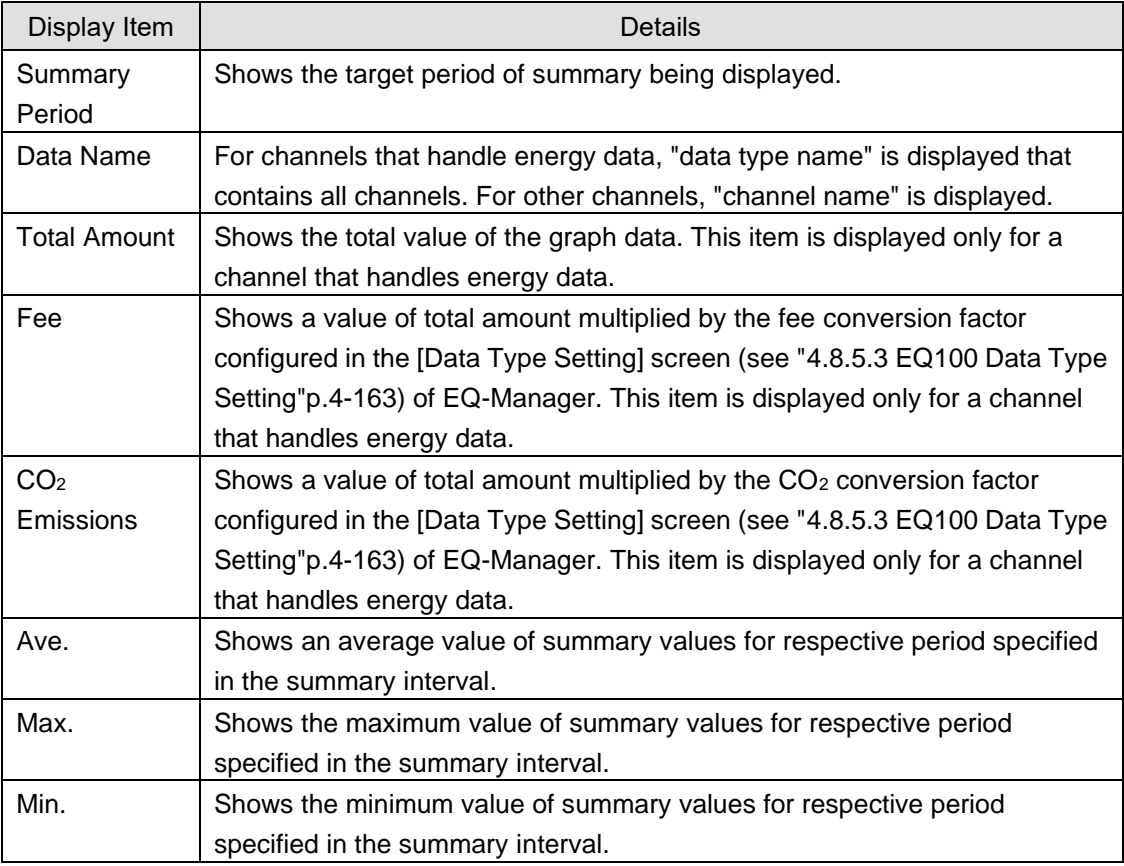

 $*$  You can change the number of decimal places for Sum, Charge, and  $CO<sub>2</sub>$  Emission on the setting dialog box.

■Zooming Graph and Summary Area Value

The initial value of summary target in the summary area is the set value of the display period. You can configure the setting so that it should be linked and calculated to the zooming of the graph.

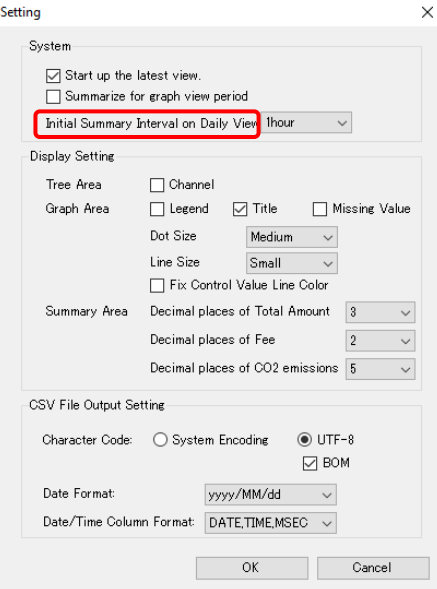

Selecting the [Summarize for graph view period] check box links the range of the summary period and values in the summary area to the zoomed range of the graph as shown below. If the check box is not selected, the view remains the same as normal summary even if zoomed.

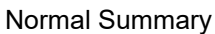

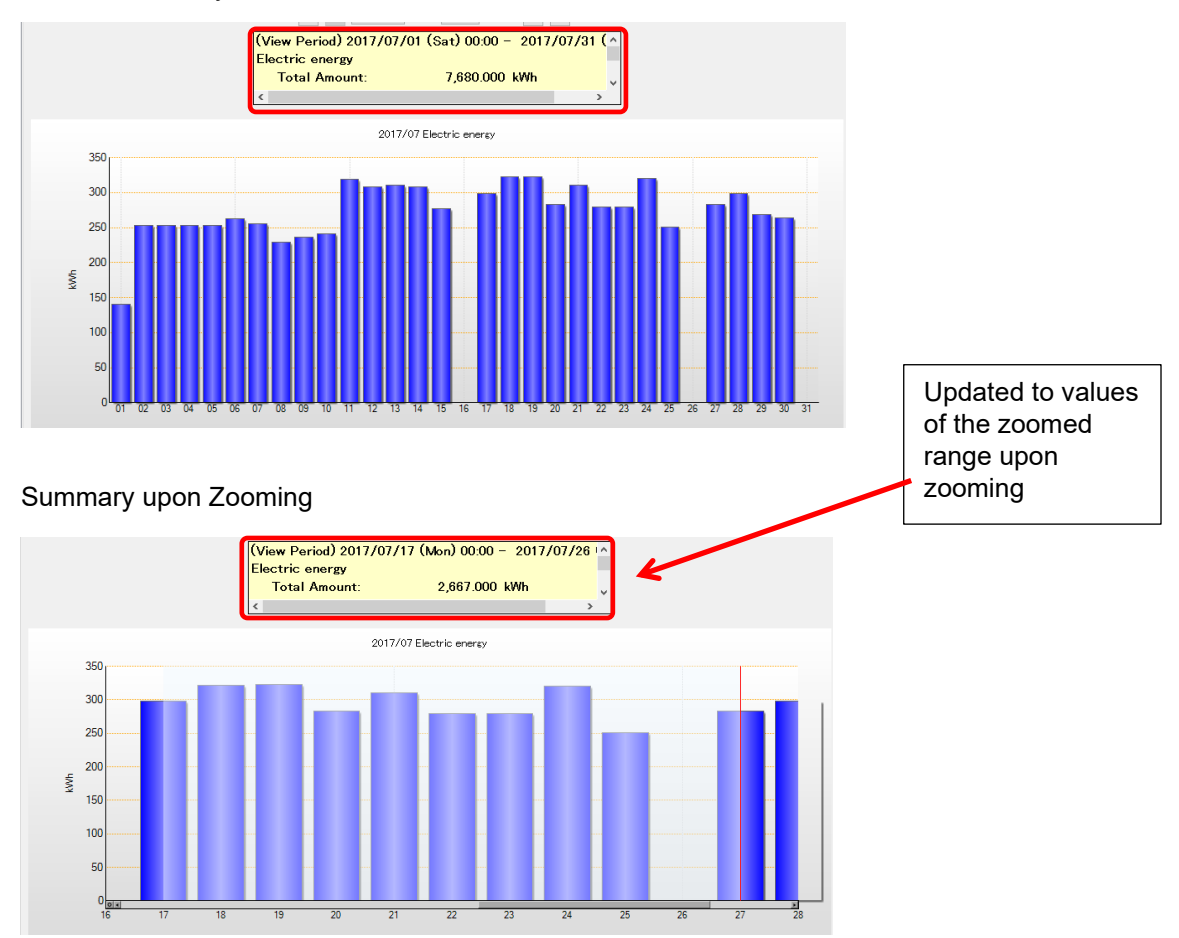

# **5.9 Displaying Missing Value**

If a missing value occurred due to power interruption of the power monitor, summary for a long period of time such as 1 month and 1 year, the summary value will be less than the actual value. To recognize such a missing value, "x" mark appears on the graph.

#### <Missing Value Display Condition>

The "x" mark appears if the graph type is "sum" or if the following conditions are met in case of a bar graph and a line graph. It does not appear if the graph type is stack, parallel, or classified.

- Bar Graph View

The mark appears if multiple channels are selected and if a channel of a measurement device that EQ100 could not measure is included.

#### - Line Graph View

The mark appears if the summary interval is 30 minutes or longer and if data for calculation of average/maximum/minimum includes data that EQ100 could not measure.

To view the missing value, select the [Missing Value] check box in the view setting of ["5.12.5](#page-352-0) [Setting"](#page-352-0)(p[.5-50\)](#page-352-0).

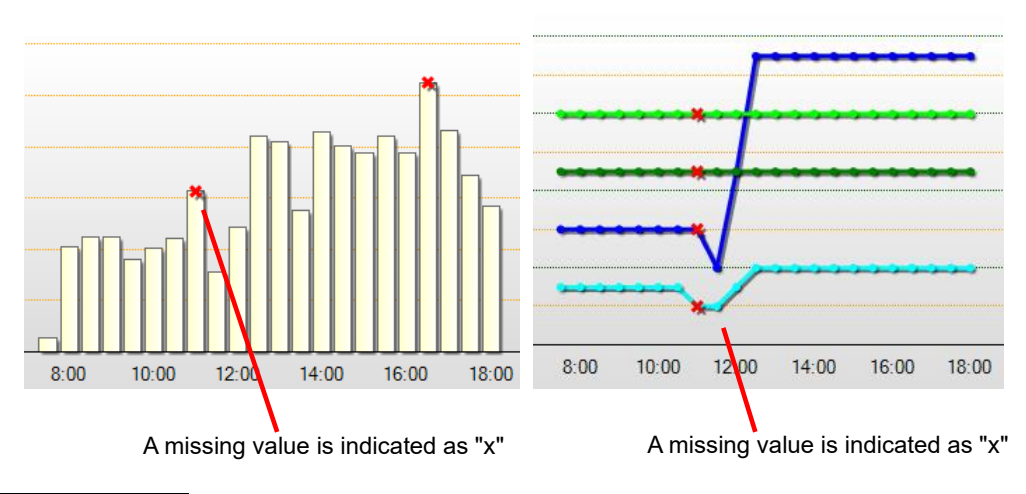

#### **Precautions for Correct Use**

- For a line graph, highlight (◆) is prioritized if both conditions of lost data (x) and highlight by Exceeded control value (◆) are satisfied.
- If a cumulative value is displayed, a lost data mark (x) does not appear.

# **5.10Viewing Comparison Graph**

You can use EQ-GraphViewerPro to compare summary data being displayed (source) on the main screen and summary data of another date/time (target).

# **5.10.1 Opening Comparison Screen**

Shown below are steps to open the comparison screen.

(1) On the toolbar of the main screen, click [Tool] - [Compare with Previous].

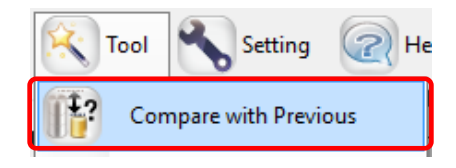

(2) A new comparison screen appears with the summary data being displayed on the main screen as the source and the past summary data as the target.

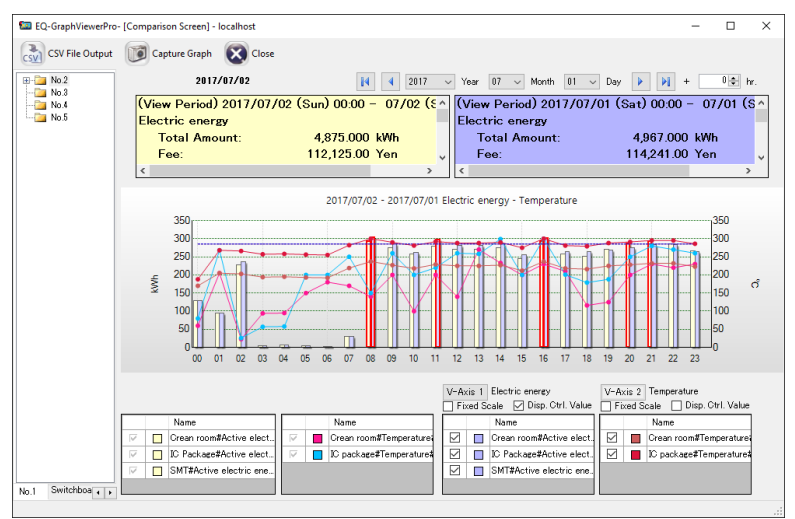

To the view setting for the comparison screen (view period, summary interval, data type, fixed scale), applied is the view setting on the main screen when [Compare with Previous] is selected.

#### **Precautions for Correct Use**

The comparison screen of integrated data such as electric energy and integrated flow rate shows the sum graph for graph types as sum, stack, or classified, or a parallel graph for a graph type as parallel.

# **5.10.2 Description of Comparison Screen**

On this screen you can compare data being displayed (source) and data of another date/time (target).

It consists of the following areas: The source summary data view area on the left, and the target summary and view target setting area.

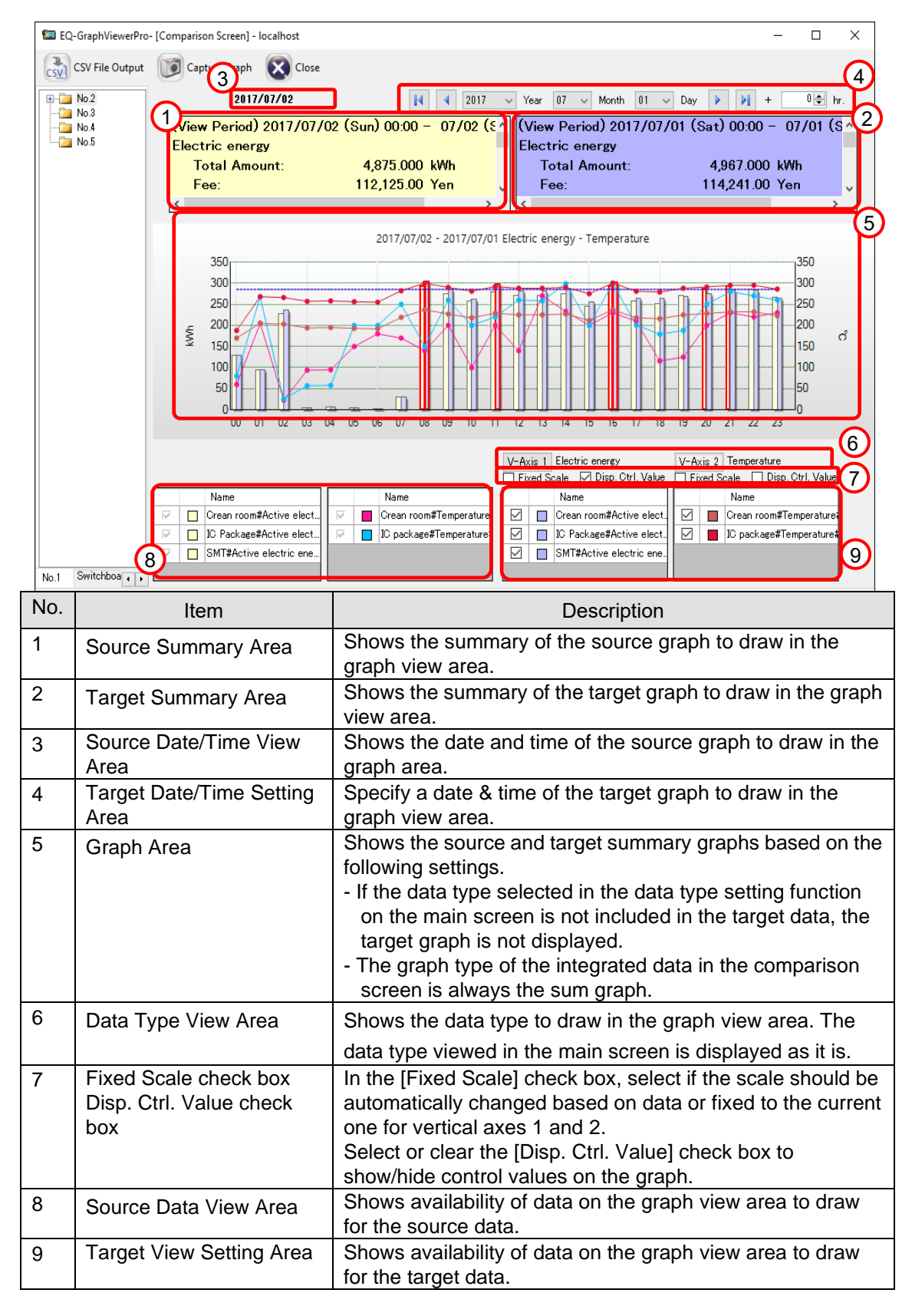

#### **5.10.2.1 Viewing Comparison Source**

As the comparison source data, displayed is the source summary data being viewed on the main screen upon startup of the comparison screen.

You cannot change the view conditions in the comparison screen. To change the conditions, go back to the main screen, change the view conditions, and display the comparison screen again.

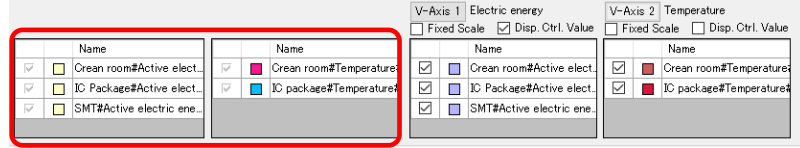

You cannot change the view conditions of the comparison source.

#### **5.10.2.2 Selecting Comparison Target**

Configure the view condition of the different summary data as the target. Operation steps are the same as those for the view condition setting in the main screen.

In the comparison screen you cannot switch graph types and view period. To change these, go back to the main screen, change the view conditions, and display the comparison screen again.

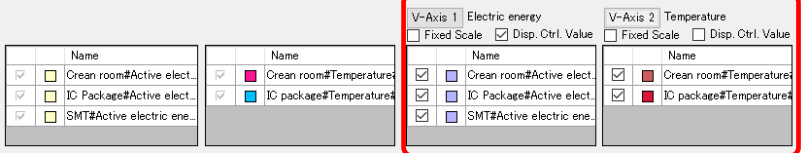

Configure the view conditions of comparison target data.

#### **5.10.2.3 Changing Comparison Target Period**

In the date time setting on the comparison screen, you can configure the view date/time of the comparison target data. You can change the offset to shift the view of the target graph of comparison. For example, you can use this function to compare monthly by a day of the week. Upon clicking the [Compare with Previous] button, the date/time of the comparison source data being viewed on the main screen is displayed. You cannot change this item.

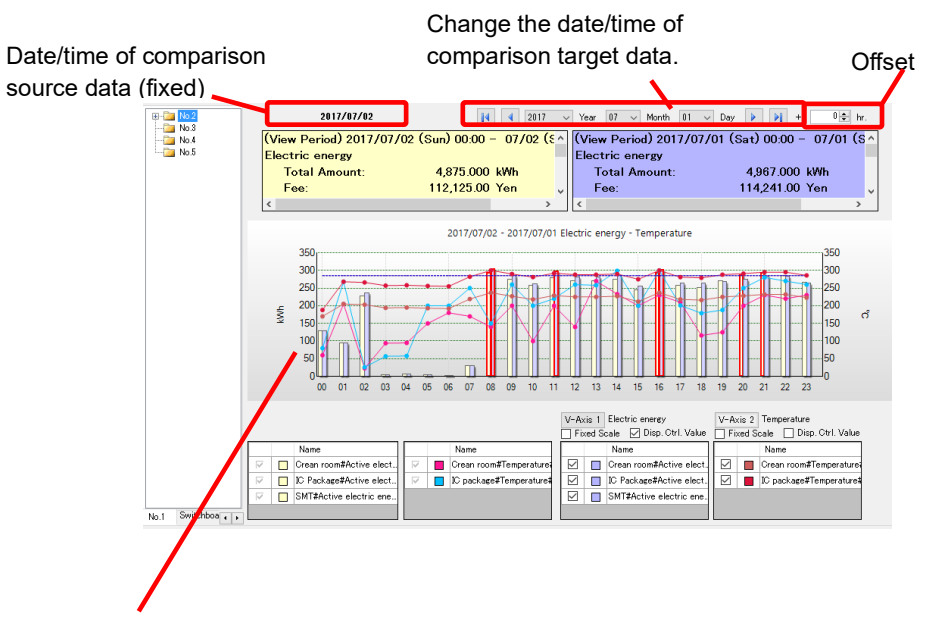

The source and target comparison data are viewed in the graph.

#### **Precautions for Correct Use**

For ON/OFF channels, the source and target of comparison are associated from the top sequentially to display. Clearing the check box cancels the association.

# **5.10.2.4 Changing Comparison Target Group**

You can change the comparison target group. Selecting a group in the channel tree area switches the graph view with the group set as the comparison target.

The comparison source data is kept as it is while the channel group being selected upon clicking the [Compare with Previous] button at being selected.

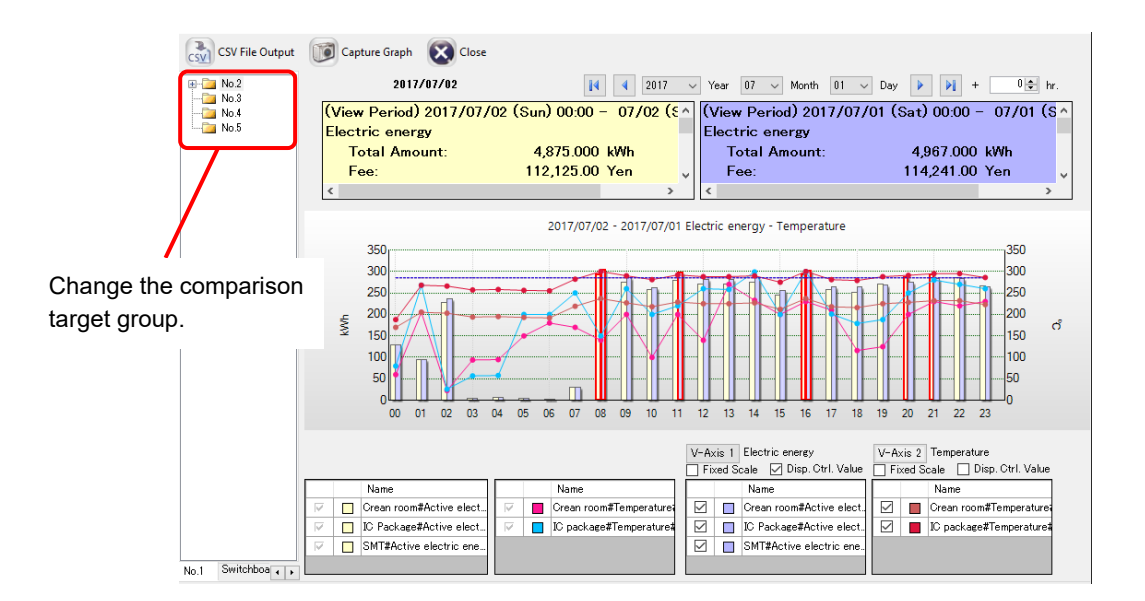

# **5.10.3 Comparison Screen Toolbar Functions**

Assignment of some functions in the comparison screen toolbar is different from that in the main screen toolbar.

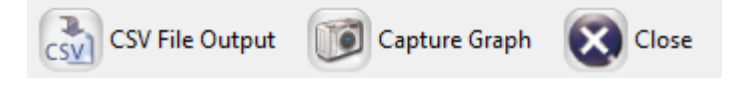

Clicking a toolbar icon executes its function as shown below.

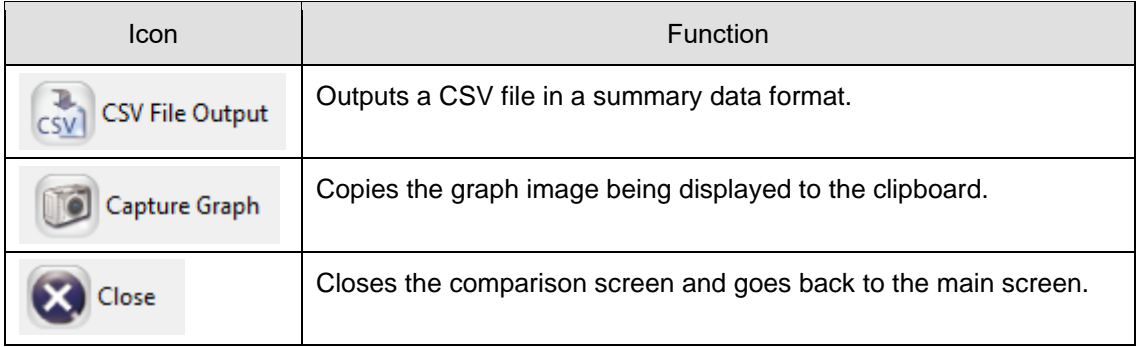

# <span id="page-335-0"></span>**5.10.4 CSV Output of Comparison Screen**

You can output data of period and channel displayed on the comparison screen in a CSV file in the summary data format.

- (1) On the toolbar, click [CSV File Output].
- (2) In the [Export Destination] dialog box, specify the destination to save, and click [Save].

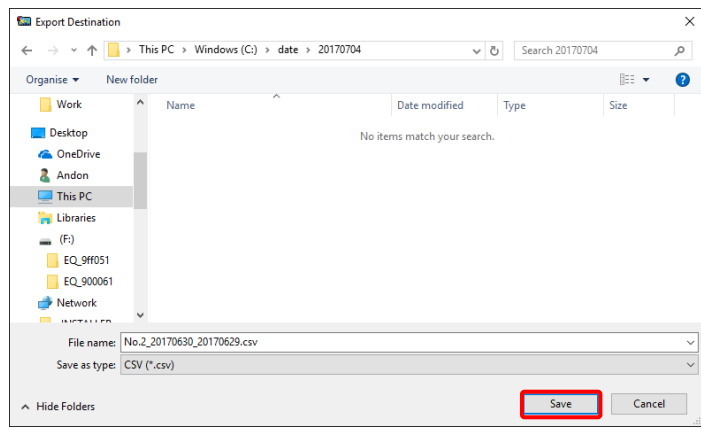

For output CSV file format, see ["5.13.4](#page-360-0) [CSV Output File Format on Comparison](#page-360-0)  [Screen"](#page-360-0)(p[.5-58\)](#page-360-0).

# **5.11Tile Vertically**

You can view multiple graphs of a channel group tiled vertically at the same time. This function helps checking data types of 2 or more axes at the same time.

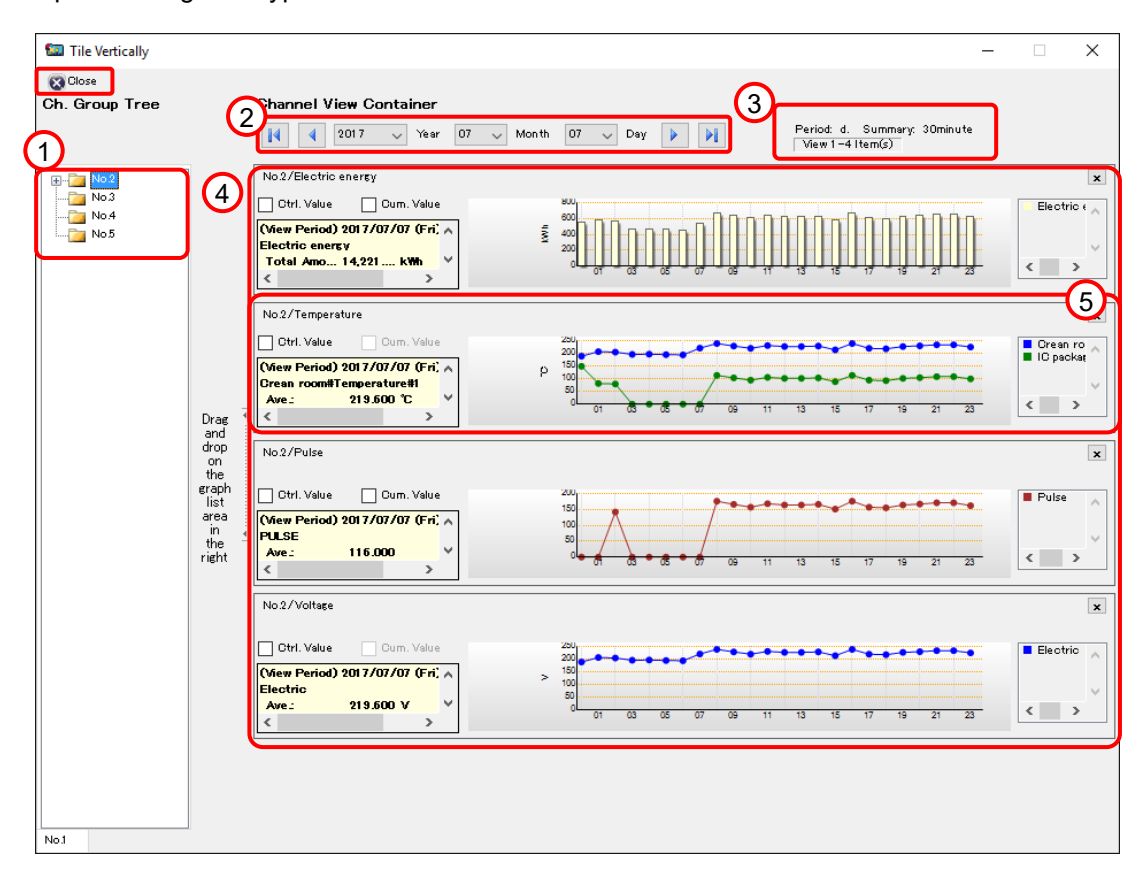

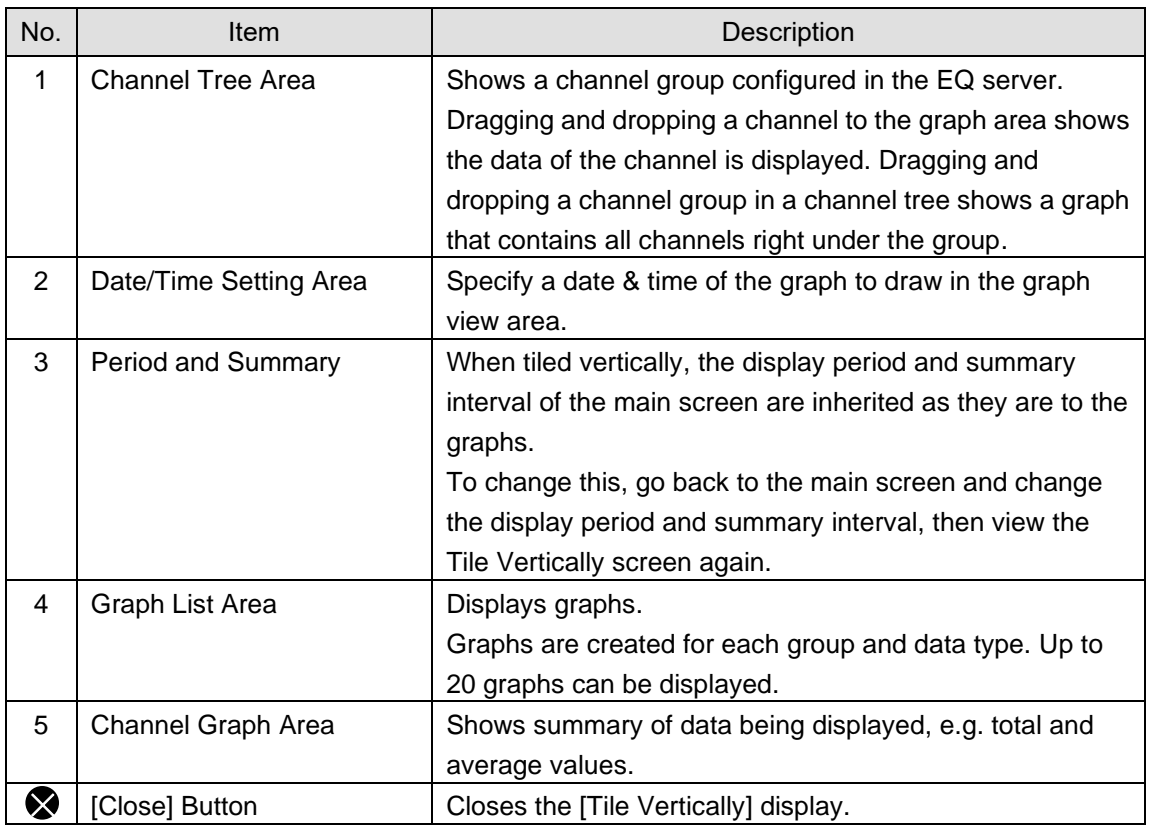

- ■Viewing channel group graphs tiled vertically
- (1) On the toolbar, click [Tool] [Tile Vertically].

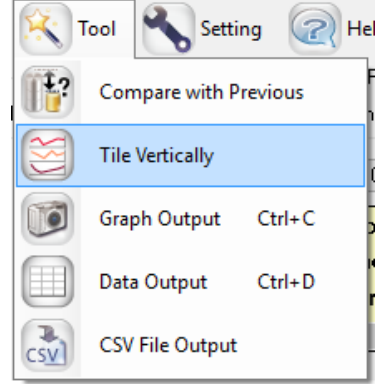

(2) Specify the date and time setting if you want to change date and time for viewing a graph.

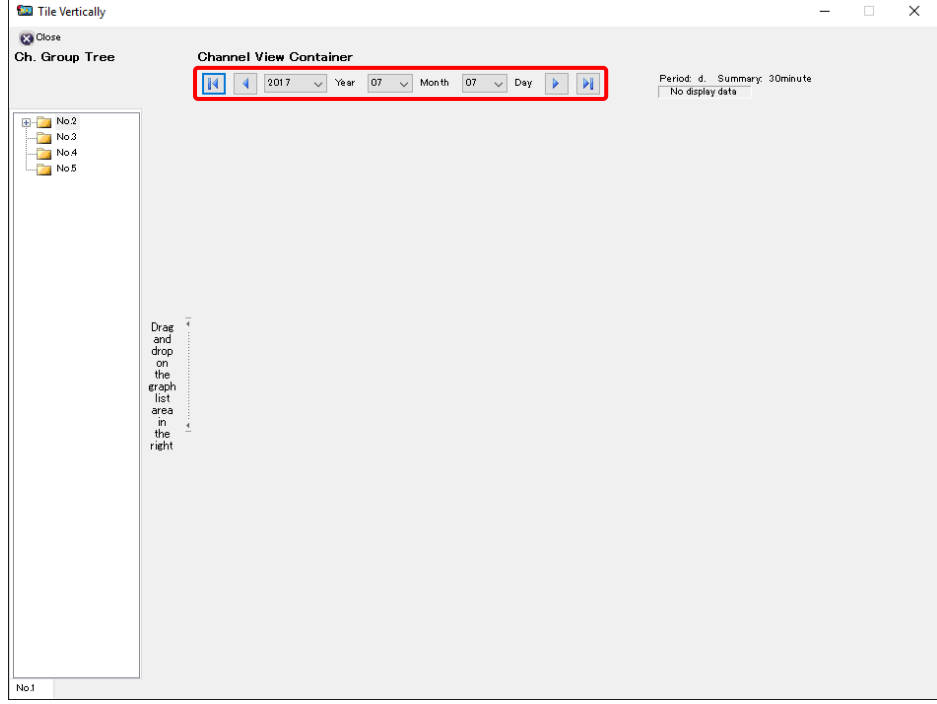

(3) Drag and drop a channel group or channel you want to view from the channel tree area to the graph list area on the right. (You can add up to 20 graphs)

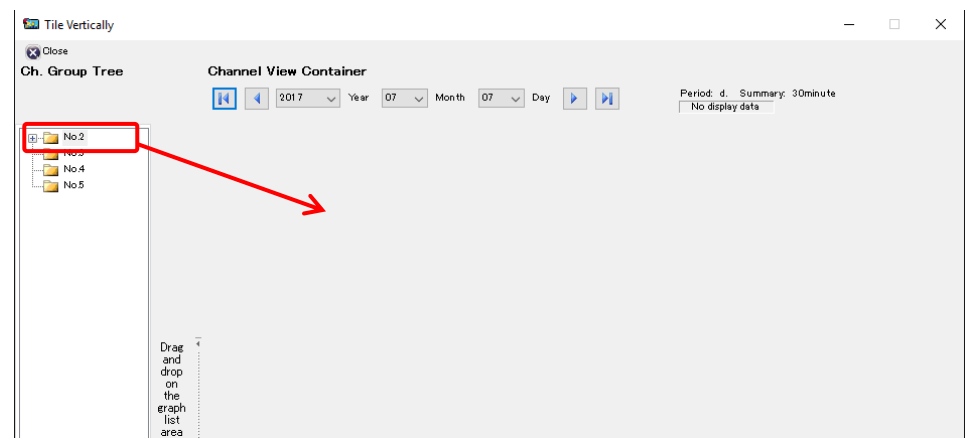

(4) The graphs of the selected channel groups and channels are displayed.

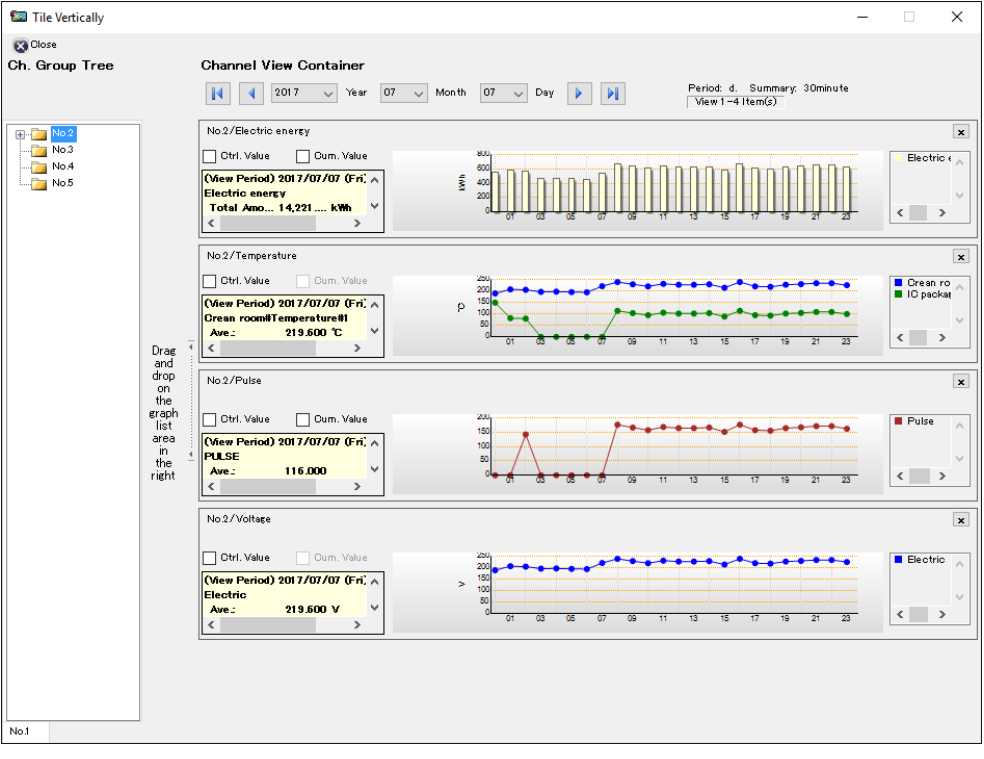

#### **Precautions for Correct Use**

- Graphs are created for each group and data type. Data of the same data type belonging to the same group are displayed on one graph.
- You cannot use classified graph for the "Tile Vertically" function.

## ■Channel Graph Area Details

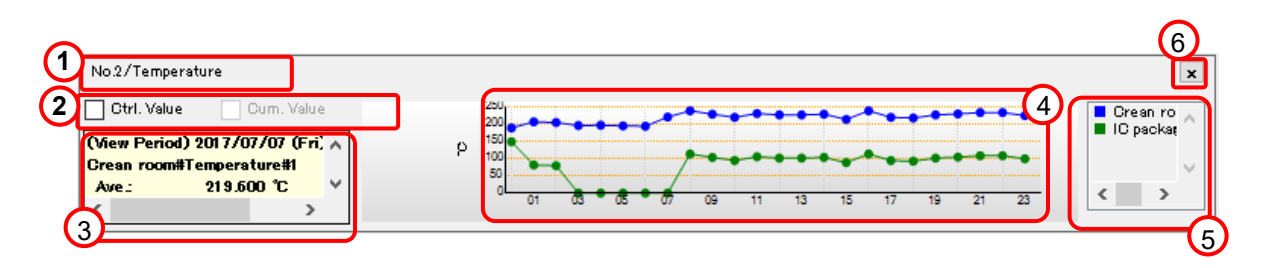

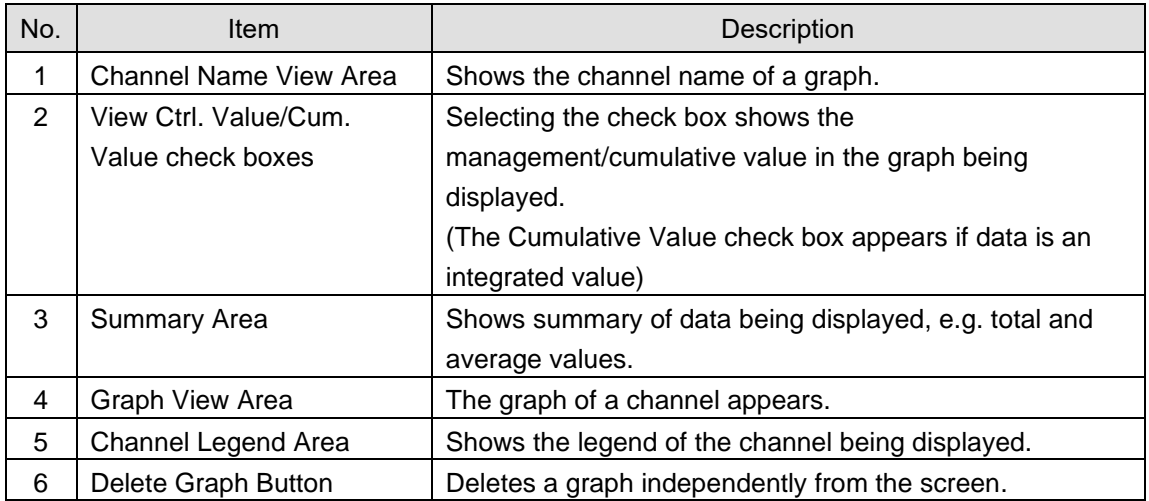

Right-clicking a graph area of a channel shows a menu in which you can specify graph view sequence and delete a graph from the view area.

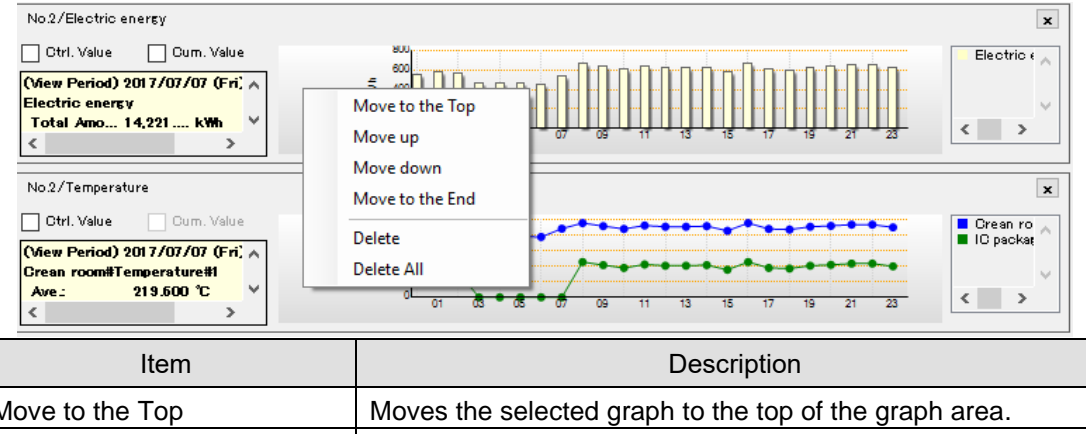

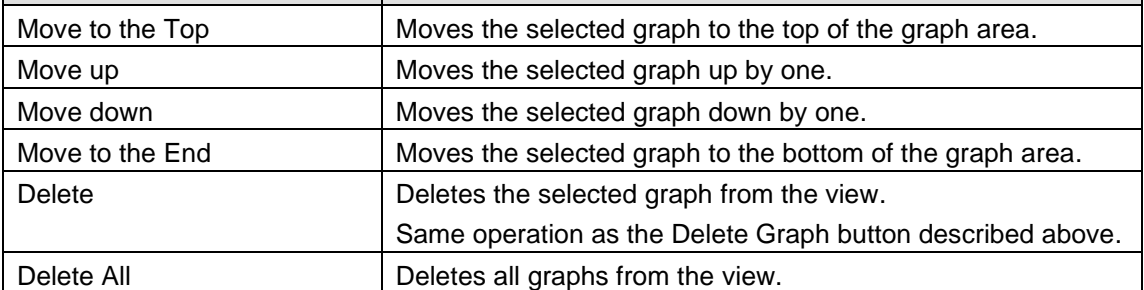

# **5.12Other Operations**

### **5.12.1 Registering Favorites Screen**

You can register displayed data of a channel you want to check later as a "Favorite". The registered data is listed in the [Favorites] menu, clicking which allows browsing of the data.

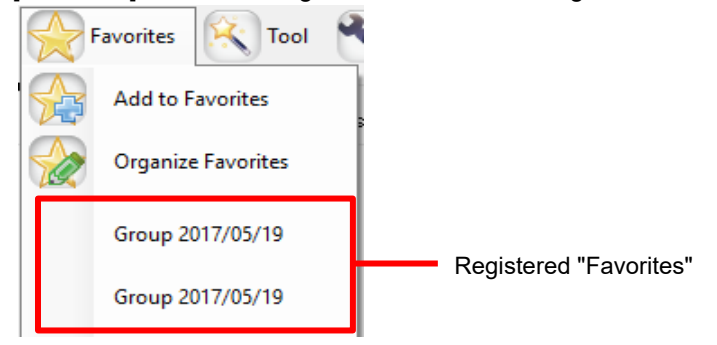

#### **Reference**

・ Data of the channel registered in "Favorites" is saved in the local computer. You cannot share the Favorites with other users.

#### **5.12.1.1 Adding to Favorites**

(1) In the [Favorites] menu, click [Add to Favorites]. The following [Add to Favorites] dialog box appears.

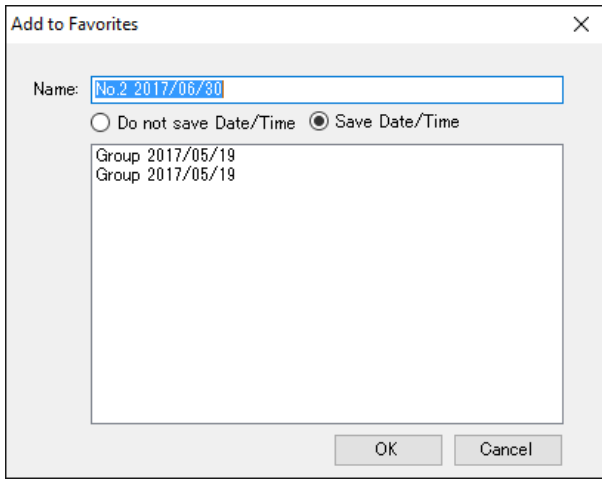

(2) In the [Name] field, enter a name of the favorite. In the field the channel group name being displayed and the set value of the date/time setting area are already displayed.

If you select [Do not save Date/Time], the information in the date/time area is not saved. When the favorite is displayed next time, a graph is displayed with the date and time of the display.

If you select [Save Date/Time], the information in the date/time area is saved. When the favorite is displayed next time, a graph is displayed with the saved date and time.

(3) Clicking [OK] adds the favorite with the specified name in the last row of the Favorites menu.

#### **5.12.1.2 Organizing Favorites**

In the Favorites management screen, you can change or delete names of registered favorites.

(1) In the [Favorites] menu, click [Organize Favorites].

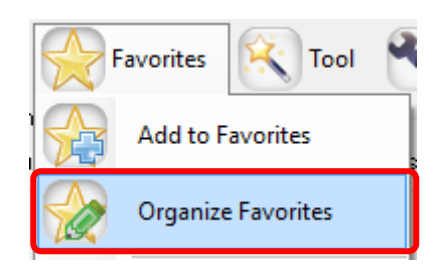

(2) The [Organize Favorites] dialog box shown below appears.

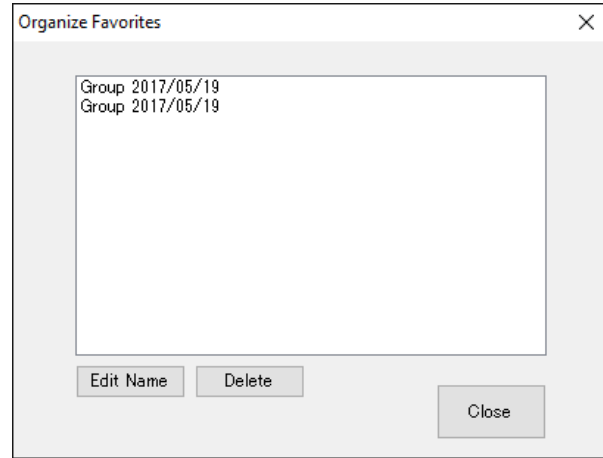

(3) To change a favorite, select the favorite and click [Edit Name] to enter a new name to register.

To delete a favorite, select the favorite and click [Delete].

(4) Click [Close].

#### **5.12.2 Graph Output**

On EQ-GraphViewerPro you can output the displayed graph and other information to a file or a printer.

(1) Display a graph you want to output. On the toolbar, click [Tool] - [Graph Output].

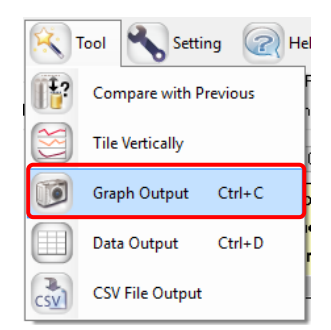

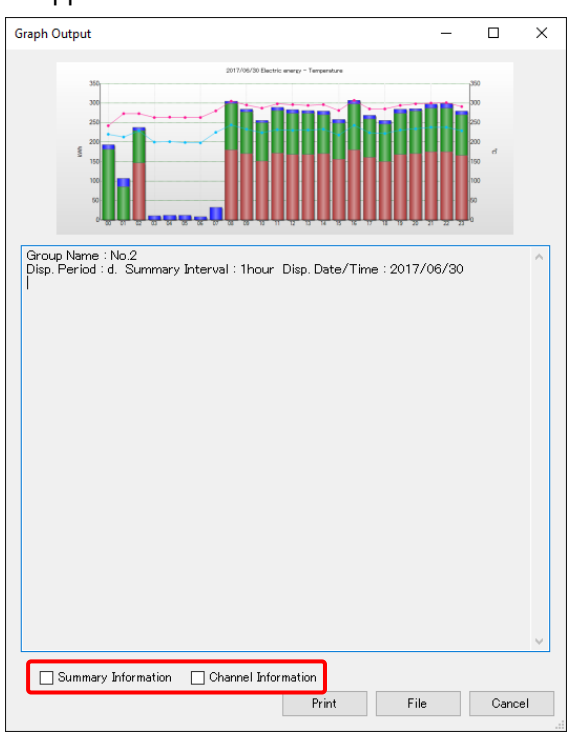

(2) The following screen appears.

Selecting the check boxes of [Summary Information] and [Channel Information] displays the information on the screen.

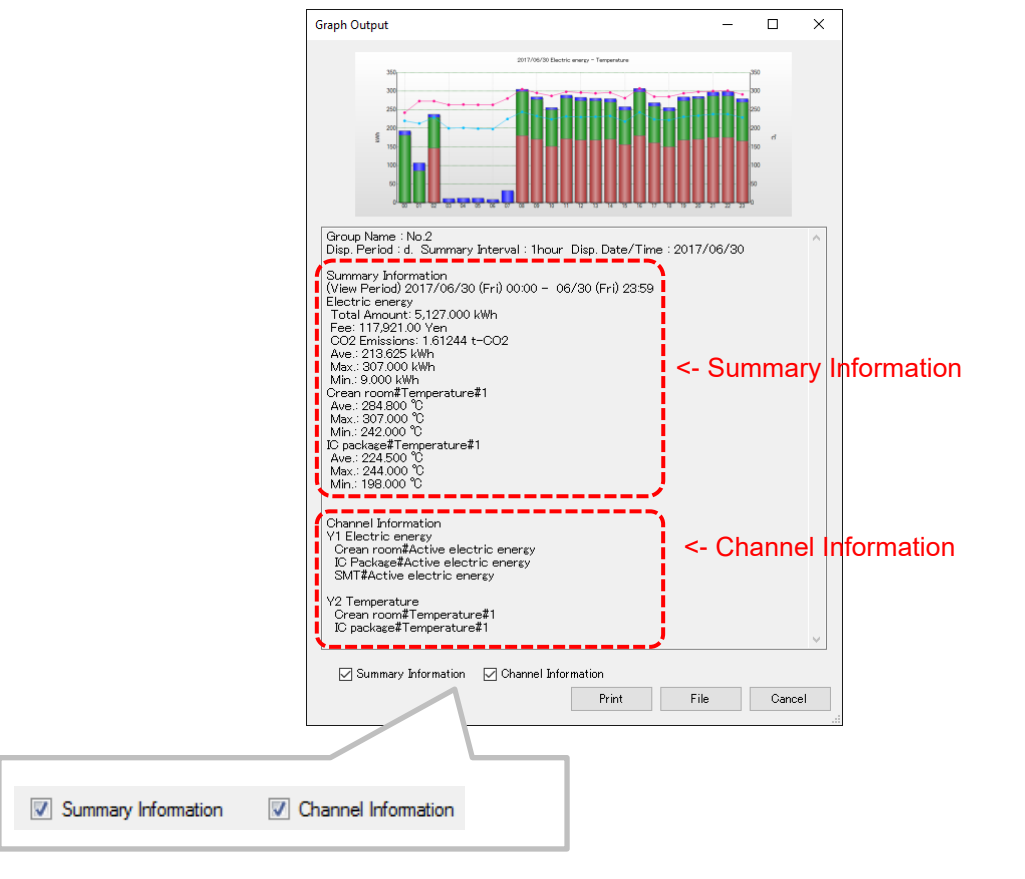

# ■**Print**

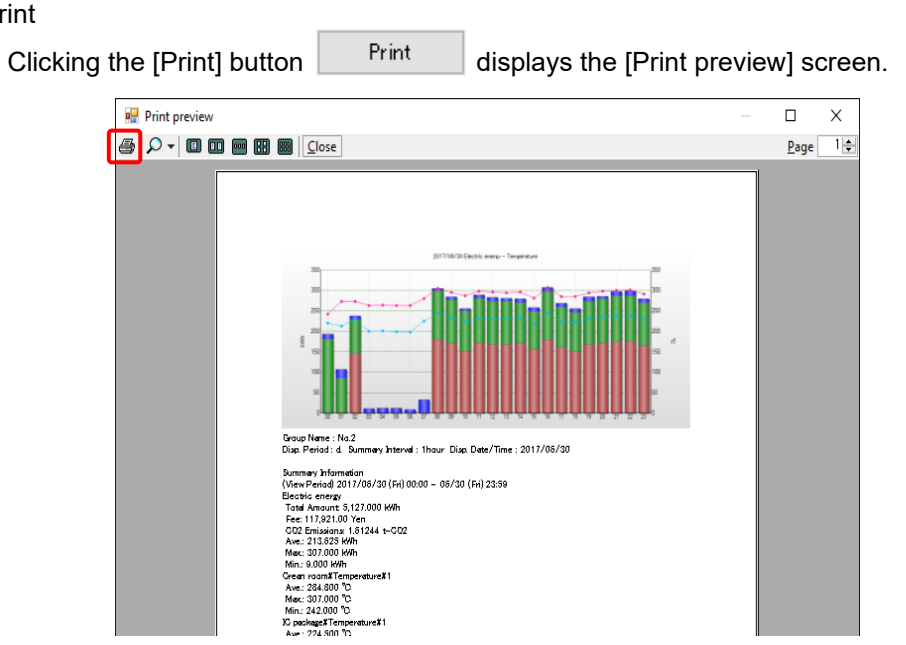

Click the print button  $\bigcirc$  on the top left of the print preview screen. In the

confirmation dialog box, click [Print].

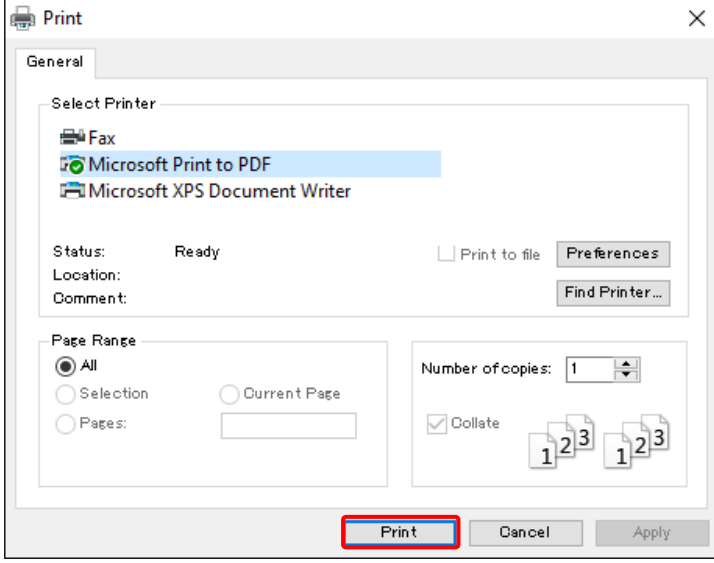

| File Output                                             |                                                      |                             |                                       |                 |                          |  |
|---------------------------------------------------------|------------------------------------------------------|-----------------------------|---------------------------------------|-----------------|--------------------------|--|
| Clicking the [File] button                              |                                                      | File                        | enables to save the same image as the |                 |                          |  |
| print image as an image file.                           |                                                      |                             |                                       |                 |                          |  |
| <b>Export Destination</b>                               |                                                      |                             |                                       |                 | $\times$                 |  |
|                                                         | > This PC > Windows (C:) > date > 20170704           |                             | $\sim$ 0                              | Search 20170704 | ۹                        |  |
| Organise v                                              | New folder                                           |                             |                                       |                 | BE +<br>◙                |  |
| <b>Work</b>                                             | $\wedge$<br>$\hat{}$<br>Name                         |                             | Date modified<br>Type                 | Size            |                          |  |
| Desktop                                                 |                                                      | No items match your search. |                                       |                 |                          |  |
| <b>Component Component Component Component</b><br>Andon |                                                      |                             |                                       |                 |                          |  |
| $\Box$ This PC                                          |                                                      |                             |                                       |                 |                          |  |
| <b>Executive</b> Libraries                              |                                                      |                             |                                       |                 |                          |  |
| (Fe)                                                    |                                                      |                             |                                       |                 |                          |  |
| EQ 9ff051<br>EQ 900061                                  |                                                      |                             |                                       |                 |                          |  |
| Network                                                 |                                                      |                             |                                       |                 |                          |  |
| <b>EL INICTALLED</b>                                    |                                                      |                             |                                       |                 |                          |  |
|                                                         | No.2_20170630000000_20170701000000.bmp<br>File name: |                             |                                       |                 | $\overline{\phantom{a}}$ |  |
|                                                         | Save as type: bmp File (*.bmp)<br>$\vee$             |                             |                                       |                 |                          |  |
| A Hide Folders                                          |                                                      |                             |                                       | Save            | Cancel                   |  |

Input the file name, and click [Save].

#### ■Copy to Clip Board

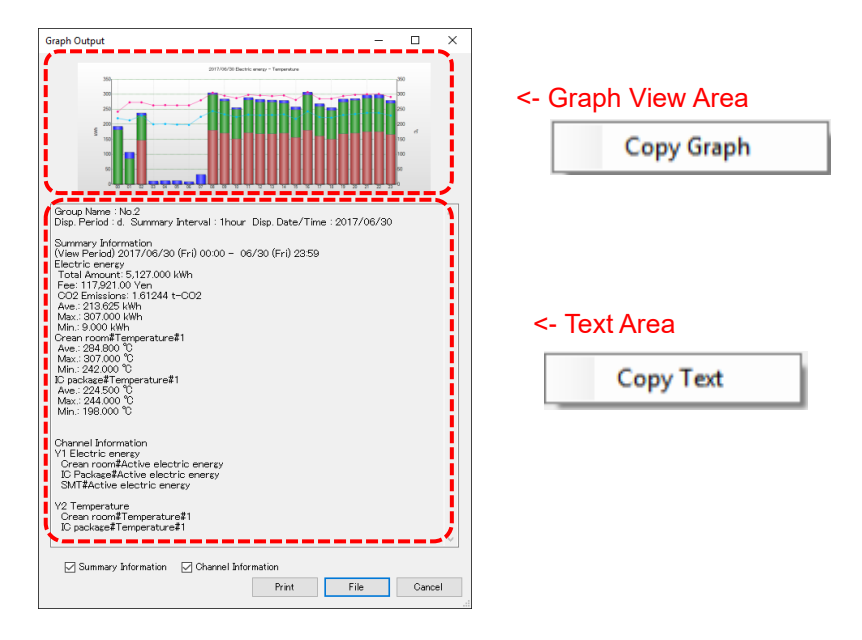

Right-clicking the mouse on the graph view area or the text area above to select the menu enables to copy the graph data and the text data to a clipboard, to use them in the other application.

# <span id="page-345-0"></span>**5.12.3 Data Output**

On EQ-GraphViewerPro you can check and save the data of the displayed graph to a file.

(1) Display a graph you want to output. On the toolbar, click [Tool] - [Data Output].

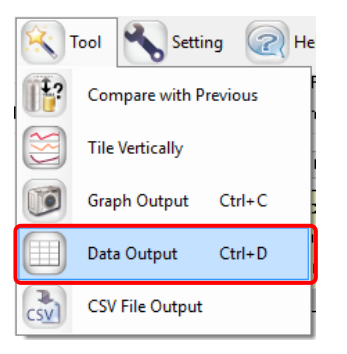

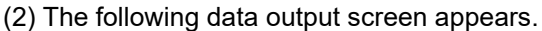

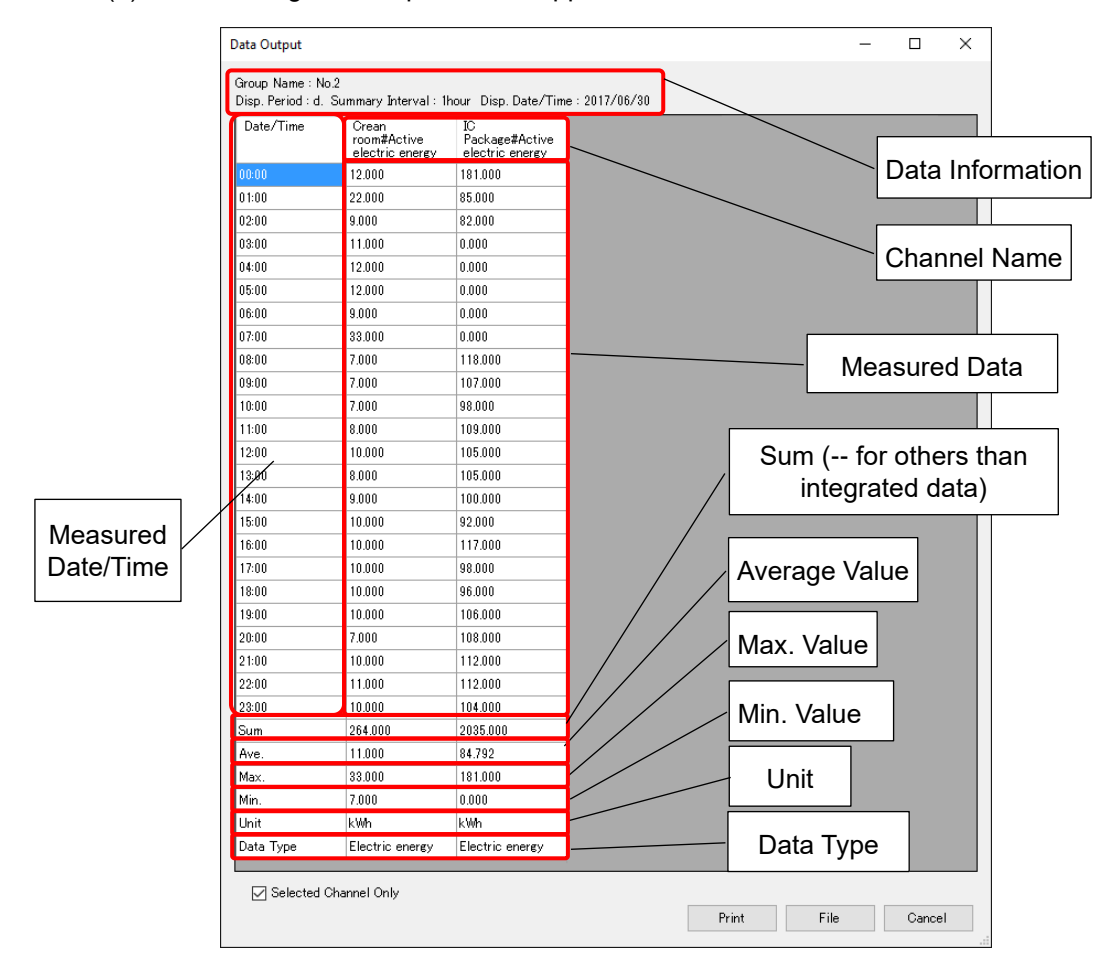

A list of data selected in the main screen appears.

Clearing the [Selected Channel Only] check box shows the entire data of the selected group.

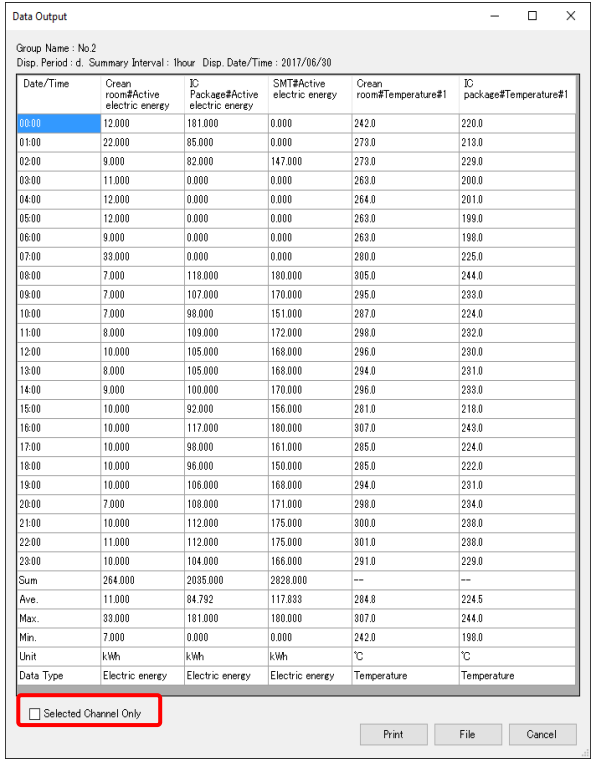

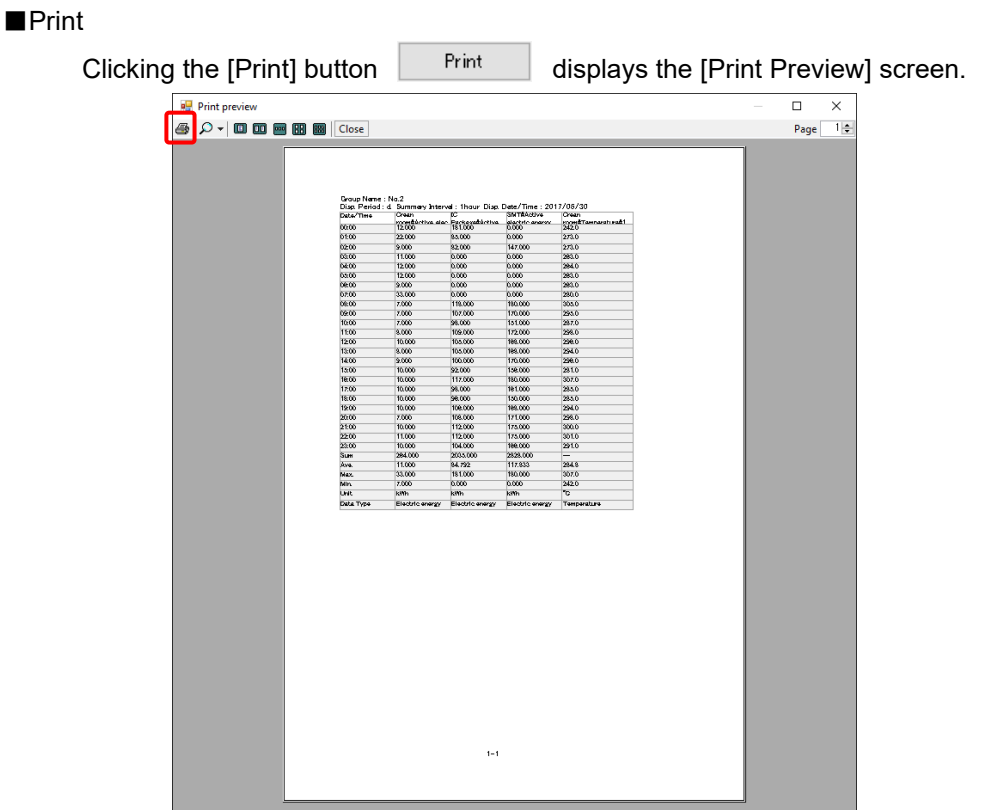

A table may consist of multiple pages. Before printing a table, use Preview to check. Click the print button  $\bigcirc$  on the top left. In the confirmation dialog box, click [Print].

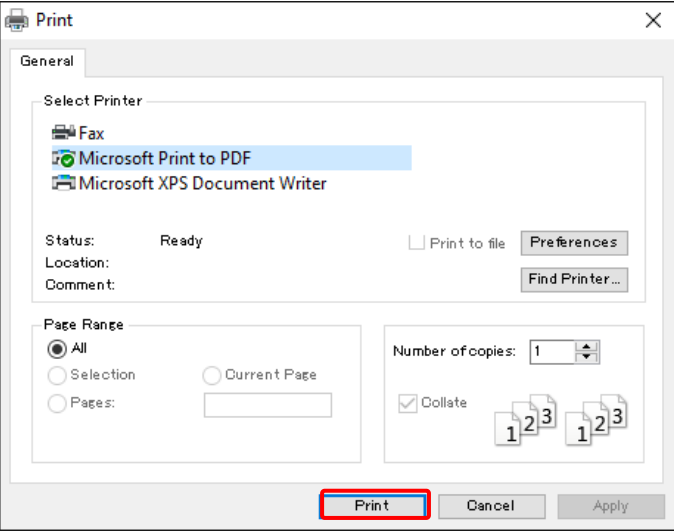

#### ■File Output

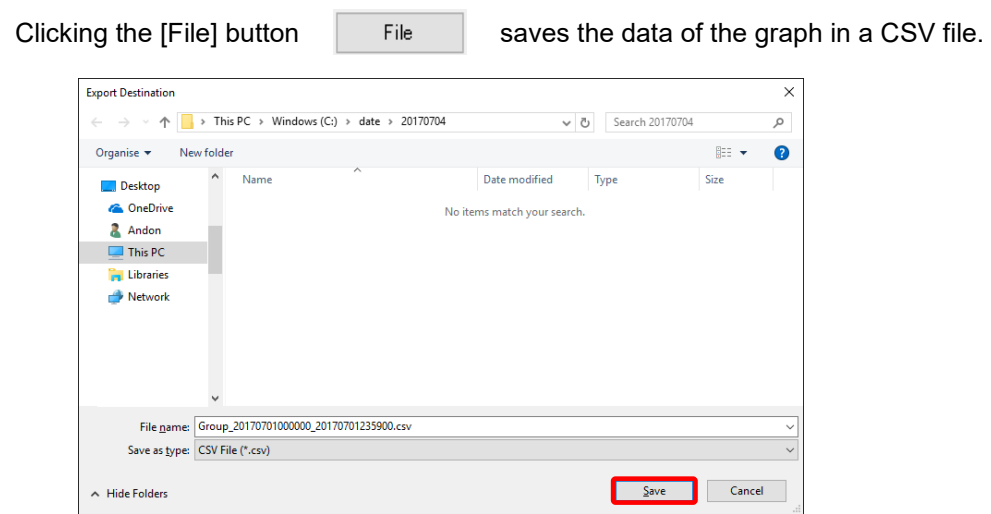

Input the file name, and click the [Save] button. The data displayed on the screen is output in the format as it is, separated by commas.

#### $\overline{\mathsf{h}}$ **Text Area** thour Disp. Date/Time : 20 Crean<br>room#Temperature#1 Package#Active<br>electric energy a<br>Irev ..<br>WActive<br>tric energy **Copy Text**  $0.000$ 242.0 18100  $\begin{array}{c} 220.0 \\ 213.0 \\ 229.0 \\ 200.0 \\ 201.0 \\ 201.0 \\ 200.0 \\ 201.0 \\ 201.0 \\ 219.0 \\ 224.0 \\ 233.0 \\ 234.0 \\ 238.0 \\ 238.0 \\ 238.0 \\ 238.0 \\ 238.0 \\ 238.0 \\ 238.0 \\ 238.0 \\ 238.0 \\ 238.0 \\ 238.0 \\ 238.0 \\ 239.0 \\ 239.0 \\ 239.0 \\ 239.0 \\ 239.0 \\ 23$ 273.0<br>273.0<br>273.0<br>263.0 85,000  $0.001$ 82.000 147.000 11.001 0.000  $0.000$  $\begin{array}{r} \hline 0.000 \\ \hline 0.000 \\ \hline 0.000 \\ \hline 0.000 \\ \hline \end{array}$ 12.001  $\begin{array}{|c|c|} \hline 0.000 \\ \hline 0.000 \end{array}$  $\frac{264.0}{263.0}$ 0.000 263.0 0.000 280.0<br>305.0<br>295.0<br>287.0<br>288.0 118.00  $\begin{array}{r} 180.000 \\ 170.000 \\ 151.000 \\ 172.000 \\ 185.000 \\ 188.000 \\ 180.000 \\ 180.000 \\ 181.000 \\ 181.000 \\ 180.000 \\ 181.000 \\ 180.000 \\ 171.000 \\ 175.000 \\ 175.000 \\ 186.000 \\ 186.000 \\ \end{array}$ 107.000 98.000 109.00 105.000<br>105.000<br>105.000<br>100.000  $\frac{10.001}{8.000}$ 296.0<br>296.0<br>296.0<br>285.0<br>285.0<br>296.0<br>296.0<br>296.0<br>296.0<br>296.0 <- Data Area 10.001<br>10.001<br>10.001<br>10.001<br>10.001<br>11.001<br>10.001 92.000<br>98.000<br>98.000<br>96.000<br>108.000<br>112.000<br>112.000<br>112.000 Copy Data 264.01 2828.00<br>117.833  $\begin{array}{|c} 2035.00 \\ 84.792 \end{array}$  $\begin{array}{r} -245 \\ 244.0 \\ 198.0 \end{array}$  $\frac{1}{284.8}$ 11.001 33.0 181.000 180.00  $0.00$ 242.0 kW kWh<br>Electric kWł Electr Selected Channel Only Print File Gancel

■Copy to Clip Board

Right-clicking the mouse on the graph area or the text area above to select the menu enables to copy the text data and the table data to a clipboard, to use them in the other application.

# **5.12.4 CSV Output**

You can output summary data in a CSV file with the same conditions as those for viewing data or specified conditions, to read and analyze summary data by spreadsheet software. In the CSV output function of EQ-GraphViewerPro, you can specify its output folder and file name as well as output format, output period, summary interval, and channel to output.

(1) On the toolbar, click [Tool] - [CSV File Output].

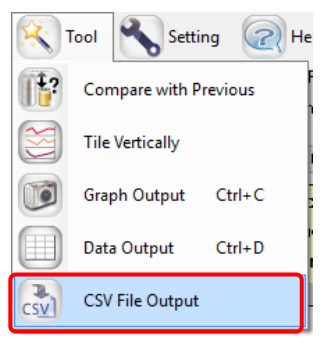

(2) The [CSV File Output Target Setting] dialog box appears. Specify data and format to output.

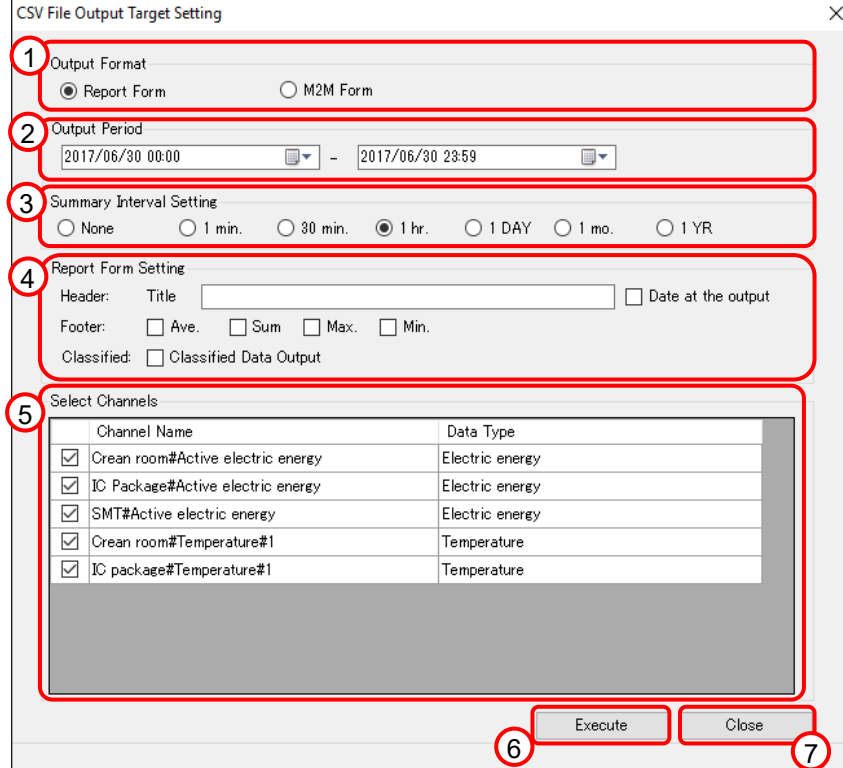

See below for the settings.

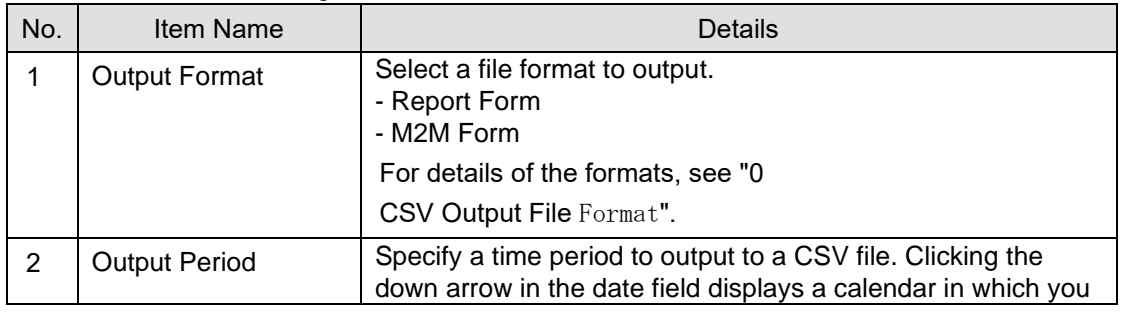

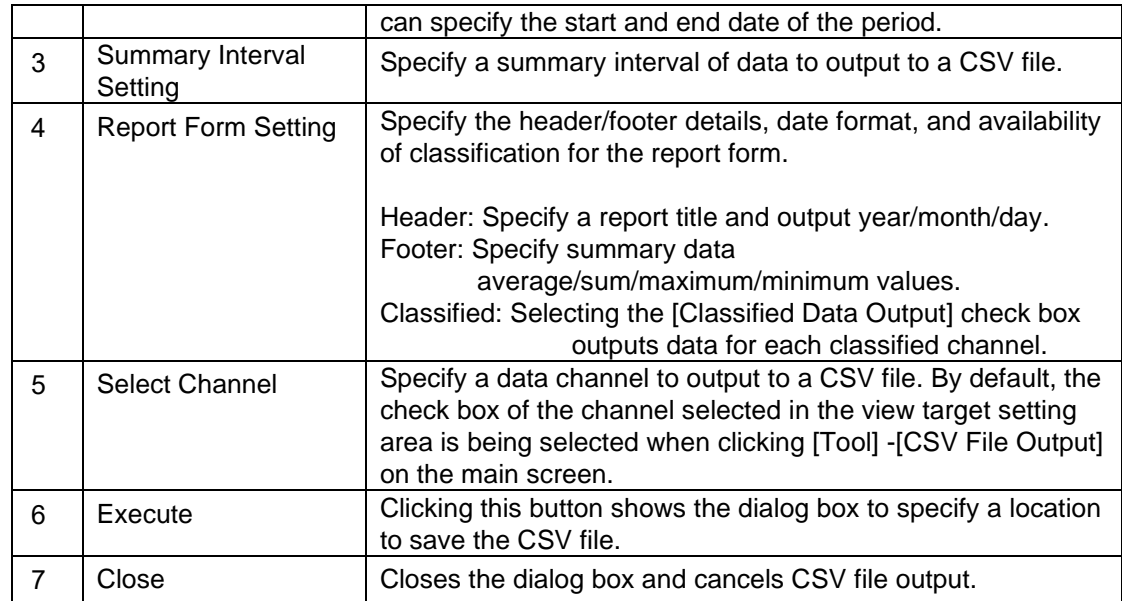

(3) Clicking the [Execute] button displays the [Export Destination] dialog box.

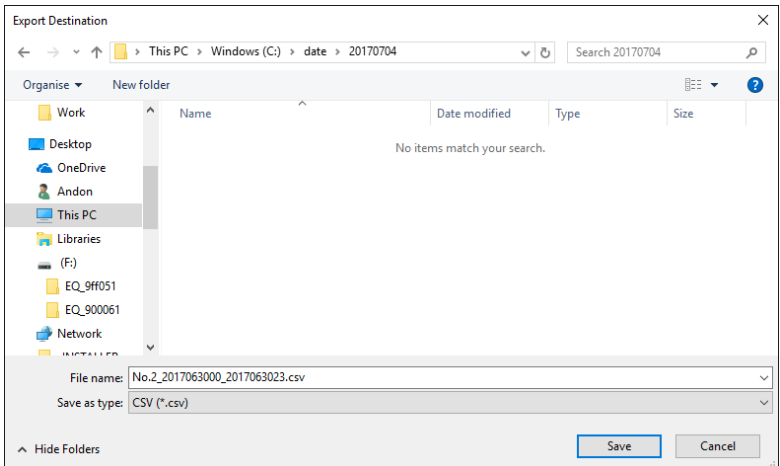

- (4) Specify a destination and click [Save].
- (5) The screen confirming output to start appears. Click [Yes(Y)].

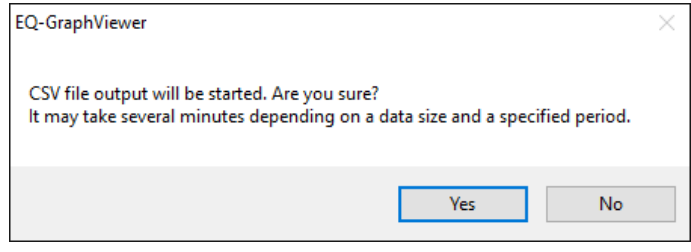

(6) The CSV output starts and the dialog boxes appear as shown below. Click [OK].

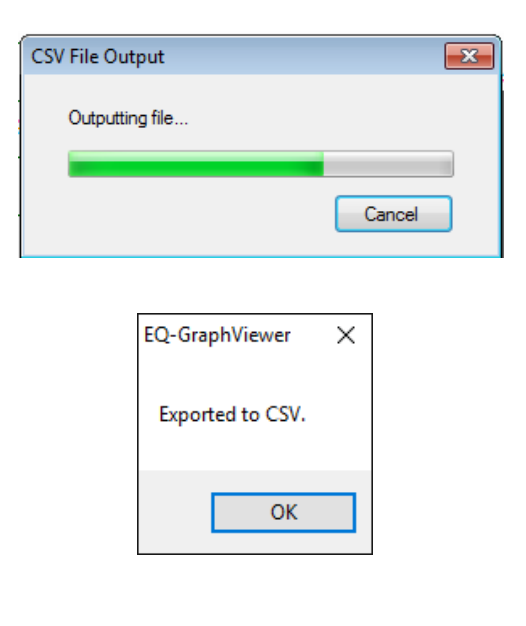

#### **Precautions for Correct Use**

- ・ If the CSV file is garbled on Excel or other software, change the character code of the CSV output setting to [System Encoding] or with BOM (see ["5.12.5](#page-352-0) [Setting"](#page-352-0)(p[.5-50\)](#page-352-0)).
- In the following cases, the file volume may be very large, resulting in a long time to process. In addition, an error may occur during output due to a lack of free space in the storage media.
	- The number of channels to output is large
	- The summary period is long
	- Summary interval is 1 minute (small unit)

etc.

In the above cases, either change the parameter or change the output destination to that of larger capacity.

#### **Reference**

・ In the comparison screen, too, you can output data on the graph in a CSV format by clicking [CSV File Output] on the toolbar. Data to output in the comparison screen is a period and channel data being viewed (see ["5.10.4](#page-335-0) [CSV Output of Comparison Screen"](#page-335-0)p[.5-33\)](#page-335-0).

# <span id="page-352-0"></span>**5.12.5 Setting**

(1) Clicking the [Setting] button on the toolbar in the main screen displays the following [Setting] dialog box.

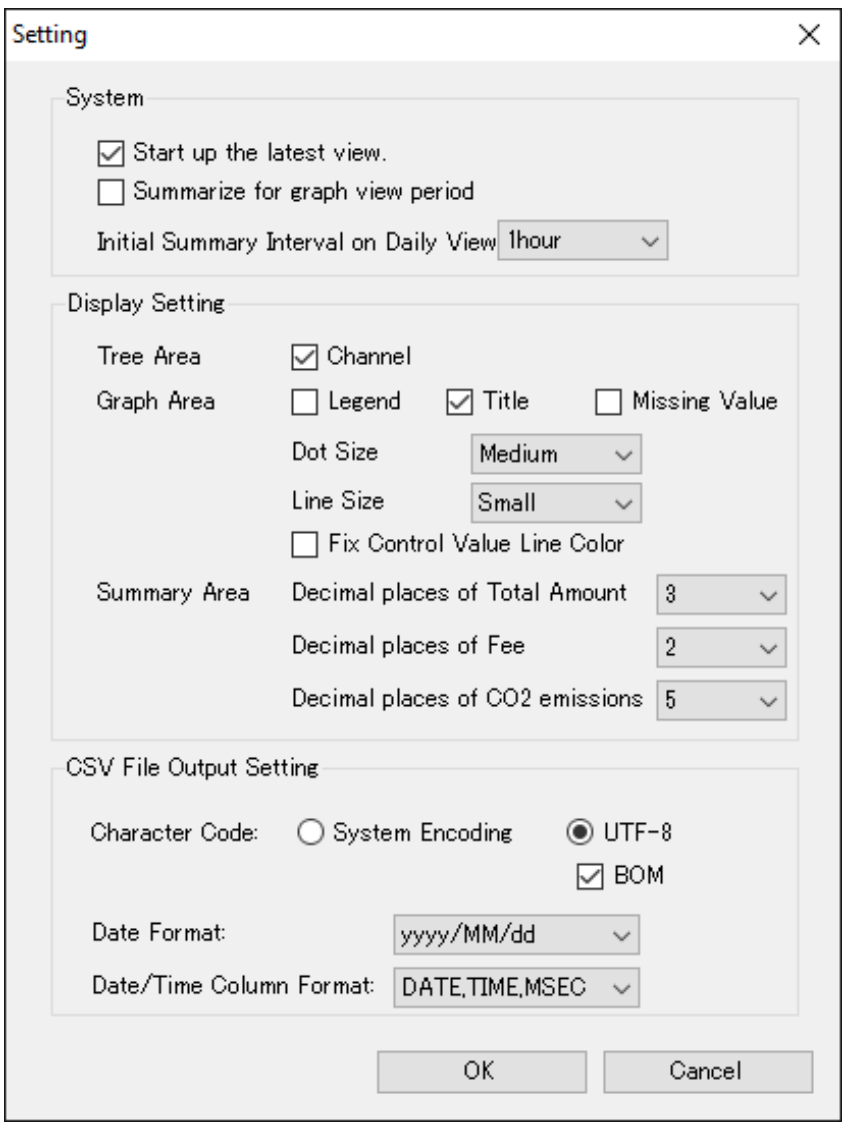

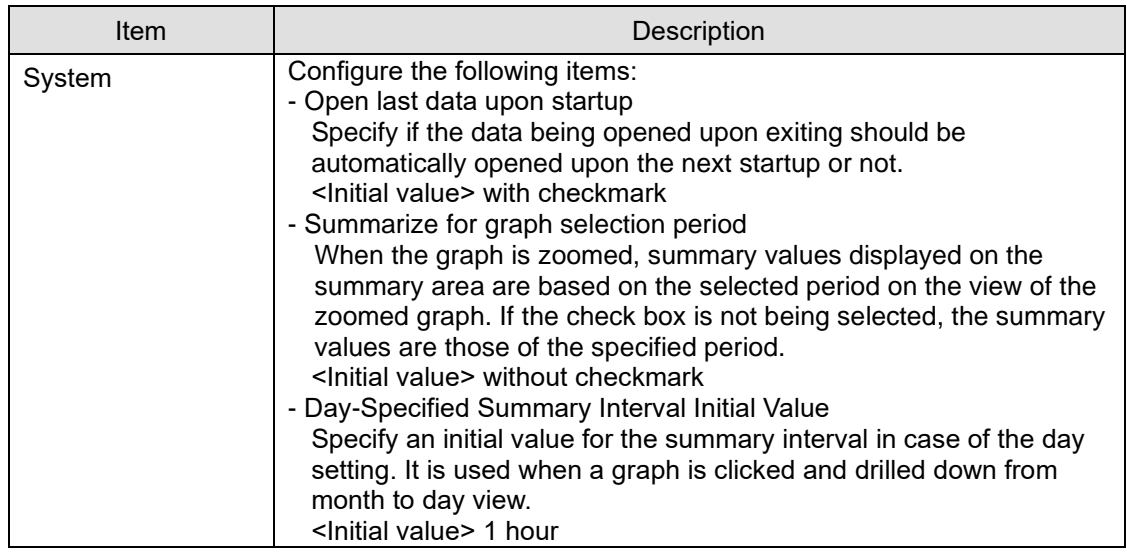

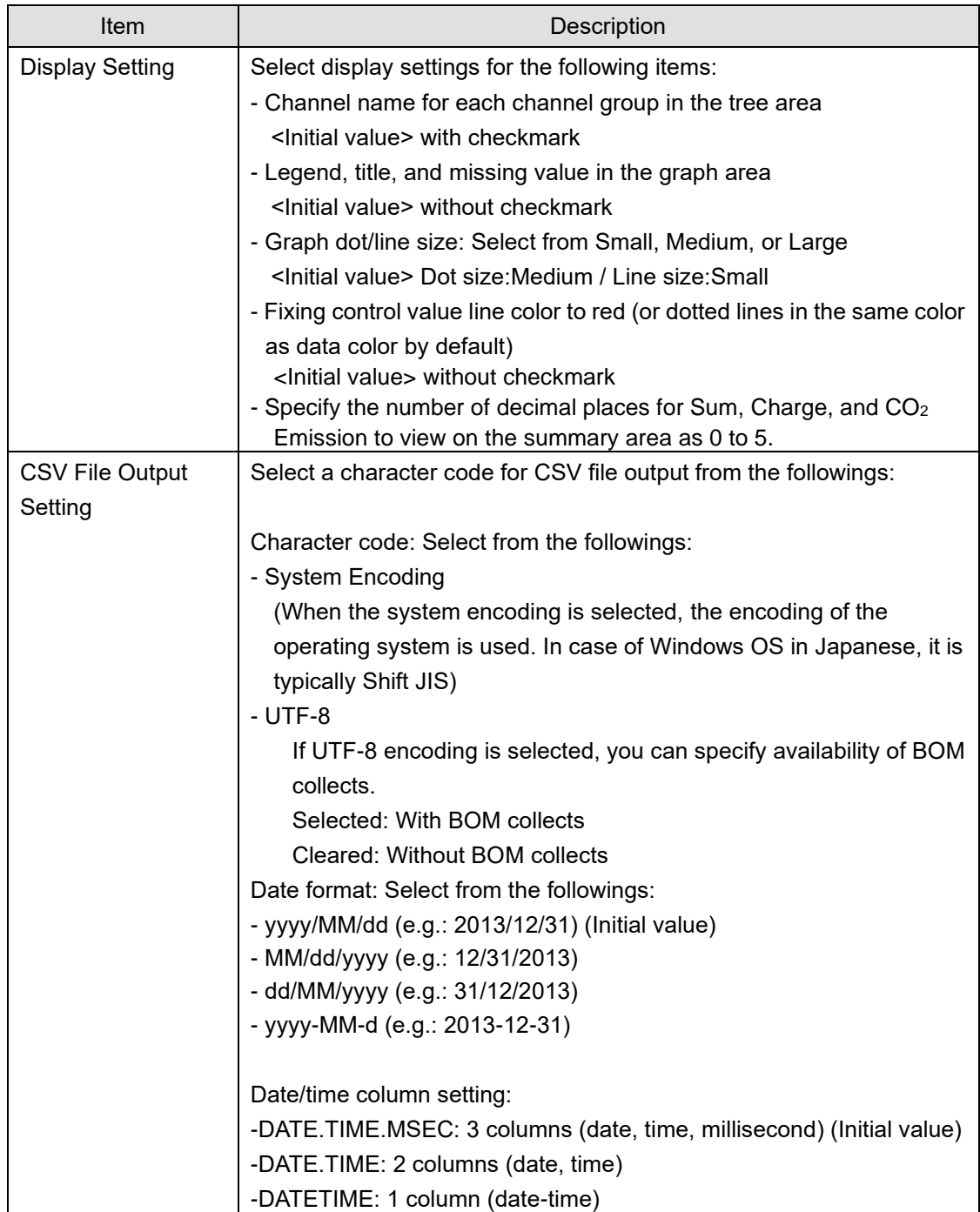

(2) Change the setting and click [OK] to view the main screen with the setting reflected.

#### **Reference**

・ The setting described above is saved for each login user.

# <span id="page-354-0"></span>**5.13CSV Output File Format**

Shown below is basic information of CSV file output from the main screen [Tool] menu or comparison screen [CSV File Output] on the toolbar.

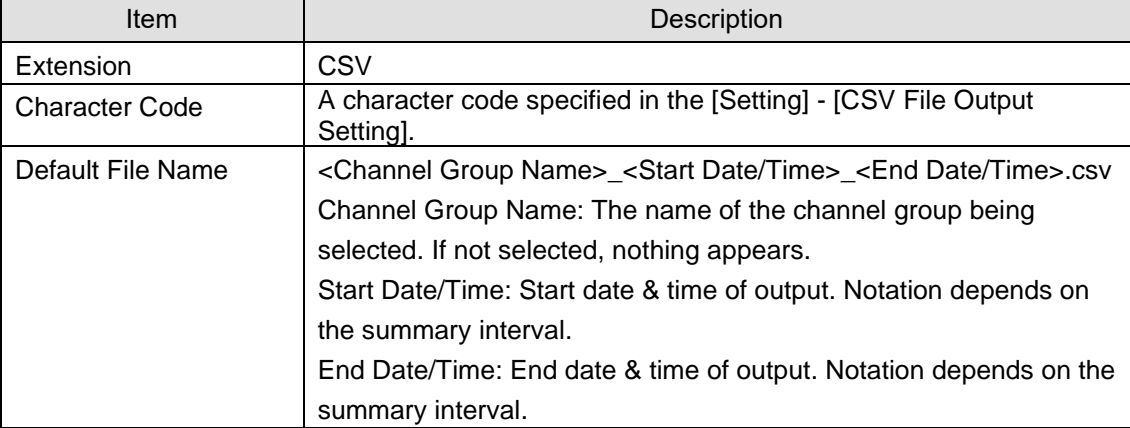

CSV file formats include a report form and an M2M form by CSV output on the main screen and a summary data form by the comparison screen.

# **5.13.1 Report Form File Format**

Shown below is the CSV file format of "Report Form" output by the main screen [Tool] - [CSV File Output]. The date/time column format is specified in the setting. See ["5.12.5](#page-352-0) [Setting"](#page-352-0)(p[.5-50\)](#page-352-0).

# **5.13.1.1 Header Block**

<Title>

Date/time column,<channel information 1>,<channel information 2>, ...

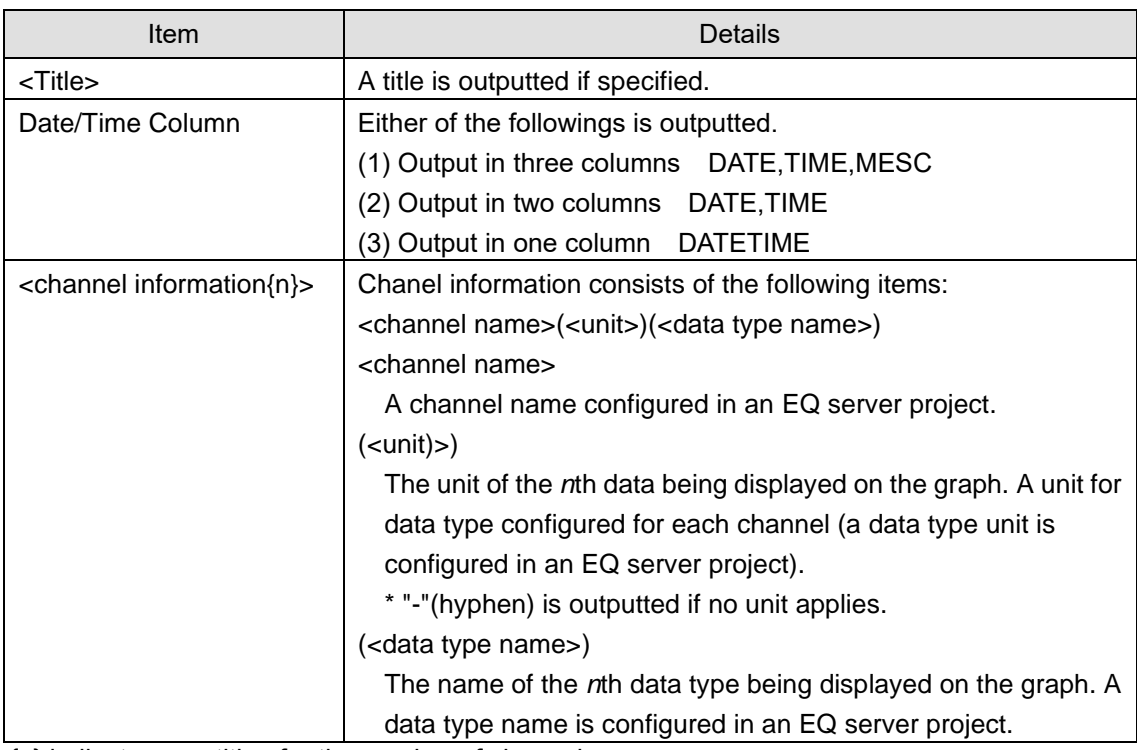

{n} indicates repetition for the number of channels.

# **5.13.1.2 Data Block**

...

```
Date/Time Column,,<value 1>,<value 2>, ...
```
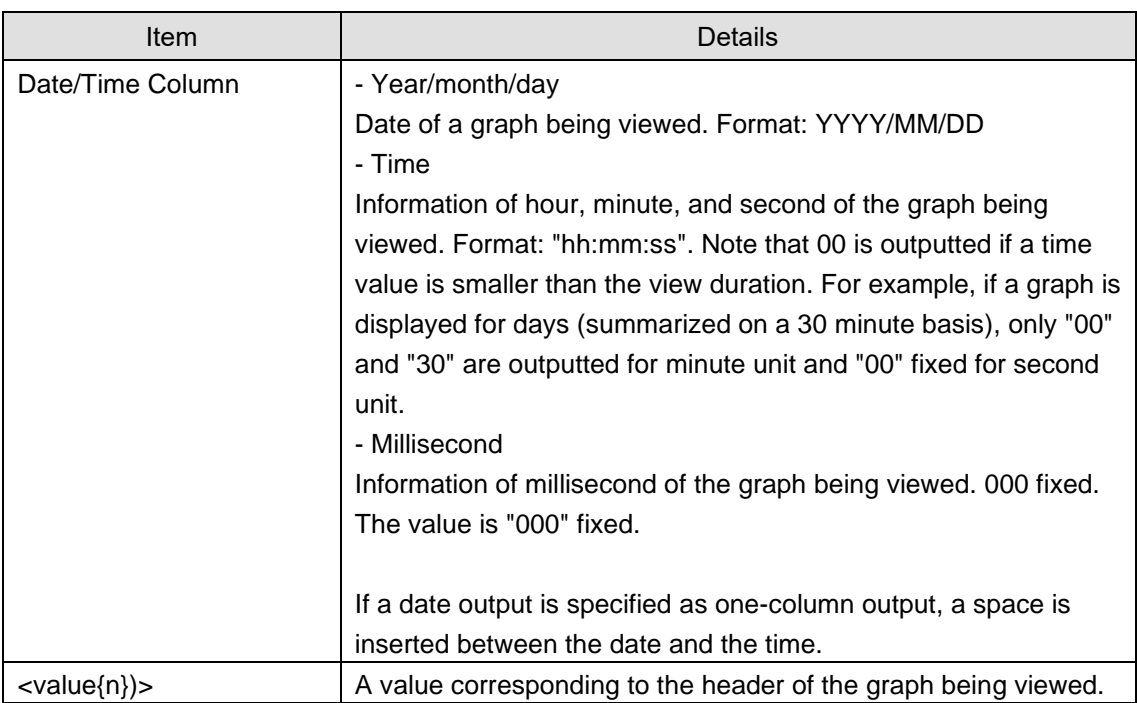

{n} indicates repetition for the number of channels.

# **5.13.1.3 Footer Block**

SUM,,,<total value 1>, <total value 2>, ... AVE,,,<average value 1>, <average value 2>, ... MAX,,,<maximum value 1>, <maximum value 2>, ... MIN,,,<minimum value 1>, <minimum value 2>, ...

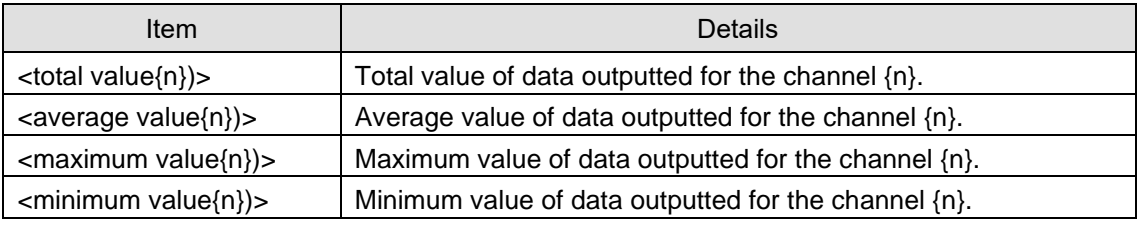

{n} indicates repetition for the number of channels.

# **5.13.1.4 Output Example**

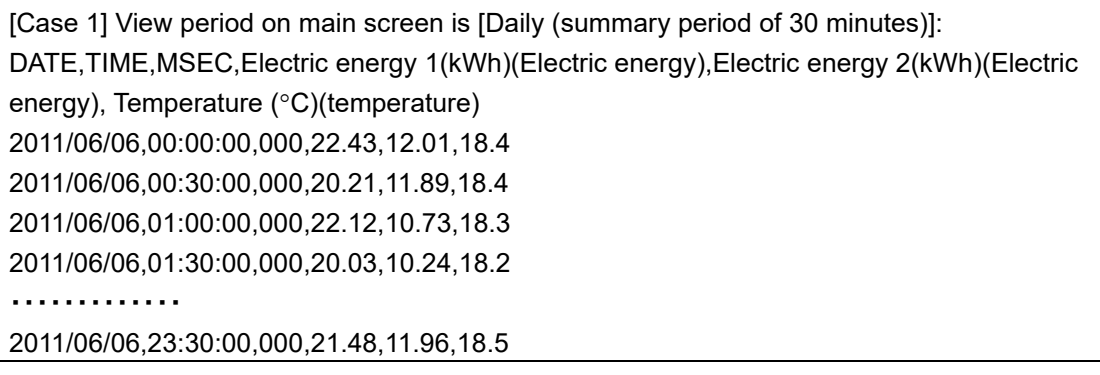

SUM,,,106.27,56.83,91.8 AVG,,,26.6,11.37,18.36 MAX,,,22.43,12.01,18.5 MIN,,,20.03,10.24,18.2

[Case 2] View period on main screen is [hr.]:

DATE,TIME,MSEC,Electric energy 1(kWh)(Electric energy),Electric energy 2(kWh)(Electric energy), Temperature (°C)(temperature) 2011/06/06,12:00:00,000,22.43,12.01,18.4 2011/06/06,12:01:00,000,20.21,11.89,18.4 2011/06/06,12:02:00,000,22.12,10.73,18.3 2011/06/06,12:03:00,000,20.03,10.24,18.2 ・・・・・・・・・・・・・ 2011/06/06,12:59:00,000,21.48,11.96,18.5 SUM,,,106.27,56.83,91.8 AVG,,,26.6,11.37,18.36 MAX,,,22.43,12.01,18.5 MIN,,,20.03,10.24,18.2

[Case 3] Classified data output is selected: DATE,TIME,MSEC,Operation(kWh)(Electric energy),Wait(kWh)(Electric energy),Stop(kWh)(Electric energy),Classification unavailable(kWh)(Electric energy) 2013/05/01,10:00:00,000,2316,2868,1380,100 2013/05/01,10:30:00,000,2532,3012,1452,130 2013/05/01,11:00:00,000,2748,3156,1524,125 2013/05/01,11:30:00,000,2724,3120,1476,115 2013/05/01,12:00:00,000,2508,2976,1404,130 ・・・・・・・・・・・・・ 2013/05/01,23:30:00,000,2292,2832,1332,120 SUM,,,15120,17964,8568,720 AVG,,,2520,2994,1428,120 MAX,,,2748,3156,1524,130 MIN,,,2292,2832,1332,100

# **5.13.2 M2M Form File Format**

Shown below is the CSV file format of "M2M Form" output by the main screen [Tool] - [CSV File Output].

"M2M Form" is a file format of measured data provided by OMRON's e-watching energy measurement service®.

# **5.13.2.1 Header Block**

Shown below is the output file format in All Data Form.

Header Block (1st line)

HEAD,Date,Time,<channel information 1>,<channel information 2>,...

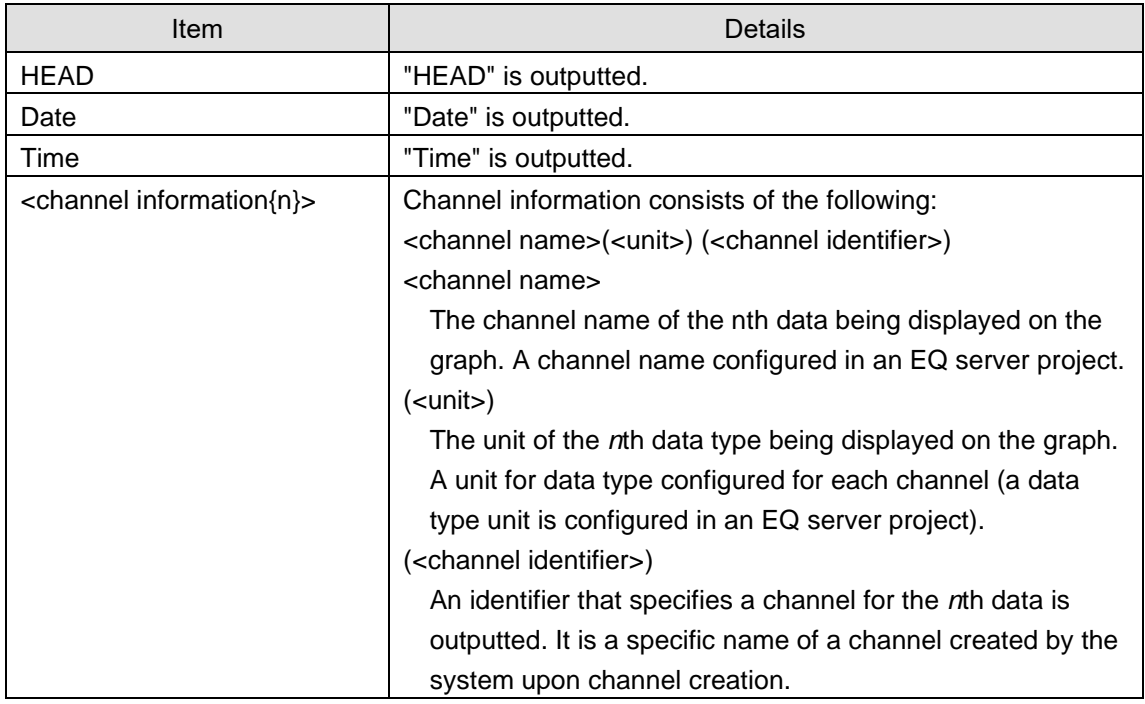

{n} indicates repetition for the number of channels.

# **5.13.2.2 Data Block**

Data Block (2nd and later lines)

DATA,<Year/month/day>,<Time>,<value 1>,<value 2>,... ...

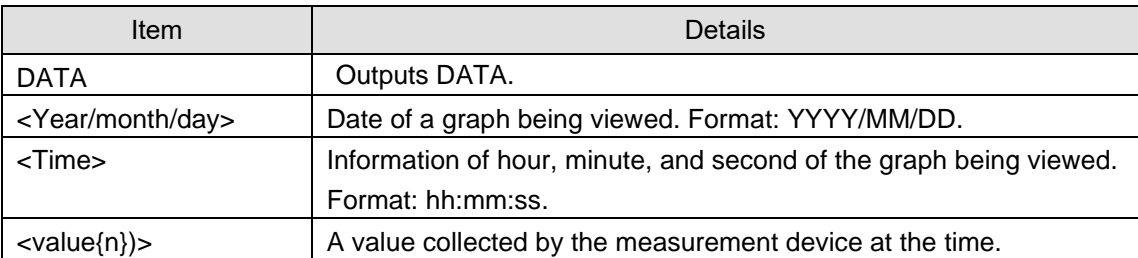

### **5.13.2.3 Output Example**

[Example] HEAD,Date,Time,Building\_No.2\_1F\_TotalActiveElectricEnergy(kWh)(KM50-E#RS485\_ 1#24#INTEGRAL\_POWER\_CONSUMPTION#C8-0021),DistributionBoardTemperature (C)(KM50-E#RS485\_1#24#TEMPERATURE#C8-0038) DATA,2013/05/28,00:00:00,47,28.9 DATA,2013/05/28,01:00:00,47,28.4 DATA,2013/05/28,02:00:00,46,28.1 DATA,2013/05/28,03:00:00,47,27.8 DATA,2013/05/28,04:00:00,47,28

# **5.13.3 CSV Output File Format of Data Output**

The CVS file format output by the [File] button of [Data Output] of the [Tool] menu on the Main screen is as follows. The displayed data is output to the file as it is. On the first line the title on the screen is output, on the second line the label on the first line is output, and the data displayed at the third and later lines are output to a file with comma delimited.

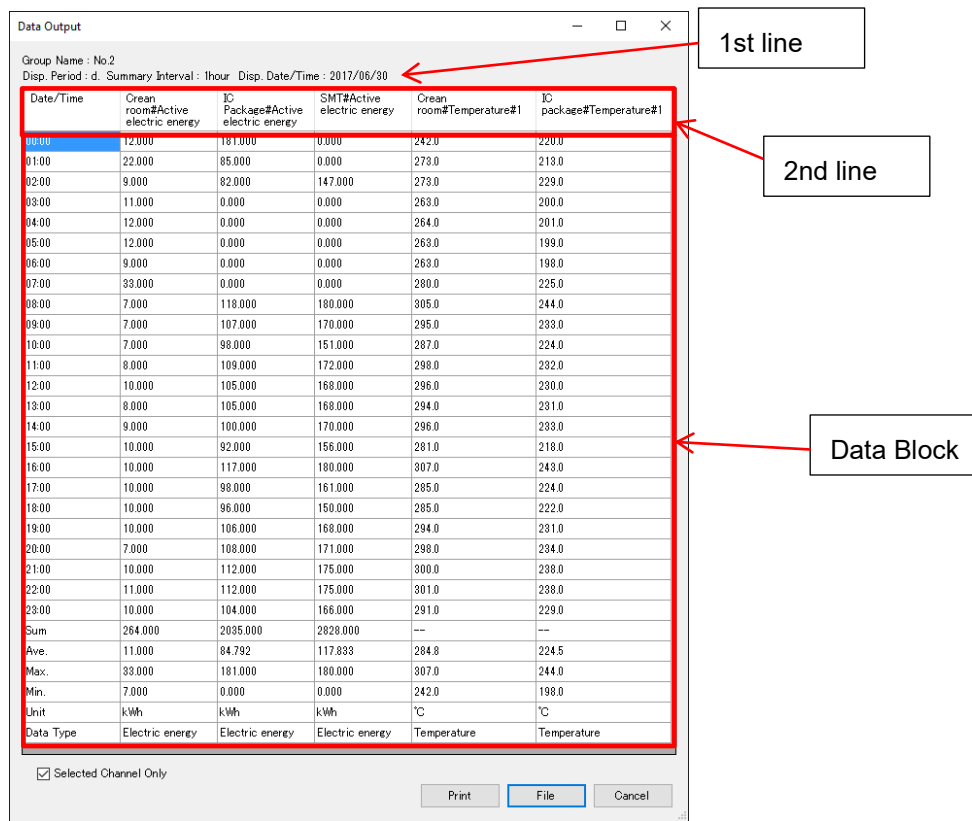

#### **5.13.3.1 Header Block**

1st line: The title on the screen is outputted. 2nd line: The 1st line of the table is outputted.

#### **5.13.3.2 Data Block**

In the 2nd and later lines, the table data are outputted as they are. For the output graph contents, see ["5.12.3](#page-345-0) [Data Output"](#page-345-0)(p[.5-43\)](#page-345-0).

# **5.13.3.3 Output Example**

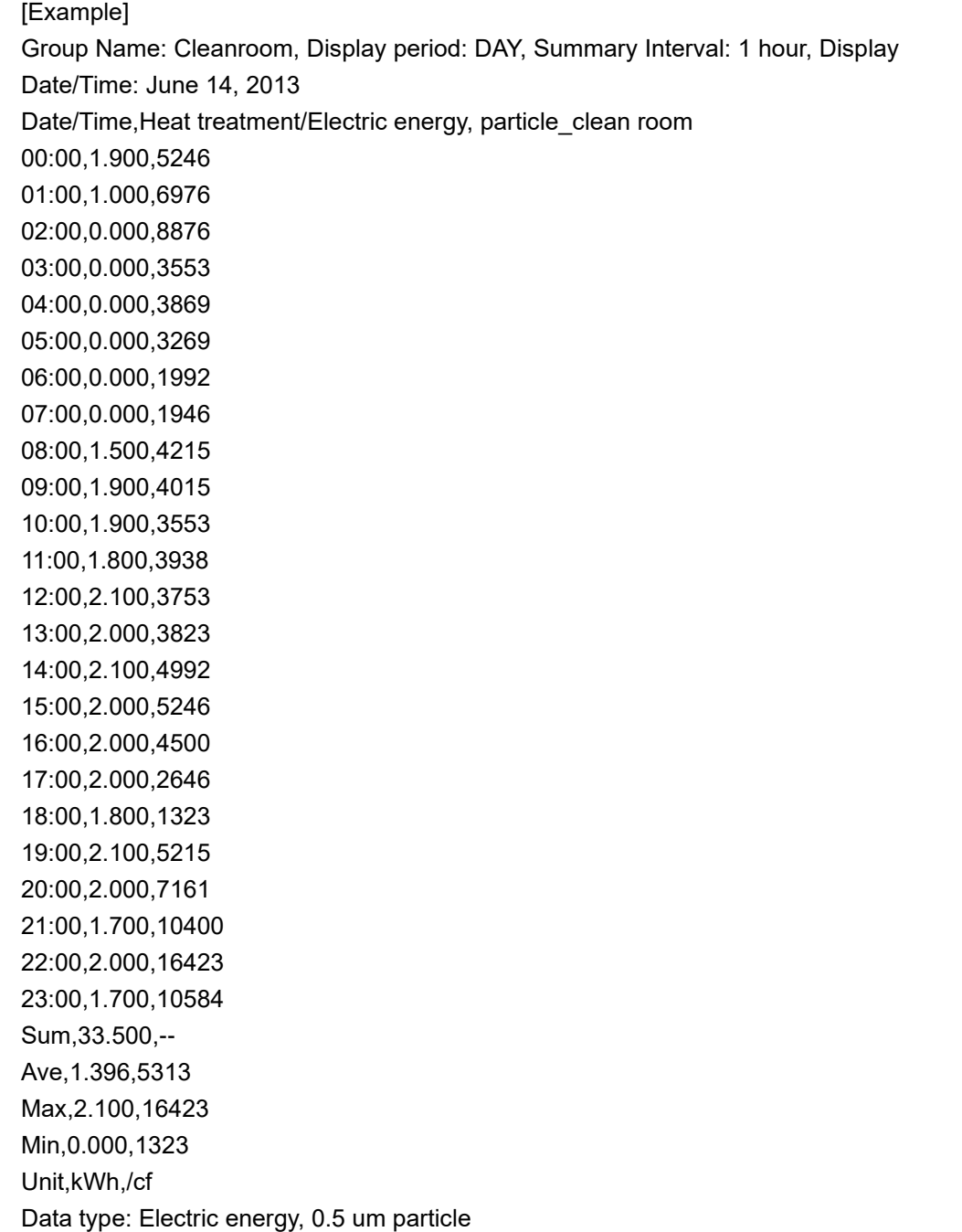
## **5.13.4 CSV Output File Format on Comparison Screen**

Shown below is the CSV file format by the comparison screen [CSV File Export].

## **5.13.4.1 Header Block**

Date/time column,<channel information (1)1>, <channel information (1)2>, ...,Date/time column,,<channel information (2)1>, <channel information (2)2>, ...

(1) is the comparison source and (2) is the target.

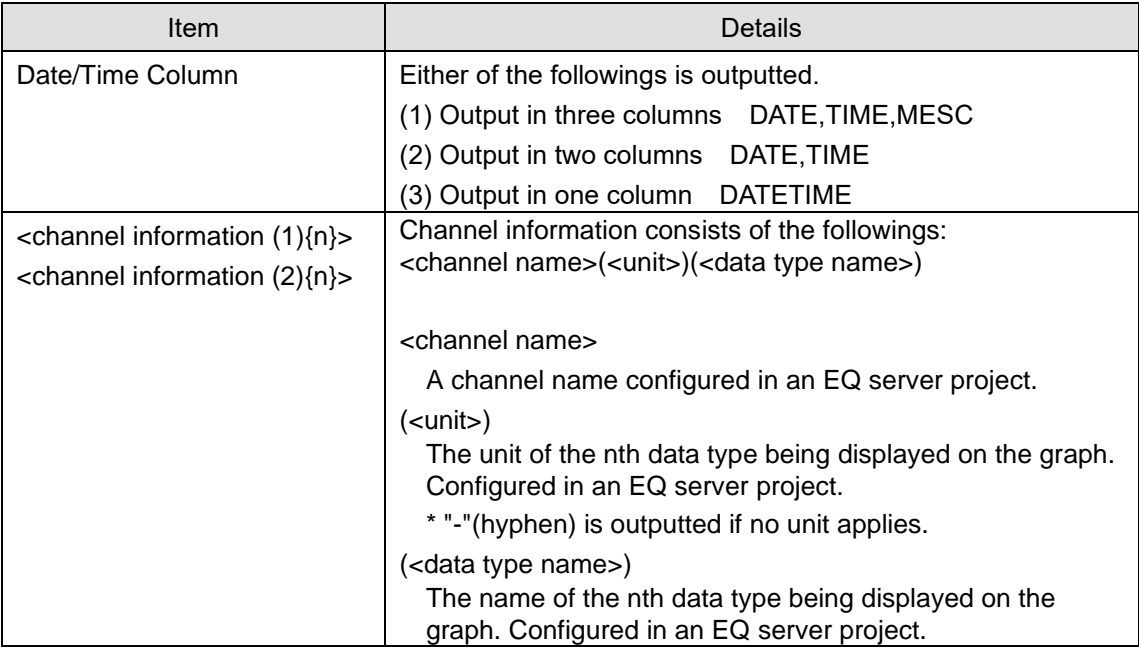

{n} indicates repetition for the number of channels.

#### **5.13.4.2 Data Block**

```
Date/Time Column,,<value (1)1>,<value (1)2>,...,Date/Time Column,<value (2)1>,<value 
(2)2>, ...
```
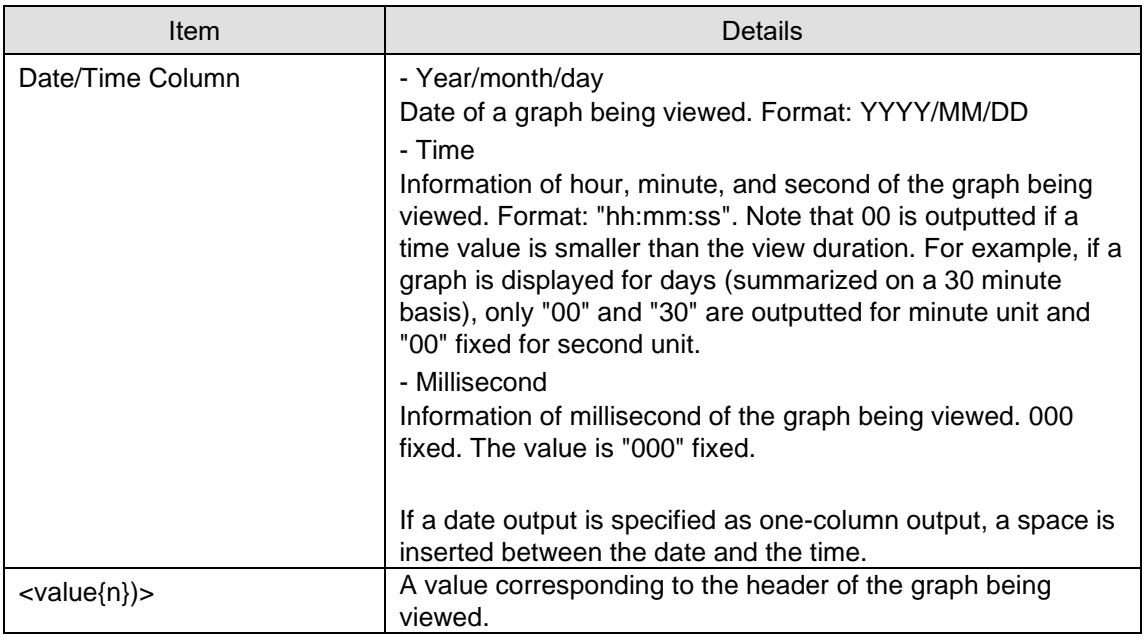

{n} indicates repetition for the number of channels.

## **5.13.4.3 Output Example**

[Case 1] View period on comparison screen is [Yearly]: DATE, TIME, MSEC, Building No.2\_1F(kWh)(Electric energy),Building\_No.2\_2F(°C)(Temperature),DATE,TIME,MSEC,Building\_No.2\_1F\_Temperat ure(kWh)(Electric energy), Building No.2 2F Temperature(°C)(Temperature) 2011/01/01,00:00:00,000,22.43,18.4,2010/01/01,00:00:00,000,12.01,20.5 2011/02/01,00:00:00,000,20.21,18.4,2010/02/01,00:00:00,000,11.89,20.4 2011/03/01,00:00:00,000,22.12,18.3,2010/03/01,00:00:00,000,10.73,20.4 2011/04/01,00:00:00,000,20.03,18.2,2010/04/01,00:00:00,000,10.24,20.3 ...

[Case 2] View period on comparison screen is [Minutely]: DATE,TIME,MSEC,Electric energy(kWh)(Building\_No.2\_1F),Temperature(°C)(Building\_No.2\_2F),DATE,TIME,MSEC,Ele ctric energy(kWh)(Building\_No.2\_1F temperature),Temperature(°C)(Building\_No.2\_2F temperature) 2011/06/06,12:04:00,000,22.43,18.4,2011/08/24,06:01:00,000,12.01,20.5 2011/06/06,12:04:01,000,20.21,18.4,2011/08/24,06:01:01,000,11.89,20.4 2011/06/06,12:04:02,000,22.12,18.3,2011/08/24,06:01:02,000,10.73,20.4 2011/06/06,12:04:03,000,20.03,18.2,2011/08/24,06:01:03,000,10.24,20.3 2011/06/06,12:04:59,000,21.48,18.5,2011/08/24,06:01:59,000,11.96,20.7

# <span id="page-362-0"></span>6. **EQ-Andon Monitoring Screen Setting**

## **6.1 Overview**

In the EQ-Andon monitoring screen setting, you can configure layout of the monitoring screen for each channel group. You can drag and drop an icon on an image that allows the user to understand the room assignment and site.

EQ-Andon monitoring screen setting is one of the EQ server project setting items of EQ-Manager.

After configuring the monitoring screen setting and writing the EQ server project to the EQ server, you can use EQ-Andon.

## **6.2 Basic Operation Steps**

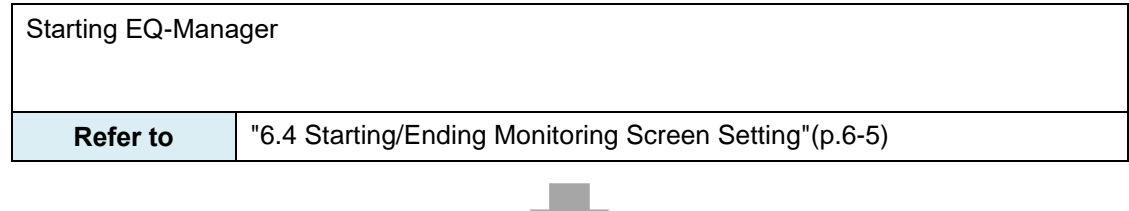

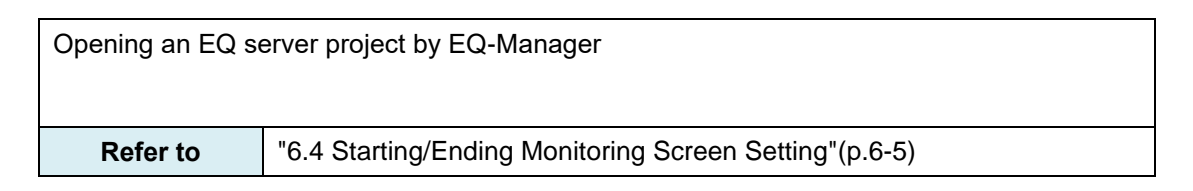

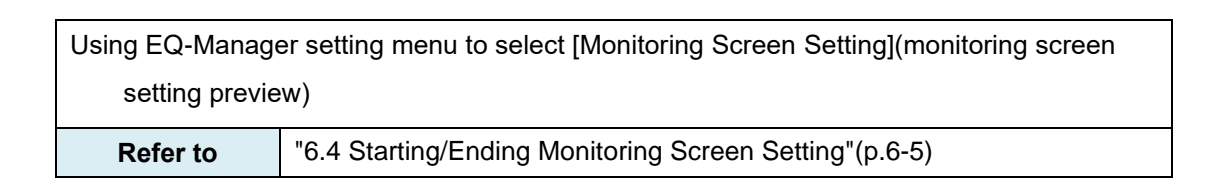

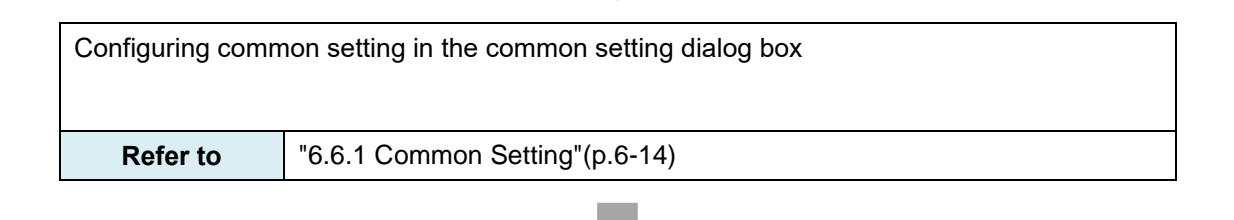

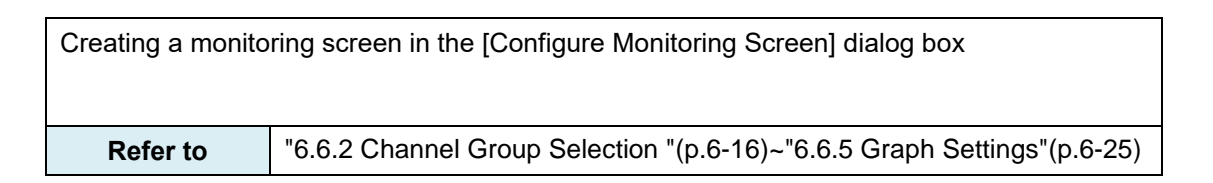

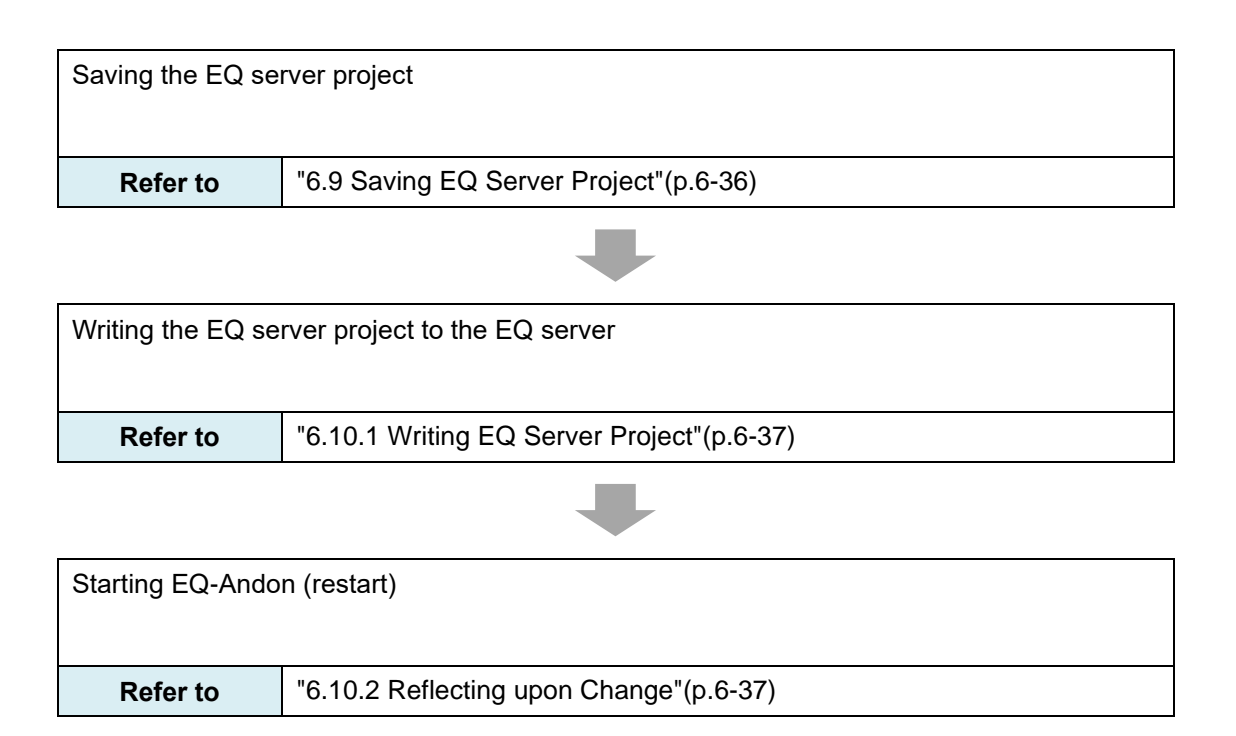

## **6.3 Description of Monitoring Screen Setting**

## **6.3.1 EQ-Manager Monitoring Screen Setting**

Selecting "monitoring screen setting" from the setting menu of EQ-Manager displays the following screen.

In this screen, you can preview the monitoring screen setting and open the monitoring screen setting dialog box.

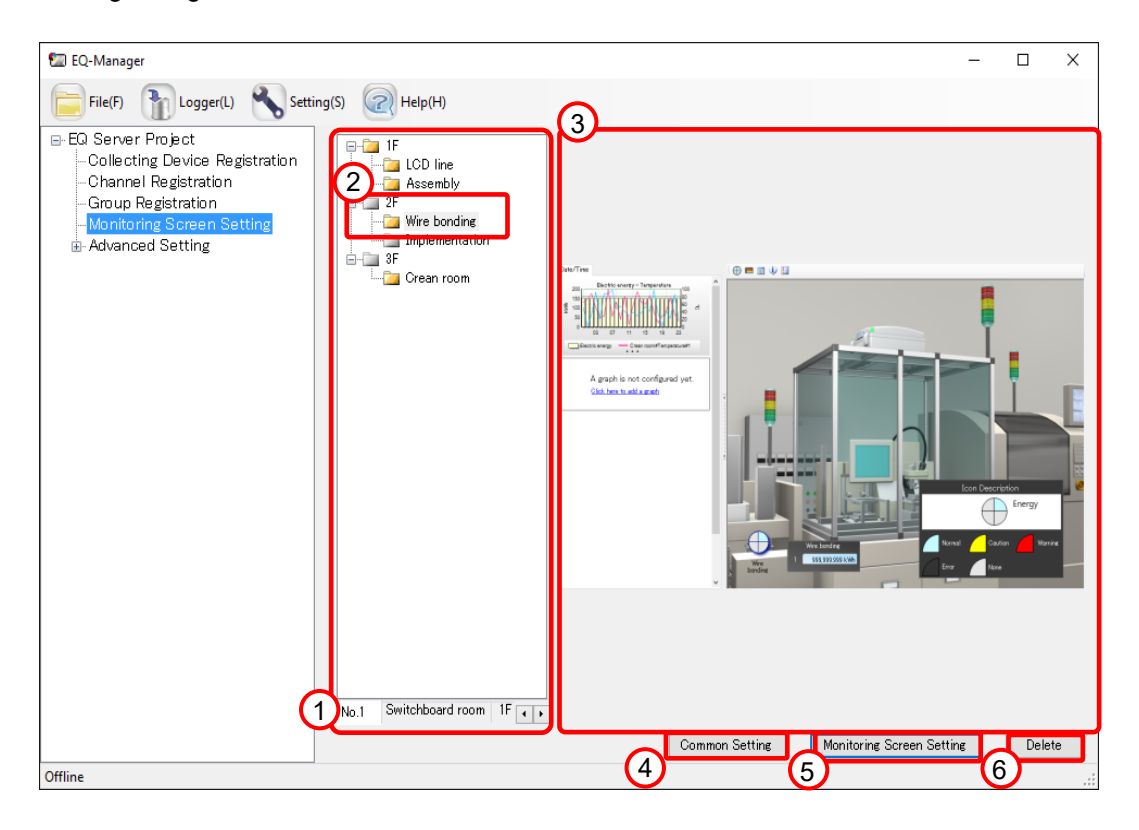

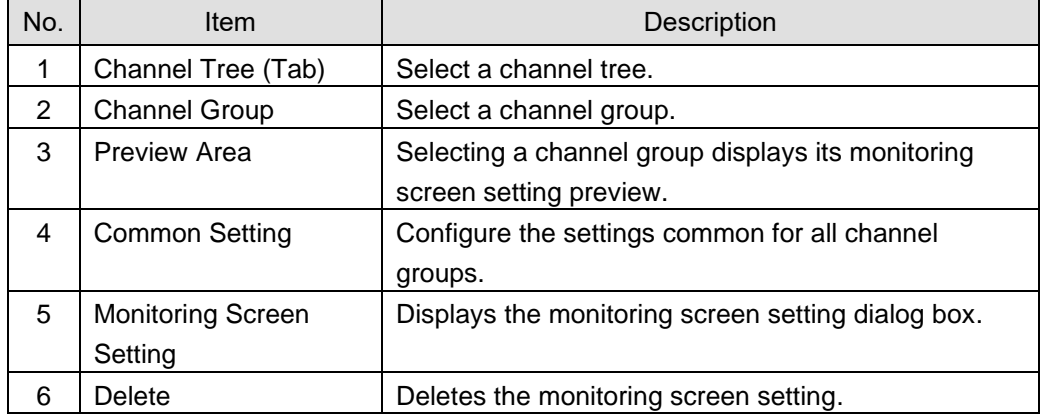

## **6.3.2 Monitoring Screen Setting Dialog Box**

Allows monitoring screen setting for each group. You can construct a monitoring screen by specifying a graph in the graph view area and placing images and icons in the icon view area.

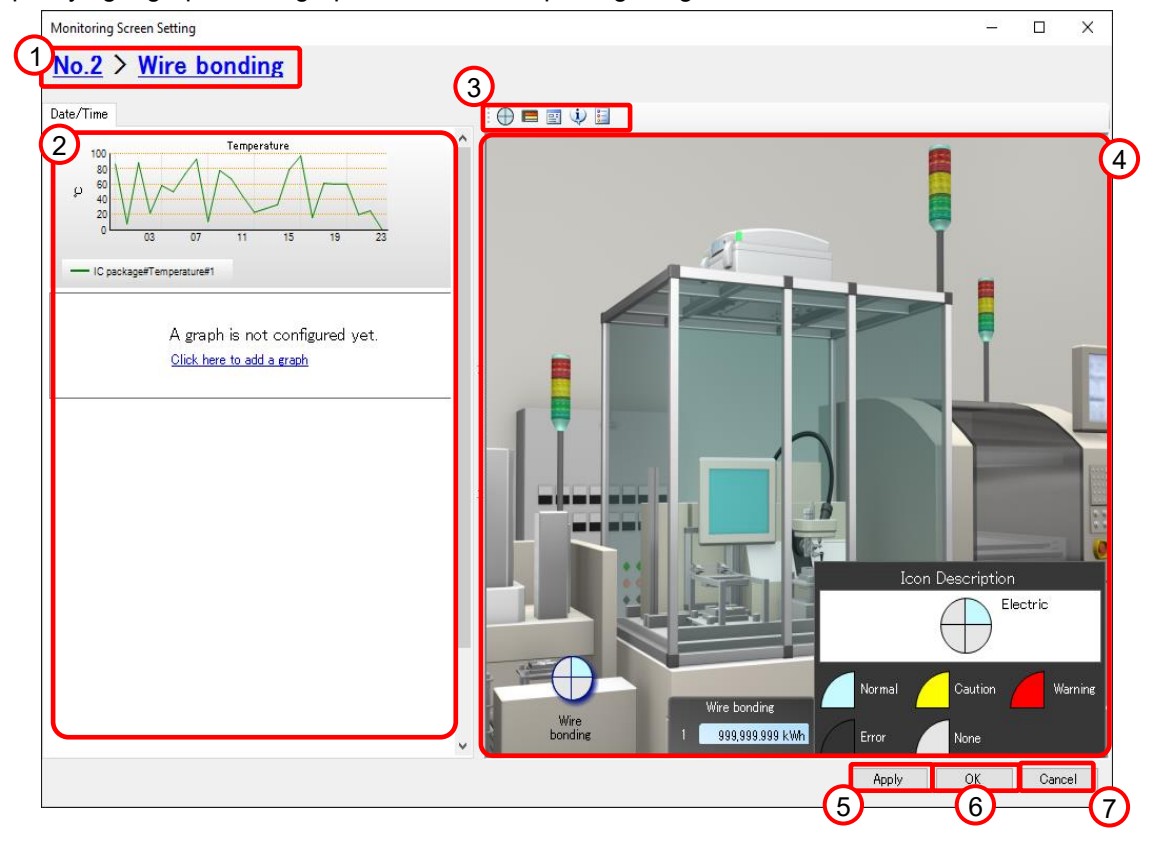

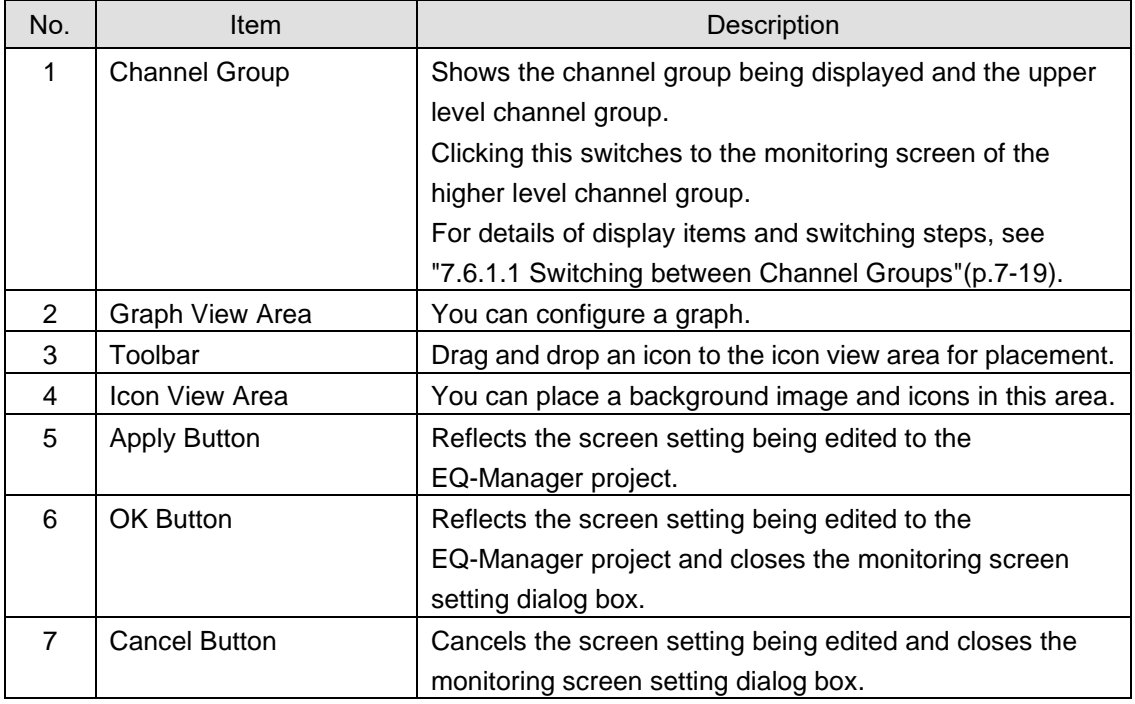

## <span id="page-366-0"></span>**6.4 Starting/Ending Monitoring Screen Setting**

## **6.4.1 Starting Monitoring Screen Setting**

(1) Start up EQ-Manager.

From the Windows Start menu, select

[All Programs] - [OMRON EQ-ANDON] - [EQ-Manager].

Or, double-click the EQ-Manager icon on the desktop.

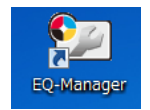

- (2) Open an EQ server project you want to configure the EQ-Andon monitoring screen.
	- 1. Selecting [File] [Open] shows the [Open] dialog box.
	- 2. Select the desired EQ server project.
- (3) In the EQ-Manager setting menu, click [Monitoring Screen Setting].

In the monitoring screen, select a channel group to configure the monitoring screen to open the [Configure Monitoring Screen] dialog box.

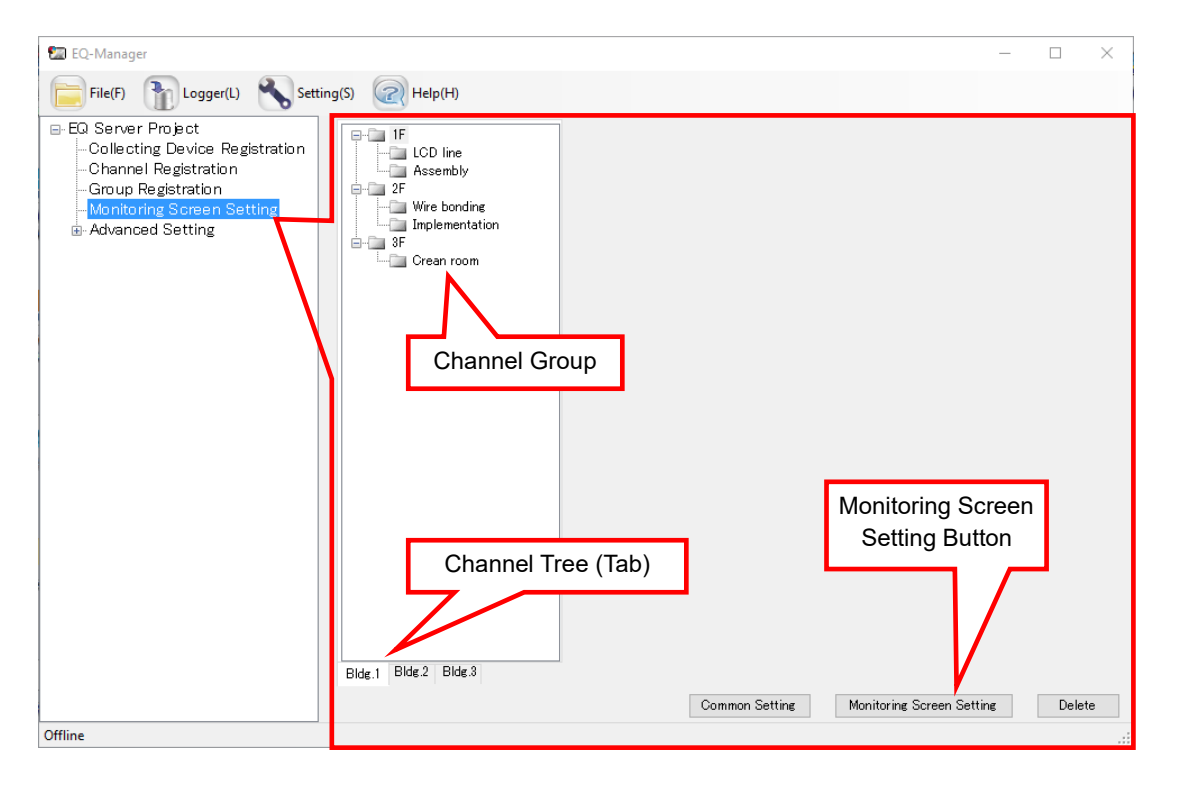

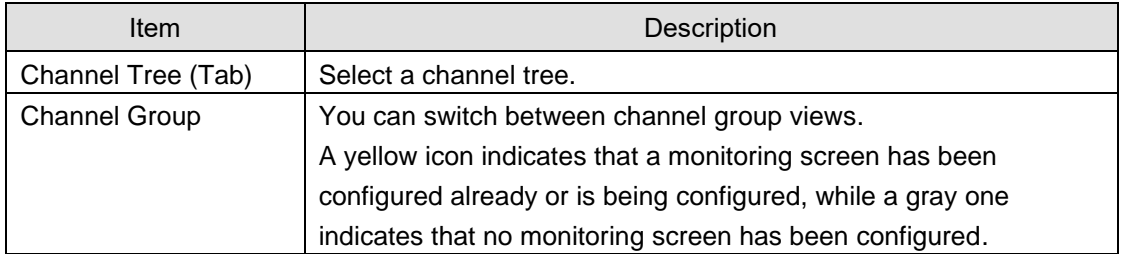

(4) Select a channel tree (tab) and a channel group, and click [Configure Monitoring Screen]. You can configure only one monitoring screen to one channel group. You can create up to the same number of monitoring screens as that of the channel groups for each channel tree.

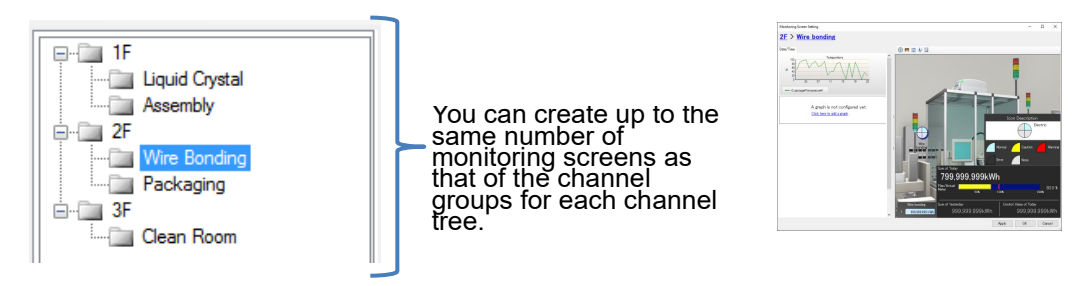

indicates one channel group. In the example figure above, you can configure monitoring screens of up to 8 channel groups.

(5) The [Monitoring Screen Setting] dialog box appears.

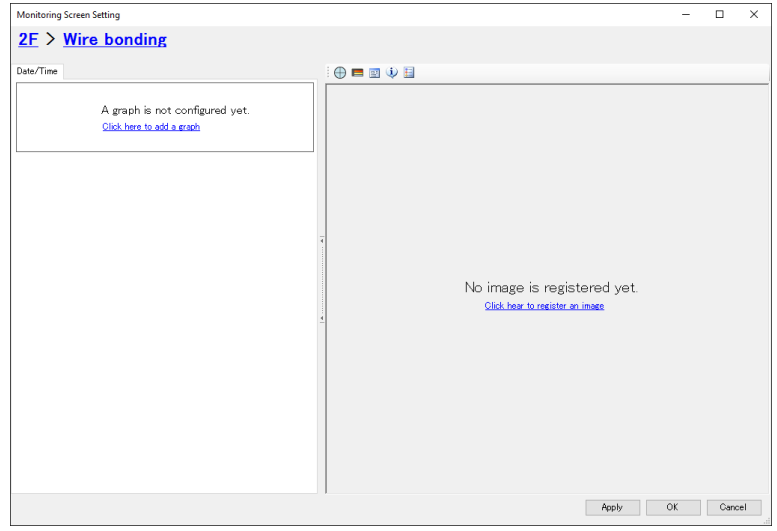

#### **6.4.2 Ending Monitoring Screen Setting**

To reflect the screen setting being edited to the EQ-Manager project and close the monitoring screen setting dialog box. click [OK].

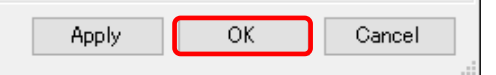

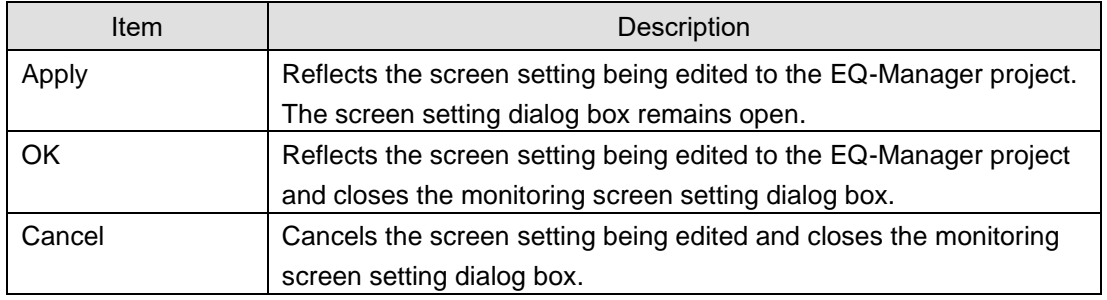

## **6.5 Items to Configure for Monitoring Screen**

Configure the following items for the monitoring screen:

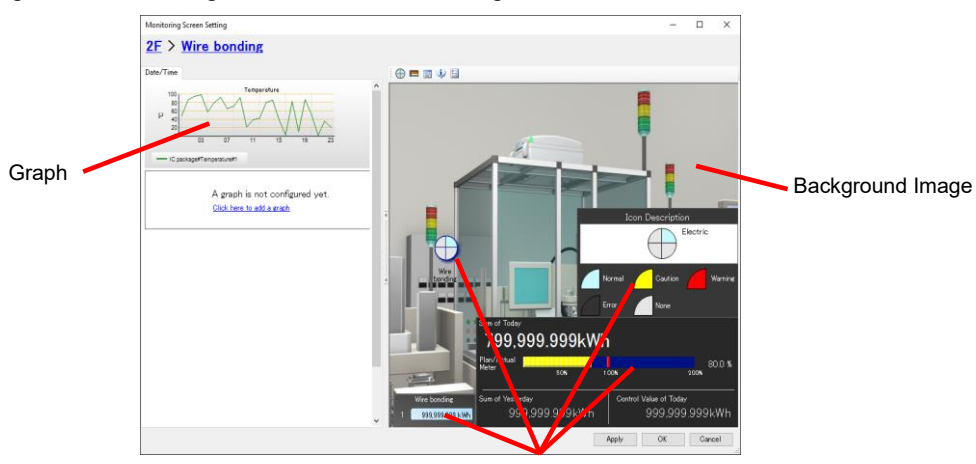

Icon

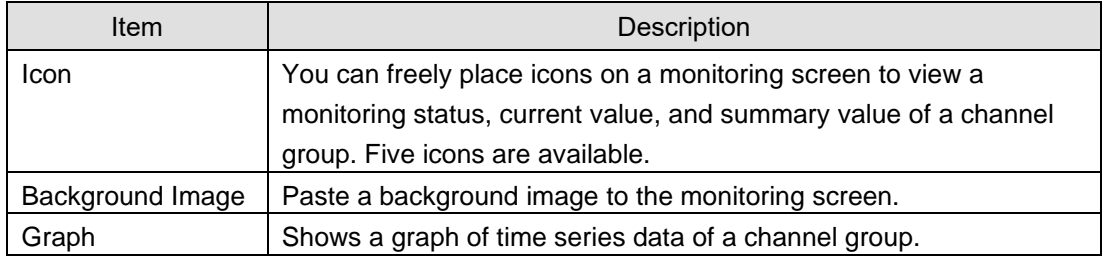

## **6.5.1 Icon View Area**

In the icon view area, place a background image and icons.

As shown below, configure an image for the background to create the icon view area.

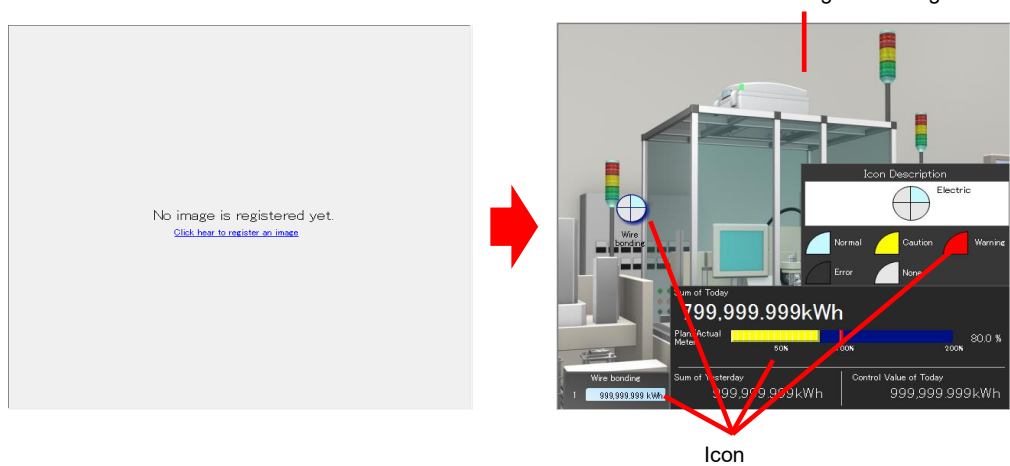

Background Image

## **6.5.2 Icon**

Drag and drop an icon on the toolbar to the icon view area for placement.

## **Reference**

Drag-and-drop is to press and hold a mouse button, move to a target location, and release.

Icons on the toolbar:  $\vdash \bigoplus \blacksquare \blacksquare \Downarrow \blacksquare$ 

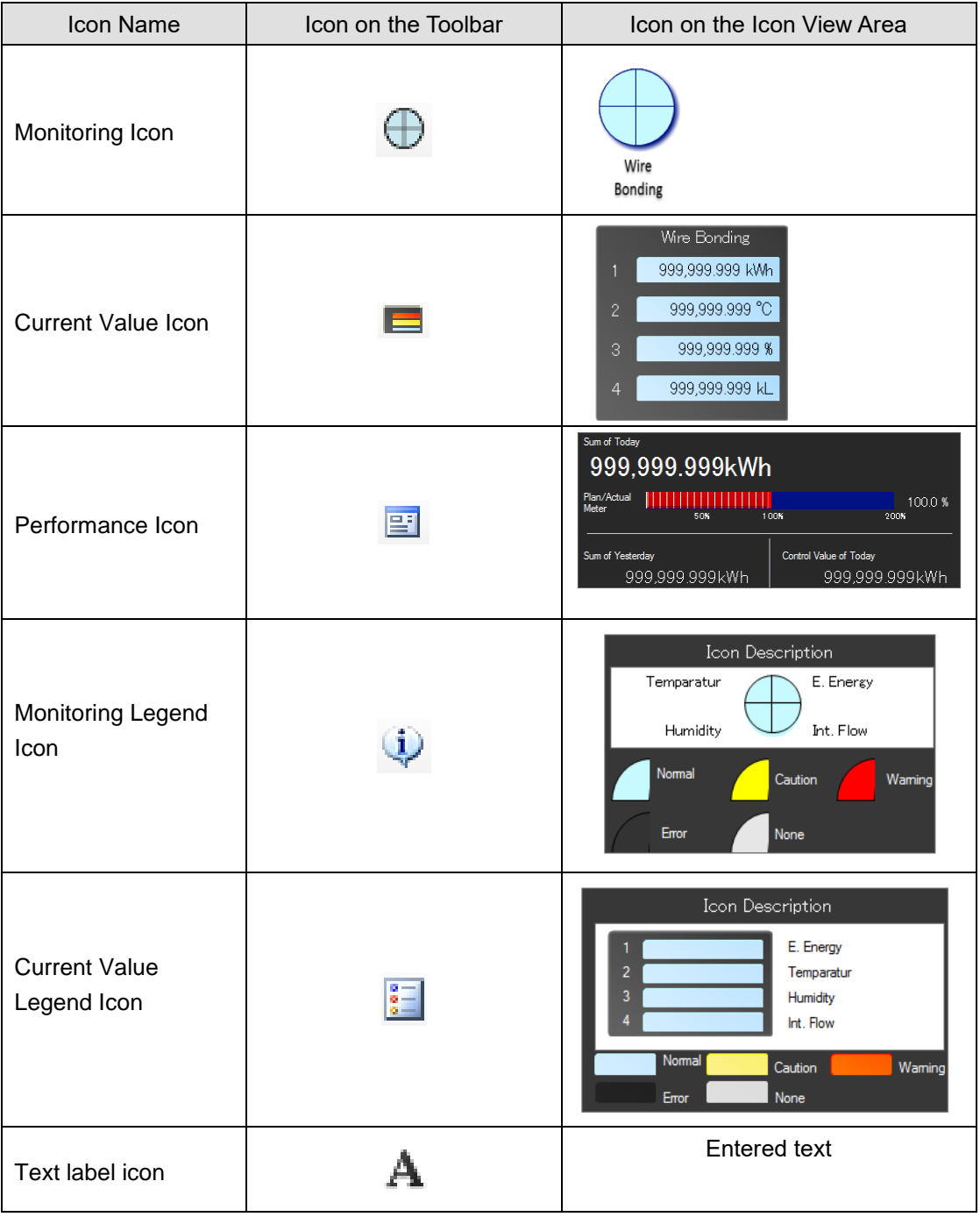

## **6.5.2.1 Monitoring Icon**

The monitoring icon indicates the channel group alert statuses as a quarterly divided circle. The icon indicates a status of measured value in a channel group monitored by the server. You can assign multiple channels on a data type basis to four sectors, and the color changes when any of them goes into the alert status.

The outer circumference indicates the sub-group alert status.

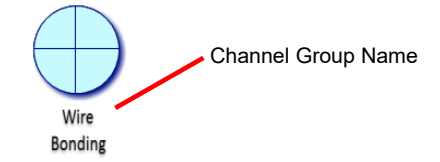

To the four sectors of the circle data types are assigned.

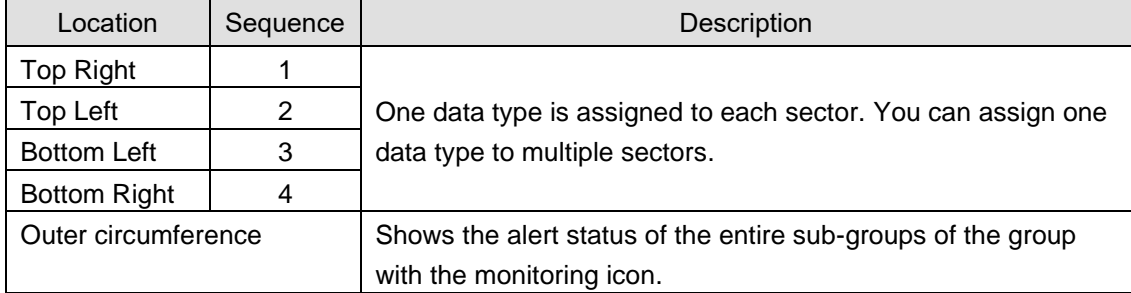

On the bottom of an icon, its channel group name is displayed.

The sectors indicate the channel group alert statuses in the following colors. See legend for colors.

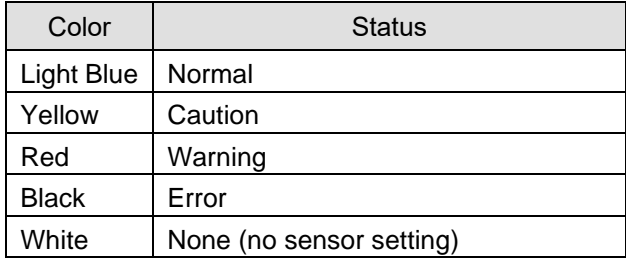

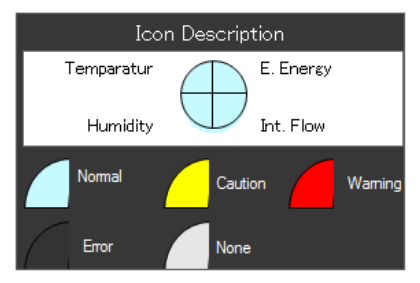

If an error, warning, or caution occurs in any of the sub-groups, the outer circumference color changes to the one corresponding to the alert status. Shown below are examples of error, warning, and caution indications.

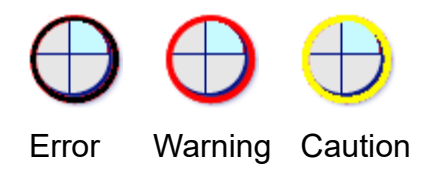

#### **Precautions for Correct Use**

If a channel group for which a summary channel has been configured has a measurement channel configured as disabled, you cannot monitor the current value of the summary channel by configuring control values.

Remove the measurement channel configured as disabled from the channel group.

## **6.5.2.2 Current Value Icon**

The current value icon indicates the channel group alert statuses and current values.

It displays measured values in the channel group and alert statuses. You can specify up to four channels.

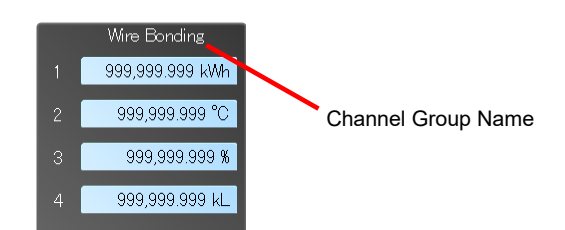

Data types appear as shown below:

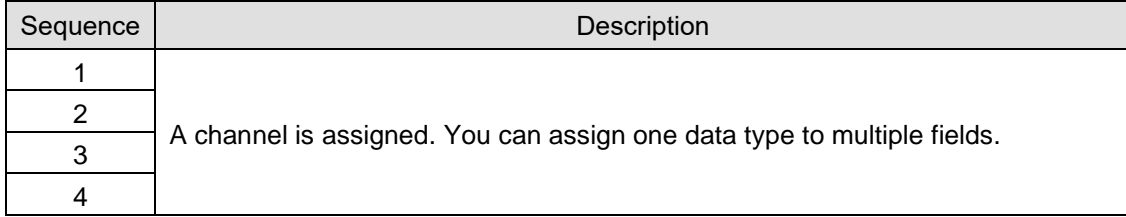

On the top of the icon, its channel group name is displayed.

The channel group alert status is indicated by the background color. See legend for colors.

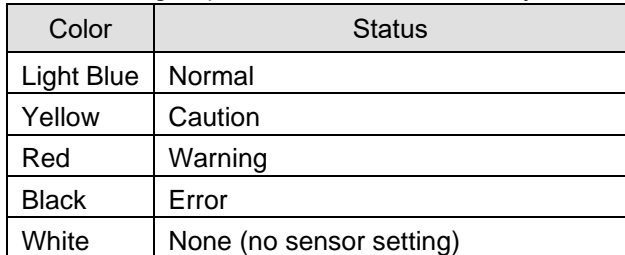

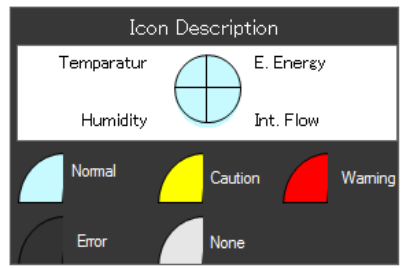

**Precautions for Correct Use**

- If a channel group for which a summary channel has been configured has a measurement channel configured as logging disabled, you cannot view the current value of the summary channel on the current value icon. Remove the measurement channel configured as disabled from the channel group.
- Integrated data such as electric energy is indicates as an integrated within the time limit (30 minutes or 1 hour).

## **6.5.2.3 Performance Icon**

The performance icon indicates total integrated data of the channel group being displayed. (Only channels of energy data (e.g. electric energy and integrated flow rate: see ["4.8.5.3](#page-257-0) [EQ100 Data Type Setting"](#page-257-0)(p[.4-163\)](#page-257-0) for details) in the channel group can be included)

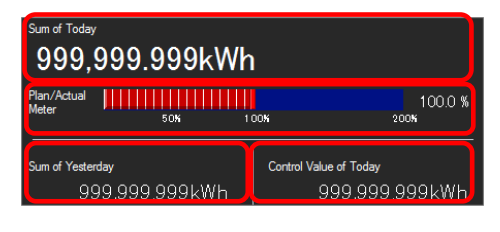

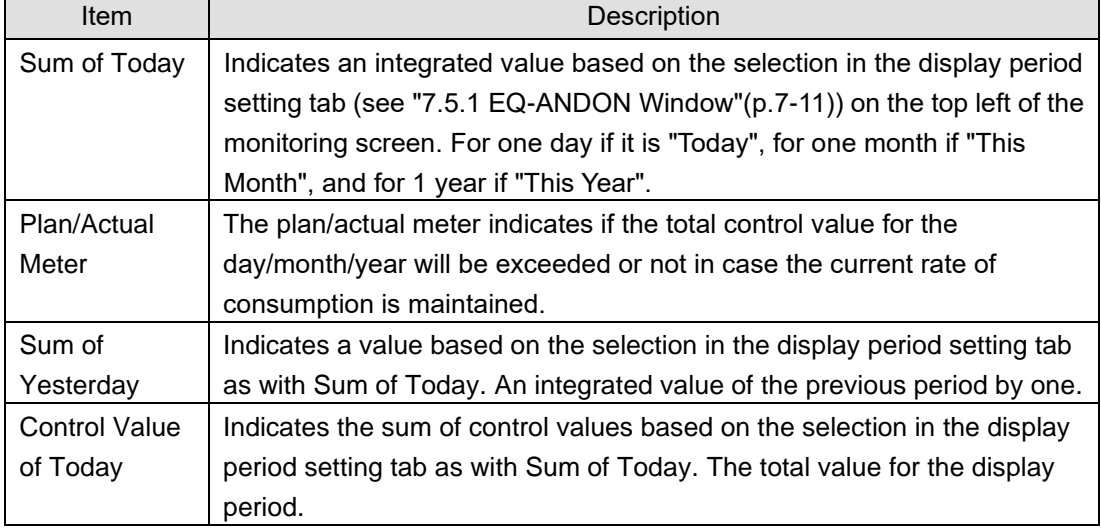

A value of the plan/actual meter is calculated as shown below:

(Integrated measured values until now) / (Integrated control values until now)

For example, if a planned value (integrated control value) upon the noon of "Today" is 50kWh and if its actual value (integrated measured value) is 60kWh, the plan/actual meter value will be 120%. In this case, the denominator is a sum of control values by noon, not a sum of control values for one day. A value of 100% being displayed upon the timing indicates that the actual value is as planned. To precisely utilize this function for a factory of, for example, operations that start 9 o'clock instead of 24-hour operations, you must configure advanced setting for control values on a 10-minute basis (see p[.4-140\)](#page-234-0). (A planned value, however, is rounded on an hour/day/month basis depending on a display period setting. For example, if a display period is "This Month", a unit to round the planned value is a day. In case of the noon of June 20th, the planned value (denominator) becomes an integrated value of control values from June 1st to June 20th. If a display period is "Yesterday" or "Today", a unit to round the planned value is a time limit (hour). In case of the current hour as 11:05 and the time limit is one hour, the planned value becomes an integrated value of control values from 0:00 today to 12:00.)

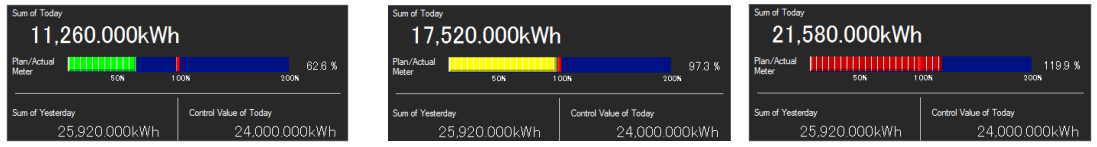

A color of the plan/actual meter changes between green, yellow, and red based on its value. 0%~70%: green, 70%~100%: yellow, over 100%: red.

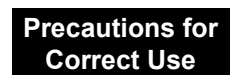

You cannot place the performance icon unless a channel group is configured as a summary channel. For channel group and summary channel settings, see ["4.8.3.3](#page-218-0) [Registering EQ Server](#page-218-0)  [Group"](#page-218-0)(p[.4-124\)](#page-218-0).

#### **6.5.2.4 Monitoring Legend Icon**

The monitoring legend icon is to be placed close to the monitoring icon to indicate the meanings of the icon.

Legend Icon for Monitoring Icon:

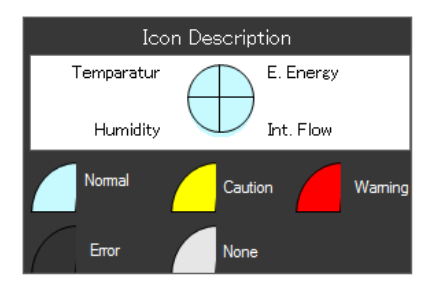

#### **6.5.2.5 Legend Icon for Current Value Icon**

The current value legend icon is to be placed close to the current value icon to indicate the meanings of the icon.

Legend Icon for Current Value Icon:

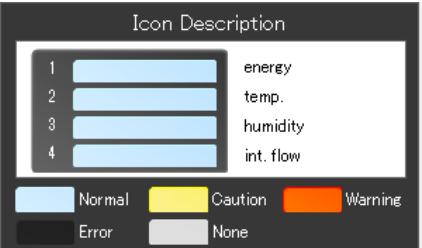

#### **6.5.2.6 Text label icon**

The text label icon shows the configured character string on the monitoring screen.

## **6.6 Monitoring Screen Setting**

Configure the monitoring screen setting.

See below for the setting steps:

(1) Common Setting

See ["6.6.1](#page-375-0) [Common](#page-375-0) Setting"(p[.6-14\)](#page-375-0)

(2) Channel Group Selection See ["6.6.2](#page-377-0) Channel [Group Selection"](#page-377-0)(p[.6-16\)](#page-377-0)

↓

↓ (3) Image Registration See ["6.6.3](#page-378-0) [Background](#page-378-0) Image [Registration"](#page-378-0)(p[.6-17\)](#page-378-0)

↓

↓

(4) Icon Placement See ["6.6.4](#page-379-0) Icon [Placement"](#page-379-0)(p[.6-18\)](#page-379-0)

(5) Graph Setting See ["6.6.5](#page-386-0) Graph [Settings"](#page-386-0)(p[.6-25\)](#page-386-0)

Repeat the steps from (2) to (5) to channel groups you want to configure.

↓

## <span id="page-375-0"></span>**6.6.1 Common Setting**

Configure the settings common for all channel groups to an integrated value summary period, alarm sound, monitoring icon, and current value icon.

(1) In the EQ-Manager monitoring screen setting, click [Common Setting] on the bottom right.

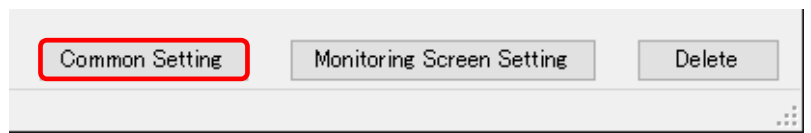

(2) In the [Common Setting] dialog box, switch between tabs and configure the settings. 1. IN the [Basic Setting] tab, configure the time limit and alarm sound.

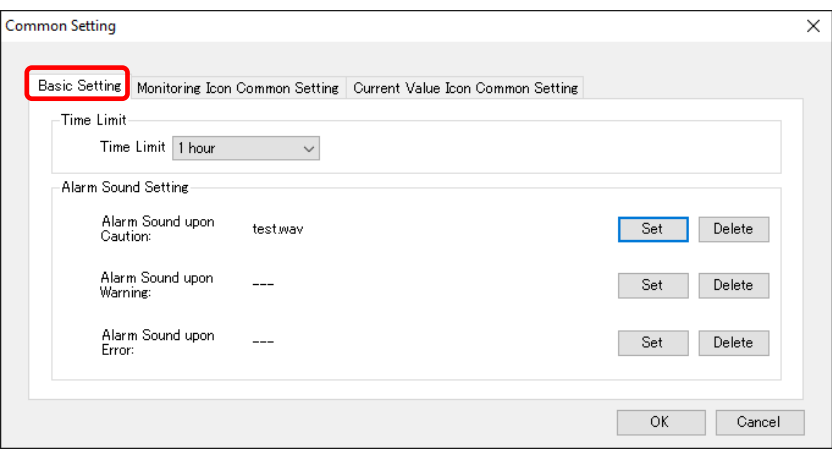

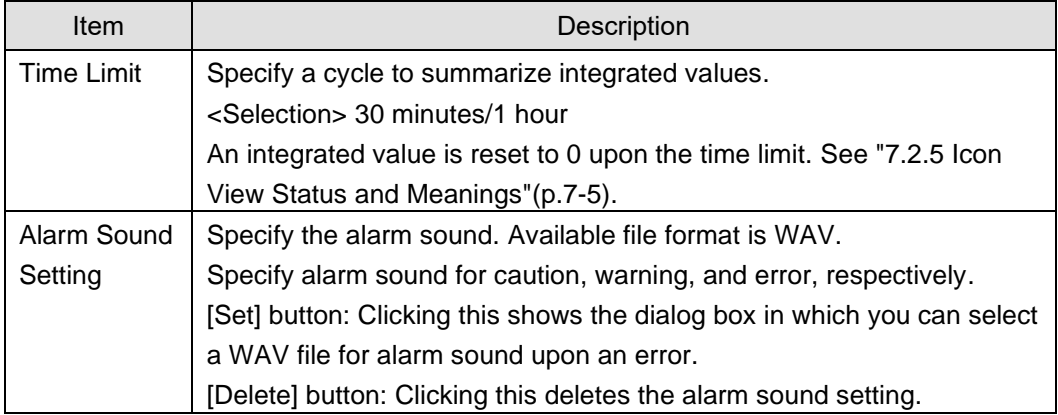

2. In the [Monitoring Icon Common Setting] tab, specify data types in the quarterly divided circle of the monitoring icon. Click an item to configure and select a desired data type.

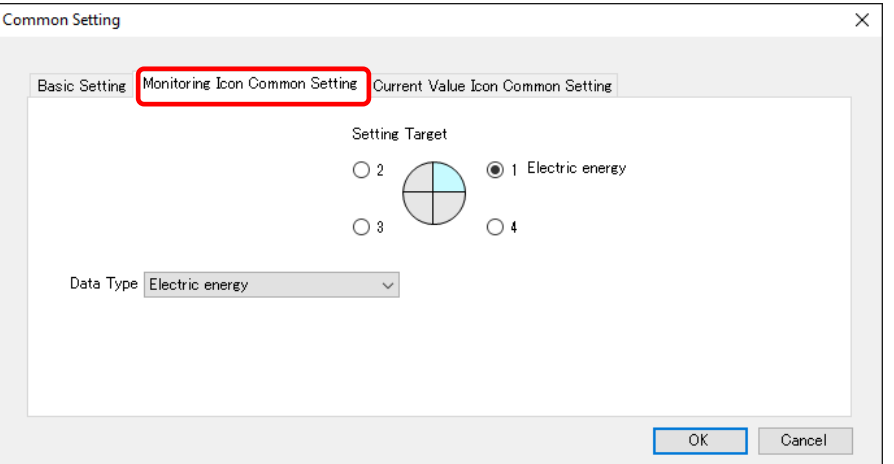

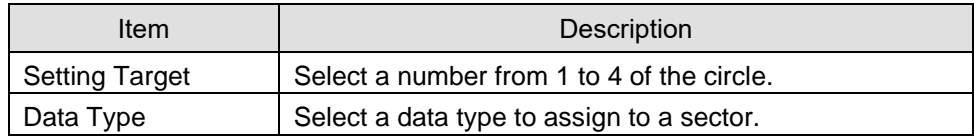

3. In the [Current Value Icon Common Setting] tab, specify data types for the current value icon. Click an item to configure and select a desired data type.

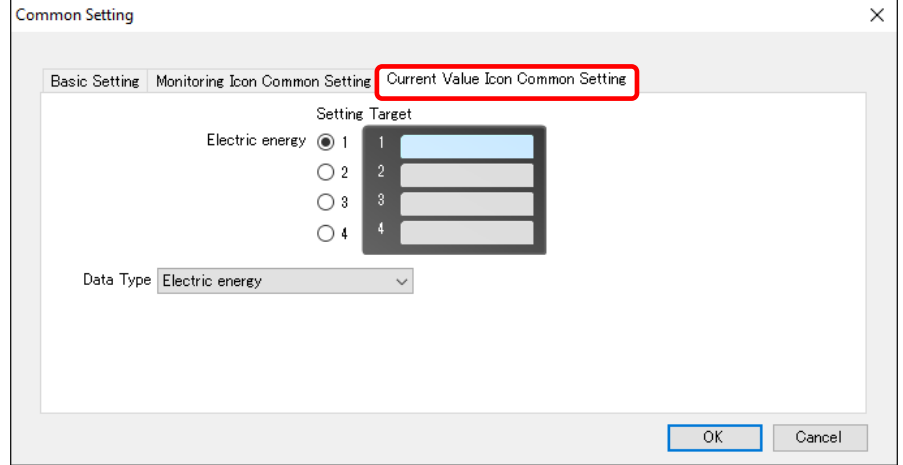

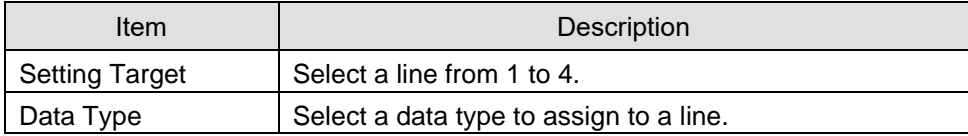

(3) Click [OK].

## <span id="page-377-0"></span>**6.6.2 Channel Group Selection**

(1) In the EQ-Manager monitoring screen setting, switch between [Channel Tree] tabs to select a channel group you want to edit.

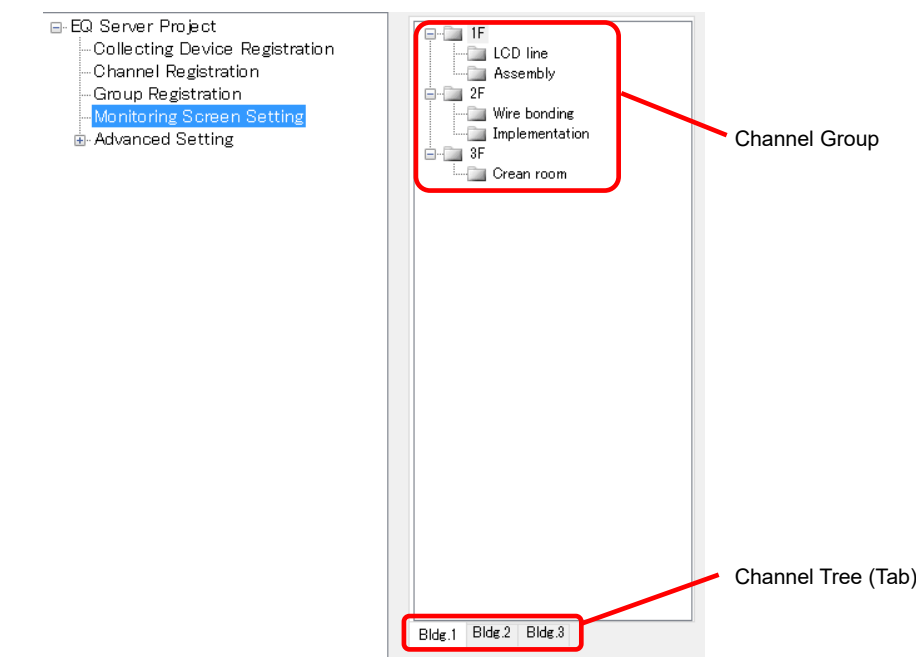

(2) Click [Configure Monitoring Screen] on the bottom right of [Monitoring Screen Setting] screen.

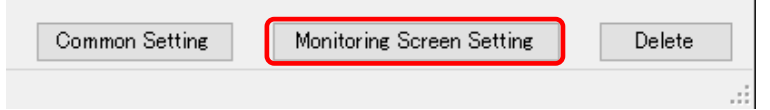

(3) The [Monitoring Screen Setting] dialog box appears.

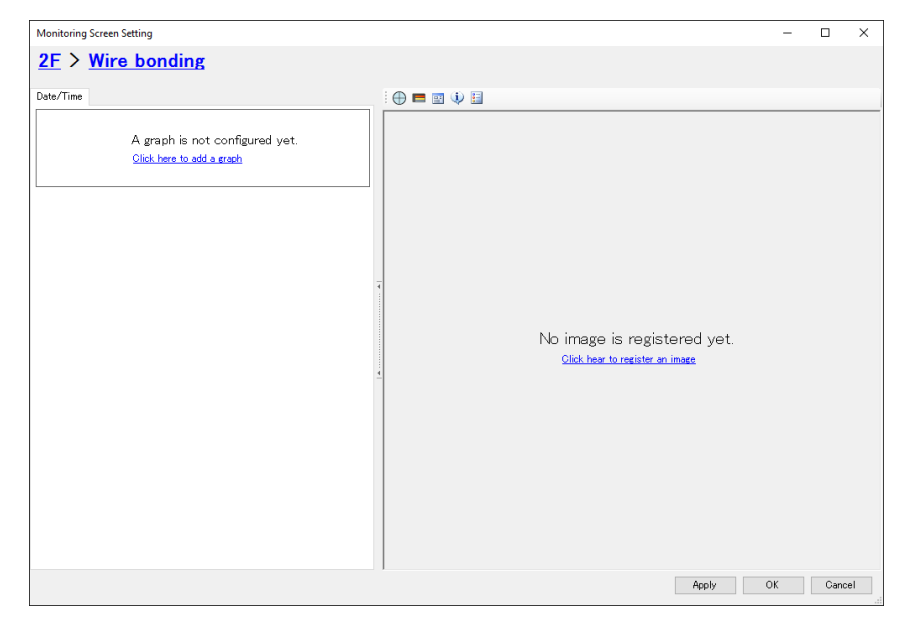

## <span id="page-378-0"></span>**6.6.3 Background Image Registration**

You can register a background image created by a user for the monitoring screen.

Preparation: Create an image that helps easier understanding of the site such as a room assignment image and a photo of a measurement device. Available file format: BMP, JPEG, GIF, PNG

The background image is automatically scaled to the size of the monitoring screen being displayed, and has no limitations on the number of pixels and aspect ratio. The background image, however, is fully scaled to the icon view area and its aspect ratio may change. To keep the aspect ratio look natural, register a background image with an aspect ratio not far different from that of the icon view area.

#### **Reference**

You can adjust the graph view area and icon view area widths in the monitoring screen. Fine-adjust them after starting EQ-Andon. (["7.6.3](#page-434-0) Changing [Screen Width](#page-434-0) (p[.7-20\)](#page-434-0)")

(1) On the center of the icon view area, click [Click here to register an image].

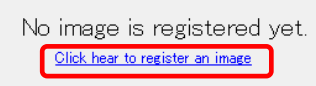

(2) In the [Open an image] dialog box, select a background image to register and click [Open].

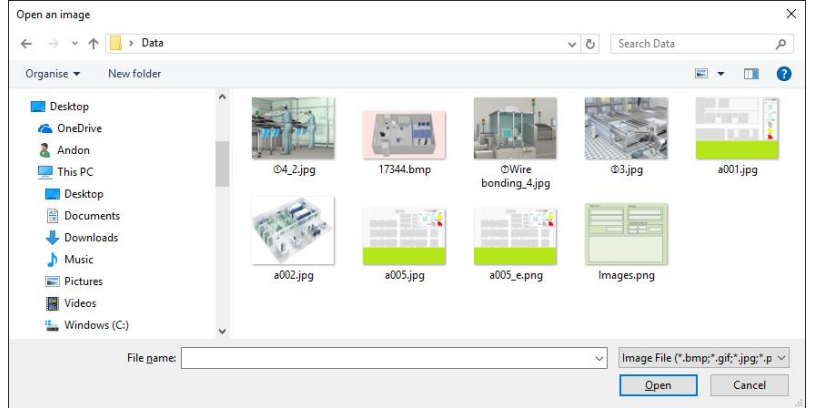

(3) The background image is registered to the monitoring screen.

The background image is scaled to the size of the icon view area.

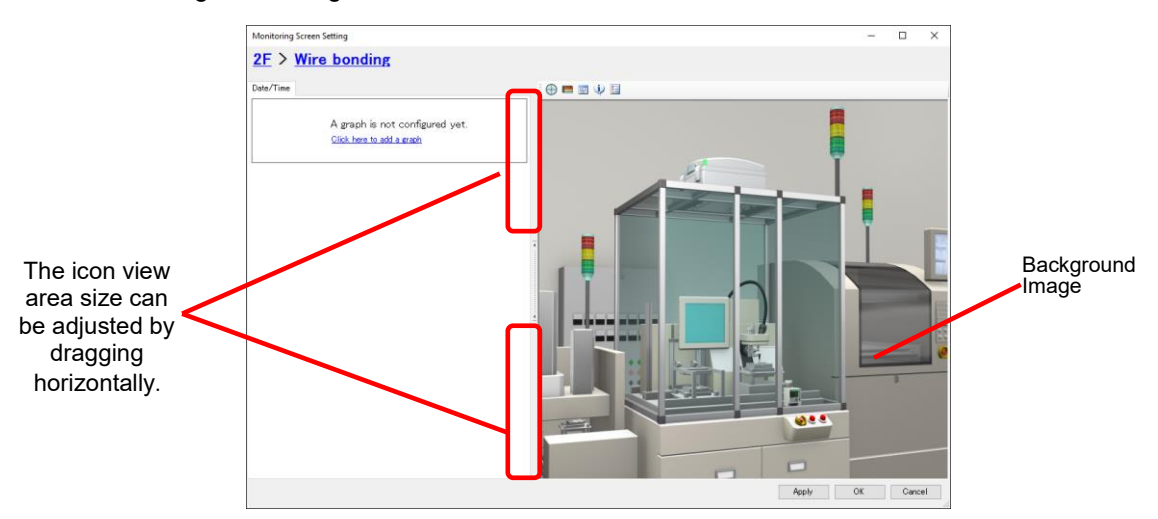

## <span id="page-379-0"></span>**6.6.4 Icon Placement**

Place icons to the icon view area.

(1) Drag and drop (press and hold a mouse button, move to a target location, and release) an icon on the toolbar to the icon view area.

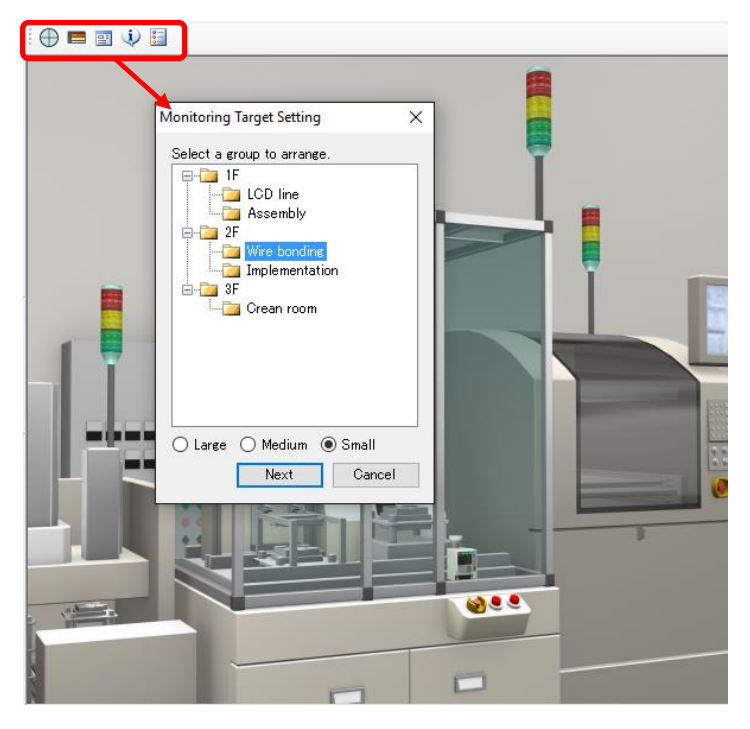

- (2) A view can vary depending on a selected icon. See below for operations: <Case: Monitoring Icon>
	- 1. Select a channel group to monitor and an icon size, and click [Next].

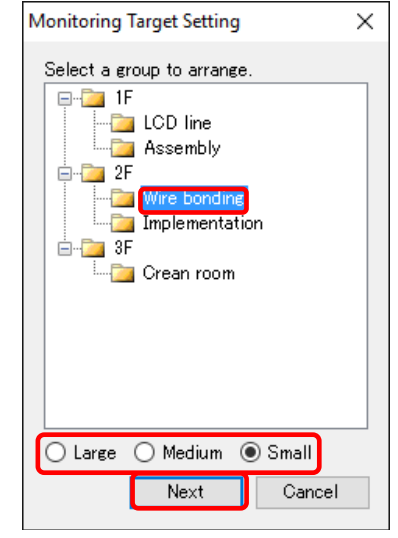

2. In the [Monitoring Target Setting] dialog box, configure the details.

The set values are those specified in the [Common Setting]. If you want to configure independently, change the details.

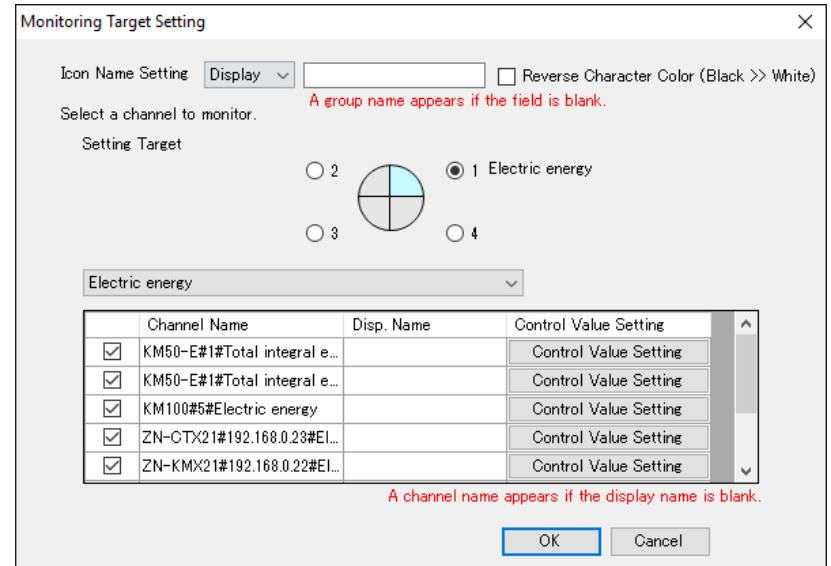

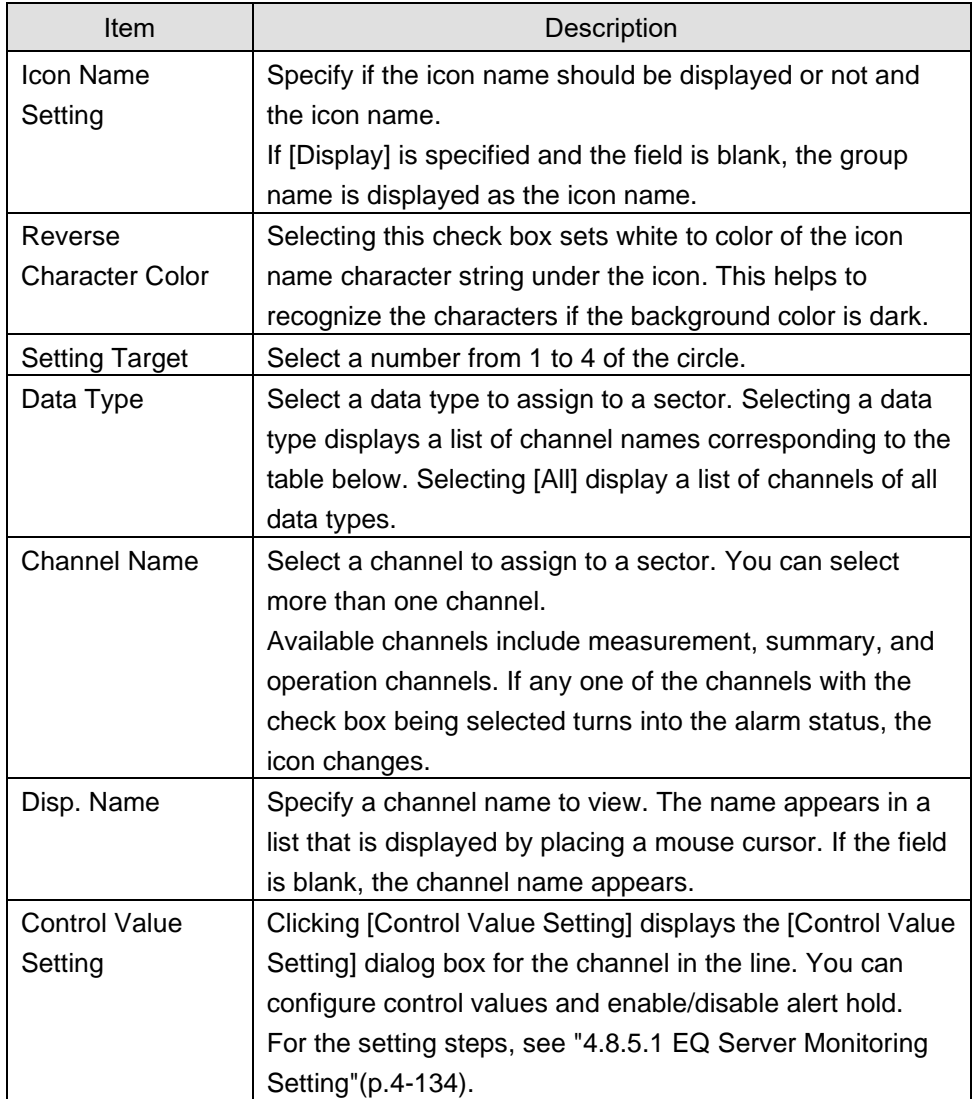

### **Precautions for Correct Use**

As a channel registered as GENERIC DEVICE does not continuously collect data. Configuring it to the monitoring icon does not activate the monitoring function.

- 3. Click [OK].
- 4. The dialog box changes to an icon. Drag and drop it where you want to place.

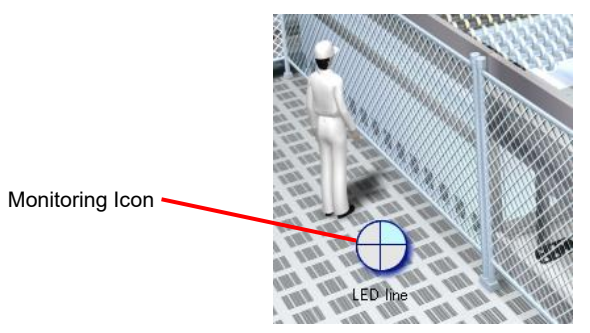

<Case: Current Value Icon>

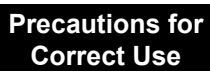

- A long channel name is wrapped. For easier view you may need to use a display name.
- Caption may not appear properly depending on a font size and the number of characters.
- 1. Select a channel group to monitor and an icon size, and click [Next].

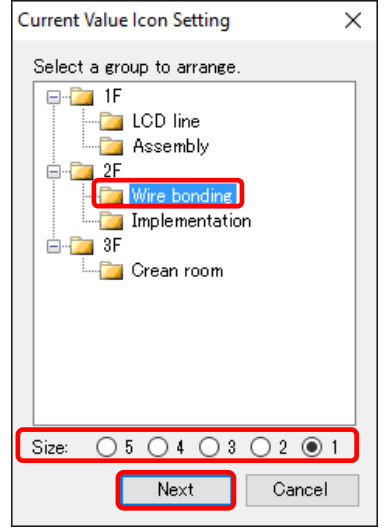

2. In the [Monitoring Target Setting] dialog box, configure the details.

The set values are those specified in the [Common Setting]. If you want to configure independently, change the details.

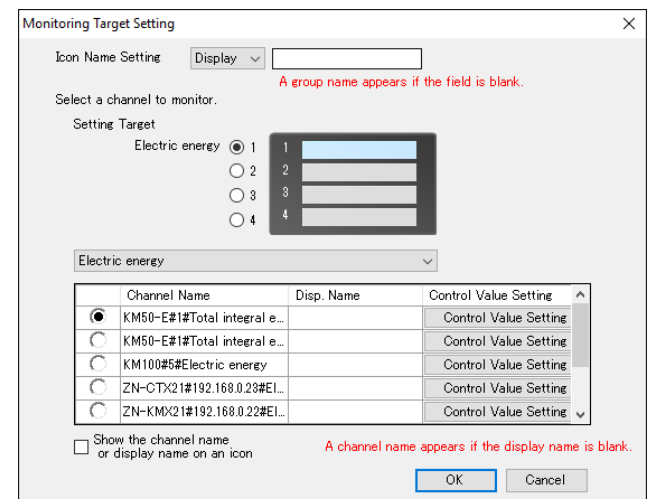

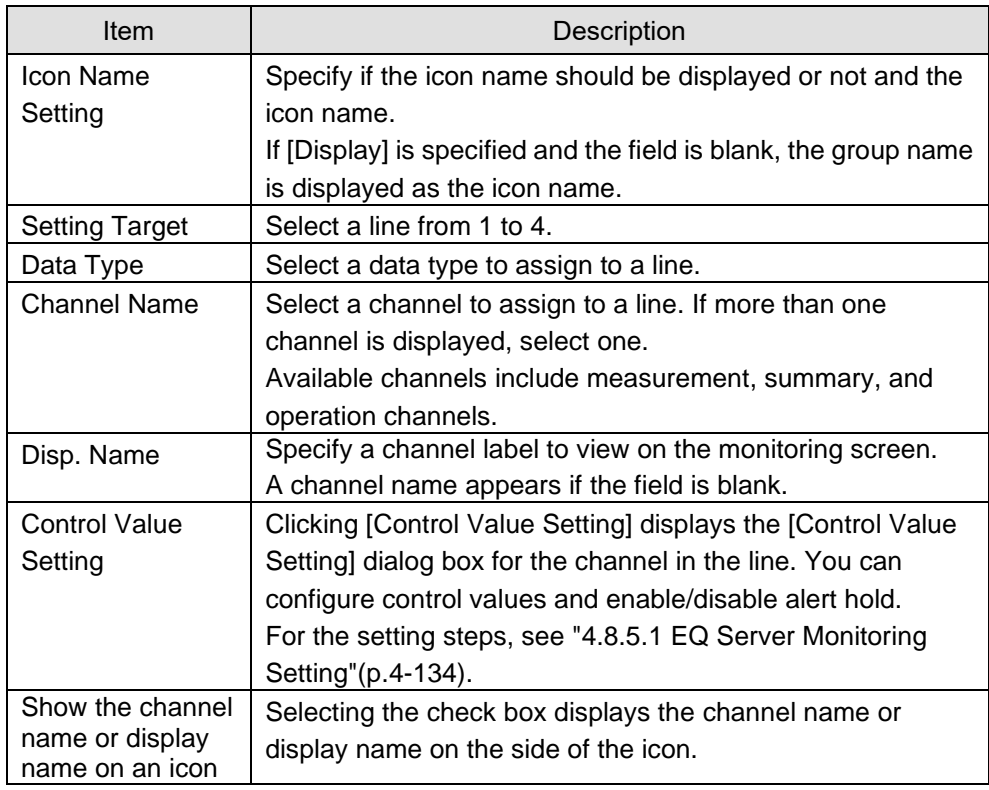

#### **Precautions for Correct Use**

As a channel registered as GENERIC DEVICE does not continuously collect data. Configuring it to the monitoring icon does not activate the monitoring function.

#### 3. Click [OK].

4. The dialog box changes to an icon. Drag and drop it where you want to place.

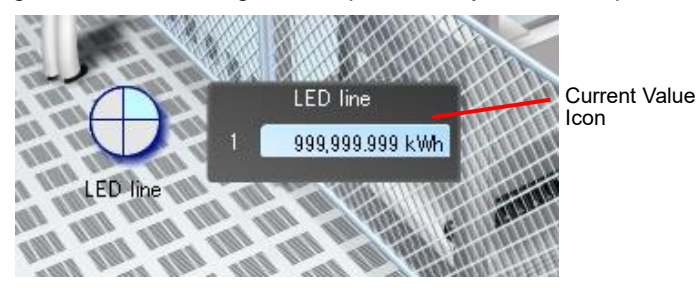

<Case: Performance Icon>

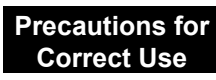

- ・ You cannot place the performance icon is the selected channel group has an energy data channel and has not been configured as a summary channel. For summary channel setting of a channel group, see ["4.8.3.3](#page-218-0) [Registering EQ Server](#page-218-0)  [Group"](#page-218-0)(p[.4-124\)](#page-218-0).
- ・ On the performance icon of the monitoring screen of EQ-Andon, regenerated energy is indicated as a positive value instead of a negative one, different from the view of EQ-GraphViewerPro.
- ・ As a channel registered as GENERIC DEVICE does not continuously collect data. Configuring it to the monitoring icon does not activate the monitoring function.
- 1. Enter the following items and click [OK].

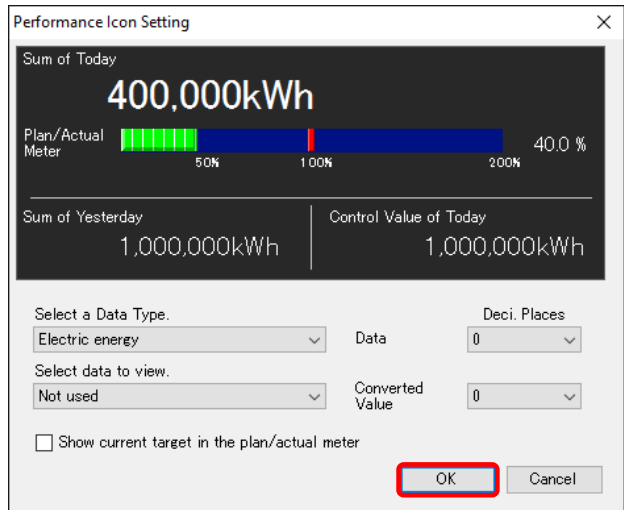

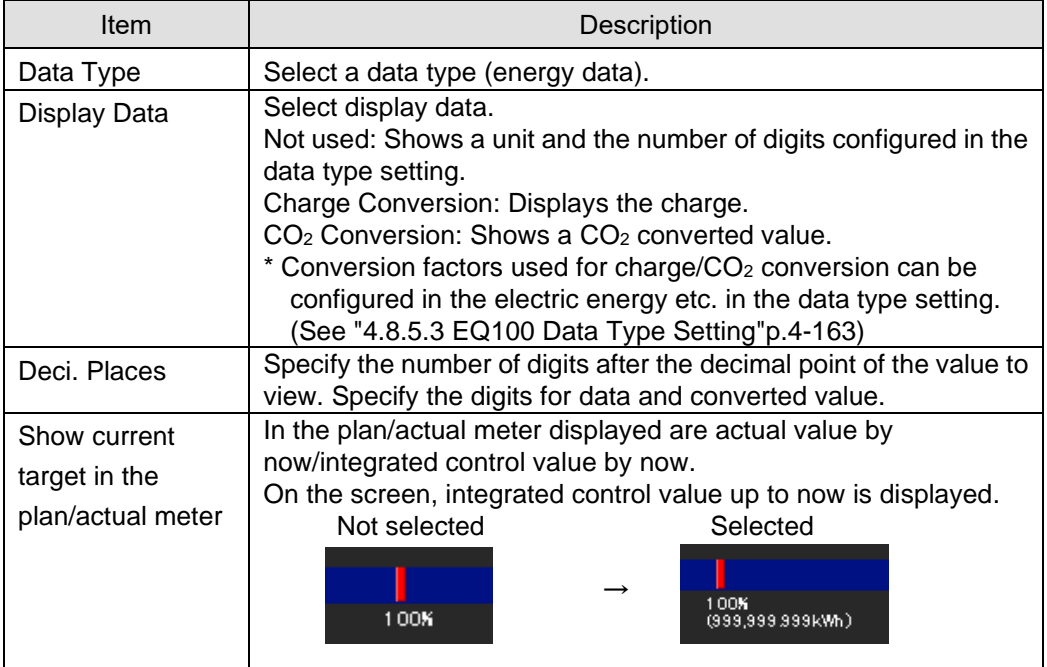

2. The dialog box changes to an icon. Drag and drop it where you want to place.

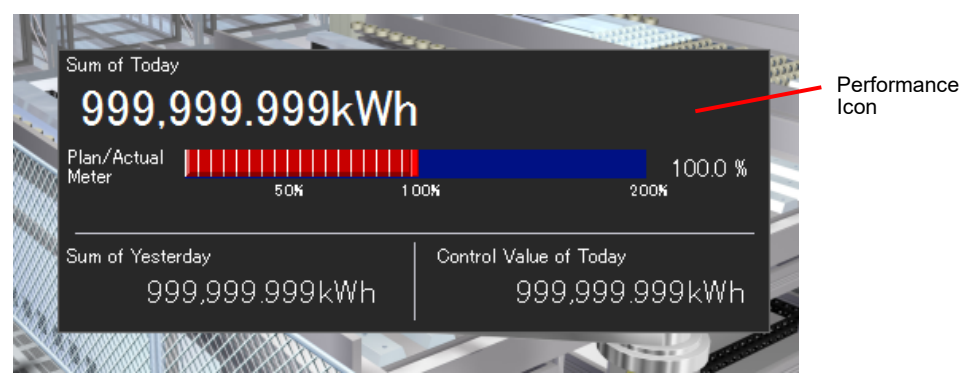

When conversion view is specified, a converted value appears on the side of the total value as shown below:

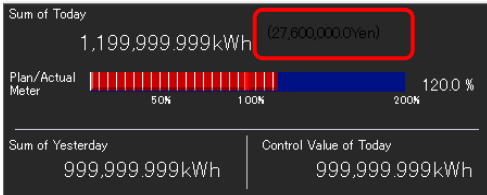

<Case: Legend Icon for Monitoring Icon>

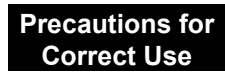

- Up to 10 characters can be used for caption of the legend icon, regardless of character encoding and width. Characters may not appear properly depending on a font size.

1. Enter a descriptive text in each of four text fields and click [OK].

If no text is entered, you cannot register the legend icon. Enter any text.

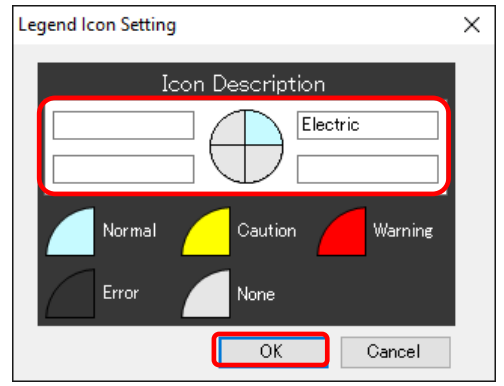

2. Drag and drop the icon where you want to place it.

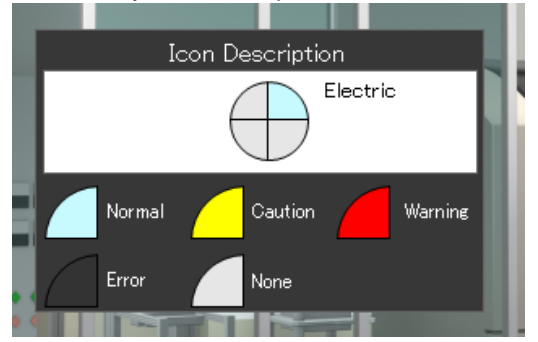

<Case: Legend Icon for Current Value Icon>

- 1. Enter a descriptive text in each of four text fields and click [OK].
	- If no text is entered, you cannot register the legend icon. Enter any text.

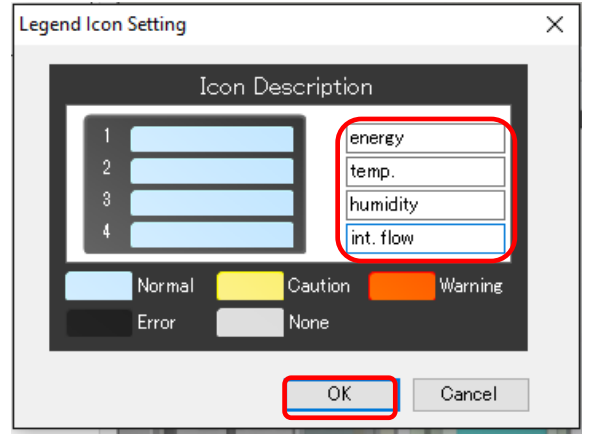

2. Drag and drop the icon where you want to place it.

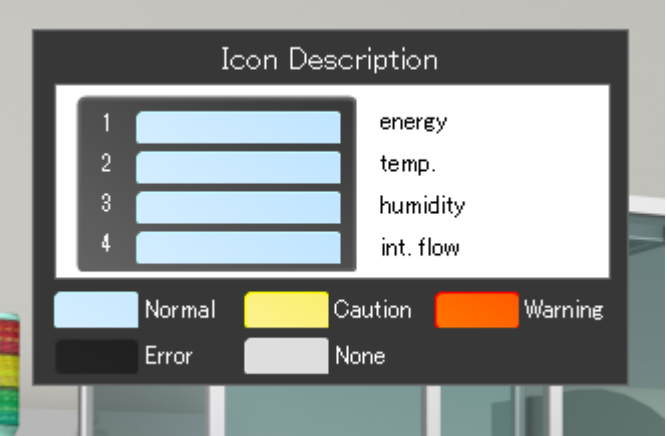

(3) Repeat the steps from (1) to (2) to place icons as you want.

## <span id="page-386-0"></span>**6.6.5 Graph Settings**

You can add a graph to the monitoring screen. To the graph, you can configure a channel registered to the selected channel group. You can configure up to 15 graphs in one monitoring screen.

(1) Click [Click here to add a graph].

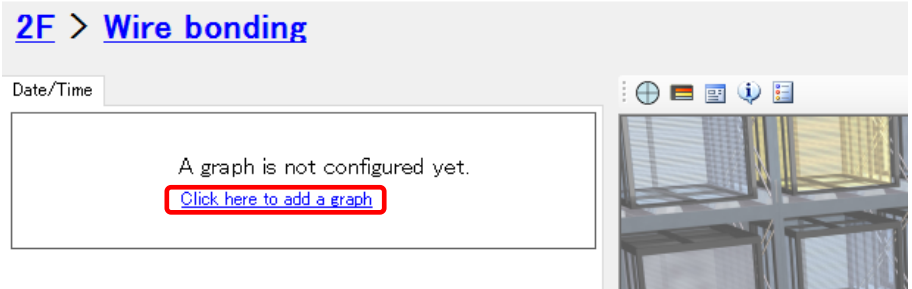

(2) In the [Graph Setting] dialog box, enter the details.

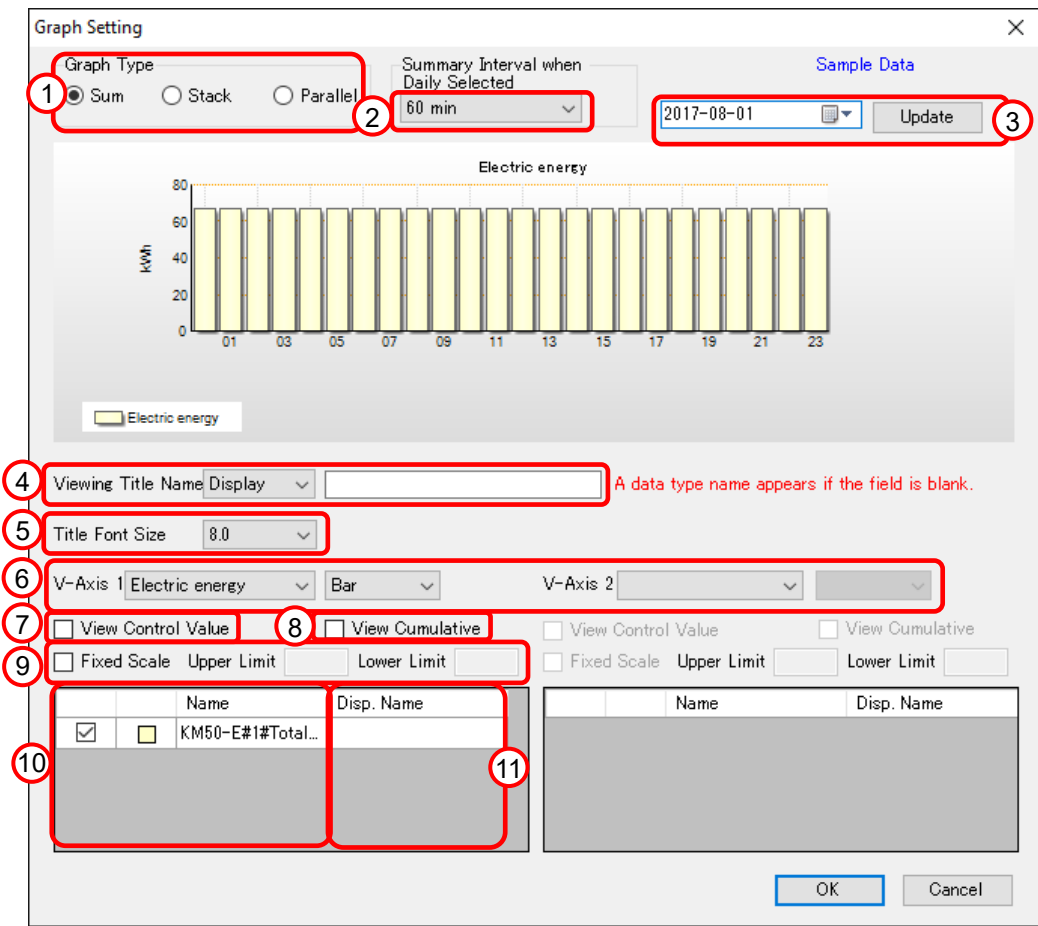

#### **Precautions for Correct Use**

## $\cdot$  A graph does not appear if:

- ⚫ A measurement error occurred
- EQ100 is not performing logging and data are not measured
- Values of measured data in the sample view are random ones. To see actual measured data, specify a date when data is present and press [Update].
- If you want to fix the scale, do not configure it on the sample view but configure it after pressing [Update] and viewing an actual value.
- The upper/lower limit values for fixed scaling is held even if the display period was changed. If measured data value exceed the range by upper/lower limit, cancel the fixed scaling.

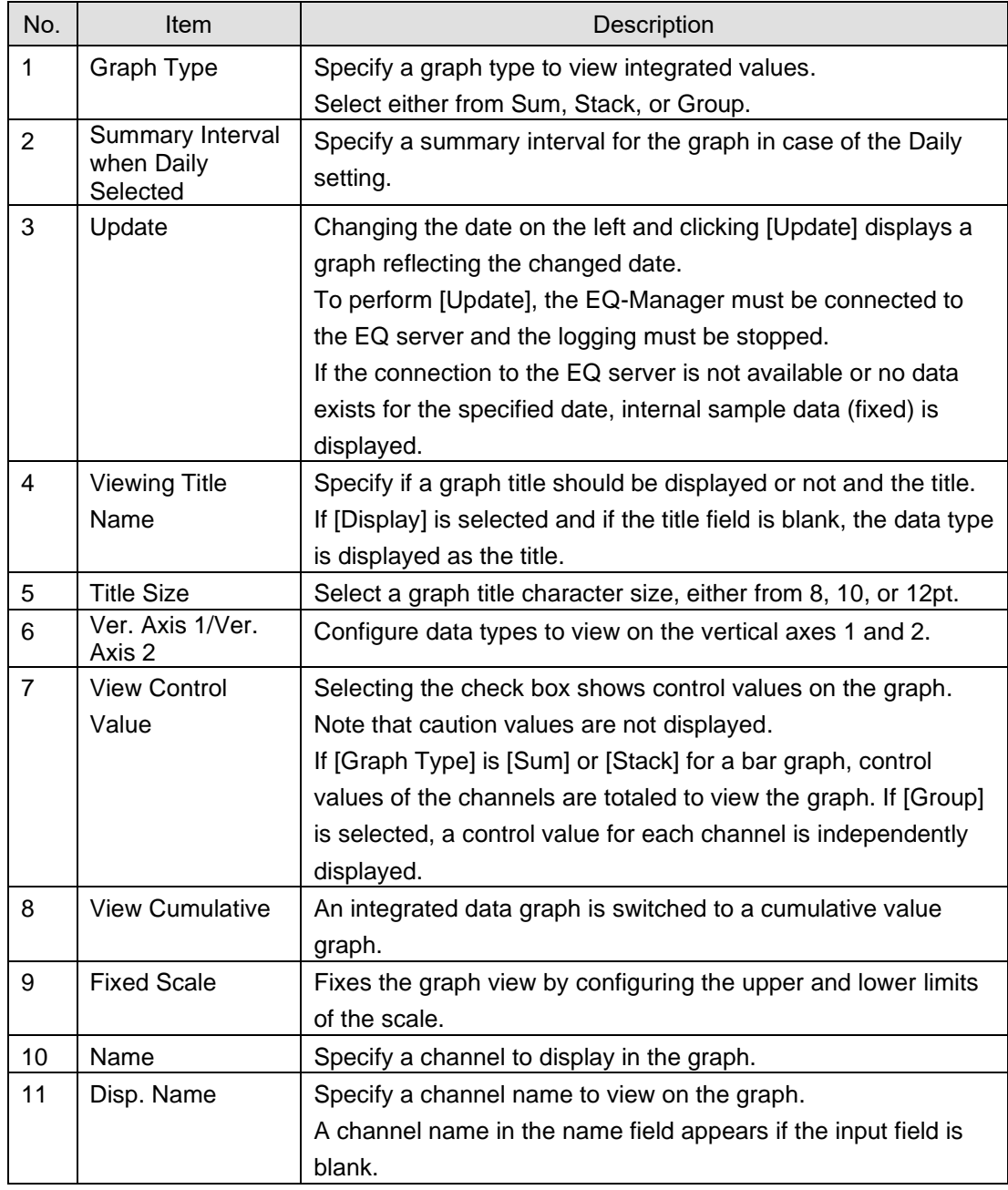

## (3) Click [OK].

(4) The graph is configured.

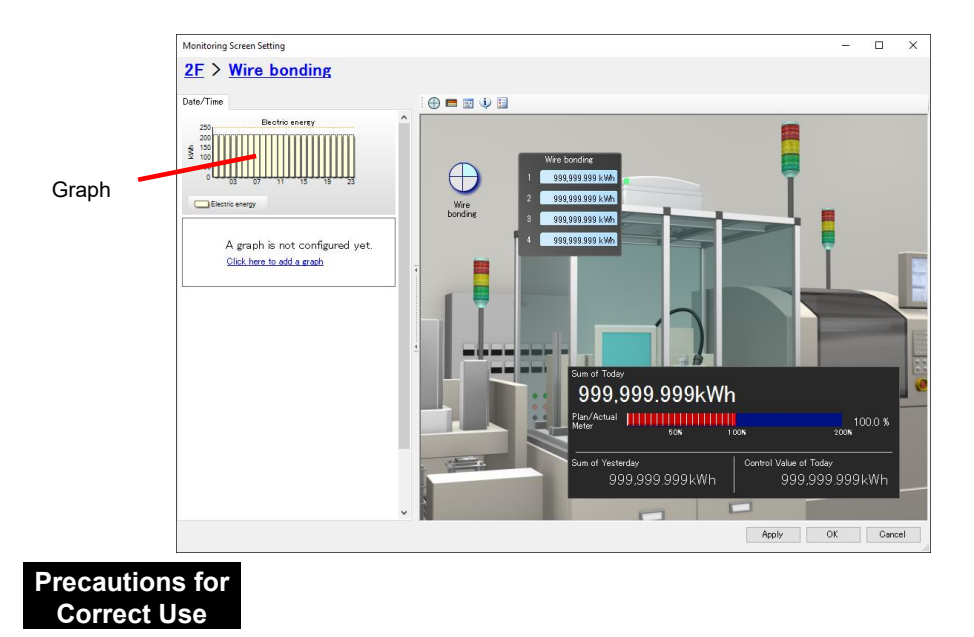

- On the performance icon of the monitoring screen of EQ-Andon, regenerated energy is indicated as a positive value instead of a negative one, different from the view of EQ-GraphViewerPro.

## **6.7 Editing Monitoring Screen**

You can change the created monitoring screen.

## **6.7.1 Changing Graph View Area & Icon View Area Size**

You can change the sizes of the graph view area and icon view area by dragging the border between them.

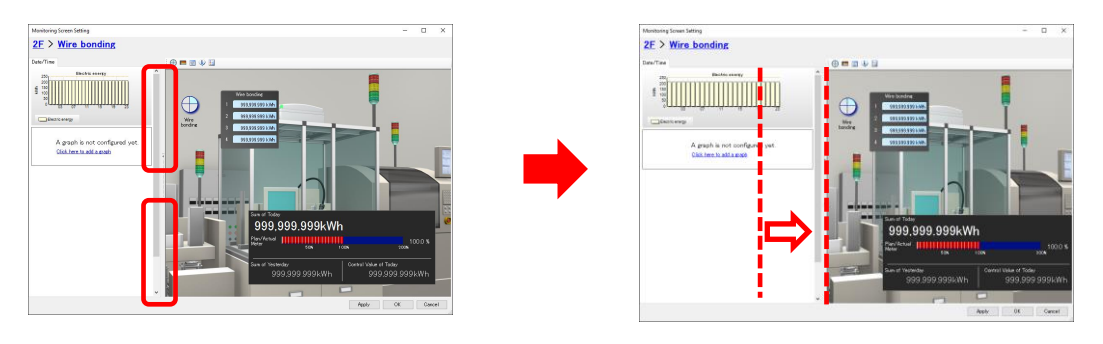

**Reference**

・ You can use the monitoring tool EQ-Andon to change the sizes of the graph view area and icon view area as well. If the size was changed by EQ-Andon, the setting by EQ-Andon is prioritized to the setting by EQ-Manager.

## **6.7.2 Showing/Hiding Graph View Area**

Clicking the border between the graph view area and the icon view area as shown below switches between showing and hiding the graph view area.

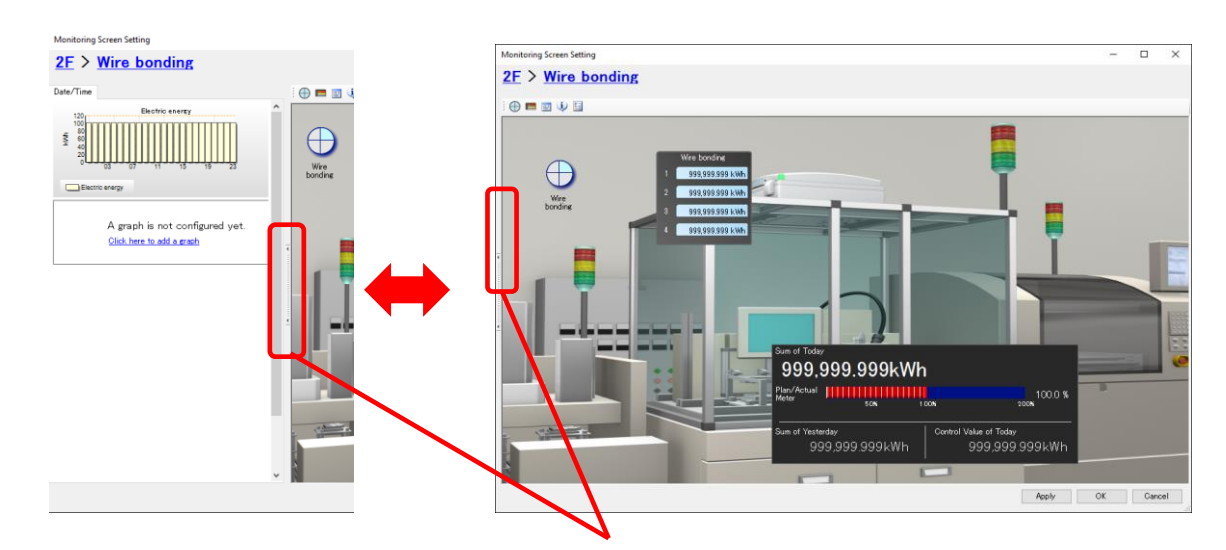

You can show or hide the graph view area by clicking.

## **6.7.3 Monitoring Screen Background Image Change/Deletion/Full**

## **Screen View**

You can use the right-click menu to change or delete the background image of the monitoring screen, or view full screen.

#### ■Changing Image

You can change background images registered to the monitoring screen.

- (1) Right-click on a location, other than an icon, inside the icon view area.
- (2) From the menu, click [Change Image].

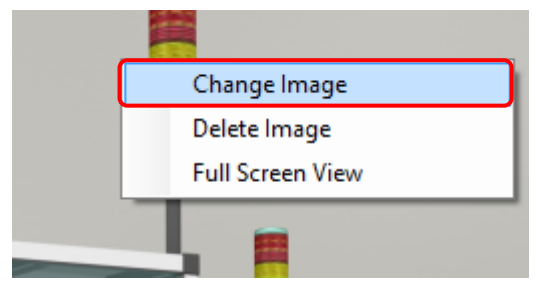

- (3) In the [Open Image] dialog box, select an image as a replacement.
- (4) The background image is changed.

The background image is automatically scaled to the size of the icon view area. If necessary, adjust the screen size and an icon location.

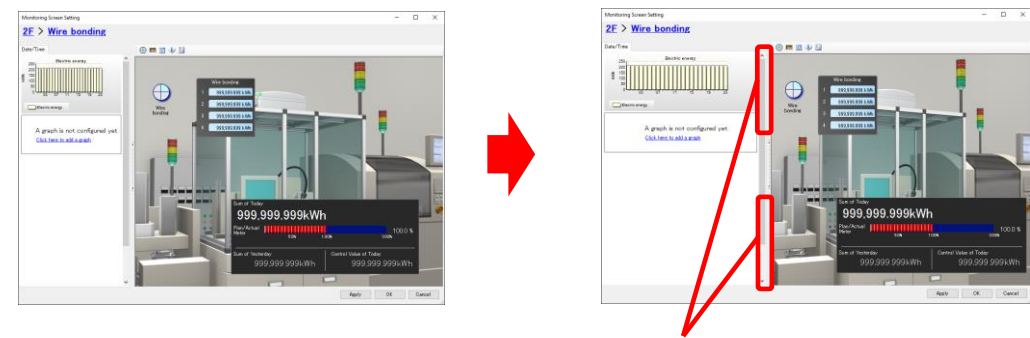

The monitoring screen size can be adjusted by dragging horizontally.

#### **Precautions**

・ Viewing full screen or changing icon view area width automatically adjusts the background image view size and icon location. If the screen sizes and/or aspect ratios upon editing and executing are far different, positional relation between the background image and icon location may be shifted. To minimize the shift, the screen and view size upon editing must be adjusted to those upon running EQ-Andon as much as possible.

■Maintain image aspect ratio

Aspect ratio of an image registered in the monitoring screen is maintained.

- (1) Right-click in the icon view area.
- (2) From the displayed menu, click [Maintain image aspect ratio].

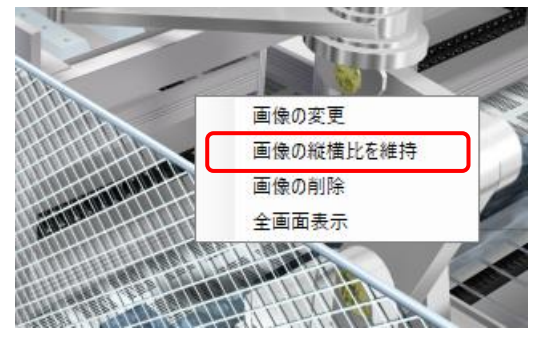

(3) The image is displayed with the aspect ratio maintained. To reset, show the menu and click [Maintain image aspect ratio] again.

#### ■Deleting Image

You can delete the image registered to the monitoring screen.

- (1) Right-click on a location inside the icon view area.
- (2) From the menu, click [Delete Image].

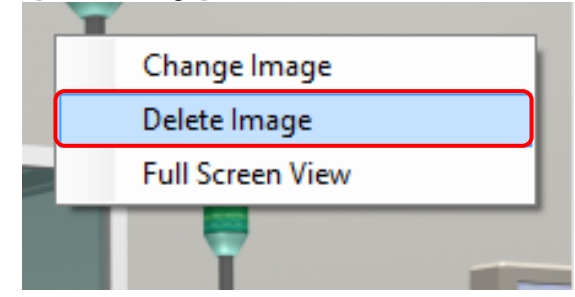

(3) The image is deleted.

■Viewing Full Screen of Monitoring Screen You can view the monitoring screen full screen.

- (1) Right-click on a location inside the icon view area.
- (2) From the menu, click [Full Screen View].

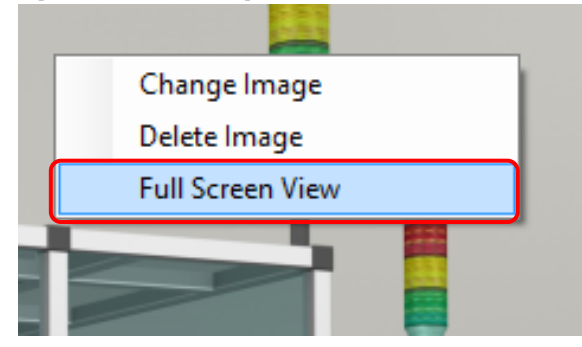

(3) The image is displayed full screen.

To reset the full screen view, right-click and click [Full Screen View] again.

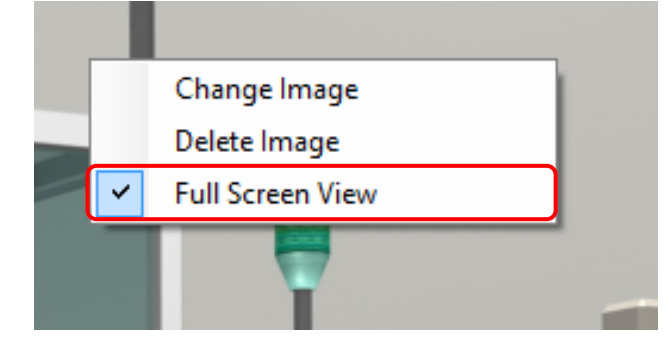

## **6.7.4 Editing/Deleting Icon**

You can edit or delete an icon by right-clicking on the icon.

#### ■Editing Icon

You can change the setting of a registered icon. You can edit and delete the monitoring, current value, performance, and legend icons.

- (1) Right-click on an icon you want to edit.
- (2) From the menu, click [Edit].

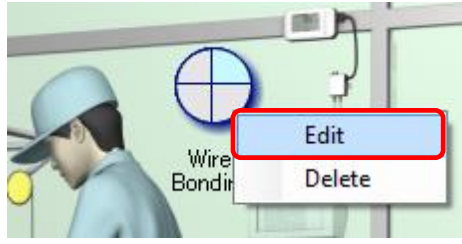

- (3) In the dialog box, change the setting. The dialog box that appears depends on a selected icon.
- (4) Click [OK].

■Deleting Icon

- (1) Right-click on an icon you want to delete.
- (2) From the menu, click [Delete].

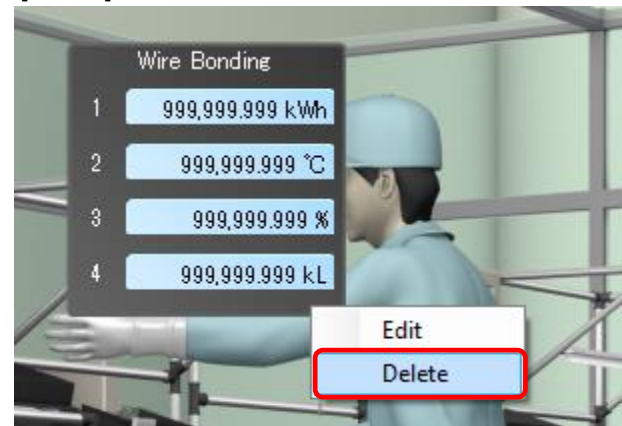

(3) The icon is deleted.

## **6.7.5 Adding/Editing/Deleting Graph**

You can add, edit, or delete a graph by right-clicking on a graph in the graph view area.

#### ■Adding Group

You can add a graph to the graph view area.

- (1) Right-click on a graph.
- (2) From the menu, click [Insert].

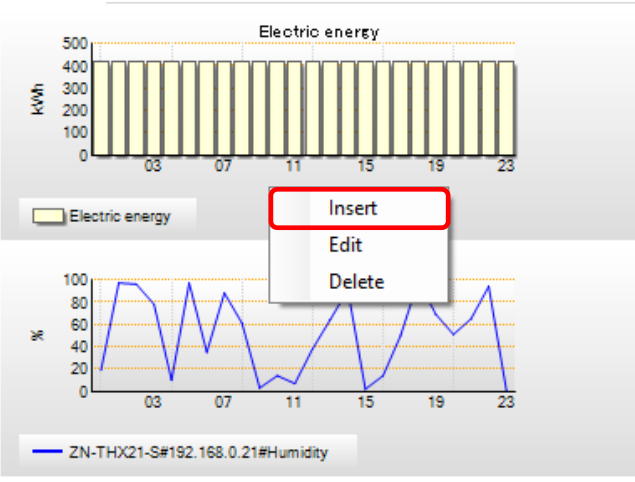

- (3) In the [Graph Setting] dialog box, enter the details. For setting items, see ["6.6.5](#page-386-0) Graph [Settings"](#page-386-0)(p[.6-25\)](#page-386-0).
- (4) Click [OK].

### ■Editing Graph

You can change the setting of a registered graph.

- (1) Right-click on a graph you want to edit.
- (2) From the menu, click [Edit].

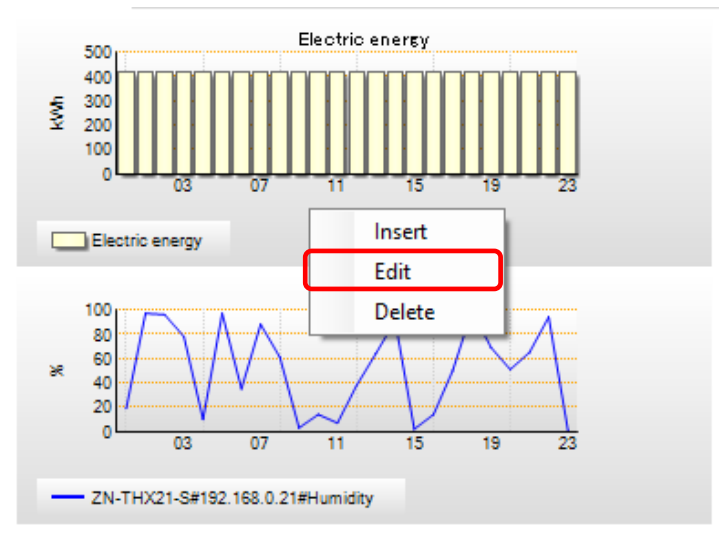

- (3) In the [Graph Setting] dialog box, enter the details.
- (4) Click [OK].

■Deleting Graph

You can delete a registered graph.

- (1) Right-click on a graph you want to delete.
- (2) From the menu, click [Delete].

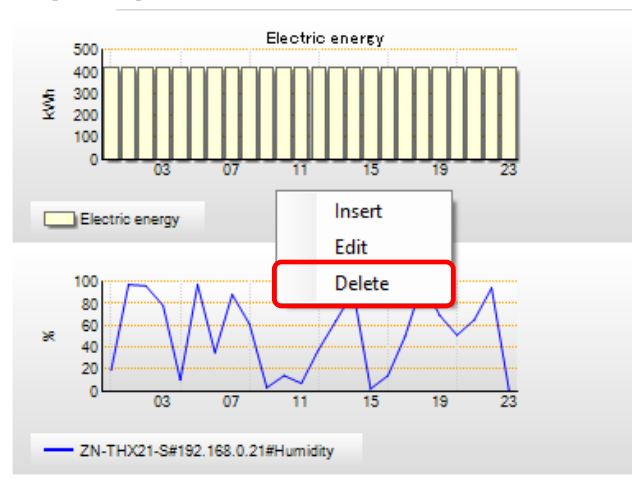

(3) The graph is deleted.
## **6.8 Deleting Monitoring Screen Setting**

You can delete the configured monitoring screen. Move to the EQ server project screen for deletion.

(1) Select a channel group you want to delete, and click the [Delete] button on the bottom right of the screen.

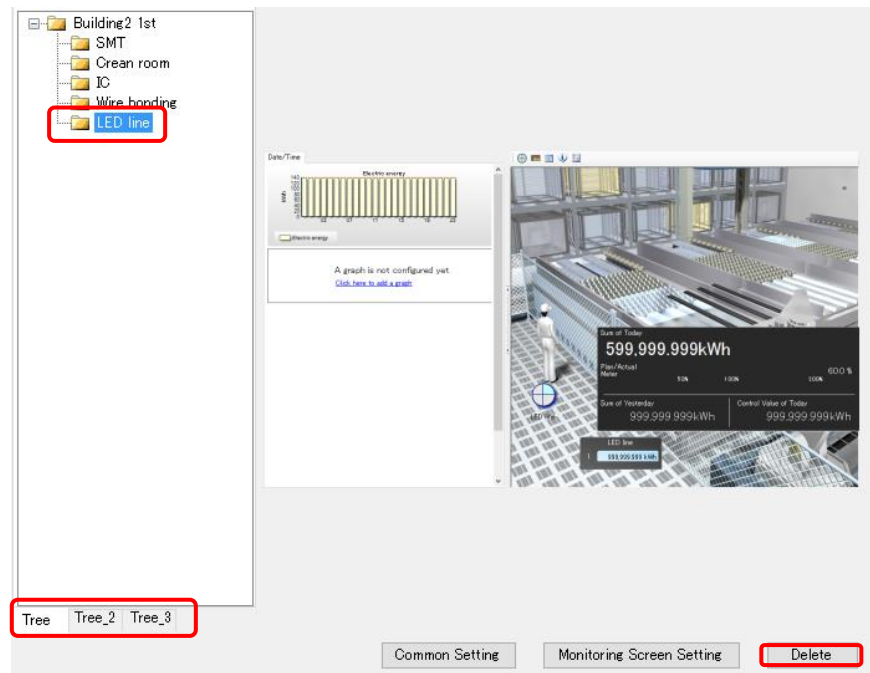

(2) On the dialog box shown below, click [Yes].

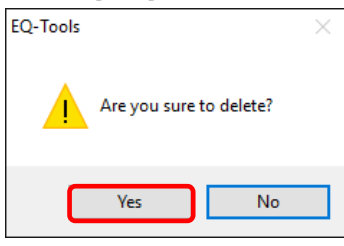

(3) The monitoring screen is deleted. The icon of the deleted channel group changes from

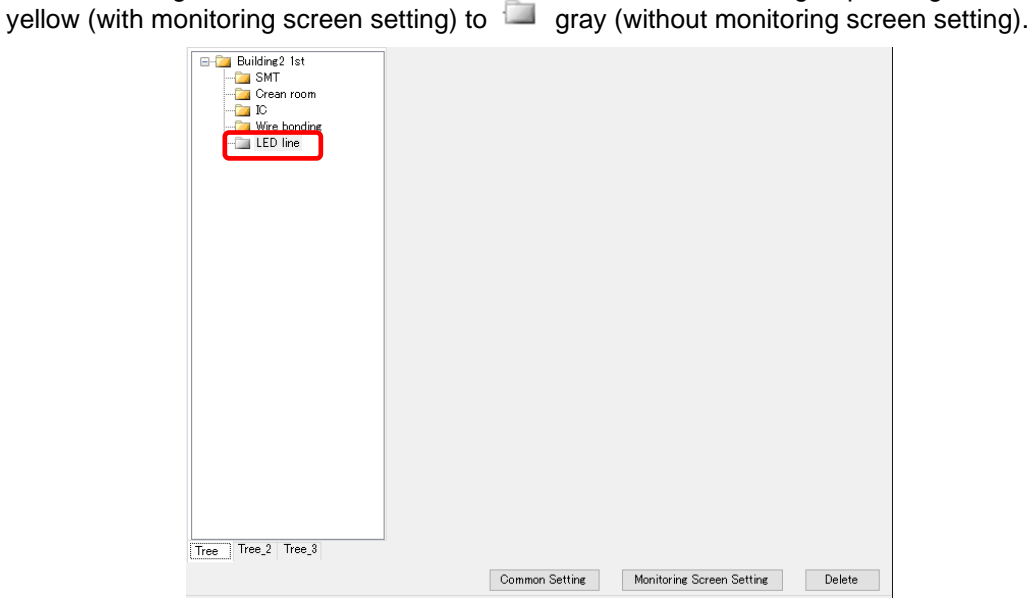

# **6.9 Saving EQ Server Project**

You can reflect the screen setting being edited to the EQ-Manager project.

(1) On the [Control Value Setting] dialog box, click [OK] on the bottom right.

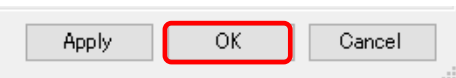

(2) The [Monitoring Screen Setting] screen closes and the EQ server project creation screen appears again.

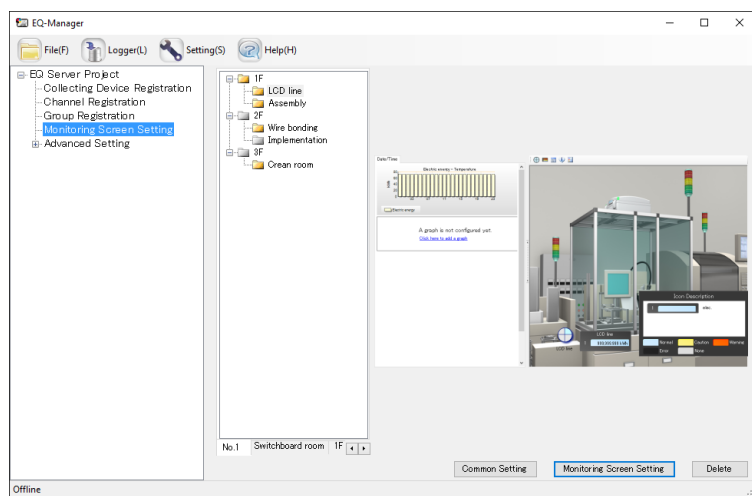

Save the EQ server project to a file.

(3) On the toolbar, click [File] - [Save].

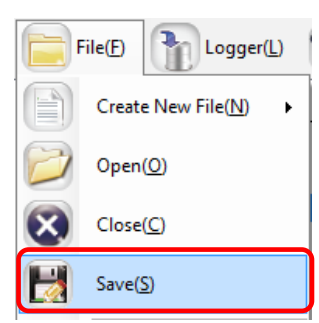

(4) In the [Save As] dialog box, enter a file name and click [Save].

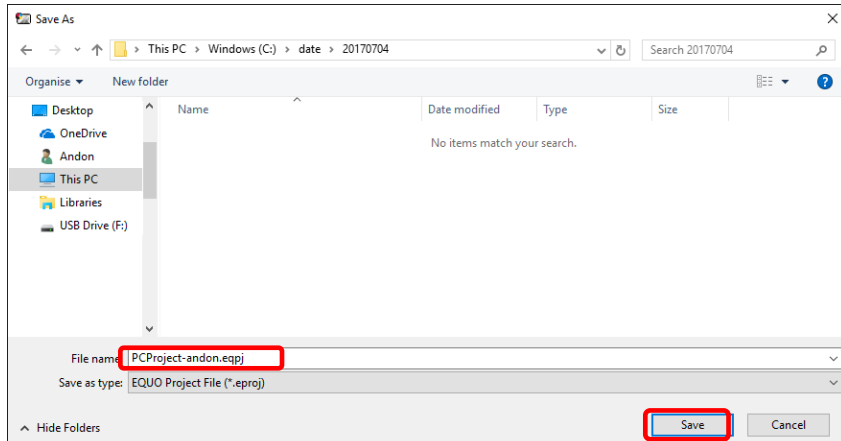

# **6.10Reflecting Settings**

### **6.10.1 Writing EQ Server Project**

EQ-Andon screen setting is a part of an EQ server project. To reflect the edited screen, write the EQ server project to the EQ server.

For the writing steps, see ["4.9.2](#page-291-0) Writing [EQ Server Project"](#page-291-0)(p[.4-197\)](#page-291-0).

### **6.10.2 Reflecting upon Change**

If you changed the EQ-Andon monitoring screen under system operations, the change is not reflected while the EQ-Andon is being activated still. To reflect the change, restart EQ-Andon.

# **6.11EQ-Andon Monitoring Screen Setting Example**

Shown below is a simple example of EQ-Andon monitoring screen setting:

### **6.11.1 Finished Monitoring Screen (Example)**

Shown below is a finished monitoring screen:

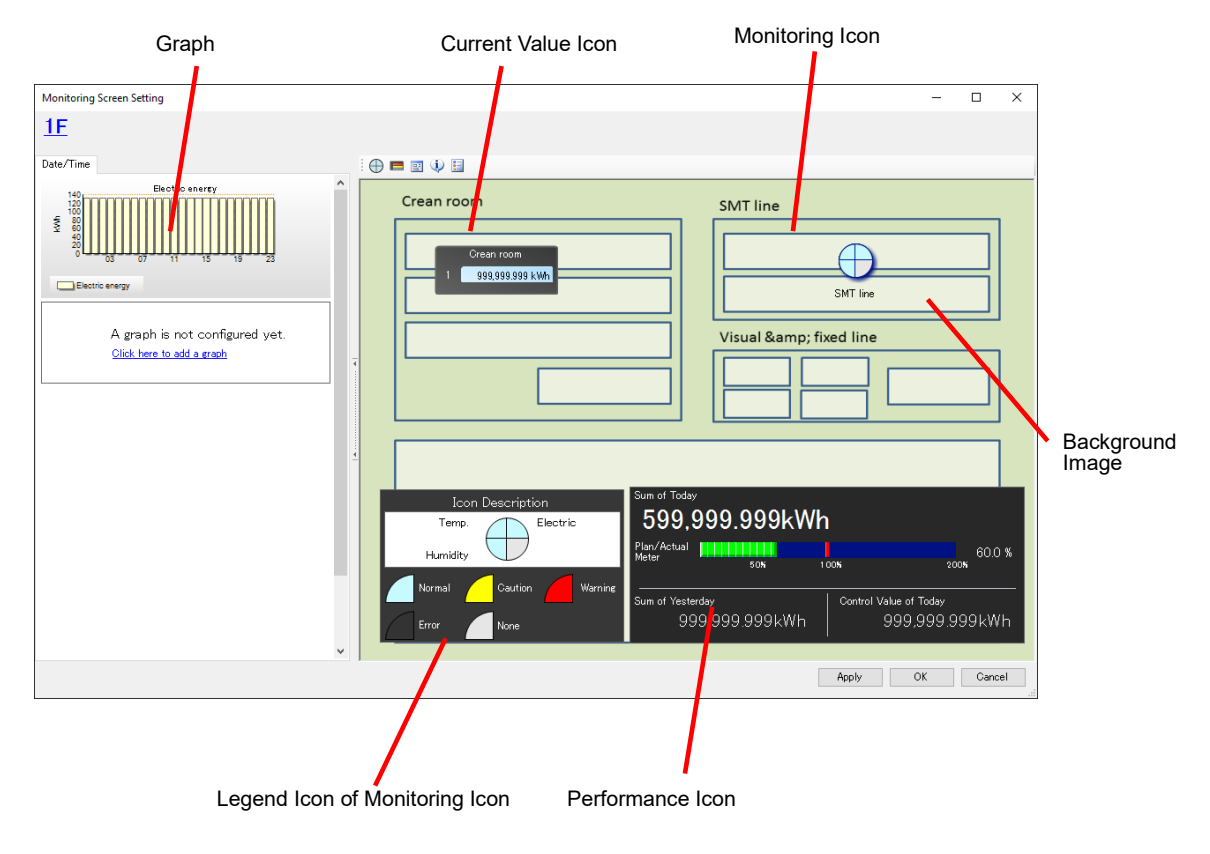

#### ■Preparation

<EQ Server Project>

Use the EQ-Manager to create an EQ server project with registering collecting devices, channels, and groups. To add to the EQ server project being operated, add a monitoring screen setting. Group registration must be as shown below:

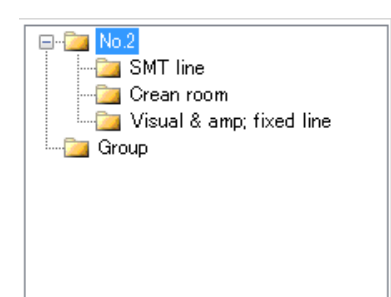

For how to register an EQ server project, see below.

Collecting Device Registration: ["4.8.3.1](#page-207-0) [Registering EQ Server Collecting Device"](#page-207-0)(p[.4-113\)](#page-207-0) Channel Registration: ["4.8.3.2](#page-210-0) Registering EQ [Server Channel \(Loading EQ Project](#page-210-0)  [File\)](#page-210-0)"([p.4-116\)](#page-210-0)

Group Registration: ["4.8.3.3](#page-218-0) [Registering EQ Server Group"](#page-218-0)(p[.4-124\)](#page-218-0)

### <Background Image>

You can create a background image. Available file formats include BMP, JPEG, GIF, and PNG.

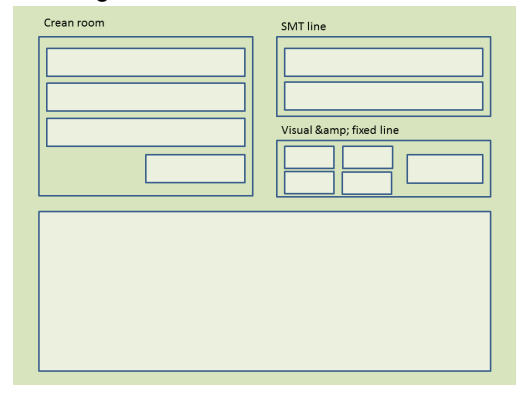

### **6.11.2 Configuration Steps of Monitoring Screen Setting**

This section describes the setting steps shown below sequentially.

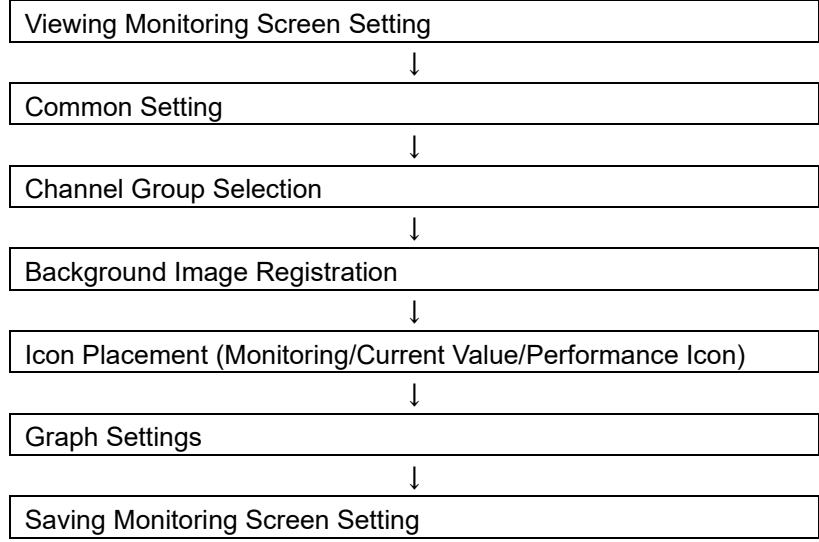

#### ■Viewing Monitoring Screen Setting

- (1) Start up EQ-Manager and open an EQ project file to configure EQ-Andon monitoring screen setting.
	- 1. Click [File] [Open].

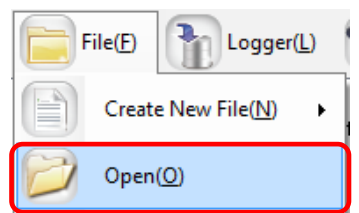

- 2. In the [Open File] dialog box, open the EQ server project file.
- (2) In the setting menu, click [Monitoring Screen Setting].

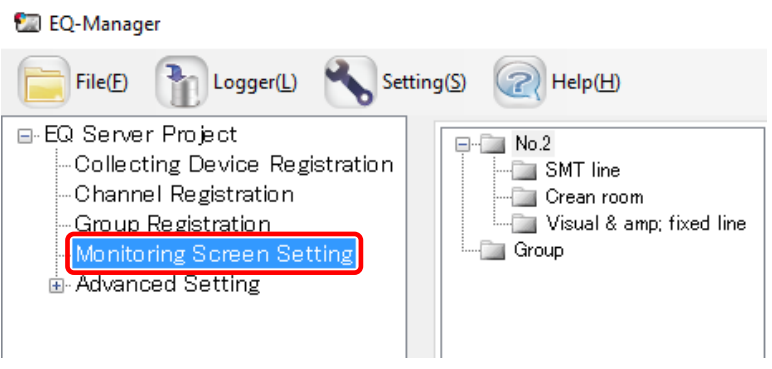

#### ■Common Setting

(1) In the monitoring screen setting, click [Common Setting] on the bottom right.

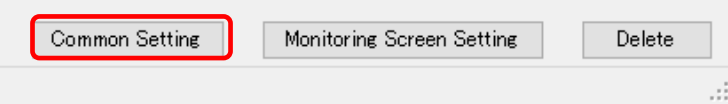

(2) In the [Common Setting] dialog box, switch between tabs and configure the settings.

1. In the [Basic Setting] tab, configure the time limit and alarm sound. Select from either 30 minutes or one hour for the time limit. Select 30 minutes in this example.

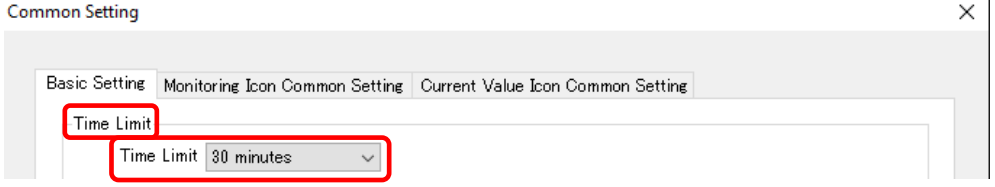

Configure the alarm sound setting as you need. Clicking [Set] of [Alarm Sound upon Caution], [Alarm Sound upon Warning], or [Alarm Sound upon Error] shows the dialog box. Select an alarm sound.

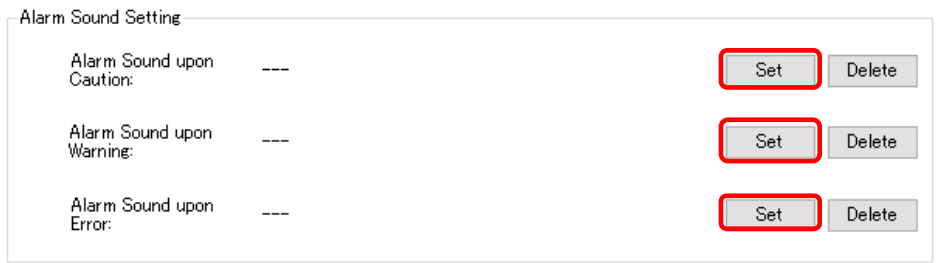

2. In the [Monitoring Icon Common Setting] tab, specify data types in the quarterly divided circle of the monitoring icon. In this example, configure electric energy as the setting target 1, temperature as 2, and humidity as 3.

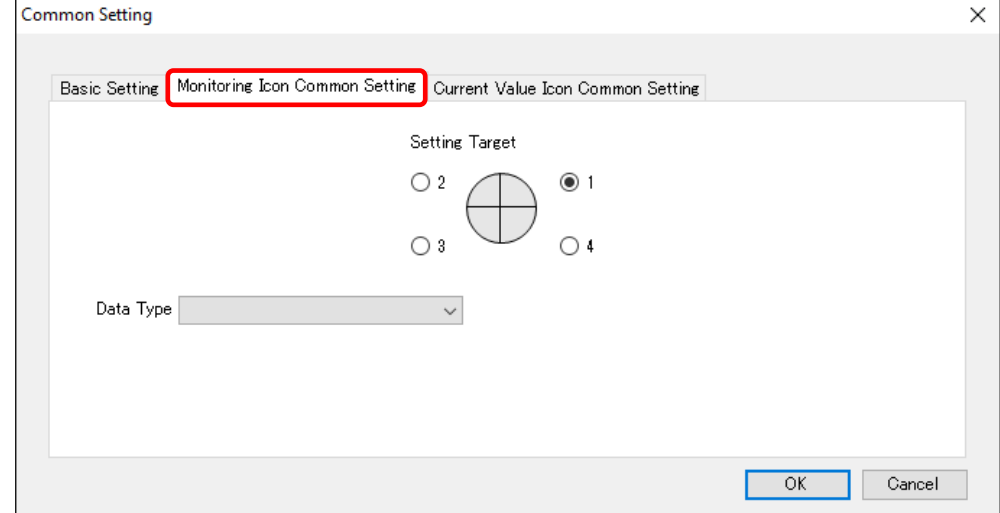

Click the setting target 1 and select [Electric energy] for its data type.

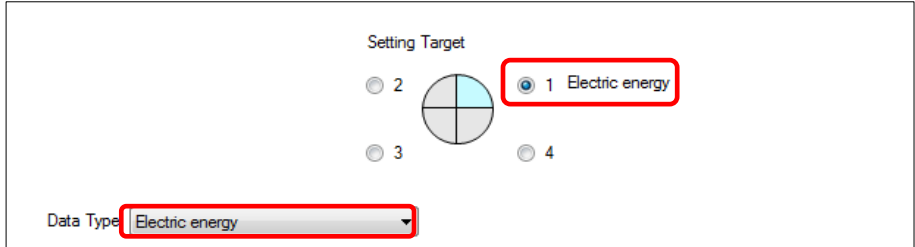

As with the above, configure temperature as the setting target 2 and humidity as 3.

3. In the [Current Value Icon Common Setting] tab, specify data types for the current value icon. In this example, specify the electric energy as the setting target 1.

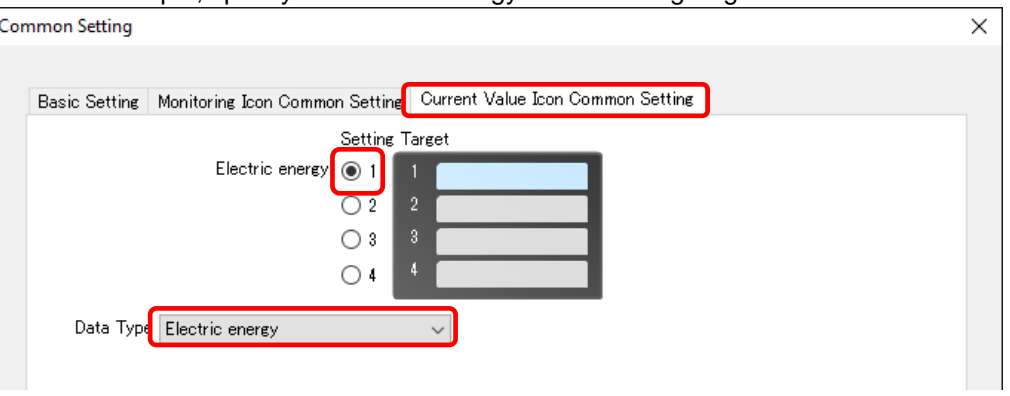

(3) Click [OK].

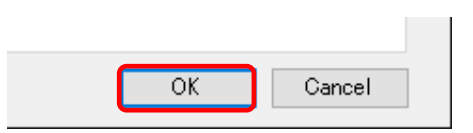

#### ■Channel Group Selection

Select a channel group to configure the monitoring screen.

- (1) Select a channel group.
	- In this example, select "Building No.2".

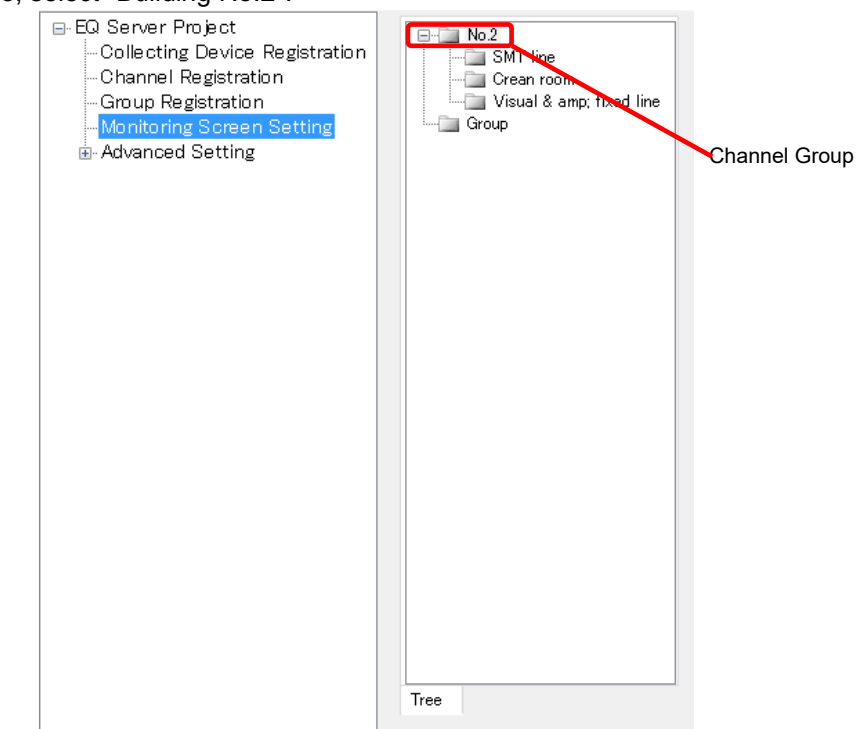

(2) Click [Monitoring Screen Setting] on the bottom right.

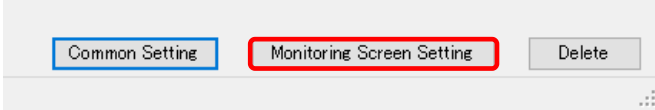

(3) The [Monitoring Screen Setting] dialog box for "Building No.2" appears.

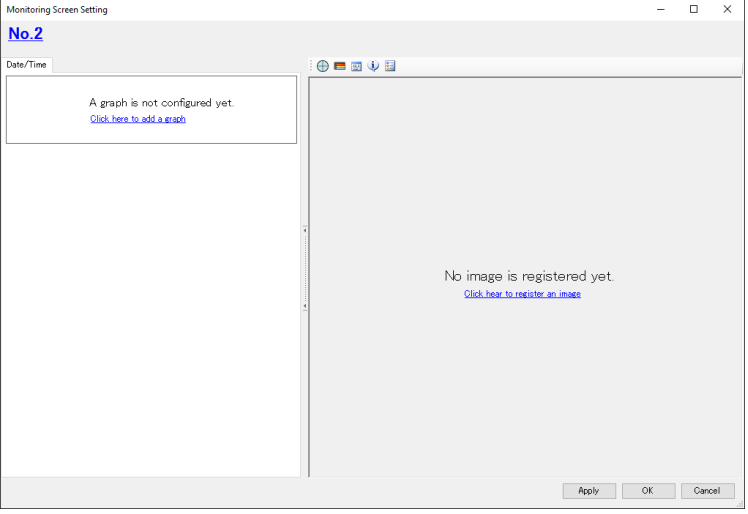

#### ■Background Image Registration

Register a background image to "Building No.2".

(1) On the screen center, click [To register an image, click here].

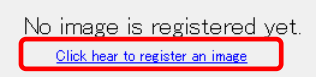

(2) In the [Open an image] dialog box, select an image to register and click [Open].

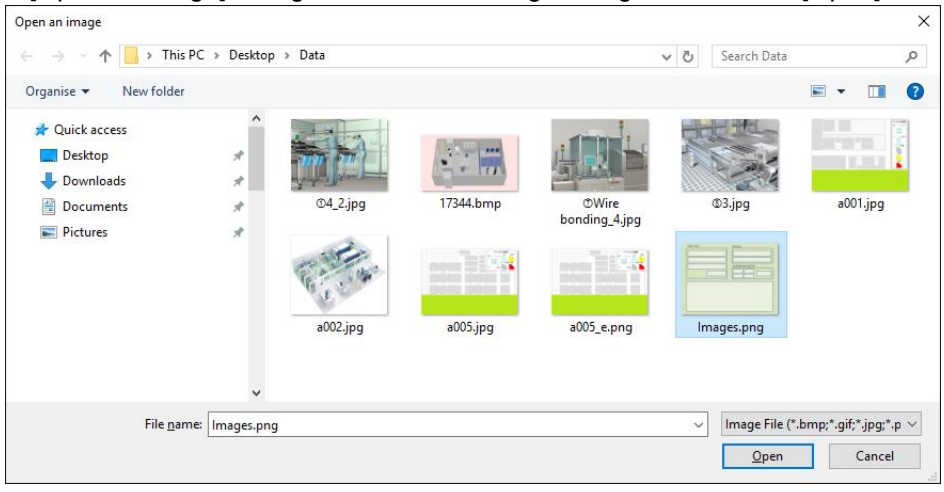

(3) The background image is registered to the channel group "Building No.2".

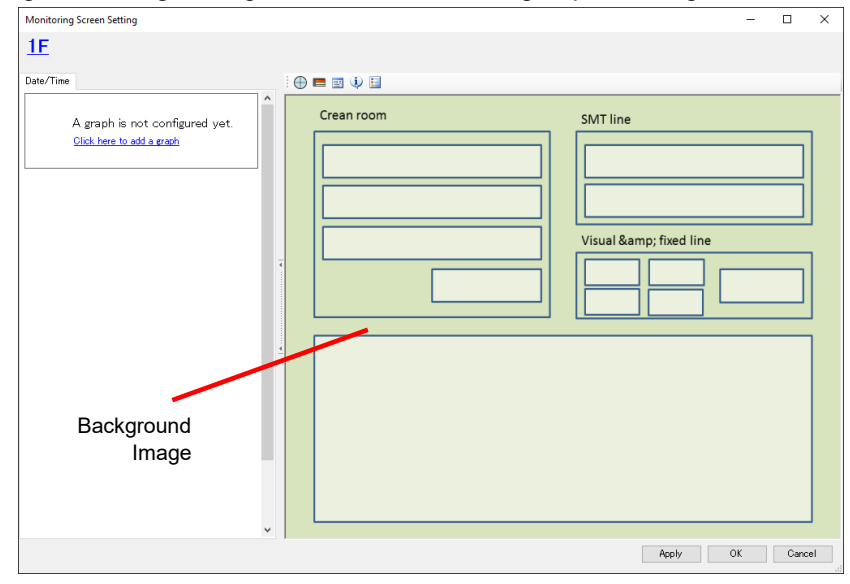

#### ■Monitoring Icon Placement

Place the monitoring icon to the icon view area.

(1) Select the monitoring icon on the toolbar, then drag and drop it to the icon view area.

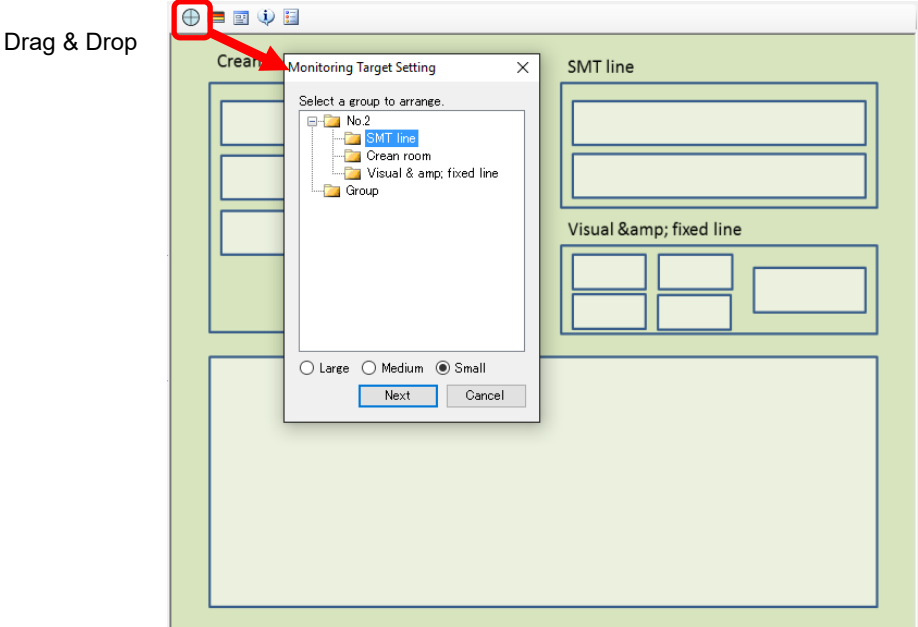

(2) In the [Monitoring Target Setting] dialog box, select a group to place and icon size, and click [Next].

In this example, select [SMT Line] for the group and [Medium] for the size.

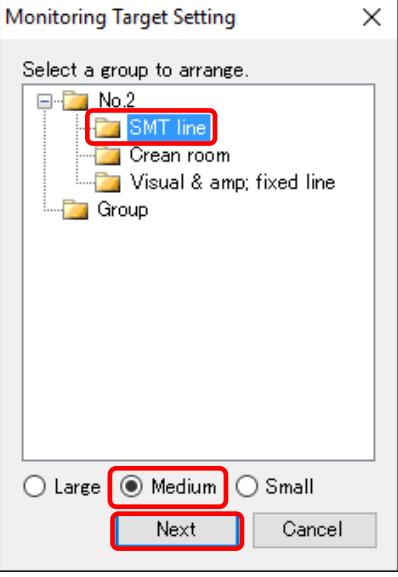

- (3) In the [Monitoring Target Setting] dialog box, configure the details.
	- 1. The set values are those specified in the [Common Setting]. If you want to configure independently, change the details. In this example, leave them as they are. Leave the display name as it is as well.

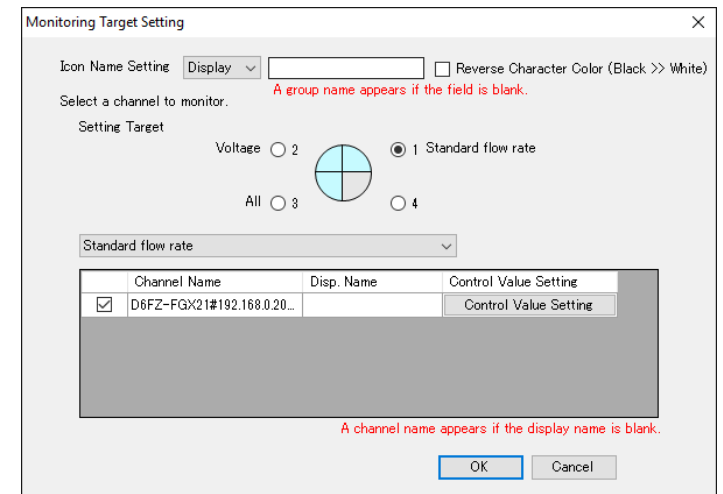

Follow the steps described below for setting:

- Select a sector from 1 to 4 as a setting target.
- Select a data type to assign to a sector.
- Select a channel to monitor from the list.
- Select a control value setting. Clicking [Control Value Setting] displays the [Control Value Setting] dialog box for the channel in the line. You can configure control values and enable/disable alert hold.

For the setting steps, see ["4.8.5.1](#page-228-0) [EQ Server Monitoring](#page-228-0) Setting"(p[.4-134\)](#page-228-0).

- 2. Click [OK].
- 3. The dialog box changes to the monitoring icon. Drag and drop it where you want to place.

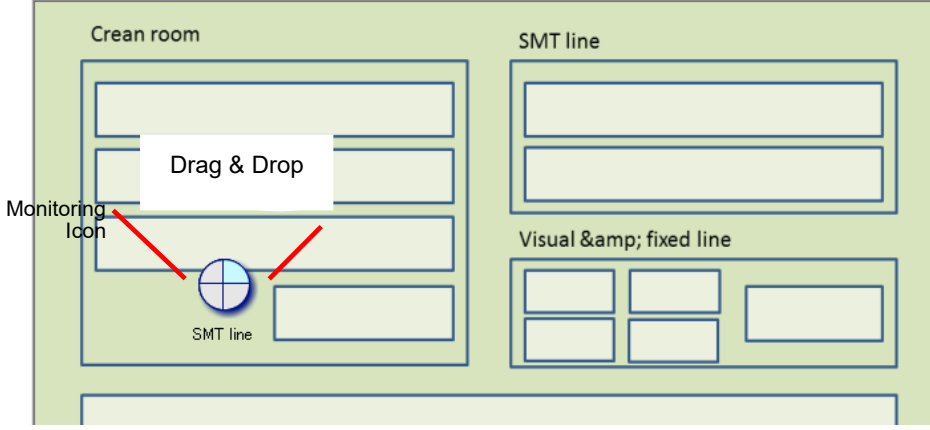

### ■Current Value Icon Placement

Place the current value icon to the icon view area.

(1) Select the current value icon on the toolbar, then drag and drop it to the icon view area.

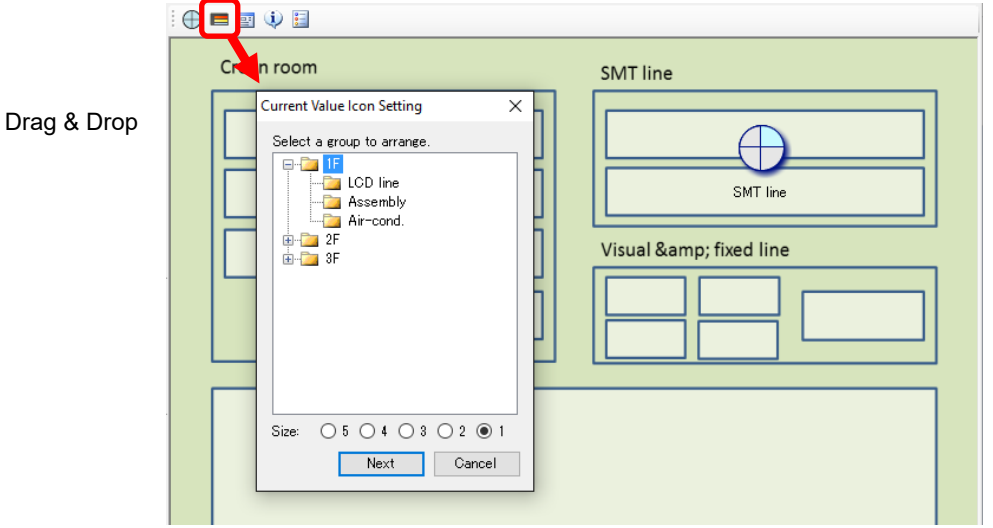

(2) Select a group to place and an icon size, and click [Next]. In this example, select [Clean Room] for the group and [1] for the size.

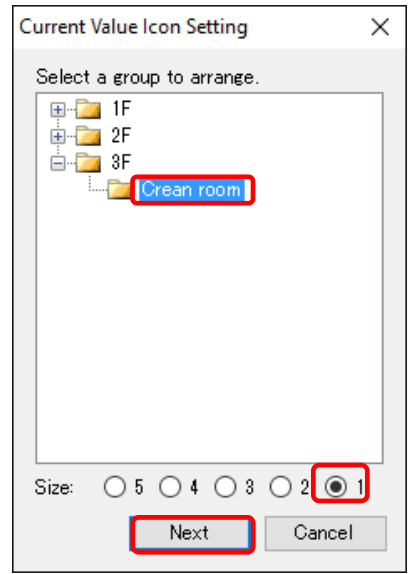

- (3) In the [Monitoring Target Setting] dialog box, configure the details.
	- 1. The set values are those specified in the [Common Setting]. If you want to configure independently, change the details. In this example, leave them as they are. Leave the display name as it is as well.

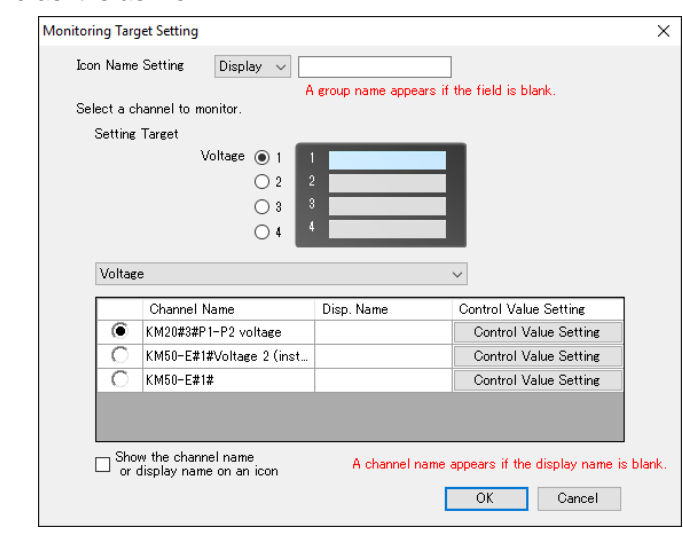

Follow the steps described below for setting:

- Select a line from 1 to 4 as a setting target.
- Select a data type to which the channel to configure belongs.
- Select a channel from the list.
- Select a control value setting. Clicking [Control Value Setting] displays the [Control Value Setting] dialog box for the channel in the line. You can configure control values and enable/disable alert hold.

For the setting steps, see ["4.8.5.1](#page-228-0) [EQ Server Monitoring](#page-228-0) Setting"(p[.4-134\)](#page-228-0).

- 2. Click [OK].
- 3. The dialog box changes to the current value icon. Drag and drop it where you want to place.

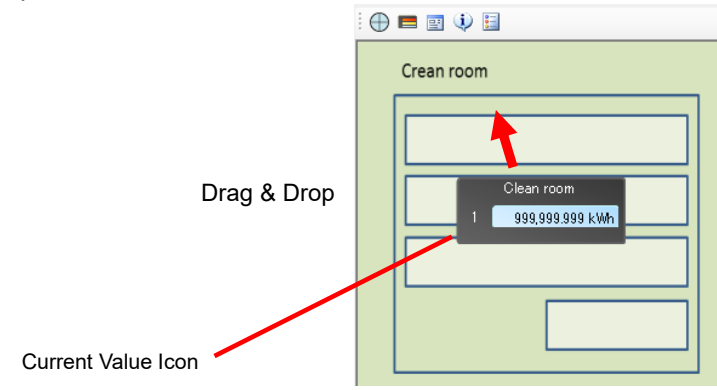

■Performance Icon Placement

Place the performance icon to the icon view area.

#### **Precautions for Correct Use**

- ・ You cannot place the performance icon unless the selected channel group is configured as a summary channel. For summary channel setting of a channel group, see ["4.8.3.3](#page-218-0) [Registering EQ Server Group"](#page-218-0)(p[.4-124\)](#page-218-0).
- (1) Select the performance icon on the toolbar, then drag and drop it to the icon view area.

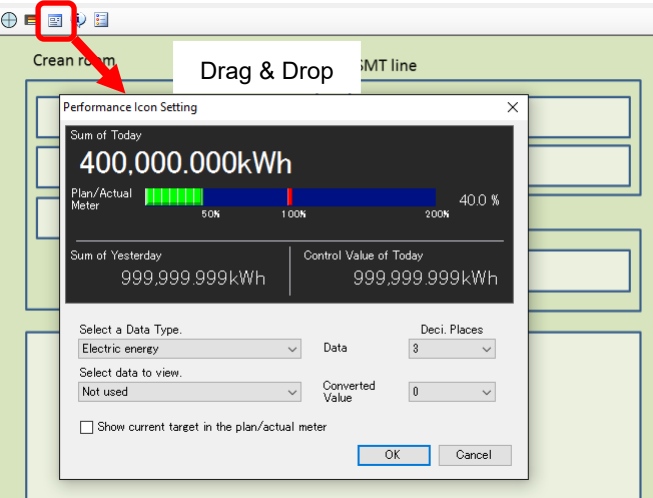

(2) Select a data type and view data, and click [OK].

In this example, select [Electric energy] for the data type and [Not used] for the view data.

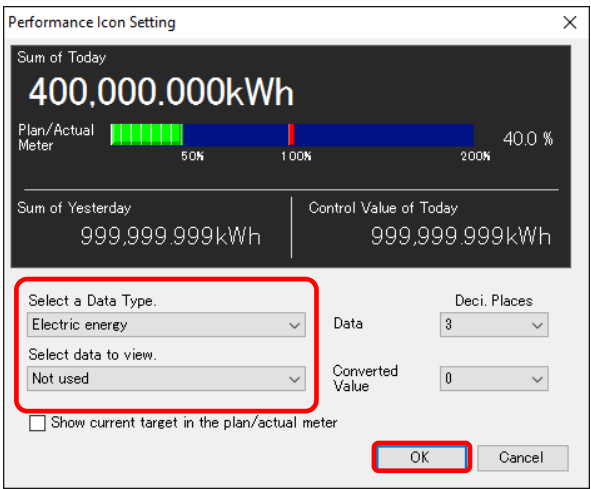

(3) The dialog box changes to the performance icon. Drag and drop it where you want to place.

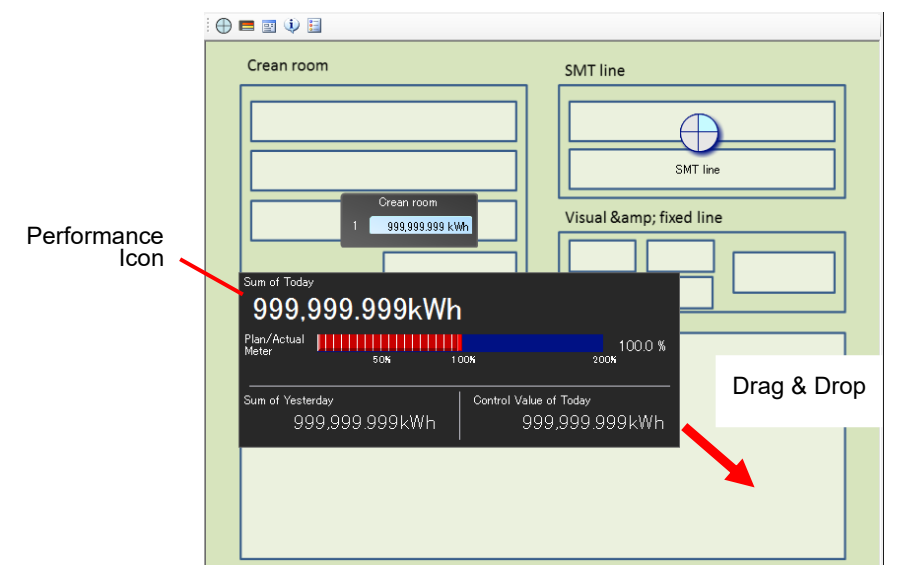

■Legend Icon Placement

Place the legend icon for the monitoring icon to the icon view area.

(1) Select the legend icon on the toolbar, then drag and drop it to the icon view area.

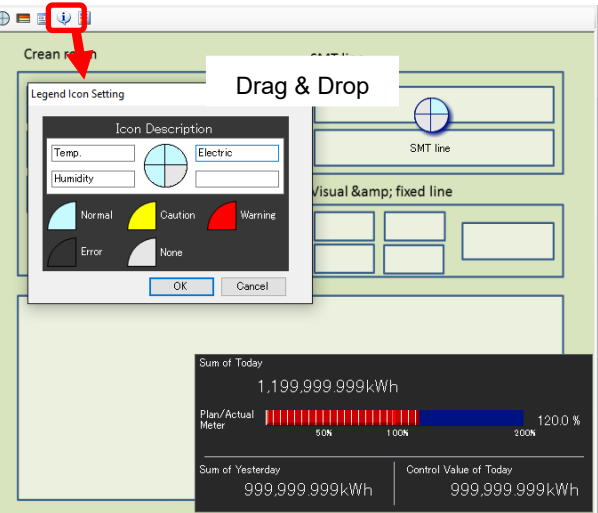

(2) Clicking [OK] changes the dialog box to the legend icon. Drag and drop it where you want to place.

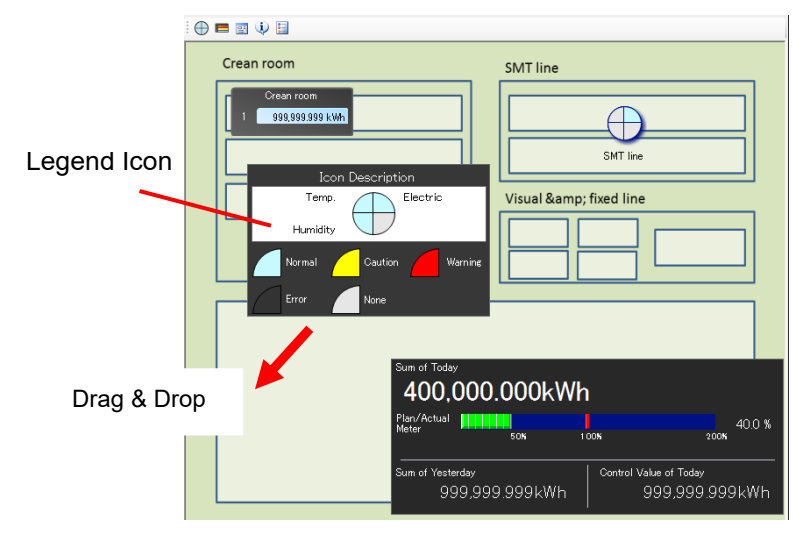

#### ■Graph Settings

You can add a graph to the graph view area. You can configure up to 15 graphs in one monitoring screen.

(1) Click [Click here to add a graph].

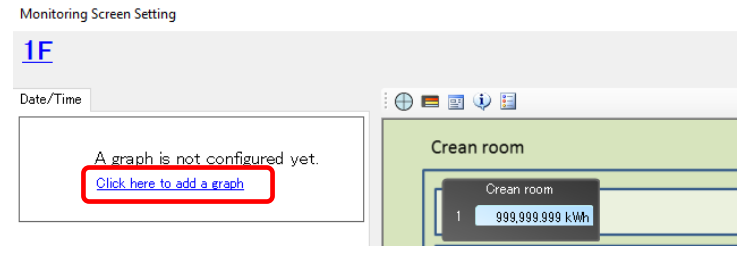

(2) In the [Graph Setting] dialog box, enter the details.

In this example, leave them as they are. Leave the display name as it is as well.

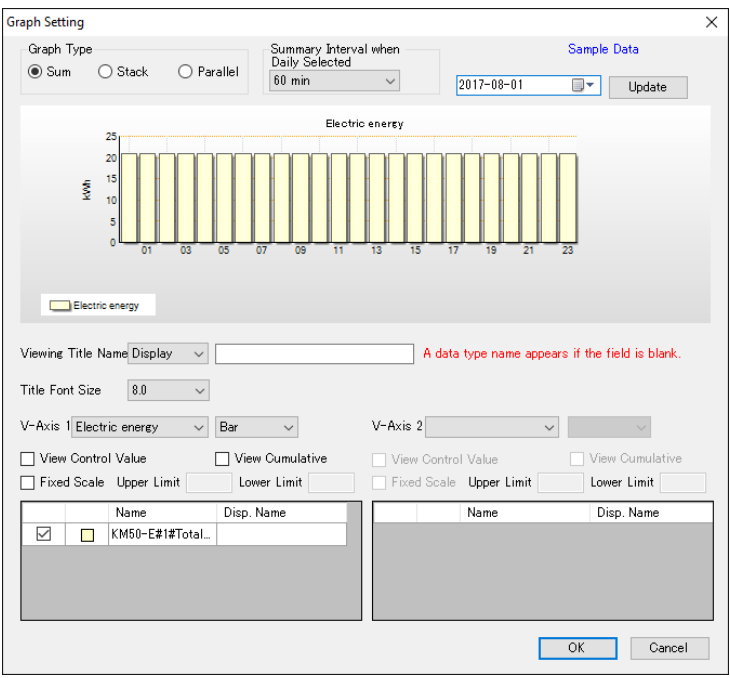

Follow the steps described below for setting:

- Select a graph type to view integrated values, from Sum, Stack, or Group.
- Specify a summary interval for day/hour.
- Configure data types to view on the vertical axes 1 and 2. Specify a graph type either a bar graph or a line graph. To view integrated data as cumulative one, select the [View Cumulative] check box.
- To display control values, select the [View Control Value] check box.
- Select a channel to display in the graph.

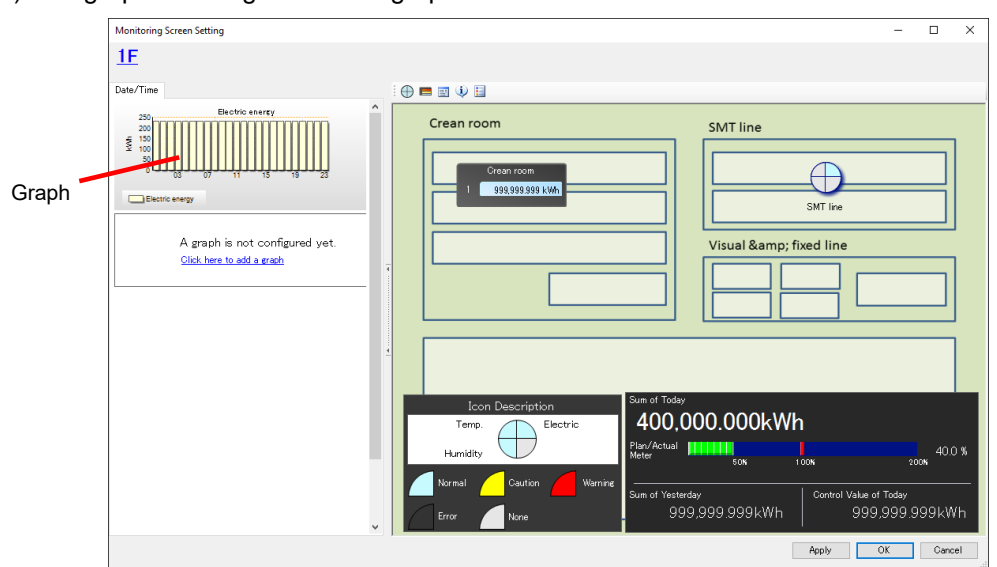

(4) The graph is configured in the graph view area.

#### ■Saving Monitoring Screen Setting

Reflect the monitoring screen setting to the EQ server project and save the EQ server project file.

(1) On the [Control Value Setting] dialog box, click [OK] on the bottom right.

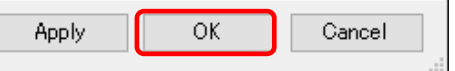

(2) The [Monitoring Screen Setting] screen closes and the EQ server project creation screen appears again.

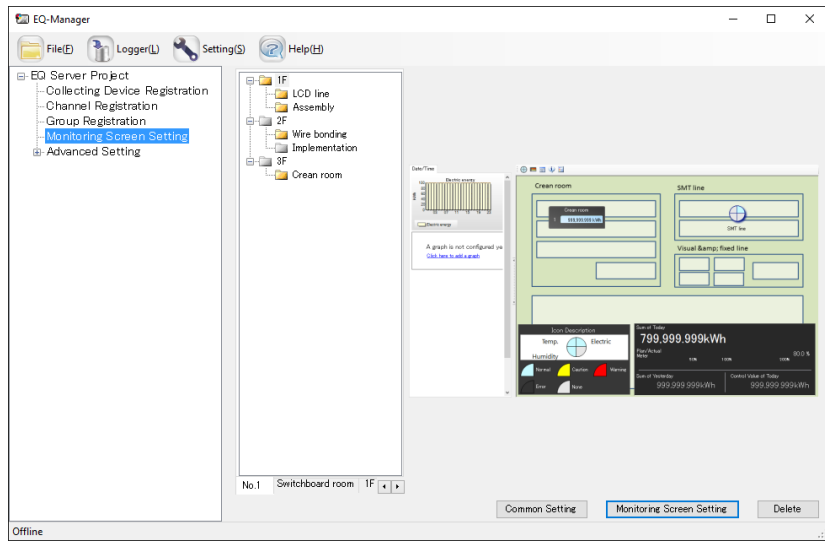

The steps above only reflected the screen setting being edited to the EQ-Manager project. You must save it as an EQ server project file.

(3) Click [File] - [Save].

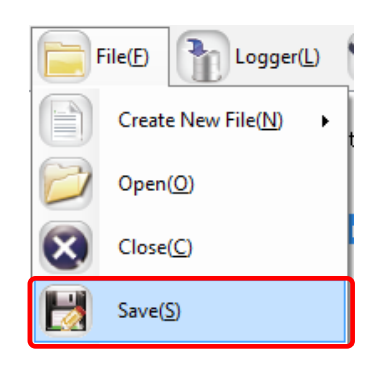

(4) In the [Save As] dialog box, enter a file name and click [Save].

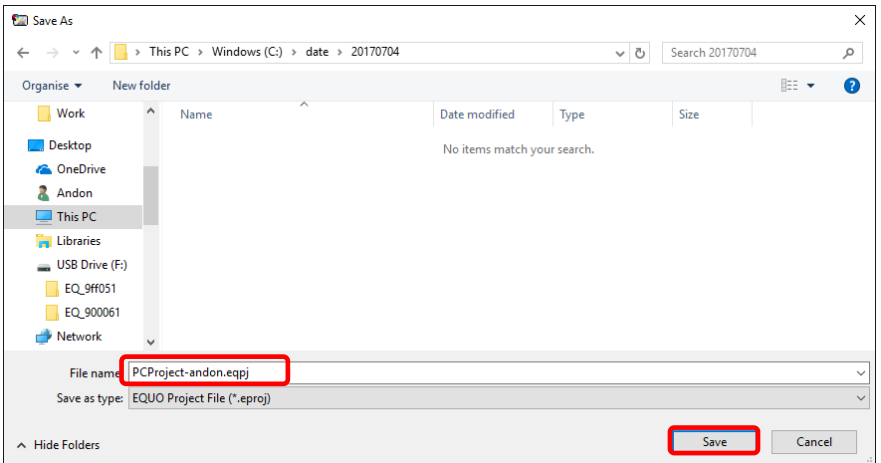

To use the created monitoring screen setting on EQ-Andon, you must write the EQ server project to the EQ server.

For the writing steps, see ["4.9.2](#page-291-0) Writing [EQ Server Project"](#page-291-0)(p[.4-197\)](#page-291-0).

# <span id="page-415-0"></span>7. **Operation of Monitoring Tool EQ-Andon**

# **7.1 Overview**

EQ-Andon is software to make access to the EQ server and to materialize realtime viewing and sharing of the monitoring status of the EQ server on the monitoring screen configured by EQ-Manager. The EQ server collects and monitors measured data such as energy consumption, quality, and ambient conditions from EQ100.

Continuous monitoring of measured data for time-series changes on a location basis in the monitoring screen utilizing the control values and layout screen helps prediction of a problem at a production site.

Major characteristics of EQ-Andon include:

- An occurrence of an error is immediately notified by alarm view and/or sound when the configured upper/lower limit control values are exceeded.
- ・ Integrated data are monitored by integrated values per 30 minutes or 1 hour.
- A screen layout can be customized based on applications.
- ・ Screens for monitoring are available on a location basis such as devices, lines, and floors.
- ・ Graph display period can be switched between Yearly, Monthly, and Daily.

#### **Precautions for Correct Use**

- EQ-Andon shows the monitoring result by the EQ server in the icon view area on the right. Displayed in the graph view area on the left is not a monitoring status but the logs.
- In the graph view area, for example, displayed are results of summary by 1 hour of measured data independent from the monitoring cycle (time limit). On the other hand, in the icon view area current values are monitored realtime (every 1 minute) to view or notify the alert status if necessary. As a result, an event of a control value being exceeded on a graph and a notification of an

alert in the icon view area are not associated but independent.

If logging is once stopped then resumed in one time limit cycle, a current values (if integrated ones) are integrated that are collected after the resume of the logging and the value may be smaller than the actual ones until the next time limit. In such a case, see the graph values as integrated values.

### **Precautions**

To materialize realtime (1 minute) monitoring, the data measurement cycle from measurement devices must be configured as 1 minute for EQ100 and the data collecting interval from EQ100 must be configured as 1 minute for the EQ Server as well. Note that realtime measurement from many measurement devices may be limited depending on a device and/or a communication type. For details, see EQ100 and measurement device manuals and specifications.

### **Reference**

EQ-Andon screen layout and control values are configured by EQ-Manager. For details, see ["6](#page-362-0) EQ-Andon [Monitoring Screen Setting"](#page-362-0)([p.6-1\)](#page-362-0).

# **7.2 Monitoring Mechanism**

The monitoring function generates an alert (warning/caution) when a "current value" of a channel stored in the EQ server exceeded a management/caution value as a threshold predefined by EQ-Manager.

By predefining monitoring setting and monitoring screen setting through EQ-Manager, you can notify an alert status with the monitoring and/or current value icons on the EQ-Andon monitoring screen by colors or sound, or by sending email from the EQ server upon a change of an alert status due to an occurrence of an alert.

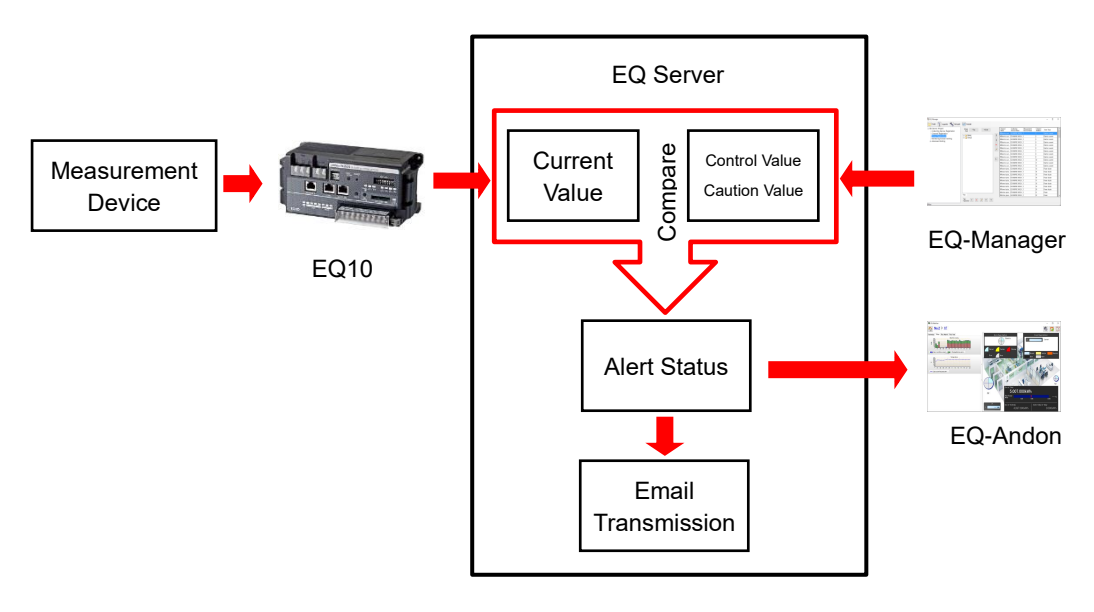

### **Precautions**

・ To send email from the EQ server, you must create an external program or configure the accessory email transmission program. For details, see "■[Action](#page-244-0) [Setting"](#page-244-0)(p. [4-150\)](#page-244-0).

### **7.2.1 Current Value**

A current value is the latest value for each channel collected from EQ100 to the EQ server. The following two types are available depending on a channel data type:

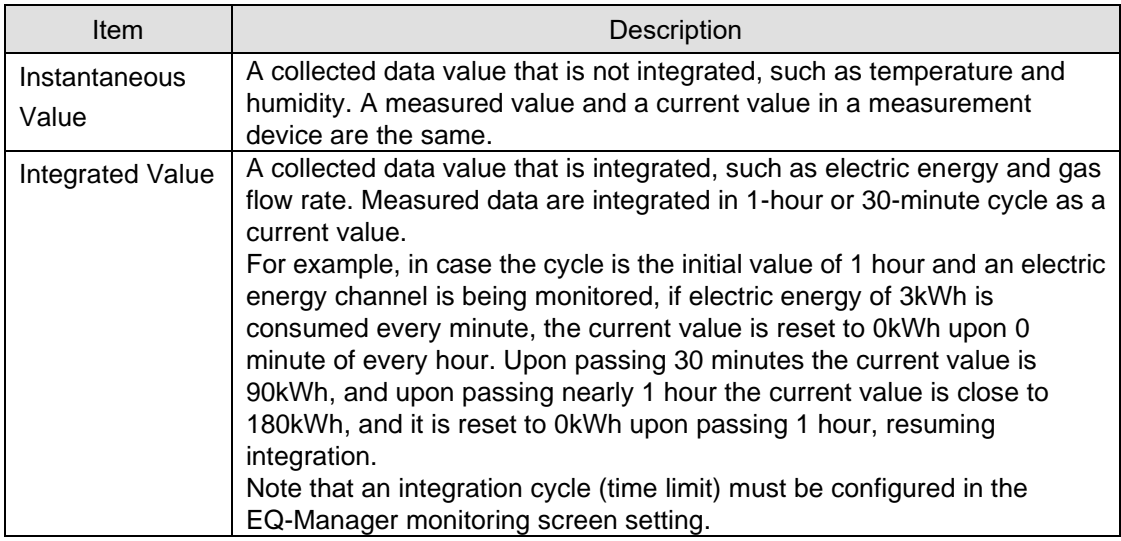

### **7.2.2 Current Value Expiration**

The EQ server can collect data that were collected while the EQ server was stopped, from EQ100 back in time. To exclude data that were stored while the server was stopped and that are too old as a current value to acquire from EQ100, an expiration is configured for current values.

An expiration is in principle 4 times of the collecting interval from EQ100 to the EQ server.

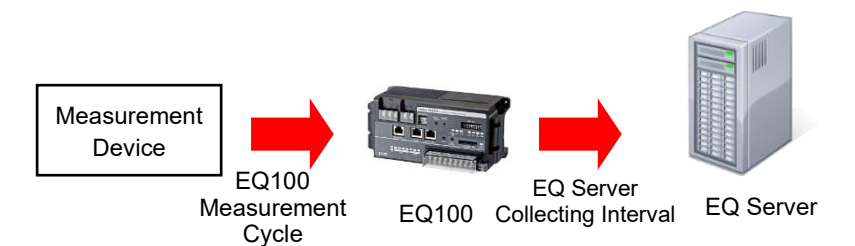

For example, if a collecting interval is 1 minute, the expiration is 4 minutes. If a collecting interval is 10 minutes, the expiration is 40 minutes. Upon expiration the collected data are excluded from the monitoring target and handled as missing measurement value error. For a collecting interval configured with a longer EQ100 collecting interval (from the measurement device to EQ100) than the EQ server measurement cycle (from EQ100 to the EQ server), however, the expiration should be 4 times of the EQ100 measurement cycle from the measurement device to EQ100.

For example, if the collecting interval from EQ100 is 1 minute and the collecting interval of the registered temperature-humidity sensor is 10 minutes, the expiration for data of temperature-humidity sensor channel should be 40 minutes, instead of 4 minutes.

#### **Reference**

- An EQ100 collecting interval (from a measurement device to EQ100) must be configured for each collecting interval. An EQ server measurement cycle (from an EQ100 to the EQ server) must be configured for each EQ100.
- An EQ100 collecting interval and EQ server collecting interval are configured in EQ-Manager. For details, see ["4](#page-95-0) [Operations of Setup & Management Tool](#page-95-0)  [EQ-Manager"](#page-95-0)(p[.4-1\)](#page-95-0).

### **7.2.3 Monitoring Function Operations**

Shown below are operations from a measurement device to EQ-Andon monitoring.

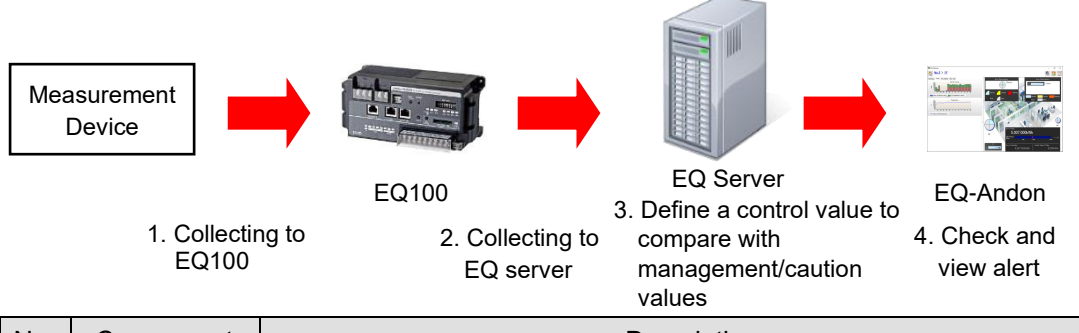

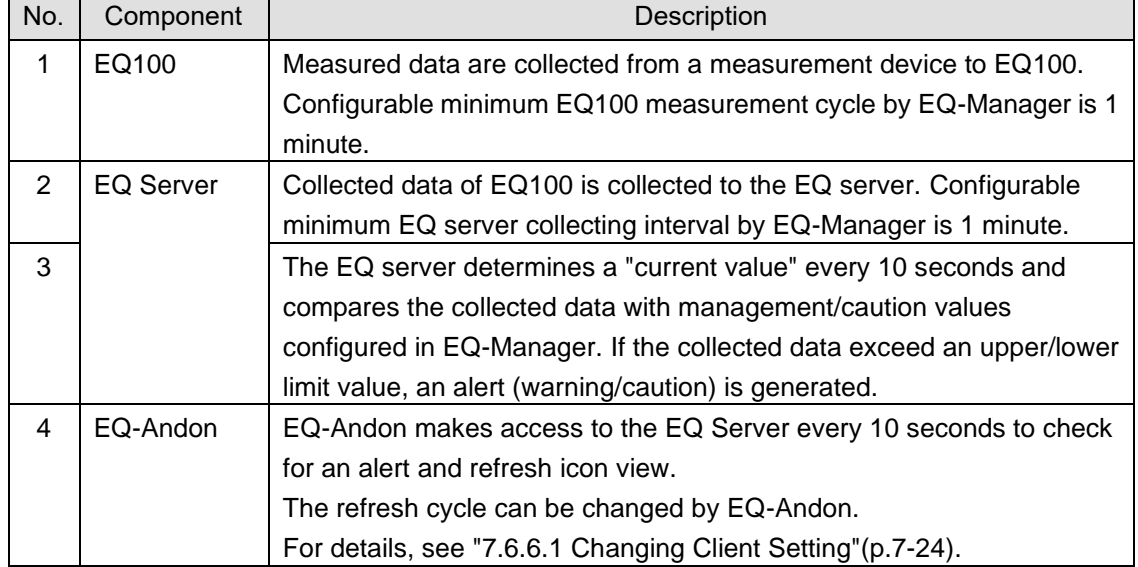

# **7.2.4 Monitoring Target Channel Group and Channel**

### **7.2.4.1 Monitoring Target Channel Group**

The monitoring targets include channel group being displayed and the home group. When an alert occurs in a channel group being displayed, the color of corresponding monitoring/current value icon changes. If alarm sound setting is configured, alarm sound is played when an alert occurs in the group or home group being displayed.

### **7.2.4.2 Monitoring Target Channel**

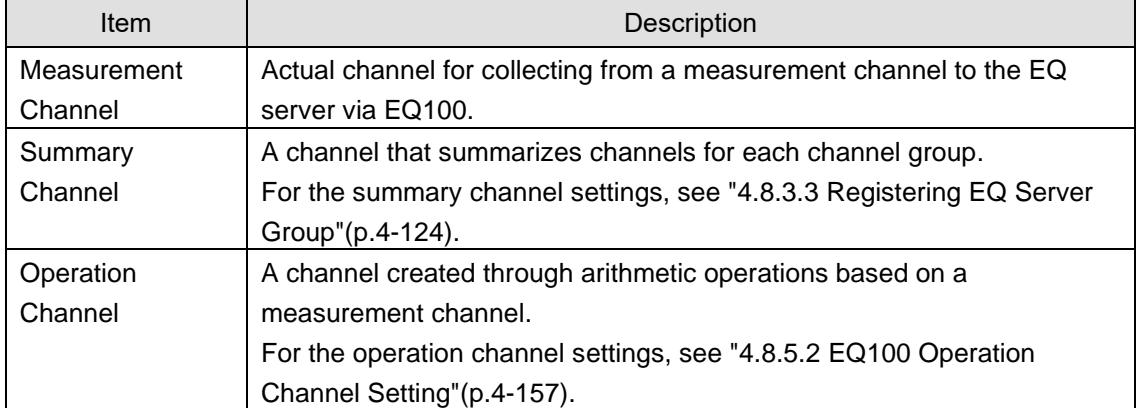

Monitoring targets of the EQ Server include:

### **7.2.5 Icon View Status and Meanings**

EQ-Andon shows channel statuses on the icons on the screen corresponding to a specified channel group.

Icons change as shown below based on the caution/control values configured in EQ-Manager. Depending on the alert hold setting, however, the icon view may differ upon recovering from the alert status to normal. If alert hold is configured, clicking [Update Alert Status] resets the status back to the original one.

Shown below is an example of monitoring electric energy:

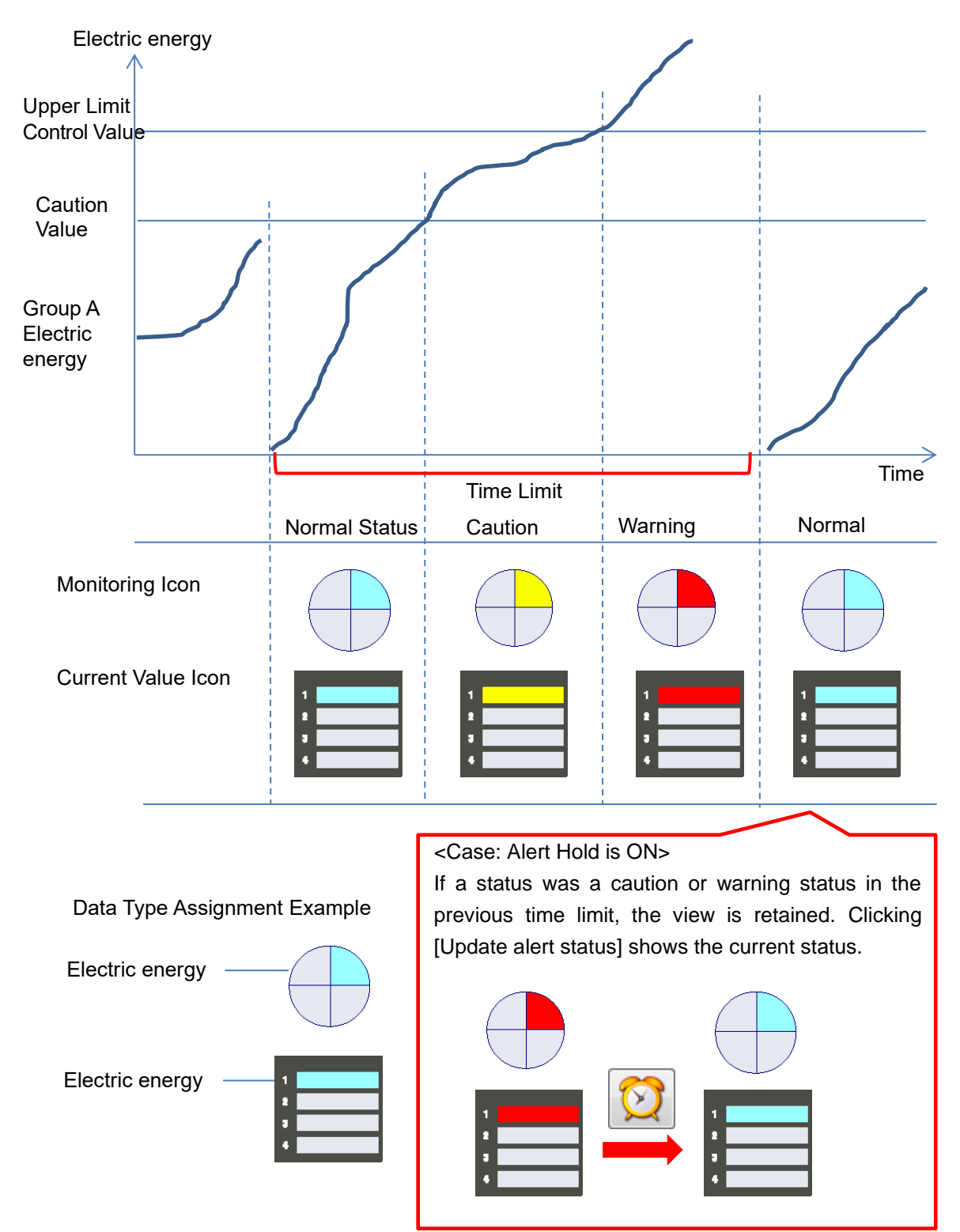

### **7.2.5.1 Icon Error Indication**

The icon color changes to black when a current value cannot be acquired due to an error. Shown below are icon indication examples.

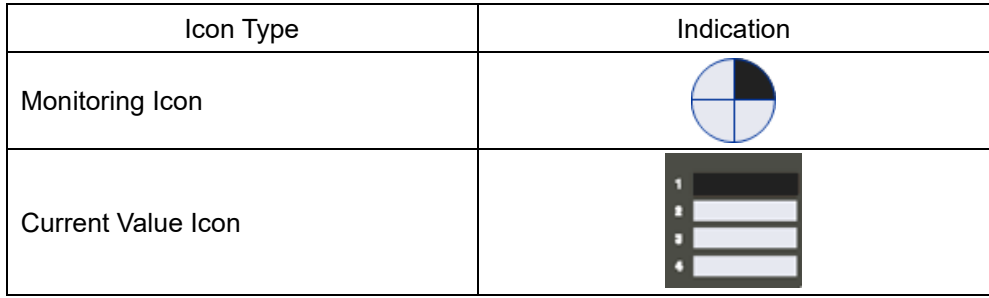

### **7.2.5.2 Indefinite Value (---) Indication**

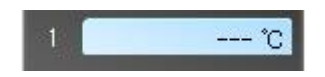

If a current value could not be acquired due to reasons shown below, the current value appears as "---".

- A current value within the expiration could not be acquired right after starting logging.

- A current value could not be acquired due to collecting of past data.

- A current value could not be updated within the expiration after the last acquisition of a current value.

#### **Precautions for Correct Use**

Acquisition of past data is a normal operation of the system while data within the expiration cannot be acquired. As a result, the icon color is light blue indicating normal while the current value is indicated as ---.

# **7.3 Basic Operation Steps**

Described below are basic operation steps of EQ-Andon.

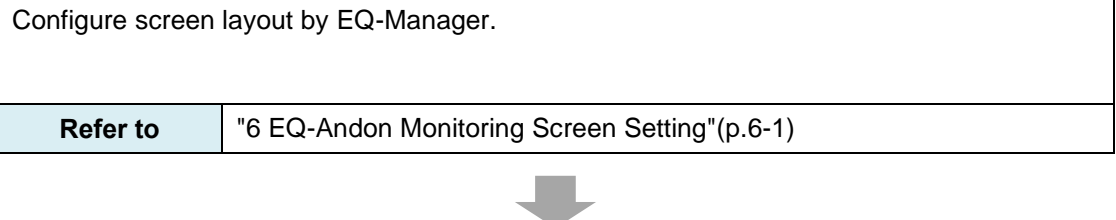

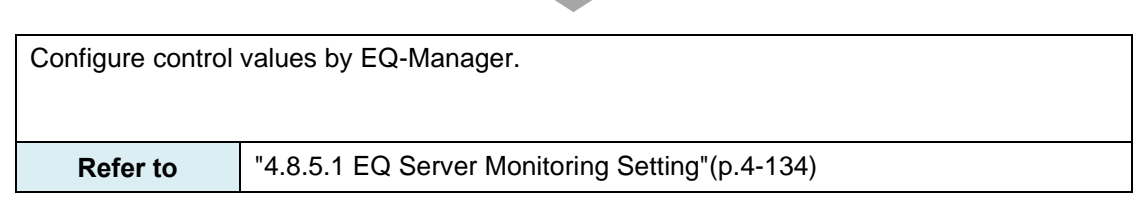

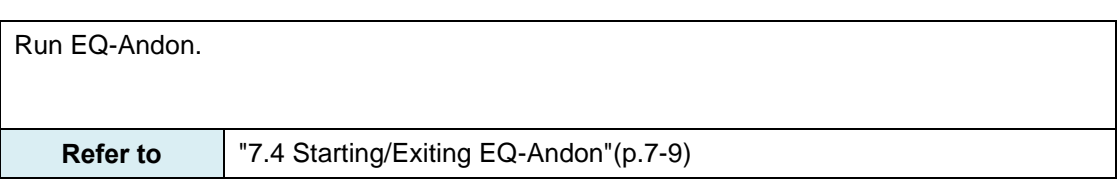

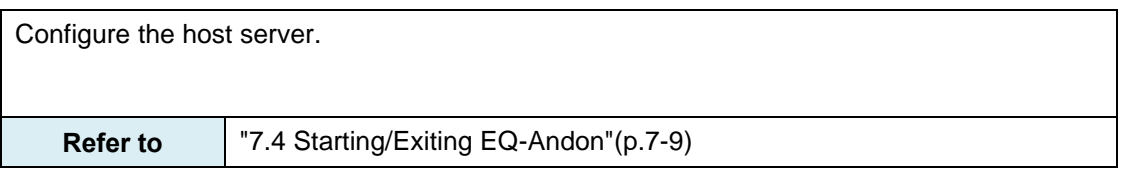

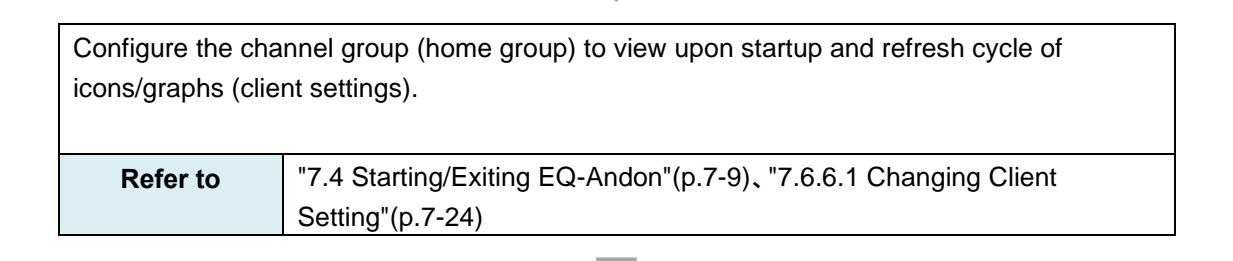

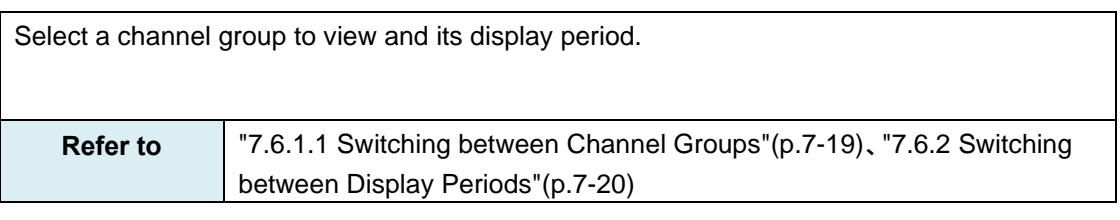

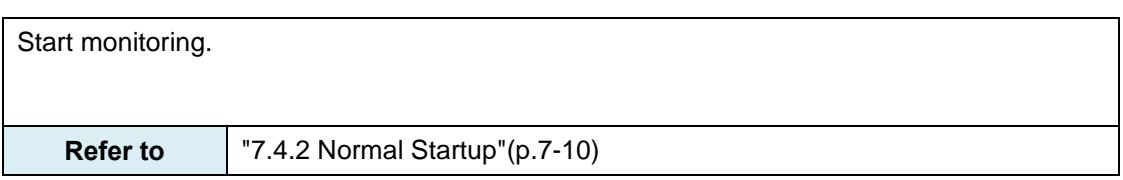

Start up EQ-GraphViewerPro and check the detail data, if necessary. **Refer to** ["7.6.5](#page-437-0) Starting [EQ-GraphViewerPro"](#page-437-0)(p[.7-23\)](#page-437-0) Check the event history if an alert occurred.

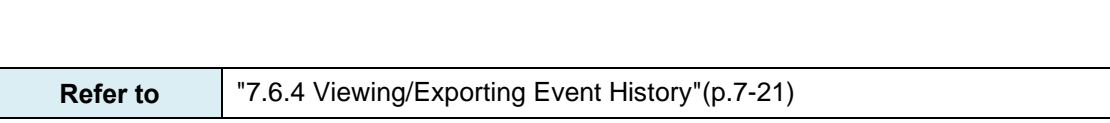

# <span id="page-423-0"></span>**7.4 Starting/Exiting EQ-Andon**

To start EQ-Andon, from the Windows Start menu select [All Programs] - [OMRON EQ-ANDON] - [EQ-Andon]. Or, double-click the EQ-Andon shortcut icon on the Windows desktop.

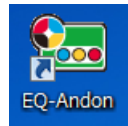

### **7.4.1 Initial Startup**

When it is started for the first time, the [Host Unit Setting] dialog box appears. (1) Enter the IP address of the EQ server to connect, and click [Connect].

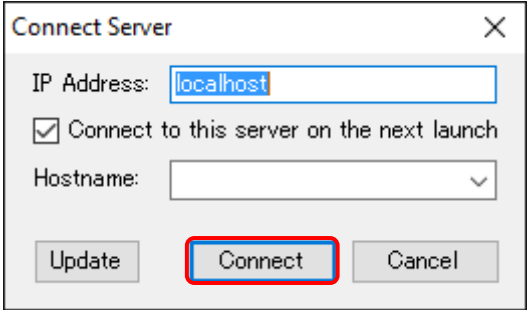

Selecting the [Connect to this data on the next launch] check box allows automatic connection to the same server on the next startup.

#### **Reference**

Upon the initial startup, "localhost" appears in the IP address field. Upon the 2nd and later startup, the connected host unit name is displayed. If it is started in the computer which is used as the server as well, specify "localhost".

(2) In the [Homegroup Setting] dialog box, select a channel group to monitor and click [OK].

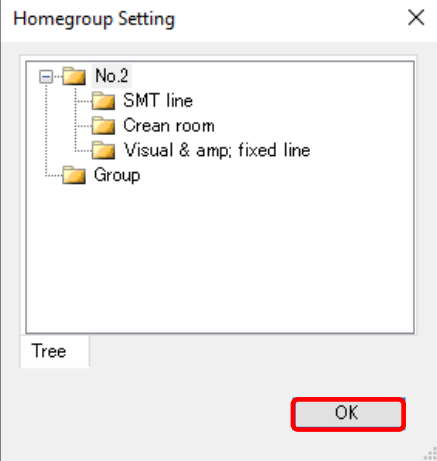

(3) The EQ-Andon main screen appears.

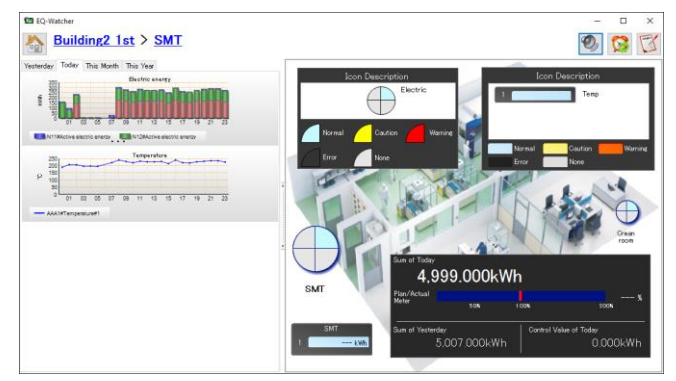

### <span id="page-424-0"></span>**7.4.2 Normal Startup**

If the settings of the EQ server to connect and home group have been saved, the main screen appears.

#### **Reference**

・ The home group is a channel group configured for each client, for monitoring by a client that has EQ-Andon installed. It is displayed upon startup as the initial state and is displayed on the monitoring screen as the home group button when switched to other channel group.

### **7.4.3 Ending EQ-Andon**

(1) In the main screen, right-click and select [Exit] from the menu.

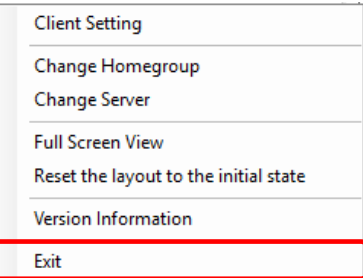

(2) The following dialog box appears. Clicking [Yes] exits EQ-Andon.

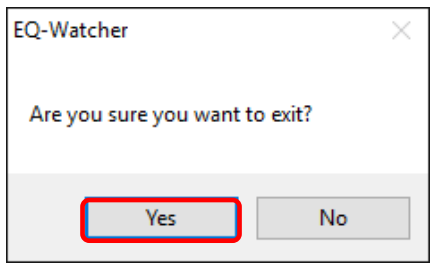

Or, click [x] on the top right of the screen to end.

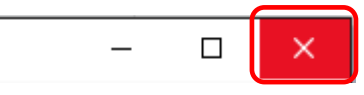

# **7.5 Description of Screen**

When EQ-Andon is started, the EQ-ANDON window appears. This section describes window details, functions, and pane explanations.

### **7.5.1 EQ-ANDON Window**

Shown below are the details and functions of the window:

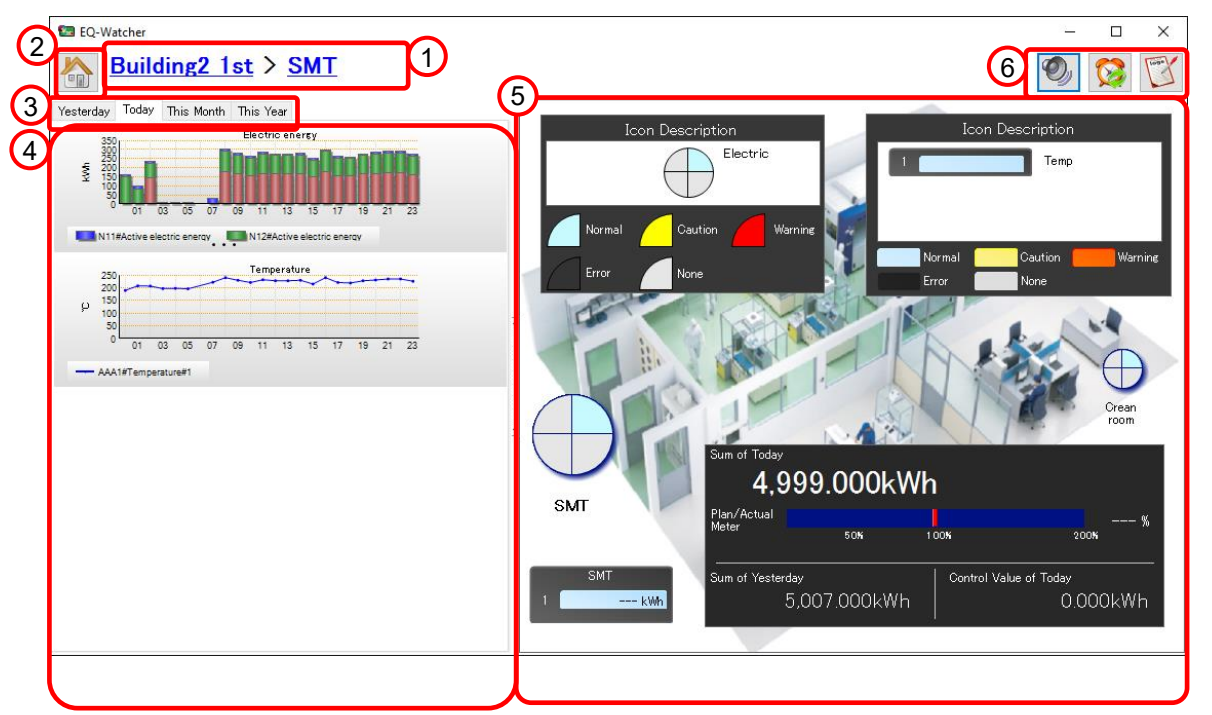

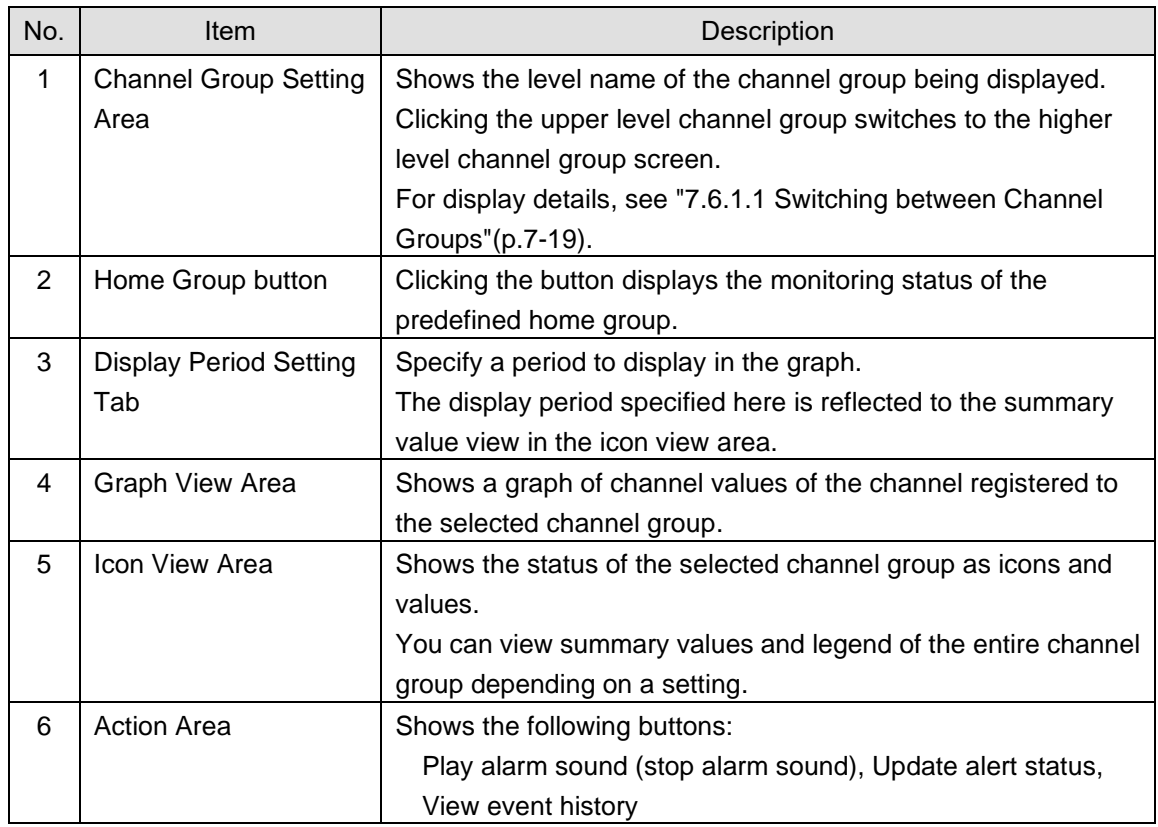

### **7.5.2 Description of Graph View Area**

In the graph view area, you can compare a measured value summary and control value graphs and check correlation between graphs on a data type basis by viewing multiple graphs. In addition, you can check an occurrence of an error in the specified display period and potentially estimate future problems.

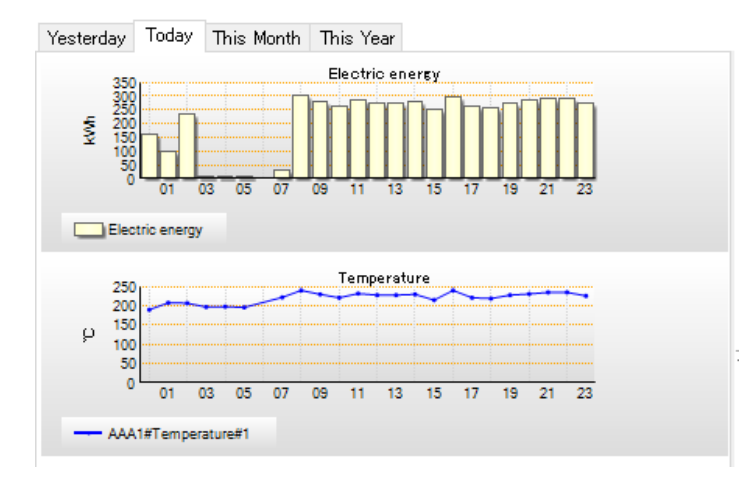

### **Reference**

- ・ Setting of the data type and control values to view on the graph is configured by EQ-Manager. For details, see ["4.8.5.3](#page-257-0) [EQ100 Data Type Setting"](#page-257-0)(p[.4-163\)](#page-257-0).
- ・ Right-clicking on the graph shows the [EQ-GraphViewerPro Startup] context menu. Clicking [EQ-GraphViewerPro Startup] runs EQ-GraphViewerPro to check the detail data. For details how to check detail data on EQ-GraphViewerPro, see ["5](#page-303-0) Operating [View & Analysis Tool](#page-303-0)  [EQ-GraphViewerPro"](#page-303-0)(p[.5-1\)](#page-303-0).

Regardless of the display period and summary interval of the graph being displayed, however, EQ-GraphViewerPro shows the graph with the previous display period and summary interval.

・ The scroll bar appears if there are too many graphs to view on one screen.

### **7.5.3 Description of Icon View Area**

The icon view area provides major EQ-Andon functions.

In the icon view area, you can have a realtime and intuitive look of a problem through [Alert Occurred] dialog box, alarm sound, and icon colors when a problem occurred in the channel group being displayed.

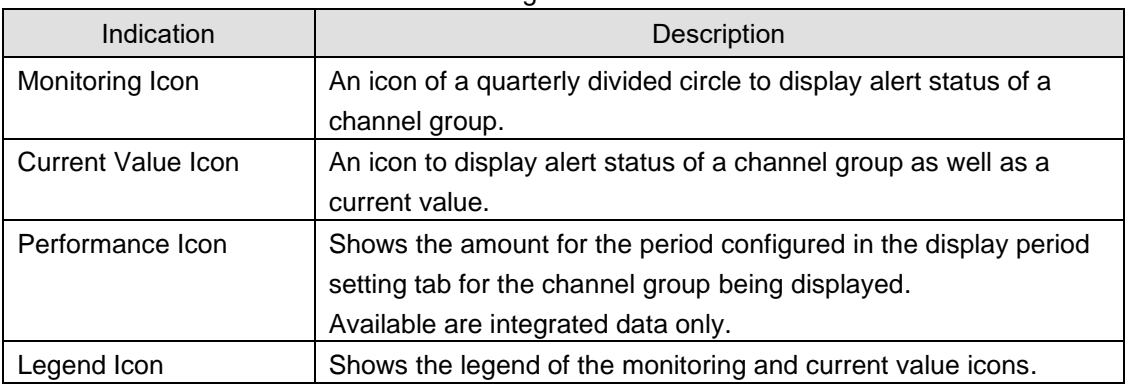

The icon view area can indicate the following information.

#### **Reference**

・ The screen layout of the icon view area is configured by EQ-Manager. For details, see ["6.6](#page-374-0) Monitoring [Screen Setting"](#page-374-0).

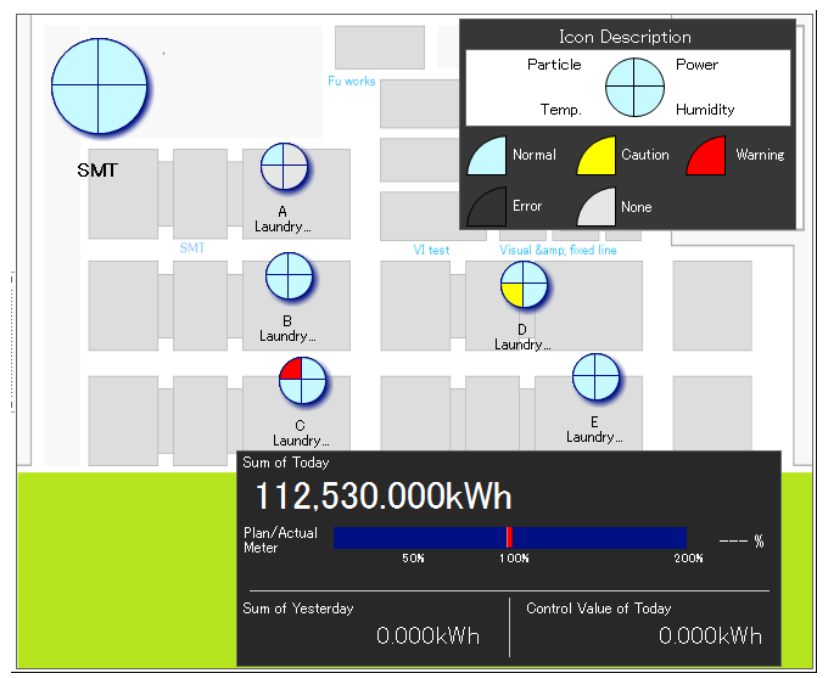

### **7.5.3.1 Monitoring Icon View**

The monitoring icon indicates a status of "normal", "caution", "warning", "error", and "none" of a channel group. The monitoring icon is refreshed every 10 seconds. Shown below are monitoring icon statuses and colors:

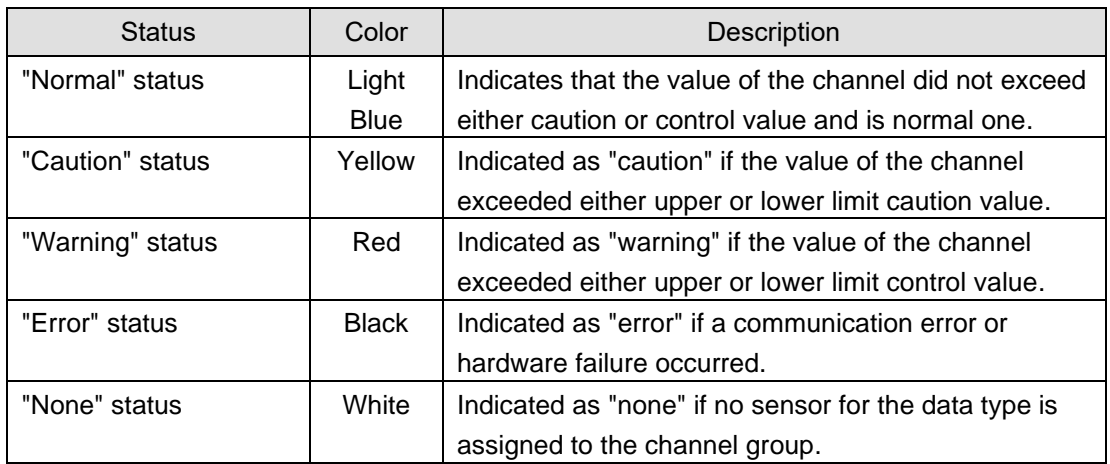

#### **Reference**

・ Clicking the monitoring icon selects the monitoring icon and the graph view area displays a graph of the selected channel group.

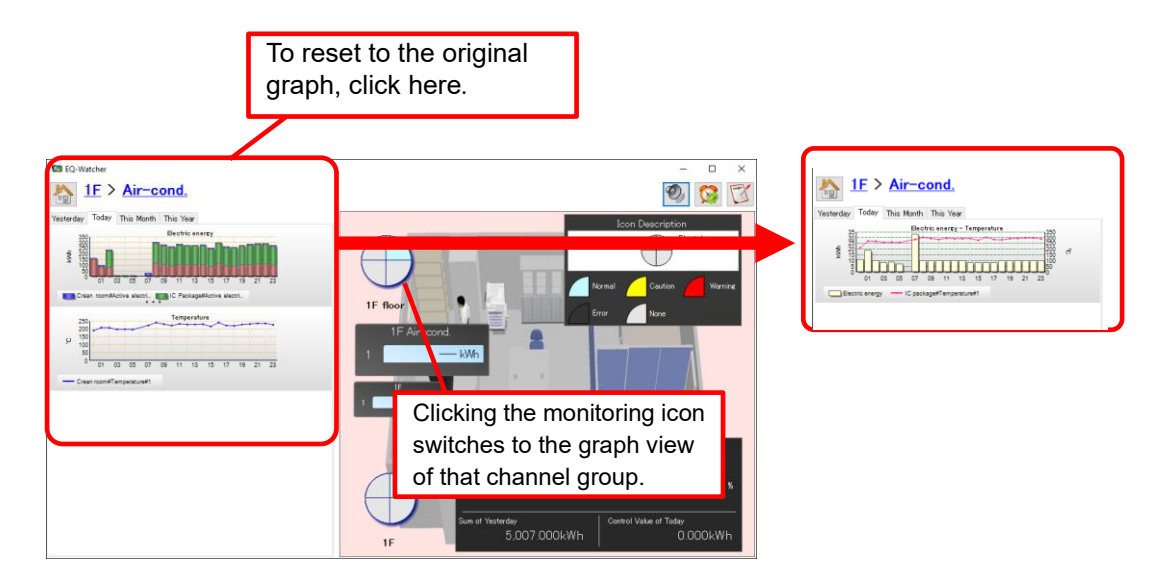

Note that double-clicking the monitoring icon switches to the monitoring screen of the channel group of the selected monitoring icon.

- ・ Placing the mouse pointer on the monitoring icon displays the summary value of the channel group of the selected sector as a tooltip. If the monitoring icon is displaying a channel, the current value is displayed.
- ・ You can run EQ-GraphViewerPro by right-clicking the monitoring icon and selecting from the menu.

### **7.5.3.2 Current Value Icon View**

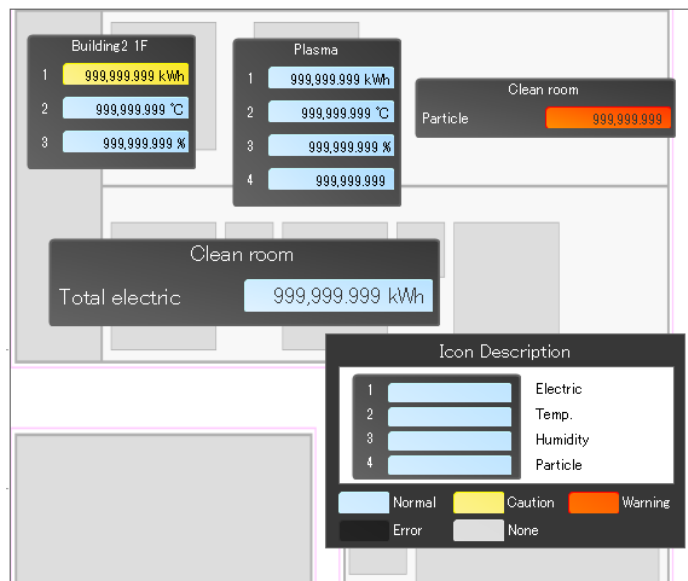

The current value icon indicates a status of "normal", "caution", "warning", "error", and "none" of a channel with a color of rounded rectangles and the channel values displayed in the rounded rectangles as well.

The current value icon is refreshed every 1 minute unless the monitoring status changes. You can configure the current value icon size in 5 levels.

#### **Reference**

- ・ Clicking the current value icon selects the current value icon and the graph view area displays a graph of the selected channel group. Note that double-clicking the current value icon switches to the monitoring screen of the channel group of the selected current value icon.
- ・ You can run EQ-GraphViewerPro by right-clicking the current value icon and selecting from the menu.

### **7.5.3.3 Performance Icon**

The performance icon indicates summary values or converted values of summary values of integrated data of the selected channel group, based on the display period selected in the display period setting tab. To use the performance icon, you must configure the group summary setting.

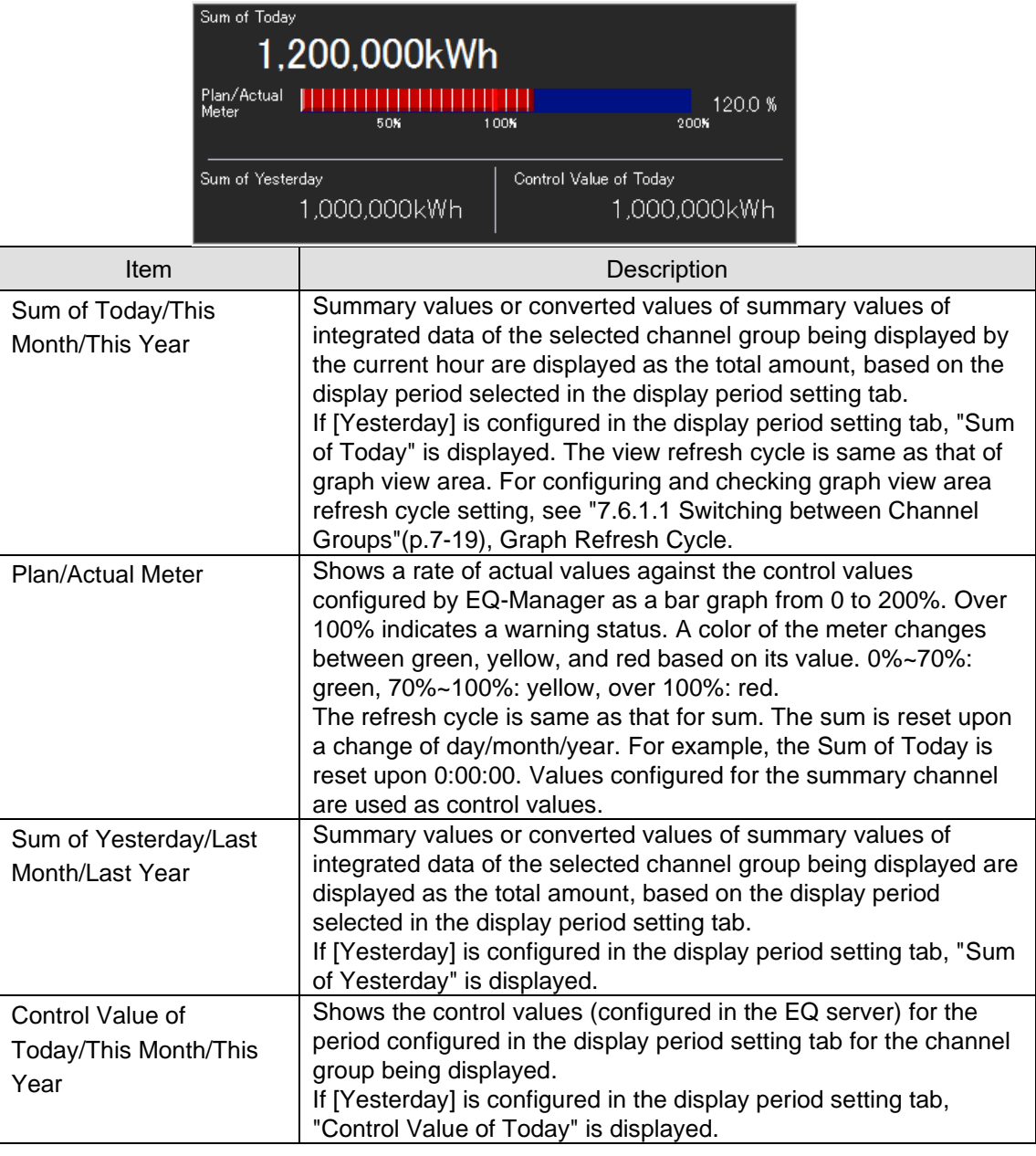

### **Reference**

- Right-clicking the performance icon shows a menu, in which you can switch view data of "Sum of Today". Available views are:
	- "Not used": Shows a unit and the number of digits configured in the data type setting. "Charge Conversion": Displays the charge.
	- "CO<sup>2</sup> Conversion": Shows a CO<sup>2</sup> converted value.
	- \* Conversion factors used for charge/CO2 conversion can be configured in the electric energy etc. in the data type setting. (See [4.8.5.3](#page-257-0) ["EQ100 Data Type Setting"](#page-257-0)(p[.4-163\)](#page-257-0)) Note that the selection result is not saved. Switching to other screen resets the details back to the one configured by EQ-Manager.

### **7.5.3.4 Legend Icon**

Indicates description of "monitoring icon" or "current value icon" placed in the icon view area. The legend does not show data. Shown below are examples:

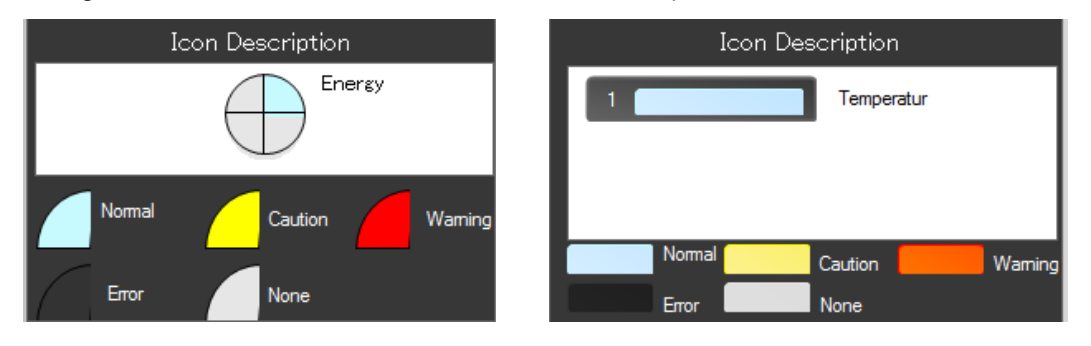

### **7.5.4 Description of Action Area**

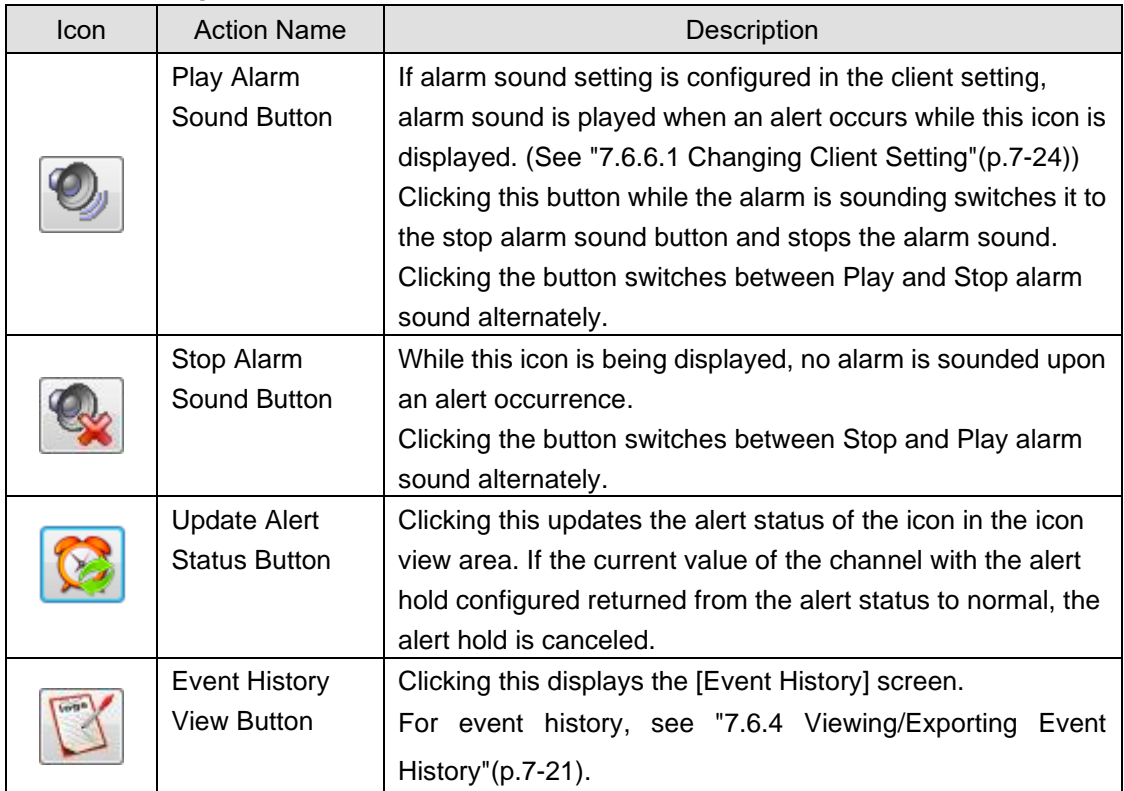
## **7.5.5 Muting Alarm and Canceling Alert Hold**

The alarm sound is played when an alert (caution, warning, or error) occurs in the channel group or home group being displayed, if alarm sound is configured.

In addition, if "Hold the alert status" is configured in the control value setting, an alert status is retained even if the current value returns within the range of upper/lower limits.

To stop alarm sound, click [Play alarm sound] in the action area to view [Stop alarm sound]. To play alarm sound again, click [Stop alarm sound] in the action area to view [Play alarm sound].

Stopping the alarm sound after the current value returned to normal does not cancel the alert hold. The icon indication remains as the alert status. To cancel the alert hold of the icon view, click [Update the alert status] in the action area.

#### **Reference**

- ・ A status turns to the alert status when a channel value exceeds the management/caution upper/lower limit values configured by EQ-Manager. For the control value setting, see ["4.8.5.1](#page-228-0) [EQ Server Monitoring](#page-228-0) Setting"(p[.4-134\)](#page-228-0).
- ・ The alarm sound setting is configured in the right-click menu [Client Setting]. See ["7.6.6.1](#page-438-0) Changing [Client Setting"](#page-438-0)(p[.7-24\)](#page-438-0). Or, you can configure the setting by "Stop alarm sound" button operation in the action area.
- ・ You can configure the alert hold in the [Control Value Setting] dialog box displayed upon monitoring screen setting for the monitoring icon or current value icon, or in the control value setting for an EQ server project. For the setting, see ["4.8.5.1](#page-228-0) [EQ Server Monitoring](#page-228-0) [Setting"](#page-228-0)(p[.4-134\)](#page-228-0).
- ・ If more than one alert occurred at the same time, sound of the status with higher priority, in the order of caution < warning < error, is played.

## **7.6 Operation Description**

This section describes how to change settings while a monitoring screen is displayed and change the view.

## **7.6.1 Switching between Monitoring Screens**

To switch between monitoring screens, use either of the following operations. See description of respective operation.

["7.6.1.1](#page-433-0) Switching [between Channel Groups"](#page-433-0)(p[.7-19\)](#page-433-0)

["7.6.1.2](#page-433-1) Viewing [Channel Group of Different Level through Icon"](#page-433-1)(p[.7-19\)](#page-433-1)

For how to change an initial location of the screen, see ["7.6.6.2](#page-439-0) [Changing](#page-439-0) Home [Group"](#page-439-0)(p[.7-25\)](#page-439-0).

### <span id="page-433-0"></span>**7.6.1.1 Switching between Channel Groups**

Clicking a channel group name on the upper level in the channel group setting area switches between channel groups to view the monitoring screen.

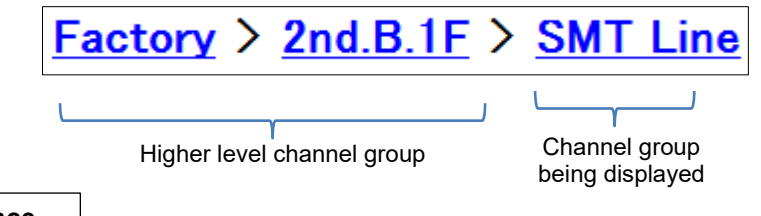

**Reference**

- ・ If a channel group has four or more levels, only the lower three levels are displayed.
- ・ To switch to a lower level channel group, perform the steps in ["7.6.1.2](#page-433-1) Viewing [Channel](#page-433-1)  [Group of Different Level through Icon"](#page-433-1)([p.7-19\)](#page-433-1) or change the home group.

## <span id="page-433-1"></span>**7.6.1.2 Viewing Channel Group of Different Level through Icon**

If the monitoring and current value icons that indicate a channel group in a different level from the channel group being displayed are placed, double-clicking either of them switches to the monitoring screen of the channel group of the different level indicated by the icon. Single-clicking an icon changes only the graph view area to the graph of the group for checking data as well.

To place a channel group in a different level, change a group to select upon icon placement. For details, see ["6.6.4](#page-379-0) [Icon Placement"](#page-379-0).

#### 1  $$  $M$  No.2 000  $00$   $\alpha$   $\beta$ Double-click **Summary** <del>؞ݔݒݒݒݒݒݒݒݒݒݒݒݴݓݓݒݒ</del> 5430 000kW 2<sup>)</sup>Screen is switched

#### - Double-Clicking

- Single-Clicking

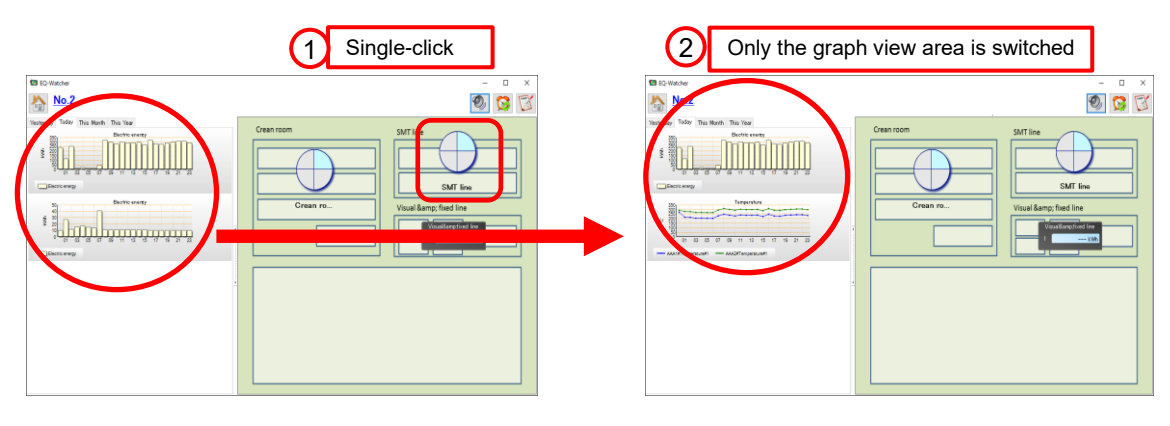

#### **Precautions for Correct Use**

・ To switch between channel group monitoring screens by double-clicking, you must register the icon or background image in the monitoring screen setting of another channel group to switch to.

If only a graph is registered in the monitoring screen setting of that channel group, double-clicking does not switch between monitoring screens. In such a case, only single-click works.

## **7.6.2 Switching between Display Periods**

You can switch between display periods of the performance icon in the graph view or icon view area by clicking [Yesterday], [Today], [This Month], or [This Year] display period setting tab.

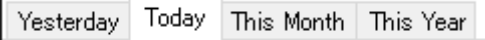

## **7.6.3 Changing Screen Width**

You can change the sizes of the graph view area and icon view area by dragging the border between them. A change of the width automatically scales the items in the graph view and icon view areas.

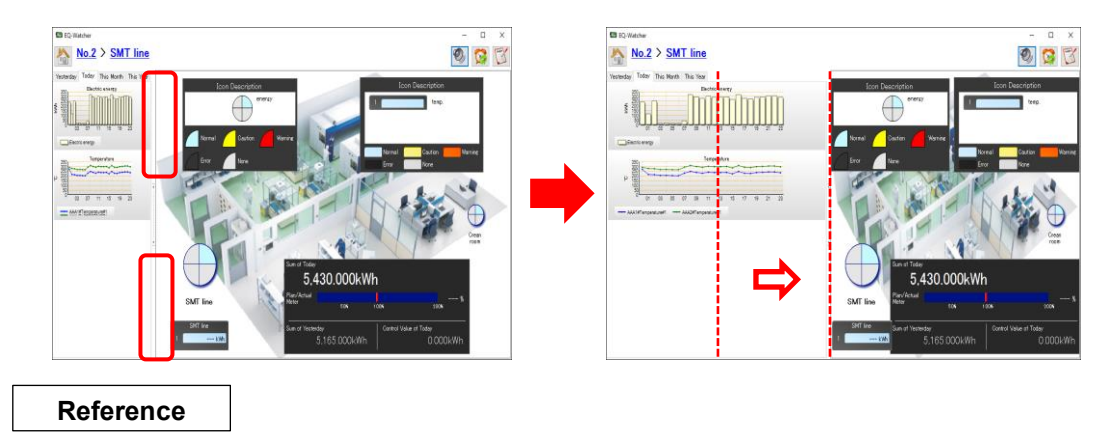

・ You can hide the graph view area as well.

## **7.6.4 Viewing/Exporting Event History**

You can view the EQ server event history screen and export to a CSV file. For event history items, see ["11.5](#page-506-0) Event [History Screen Details"](#page-506-0)(p[.11-33\)](#page-506-0).

■Viewing Event History

To display the event history:

(1) Click [Event History] in the action area.

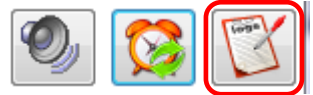

(2) On the [Event History] dialog box shown below, check the details.

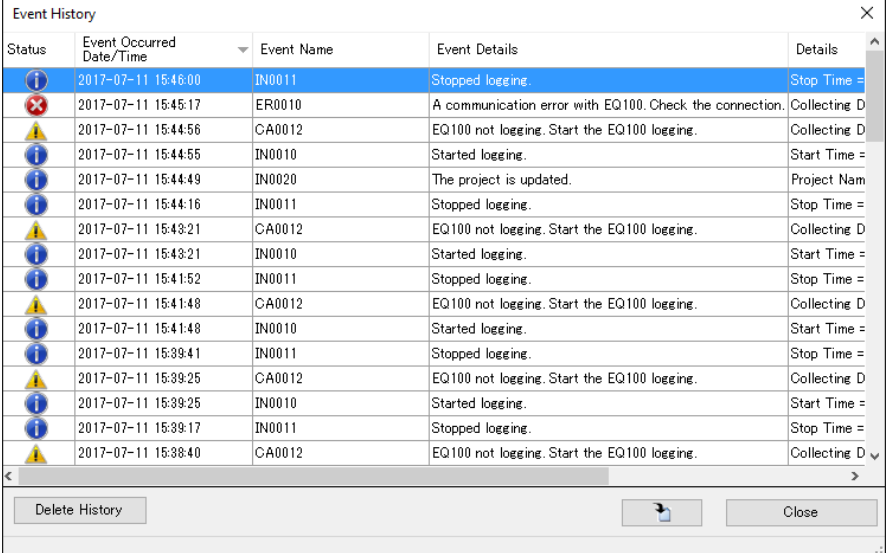

#### **Reference**

・ The [Event History] screen shows a list of the latest 500 events occurred in the entire system in the past 180 days. Displayed are event types (caution/warning/error), occurred date/time, occurred locations, and data such as energy upon the occurrence. You can configure the event types to view and display start date.

Icons in the [Event History] screen indicate the following statuses:

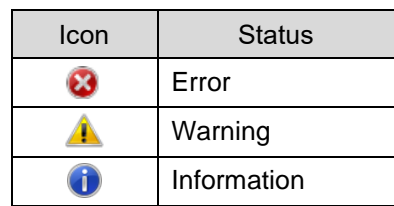

#### ■Exporting Event History

You can export the event history as a CSV file.

(1) On the [Event History] dialog box described above, click  $\Box$  [[Export]).

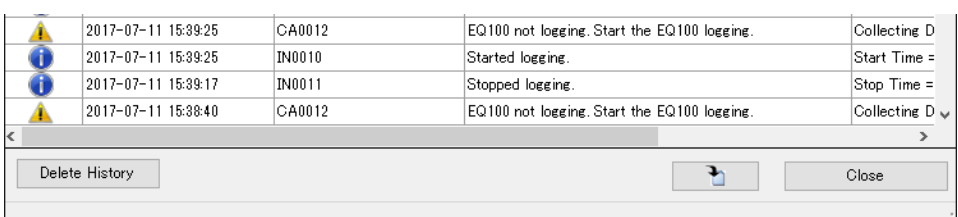

(2) In the [Save As] dialog box, enter a file name and click [Save].

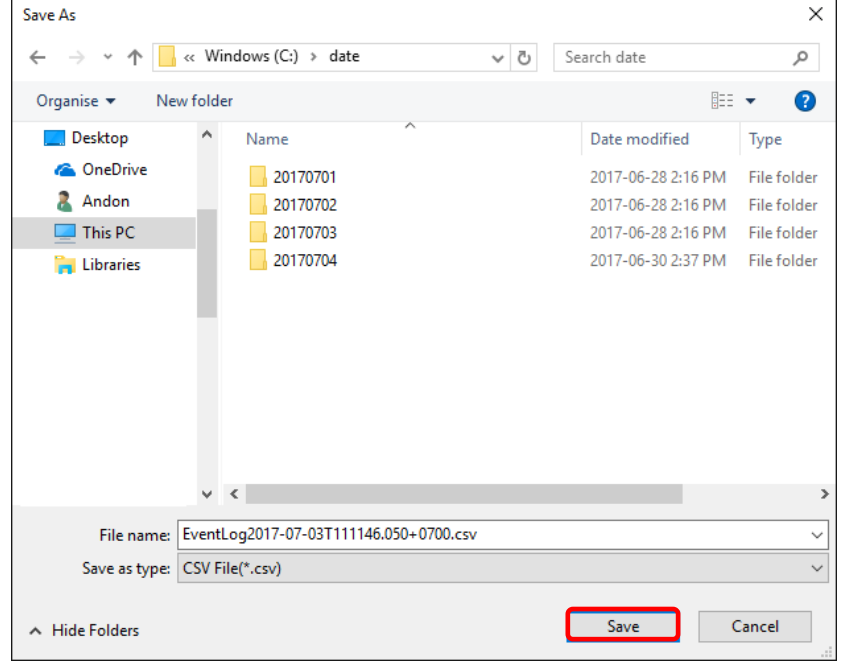

Items in the [Event History] dialog box are exported in the CSV file.

#### ■Deleting History

Clicking [Delete History] erases events being displayed in the screen to view new events added after the deletion.

(1) On the [Event History] dialog box described above, click [Delete History].

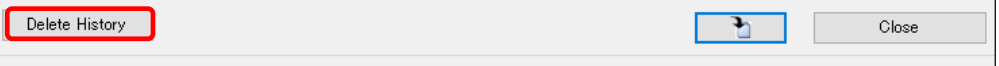

(2) On the confirmation dialog box, click [OK].

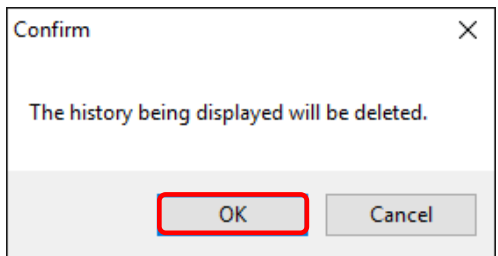

### **7.6.5 Starting EQ-GraphViewerPro**

Right-clicking on the graph, monitoring icon, or current value icon shows the [Start up EQ-GraphViewerPro] context menu. Clicking [Start up EQ-GraphViewerPro] runs EQ-GraphViewerPro to check the detail data.

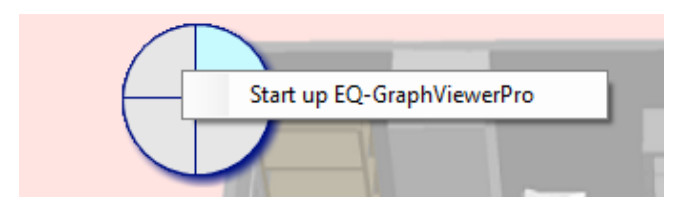

### **7.6.6 Right-Click Menu**

Right-clicking on an area other than the graph view in the graph view area or an area other than icons in the icon view area displays the menu shown below. Selecting the menu item runs the respective function.

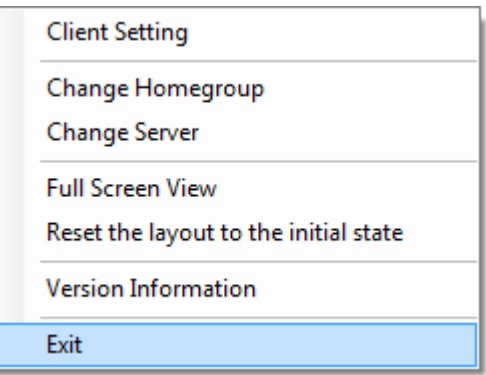

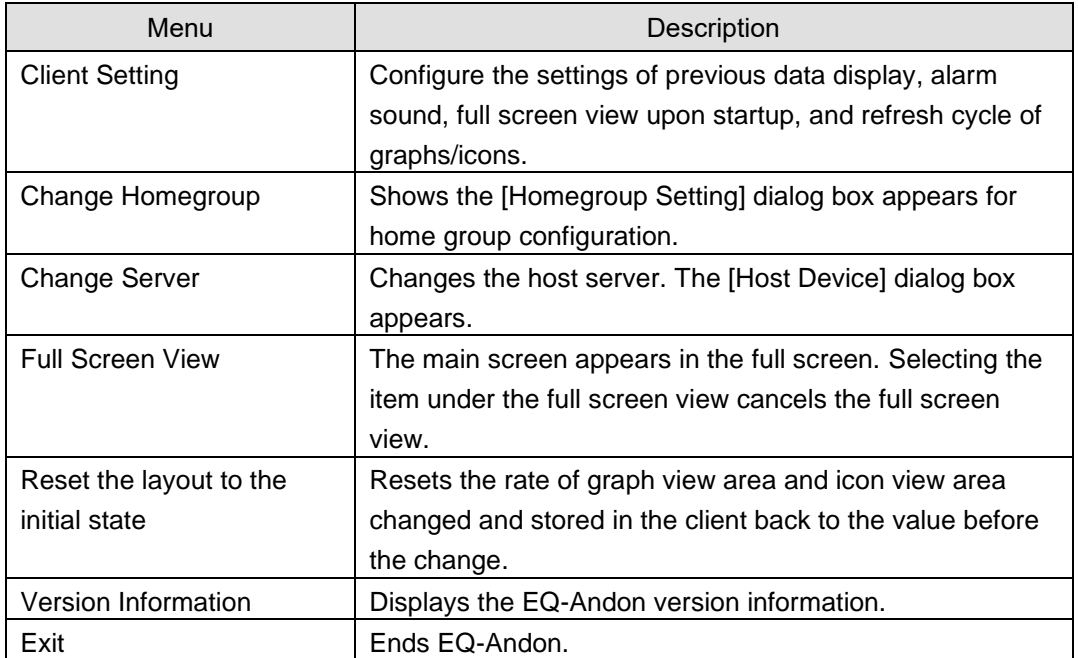

## <span id="page-438-0"></span>**7.6.6.1 Changing Client Setting**

(1) Clicking [Client Setting] in the right-click menu on the main screen displays the following [Client Setting] dialog box.

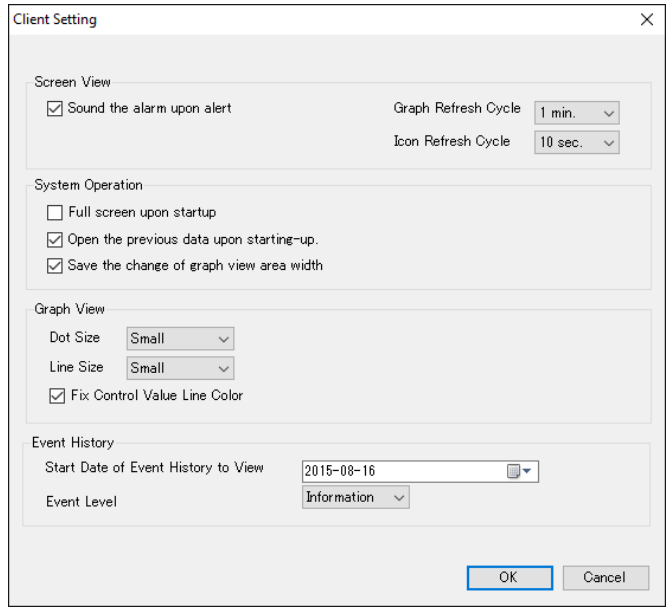

You can configure the following items here:

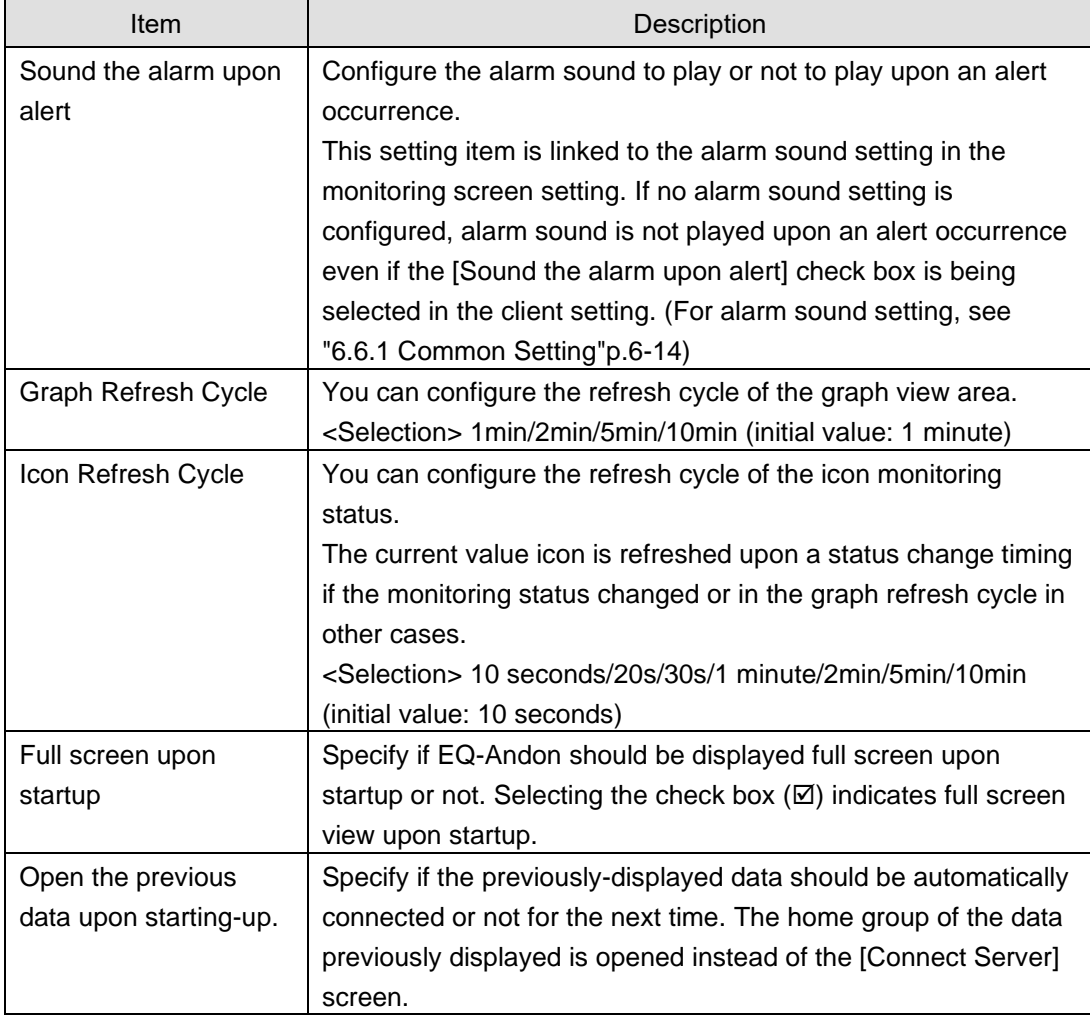

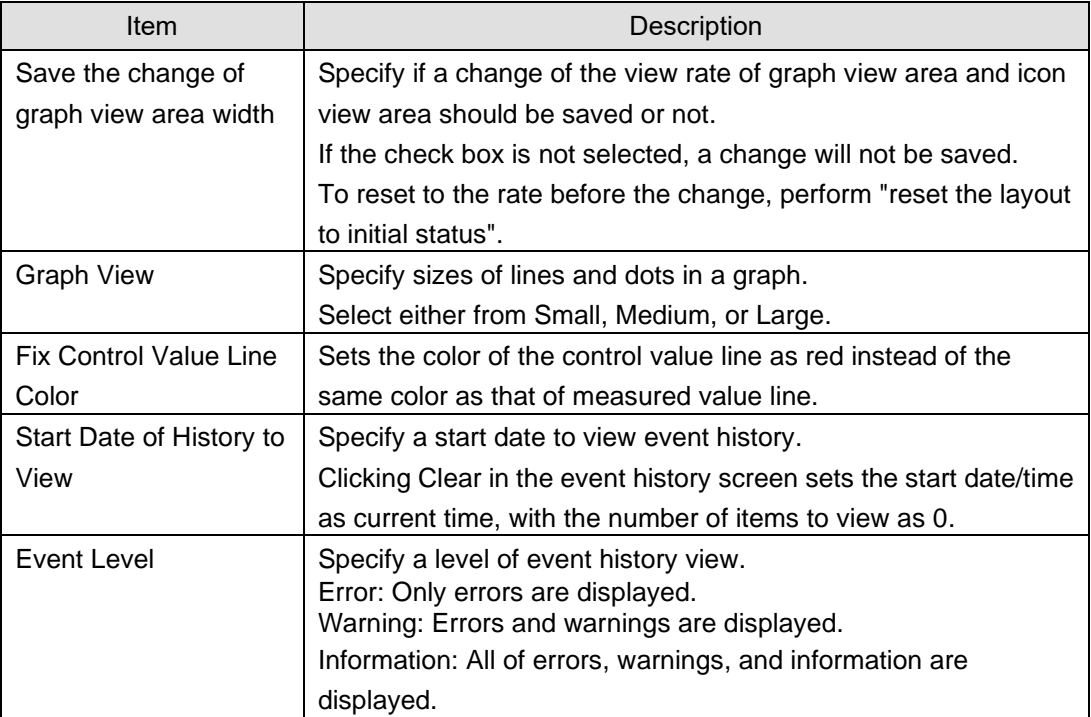

(2) Click [OK] closes the [Client Setting] dialog box and returns to the original screen.

### <span id="page-439-0"></span>**7.6.6.2 Changing Home Group**

Clicking [Change Home Group] in the right-click menu on the main screen displays the following [Homegroup Setting] dialog box. After selecting a channel group to monitor, clicking [OK] changes the home group setting and shows the specified channel group screen.

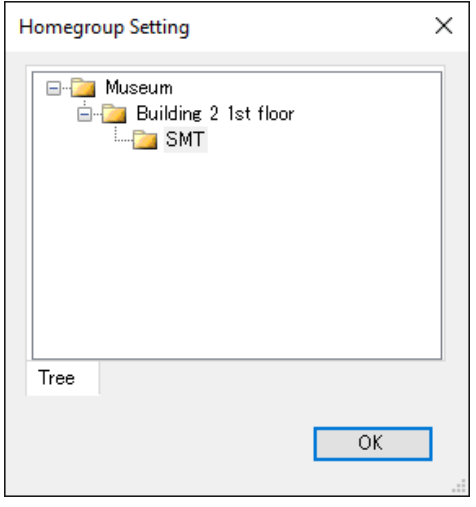

#### **Reference**

・ The home group is a channel group configured for each client, for monitoring by a client that has EQ-Andon installed. It is handled as a channel group automatically displayed upon startup and as a channel group displayed by the Home Group button.

### **7.6.6.3 Configuring Host Server**

Clicking [Change Host Unit] in the right-click menu on the main screen displays the following [Connect Server] dialog box. Enter the IP address of the server to connect, and click [Connect] to configure the server to connect.

This screen appears upon the first startup.

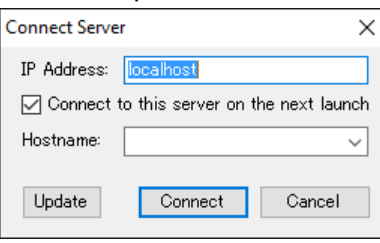

#### **Reference**

- ・ Upon the first startup (the server to connect has not been configured yet), the [Host Unit Setting] dialog box appears as well.
- ・ Selecting the [Connect to this server on the next launch] check box allows automatic connection to the same server on the next startup.
- Note that selecting the [Connect to this server on the next launch] check box might be changed by operations in other screen than [Connect Server] screen. To be more specific, selecting/clearing the [Connect to this server on the next launch] check box in the [Client Setting] is linked to this setting.

### **7.6.6.4 Viewing Full Screen**

Clicking [Full Screen View] in the right-click menu on the main screen switches between the full screen view without the window frame and title bar and a normal window view with the window frame and title bar.

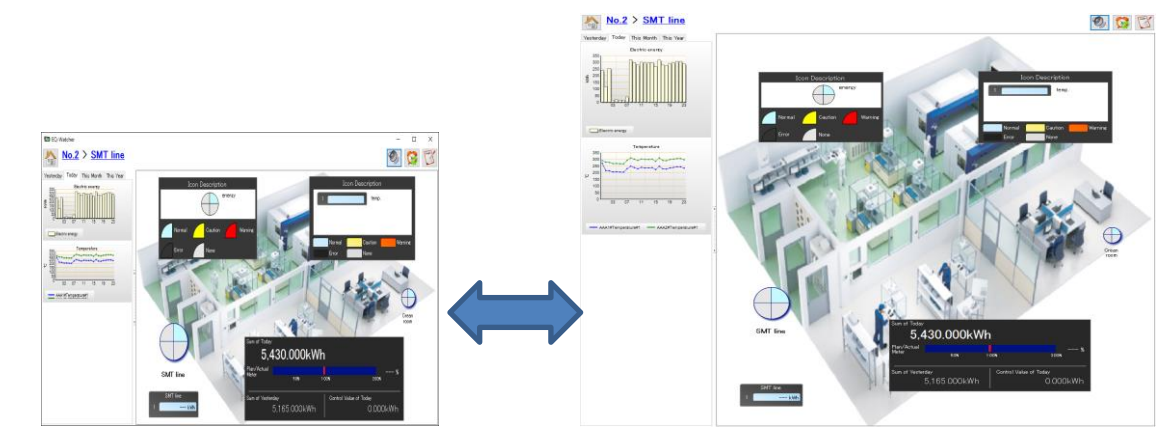

#### **7.6.6.5 Reset the layout to the initial state**

Clicking [Reset the layout to the initial state] in the right-click menu on the main screen cancels the stored change of graph view area and icon view are widths on the terminal and resets them to the values before the change.

The stored setting is valid if the [Save the change of graph width] check box in the [Client Setting] is selected.

For example, if you do not want the layout changed by a client with a different screen size from the one that adjusted the layout upon the design, select the check box upon setting and clear it upon the start of the operations.

# <span id="page-441-0"></span>8. **Backup and Recovery of EQ Server**

Please back up the project files of this software and saved summary data regularly. Regular backup ensures data recovery even when a failure occurred in a computer with this software installed or when data was deleted.

**Precautions for Correct Use**

- The operation described in this chapter is based on the condition in which the user of administrative authority should perform the operation on the PC that enables the operation of EQ server.
- ・ Do not delete, move, or edit the aggregated data DB in this chapter for other reasons than backup or recovery.
- ・ To retain data in case that the data access is disabled due to PC failure or else, save the data from EQ100 to an SD card or perform data backup on the EQ server.
- ・ Data Folder Compatibility with Different Versions of the EQ Server Data folders with different databases are not compatible.

Do not overwrite the data folder with incompatible backup data.

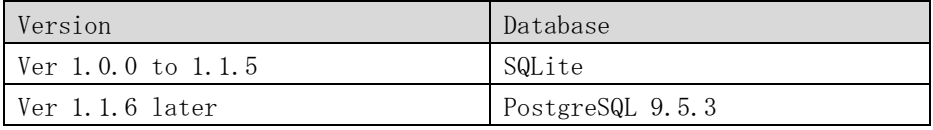

## <span id="page-441-1"></span>**8.1 Backup**

The backup process copies the files including configuration information and summary data to a storage other than the computer. Save the EQ project and EQ server project every time they are created/changed.

#### ■Operation Steps

- (1) Stop EQ Server logging. (See ["4.9.5.2](#page-299-0) [Stopping EQ Server Operation and Management"](#page-299-0)p[.4-205\)](#page-299-0)
- (2) Terminate EQ-Manager, EQ-GraphViewerPro, and EQ-Andon. (See ["4.4](#page-103-0) [Starting/Ending EQ-Manager"](#page-103-0)p[.4-9,](#page-103-0) ["5.4](#page-308-0) [Starting/Exiting](#page-308-0)  [EQ-GraphViewerPro"](#page-308-0)p[.5-6,](#page-308-0) ["7.4](#page-423-0) [Starting/Exiting EQ-Andon"](#page-423-0)p[.7-9\)](#page-423-0)
- (3) Stop EQ-ServerService and PostgreSQL9.5.
	- ①Click [Show hidden icons] on the bottom-right triangle.
	- ②Right-click [EQ Server Management].
	- ③Click [Stop].
	- ④On the [User Account Control] dialog box, click [Yes].
	- ⑤The [Stopping EQ server] screen appears, then EQ-ServerService and PostgreSQL9.5 stop.

(See ["3.2](#page-83-0) [Shutdown and Restart of Server PC"](#page-83-0)p[.3-12\)](#page-83-0)

(4) In storage (e.g. external hard disk and file server) other than the computer, create a folder for backup.

(5) Use Windows Explorer to copy the following folder to the folder created in the step (4). Copy all the folders with their subfolders.

C:¥OMRON¥EQ-Tools

- (6) Start up EQ-ServerService and PostgreSQL9.5.
	- ①Click [Show hidden icons] on the bottom-right triangle.
	- ②Right-click [EQ Server Management].
	- ③Click [Start].
	- ④On the [User Account Control] dialog box, click [Yes].
	- ⑤The [Starting EQ server] screen appears, then EQ-ServerService and PostgreSQL9.5 start.
- (7) If you want to log collected data, start up EQ-Manager and start logging. (See ["4.4](#page-103-0) [Starting/Ending EQ-Manager"](#page-103-0)p[.4-9,](#page-103-0) ["4.9.5.1](#page-298-0) [Starting EQ Server Operation and](#page-298-0)  [Management"](#page-298-0)p. [4-204\)](#page-298-0)

## <span id="page-442-0"></span>**8.2 Recovery**

When a failure occurred in the computer or data was deleted, you can copy the backup data to the summary data folder of this software to recover the data for the backed-up period.

■Operation Steps

- (1) If the computer does not have EQ-ANDON installed, install EQ-ANDON for server (including client).
- (See ["3.1.1I](#page-73-0)nstallation [for Server \(Including Client\)\(](#page-73-0)p[.3-2\)](#page-73-1))
- (2) If the EQ server is logging, startup EQ-Manager and stop logging. (See ["4.4](#page-103-0) [Starting/Ending EQ-Manager"](#page-103-0)p[.4-9,](#page-103-0) ["4.9.5.2](#page-299-0) [Stopping EQ Server Operation and](#page-299-0)  [Management"](#page-299-0)p[.4-205\)](#page-299-0)
- (3) Terminate EQ-Manager, EQ-GraphViewerPro, and EQ-Andon. (See ["4.4](#page-103-0) [Starting/Ending EQ-Manager"](#page-103-0)p[.4-9,](#page-103-0) ["5.4](#page-308-0) [Starting/Exiting](#page-308-0)  [EQ-GraphViewerPro"](#page-308-0)p[.5-6,](#page-308-0) ["7.4](#page-423-0) [Starting/Exiting EQ-Andon"](#page-423-0)p[.7-9\)](#page-423-0)
- (4) Stop EQ-ServerService and PostgreSQL9.5.

①Click [Show hidden icons] on the bottom-right triangle.

- ②Right-click [EQ Server Management].
- ③Click [Stop].
- ④On the [User Account Control] dialog box, click [Yes].
- ⑤The [Stopping EQ server] screen appears, then EQ-ServerService and PostgreSQL9.5 stop.

(See ["3.2](#page-83-0) [Shutdown and Restart of Server PC"](#page-83-0)p[.3-12\)](#page-83-0)

(5) If an existing EQ-Tools folder resides under C:¥OMRON, rename the existing folder.

(6) Copy the latest backup data in the folder shown below. The data to the time of backup is recovered.

C:¥OMRON

- (7) Start up EQ-ServerService and PostgreSQL9.5.
	- ①Click [Show hidden icons] on the bottom-right triangle.
	- ②Right-click [EQ Server Management].
	- ③Click [Start].
	- ④On the [User Account Control] dialog box, click [Yes].
	- ⑤The [Starting EQ server] screen appears, then EQ-ServerService and PostgreSQL9.5 start.
- (8) If you want to log measured data, start up EQ-Manager and open the EQ server project of the recovered EQ server.

(See ["4.4](#page-103-0) [Starting/Ending EQ-Manager"](#page-103-0)p[.4-9\)](#page-103-0)

(9) Connect online to the EQ server and start logging. (See ["4.9.5.1](#page-298-0) [Starting EQ Server Operation and Management"](#page-298-0)p[.4-204\)](#page-298-0)

#### **Precautions for Correct Use**

・ If you have changed the data folder, construct the same environment as that on backup before copying the folder. If you try to recover the environment on a PC other than that you took the backup, for example, change the data folder of the PC for recovery before copying the folder.

# <span id="page-444-0"></span>9. **EW700 compatibility function**

This section describes EW700 compatibility function of EQ-ANDON/EQ100. To use the EW700 compatibility function, you must install EQ-ANDON (or software which comes with EQ100) of a PC that has EasyEW-Logger installed in order to convert EasyEW-Logger configuration information file to a project file.

The EW700 compatibility function can input and output data in the same format (EW700-format CSV) as a CSV file provided by EasyEW-Logger.

The EW700 compatibility function us executed by the Configuration Tool EQ Converter Manager and the conversion service EQ Converter Service.

### **EQ Converter Manager**

- Converts EasyEW-Logger configuration information file into an EQ-ANDON/EQ100 project.
- Configures export function to output measured values collected from EQ100 as an EW700-format CSV file
- Configures import function to acquire measured values of EW700 collected by EasyEW-Logger into the EQ server

#### **EQ Converter Service**

- Converts and outputs measured values collected from EQ100 into an EW700-format CSV file
- Imports an EW700-format CSV file collected by EasyEW-Logger into the EQ server

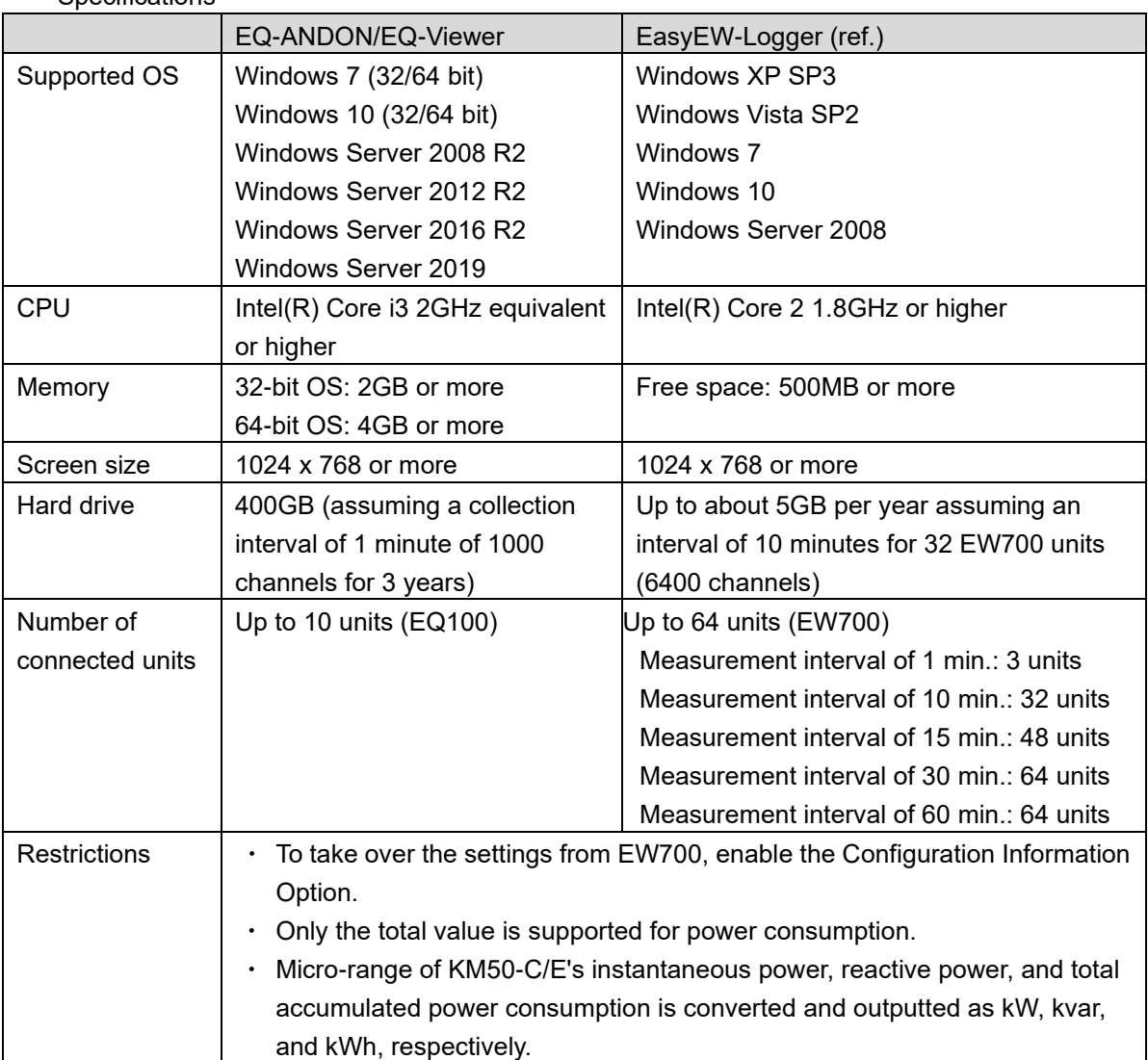

#### Specifications

#### - Export function

Outputs data collected by EQ100 as a CSV file. The output data can be utilized by EasyEW-series software for EW700. You can replace EW700 with EQ-ANDON/EQ100 which can be added.

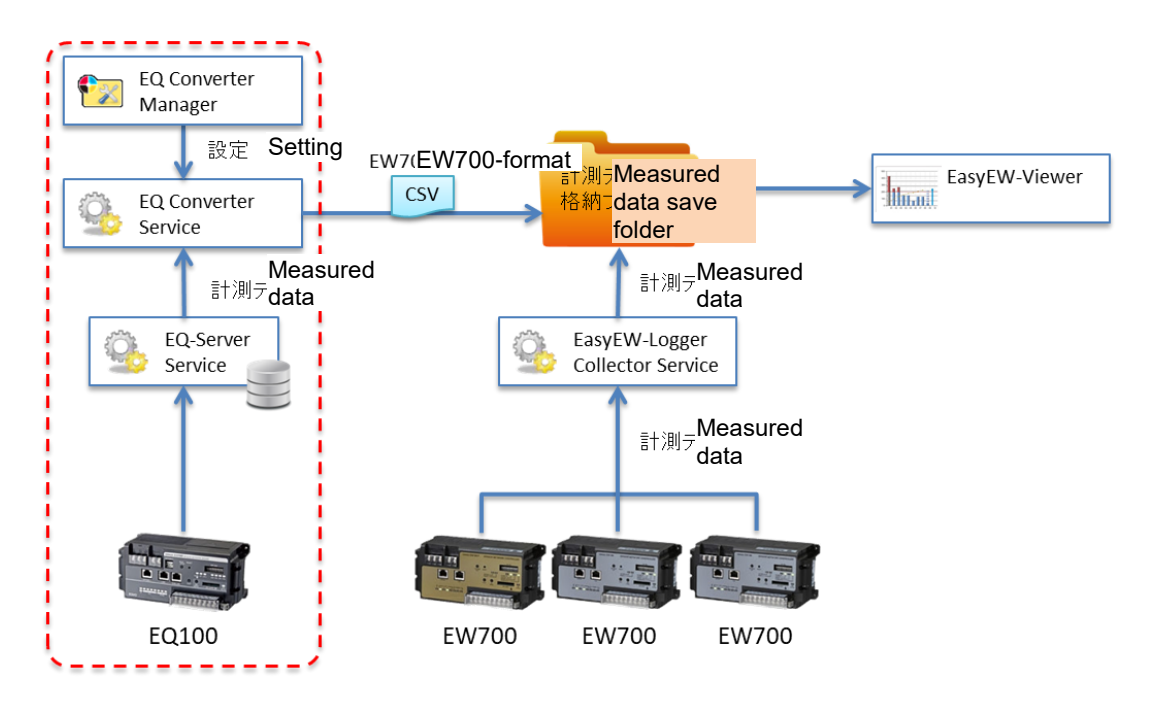

Export function concept

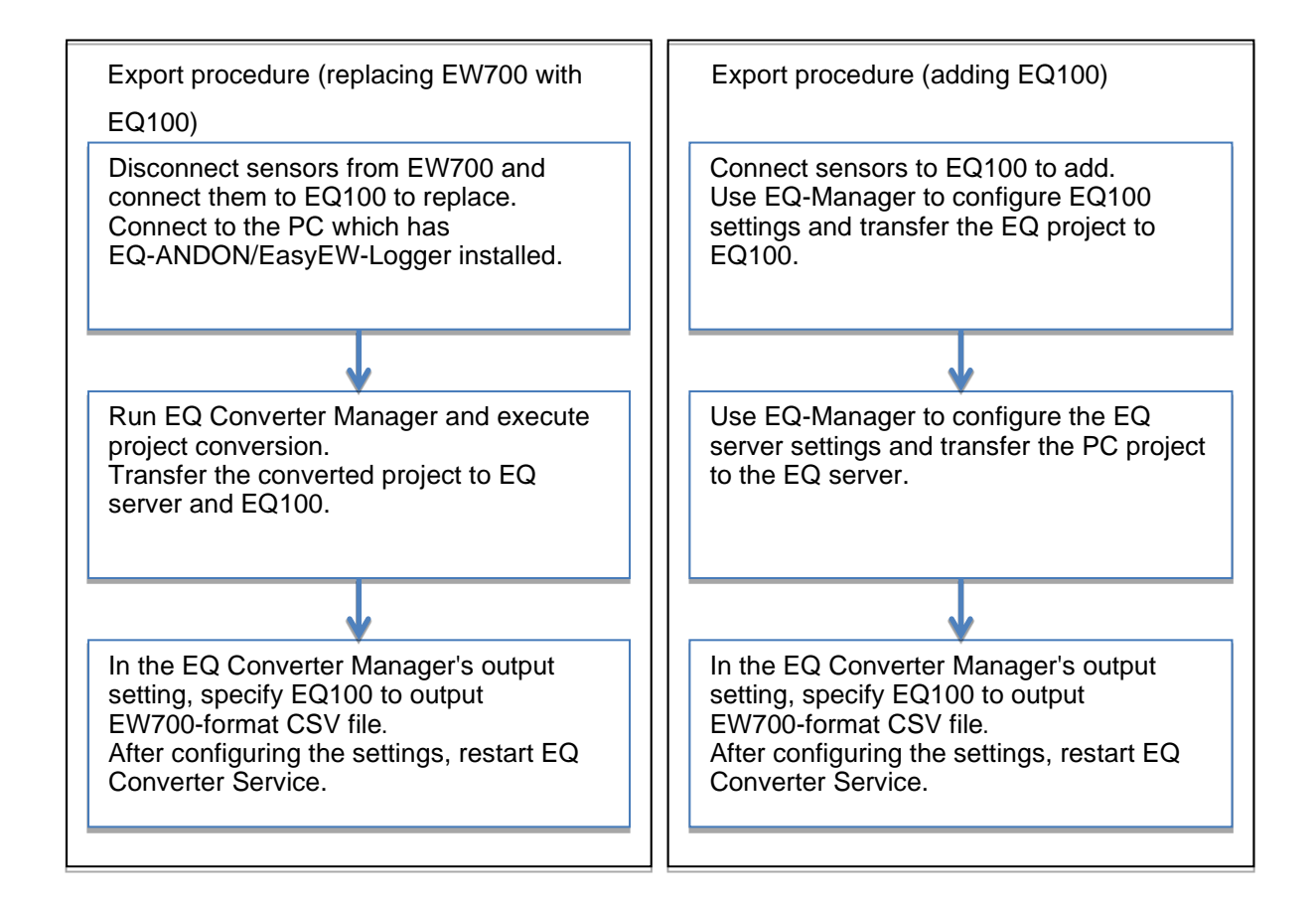

#### - Import function

Automatically imports a file outputted by EasyEW-Logger to the EQ server. You can utilize data collected by EQ100 for EQ GraphViewer. You can utilize data accumulated by EW700 series for EQ-ANDON.

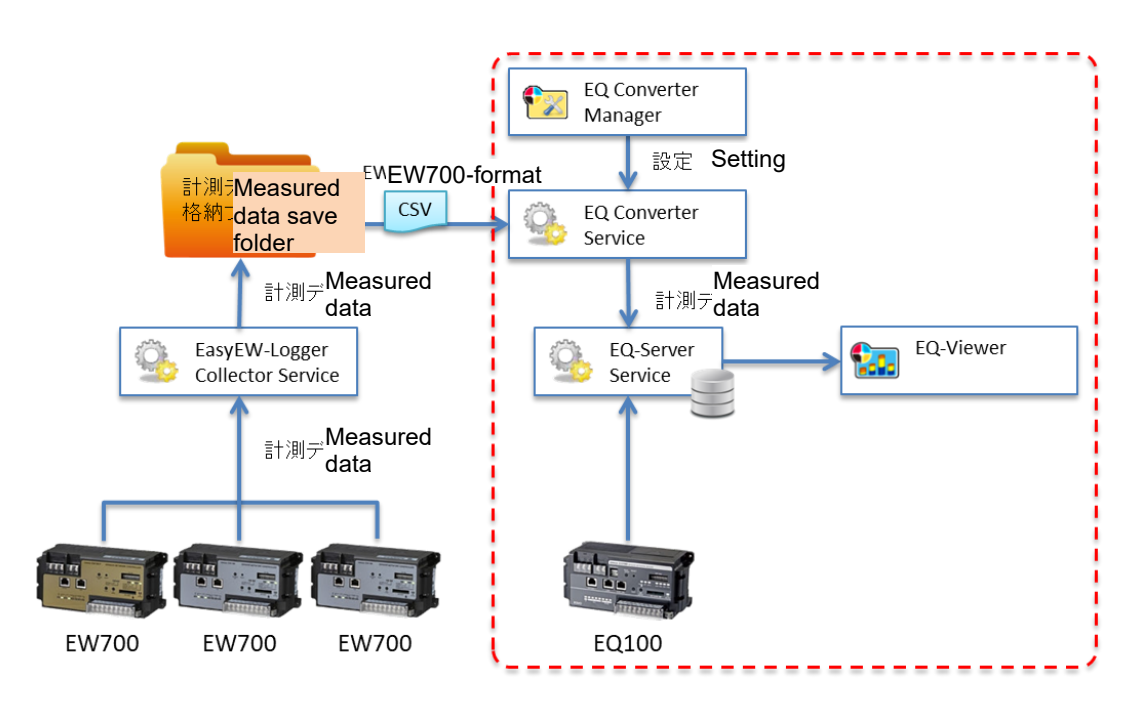

Import function concept

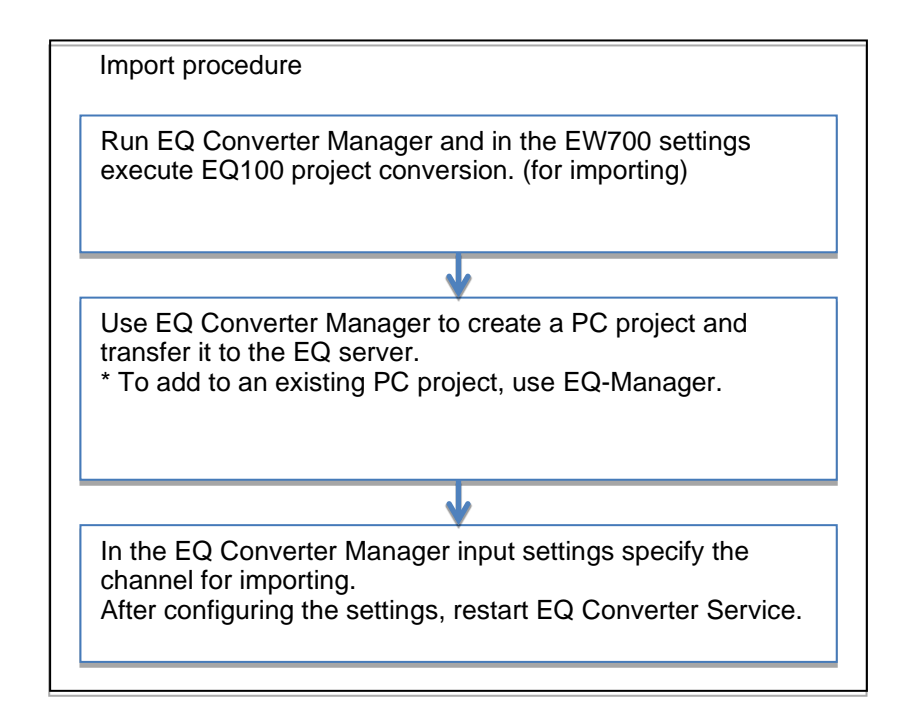

## **9.1 Starting and Exiting EQ Converter Manager**

### **9.1.1 Starting**

Select [Start] - [All Programs] - [OMRON] - [EQ-ANDON] - [EQ Converter Manager].

### **9.1.2 Exiting**

On the top right of the screen, click [x] to exit EQ Converter Manager.

## **9.2 Project Conversion**

After starting EQ Converter Manager, the following screen appears.

#### (1) Checking installation

If EasyEW-Logger and EQ-ANDON have been installed, you can proceed to the next step by pressing [Next].

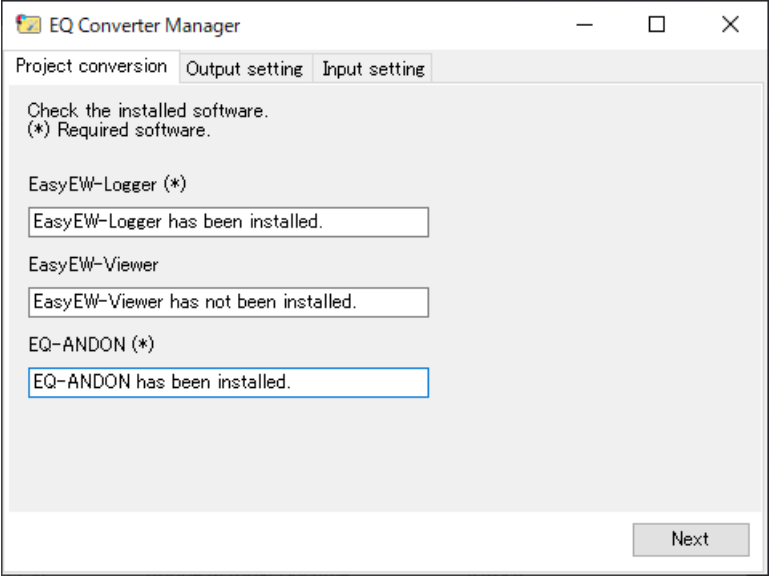

#### (2) Checking conversion method

After verifying the EasyEW-Logger configuration information folder (1), select an EW700 conversion method (2) from the pull-down list.

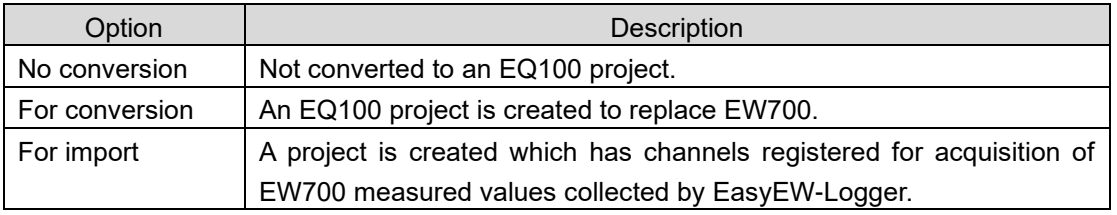

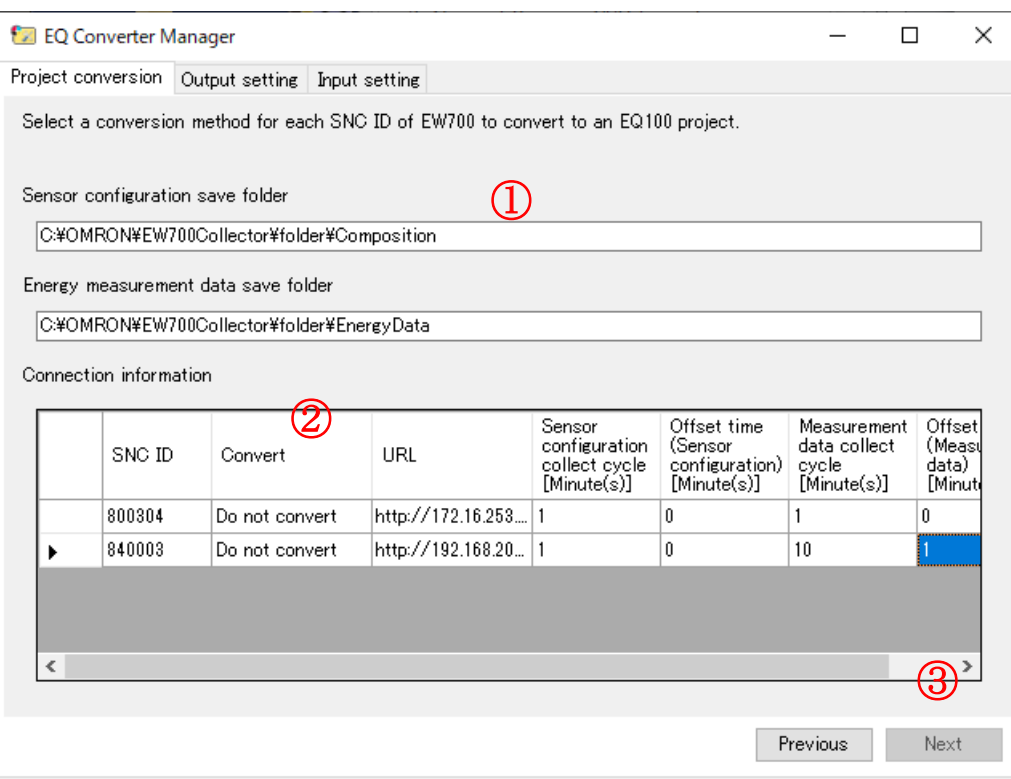

(3) RS485 communication speed setting

Specify the communication speed of RS485 communications port.

Specify 9600 bps for communications ports that are not used.

You cannot proceed unless you specify all the communications ports.

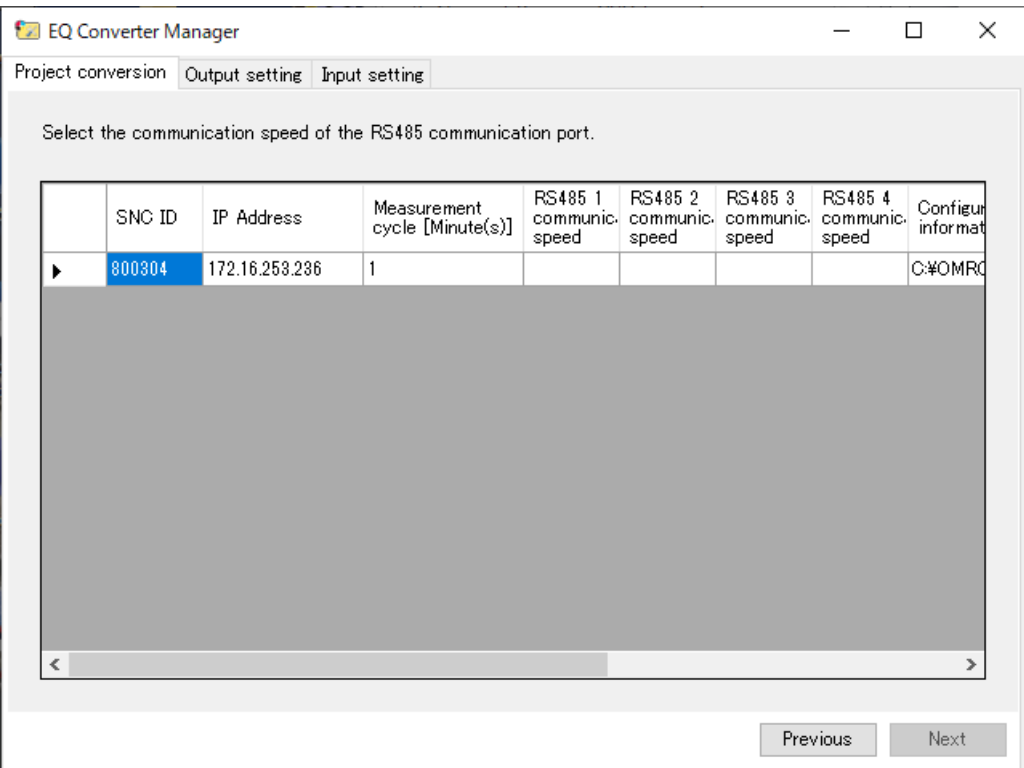

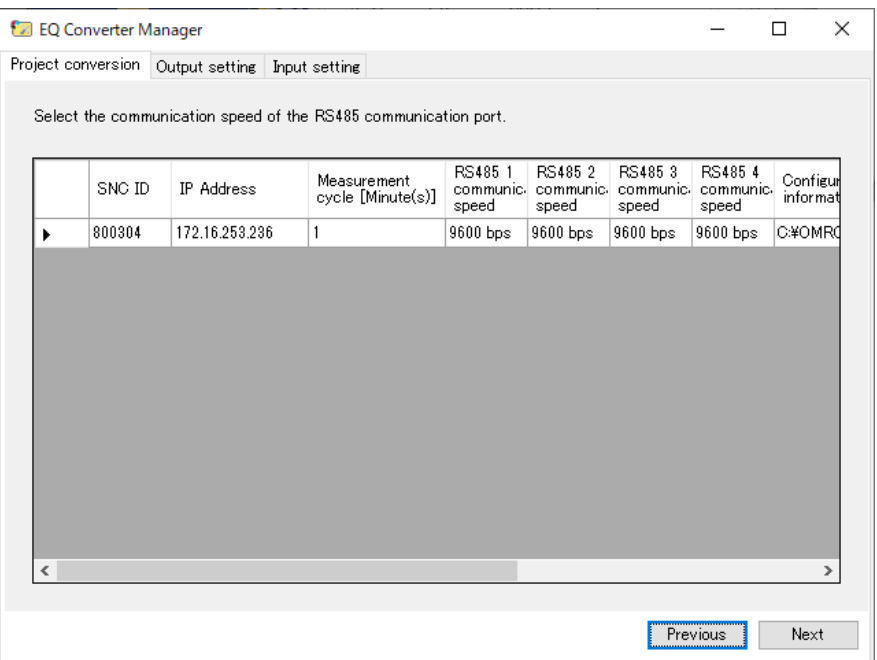

(4) Channel display name check

Verify the channel name and proceed to the next step.

You can edit the display name if you wish.

A channel name for EQ-ANDON/EQ100 is [display name#data type].

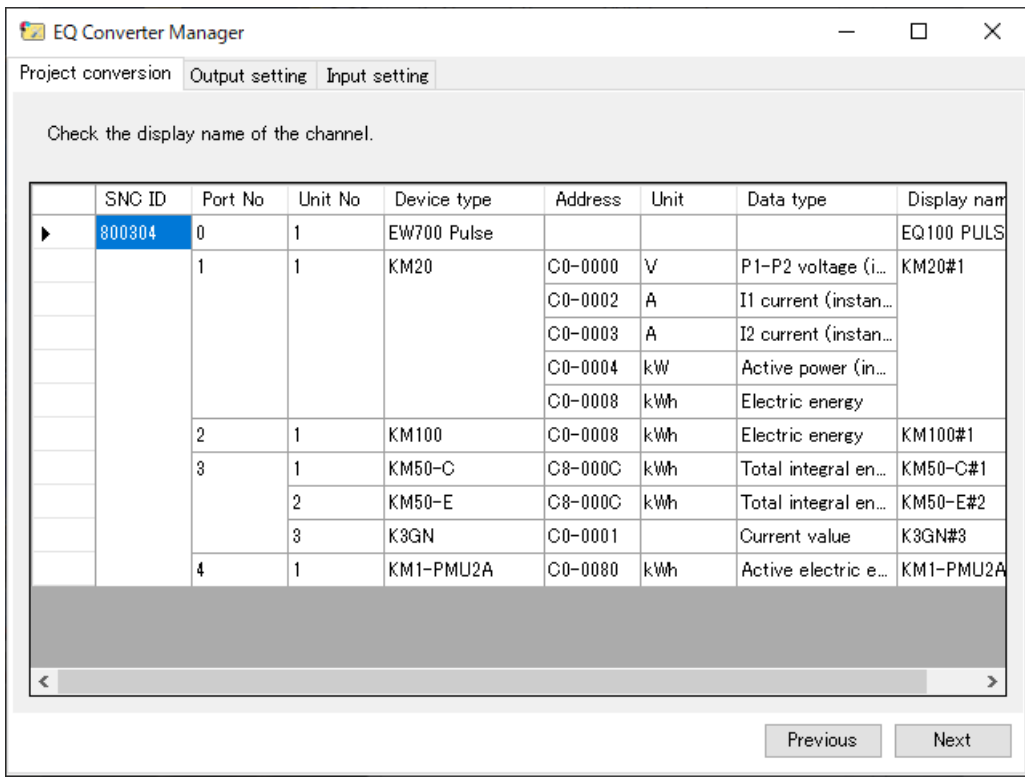

#### (5) Project conversion

Shown below is a project conversion screen.

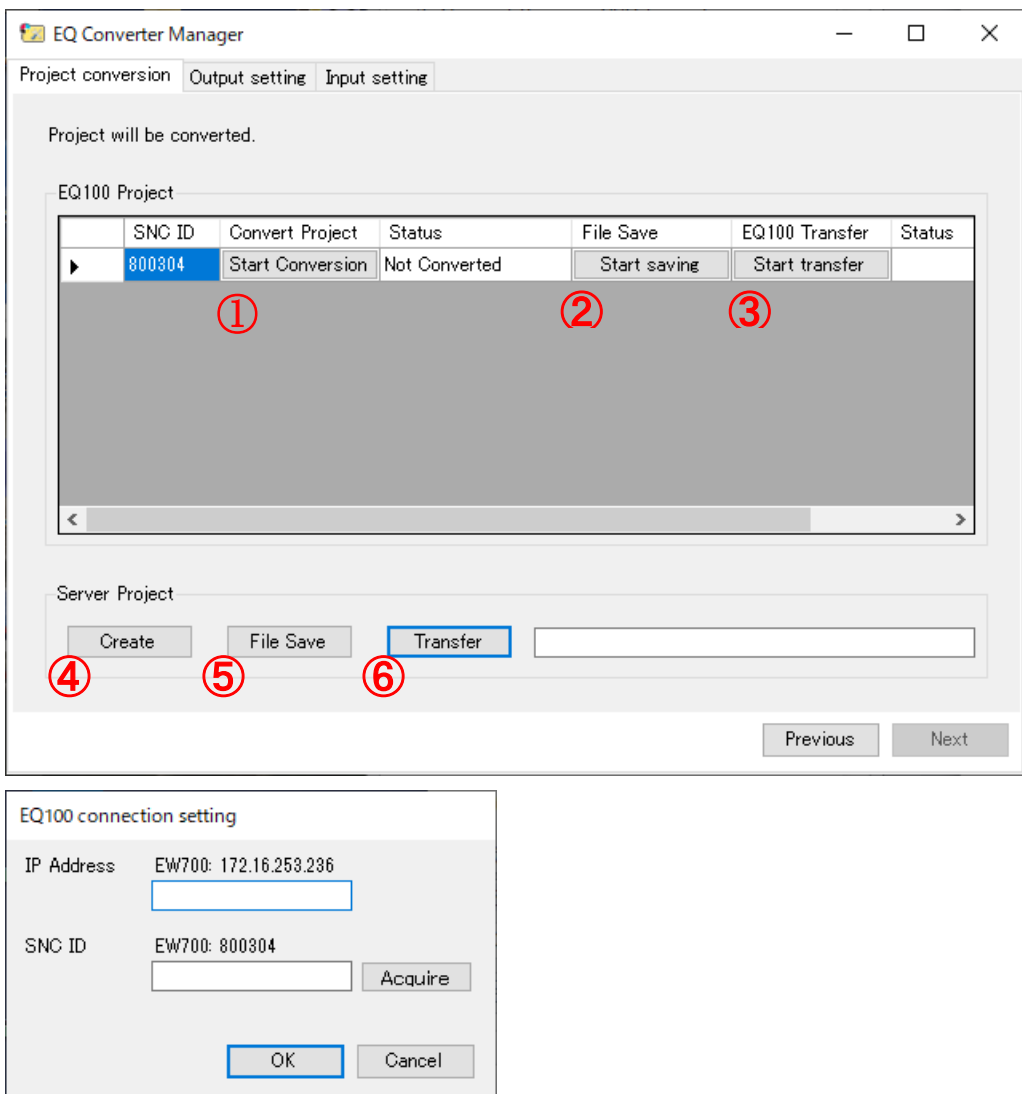

EQ100 project

- ① Pressing [Start conversion] in the list creates an EQ100 project. In case of a project for conversion, you can specify EQ100's IP address and SNC ID during the conversion process. If an EQ100 is connected to the PC, you can get EQ100's SNC ID. Type the EQ100's IP address and press [Get]. If you want to use EW700's IP address as it is, leave the field blank and press [OK].
- ② Pressing [Start saving] in the list saves the created project as a file. The saved project file can be edited by EQ-Manager.
- ③ Pressing [Start transfer] in the list writes the created project into the EQ100.

Server project

- ④ Pressing [Create] creates a server project.
- ⑤ Pressing [Save file] saves the created project as a file. The saved project file can be edited by EQ-Manager.
- ⑥ Pressing [Transfer] writes the created project into the EQ server.
- [Note] As overwriting a server project changes the Channel ID, you cannot handle past data consistently even if you configure the same channel setting. If you want to replace a project with an existing project or add an EQ100 project for importing, use EQ-Manager to edit the server project.

## **9.3 Output Setting**

Selecting the [Output setting] tab in EQ Converter Manager shows the following screen.

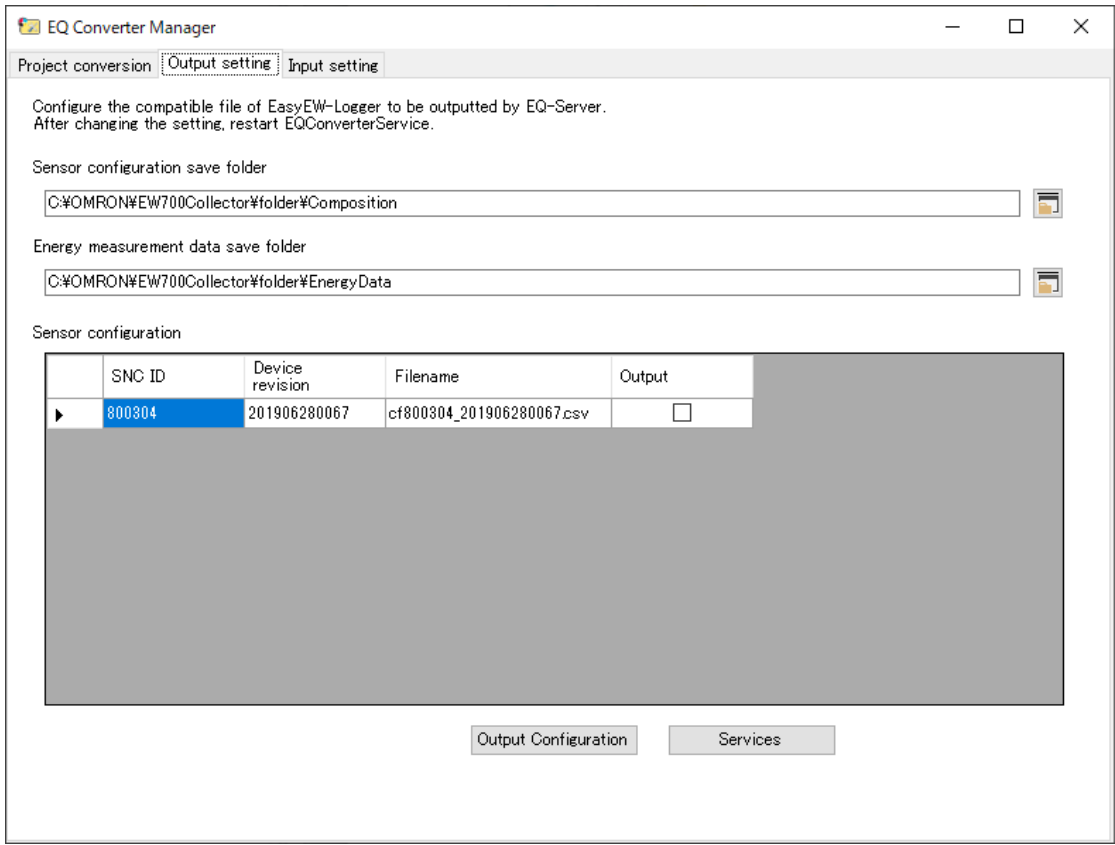

- (1) Check the configuration information save folder and energy measured data save folder. You can change the location of these folders using the button in the right respectively.
- (2) In the output column of the list, select the check box of the EQ100 to output.
- (3) Pressing [Output configuration information] outputs the configuration information file and a setting file for EW700-format file output.

To reflect the settings, restart EQ Converter Service.

(4) Pressing [Service] opens the Windows service management tool Services. Here, restart EQ Converter Service.

#### **Restrictions**

- ・ To take over the settings from EW700, enable the Configuration Information Option.
- Only the total value is supported for power consumption.
- Micro-range of KM50-C/E's instantaneous power, reactive power, and total accumulated power consumption is converted and outputted as kW, kvar, and kWh, respectively.

## **9.4 Input Setting**

Selecting the [Input setting] tab in EQ Converter Manager shows the following screen.

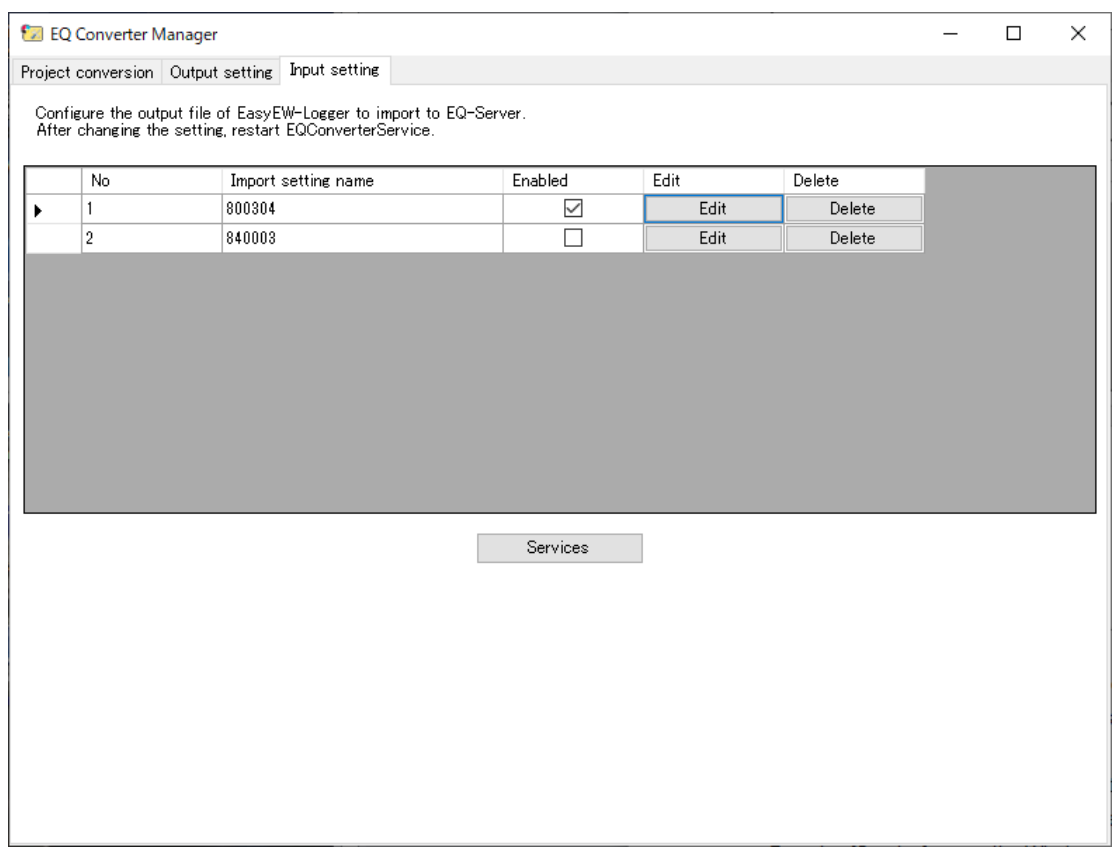

A list of EW700 units appears that collect measured data using EasyEW-Logger.

To import measured data into the EQ server, press [Edit] and specify a channel to import measured data.

Pressing [Delete] deletes the import setting.

To reflect the settings, restart EQ Converter Service.

Pressing [Service] opens the Windows service management tool Services.

Here, restart EQ Converter Service.

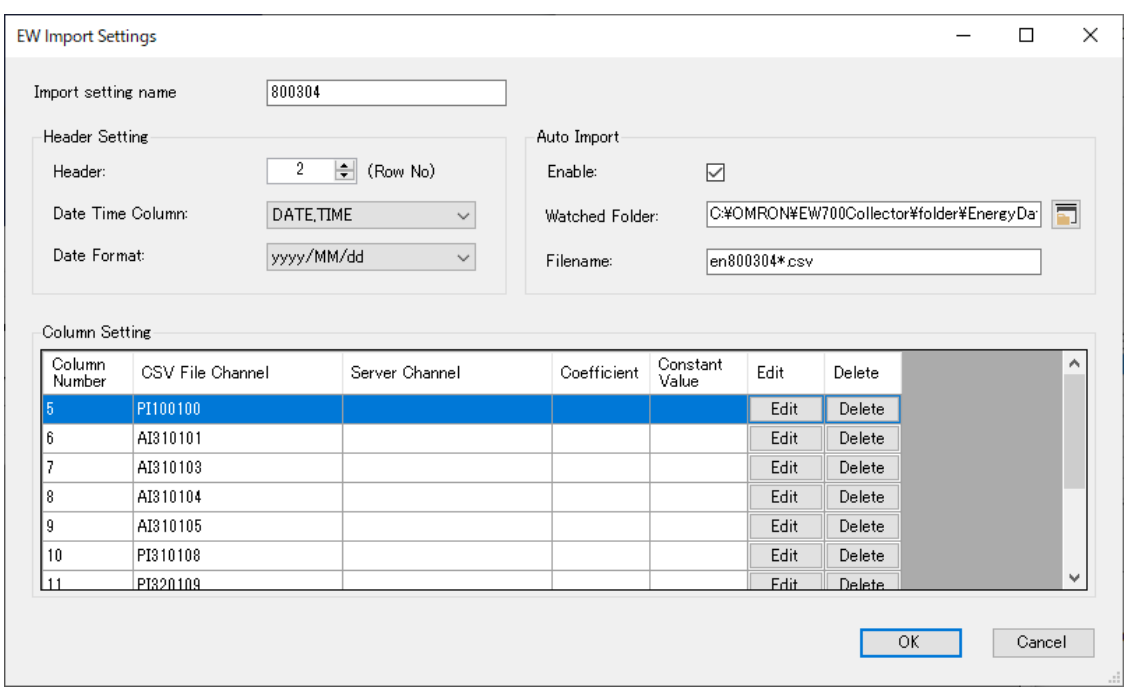

Pressing [Edit] in the input setting screen shows the following screen.

If you select the [Enable] check box of automatic import, a newly created file in the specified monitoring folder is loaded and imported to the EQ server.

To specify the channel for import, press [Edit].

Pressing [Delete] deletes the linkage between the EQ server and the channel.

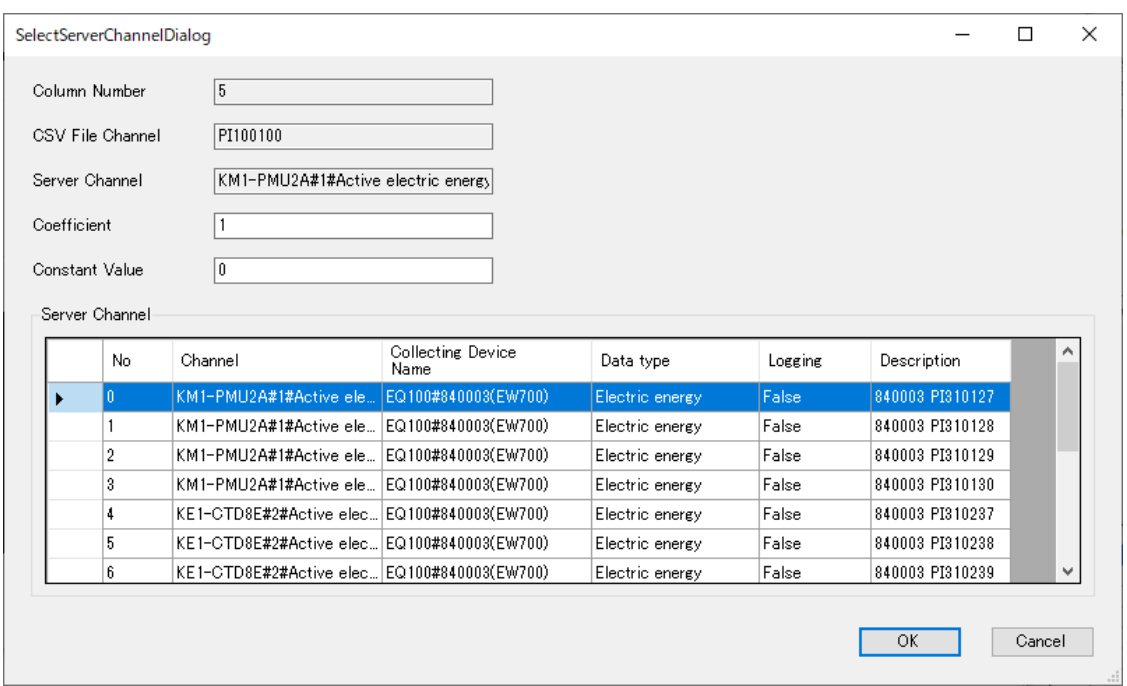

Selecting a channel to import and pressing [Edit] shows the following screen.

Select an import destination of CSV channel from the server channel list.

Assigned channels are not displayed to prevent a single measured value from being recorded to multiple channels.

Measured values can be linear-transformed by using coefficient and addition on importing.

Value to import = Coefficient  $\times$  Measured value + Addition

**Reference**

The input settings are reflected in the general CSV import settings of EQ-Manager. Past data can be imported by general-purpose CSV import of EQ-Manager.

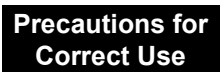

The input settings of the EW700 compatible function cannot be edited with EQ-Manager.

# <span id="page-457-0"></span>10. **If You Want To**

## **10.1Add EQ100**

Shown below are steps when you add an EQ100 unit. A new EQ100 unit to add must be configured so that its IP address should be unique before connecting to the network.

EQ project: Create a new project.

EQ server project: Change the project.

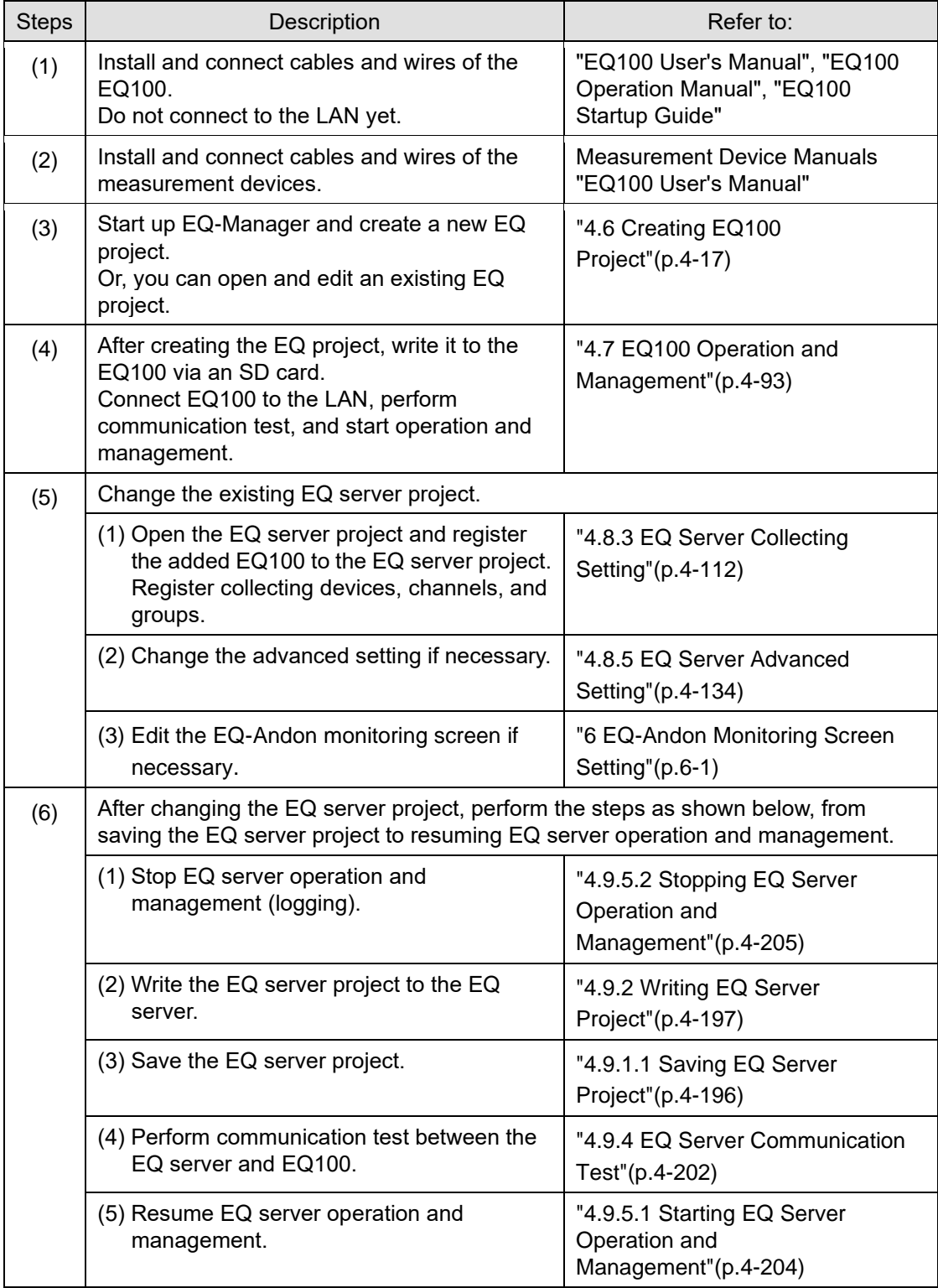

## **10.2Add Measurement Device**

Shown below are steps when you add a measurement device.

EQ project: Change the project.

EQ server project: Change the project.

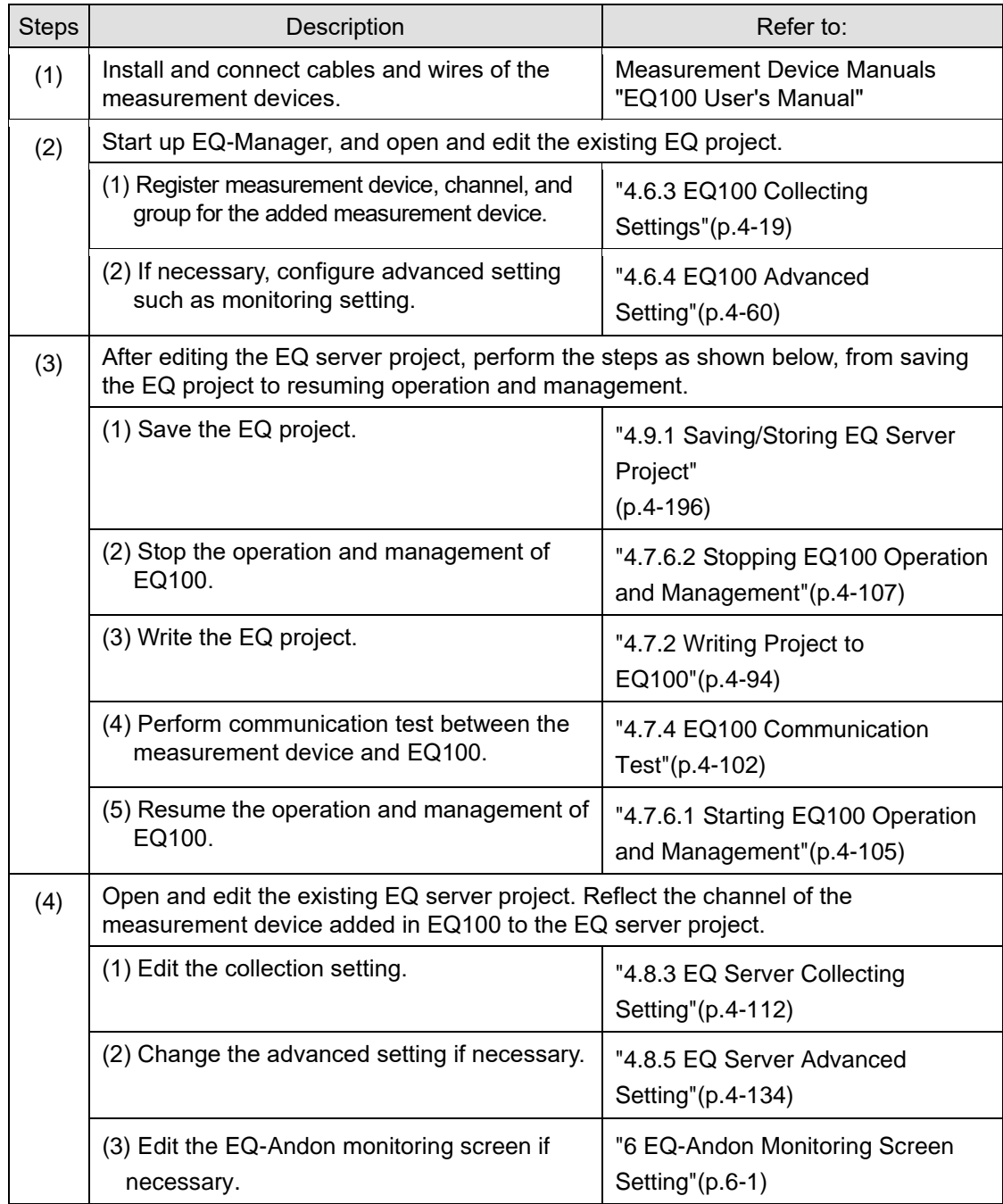

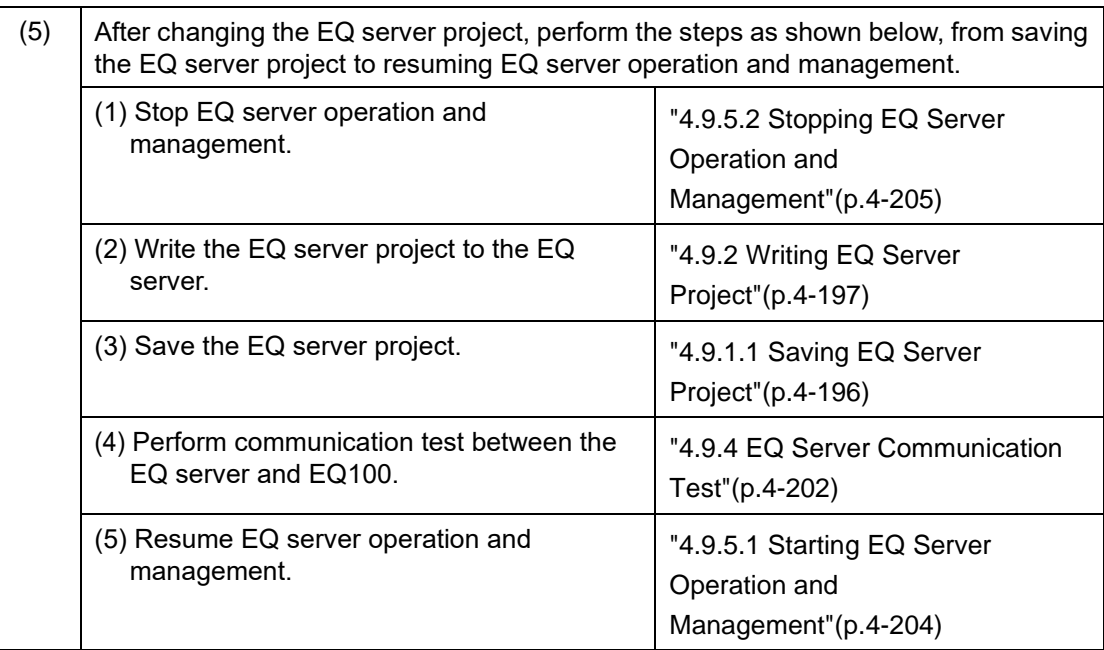

## **10.3Change Project Setting**

Shown below are steps when you change setting such as addition of a channel instead of configuration change of a measurement device or EQ100.

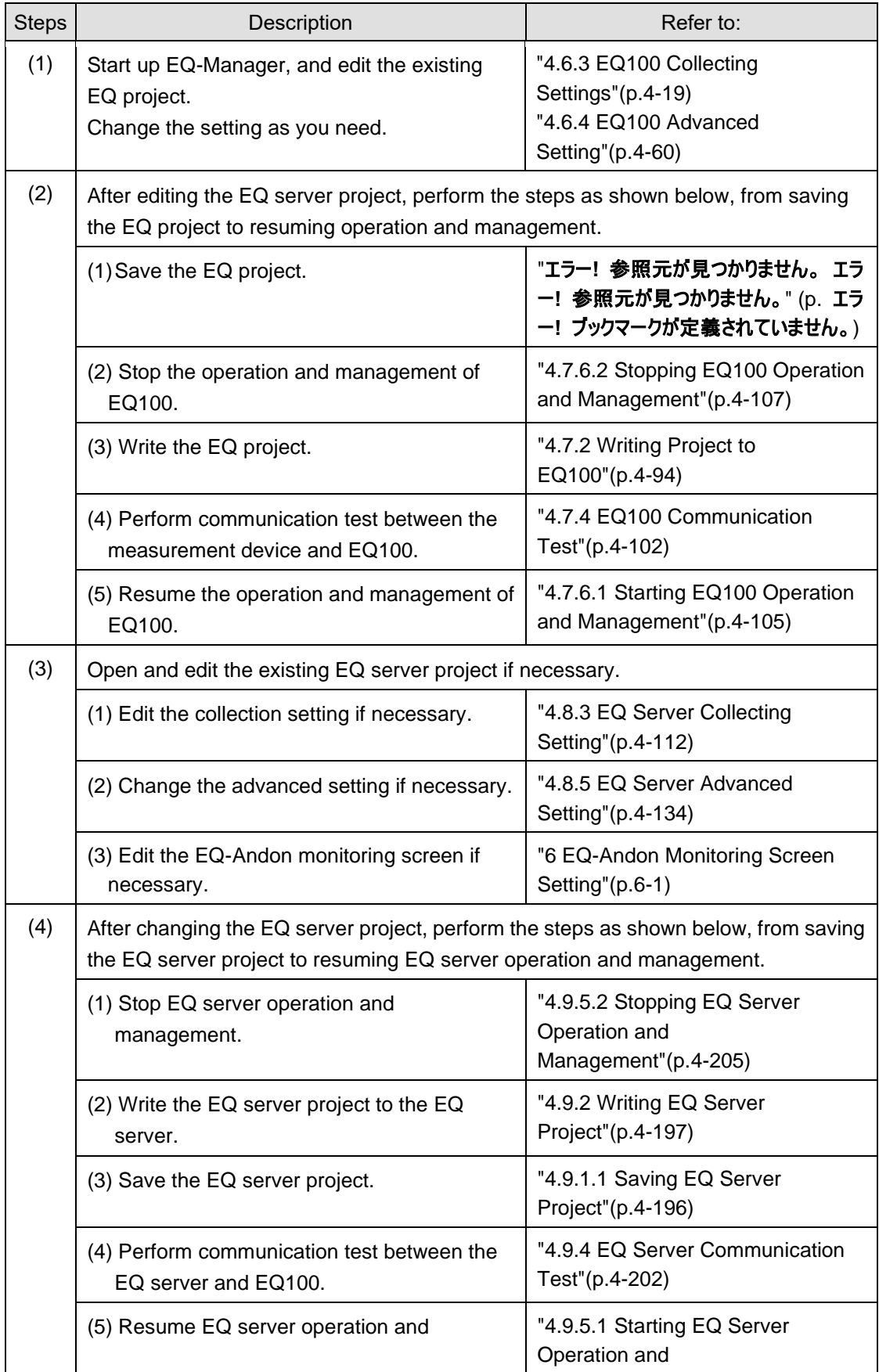

## **10.4Add Client Computer in Client-Server Configuration**

Add EQ-GraphViewerPro to a client computer.

Shown below are steps to perform.

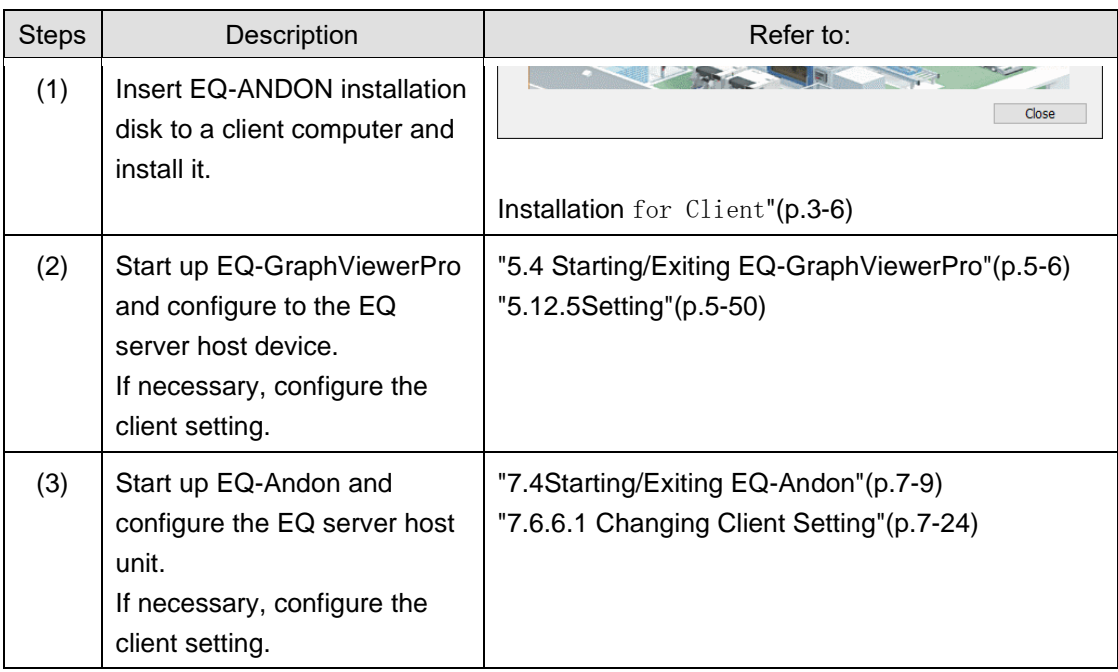

#### ■About License

One EQ server can connect up to 10 client computers.

## **10.5Migrate EQ Server**

Shown below are steps to migrate from standalone to client-server configuration or to replace the EQ server.

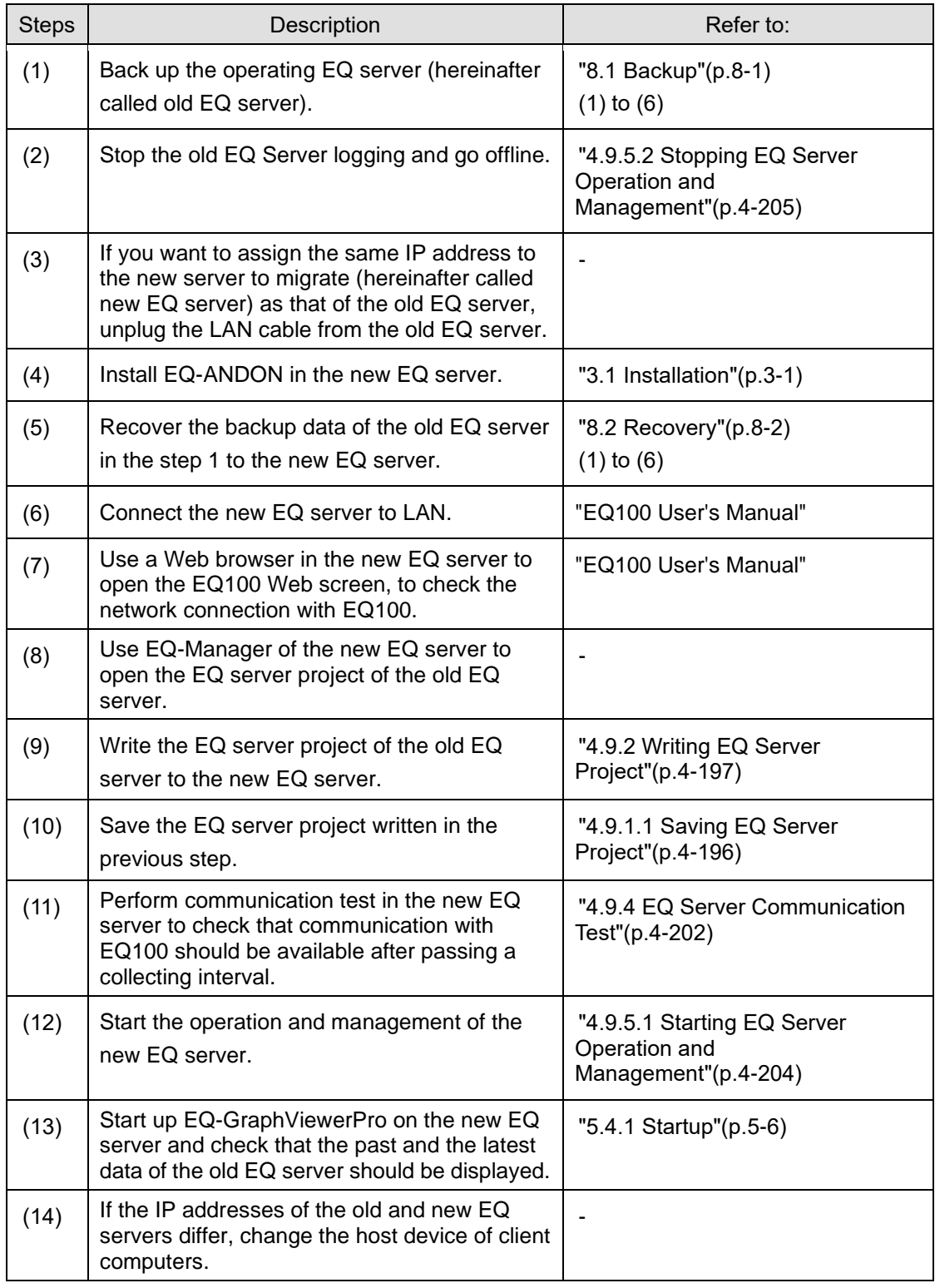

### ■About License

This software provides 1 license for 1 server.

## **10.6Check EQ-ServerService Status and Restart**

EQ-ServerService is executed automatically by Windows service. In normal cases you don't need to understand the EQ-ServerService running status. If you need to restart EQ-ServerService due to EQ server maintenance or a failure, however, perform the following steps.

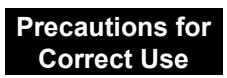

Do not perform "start/stop" of EQ-ServerService by these steps under normal operations. Otherwise mismatch with this software may occur.

#### ■Checking EQ-ServerService Operation

(1) Select Windows [Start] button, and click [Control Panel].

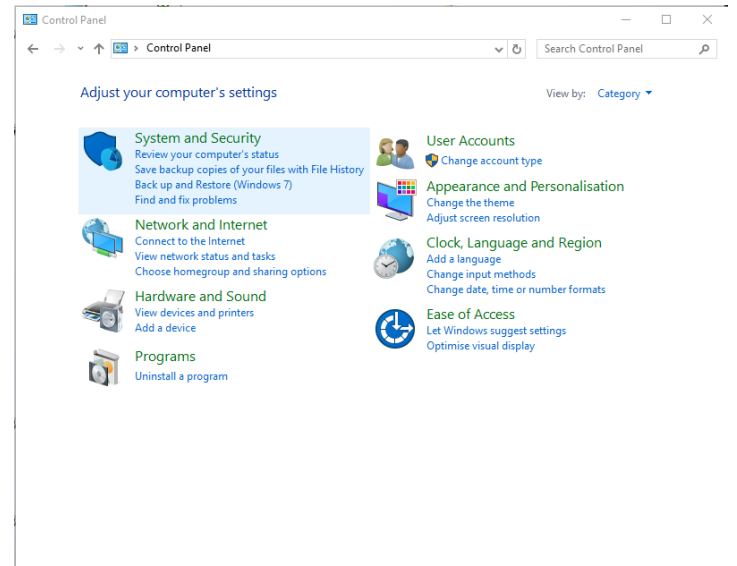

(2) Click [System and Security].

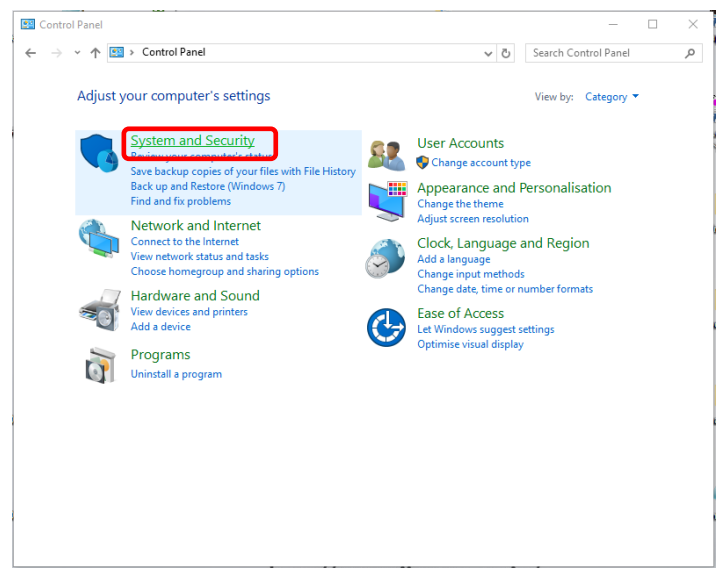

#### (3) Click [Administrative Tools].

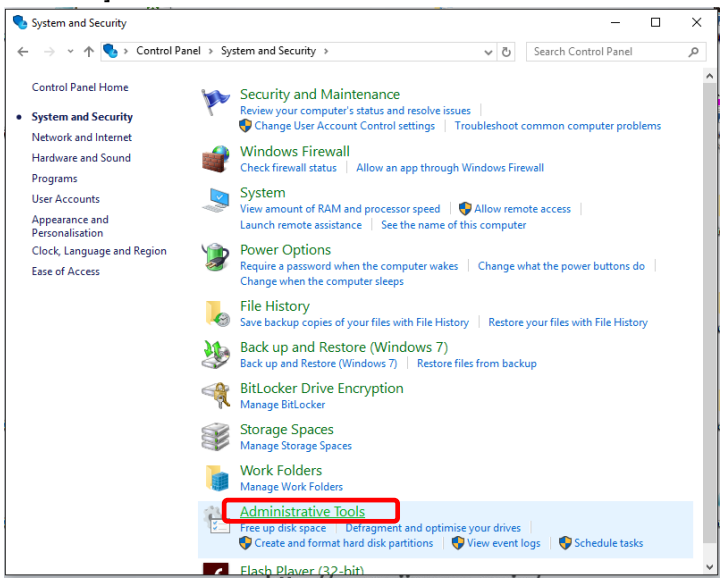

#### (4) Double-click [Services].

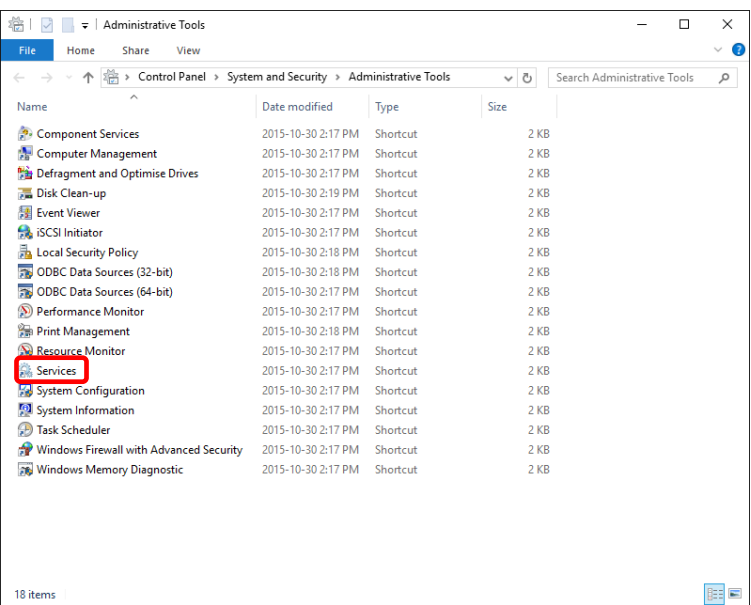

(5) In the Service window, check the [Status] field of [EquoServerService] as the service name of EQ-ServerService.

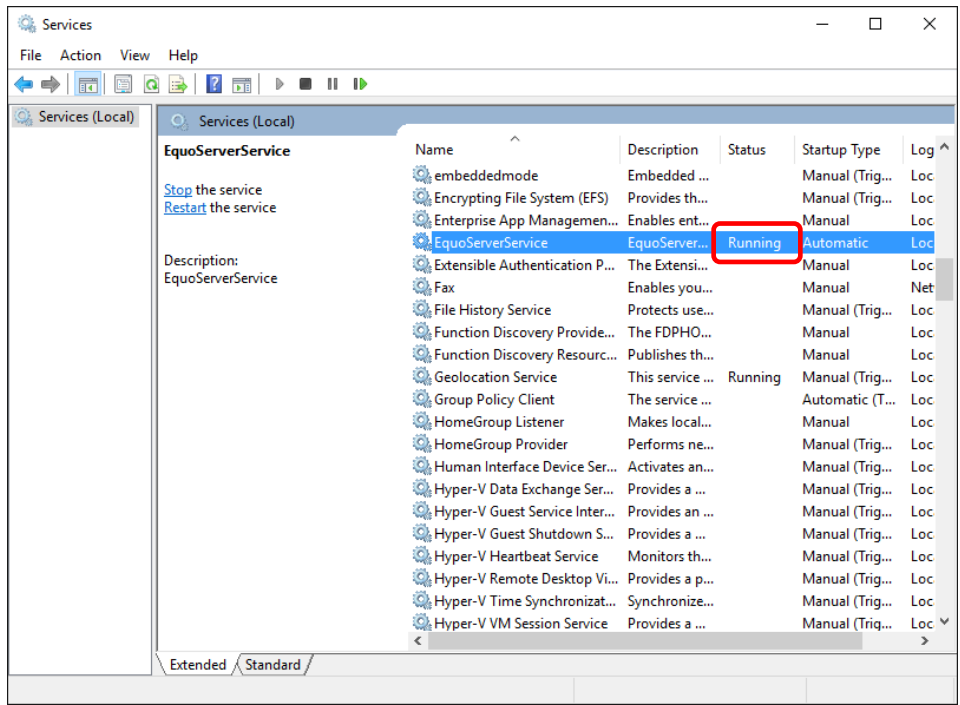

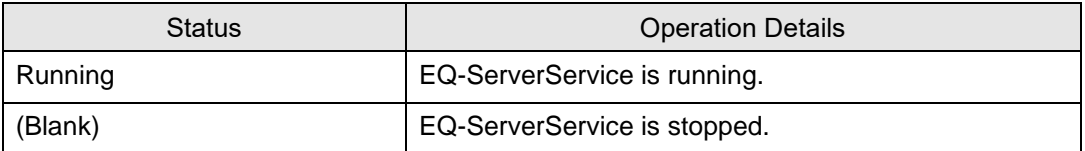

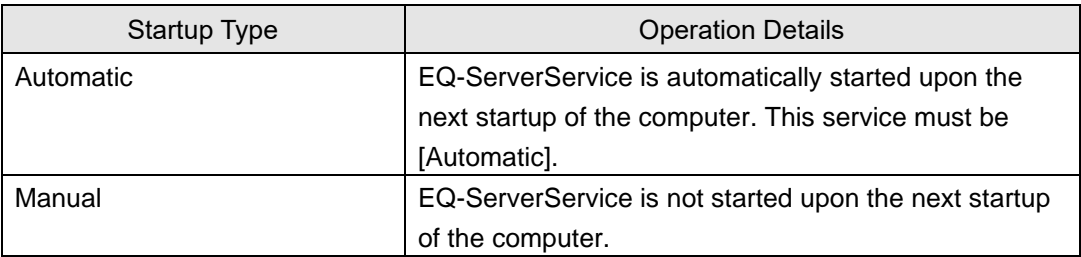

#### ■Restarting EQ-ServerService

(1) On the [Services] screen, right-click [EquoServerService] and click [Restart].

| Services                                        |                                                            |                                                                                               |                                                                         |                         |               | $\Box$                                 | X                  |
|-------------------------------------------------|------------------------------------------------------------|-----------------------------------------------------------------------------------------------|-------------------------------------------------------------------------|-------------------------|---------------|----------------------------------------|--------------------|
| Action<br>View<br>Help<br><b>File</b>           |                                                            |                                                                                               |                                                                         |                         |               |                                        |                    |
| 2 <br>- ID<br>$\overline{\mathbf{E}}$<br>ь<br>ш |                                                            |                                                                                               |                                                                         |                         |               |                                        |                    |
| Services (Local)                                | Services (Local)<br>O                                      |                                                                                               |                                                                         |                         |               |                                        |                    |
|                                                 | <b>EquoServerService</b>                                   | Name                                                                                          | ́                                                                       | <b>Description</b>      | <b>Status</b> | <b>Startup Type</b>                    | Log <sup>A</sup>   |
|                                                 | Stop the service<br>Restart the service                    | <b>C</b> embeddedmode                                                                         | C. Encrypting File System (EFS)<br>Enterprise App Managemen Enables ent | Embedded<br>Provides th |               | Manual (Trig<br>Manual (Trig<br>Manual | Loc<br>Loc.<br>Loc |
|                                                 |                                                            | <b>Co</b> EquoS                                                                               |                                                                         | oServer                 | Running       | Automatic                              | Loc                |
|                                                 | <b>Description:</b><br><b>EquoServerService</b>            | <b>O</b> , Extens<br><b>O</b> .Fax                                                            | Start<br>Stop                                                           | Extensi<br>bles you     |               | Manual<br>Manual                       | Loc<br>Net         |
|                                                 |                                                            | <b>O.</b> File Hi                                                                             | Pause                                                                   | tects use               |               | Manual (Trig                           | Loc.               |
|                                                 |                                                            | <b>O</b> Functi                                                                               | Resume                                                                  | FDPHO                   |               | Manual                                 | Loc.               |
|                                                 |                                                            | <b>C</b> Functi                                                                               | Restart                                                                 | blishes th              |               | Manual                                 | Loc.               |
|                                                 |                                                            | <b>C</b> Geoloc<br><b>C</b> . Group                                                           | <b>All Tasks</b>                                                        | s service<br>service    | Running       | Manual (Trig<br>Automatic (T           | Loc<br>Loc.        |
|                                                 |                                                            | C. Home                                                                                       | Refresh                                                                 | kes local               |               | Manual                                 | Loc.               |
|                                                 |                                                            | <b>C</b> Home<br><b>C</b> . Huma                                                              | <b>Properties</b>                                                       | forms ne<br>ivates an   |               | Manual (Trig<br>Manual (Trig           | Loc<br>Loc.        |
|                                                 |                                                            | C. Hyper-<br>Help                                                                             |                                                                         | vides a                 |               | Manual (Triq                           | Loc                |
|                                                 |                                                            | C. Hyper-V Guest Service Inter<br>C. Hyper-V Guest Shutdown S<br>C. Hyper-V Heartbeat Service |                                                                         | Provides an             |               | Manual (Trig                           | Loc.               |
|                                                 |                                                            |                                                                                               |                                                                         | Provides a              |               | Manual (Trig                           | Loc.               |
|                                                 |                                                            |                                                                                               |                                                                         | Monitors th             |               | Manual (Trig                           | Loc.               |
|                                                 |                                                            |                                                                                               | C. Hyper-V Remote Desktop Vi Provides a p                               |                         |               | Manual (Triq                           | Loc.               |
|                                                 |                                                            | E. Hyper-V Time Synchronizat Synchronize<br>Hyper-V VM Session Service                        |                                                                         | Provides a              |               | Manual (Trig                           | Loc<br>Loc. Y      |
|                                                 |                                                            | ≺                                                                                             |                                                                         |                         |               | Manual (Trig                           | $\rightarrow$      |
|                                                 | Extended & Standard                                        |                                                                                               |                                                                         |                         |               |                                        |                    |
|                                                 | Stop and Start service EquoServerService on Local Computer |                                                                                               |                                                                         |                         |               |                                        |                    |

(2) The following screen appears. Please wait for a while.

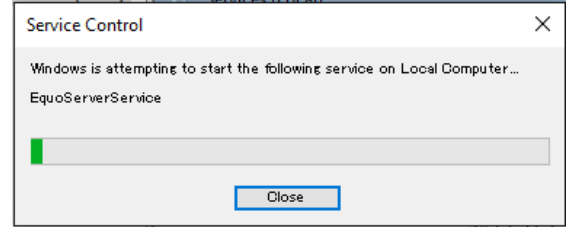

(3) The [Status] field of [EquoServerService] changes to Started.

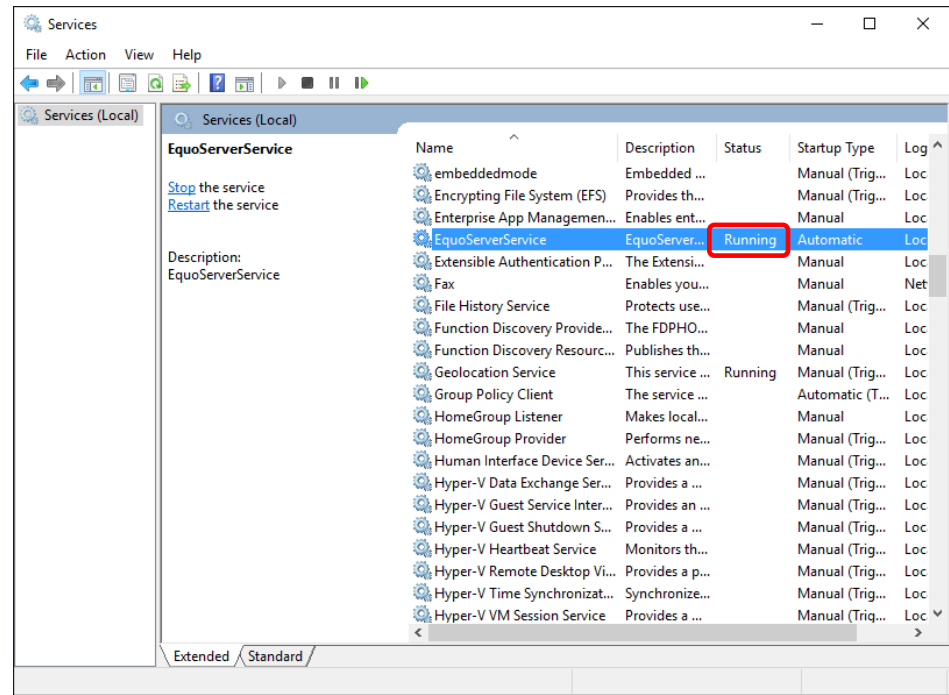

Now EQ-ServerService is successfully restarted.

## **10.7Upgrade from EQ-Viewer (Free Version) to EQ-ANDON (Paid Version)**

You can inherit summary data DB of the EQ Server stored by operations with EQ-Viewer (free version) to the summary data DB of EQ-ANDON (paid version). Described below are detailed steps.

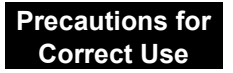

Unless EQ100 setting has been changed, do not stop EQ100 operations (logging). Even if the EQ server operations (logging) are stopped, continuity of collected data of the EQ Server is kept by complement after the restart of the operations.

■To upgrade in the same computer

If you leave the EQ-Viewer summary data DB as it is while performing installation, you can continue to use the summary data DB.

EQ Project: Use it as it is.

EQ Server Project: Edit and create it.

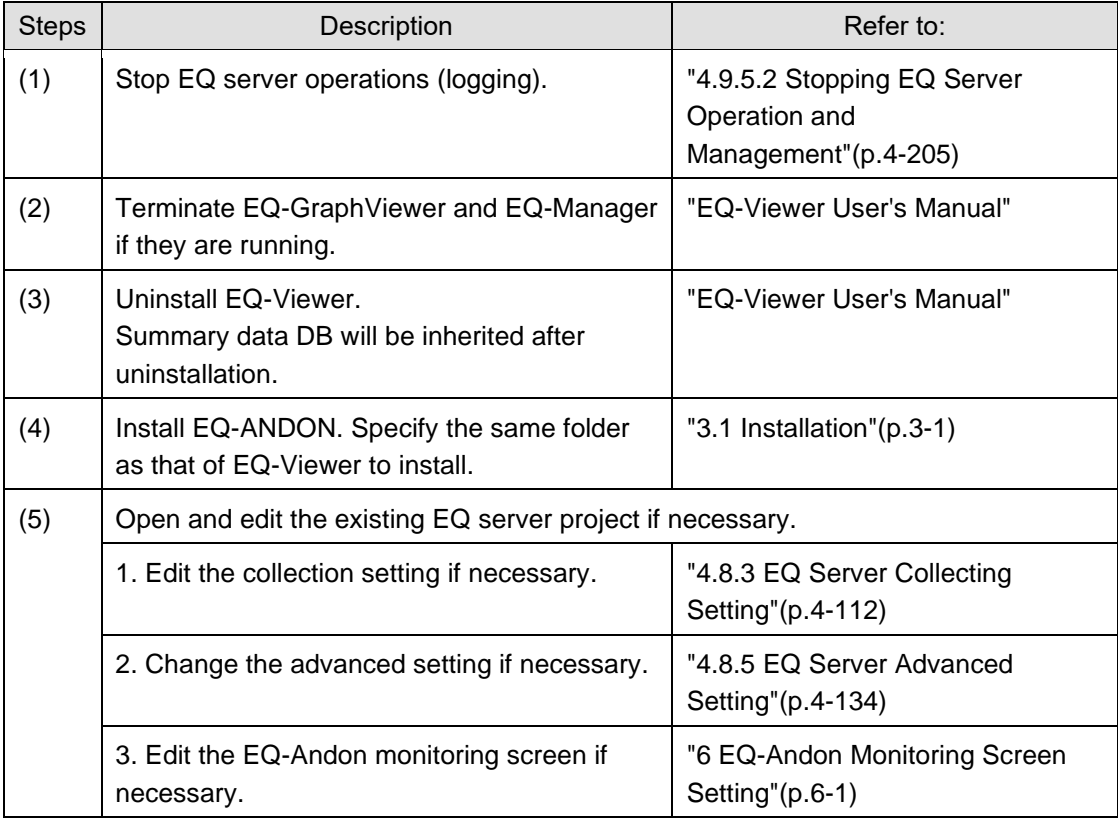
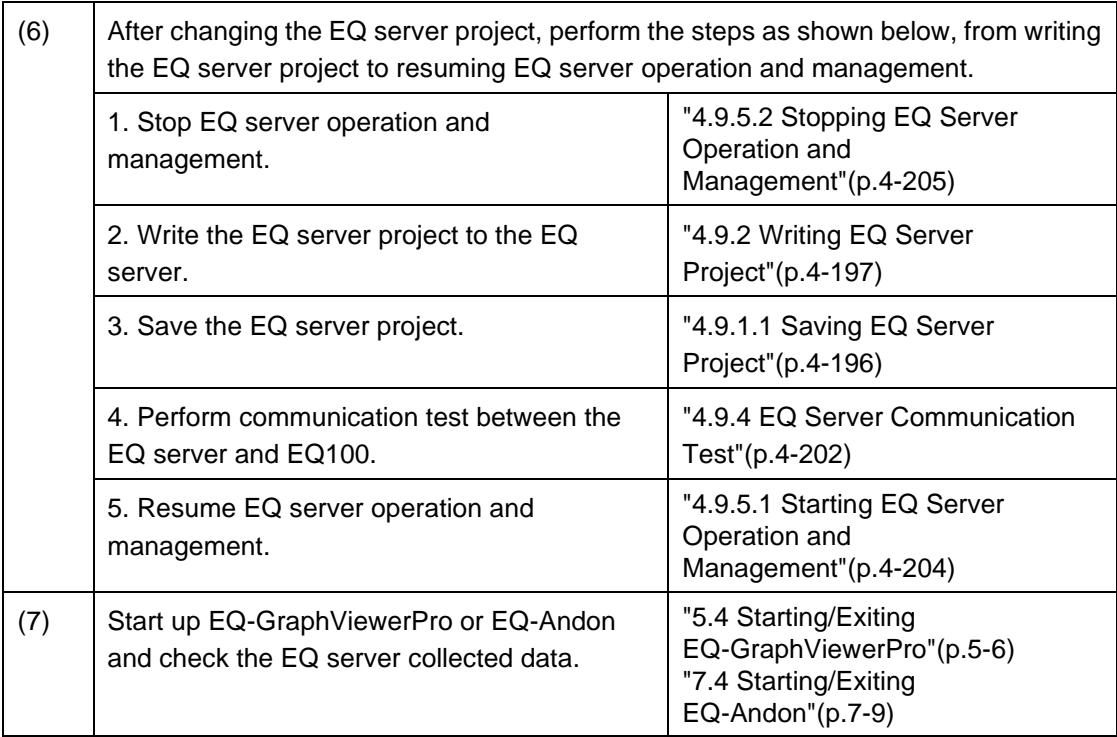

■To upgrade in another computer (migration of summary data DB)

Manually migrate the summary data DB of the EQ server having been operated to another computer to operate from now.

An EQ server project must be created by editing one used for EQ-Viewer.

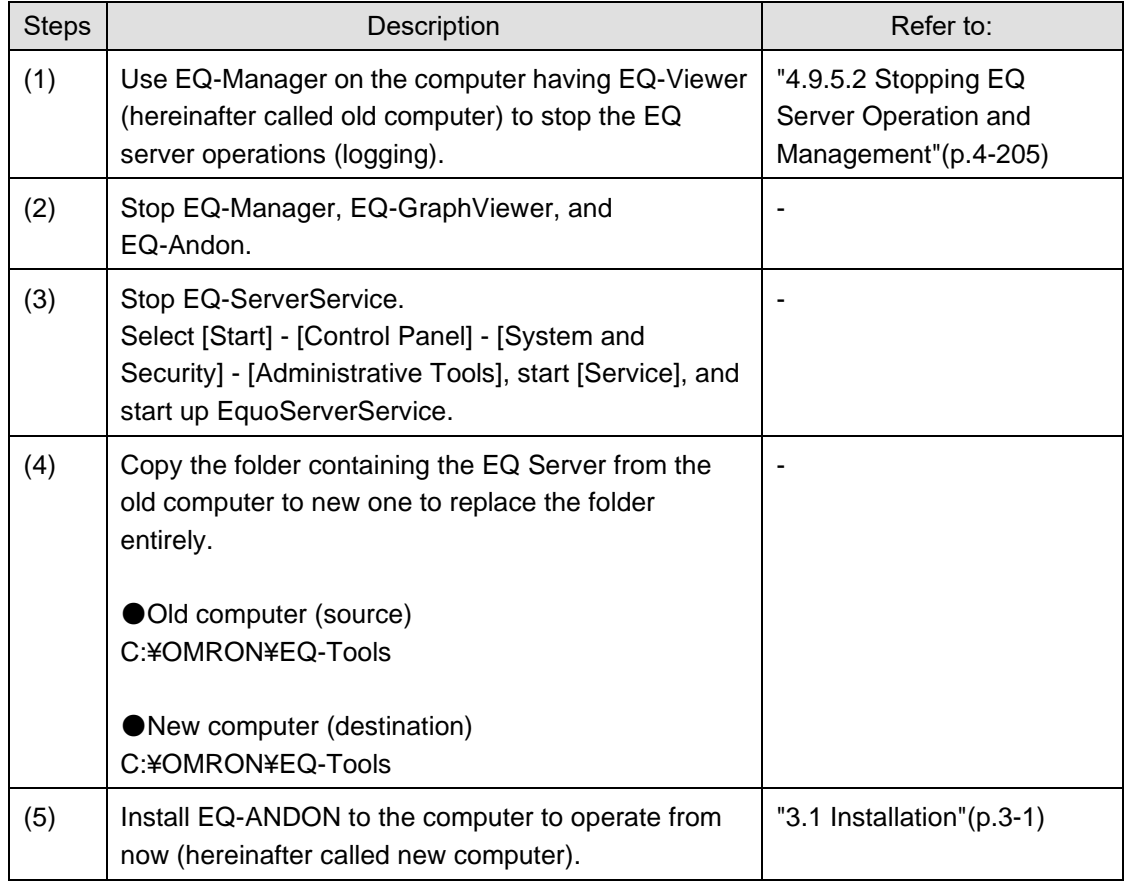

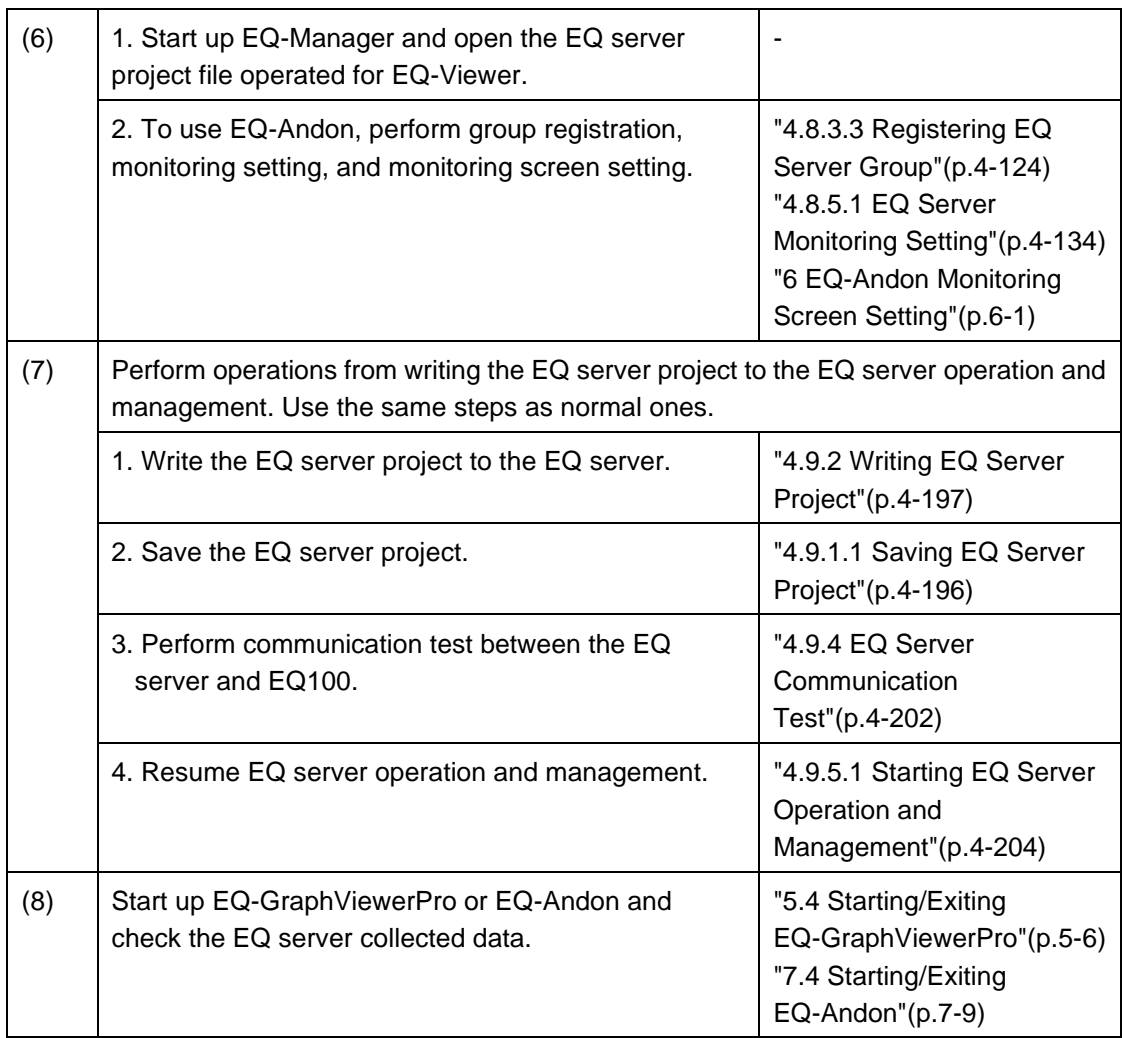

## **10.8Perform Multiple Circuit Measurement by KM-N**□

KM-N $\Box$  can perform measurement of up to four (4) circuits from A to D with the following 5 to 6 patterns.

To perform multiple circuit measurement by KM-N□, assign a node number for each circuit. For KM-N□ that is designed to perform multiple circuit measurement, you need to register the measurement devices to EQ100 project as many as the number of the circuits.

To perform four-circuit measurement of single-phase two-wire by KM-N□, for example, you must register four KM-N1 devices.

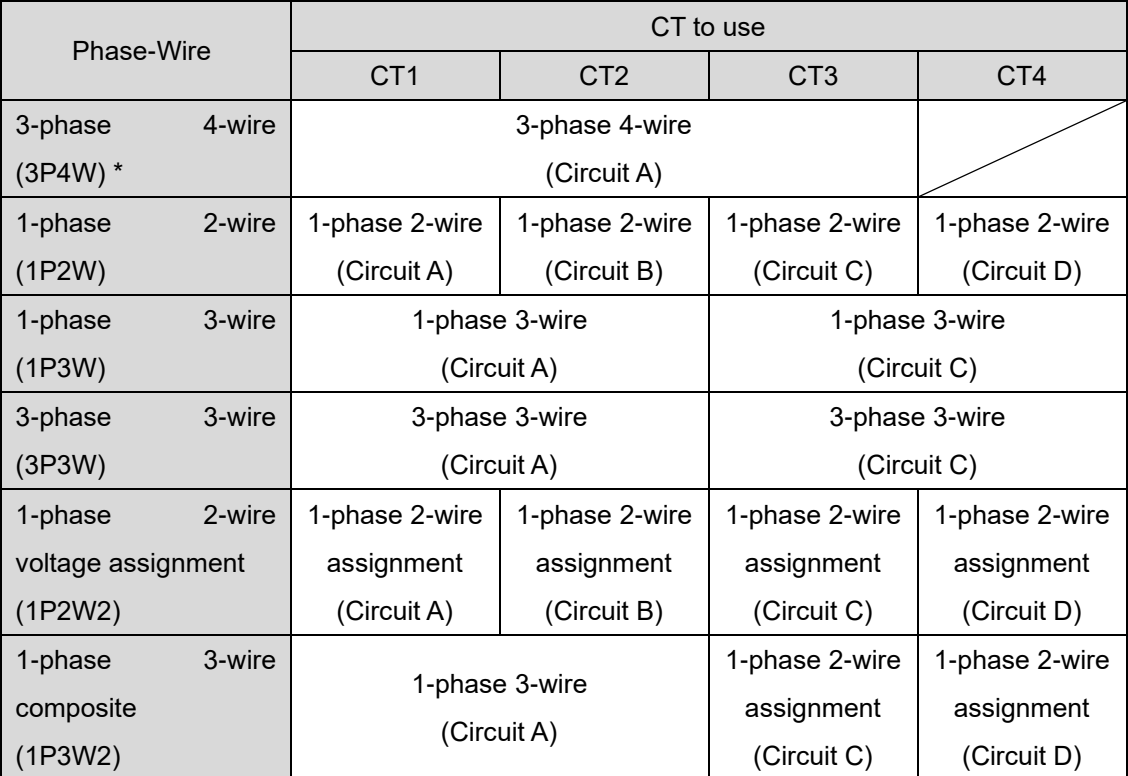

\* KM-N1 does not support 3-phase 4-wire (3P4W).

## **10.9Migrate Data from Ver.1.1.5 or Earlier Version**

As Ver.1.1.6 uses a different database than previous versions, you need to migrate data from the older version. Installing Ver.1.1.6 on an environment with data of Ver.1.1.5 or earlier remained automatically migrates the configuration information, the latest data for 1 day, and summary result on a day and year basis, while other detail data take too much time to migrate and the installation may not be completed. For this reason, the migration of the detail data shall be manually migrated. Shown below are steps to manually migrate detail data.

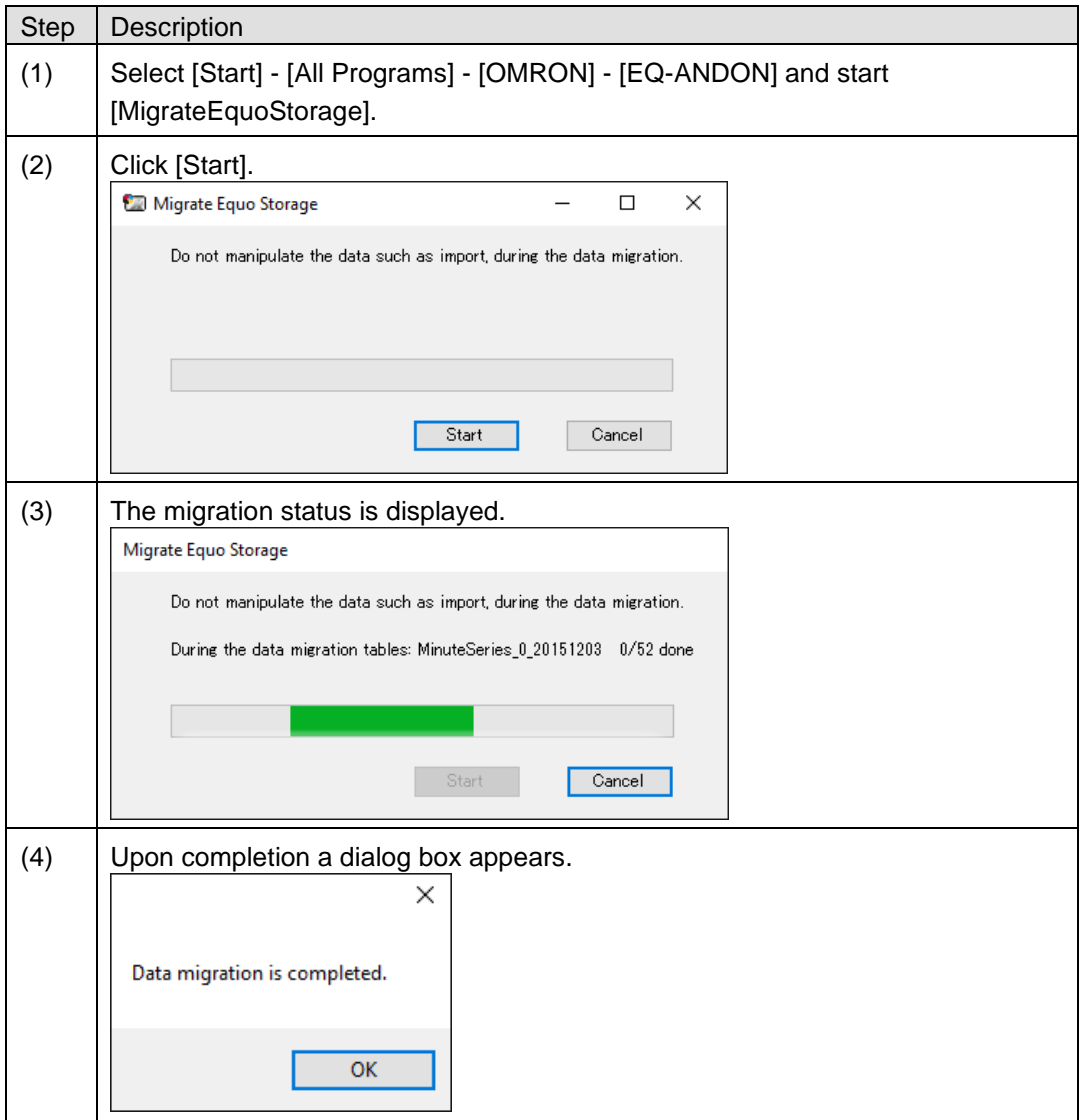

#### **Precautions for Correct Use**

Data are to be migrated starting from the latest one. If data are imported using by the CSV file import function, the data may be overwritten by the data migration tool.

Once data migration is complete, you cannot redo data migration. If you halted the migration, however, the migration can be resumed.

Migration is not available unless the hard disk drive has a sufficient free area. If a message to the effect appears, ensure sufficient free space before migration.

# **10.10Change Start Date/Time**

Use EQ-Manager to change a start date of day, month, and year. Changing the start date causes inconsistency with data previously collected/summarized, resulting in a data display of incorrect values. To avoid the problem, you need to use the recalculation tool to correct data. Shown below are steps to use the recalculation tool.

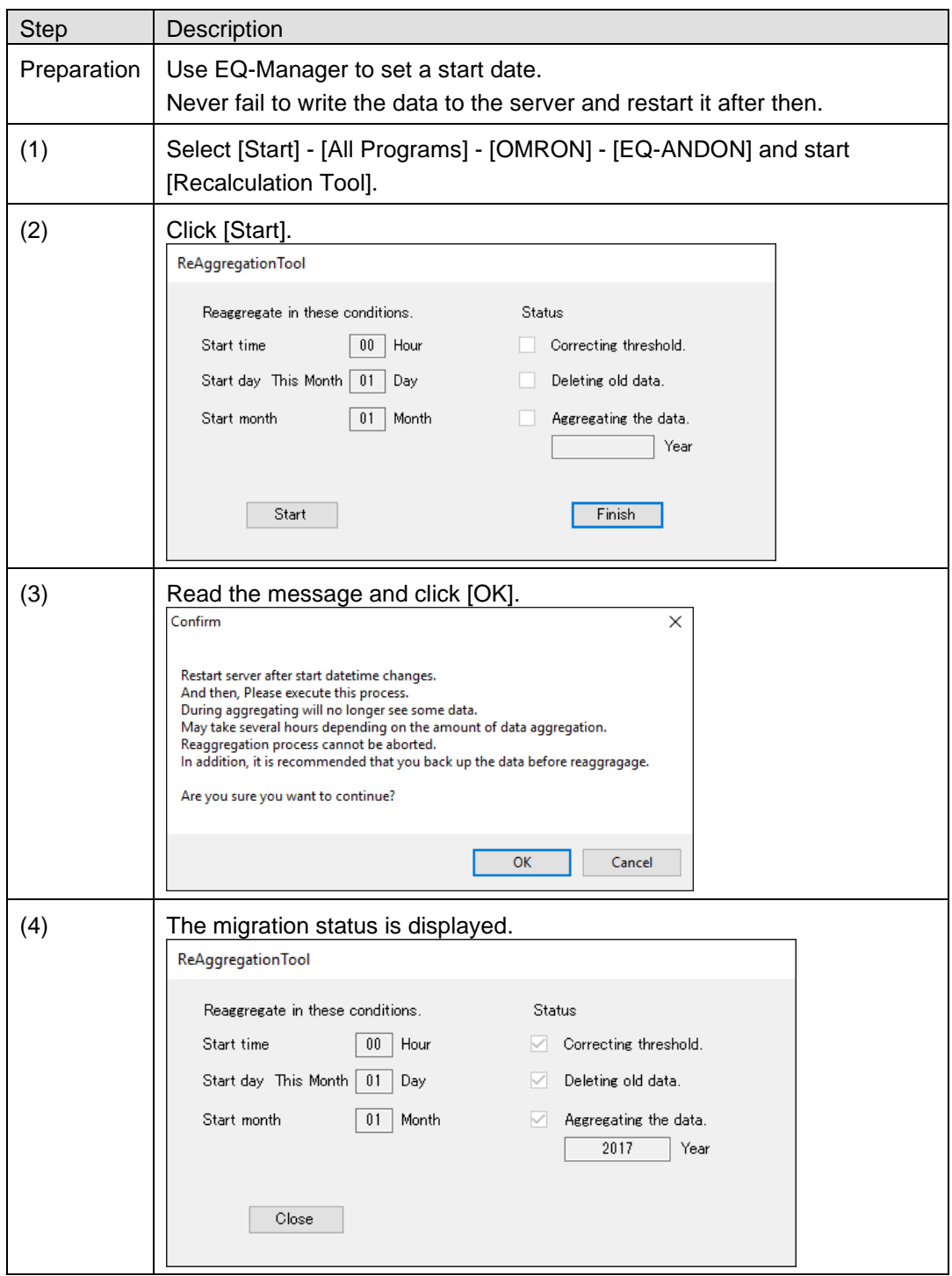

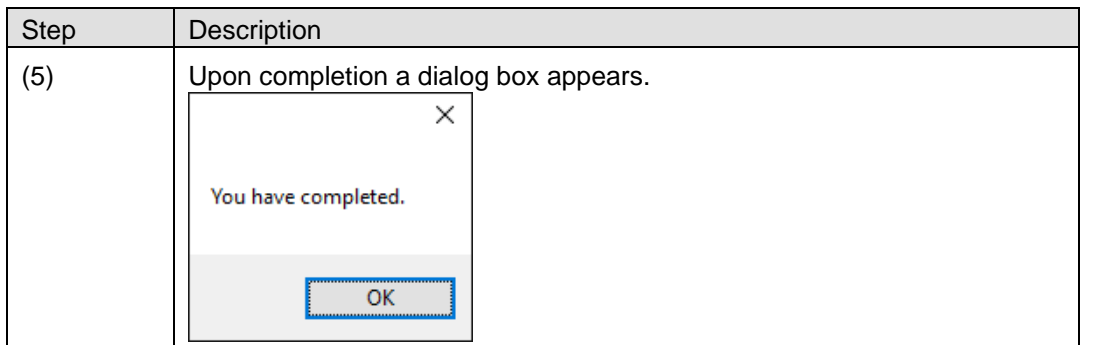

#### **Precautions for Correct Use**

After setting a start date using EQ-Manager, always write the data to the server and restart it. If the server is not restarted, the new start date is not reflected.

The recalculation processes data starting from the oldest one. As previous summary results are erased before recalculation, you cannot view day/month/year-basis data until the recalculation is complete.

If EquoServerService is stopped during recalculation, the recalculation is redone from the beginning when restarted.

# <span id="page-474-0"></span>11. **Appendix**

## **11.1Troubleshooting**

## ■EQ-ANDON: Common

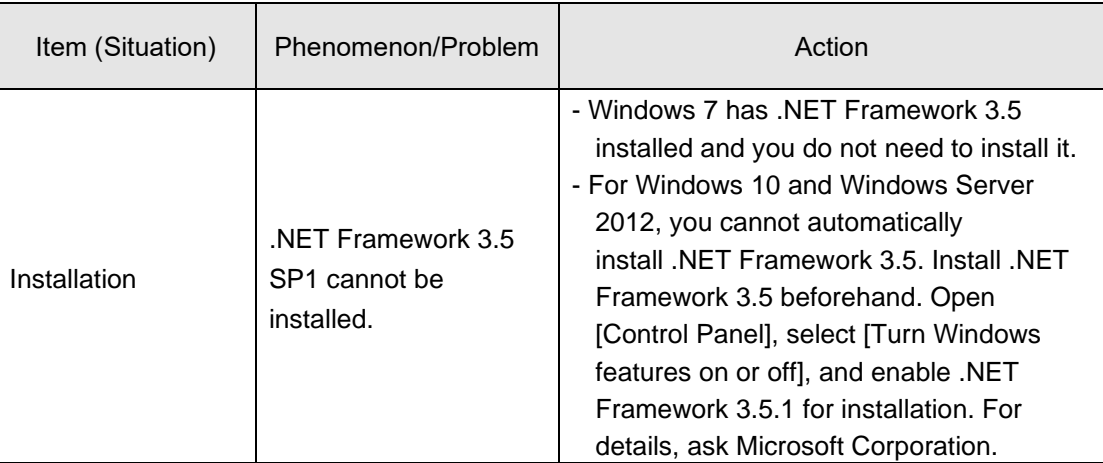

#### ■EQ-Manager: Creation of EQ100 Project

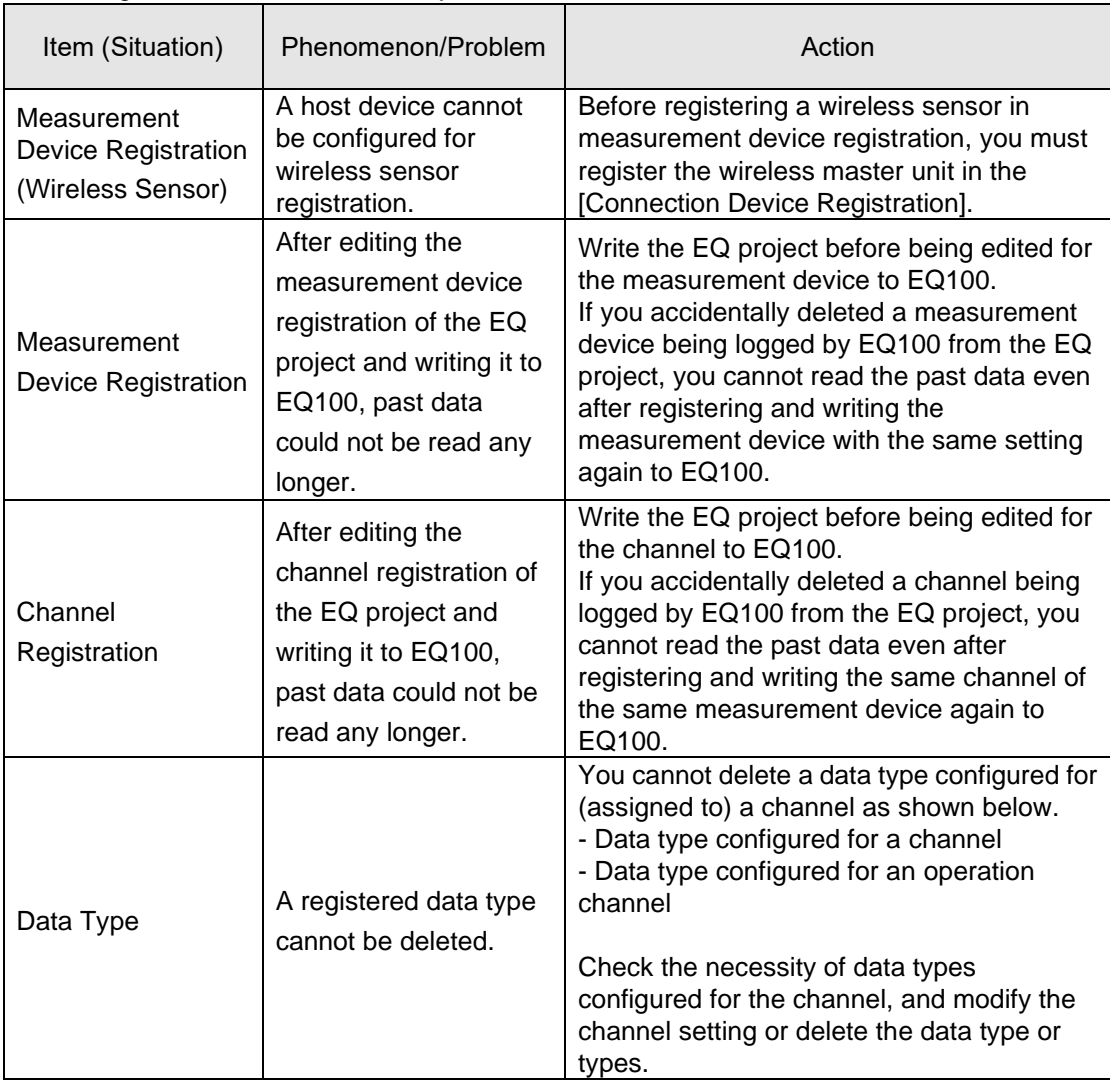

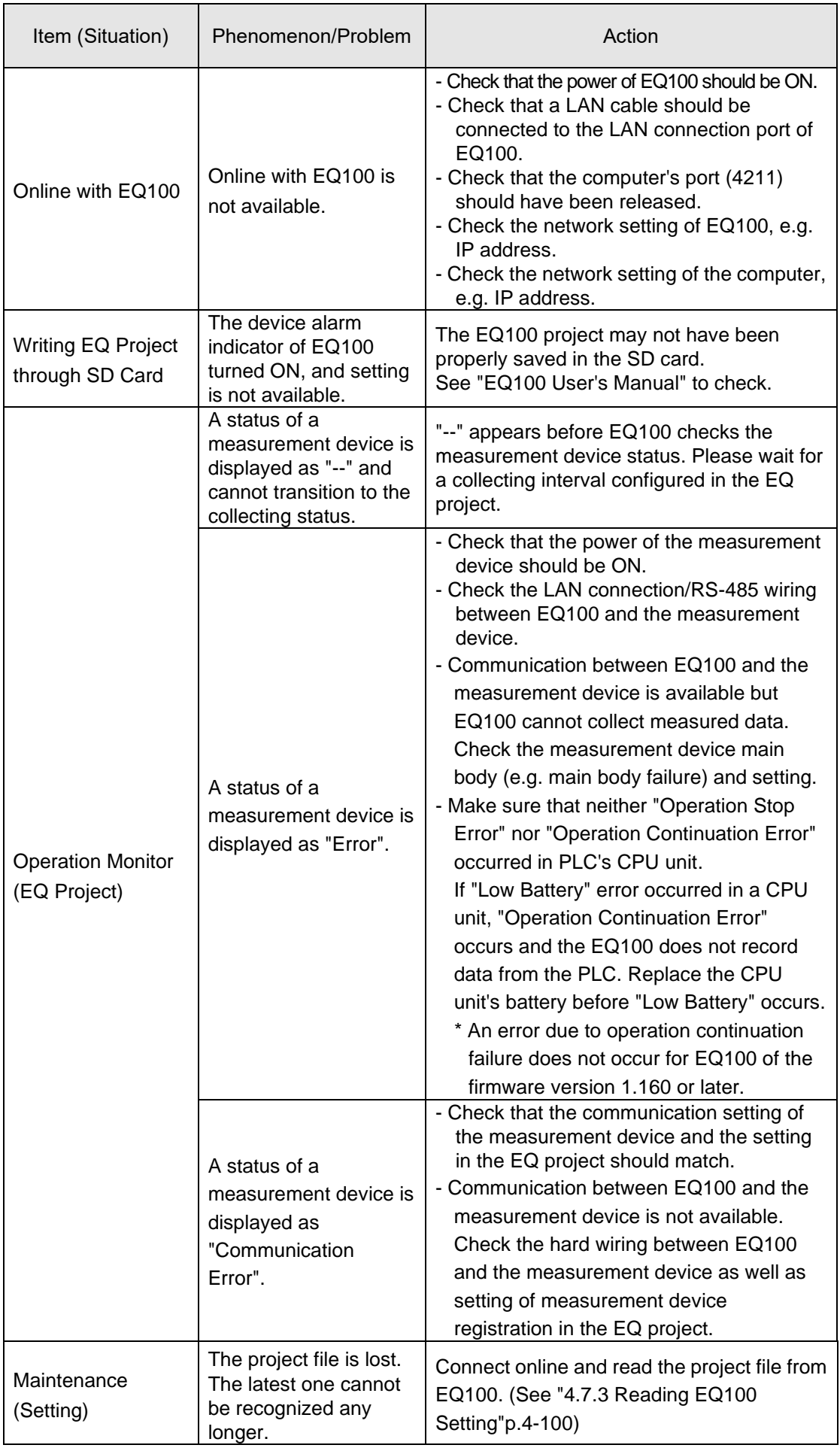

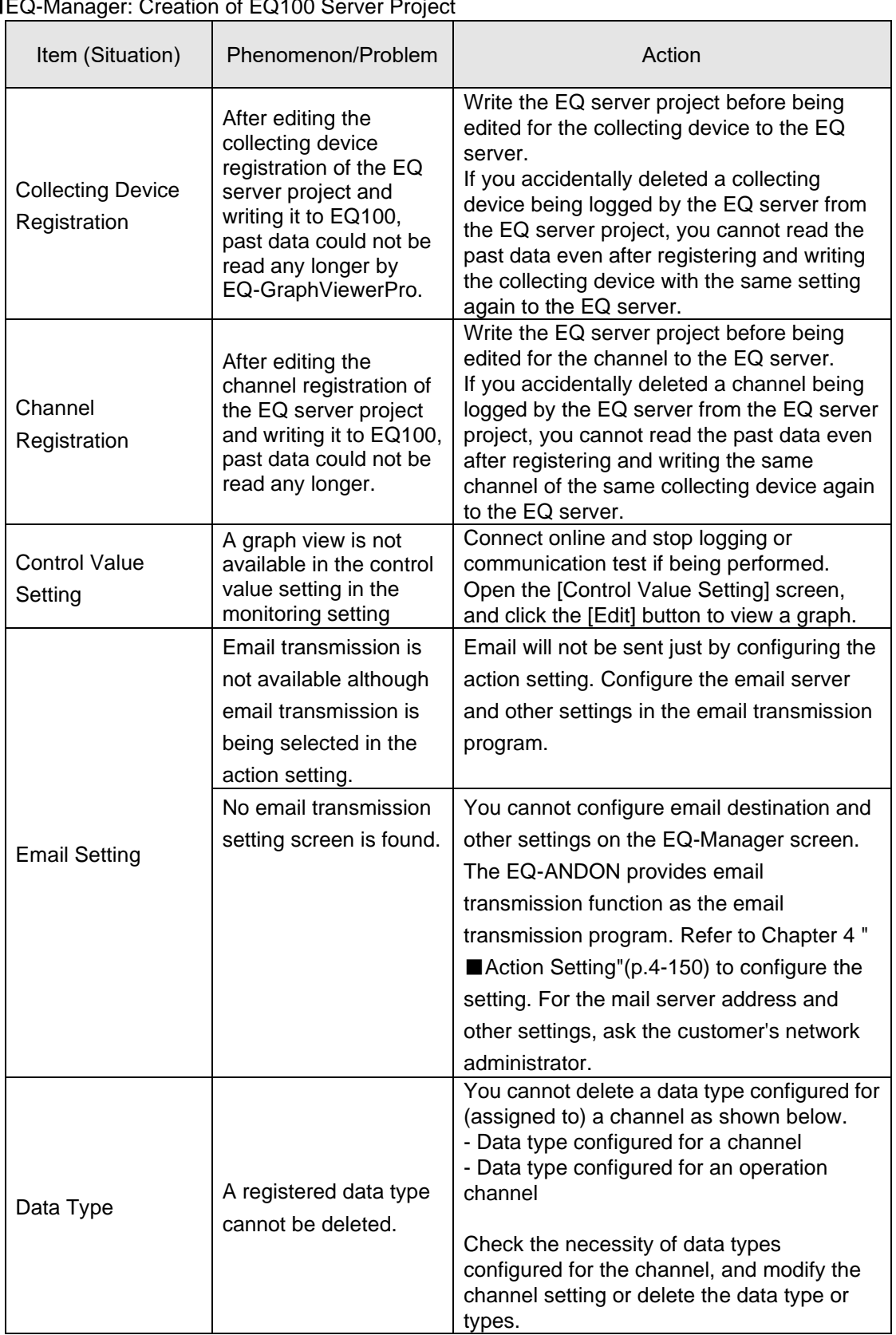

## ■EQ-Manager: Creation of FO100 Server Proje

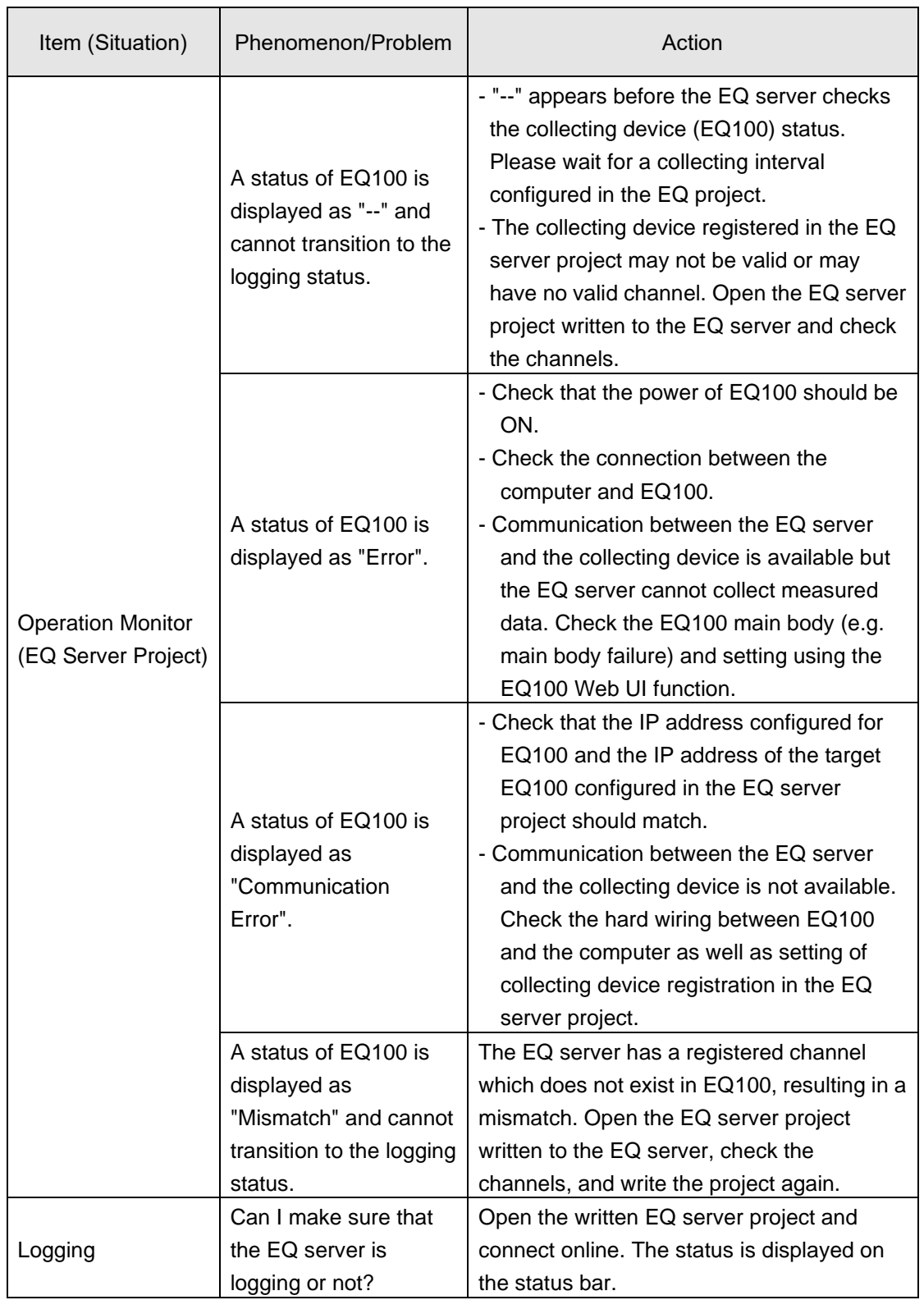

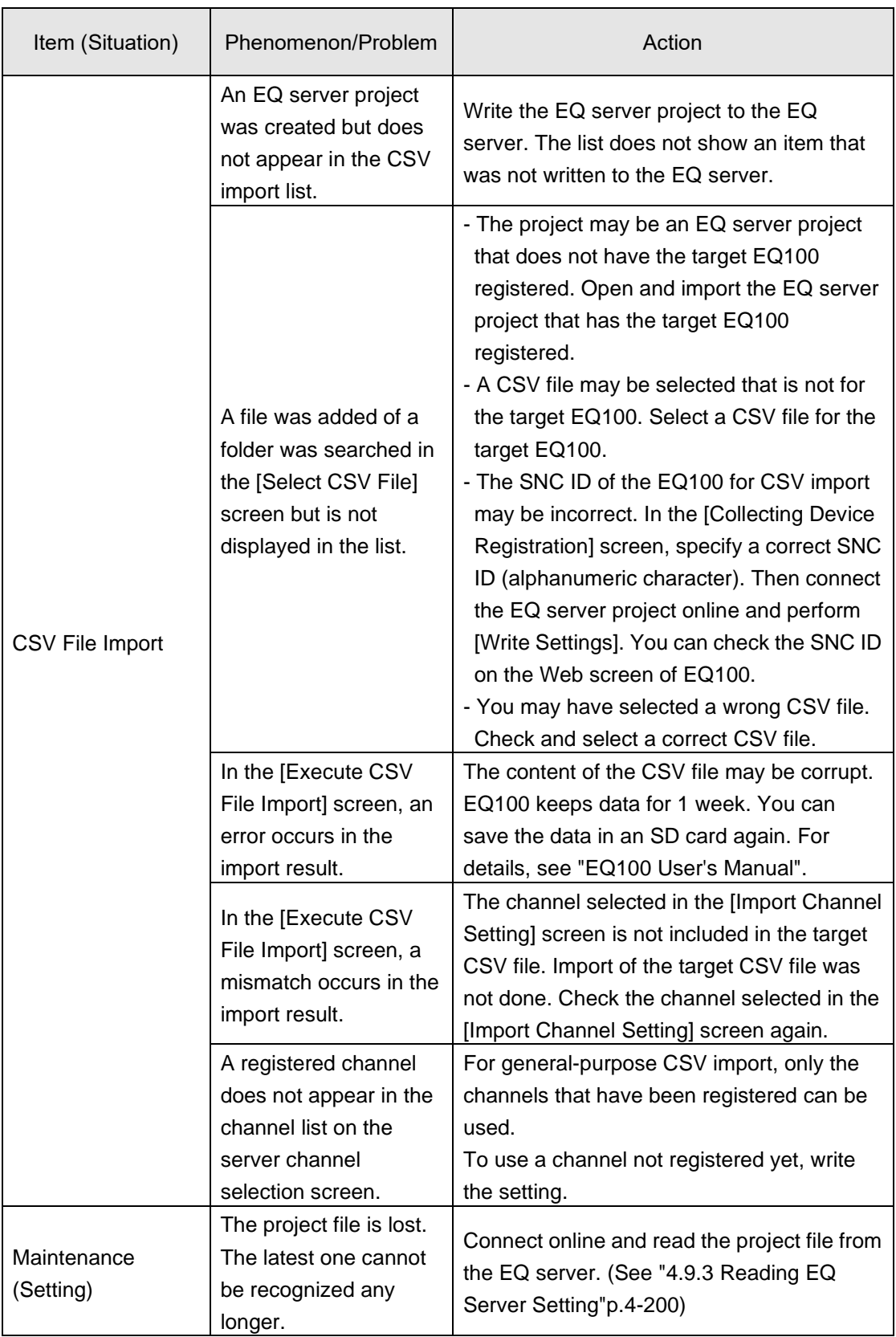

#### EQ-GraphViewerPro

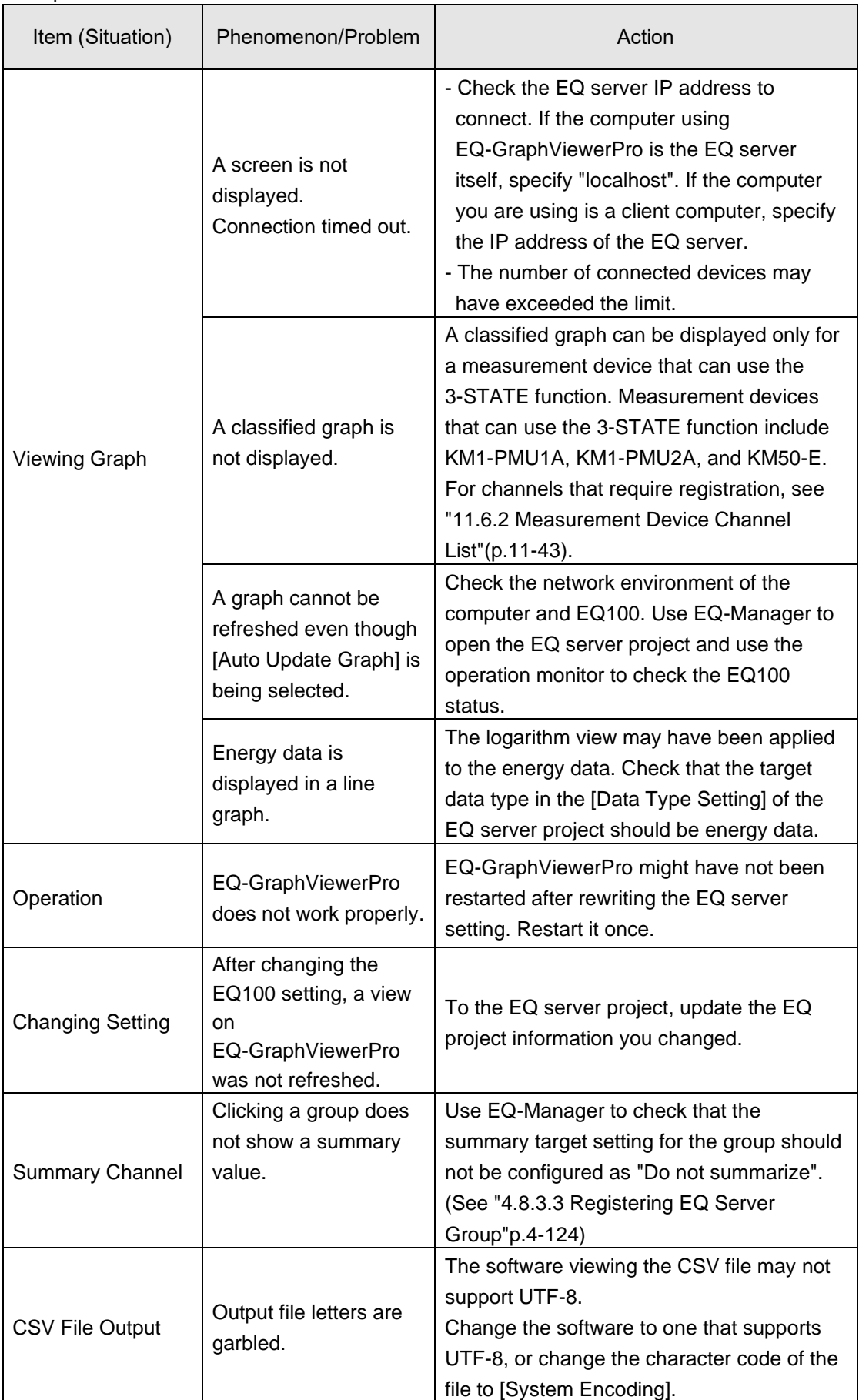

#### ■EQ-Andon

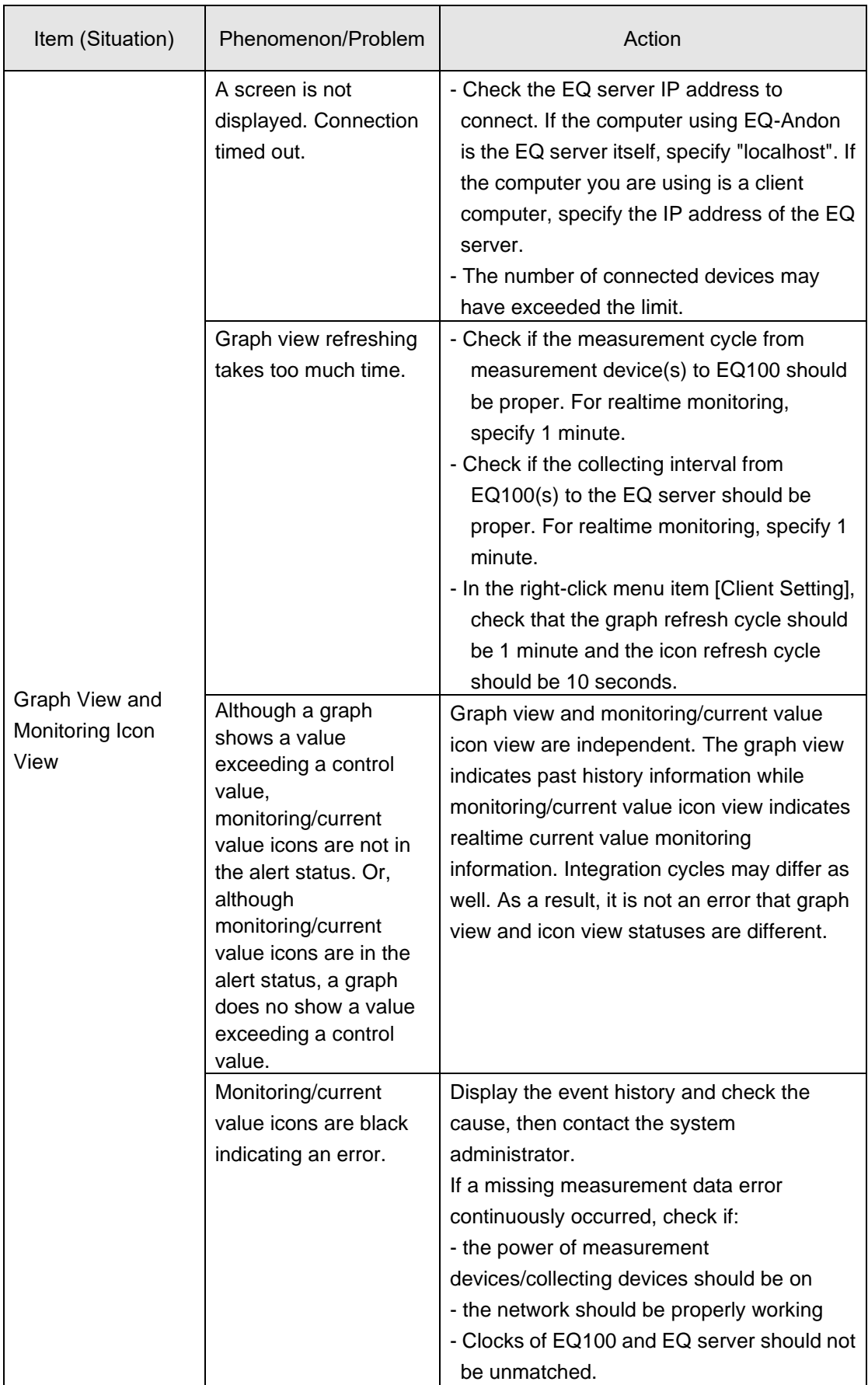

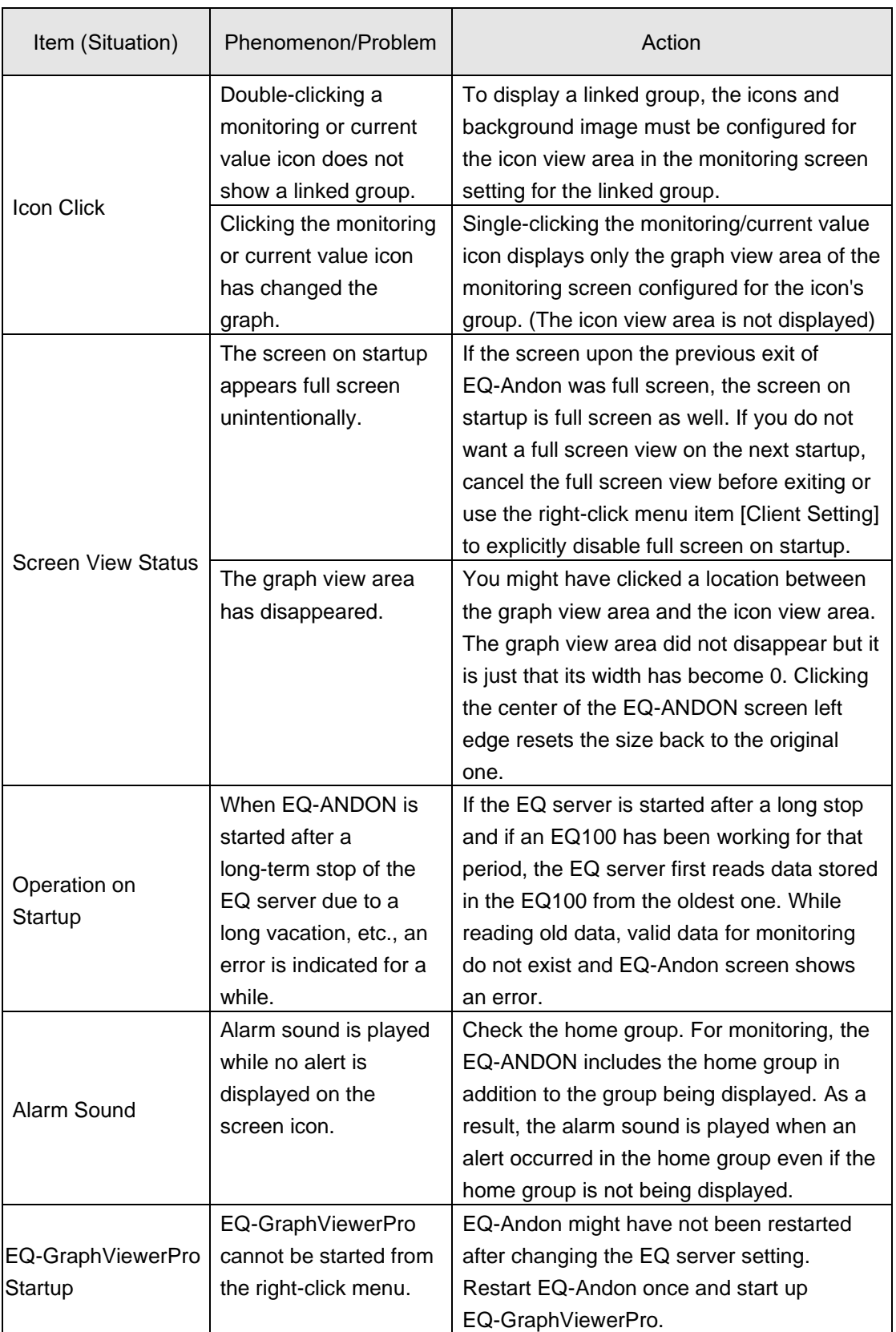

## **11.2Notes on Installation Steps**

This section describes the steps of preparation for operation and management.

- Enabling .NET Framework 3.5 SP1
- Connection permission of communications port number "4211"
- Disabling Web browser (Internet Explorer) proxy

If you forget any of the above, a problem may occur. Please read and understand the followings beforehand.

#### **11.2.1 Enabling .NET Framework 3.5 SP1**

To utilize EQ-ANDON and attached software of EQ100 (EQ-Viewer), the .NET Framework 3.5 SP1 feature must be enabled beforehand.

If the computer's OS is Windows 10 or Windows Server 2012, the enabling steps are required in addition to the installation. Otherwise an unexpected error or problem may occur during operation and management.

Described below are general steps to enable .NET Framework 3.5 SP1 in Windows 10 and Windows Server 2012.

■Windows 10

The steps differ for the environment connected to the Internet or not. Ref.[\)http://msdn.microsoft.com/ja-jp/library/vstudio/hh506443.aspx](http://msdn.microsoft.com/ja-jp/library/vstudio/hh506443.aspx)

Connected to the Internet

Select [Control Panel] - [Programs and Features] - [Turn Windows features on or off], and select the [Microsoft .NET Framework 3.5.1] check box.

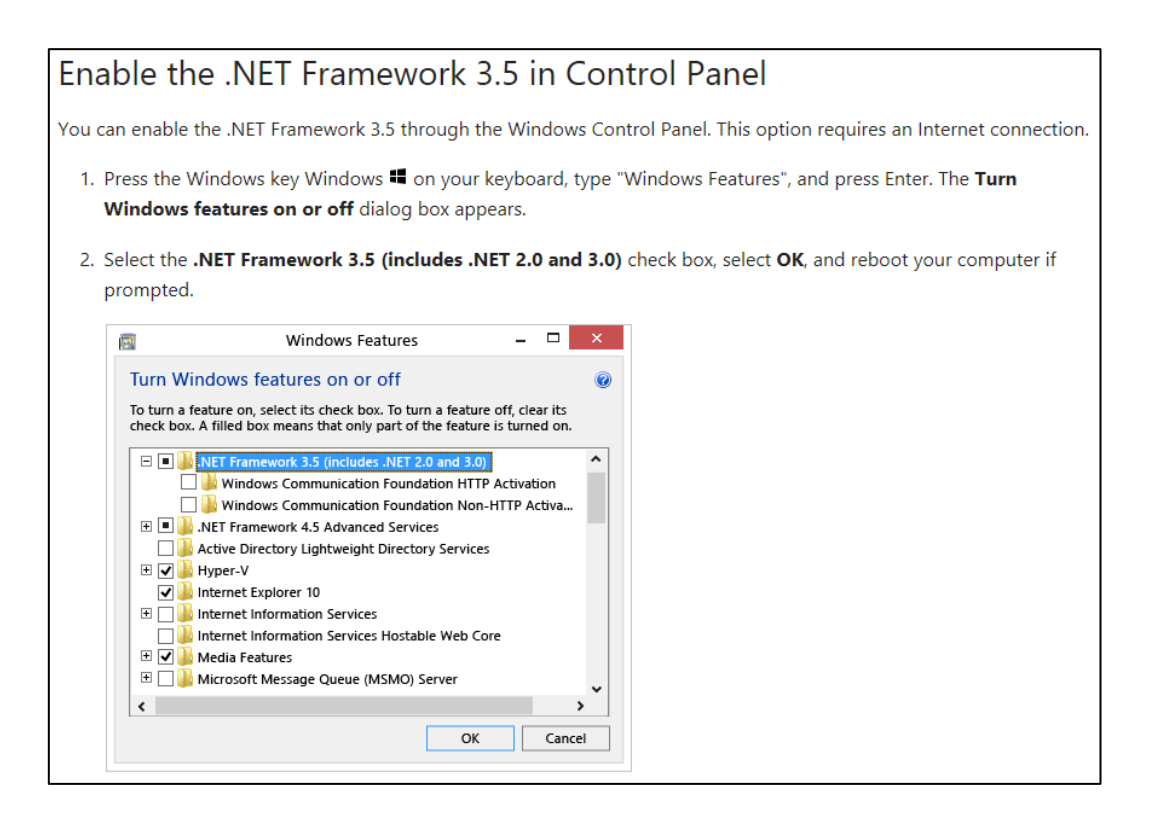

Not Connected to the Internet

Acquire the Windows 10 installation media.

Set the media in the computer, and perform the following steps to start the enabling process.

If you cannot connect to the Internet, you can enable the .NET Framework 3.5 by using the Deployment Image Servicing and Management (DISM) command-line tool and specifying the installation media (ISO image or DVD) you installed Windows 8 from.

- 1. In Windows 8 or Windows Server 2012, open a Command Prompt window with administrative credentials (that is, choose Run as administrator).
- 2. To install the .NET Framework 3.5 from installation media located in the D:\sources\sxs directory, use the following command:

DISM /Online /Enable-Feature /FeatureName:NetFx3 /All /LimitAccess /Source:d:\sources\sxs

where:

- /Online targets the operating system you're running (instead of an offline Windows image).
- /Enable-Feature /FeatureName:NetFx3 specifies that you want to enable the .NET Framework 3.5.
- $\blacksquare$  /All enables all parent features of the .NET Framework 3.5.
- /LimitAccess prevents DISM from contacting Windows Update.
- Source specifies the location of the files needed to restore the feature (in this example, the D:\sources\sxs directory).

■Windows Server 2012

Follow the steps below to enable .NET Framework 3.5 SP1.

(1) Start up the Server Manager, click the [Features] node in the left pane, and click the [Add Features] link in the right pane.

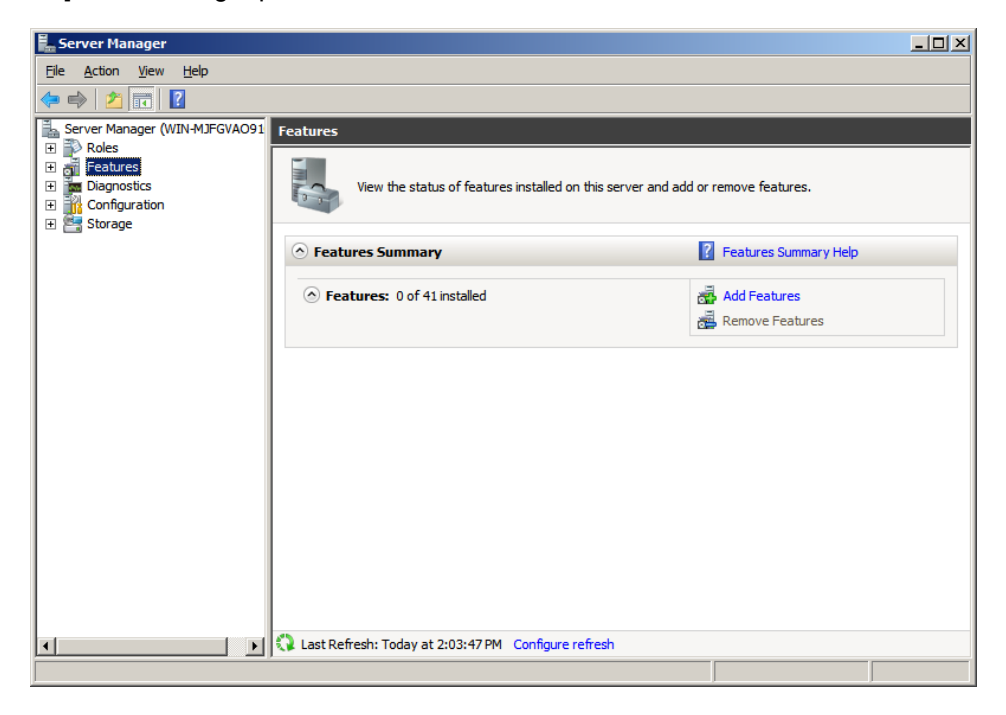

(2) In the [Add Features Wizard] - [Select Features] dialog box, select the [.NET Framework 3.5.1 Features] check box.

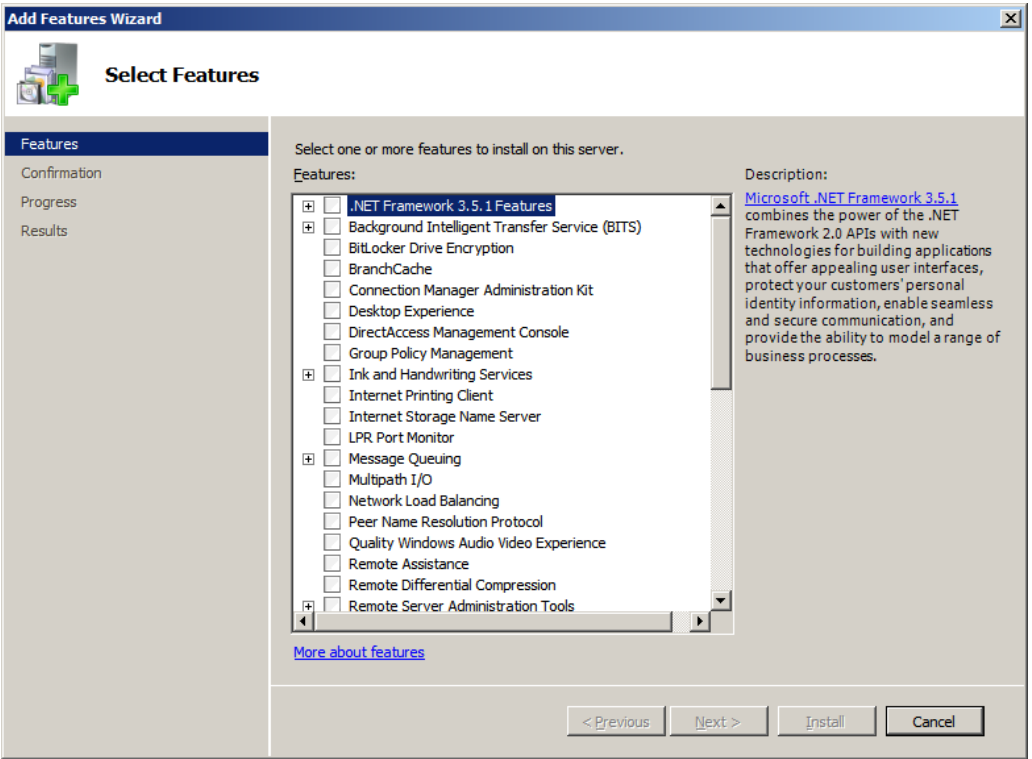

(3) The [Add Features Wizard] dialog box appears.

If you have no service to change from the default, press [Add Required Features]. If you have a service to change, open the node to edit in the [Features] field, and press [Add Required Features].

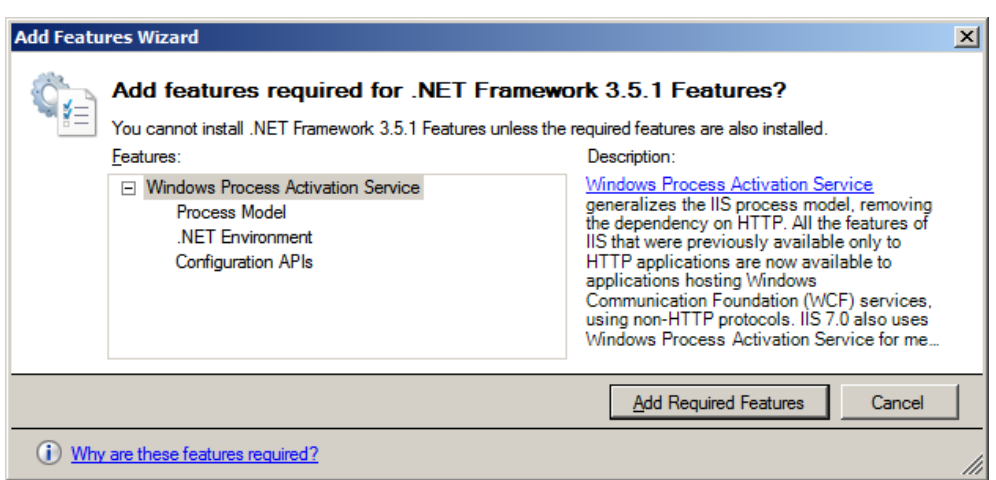

(4) In the [Add Features Wizard] - [Select Features] dialog box is back, press [Next]. The [Confirm Installation Selections] dialog box appears. Check the items to install, and press [Install].

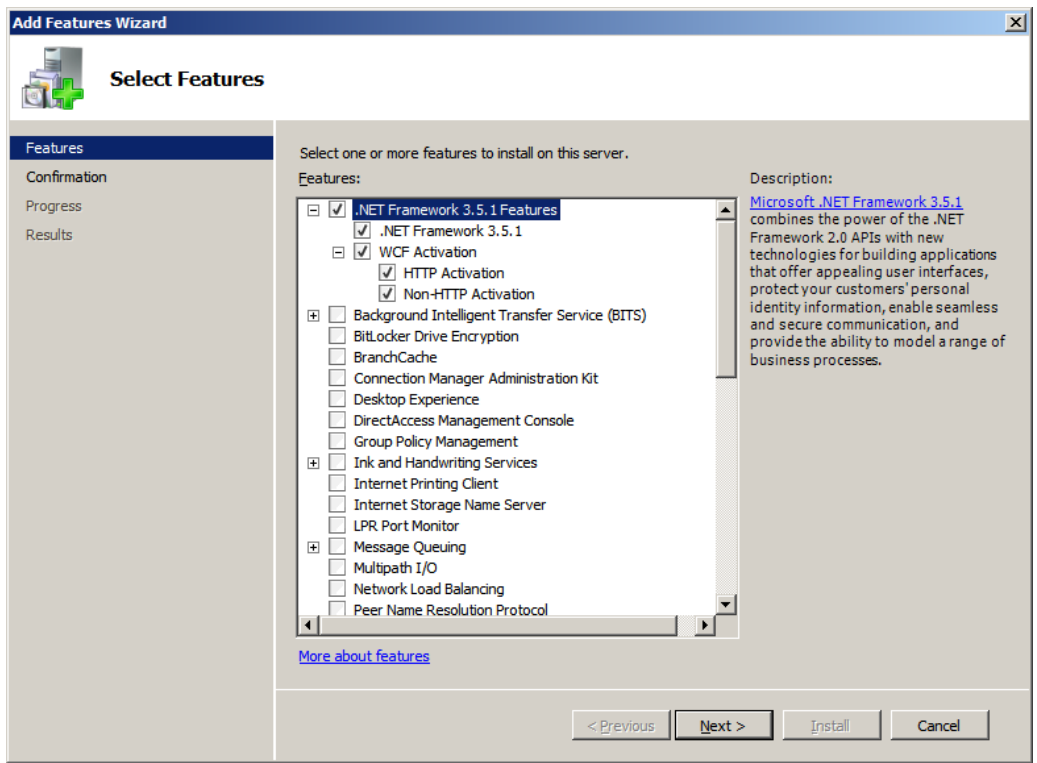

(5) When the installation (.NET Framework enabling) was successful, the following screen appears. Press [Close].

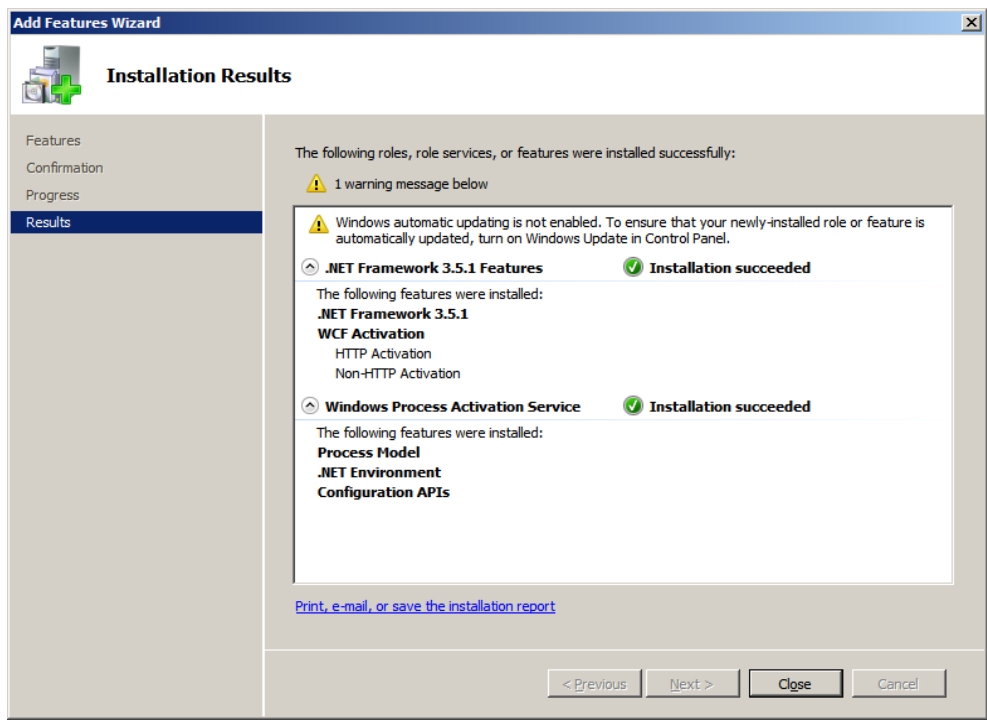

Now .NET Framework 3.5 SP1 of Windows Server 2012 is successfully enabled.

# <span id="page-487-0"></span>**11.2.2 Connection Permission of Communications Port Number "4211" (Windows Firewall Setting Change)**

To utilize EQ-ANDON and attached software of EQ100 (EQ-Viewer), connection of the communications port number "4211" must be permitted beforehand.

If the computer has Windows Firewall enabled, this port has been disabled. As a result, a problem may occur that a client computer cannot connect to the EQ server.

Described below are steps to permit the connection of the port in the EQ server (for Windows 7).

(1) On the EQ server, select [Control Panel] - [System and Security] - [Windows Firewall], and click [Advanced settings] in the left pane.

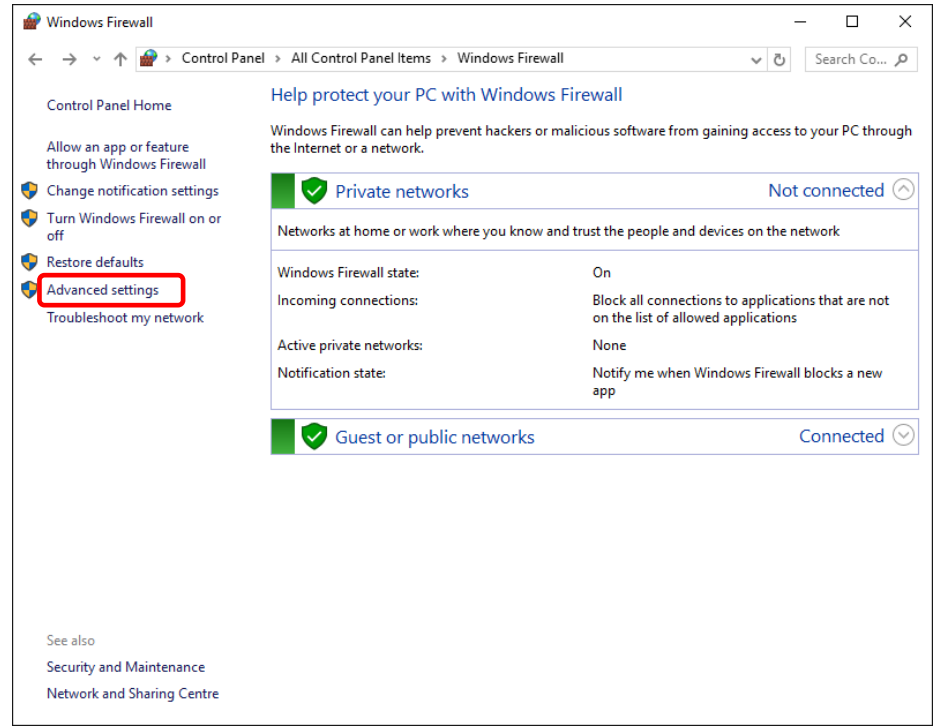

(2) Click [Inbound Rules] in the left pane, and click [New Rule] in the right pane.

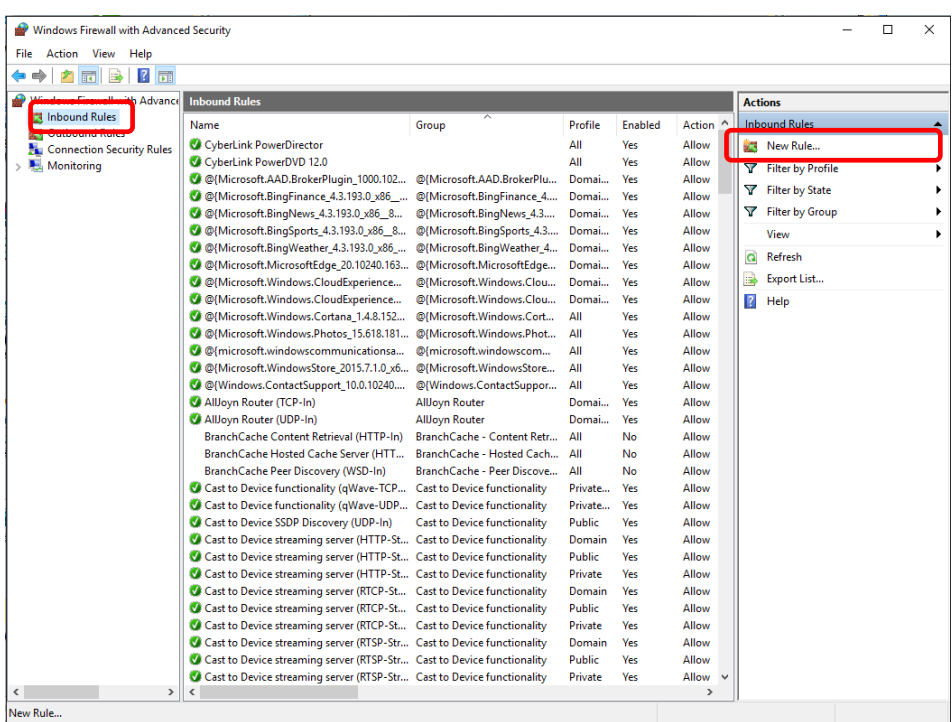

(3) In the [New Inbound Rule Wizard] dialog box, select [Port] and click [Next].

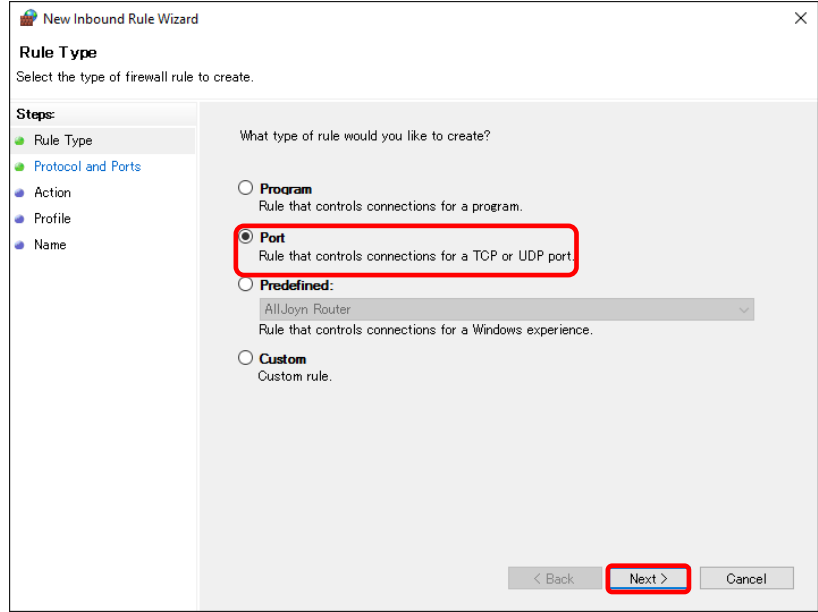

(4) Select [TCP] and [Specific local ports:], enter "4211" in the [Specific local ports:] field, and click [Next].

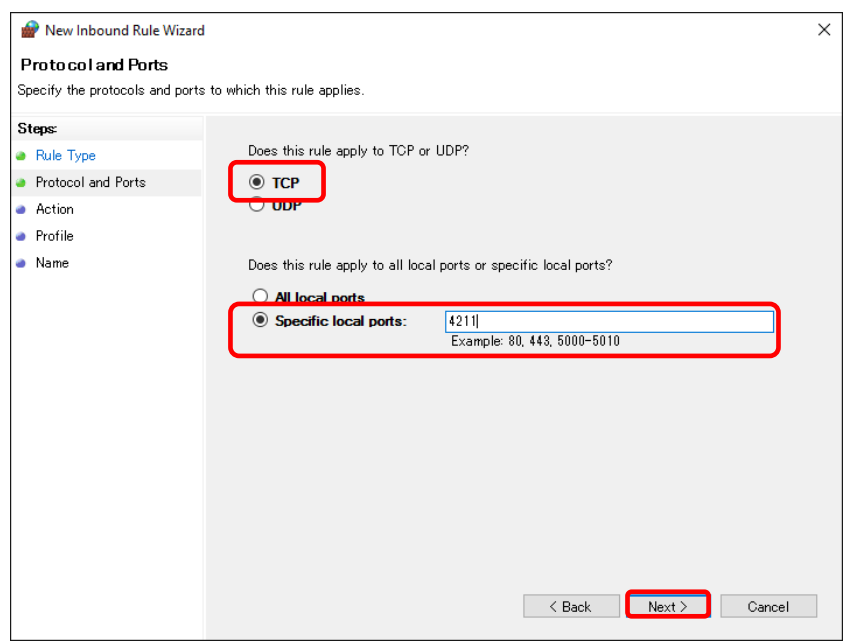

(5) Select [Allow the connection] and click [Next].

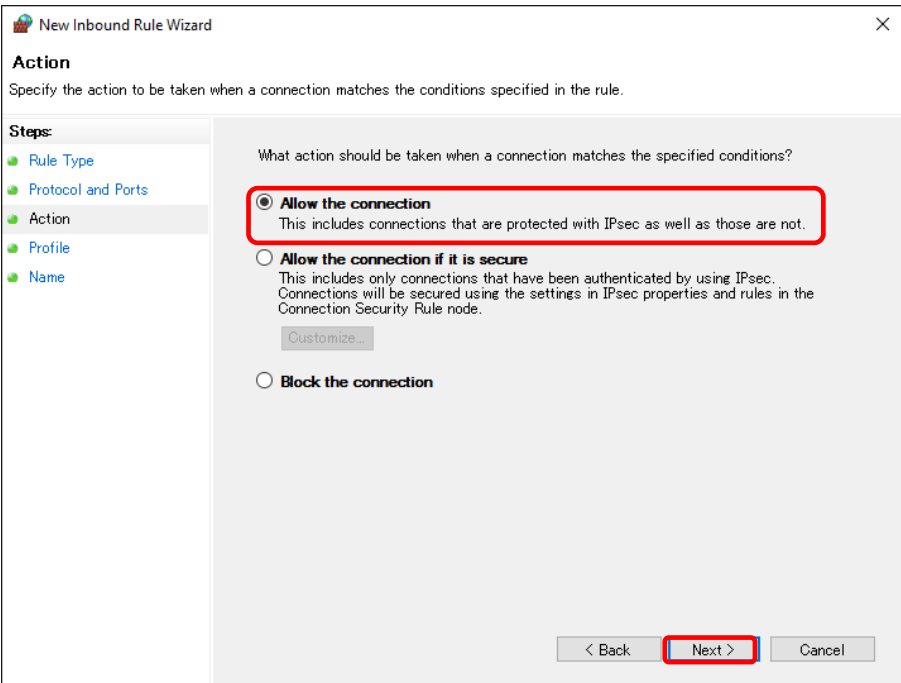

(6) Select a profile to apply the rule, and click [Next].

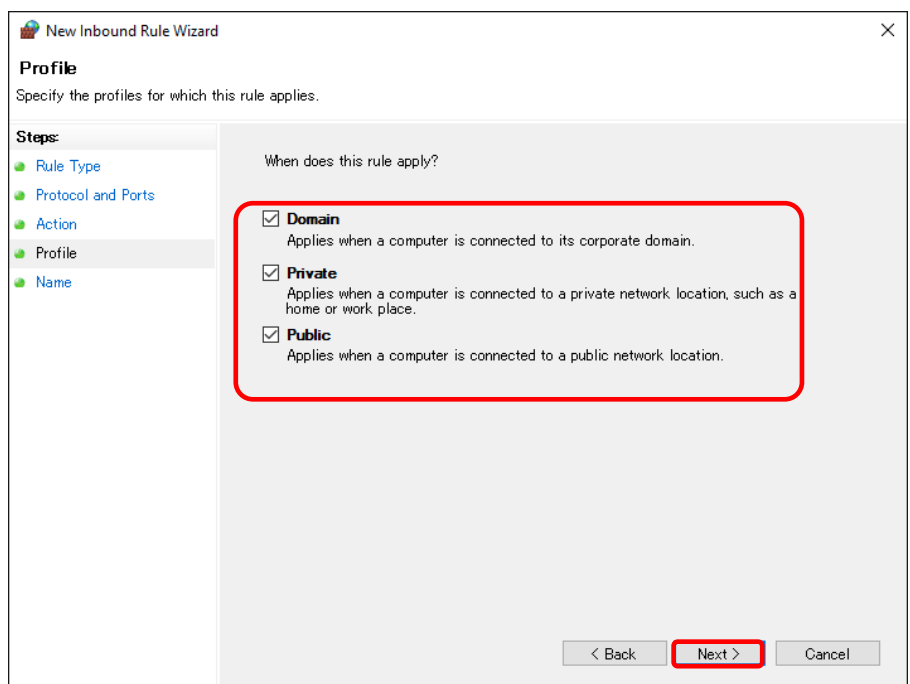

(7) Enter in the [Name] field and click [Finish].

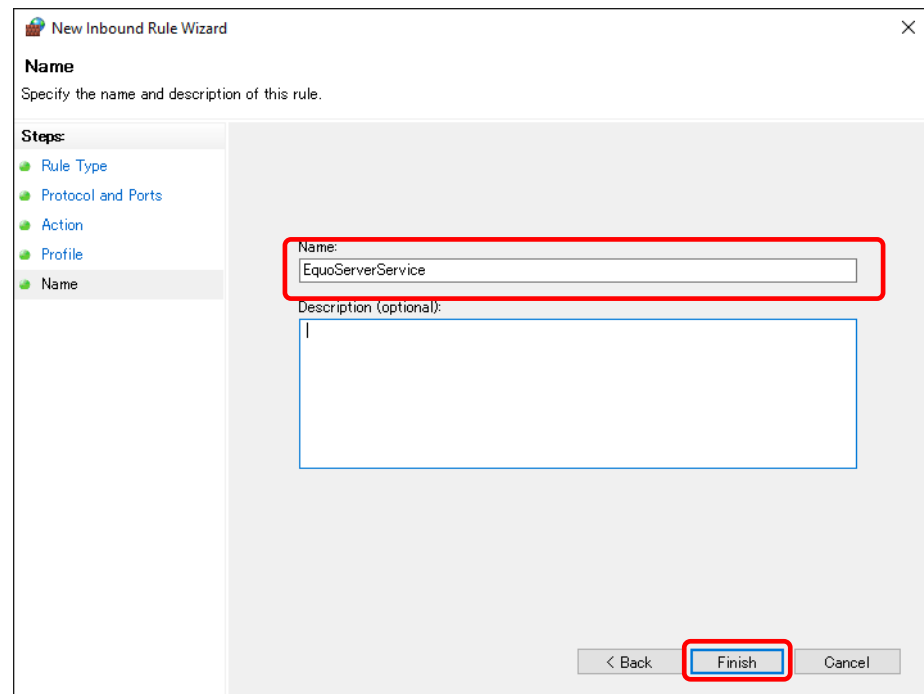

Now Windows Firewall has been configured.

#### **Reference**

To use the SNTP server for system time synchronization, the port number "123" is typically used. If you need to allow connection of other ports, see the steps described above.

### **11.2.3 Disabling Web Browser (Internet Explorer) Proxy**

In using the Web UI function or the EQ-Manager via connection from a client computer to EQ100, or in using the data in the application by connecting from the client PC to the EQ server, connection may be disabled depending on the proxy setting. When this happens, ask a system administrator for optimum proxy setting to enable the connection to the EQ or EQ server from the client PC.

If proxy is being enabled in browser software, a problem may occur that logon to the Web UI is not available or the connection is disabled.

When the setting is changeable by the operator, it needs to be set so that the proxy route connection is not to be applied.

Described below are steps for proxy setting of Internet Explorer.

(1) On Internet Explorer, select [Tool] - [Internet Options]. The [Internet Options] dialog box appears.

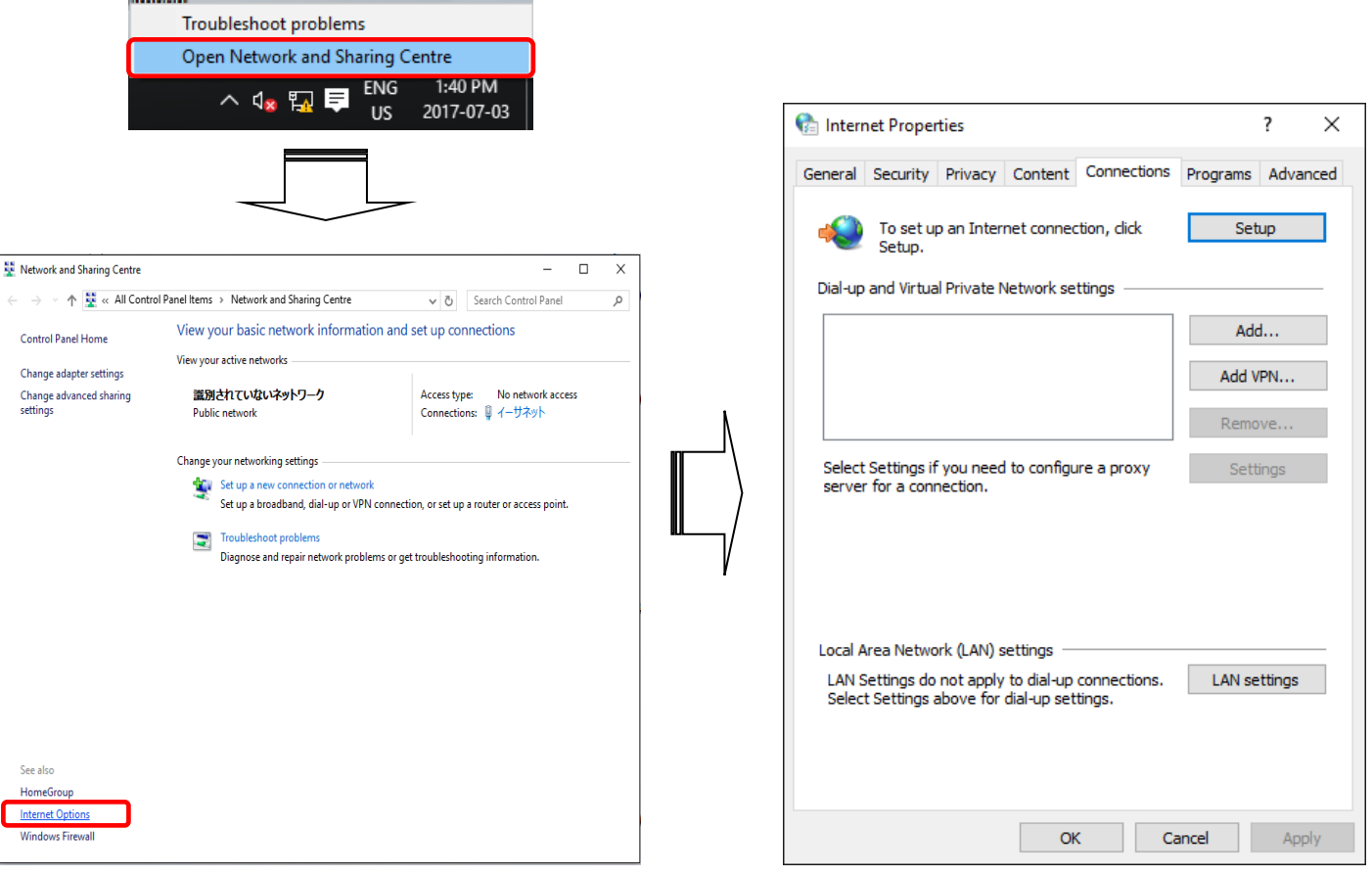

(2) Press [LAN settings]. The [Local Area Network (LAN) Settings] dialog box appears.

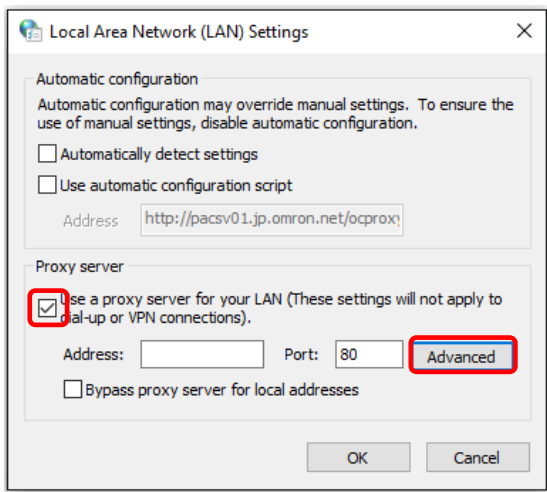

- (3) When there is no checkmark on the [Use a proxy server for your LAN] check box in [Proxy server], there is no need of setting. Check that no checkmark in the [Use automatic configuration script] check box, and press the [Advanced Setting] button. If there is a checkmark on this box, clear it.
- (4) When the [Proxy Settings] screen is displayed, input the IP address to exclude on the [Exceptions] column.

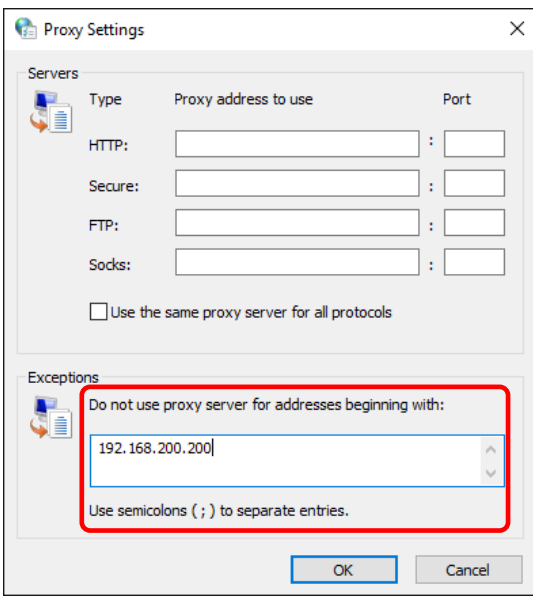

Now the proxy setting is disabled.

# **11.3Error Message List**

Described below are error messages on EQ-ANDON. Refer to the table to solve the problem.

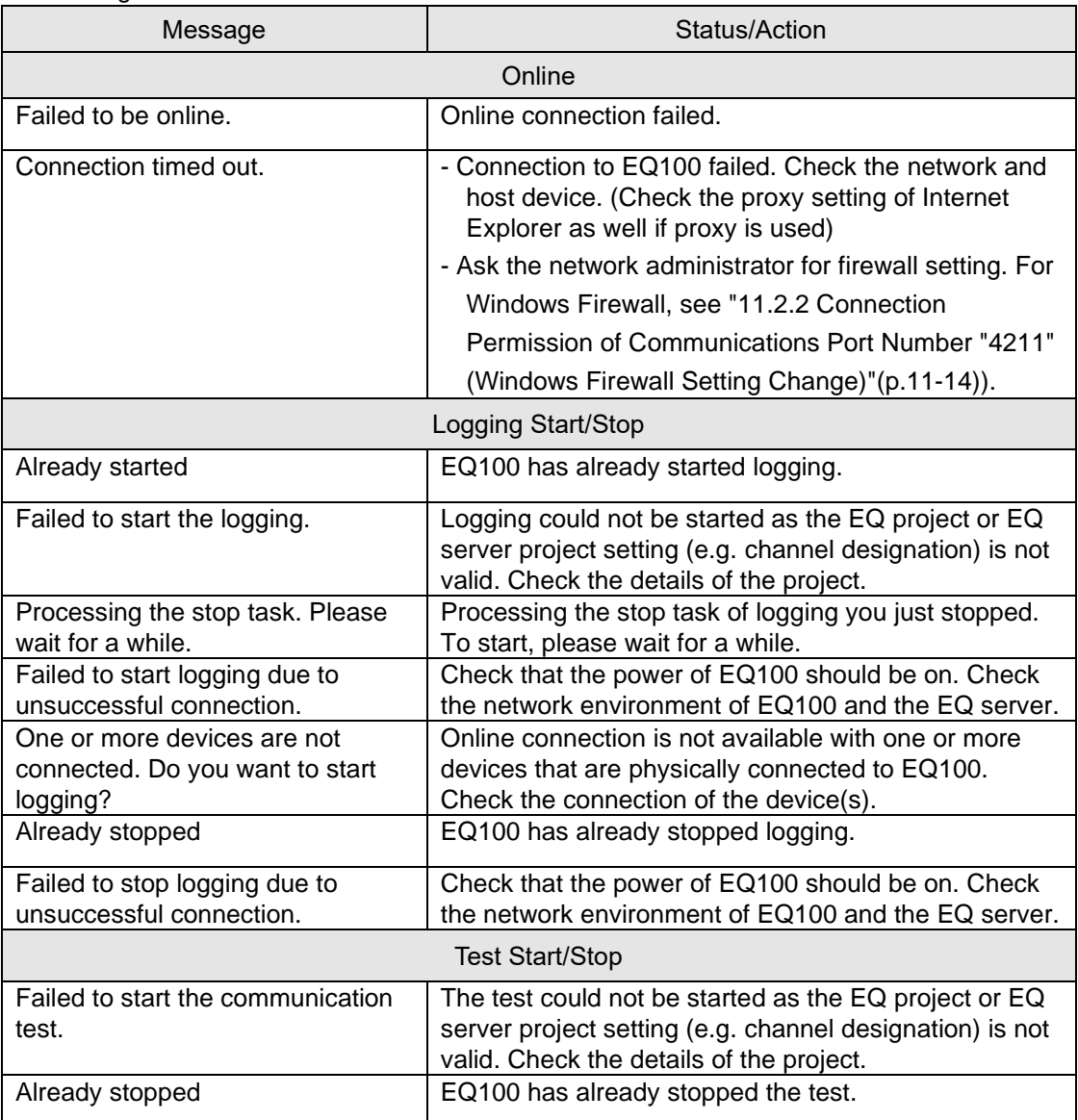

■EQ-Manager: Common

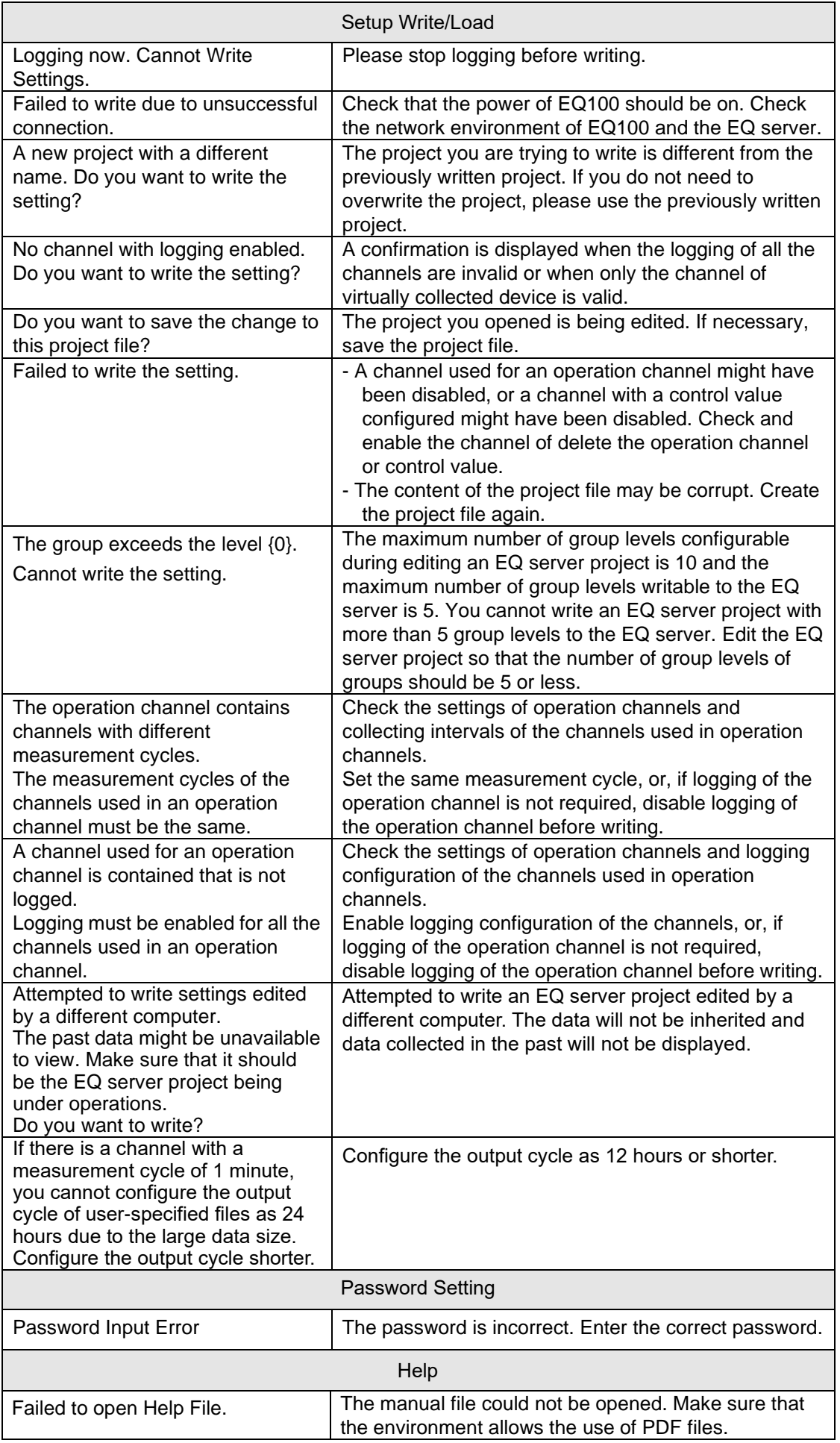

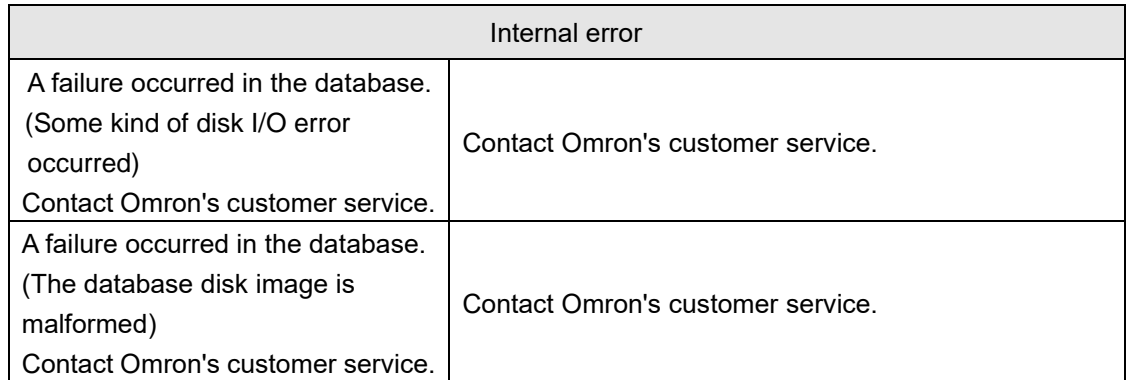

#### ■EQ-Manager: Creation of EQ Project

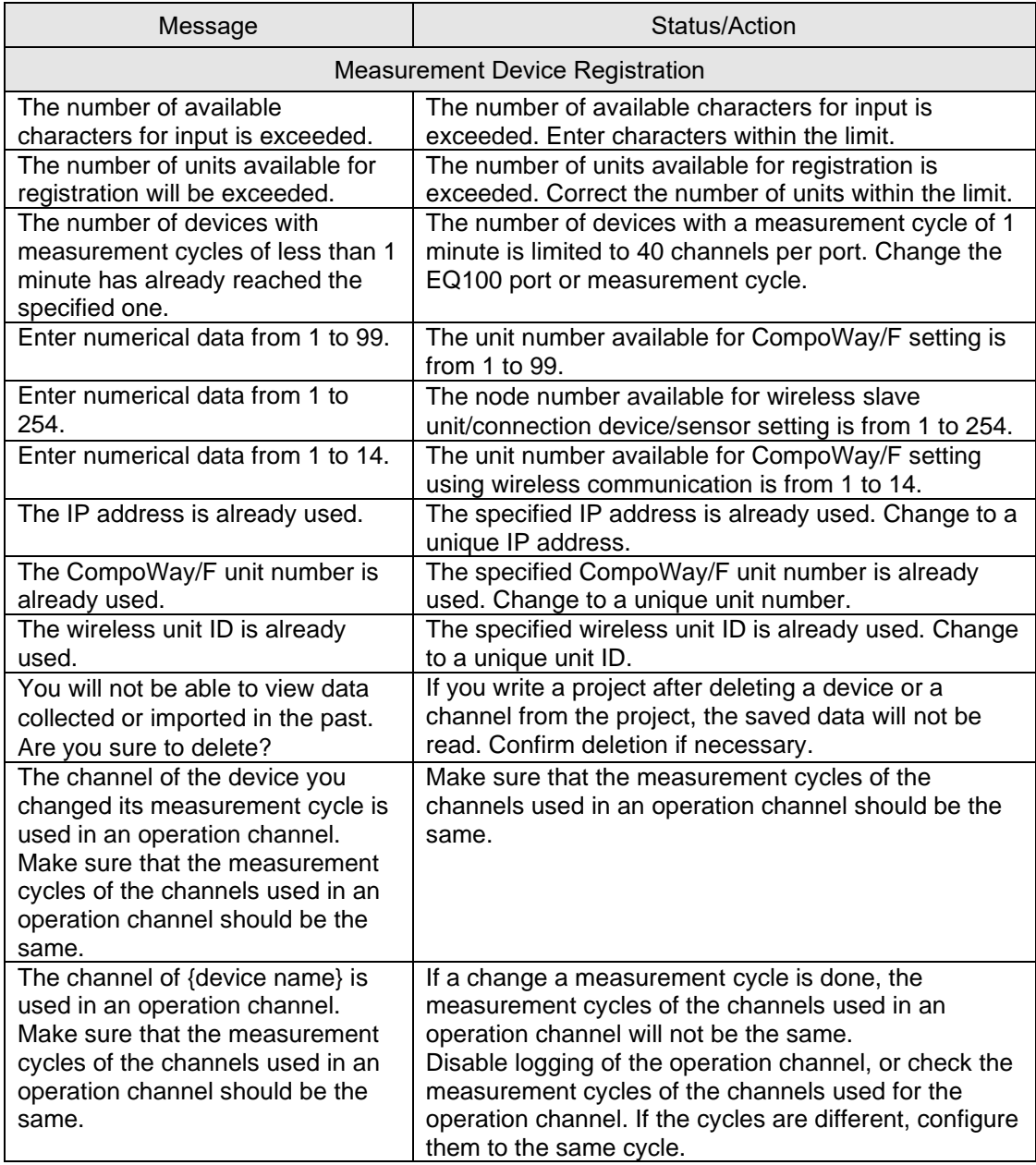

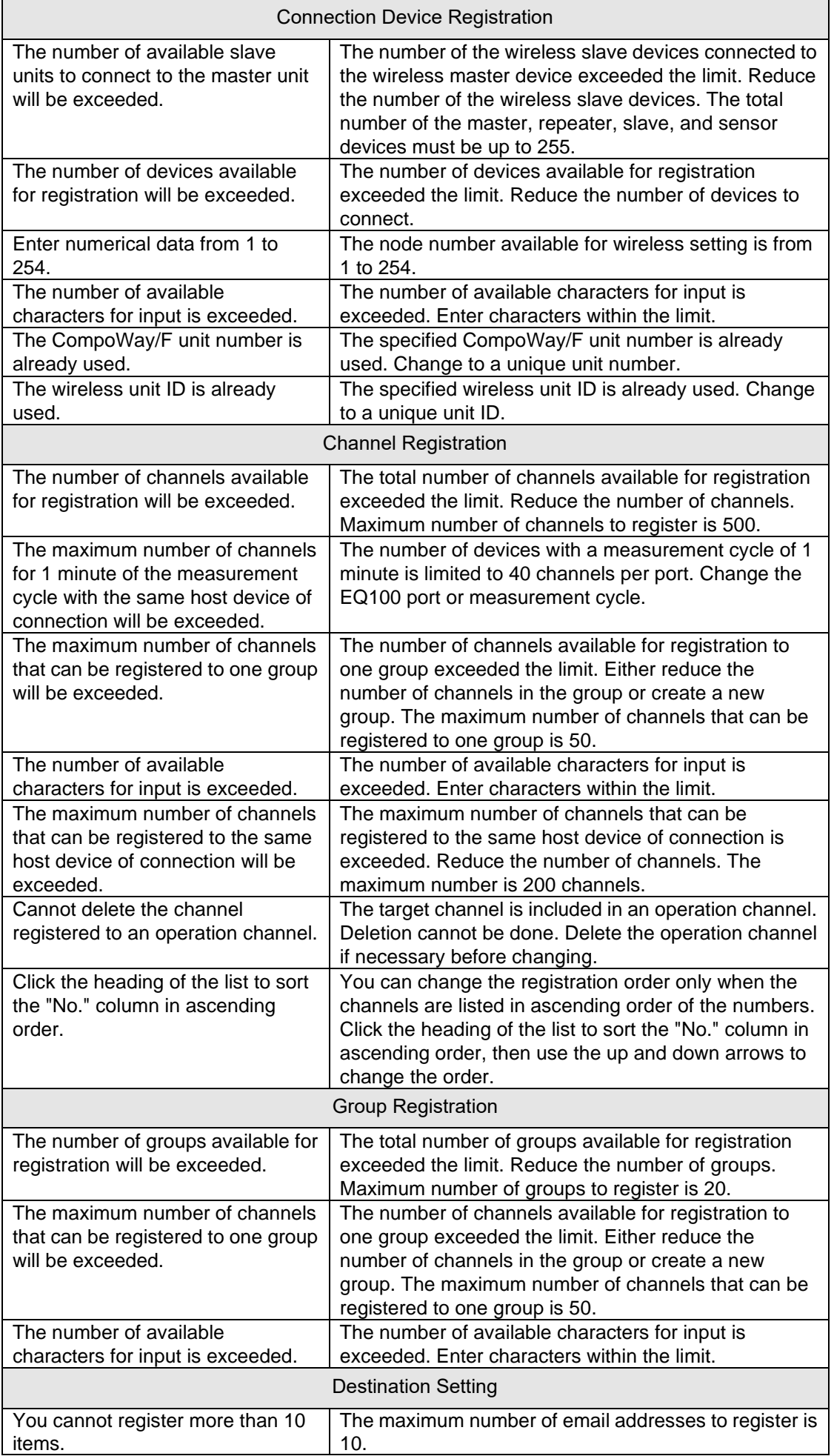

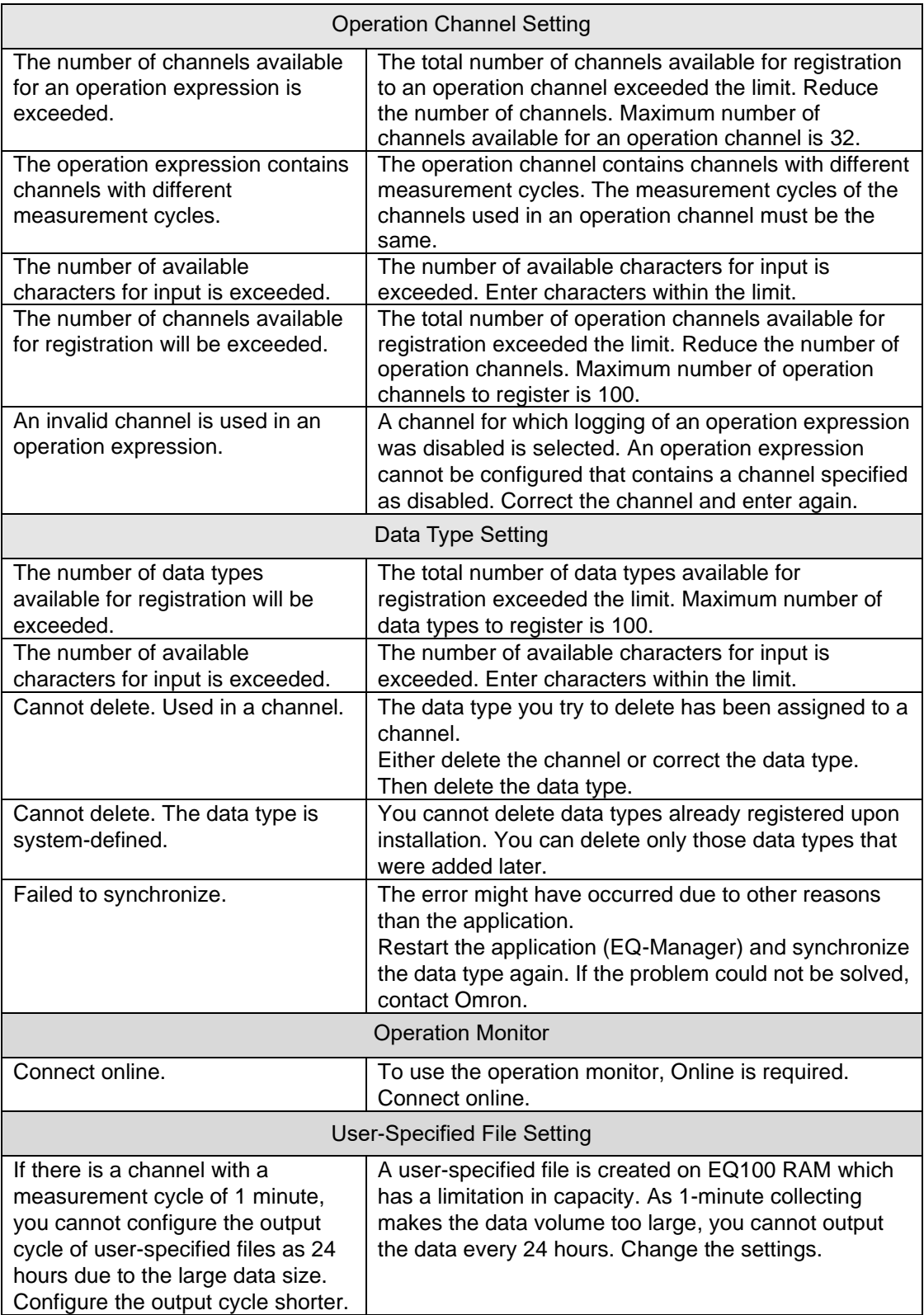

■EQ-Manager: Creation of EQ Server Project

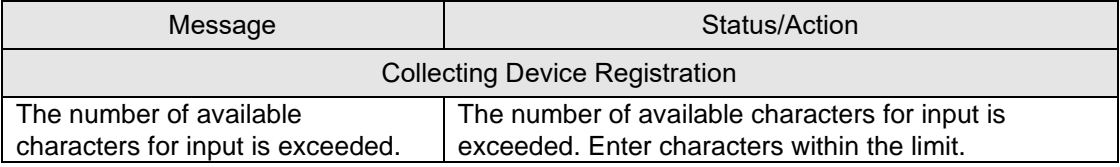

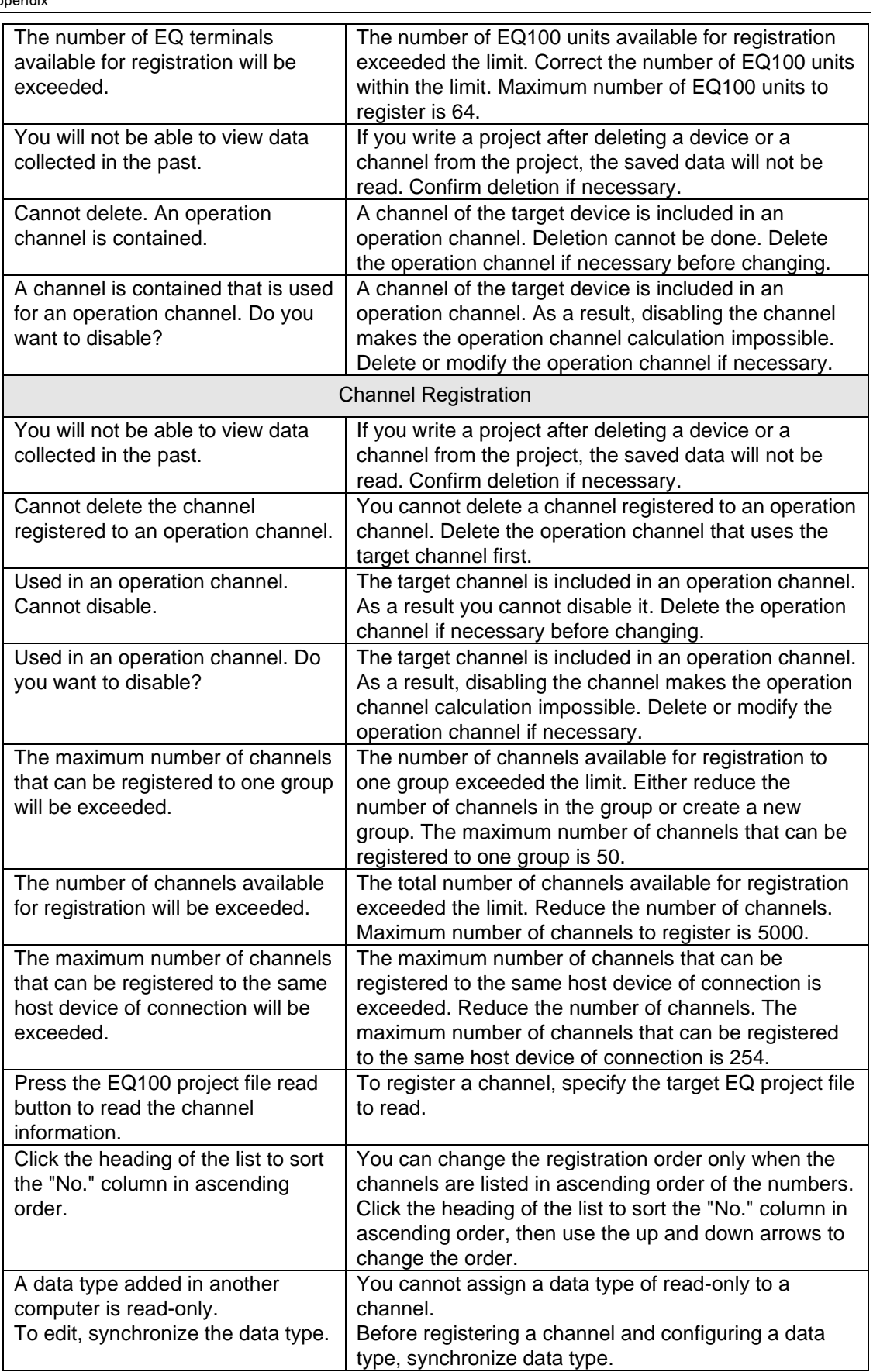

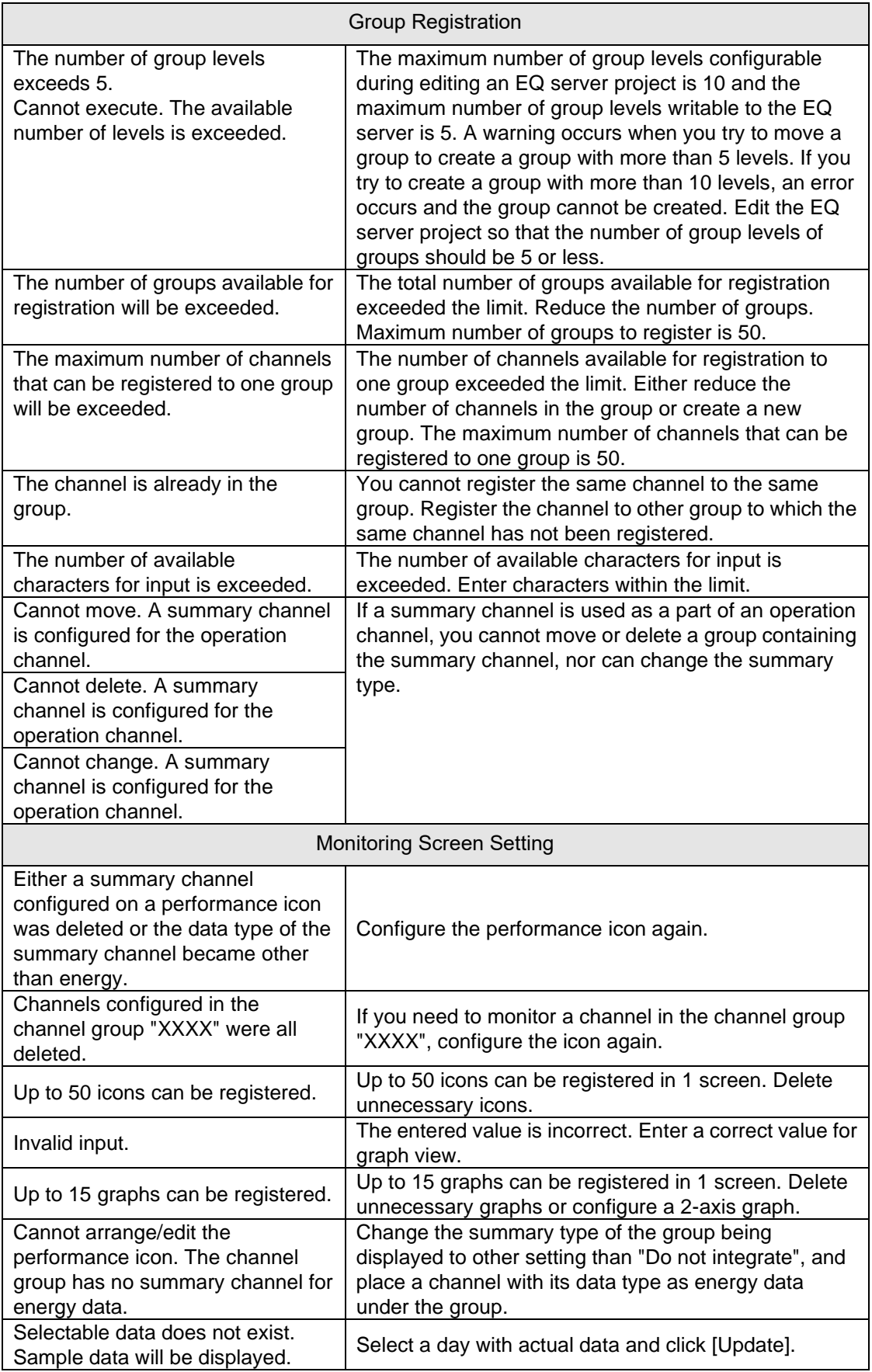

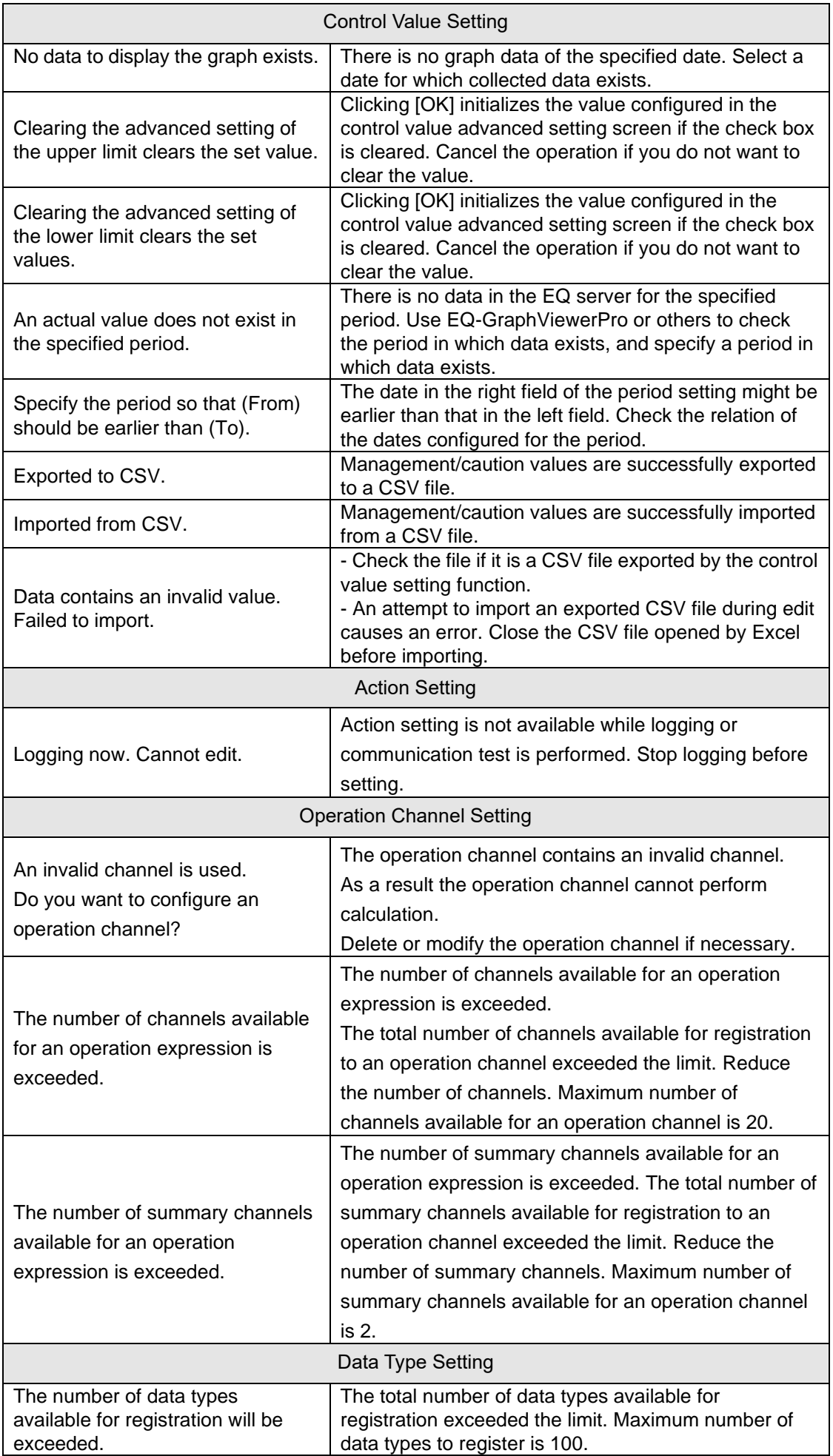

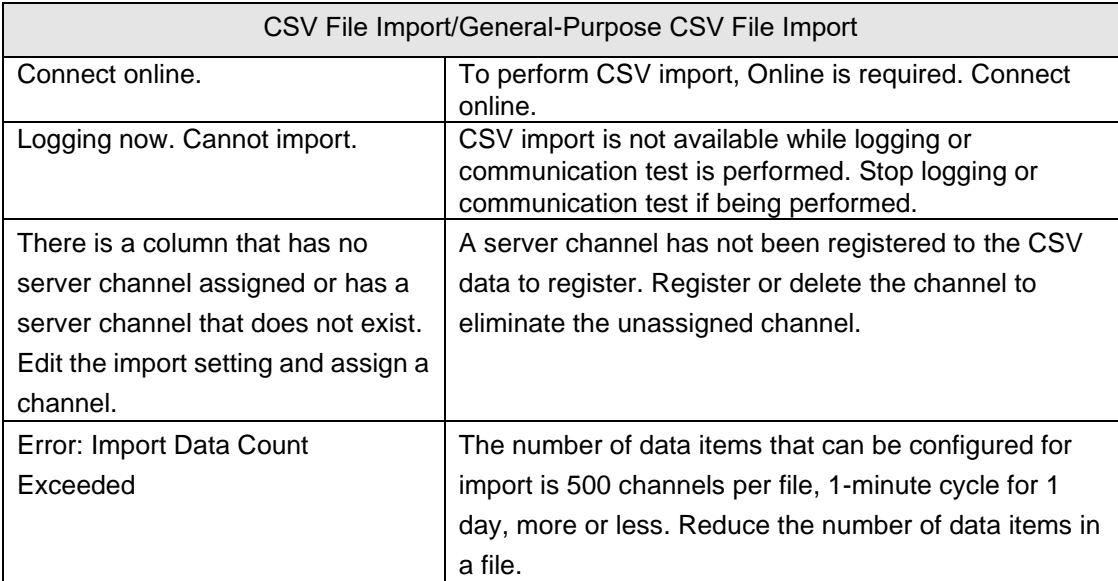

#### ■EQ-GraphViewerPro

Described below are error messages on EQ-GraphViewerPro.

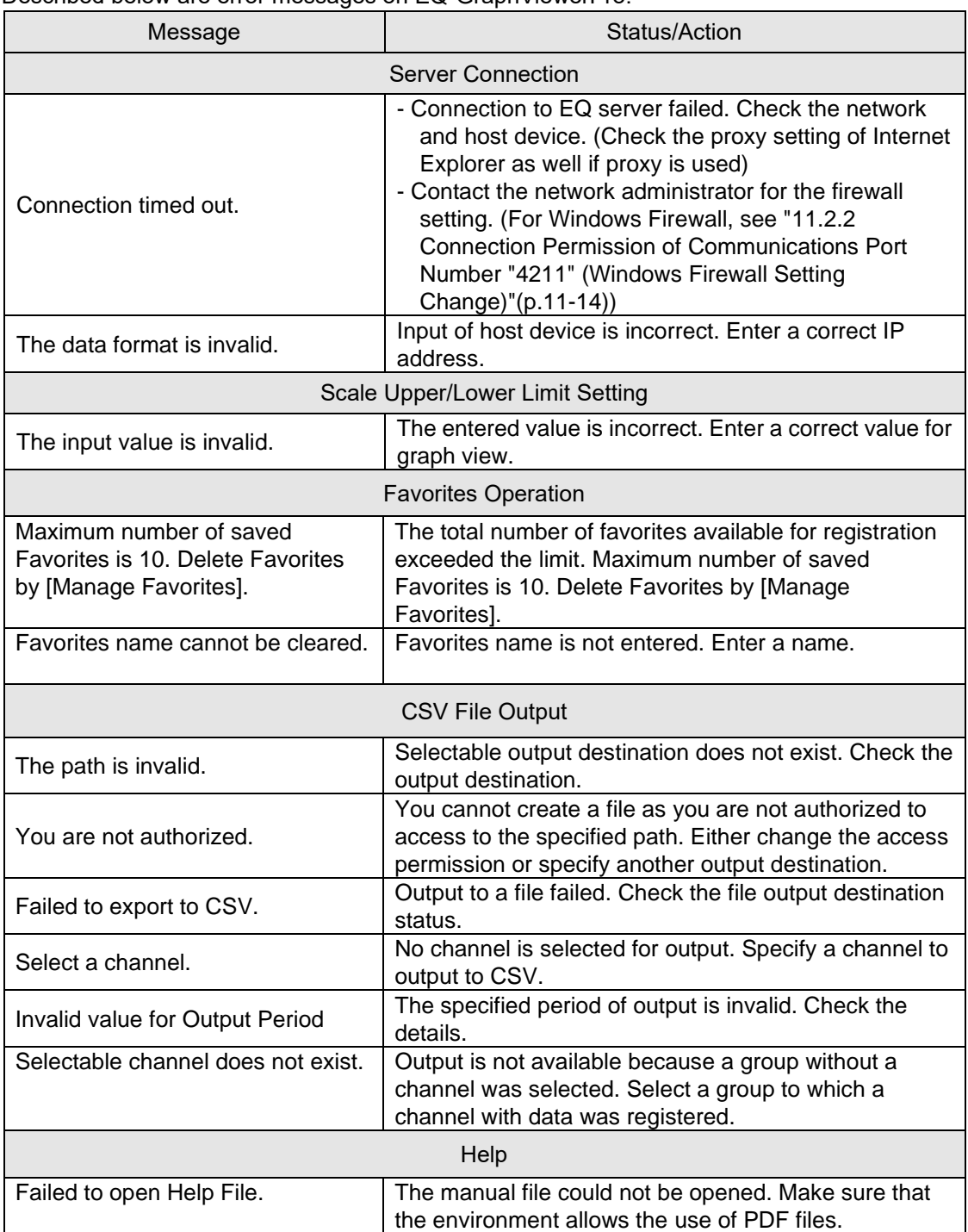
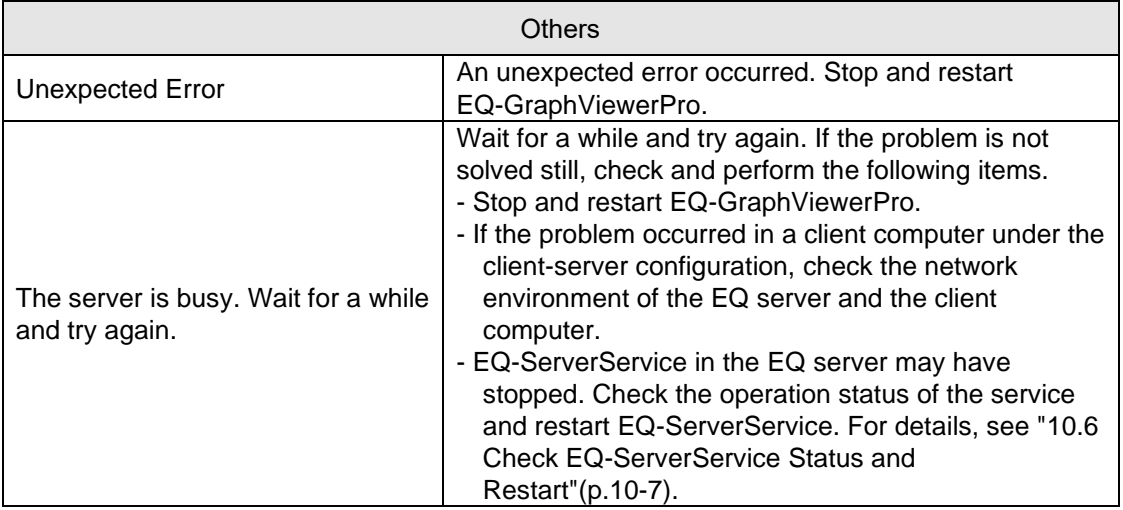

#### ■EQ-Andon

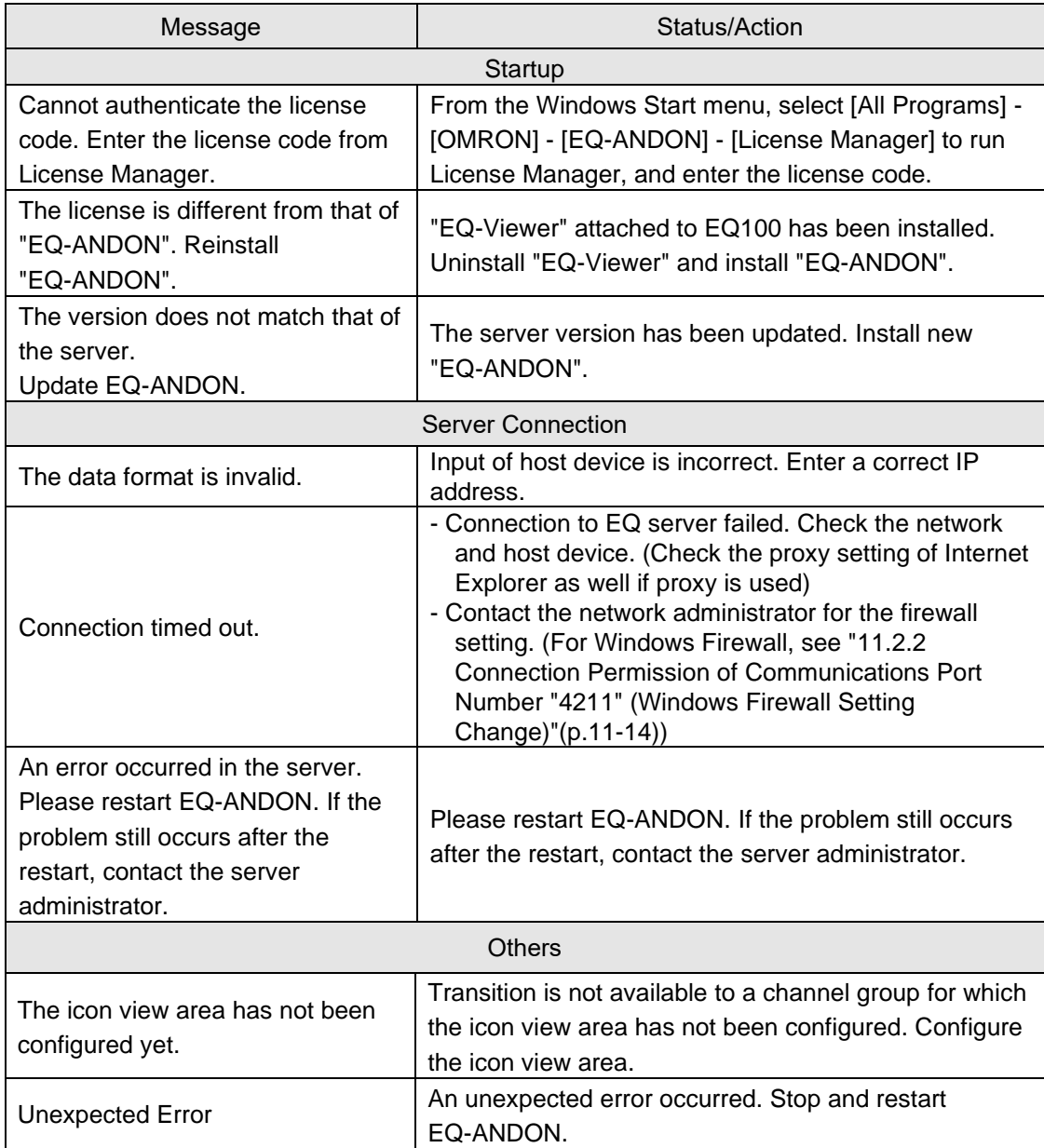

# **11.4FAQ (Frequently Asked Questions)**

Shown below are frequently asked questions and answers for EQ-ANDON:

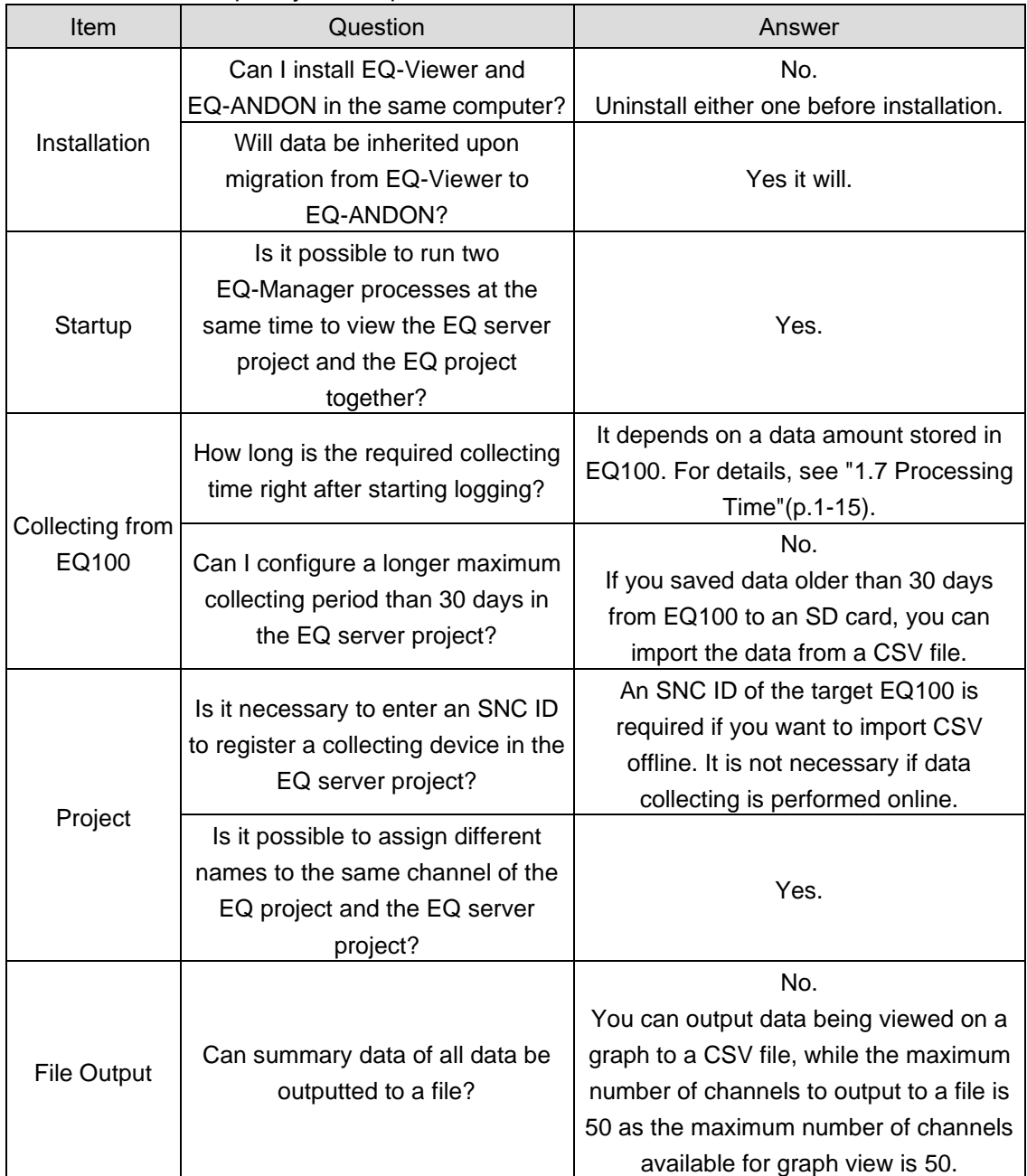

# **11.5Event History Screen Details**

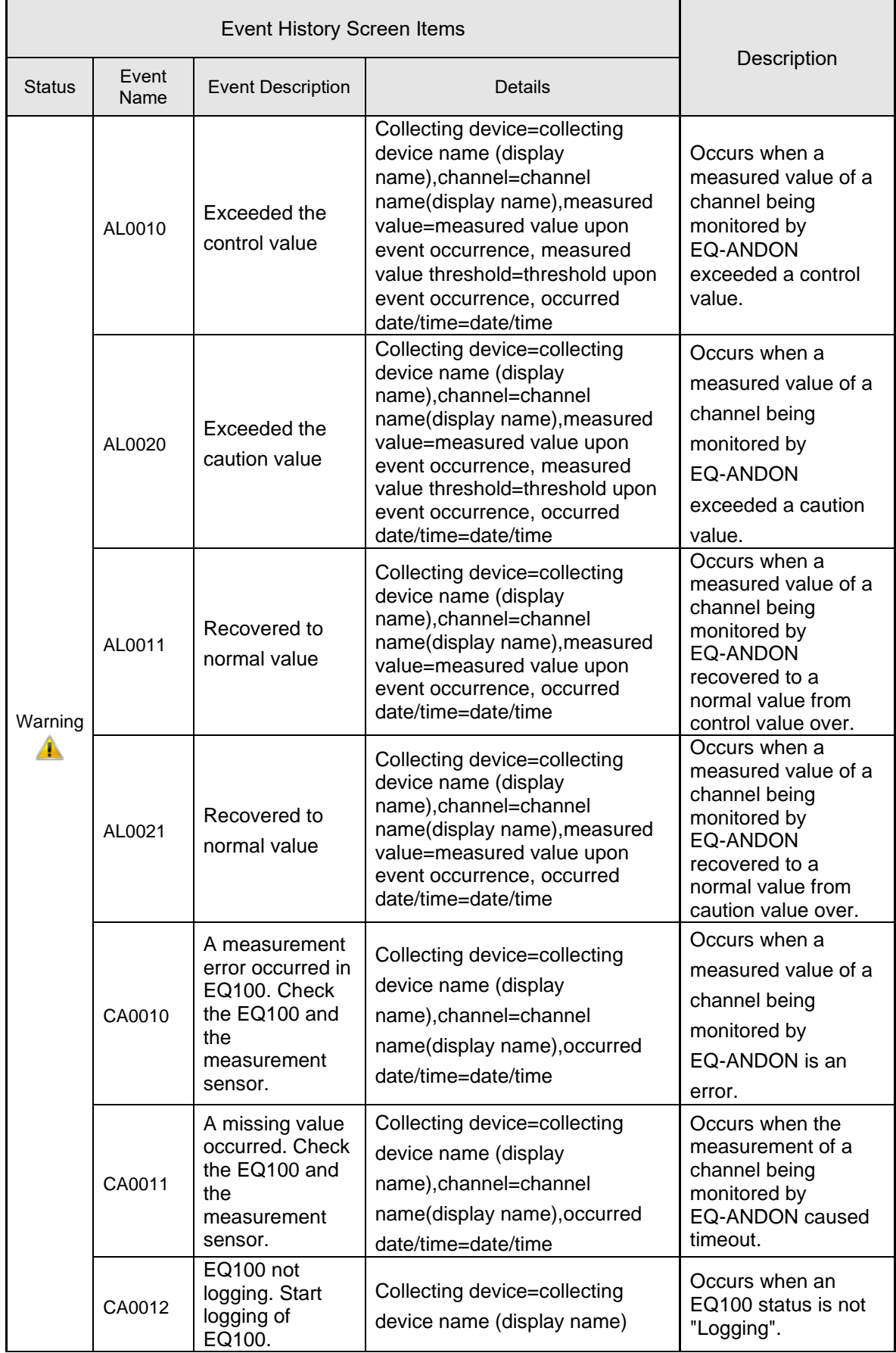

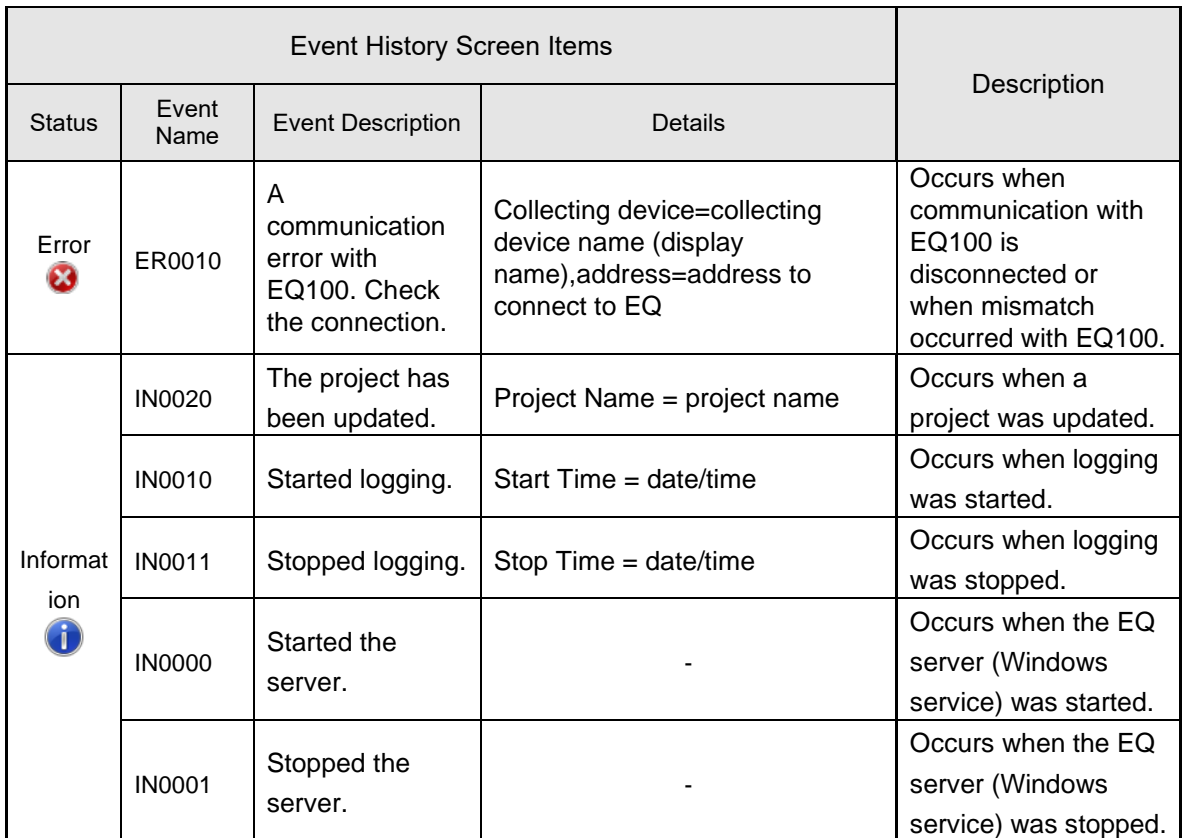

# **11.6Default Setting Values**

# **11.6.1 Measurement Device Setting List**

### ■Power Sensor

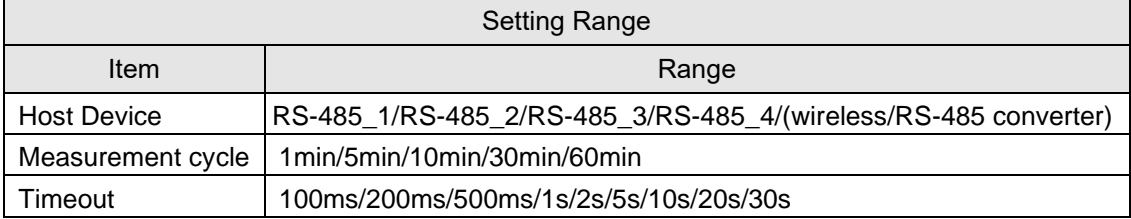

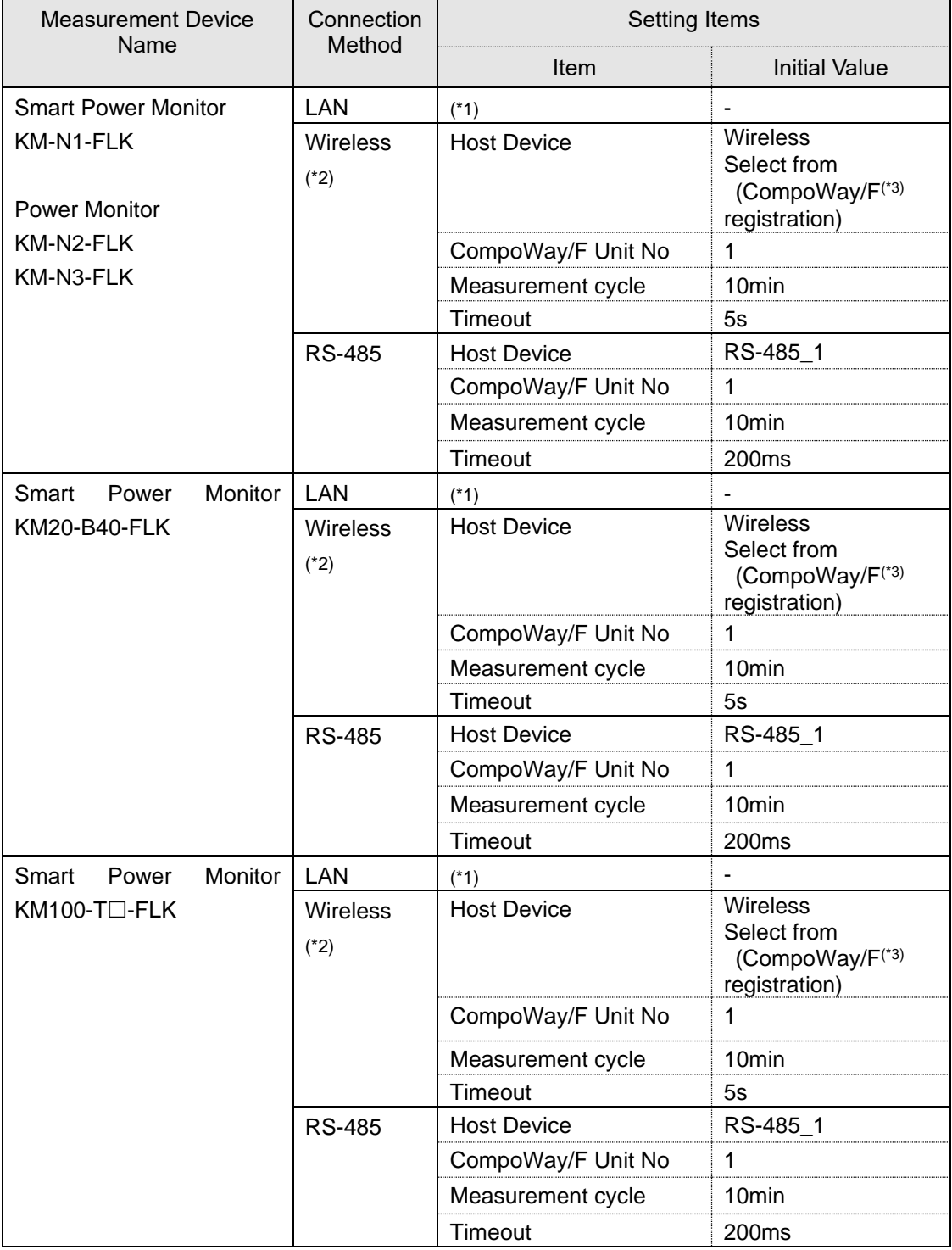

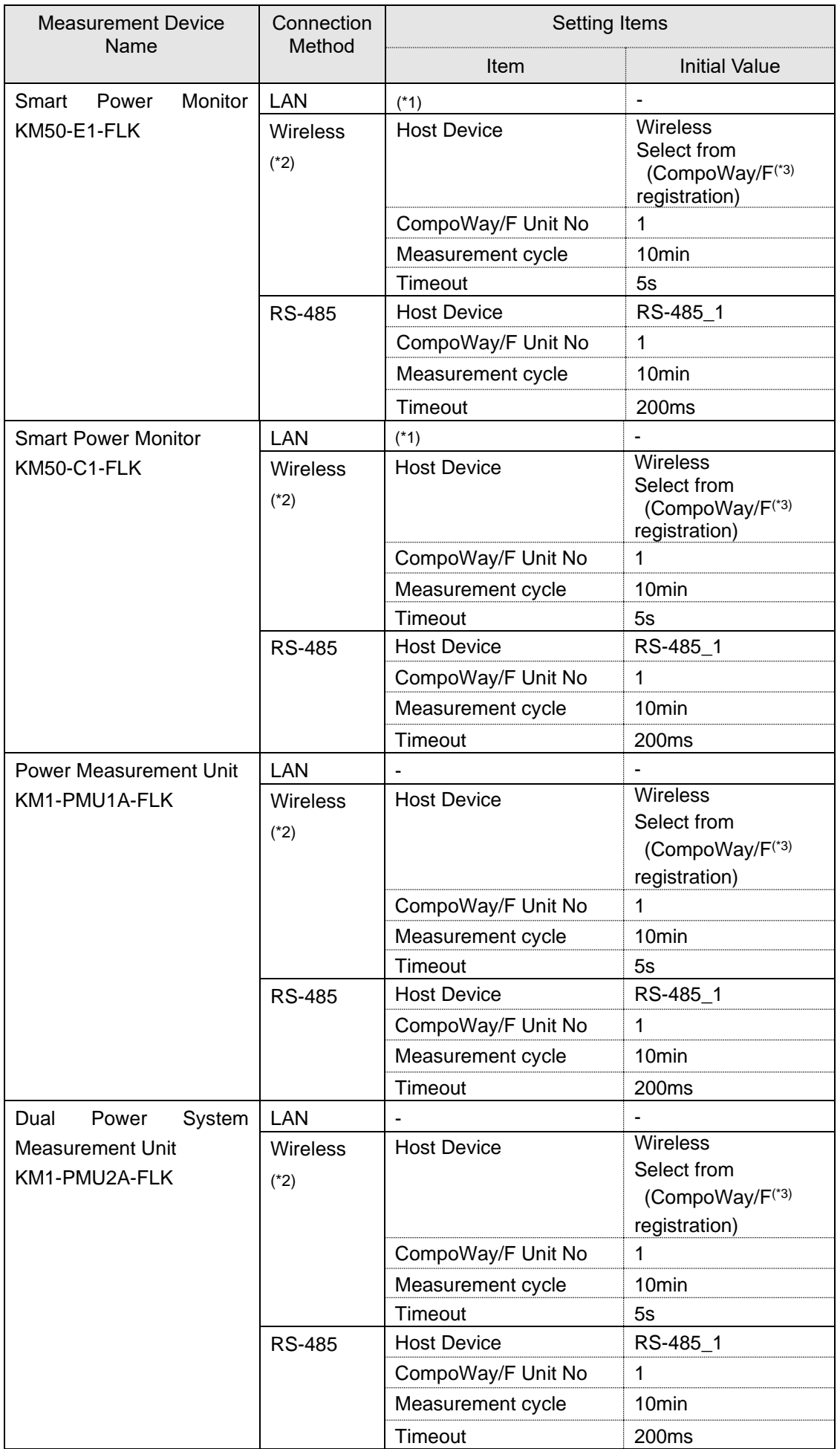

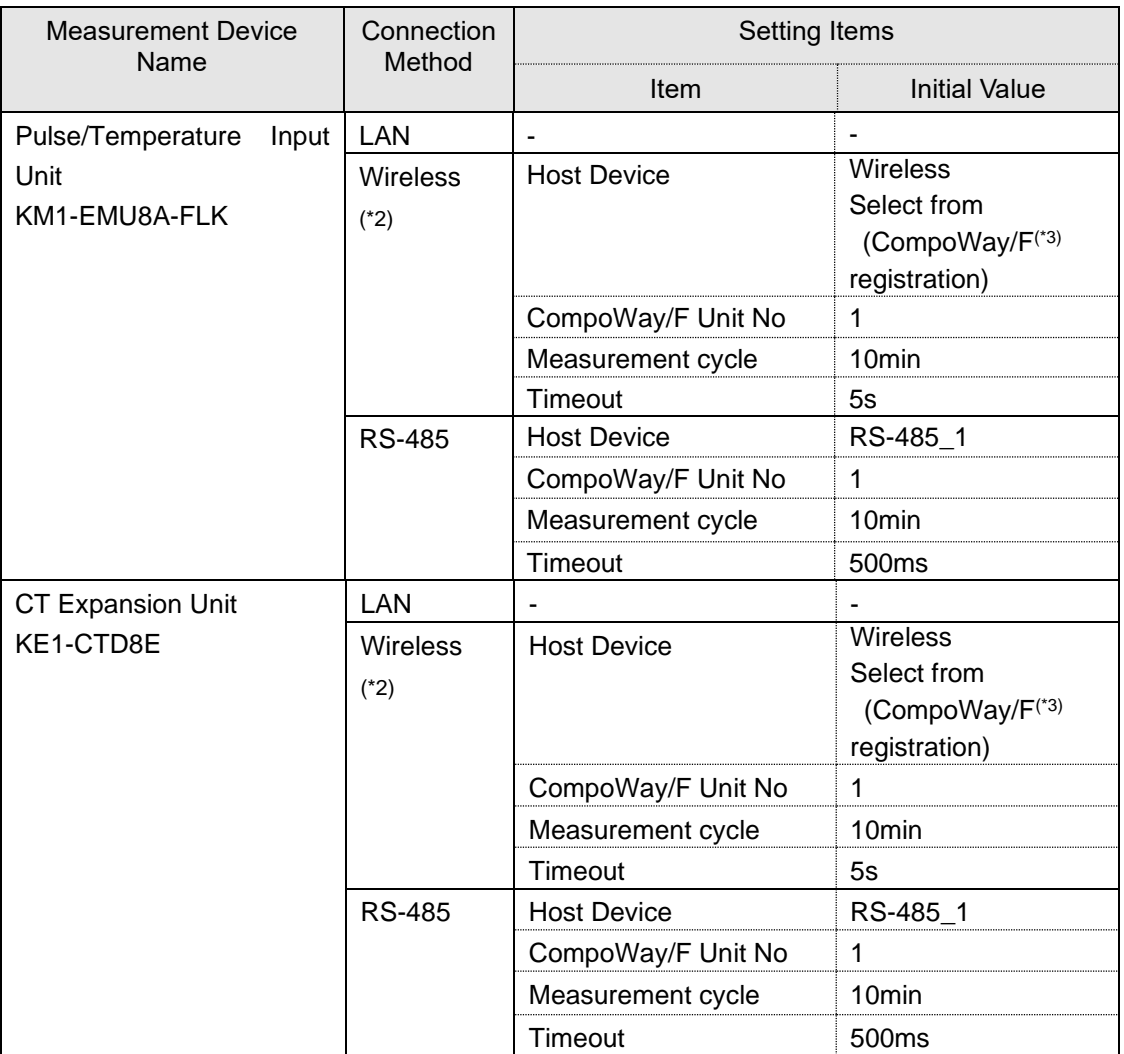

\*1: Can be connected to the power sensor station model ZN-KMX21.

\*2: Wireless communication to the wireless unit master model WZ-MLAN01 via RS-485 connection of a wireless unit slave (CompoWay/F) model WZ-SRS01.

\*3: Wireless (CompoWay/F) is used as an abbreviation of wireless unit slave (CompoWay/F).

■Power Monitor

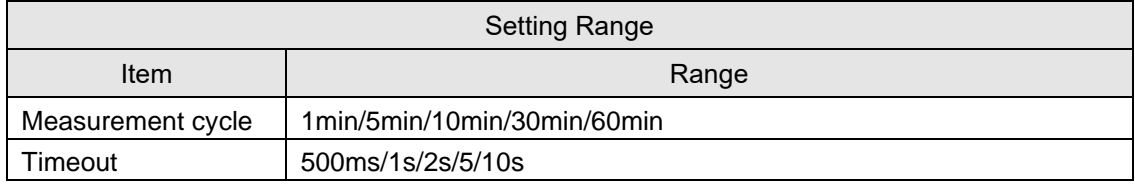

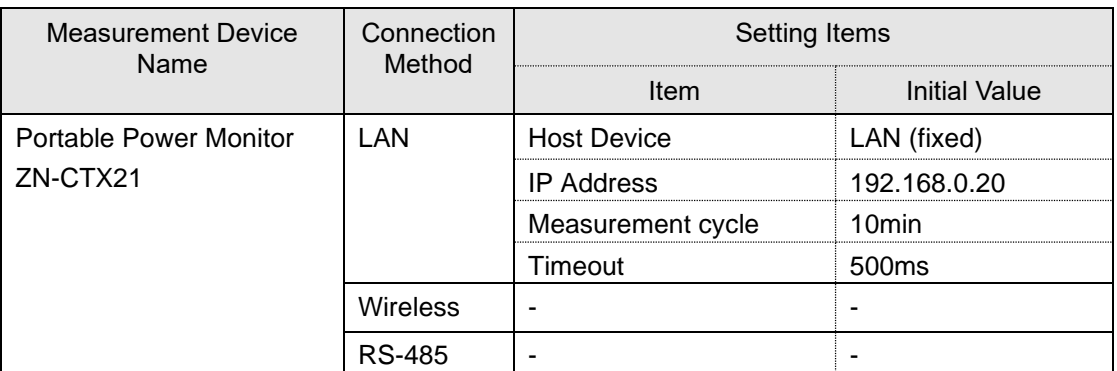

#### ■Environmental Sensor

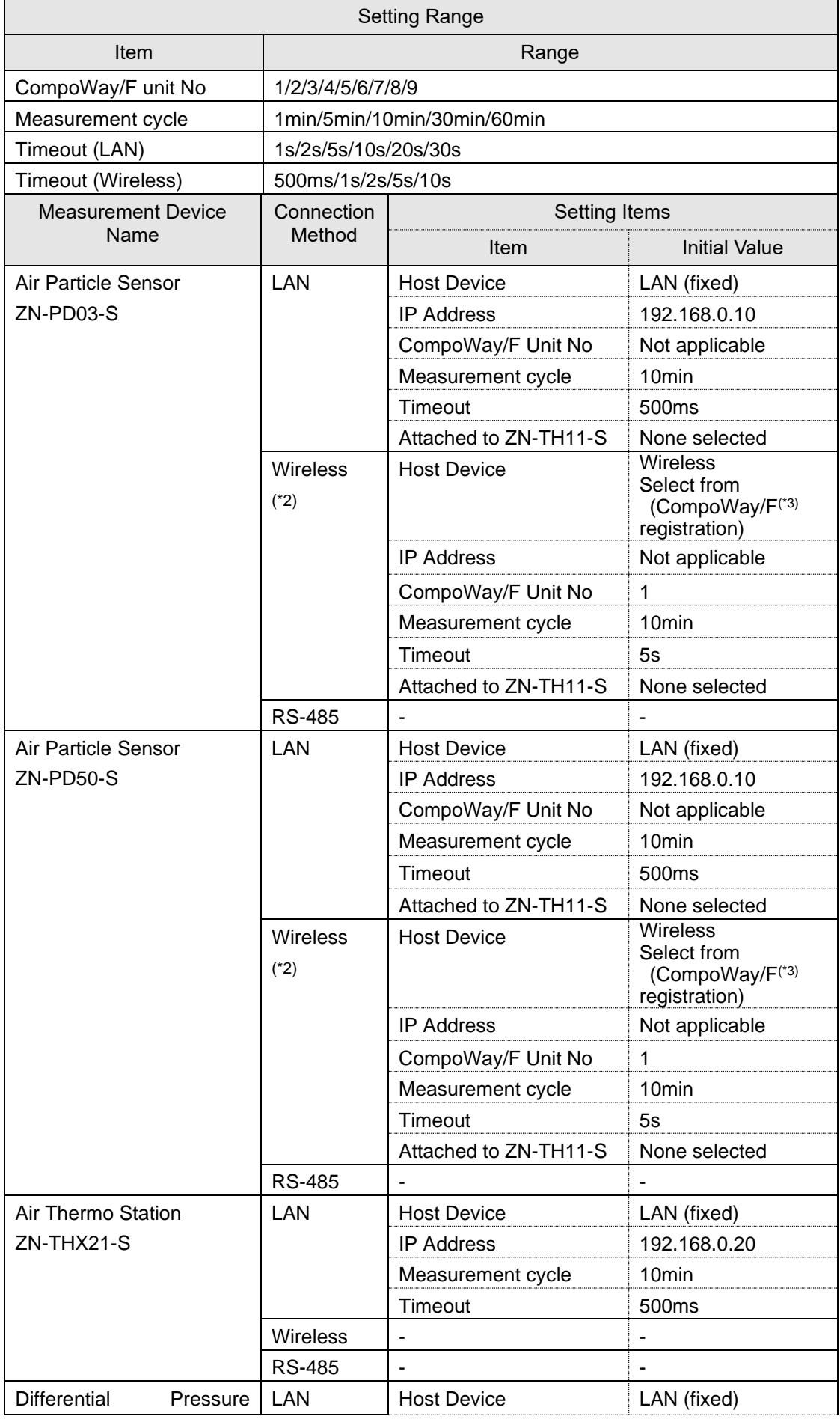

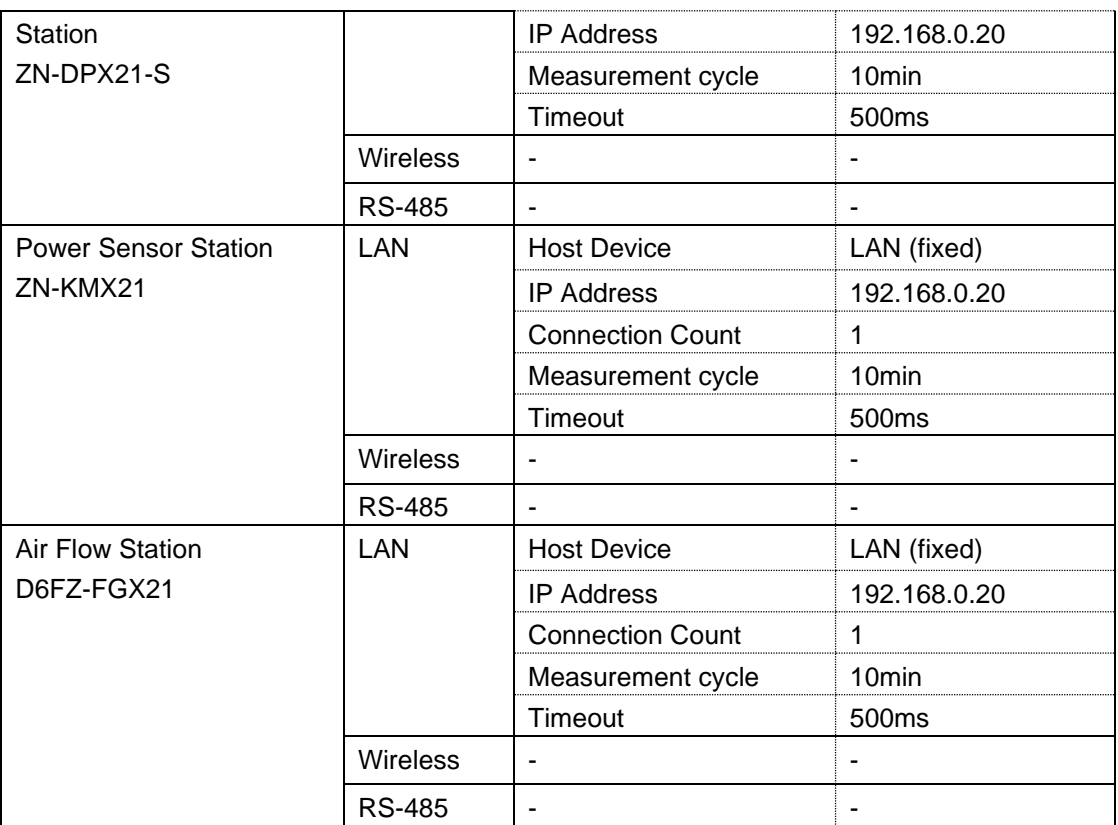

\*2: Wireless unit master (LAN) WZ-MLAN01 is wirelessly communicated and connected by connecting to the wireless unit slave (CompoWay/F) WZ-SRS01 via RS-485.

\*3: Wireless (CompoWay/F) is used as an abbreviation of wireless unit slave (CompoWay/F).

Г

#### ■Wireless Unit

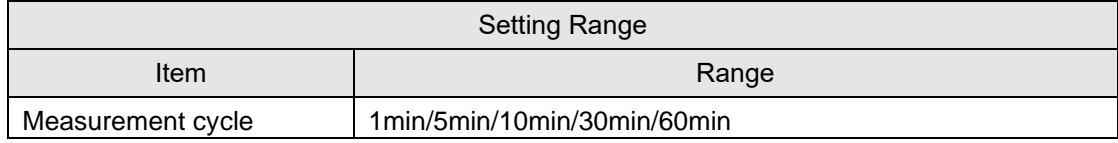

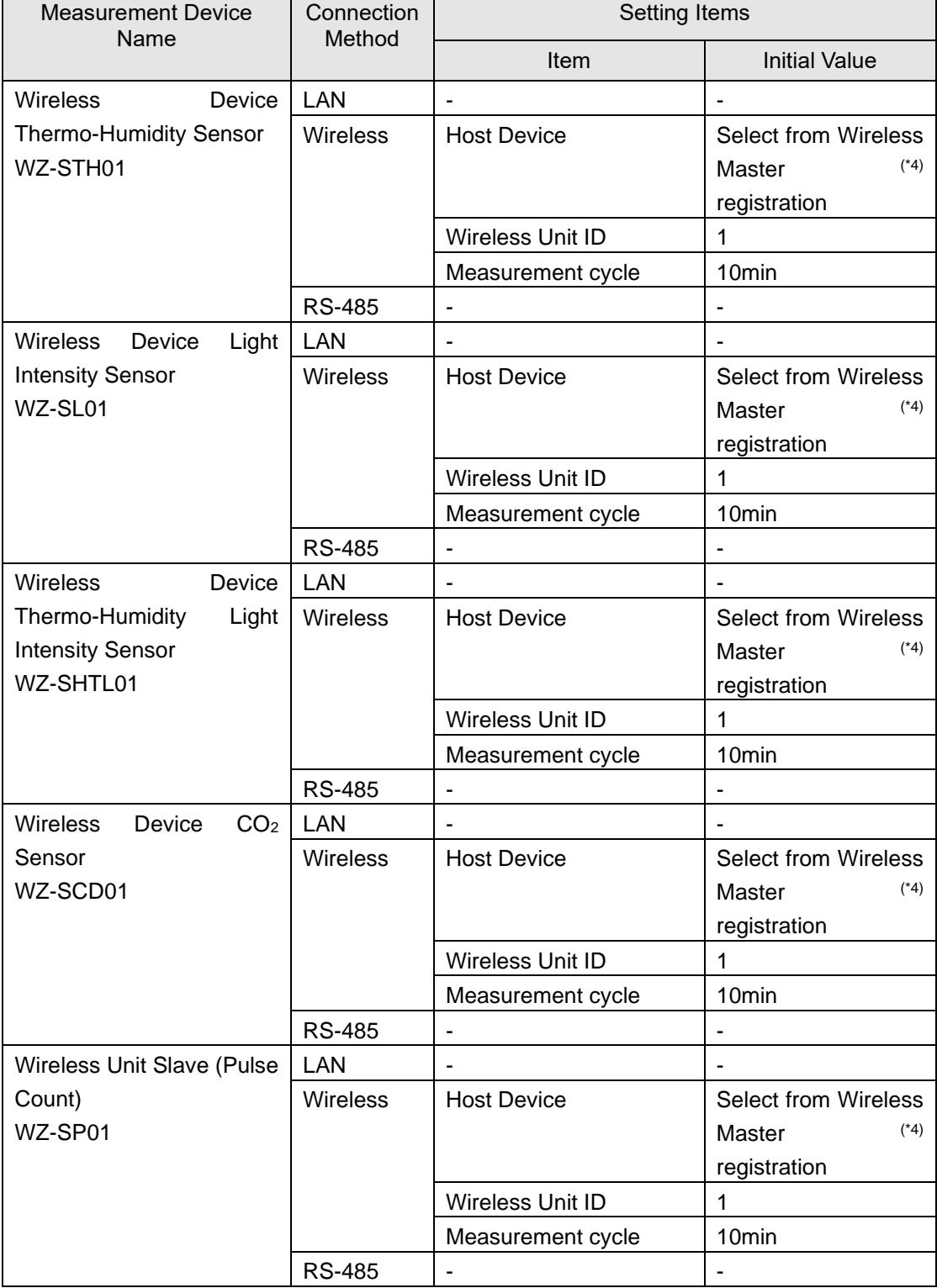

\*4: Wireless master (LAN) is used as an abbreviation of wireless unit master (LAN).

#### ■Other Sensors

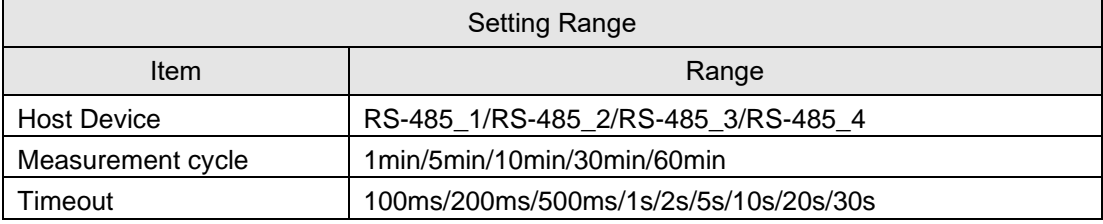

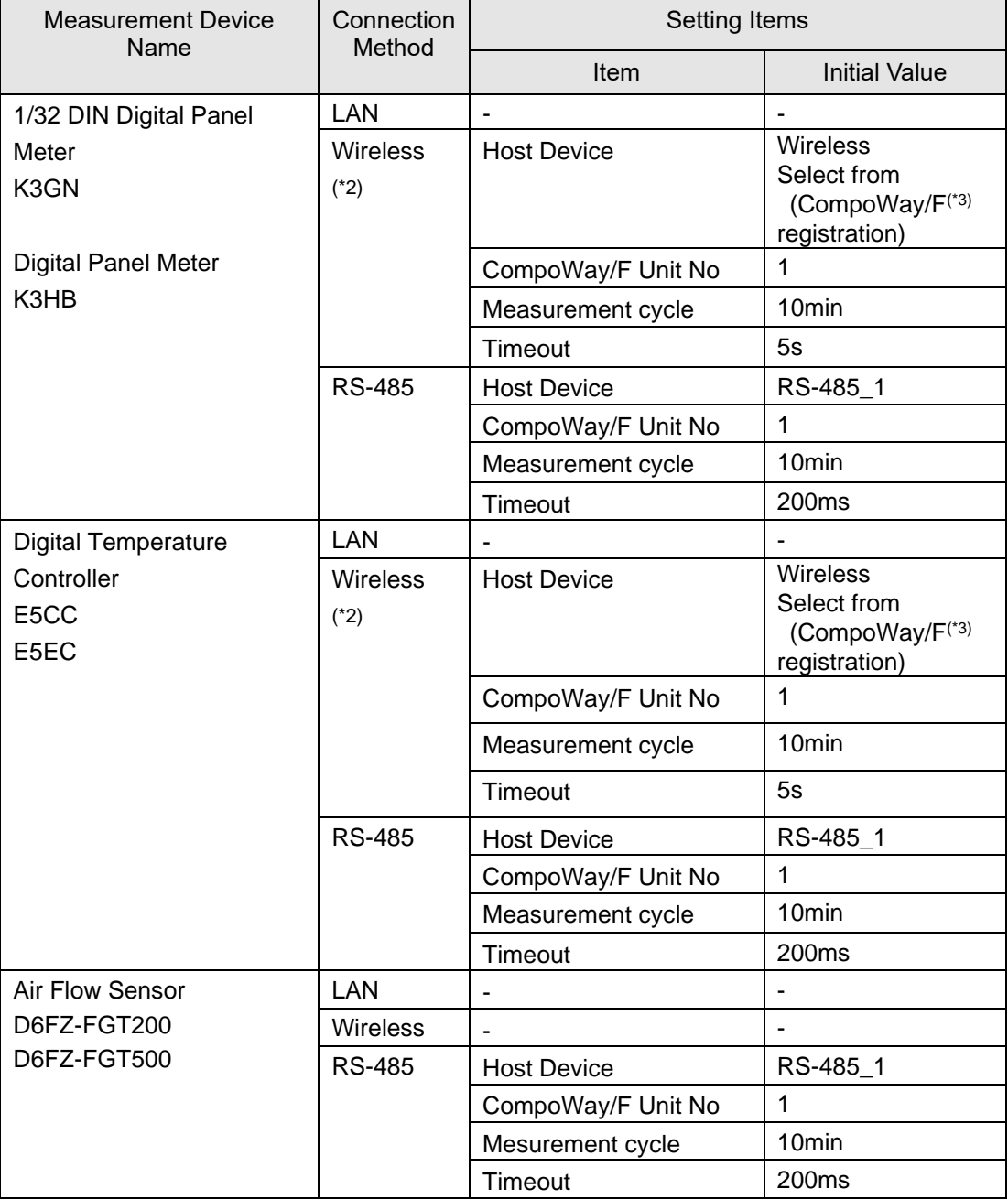

\*2: Wireless communication to the wireless unit master (LAN) model WZ-MLAN01 via RS-485 connection of a wireless unit slave (CompoWay/F) WZ-SRS01.

\*3: Wireless (CompoWay/F) is used as an abbreviation of wireless unit slave (CompoWay/F).

#### ■Controller

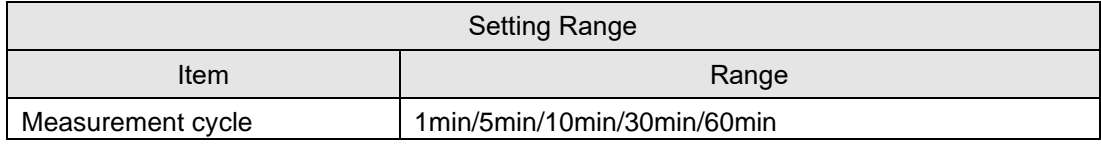

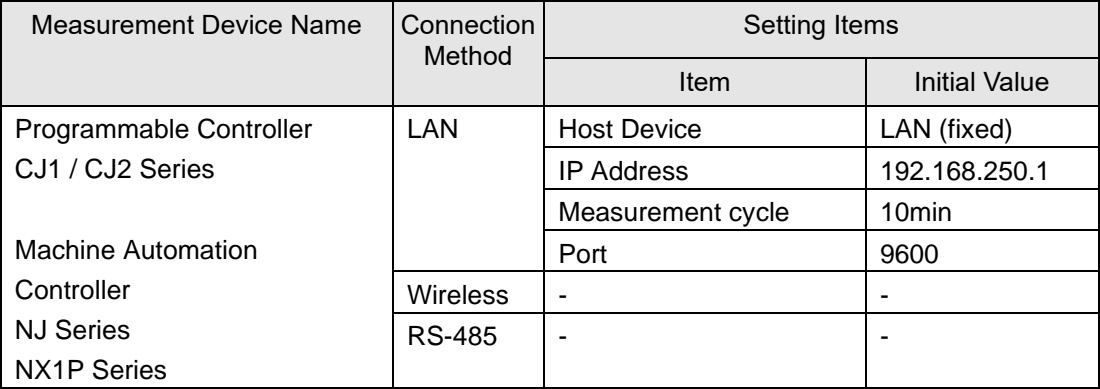

#### **Precautions for Correct Use**

- CPU unit with built-in EtherNet/IP port or EtherNet/IP unit is required.
- The 4th octet of the PLC's IP address and that of EQ100's LAN connection port must not be matched. This also applies even if the PLC is connected to the sub-LAN connection port.
- Make sure that the 4th octets of IP addresses are unique when multiple PLCs are connected.
- If either "Operation Stop Error" or "Operation Continuation Error" occurred in PLC's CPU unit, EQ100 does not perform logging from the PLC.

If "Low Battery" error occurred in a CPU unit, for example, "Operation Continuation Error" occurs and the EQ100 does not record data from the PLC. Replace the CPU unit's battery before "Low Battery" occurs.

\* The 4th octet of an IP address is, for example, xxx of 192.168.250.xxx.

\* An error due to operation continuation failure does not occur for EQ100 of the firmware version 1.160 or later.

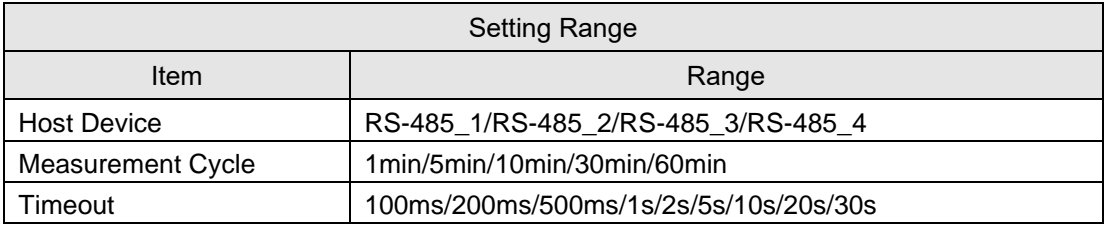

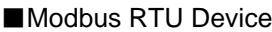

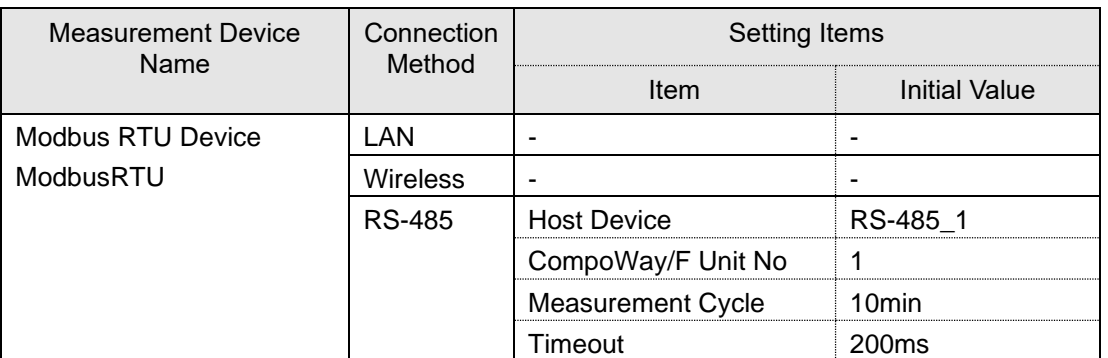

### **11.6.2 Measurement Device Channel List**

Shown below are lists of measurement device channels. (In alphabetical order)

\* For measurement device list item "Default Channel Registration", see ["4.6.3.2](#page-118-0) [EQ100](#page-118-0)  [Measurement Device Registration"](#page-118-0)(p[.4-24\)](#page-118-0).

| Address | <b>Channel Name</b>                 | Unit  | Data Type            | Default<br>Channel<br>Registration |
|---------|-------------------------------------|-------|----------------------|------------------------------------|
|         | Integrated standard flow rate       | kL    | Integrated flow rate | Available                          |
| 2       | Instantaneous standard flow<br>rate | L/min | Standard flow rate   | <b>No</b>                          |
| 3       | Pressure                            | kPa   | Pressure             | No                                 |
| 4       | Temperature                         | °C    | Temperature          | No                                 |
| 5       | Instantaneous volume flow rate      | L/min | Volume flow rate     | No                                 |

■Device Name: D6FZ-FGX21 Air Flow Station

#### ■Device Name: E5CC / E5EC Digital Temperature Controller

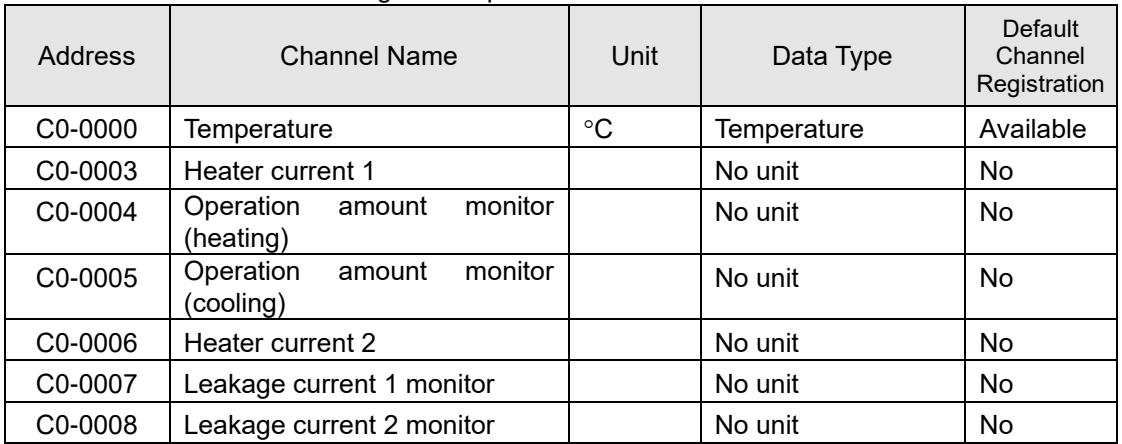

#### ■Device Name: EQ100 PULSE (EQ100 General-Purpose Input Terminal Measurement Device)

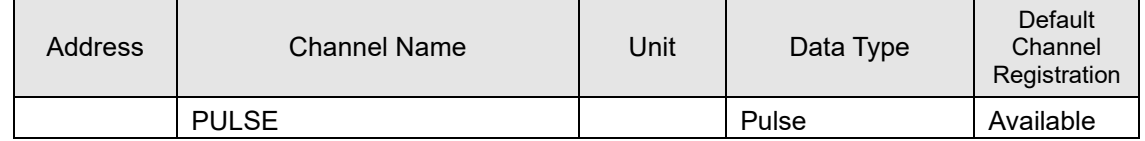

#### ■Device Name: K3GN 1/32 DIN Digital Panel Meter

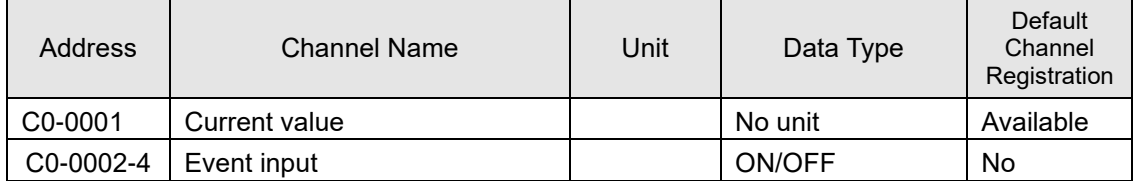

### ■Device Name: K3HB Digital Panel Meter

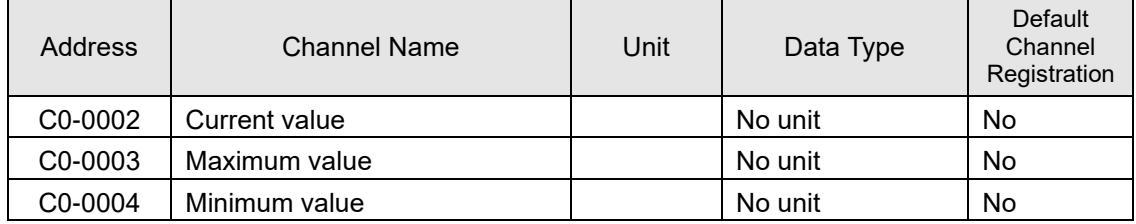

#### ■Device Name: D6FZ-FGT200/500 Air Flow Sensor

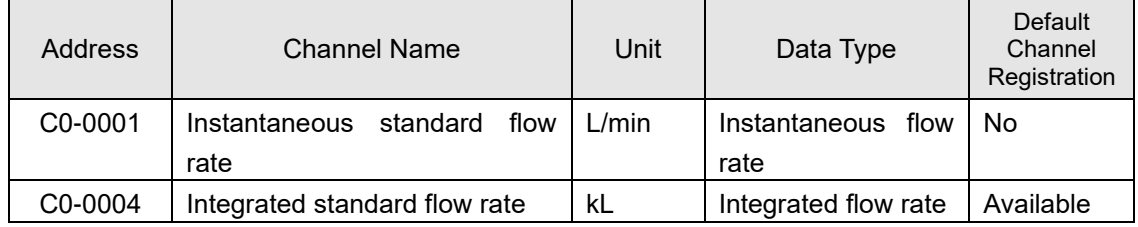

#### ■Device Name: KE1-CTD8E CT Expansion Unit

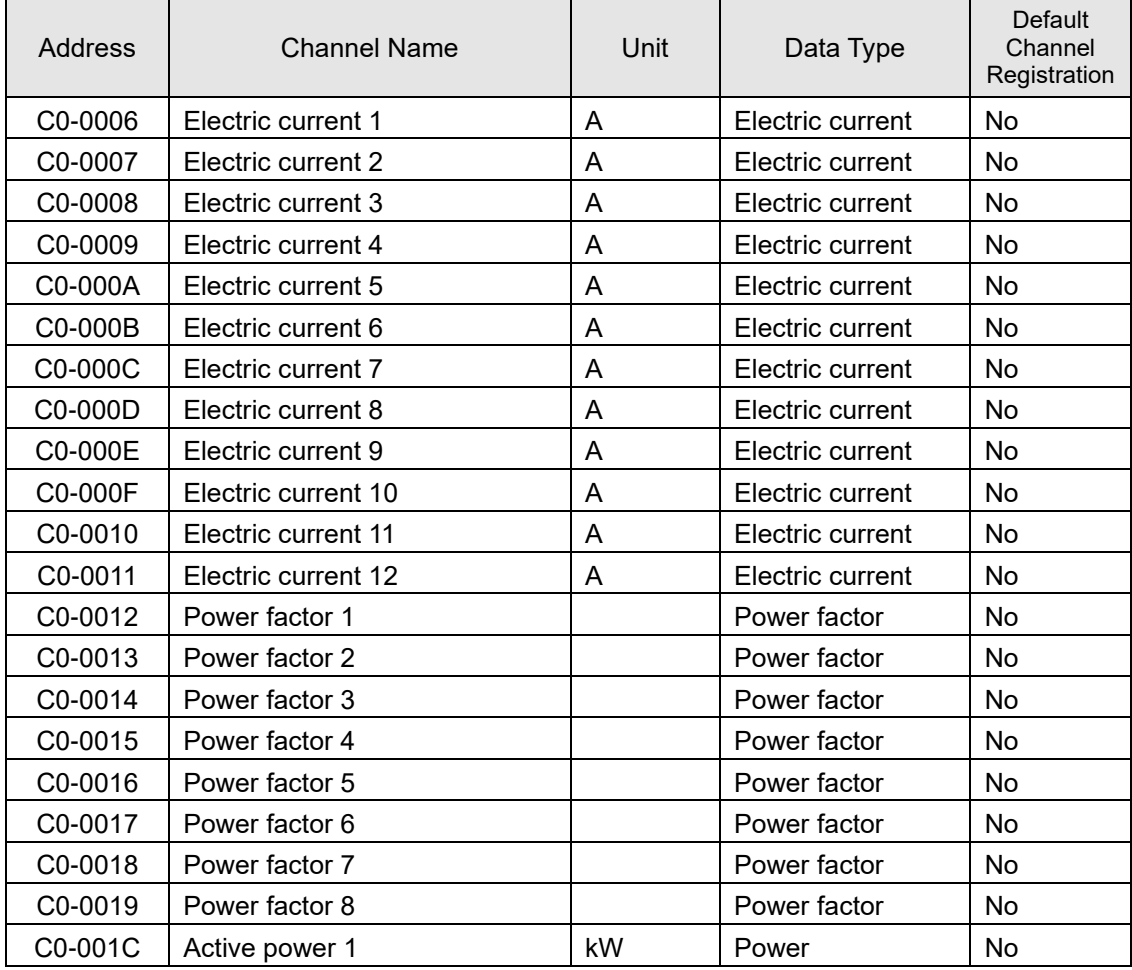

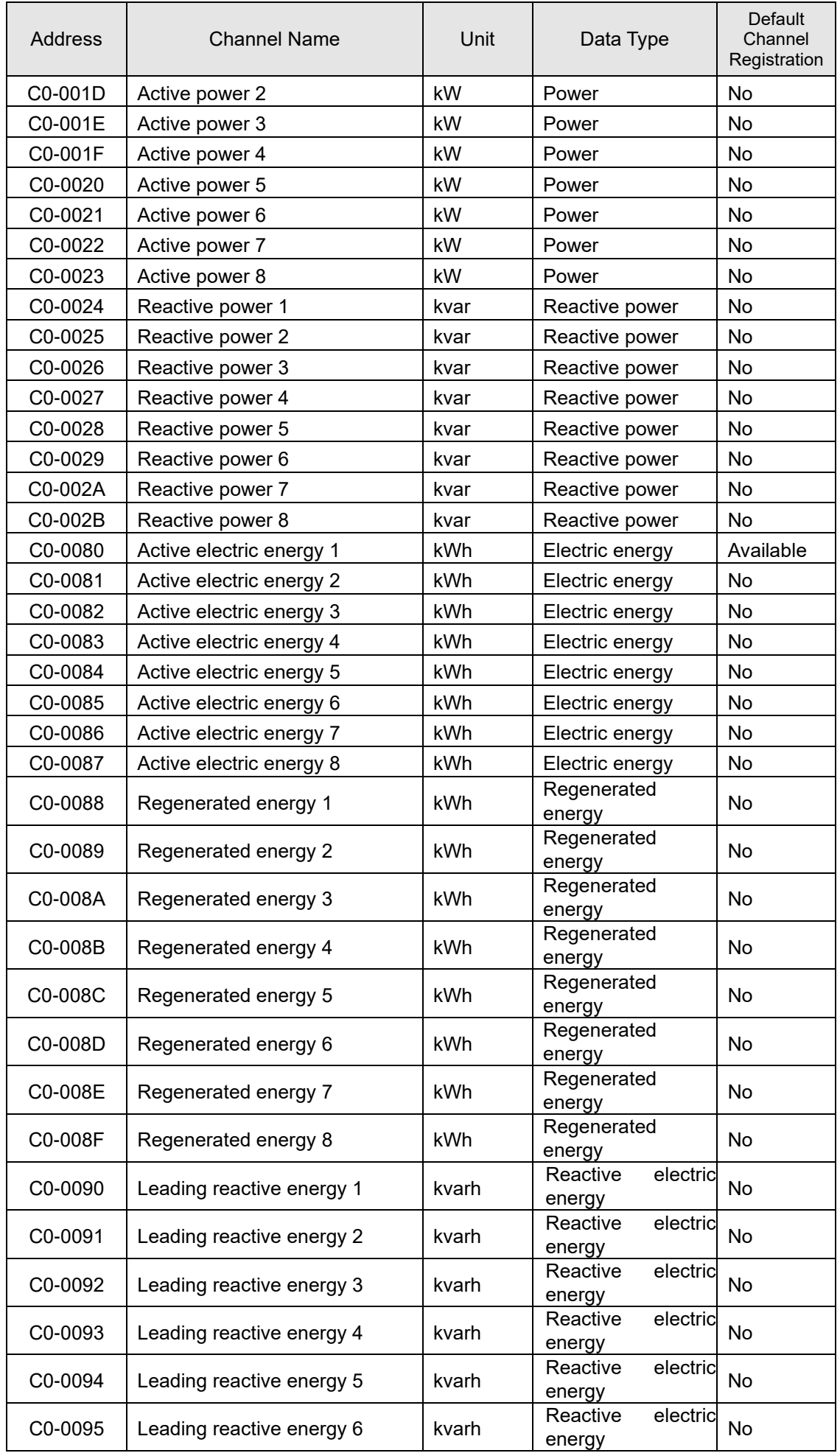

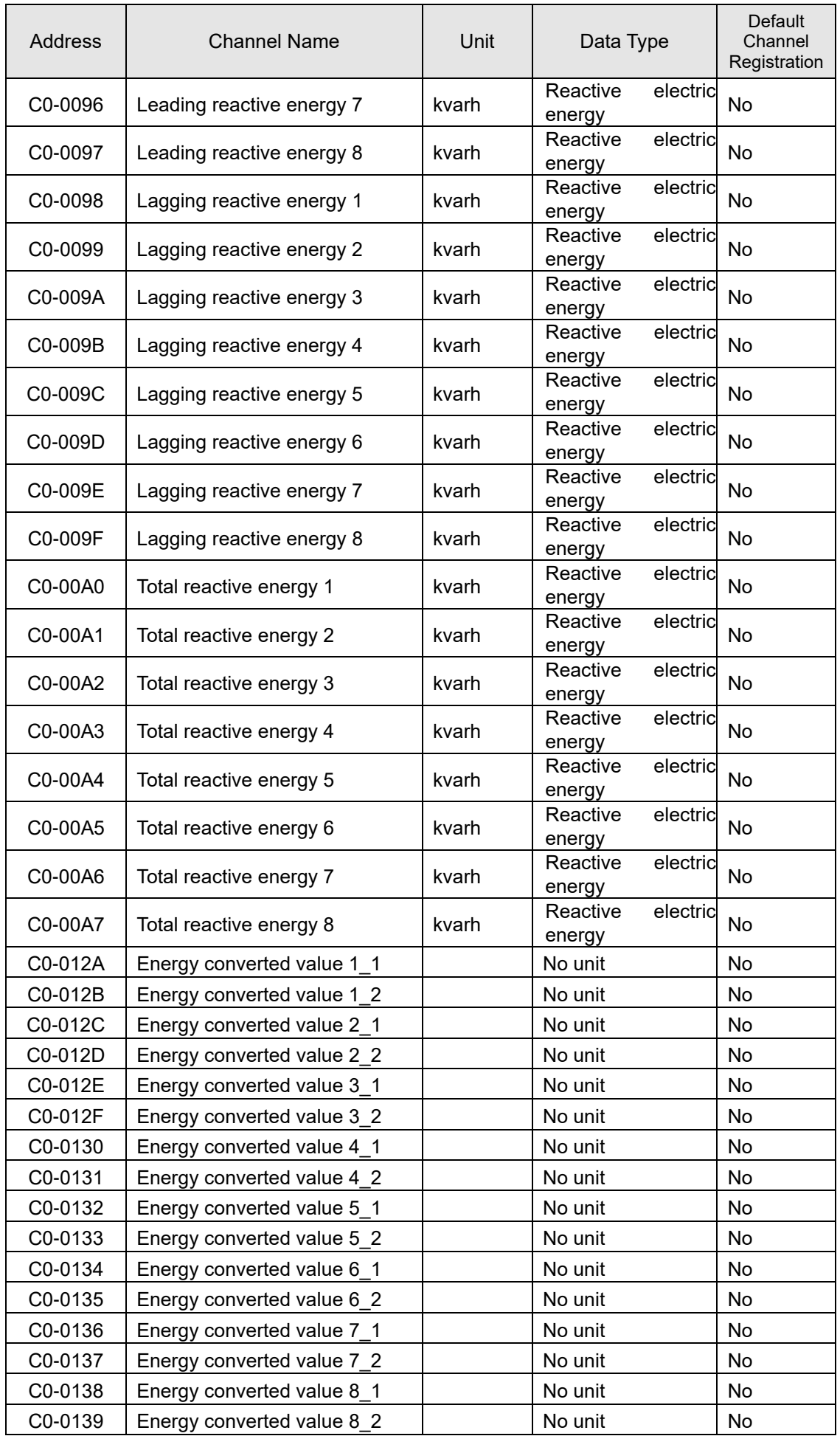

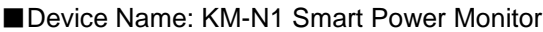

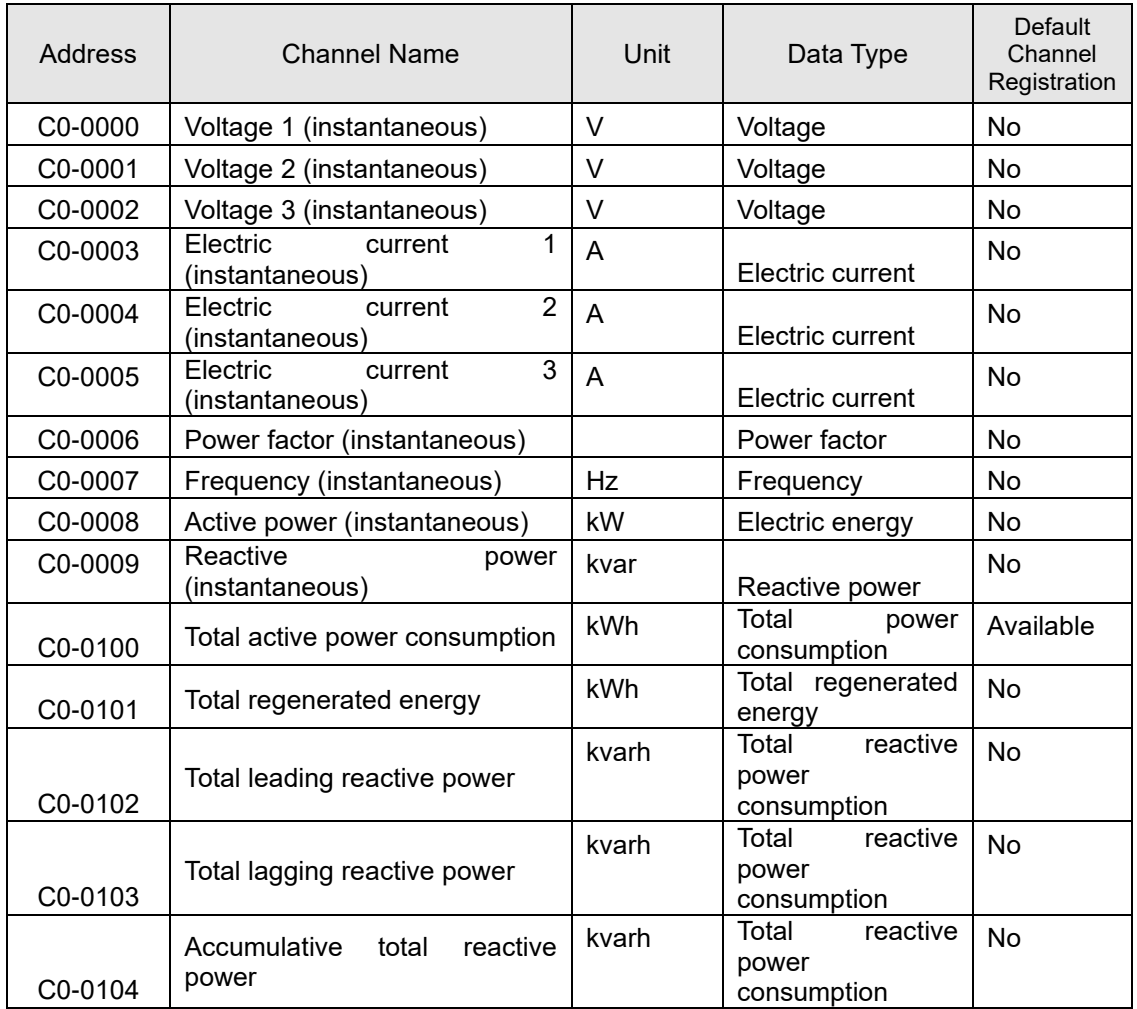

### ■ Device Name: KM-N2 Power Monitor

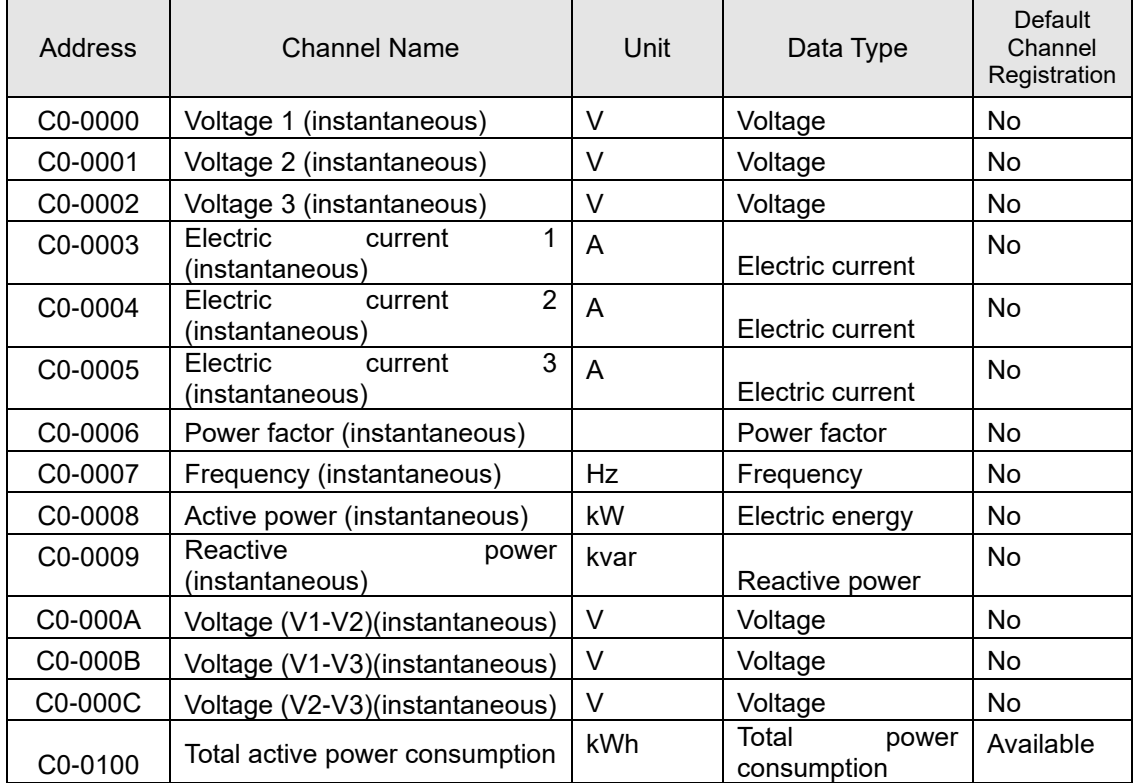

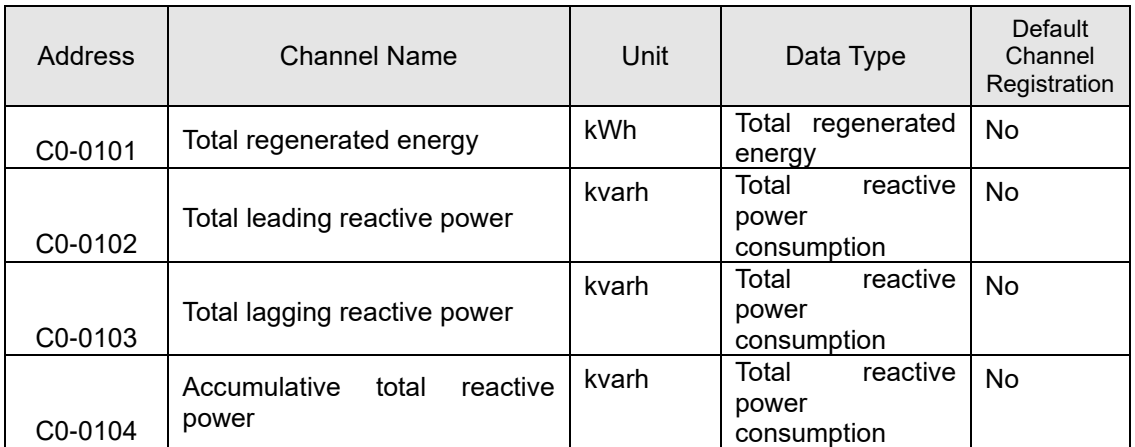

#### ■Device Name: KM-N3 Power Monitor

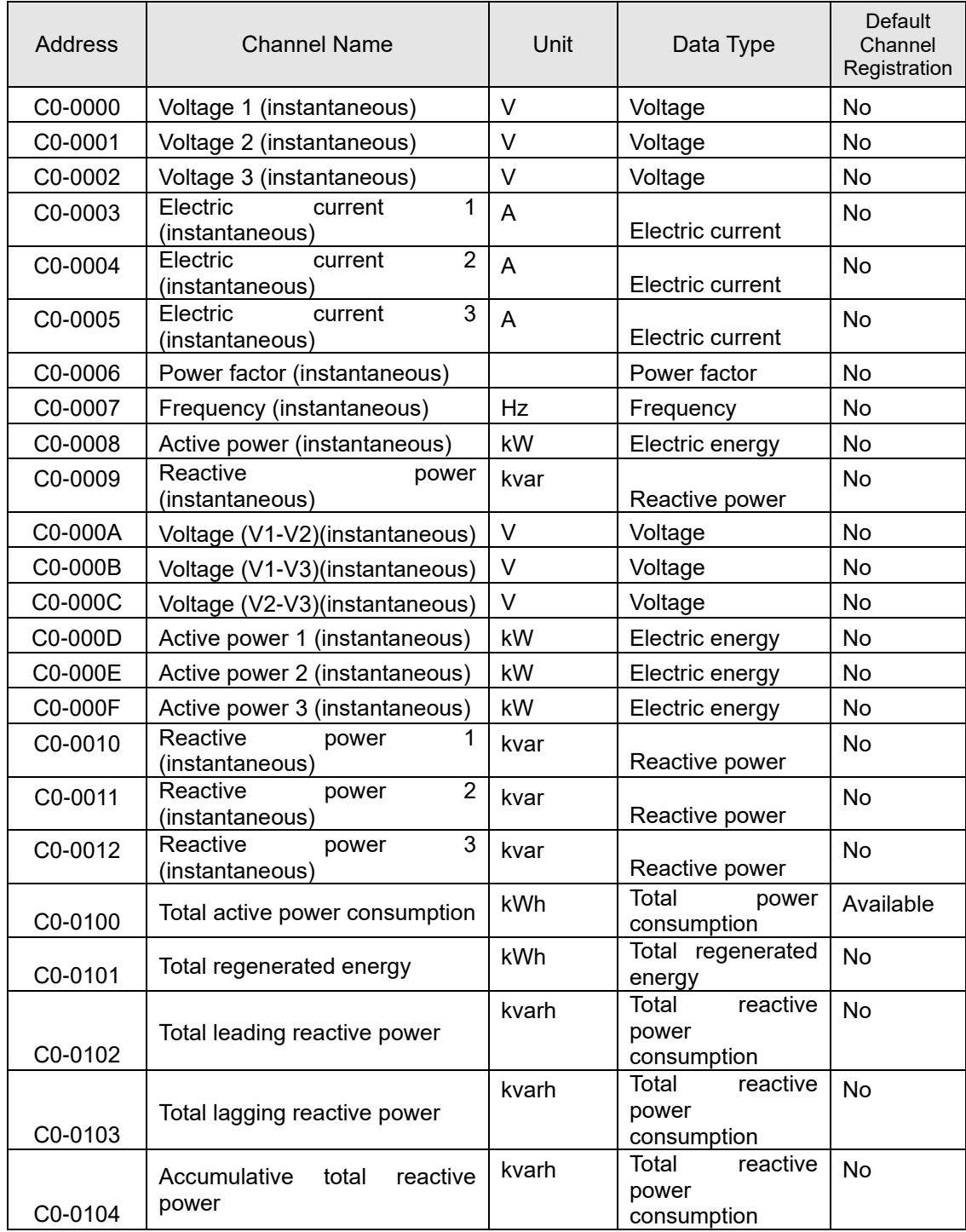

#### Device Name: KM100 Smart Power Monitor

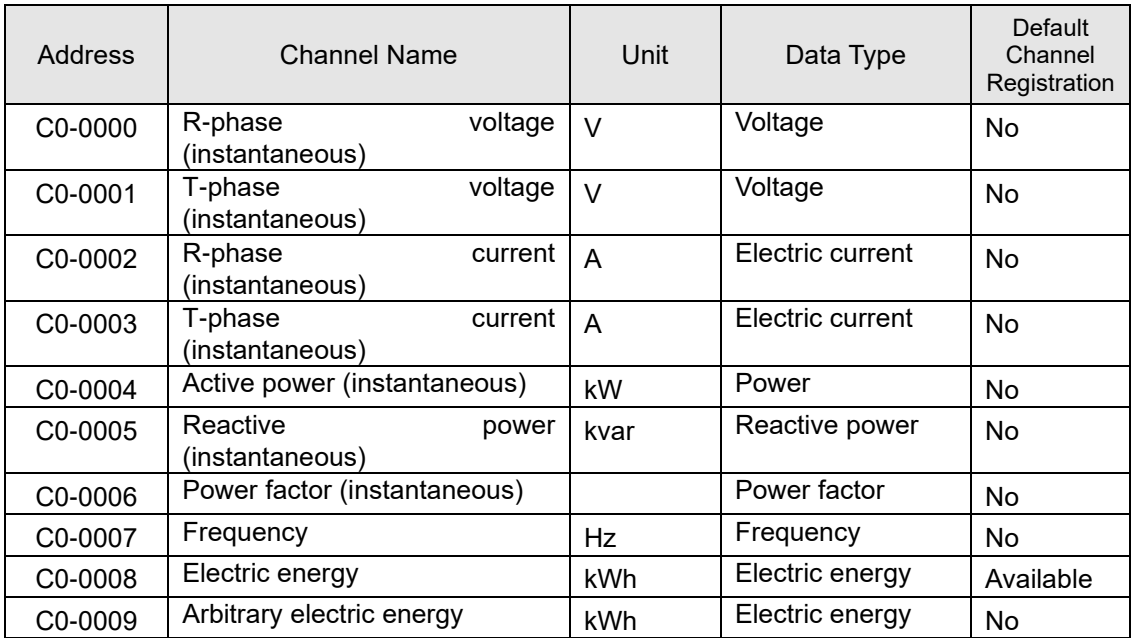

#### ■Device Name: KM1-EMU8A Pulse/Temperature Input Unit

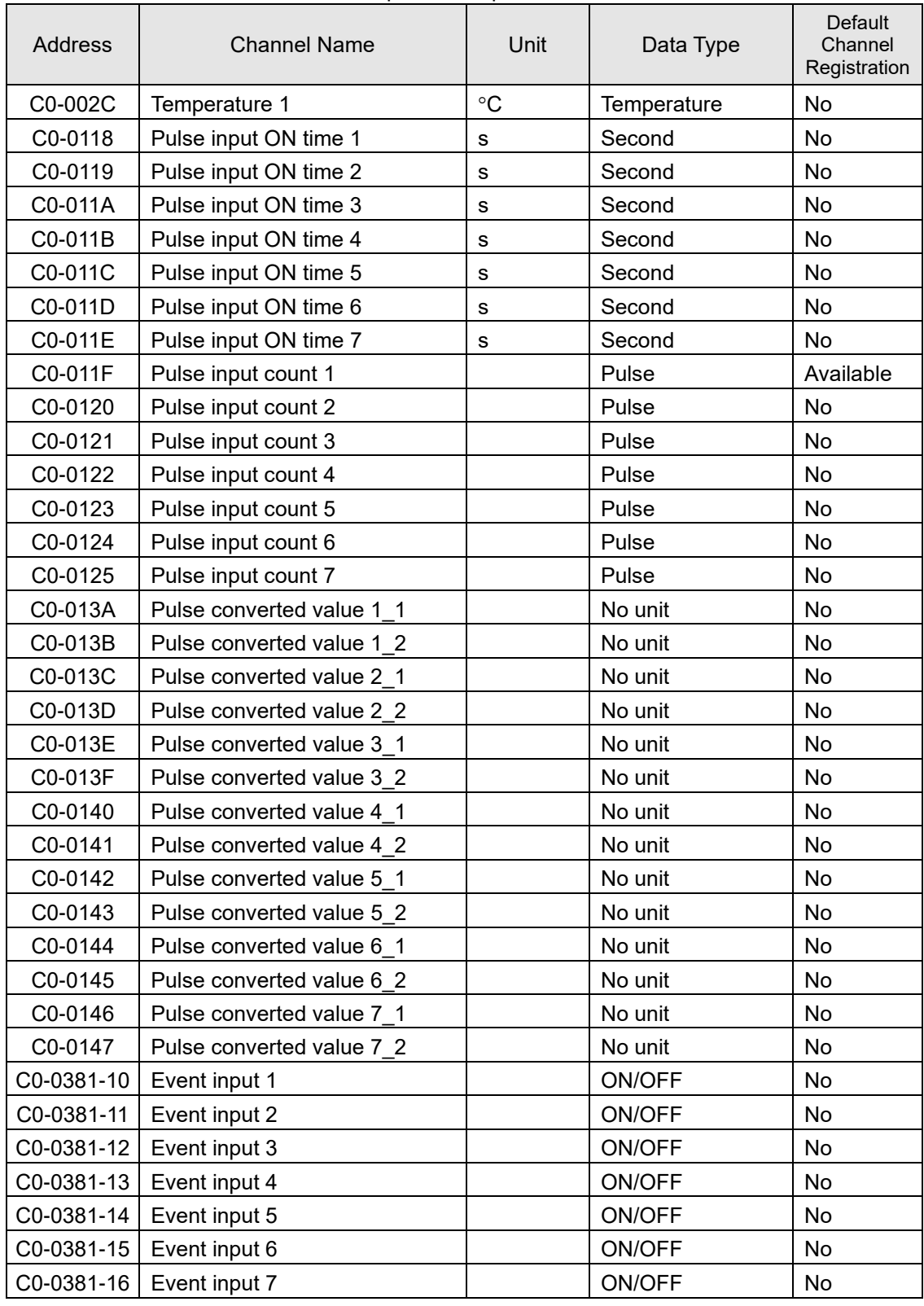

#### ■Device Name: KM1-PMU1A Power Measurement Unit

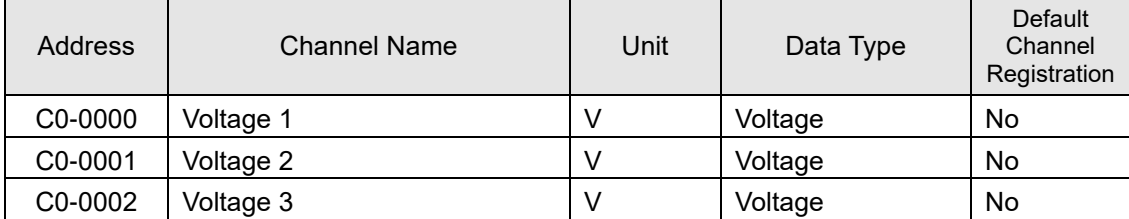

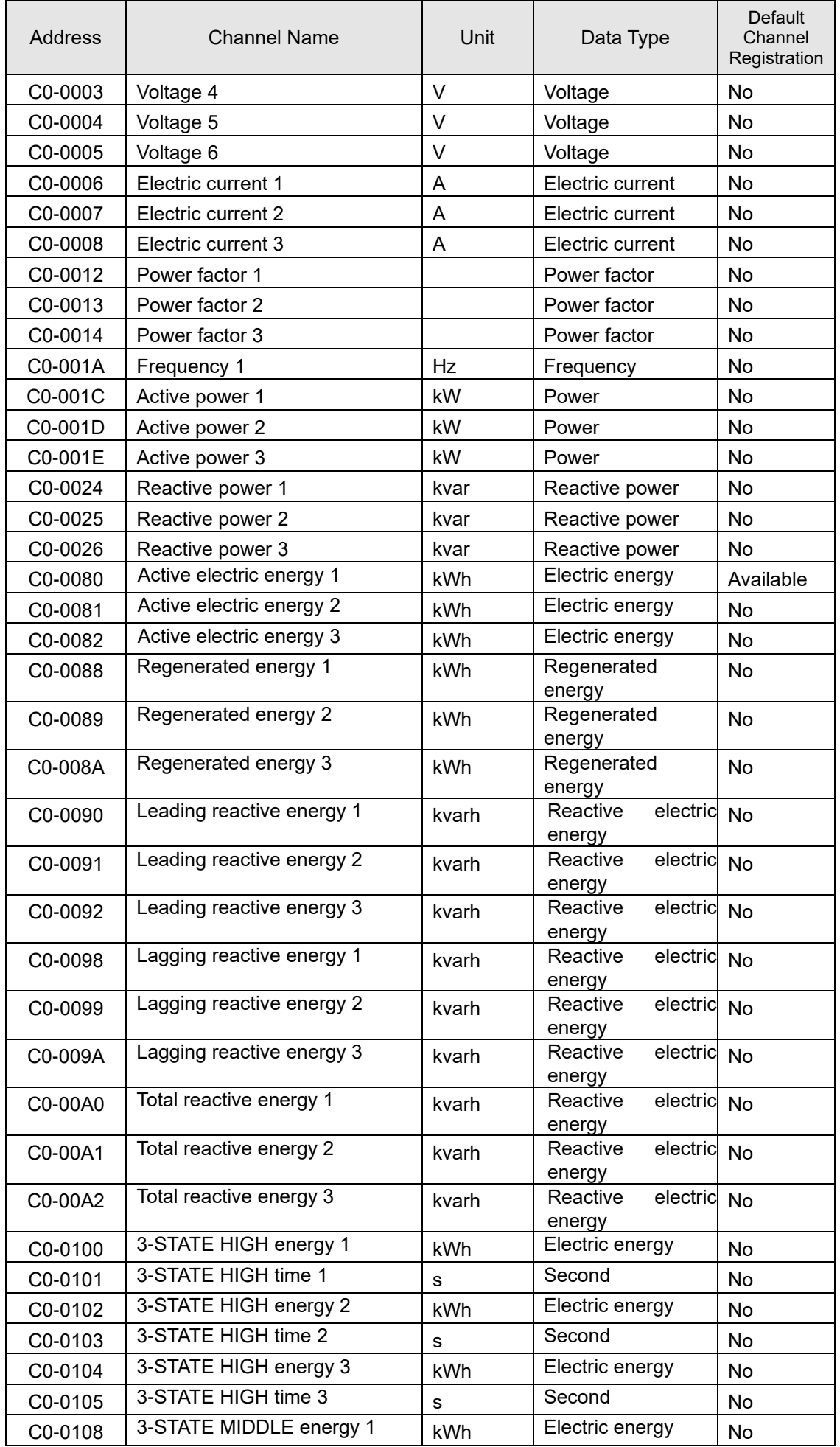

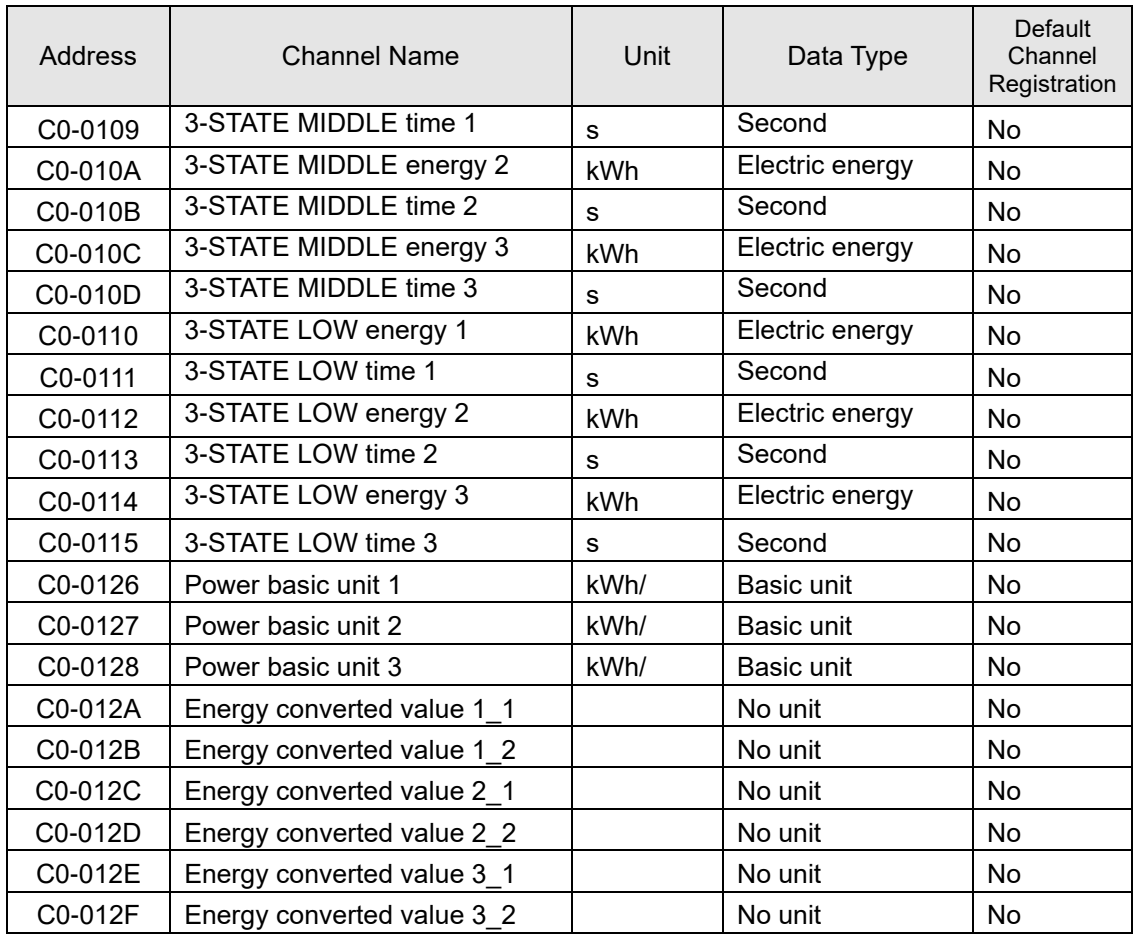

### ■Device Name: KM1-PMU2A Dual Power System Measurement Unit

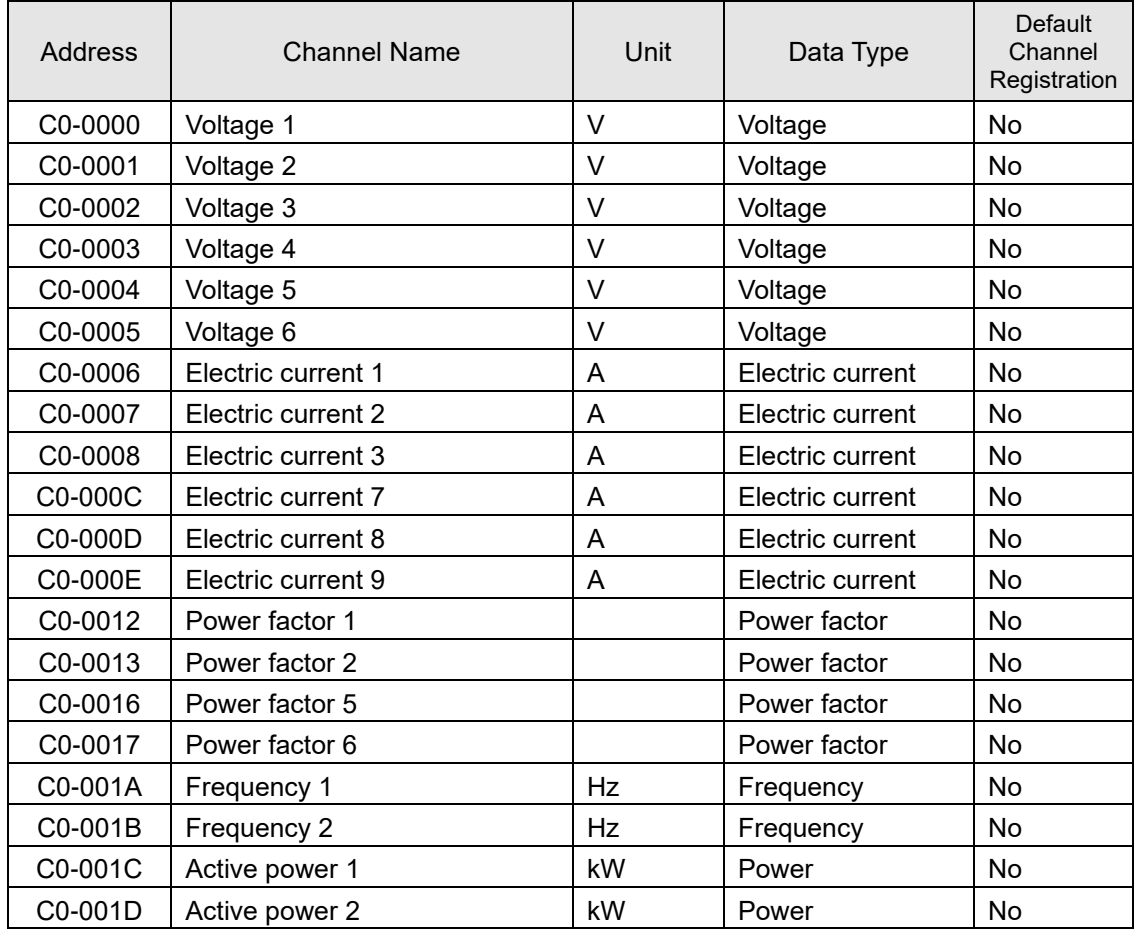

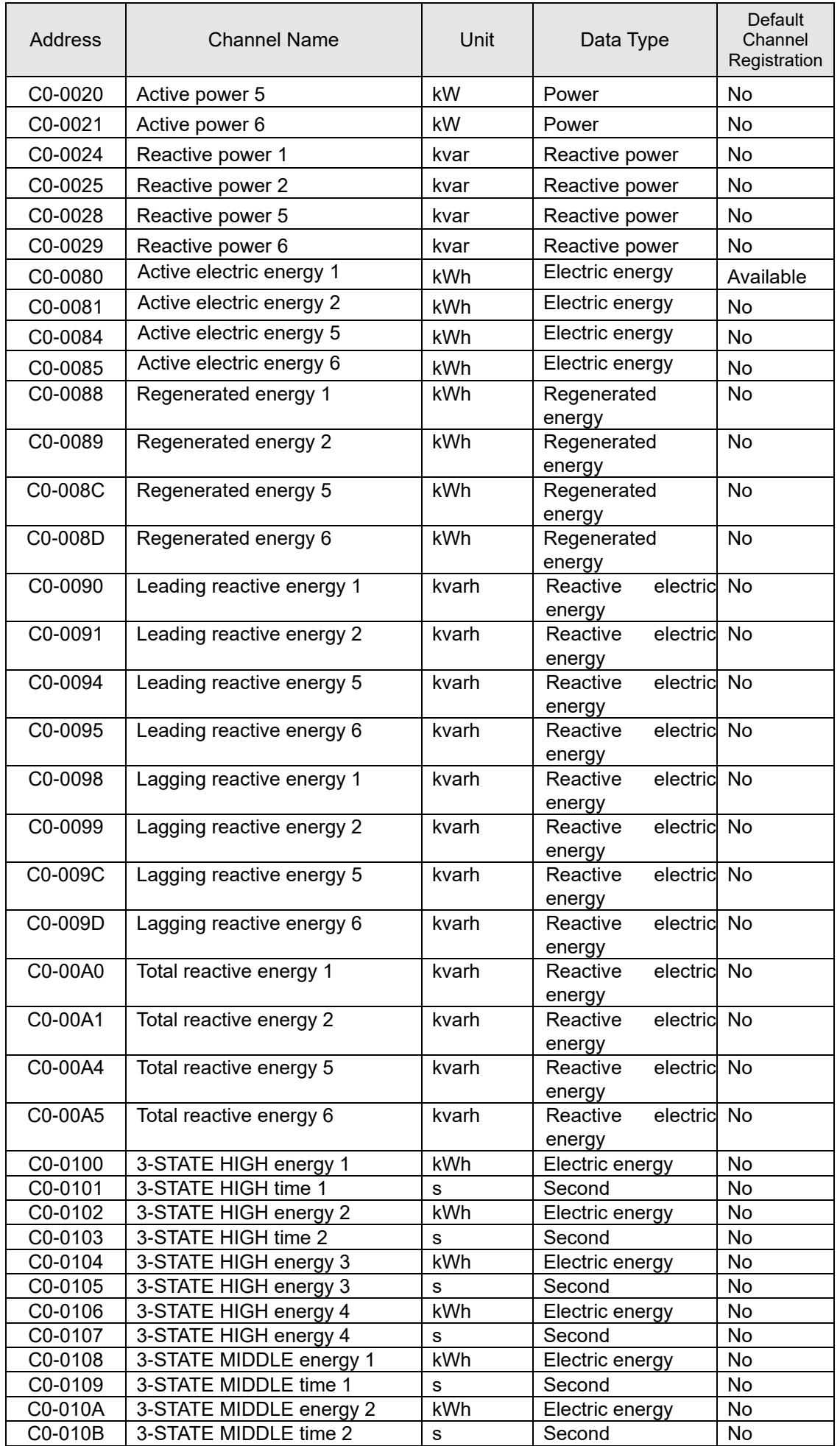

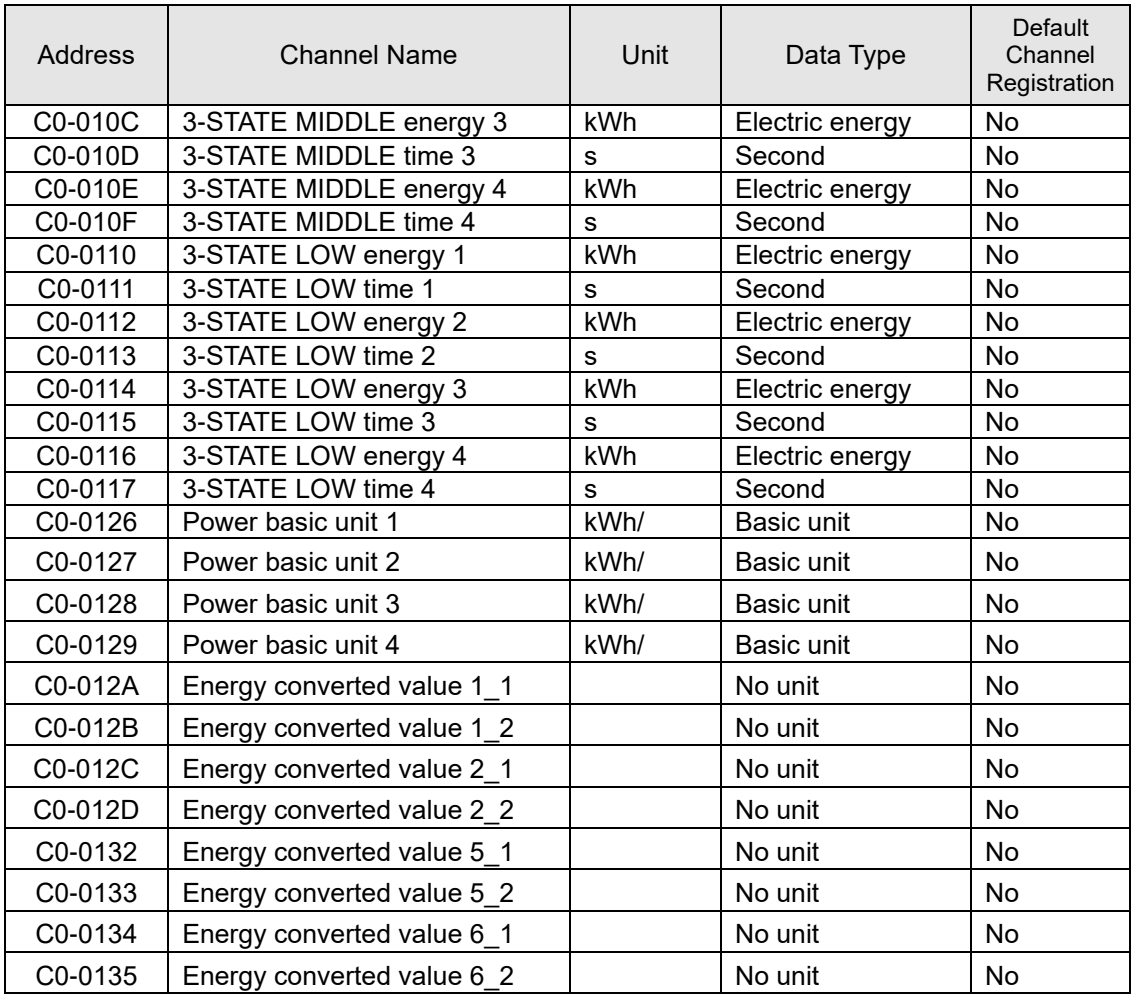

#### ■Device Name: KM20 Smart Power Monitor

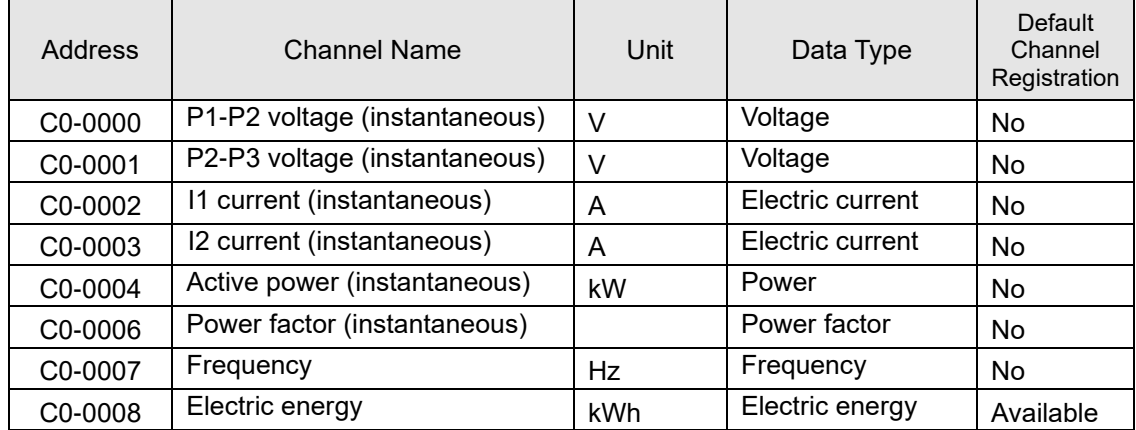

#### ■Device Name: KM50-C Smart Power Monitor

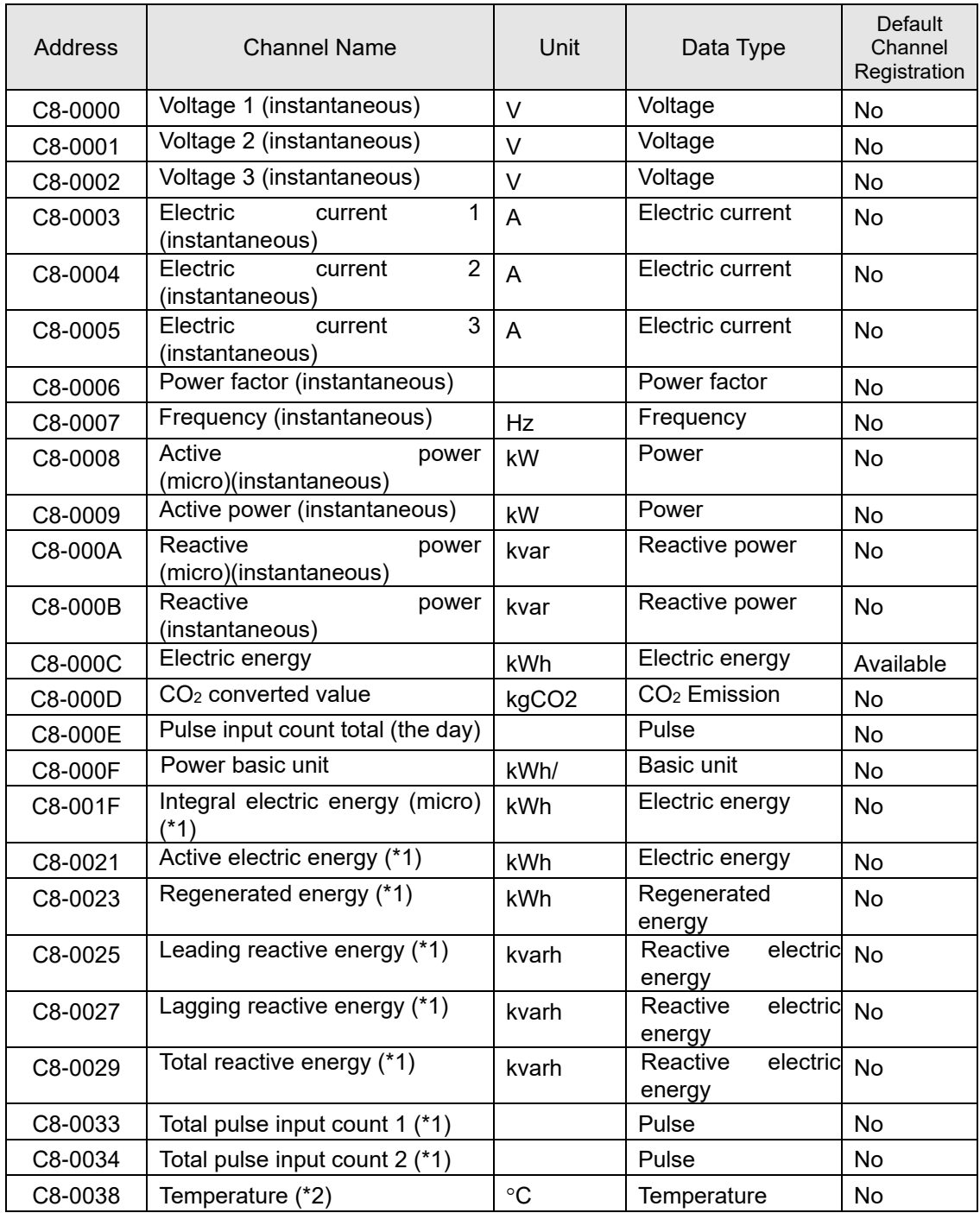

\*1: Data can be collected by KM50-C of serial No. 1080556 or later only.

\*2: Data can be collected by KM50-C of serial No. 1120040 or later only.

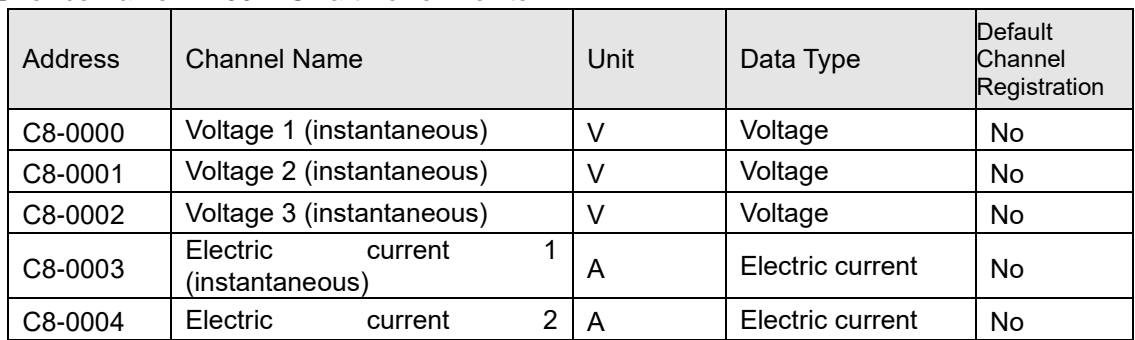

#### ■Device Name: KM50-E Smart Power Monitor

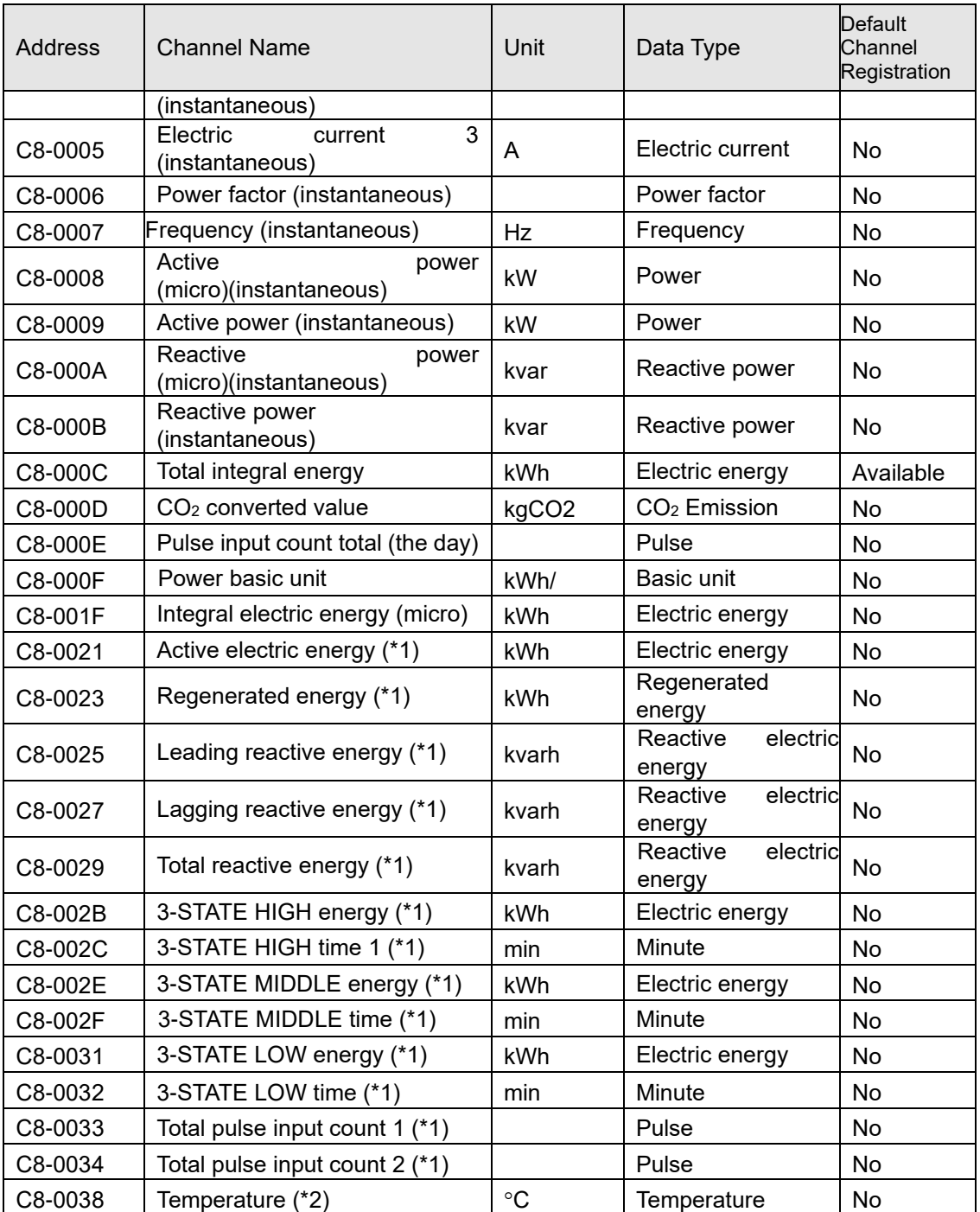

\*1: Data can be collected by KM50-E of serial No. 1090001 or later only.

\*2: Data can be collected by KM50-E of serial No. 1120046 or later only.

#### How to Check Serial No. of KM50-C/KM50-E

The Serial No. (S/N) of KM50-C/KM50-E is on the label attached to the packing and the main body.

#### **[Serial No. Rule]**

The Serial No. (7 digits) of KM50-C/KM50-E is assigned based on the rule shown below:

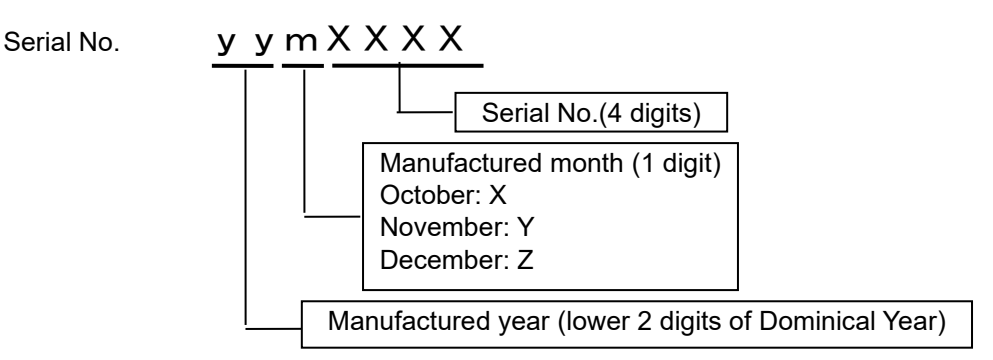

#### ■Device Name: WZ-SCD01 Wireless Device CO<sub>2</sub> Sensor

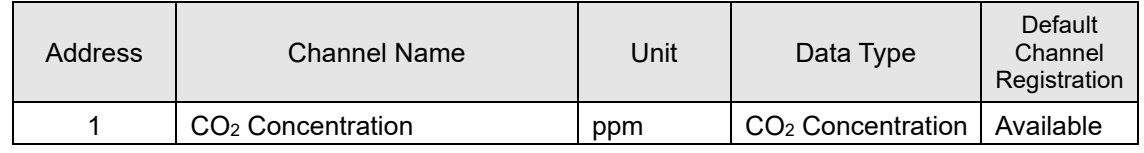

#### ■Device Name: WZ-SL01 Wireless Device Light Intensity Sensor

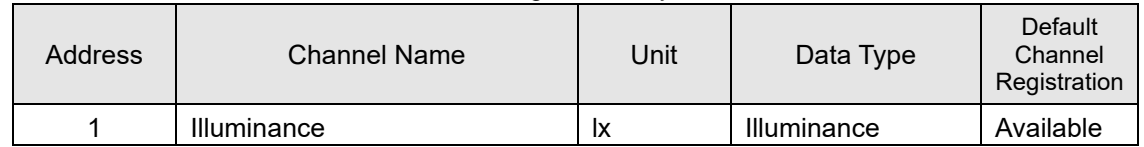

#### ■Device Name: WZ-STH01 Wireless Device Thermo-Humidity Sensor

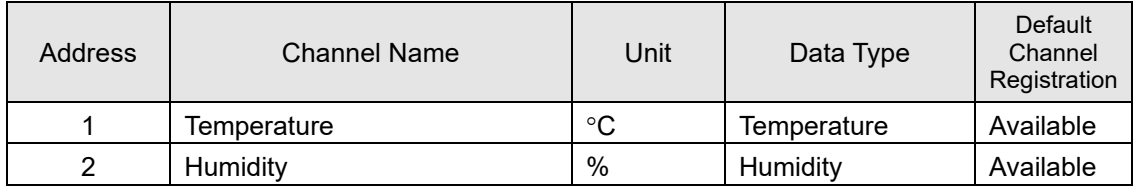

#### ■Device Name: WZ-STHL01 Wireless Device Thermo-Humidity Light Intensity Sensor

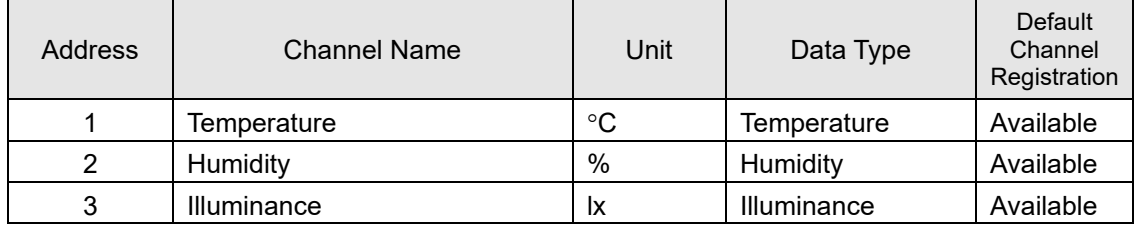

#### ■Device Name: WZ-SP01 Wireless Unit Slave (Pulse Count)

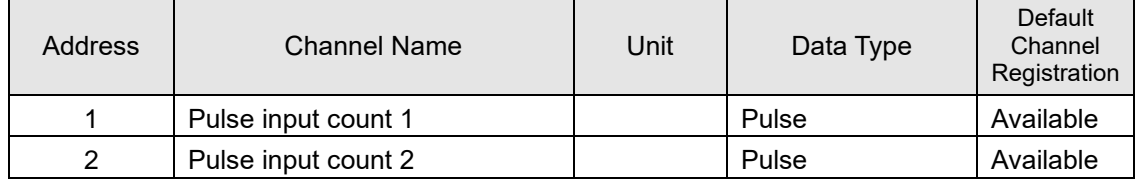

#### ■Device Name: ZN-CTX21 Portable Power Monitor

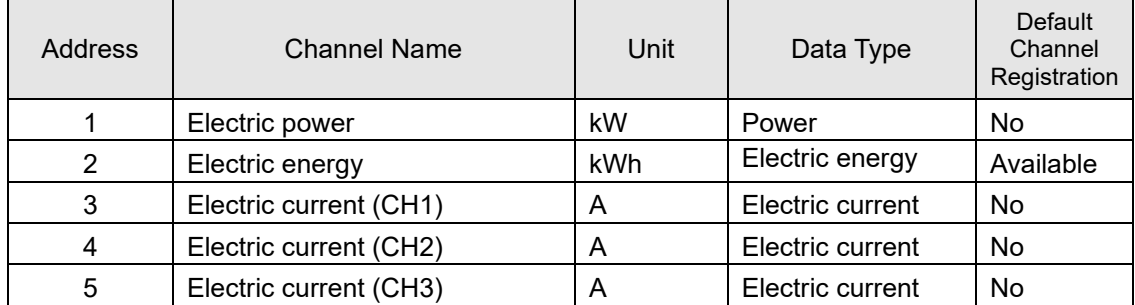

#### ■Device Name: ZN-DPX21-S Differential Pressure Station

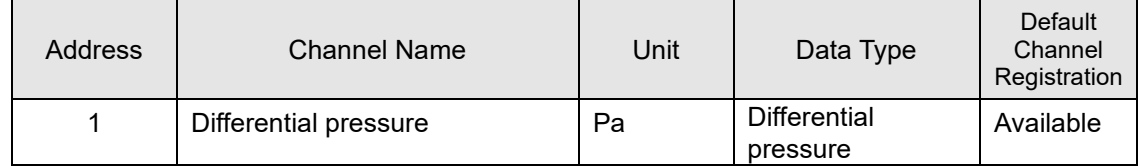

#### ■Device Name: ZN-KMX21 Power Sensor Station

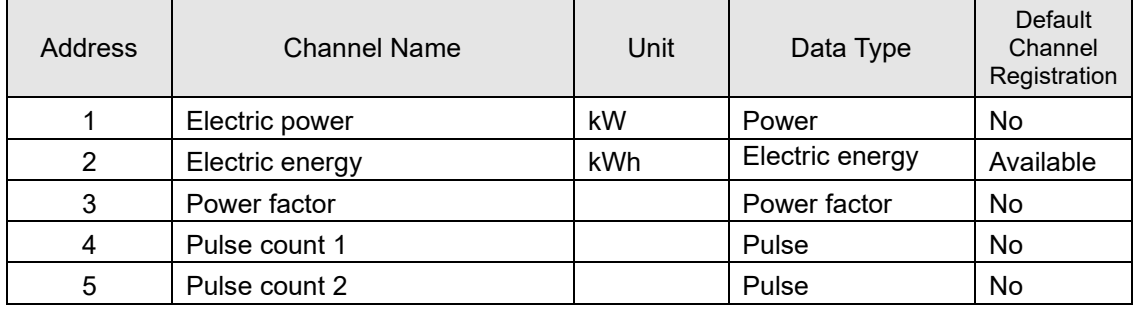

#### ■Device Name: ZN-PD03-S Air Particle Sensor

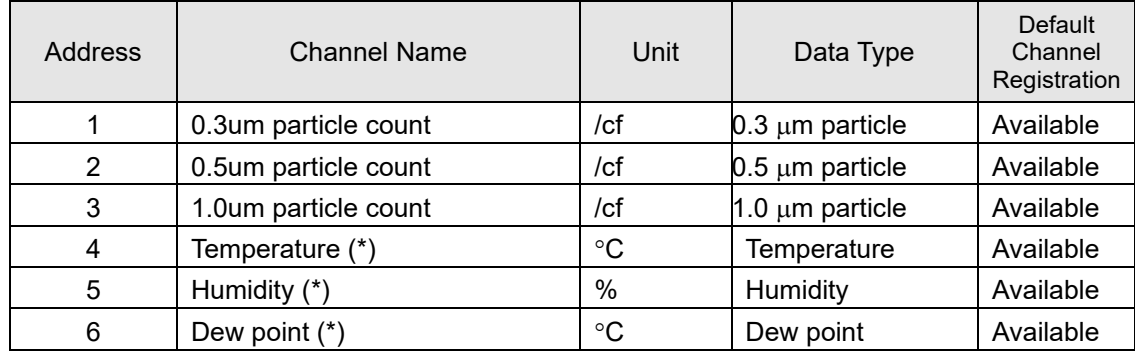

\* Valid if ZN-TH11-S attached.

#### ■Device Name: ZN-PD50-S Air Particle Sensor

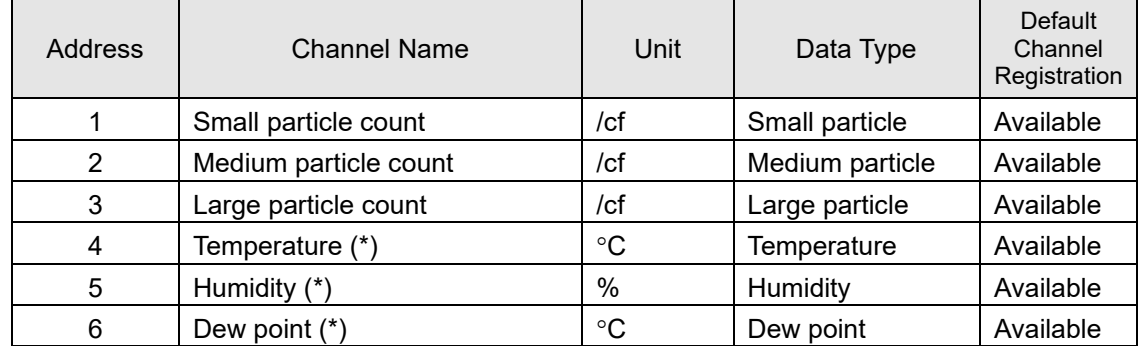

\* Valid if ZN-TH11-S attached.

#### ■Device Name: ZN-THX21-S Air Thermo Station

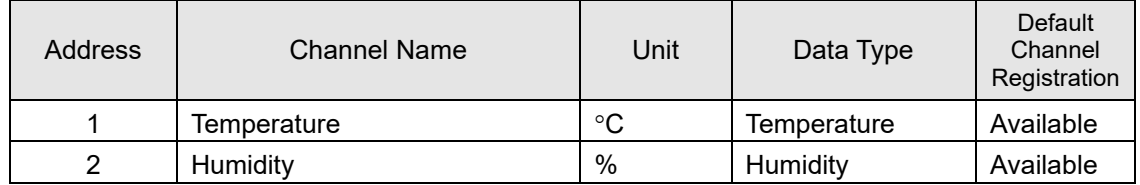

## **11.6.3 Data Type List**

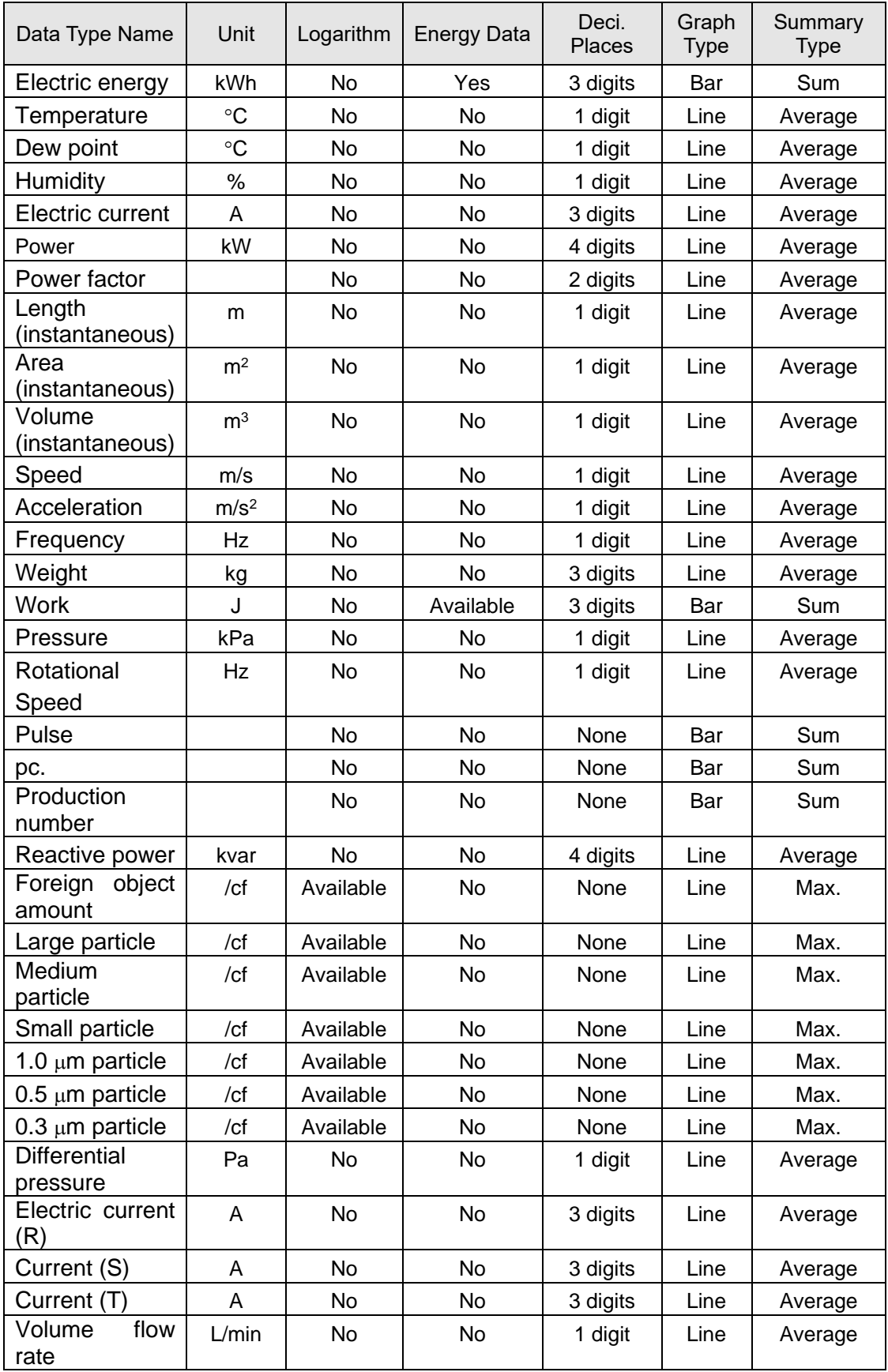

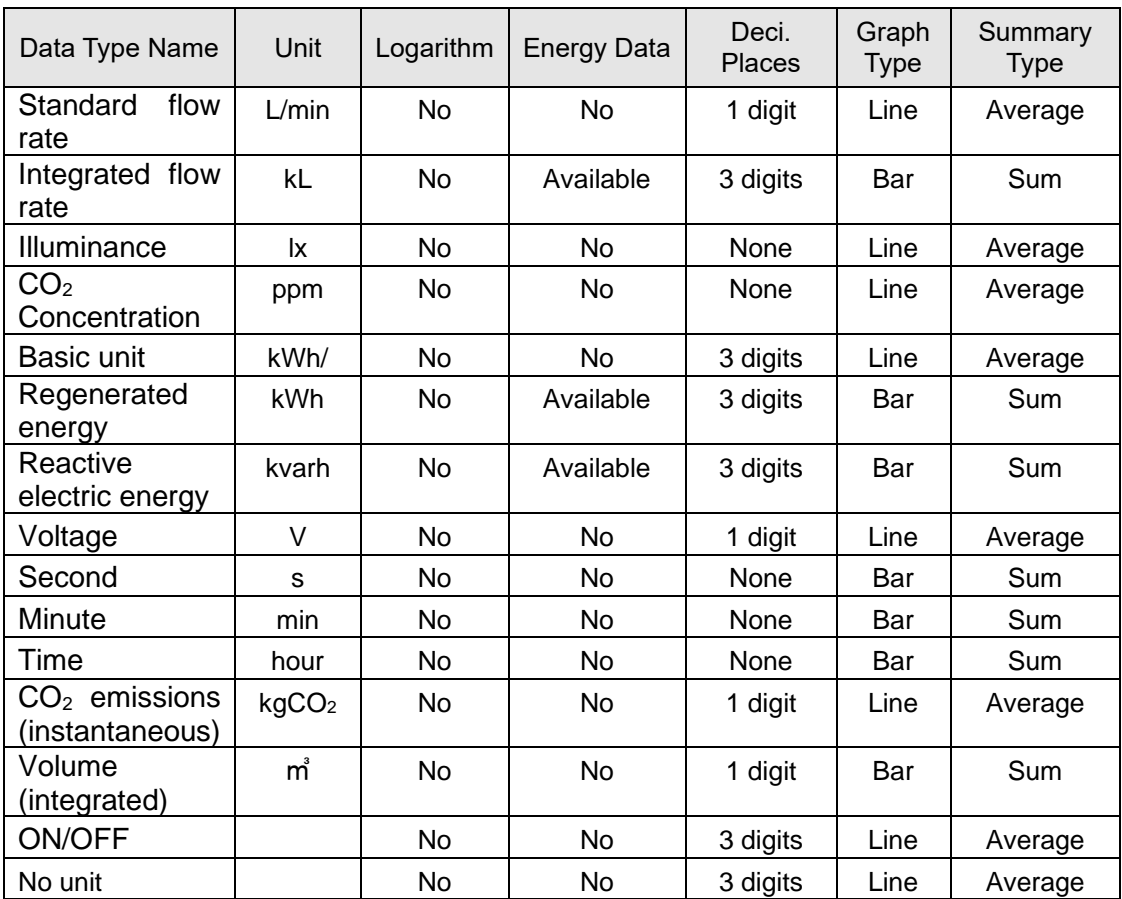

#### **Reference**

- Added data type "volume (integration)". Its summary type is different from that of "Volume (instantaneous)".

If a summary type of total is required, use "Volume (integrated)".

### **11.7Software License**

This product uses the following open source software.

Although the software are not guaranteed based on the copyright by nature of open source, this product is guaranteed by the warranty certificate and conditions described in "Introduction" section of this manual.

- ・iBatis
- ・Castle.DynamicProxy
- ・log4net
- ・Json.NET
- ・IronRuby
- ・Nuvola
- ・DotNetZip
- ・CollapsibleSplitter
- ・PostgreSQL
- ・Npgsql

#### iBatis / Castle.DynamicProxy / IronRuby

 Apache License Version 2.0, January 2004 http://www.apache.org/licenses/

TERMS AND CONDITIONS FOR USE, REPRODUCTION, AND DISTRIBUTION

1. Definitions.

 "License" shall mean the terms and conditions for use, reproduction, and distribution as defined by Sections 1 through 9 of this document.

 "Licensor" shall mean the copyright owner or entity authorized by the copyright owner that is granting the License.

 "Legal Entity" shall mean the union of the acting entity and all other entities that control, are controlled by, or are under common control with that entity. For the purposes of this definition, "control" means (i) the power, direct or indirect, to cause the direction or management of such entity, whether by contract or otherwise, or (ii) ownership of fifty percent (50%) or more of the outstanding shares, or (iii) beneficial ownership of such entity.

 "You" (or "Your") shall mean an individual or Legal Entity exercising permissions granted by this License.

 "Source" form shall mean the preferred form for making modifications, including but not limited to software source code, documentation source, and configuration files.

 "Object" form shall mean any form resulting from mechanical transformation or translation of a Source form, including but not limited to compiled object code, generated documentation, and conversions to other media types.

 "Work" shall mean the work of authorship, whether in Source or Object form, made available under the License, as indicated by a copyright notice that is included in or attached to the work (an example is provided in the Appendix below).

 "Derivative Works" shall mean any work, whether in Source or Object form, that is based on (or derived from) the Work and for which the editorial revisions, annotations, elaborations, or other modifications represent, as a whole, an original work of authorship. For the purposes

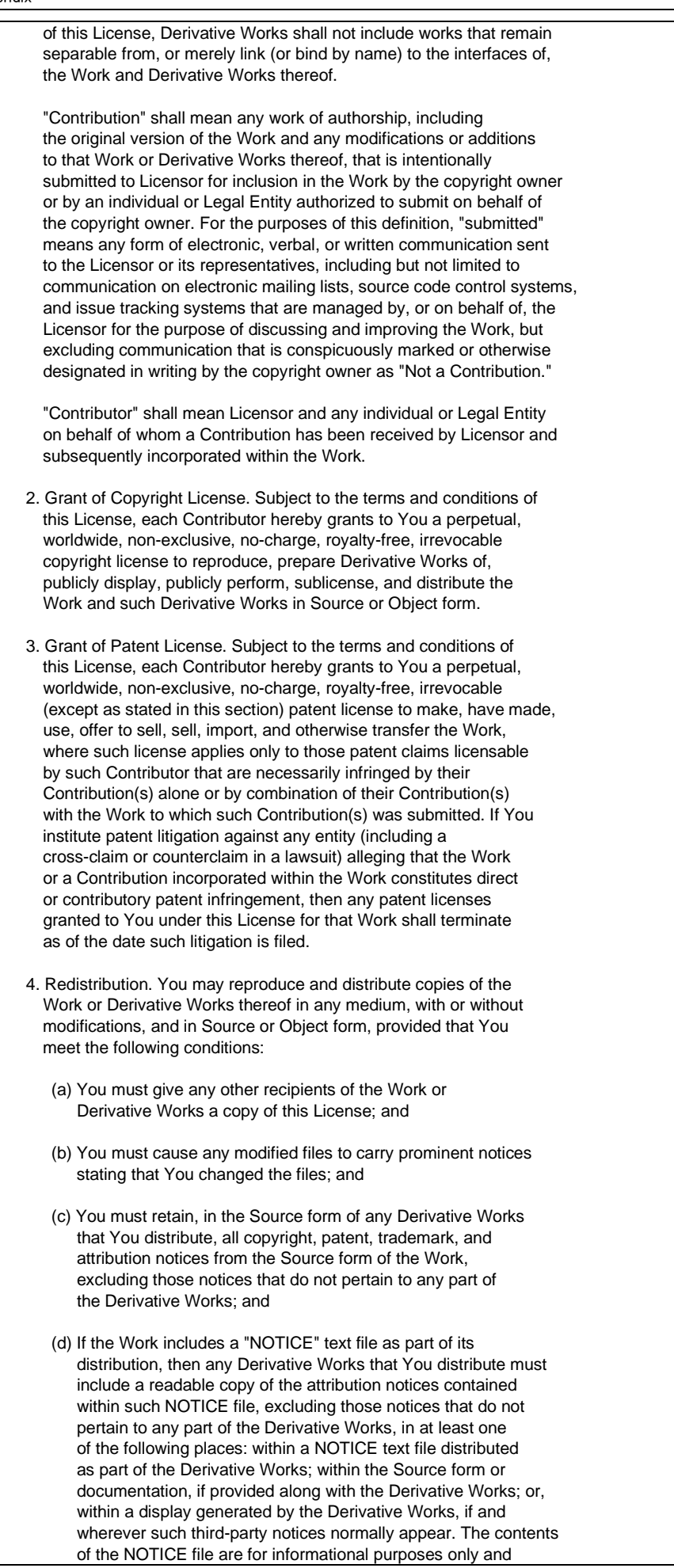

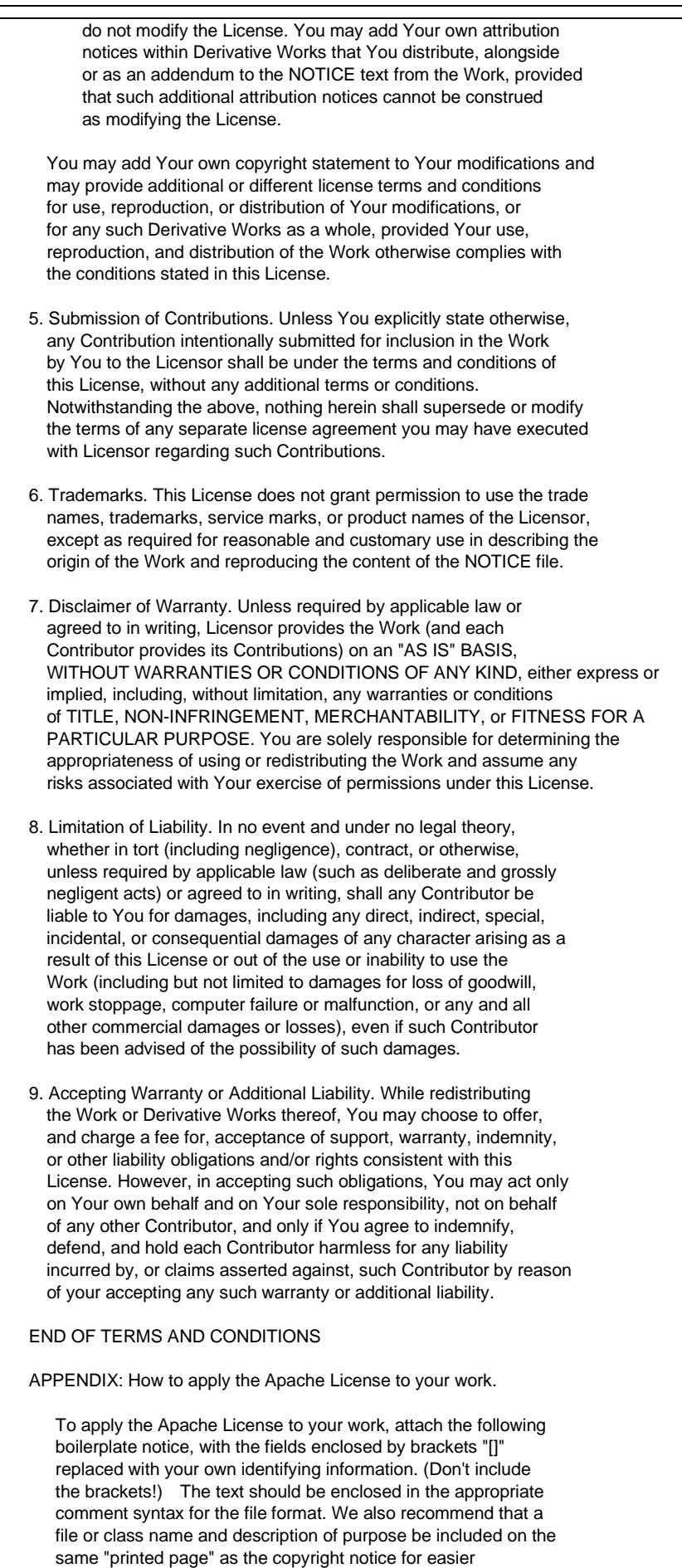

iBatis:

identification within third-party archives.

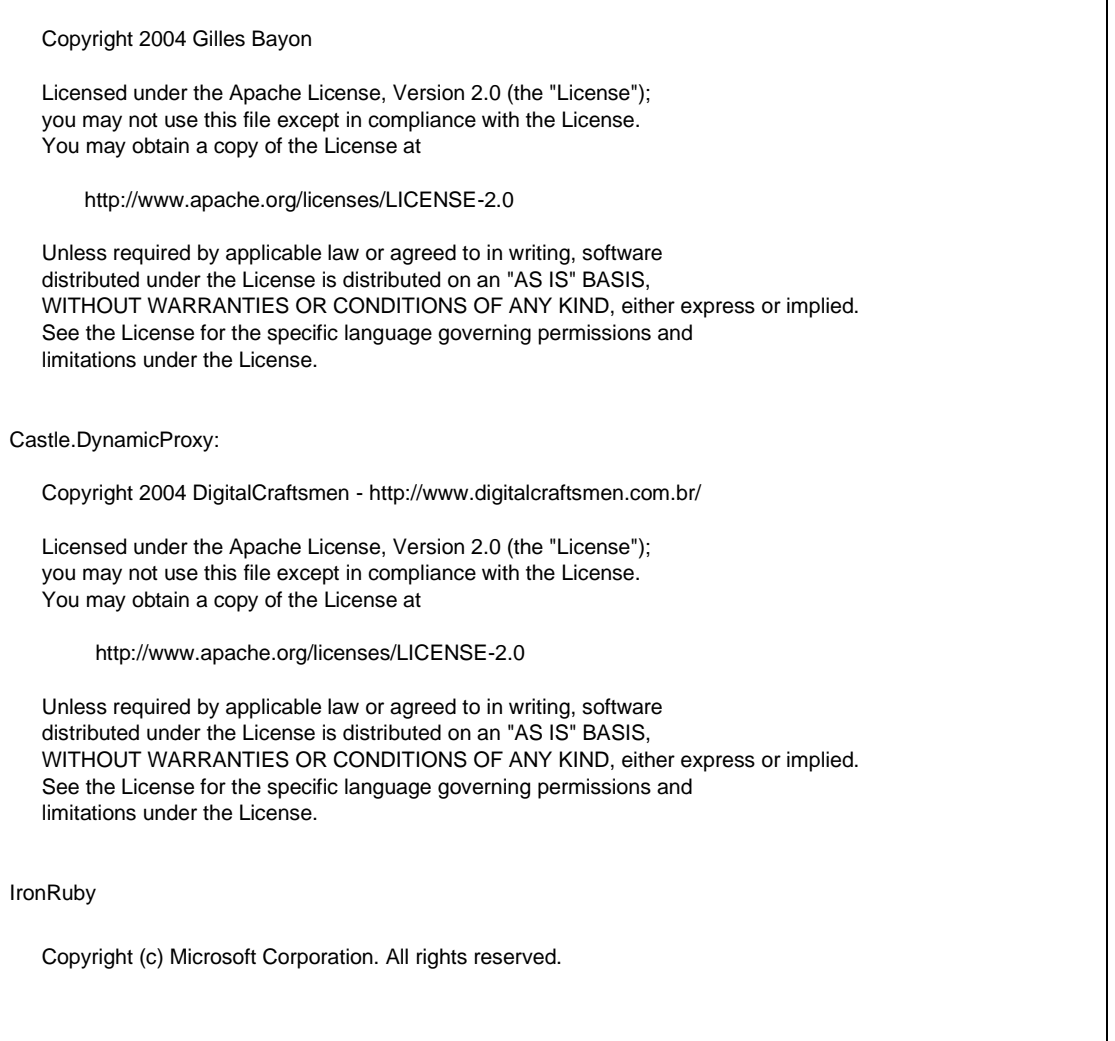

### log4net

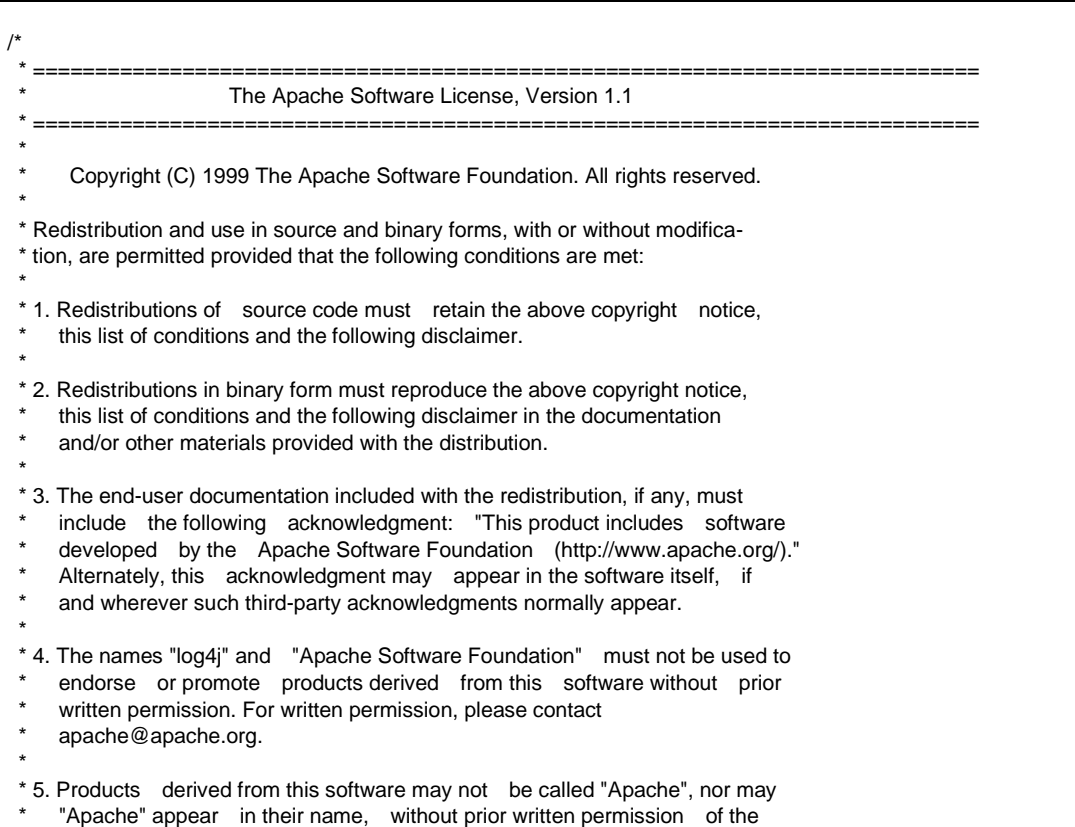

#### [11.](#page-474-0) [Appendix](#page-474-0)

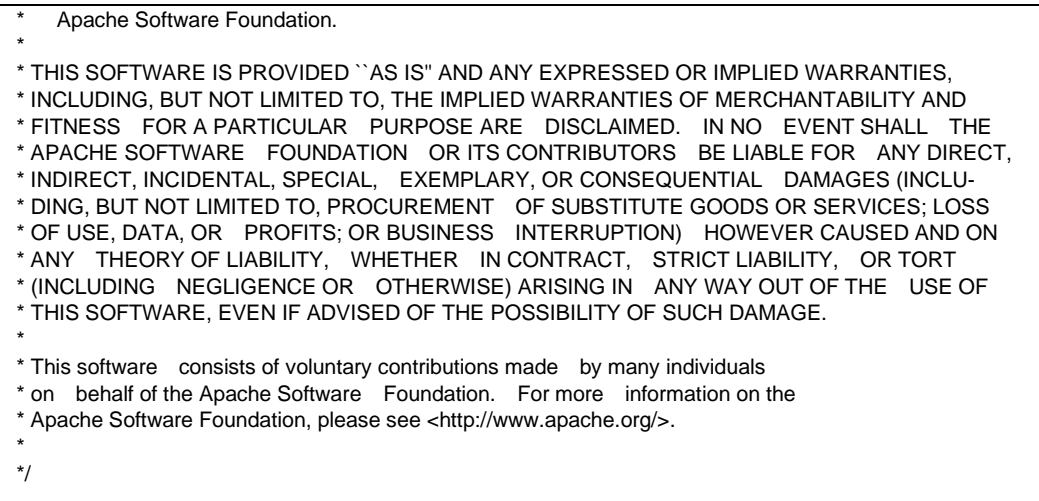

#### Json.NET

The MIT License (MIT)

Copyright (c) 2007 James Newton-King

Permission is hereby granted, free of charge, to any person obtaining a copy of this software and associated documentation files (the "Software"), to deal in the Software without restriction, including without limitation the rights to use, copy, modify, merge, publish, distribute, sublicense, and/or sell copies of the Software, and to permit persons to whom the Software is furnished to do so, subject to the following conditions:

The above copyright notice and this permission notice shall be included in all copies or substantial portions of the Software.

THE SOFTWARE IS PROVIDED "AS IS", WITHOUT WARRANTY OF ANY KIND, EXPRESS OR IMPLIED, INCLUDING BUT NOT LIMITED TO THE WARRANTIES OF MERCHANTABILITY, FITNESS FOR A PARTICULAR PURPOSE AND NONINFRINGEMENT. IN NO EVENT SHALL THE AUTHORS OR COPYRIGHT HOLDERS BE LIABLE FOR ANY CLAIM, DAMAGES OR OTHER LIABILITY, WHETHER IN AN ACTION OF CONTRACT, TORT OR OTHERWISE, ARISING FROM, OUT OF OR IN CONNECTION WITH THE SOFTWARE OR THE USE OR OTHER DEALINGS IN THE SOFTWARE.

#### Nuvola

link: http://www.icon-king.com/projects/nuvola/ license: LGPL-2.1 © 2005-2012 David Vignoni LGPL のライセンスにつきましては、下記 URL をご覧ください。

http://www.gnu.org/licenses/lgpl-2.1.html

#### DotNetZip / CollapsibleSplitter

Microsoft Public License (Ms-PL)

This license governs use of *the DotNetZip library and tools* ("the software"). If you use the software, you accept

this license. If you do not accept the license, do not use the software.

1. Definitions

The terms "reproduce," "reproduction," "derivative works," and "distribution" have the same meaning here

as under U.S. copyright law.

A "contribution" is the original software, or any additions or changes to the software.

A "contributor" is any person that distributes its contribution under this license.

"Licensed patents" are a contributor's patent claims that read directly on its contribution.
2. Grant of Rights (A) Copyright Grant- Subject to the terms of this license, including the license conditions and limitations in section 3, each contributor grants you a non-exclusive, worldwide, royalty-free copyright license to reproduce its contribution, prepare derivative works of its contribution, and distribute its contribution or any derivative works that you create. (B) Patent Grant- Subject to the terms of this license, including the license conditions and limitations in section 3, each contributor grants you a non-exclusive, worldwide, royalty-free license under its licensed patents to make, have made, use, sell, offer for sale, import, and/or otherwise dispose of its contribution in the software or derivative works of the contribution in the software. 3. Conditions and Limitations (A) No Trademark License - This license does not grant you rights to use any contributor's name, logo, or trademarks. (B) If you bring a patent claim against any contributor over patents that you claim are infringed by the software, your patent license from such contributor to the software ends automatically. (C) If you distribute any portion of the software, you must retain all copyright, patent, trademark, and attribution notices that are present in the software. (D) If you distribute any portion of the software in source code form, you may do so only under this license by including a complete copy of this license with your distribution. If you distribute any portion of the software in compiled or object code form, you may only do so under a license that complies with this license. (E) The software is licensed "as-is." You bear the risk of using it. The contributors give no express warranties, guarantees or conditions. You may have additional consumer rights under your local laws which this license cannot change. To the extent permitted under your local laws, the contributors exclude the implied warranties of merchantability, fitness for a particular purpose and non-infringement.

## PostgreSQL / Npgsql

PostgreSQL Database Management System (formerly known as Postgres, then as Postgres95)

Portions Copyright (c) 1996-2016, The PostgreSQL Global Development Group

Portions Copyright (c) 1994, The Regents of the University of California

Permission to use, copy, modify, and distribute this software and its documentation for any purpose, without fee, and without a written agreement is hereby granted, provided that the above copyright notice and this paragraph and the following two paragraphs appear in all copies.

IN NO EVENT SHALL THE UNIVERSITY OF CALIFORNIA BE LIABLE TO ANY PARTY FOR DIRECT, INDIRECT, SPECIAL, INCIDENTAL, OR CONSEQUENTIAL DAMAGES, INCLUDING LOST PROFITS, ARISING OUT OF THE USE OF THIS SOFTWARE AND ITS DOCUMENTATION, EVEN IF THE UNIVERSITY OF CALIFORNIA HAS BEEN ADVISED OF THE POSSIBILITY OF SUCH DAMAGE.

THE UNIVERSITY OF CALIFORNIA SPECIFICALLY DISCLAIMS ANY WARRANTIES, INCLUDING, BUT NOT LIMITED TO, THE IMPLIED WARRANTIES OF MERCHANTABILITY AND FITNESS FOR A PARTICULAR PURPOSE. THE SOFTWARE PROVIDED HEREUNDER IS ON AN "AS IS" BASIS, AND THE UNIVERSITY OF CALIFORNIA HAS NO OBLIGATIONS TO PROVIDE MAINTENANCE, SUPPORT, UPDATES, ENHANCEMENTS, OR MODIFICATIONS.

(MEMO)

## **OMRON Corporation Industrial Automation Company** Kyoto, JAPAN

## Contact: www.ia.omron.com

**Regional Headquarters<br>OMRON EUROPE B.V.**<br>Wegalaan 67-69, 2132 JD Hoofddorp The Netherlands<br>Tel: (31)2356-81-300/Fax: (31)2356-81-388

**OMRON ASIA PACIFIC PTE. LTD.**<br>No. 438A Alexandra Road # 05-05/08 (Lobby 2),<br>Alexandra Technopark,<br>Singapore 119967<br>Tel: (65) 6835-3011/Fax: (65) 6835-2711

**OMRON ELECTRONICS LLC** 2895 Greenspoint Parkway, Suite 200<br>Hoffman Estates, IL 60169 U.S.A.<br>Tel: (1) 847-843-7900/Fax: (1) 847-843-7787

**OMRON (CHINA) CO., LTD.**<br>Room 2211, Bank of China Tower,<br>200 Yin Cheng Zhong Road,<br>PuDong New Area, Shanghai, 200120, China<br>Tel: (86) 21-5037-2222/Fax: (86) 21-5037-2200

**Authorized Distributor:** 

© OMRON Corporation 2017 All Rights Reserved. In the interest of product improvement,<br>specifications are subject to change without notice.

Cat. No. N197-E1-08

1021